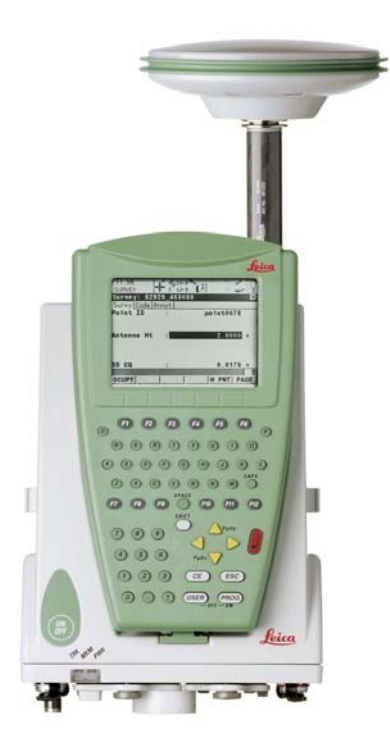

Leica GPS1200 **Technical Reference Manual**

**Version 5.0 English**

- when it has to be right

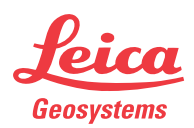

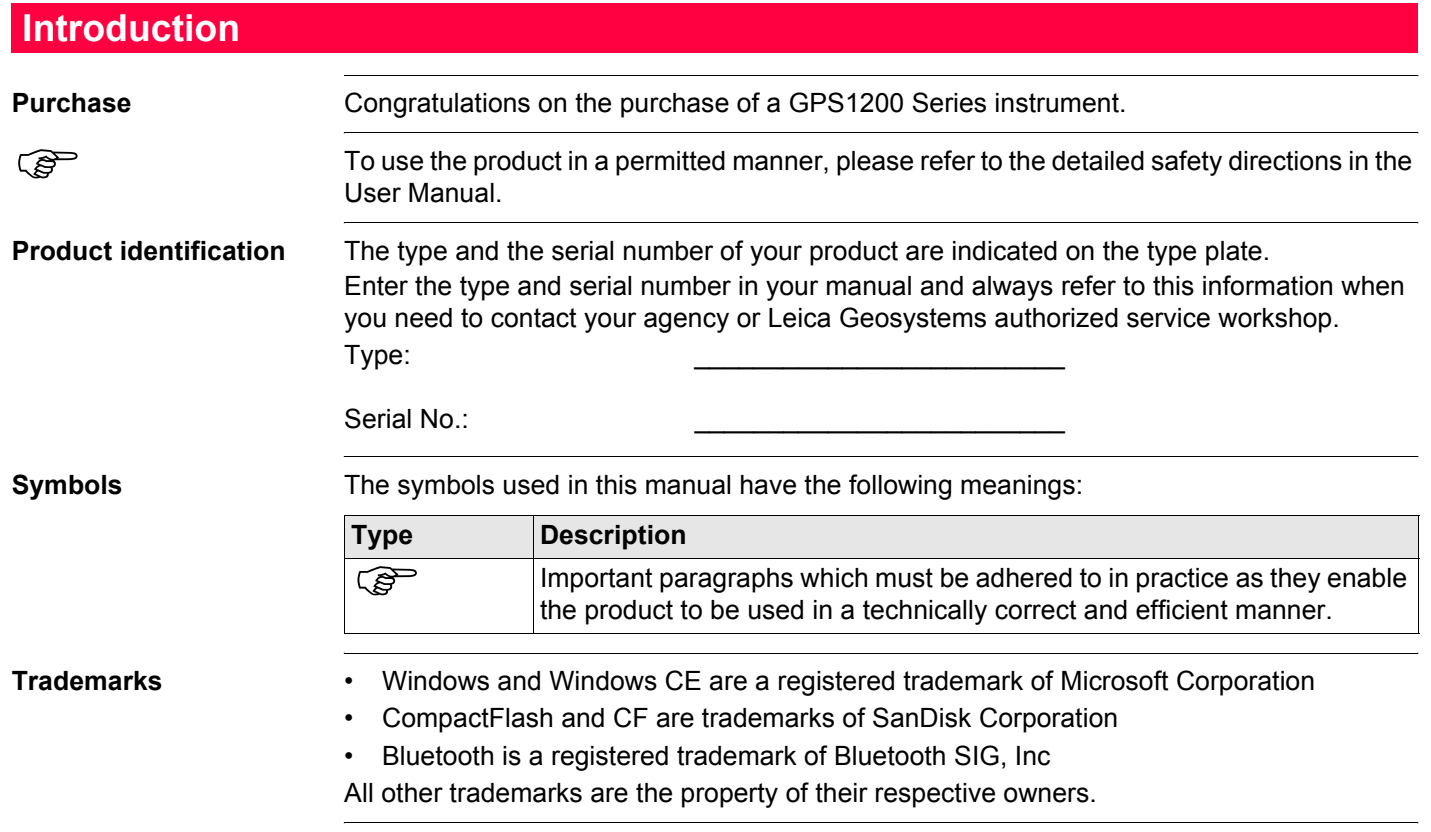

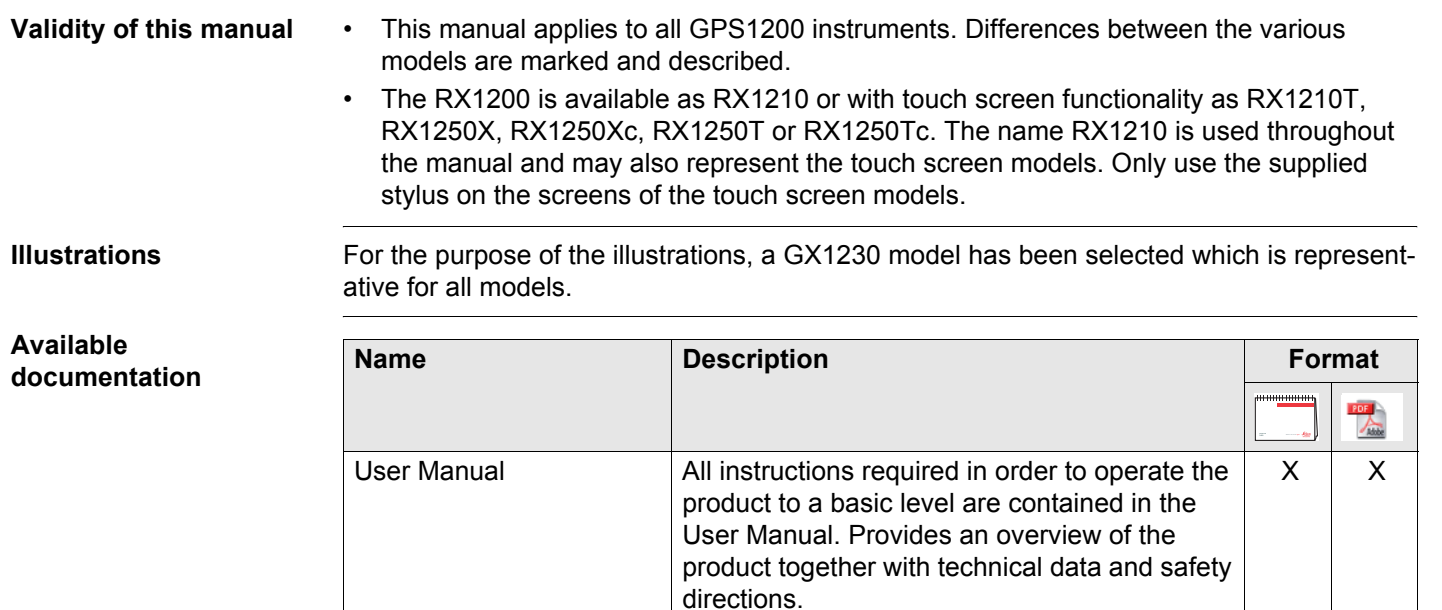

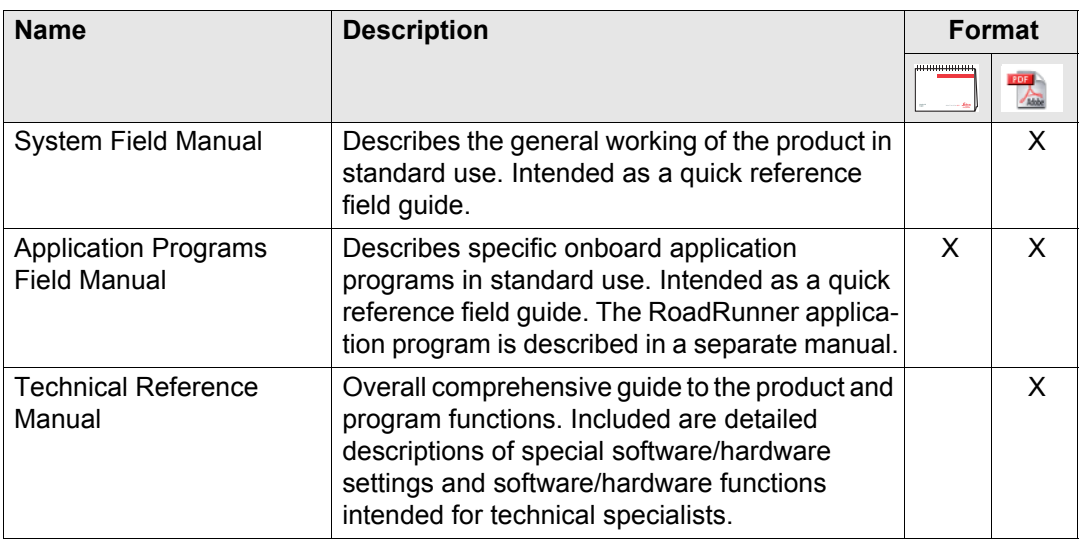

**Refer to the following resources for all GPS1200 documentation and software:**

- the SmartWorx DVD
- http://www.leica-geosystems.com/downloads

# **Table of Contents**

### **In this manual Chapter Page**

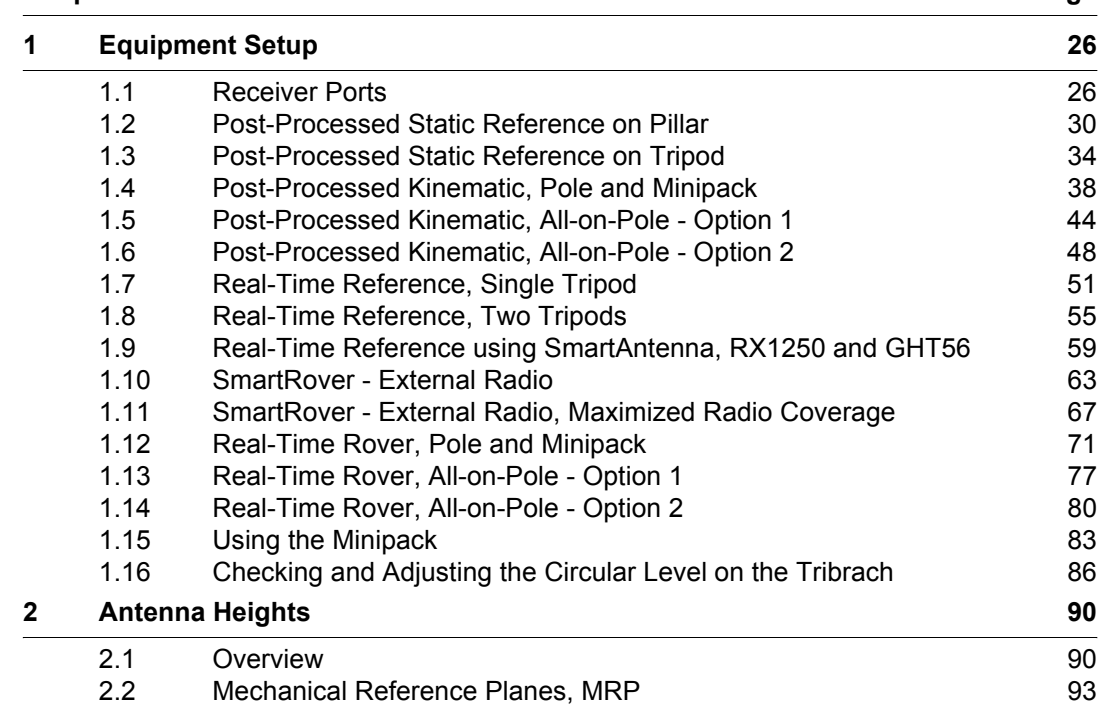

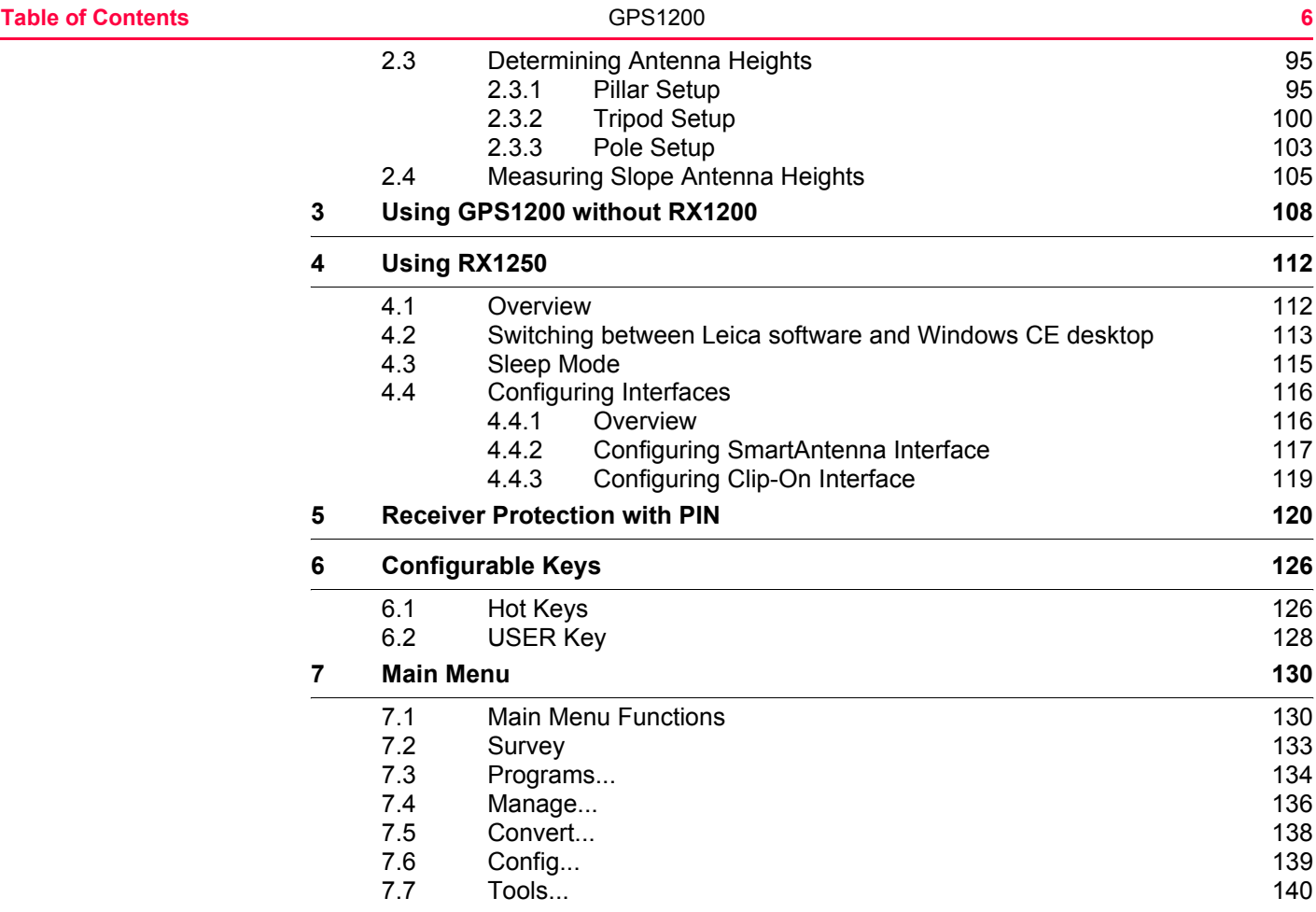

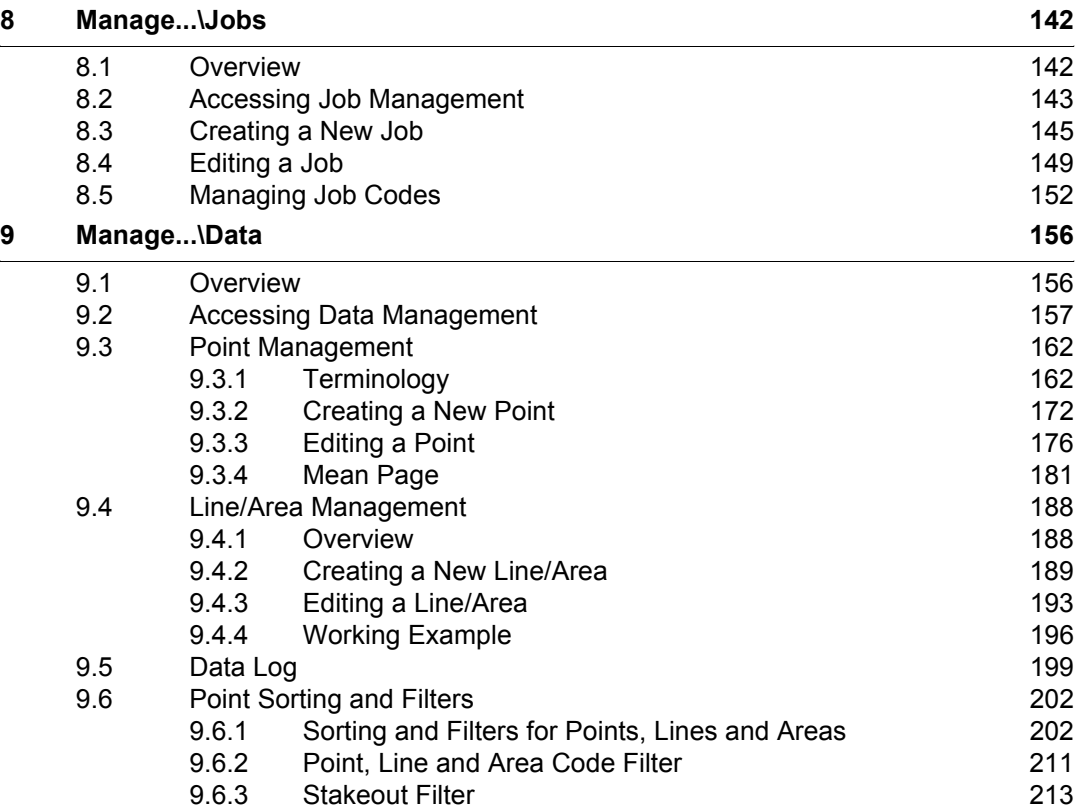

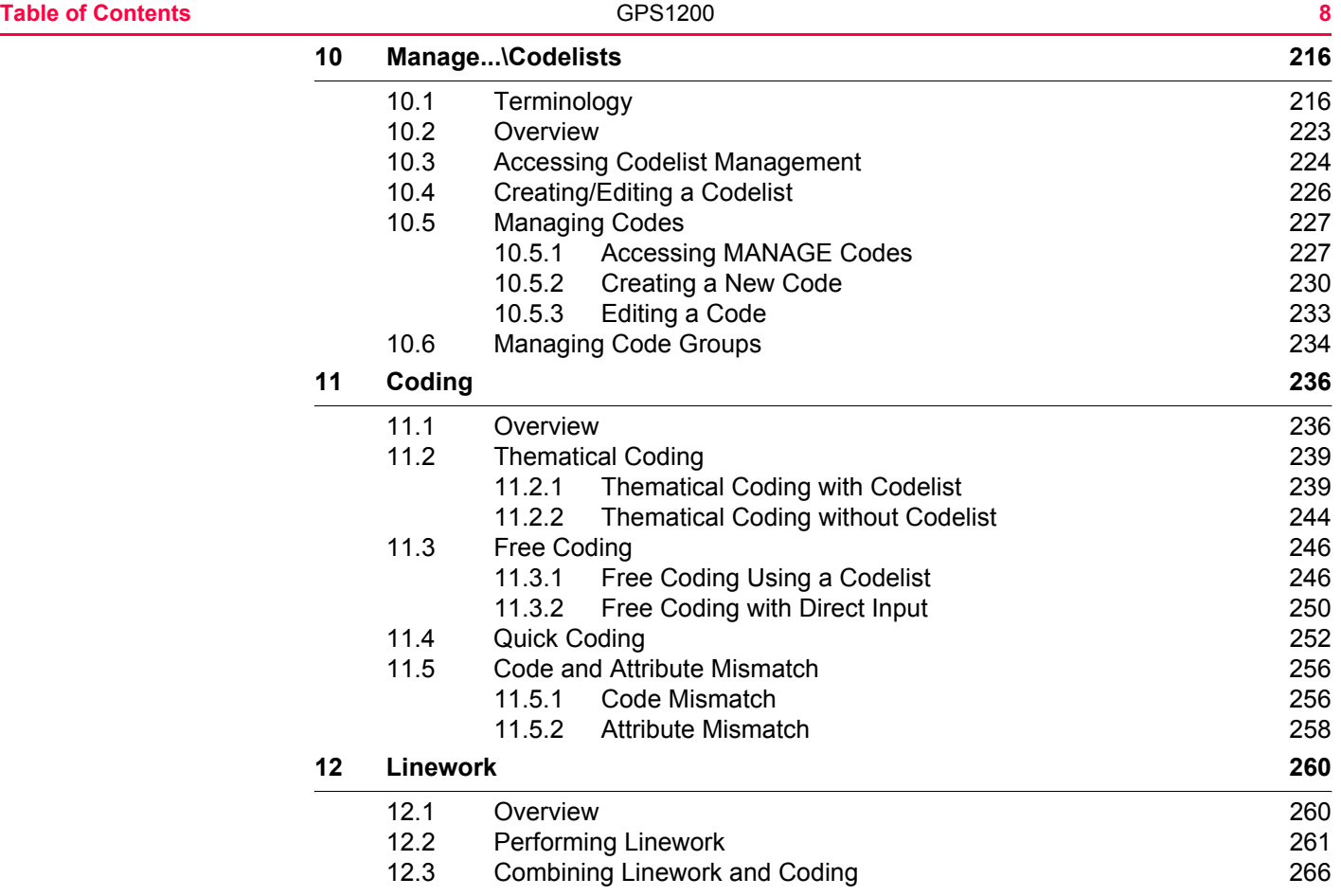

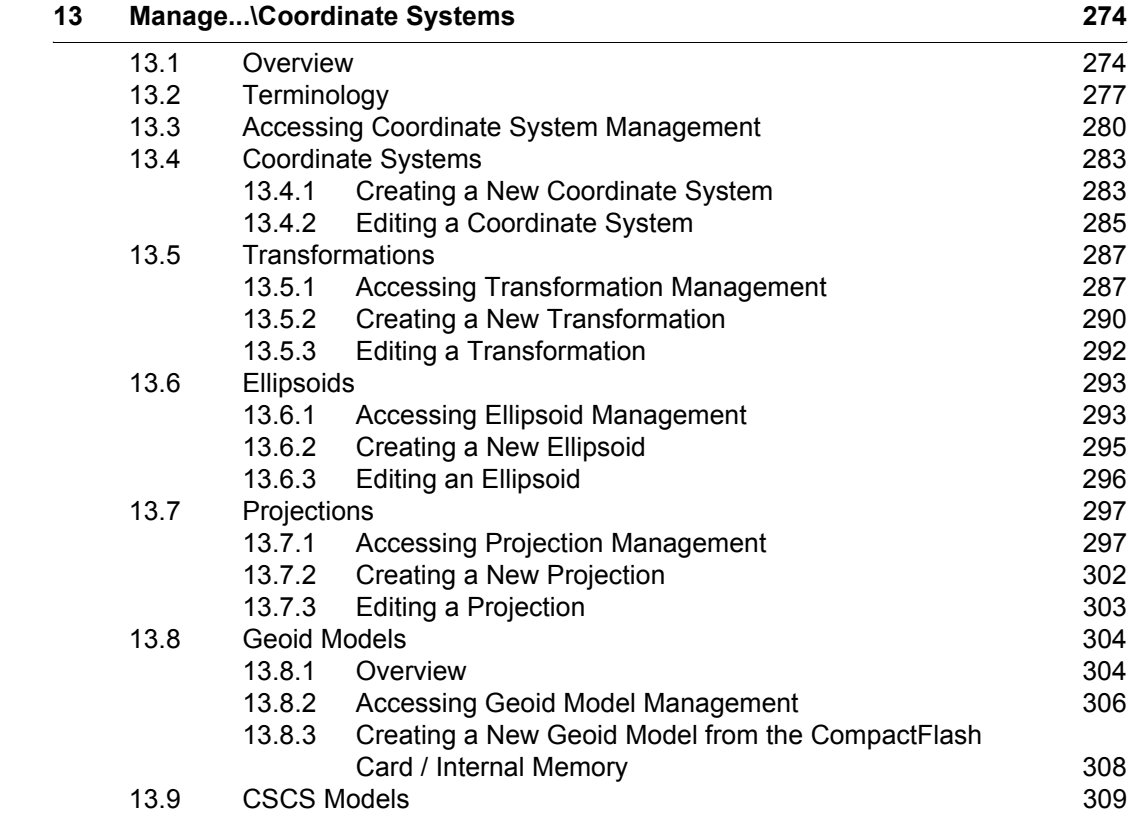

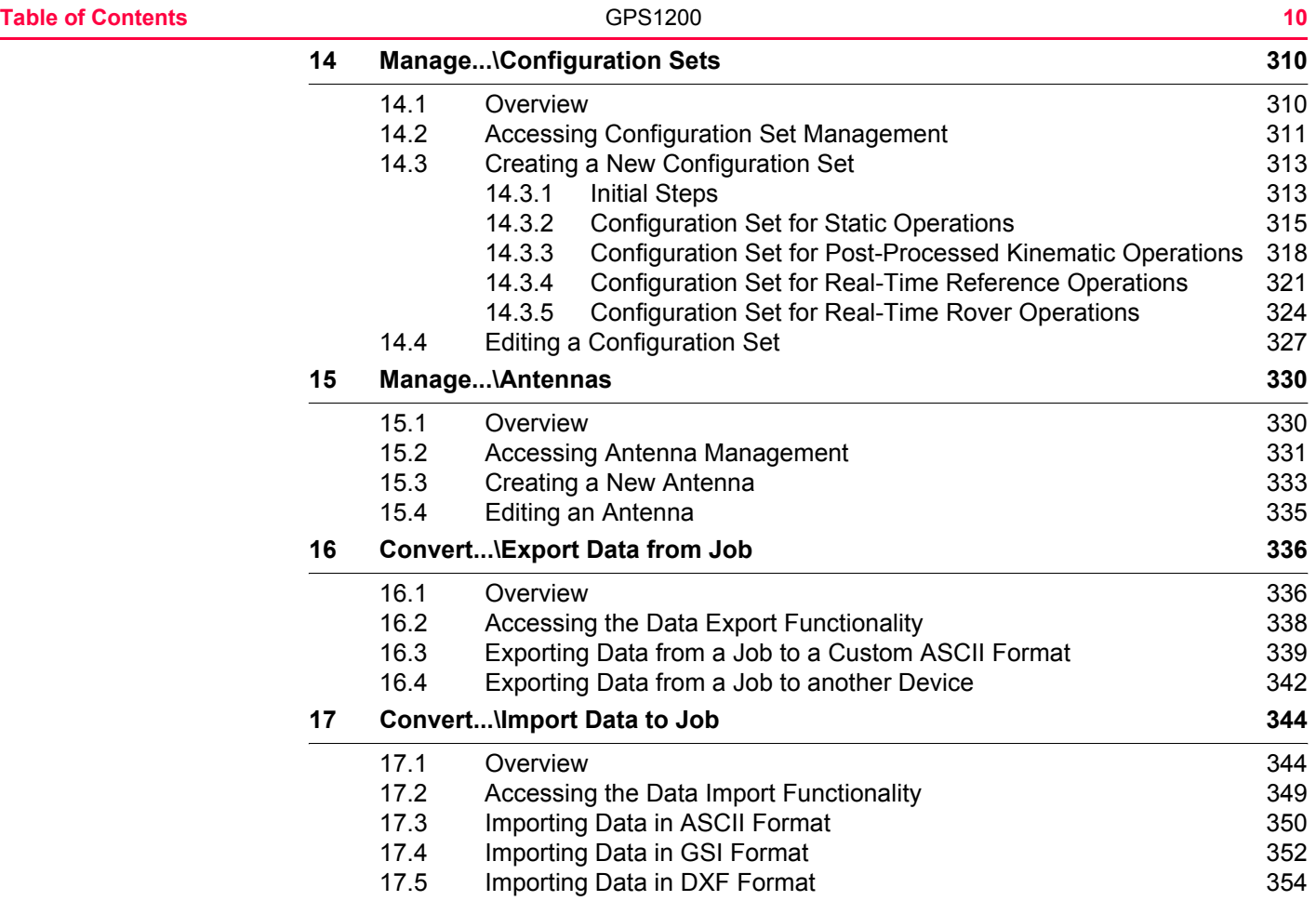

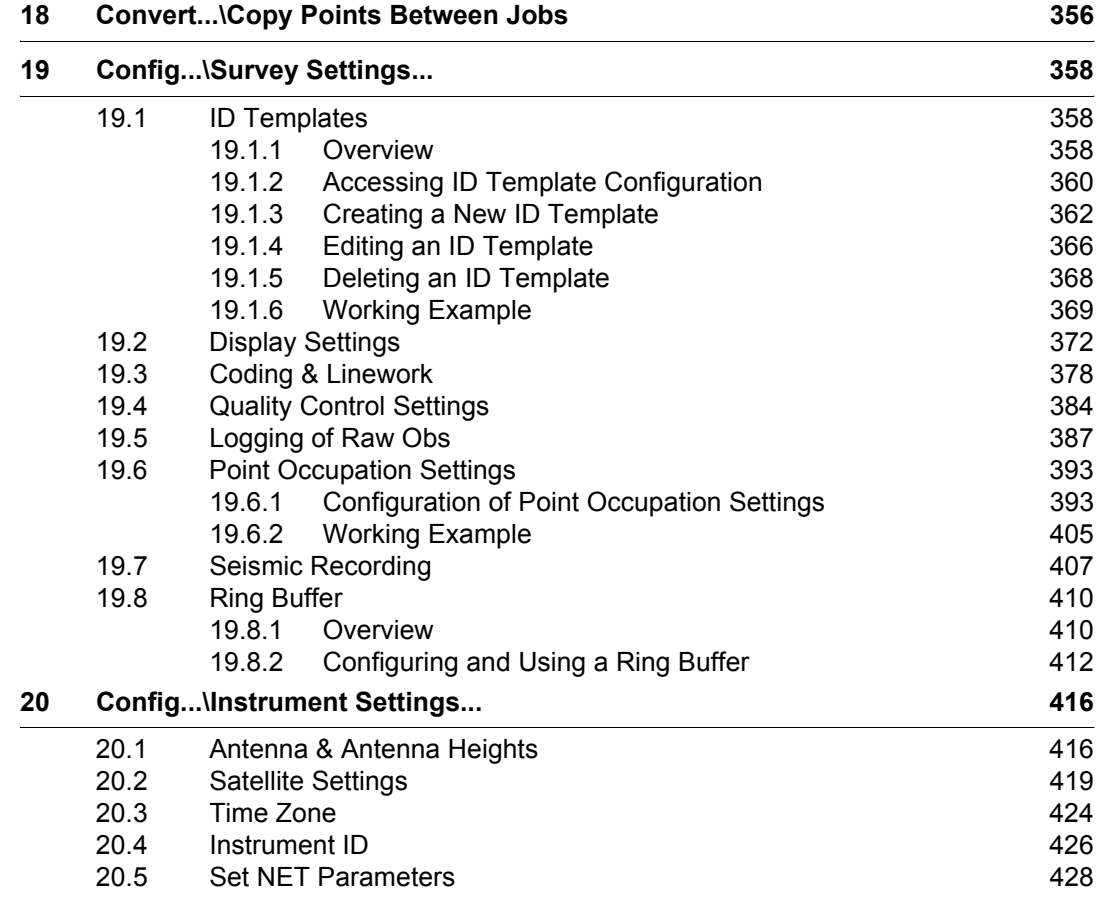

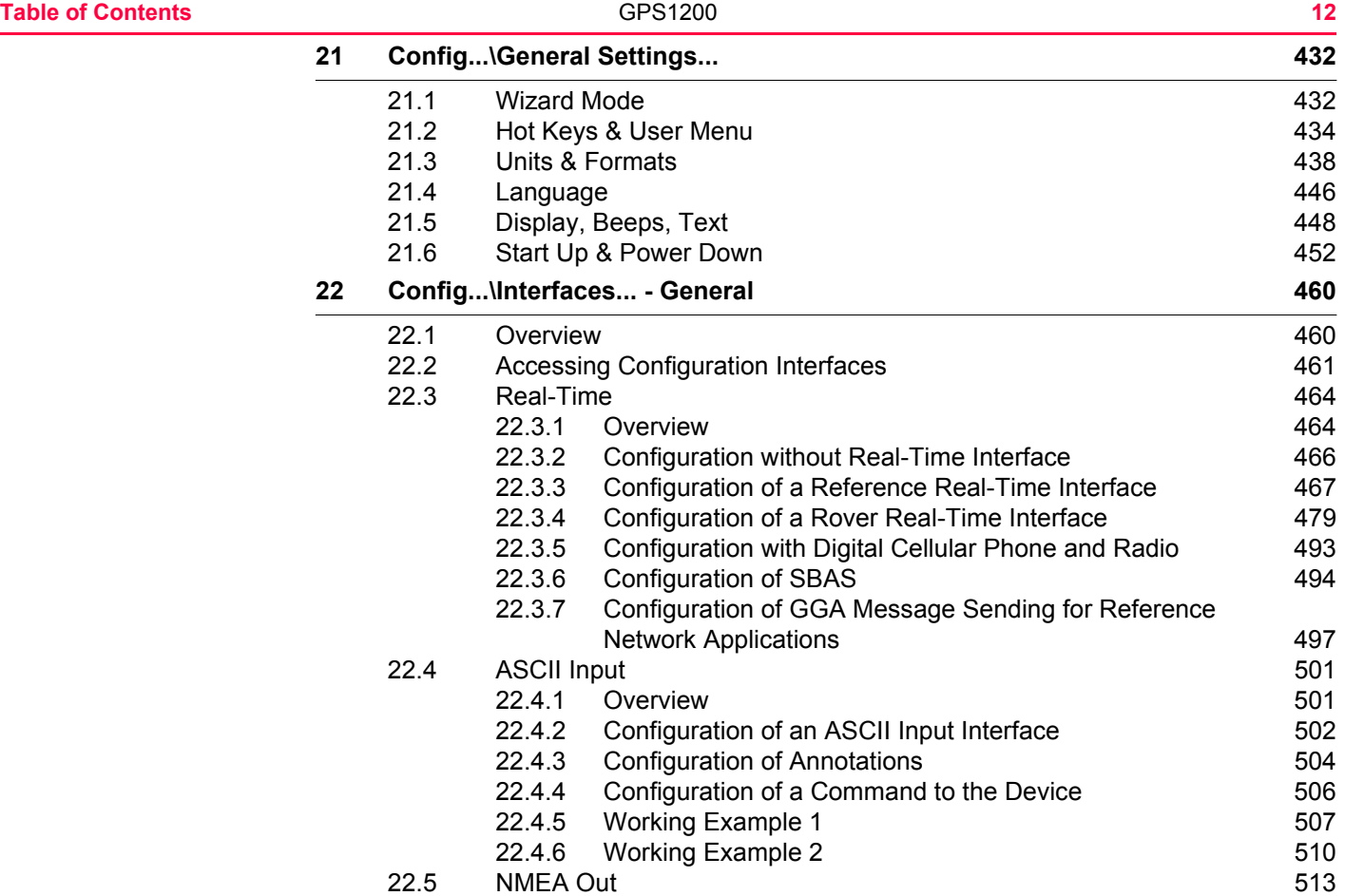

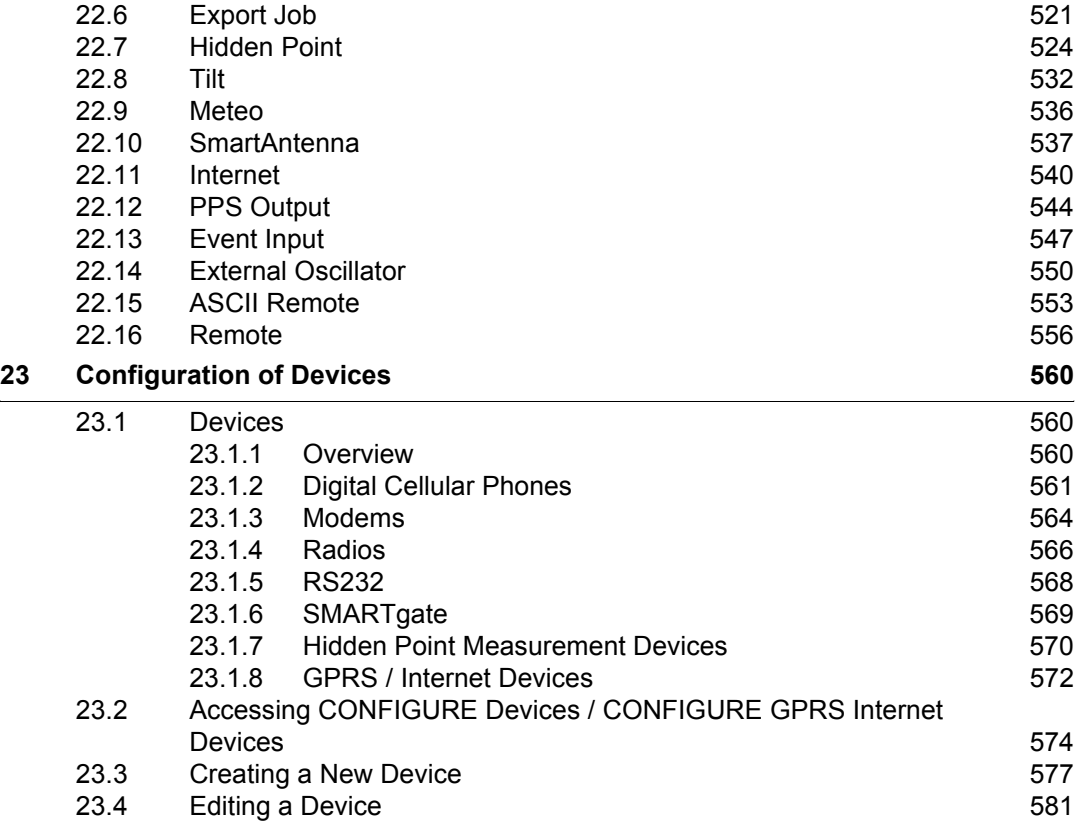

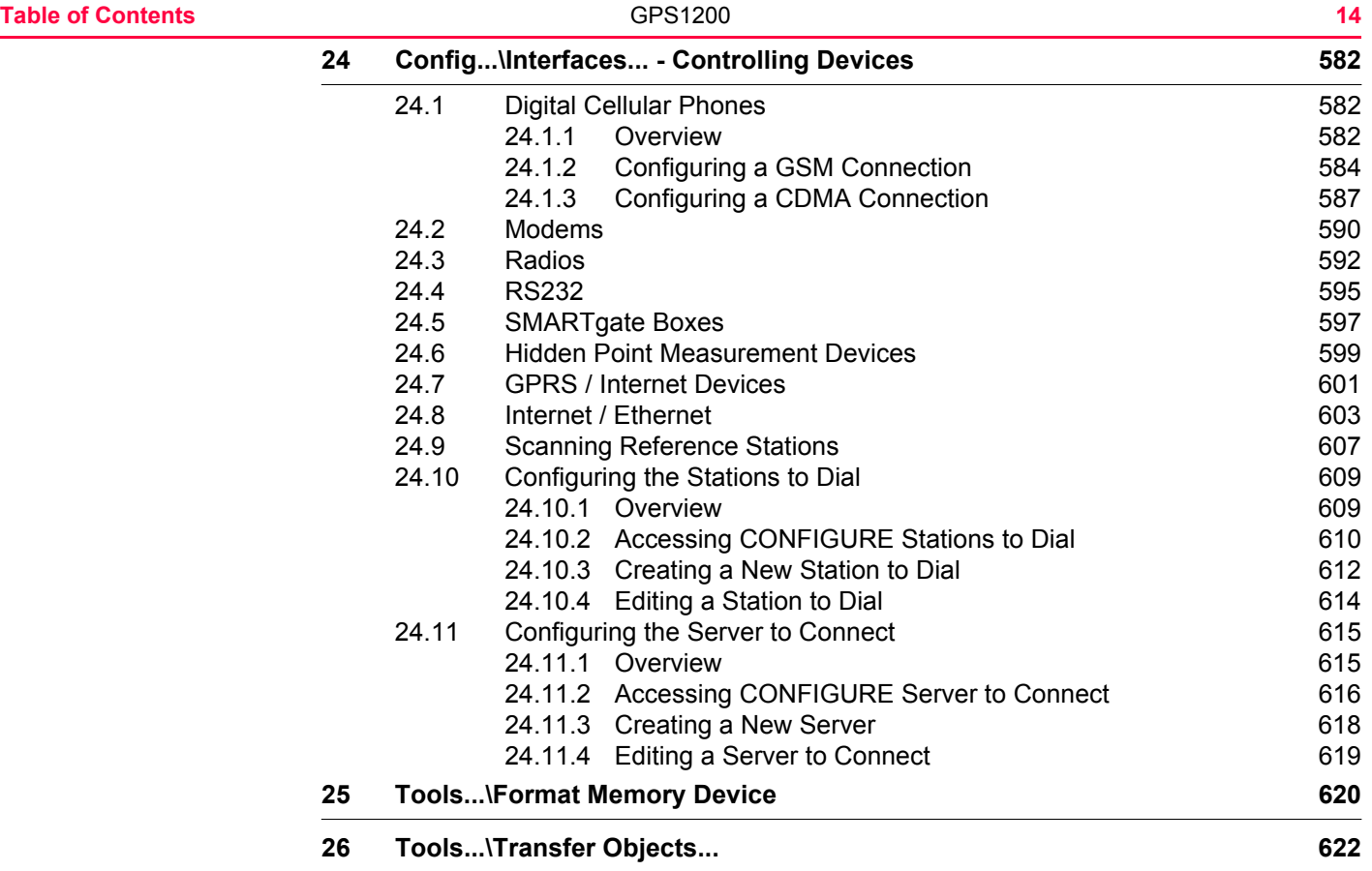

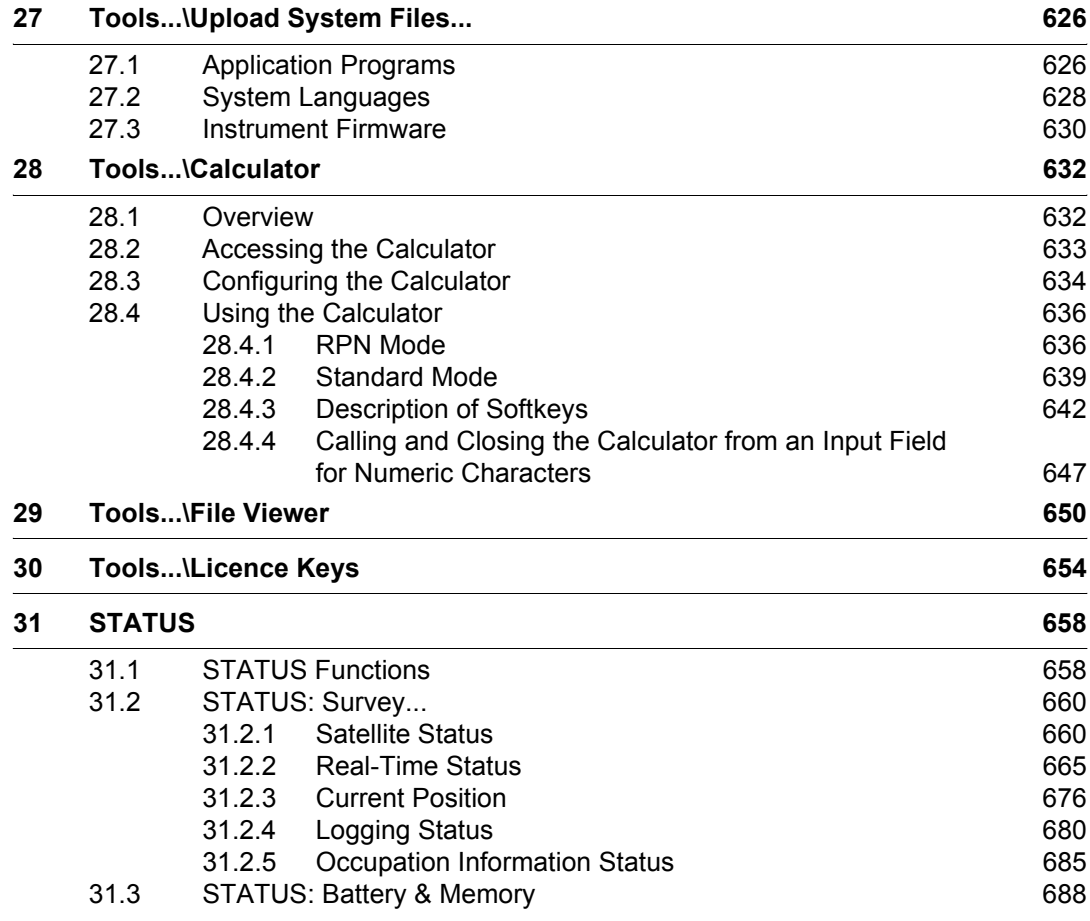

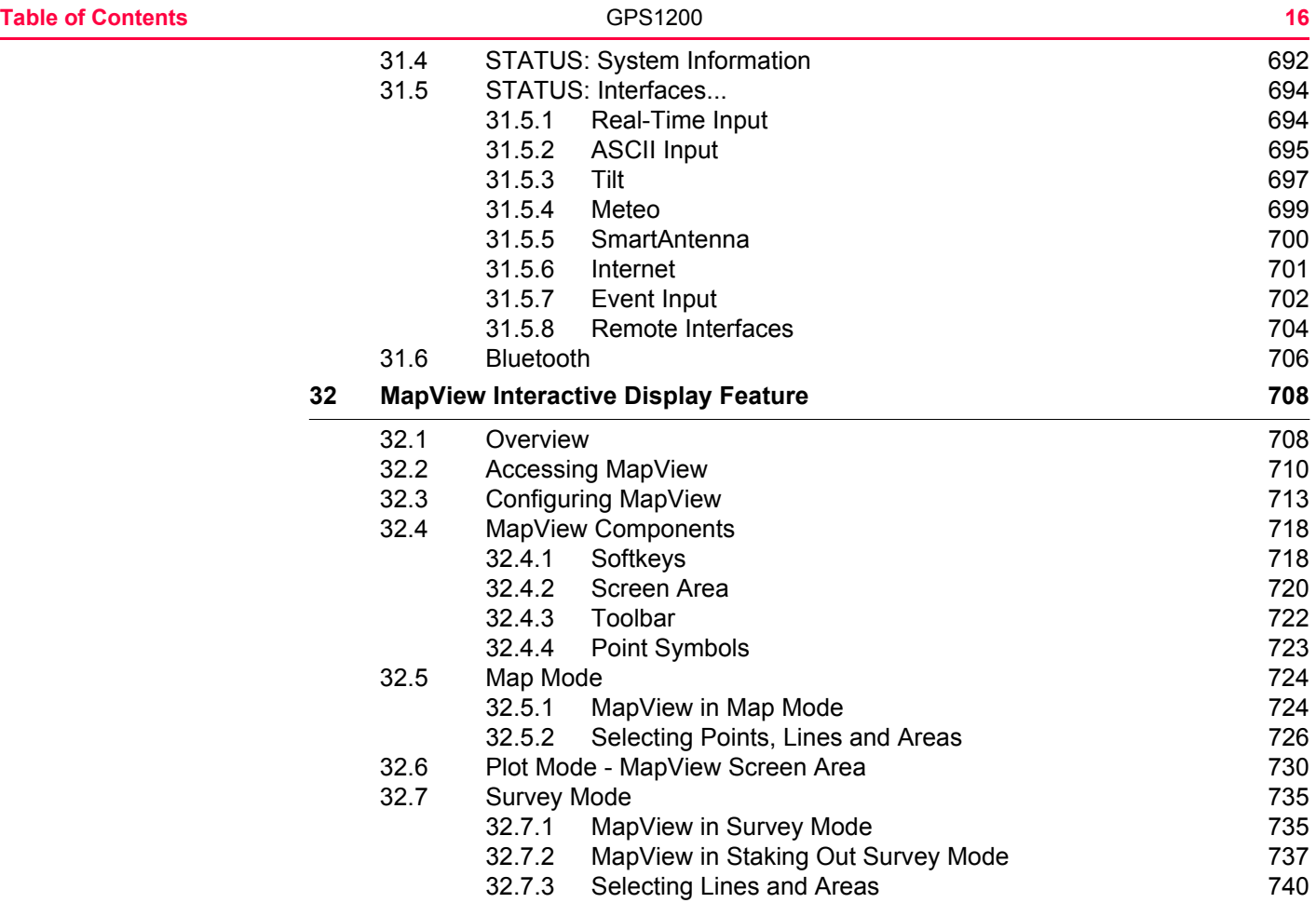

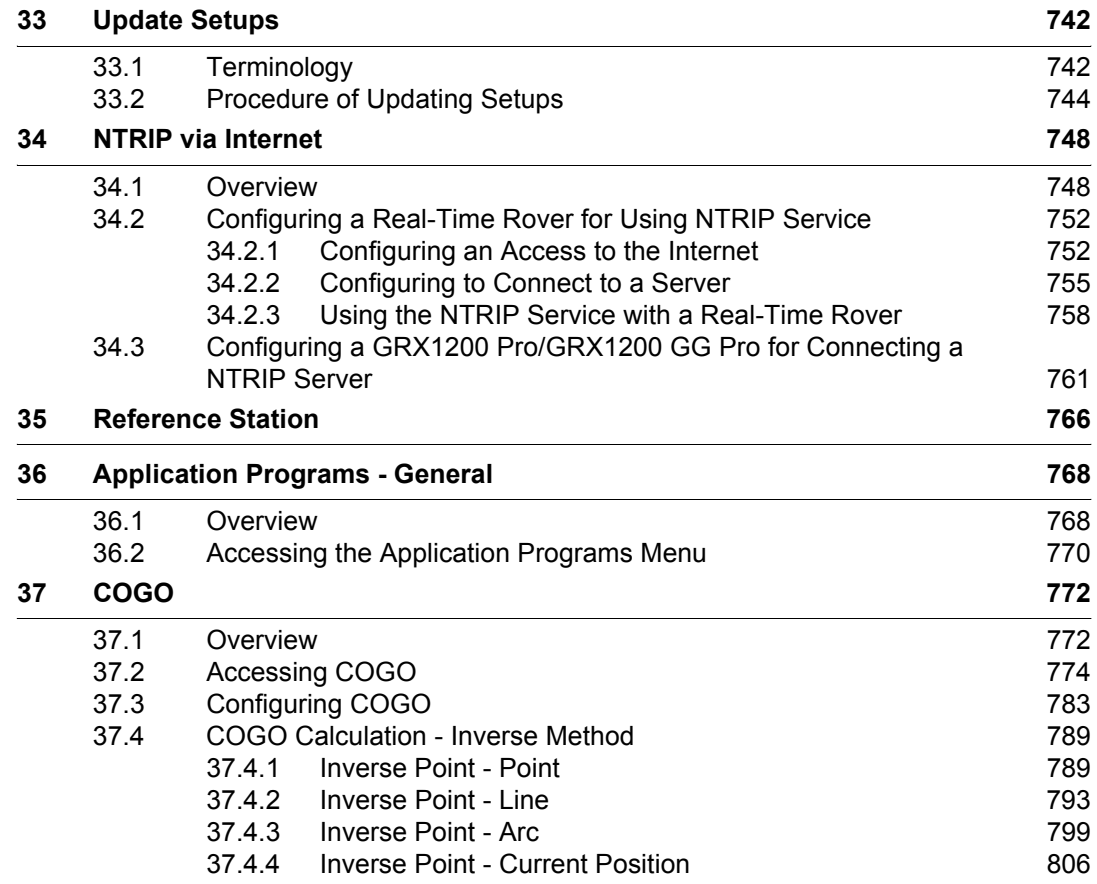

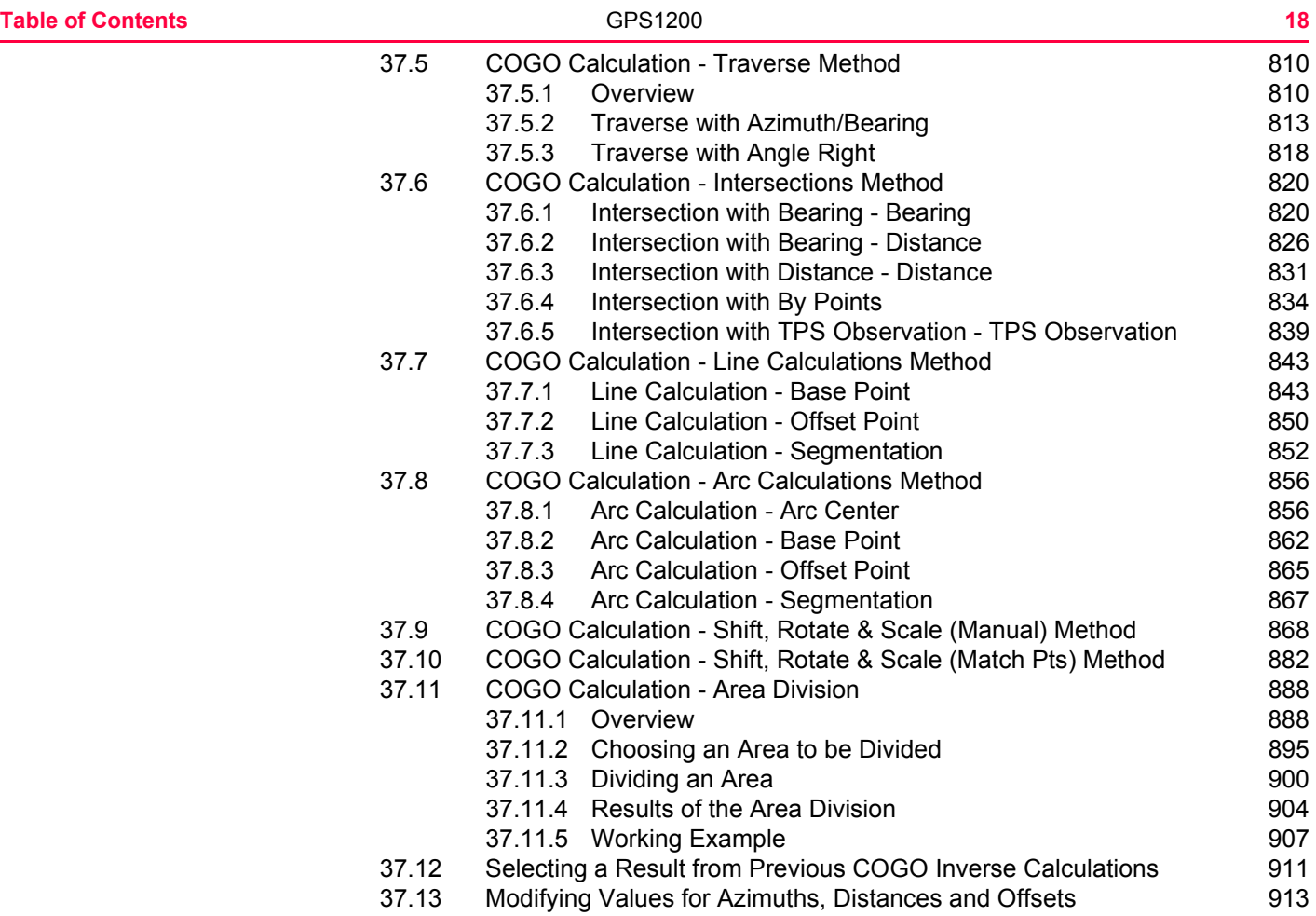

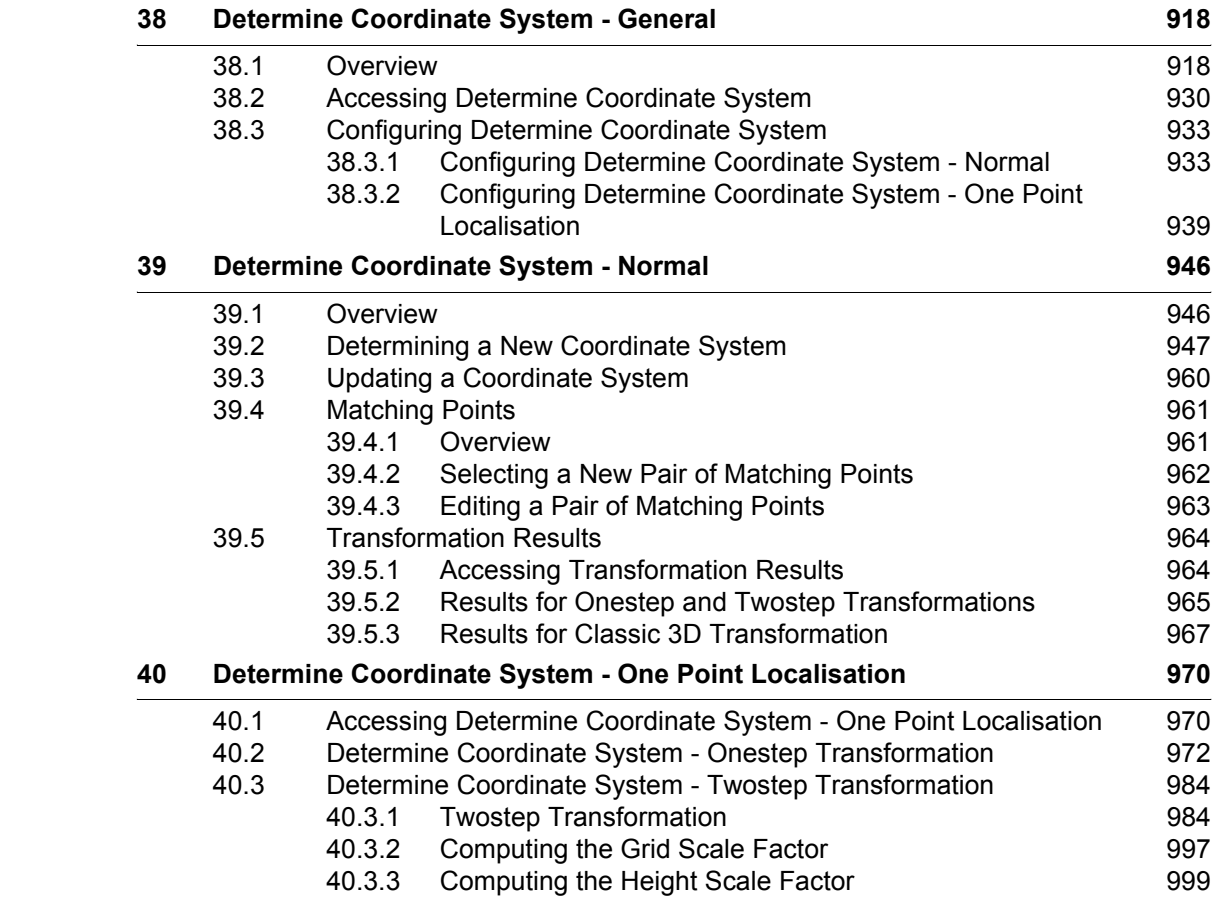

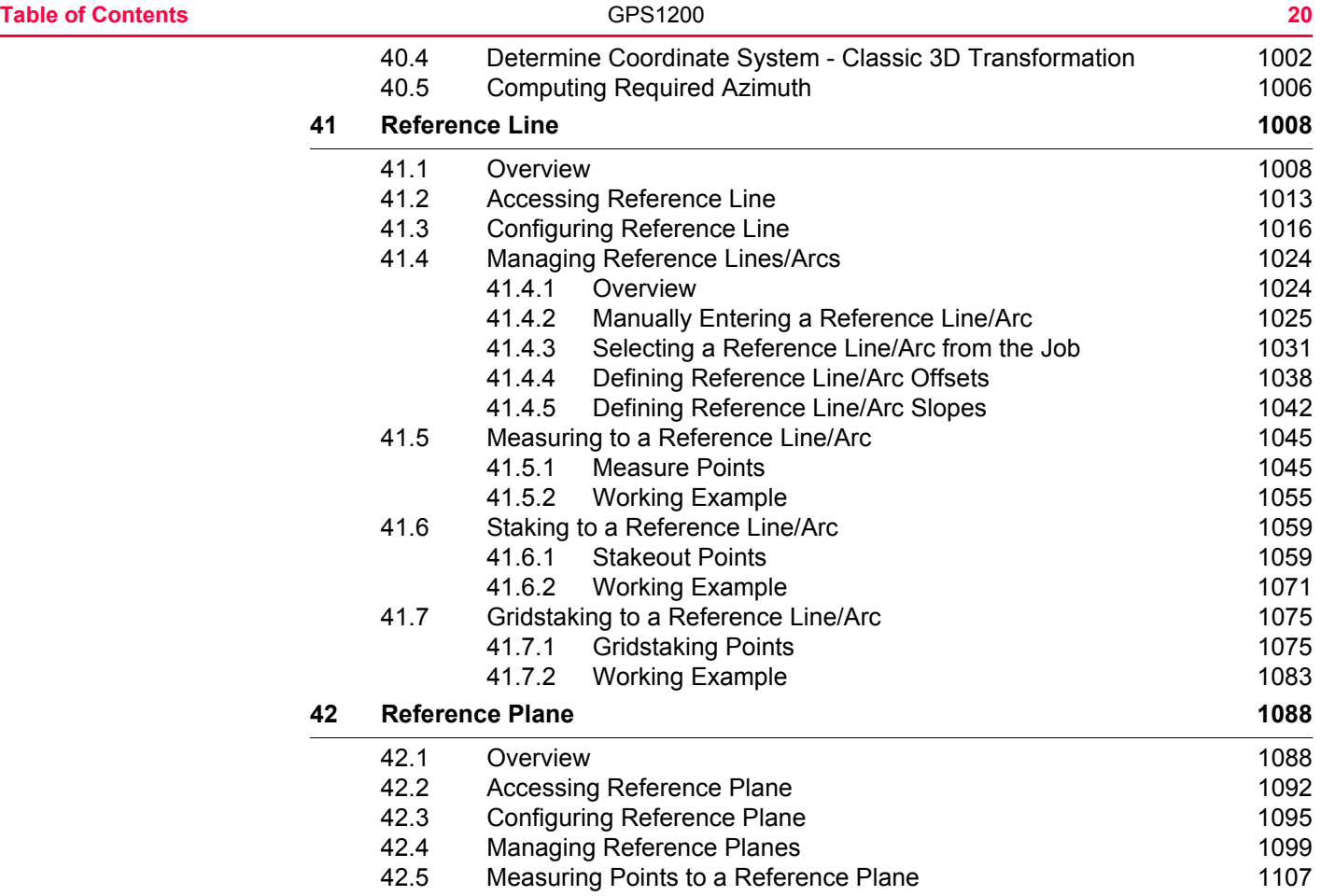

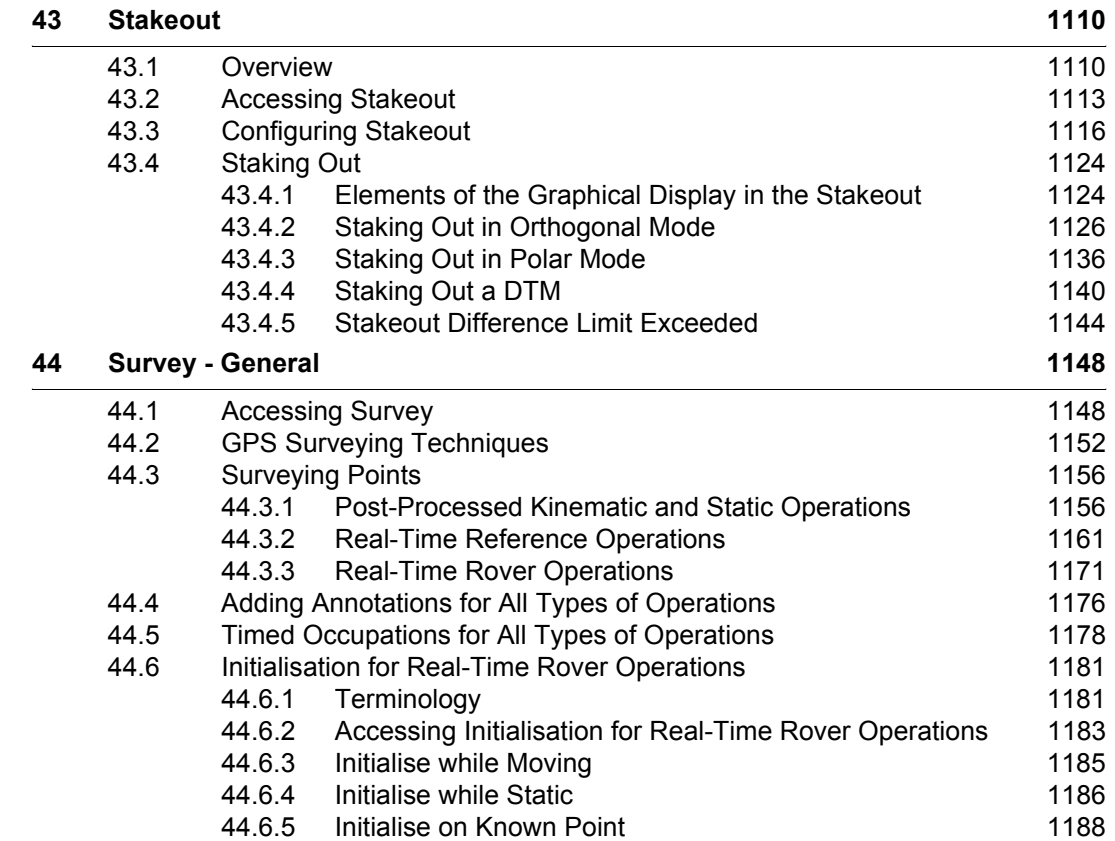

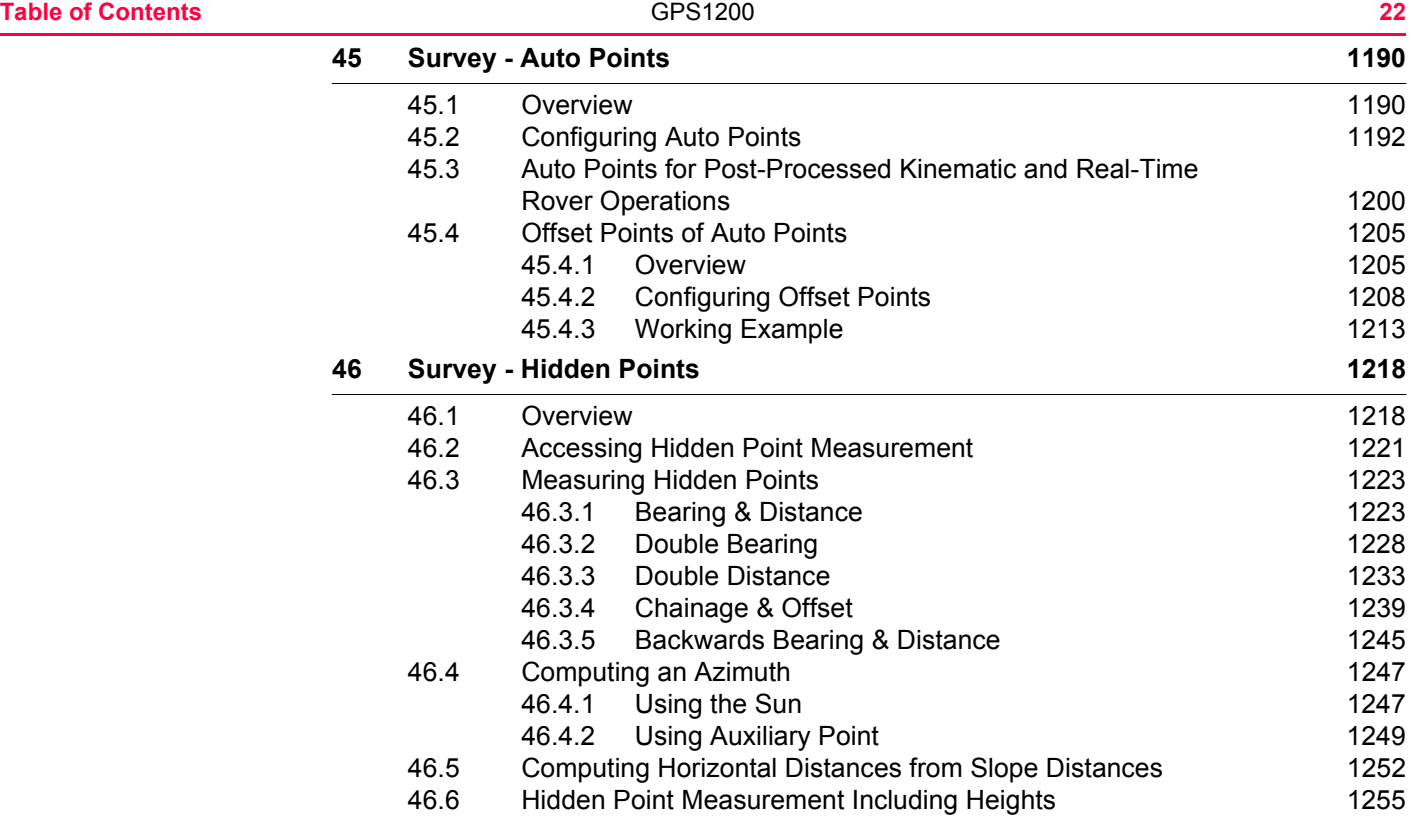

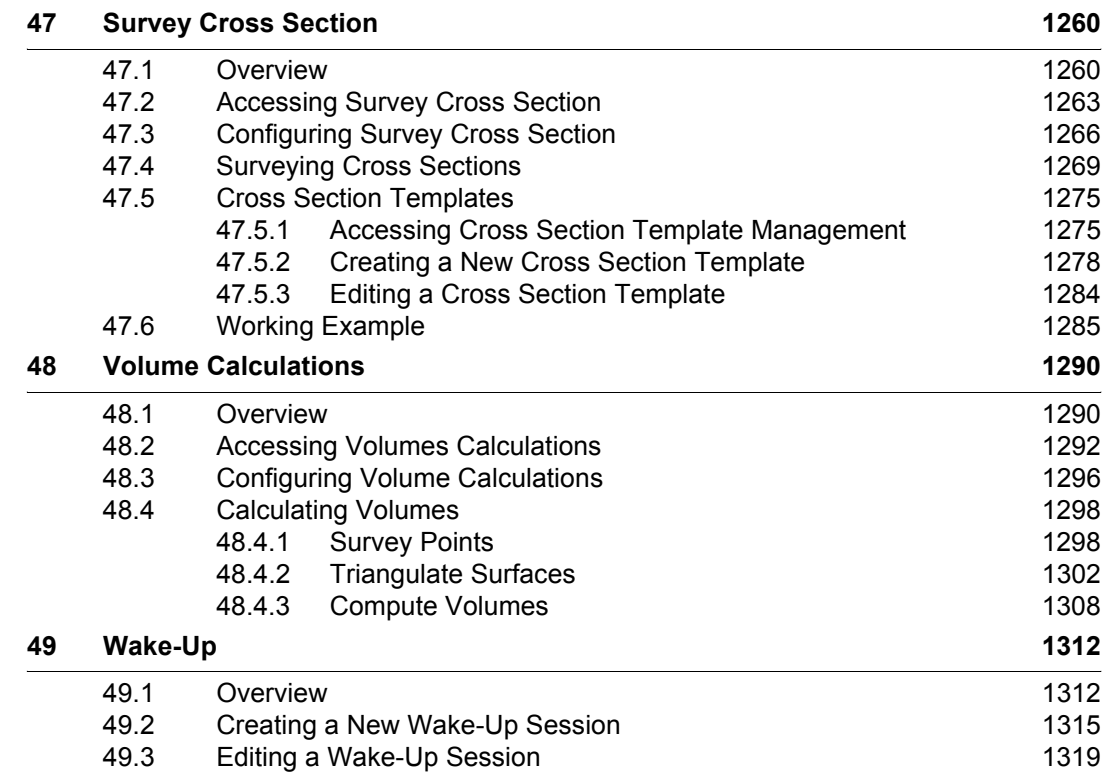

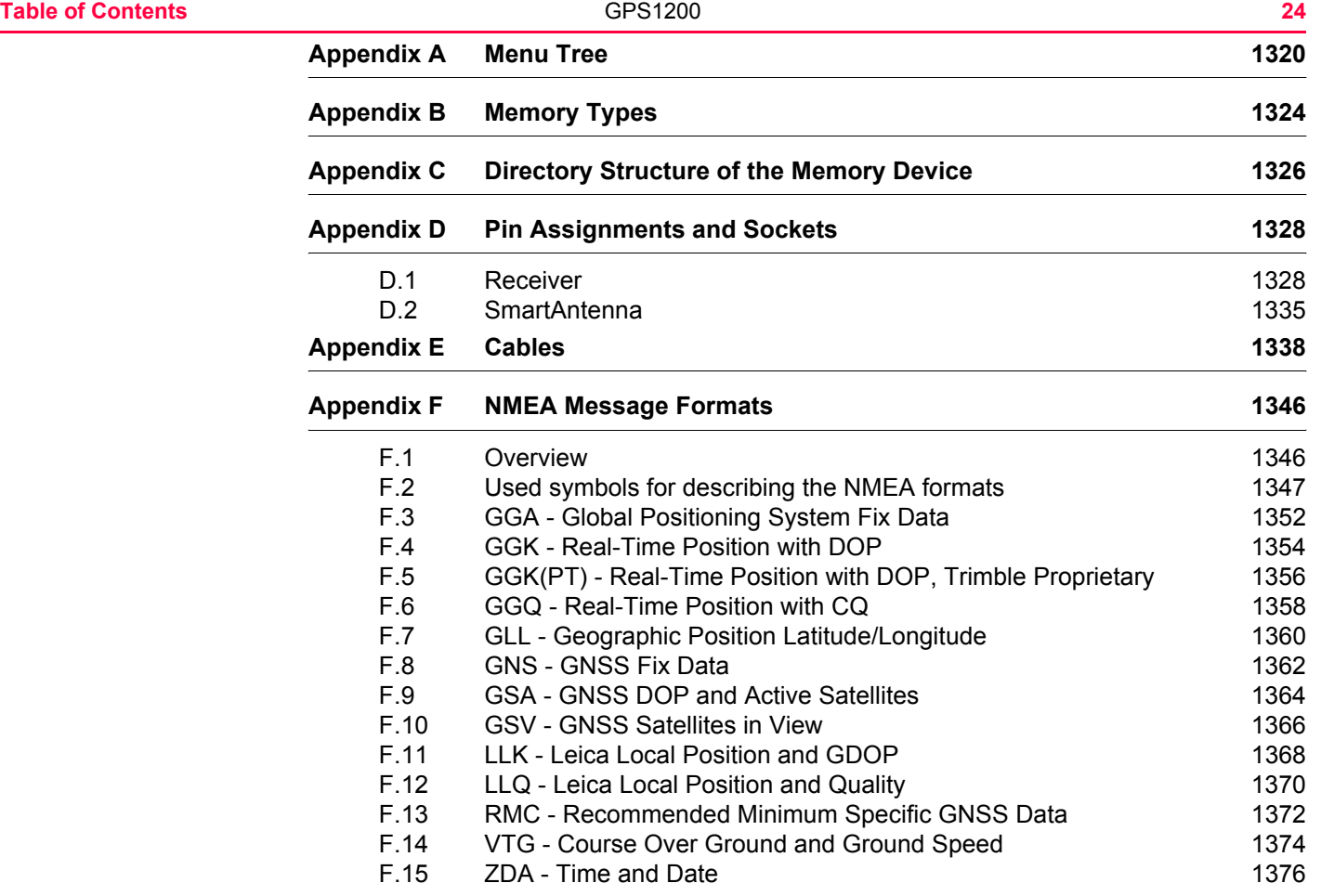

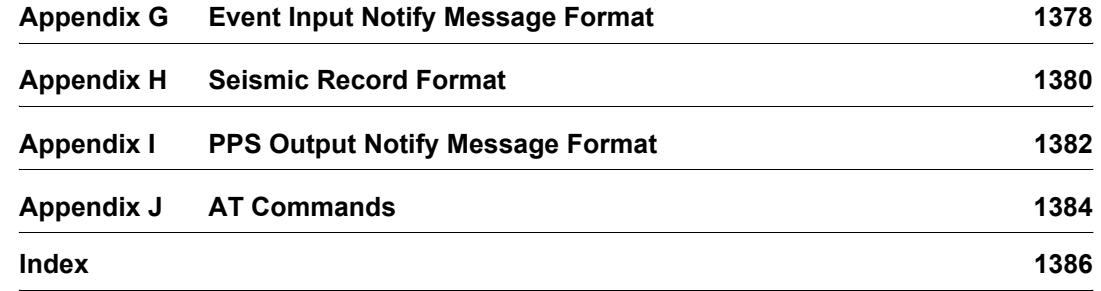

<span id="page-25-1"></span><span id="page-25-0"></span>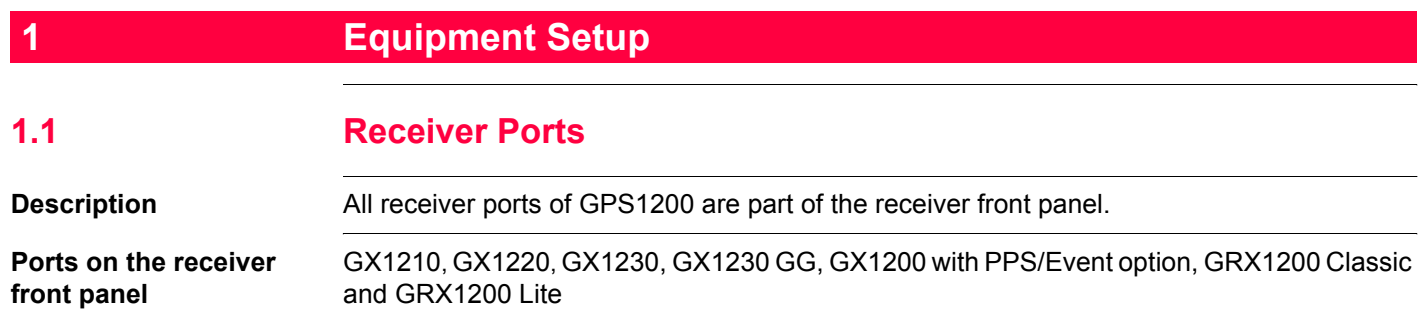

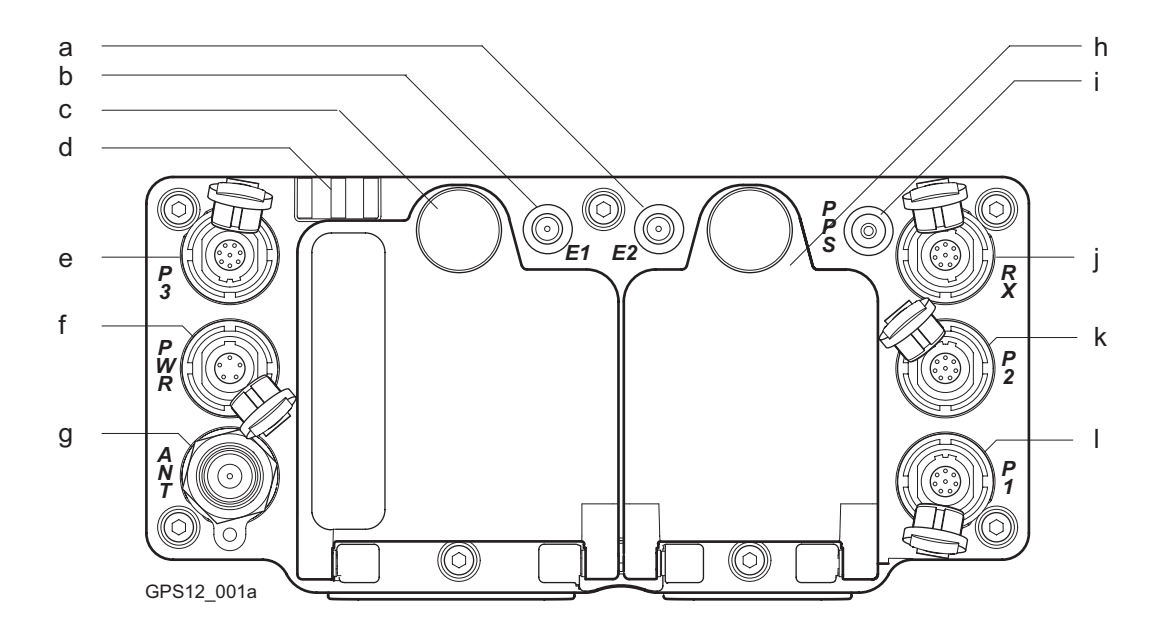

- a) Port E2: Event input 2, on GX1200 with PPS/Event option
- b) Port E1: Event input 1, on GX1200 with PPS/Event option
- c) Battery compartment A with CompactFlash card compartment
- 
- h) Port ANT: GNSS antenna in.
- i) Battery compartment B, not for GRX1200 Pro/ GRX1200 GG Pro
- j) Port PPS: PPS output, on GX1200 with PPS/Event option
- d) LED indicators k) Port RX: RX1200 in/out or remote interface in/out. 8 pin LEMO
- e) Port P3: Power out,
- f) data in/out, or remote interface in/out. 8 pin l) Port P2: Power out, data in/out, or remote LEMO
- 
- interface in/out. 8 pin LEMO
- g) Port PWR: Power in. 5 pin LEMO m) Port P1: Power out, data in/out, or remote interface in/out. 8 pin LEMO

### **GRX1200 Pro/GRX1200 GG Pro**

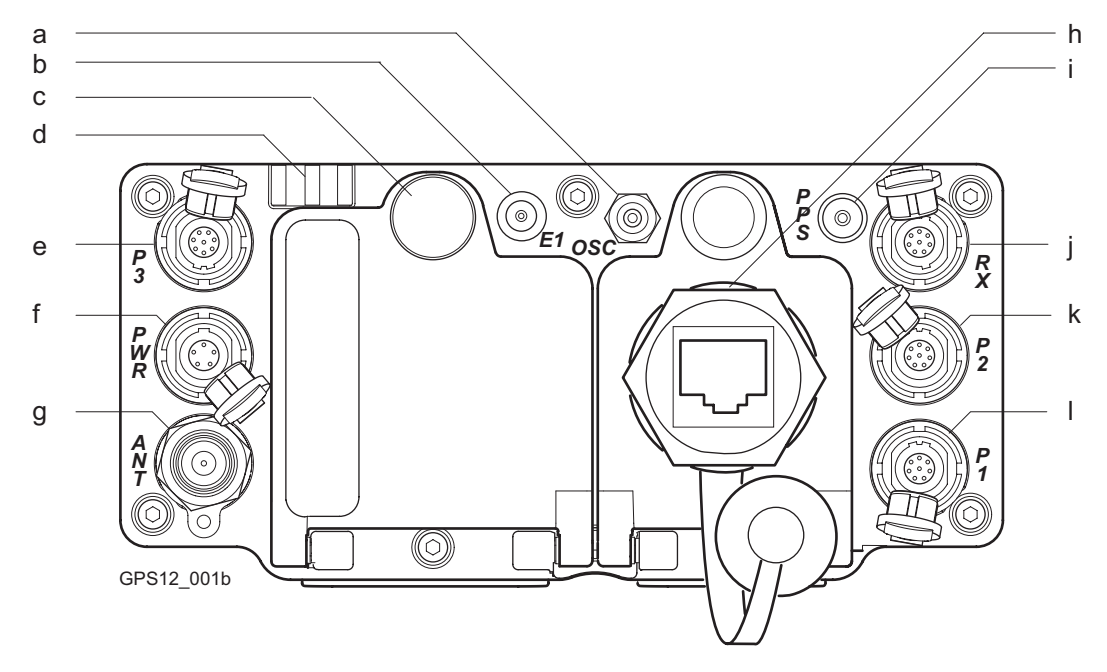

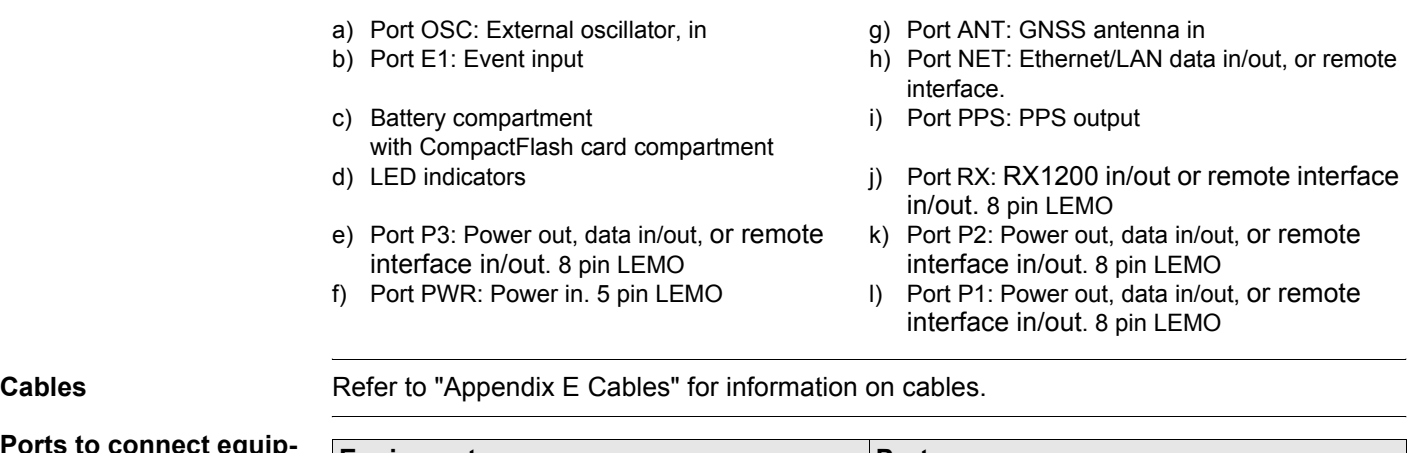

# **Ports to connect equipment**

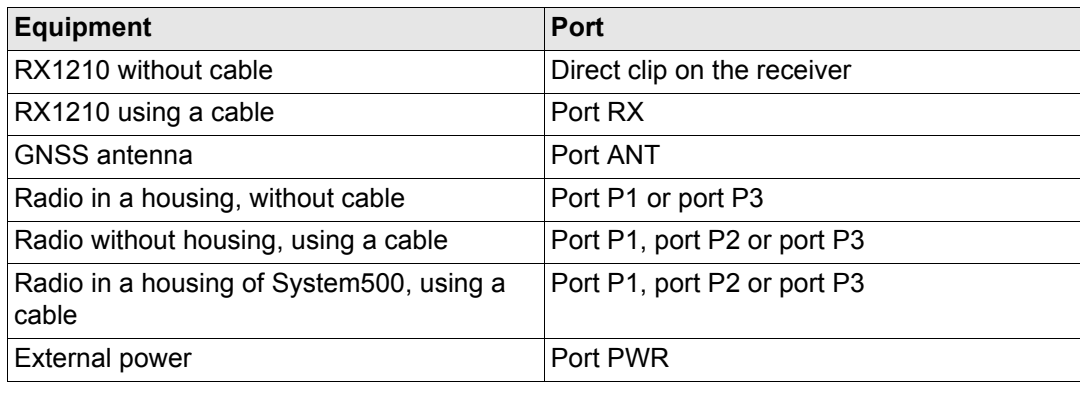

<span id="page-29-0"></span>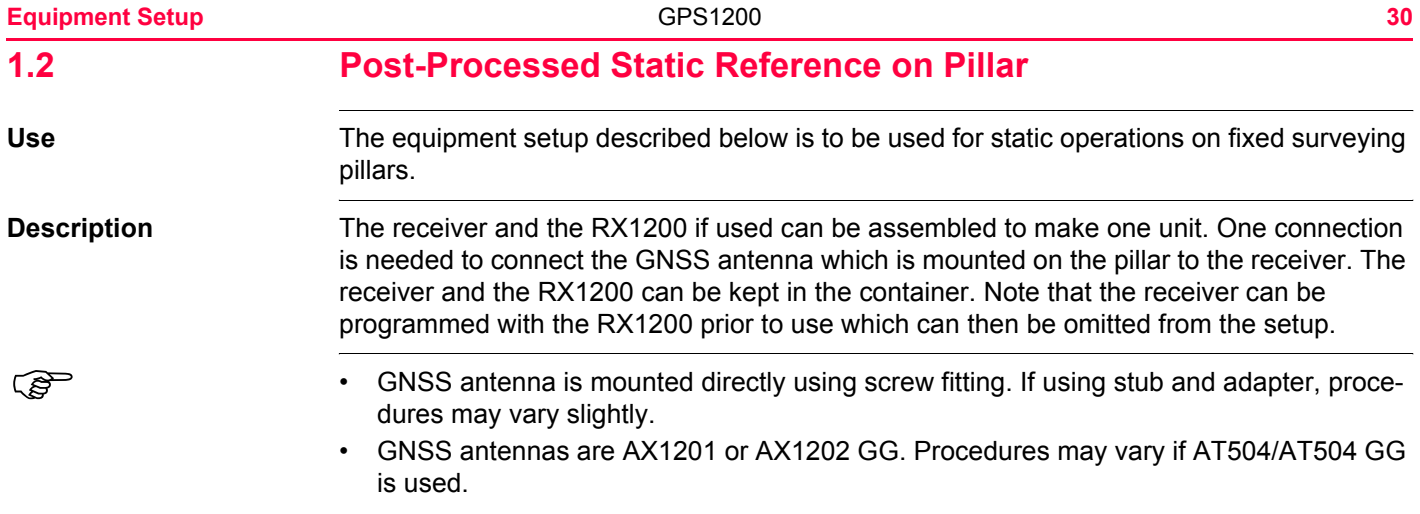

# **Equipment setup**

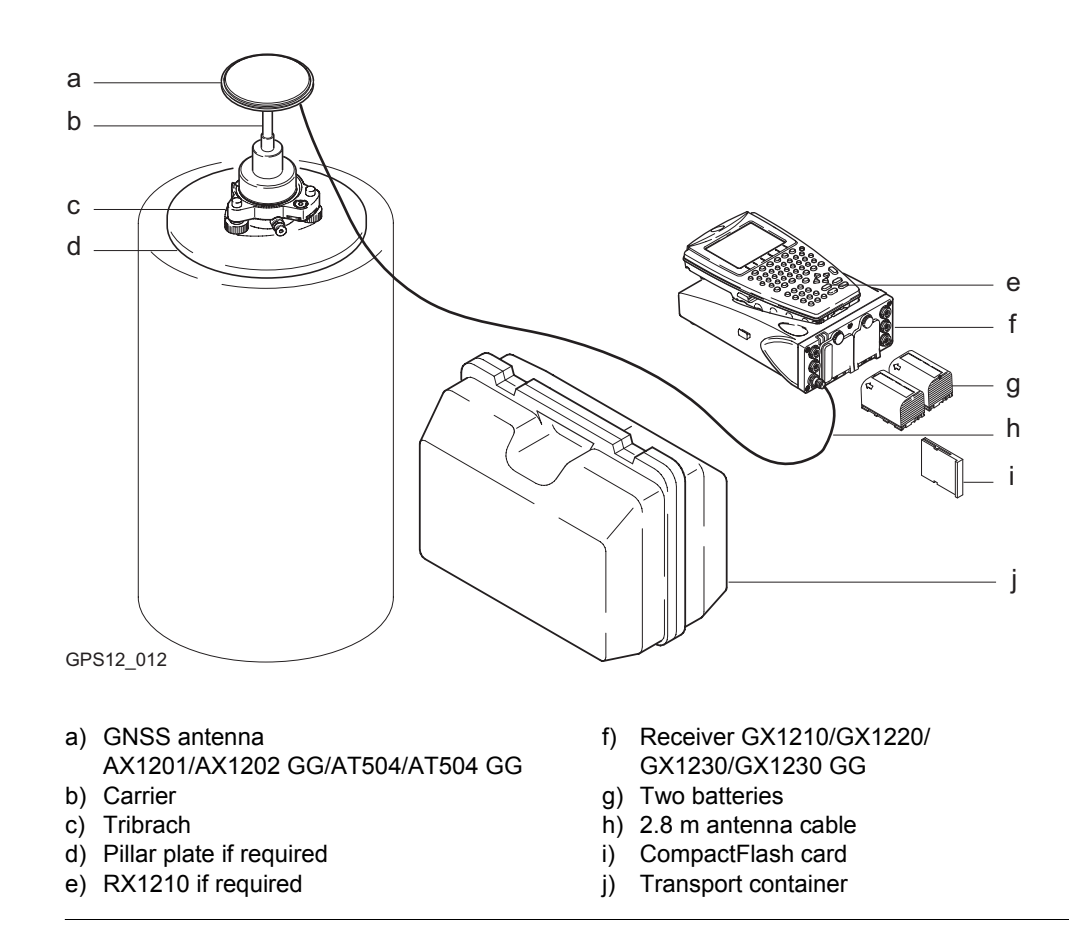

# **Equipment Setup** 32

**Equipment setup stepby-step**

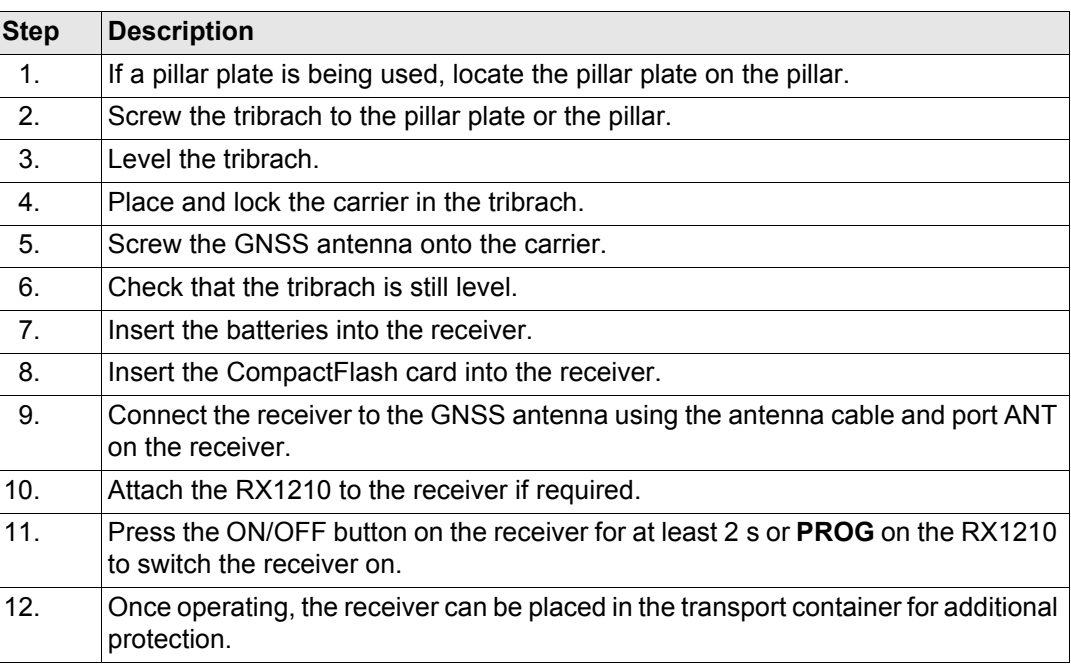

**Next step**

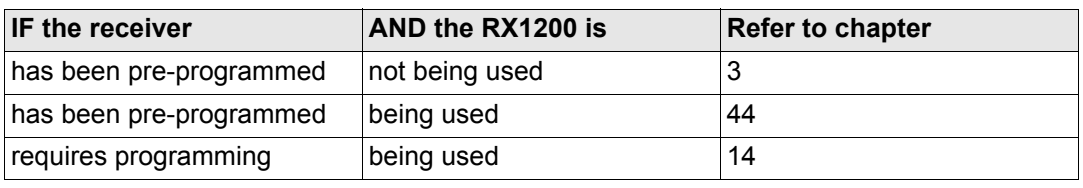

When using the adapter and carrier, ensure that the GNSS antenna and the adapter<br>assembly slide down the full length of the carrier stub. An incorrectly mounted GNSS antenna will have a direct effect on the results. If the receiver is left in the container during use in high temperatures, the lid should be left open. Refer to the GPS1200 User Manual for operating and storage temperatures. Use an external battery such as GEB171 to ensure operation for a full day.

<span id="page-33-0"></span>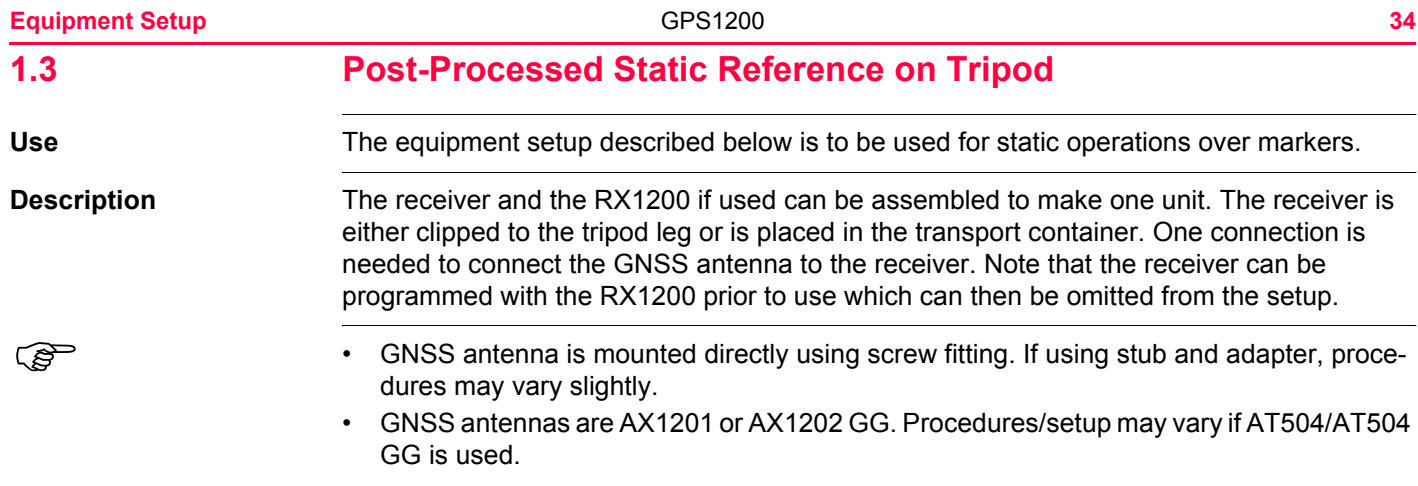

# **Equipment setup**

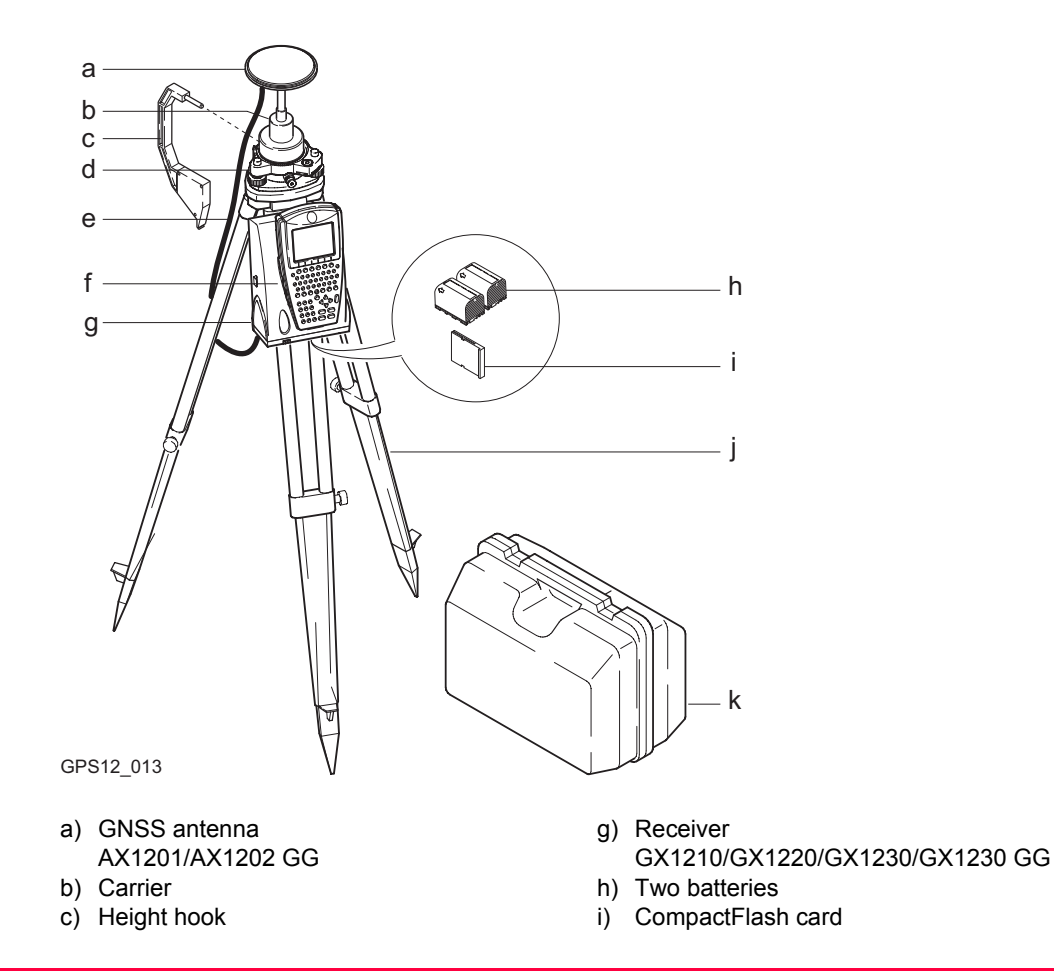

# **Equipment setup stepby-step**

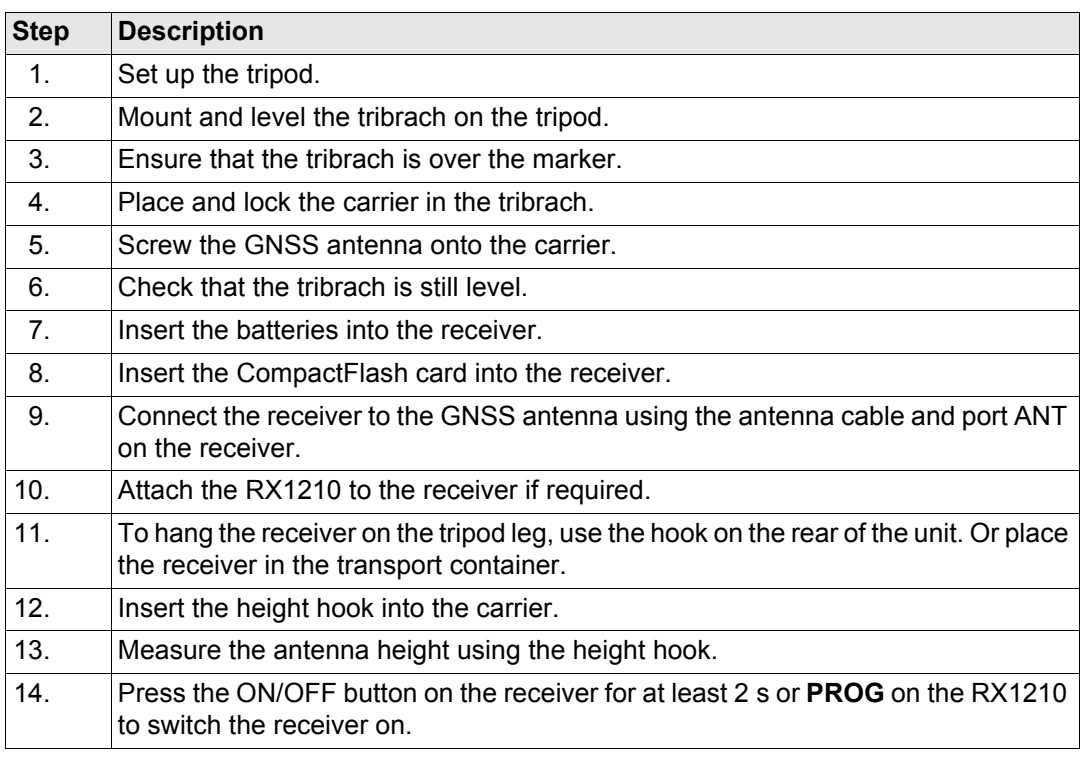
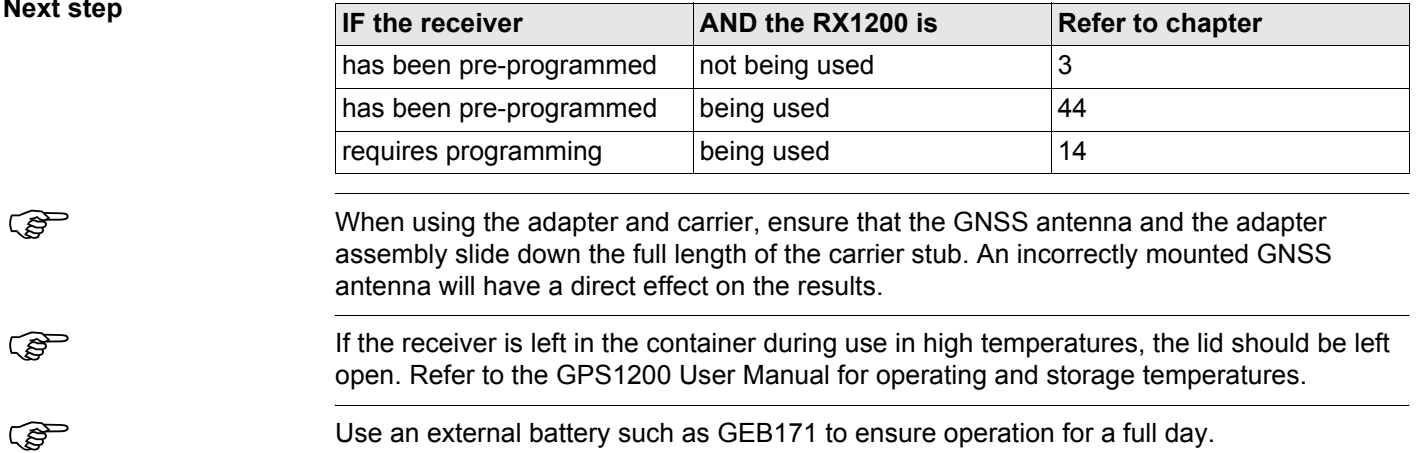

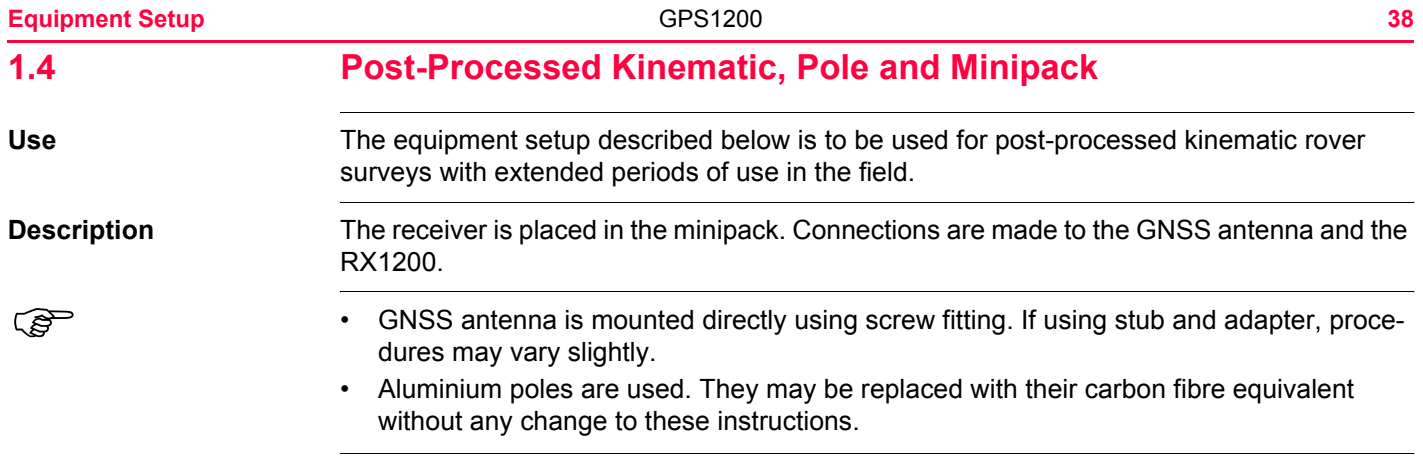

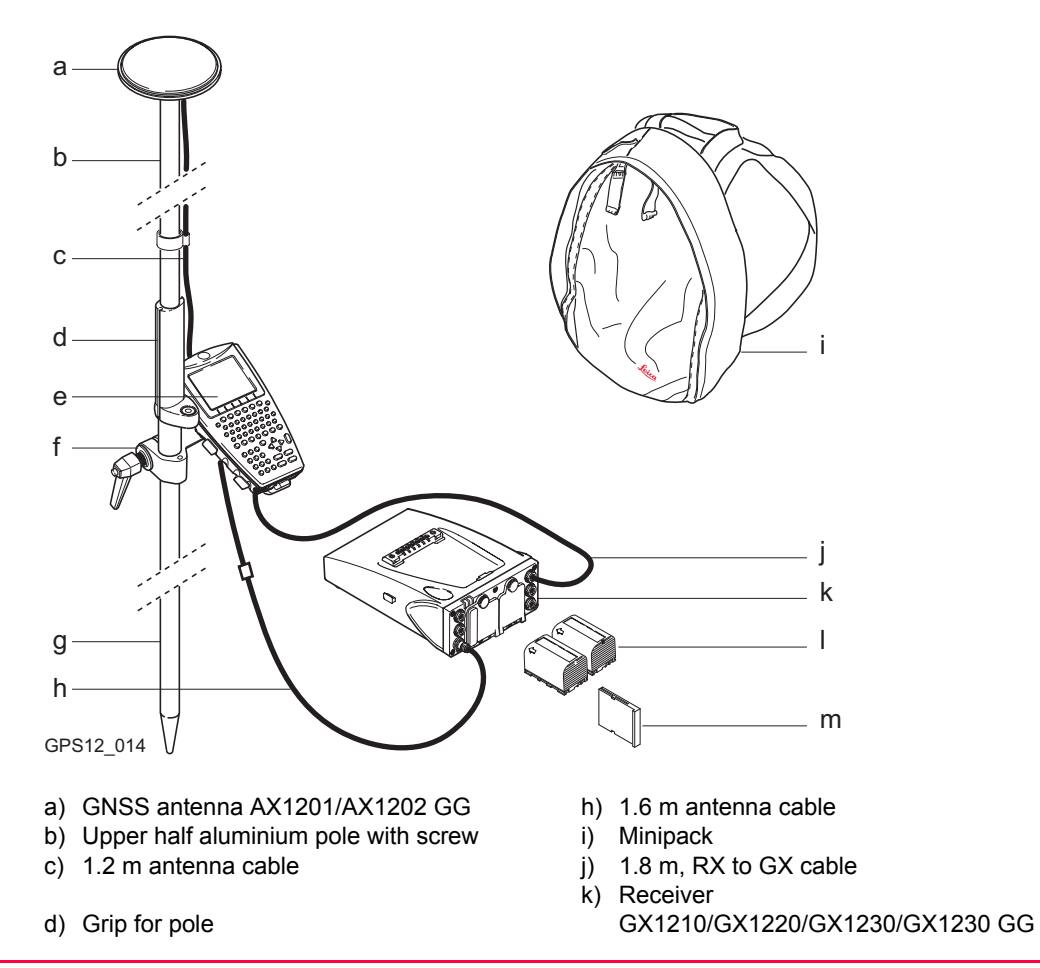

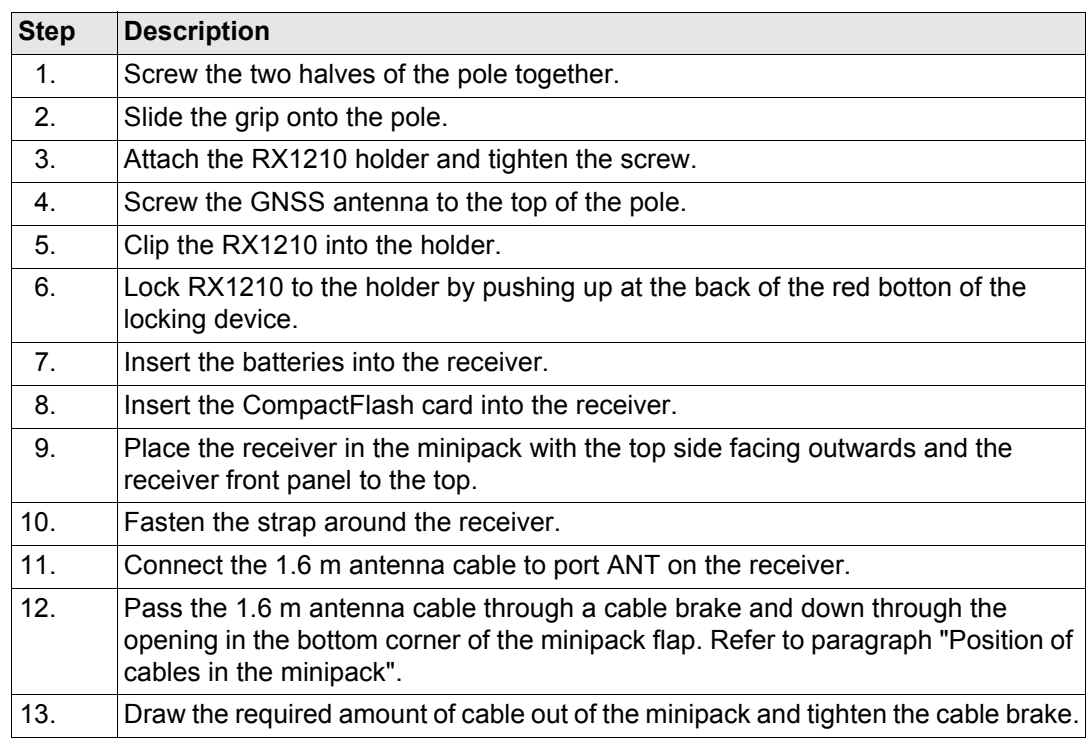

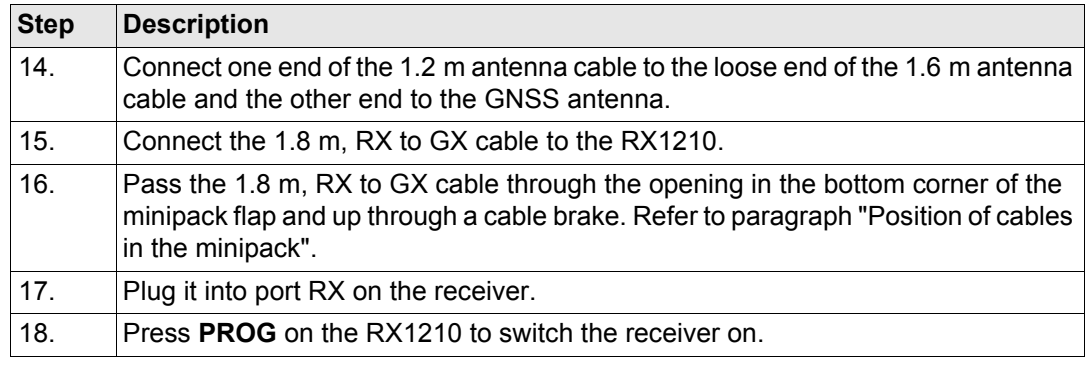

<span id="page-41-0"></span>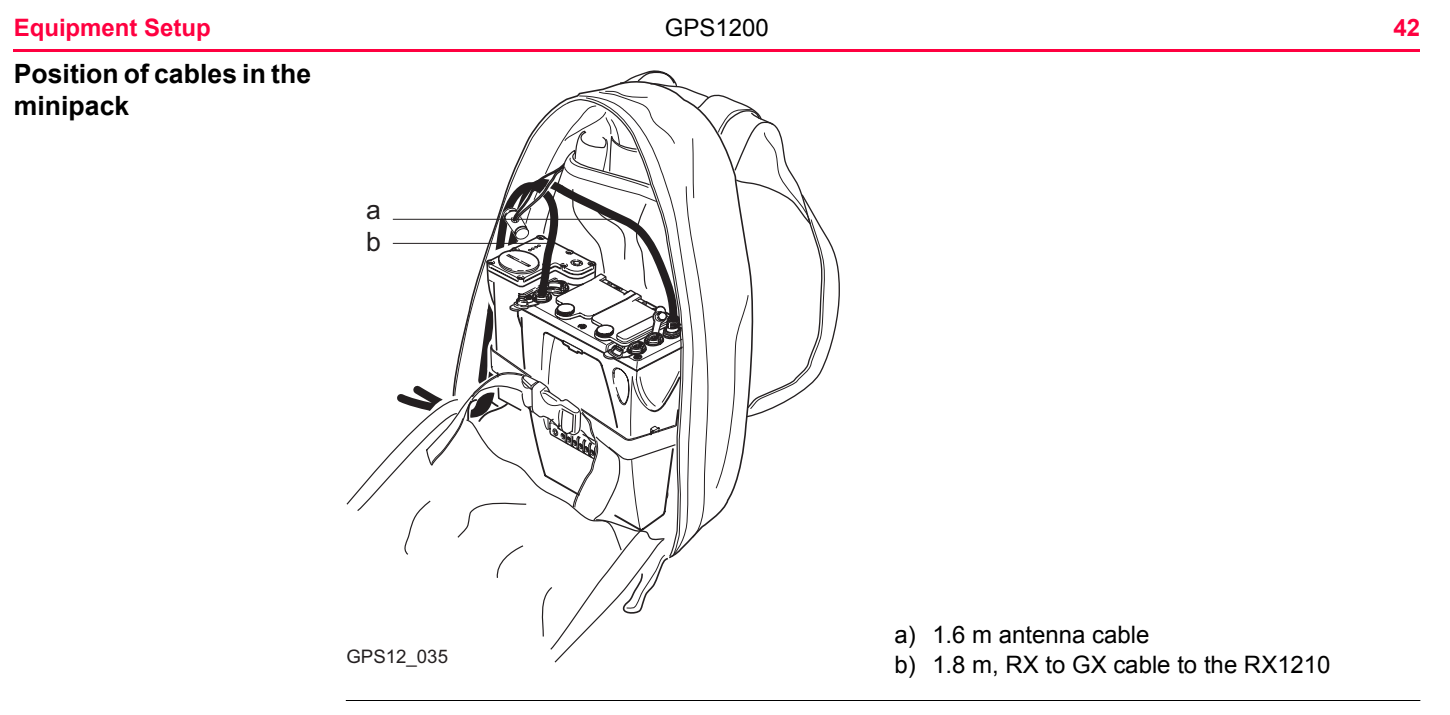

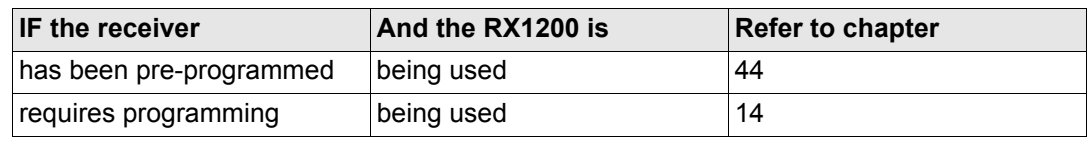

When using the upper pole half with stub, ensure that the GNSS antenna and the screw-tostub adapter slide down the full length of the stub before tightening the locking ring. An incorrectly mounted GNSS antenna will have a direct effect on the results.

Refer to ["1.15 Using the Minipack"](#page-82-0) for advice on using the minipack.

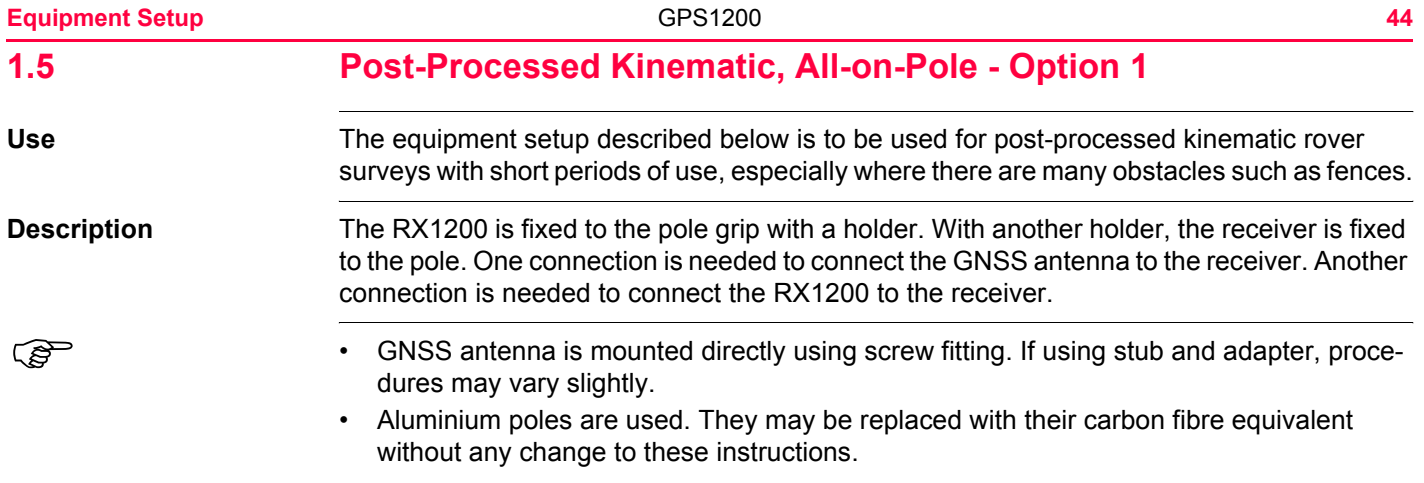

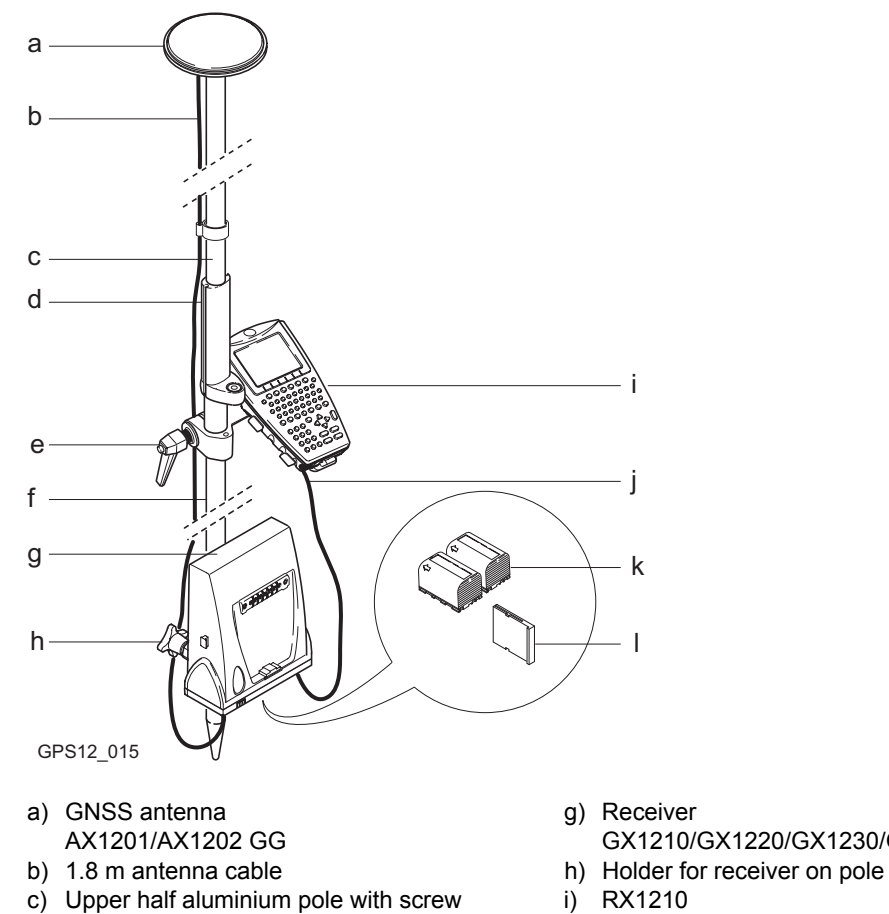

- GX1210/GX1220/GX1230/GX1230 GG
- 
- 
- 
- d) Grip for pole<br>
e) Holder for RX1210 on pole<br>
e) Holder for RX1210 on pole<br>
k) Two batteries e) Holder for RX1210 on pole
- f) Lower half aluminium pole l) CompactFlash card
- 
- -

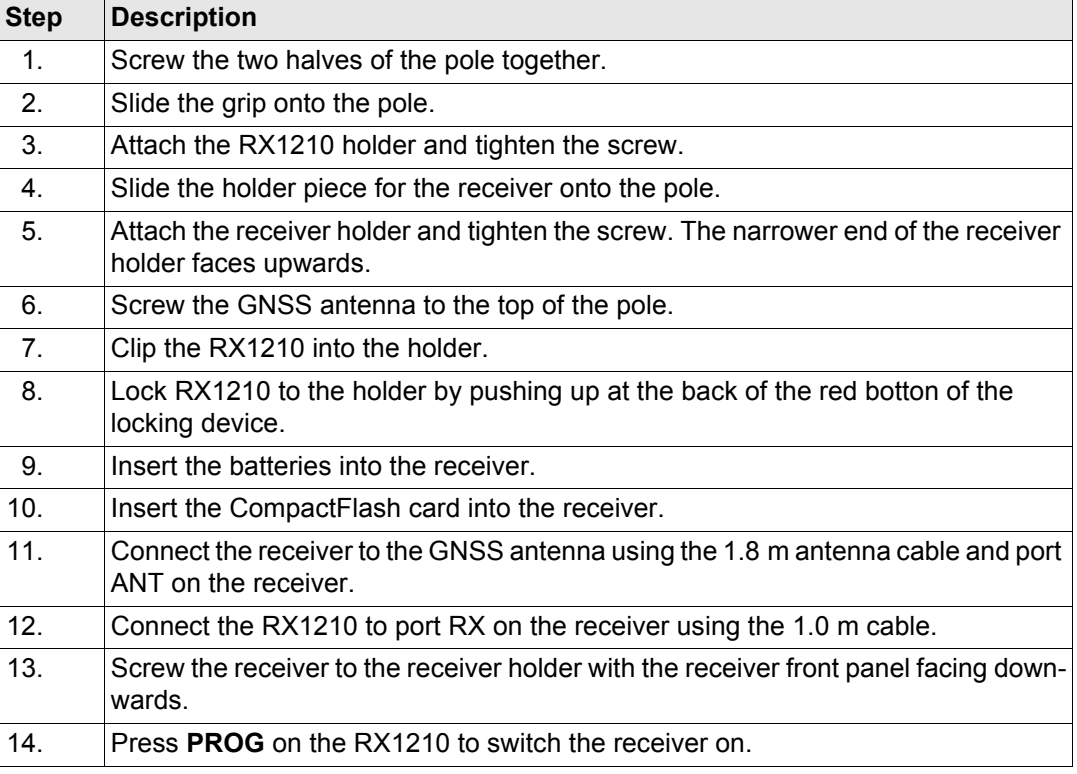

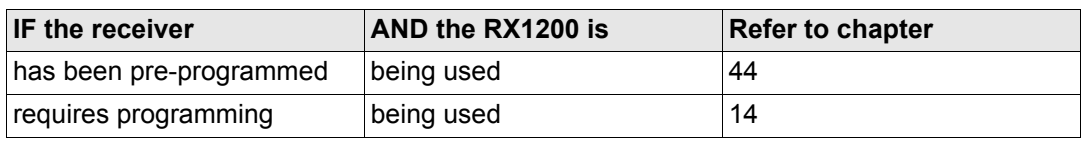

When using the upper pole half with stub, ensure that the GNSS antenna and the screw-to-<br>stub adapter slide down the full length of the stub before tightening the locking ring. An incorrectly mounted GNSS antenna will have a direct effect on the results.

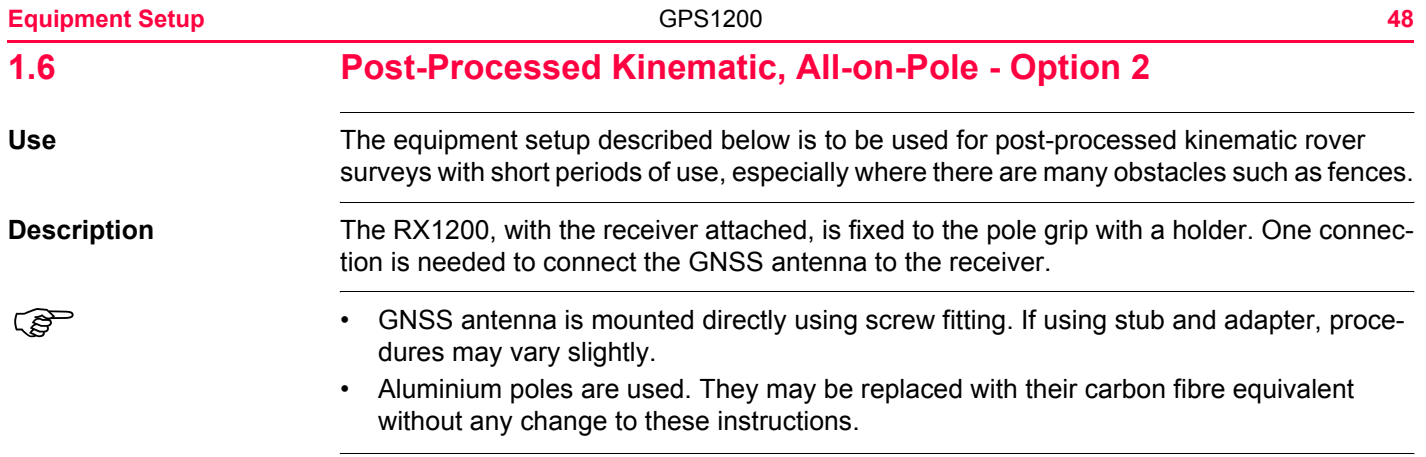

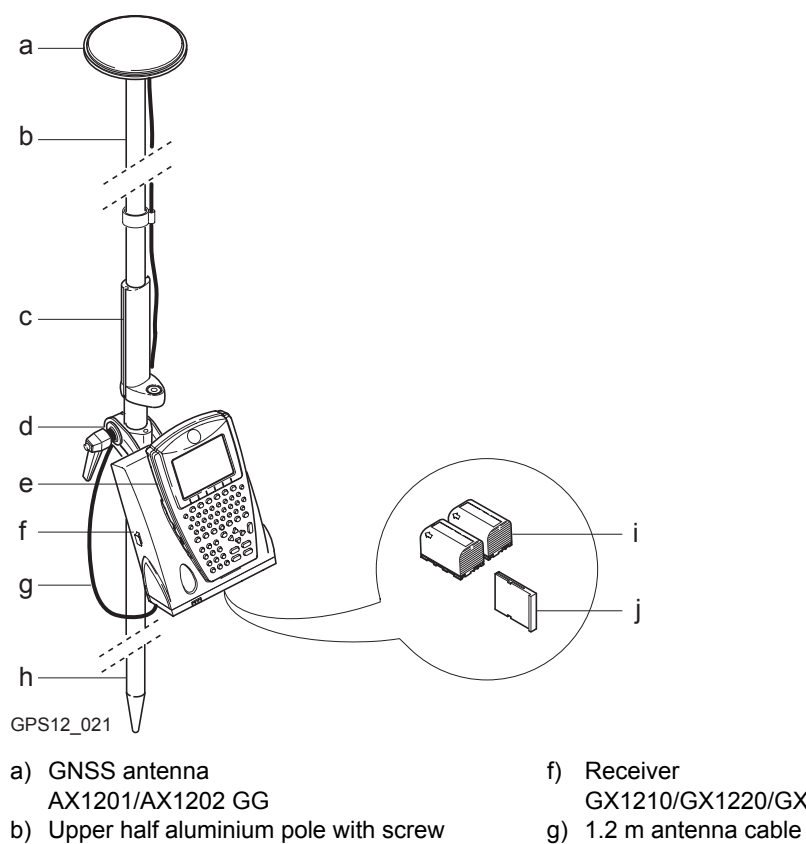

- f) Receiver GX1210/GX1220/GX1230/GX1230 GG
- 
- c) Grip for pole h) Lower half aluminium pole

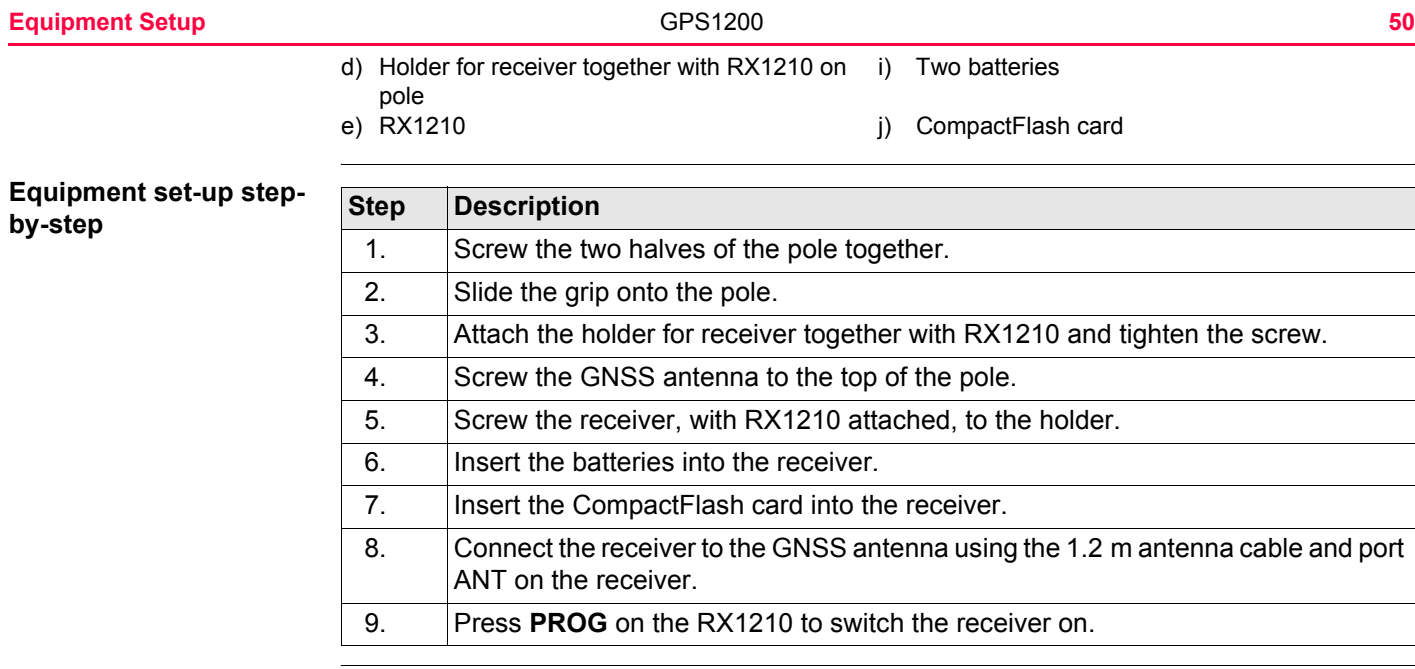

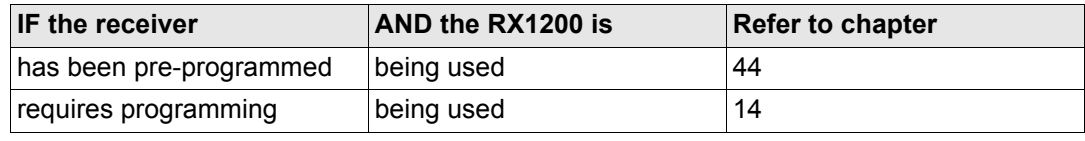

When using the upper pole half with stub, ensure that the GNSS antenna and the screw-to-<br>stub adapter slide down the full length of the stub before tightening the locking ring. An incorrectly mounted GNSS antenna will have a direct effect on the results.

<span id="page-50-0"></span>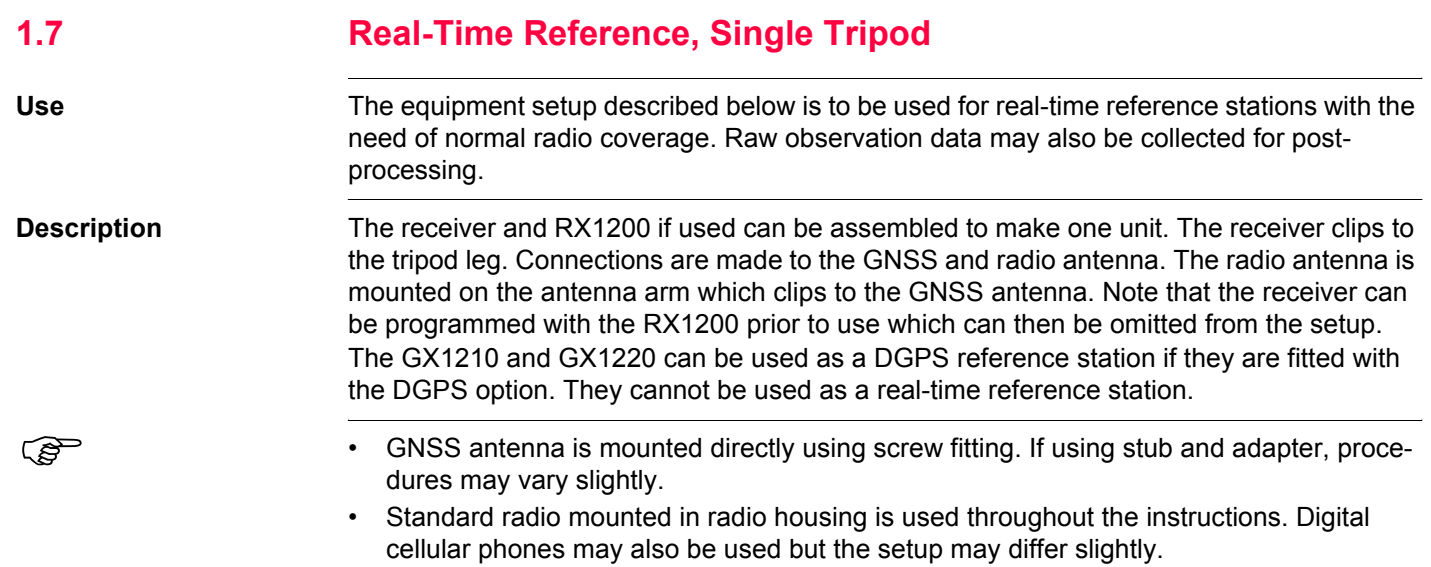

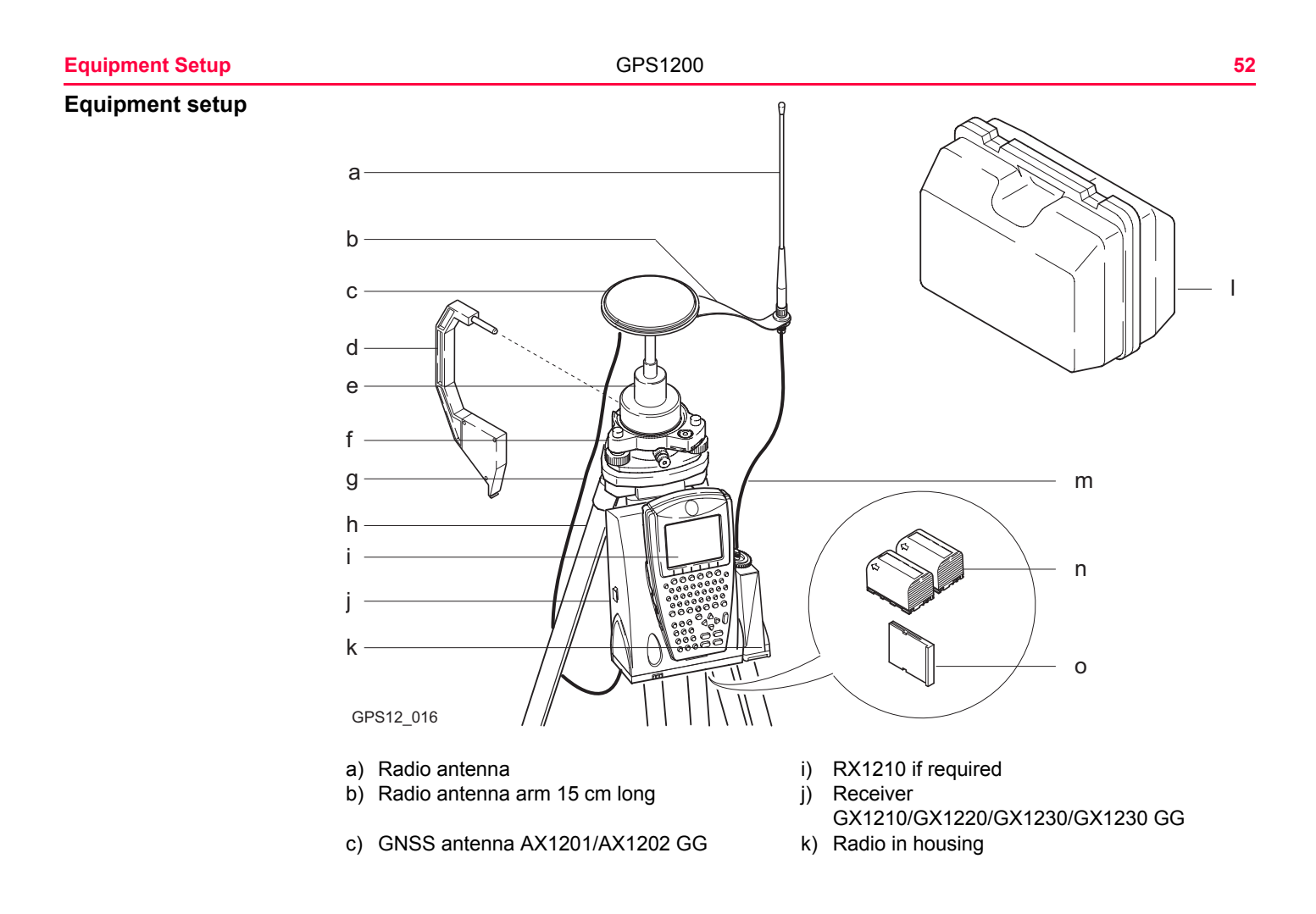

- 
- 
- 
- g) 1.2 m antenna cable to connect receiver and o) CompactFlash card GNSS antenna
- h) Tripod

### d) Height hook l) Transport container

- e) Carrier m and the mode of the mode of the mode of the mode of the mode of the mode of the mode of the mode of the mode of the mode of the mode of the mode of the mode of the mode of the mode of the mode of the mode of t to radio antenna
- f) Tribrach n) Two batteries
	-

## **Equipment setup stepby-step**

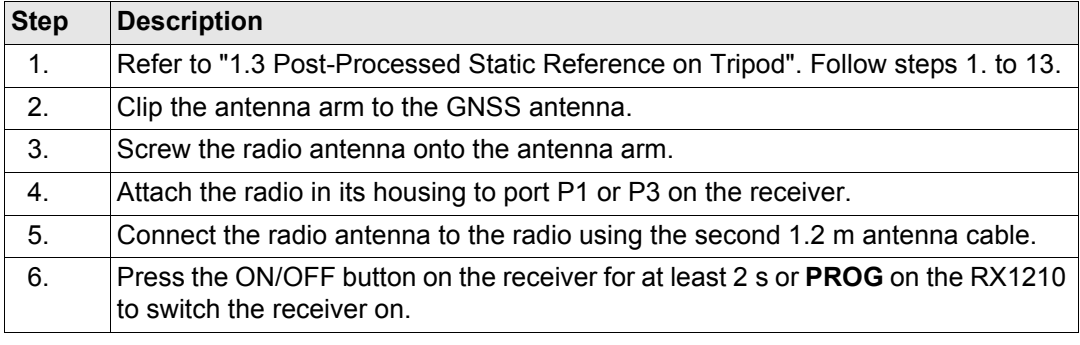

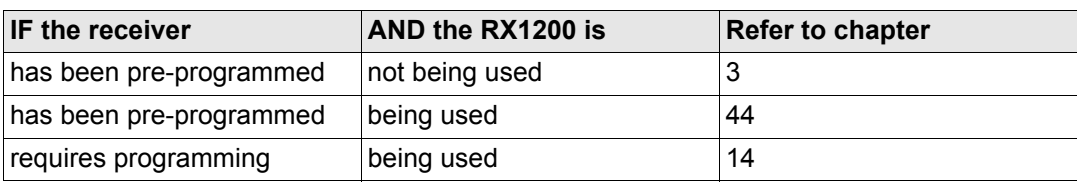

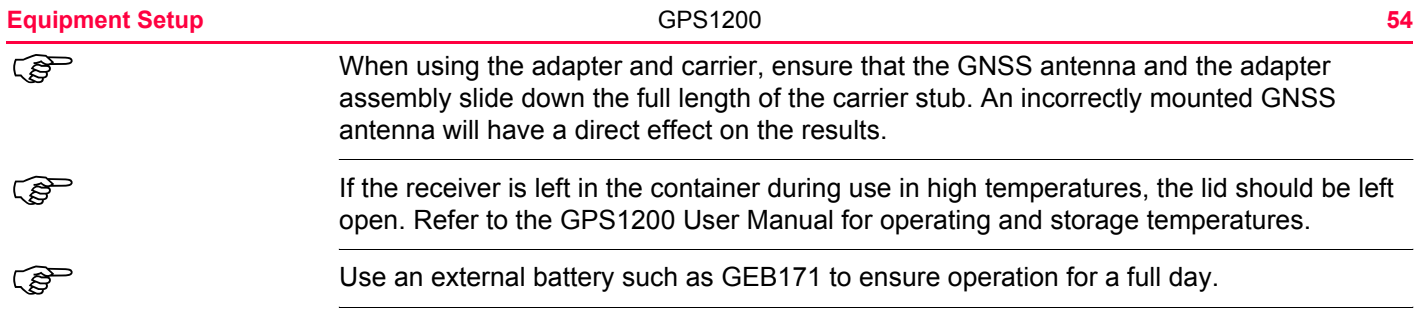

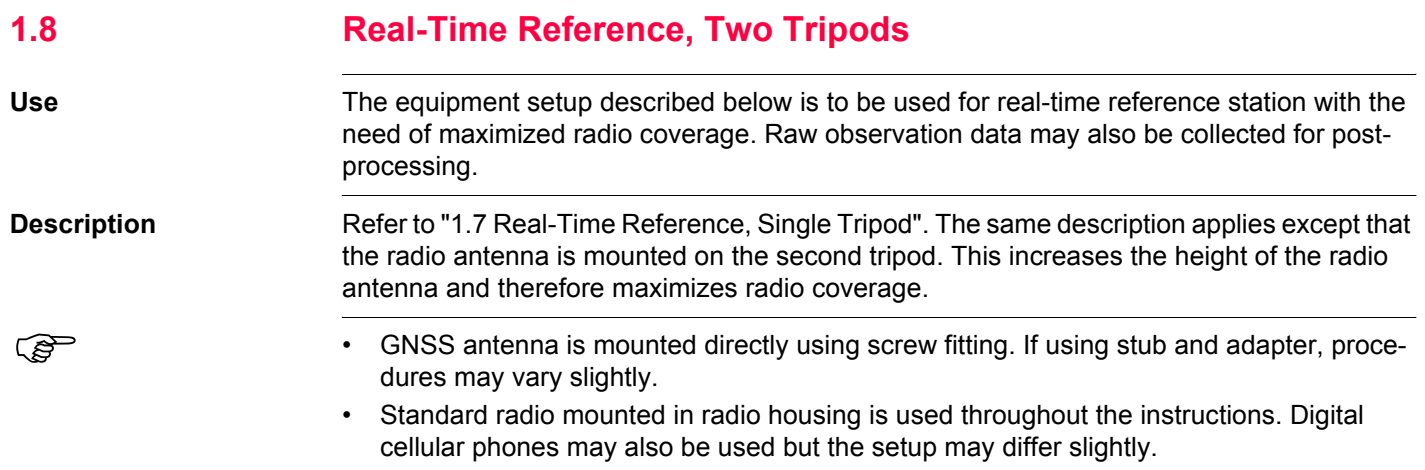

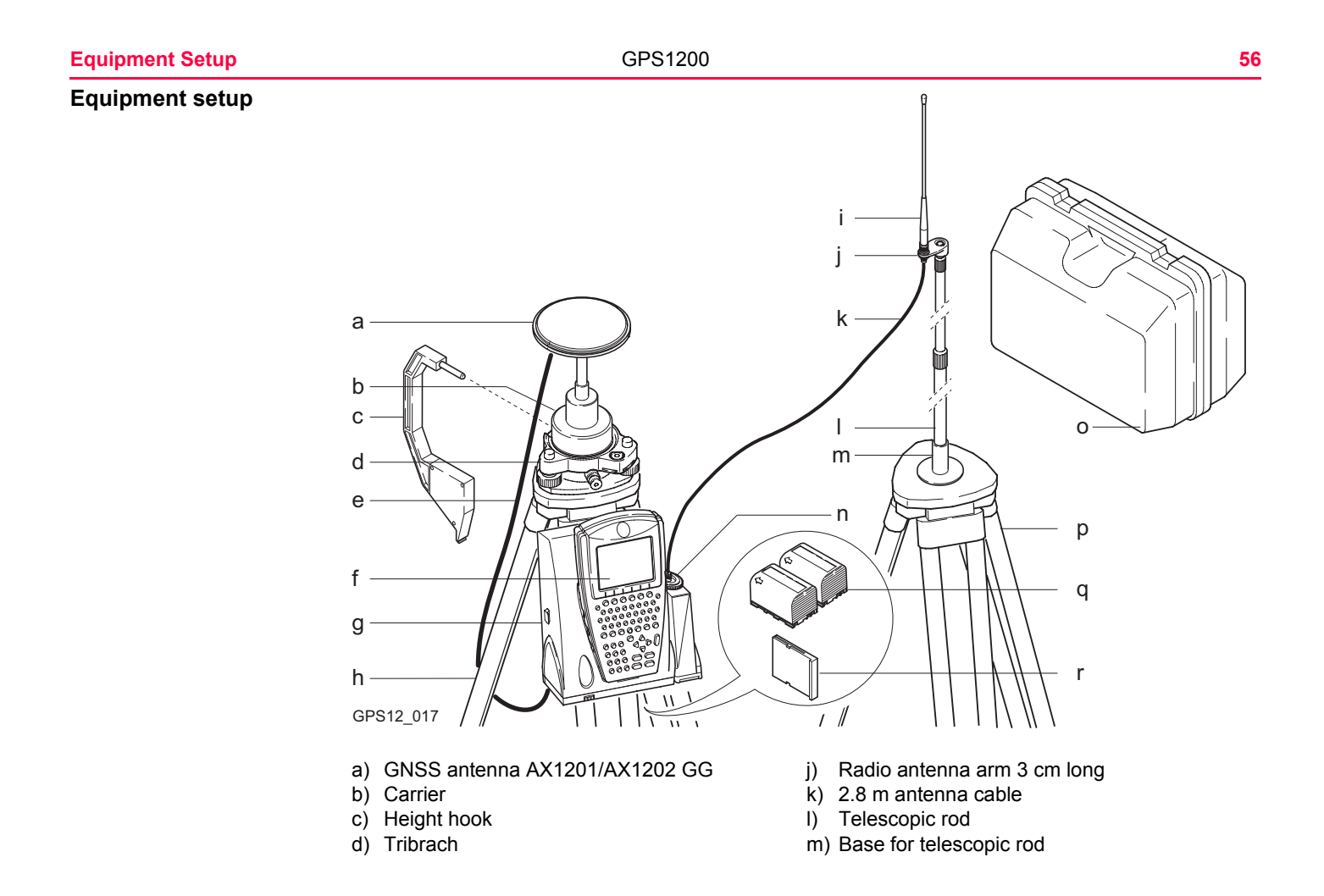

- e) 1.2 m antenna cable n n) Radio in housing
- f) RX1210 if required o) Transport container
- g) Receiver GX1210/GX1220/ GX1230/GX1230 GG p) Tripod
- 
- 
- 
- 
- 
- h) Tripod q) Two batteries
- i) Radio antenna r) CompactFlash card

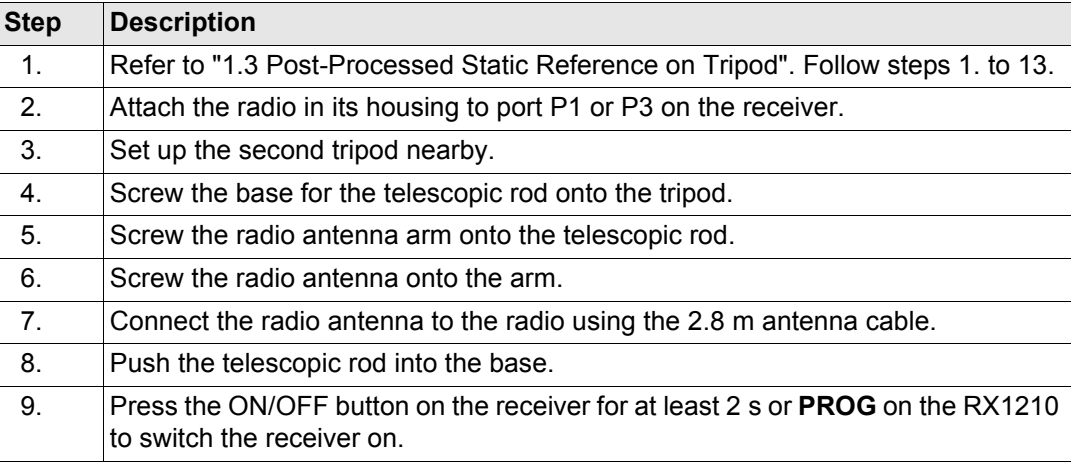

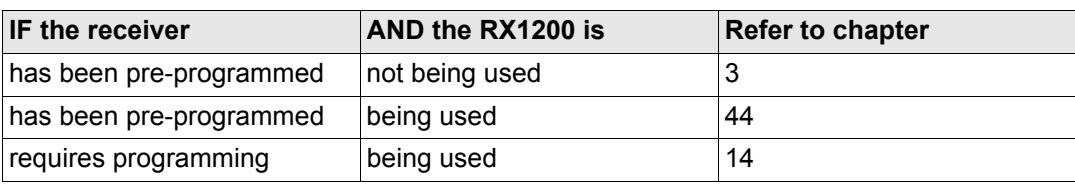

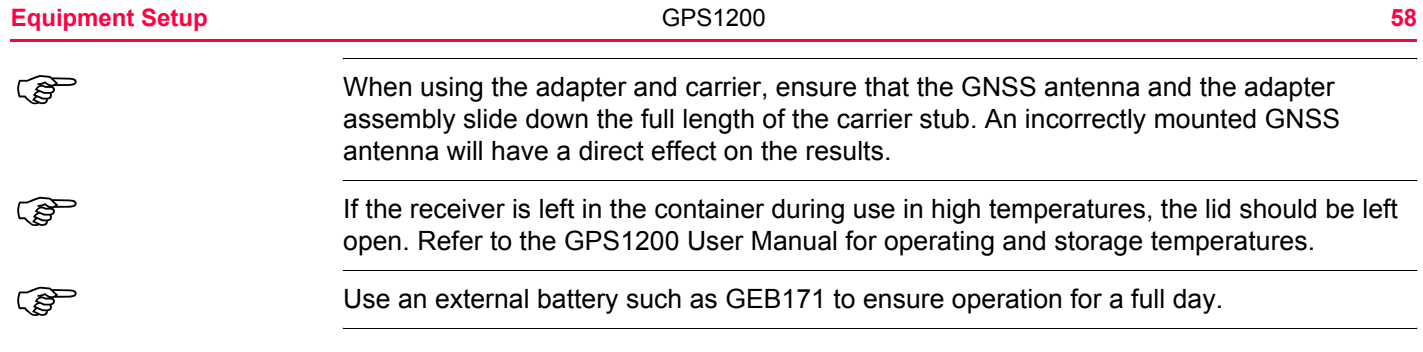

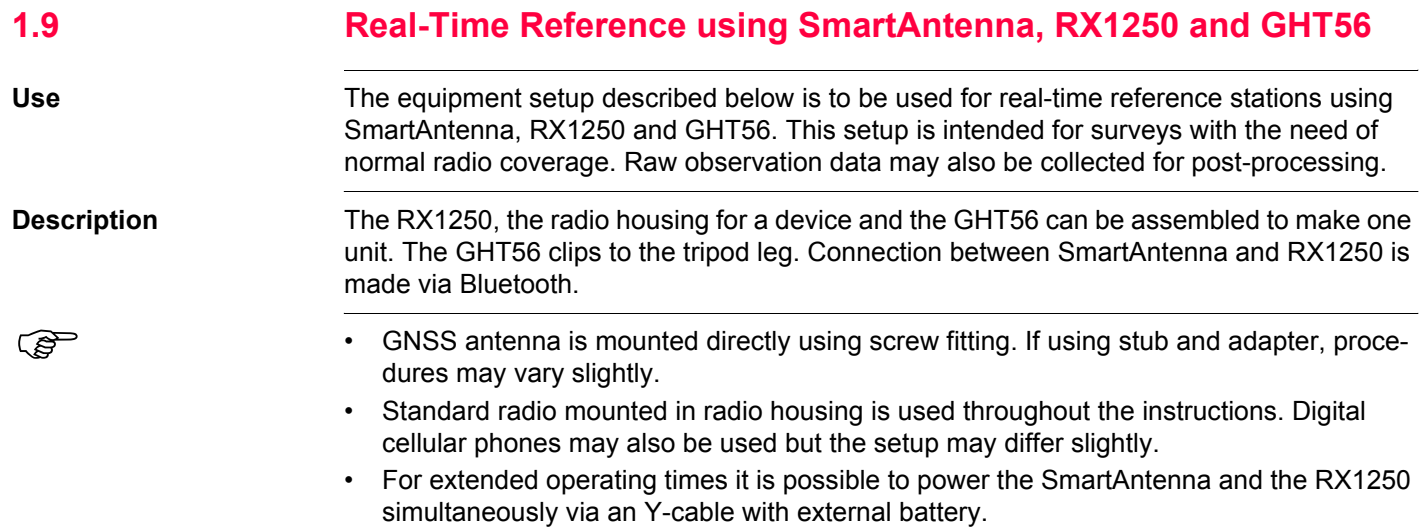

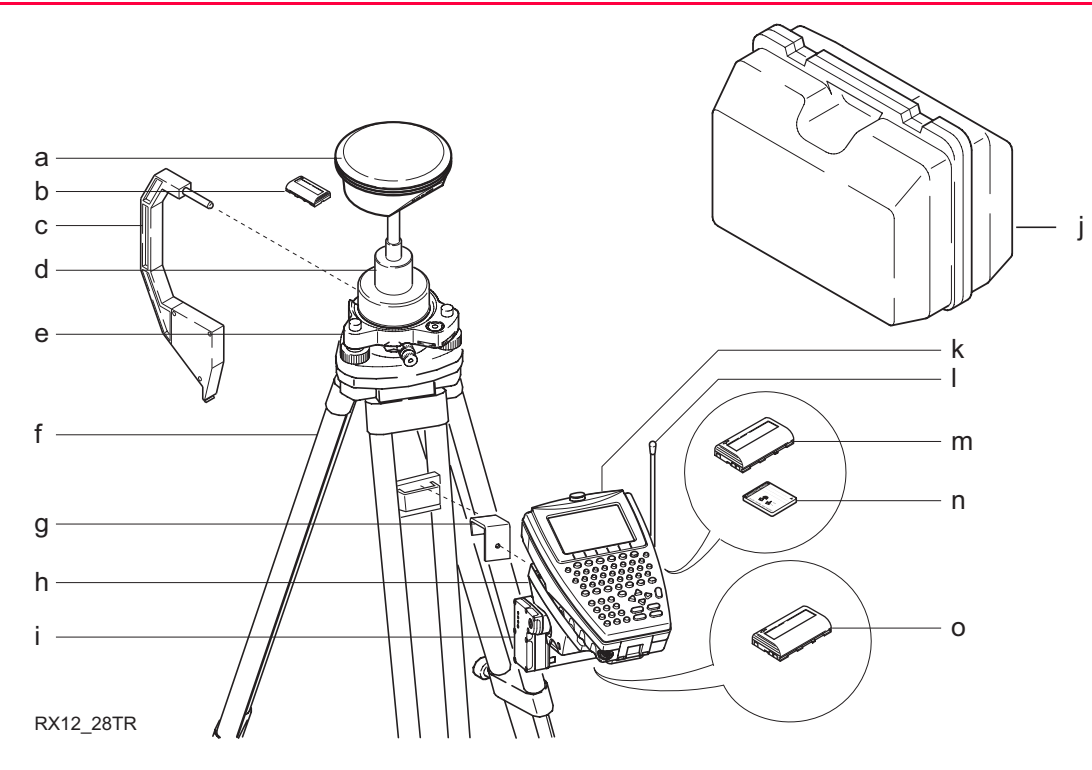

- 
- b) Battery for SmartAntenna (i) Transport container
- c) Height hook k) RX1250
- 
- 
- a) SmartAntenna i) Radio housing
	-
	-
- d) Carrier and Carrier and Carrier and Carrier and Carrier and Latin Radio antenna
- e) Tribrach m) Battery for RX1250
- 
- f) Tripod n) CompactFlash card g) GHT57 compactFlash card g) GHT57
- h) GHT56

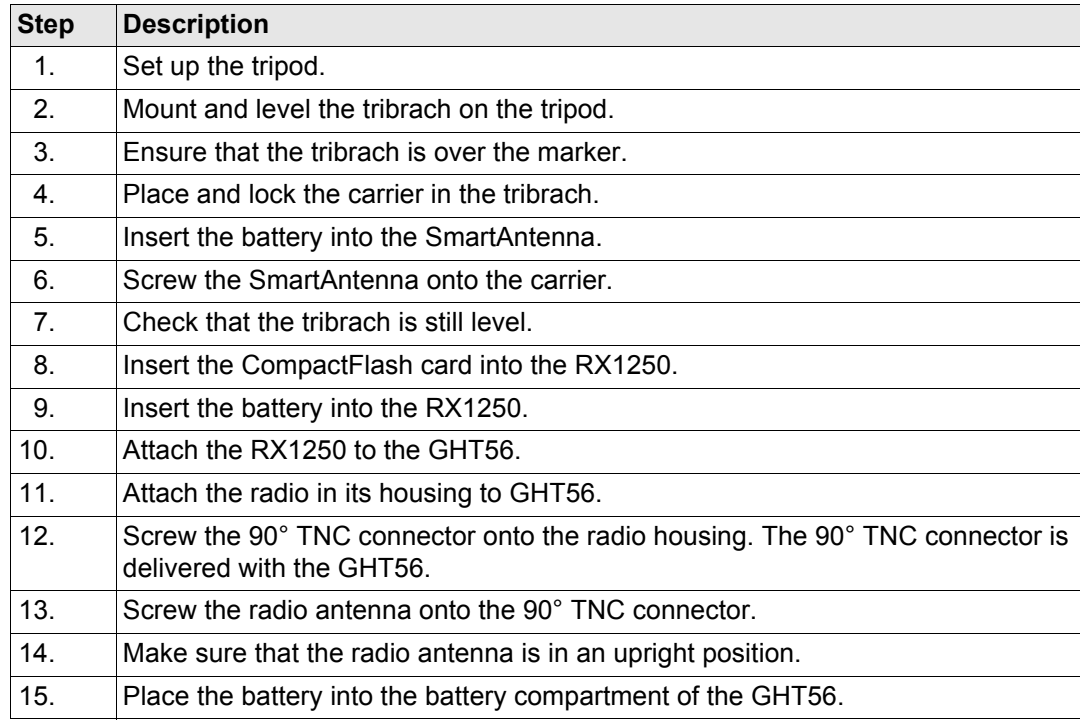

o) Battery for radio

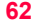

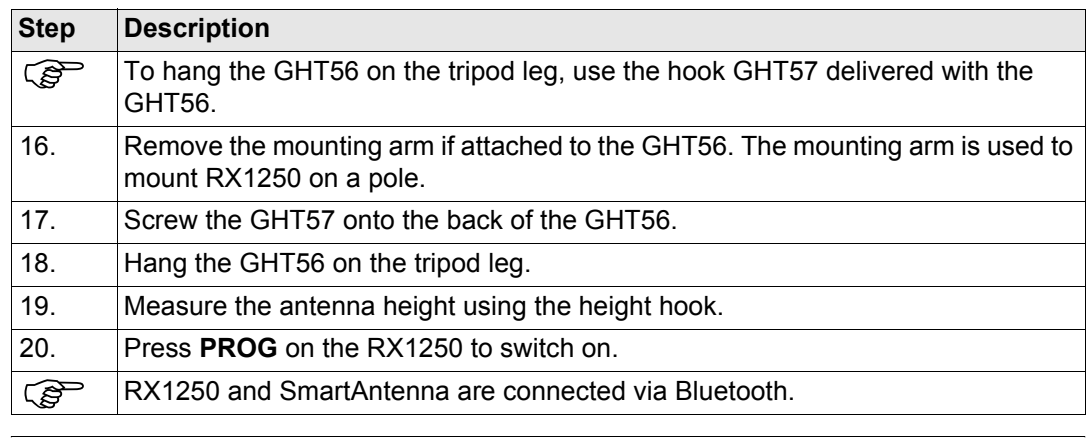

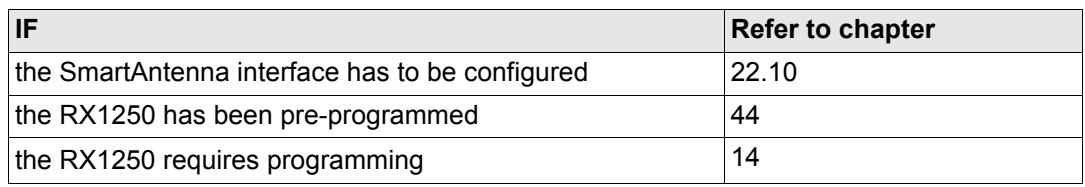

( $\widehat{g}$ ) When using the adapter and carrier, ensure that the GNSS antenna and the adapter assembly slide down the full length of the carrier stub. An incorrectly mounted GNSS antenna will have a direct effect on the results.

<span id="page-62-0"></span>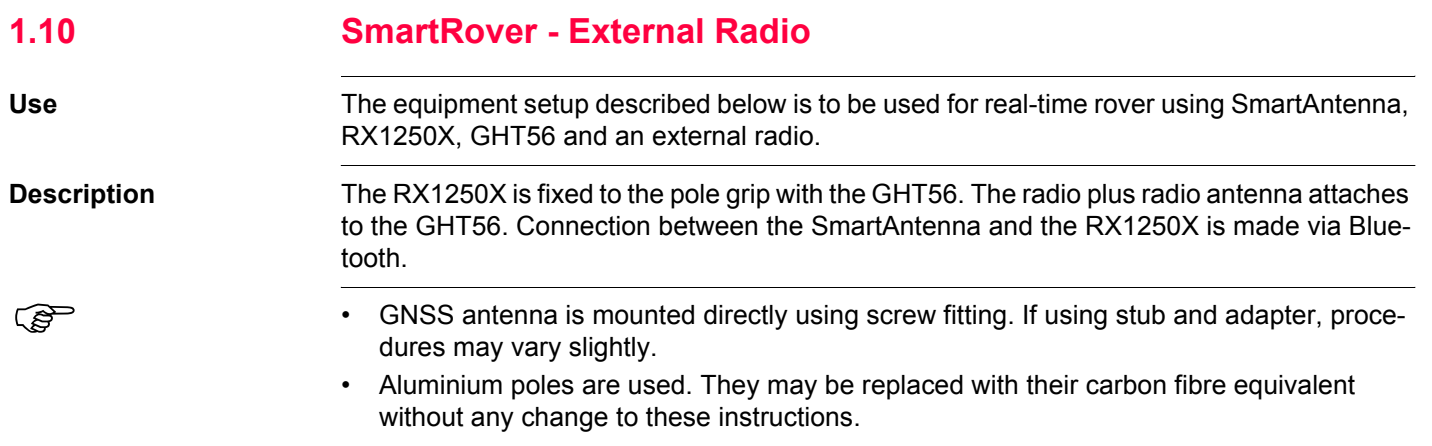

### **Equipment Setup 64**

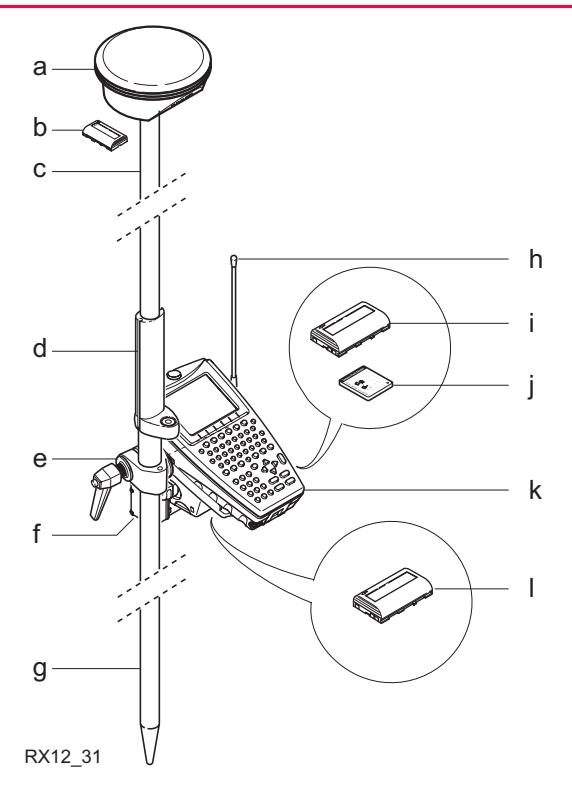

- 
- 
- b) Battery for SmartAntenna h) Radio antenna<br>c) Upper half aluminium pole with screw or stub i) Battery for RX1250X c) Upper half aluminium pole with screw or stub i)
- 
- a) SmartAntenna and a g) Lower half aluminium pole
	-
	-
- d) Grip for pole in the state of the state of the grip compactFlash card

e) GHT56<br>
f) Radio in housing (a) (b) RX1250X<br>
(b) Battery for radio  $f$ ) Radio in housing

┱

<span id="page-64-1"></span><span id="page-64-0"></span>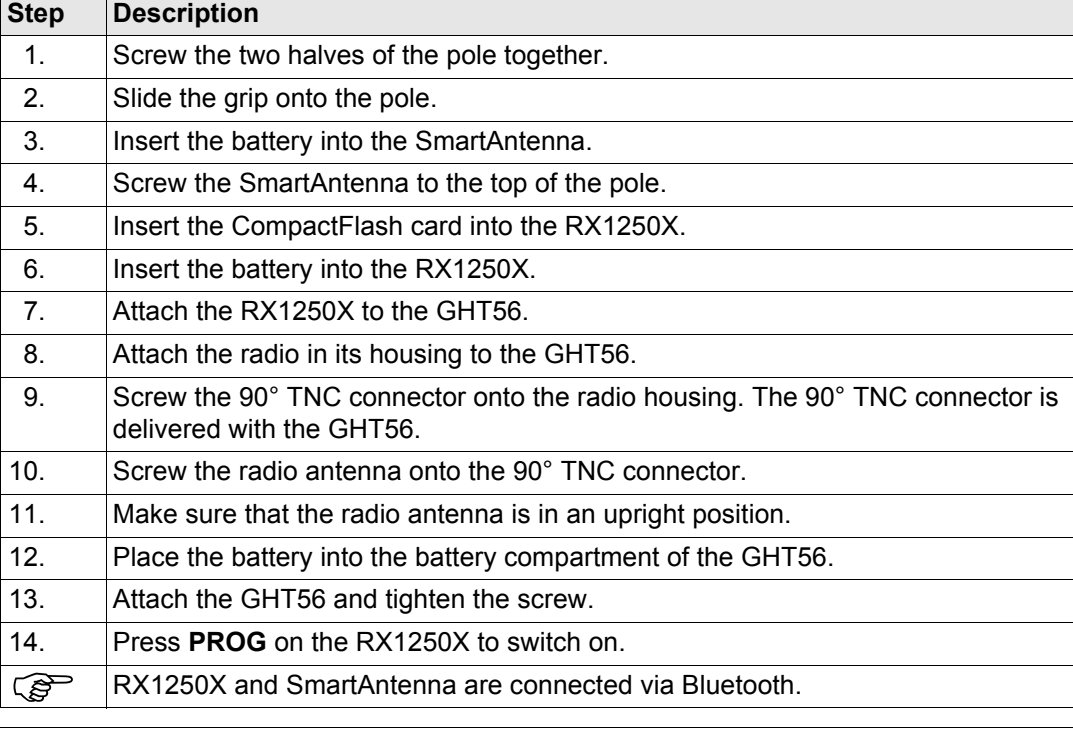

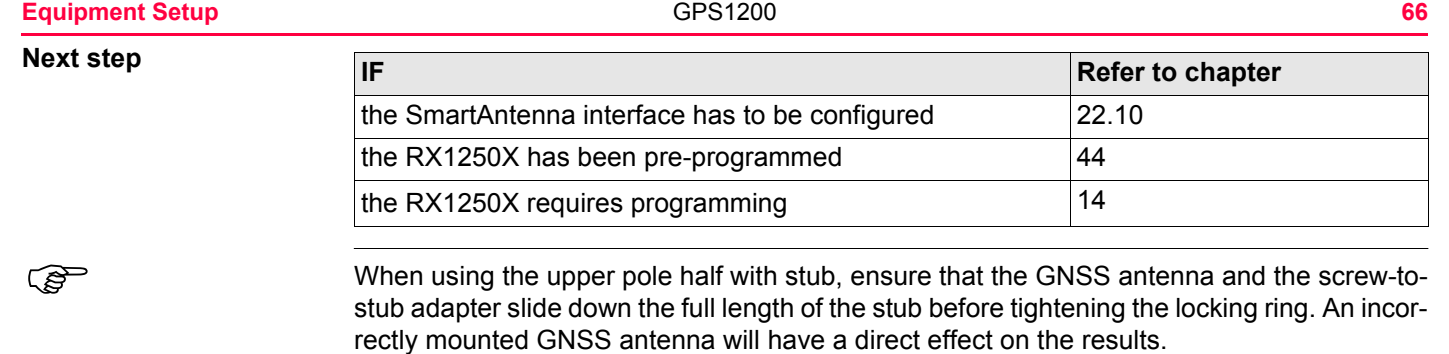

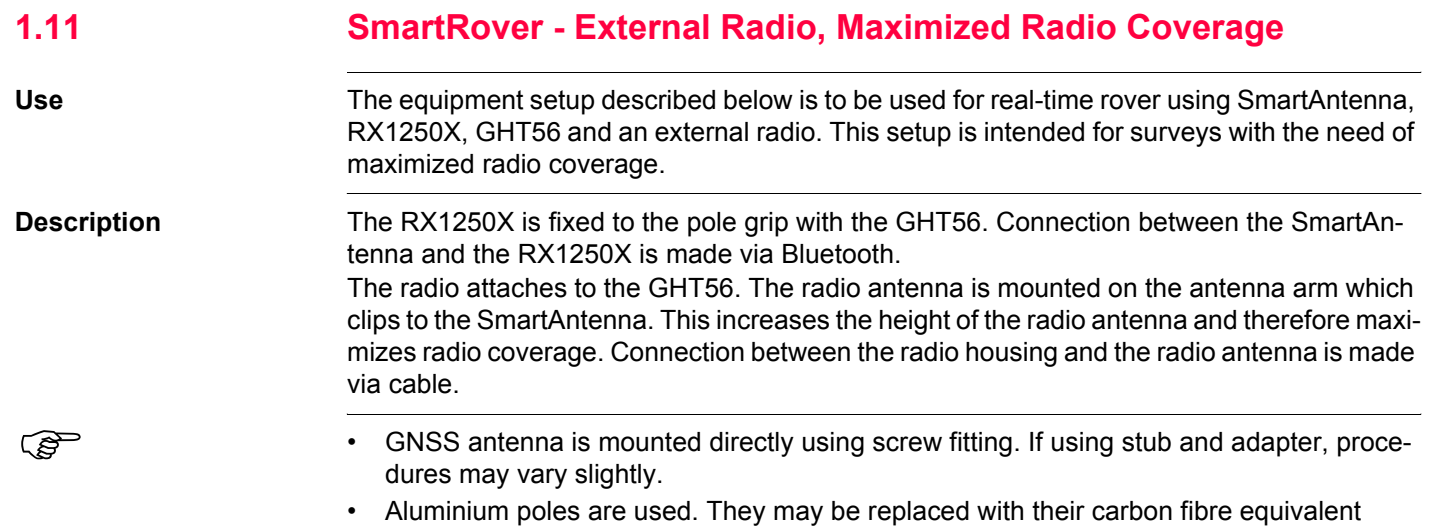

without any change to these instructions.

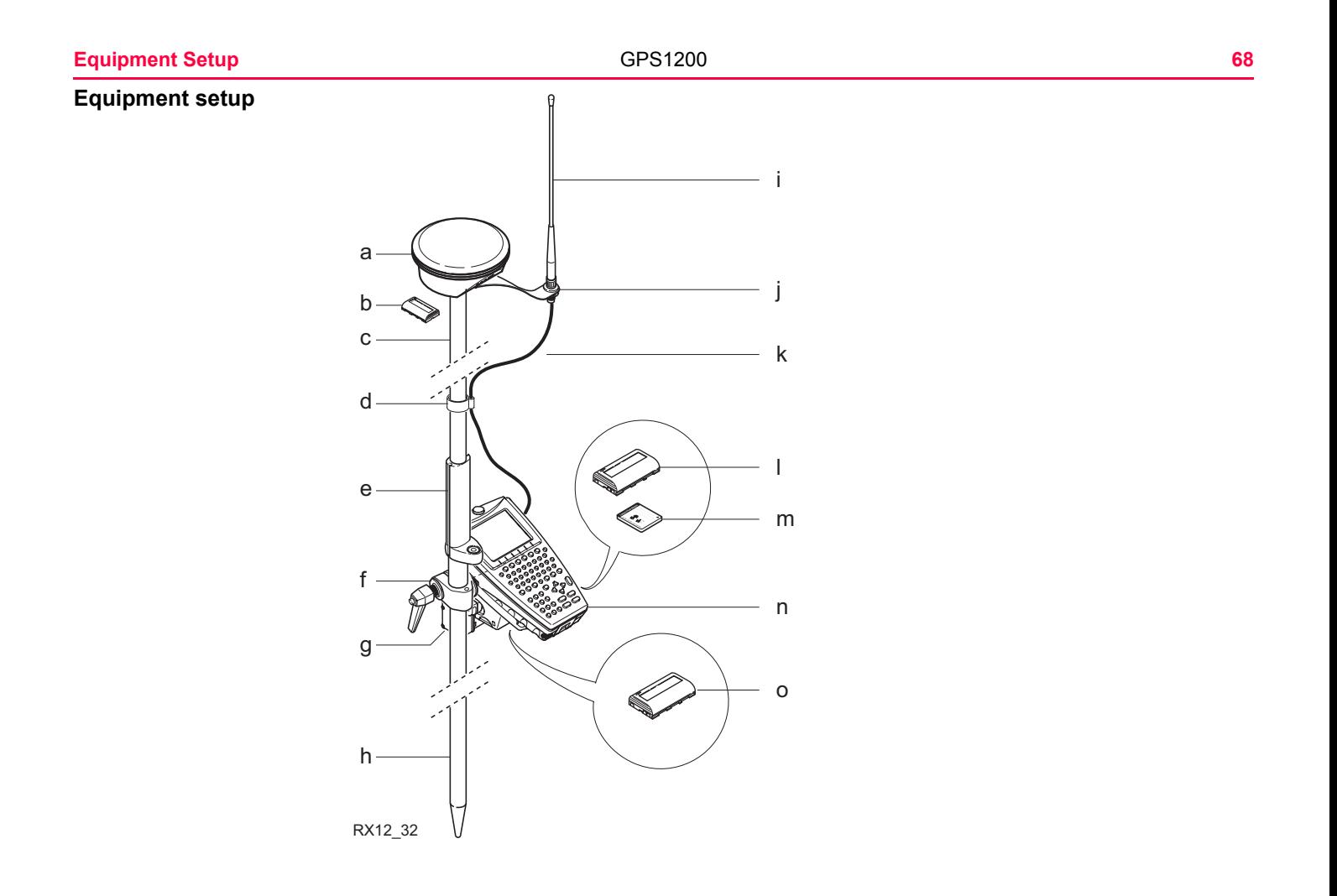

- a) SmartAntenna i) Radio antenna
- b) Battery for SmartAntenna in its state is given by Radio antenna arm 15 cm long
- c) Upper half aluminium pole with screw or stub k) 1.2 m antenna cable d) Clip for cable (a) Clip for cable
- 
- 
- 
- g) Radio in housing states of Battery for radio
- h) Lower half aluminium pole
- 
- 
- 
- l) Battery for RX1250X
- e) Grip for pole m m m m compactFlash card
- f) GHT56 n) RX1250X
	-

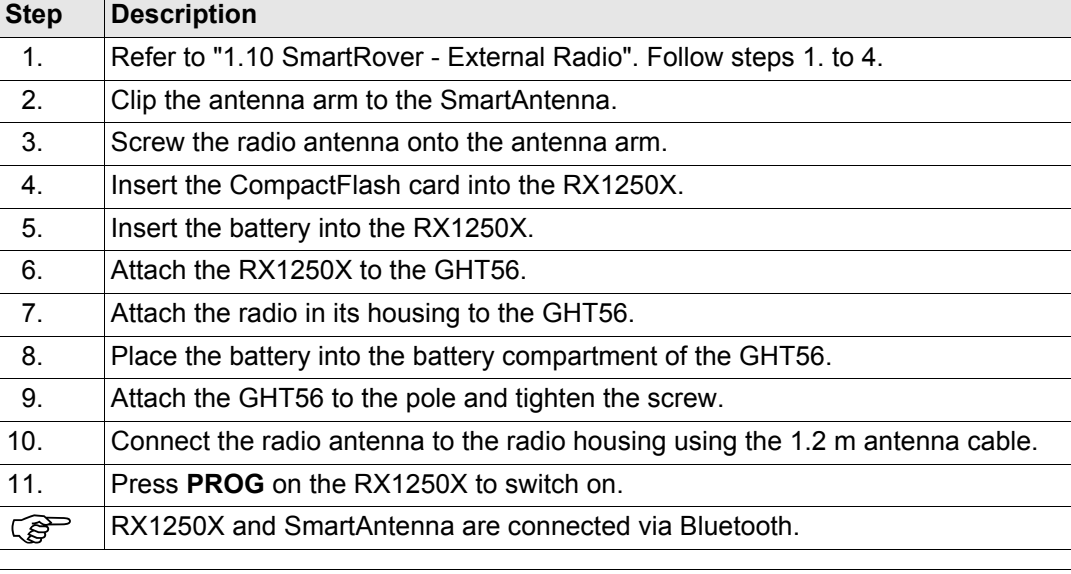

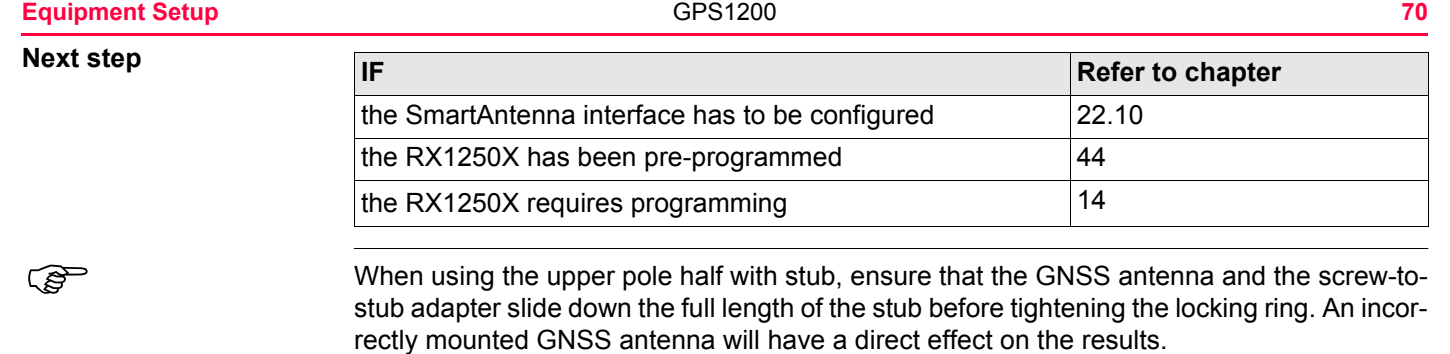

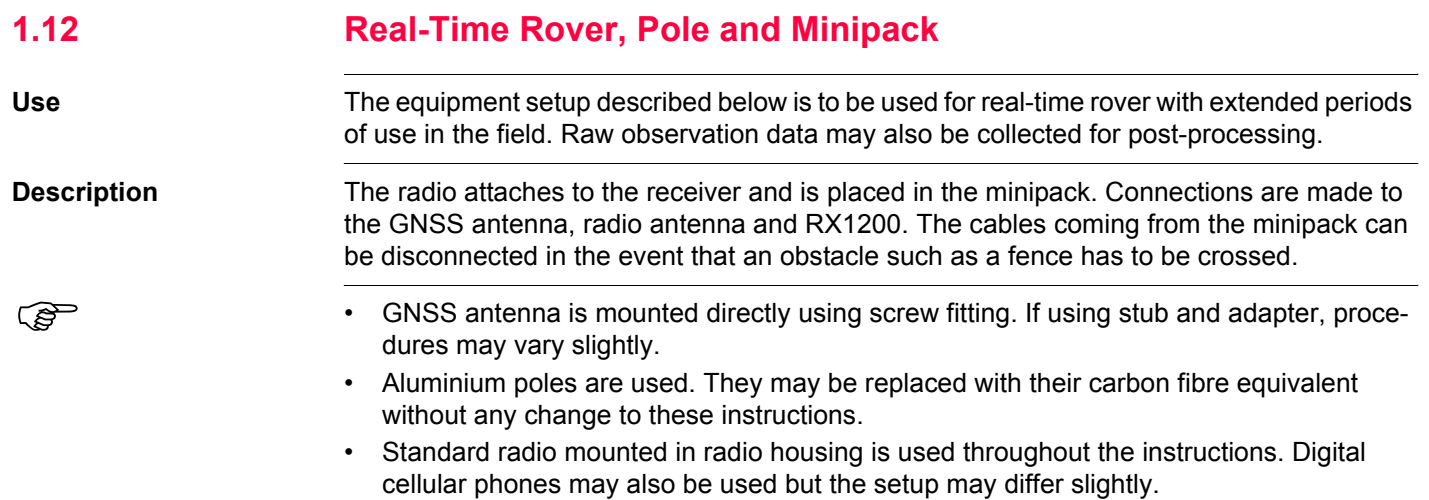

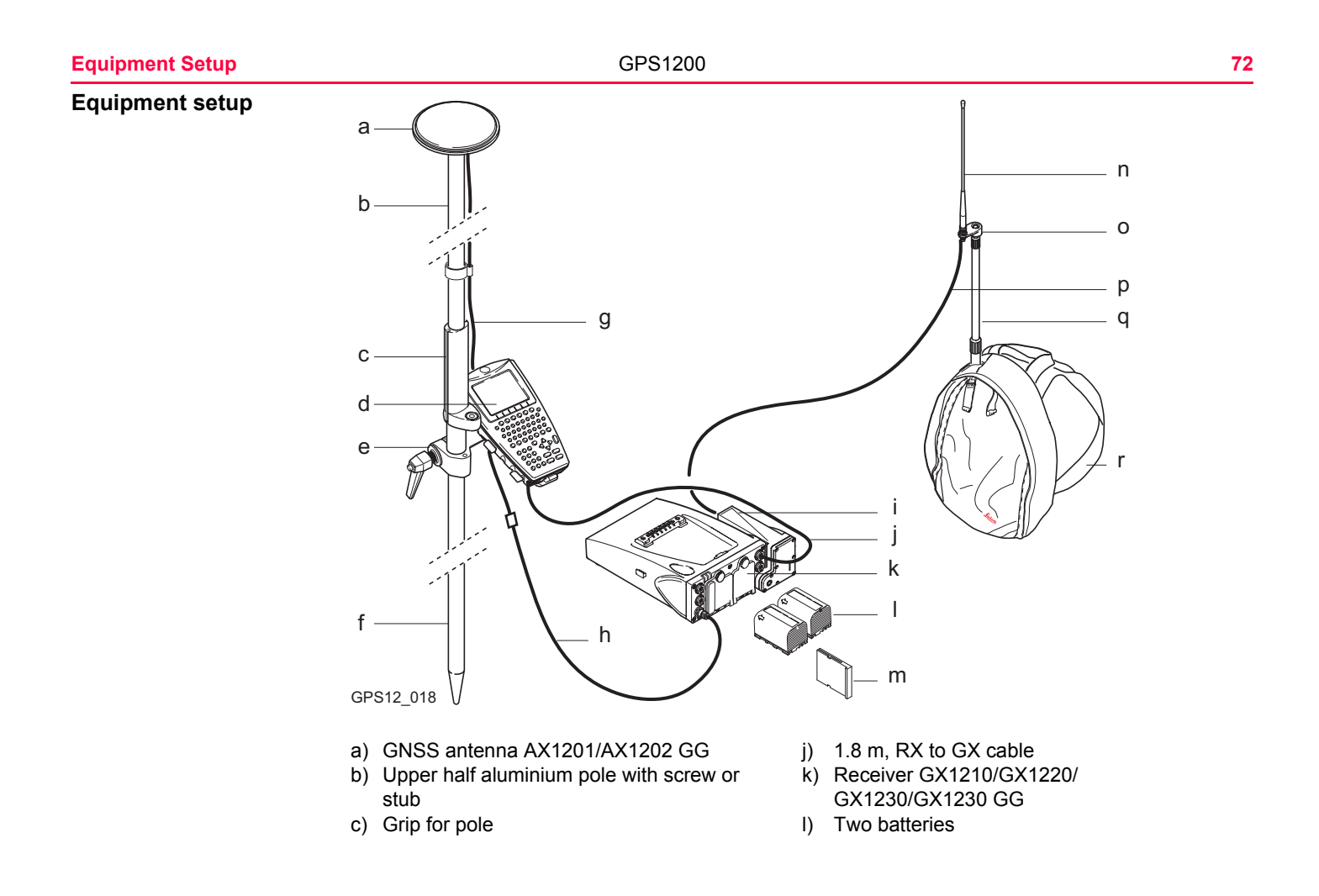
- 
- e) Holder for RX1210 on pole n) Radio antenna
- 
- 
- h) 1.6 m antenna cable q) Telescopic rod
- i) Radio in housing r) Minipack
- d) RX1210 m) CompactFlash card
	-
- f) Lower half aluminium pole **o**) Radio antenna arm 3 cm long
- g) 1.2 m antenna cable p) 1.2 m antenna cable to connect radio housing and radio antenna
	-
	-

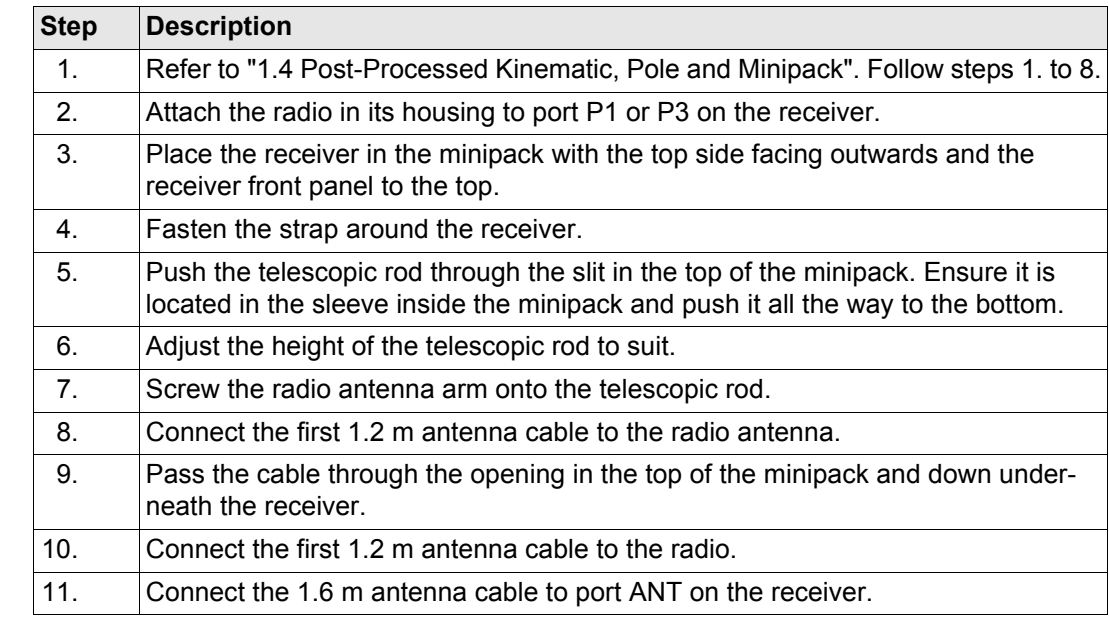

### **Equipment setup stepby-step**

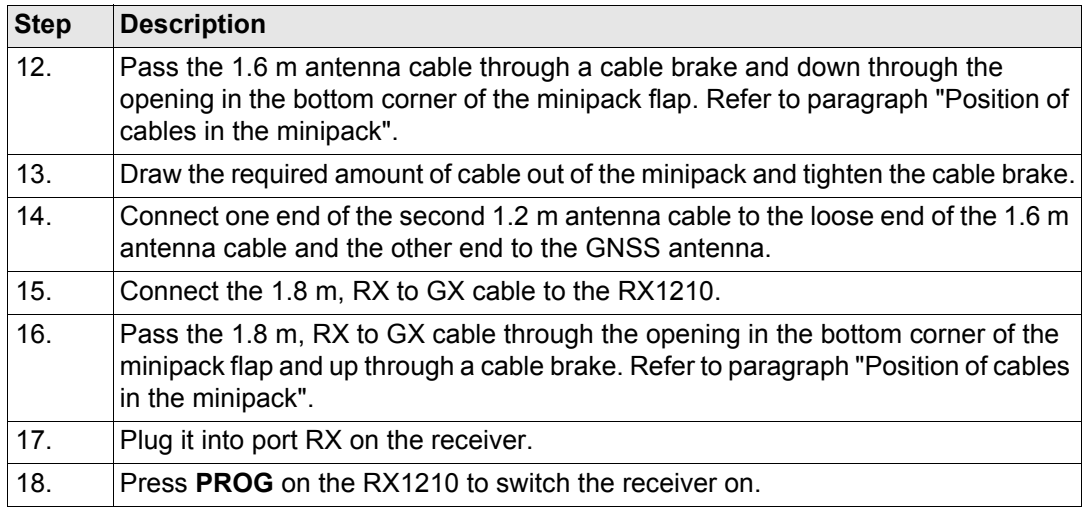

### <span id="page-74-0"></span>**Position of cables in the minipack**

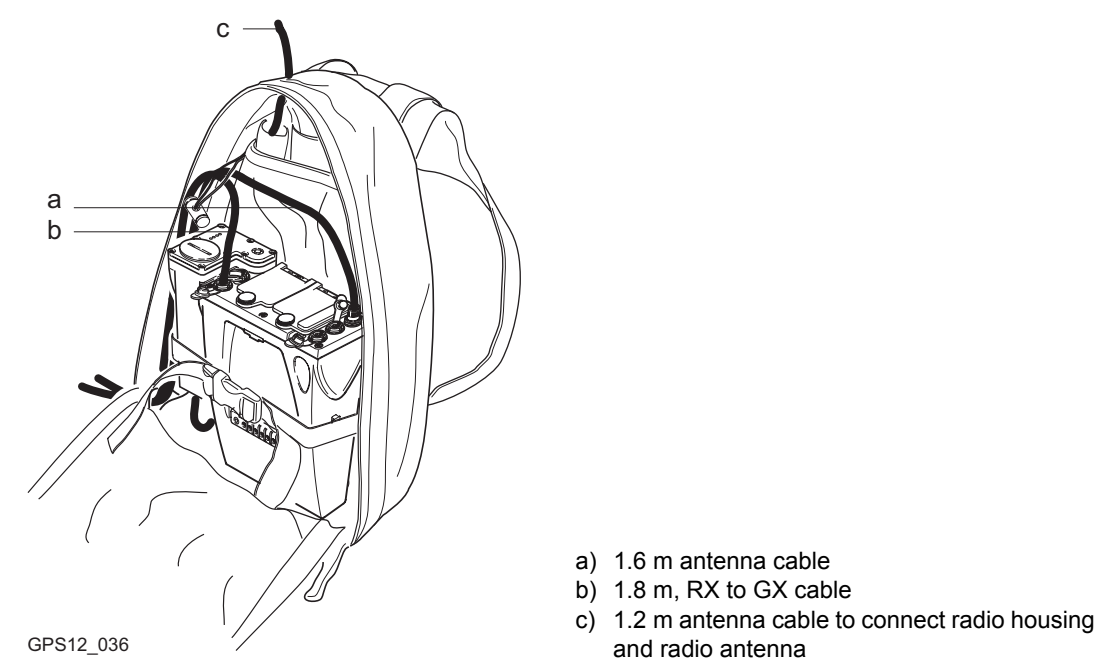

### **Next step**

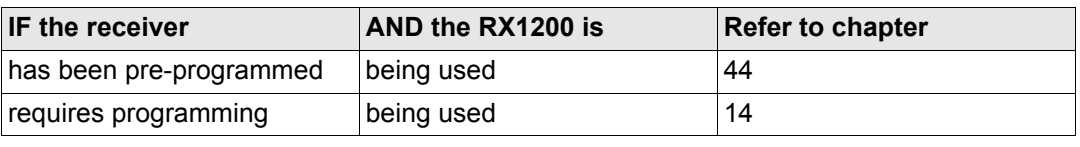

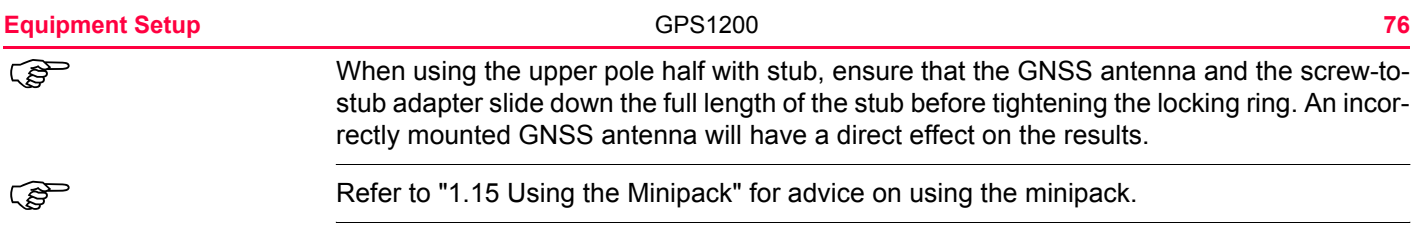

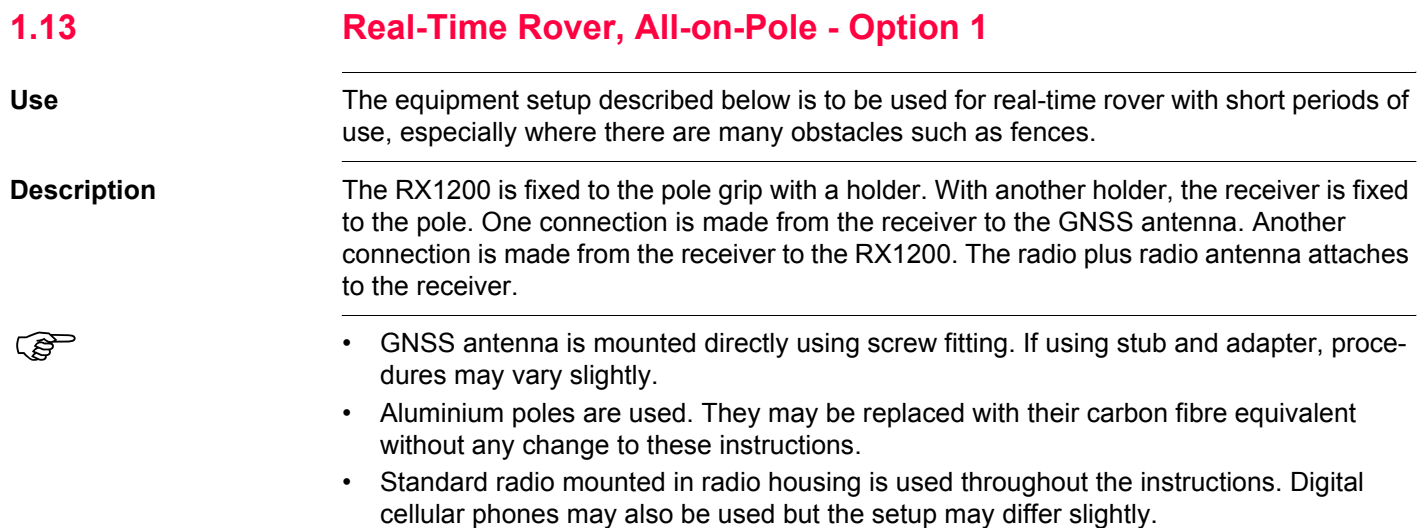

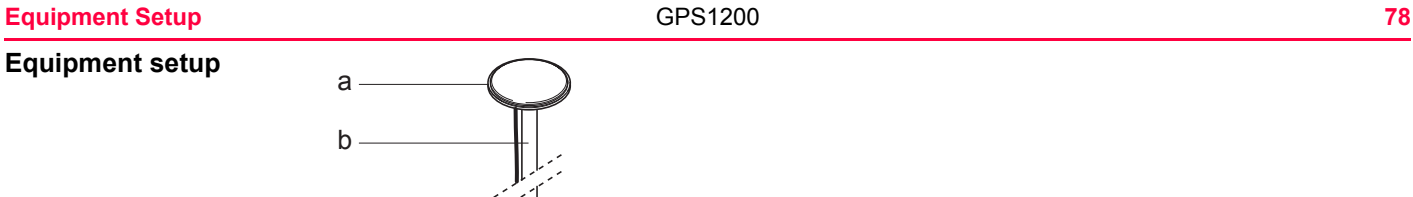

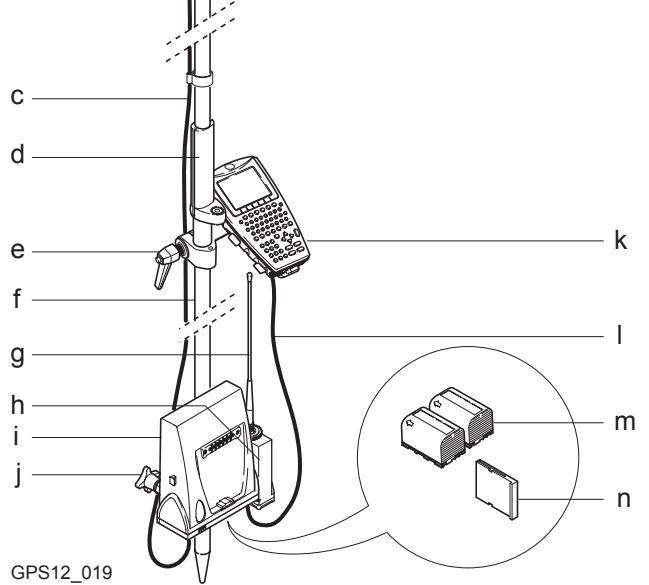

- a) GNSS antenna AX1201/AX1202 GG h) Radio in housing<br>b) Upper half aluminium pole with screw i) Receiver GX1210
- 
- 
- 
- d) Grip for pole (a) Grip for pole (b) RX1210<br>
e) Holder for RX1210 on pole (b) 1.0 m RX to GX cable e) Holder for RX1210 on pole
- f) Lower half aluminium pole m) Two batteries
- 
- $i)$  Receiver GX1210/GX1220/GX1230/GX1230 GG
- c) 1.8 m antenna cable **j**) Holder for receiver on pole
	-
	-
	-

**Equipment setup stepby-step**

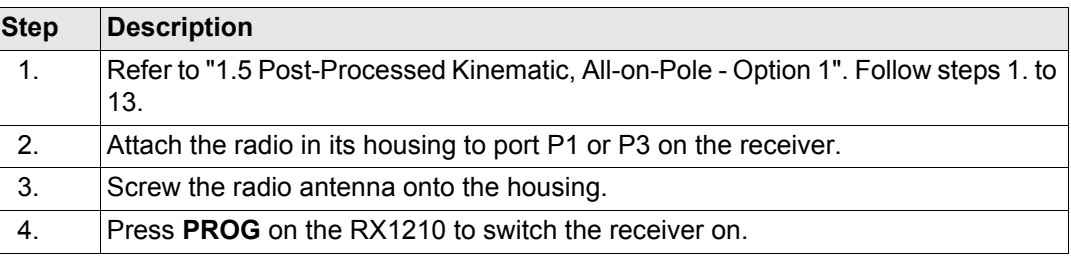

#### **Next step**

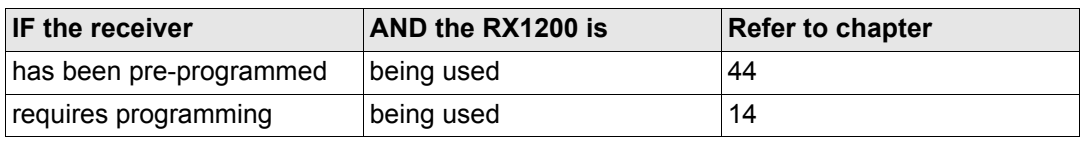

(Secretary of the using the upper pole half with stub, ensure that the GNSS antenna and the screw-tostub adapter slide down the full length of the stub before tightening the locking ring. An incorrectly mounted GNSS antenna will have a direct effect on the results.

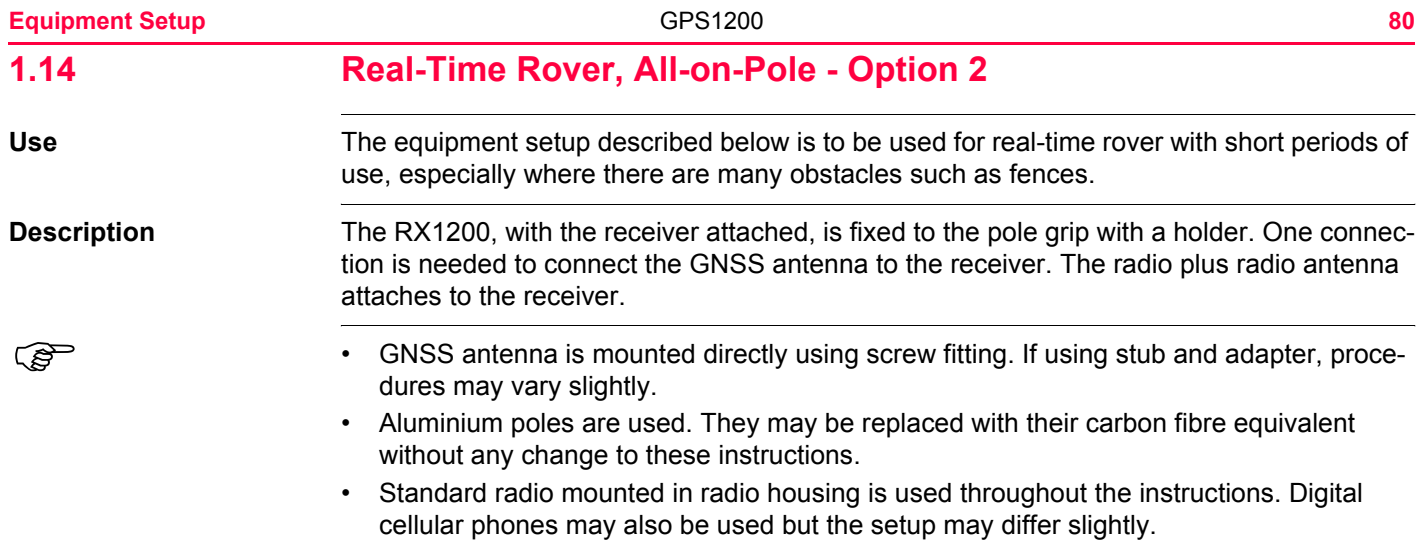

### **Equipment setup**

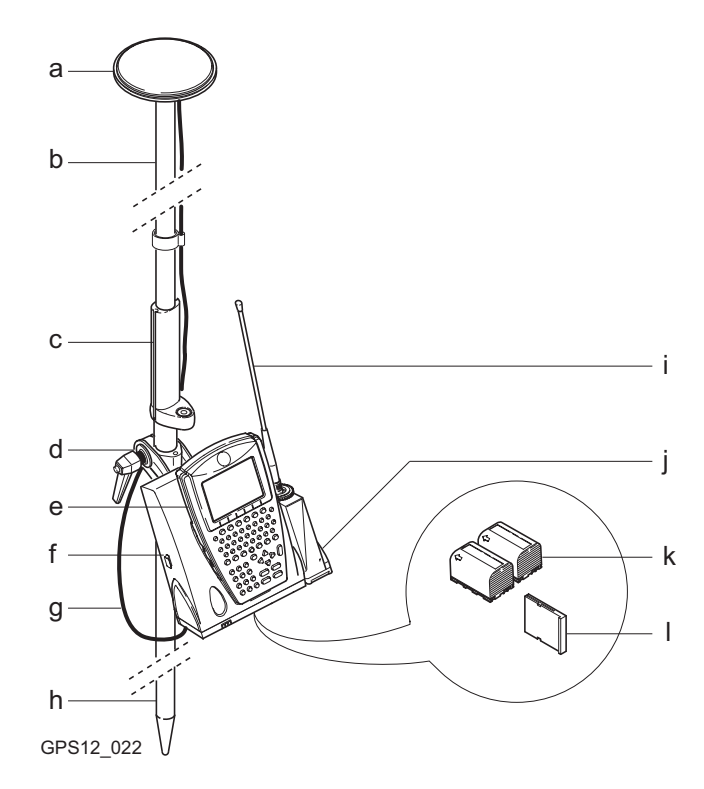

- a) GNSS antenna AX1201/AX1202 GG g) 1.2 m antenna cable
- b) Upper half aluminium pole with screw h) Lower half aluminium pole
- 
- d) Holder for RX1210 and receiver on pole j) Radio in housing<br>e) RX1210 <br>k) Two batteries
- 
- 
- 
- c) Grip for pole i) Radio antenna
	-
	- k) Two batteries

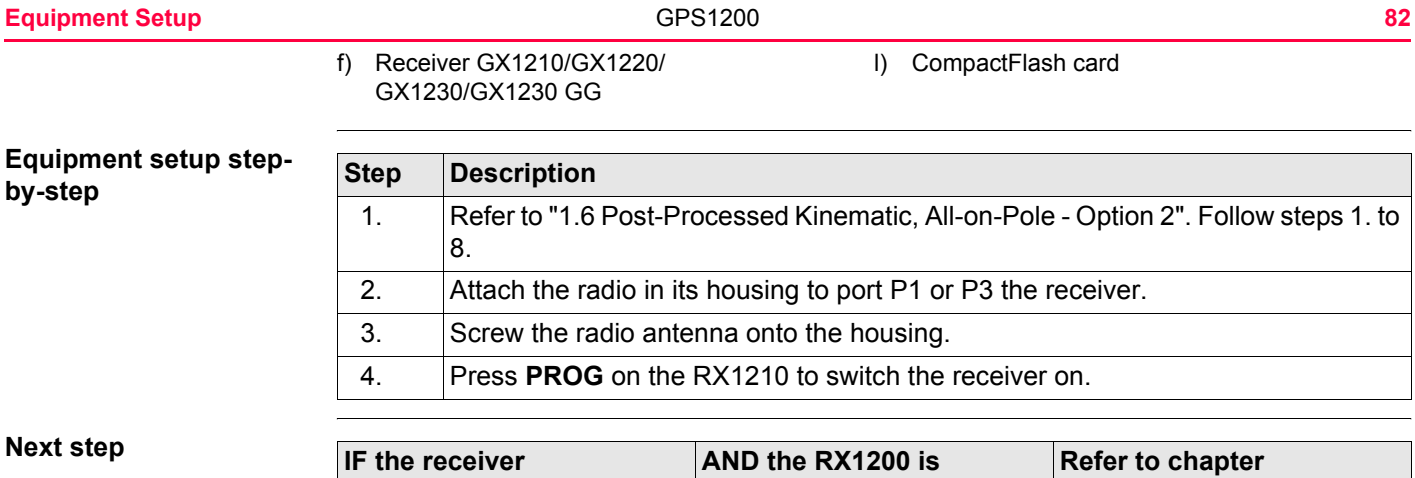

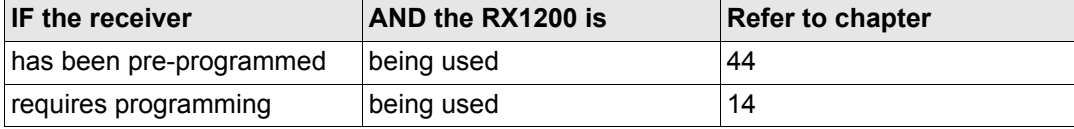

(Separation 1995) When using the upper pole half with stub, ensure that the GNSS antenna and the screw-tostub adapter slide down the full length of the stub before tightening the locking ring. An incorrectly mounted GNSS antenna will have a direct effect on the results.

# <span id="page-82-0"></span>**1.15 Using the Minipack**

Use Use The minipack is used for various applications. The applications are:

- Post-processed kinematic, pole and minipack.
- Real-time rover, pole and minipack.

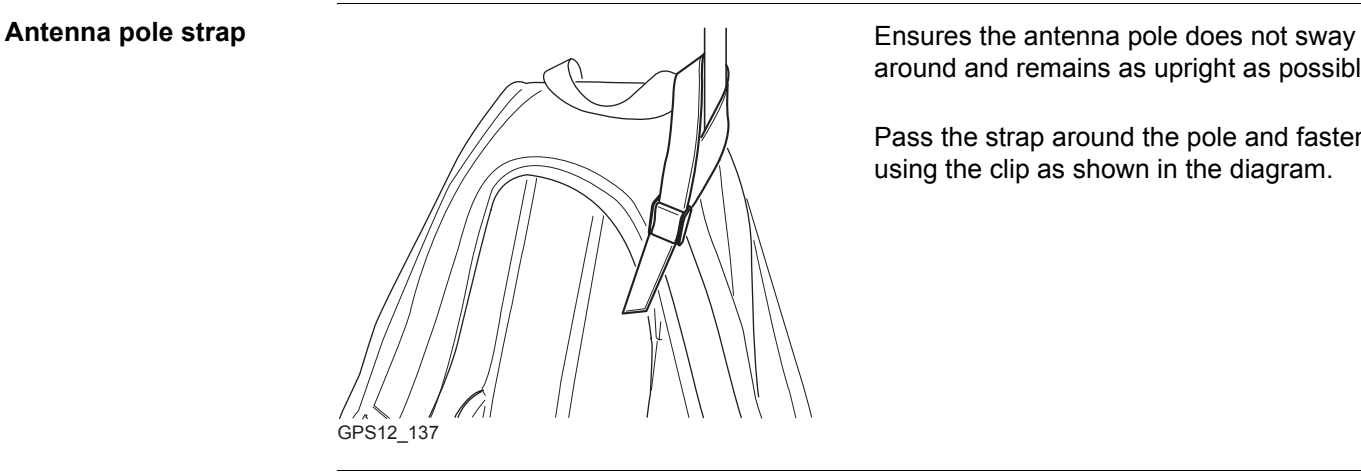

around and remains as upright as possible.

Pass the strap around the pole and fasten using the clip as shown in the diagram.

#### **Equipment Setup 84**

### **Hip belt**

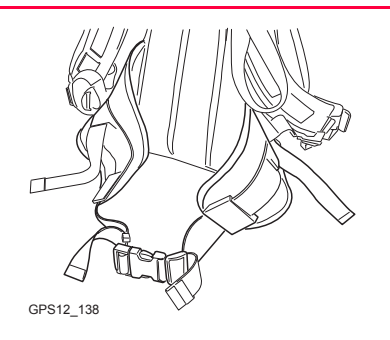

#### **Internal net pouch**

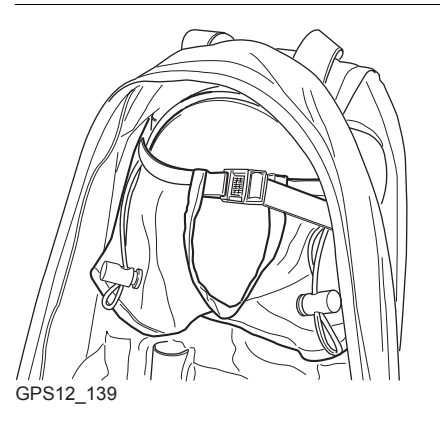

The hip belt

- transfers most of the weight from the shoulders to the hips when properly adjusted.
- contains velcro attachments through which cables can be passed.

The internal net pouch is designed for

- carrying an AX1201/AX1202 GG antenna when not in use.
- storing coiled cables.
- carrying a non standard radio.
- carrying spare batteries.
- carrying sandwiches.

### **Use in high temperatures**

In high temperatures it is desirable to increase air flow around the receiver. Therefore the minipack can be kept half or even fully open when in use.

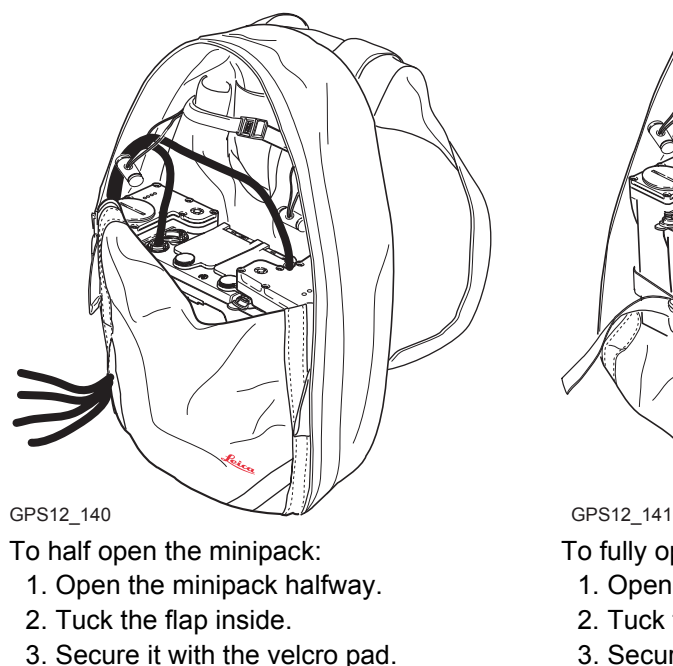

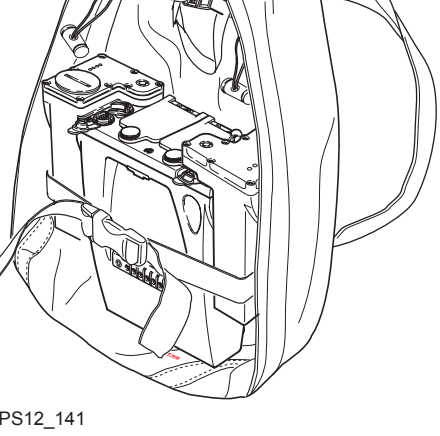

To fully open the minipack:

- 1. Open the minipack completely.
- 2. Tuck the flap inside.
- 3. Secure it with the velcro pad.
- 4. Tuck the flap under the receiver.

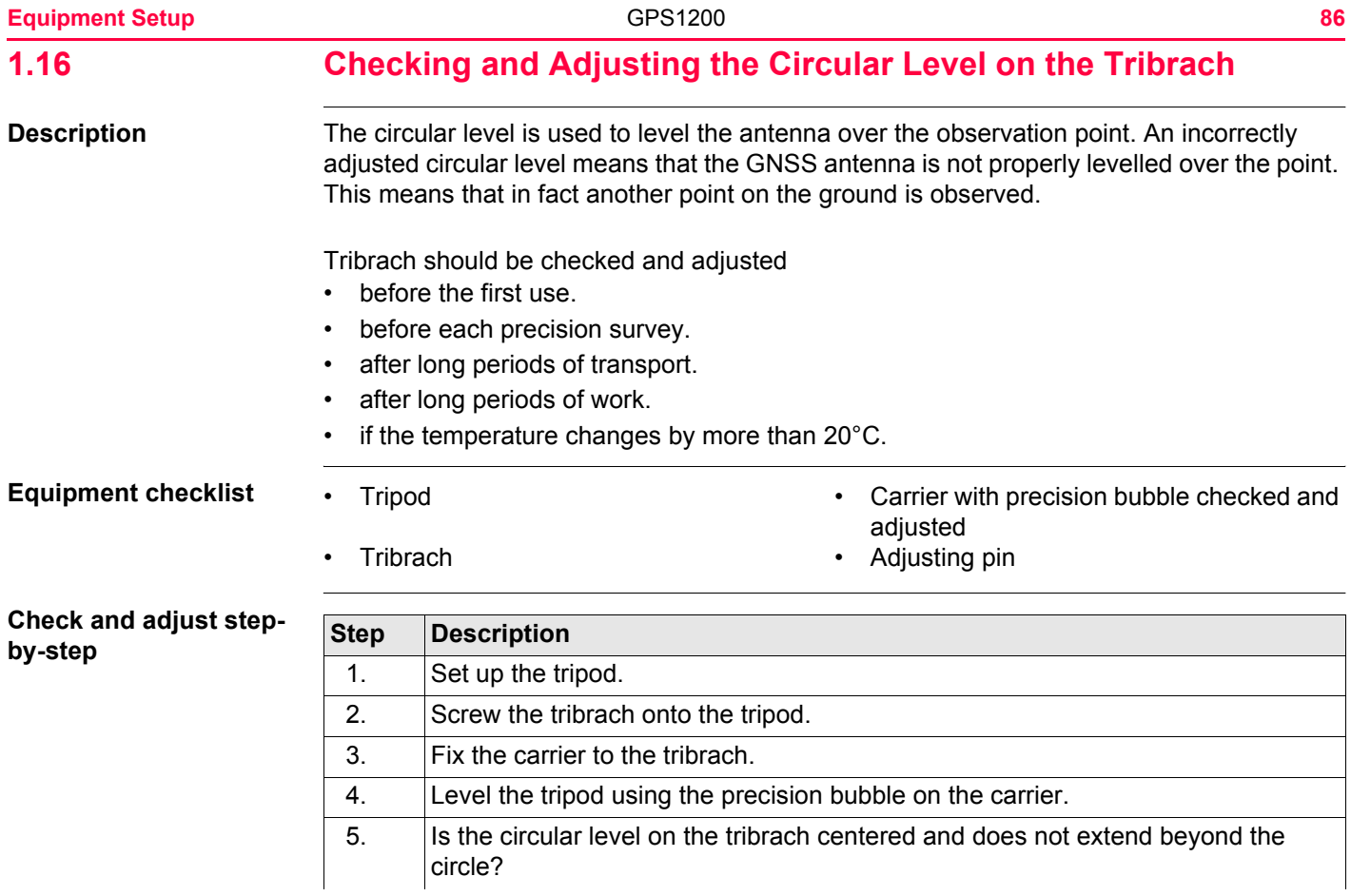

<span id="page-86-1"></span><span id="page-86-0"></span>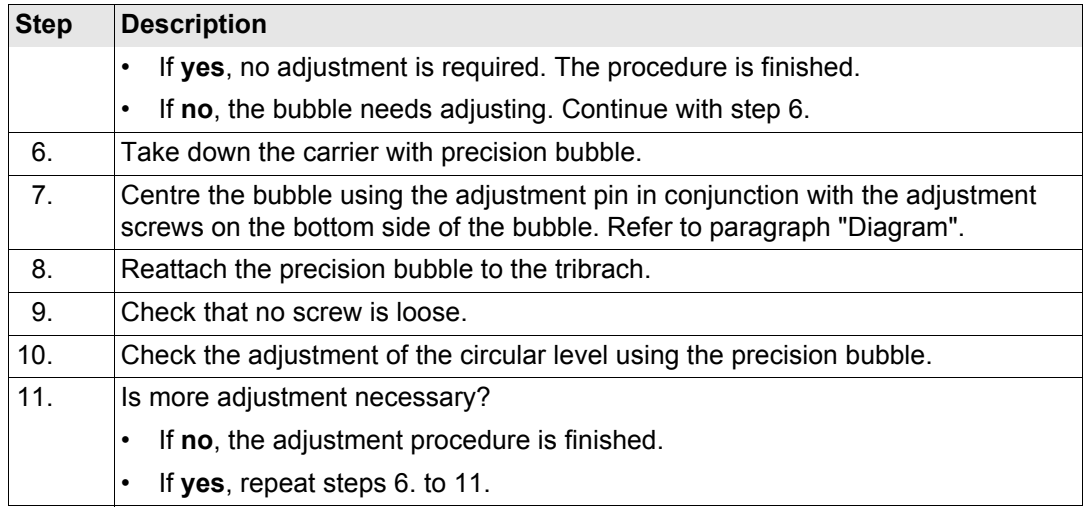

## <span id="page-87-0"></span>**Diagram**

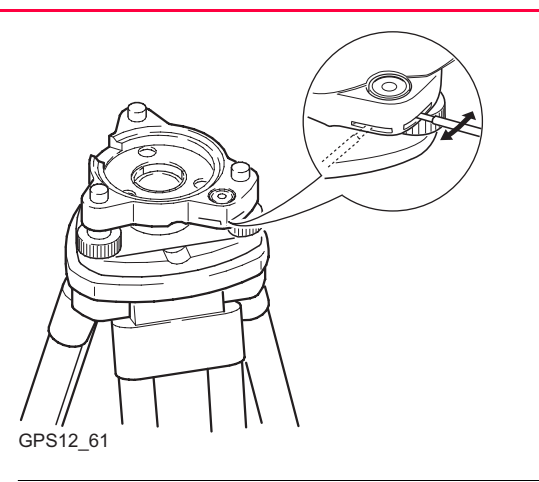

<span id="page-89-0"></span>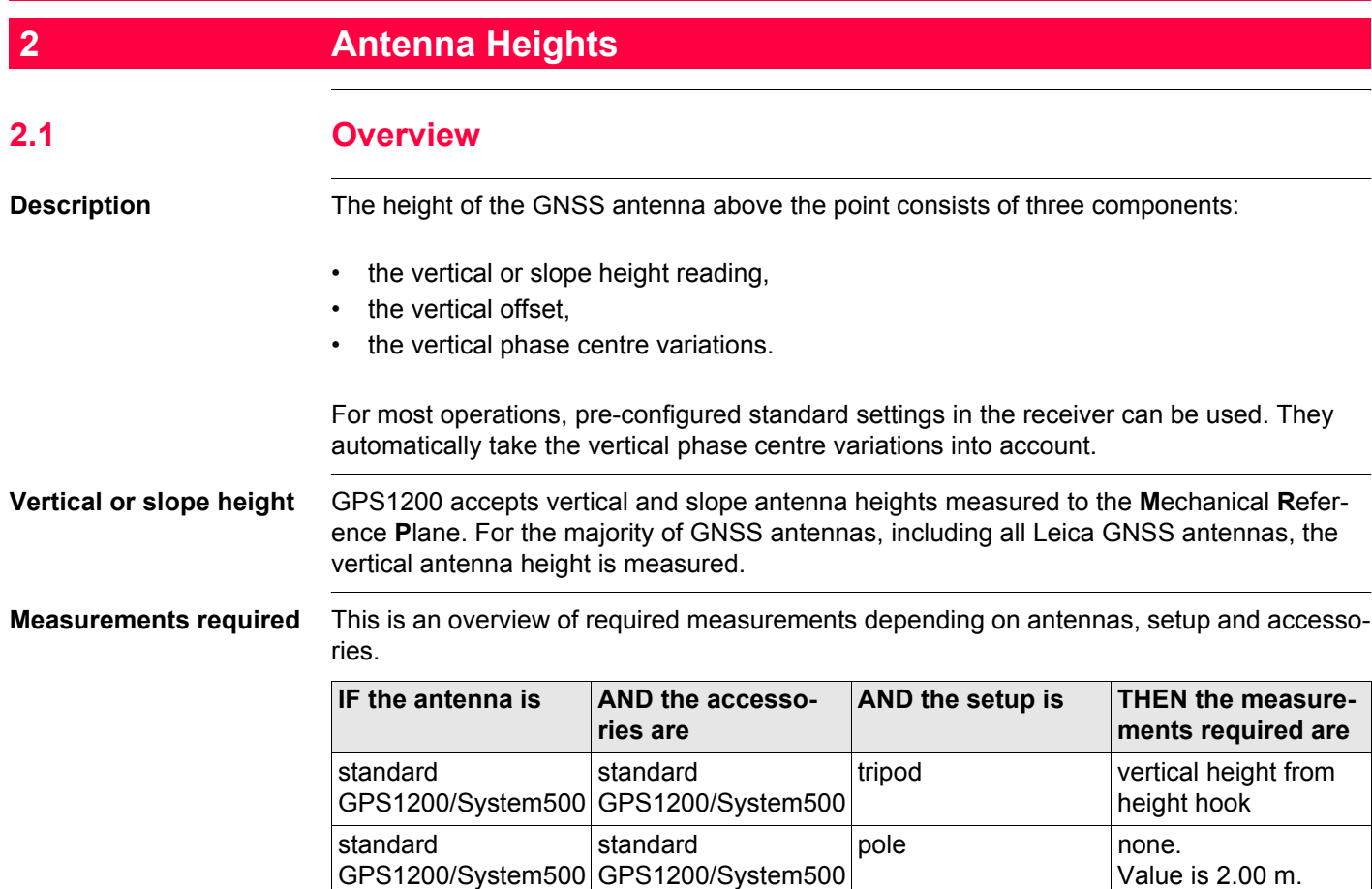

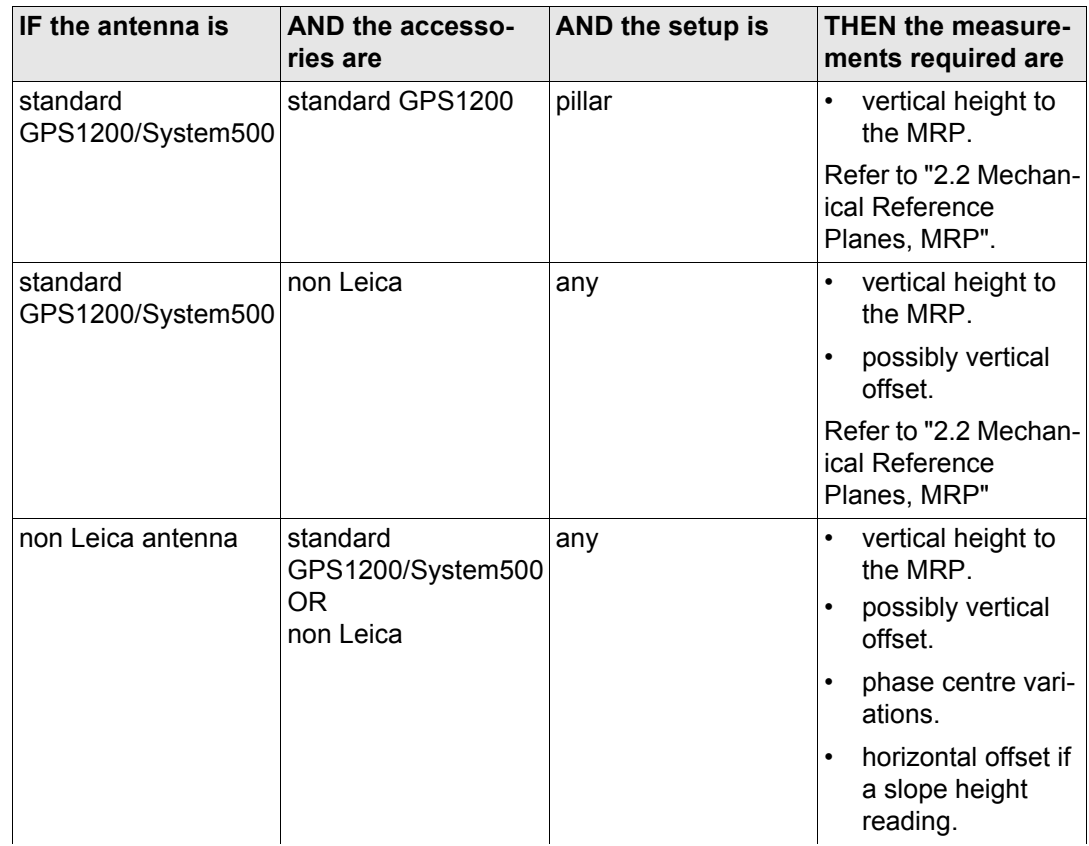

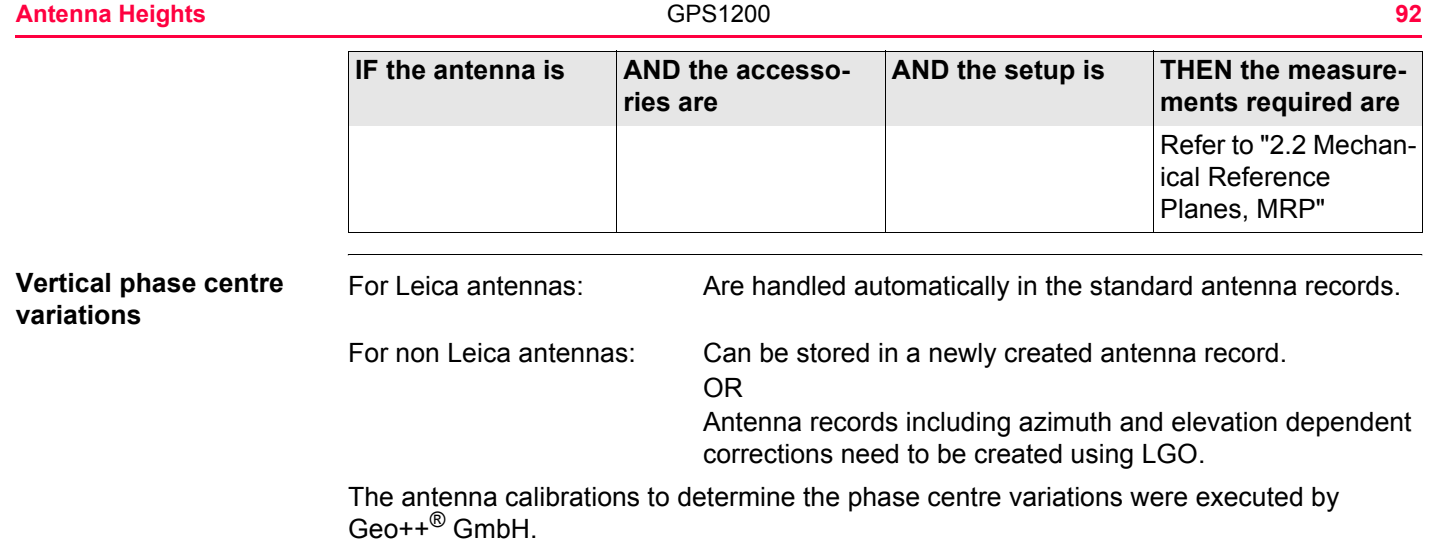

<span id="page-92-0"></span>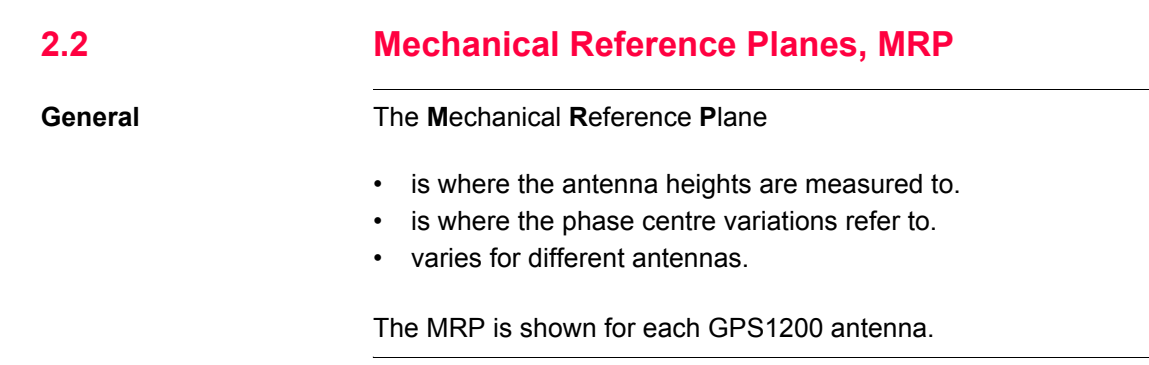

#### **AX1201/AX1202 GG**

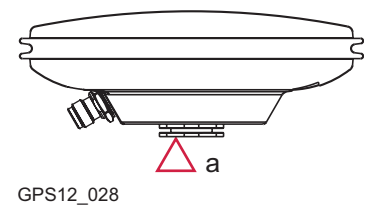

a) The mechanical reference plane is the under-GPS12\_028 Side of the threaded metal insert.

#### **SmartAntenna**

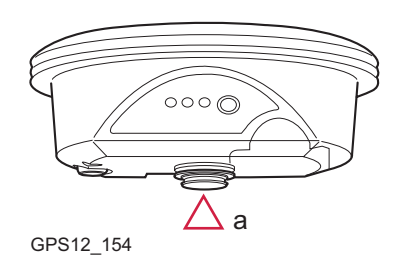

a) The mechanical reference plane is the under-GPS12\_154 GPS12\_154

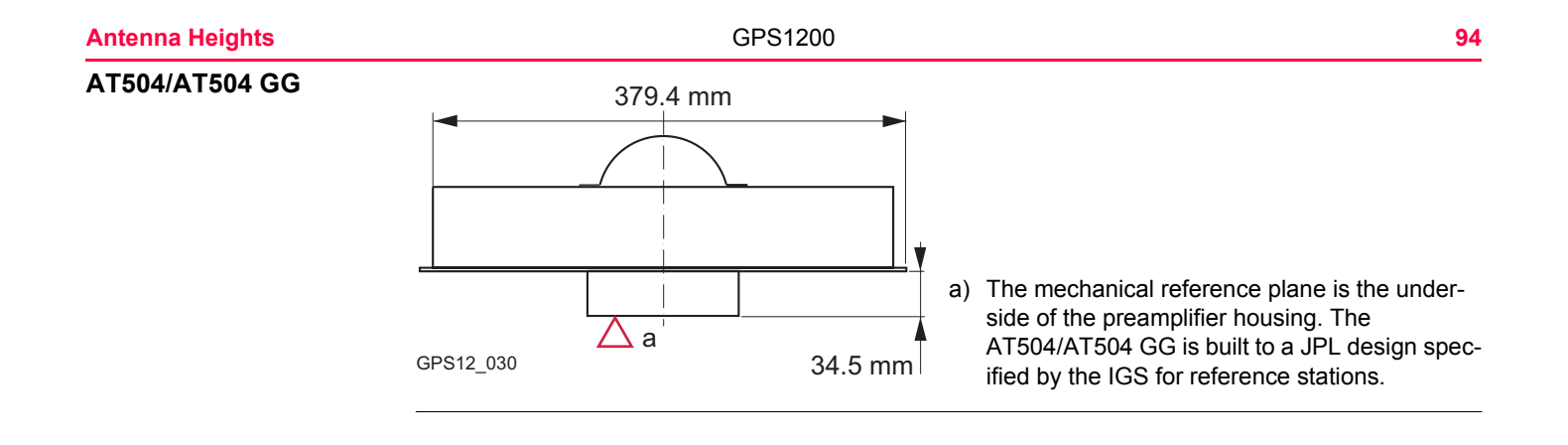

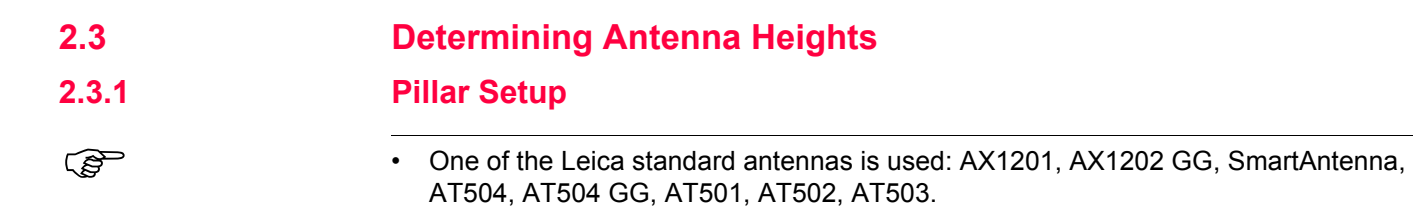

• Leica standard accessories are used.

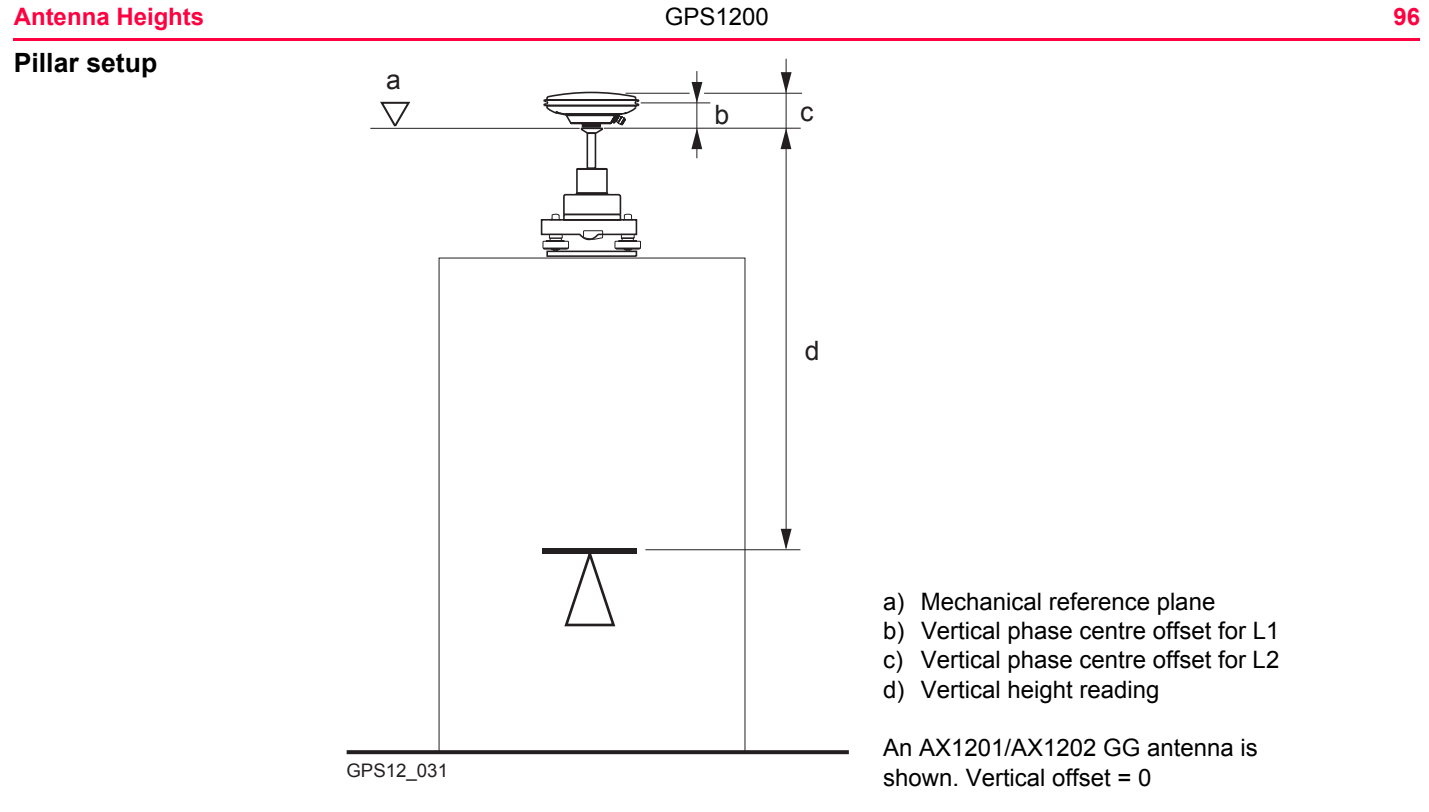

**Vertical height reading** The vertical height reading is the height difference between the pillar benchmark and the mechanical reference plane of the antenna. Normally, it is determined indirectly by levelling.

### **Determine the antenna height step-by-step**

Sometimes, it is difficult to measure to the MRP directly.

<span id="page-96-1"></span><span id="page-96-0"></span>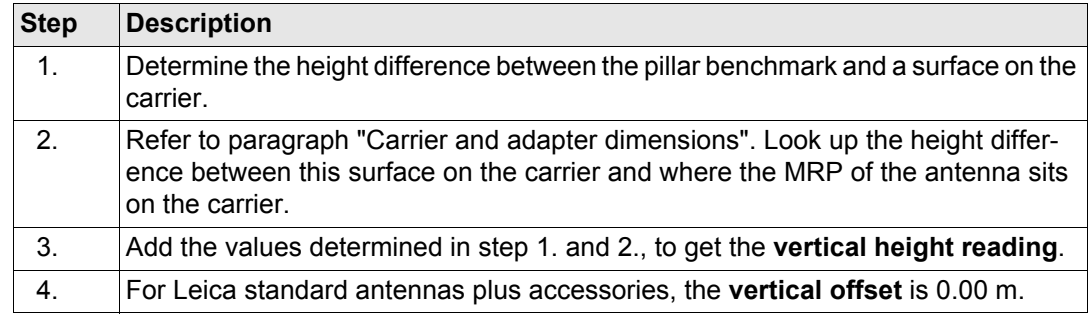

<span id="page-97-0"></span>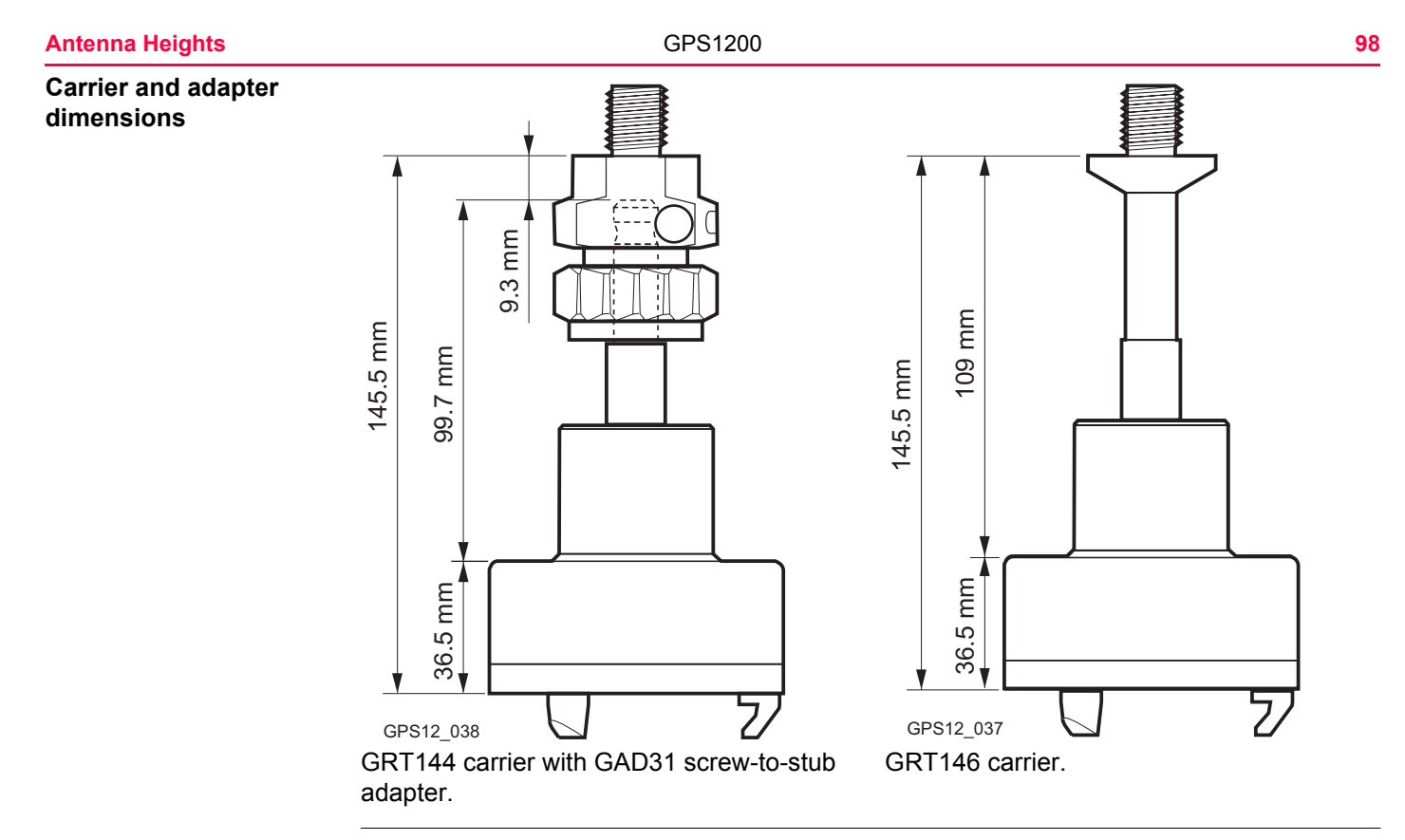

- **Next step** At the beginning of a survey, enter the vertical height reading into the receiver.
	- The vertical offset of 0.00 m is stored in the antenna setup record for a pillar setup and will automatically be taken into account.

• Refer to ["2.1 Overview"](#page-89-0) for the vertical phase centre variations.

For carriers other than those shown in the diagram above, the dimensions must be determined.

Except for Leica standard antennas plus accessories, the vertical offset must be measured. This value must be entered in the antenna setup record.

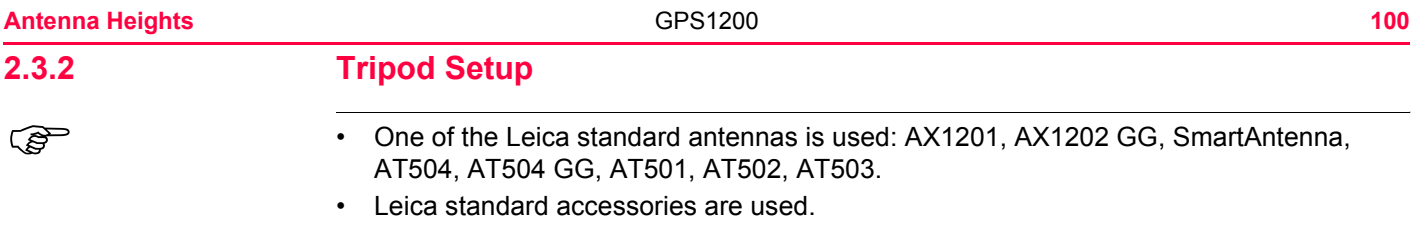

#### **Tripod setup**

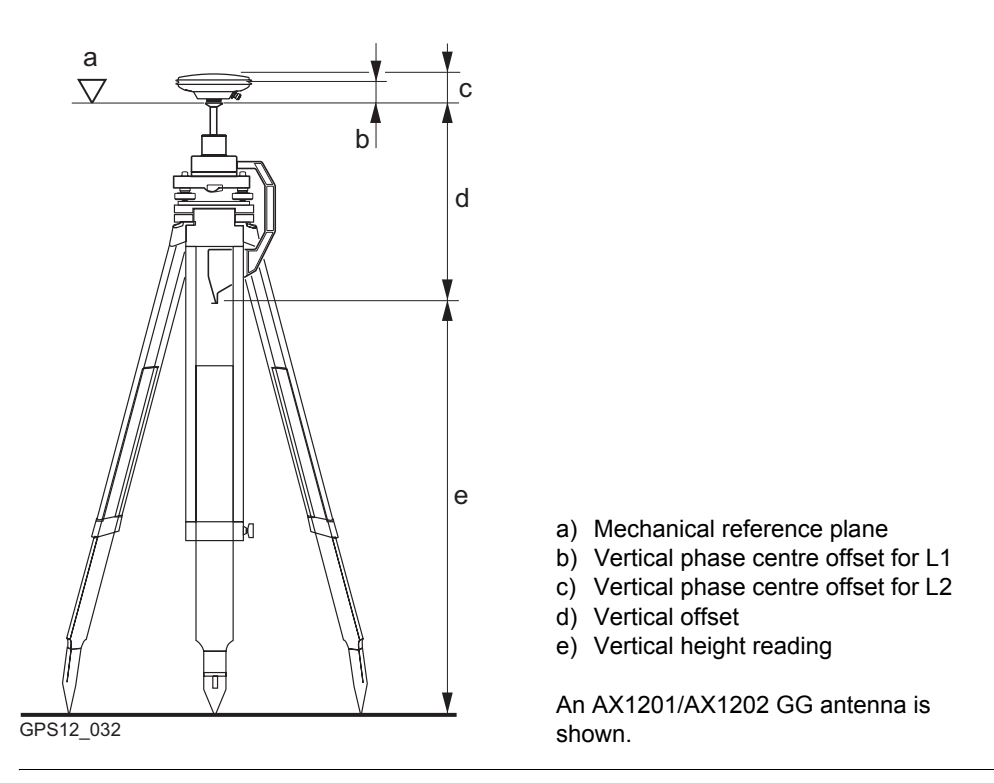

**Vertical height reading** The vertical height reading is the height difference between the ground mark and the bottom end of the height hook. It is determined using the height hook.

#### **Antenna Heights 102**

**Determine the antenna height step-by-step Next step** • At the beginning of a survey, enter the vertical height reading into the receiver. The vertical offset of 0.36 m is stored in the antenna setup record for a tripod setup and will automatically be taken into account. It does not need to be entered. Refer to ["2.1 Overview"](#page-89-0) for the vertical phase centre variations. For other than the carriers shown in the diagram above, the dimensions must be determined and the vertical offset must be adapted. For other height measurement devices than the height hook, the dimensions must be determined and the vertical offset must be adapted. For other than Leica standard antennas, the vertical offset must be measured. It must be measured. It must be entered in the antenna setup record. **Step Description** 1. Determine the **vertical height reading** using the height hook. 2. For Leica standard antennas plus accessories, the **vertical offset** is 0.36 m.

# **2.3.3 Pole Setup**

- <sup>2</sup> One of the Leica standard antennas is used: AX1201, AX1202 GG, SmartAntenna, AT502, AT503.
	- Leica standard accessories are used.

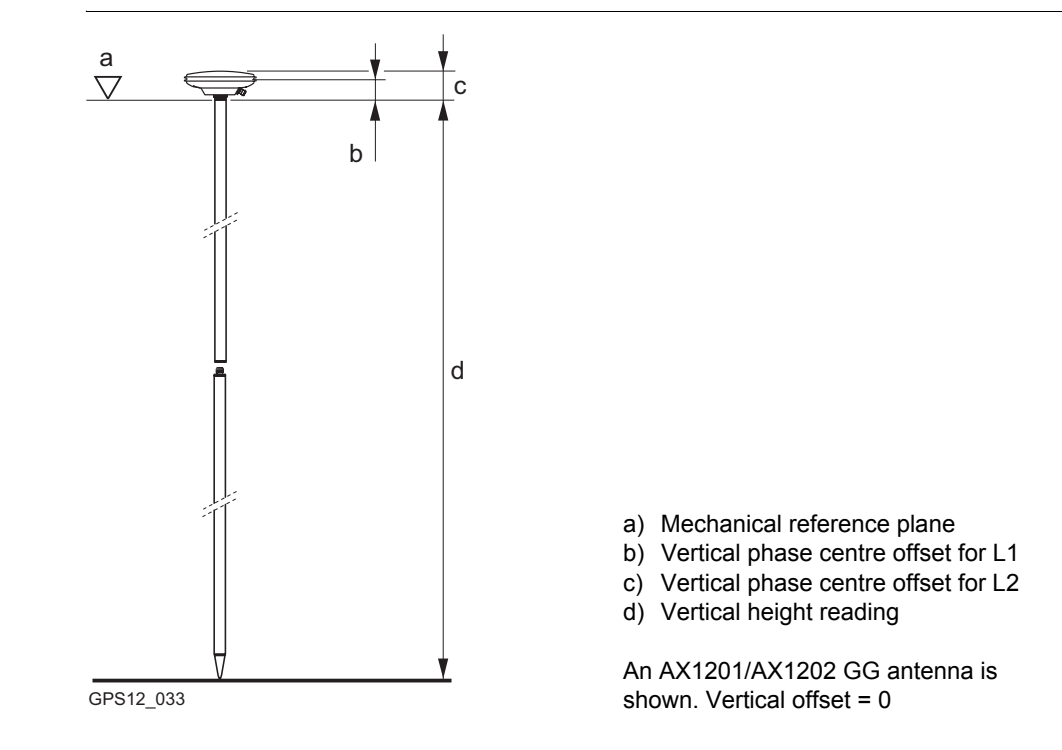

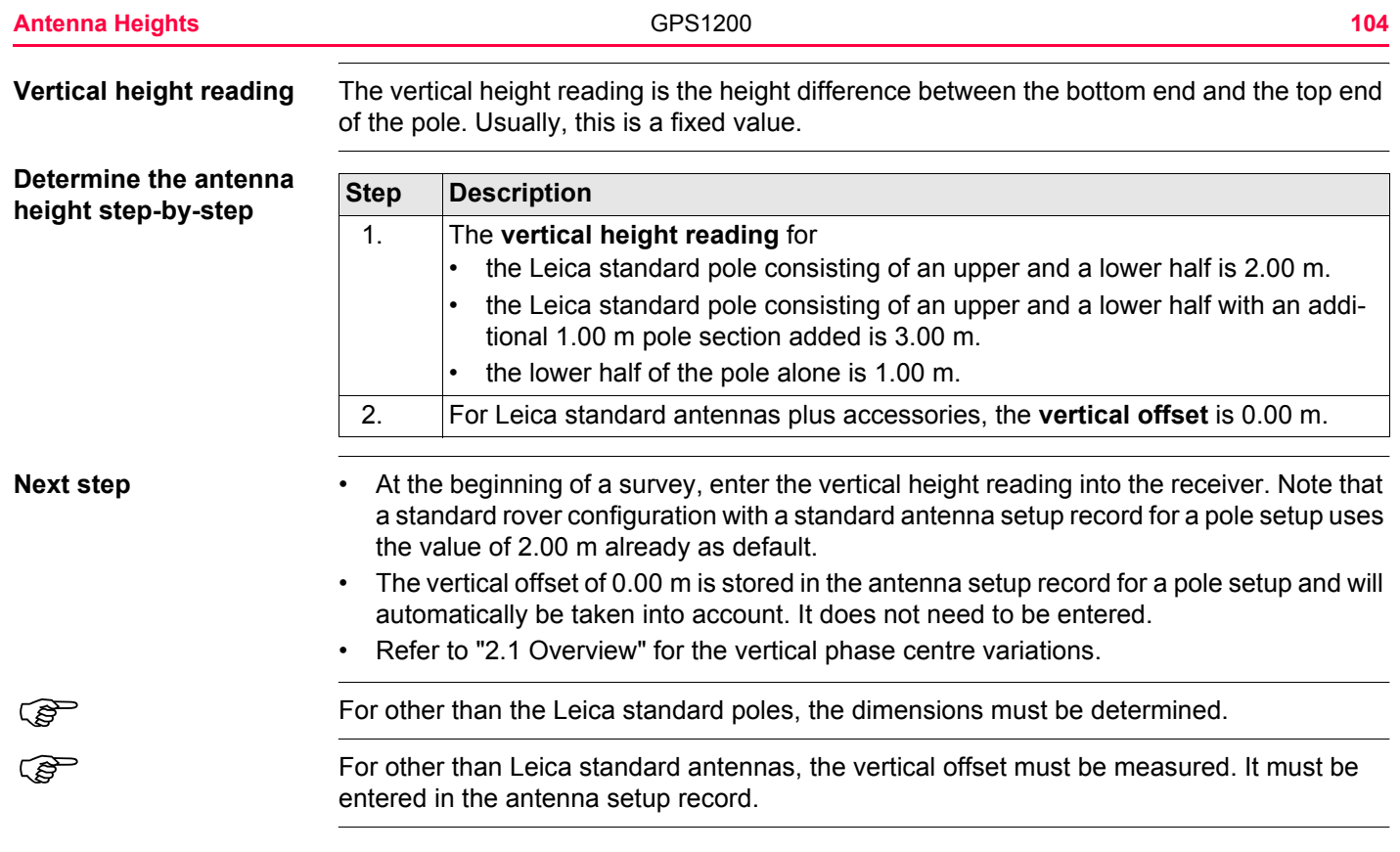

# **2.4 Measuring Slope Antenna Heights**

**Setup with a slope antenna height**

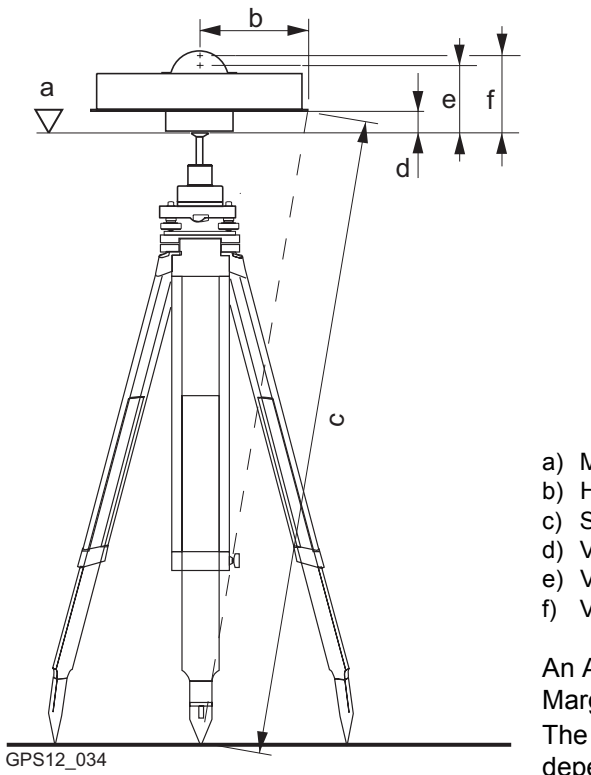

- a) Mechanical reference plane
- b) Horizontal offset
- c) Slope height reading
- d) Vertical offset
- e) Vertical phase centre offset for L1
- f) Vertical phase centre offset for L2

An AT504/AT504 GG antenna, Dorne Margolin T, as specified by the IGS is shown. The mechanical reference plane will differ depending on the antenna type used.

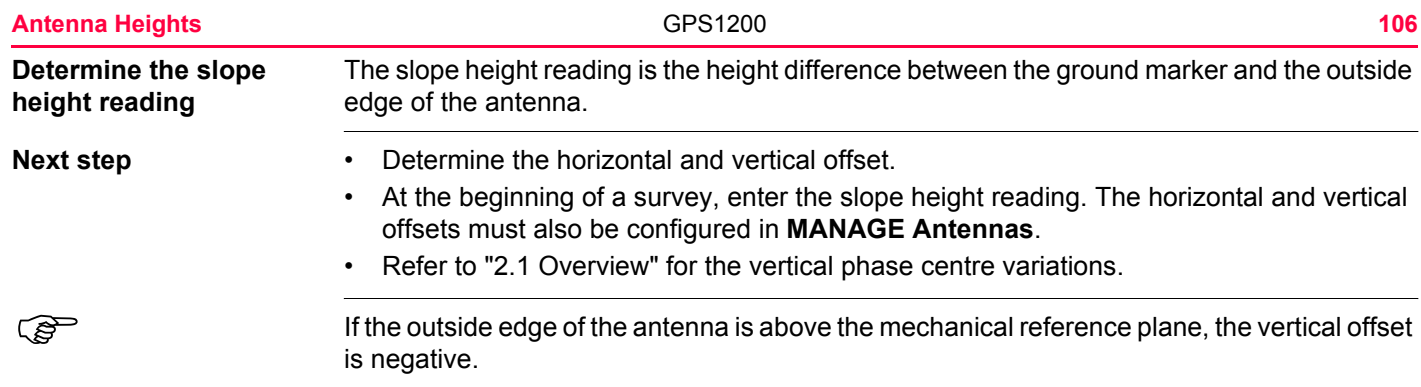

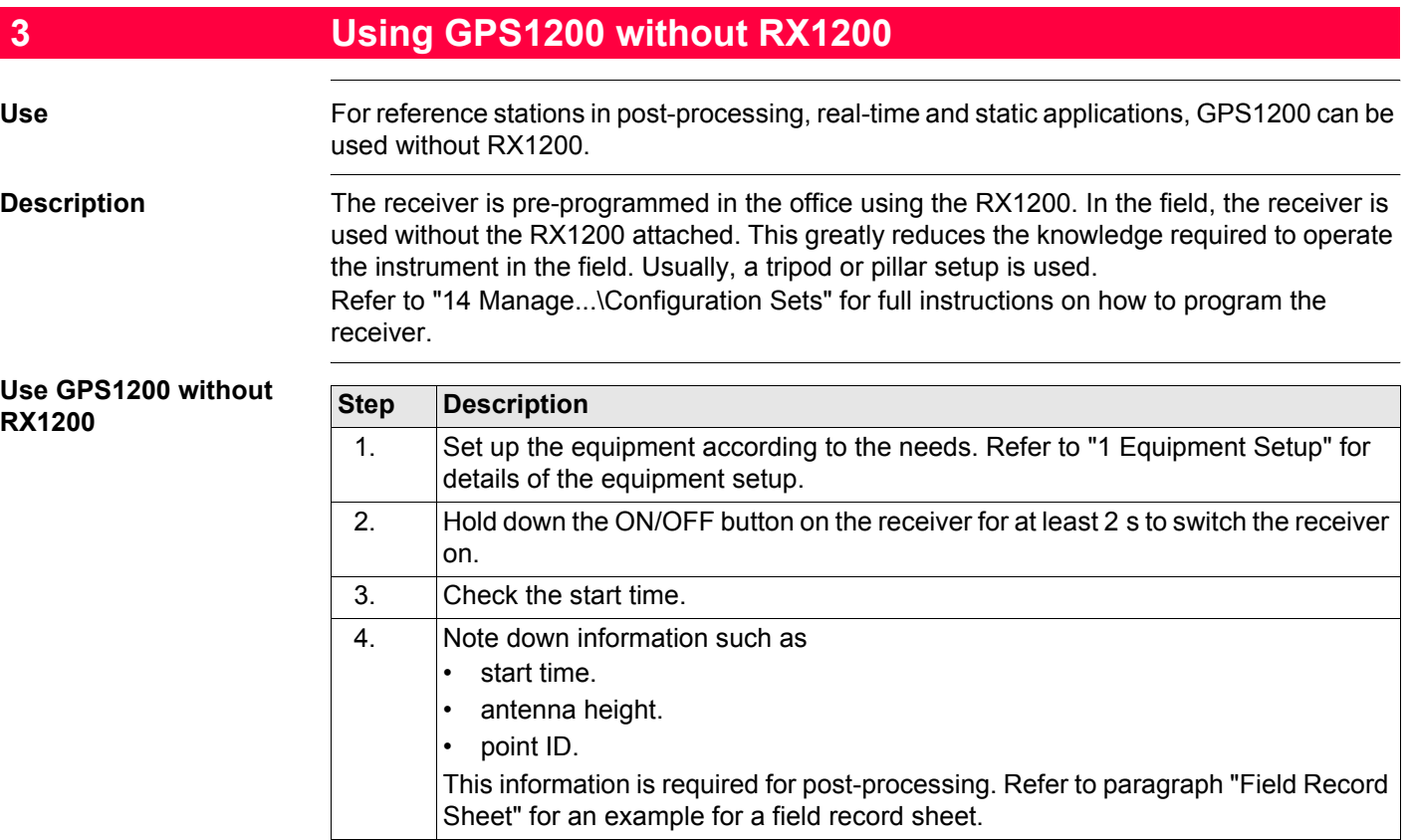
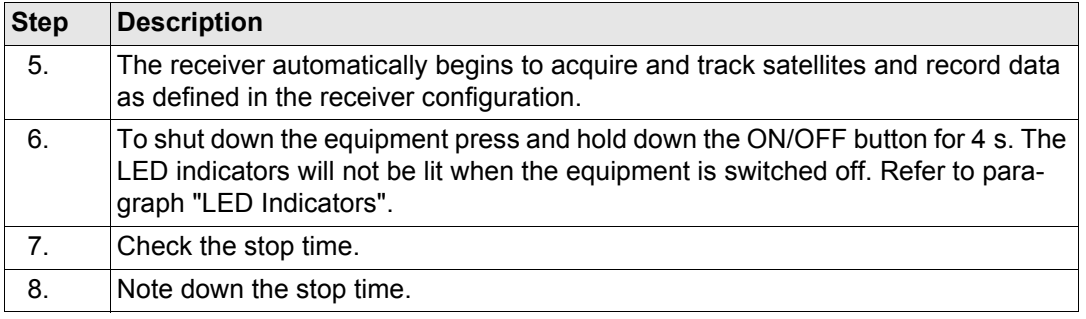

#### <span id="page-108-0"></span>**LED Indicators Description**

Every GPS1200 receiver has three **L**ight **E**mitting **D**iode indicators positioned below the ON/OFF button. They indicate the basic receiver status.

#### **Diagram**

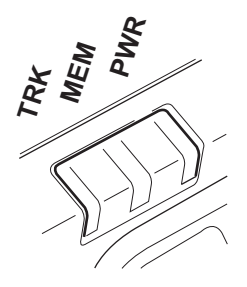

TRK Tracking LED MEM Memory LED PWR Power LED

#### **Using GPS1200 without RX1200** GPS1200 **110** GPS1200

### **Description of the LED's**

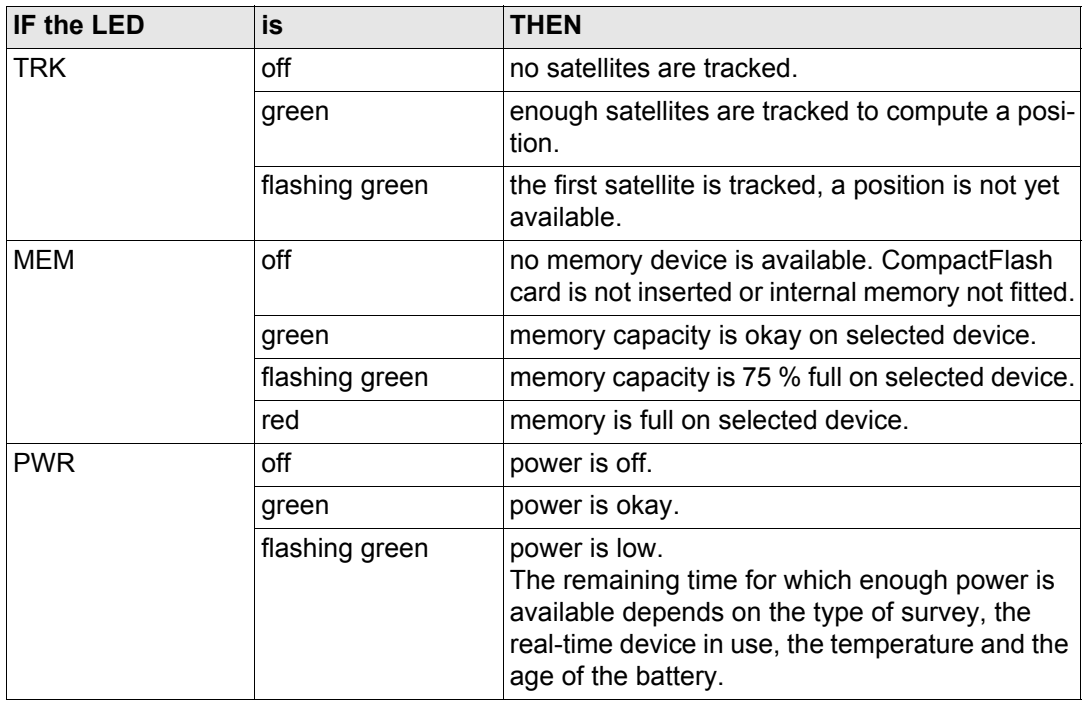

**Field Record Sheet** Some information cannot be entered into the receiver without RX1200 but must be entered into LGO for post-processing. A field record sheet is intended for writing down this necessary information such as point ID and antenna height.

### **Example**

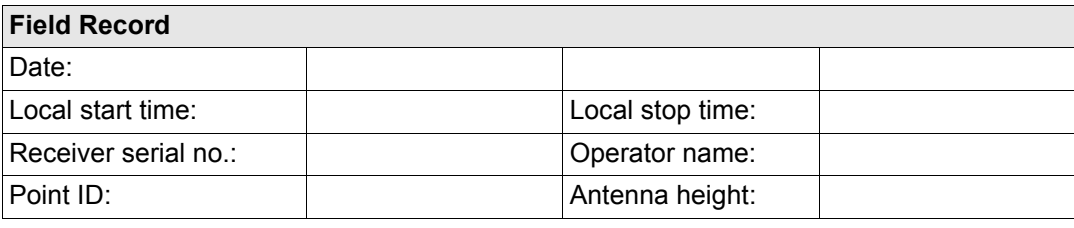

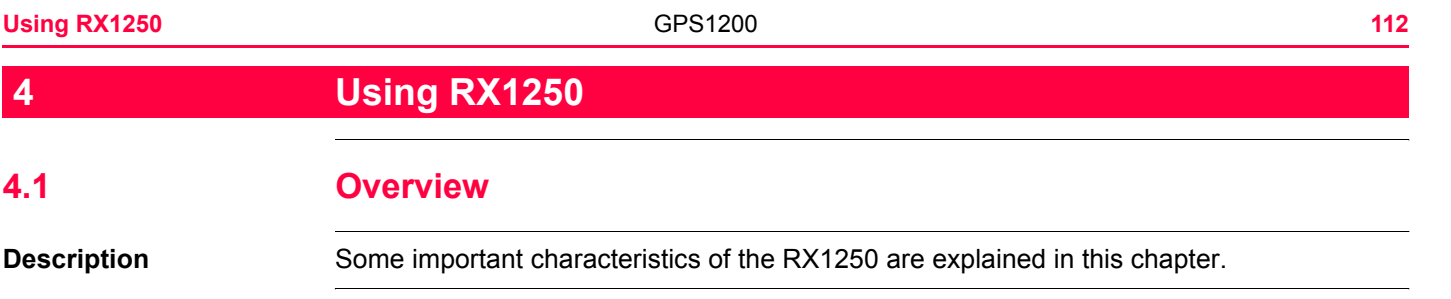

# **4.2 Switching between Leica software and Windows CE desktop**

**Graphic**

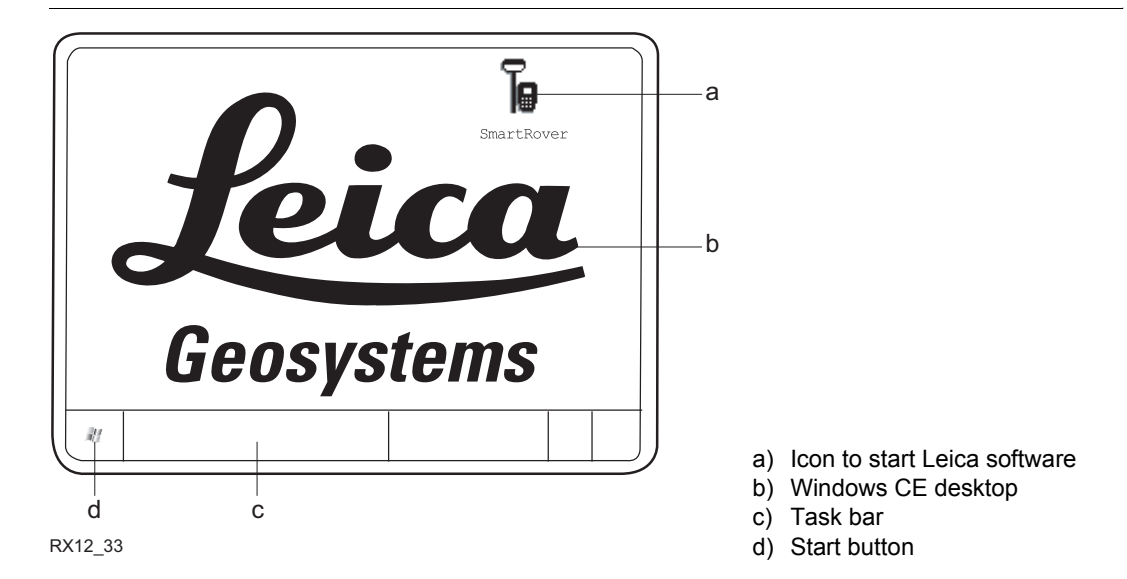

#### **Access Leica software**

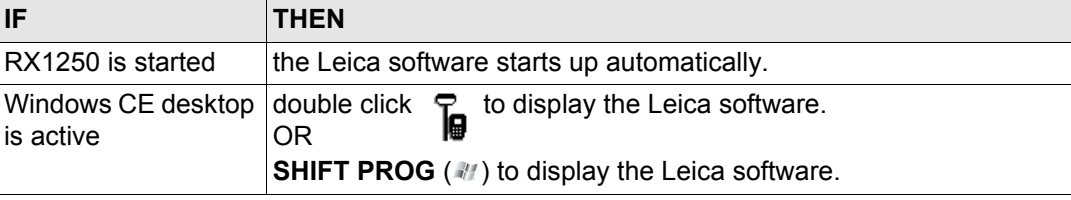

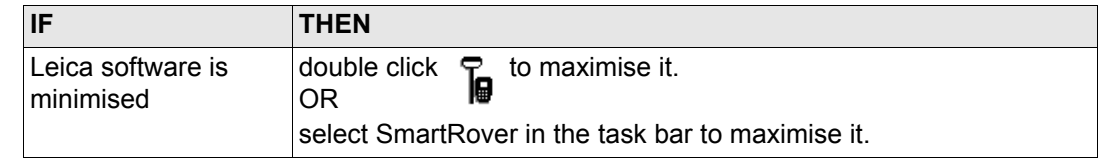

### **Access Windows CE desktop**

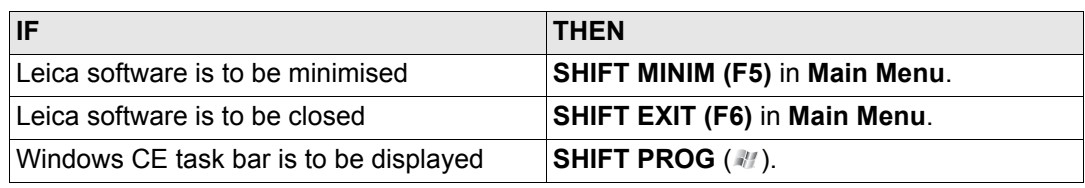

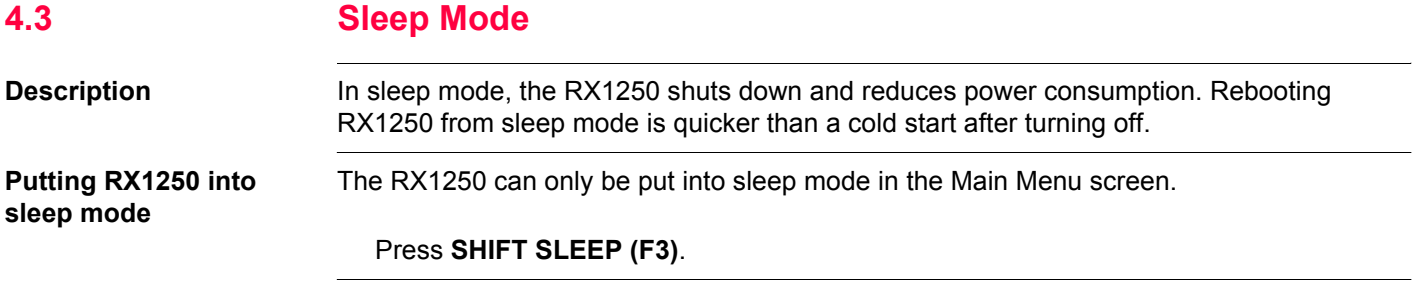

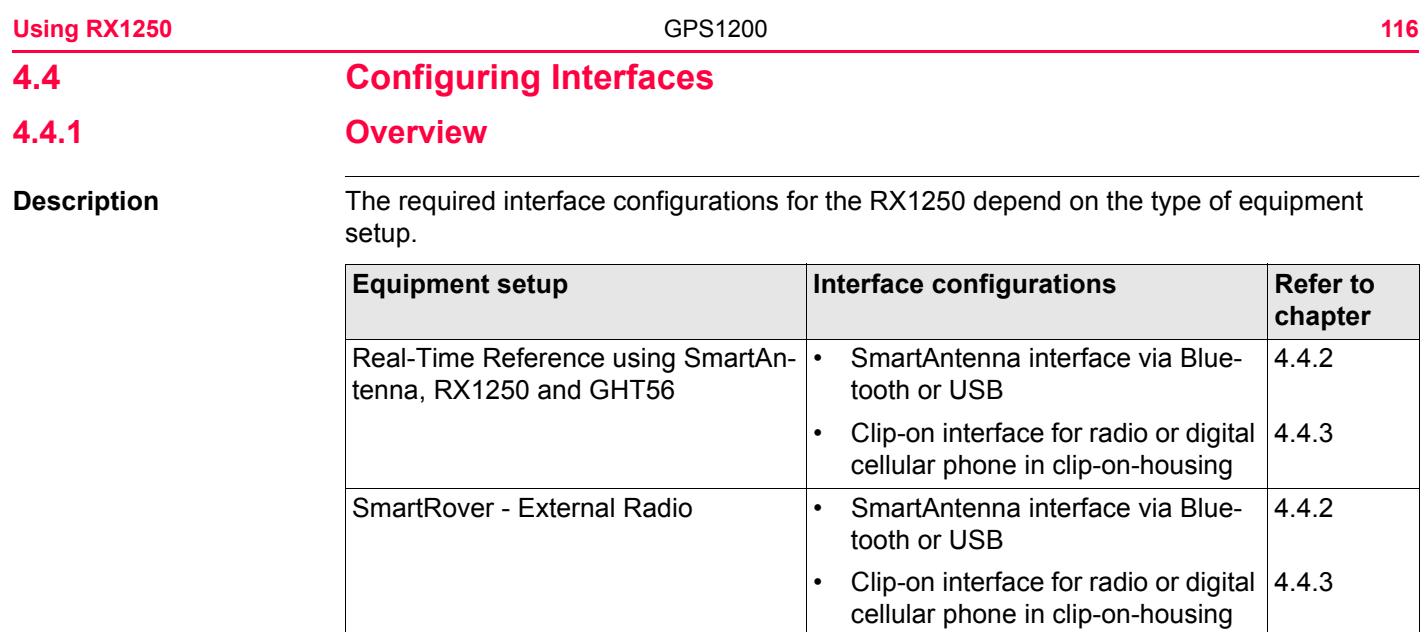

### <span id="page-116-0"></span>**4.4.2 Configuring SmartAntenna Interface**

**Configuration step-by-step Step Description**

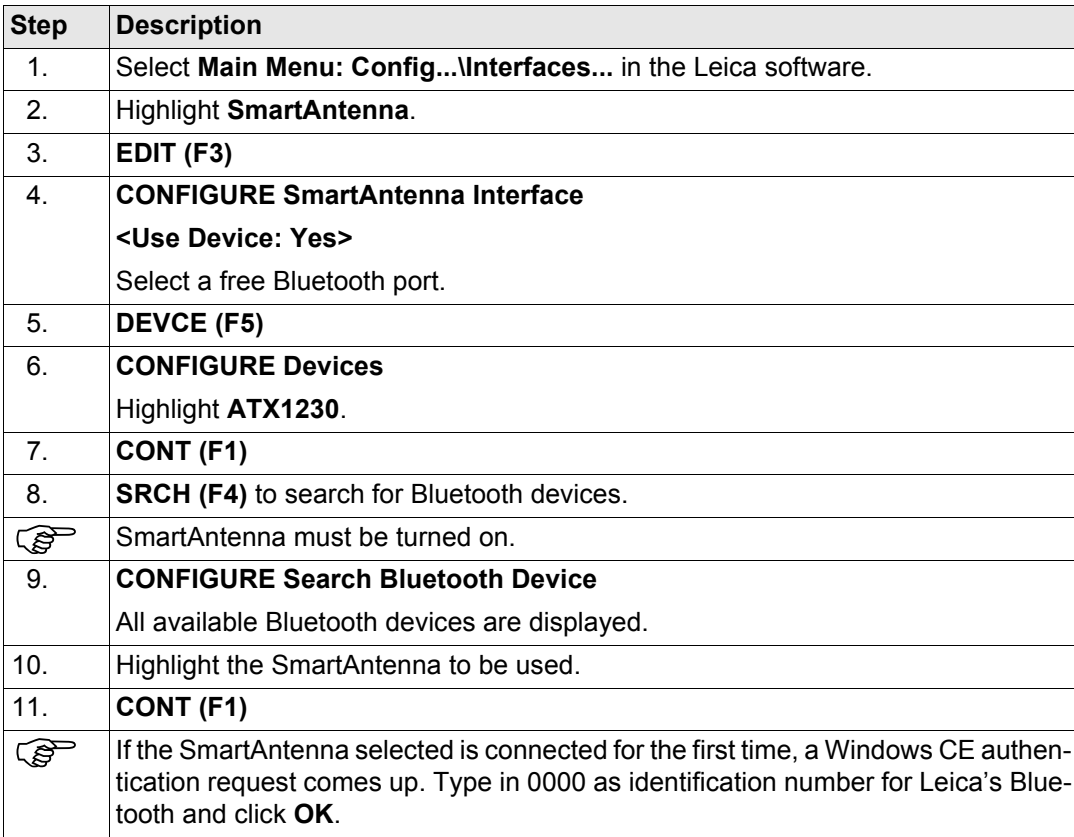

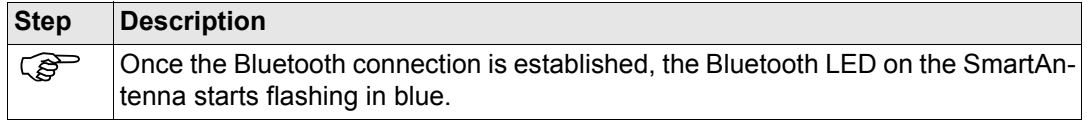

## <span id="page-118-0"></span>**4.4.3 Configuring Clip-On Interface**

**Configuration step-by-step Step Description**

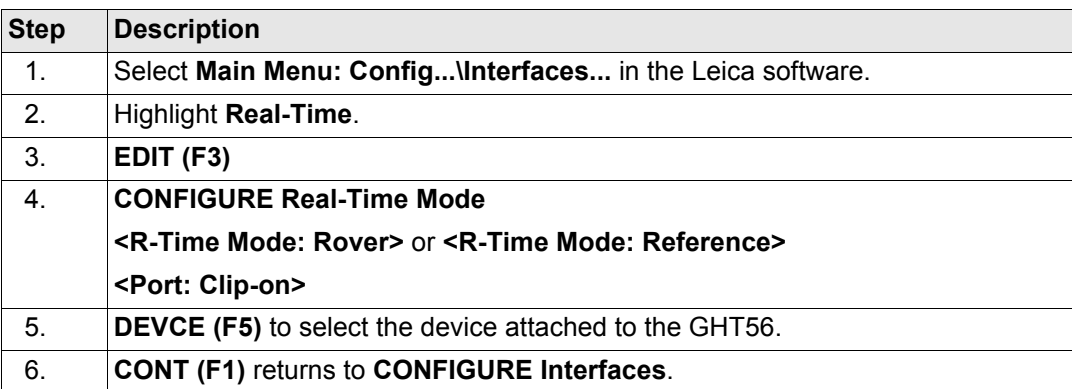

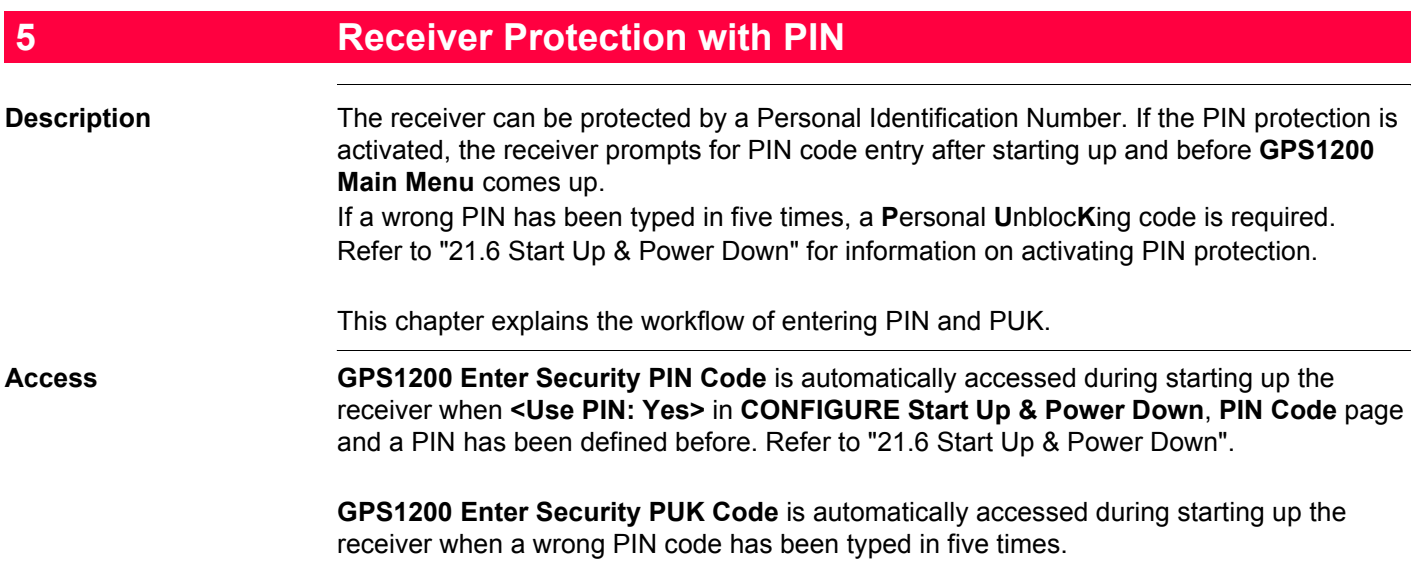

#### **GPS1200**  $11:37$  $\frac{1}{8}$   $\frac{1}{12}$   $\frac{8}{12}$   $\frac{1}{12}$   $\frac{1}{2}$ - ∗ r<br>K **Enter Security PIN Code**  $\frac{1}{2}$   $\frac{1}{2}$ GPS1200 ᡩ Enter Security PIN Code  $\overline{\mathsf{x}}$

PIN Code -----

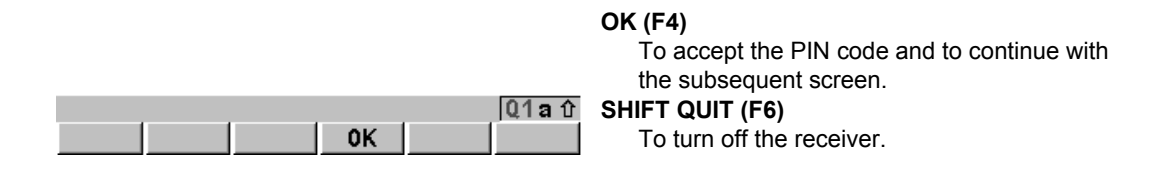

### **Description of fields**

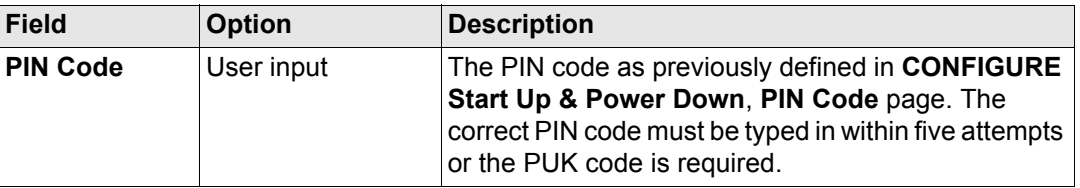

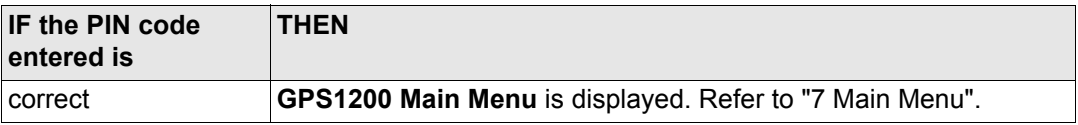

#### **Receiver Protection with PIN 122**

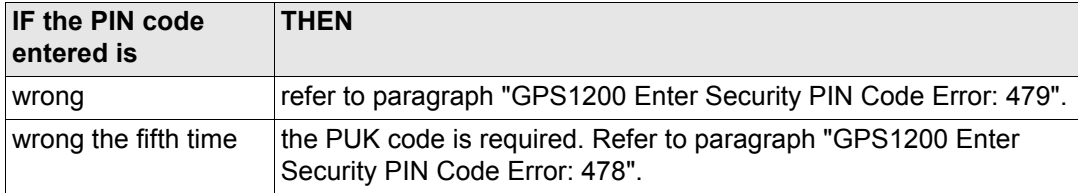

<span id="page-121-0"></span>**GPS1200 Enter Security PIN Code Error: 479**

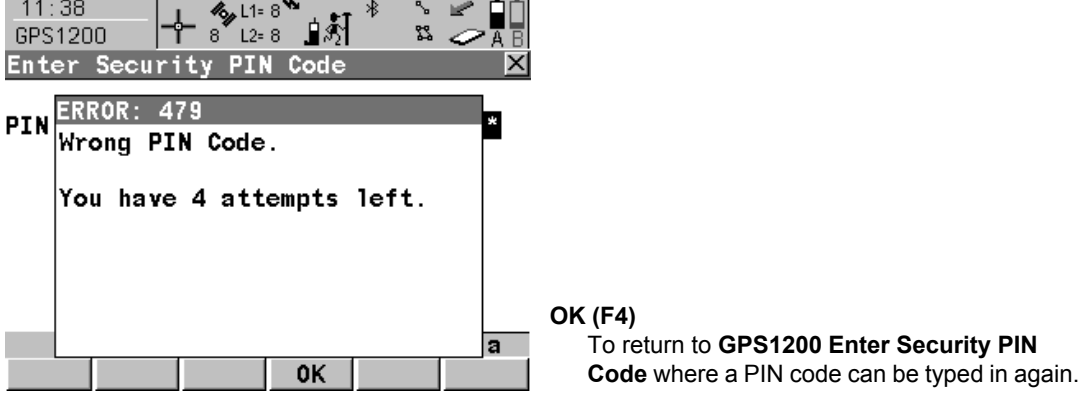

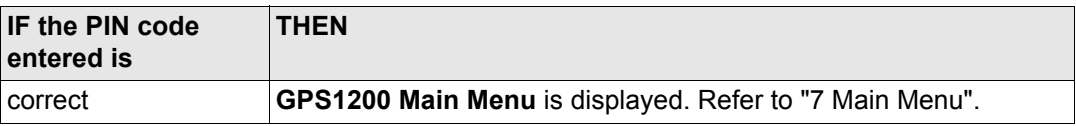

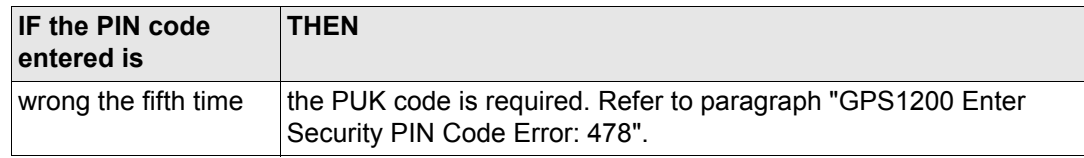

<span id="page-122-0"></span>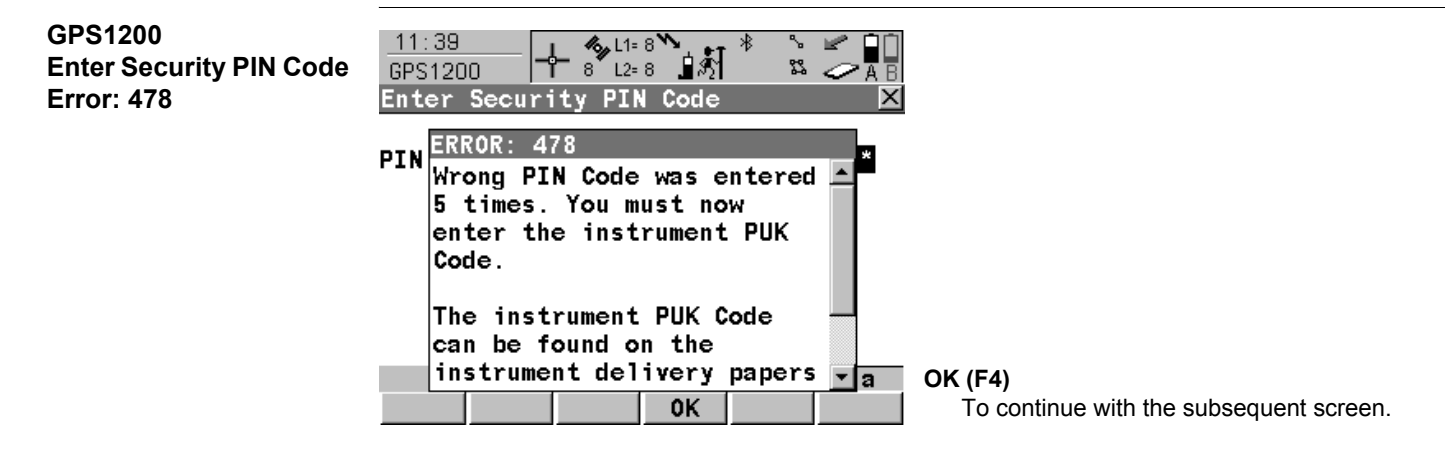

**Next step OK (F4)** to access **GPS1200 Enter Security PUK Code**.

#### **Receiver Protection with PIN GPS1200 124**

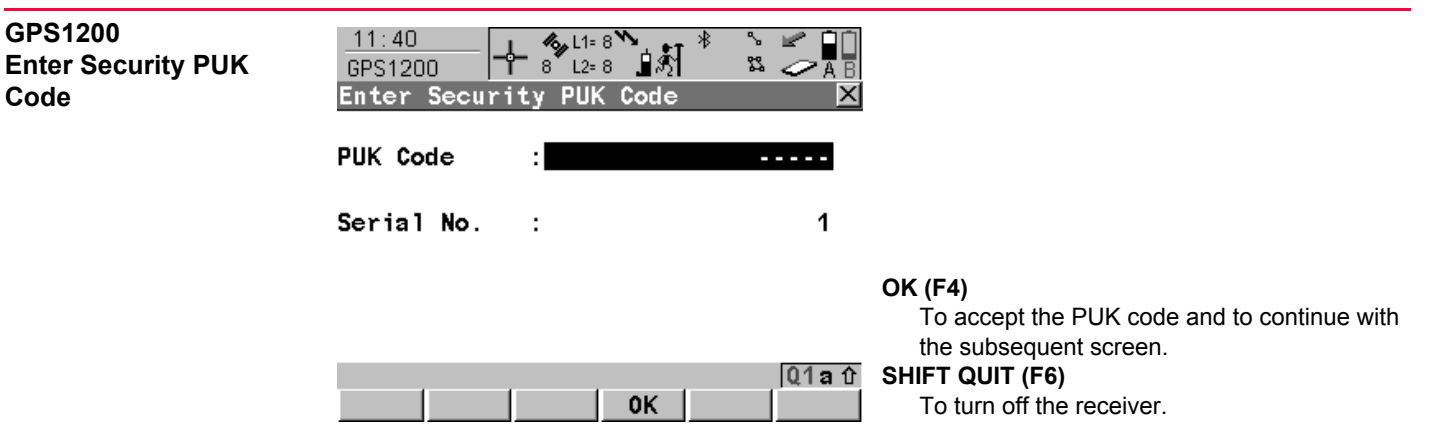

#### **Description of fields**

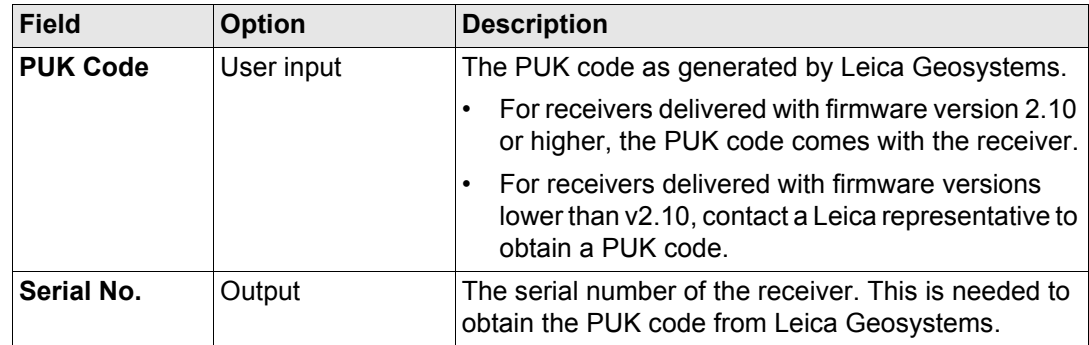

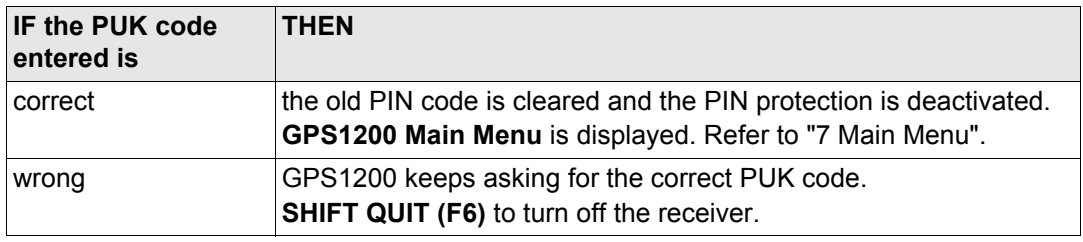

<span id="page-125-1"></span><span id="page-125-0"></span>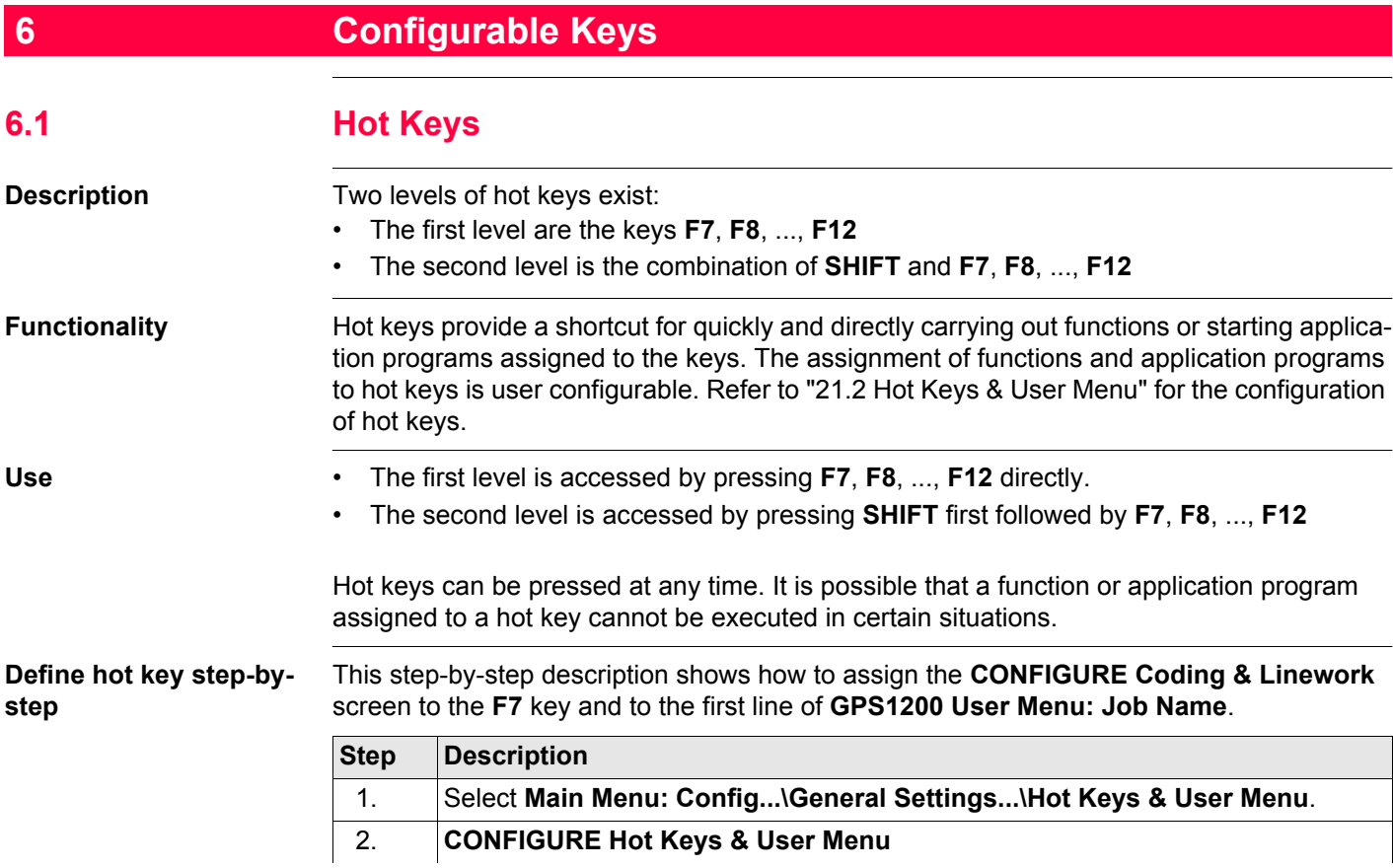

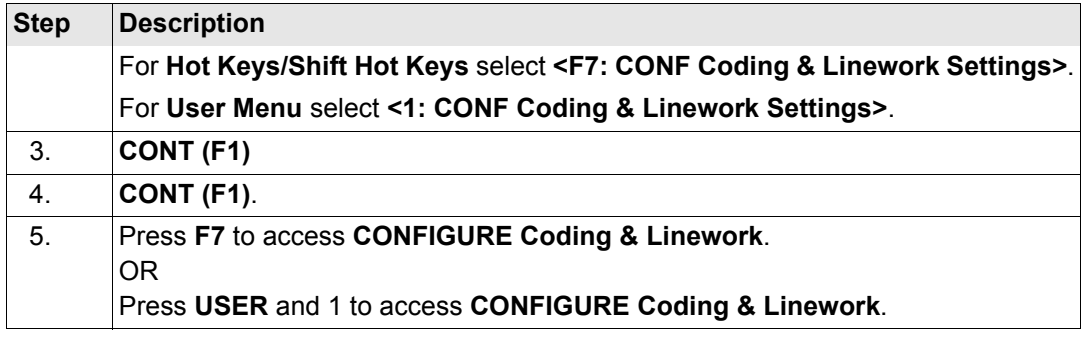

<span id="page-127-0"></span>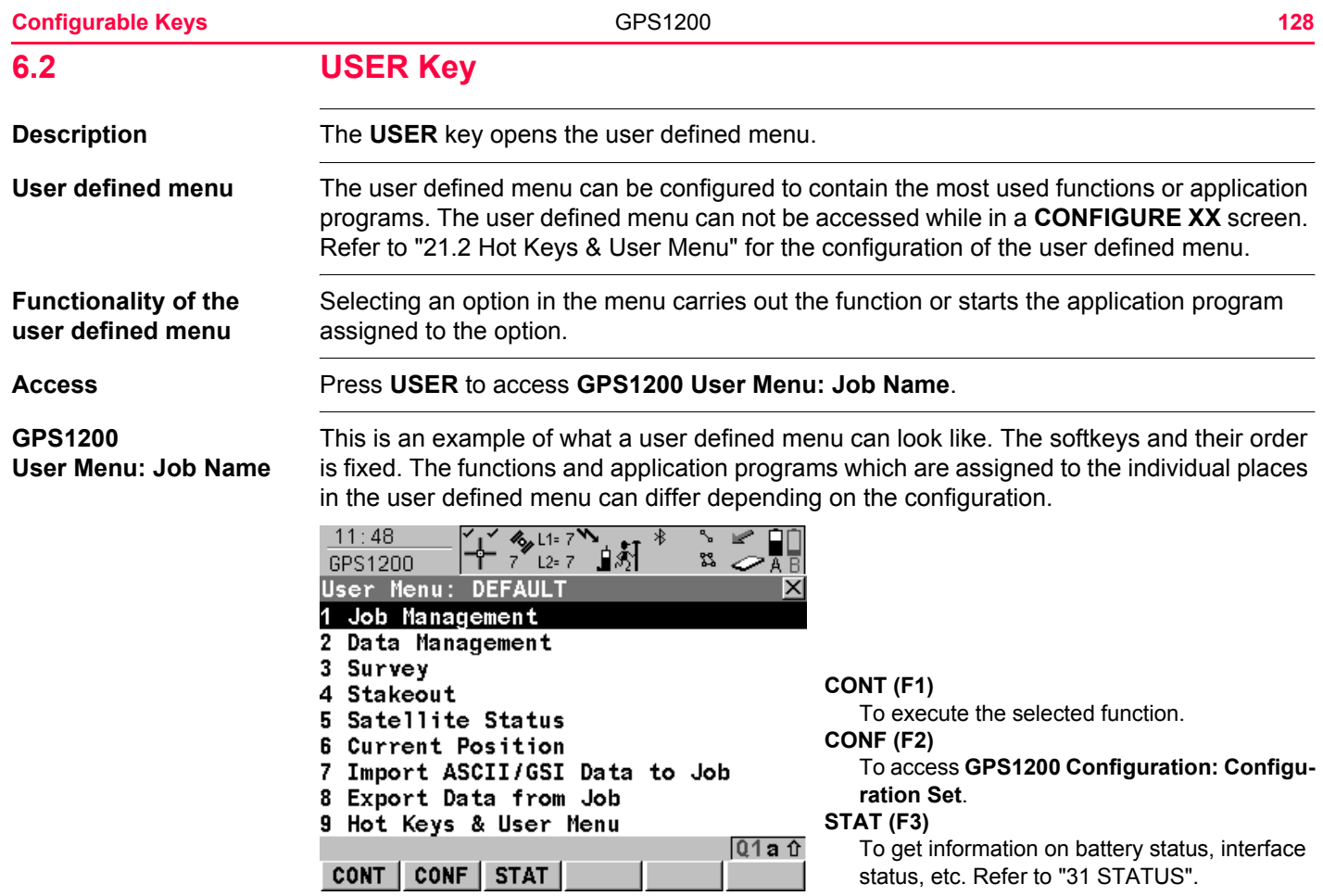

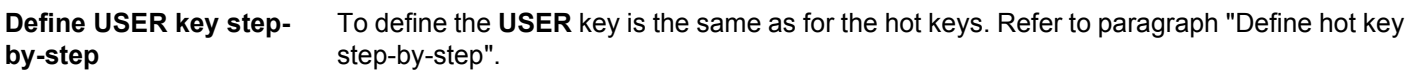

**GPS1200**

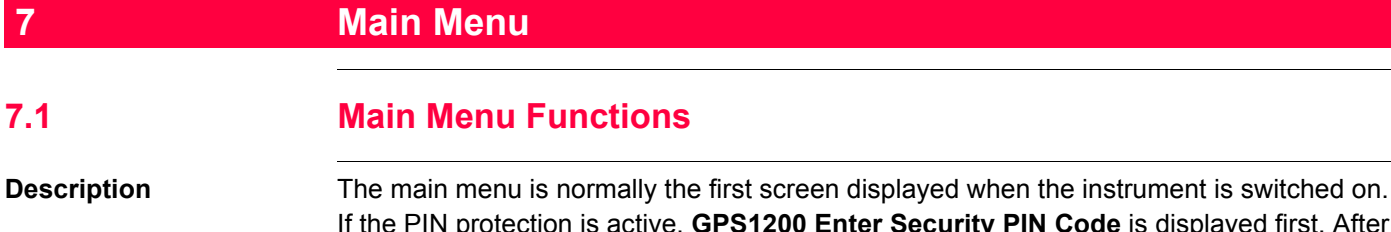

<span id="page-129-0"></span>**a** is displayed first. After typing in the correct PIN code, the main menu is displayed.

If desired, the instrument can be configured to start up with a user defined screen. Refer to ["21.6 Start Up & Power Down".](#page-451-0)

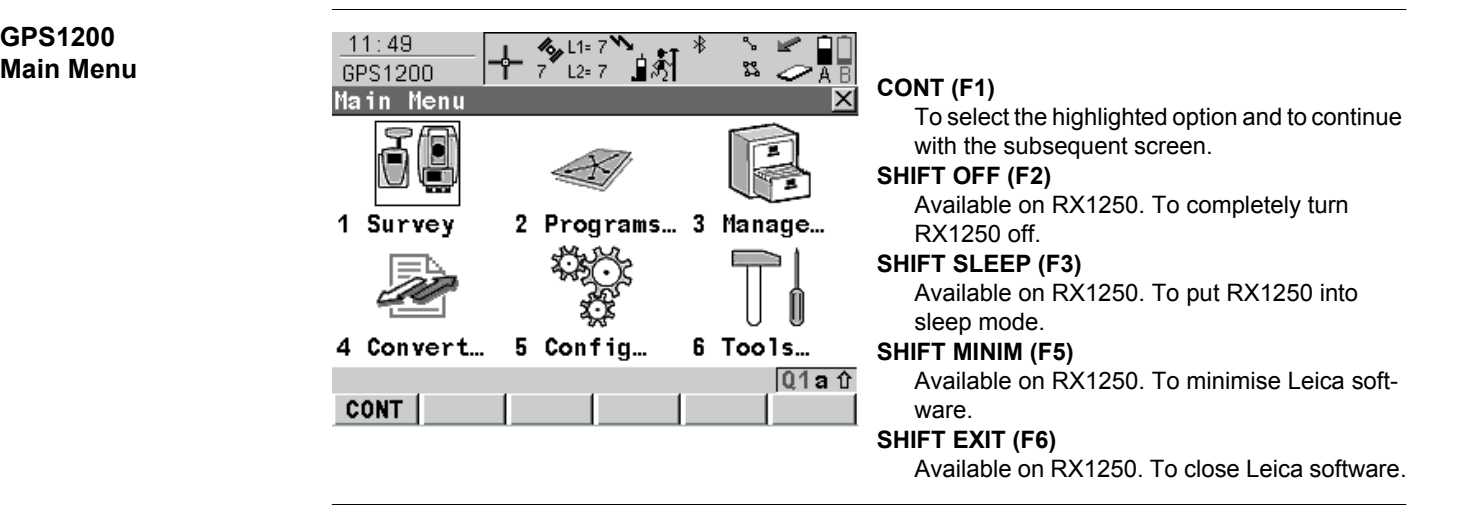

### **Description of the main menu functions**

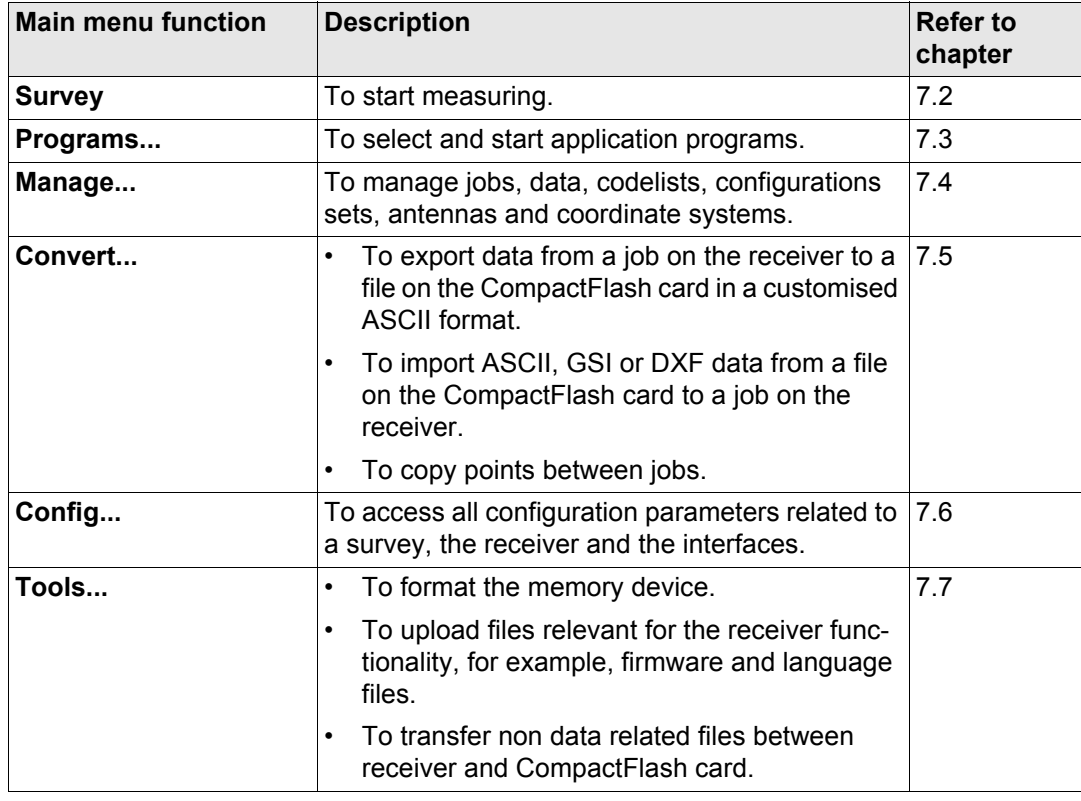

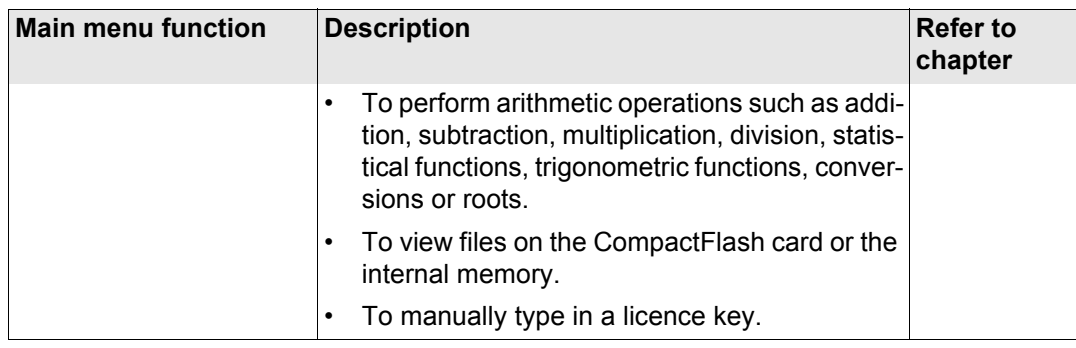

# **Access** Select **Main Menu: Survey**.

# <span id="page-132-0"></span>**7.2 Survey**

**SURVEY**

**Description Survey** provides the functionality used to perform the survey.

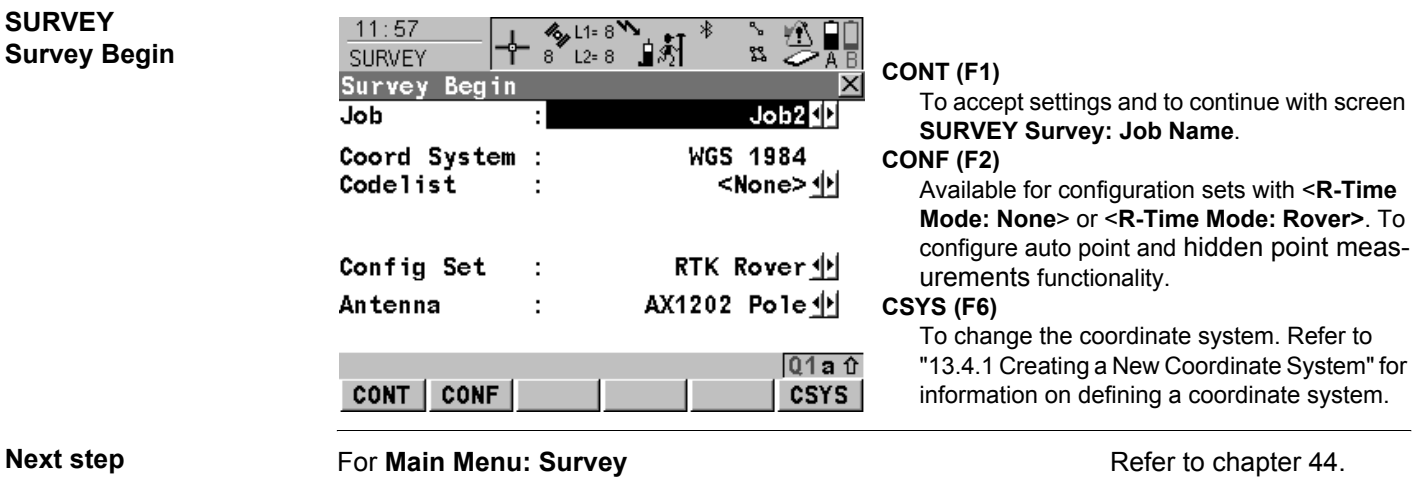

<span id="page-133-0"></span>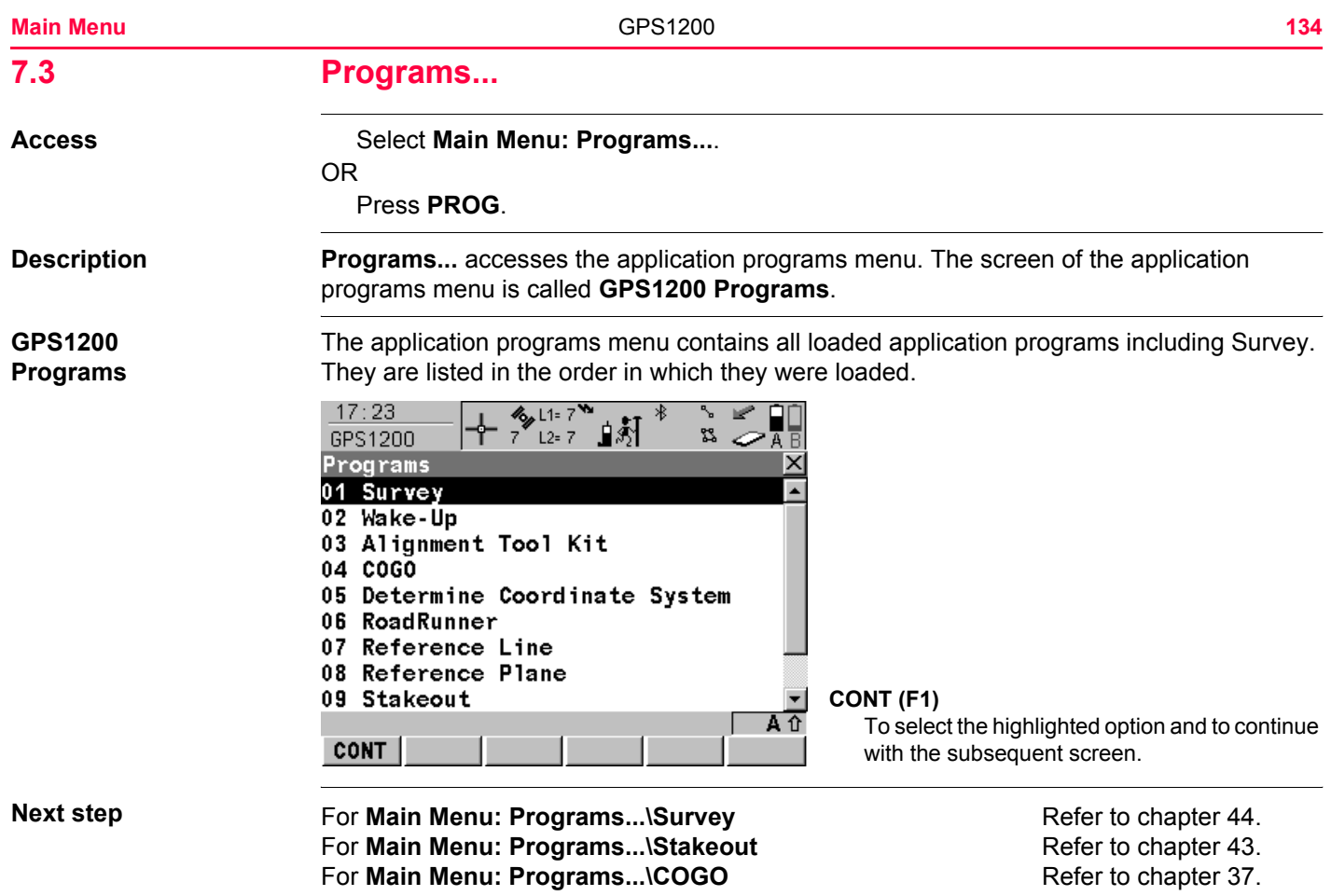

For **Main Menu: Programs...\Reference Line** Refer to chapter [41](#page-1007-0). For **Main Menu: Programs...\Reference Plane** Refer to chapter [42](#page-1087-0). For **Main Menu: Programs...\Determine Coordinate System** Refer to chapter [38](#page-917-0). For **Main Menu: Programs... Volume Calculations** Refer to chapter 49. For **Main Menu: Programs...Wake-Up** Refer to chapter [49](#page-1311-0). For **Main Menu: Programs...\RoadRunner** Refer to GPS1200 Road-

Runner Manual.

<span id="page-135-0"></span>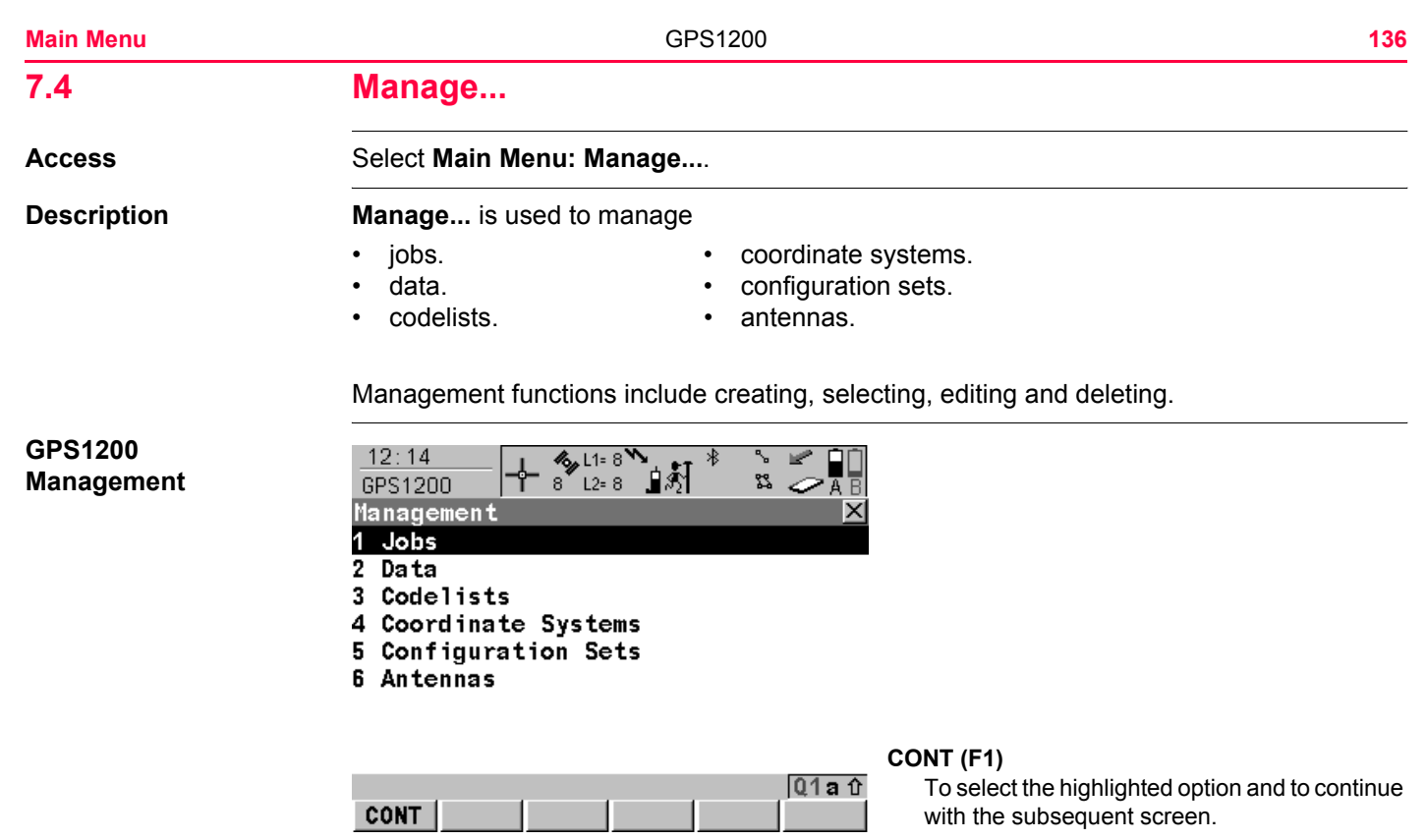

**Next step**

For **Main Menu: Manage...\Jobs** Refer to chapter [8](#page-141-0). For **Main Menu: Manage...\Data** Refer to chapter [9](#page-155-0). For Main Menu: Manage...\Codelists **Refer to chapter [10](#page-215-0).** 

For Main Menu: Manage...\Coordinate Systems Refer to chapter [13](#page-273-0). For Main Menu: Manage...\Configuration Sets Refer to chapter [14](#page-309-0). For **Main Menu: Manage...\Antennas** Refer to chapter [15](#page-329-0).

<span id="page-137-0"></span>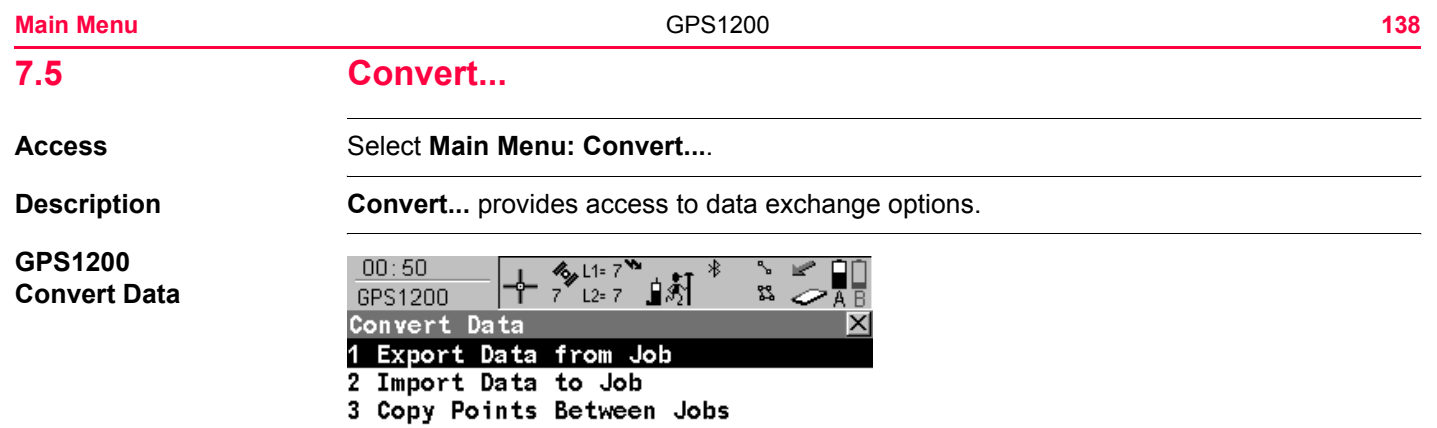

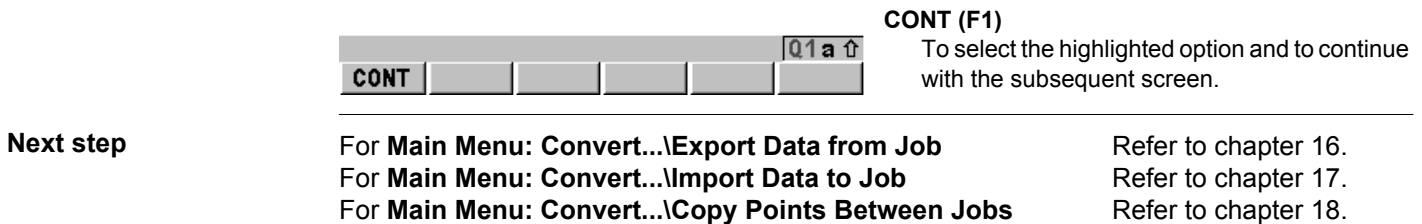

<span id="page-138-0"></span>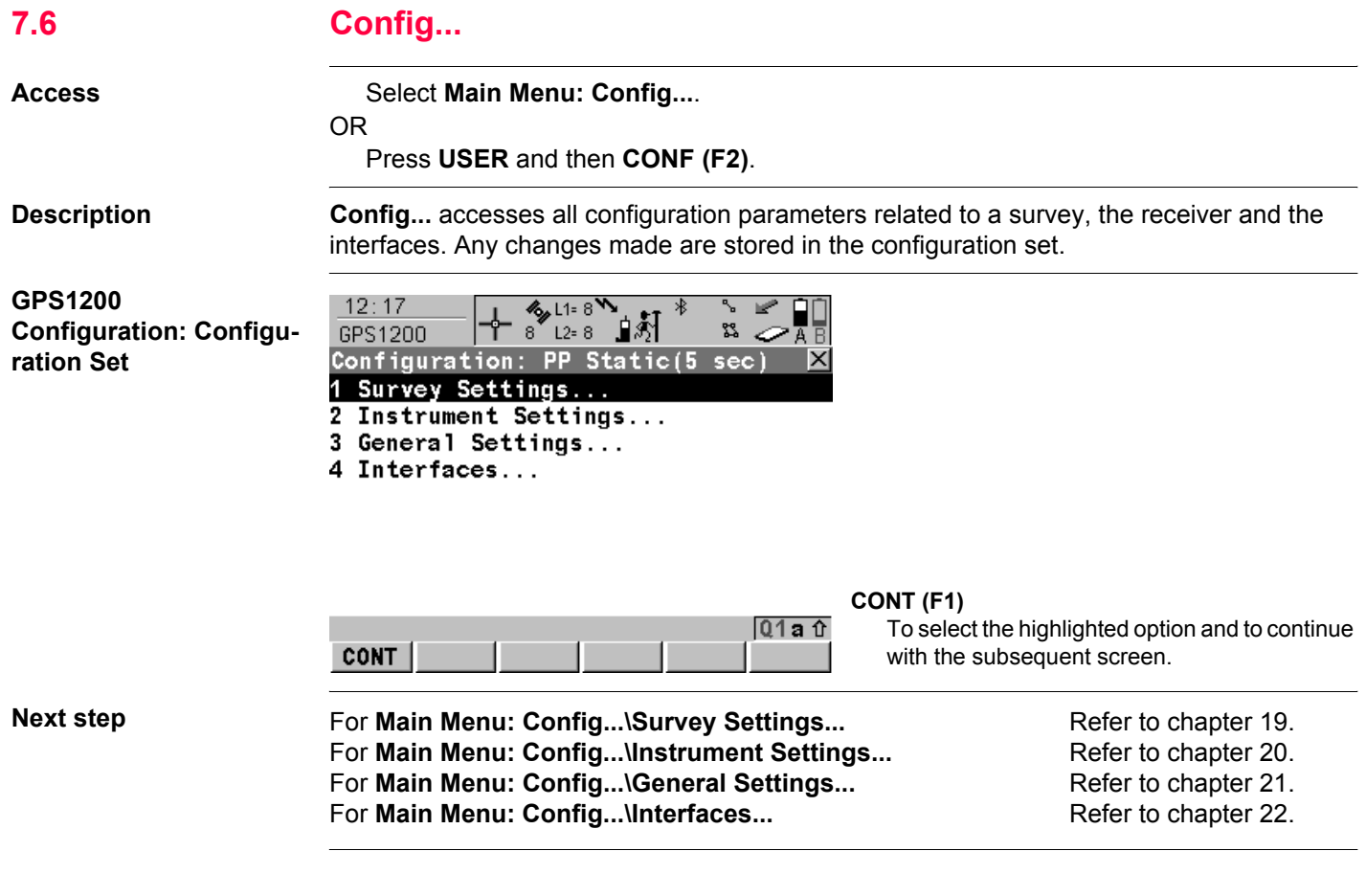

<span id="page-139-0"></span>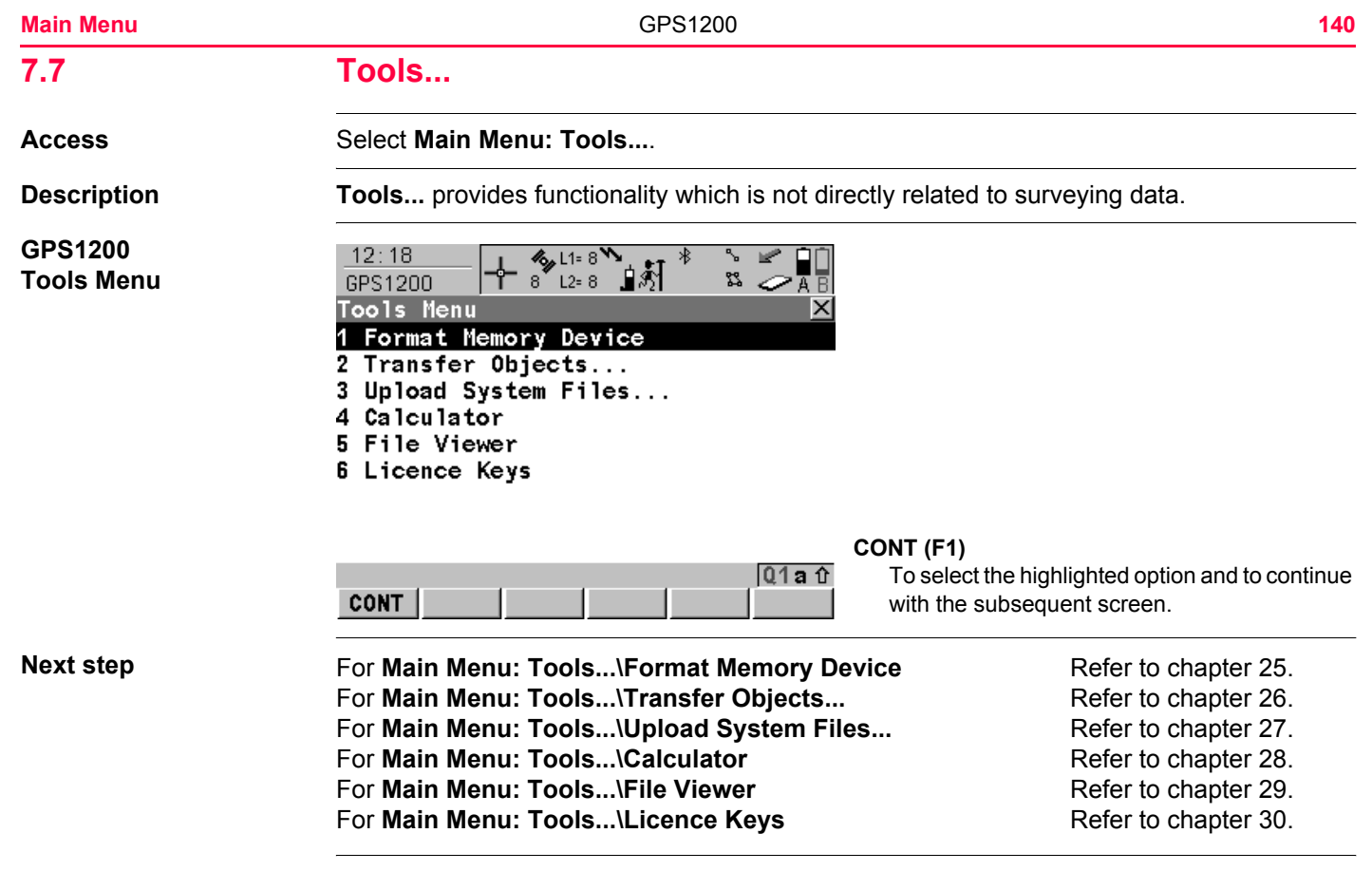

<span id="page-141-0"></span>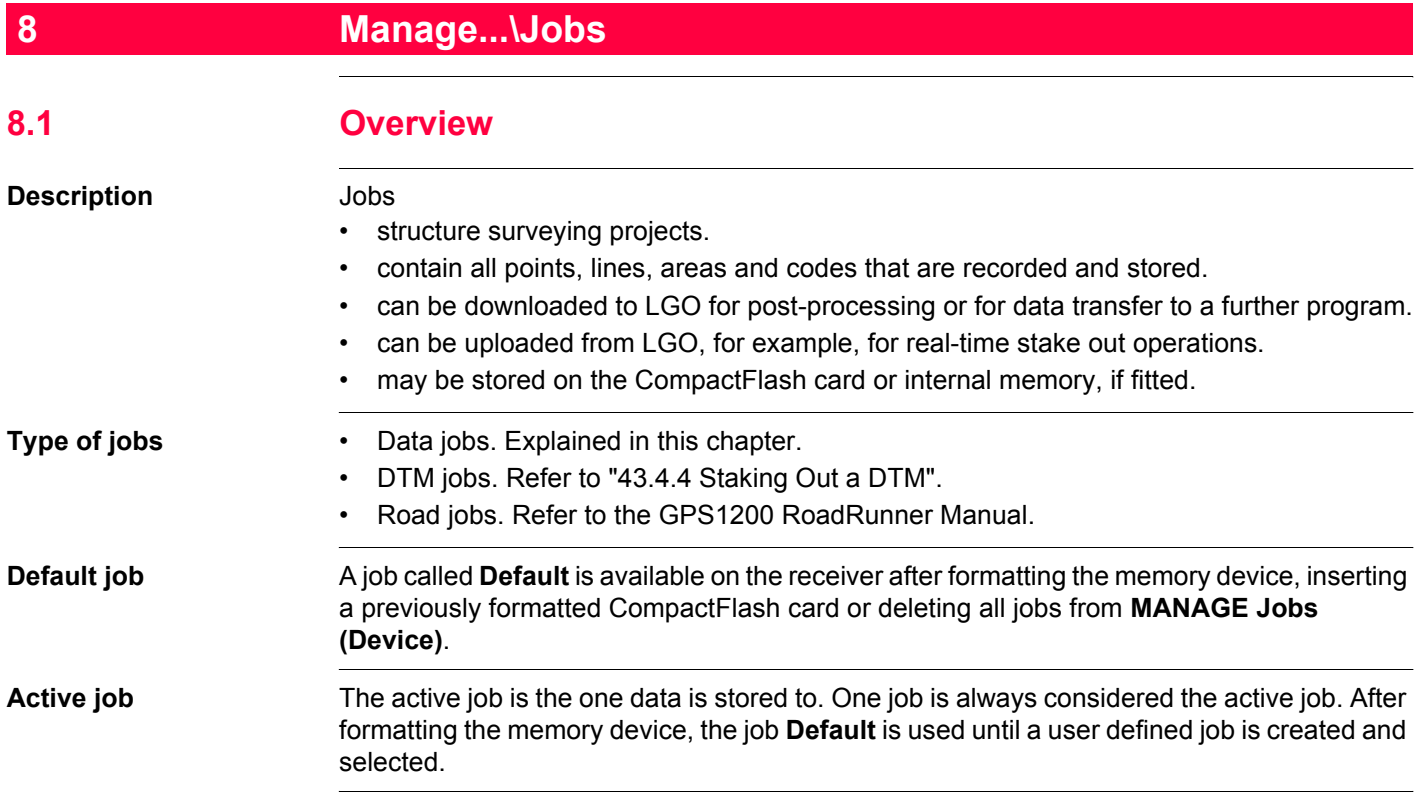

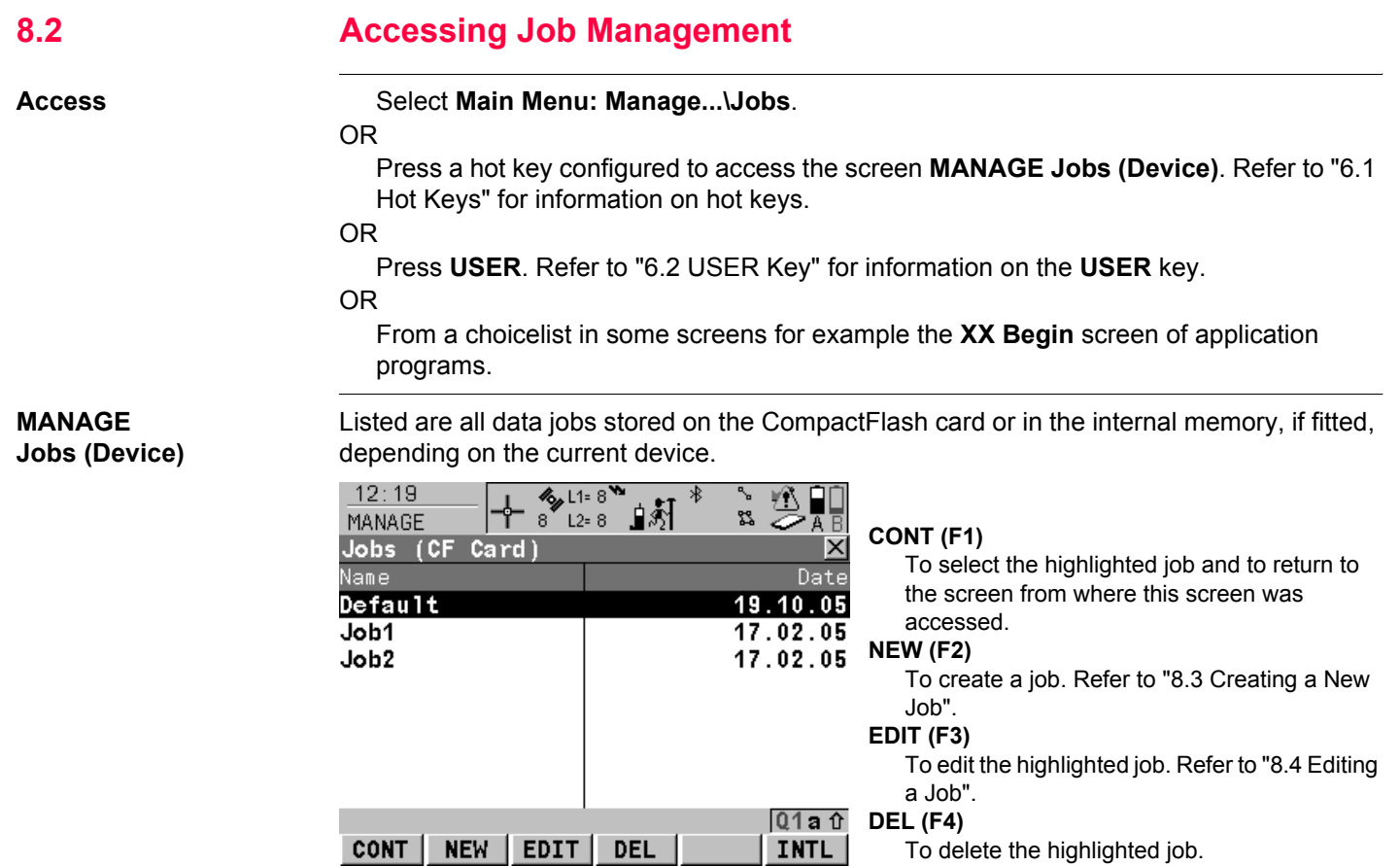

To delete the highlighted job.

CONT

NEW | EDIT | DEL |

### **CFCRD (F6)** or **INTL (F6)**

Available for receivers with internal memory. To change between viewing jobs stored on the CompactFlash card or internal memory.

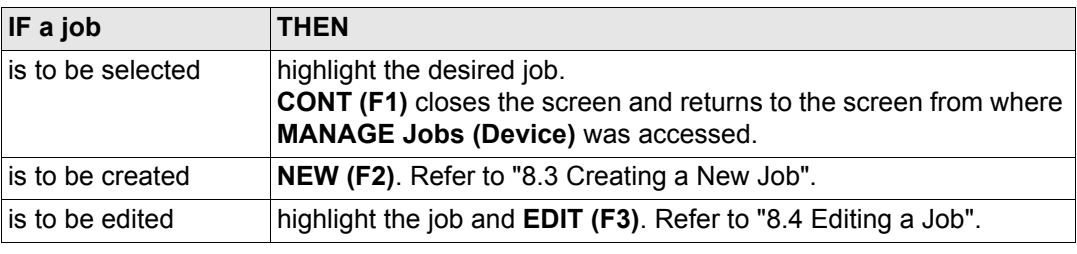
<span id="page-144-0"></span>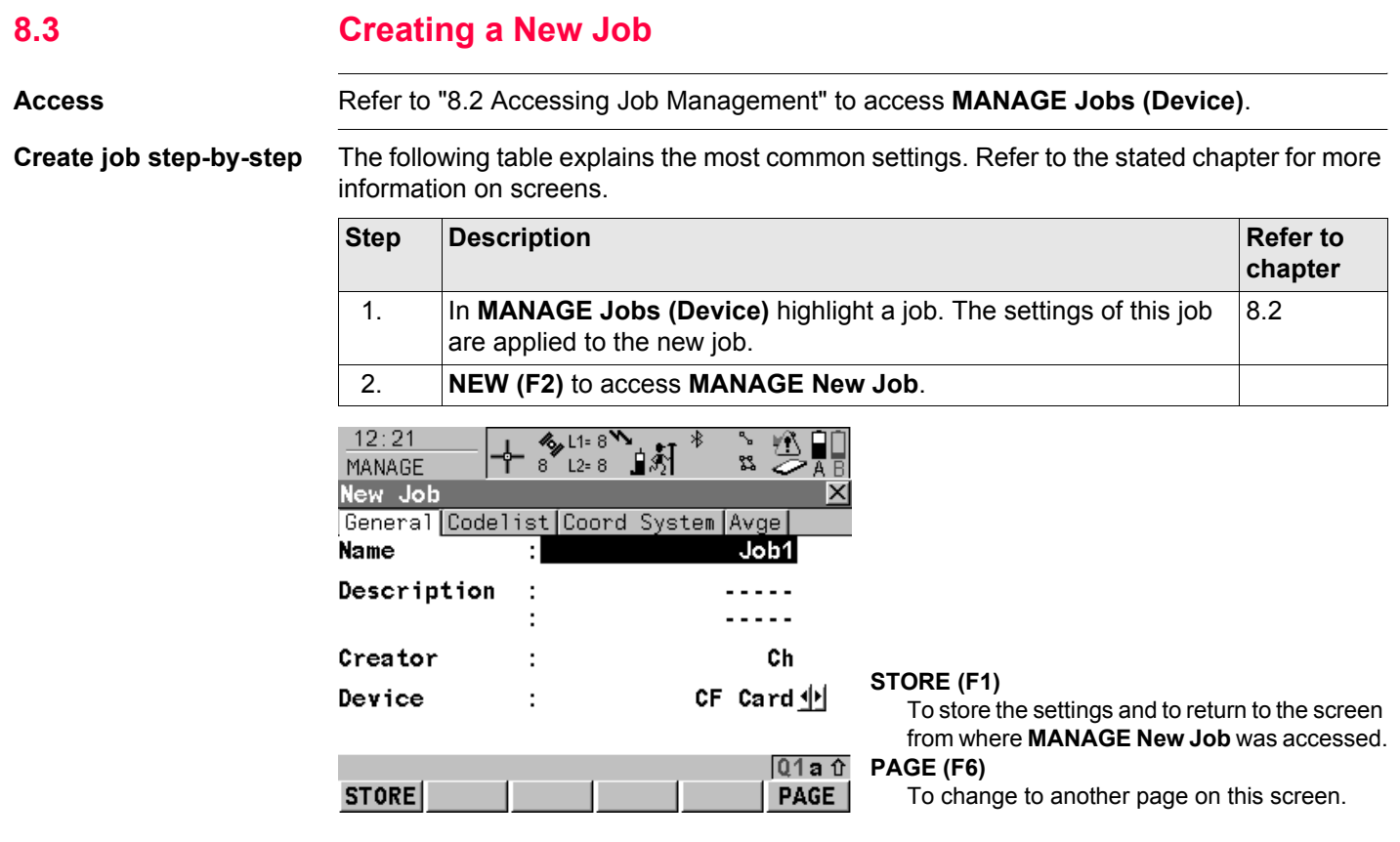

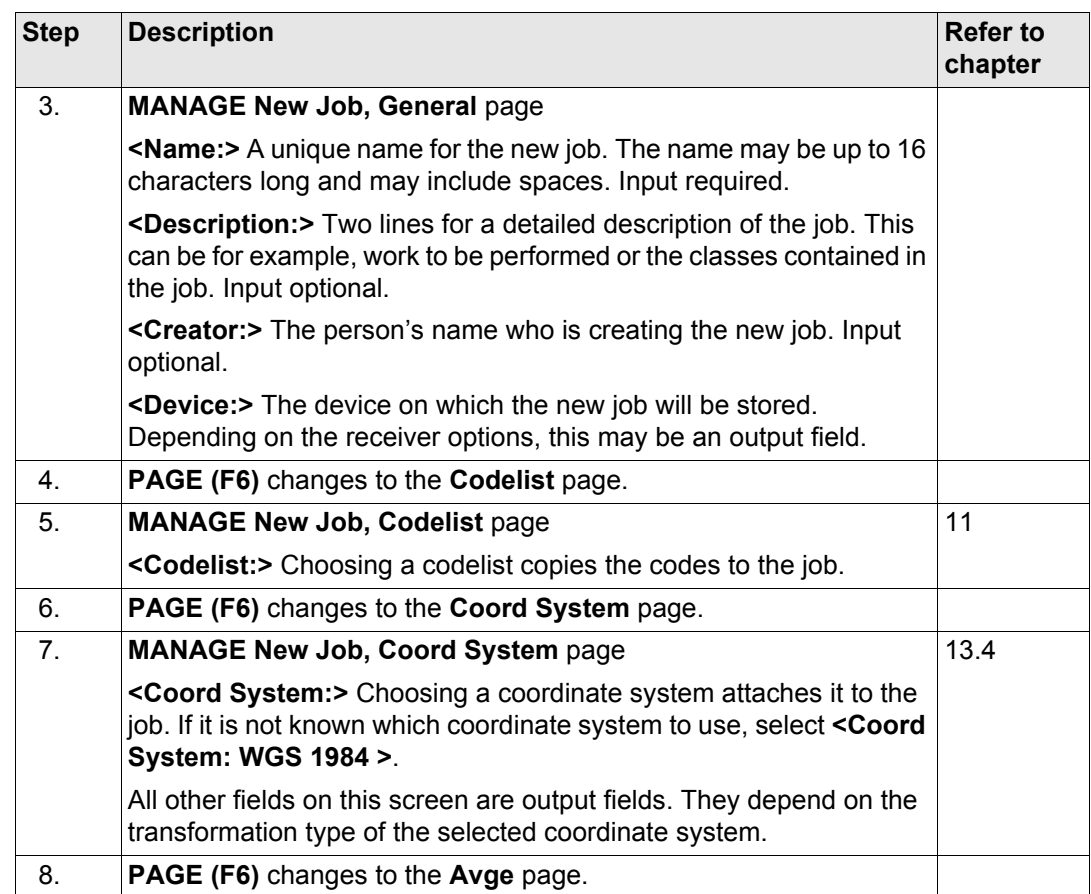

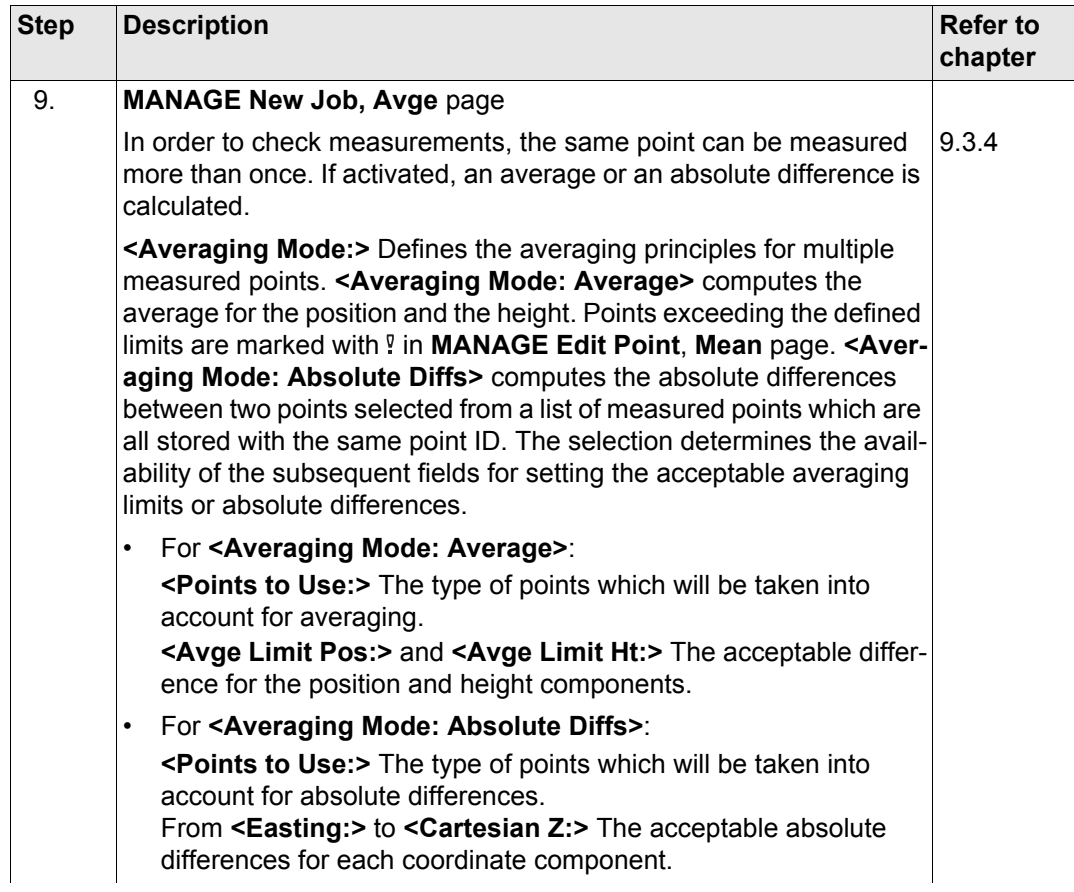

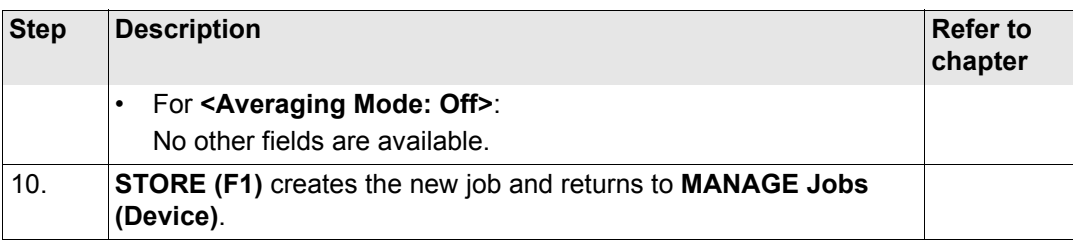

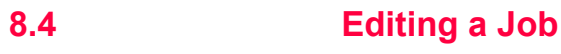

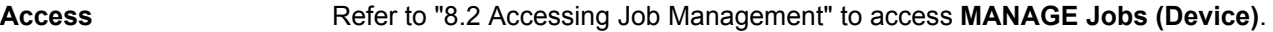

**Edit job step-by-step** The following table explains the most common settings. Refer to the stated chapter for more information on screens.

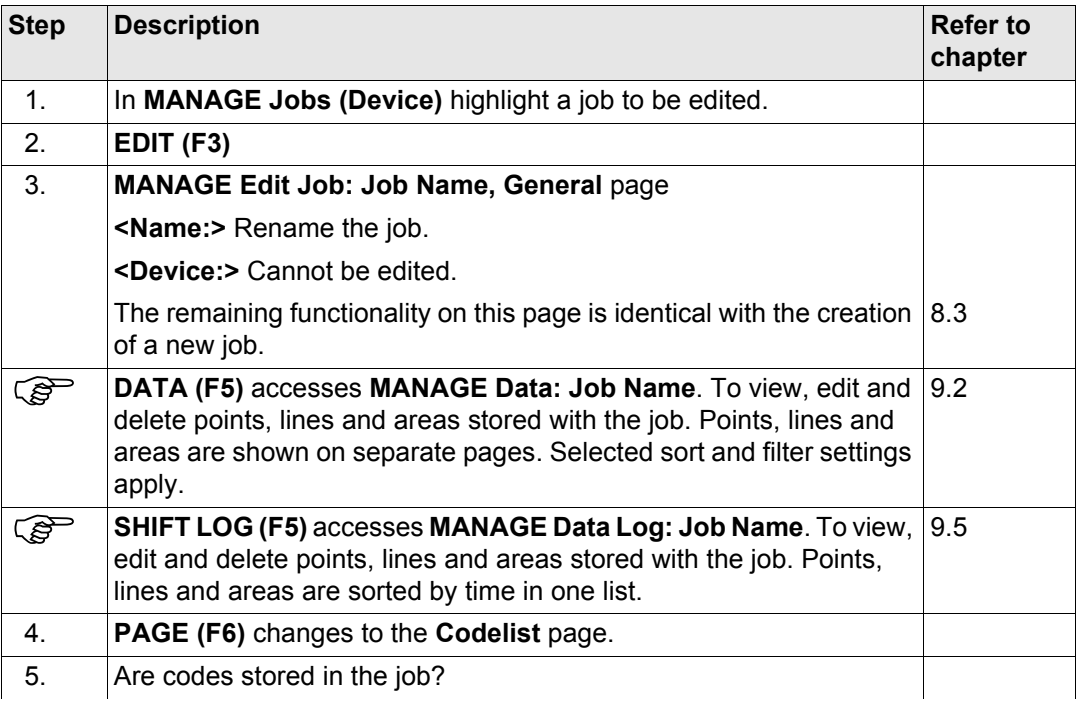

<span id="page-149-2"></span><span id="page-149-1"></span><span id="page-149-0"></span>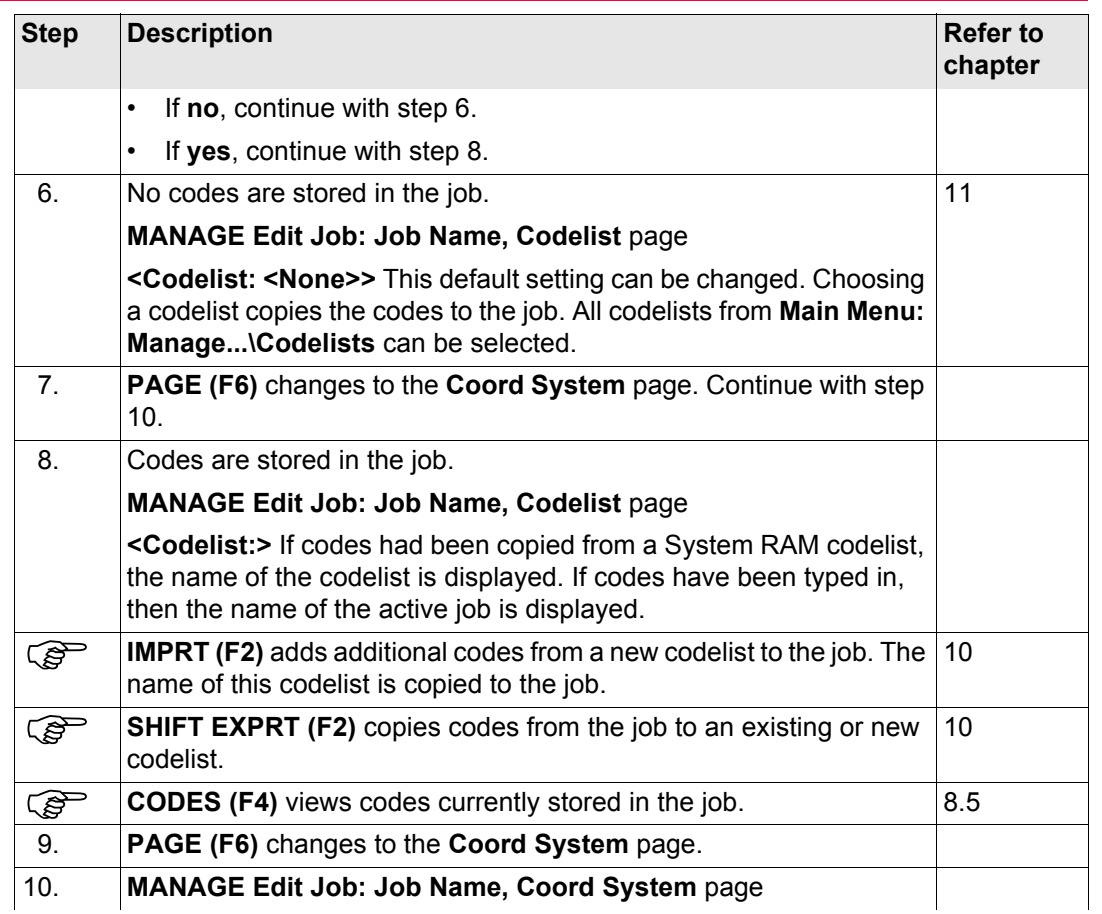

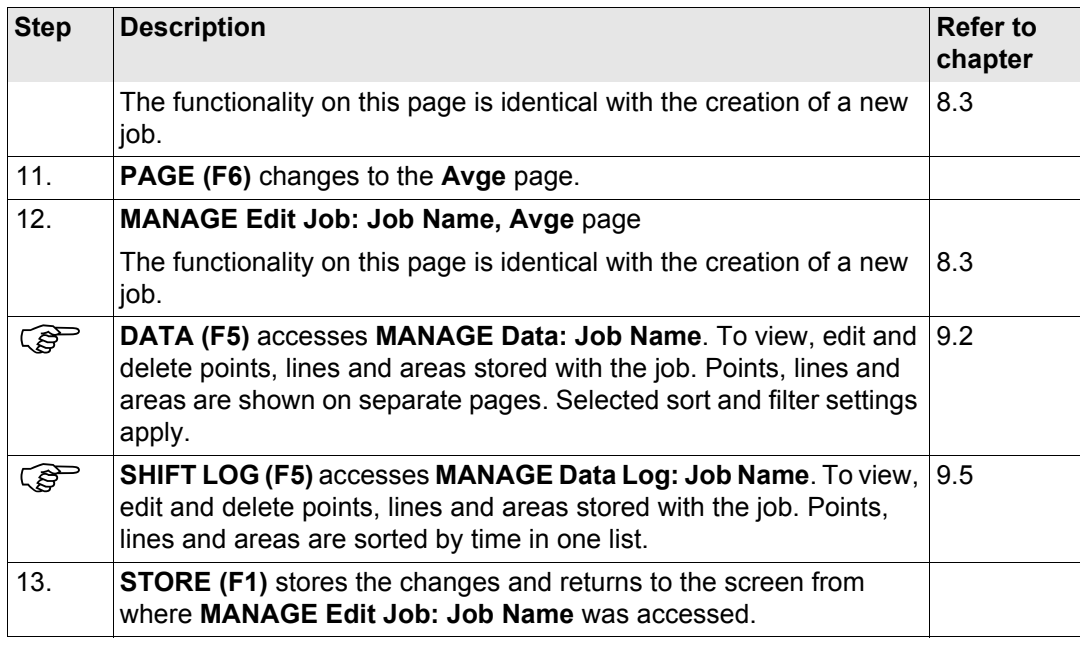

<span id="page-151-0"></span>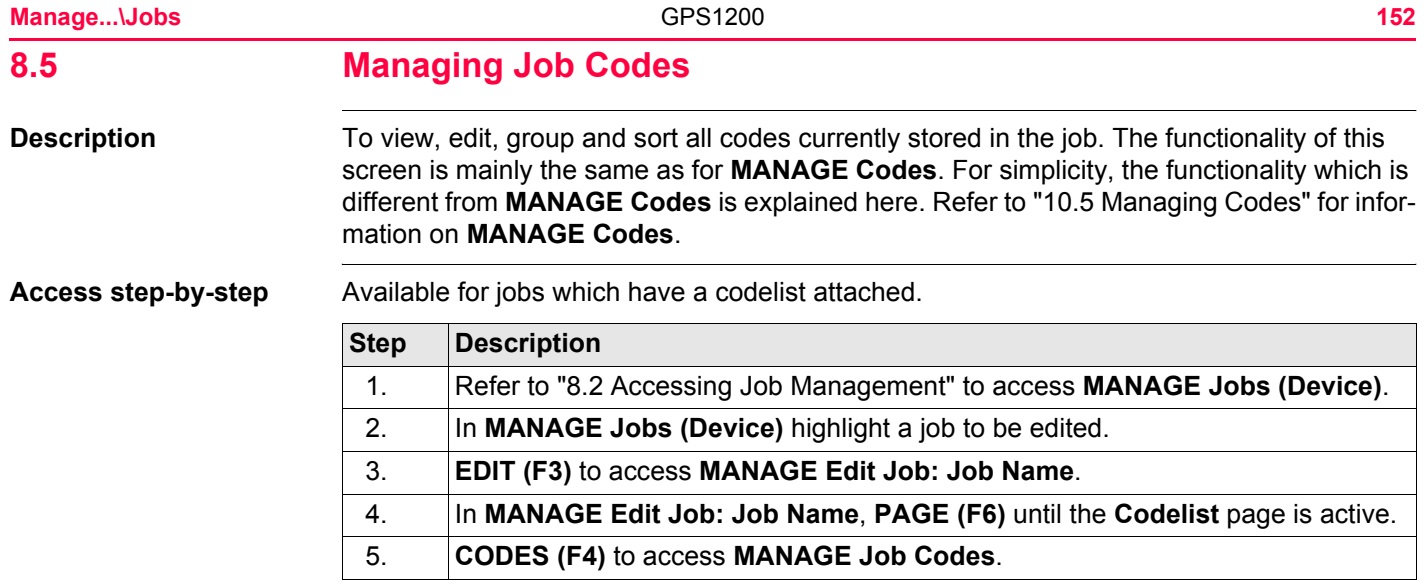

# **MANAGE**

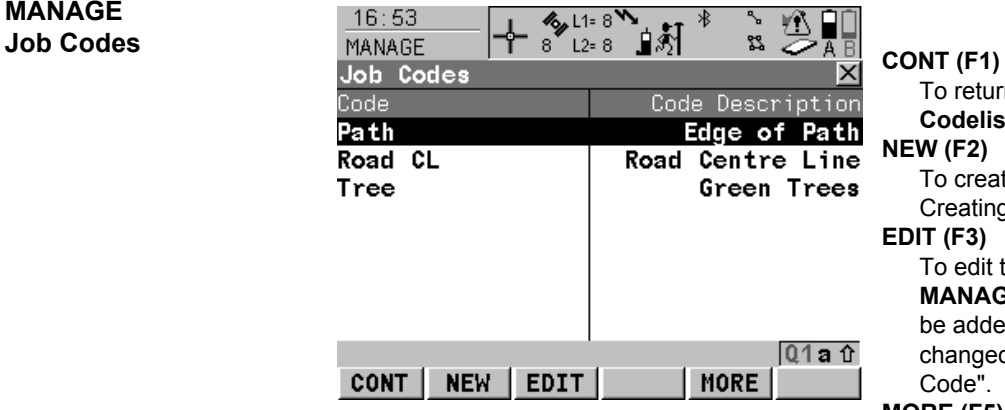

To return to **MANAGE Edit Job: Job Name, Codelist** page.

#### **NEW (F2)**

To create a new code. Refer to ["10.5.2](#page-229-0)  [Creating a New Code"](#page-229-0).

#### **EDIT (F3)**

To edit the highlighted code. Accesses **MANAGE Edit Code** where new attributes can be added to a code and line styles can be changed. Refer to paragraph ["MANAGE Edit](#page-153-0)  [Code".](#page-153-0)

#### **MORE (F5)**

To display information about the code group, the code type, the code description and the quick codes if available.

#### **SHIFT GROUP (F4)**

To access **MANAGE Code Groups**. To view, create, activate and deactivate code groups. Refer to ["10.6 Managing Code Groups"](#page-233-0).

#### **SHIFT SORT (F5)**

To access **MANAGE Sort Codes**. To sort codes by code name, code description, quick code or last used.

### **Next step**

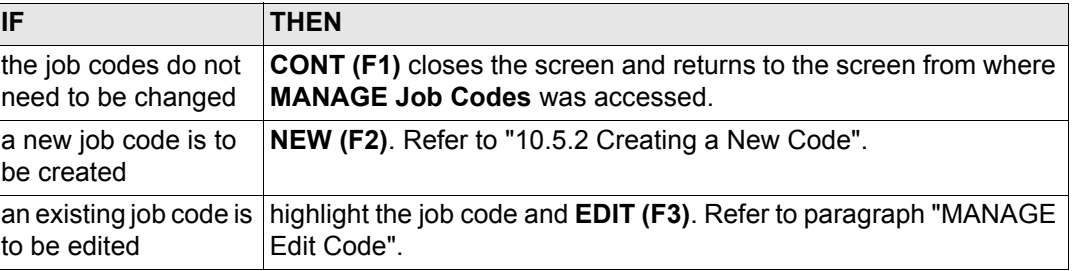

#### <span id="page-153-0"></span>**MANAGE Edit Code**

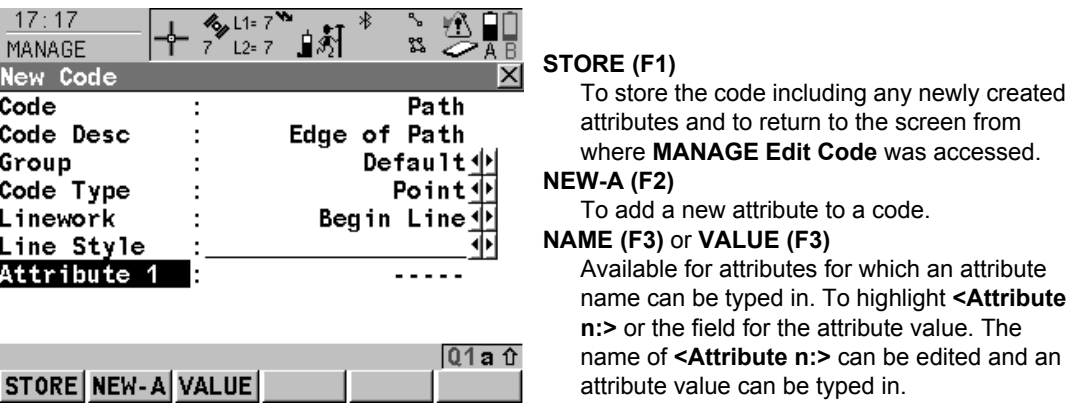

The behaviour of this screen varies with the type of code to be edited. The differences are explained in the table.

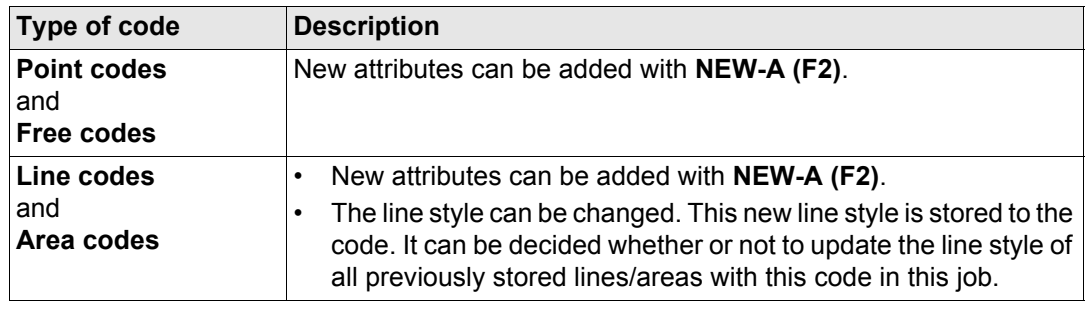

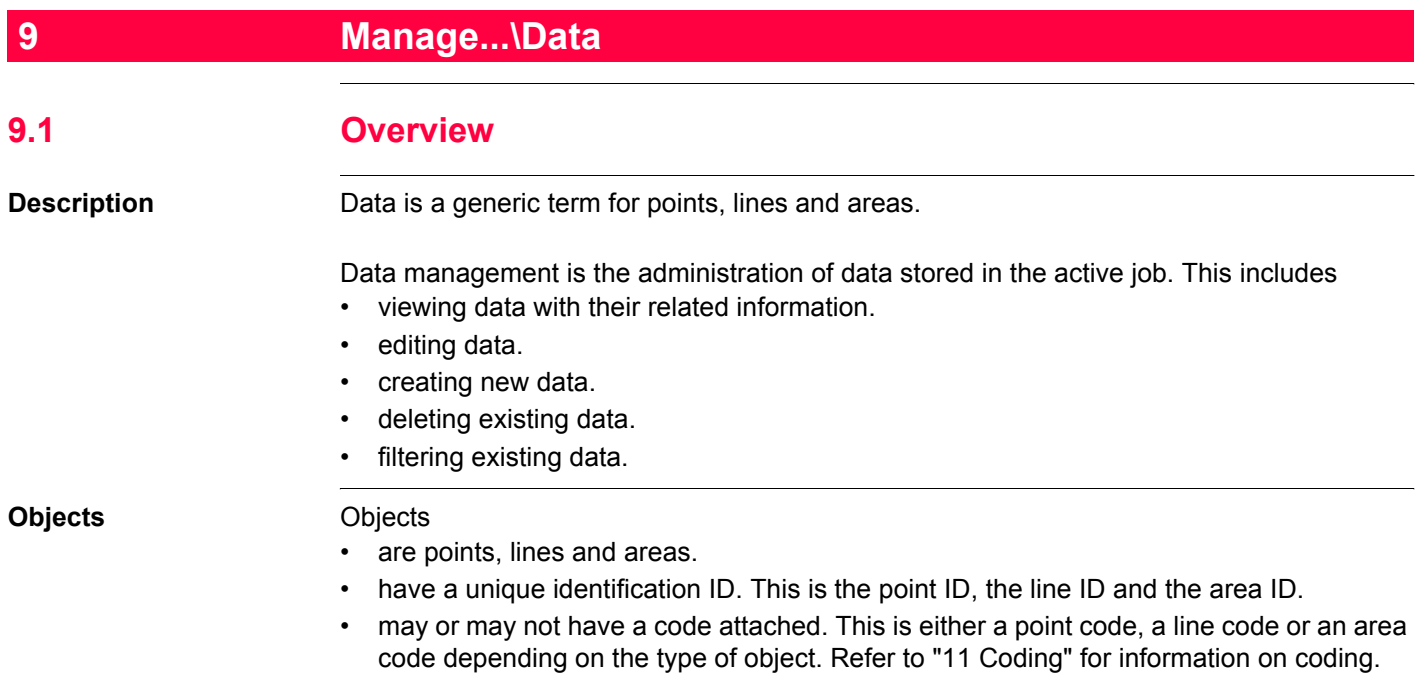

## <span id="page-156-1"></span>**9.2 Accessing Data Management**

<span id="page-156-0"></span>Access Select Main Menu: Manage...\Data. OR Press a hot key configured to access the screen **MANAGE Data: Job Name**. Refer to ["6.1 Hot Keys"](#page-125-0) for information on hot keys. OR Press **USER**. Refer to ["6.2 USER Key"](#page-127-0) for information on the **USER** key. OR From a choicelist in some screens for example in application programs. OR Tap the line/area icon. Refer to the GPS1200 System Field Manual for information on icons.  $\widehat{C}$  The objects listed on the pages belong to the currently active job. The objects listed and their order depend on the active sort and filter settings. An active filter for a page is indicated by  $\gamma$  to the right of the name of the page. Refer to ["9.6 Point Sorting and Filters"](#page-201-0) for information about sort and filter settings.

#### **Manage...\Data GPS1200 158**

**Data: Job Name, Points page**

**MANAGE**

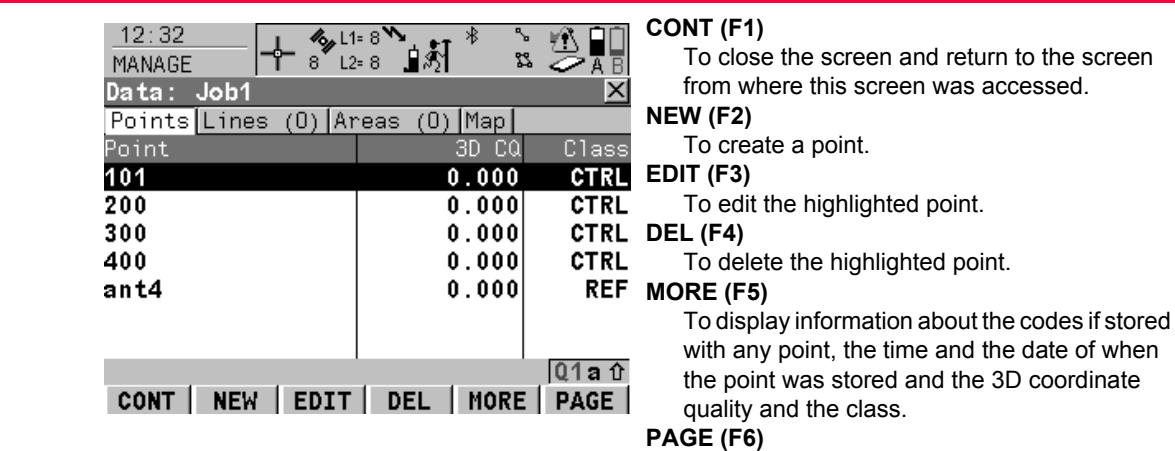

To change to another page on this screen.

#### **SHIFT LOG (F4)**

To view points, lines, areas and free codes stored with the job sorted by time. Refer to ["9.5](#page-198-1)  [Data Log".](#page-198-1)

#### **SHIFT FILT (F5)**

To define sort and filter settings. Refer to ["9.6](#page-201-0)  [Point Sorting and Filters"](#page-201-0).

#### **Next step**

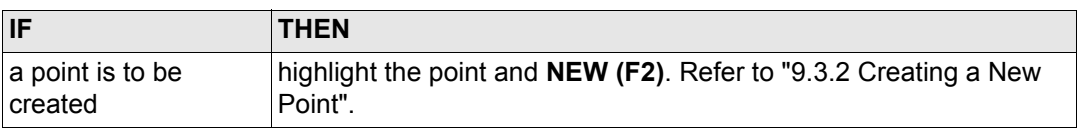

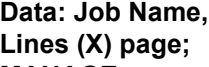

a line/area is to be

**IF THEN**

managed

<span id="page-158-0"></span>**MANAGE**

**MANAGE Data: Job Name, Areas (X) page**

The explanations for the softkeys given below are valid for both pages. The number in brackets next to the name of the page indicate the number of open lines/areas. Example: **Lines (2)**/**Areas (2)** means that two lines/areas are open.

[Data: Job Name, Areas \(X\) page".](#page-158-0)

a point is to be edited highlight the point and **EDIT (F2)**. Refer to ["9.3.3 Editing a Point".](#page-175-0)

**PAGE (F6)** changes to the **Lines (X)** and **Areas (X)** page. Refer to paragraph ["MANAGE Data: Job Name, Lines \(X\) page; MANAGE](#page-158-0) 

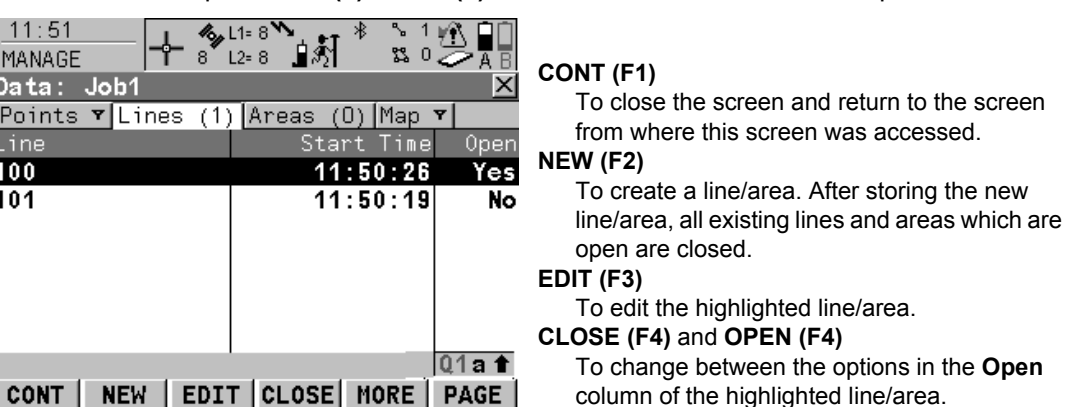

#### **MORE (F5)**

To display information about the codes if stored with any line/area, the start time, the end time of when the last point was added to the line/area, the length of the line, the perimeter and the area of the area.

#### **PAGE (F6)**

To change to another page on this screen.

#### **SHIFT DEL (F4)**

To delete the highlighted line/area.

#### **SHIFT FILT (F5)**

To define sort and filter settings. Refer to ["9.6](#page-201-0)  [Point Sorting and Filters"](#page-201-0).

#### **Description of columns**

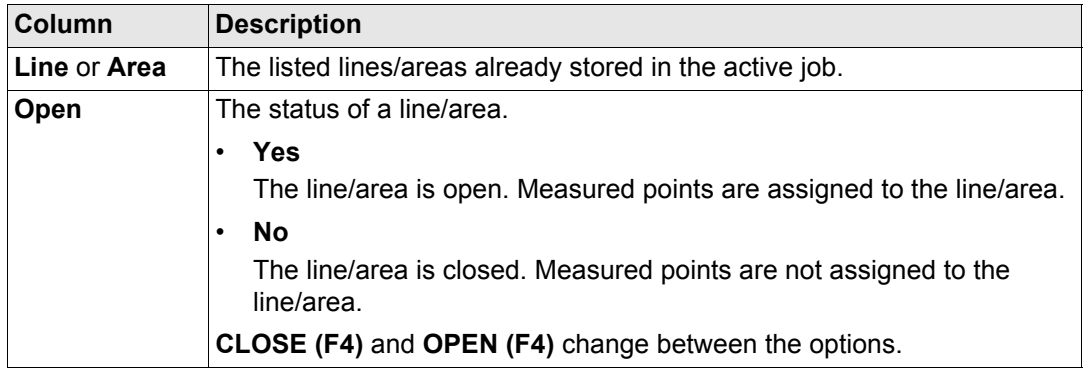

### **Next step**

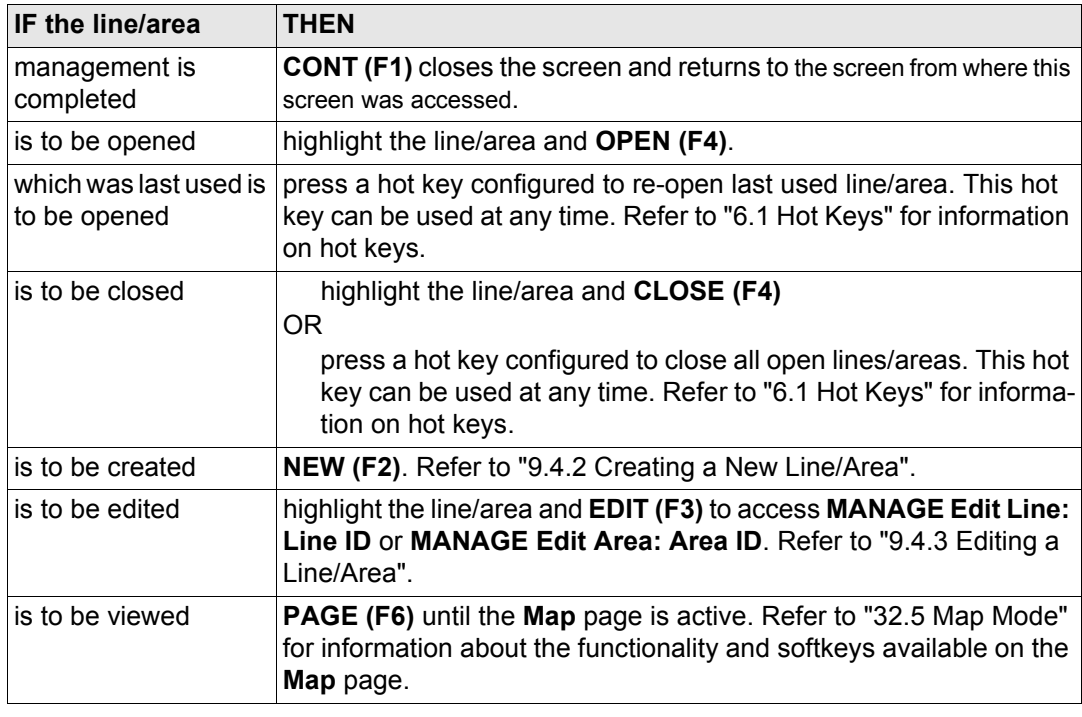

<span id="page-161-0"></span>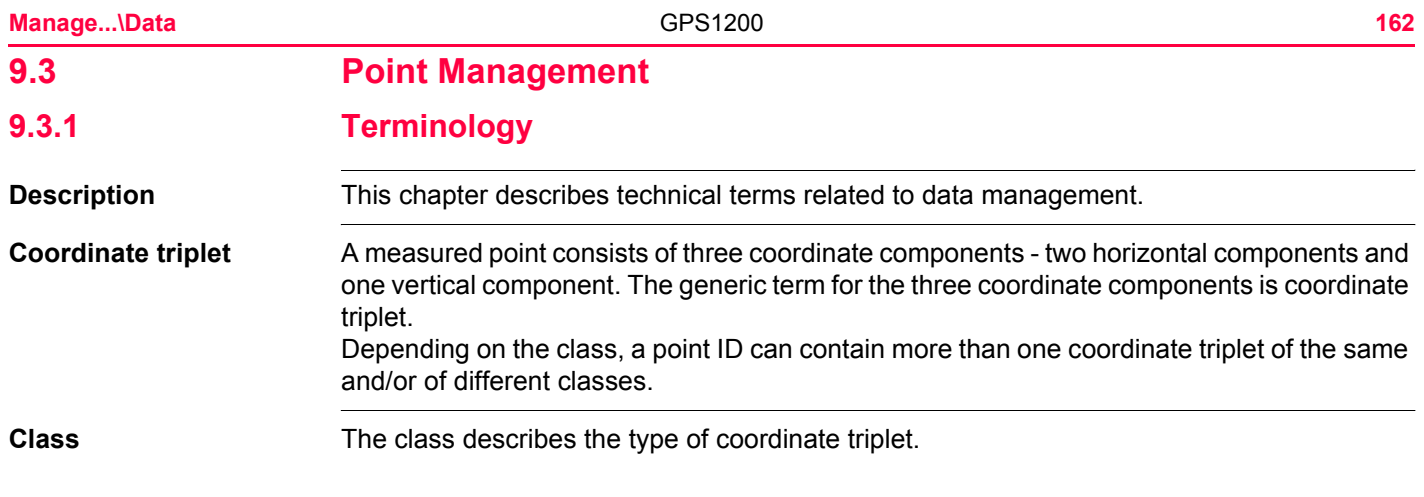

### **Description of classes**

The following table shows the classes in descending hierarchical order.

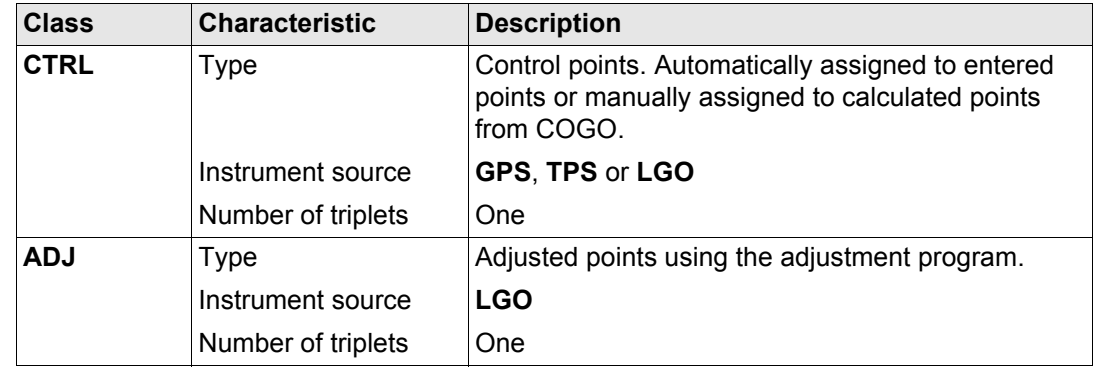

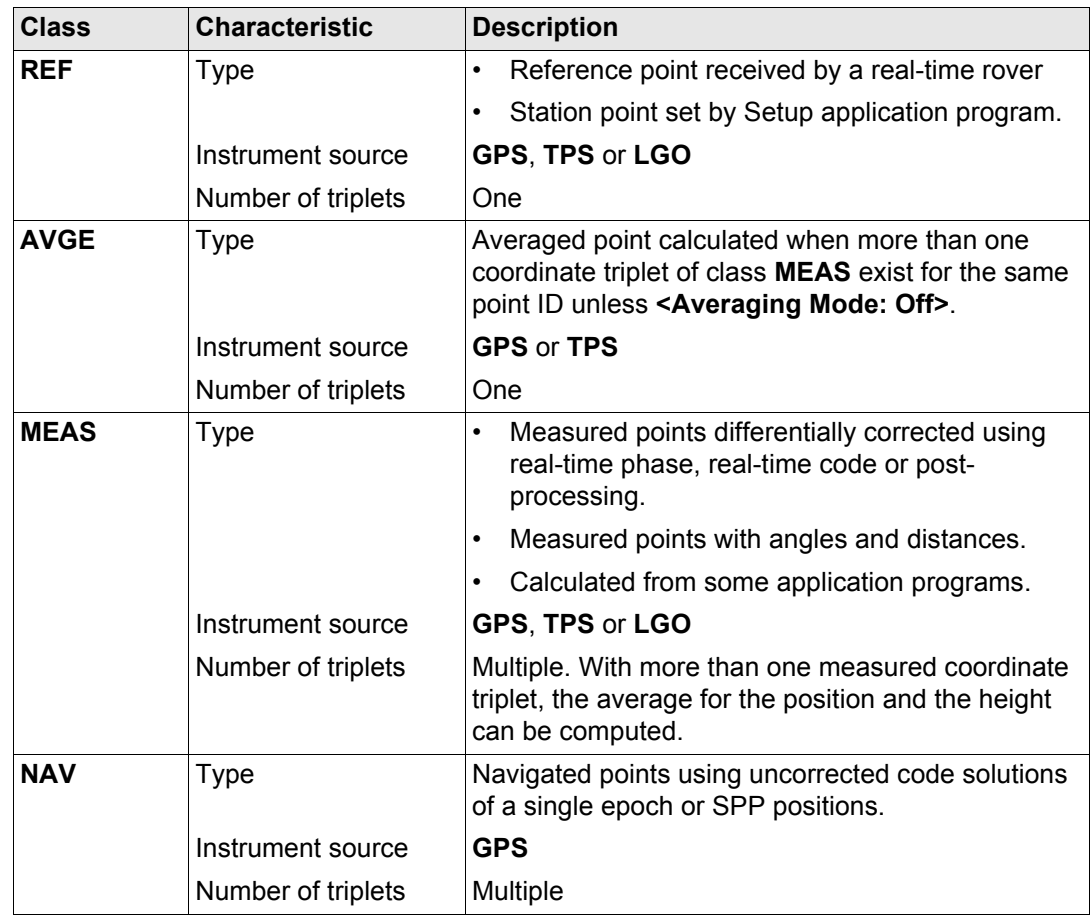

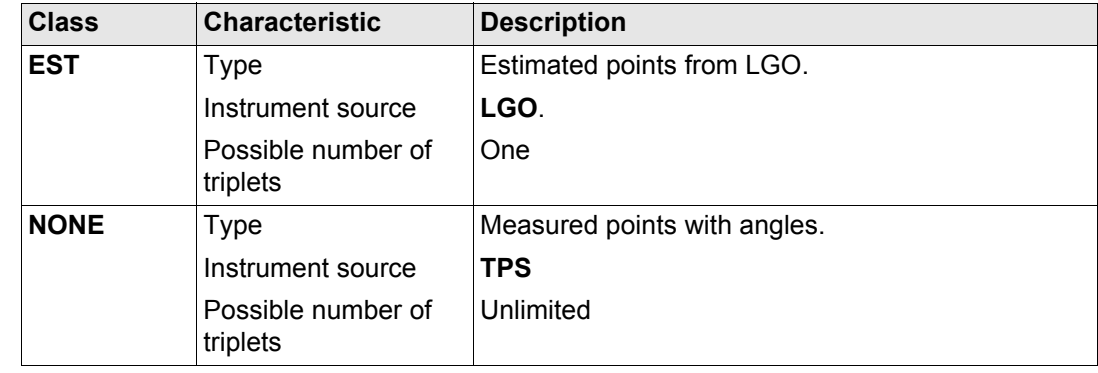

**Sub class** The sub class describes certain classes in detail. It indicates the status of the position when a coordinate triplet was measured and how the coordinates were determined.

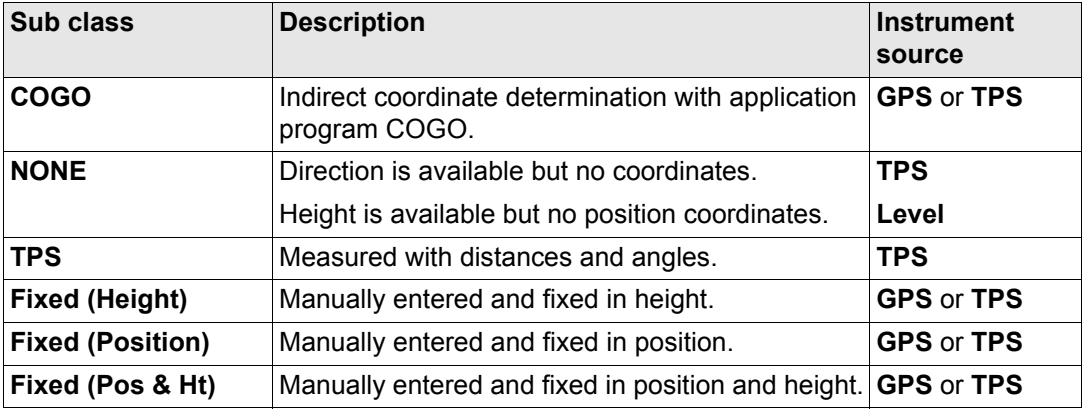

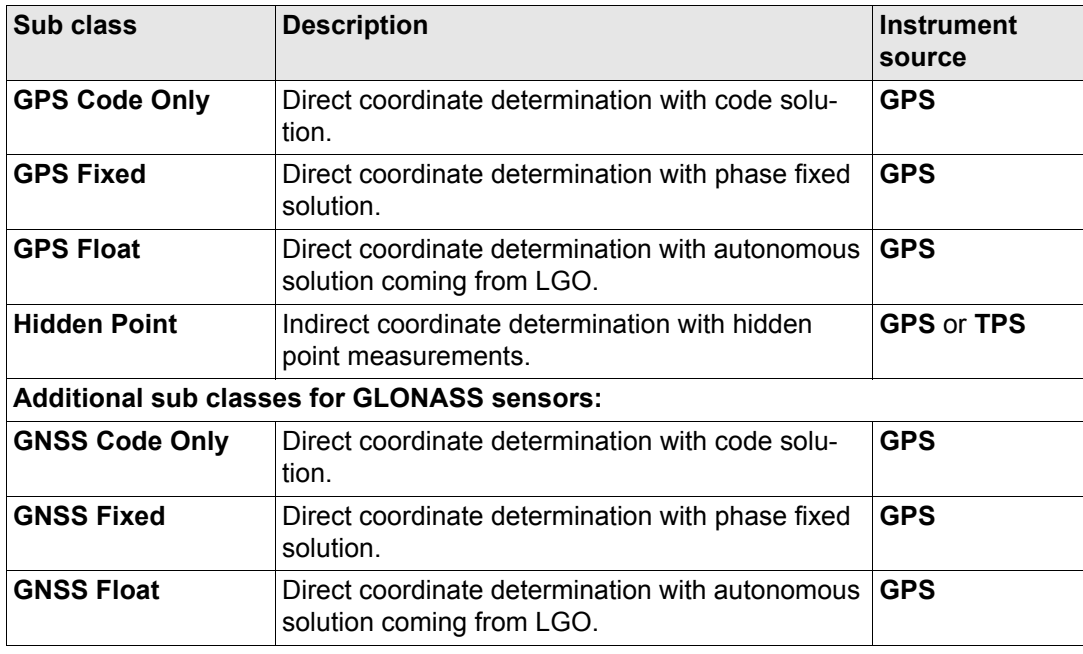

**Source** The source describes the application program or functionality that generated a coordinate triplet and the method with which it was created.

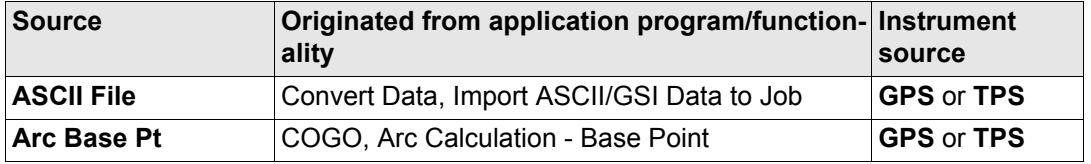

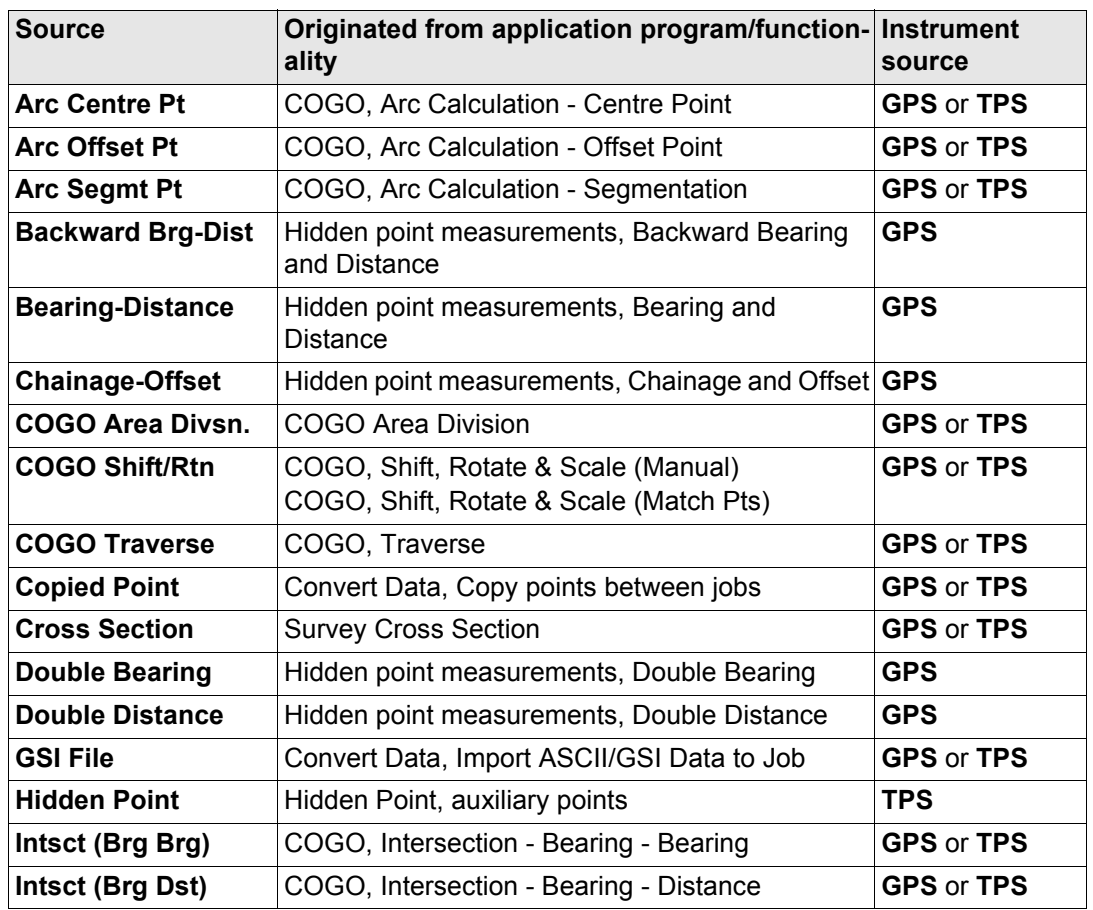

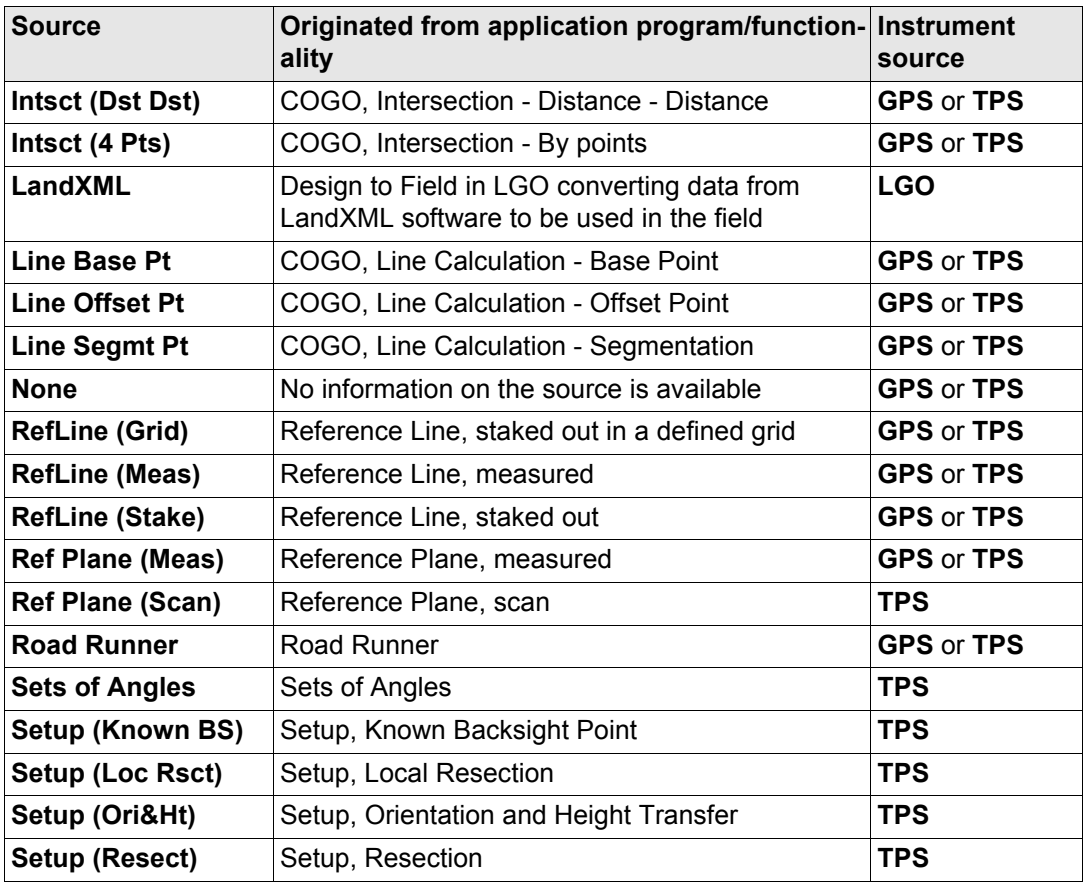

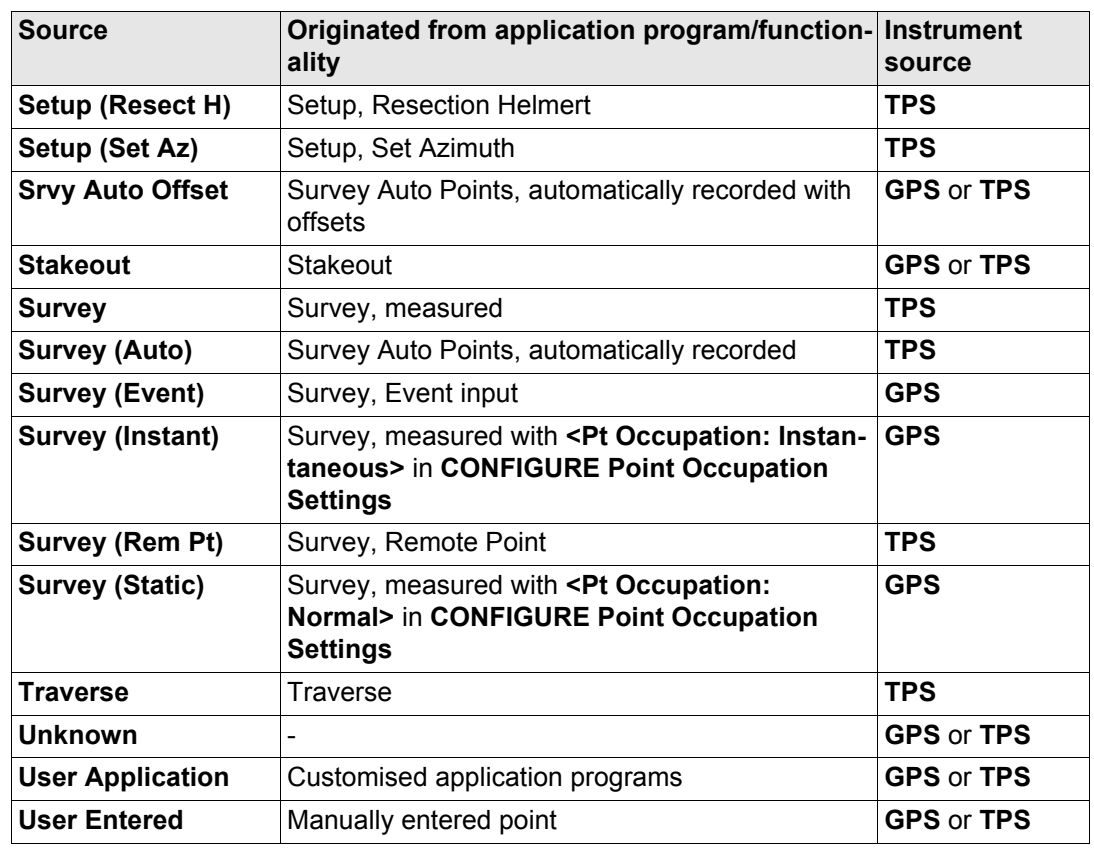

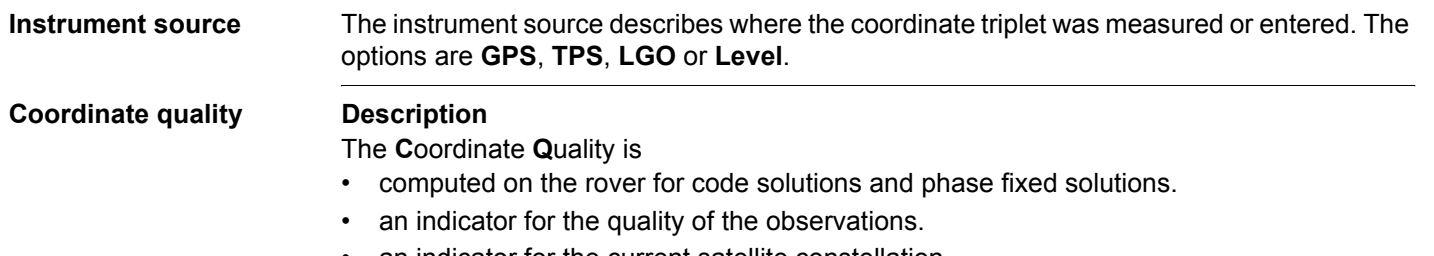

- an indicator for the current satellite constellation.
- an indicator for different environmental conditions.
- derived such that there is at least a two third probability that the computed position deviates from the true position by less than the CQ value.
- different from the standard deviation.

#### **CQ versus standard deviation**

The standard deviation as CQ would often be too optimistic. This is why the computation of the CQ in GPS1200 is not simply based on the basic standard deviation algorithms. For the standard deviation, there is, statistically, a 39.3 % probability in 2D that the computed position deviates from the true position by less than the standard deviation. This is not enough for a reliable quality indicator.

This is particularly true for low redundancy situations such as a constellation of four satellites. In such a case the RMS converges to zero and the standard deviation would show an unrealistically small value.

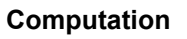

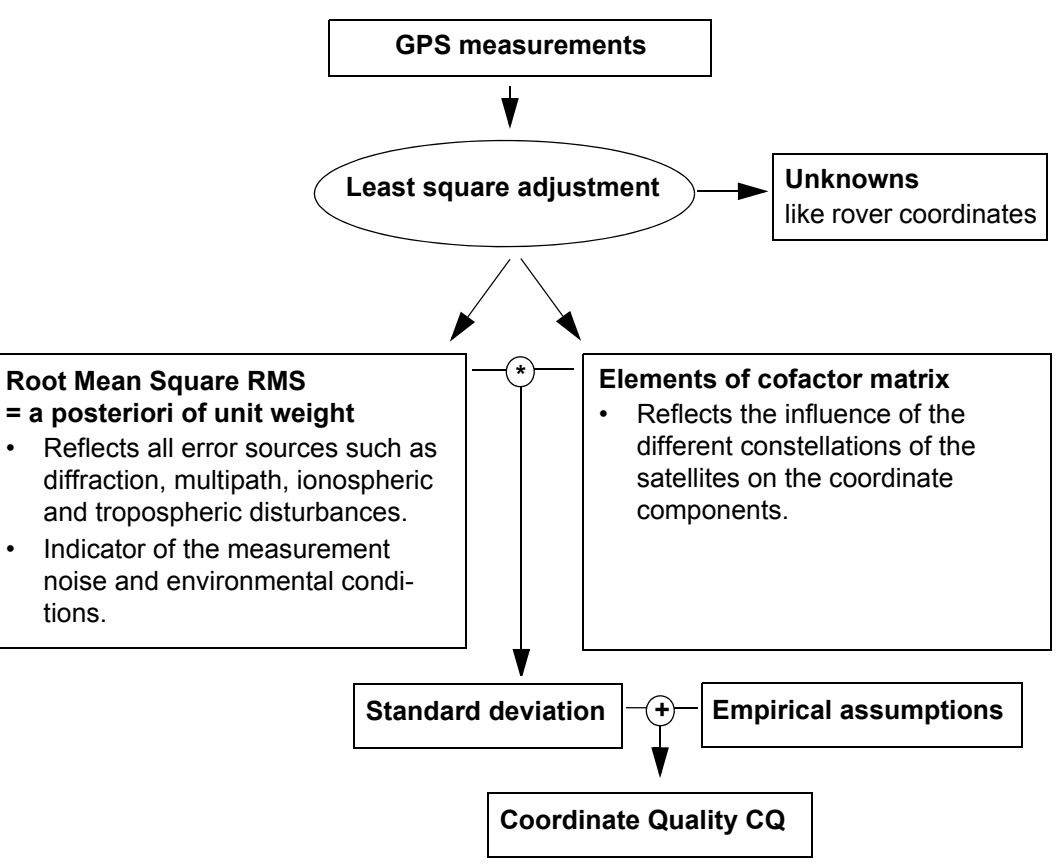

#### **Range**

For a phase fixed solution: Centimetre level For a code solution: From 0.4 to 5 m.

#### **Position CQ versus height CQ**

All GPS computed positions are almost twice as accurate in plan than in height. For the position determination, satellites can appear in all four quadrants. For the height determination, satellites can appear in two quadrants. This weakens the height position compared to the plan position.

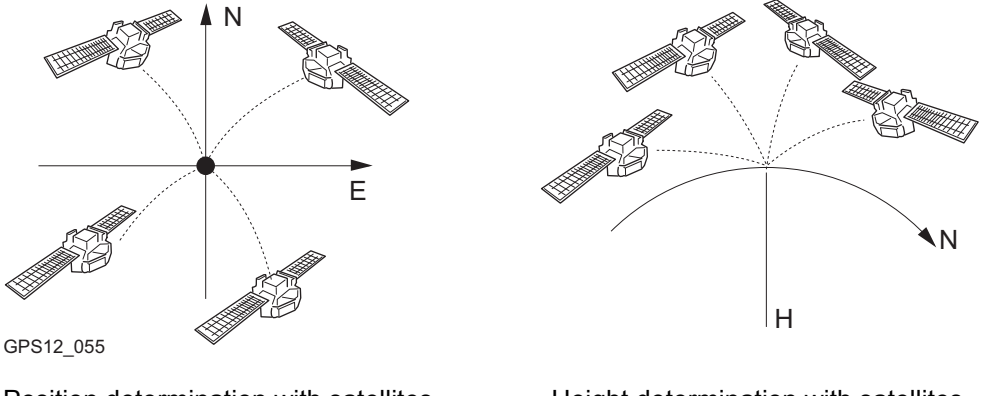

Position determination with satellites appearing in all four quadrants.

Height determination with satellites appearing in two quadrants.

<span id="page-171-0"></span>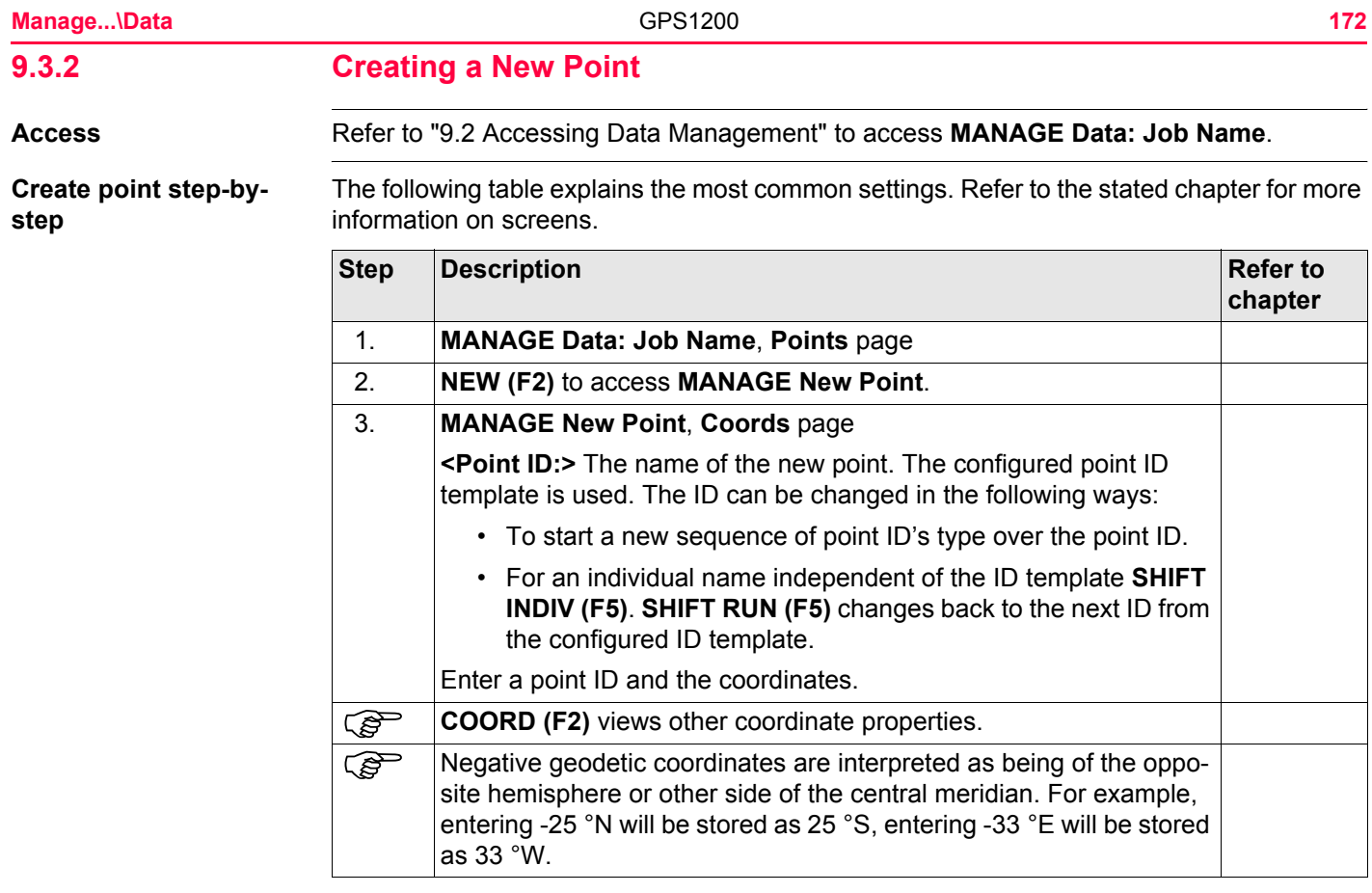

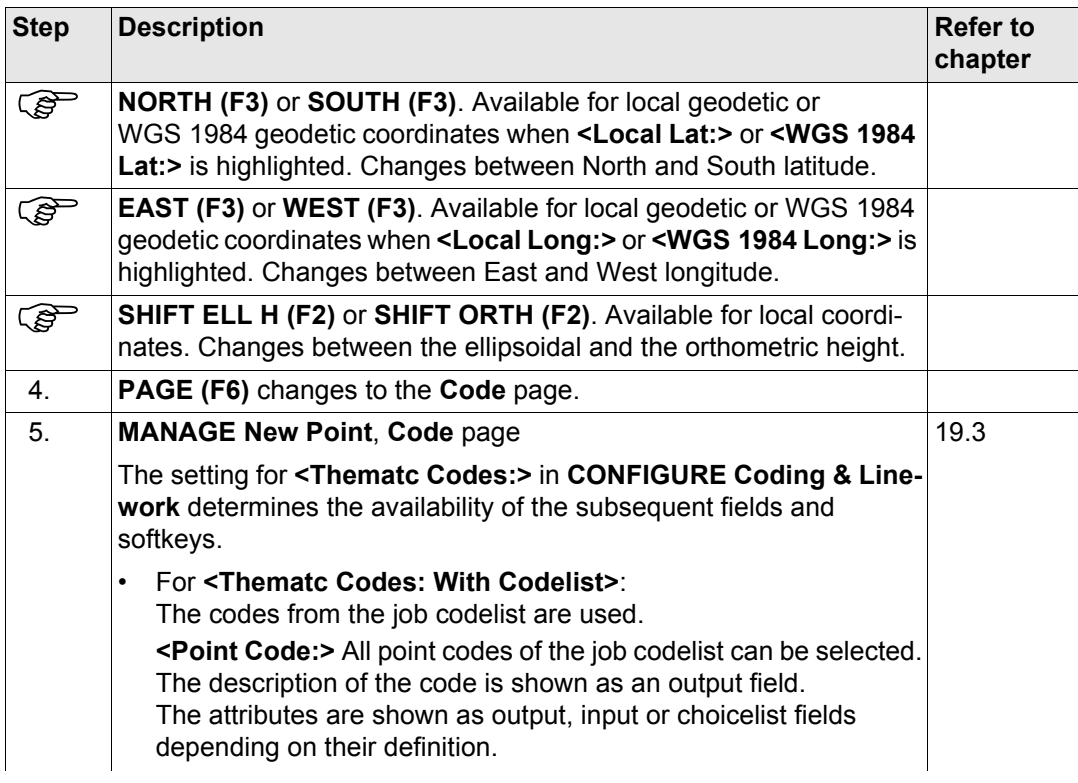

<span id="page-173-0"></span>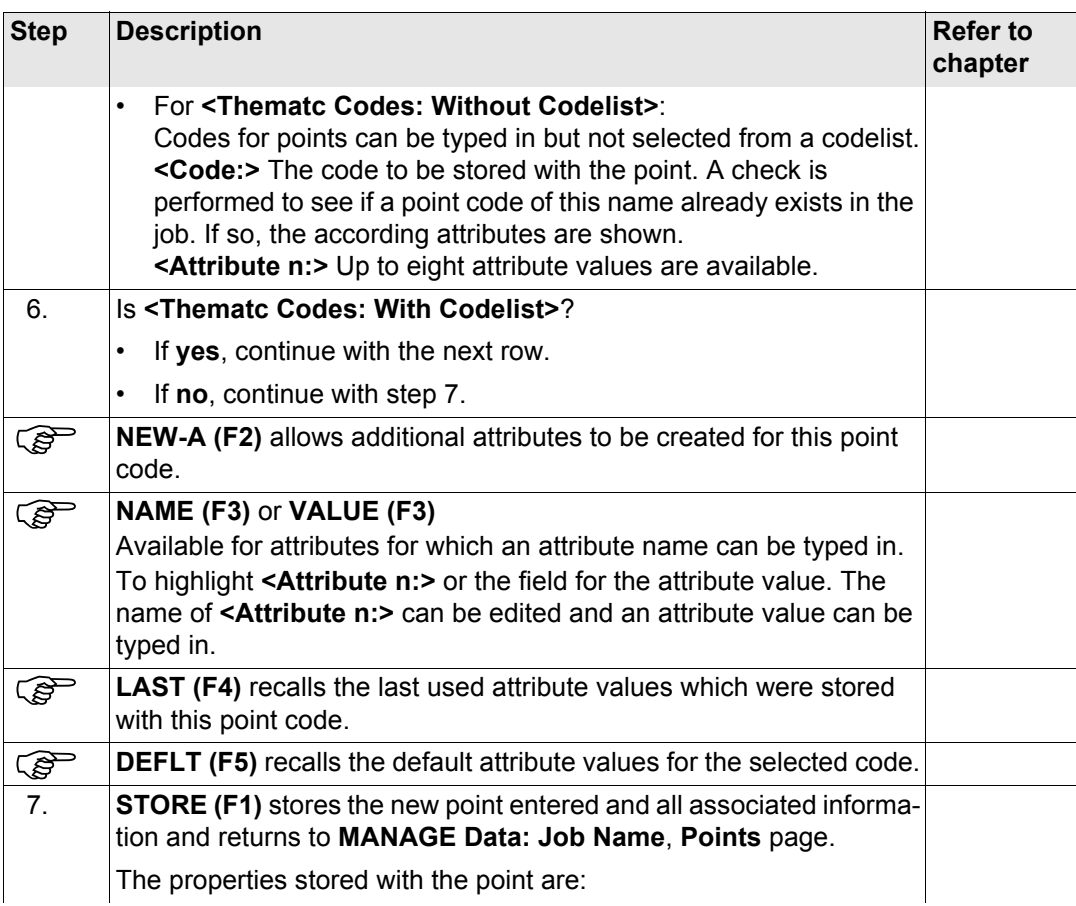

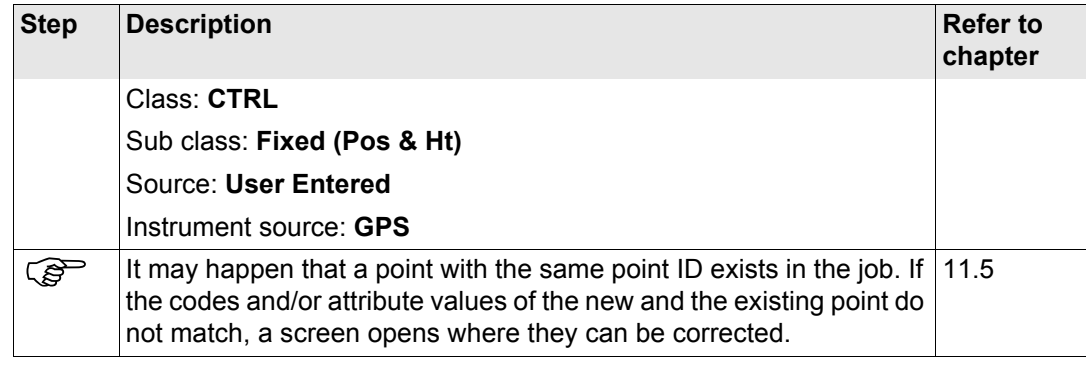

<span id="page-175-0"></span>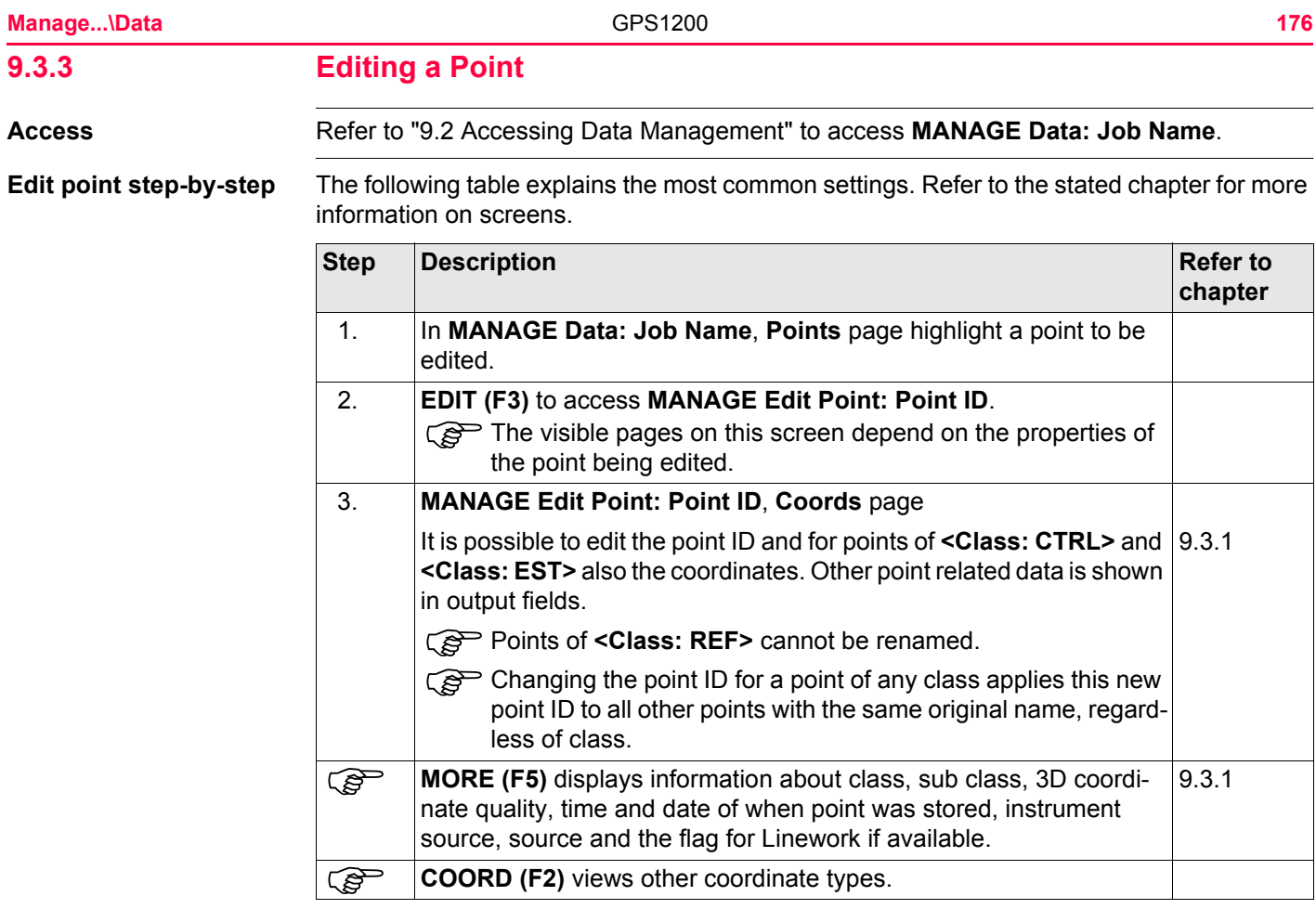

<span id="page-176-0"></span>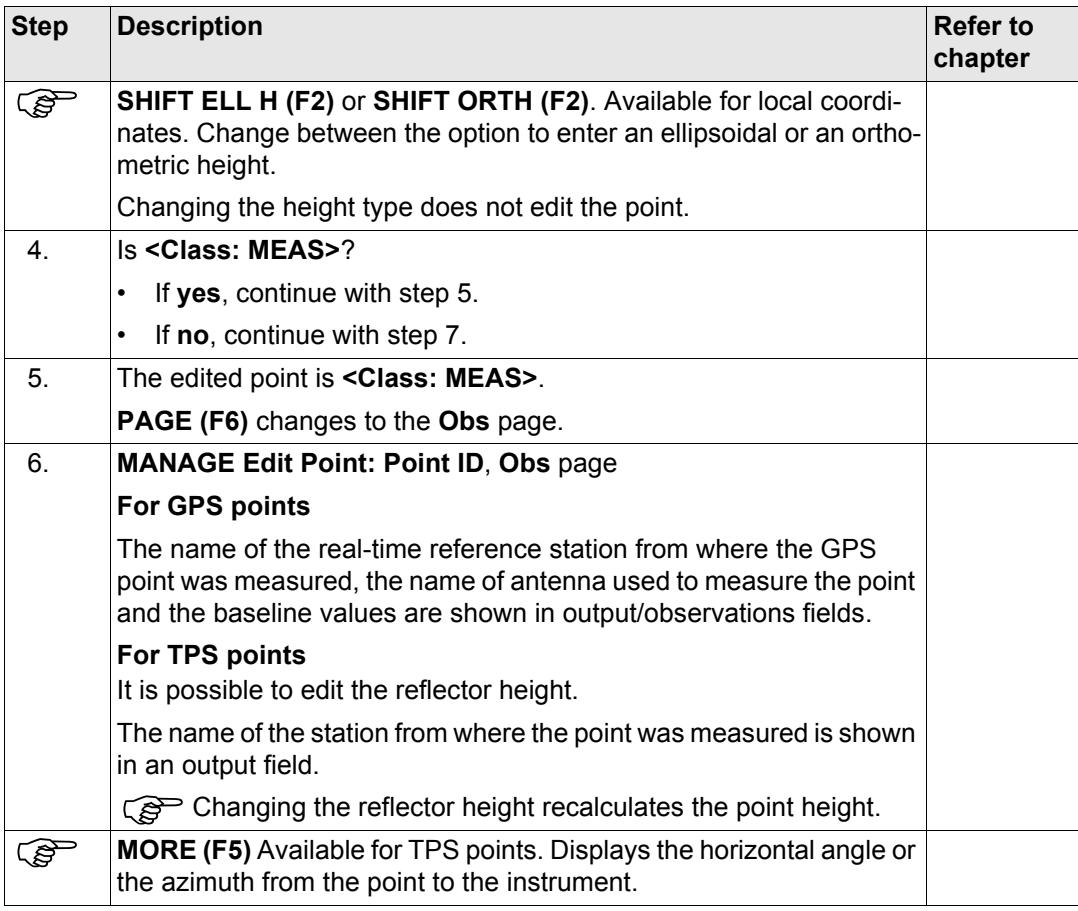

<span id="page-177-0"></span>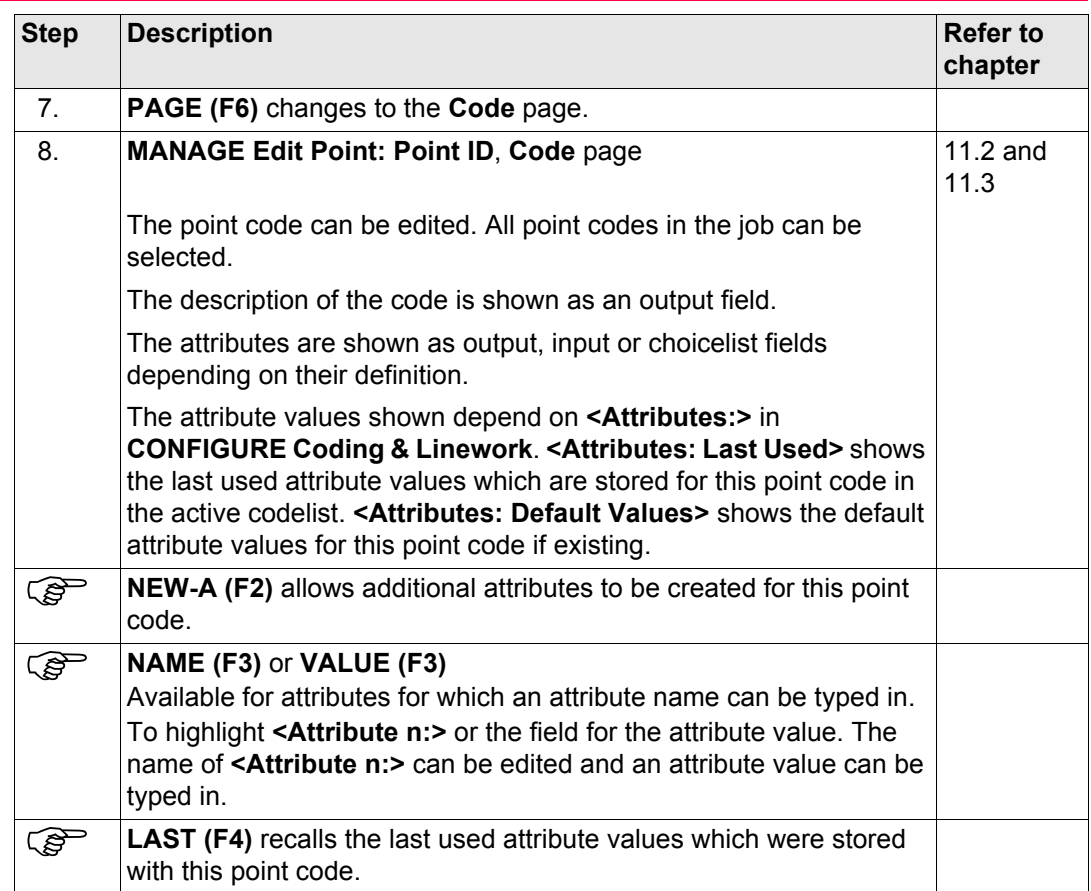

<span id="page-178-2"></span><span id="page-178-1"></span><span id="page-178-0"></span>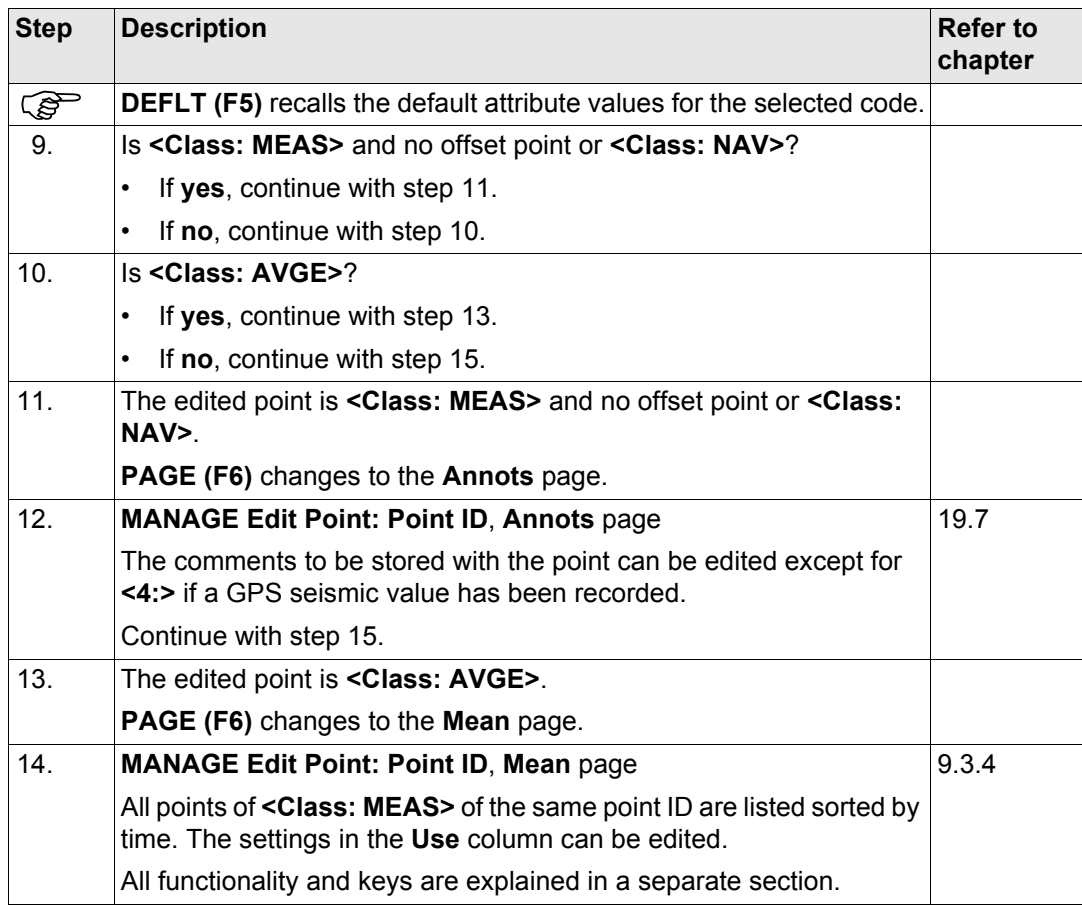

<span id="page-179-0"></span>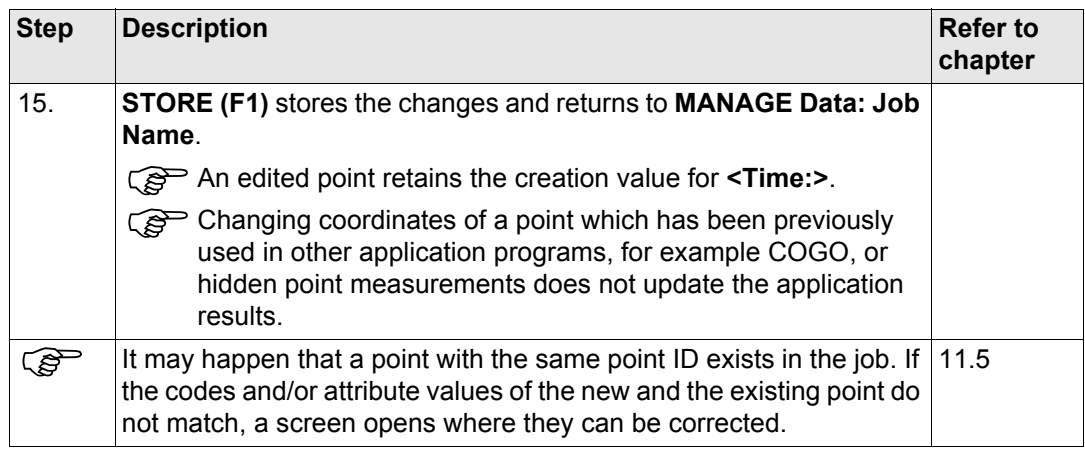
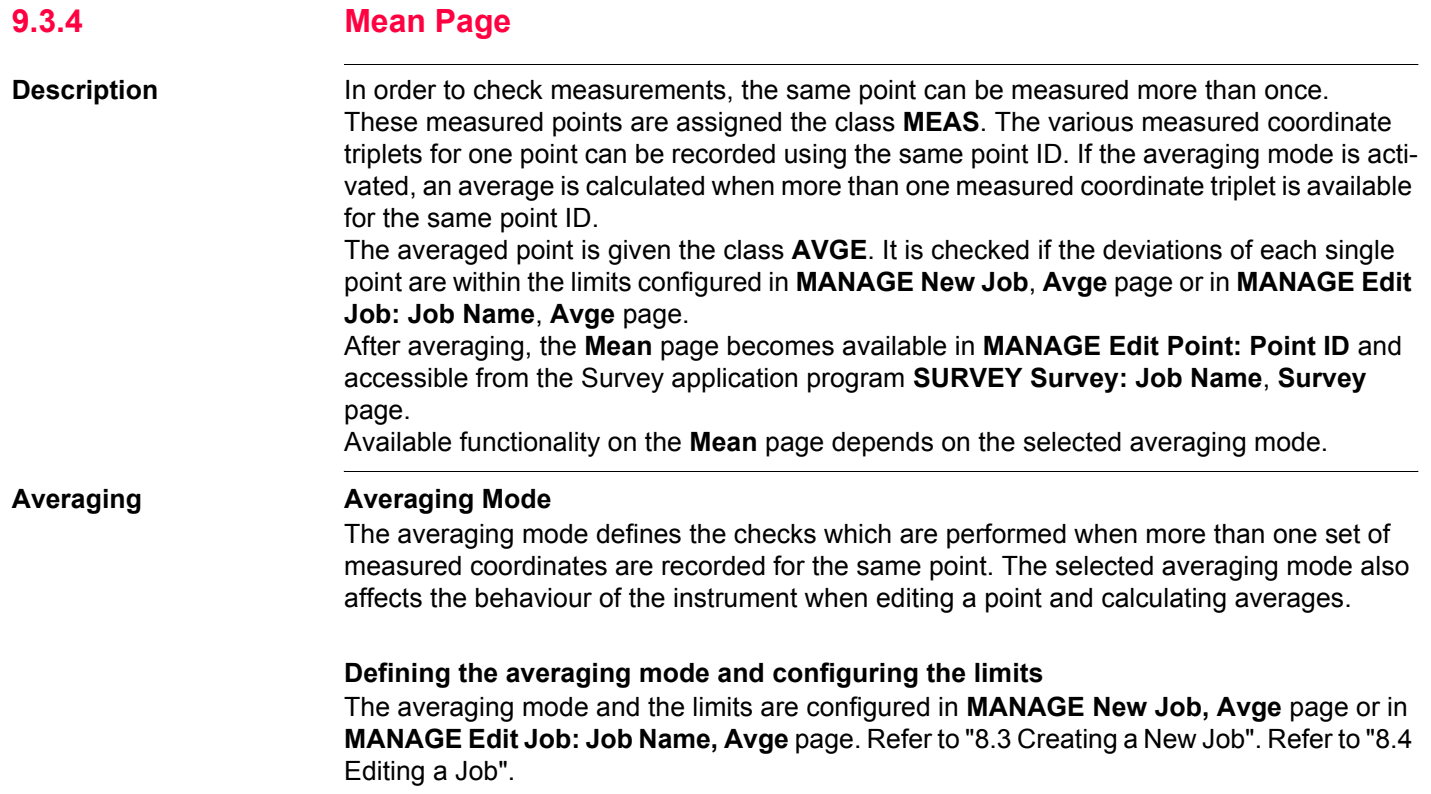

# **Description of averaging modes**

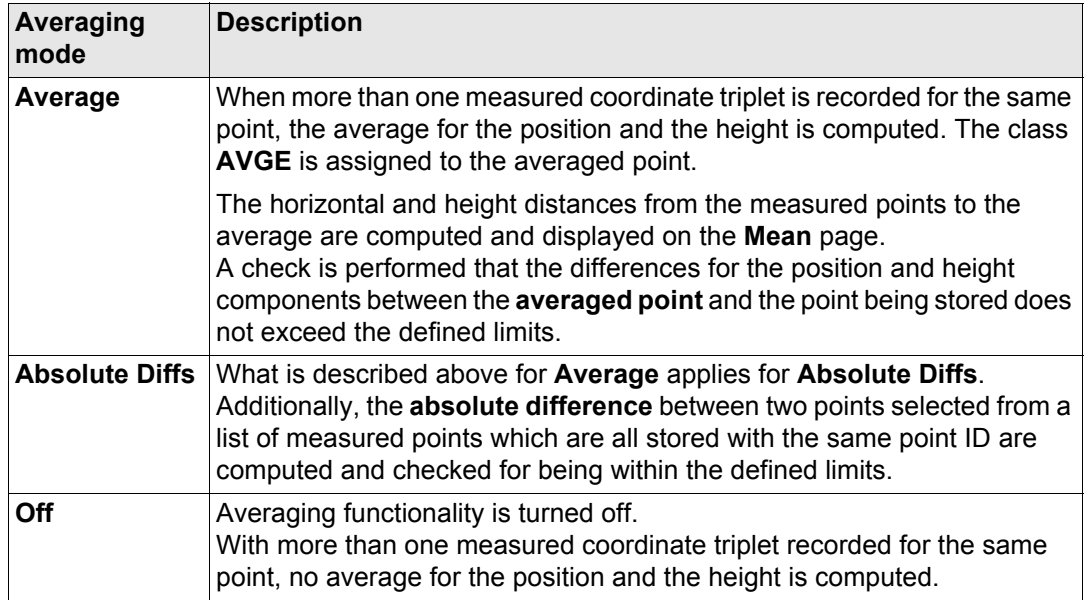

# **Averaging with position only or height only points**

Position only points, height only points and points with full coordinate triplets are handled in the averaging.

**Access step-by-step** The **Mean** page can be accessed if

**<Averaging Mode: Average>** or **<Averaging Mode: Absolute Diffs>** is configured in **MANAGE New Job, Avge** page or in **MANAGE Edit Job: Job Name, Avge** page.

#### AND

more than one measured coordinate triplet is recorded for the same point using the same point ID.

# **Access within data management**

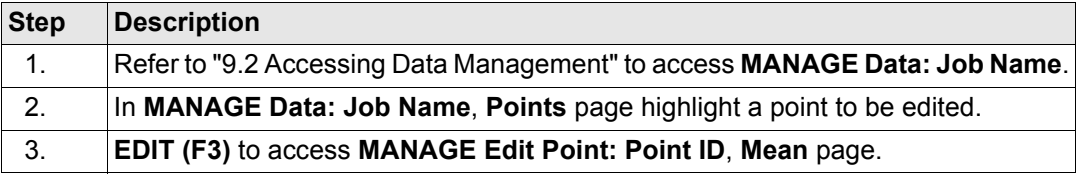

# **Access within Survey**

From within the Survey application program, the **Mean** page is accessible for **<R-Time Mode: Rover>**.

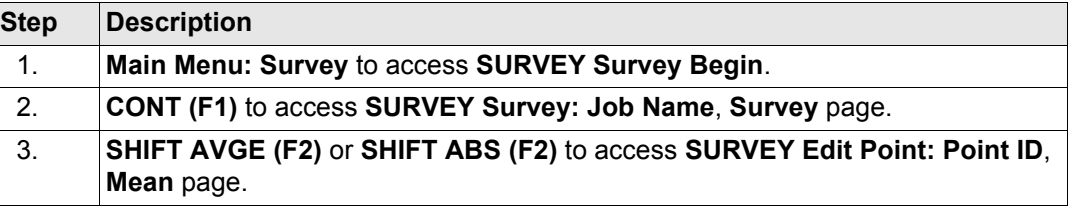

#### **Manage...\Data** 184

# **MANAGE Edit Point: Point ID, Mean page**

All measured coordinate triplets recorded using the same point ID are shown.

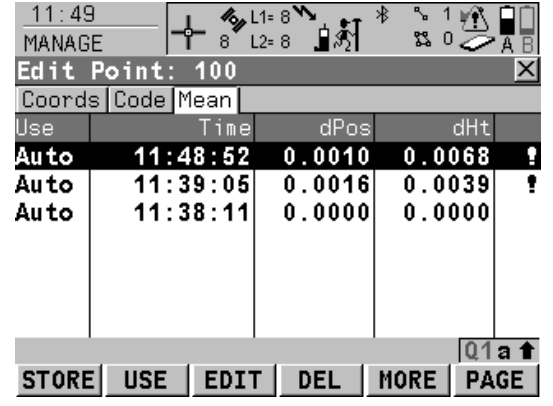

#### **STORE (F1)**

To store the changes and to return to the screen from where this screen was accessed. **USE (F2)**

To change between the options in the **Use** column for the highlighted coordinate triplet. To include or exclude this triplet in or from the calculation of the average. Refer to [" Descrip](#page-184-0)[tion of columns"](#page-184-0) below.

#### **EDIT (F3)**

To view and edit the highlighted measured coordinate triplet. It is possible to edit the point ID and the antenna height without impact on all other classes of the point with the same original name. The coordinates are updated. Codes cannot be changed. The average point has the higher priority. A change in codes must be an overall change for the average point. Example: One of the measured coordinate triplets has a wrong point ID and should not be included in the average. By editing the point ID, the point is renamed and no longer contributes to the average.

# **DEL (F4)**

To delete the highlighted coordinate triplet. The average is recomputed.

# **MORE (F5)**

To change between time and date of when the point was stored and the 3D coordinate quality.

# **PAGE (F6)**

To change to another page on this screen.

# **SHIFT DIFFS (F5)**

Available for **<Averaging Mode: Absolute Diffs>** and **Yes** is set in the **Use** column for exactly two measurements. To display the absolute coordinate differences when a local coordinate system is active. Differences exceeding the defined limit are indicated by .

# <span id="page-184-0"></span>**Description of columns**

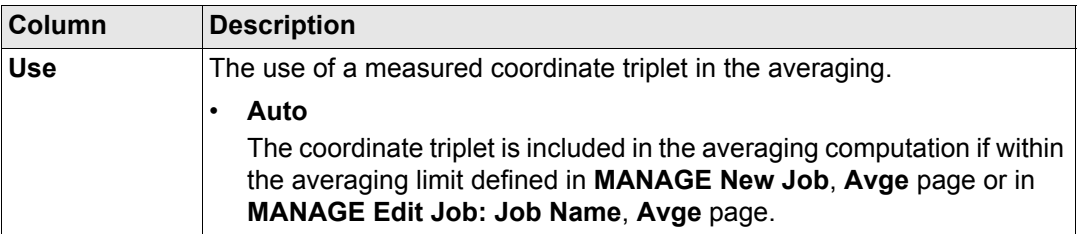

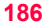

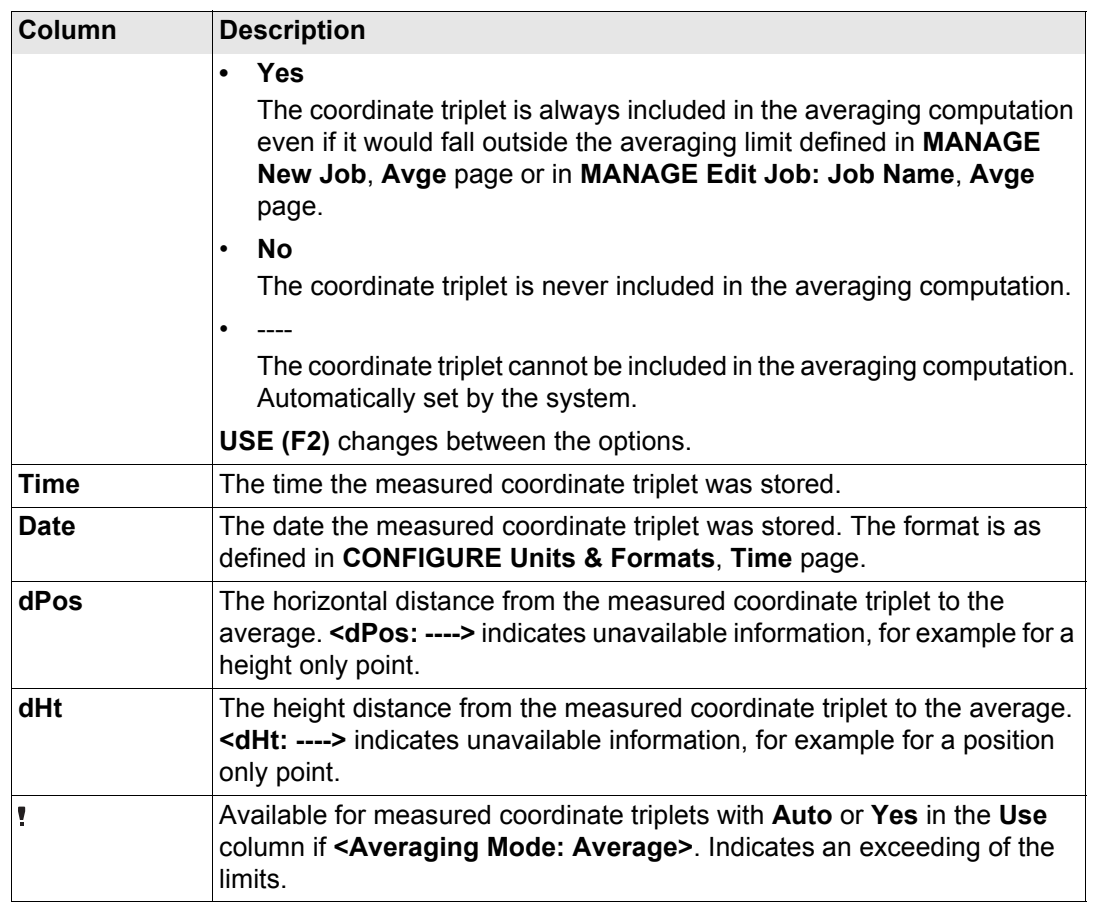

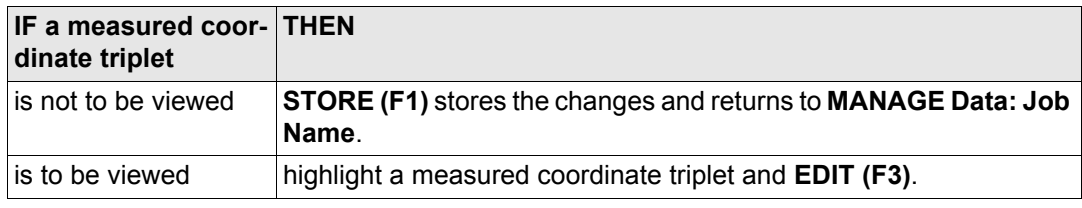

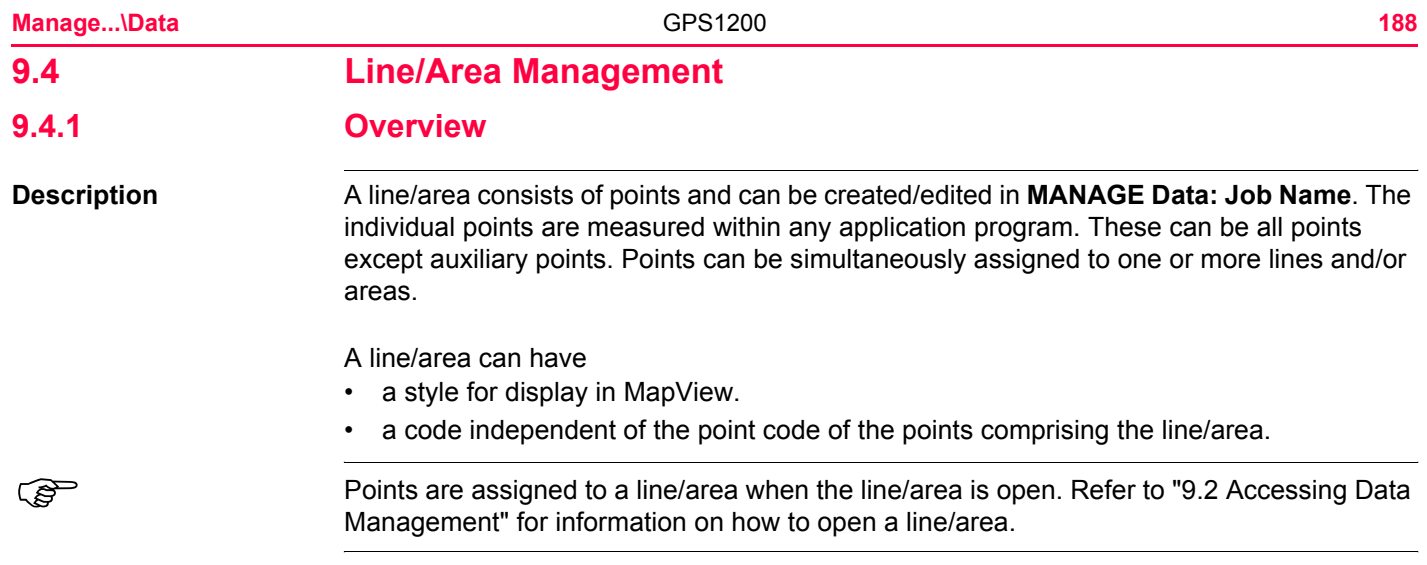

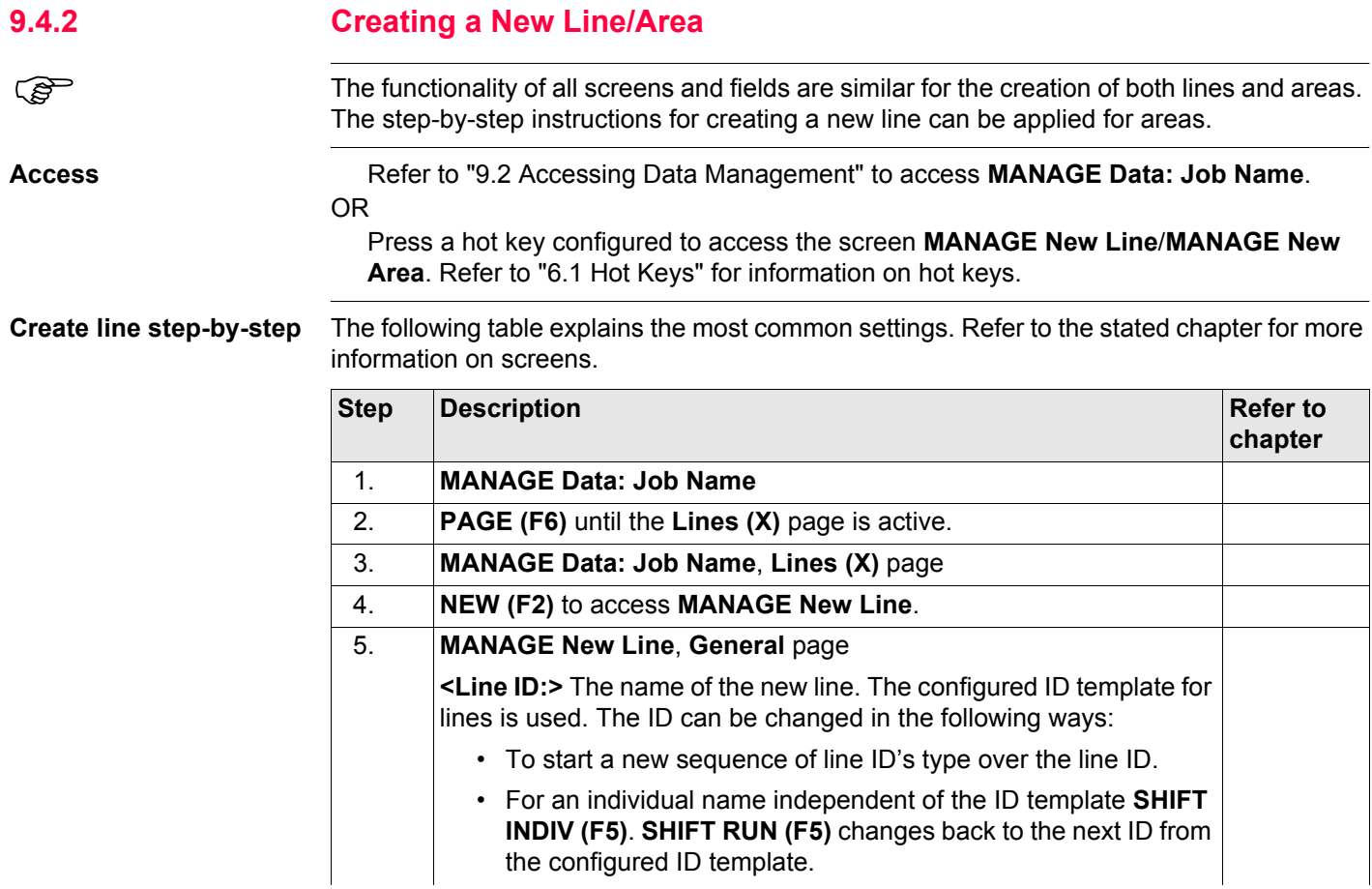

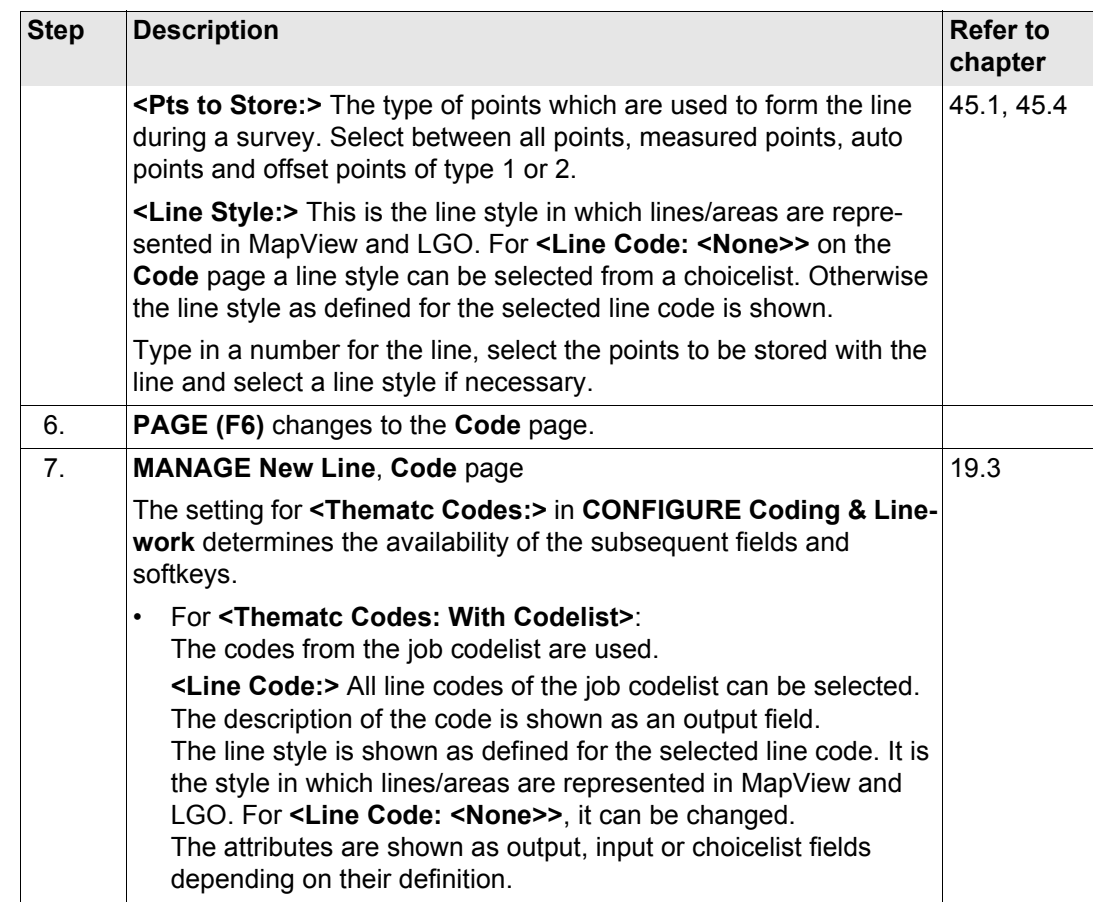

<span id="page-190-0"></span>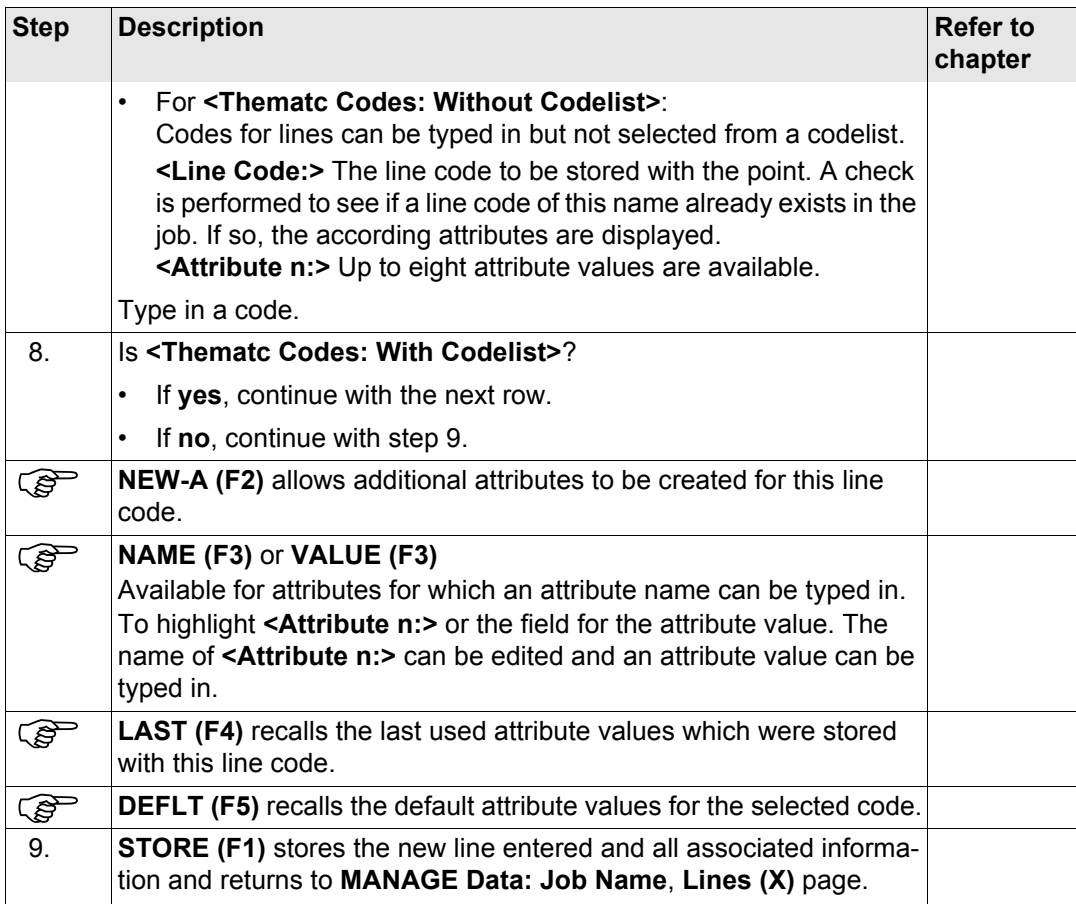

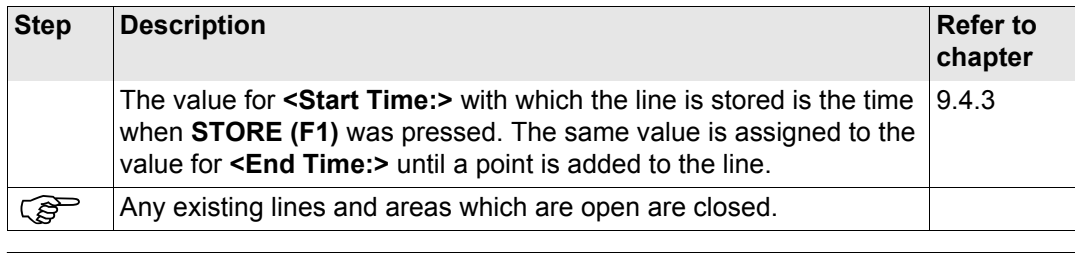

### **Creating lines/areas most efficiently**

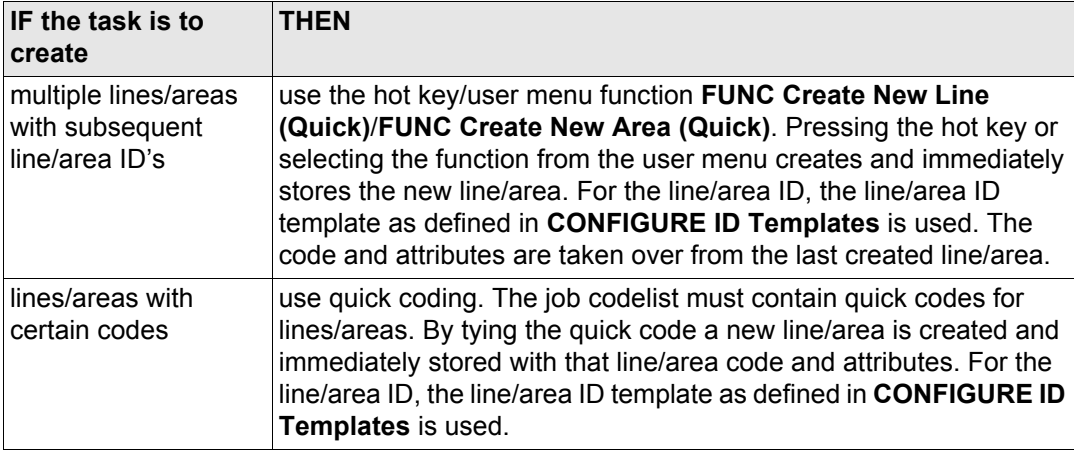

<span id="page-192-0"></span>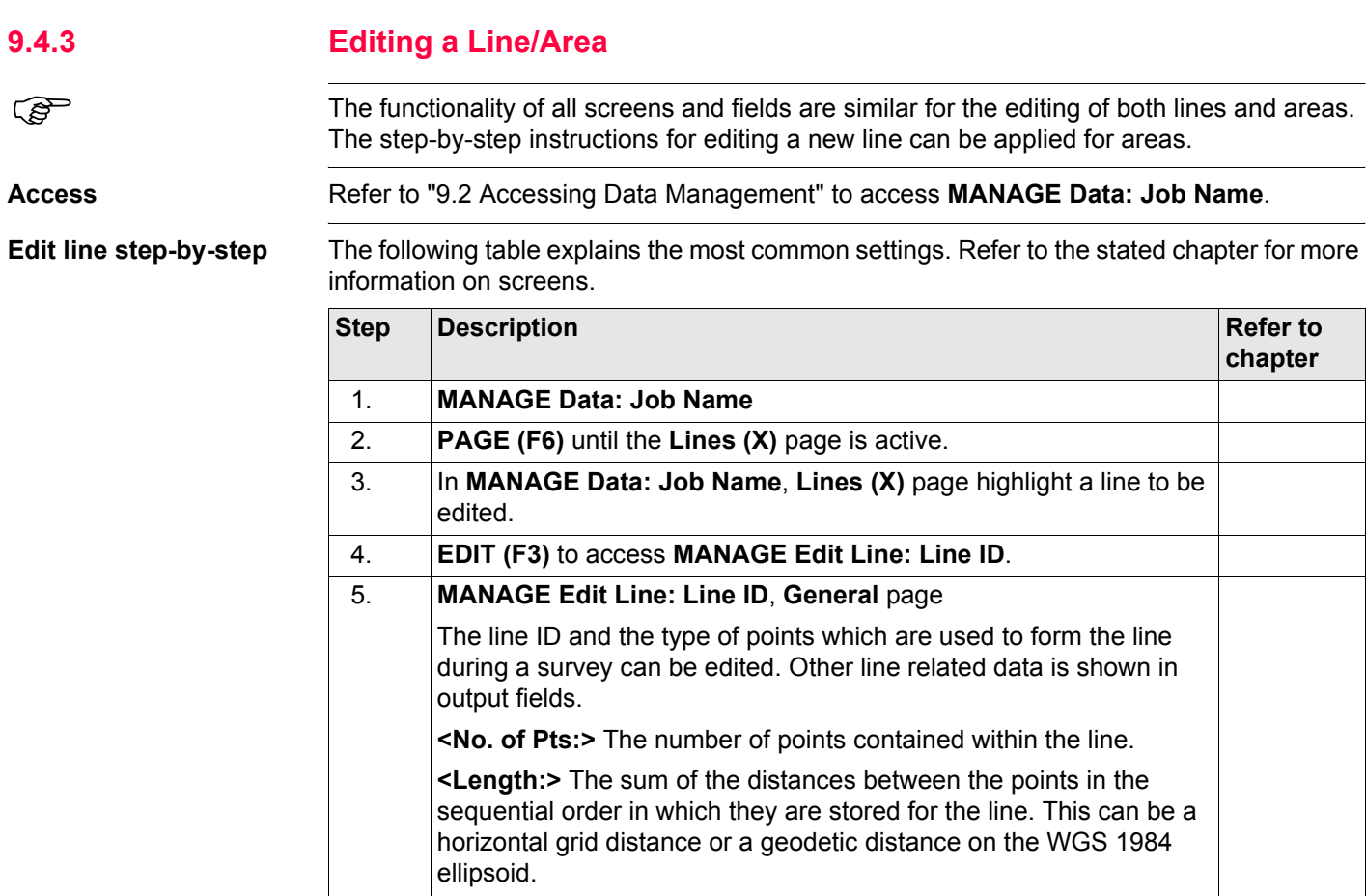

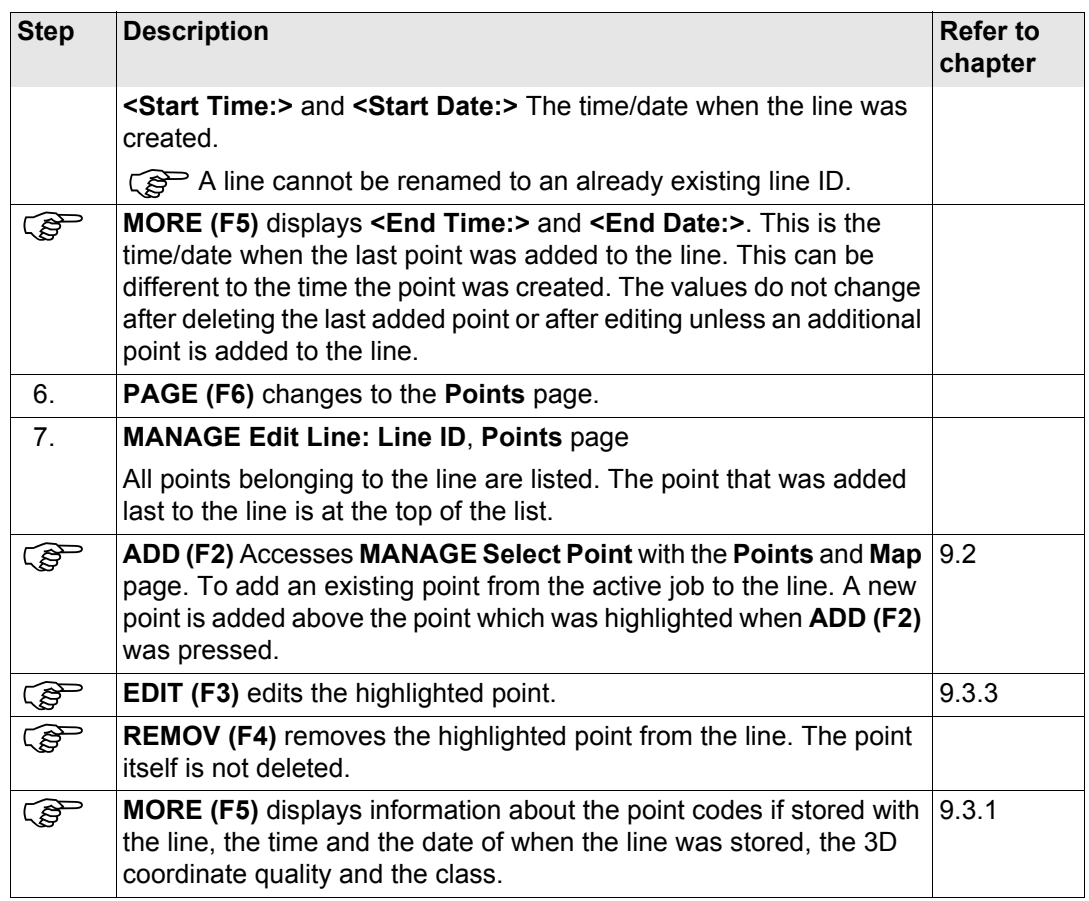

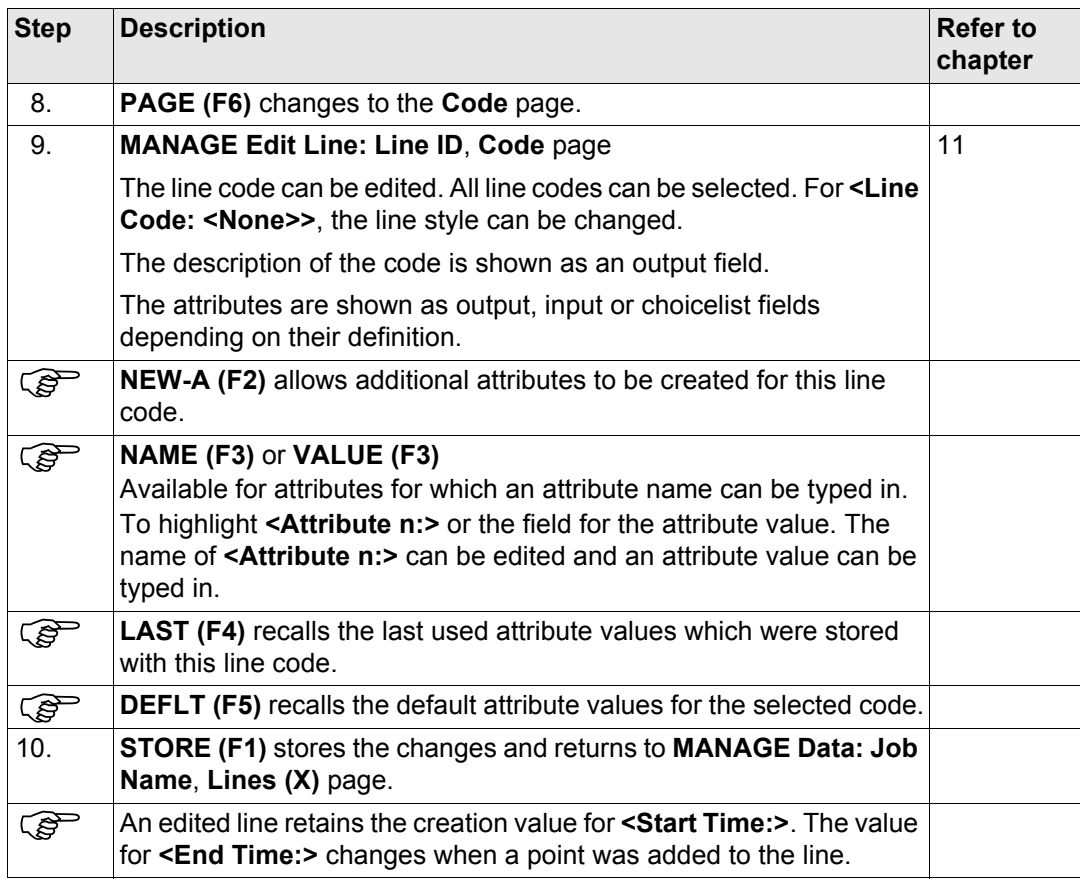

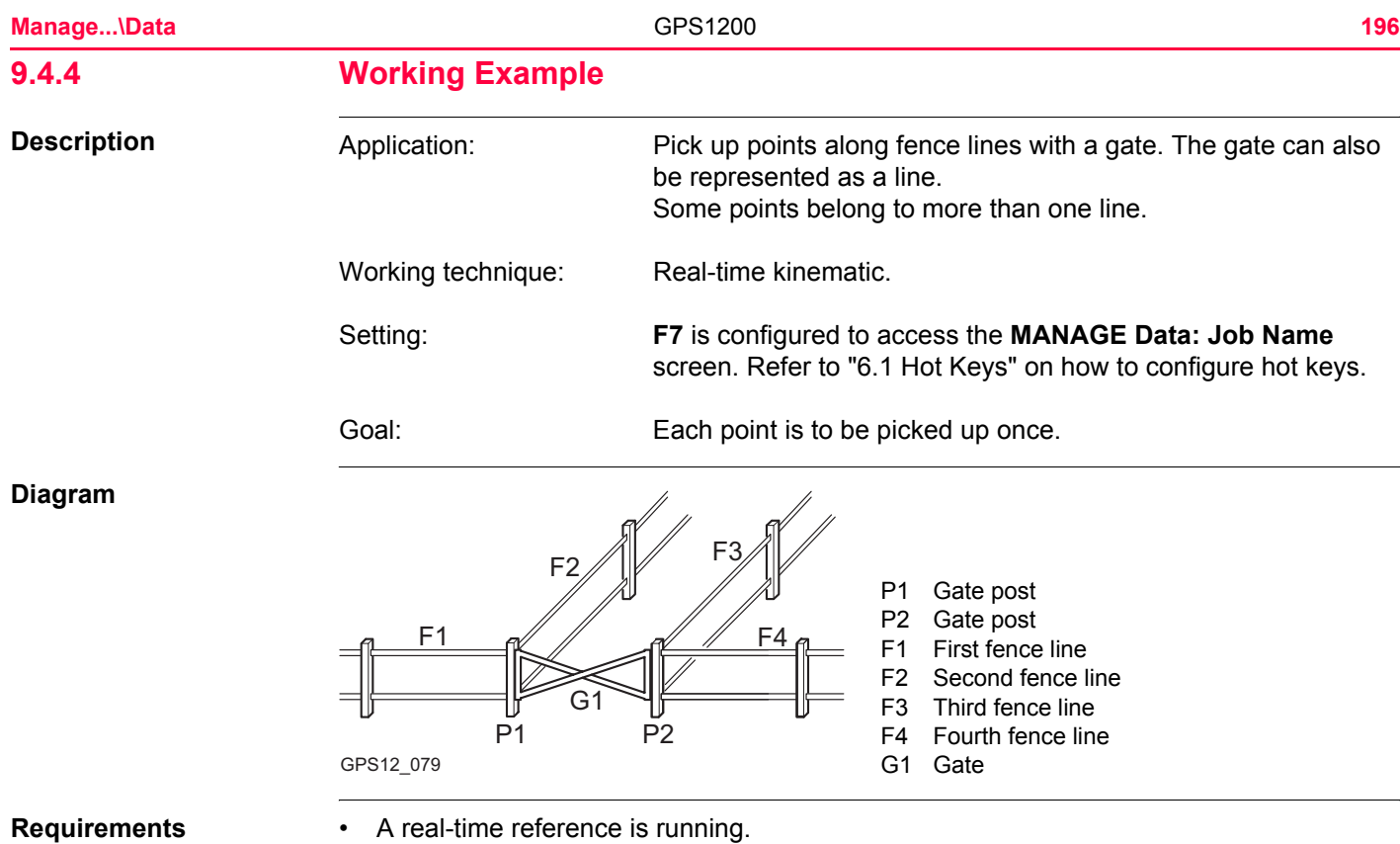

• For the rover: **<R-Time Mode: Rover>** in **CONFIGURE Real-Time Mode**.

# **Field procedure stepby-step**

The following table explains the most common settings. Refer to the stated chapter for more information on screens.

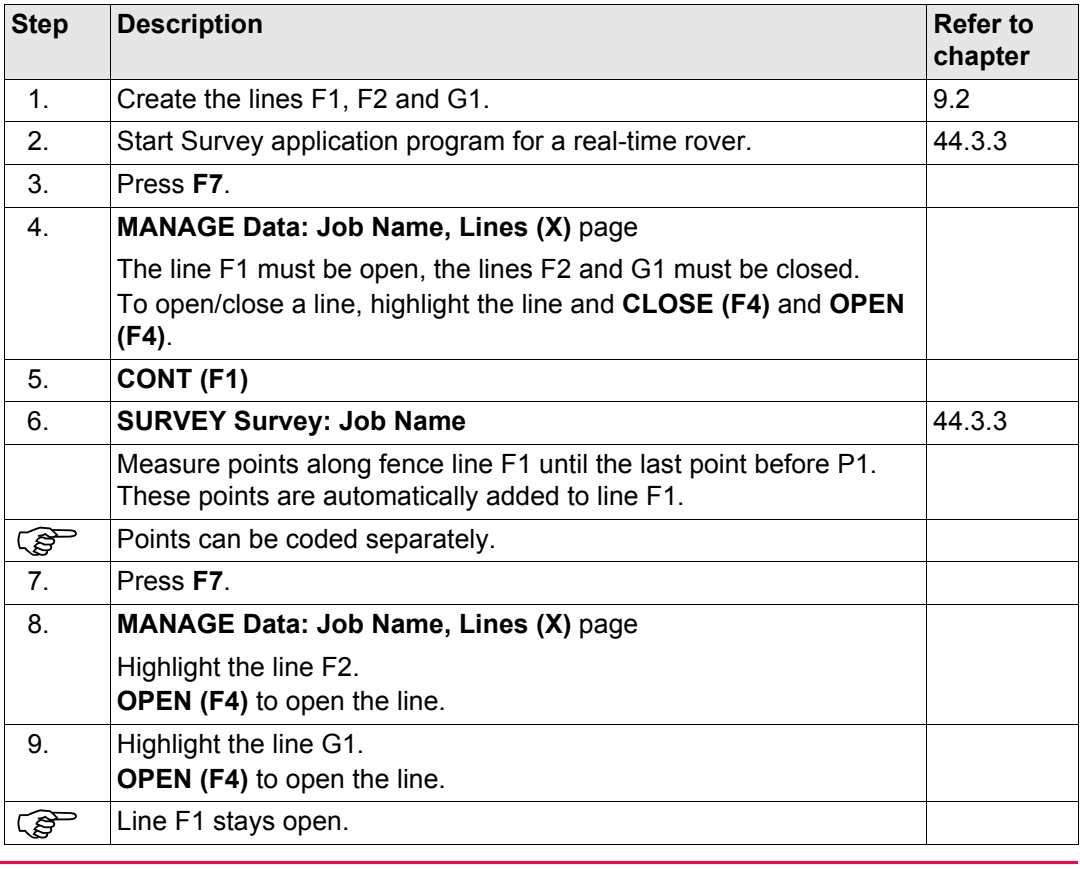

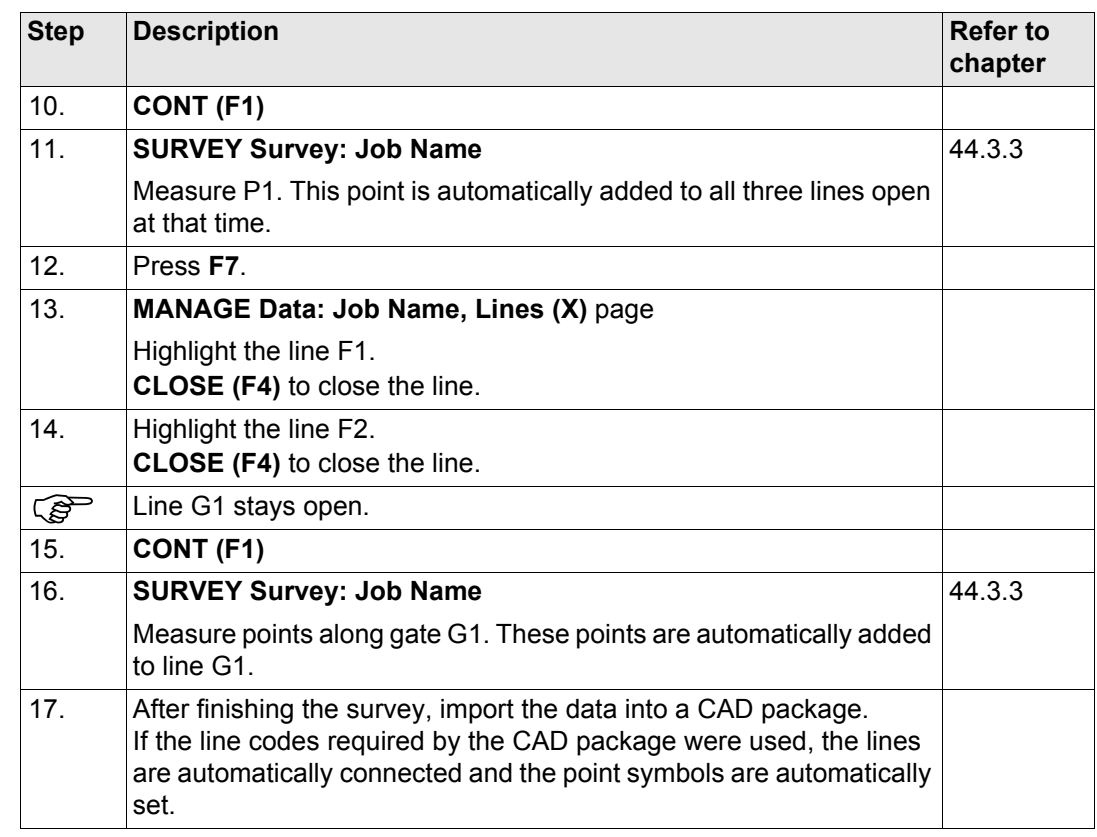

# **9.5 Data Log**

**Description** A list of all objects and free codes in the active job is displayed in order of time. **Access step-by-step Access within data management Step Description** 1. Refer to ["9.2 Accessing Data Management"](#page-156-0) to access **MANAGE Data: Job Name**. 2. In **MANAGE Data: Job Name** on the **Points** page, **SHIFT LOG (F4)** to access

**MANAGE Data Log: Job Name**.

#### **Access within job management**

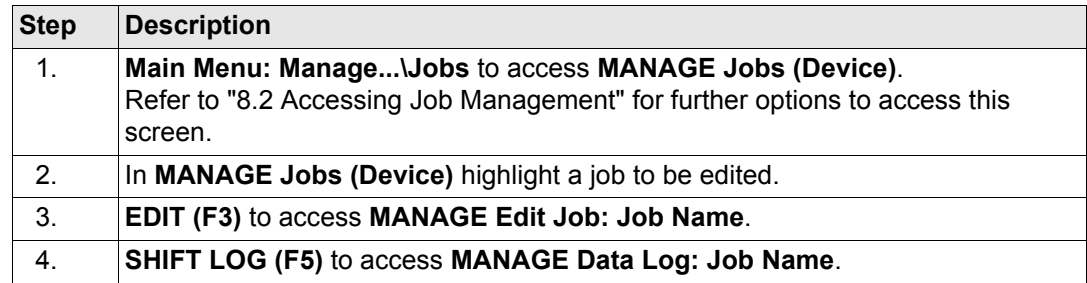

# **Access by hot key**

Press a hot key configured to access the screen **MANAGE Data Log: Job Name**. Refer to ["6.1 Hot Keys"](#page-125-0) for information on hot keys.

# **Access by user defined menu**

Press **USER**. Refer to ["6.2 USER Key"](#page-127-0) for information on the **USER** key.

# **MANAGE Data Log: Job Name**

In the column **Data Record**, all points, lines and areas as well as free codes stored within the active job are displayed. They are always sorted by time with the most recent record at the top. For lines and areas, the value for **<Start Time:>** is relevant.

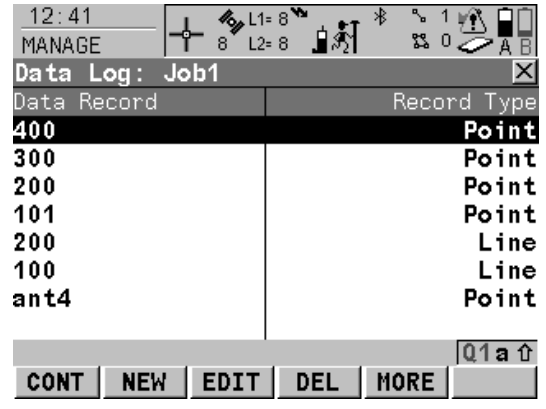

#### **CONT (F1)**

To close the screen and return to the screen from where this screen was accessed.

#### **NEW (F2)**

To insert a free code below, this means timewise before, the currently highlighted object or record. The functionality of inserting a free code is identical to the functionality of entering a free code during a survey. Refer to ["11.3 Free](#page-245-0)  [Coding".](#page-245-0)

# **EDIT (F3)**

To edit the highlighted object or free code. Refer to ["9.3.3 Editing a Point",](#page-175-0) ["9.4.3 Editing a](#page-192-0)  [Line/Area".](#page-192-0) The functionality of editing a free code is identical to the functionality of entering a free code during a survey. Refer to ["11.3 Free](#page-245-0)  [Coding".](#page-245-0)

#### **DEL (F4)**

To delete the highlighted object or free code.

# **MORE (F5)**

To display information about the type of data recorded, the time and the date of when it was stored or for lines and areas when they were created and the codes if stored with any object.

# **Next step CONT (F1)** returns to the screen from where **MANAGE Data Log: Job Name** was accessed.

<span id="page-201-0"></span>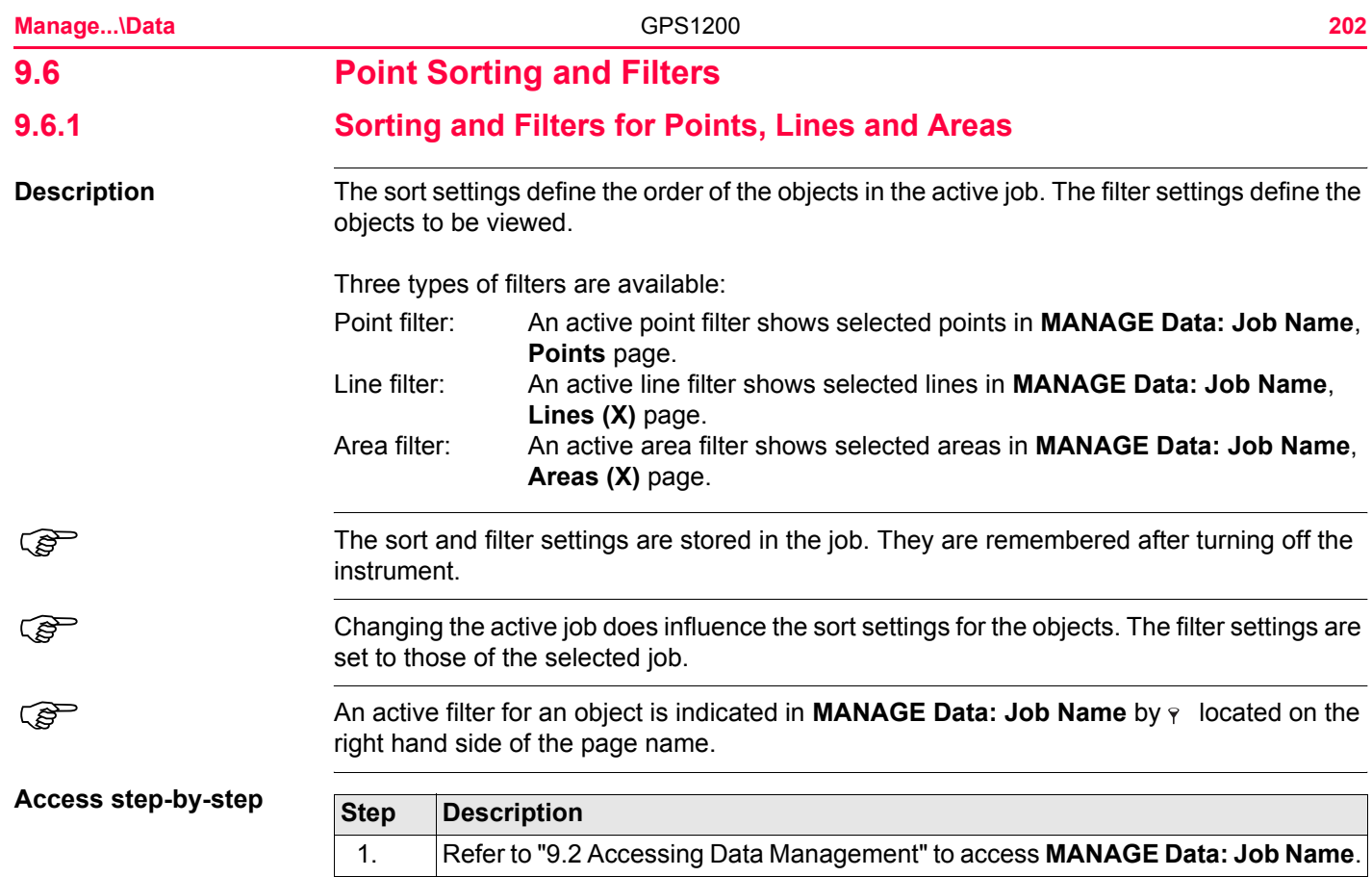

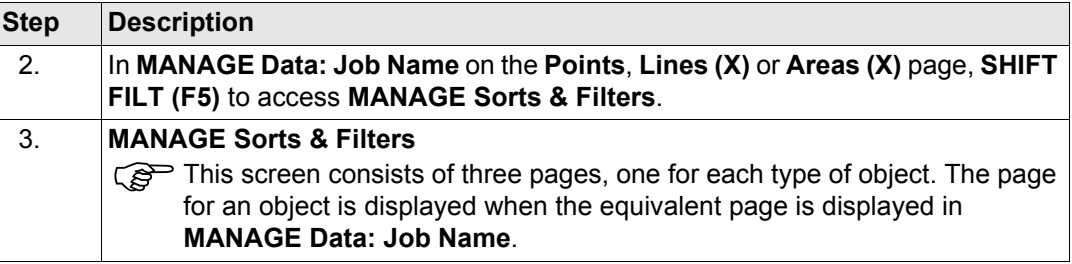

The available fields on this screen depend on the selected setting for **<Filter:>**.

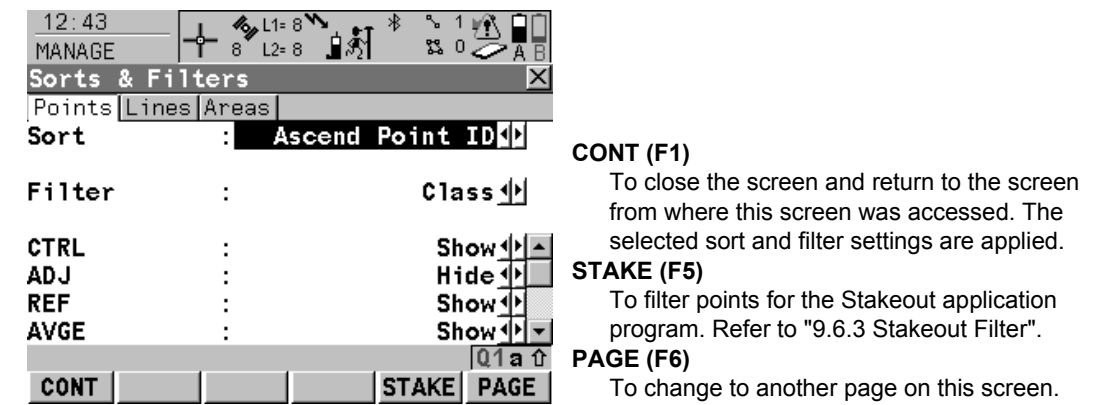

# **MANAGE Sorts & Filters, Points page**

# **Description of fields**

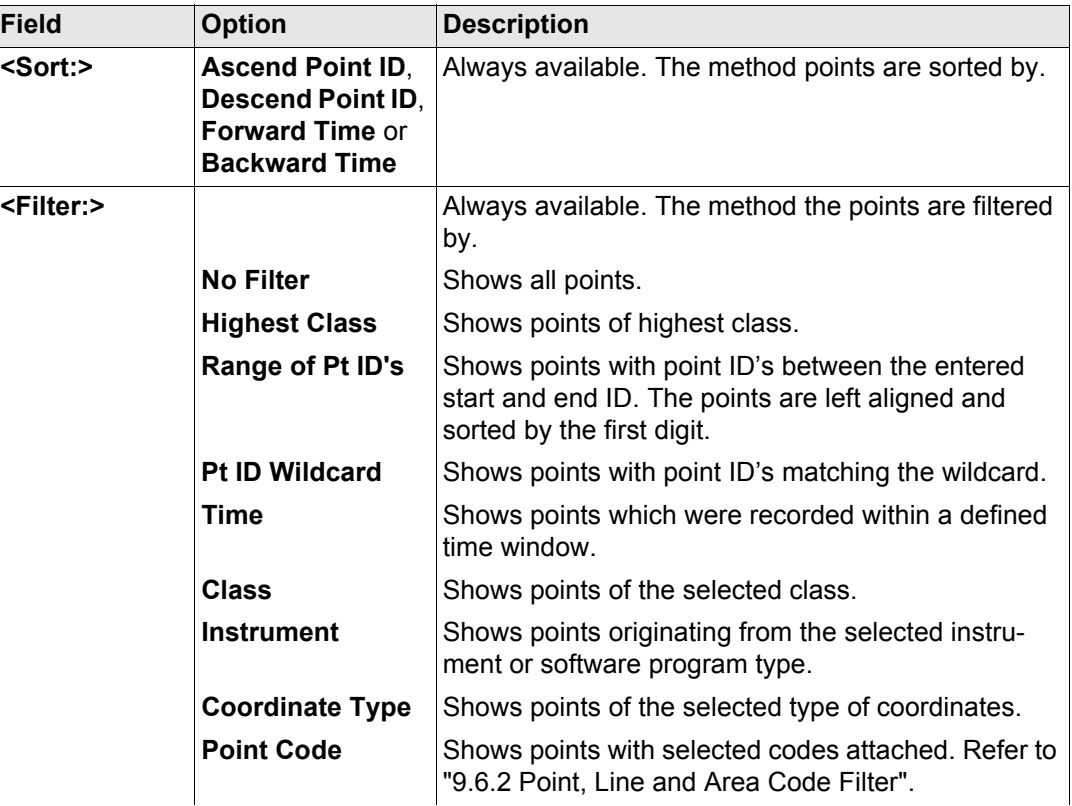

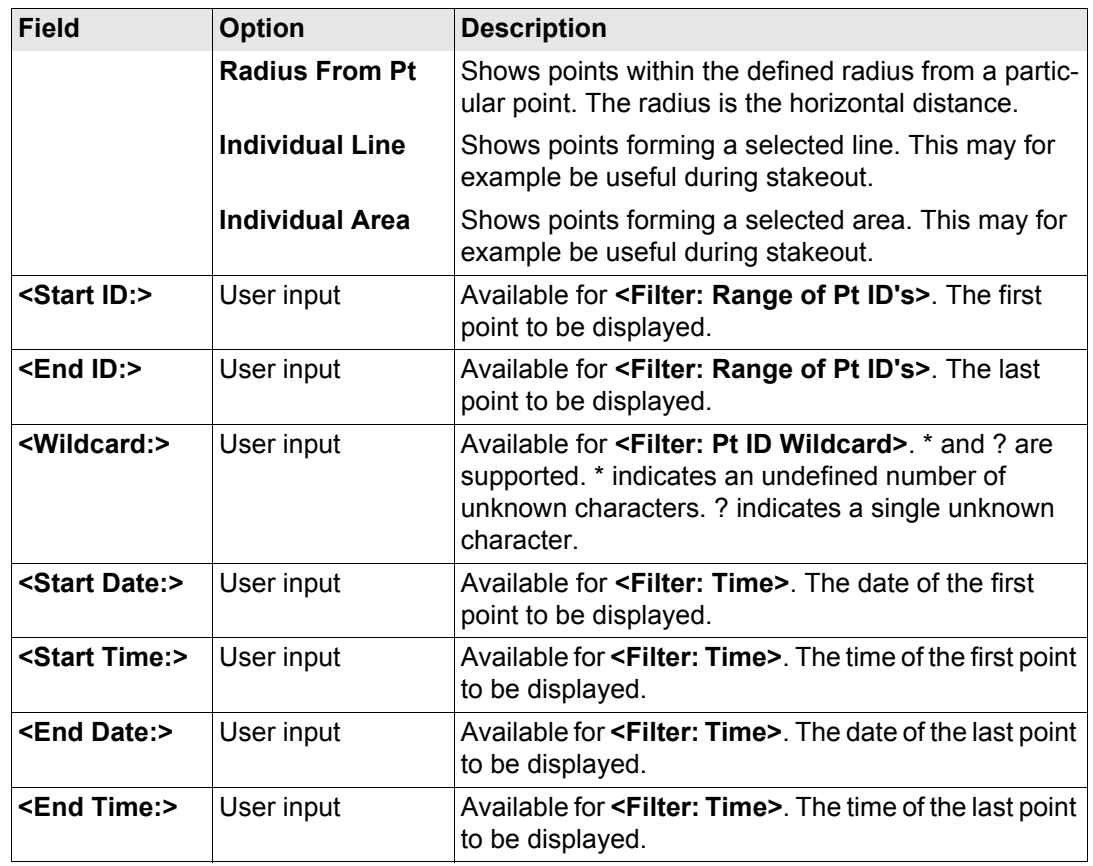

**Manage...\Data** 206

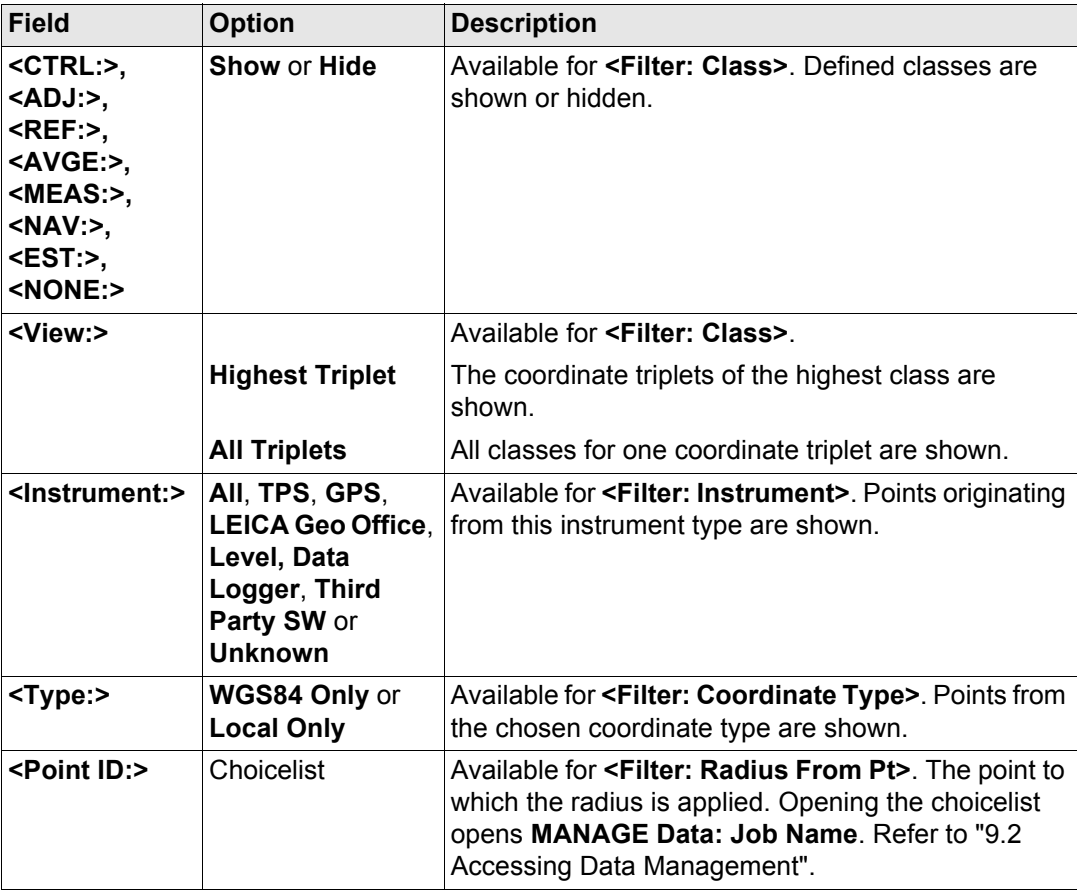

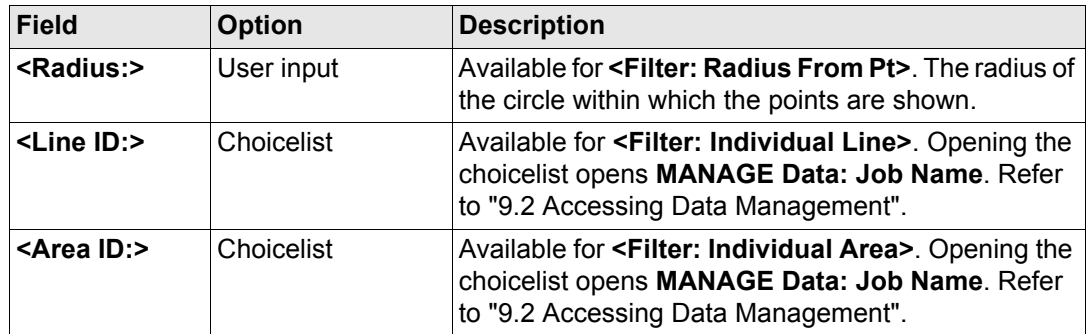

**PAGE (F6)** changes to the **Lines** page. Refer to paragraph ["MANAGE Sorts & Filters, Lines](#page-207-0)  [page"](#page-207-0).

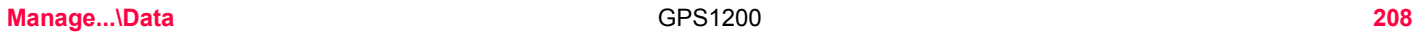

<span id="page-207-0"></span>**MANAGE**

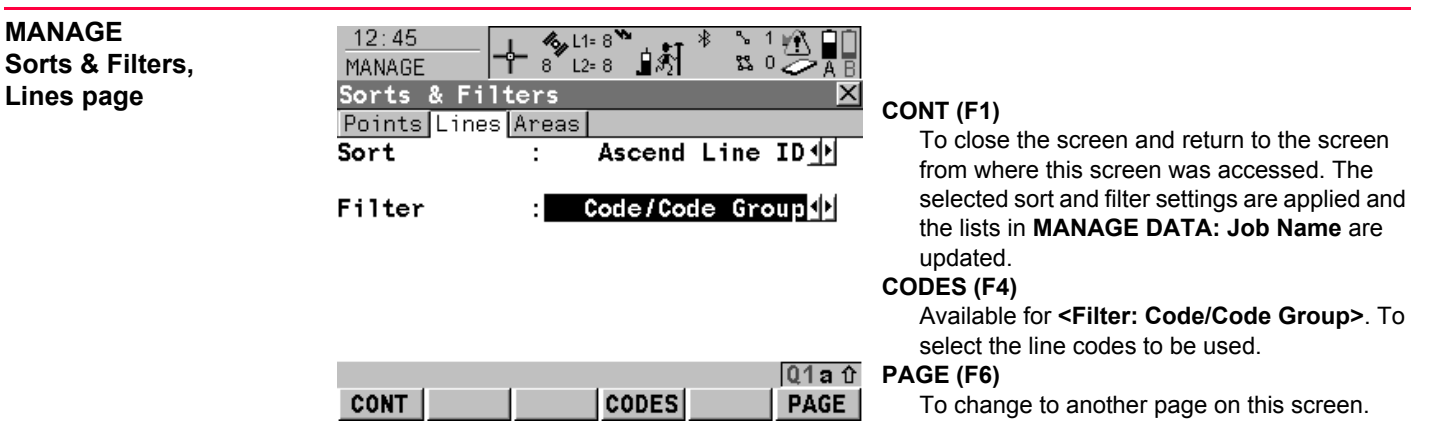

#### **Description of fields**

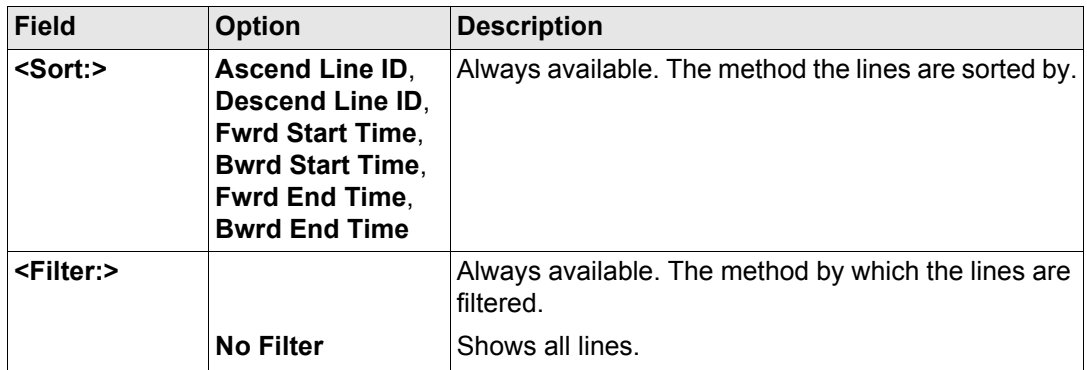

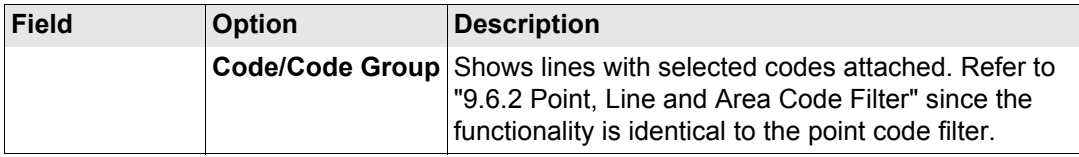

**PAGE (F6)** changes to the **Areas** page. Refer to paragraph ["MANAGE Sorts & Filters, Areas](#page-208-0)  [page"](#page-208-0).

<span id="page-208-0"></span>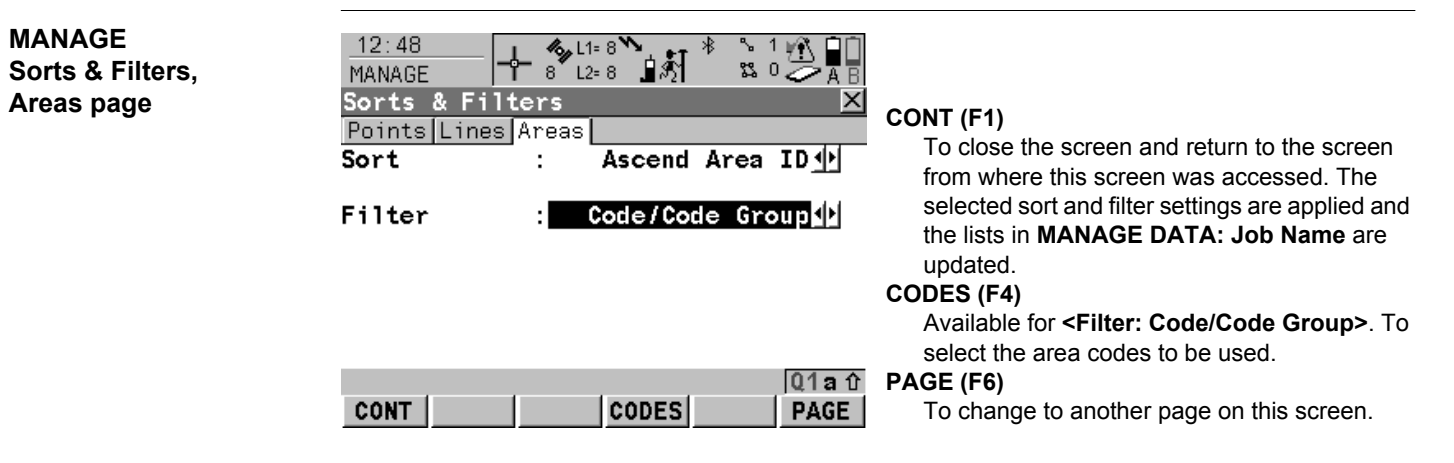

# **Description of fields**

The functionality of setting the filters is identical to those on the **Lines** page. Refer to paragraph ["MANAGE Sorts & Filters, Lines page"](#page-207-0).

**CONT (F1)** returns to the screen from where **MANAGE Sorts & Filters** was accessed.

<span id="page-210-0"></span>

# **9.6.2 Point, Line and Area Code Filter**

For each object, a code filter exists. The point, line and area code filters are independent<br>from each other. The functionality is identical. For simplicity, the point code filter is explained.

# **Access step-by-step**

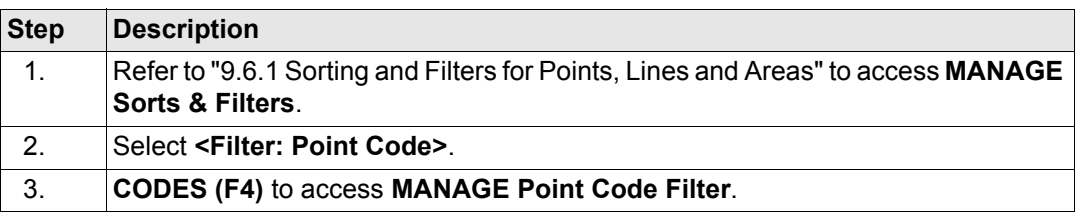

# **MANAGE Point Code Filter**

This screen shows the point codes from the active job and codes currently used as filter. Point codes are sorted according to the settings in **MANAGE Sort Codes**.

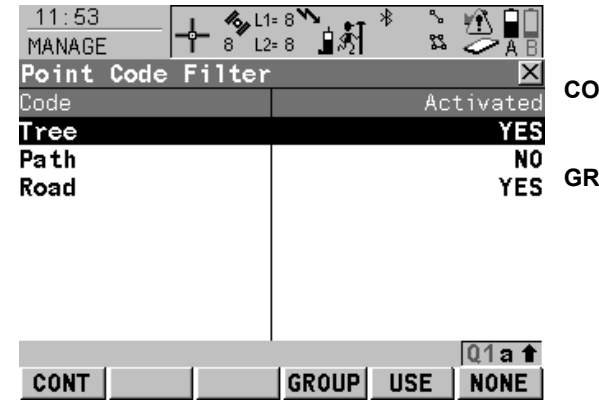

#### **CONT (F1)**

To close the screen and return to the screen from where this screen was accessed.

# **GROUP (F4)**

To activate and deactivate code groups. Accesses **MANAGE Code Groups**. Any code group that have been previously deactivated are displayed as deactivated here. Codes belonging to a deactivated code group are not displayed in **MANAGE Code Filter**. Refer to ["10.6 Managing Code Groups".](#page-233-0)

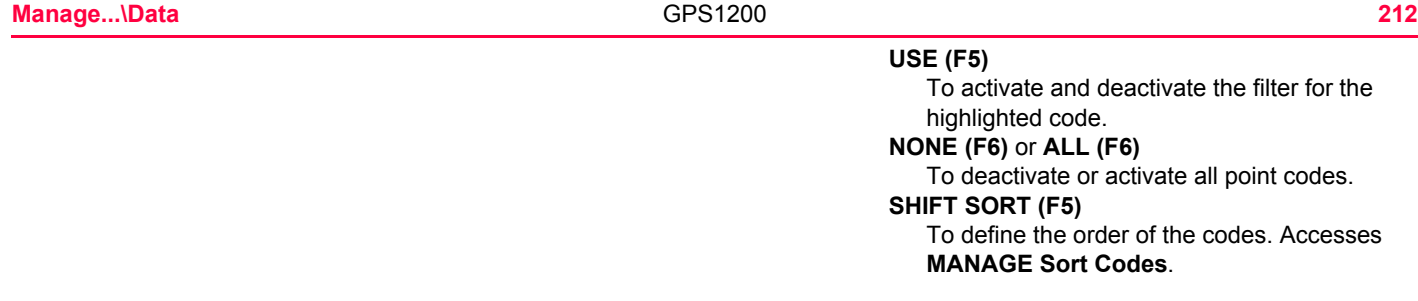

<span id="page-212-0"></span>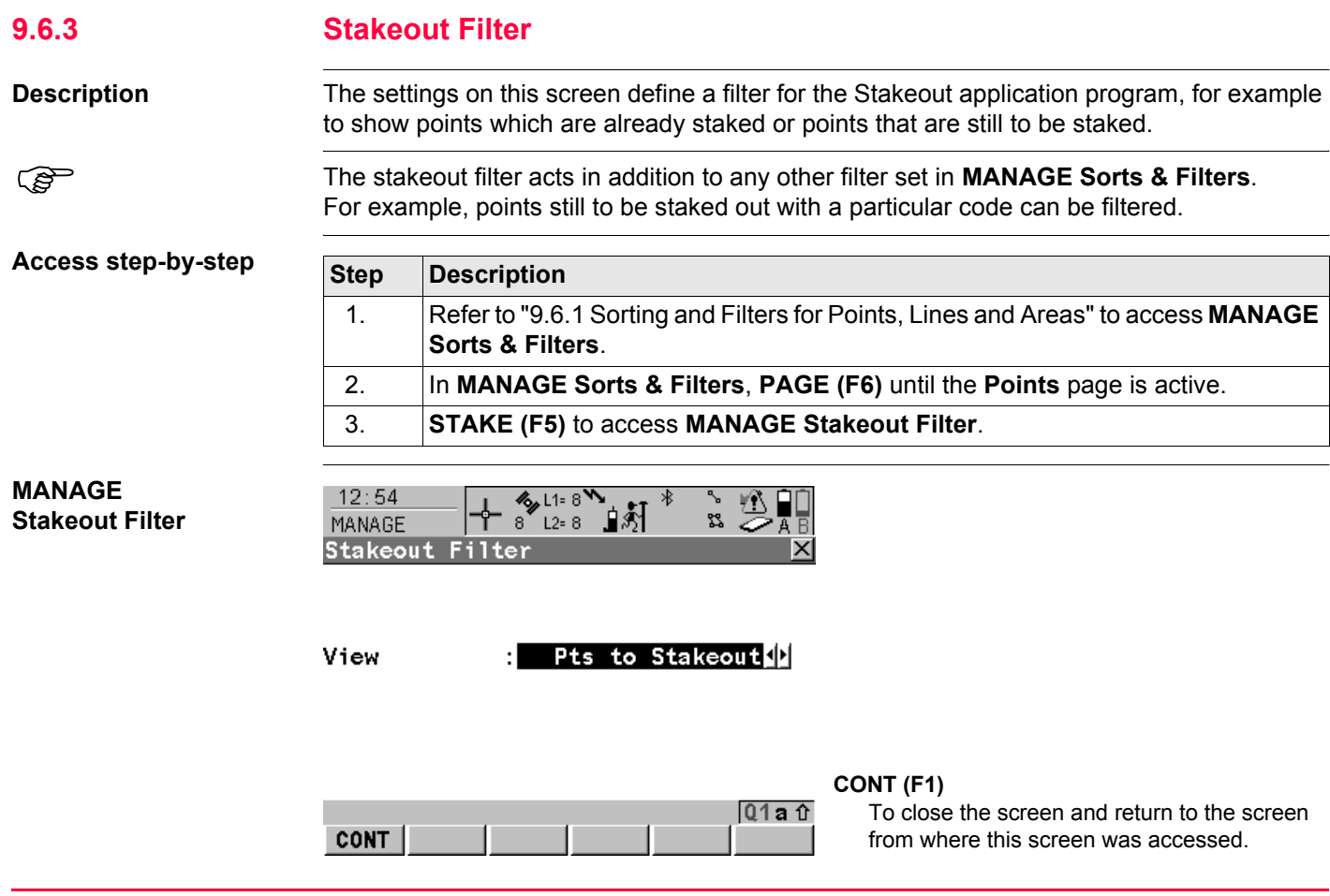

# **Description of fields**

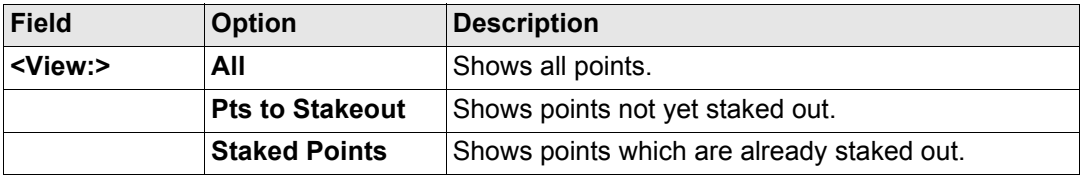

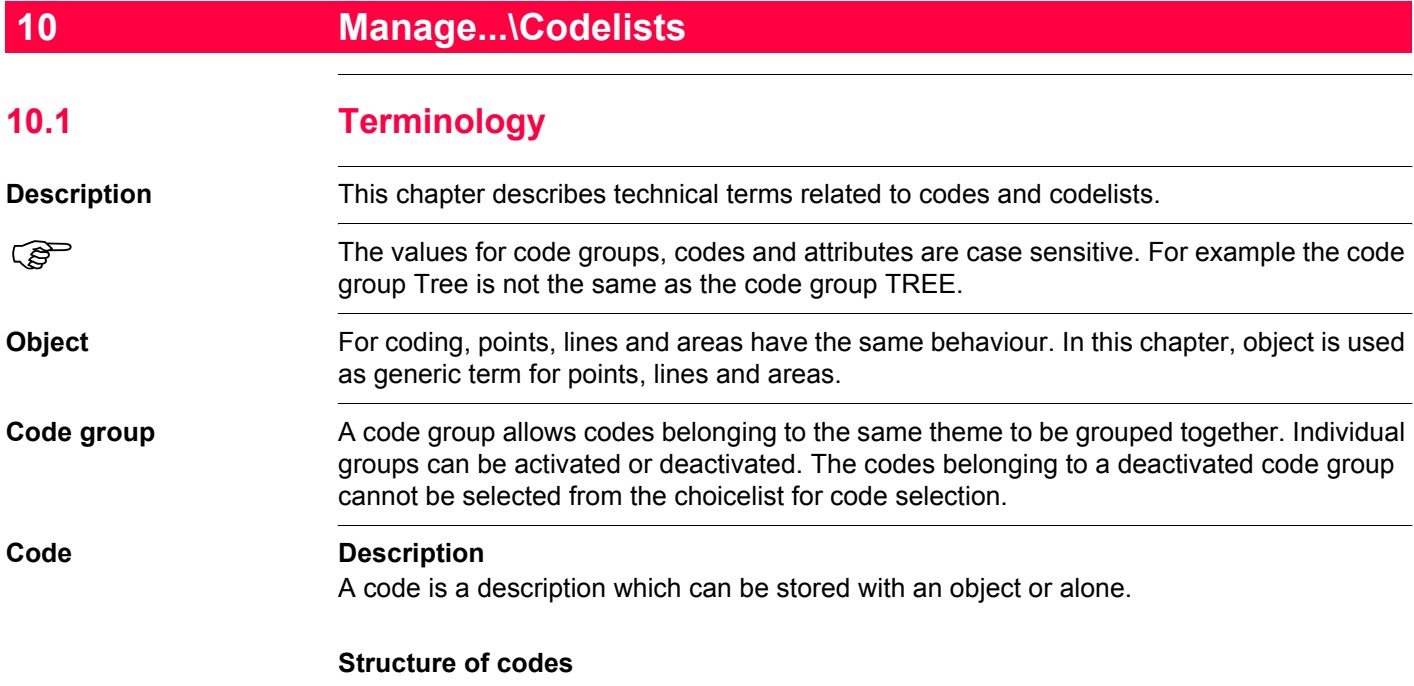

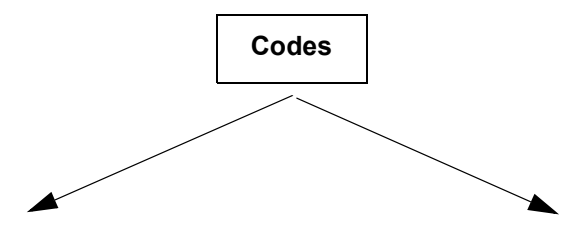
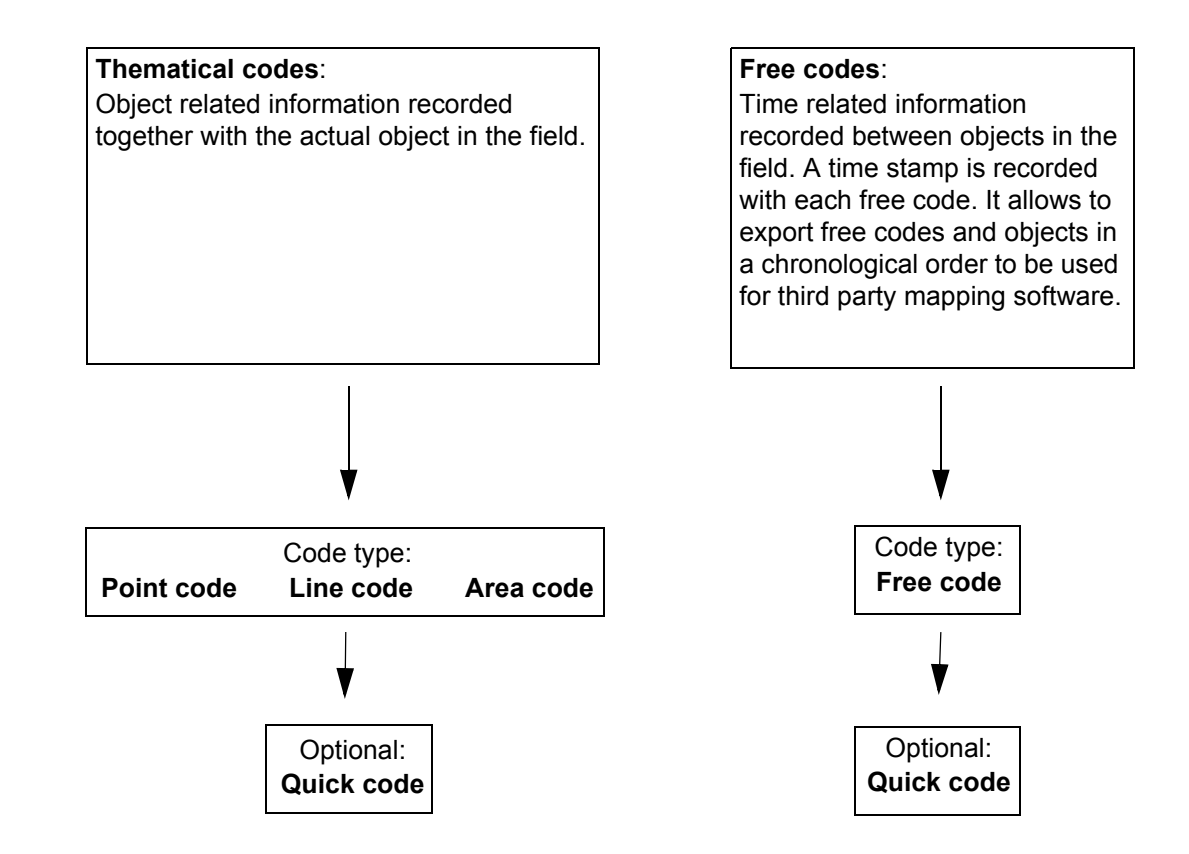

### **Code types**

The code type defines how and for which objects a code can be used. It is possible to create a code of the same name but of different code types both on the receiver and in LGO. Example: The code Oak can exist with code type point code and with code type line code.

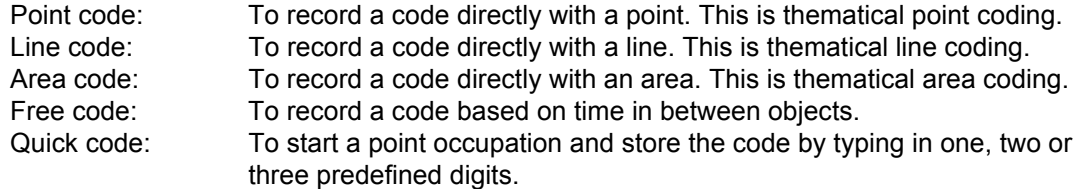

#### **Attribute Description**

The use of attributes allows additional information to be stored with the code. Up to twenty attributes can be related to one code. Attributes are not compulsory.

### **Structure of attributes**

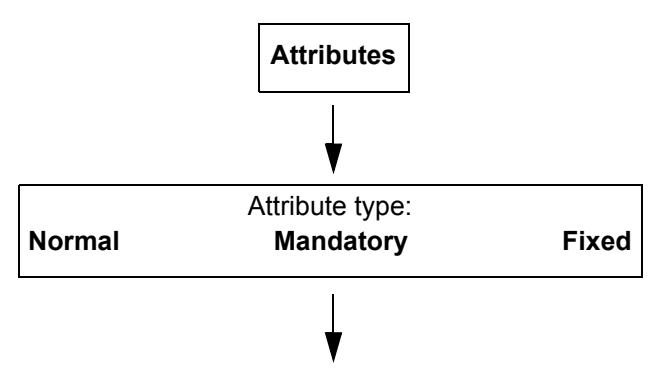

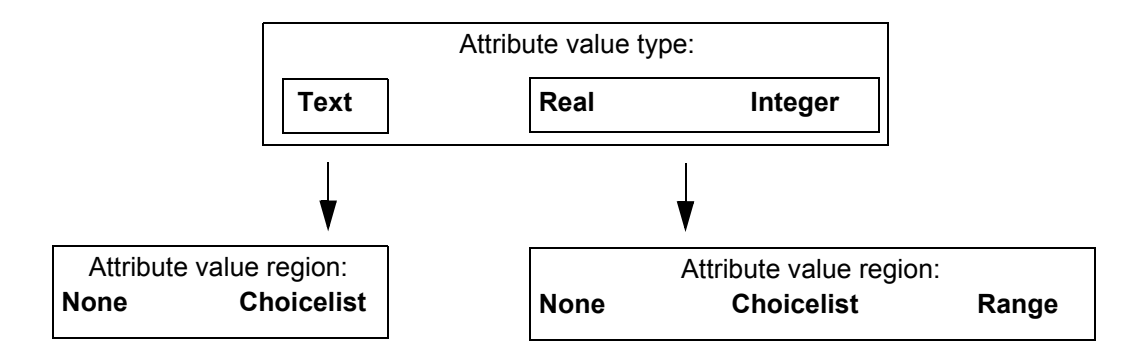

### **Attribute types**

The attribute type defines the input requirements for the attribute.

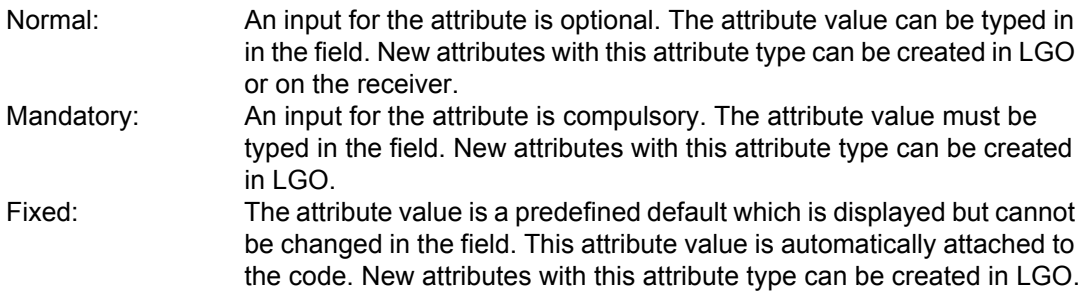

### **Attribute value types**

The attribute value type defines which values are accepted as input.

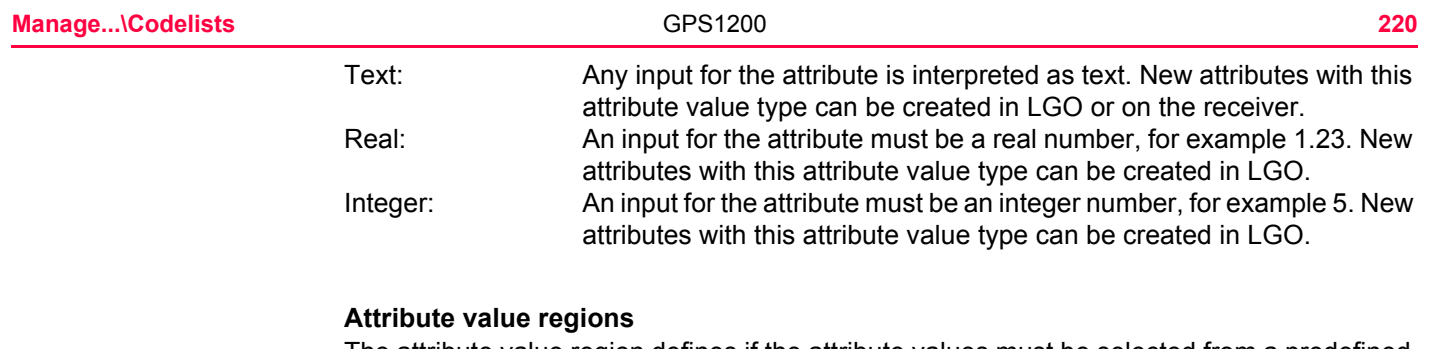

The attribute value region defines if the attribute values must be selected from a predefined list.

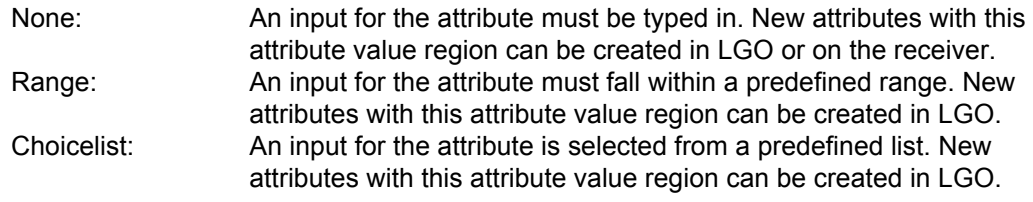

## **Example**

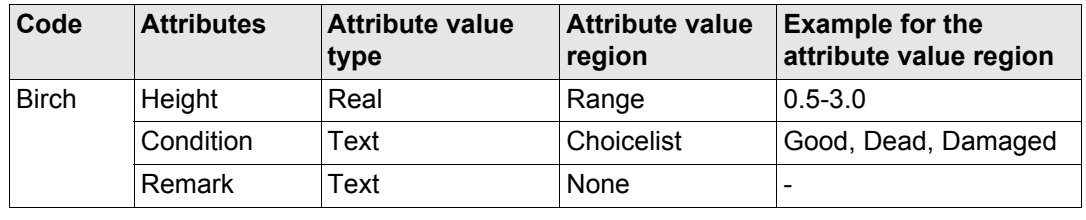

### **Codelist Description**

A codelist is a collection of codes that can be used to describe surveyed objects in the field.

## **Elements of a codelist**

• Code group • Code • Code • Attributes

#### **Structure of a codelist**

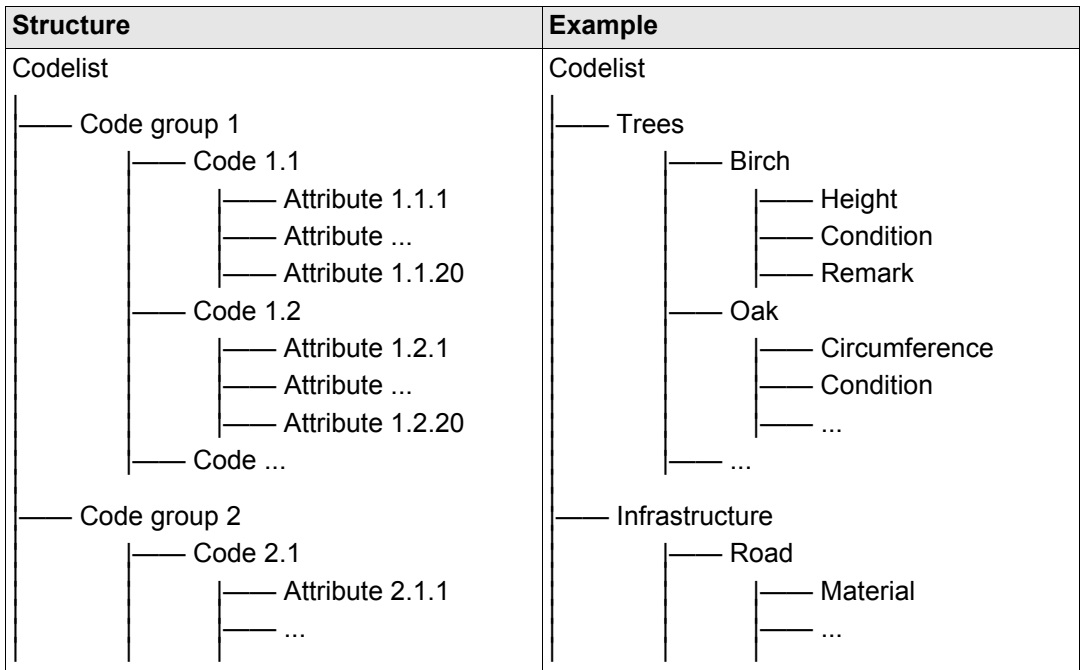

## **Codelist types**

System RAM codelist: A codelist stored in the System RAM of the instrument. Job codelist: The collection of codes contained within the currently active job.

# **10.2 Overview**

**using a codelist**

It is recommended to create a codelist in LGO. A codelist can be transferred from LGO to the System RAM of the receiver using the CompactFlash card.

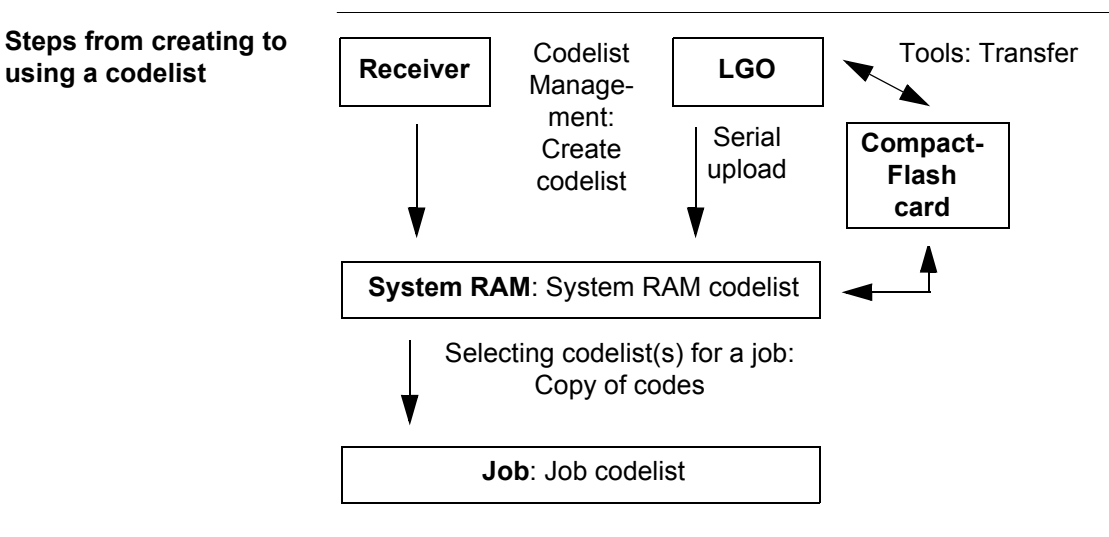

The creating, editing and managing of codelists is explained in this chapter. In order to use a codelist on the receiver, it must be transferred from the CompactFlash card to the System RAM. Refer to ["26 Tools...\Transfer Objects..."](#page-621-0).

<span id="page-223-0"></span>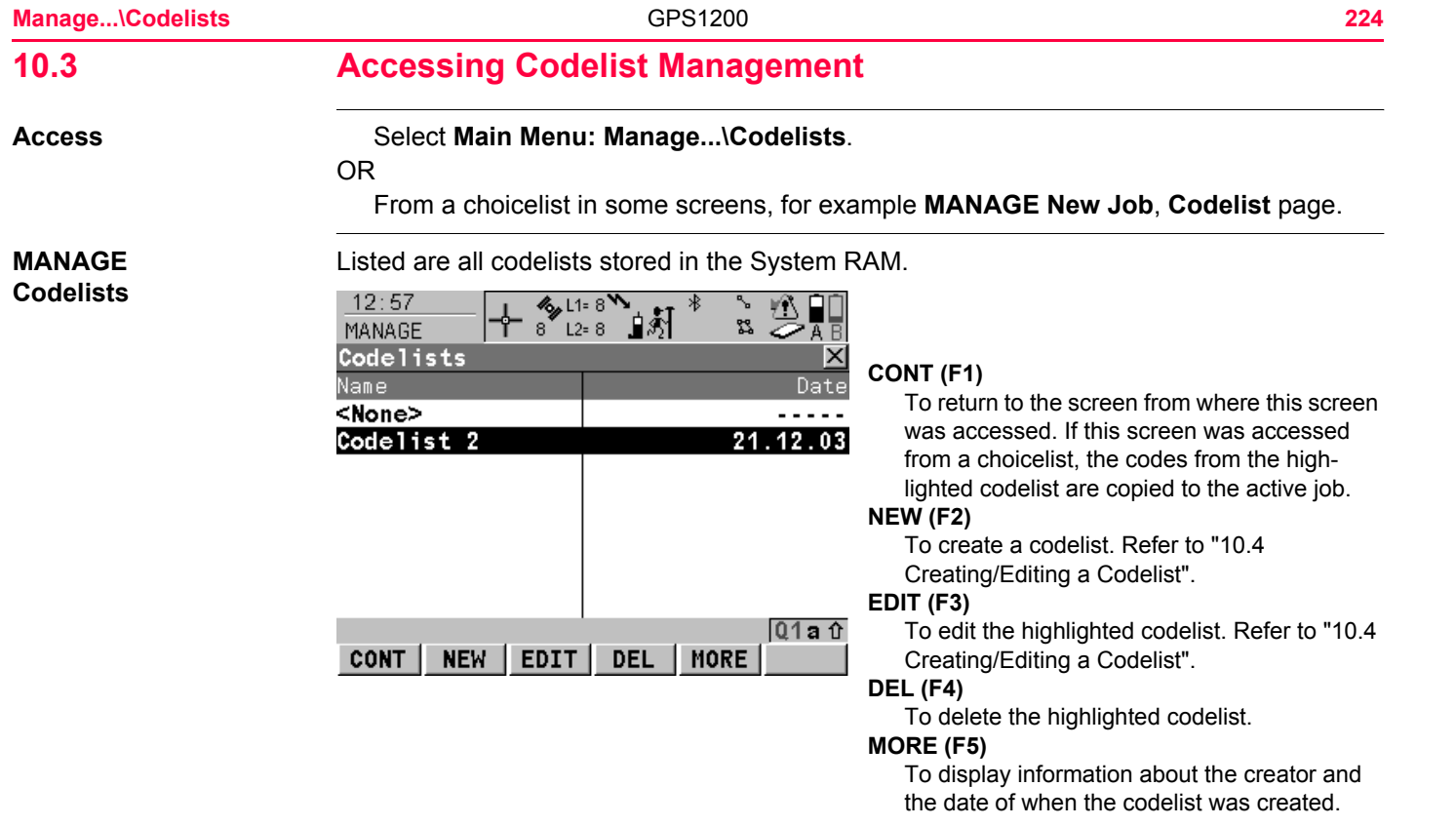

## **Next step**

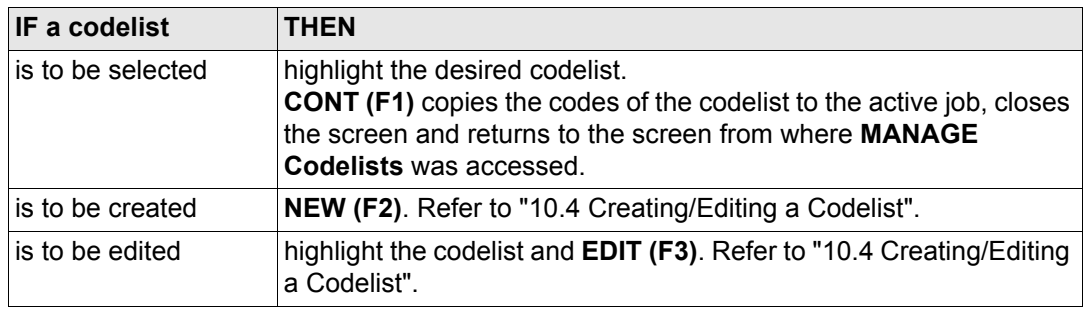

<span id="page-225-0"></span>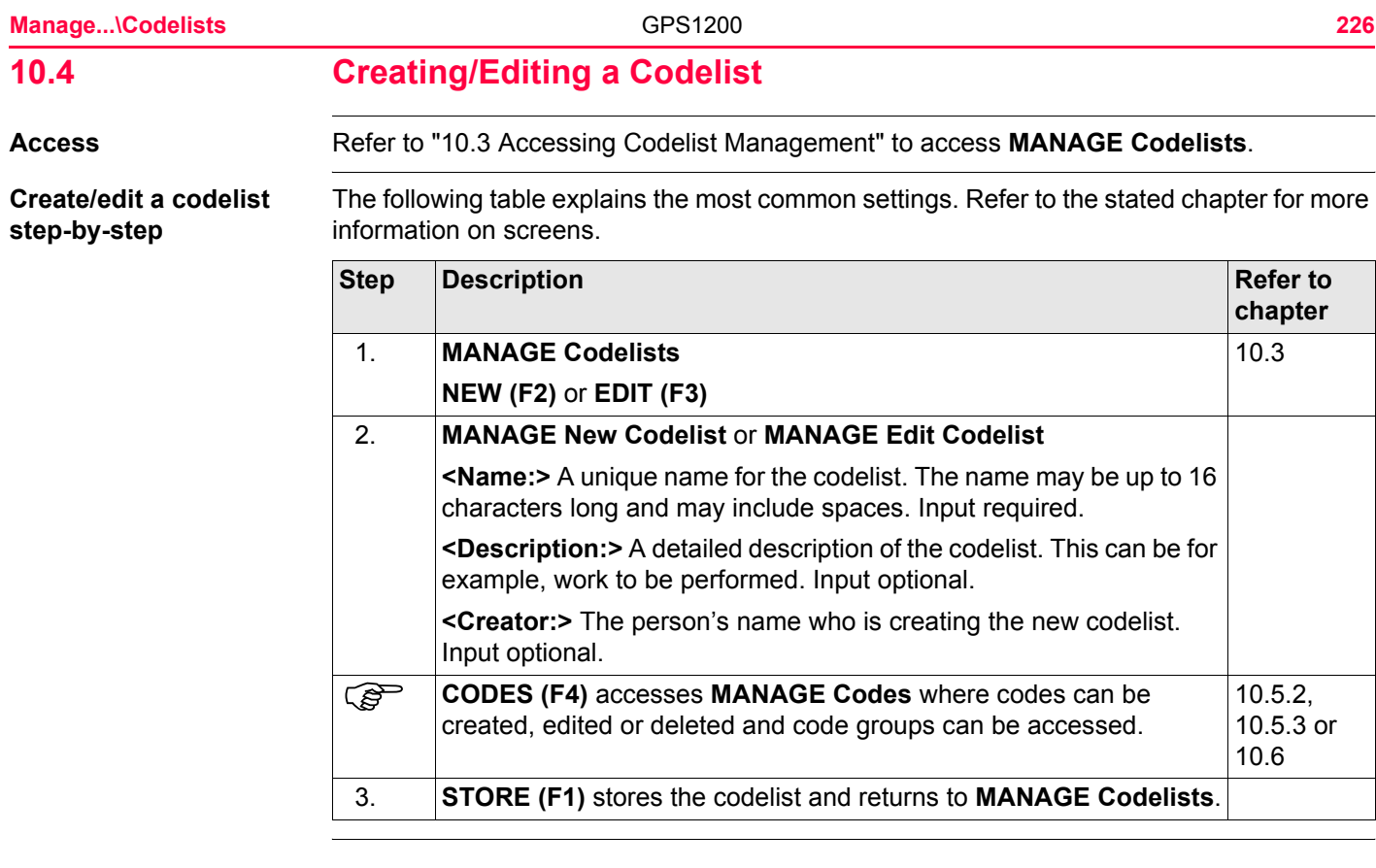

<span id="page-226-0"></span>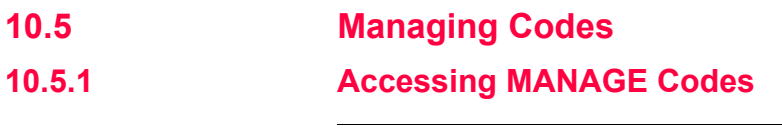

**Description** Managing codes includes

- creating new codes
- viewing codes with their related information
- editing codes.
- deleting existing codes.

### **Access step-by-step**

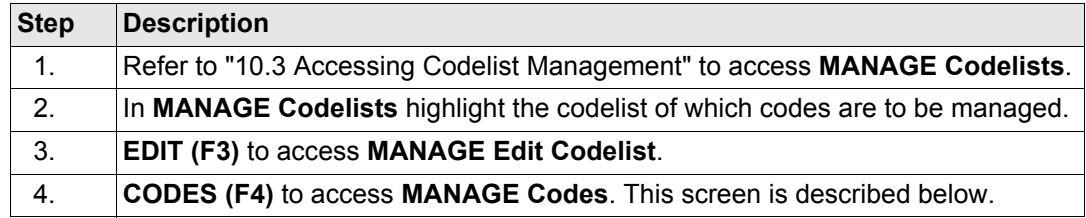

**MANAGE Codes**

Codes from currently active code groups are shown.

The listed code groups belong to

the selected System RAM codelist when this screen was accessed through **Main Menu: Manage...\Codelists**.

OR

to the job codelist when **MANAGE Codes** was accessed from an application program, **MANAGE New Job** or **MANAGE Edit Job**.

The  $\frac{1}{3}$  indicates codes which have attributes attached.

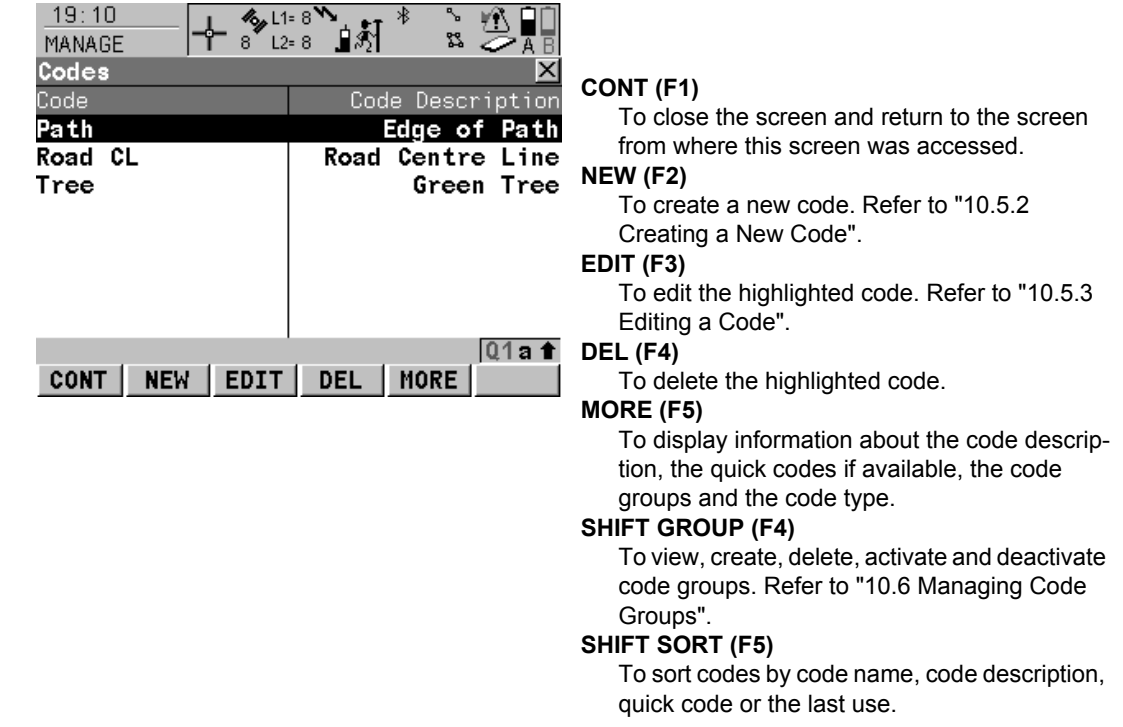

## **Next step**

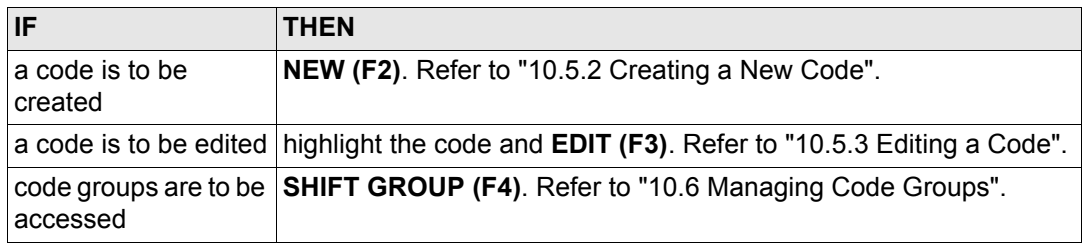

<span id="page-229-3"></span><span id="page-229-2"></span><span id="page-229-1"></span><span id="page-229-0"></span>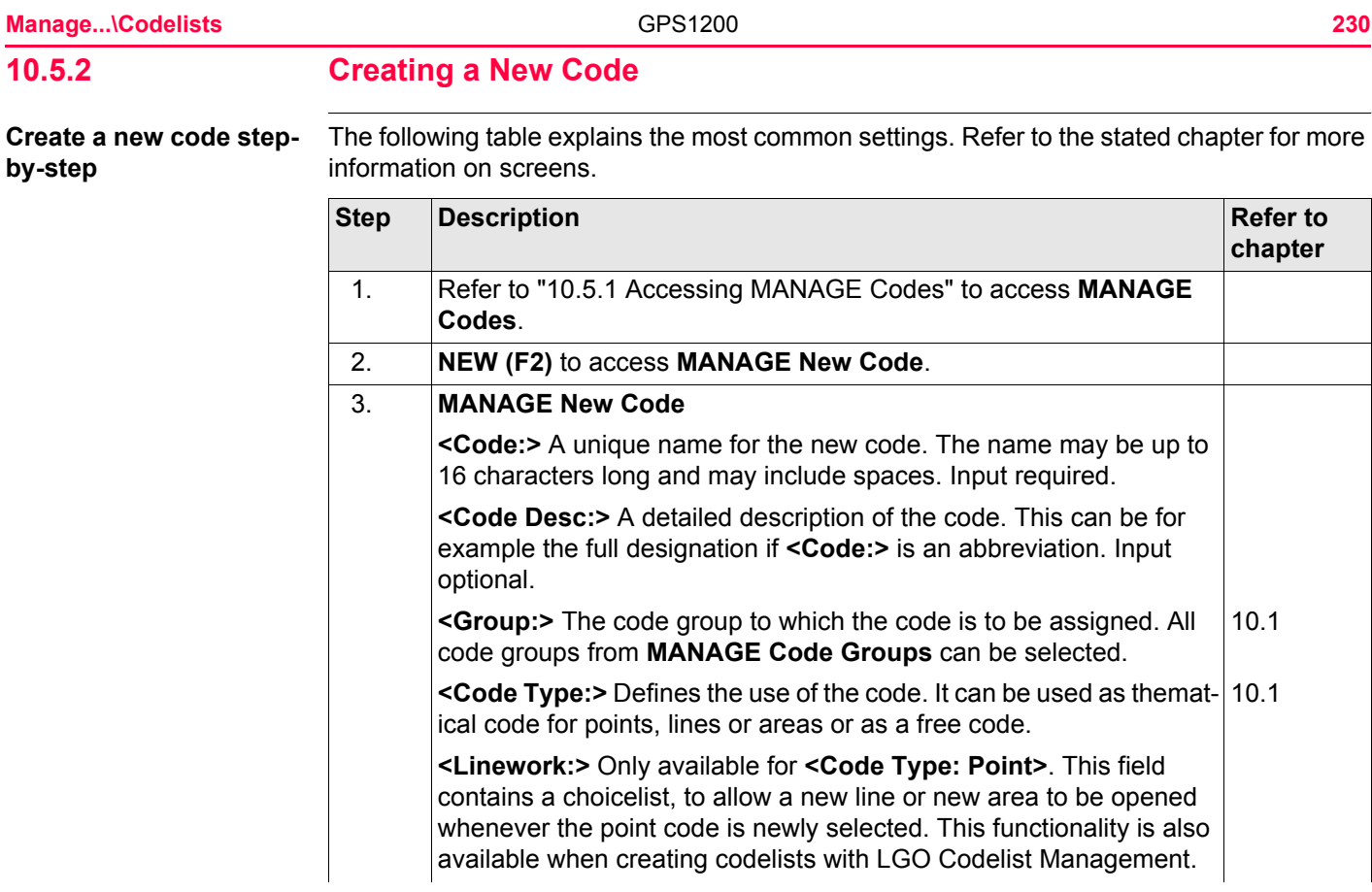

<span id="page-230-0"></span>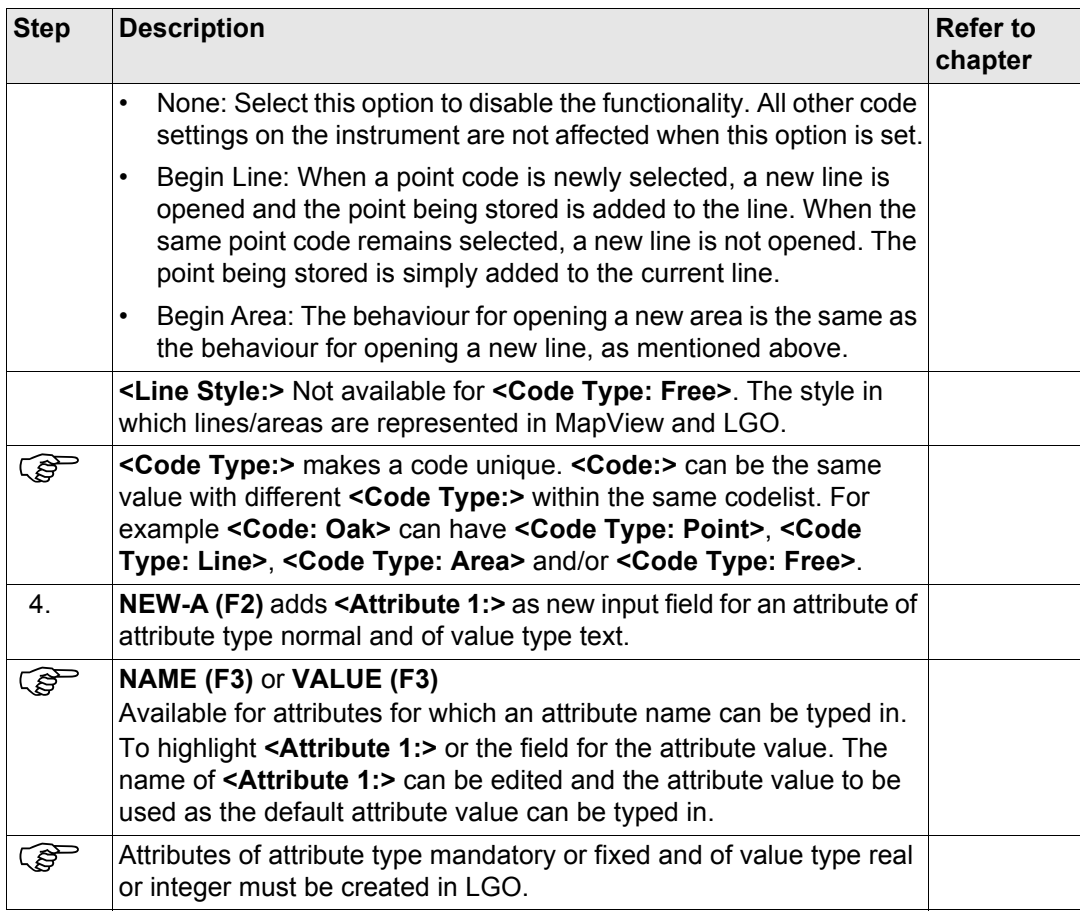

<span id="page-231-0"></span>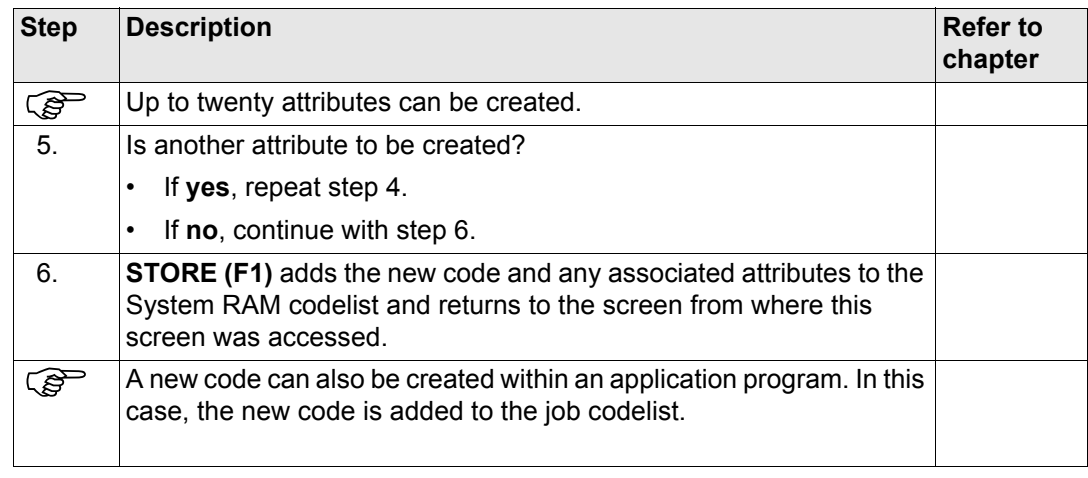

# <span id="page-232-0"></span>**10.5.3 Editing a Code**

## $Access step-by-step$

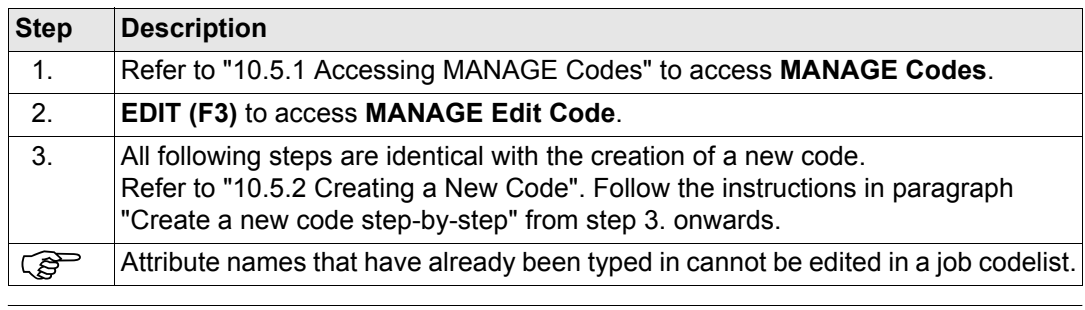

# <span id="page-233-0"></span>**10.6 Managing Code Groups**

## **Access step-by-step**

<span id="page-233-1"></span>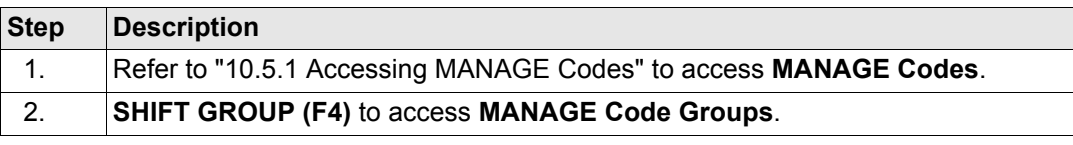

#### **MANAGE Code Groups**

## The listed code groups belong to

the selected System RAM codelist when this screen was accessed through **Main Menu: Manage...\Codelists**.

## OR

to the job codelist when **MANAGE Codes** was accessed from an application program, **MANAGE New Job** or **MANAGE Edit Job**.

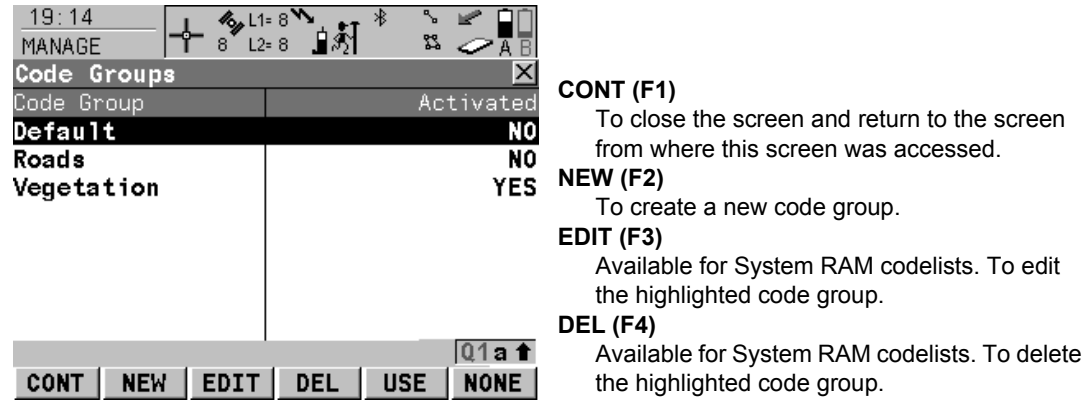

### **USE (F5)**

To activate and deactivate the highlighted code group. Codes belonging to a deactivated code group are not displayed in **MANAGE Codes**.

#### **NONE (F6)** or **ALL (F6)**

To deactivate or activate all code groups.

### **Description of columns**

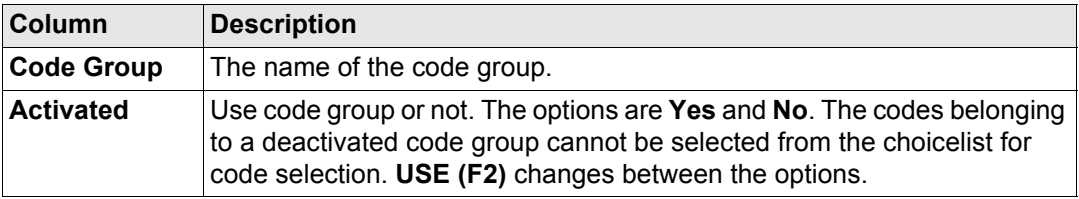

#### **Next step**

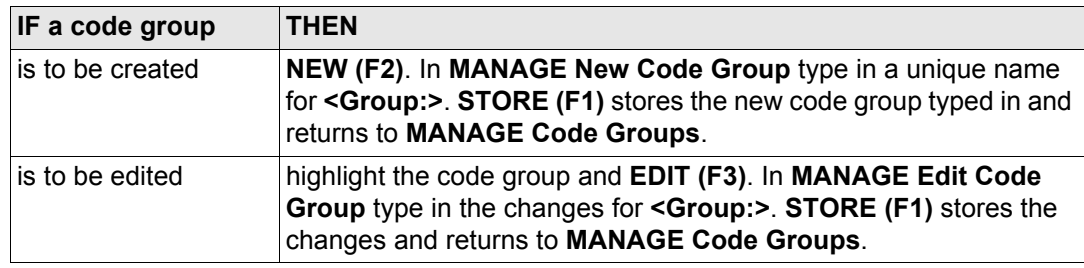

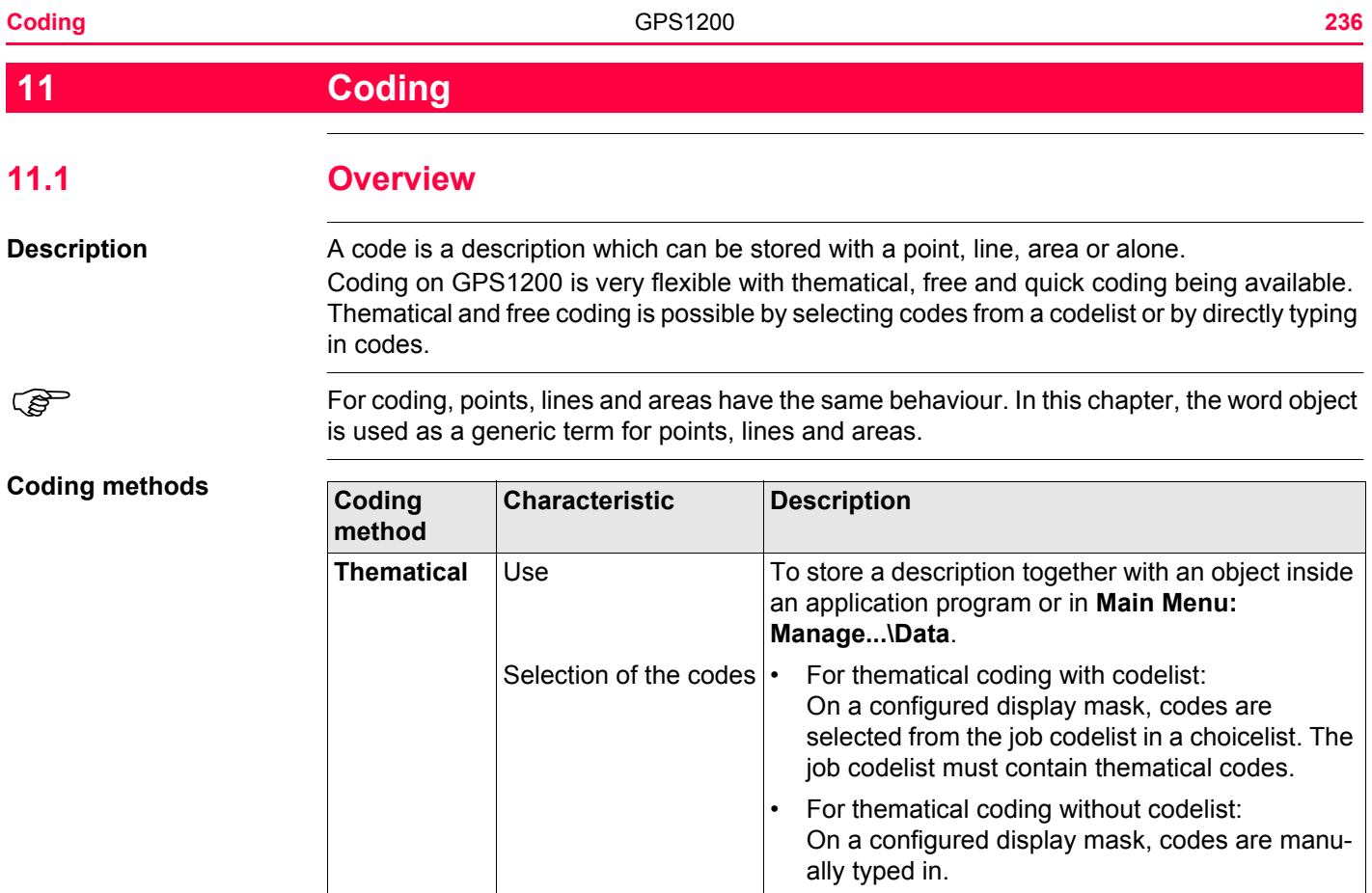

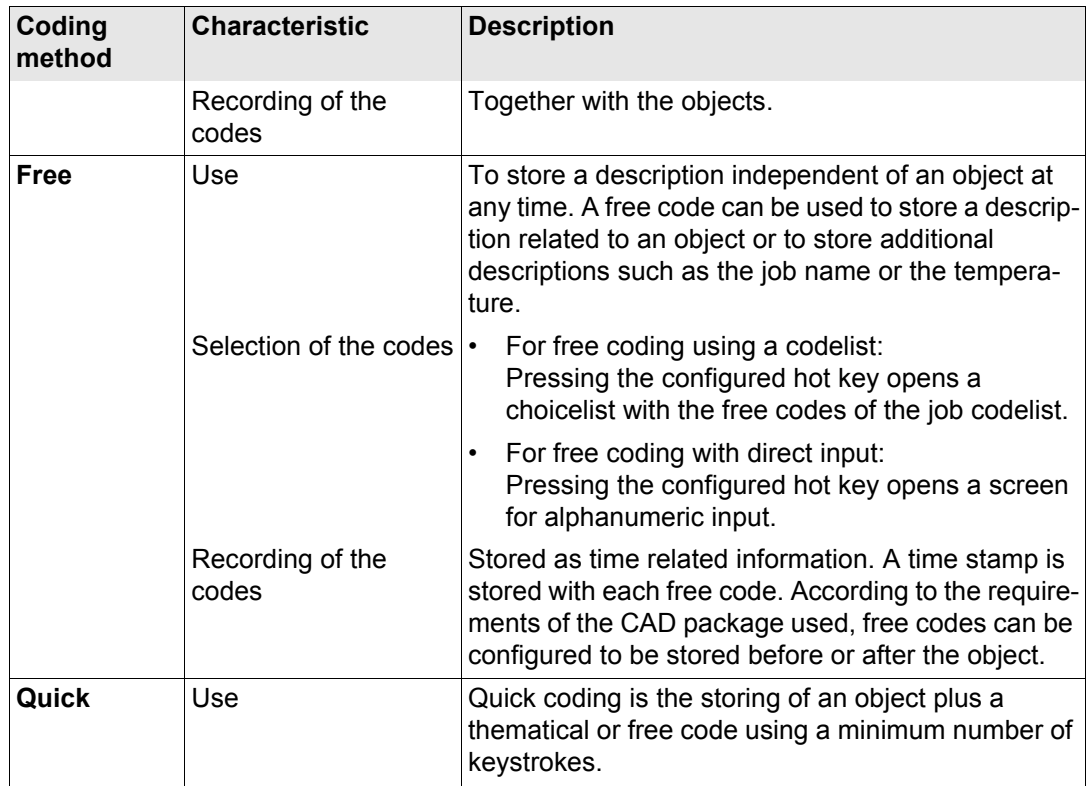

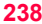

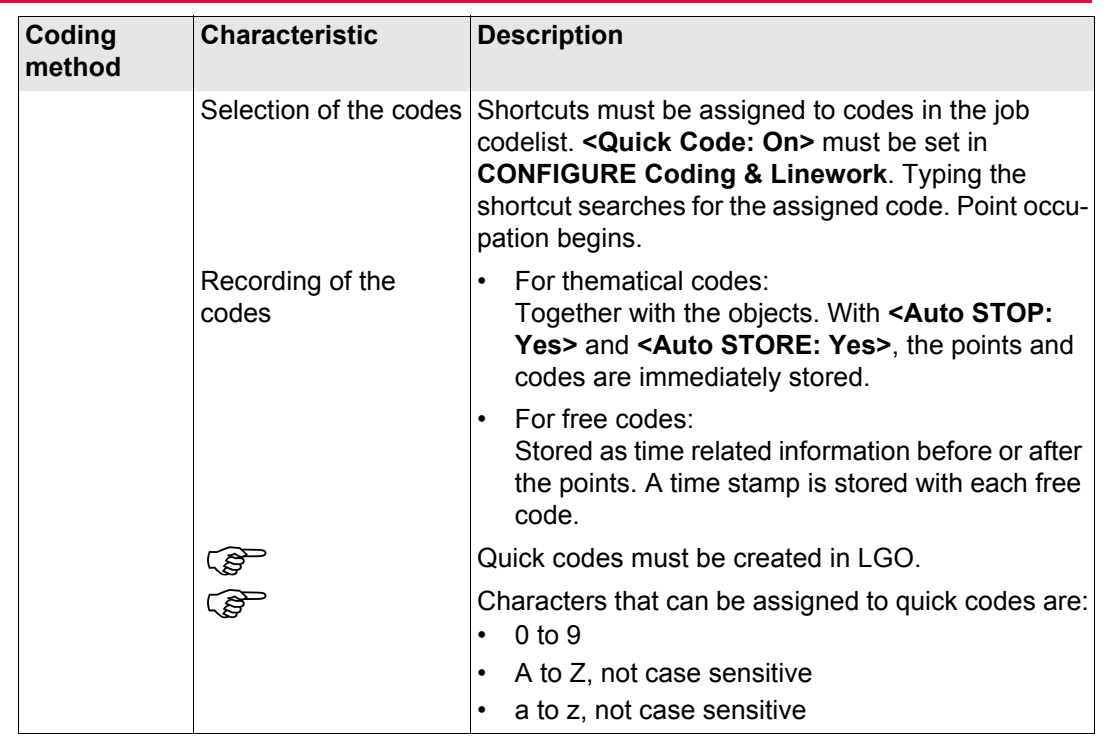

**Configure coding** Refer to ["19.3 Coding & Linework"](#page-377-0) for information on configuring coding.

<span id="page-238-0"></span>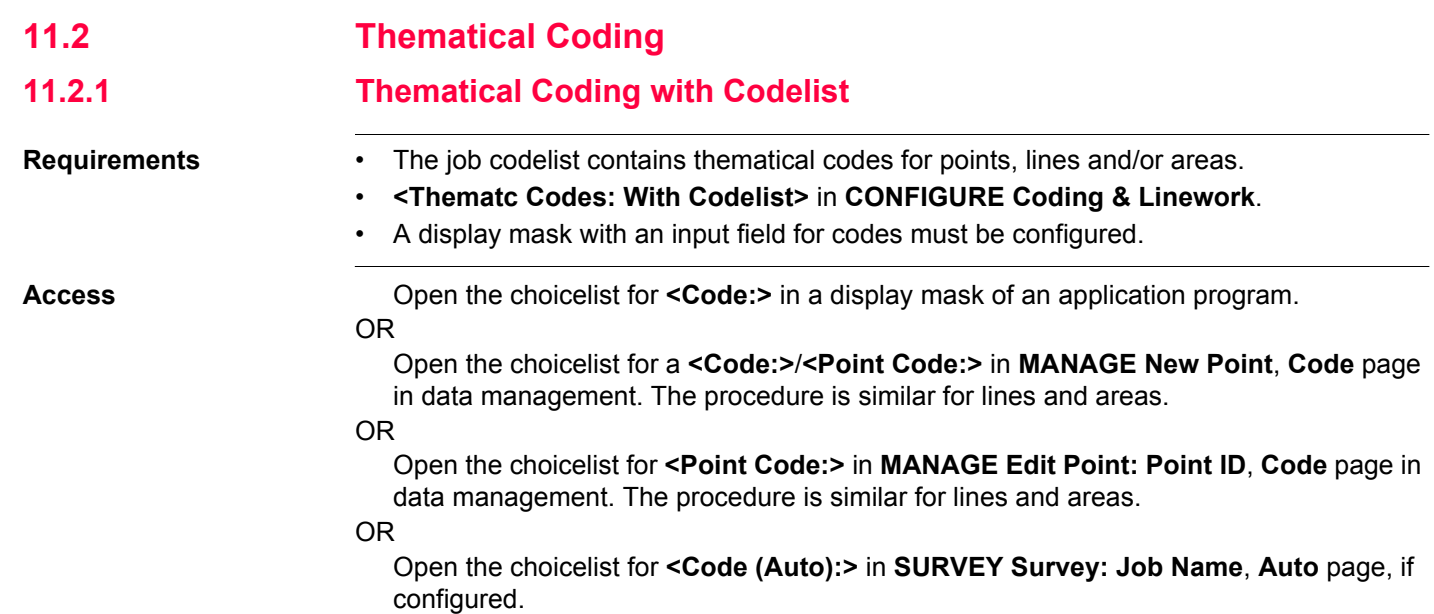

#### **MANAGE Select Code**

**MANAGE Select Code** is shown as an example.

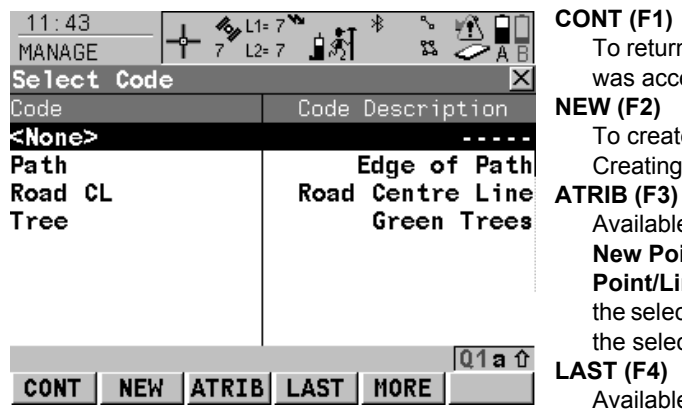

#### **CONT (F1)**

To return to the screen from where this screen was accessed.

#### **NEW (F2)**

To create a new code. Refer to ["10.5.2](#page-229-3)  [Creating a New Code"](#page-229-3).

Available unless accessed from **MANAGE New Point/Line/Area** or **MANAGE Edit Point/Line/Area**. To type in attribute values for the selected code and/or add new attributes for the selected code.

## **LAST (F4)**

Available if a code has been previously used in the active job. To select from a list of last used codes. The codes are sorted by time with the most recently used code at the top of the list.

### **MORE (F5)**

To display information about the code description, the code group, the code type and the quick code if codes with quick codes exist in the job.

## **SHIFT GROUP (F4)**

To view, create, delete, activate and deactivate code groups. Refer to ["10.6 Managing Code](#page-233-1)  [Groups".](#page-233-1)

#### **SHIFT SORT (F5)**

To sort codes by code name, code description, quick code or the last used.

### **Thematical coding with codelist step-by-step**

The following table explains the most common settings. Refer to the stated chapter for more information on screens.

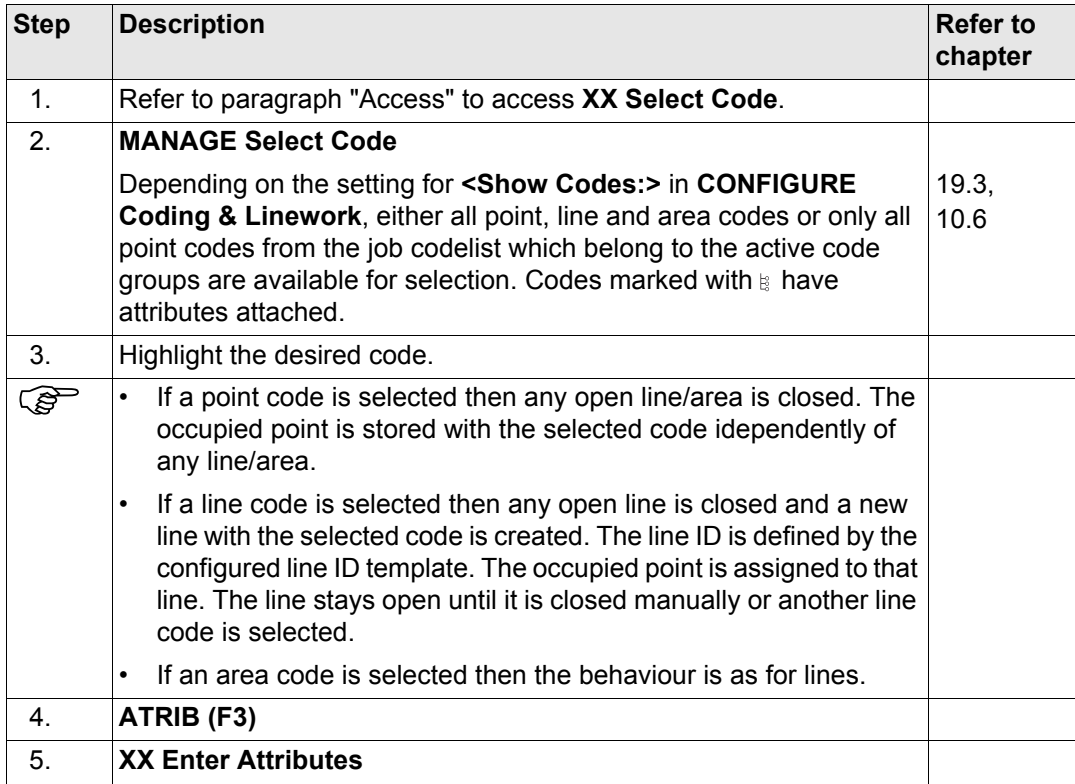

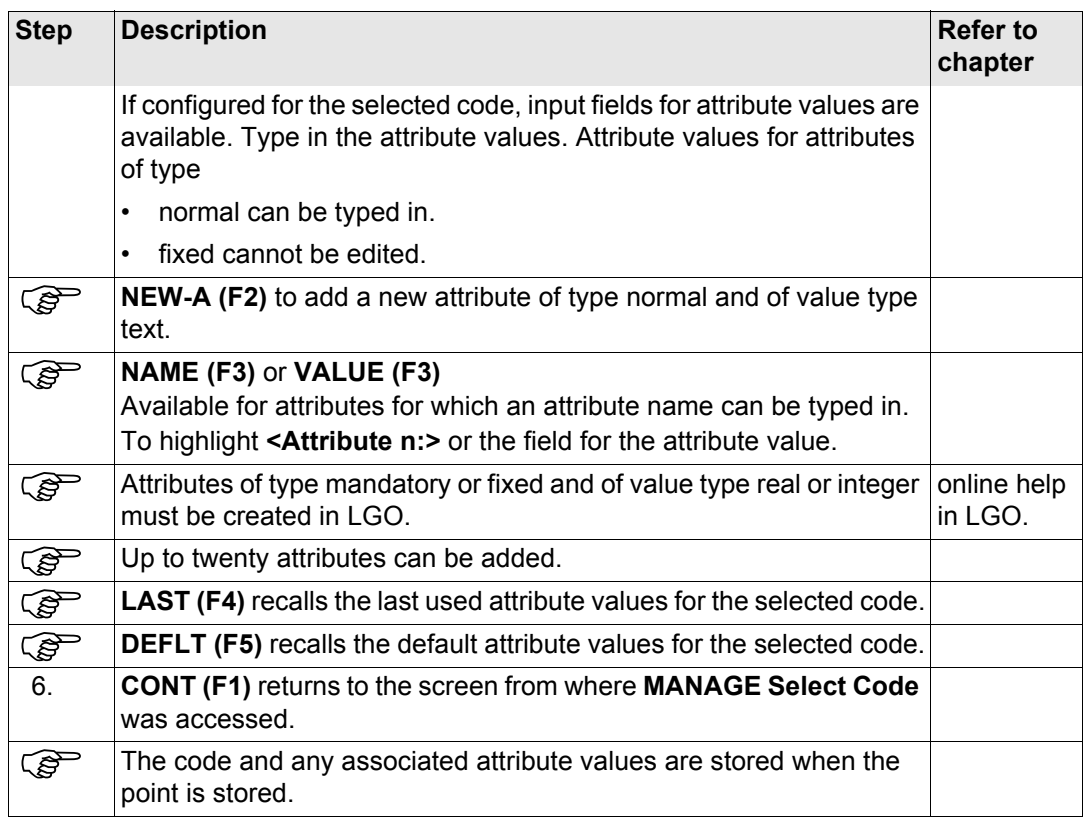

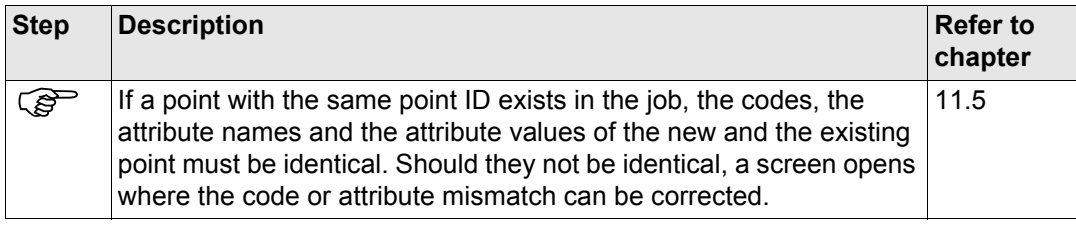

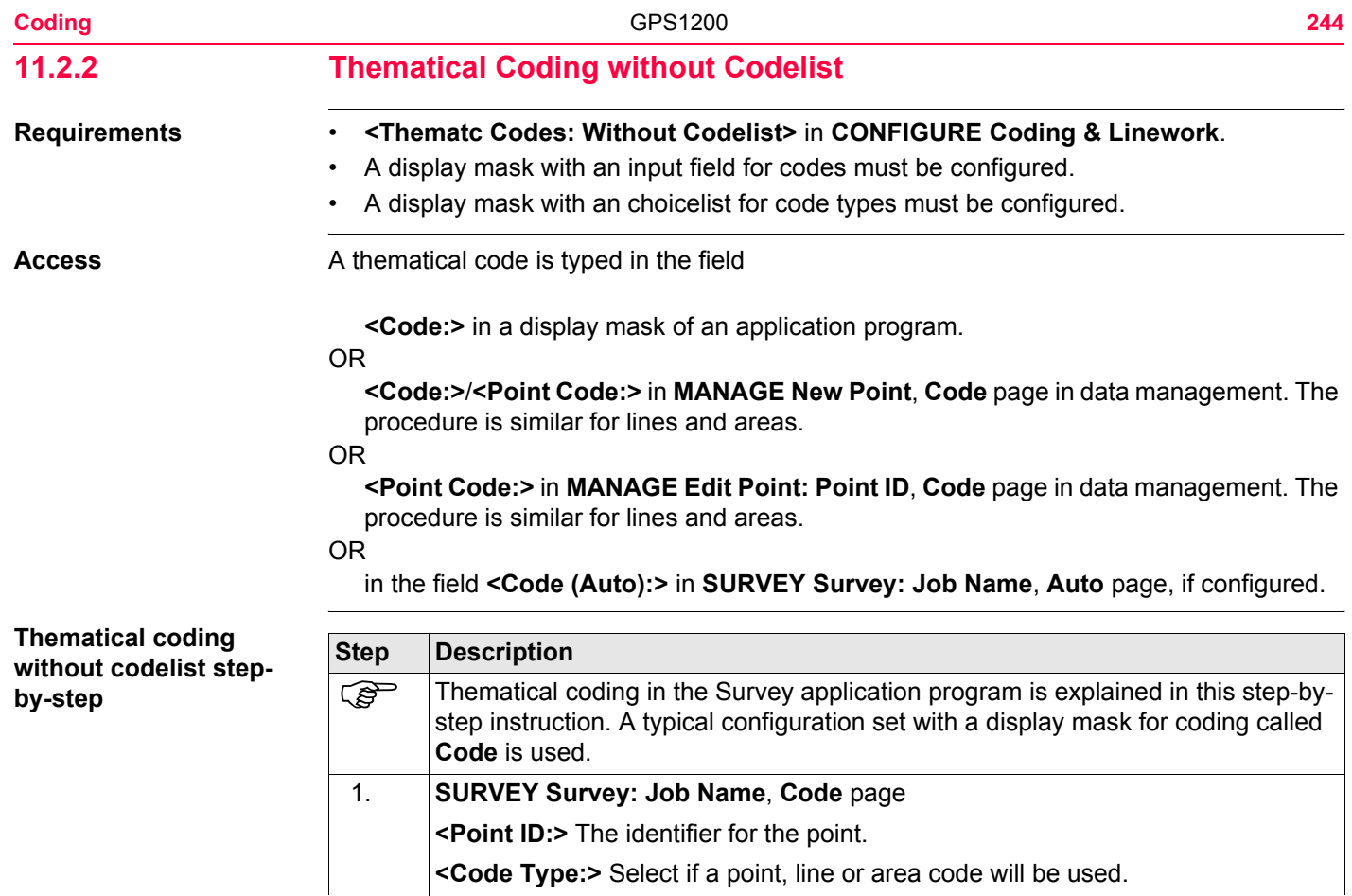

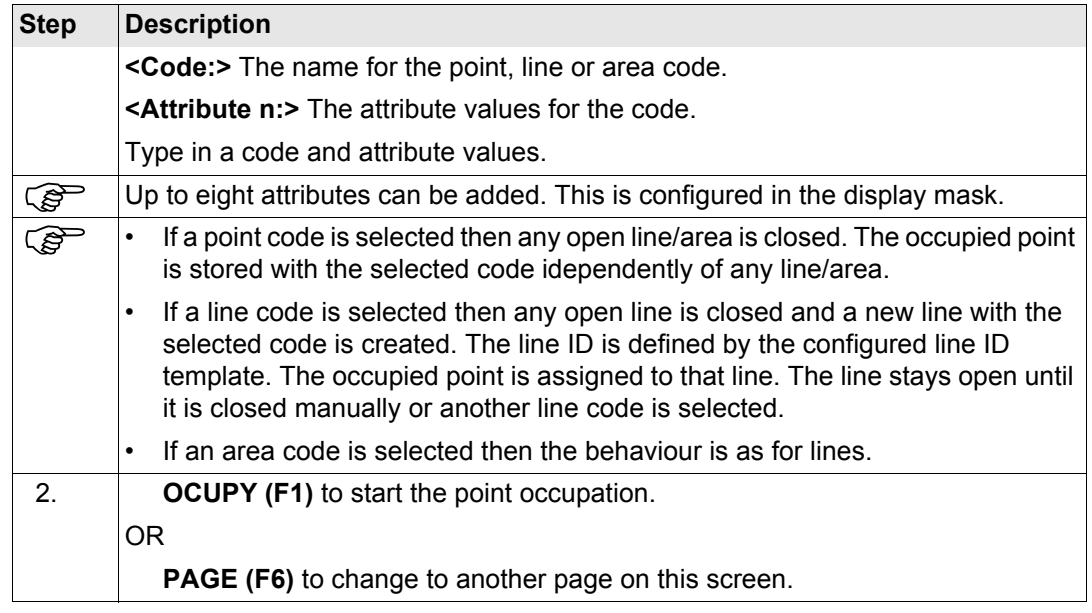

<span id="page-245-0"></span>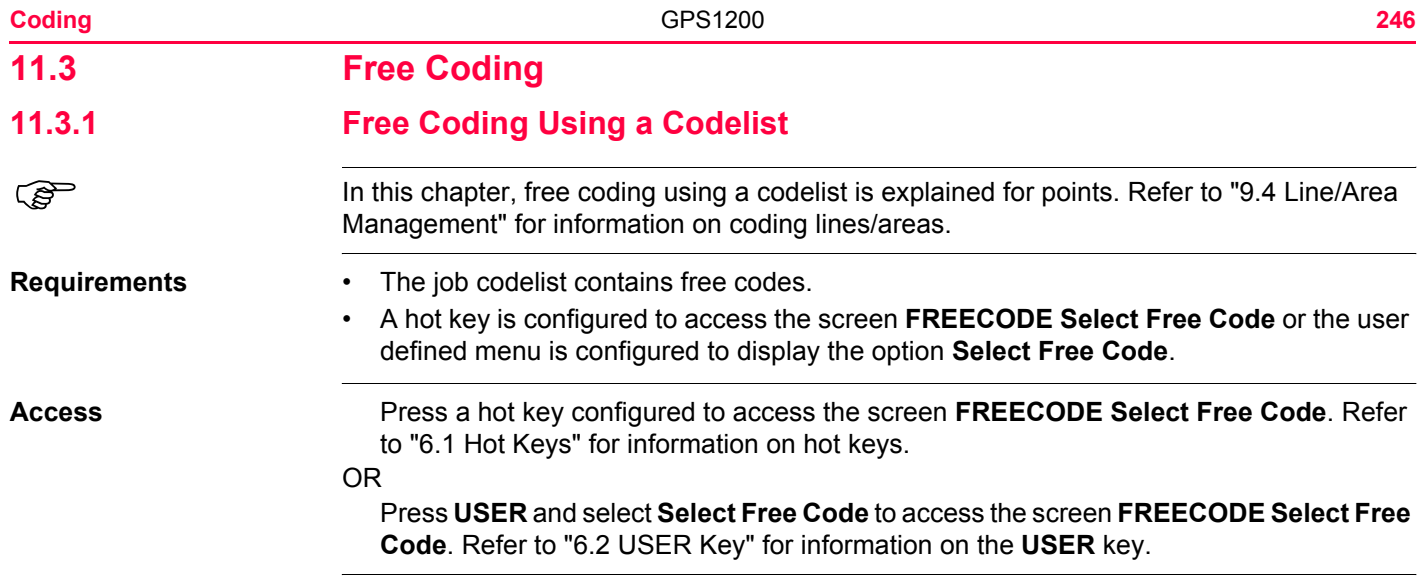

## **FREECODE Select Free Code**

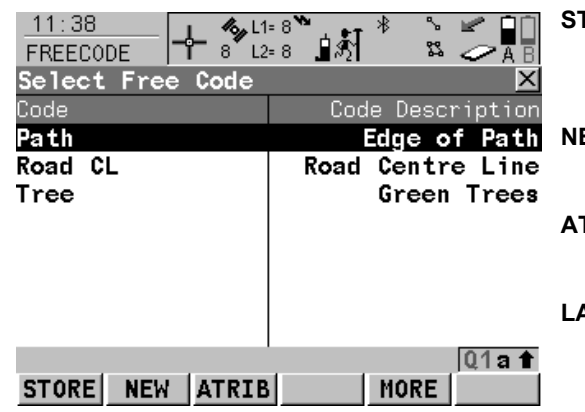

## **STORE (F1)**

To store the free code and any associated attribute values and to return to the screen from where this screen was accessed.

#### **NEW (F2)**

To create a new code. Refer to ["10.5.2](#page-229-3)  [Creating a New Code"](#page-229-3).

### **ATRIB (F3)**

To type in attribute values and/or add new attributes for the selected free code.

## **LAST (F4)**

Available if a free code has been previously used in the active job. To select from a list of last used free codes. The free codes are sorted by time with the most recently used code at the top of the list.

#### **MORE (F5)**

To display information about the code description, the code group and the quick code if codes with quick codes exist in the job.

### **SHIFT GROUP (F4)**

To view, create, delete, activate and deactivate code groups. Refer to ["10.6 Managing Code](#page-233-1)  [Groups".](#page-233-1)

### **SHIFT SORT (F5)**

To sort codes by code name, code description, quick code or the last used.

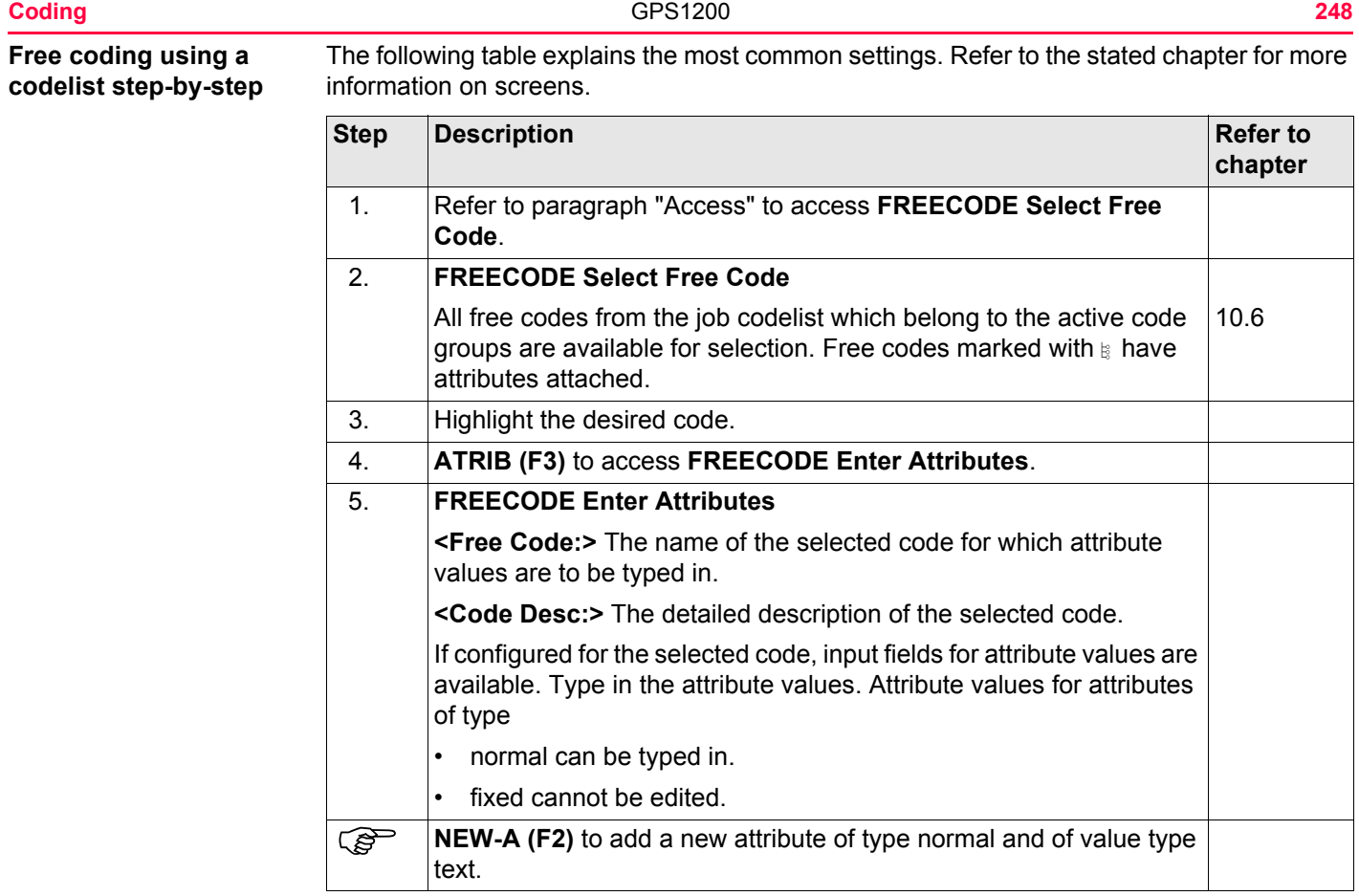

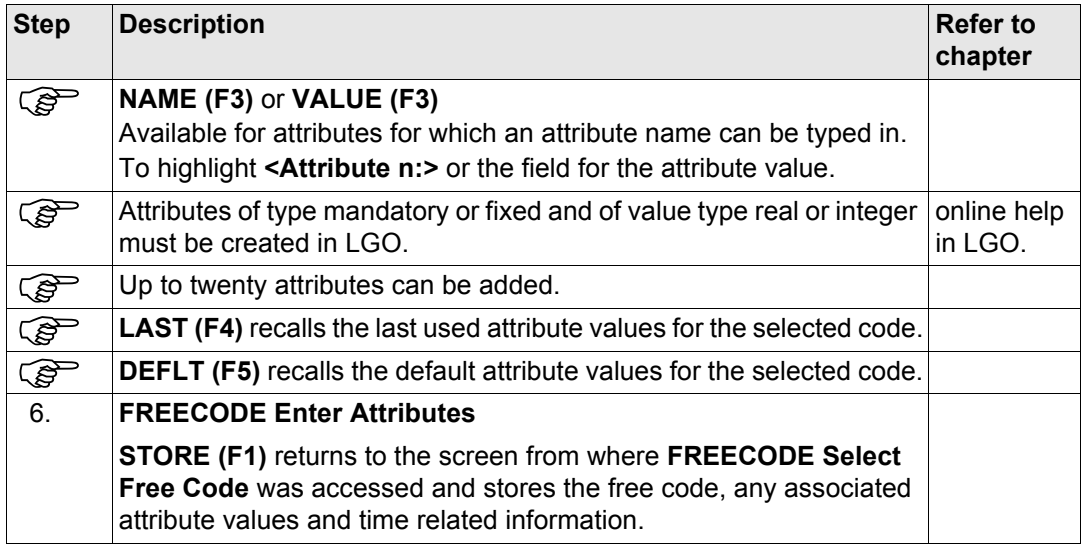

<span id="page-249-0"></span>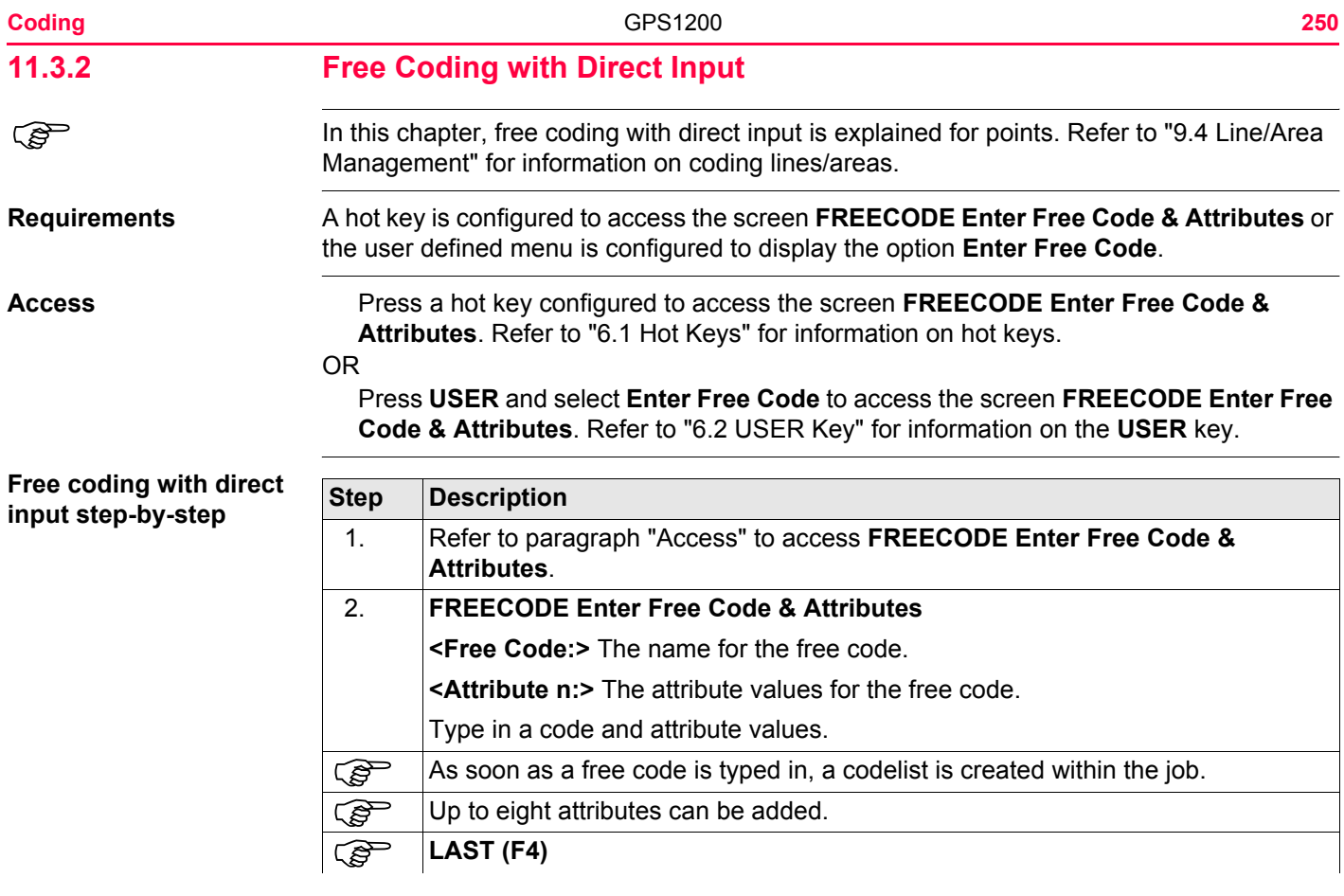

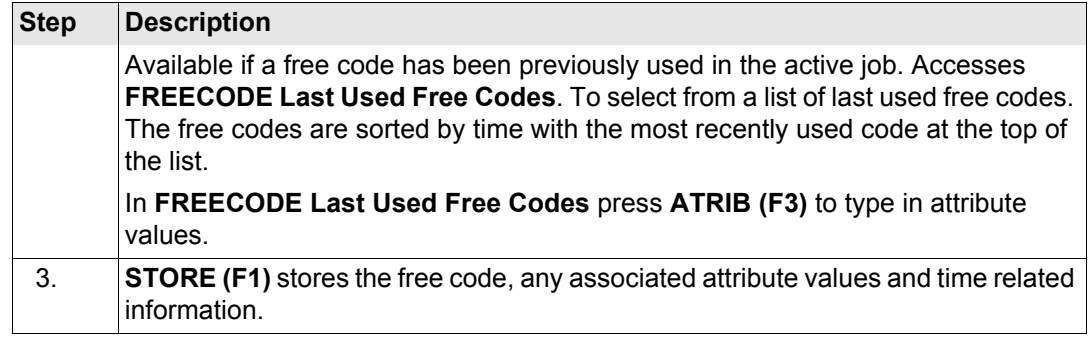

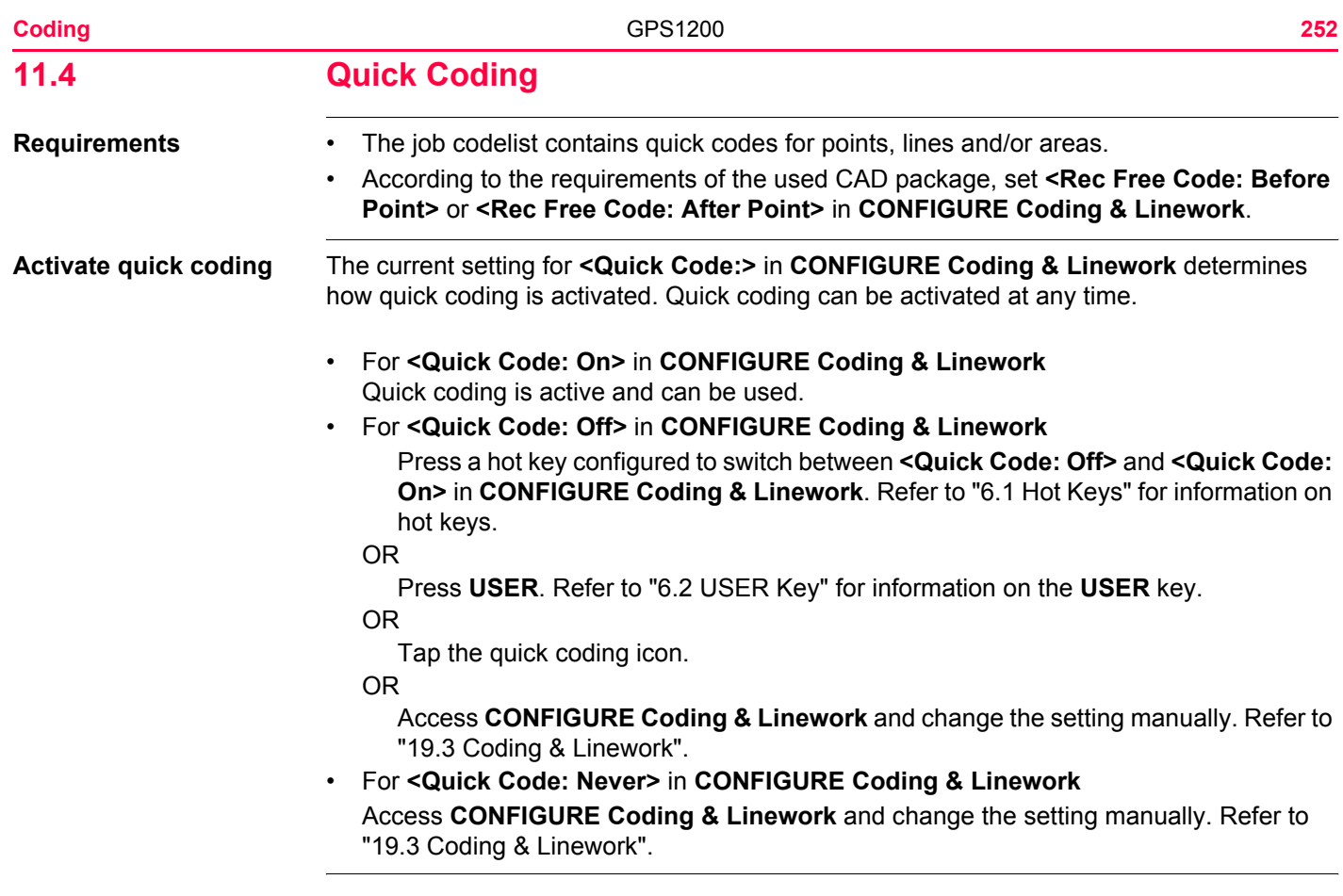
### **Quick coding for points step-by-step**

The following table explains the most common settings. Refer to the stated chapter for more information on screens.

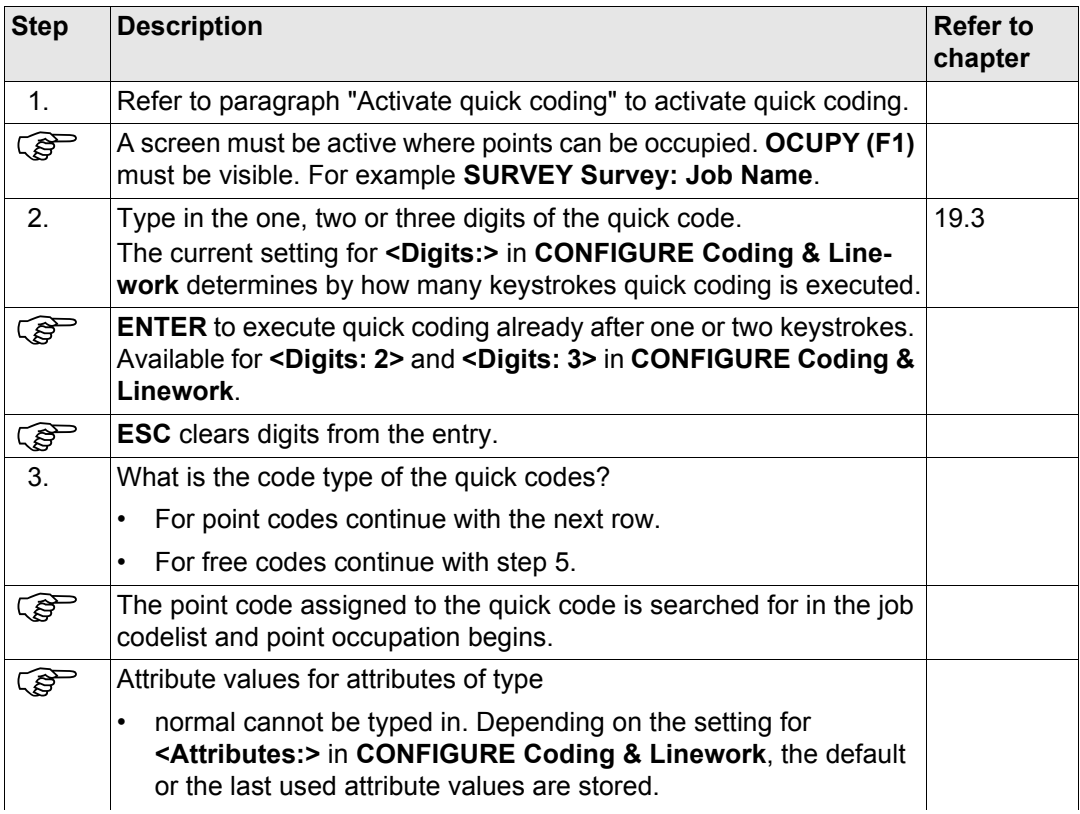

<span id="page-253-0"></span>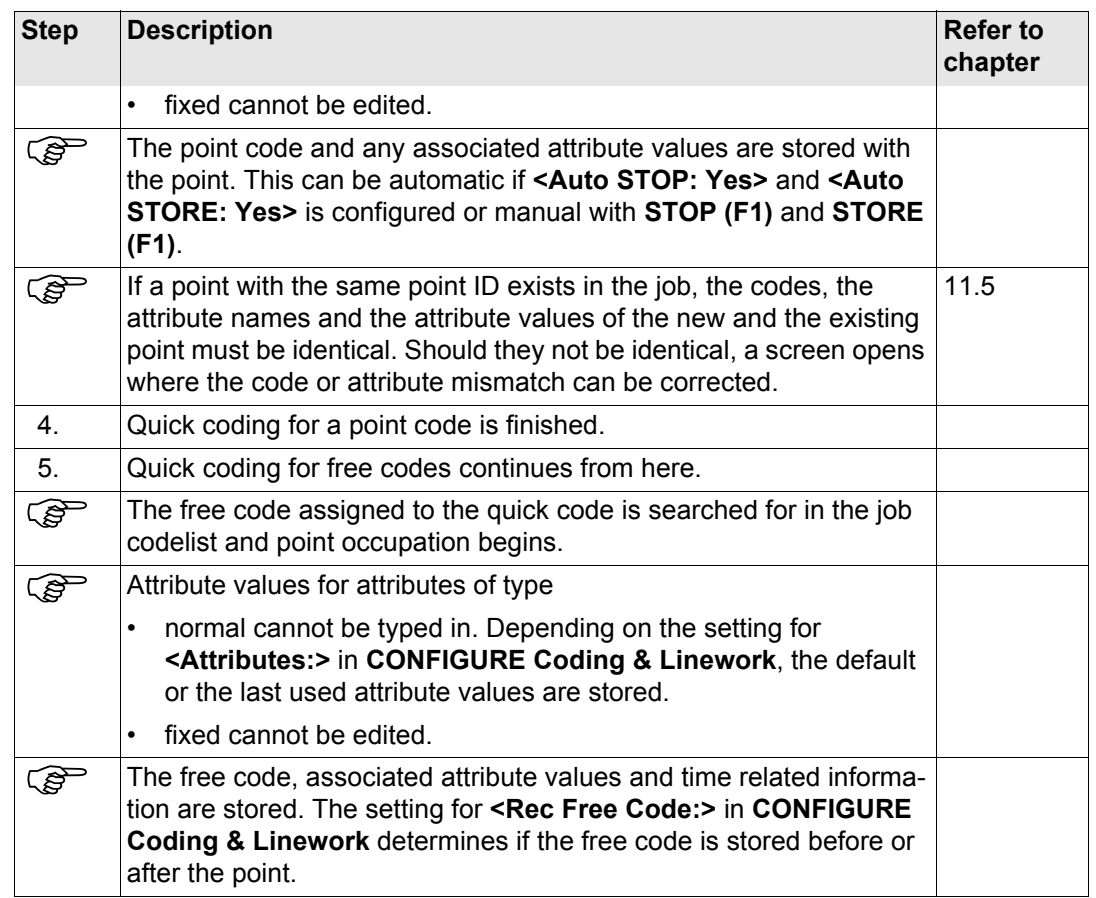

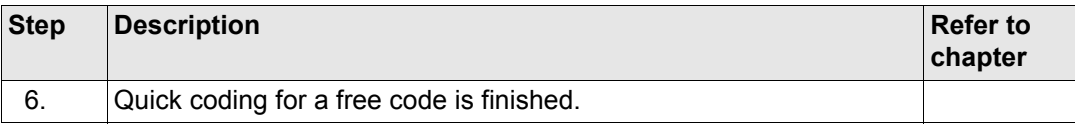

### **Quick coding for lines/areas step-by-step**

The following table explains the most common settings. Refer to the stated chapter for more information on screens.

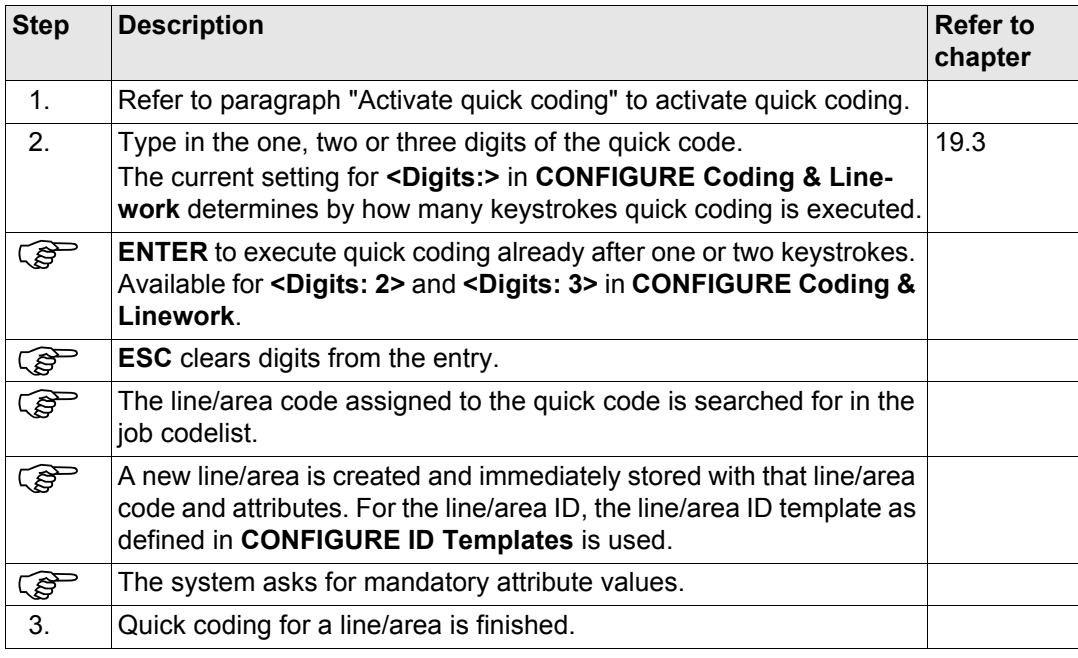

<span id="page-255-0"></span>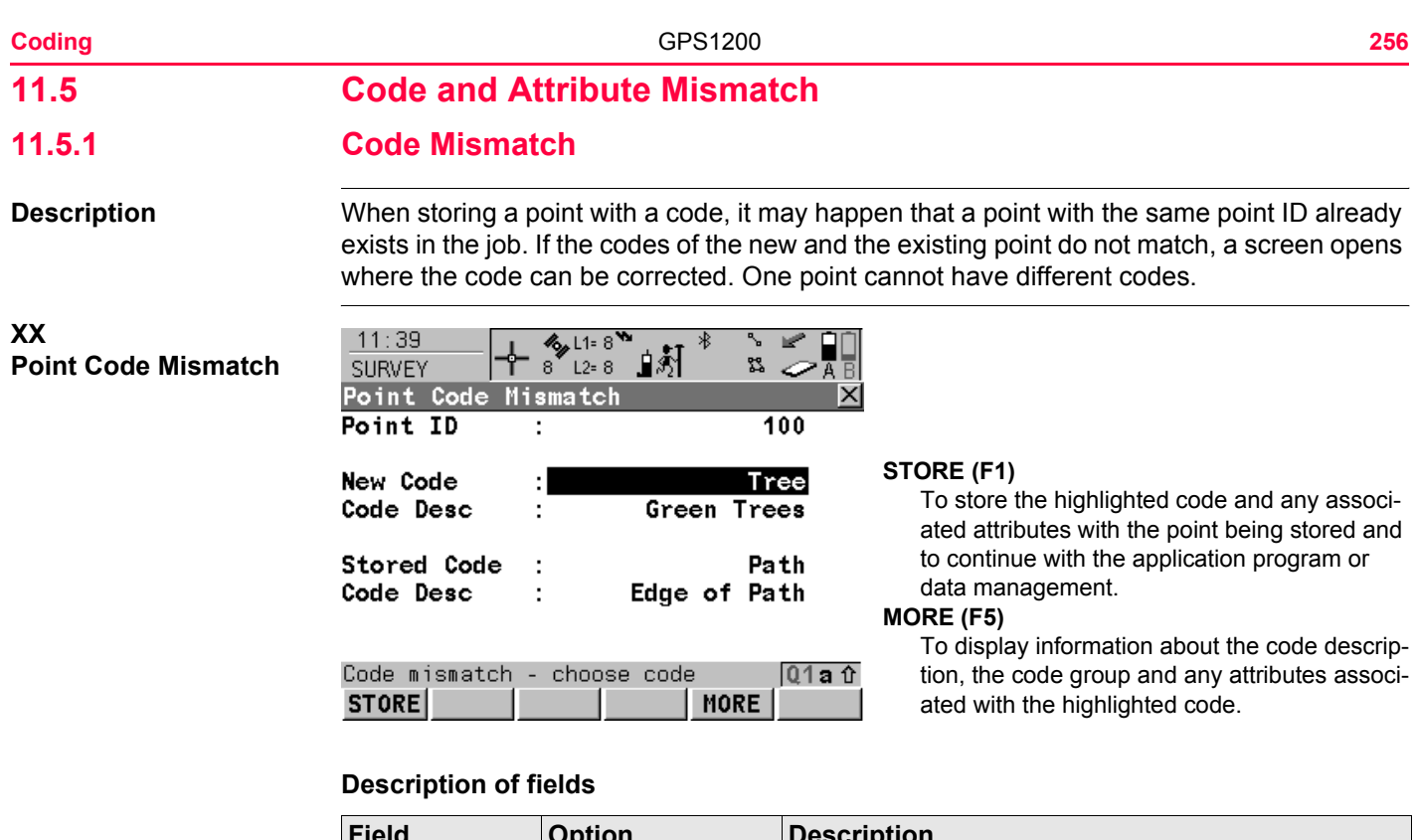

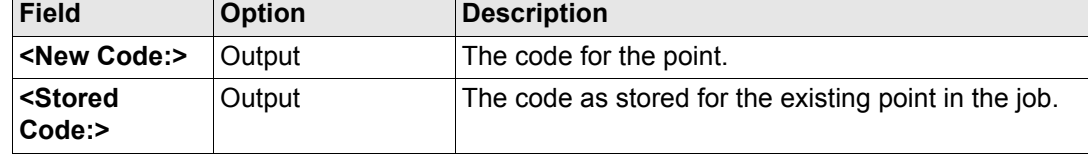

# **Match codes step-by-step Step Description**

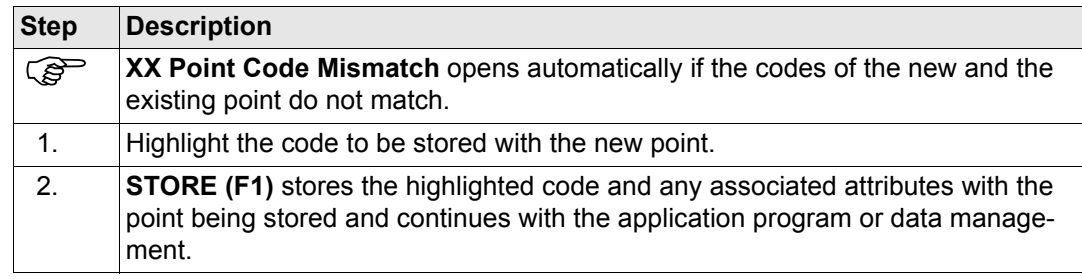

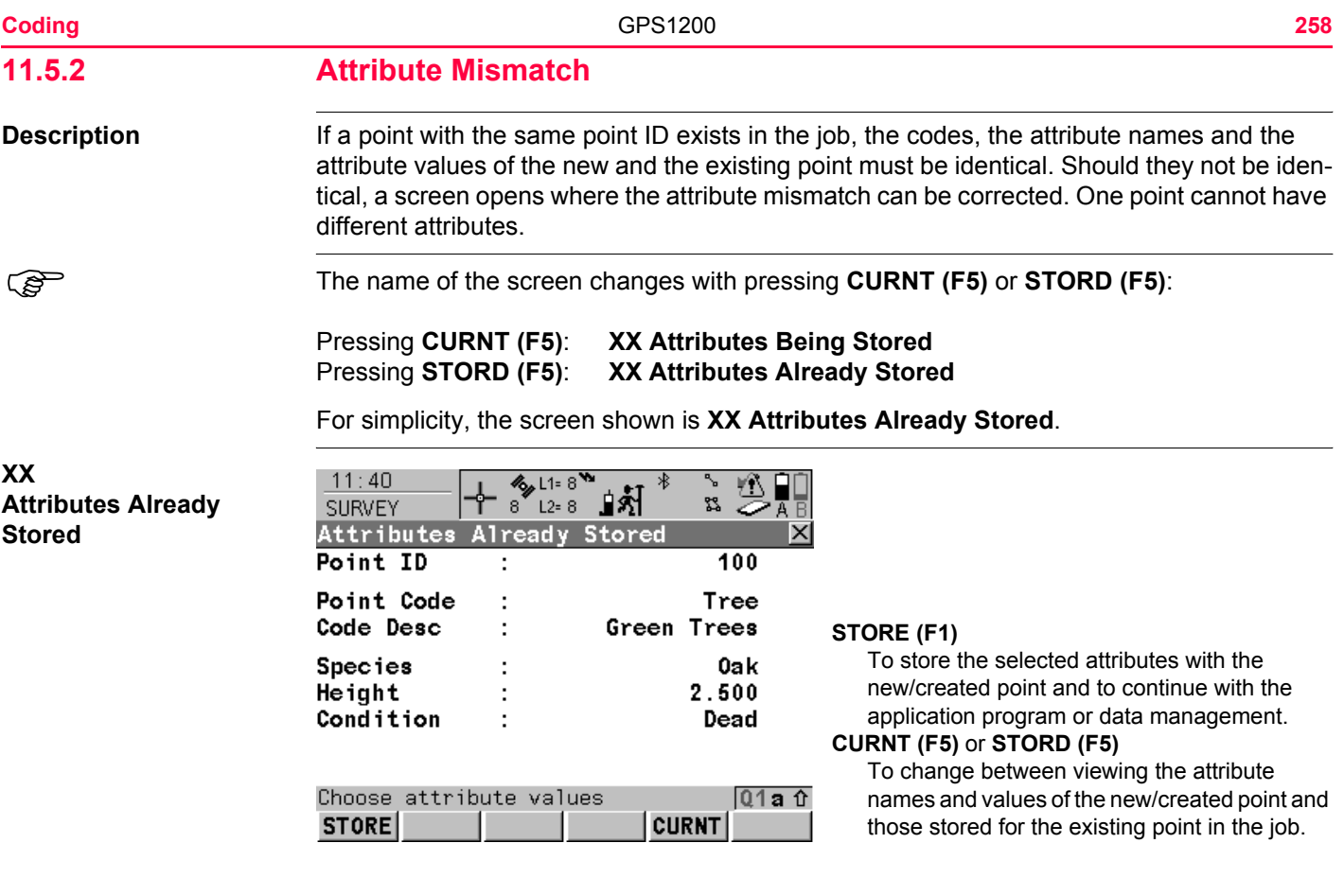

### **Description of fields**

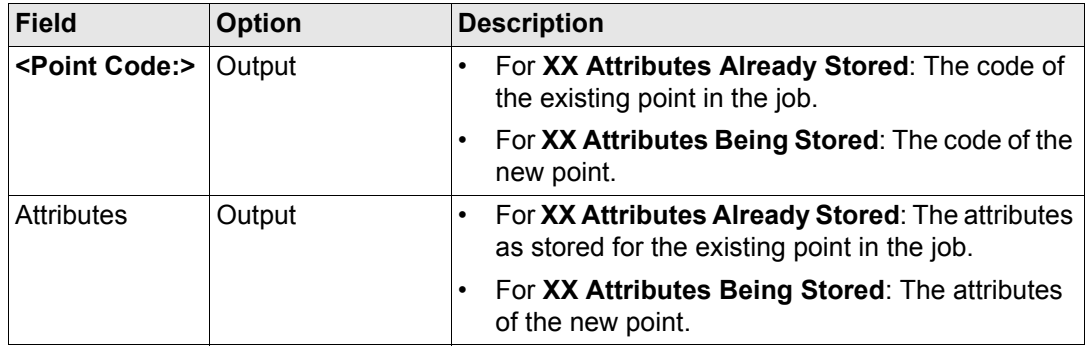

### **Match attributes stepby-step**

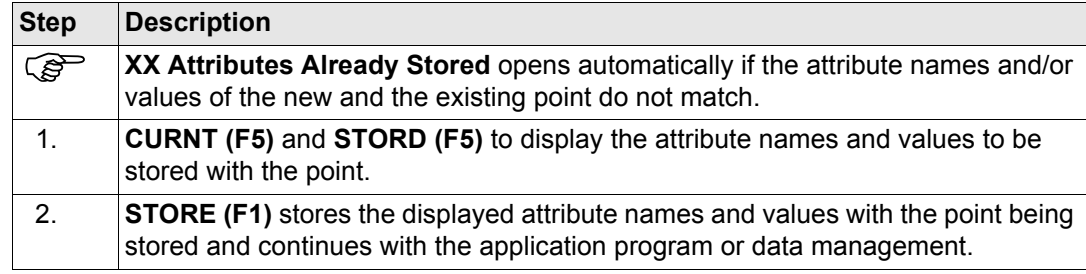

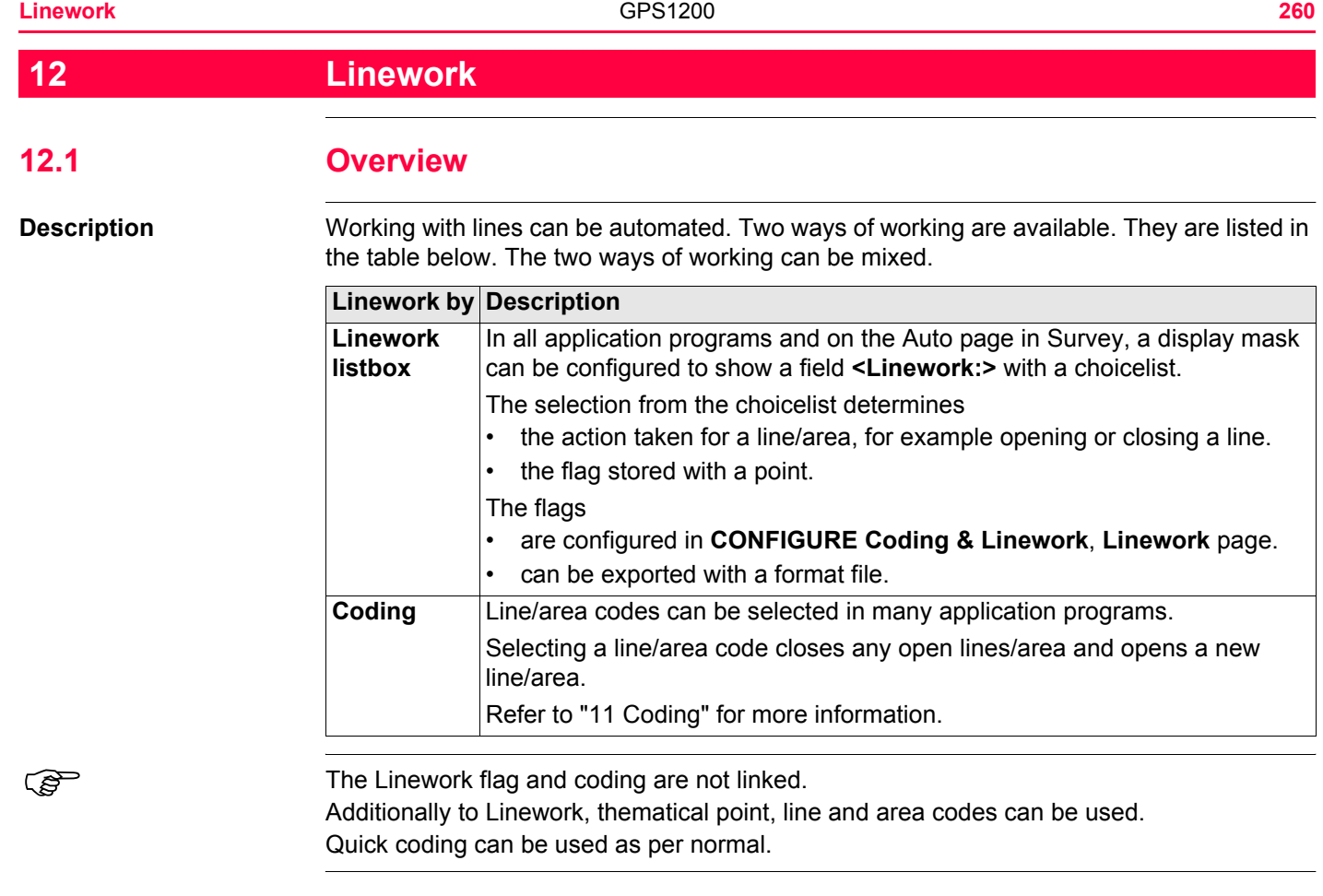

## <span id="page-260-0"></span>**12.2 Performing Linework**

The Survey application program is used here to explain Linework.<br> **Requirements** • A display mask with a choicelist for Linework must be configure

- A display mask with a choicelist for Linework must be configured.
- The flags for Linework must be defined in **CONFIGURE Coding & Linework Settings**, **Linework** page.
- **<R-Time Mode: None>** or **<R-Time Mode: Rover>** in **CONFIGURE Real-Time Mode**.

### **Access step-by-step**

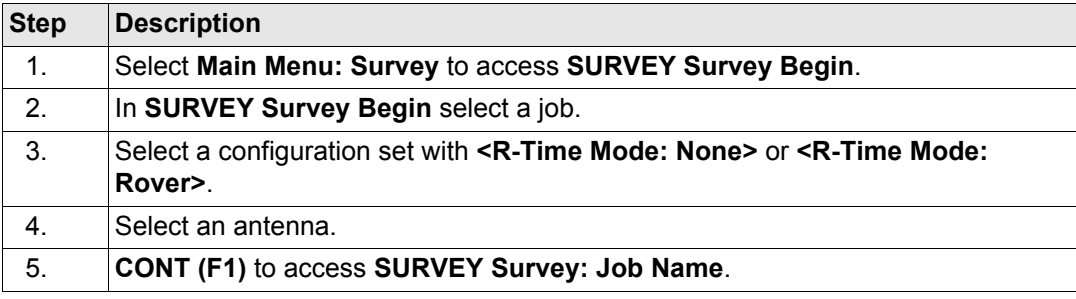

#### **Linework** GPS1200 **262**

### **SURVEY Survey: Job Name, Survey page**

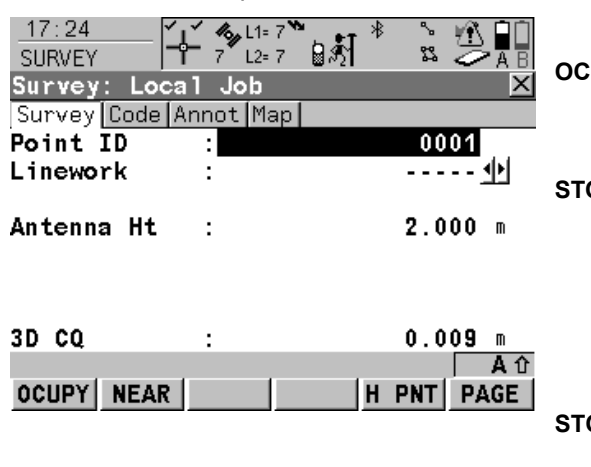

[Real-Time Rover Operations"](#page-1170-0).

**OCUPY (F1)**

The most important keys are explained. For the explanation of the other keys refer to ["44.3.3](#page-1170-0) 

To start recording positions. The position mode icon changes to the static icon. **(F1)** changes to **STOP**.

### **STOP (F1)**

To end recording of positions when enough data is collected. When **<Auto STOP: Yes>** in **CONFIGURE Point Occupation Settings**, recording of positions ends automatically as defined by the stop criteria. The position mode icon changes to the moving icon. **(F1)** changes to **STORE**.

### **STORE (F1)**

To store the point information. When **<Auto STORE: Yes>** in **CONFIGURE Point Occupation Settings**, the measured point is stored automatically. **(F1)** changes to **OCUPY**.

### **Description of fields**

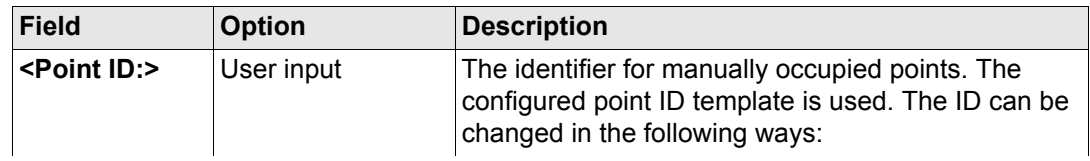

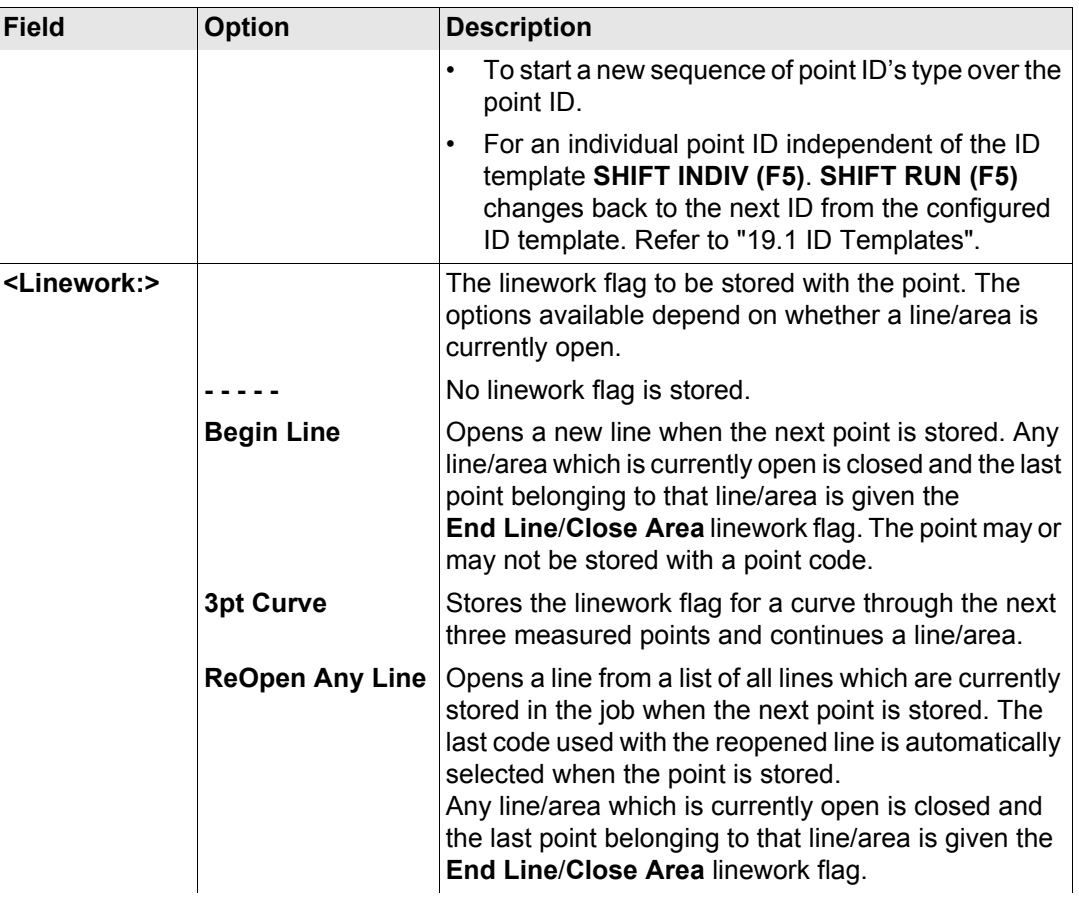

**Linework** GPS1200 **264**

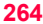

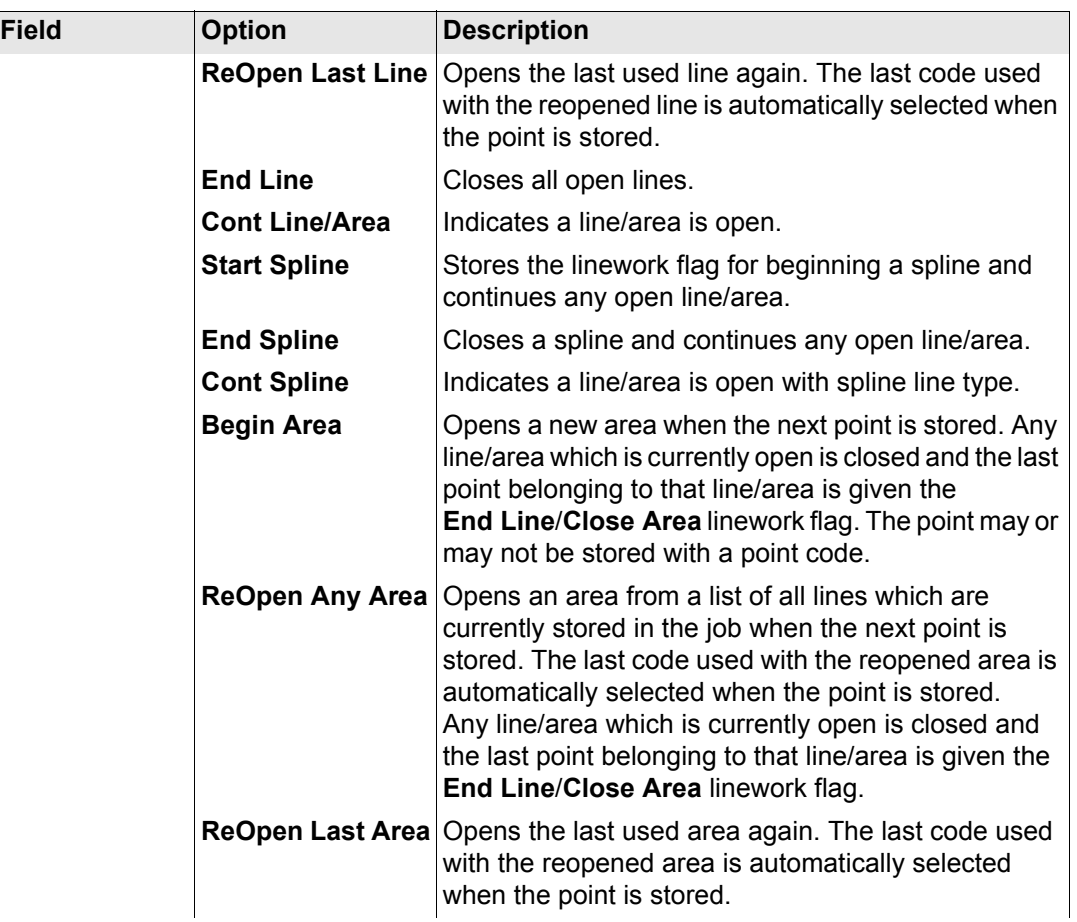

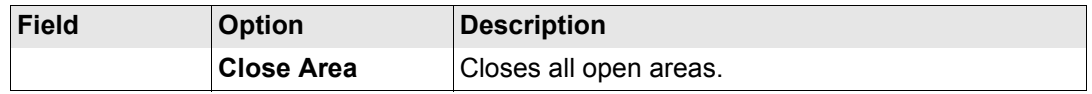

### **Next step**

<span id="page-264-1"></span><span id="page-264-0"></span>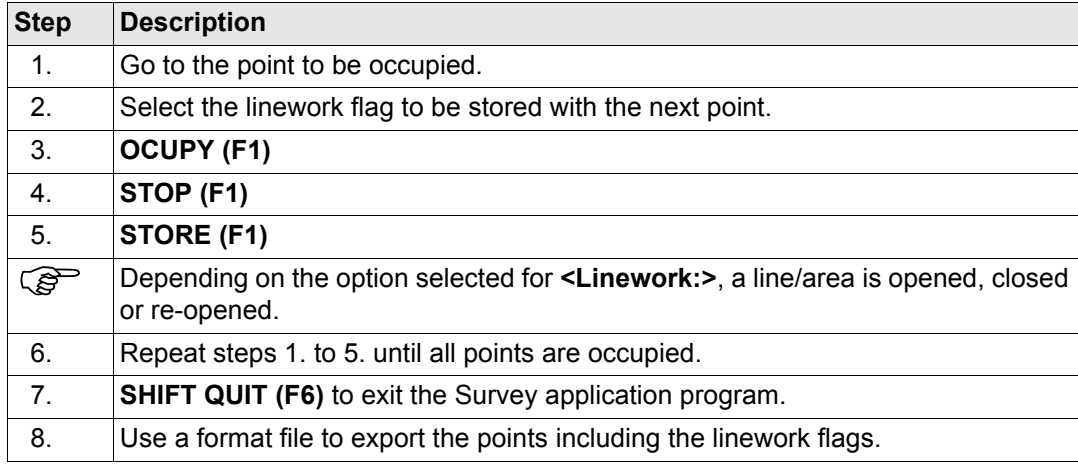

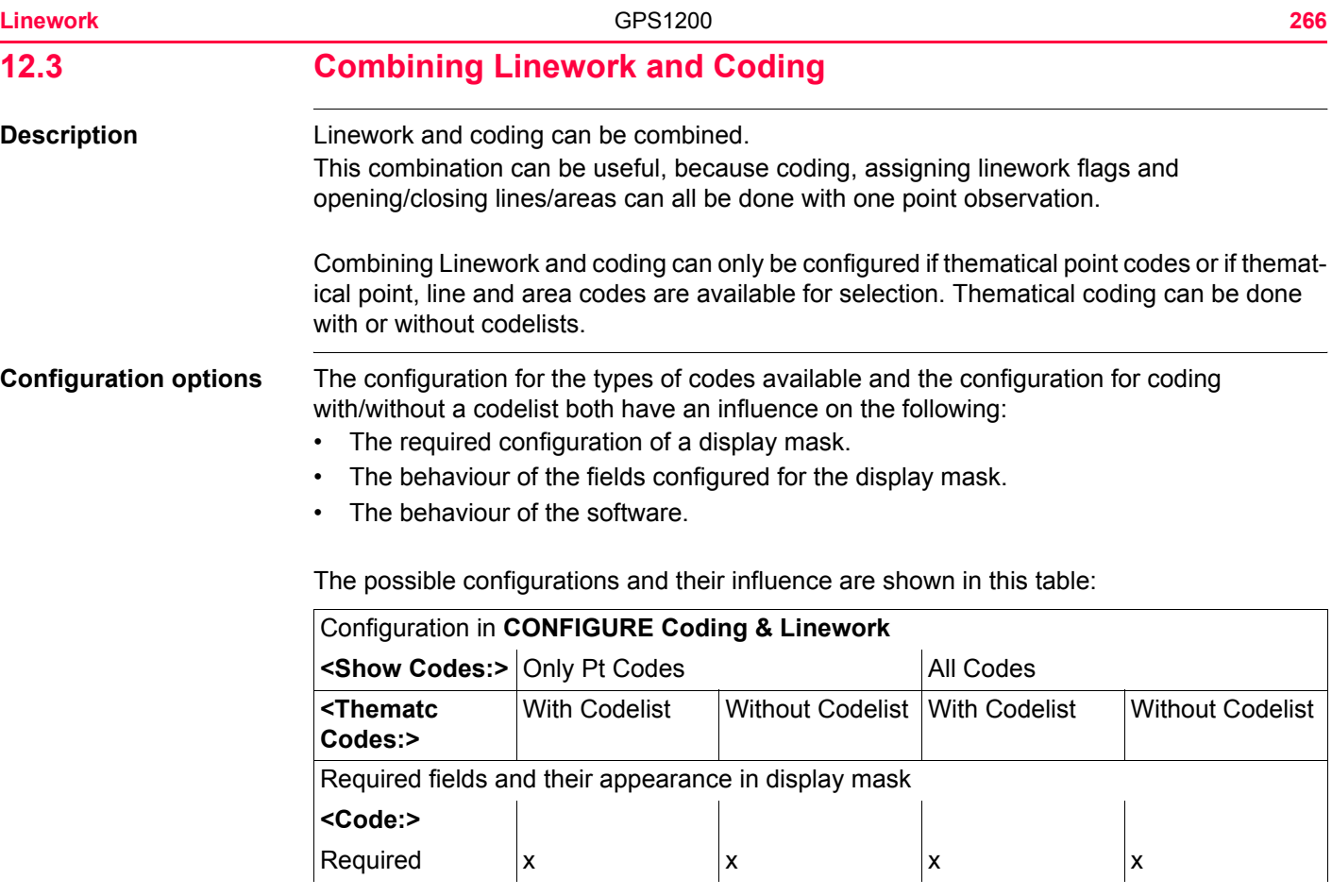

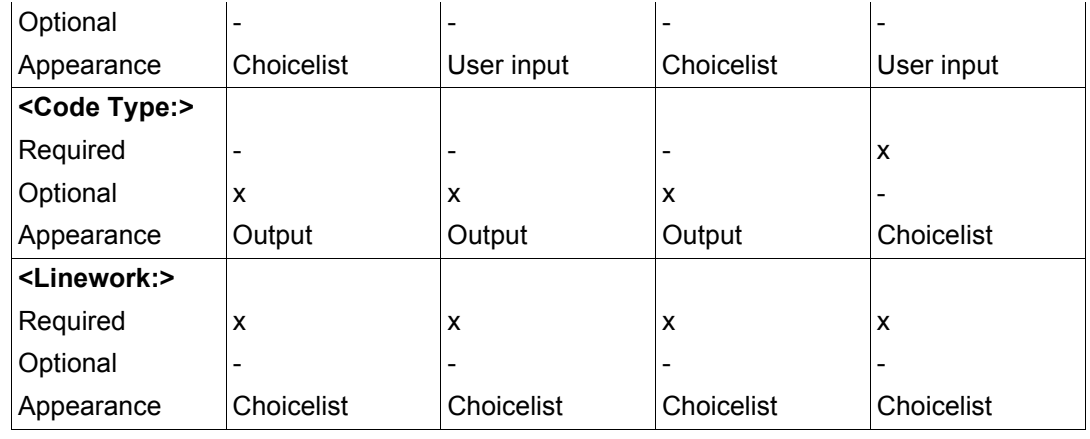

- **Requirements** A display mask must be configured with
	- a field for codes.
	- a choicelist for Linework.
	- The configuration of a field for code types in a display mask is required for working with point, line and area codes without choicelist. Else the configuration of a field for code types is optional.
	- Configure in **CONFIGURE Coding & Linework**, **Coding** page
		- **<Show Codes: Only Pt Codes>** or **<Show Codes: All Codes>**.
		- **<Thematc Codes: With Codelist>** or **<Thematc Codes: Without Codelist>**.

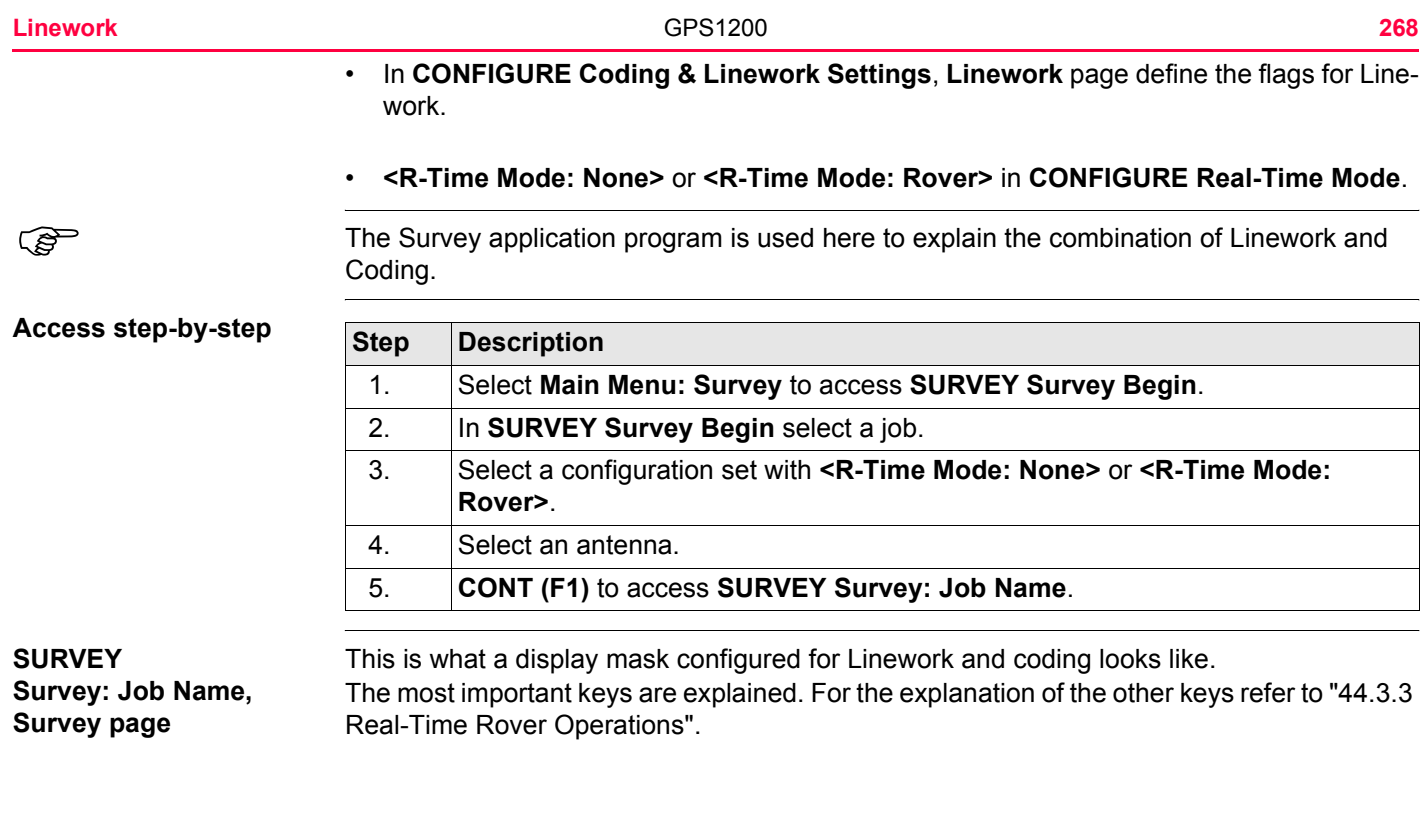

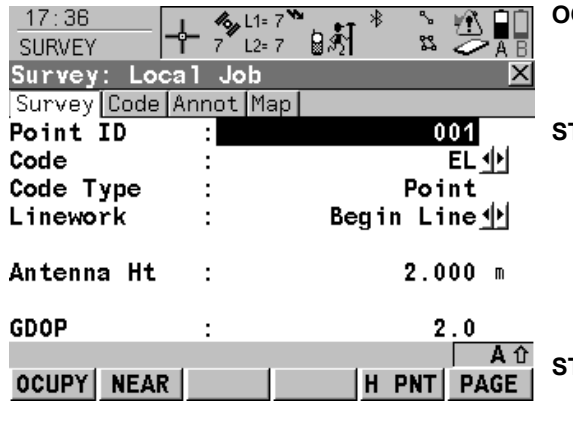

**For <Show Codes: Only Pt Codes>**

### **OCUPY (F1)**

To start recording positions. The position mode icon changes to the static icon. **(F1)** changes to **STOP**.

### **STOP (F1)**

To end recording of positions when enough data is collected. When **<Auto STOP: Yes>** in **CONFIGURE Point Occupation Settings**, recording of positions ends automatically as defined by the stop criteria. The position mode icon changes to the moving icon. **(F1)** changes to **STORE**.

### **STORE (F1)**

To store the point information. When **<Auto STORE: Yes>** in **CONFIGURE Point Occupation Settings**, the measured point is stored automatically. **(F1)** changes to **OCUPY**.

### **Linework and Coding step-by-step**

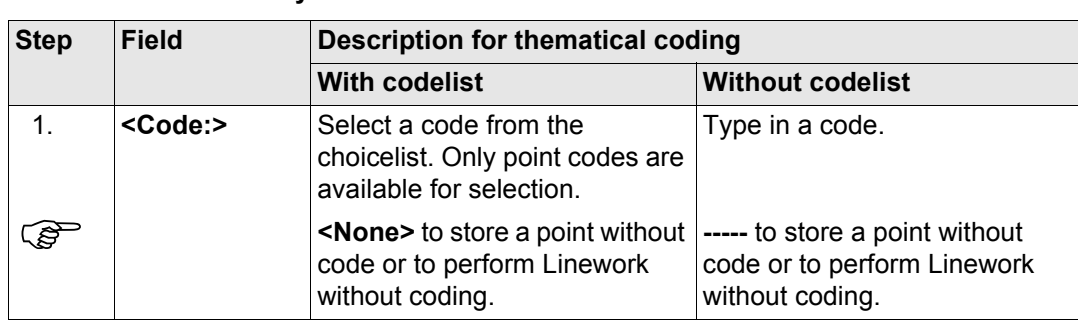

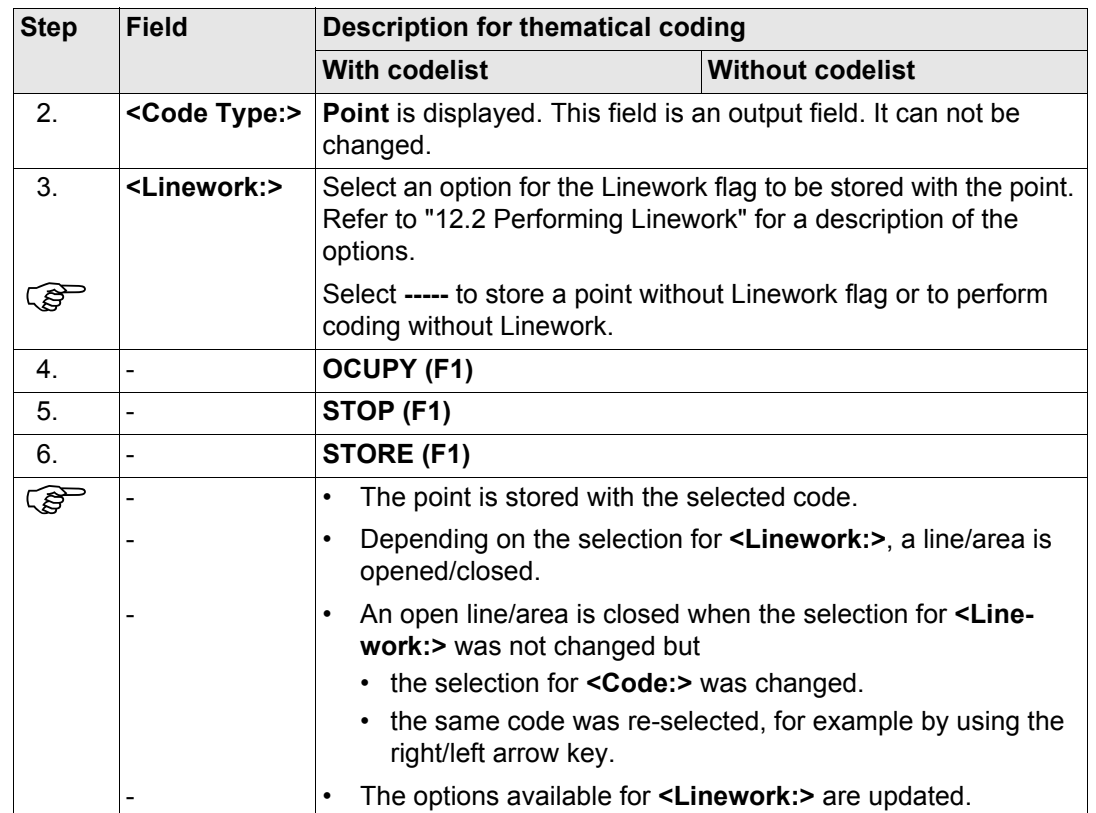

### **For <Show Codes: All Codes>**

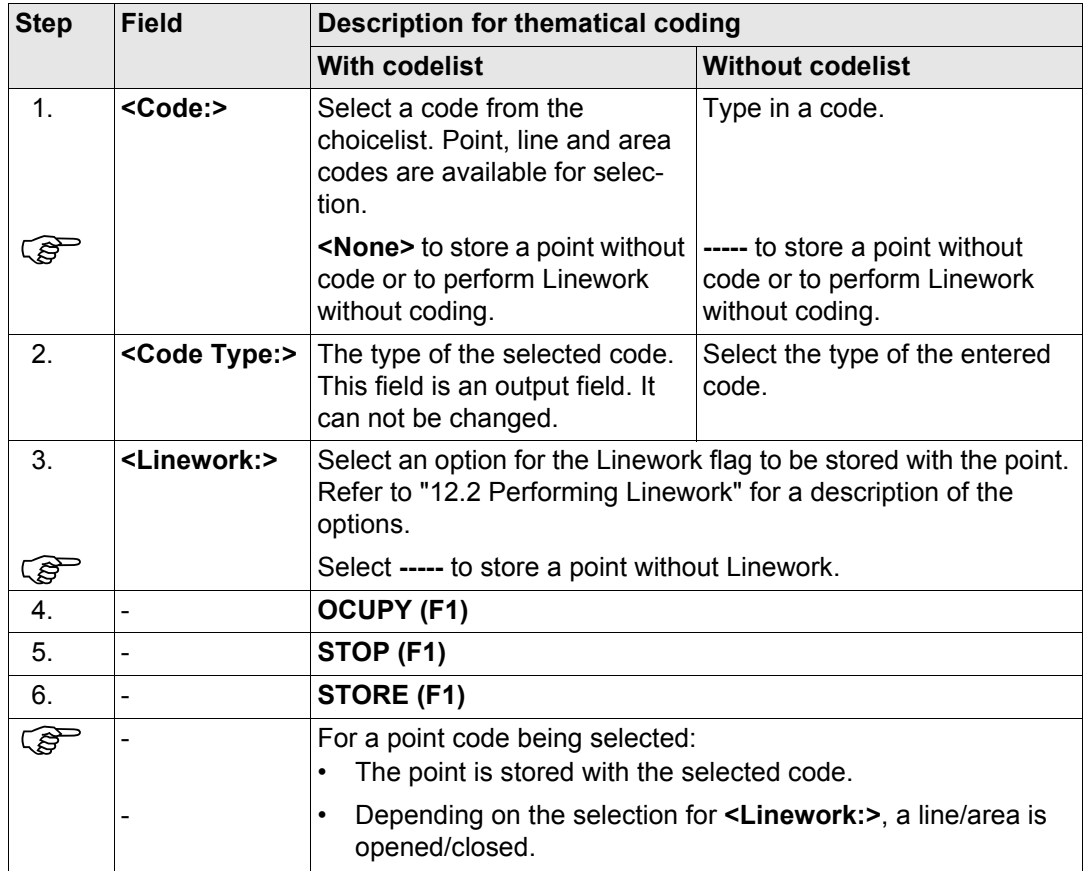

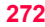

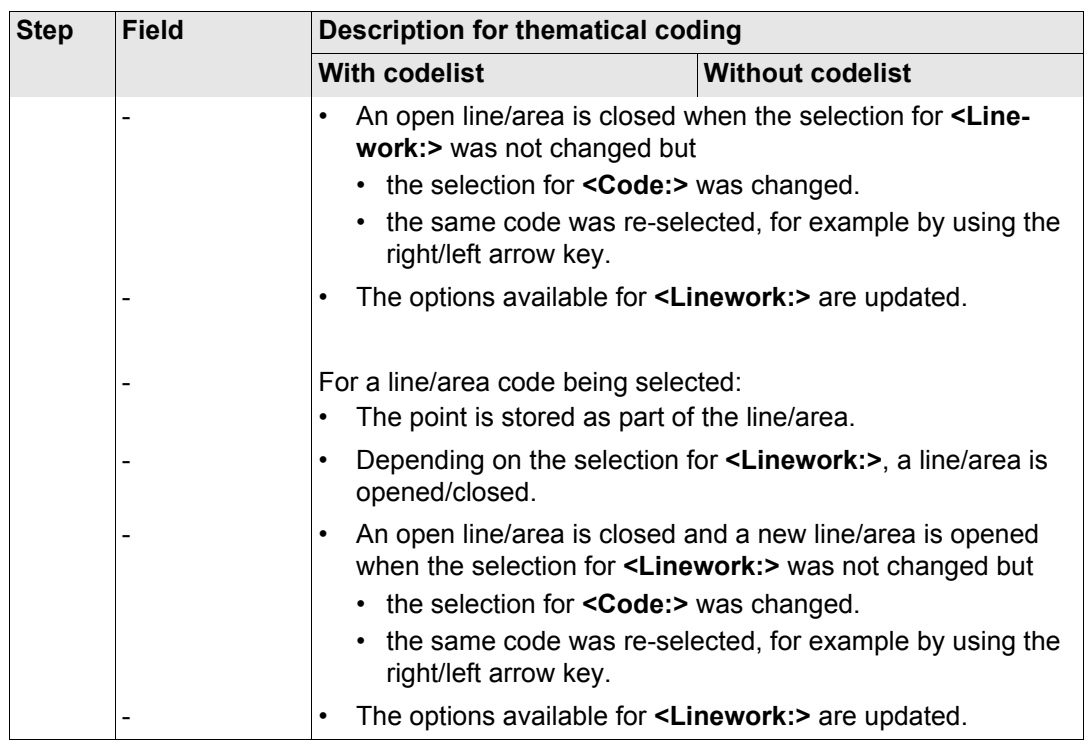

### **13 Manage...\Coordinate Systems 13.1 Overview Description** A coordinate system • consists of up to five elements. • allows the conversion from WGS 1984 geodetic or cartesian coordinates to, local cartesian, geodetic or grid coordinates and back. • can be attached to jobs. can be manually defined. can be computed in the field. • can be downloaded to LGO. can be uploaded from LGO. All GPS surveyed points are always stored as WGS 1984 geodetic coordinates regardless of the coordinate system being used. Using a different coordinate system converts the coordinates displayed on the screen, but does **not** convert and restore the coordinate values in the database DB-X.  $\widehat{C}$  One coordinate system can be attached to a job at one time. This coordinate system remains attached to the job unless it is changed. **Elements of coordinate system** The five elements which define a coordinate system are: • a transformation a projection

- an ellipsoid
- a geoid model
- a **C**ountry **S**pecific **C**oordinate **S**ystem model

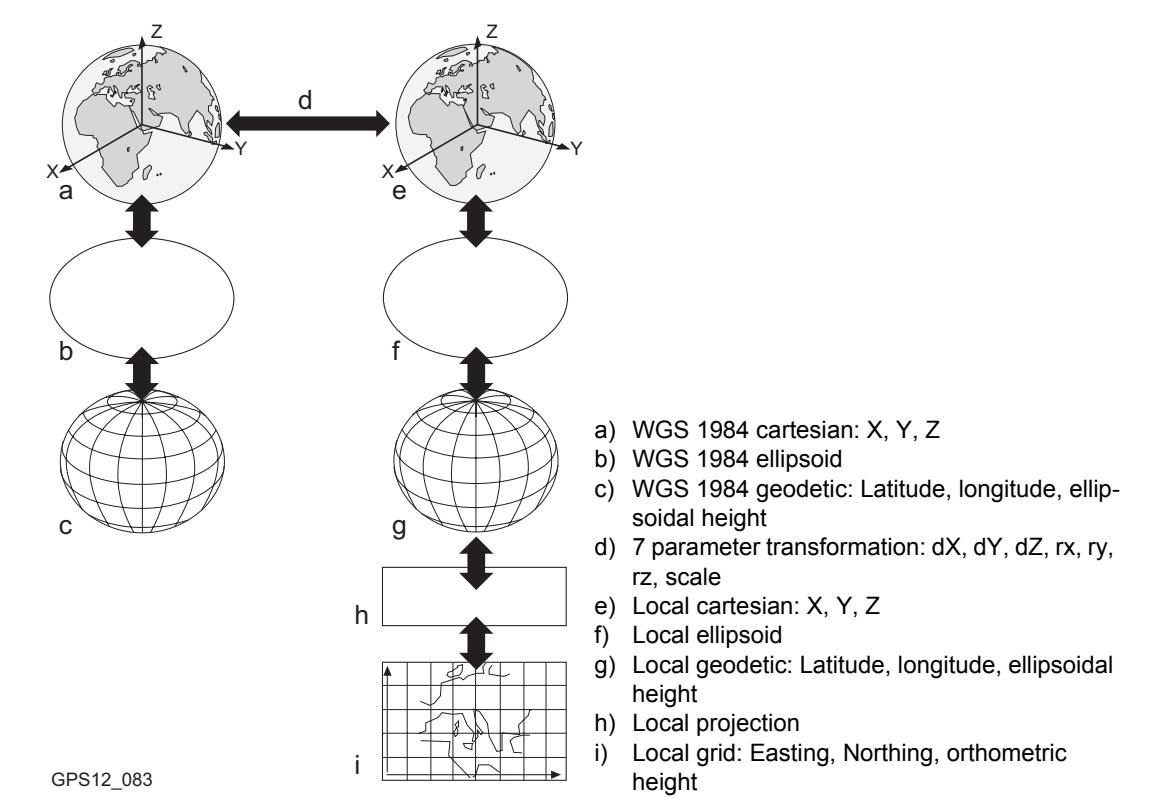

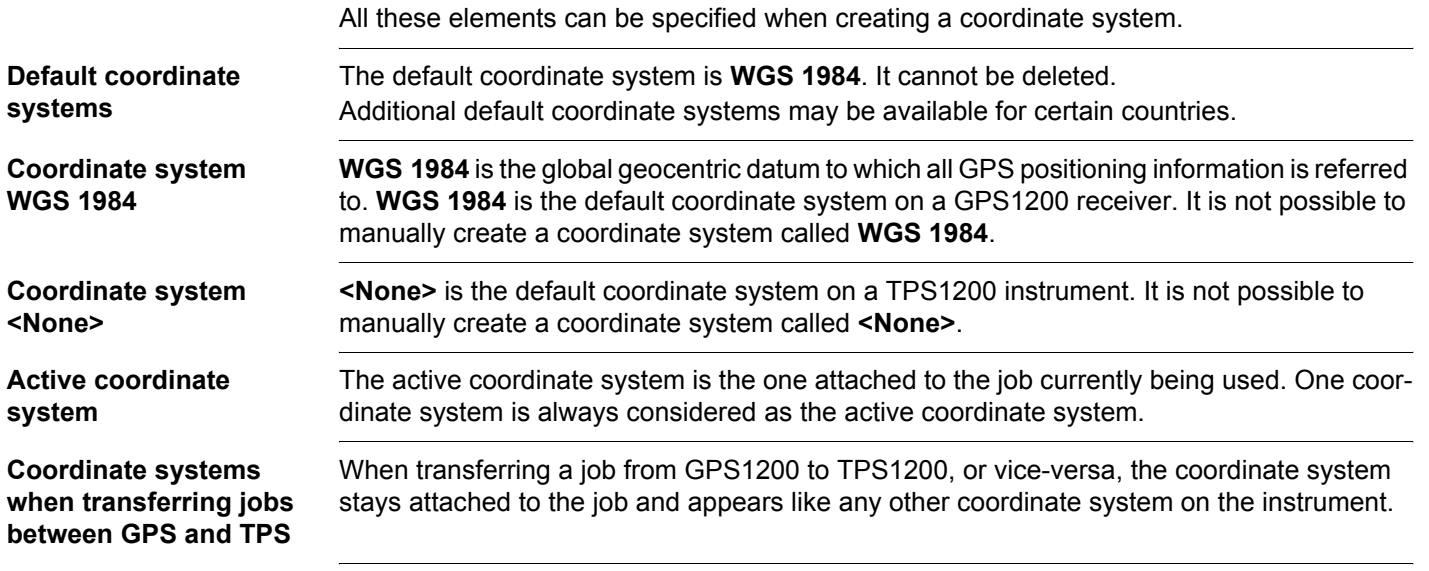

## **13.2 Terminology**

**Description** This chapter describes technical terms related to coordinate system management.

**Transformation** Refer to ["38.1 Overview"](#page-917-0) for information on transformations.

### **Geoid model Description**

GPS operates on the WGS 1984 ellipsoid and all heights obtained by measuring baselines are ellipsoidal heights. Existing heights are usually orthometric heights, also called height above the geoid, height above mean sea level or levelled height. The mean sea level corresponds to a surface known as the geoid. The relation between ellipsoidal height and orthometric height is

### **Orthometric Height = Ellipsoidal Height - Geoid Separation N**

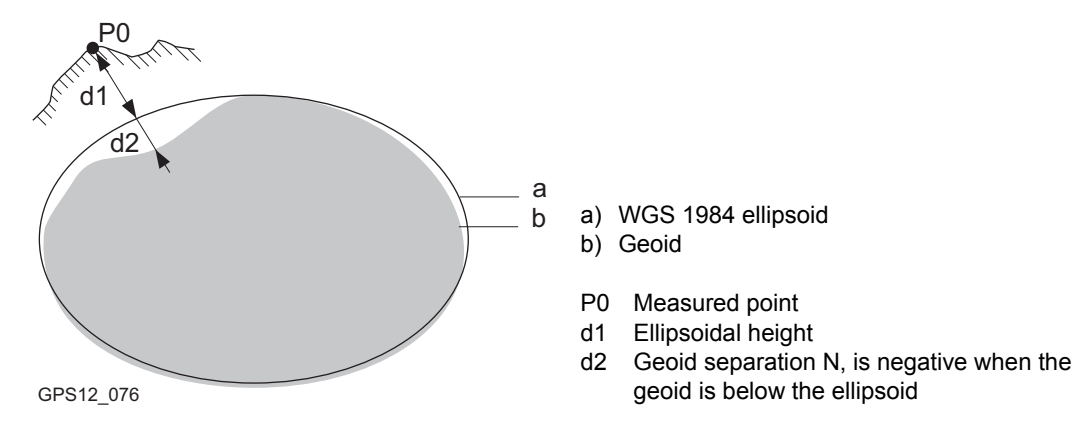

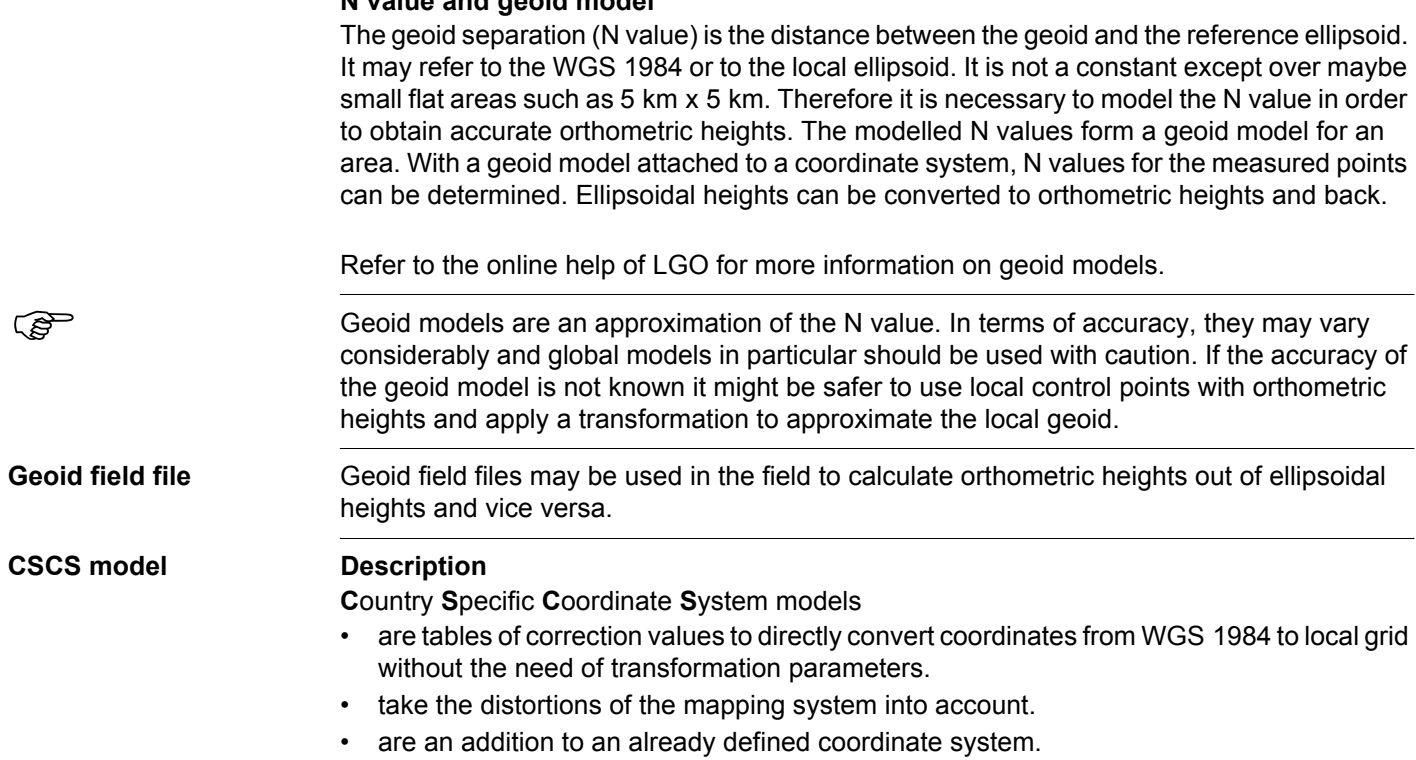

### **Types of CSCS models**

**N value and geoid model**

The correction values of a CSCS model can be applied at different stages in the coordinate conversion process. Depending on this stage, a CSCS model works differently. Three types

of CSCS models are supported by GPS1200. Their conversion process is as explained in the following table. Any suitable geoid model can be combined with a geodetic CSCS model. Refer to the online help of LGO for more information on CSCS models.

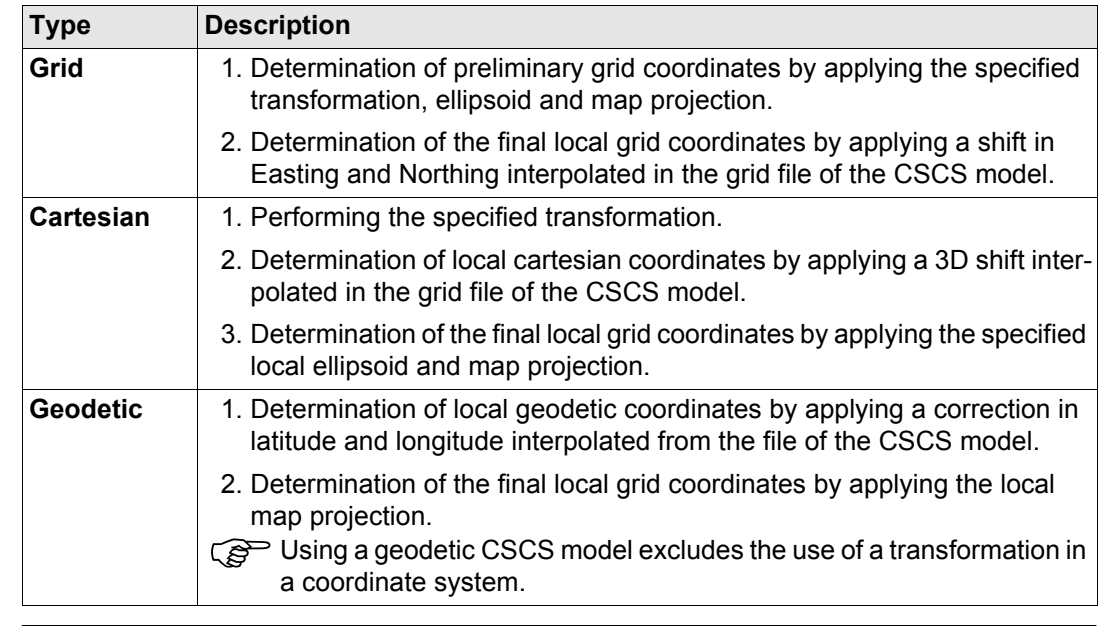

**CSCS field file** CSCS field files may be used in the field. They are extracted from the main CSCS model, which may be too big to fit on the instrument.

<span id="page-279-0"></span>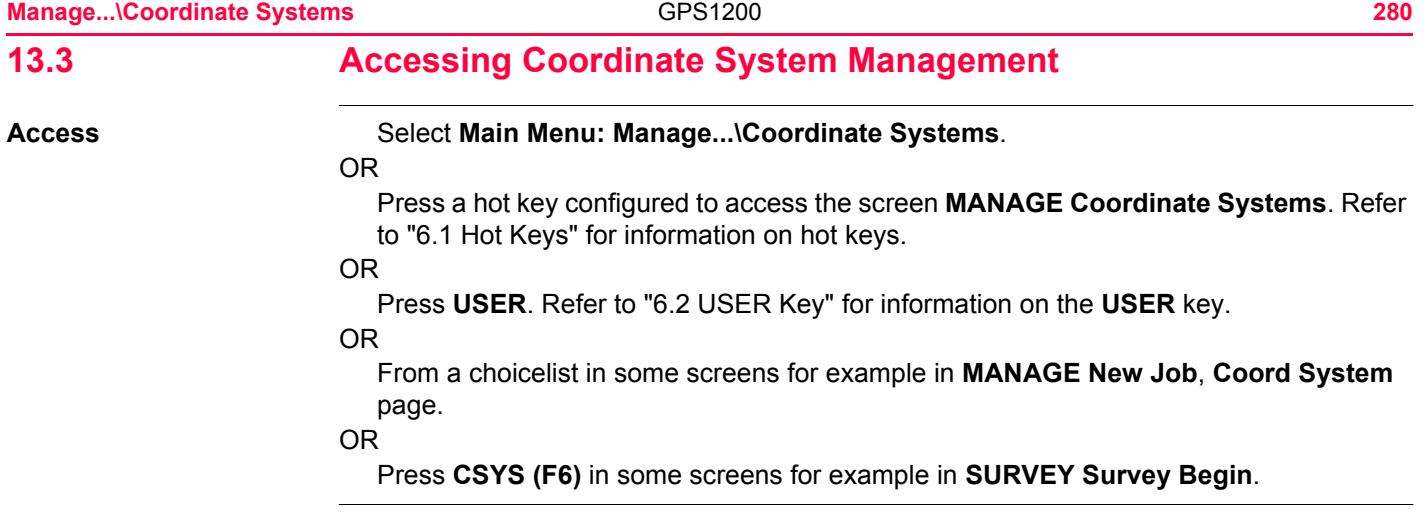

### **MANAGE Coordinate Systems**

Listed are all coordinate systems stored in the database DB-X. Any unavailable information is shown as **-----**.

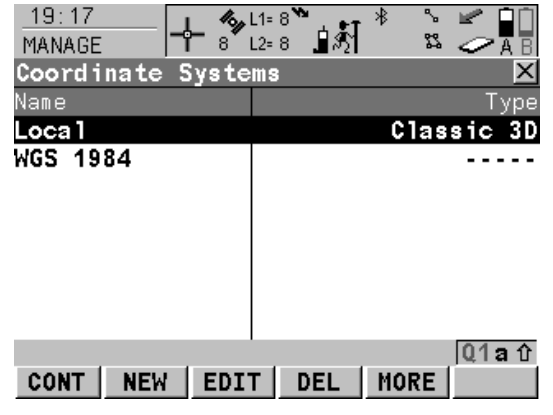

### **CONT (F1)**

To select the highlighted coordinate system and to return to the previous screen. With a CompactFlash card inserted, the selected coordinate system will be attached to the active job.

### **NEW (F2)**

To create a coordinate system manually. Refer to ["13.4.1 Creating a New Coordinate System"](#page-282-0). **EDIT (F3)**

To edit the highlighted coordinate system. Refer to ["13.4.2 Editing a Coordinate System"](#page-284-0).

### **DEL (F4)**

To delete the highlighted coordinate system.

### **MORE (F5)**

To display information about the type of transformation used, the type of heights computed, the number of control points used for the determination and the date of when the coordinate system was created.

### **SHIFT SET-D (F4)**

Available unless a default coordinate system is highlighted. To turn the highlighted coordinate system into a user defined default coordinate system stored in the receiver.

### **SHIFT DEFLT (F5)**

To recall the deleted default coordinate systems.

### **Next step**

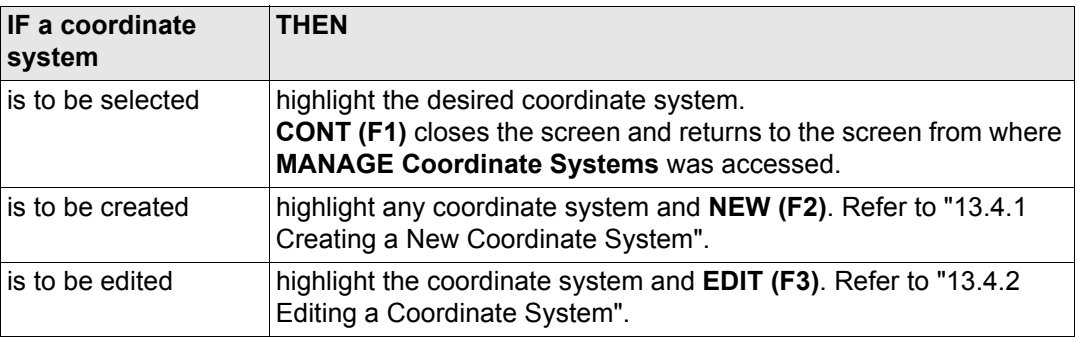

<span id="page-282-0"></span>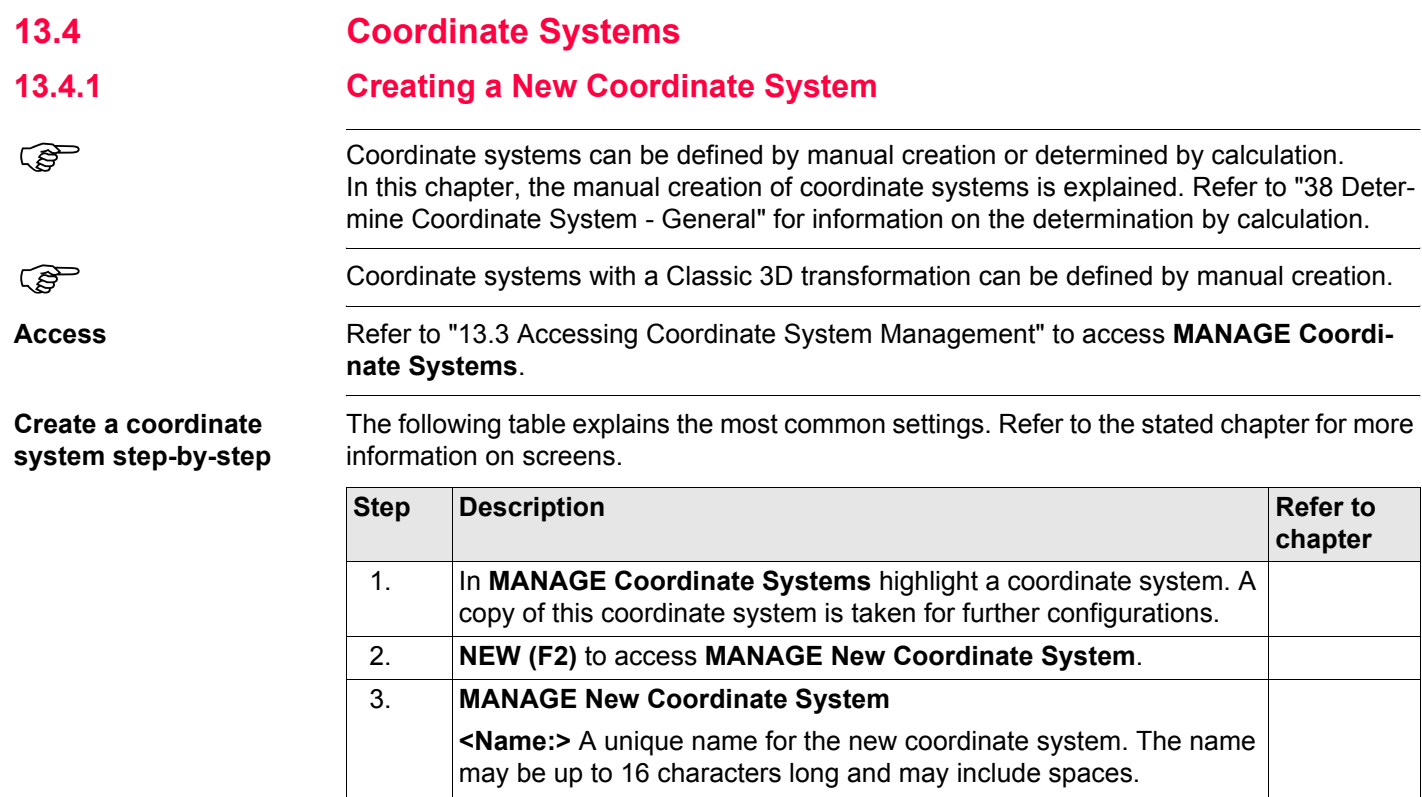

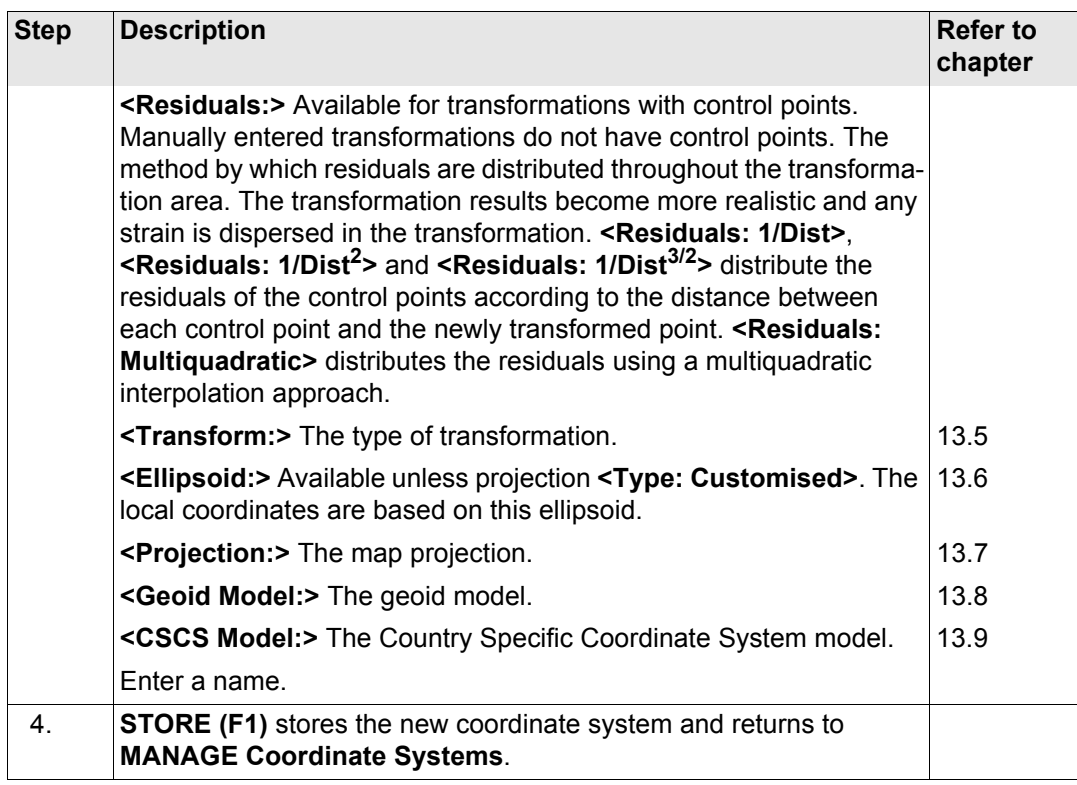

<span id="page-284-0"></span>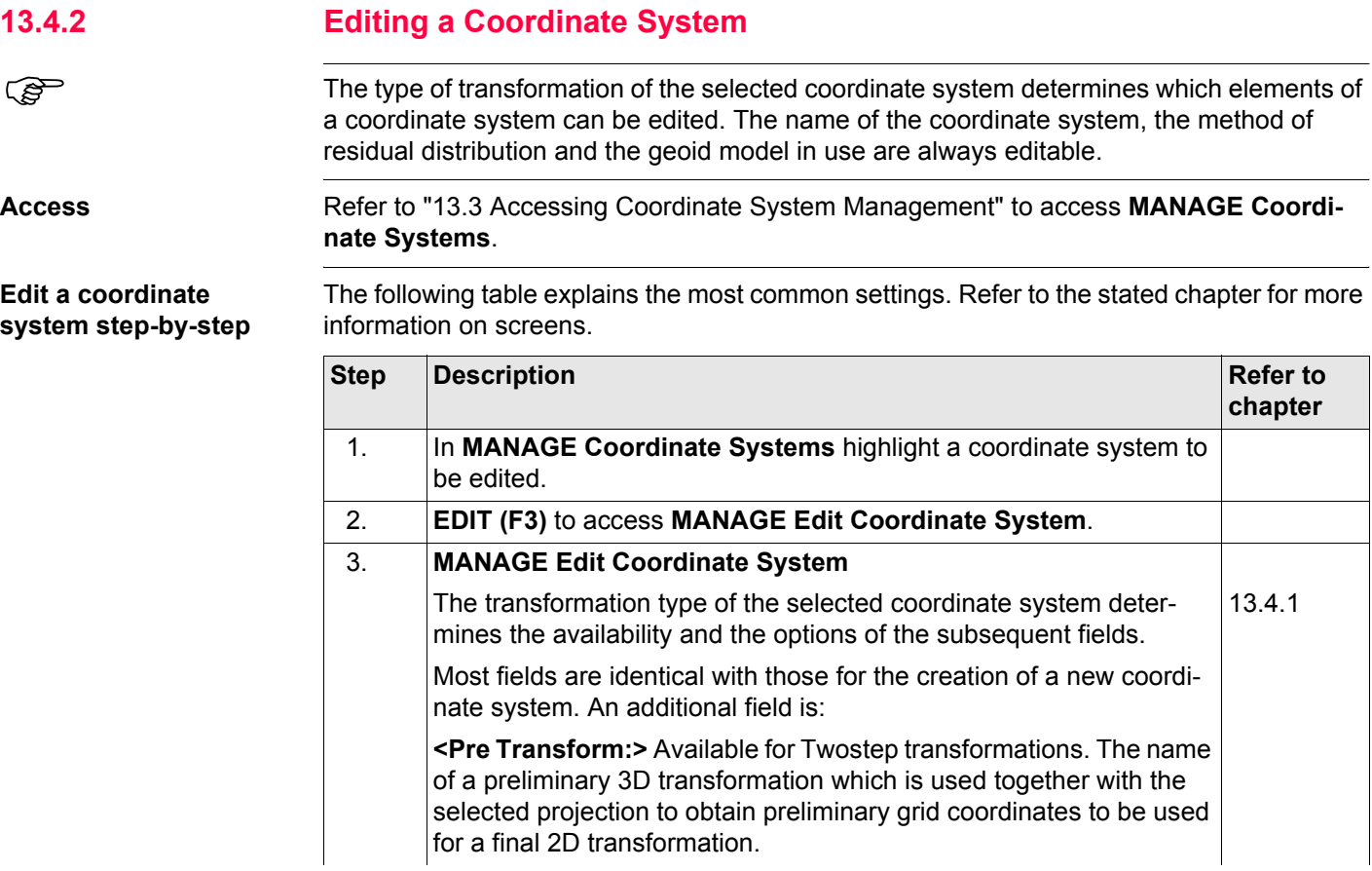

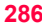

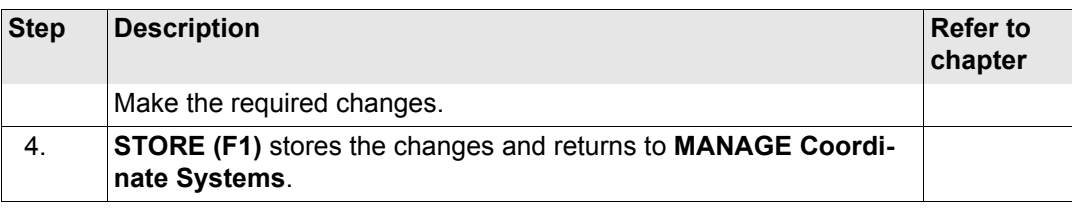

## <span id="page-286-0"></span>**13.5 Transformations**

### **13.5.1 Accessing Transformation Management**

**Access step-by-step** 

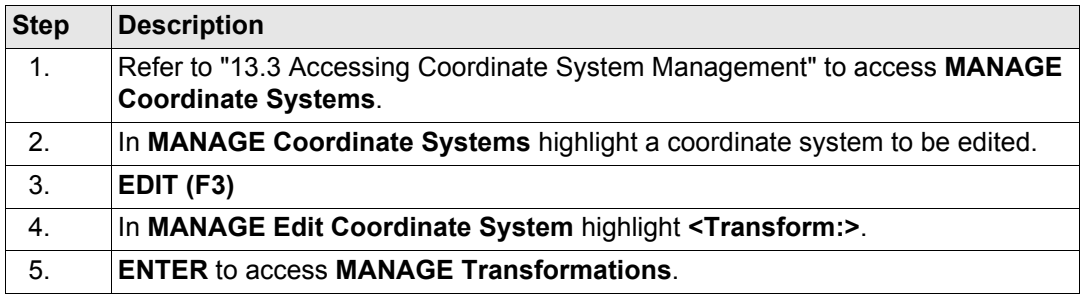

#### **Manage...\Coordinate Systems** and the control of GPS1200 **288 288**

### **MANAGE Transformations**

Listed are all Classic 3D transformations stored in the database DB-X. Any unavailable information is shown as **-----**.

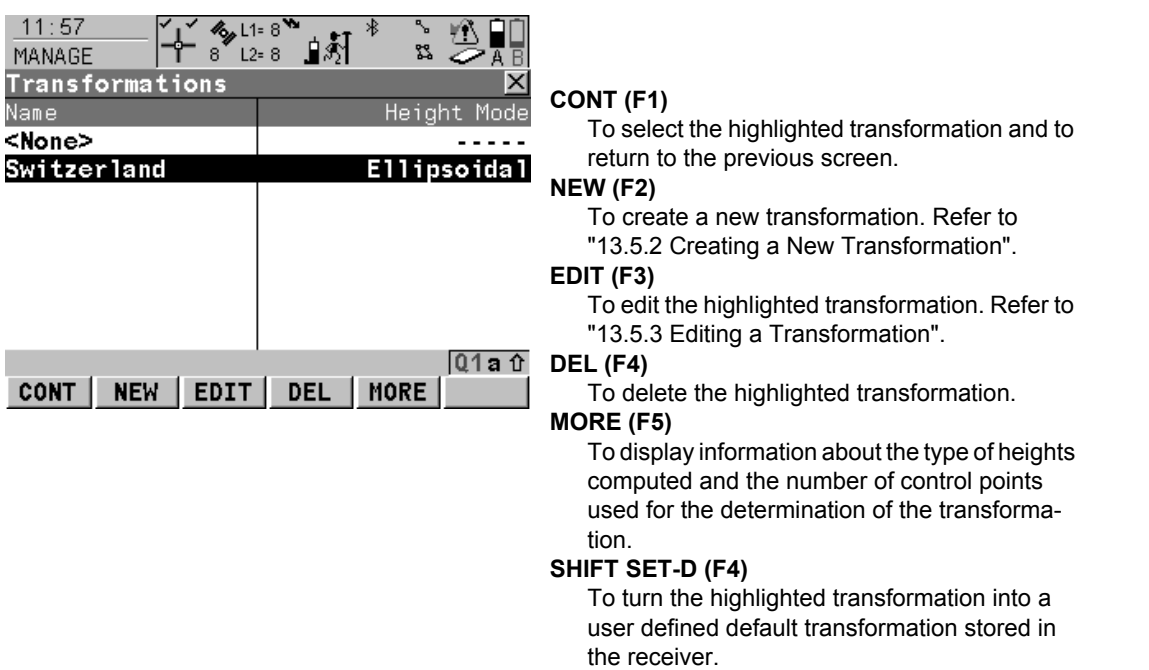

### **SHIFT DEFLT (F5)**

To recall the deleted default transformations.
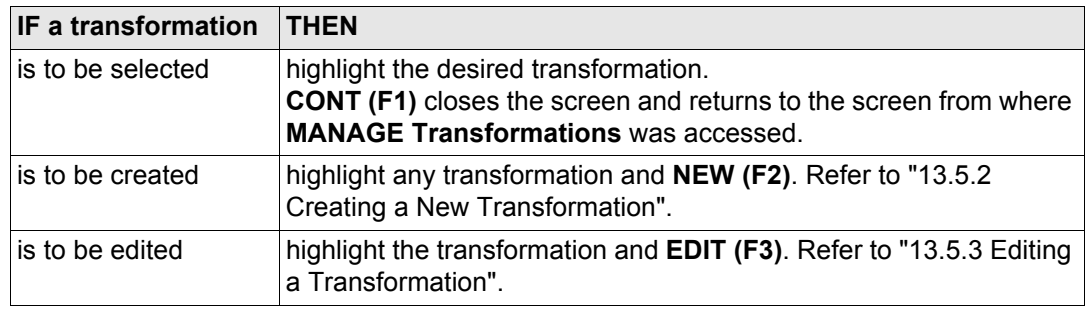

<span id="page-289-2"></span><span id="page-289-1"></span><span id="page-289-0"></span>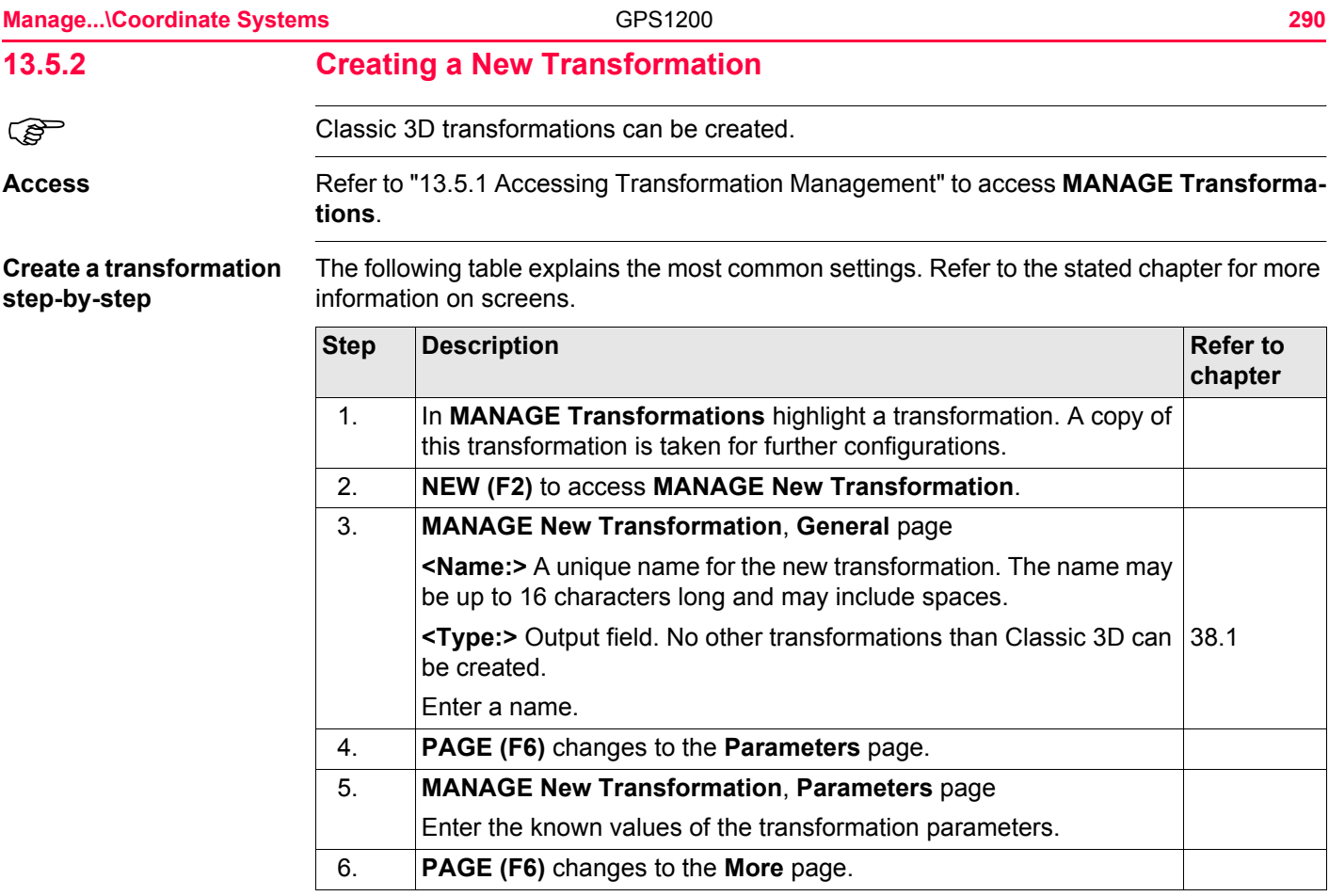

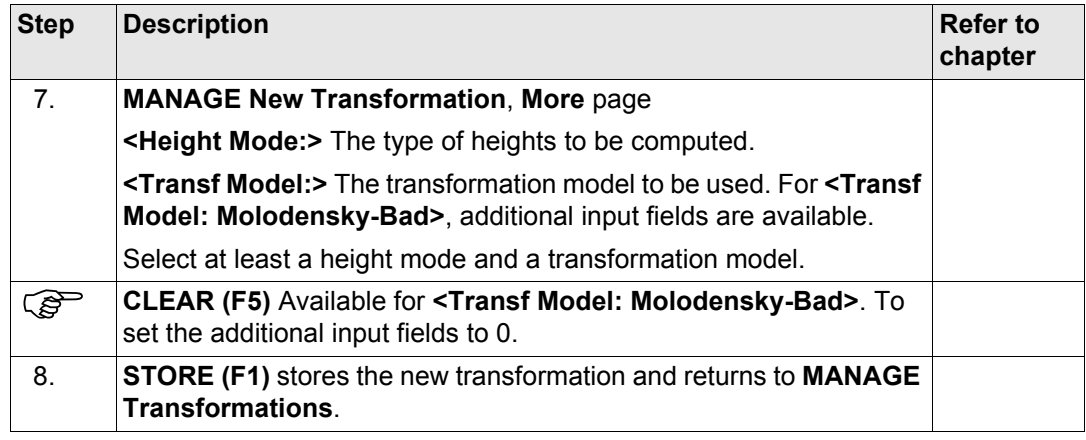

## <span id="page-291-0"></span>**13.5.3 Editing a Transformation**

**Access step-by-step** 

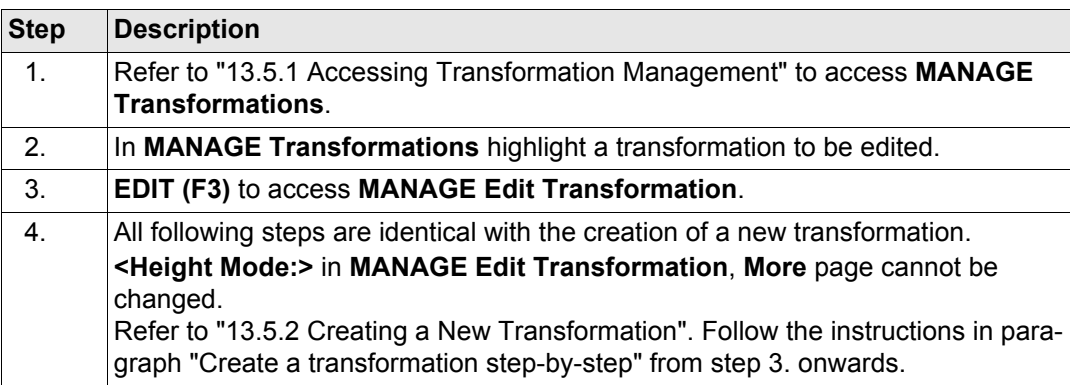

## **13.6 Ellipsoids**

## <span id="page-292-0"></span>**13.6.1 Accessing Ellipsoid Management**

**Access step-by-step**

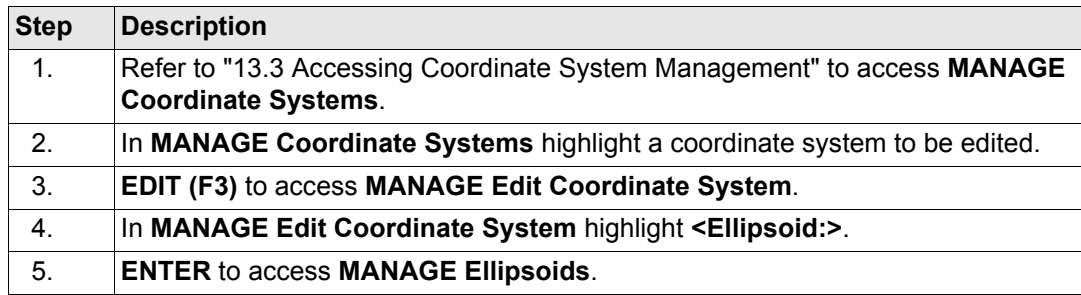

### **MANAGE Ellipsoids**

Listed are all ellipsoids stored in the database DB-X.

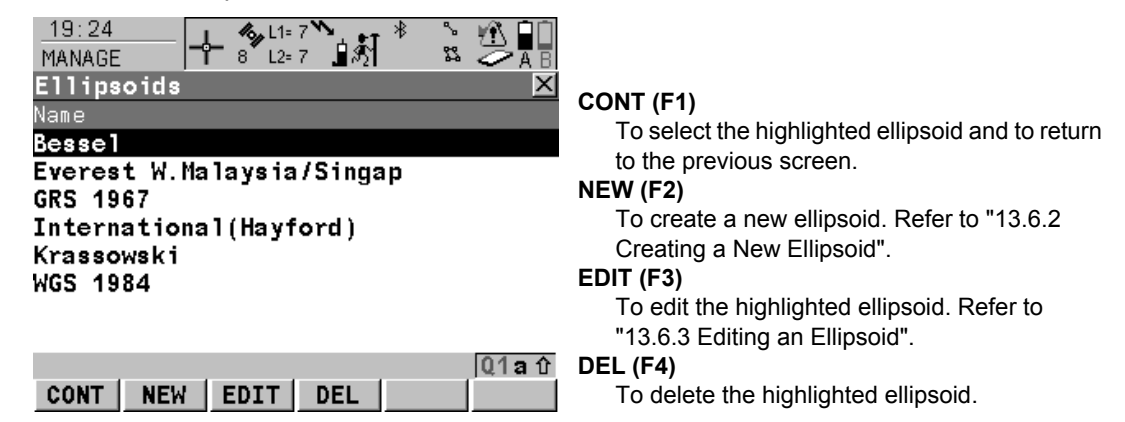

#### **SHIFT SET-D (F4)**

To turn the highlighted ellipsoid into a user defined default ellipsoid stored in the receiver.

### **SHIFT DEFLT (F5)**

To recall the deleted default ellipsoids.

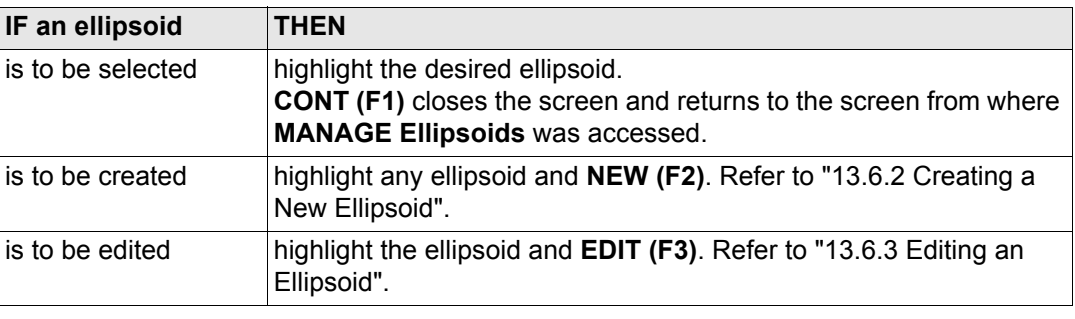

<span id="page-294-0"></span>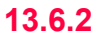

## **13.6.2 Creating a New Ellipsoid**

<span id="page-294-1"></span>**Create an ellipsoid step-by-step**

Access Refer to ["13.6.1 Accessing Ellipsoid Management"](#page-292-0) to access MANAGE Ellipsoids.

The following table explains the most common settings. Refer to the stated chapter for more information on screens.

<span id="page-294-2"></span>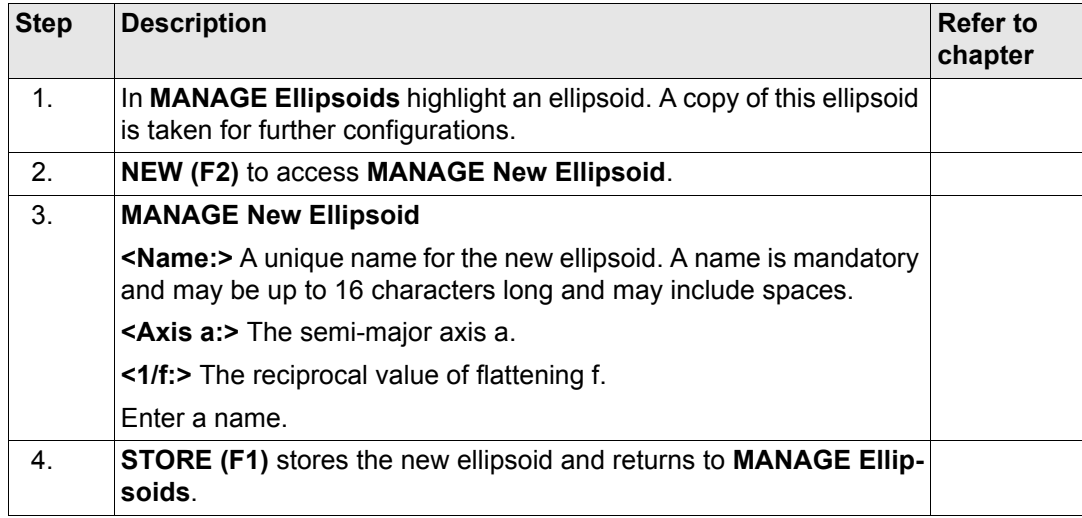

## <span id="page-295-0"></span>**13.6.3 Editing an Ellipsoid**

## **Access step-by-step Step Description** 1. Refer to ["13.6.1 Accessing Ellipsoid Management"](#page-292-0) to access **MANAGE Ellipsoids**. 2. In **MANAGE Ellipsoids** highlight an ellipsoid to be edited. 3. **EDIT (F3)** to access **MANAGE Edit Ellipsoid**. 4. All following steps are identical with the creation of a new ellipsoid. Refer to ["13.6.2](#page-294-0)  [Creating a New Ellipsoid"](#page-294-0). Follow the instructions in paragraph ["Create an ellipsoid step-by-step"](#page-294-1) from step [3.](#page-294-2) onwards.

## **13.7 Projections**

## <span id="page-296-0"></span>**13.7.1 Accessing Projection Management**

**Access step-by-step** 

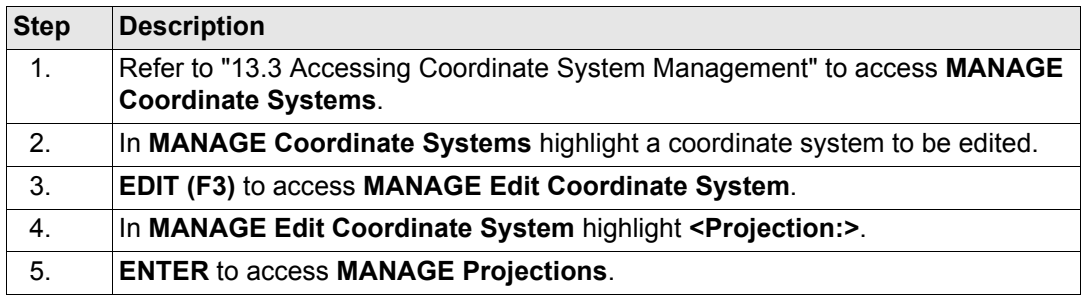

#### **Manage...\Coordinate Systems** CPS1200 **298**

#### **MANAGE Projections**

Listed are all projections stored in the database DB-X. Any unavailable information is shown as **-----**.

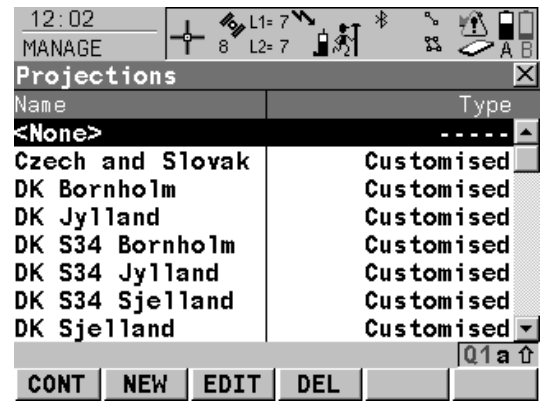

#### **CONT (F1)**

To select the highlighted projection and to return to the previous screen.

#### **NEW (F2)**

To create a new projection. Refer to ["13.7.2](#page-301-0)  [Creating a New Projection".](#page-301-0)

#### **EDIT (F3)**

To edit the highlighted projection. Refer to ["13.7.3 Editing a Projection"](#page-302-0).

#### **DEL (F4)**

To delete the highlighted projection.

#### **SHIFT SET-D (F4)**

Available unless a default projection is highlighted. To turn the highlighted projection into a user defined default projection stored in the receiver.

### **SHIFT DEFLT (F5)**

To recall the deleted default projections.

### **Description of columns**

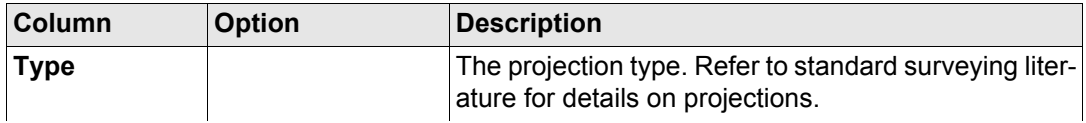

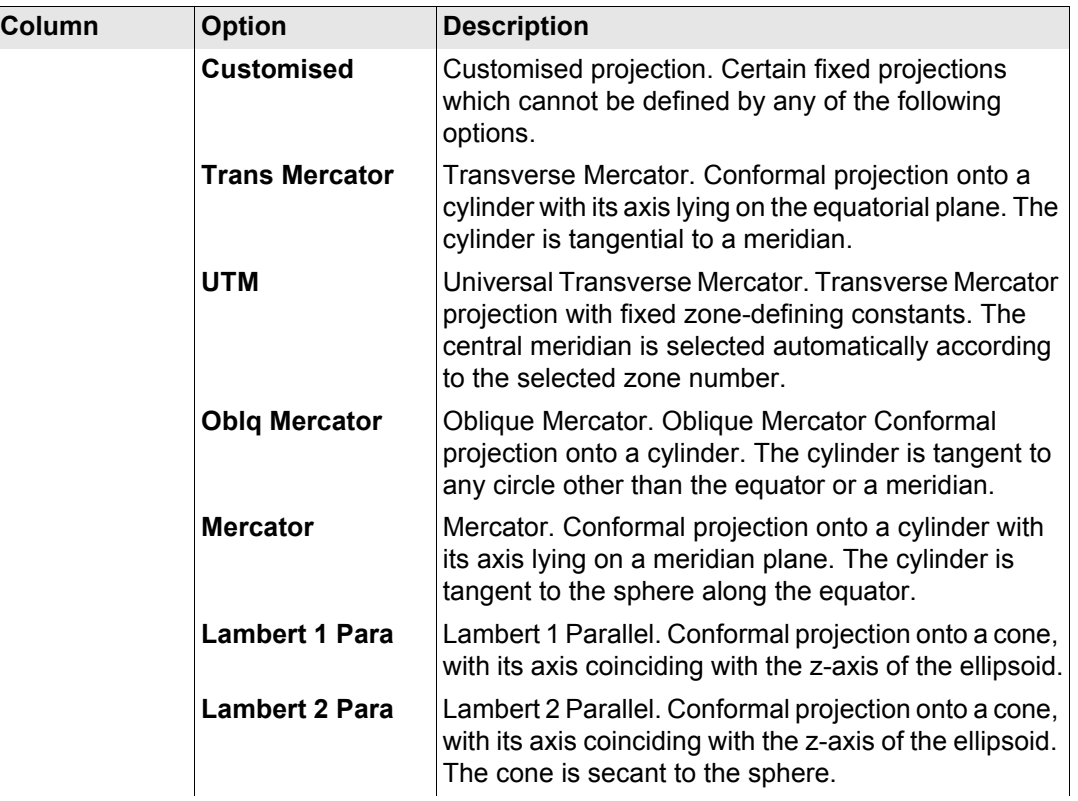

#### **Manage...\Coordinate Systems GPS1200 300**

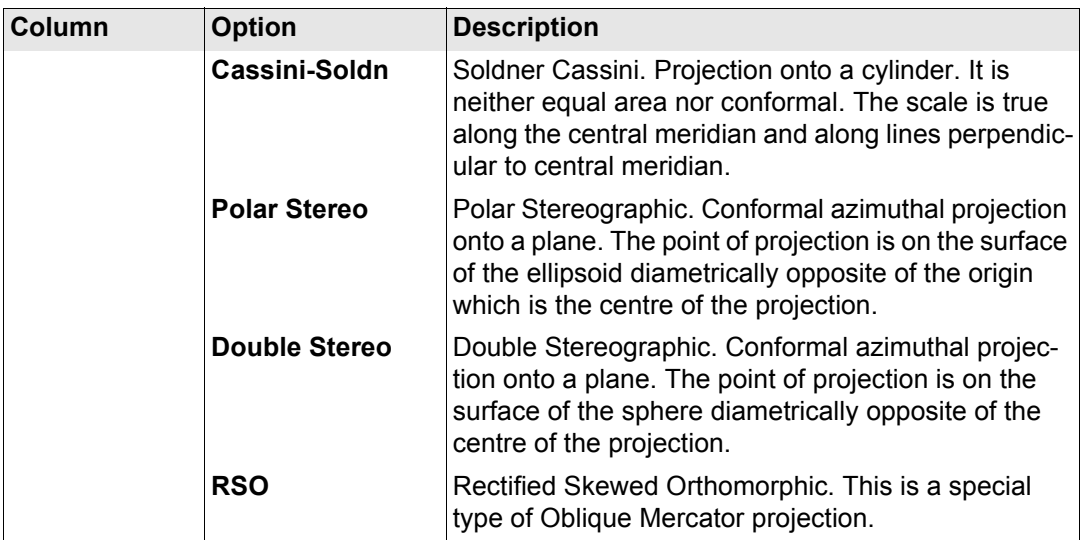

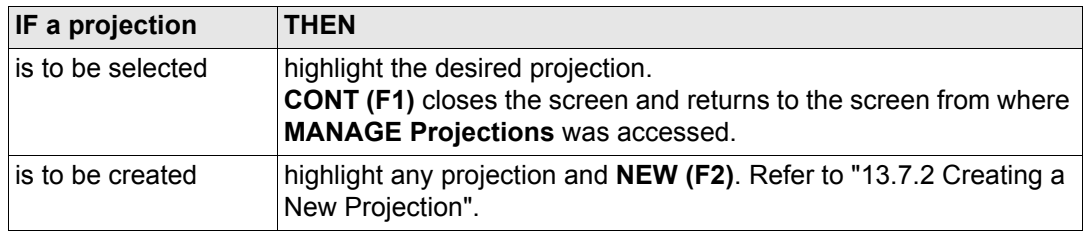

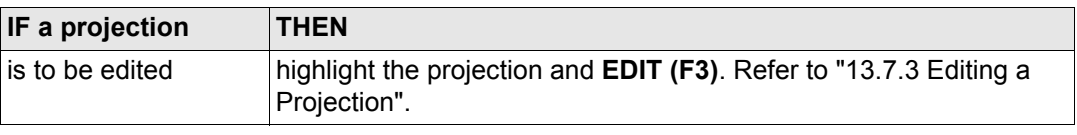

<span id="page-301-2"></span><span id="page-301-1"></span><span id="page-301-0"></span>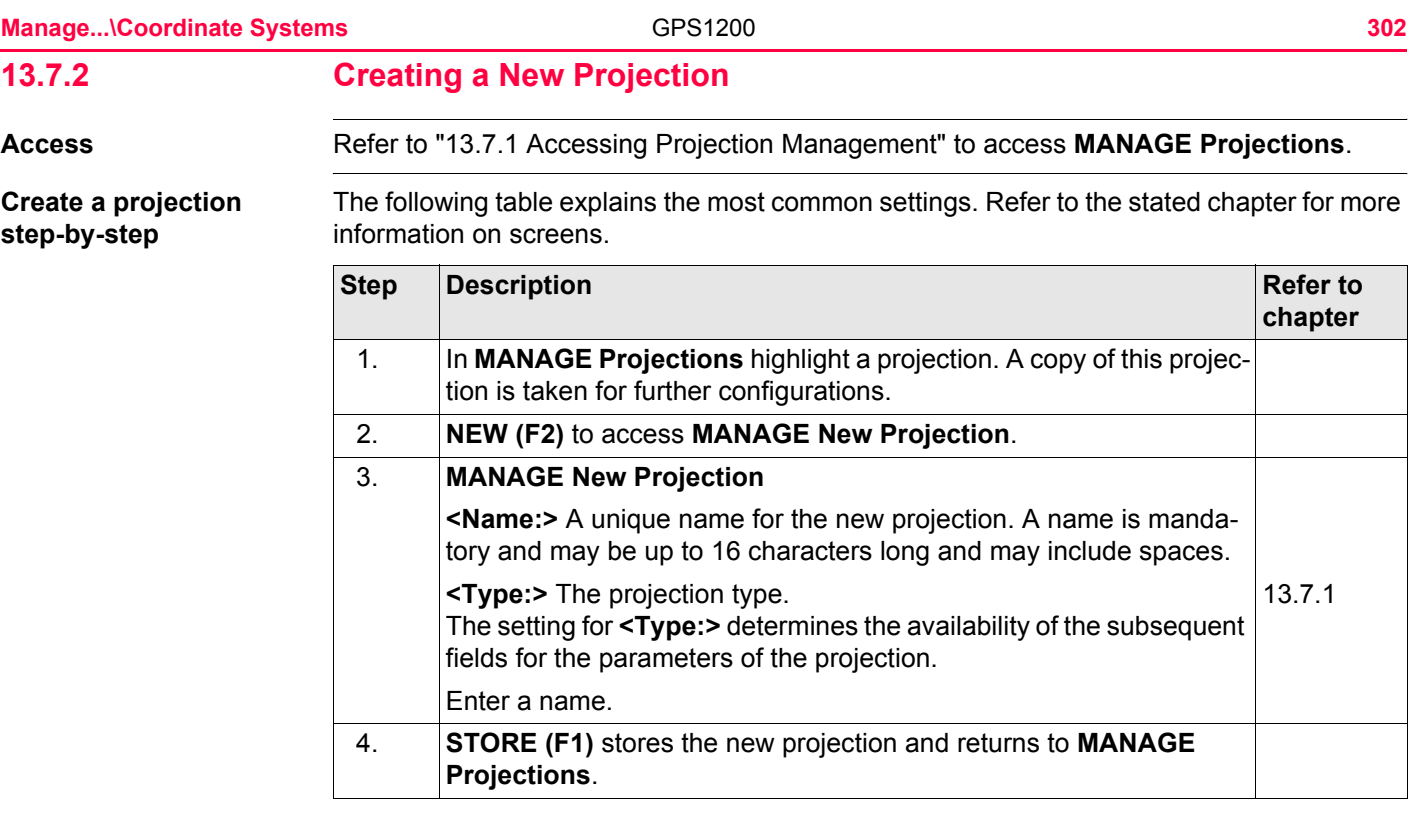

## <span id="page-302-0"></span>**13.7.3 Editing a Projection**

 $Access step-by-step$ 

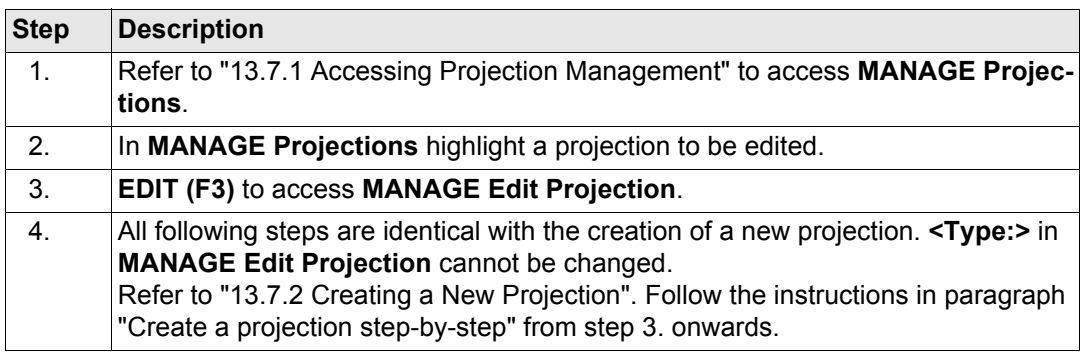

<span id="page-303-0"></span>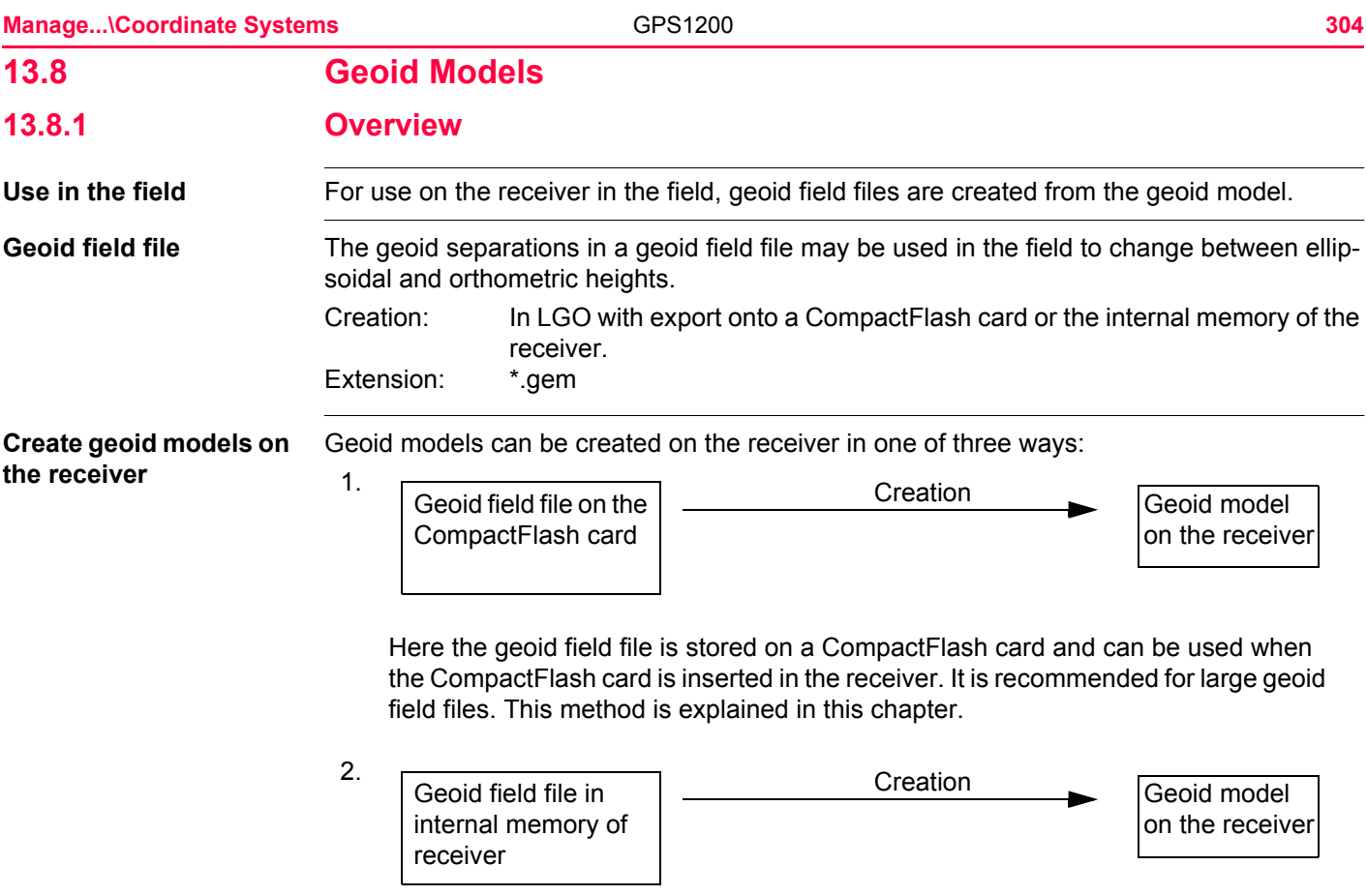

Here the geoid field file is stored in the internal memory of the receiver. It is recommended for large geoid field files. This method is also explained in this chapter.

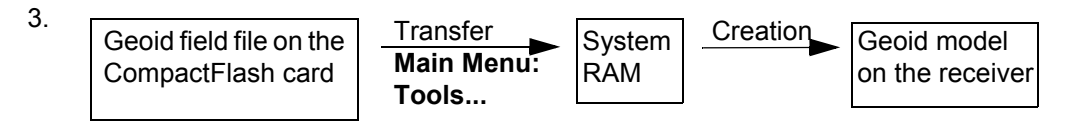

Here the geoid field file is transferred to the System RAM and can be used at any time. The total size of all files in the System RAM is restricted to 1 MB. Refer to ["26](#page-621-0)  [Tools...\Transfer Objects..."](#page-621-0) for information on how to transfer geoid field files to the System RAM on the receiver.

### <span id="page-305-0"></span>**13.8.2 Accessing Geoid Model Management**

**Access step-by-step**

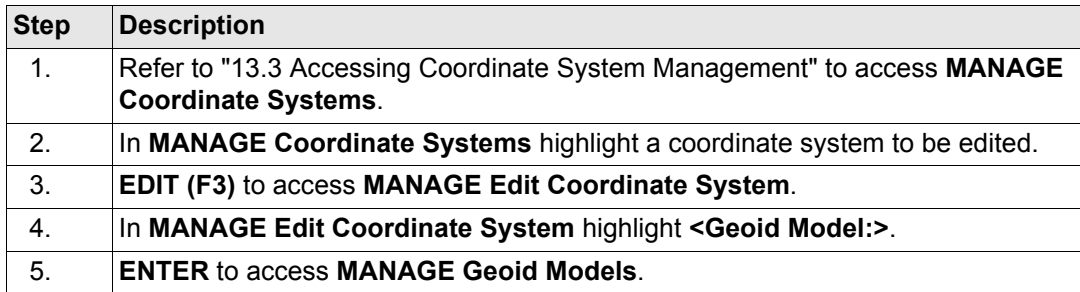

#### **MANAGE Geoid Models**

Listed are all geoid models stored in the database DB-X. Any unavailable information is shown as **-----**, for example if the geoid field file which was associated to the geoid model is not available on the CompactFlash card / internal memory.

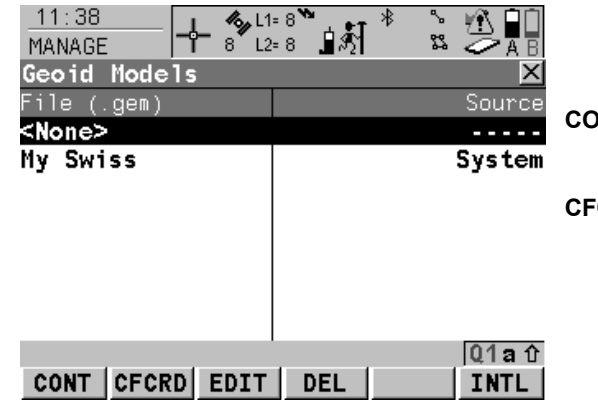

#### **CONT (F1)**

To select the highlighted geoid model and to return to the previous screen.

#### **CFCRD (F2)**

To create a new geoid model. The \DATA\GPS\GEOID directory on the Compact-Flash card is automatically scanned for geoid field files. Refer to ["13.8.3 Creating a New](#page-307-0)  [Geoid Model from the CompactFlash Card /](#page-307-0)  [Internal Memory"](#page-307-0).

#### **EDIT (F3)**

To view the highlighted geoid model. None of the fields can be edited. The geoid field file from which the geoid model was created must be stored in the System RAM or in the \DATA\GPS\GEOID directory on the Compact-Flash card / internal memory.

#### **DEL (F4)**

To delete the highlighted geoid model. The geoid field file which was associated with this geoid model is then also deleted.

#### **INTL (F6)**

To create a new geoid model. The \DATA\GPS\GEOID directory of the internal memory is automatically scanned for geoid field files. Refer to ["13.8.3 Creating a New](#page-307-0)  [Geoid Model from the CompactFlash Card /](#page-307-0)  [Internal Memory"](#page-307-0).

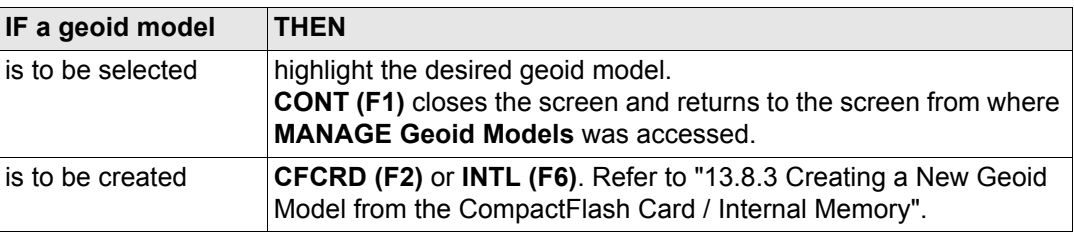

<span id="page-307-0"></span>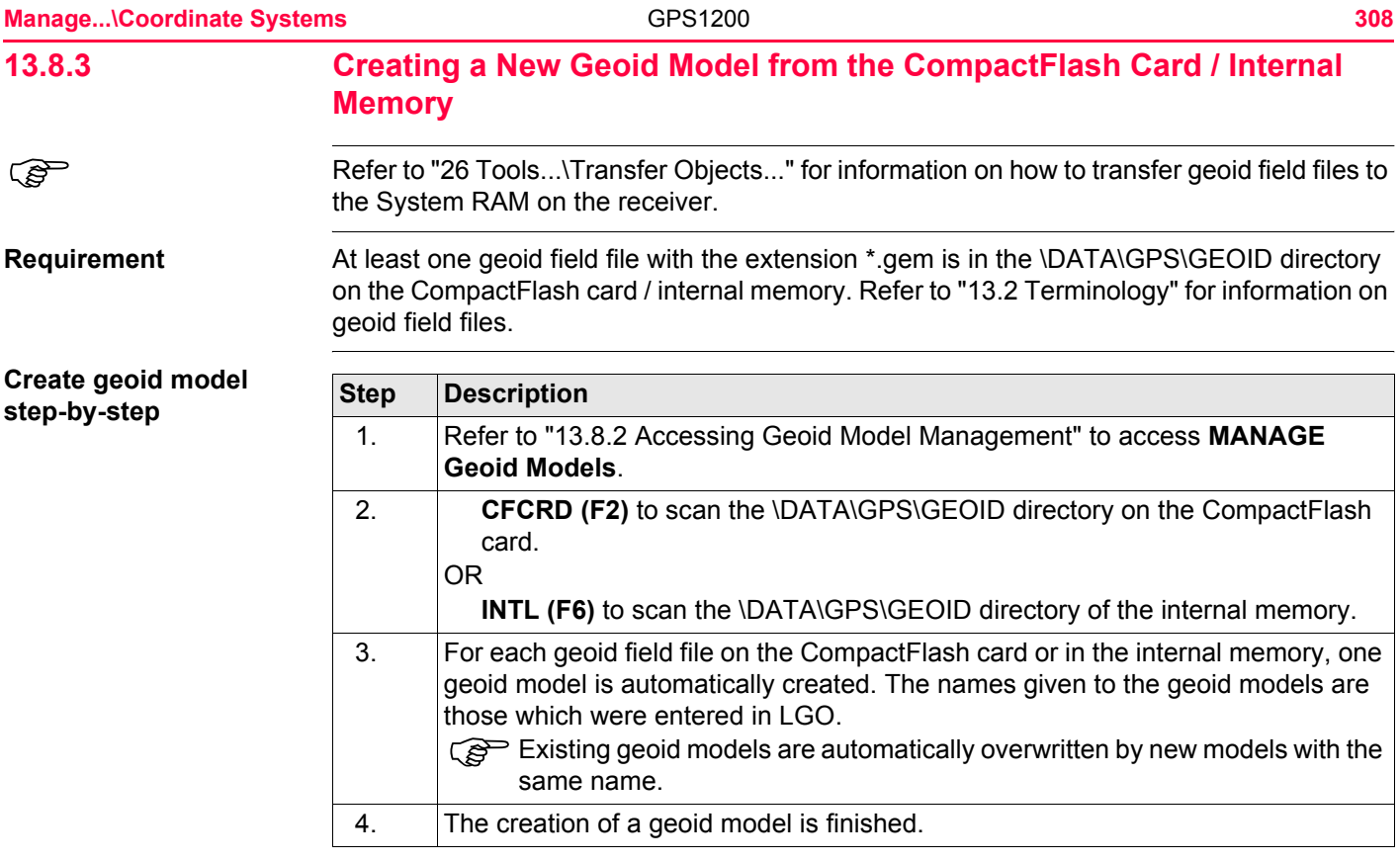

## **13.9 CSCS Models**

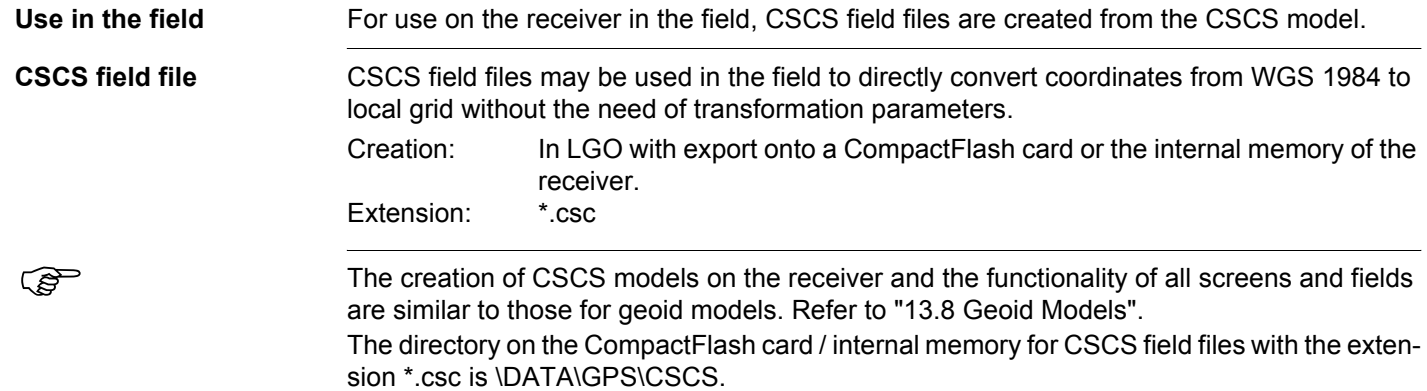

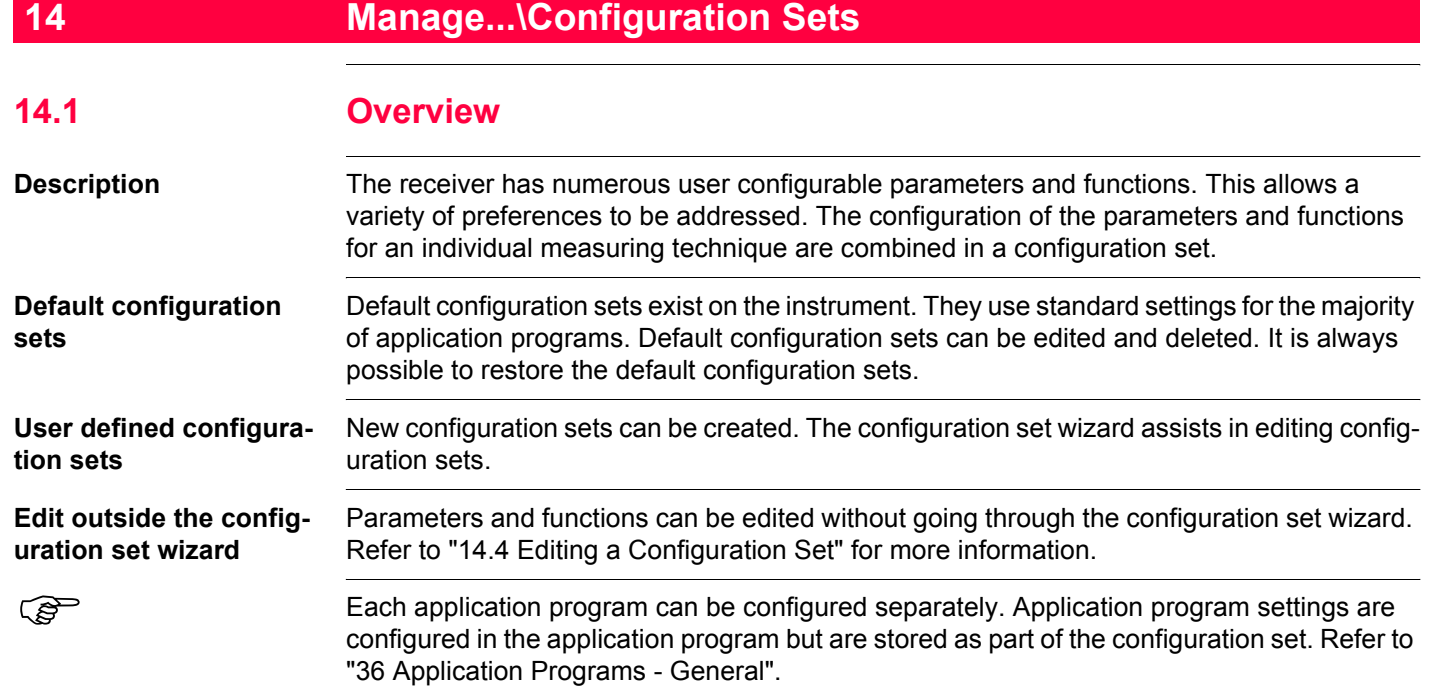

<span id="page-310-0"></span>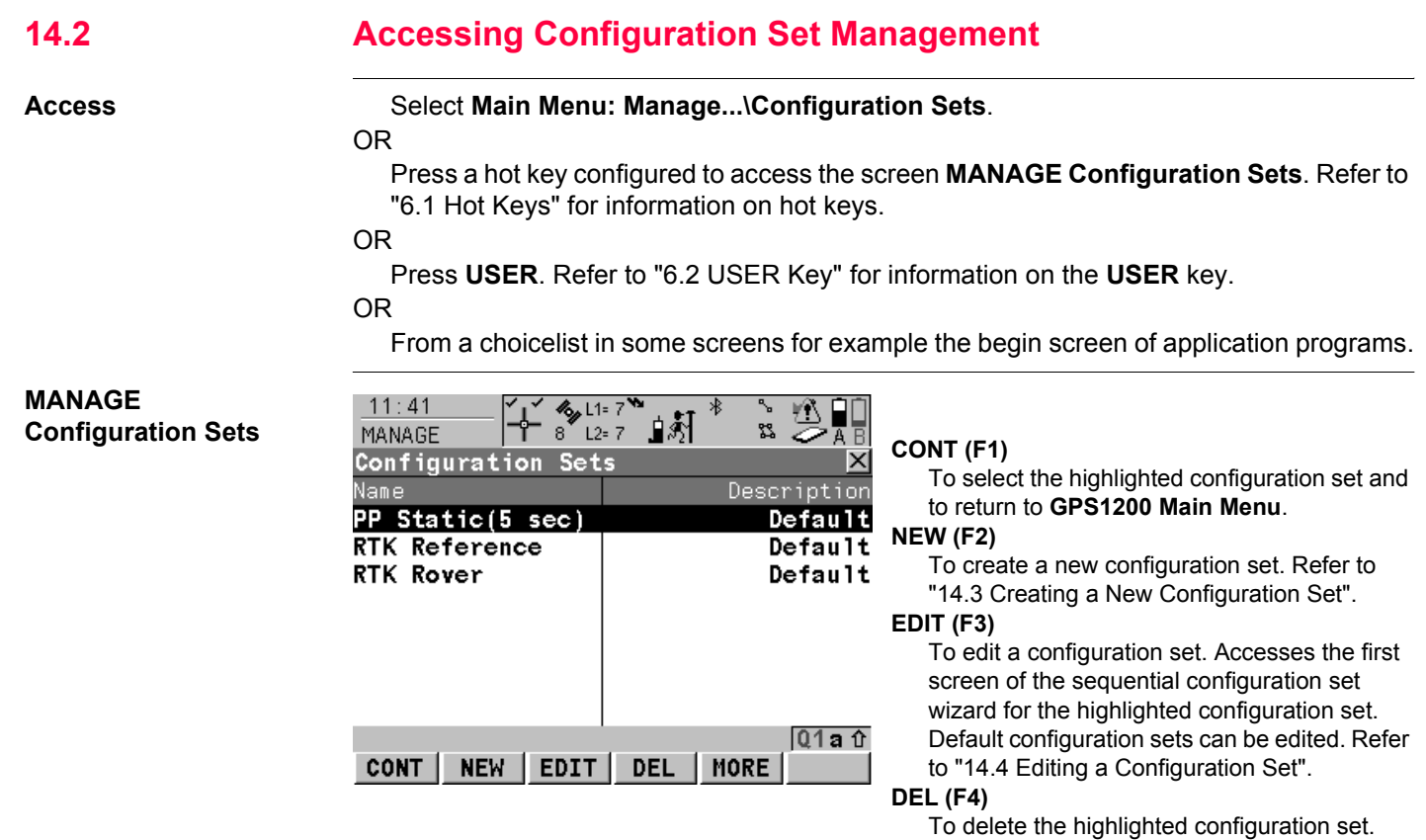

#### **MORE (F5)**

To display information about the description, the creator and the creation date of the configuration set.

#### **SHIFT SET-D (F4)**

Available unless a default configuration set is highlighted. To turn the highlighted configuration sets into a user defined default configuration set stored in the receiver.

#### **SHIFT DEFLT (F5)**

To recall previously deleted default configuration sets and to reset default configuration sets to the default settings. User defined configuration sets are not affected.

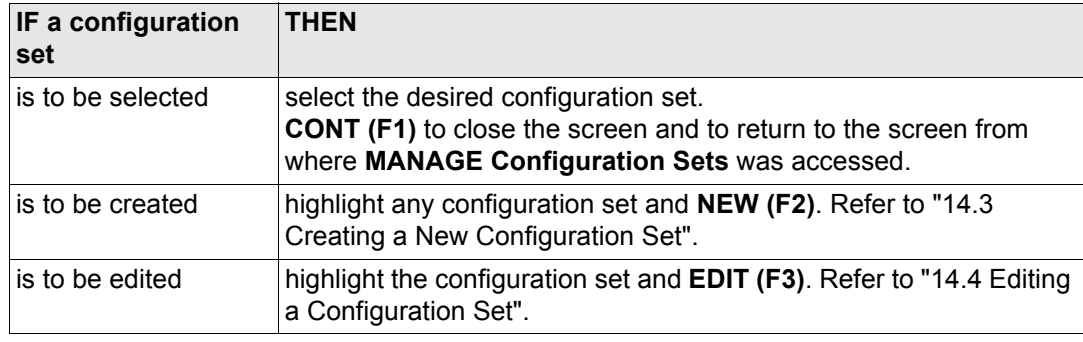

# <span id="page-312-0"></span>**14.3 Creating a New Configuration Set**

## **14.3.1 Initial Steps**

<span id="page-312-1"></span>**Configuration step-bystep**

The following table explains the most common settings. Refer to the stated chapter for more information on individual screens.

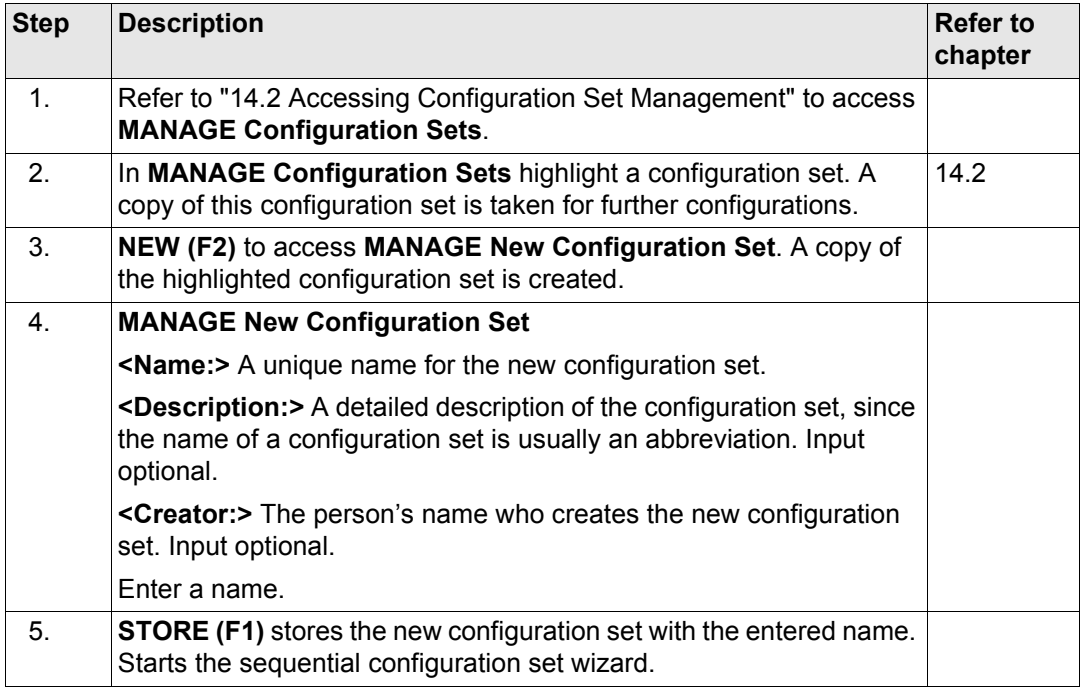

<span id="page-313-0"></span>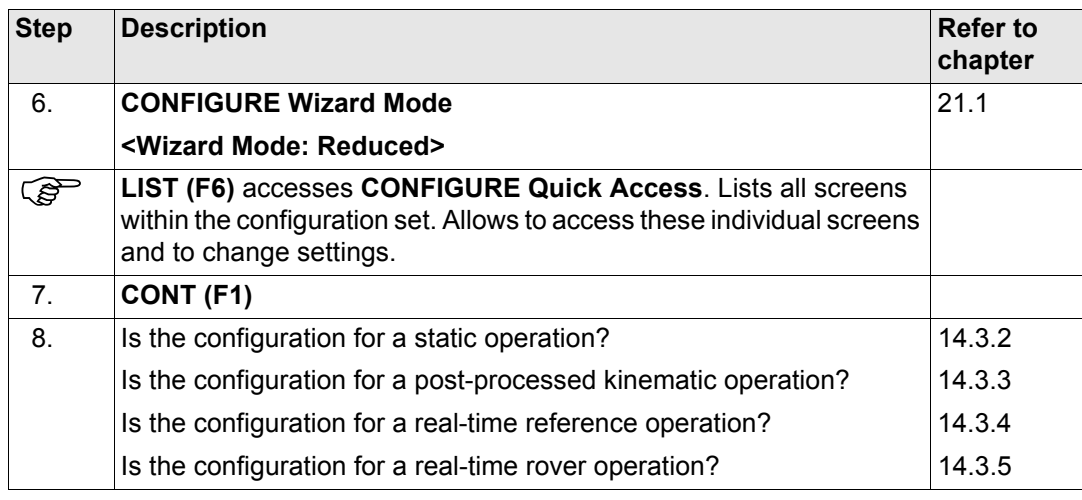

<span id="page-314-0"></span>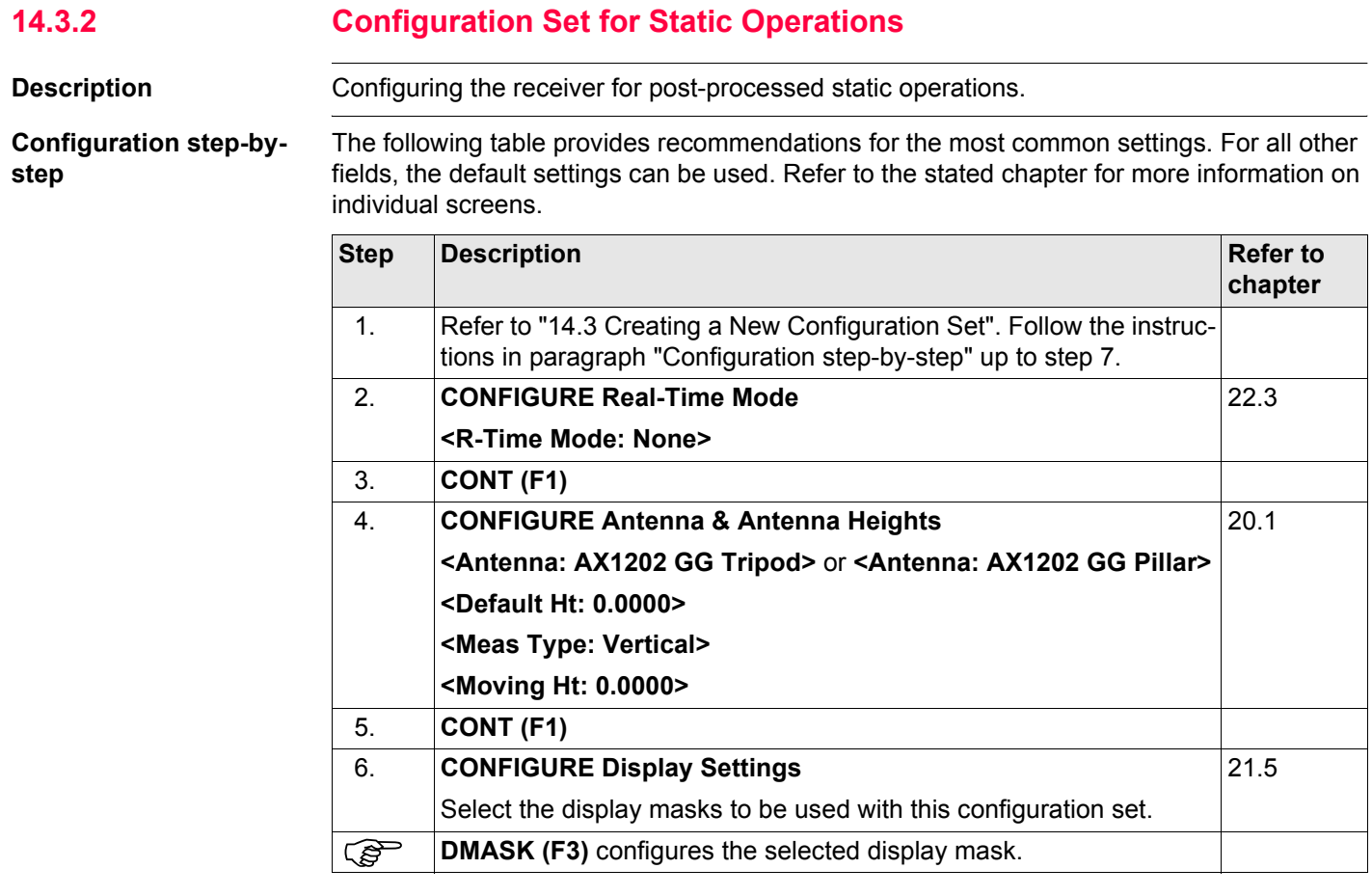

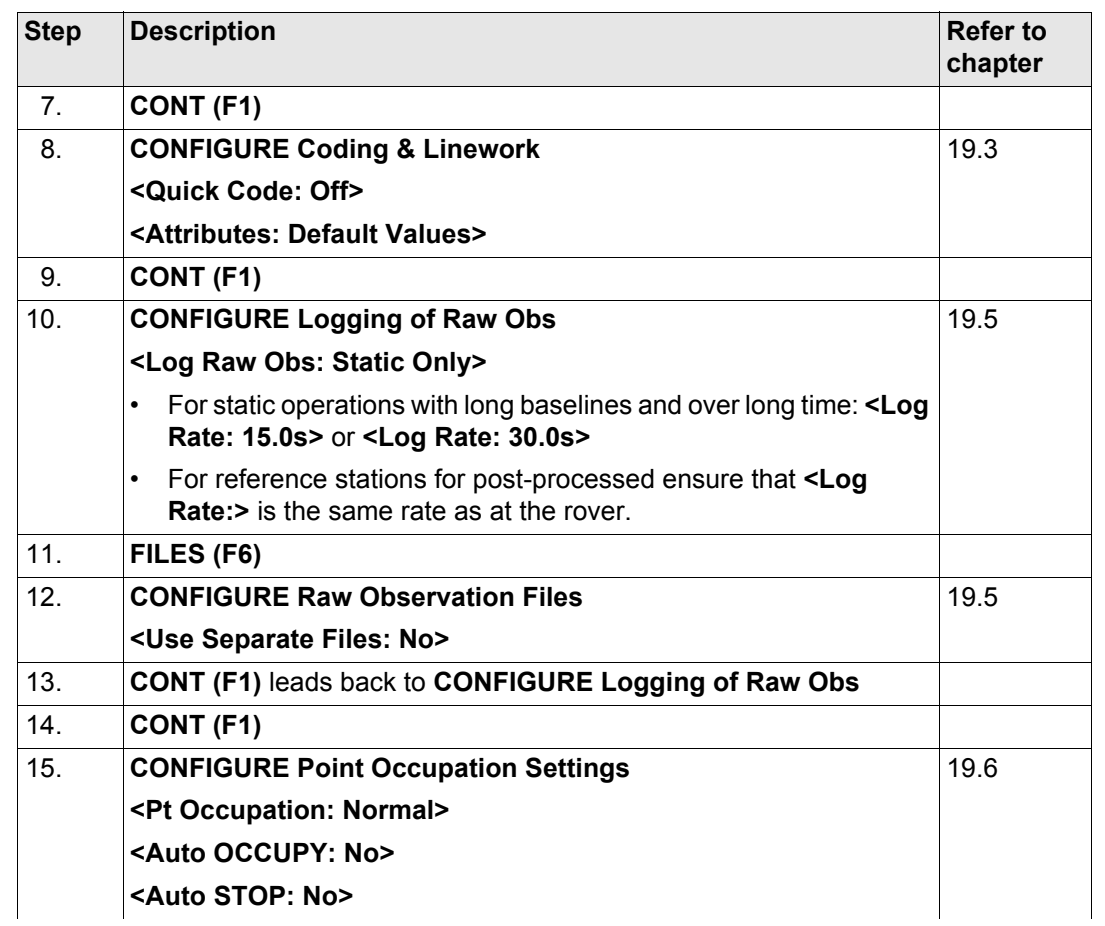

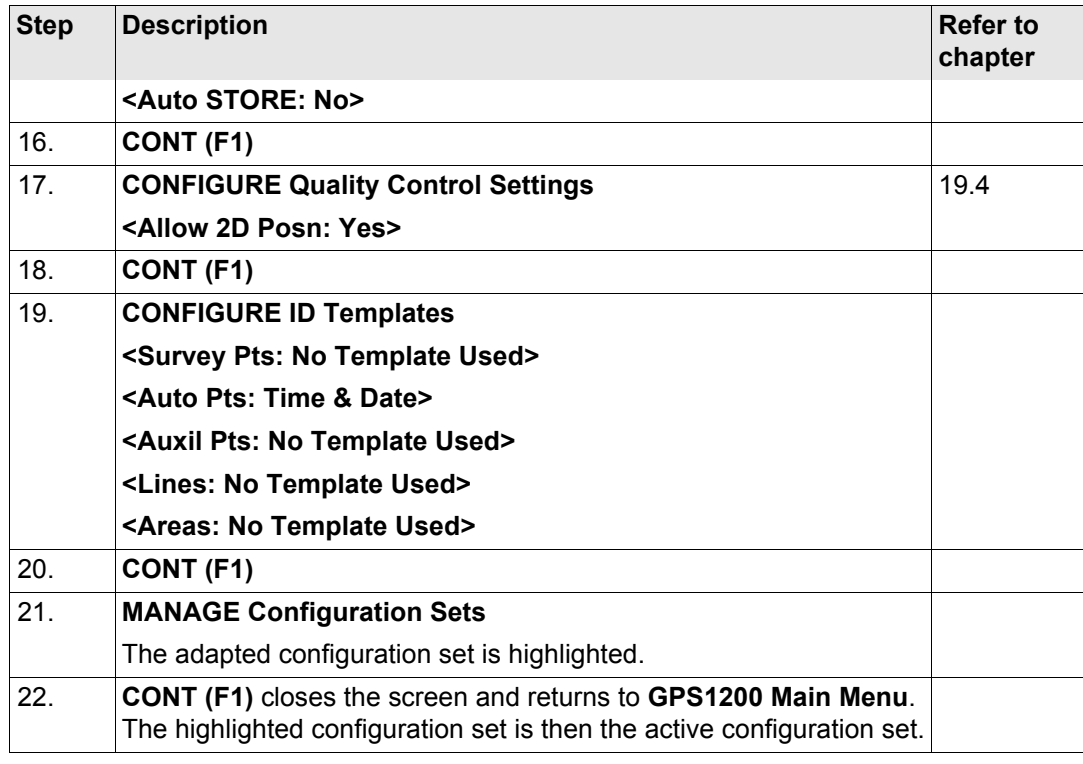

<span id="page-317-0"></span>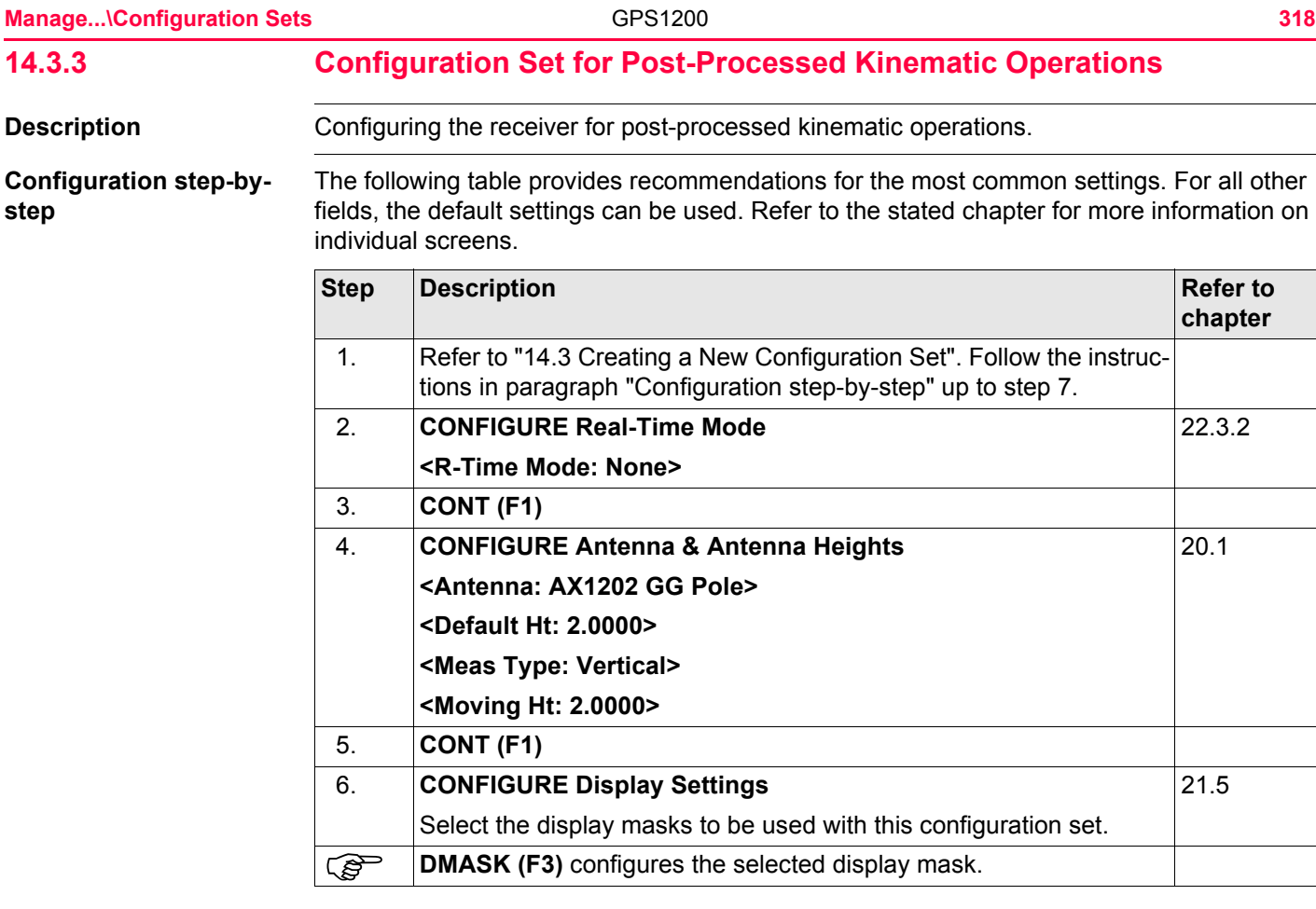

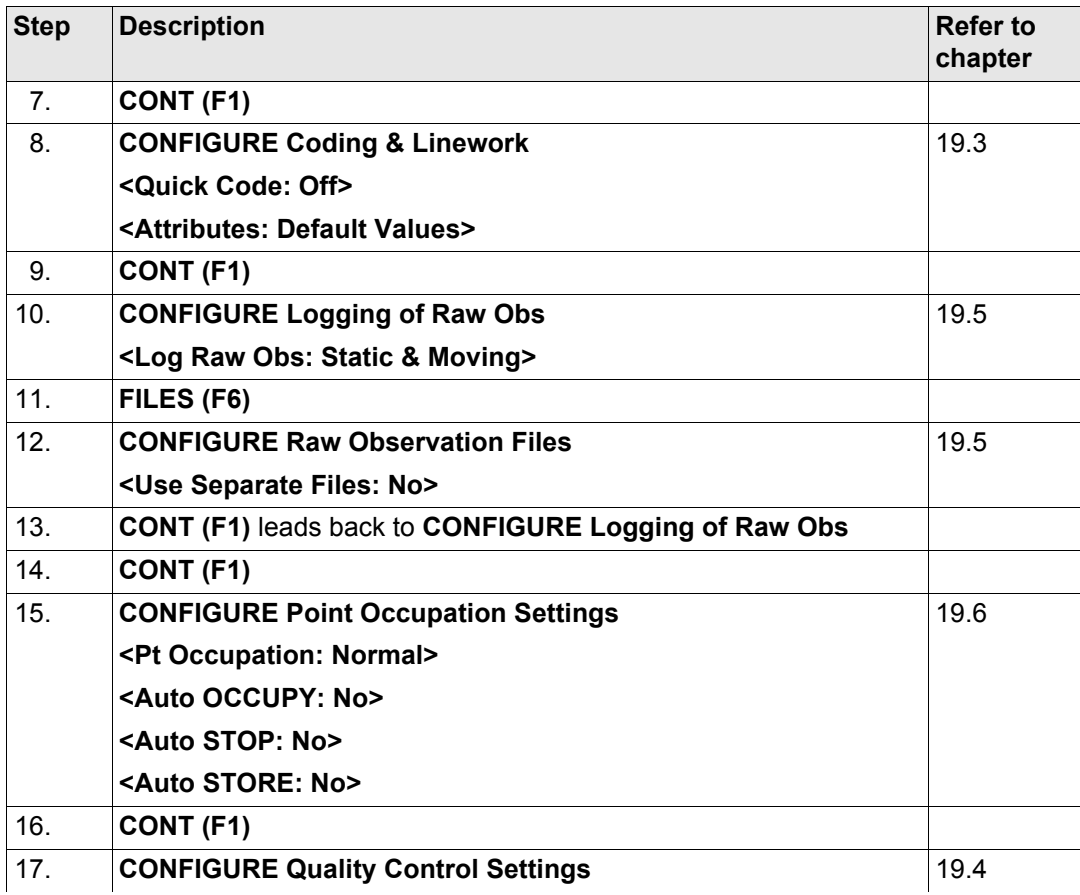

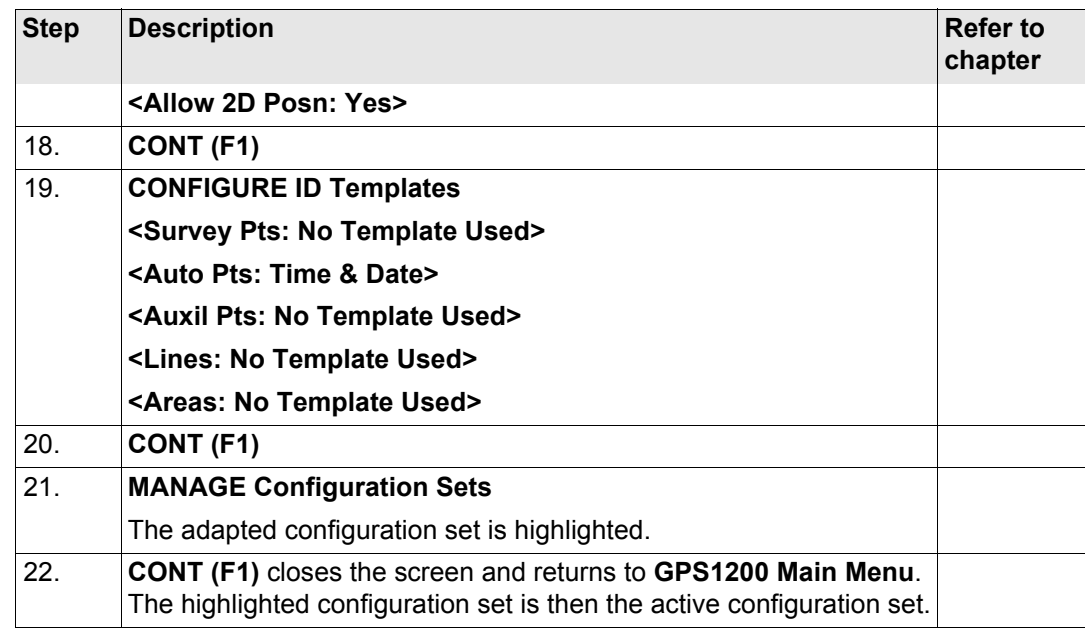

<span id="page-320-0"></span>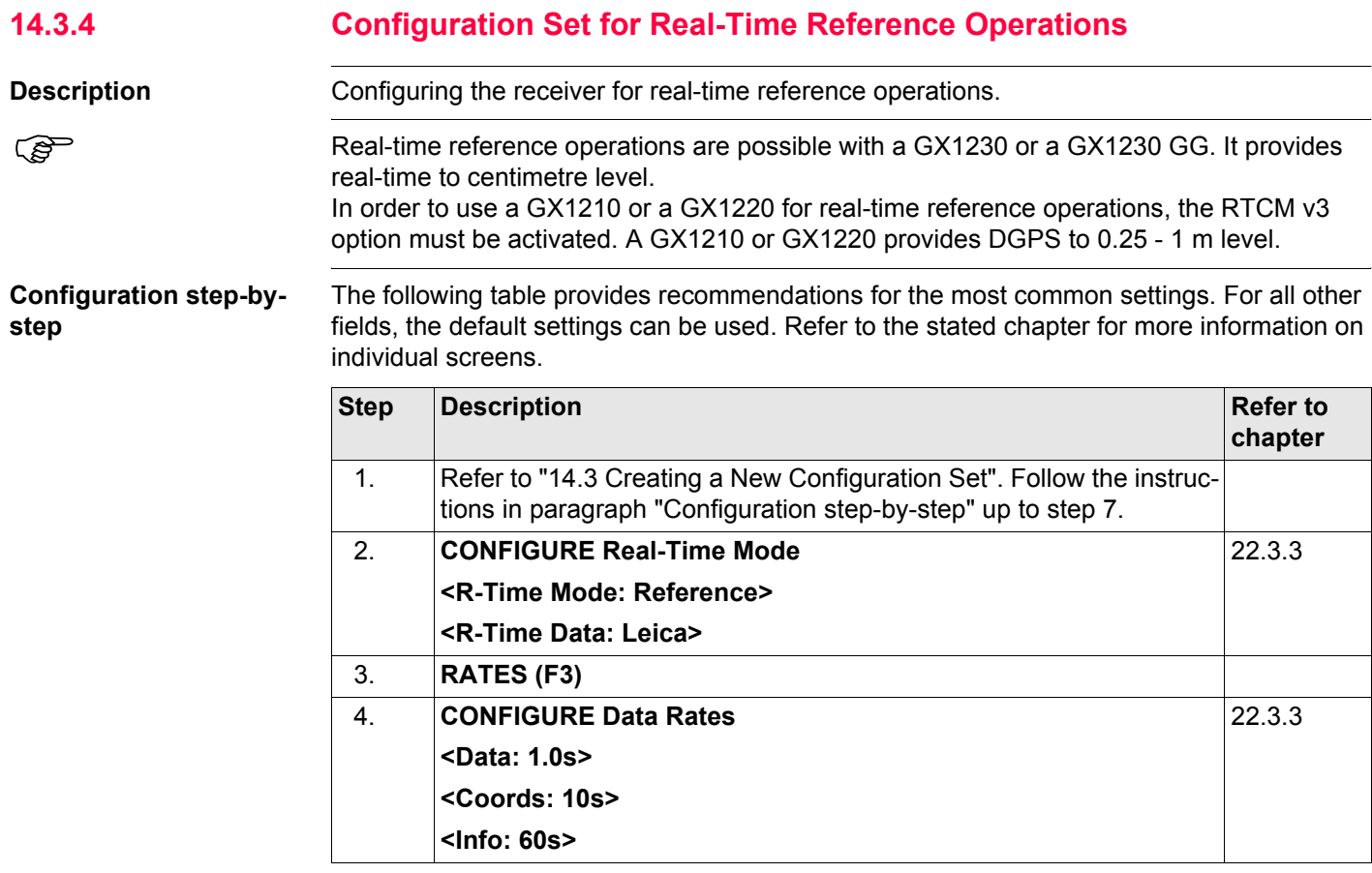

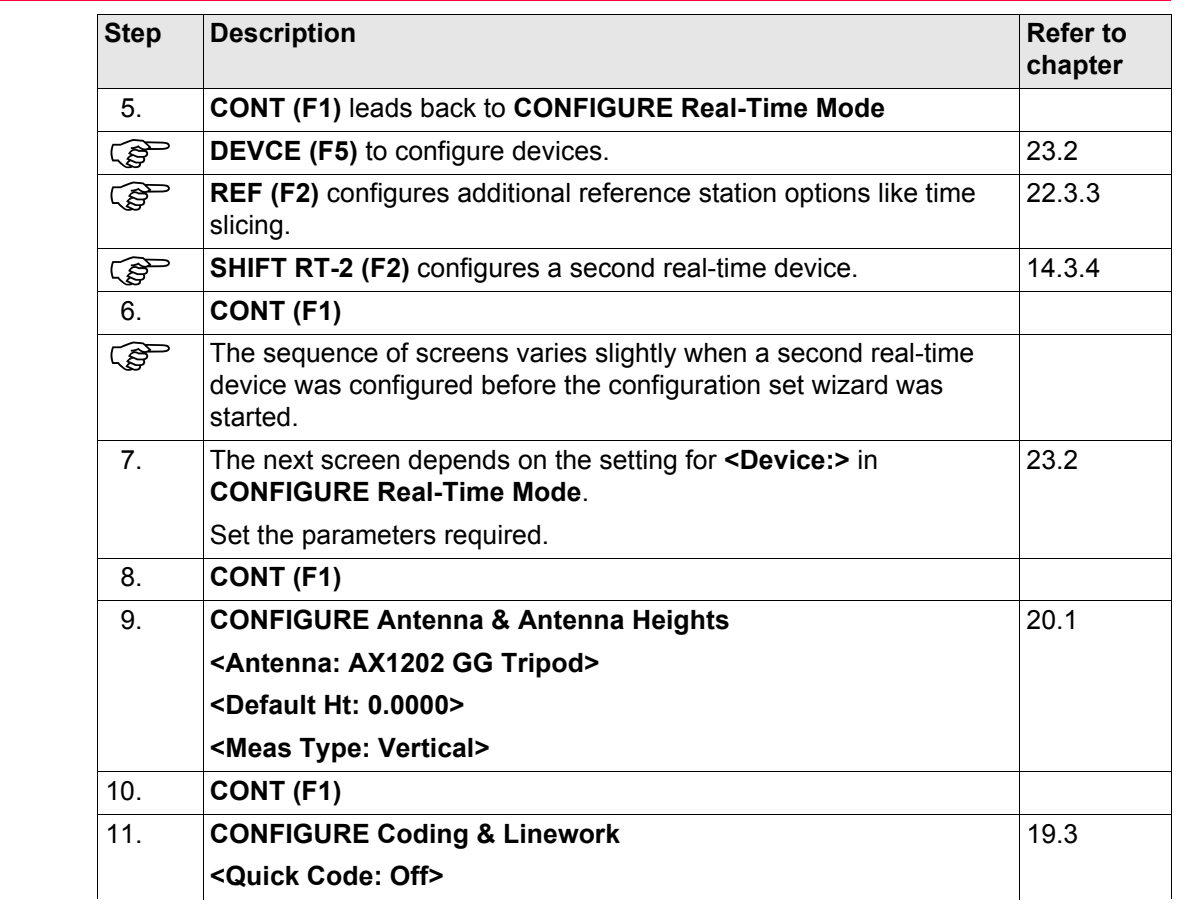

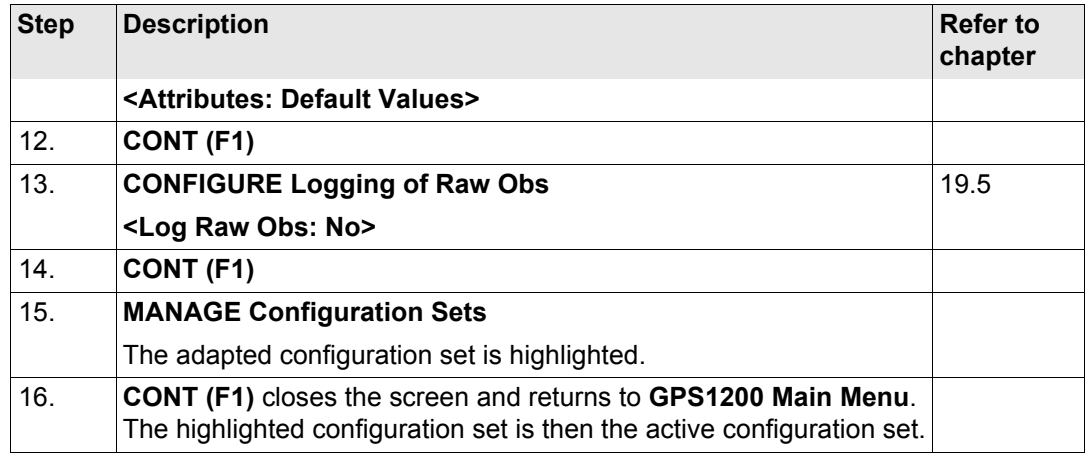

<span id="page-323-0"></span>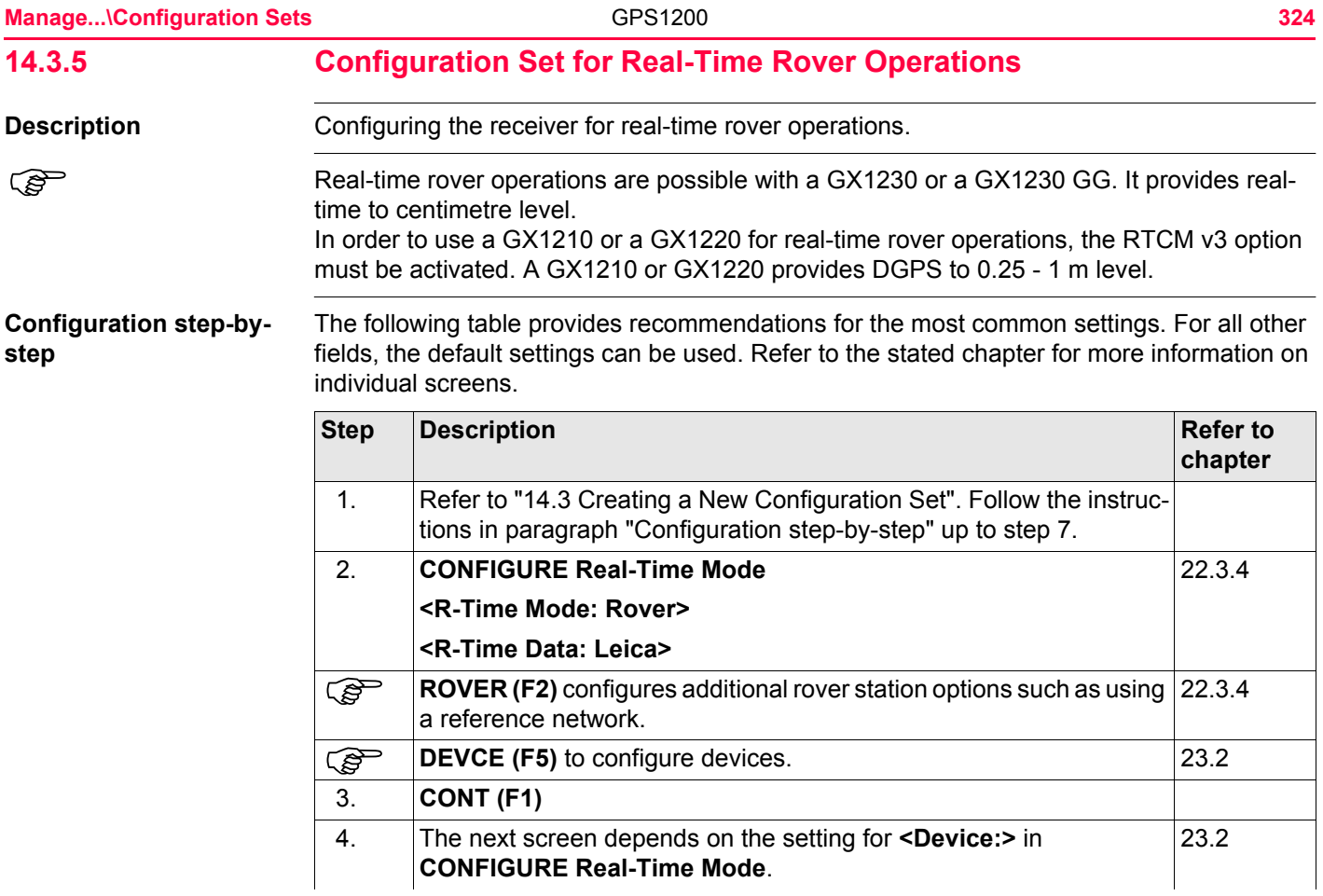
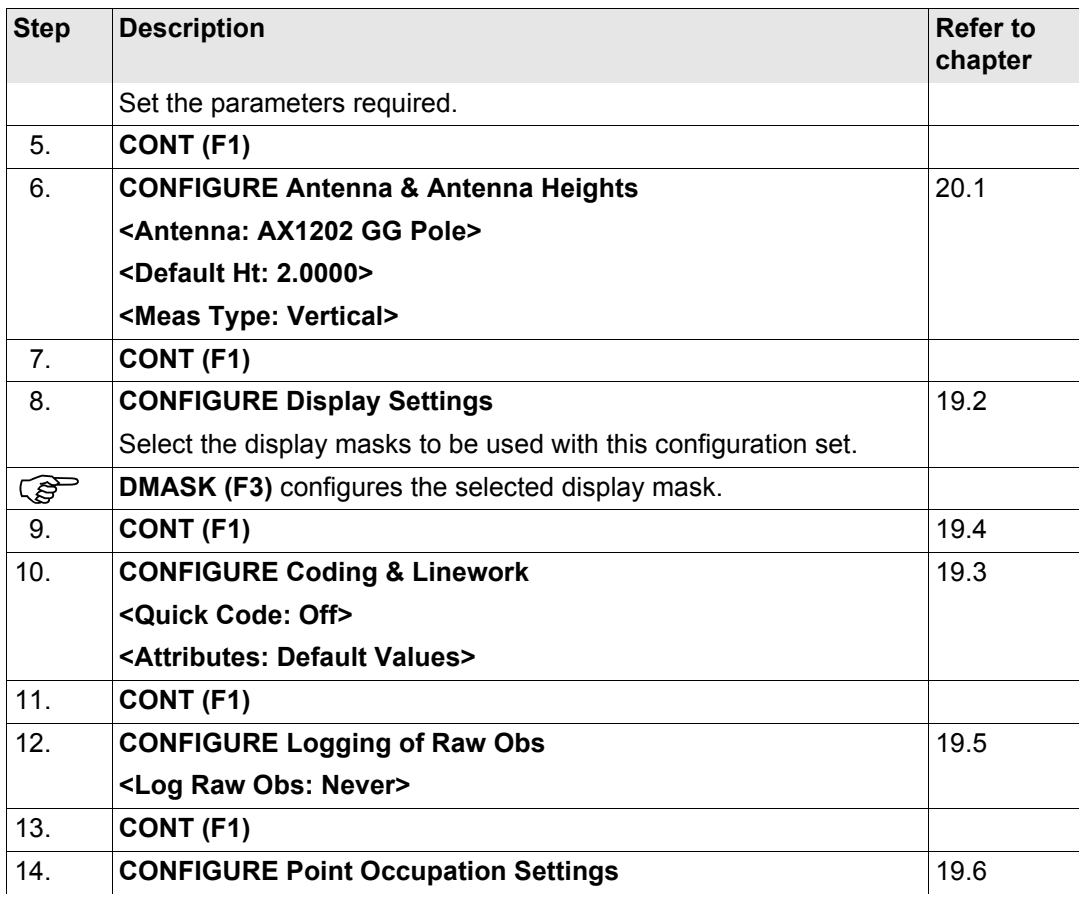

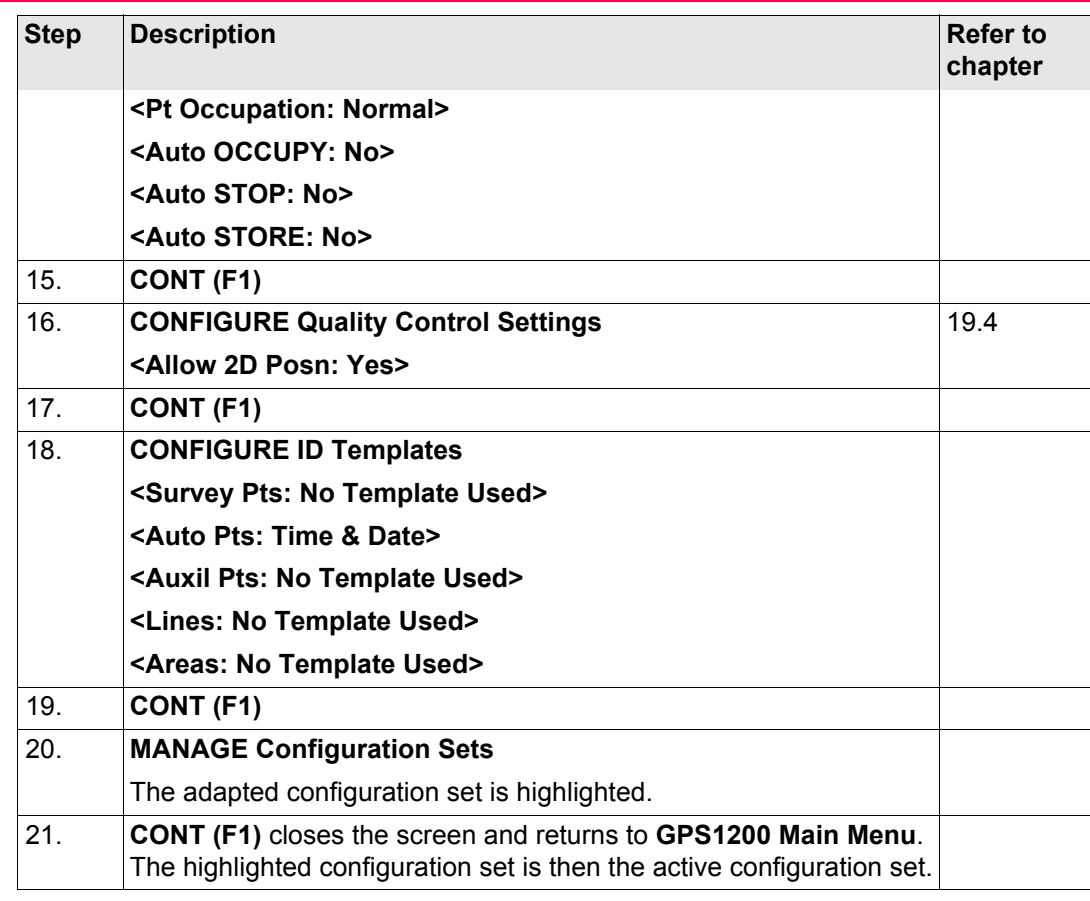

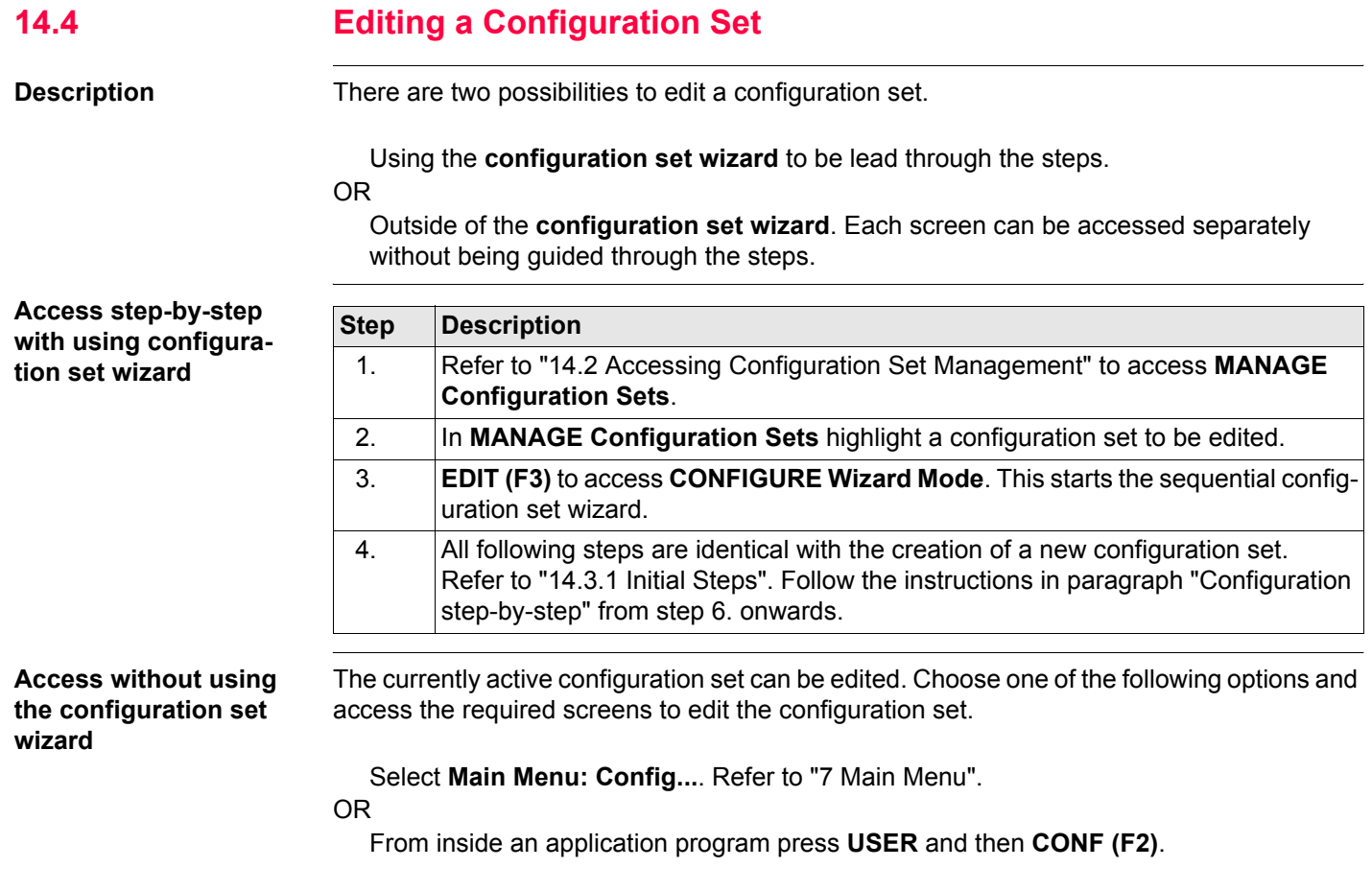

## OR

In **CONFIGURE Wizard Mode**, press **LIST (F6)**. Refer to ["14.3 Creating a New Configu](#page-312-2)[ration Set"](#page-312-2).

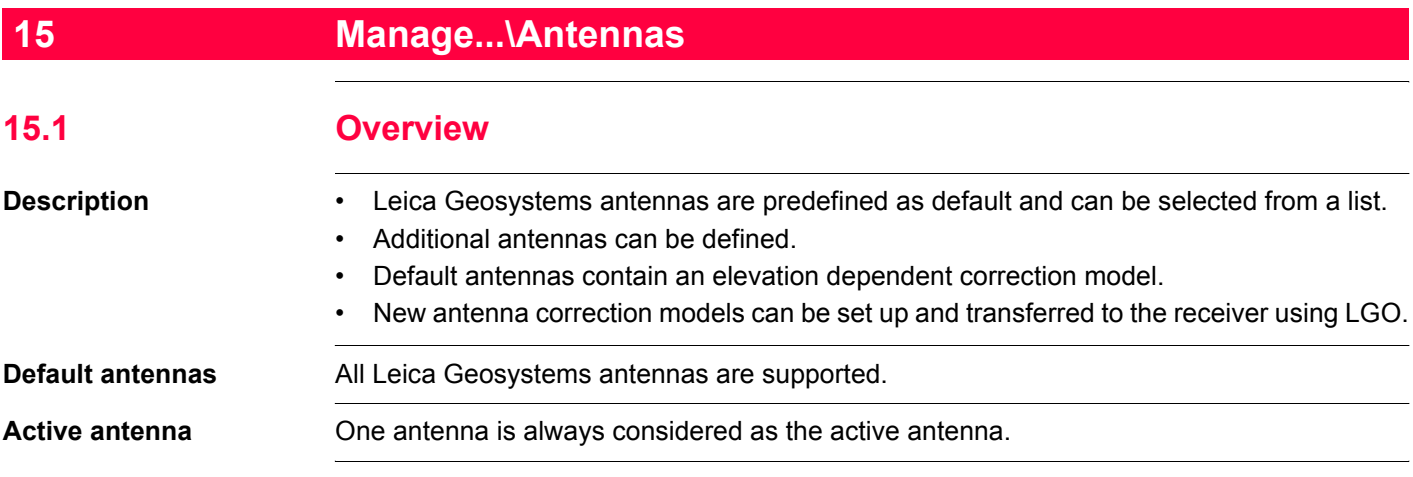

<span id="page-330-0"></span>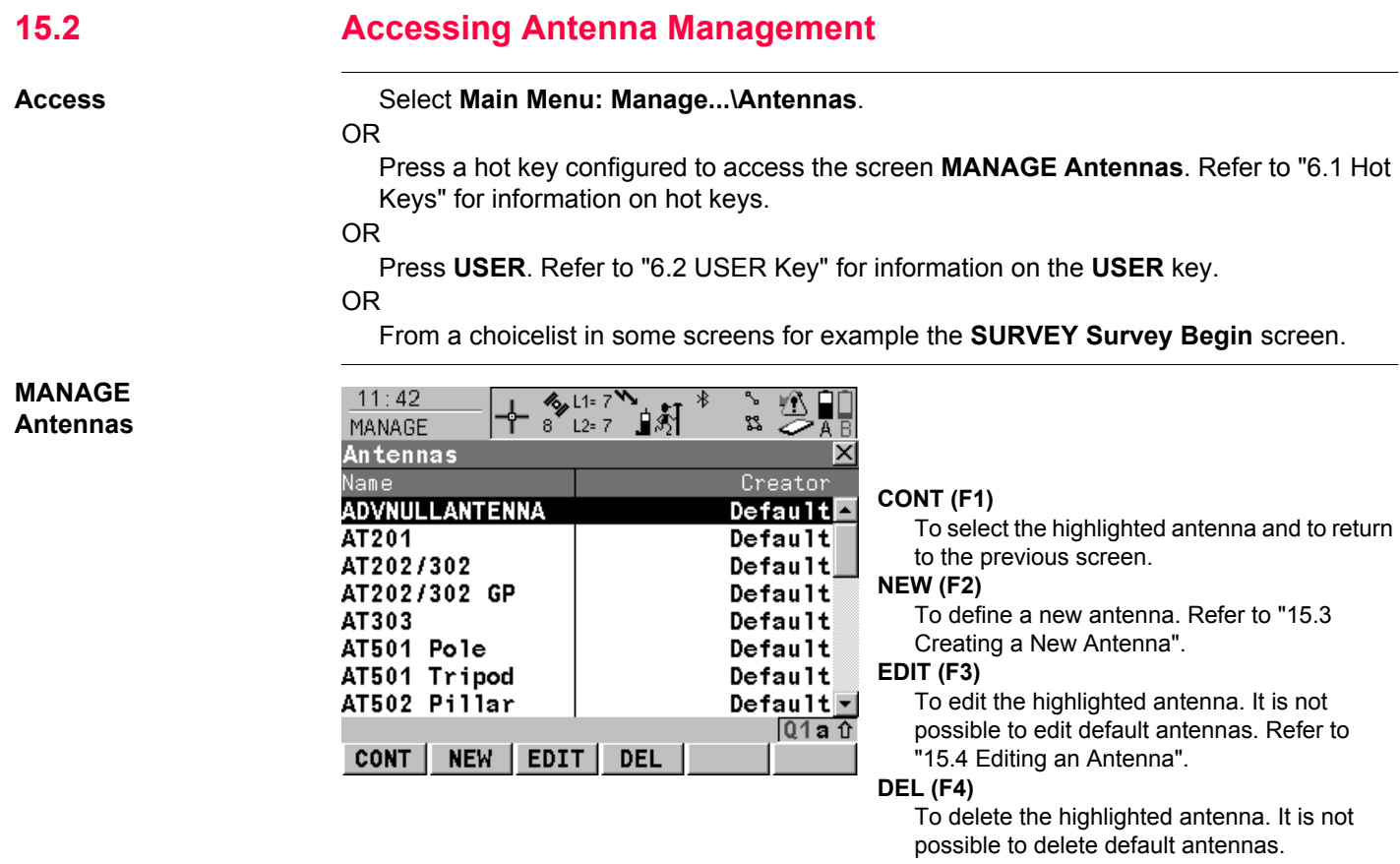

## **SHIFT DEFLT (F5)**

To recall previously deleted default antennas and to reset default antennas to the default settings. User defined antennas are not affected.

## **Next step**

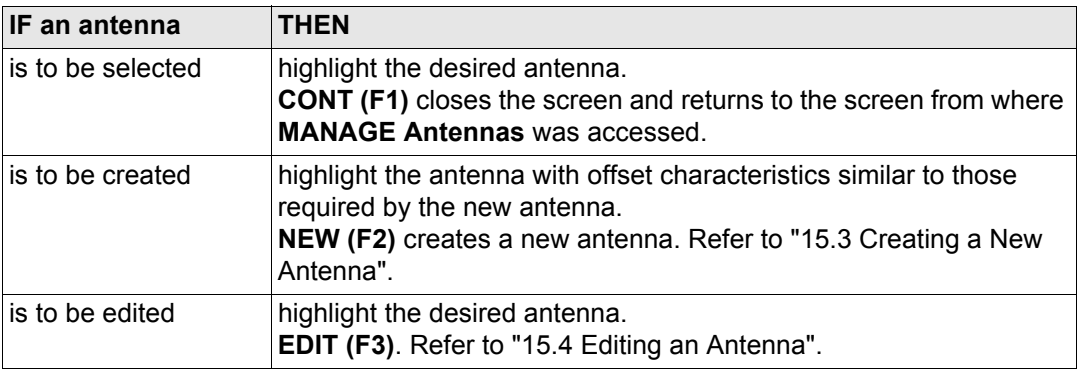

# <span id="page-332-0"></span>**15.3 Creating a New Antenna**

**Create new antenna step-by-step**

Access **Refer to ["15.2 Accessing Antenna Management"](#page-330-0) to access MANAGE Antennas.** 

The following table explains the most common settings. Refer to the stated chapter for more information on screens.

<span id="page-332-1"></span>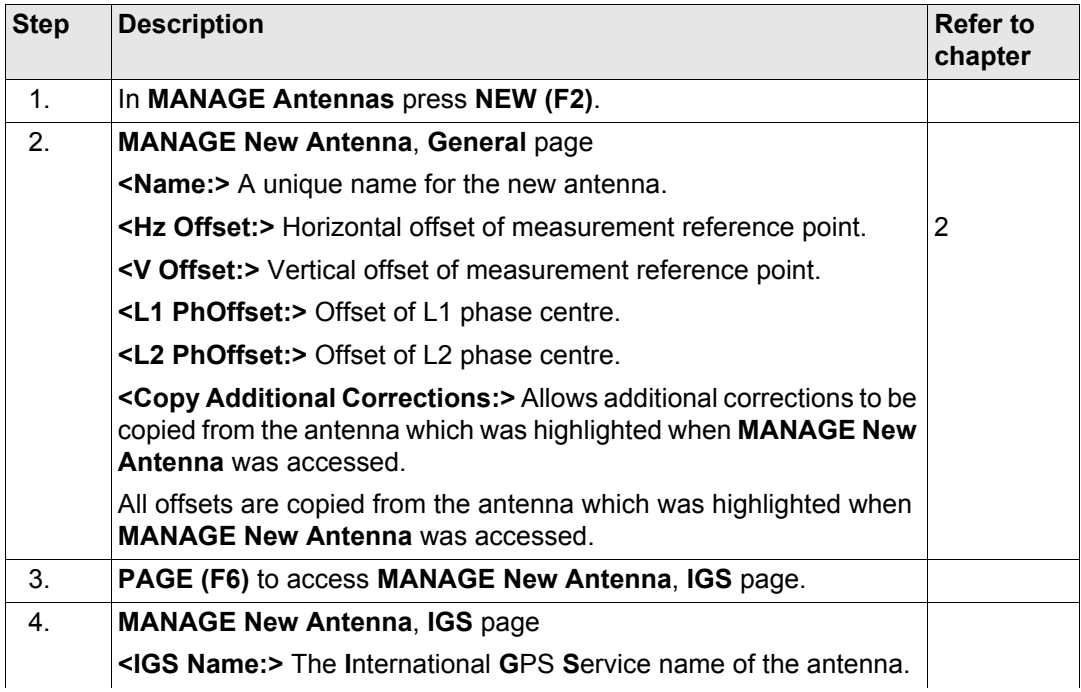

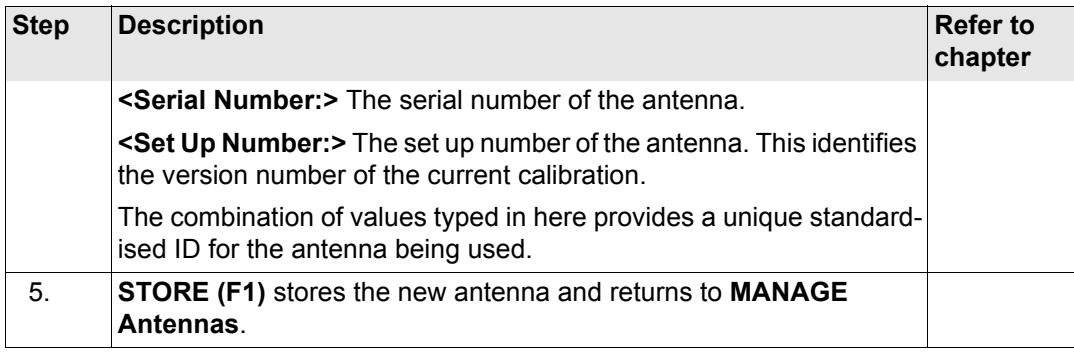

# <span id="page-334-0"></span>**15.4 Editing an Antenna**

**Edit antenna step-by-step Step Description**

Access **Refer to ["15.2 Accessing Antenna Management"](#page-330-0) to access MANAGE Antennas.** 

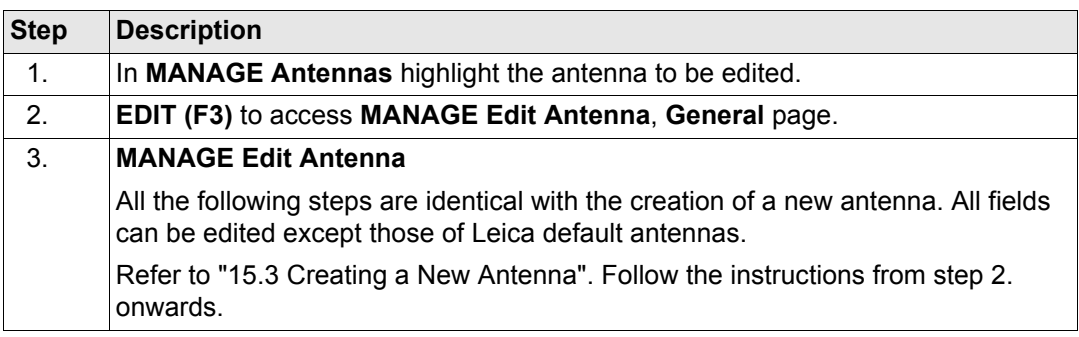

# <span id="page-335-0"></span>**16 Convert...\Export Data from Job 16.1 Overview Description** The settings on this screen define the data that is converted and exported and what format is used. Data is exported from the selected job. Currently active view, filter and sort settings are applied. The points that are exported are those that are visible in **MANAGE Data: Job Name**. Data can be exported • to a file on the CompactFlash card. • to a file on the internal memory if fitted. • via RS232 to a Leica TPS400/700 instrument. Refer to ["22.6 Export Job"](#page-520-0) for information on how to configure the interface. **Export format Format Characteristic Description Custom ASCII** Export variables  $\begin{array}{c} \text{Refer to the online help of LGO.} \end{array}$

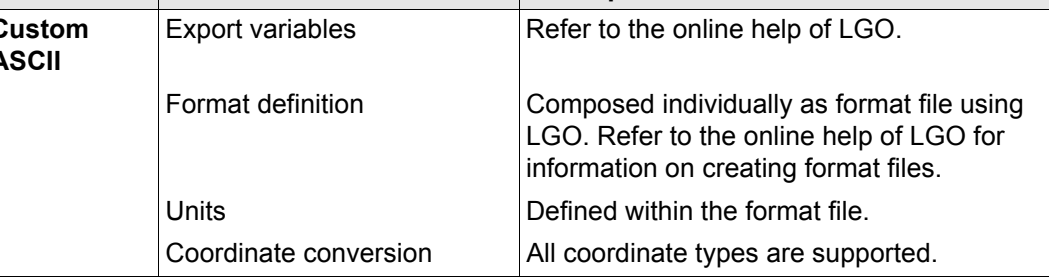

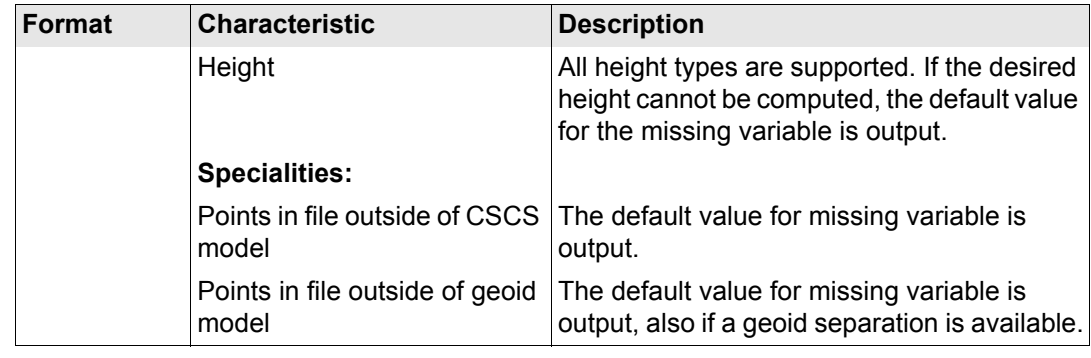

# <span id="page-337-0"></span>**16.2 Accessing the Data Export Functionality**

### **Access** Select **Main Menu: Convert...\Export Data from Job**.

OR

Press a hot key configured to access the screen **EXPORT Export Data from Job**. Refer to ["6.1 Hot Keys"](#page-125-0) for information on hot keys.

### OR

Press **USER**. Refer to ["6.2 USER Key"](#page-127-0) for information on the **USER** key.

### **Next step**

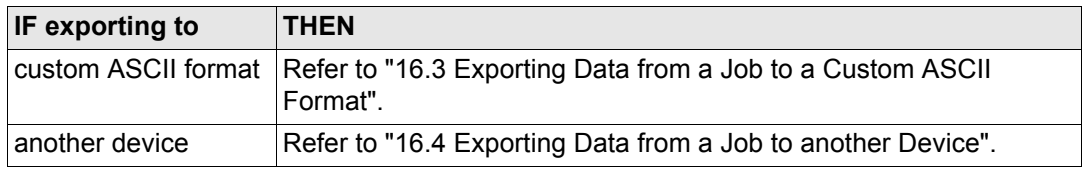

<span id="page-338-1"></span><span id="page-338-0"></span>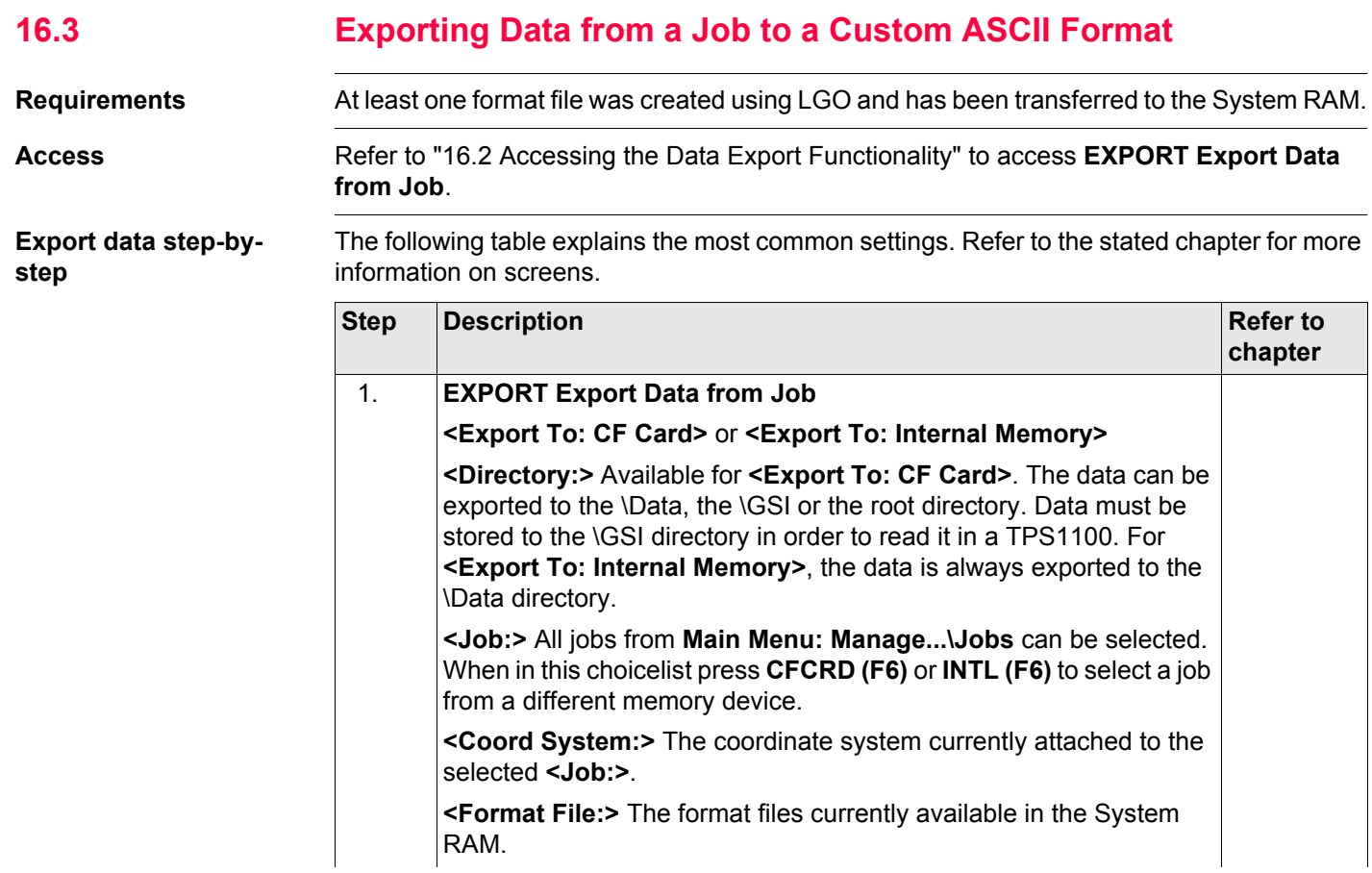

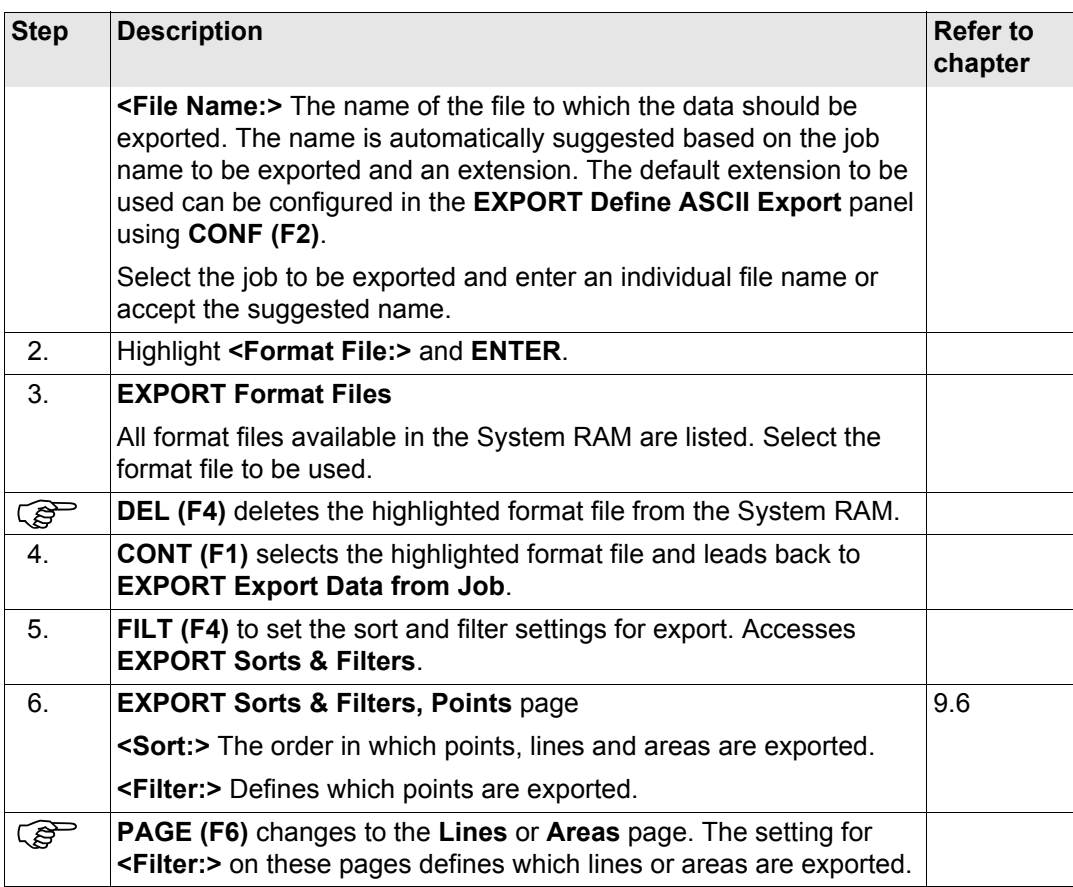

<span id="page-340-2"></span><span id="page-340-1"></span><span id="page-340-0"></span>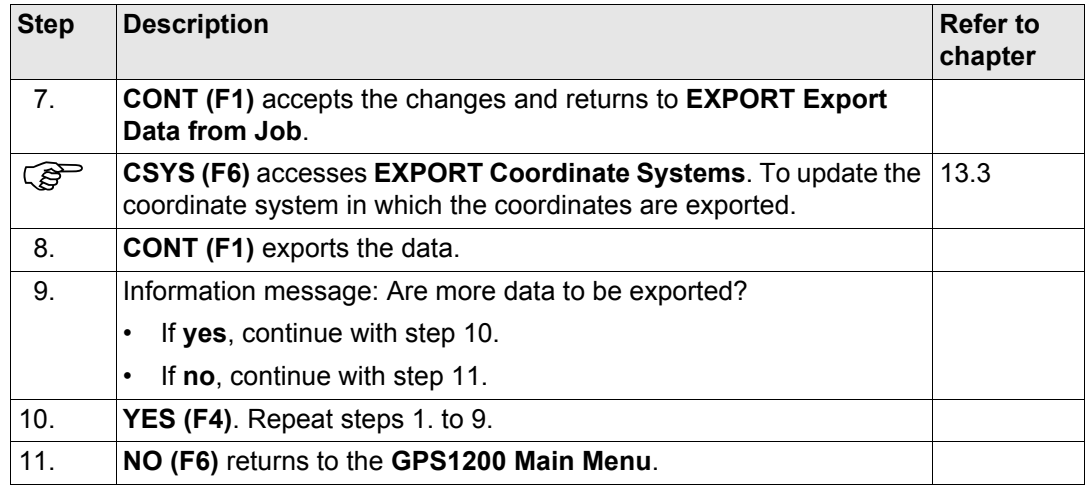

# <span id="page-341-0"></span>**16.4 Exporting Data from a Job to another Device**

**General** Data can be transferred to a Leica TPS400/700 via RS232.

**Access** Refer to ["16.2 Accessing the Data Export Functionality"](#page-337-0) to access **EXPORT Export Data from Job**.

**Export data step-bystep**

The following table explains the most common settings. Refer to the stated chapter for more information on screens.

<span id="page-341-1"></span>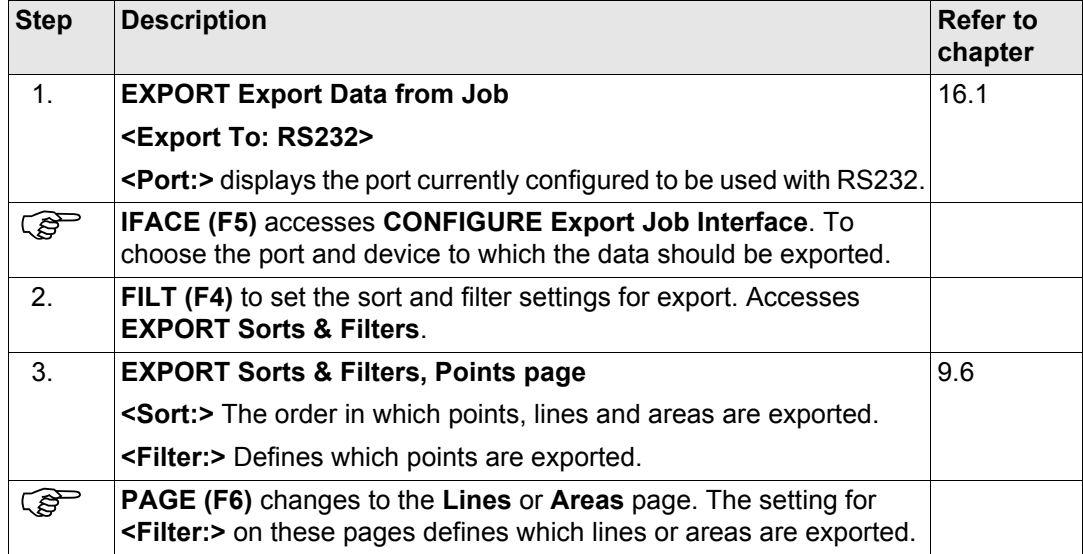

<span id="page-342-2"></span><span id="page-342-1"></span><span id="page-342-0"></span>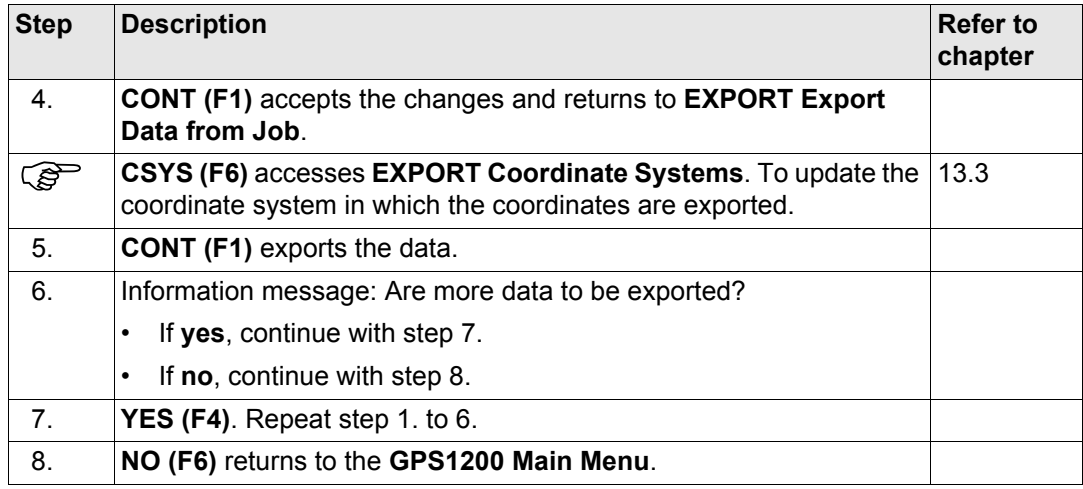

# **17 Convert...\Import Data to Job 17.1 Overview Description** This screen lists all the importers loaded. The data to import must be stored on the Compact-Flash card. Data can be imported to a job • on the CompactFlash card. on the internal memory, if fitted. **Import formats Format Characteristic Description ASCII** Import variables **Point ID, grid coordinates, thematical codes.** No free codes, no attributes. Format definition **Free format.** Use and order of variables and delimiter can be defined during import. Units As currently configured on the receiver Height **Network** Orthometric or ellipsoidal **Specialities** Local heights but no coordinates in file Points are imported without coordinates but with local height and code if available. Coordinates but no heights in file Points are imported without height but with coordinates and code if available.

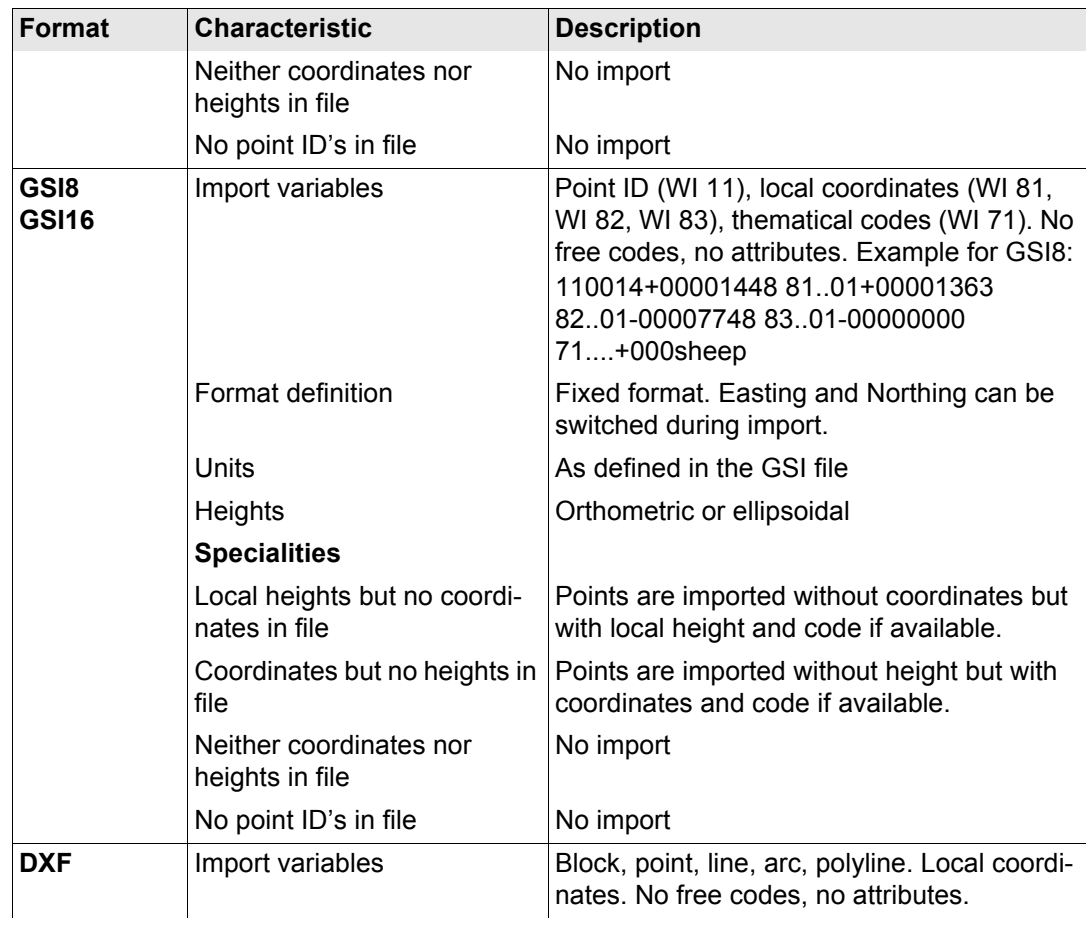

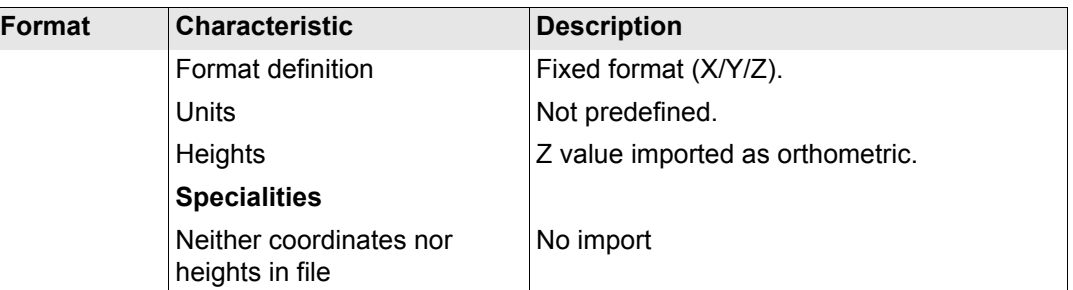

**Checks** Points are always imported with the class **CTRL** and a coordinate quality of -----. Refer to ["9.3.1 Terminology".](#page-161-0)

> While importing points to a job, checks are performed against point ID, class and coding of points already existing in the job.

## **Case 1: Point already exists in database with class CTRL**

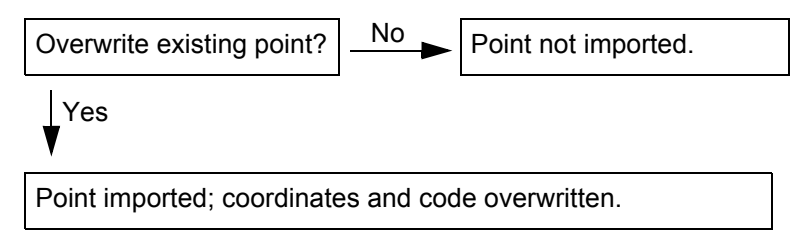

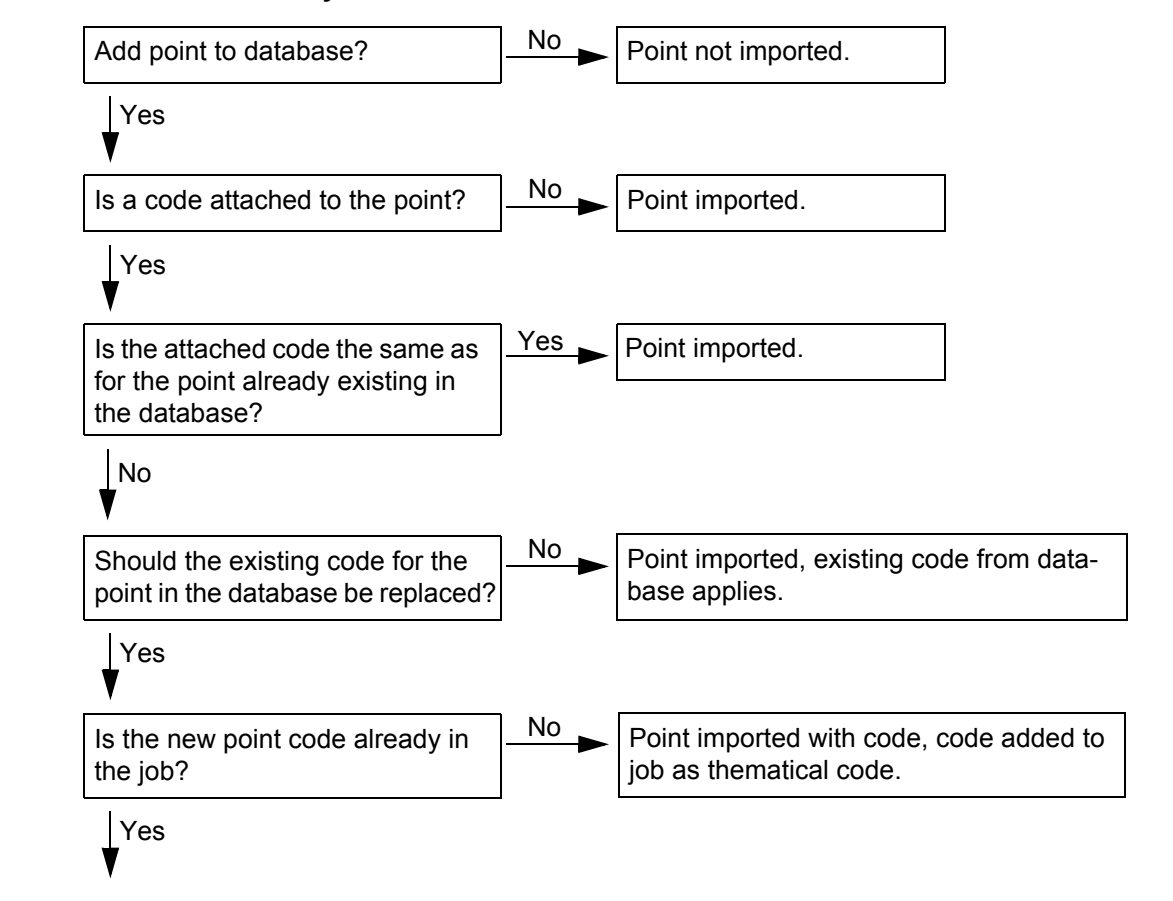

### **Case 2: Point already exists in database with a class other than CTRL**

Point imported with code.

<span id="page-348-0"></span>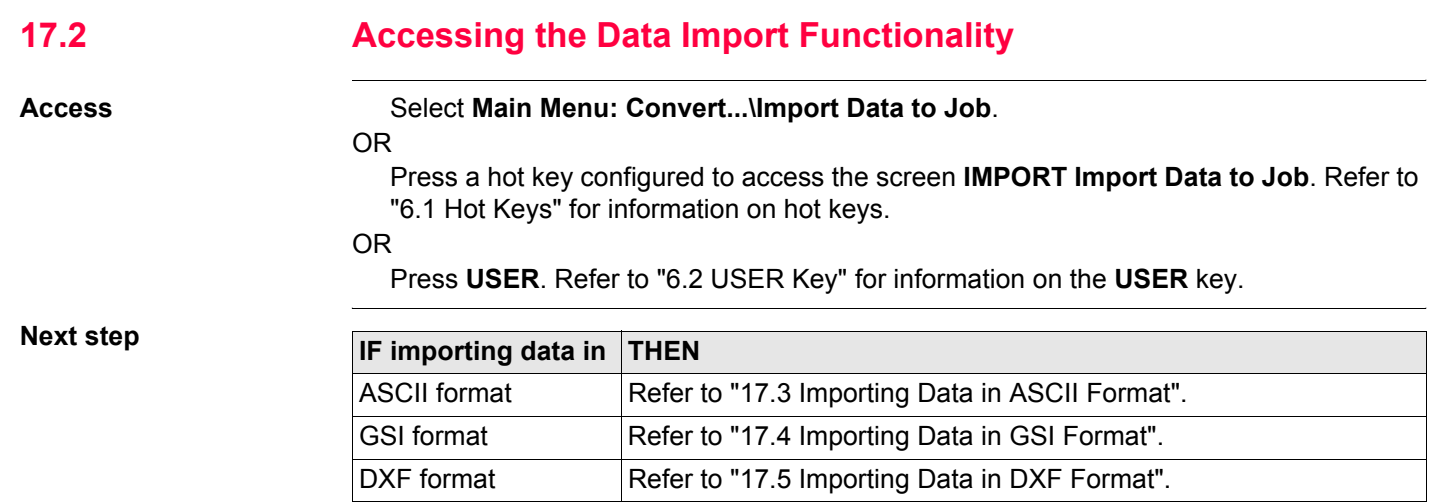

<span id="page-349-1"></span><span id="page-349-0"></span>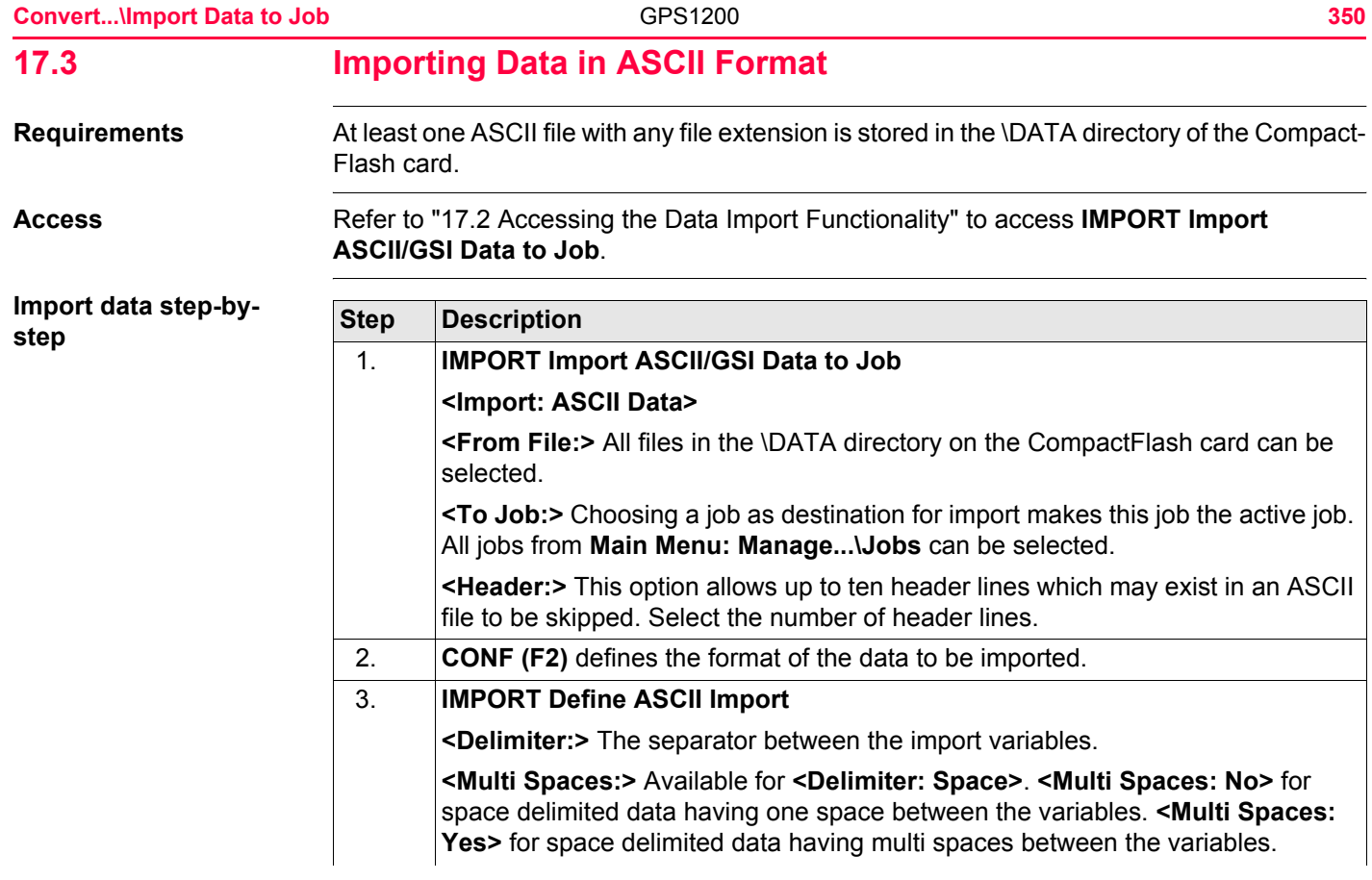

<span id="page-350-2"></span><span id="page-350-1"></span><span id="page-350-0"></span>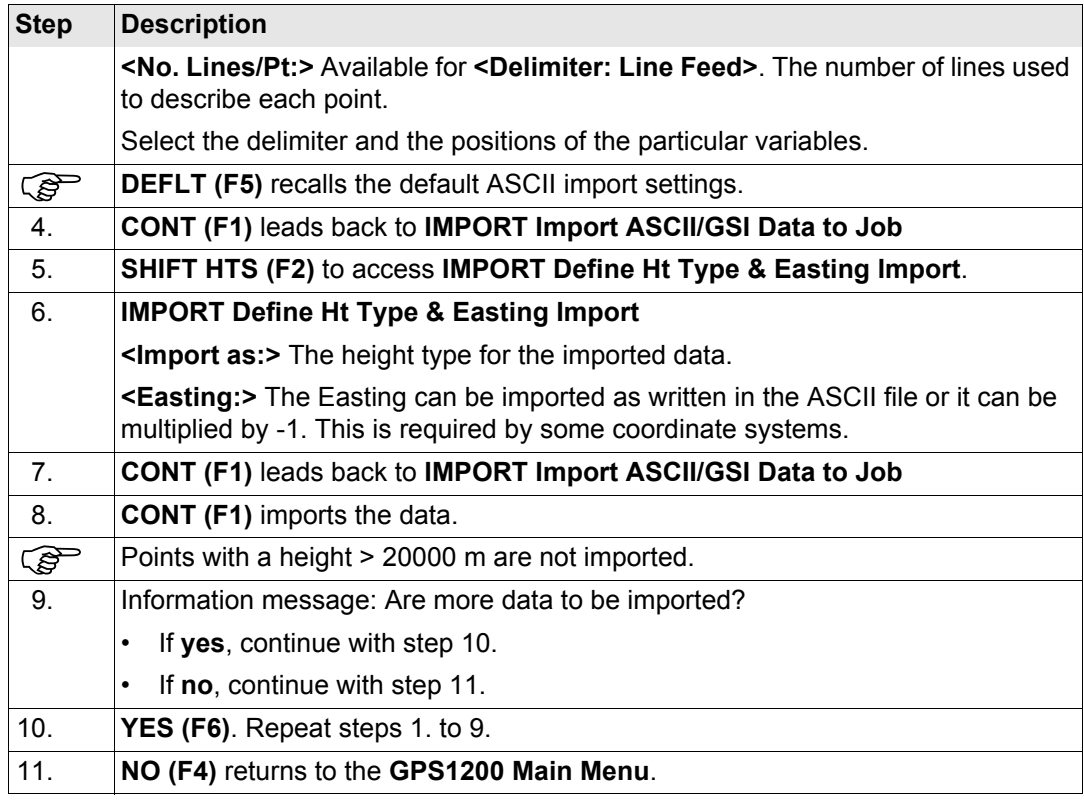

<span id="page-351-1"></span><span id="page-351-0"></span>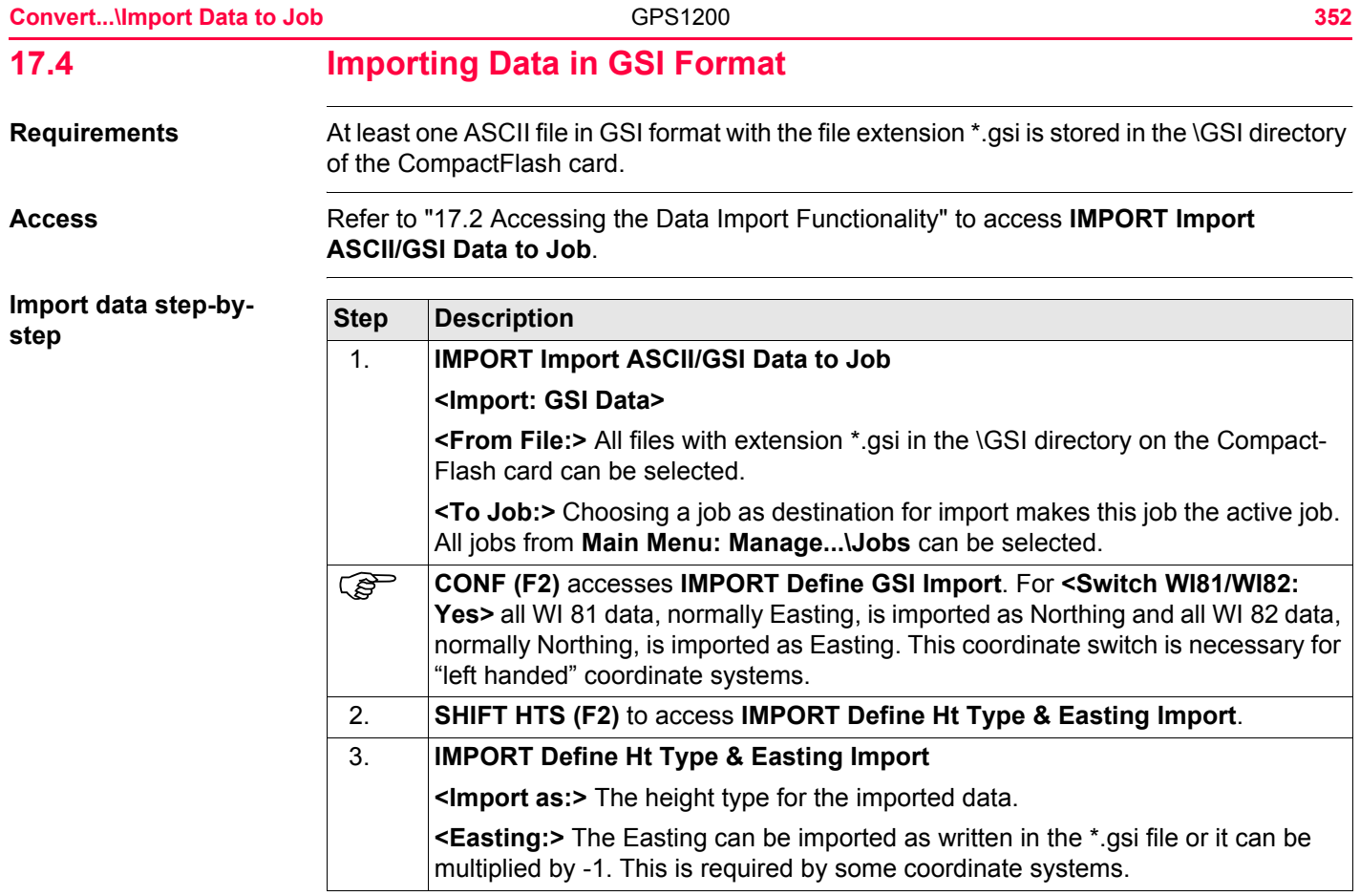

<span id="page-352-3"></span><span id="page-352-2"></span><span id="page-352-1"></span><span id="page-352-0"></span>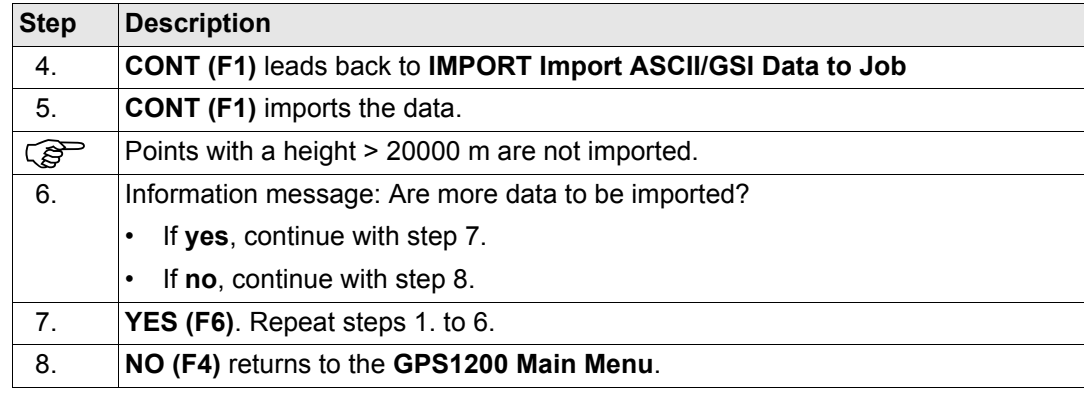

<span id="page-353-0"></span>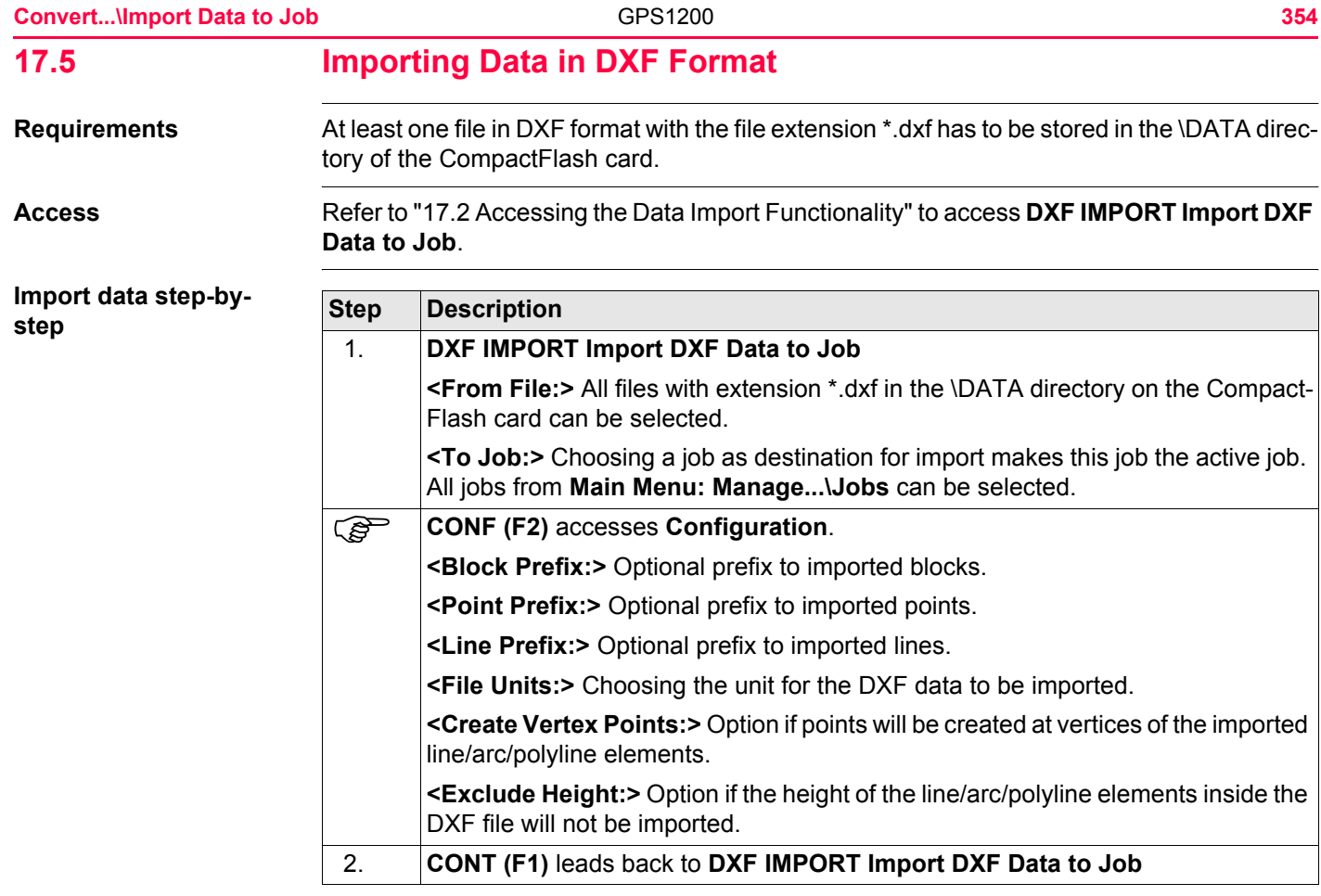

<span id="page-354-0"></span>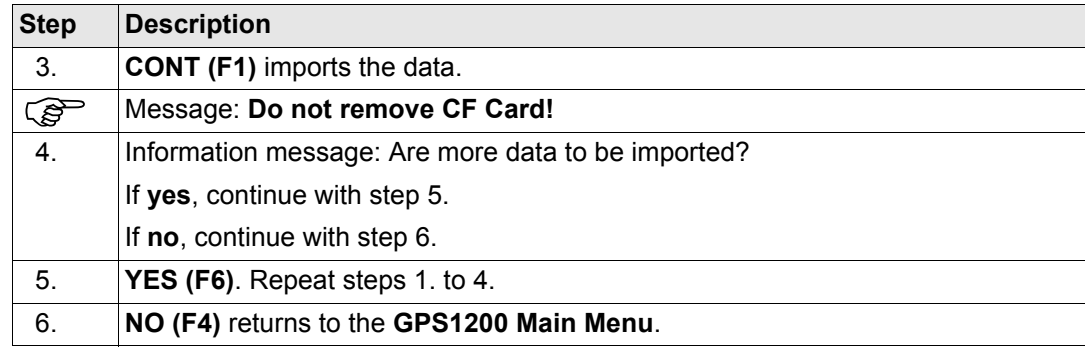

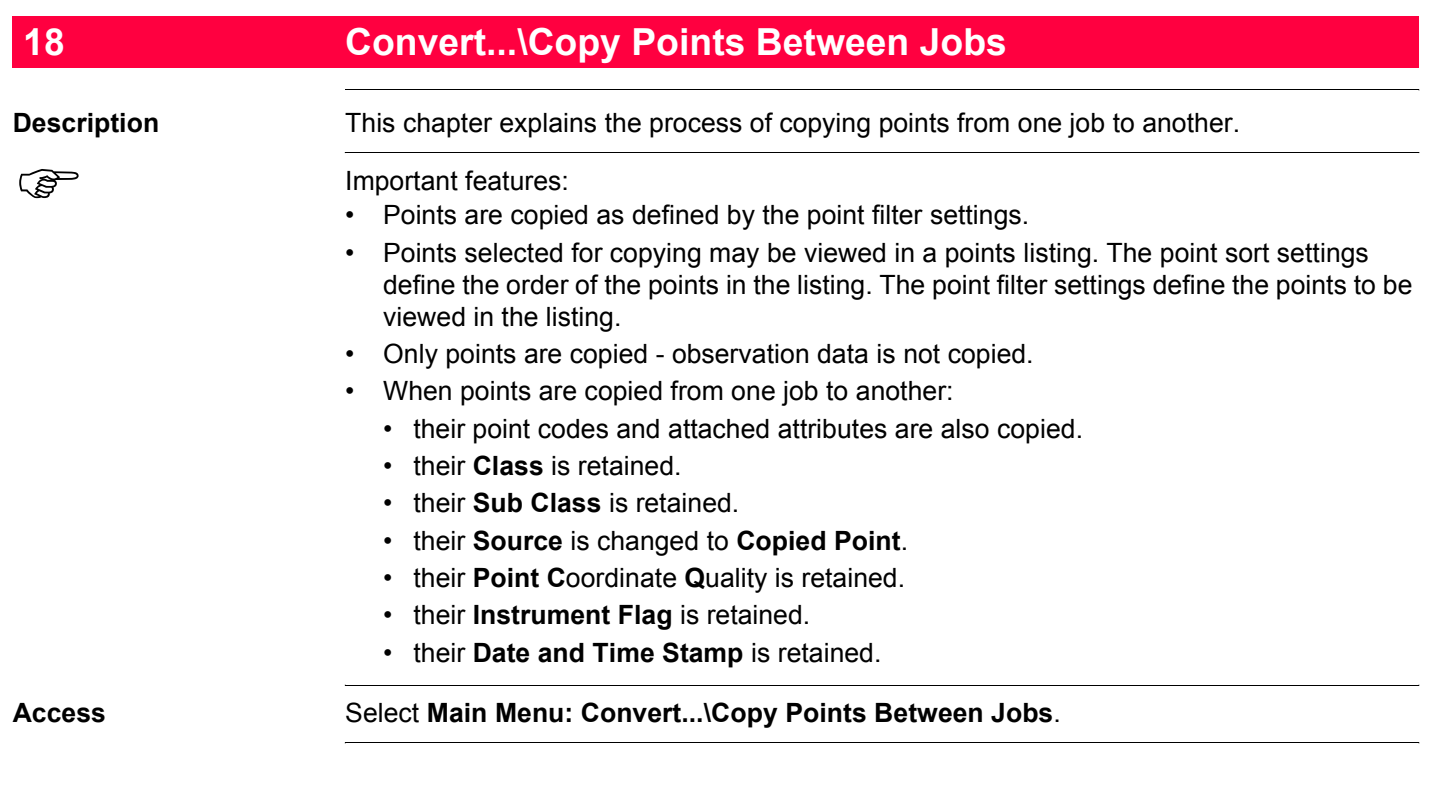

## **COPY Copy Points Between Jobs**

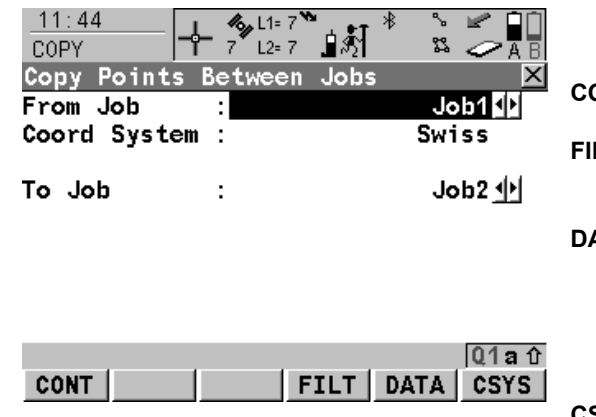

# **CONT (F1)**

To copy a selection of points.

### **FILT (F4)**

To define the point sort and/or point filter settings of points from the job **<From Job:>**.

## **DATA (F5)**

To view, edit and delete points, lines and areas stored with the job. Points, lines and areas are shown on separate pages. Selected sort and filter settings apply. Refer to ["9.3 Point](#page-161-1)  [Management"](#page-161-1).

## **CSYS (F6)**

To select a different coordinate system.

# **Description of fields**

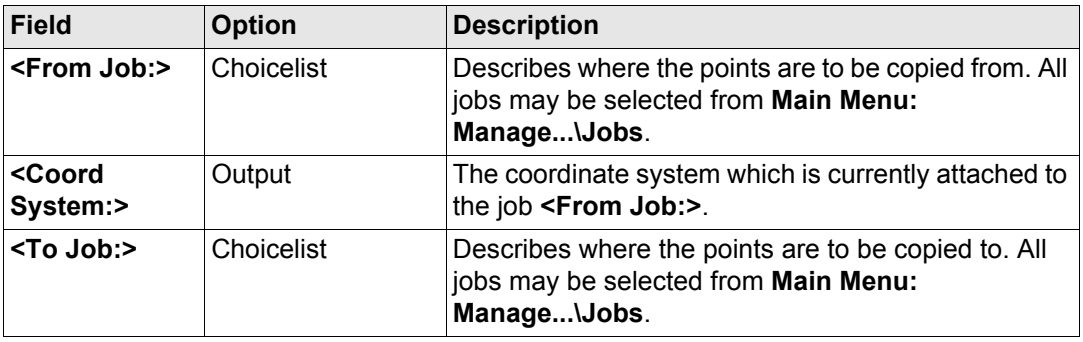

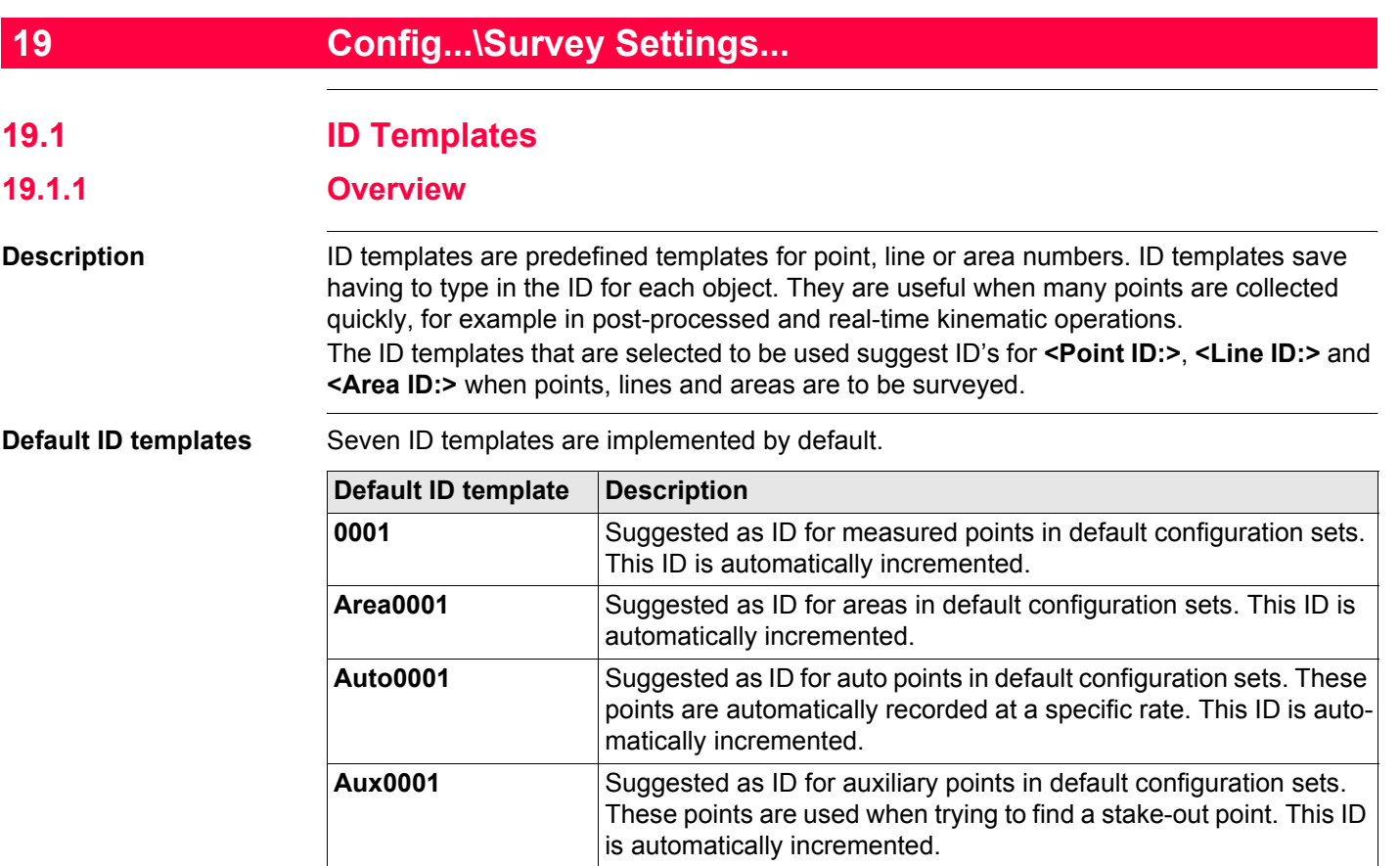

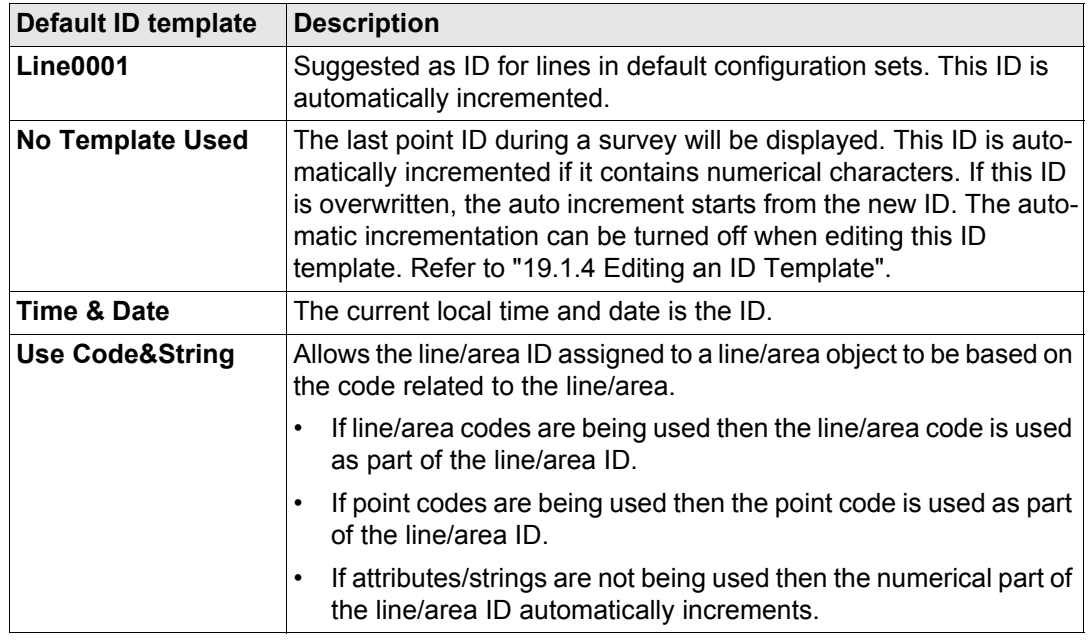

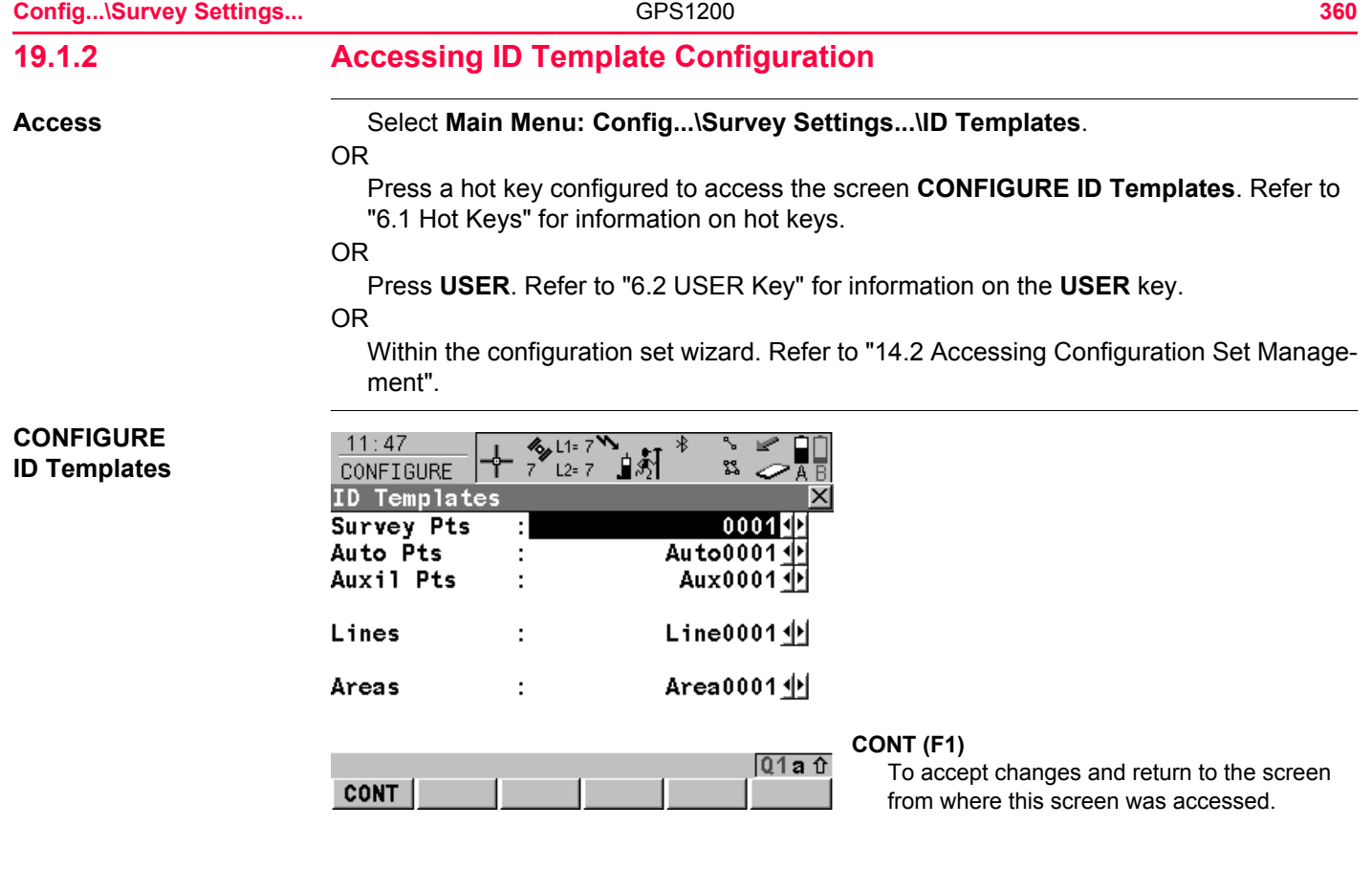
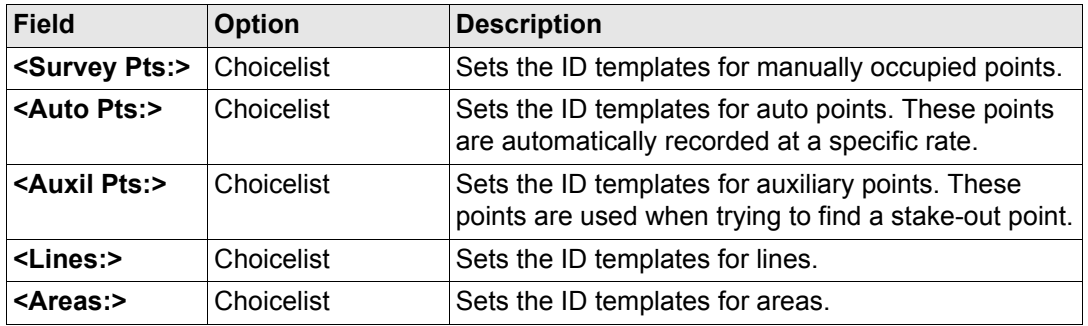

# **Next step**

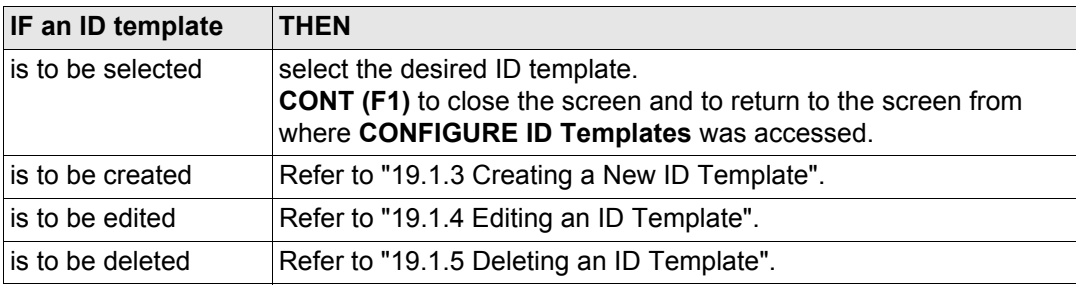

# <span id="page-361-0"></span>**19.1.3 Creating a New ID Template**

**Create ID template step-by-step Step Description**

<span id="page-361-2"></span><span id="page-361-1"></span>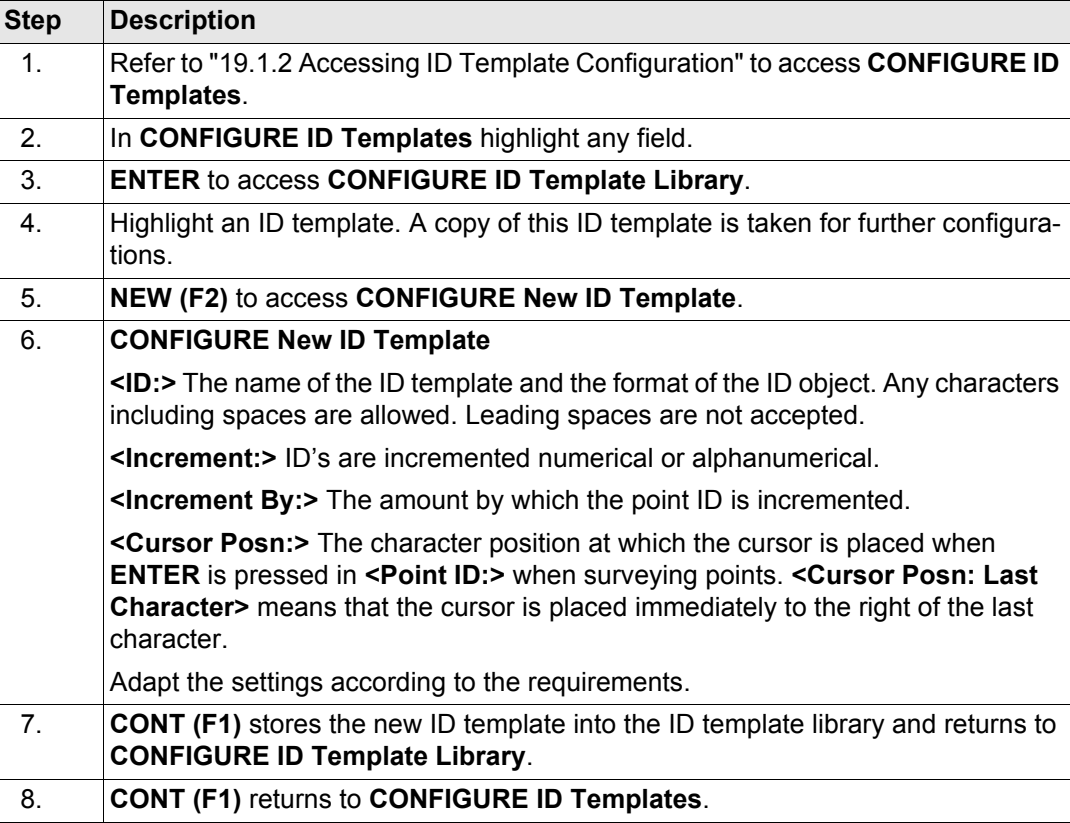

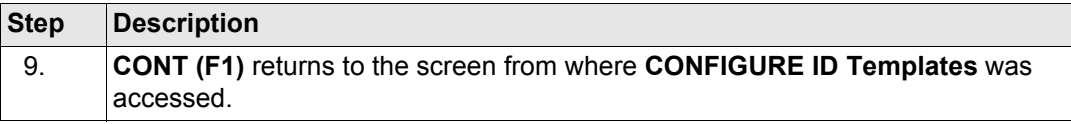

# **tation**

#### **Examples for incremen-For <Increment: Numeric only>**

The rightmost numeric part is incremented within the point ID.

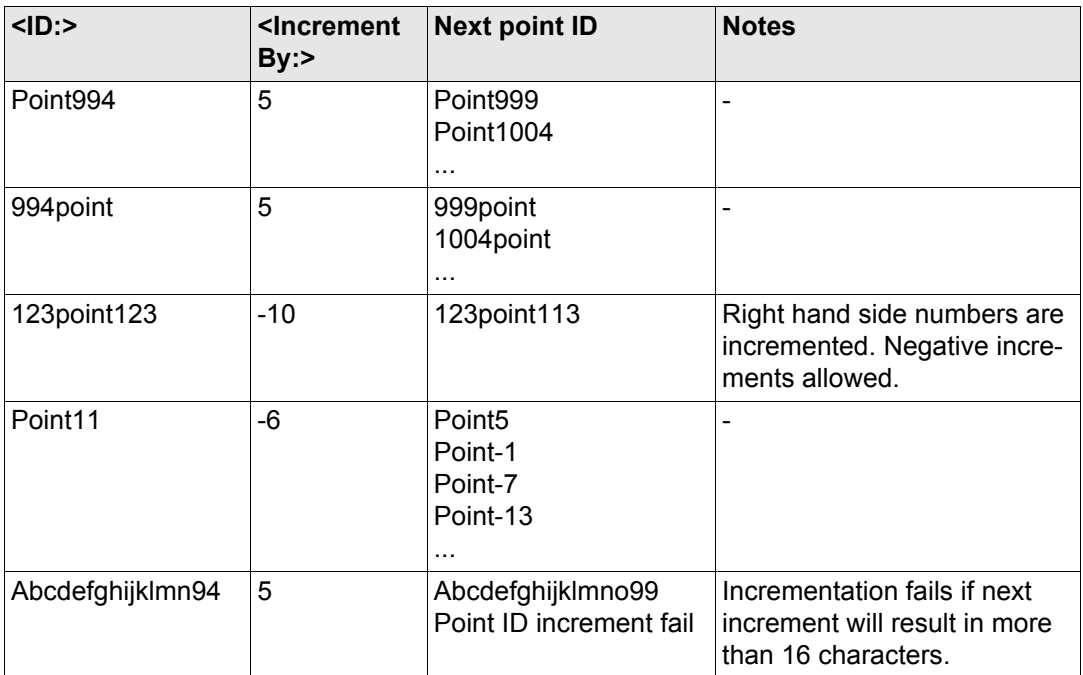

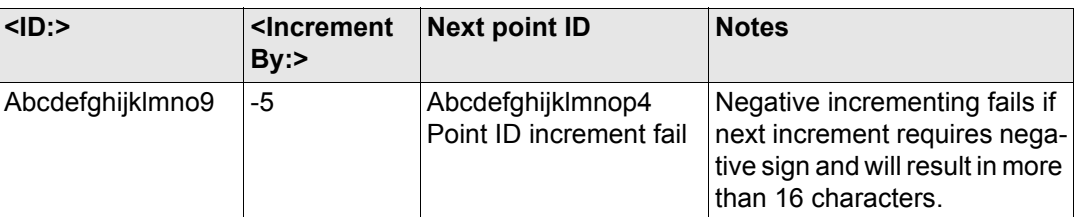

### **For <Increment: Alphanumeric>**

The rightmost character within the point ID is incremented regardless of whether that character is numeric or alphanumeric.

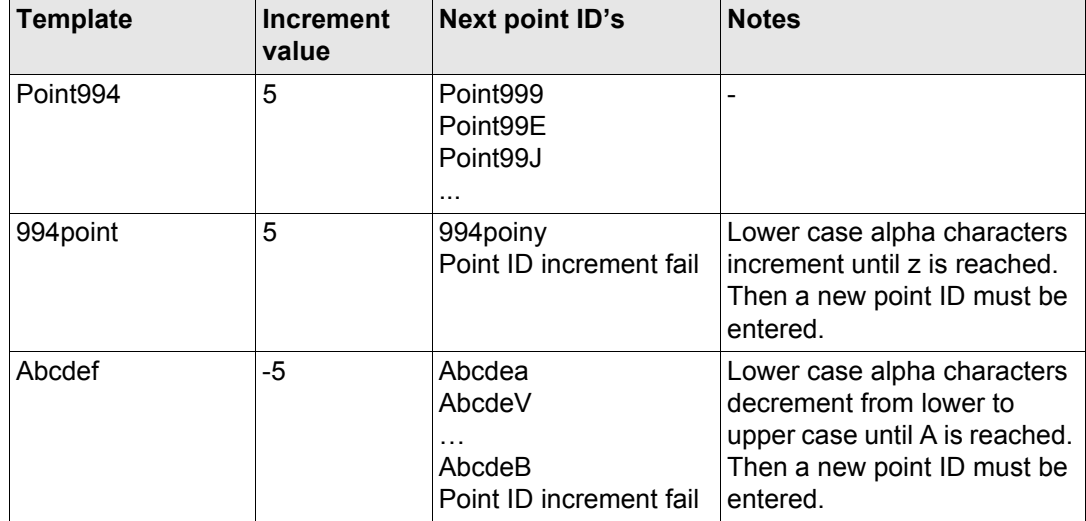

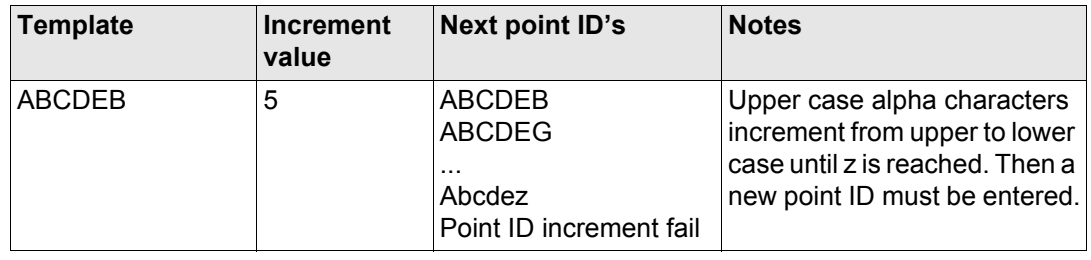

# <span id="page-365-0"></span>**19.1.4 Editing an ID Template**

**Edit ID template step-by-step Step Description**

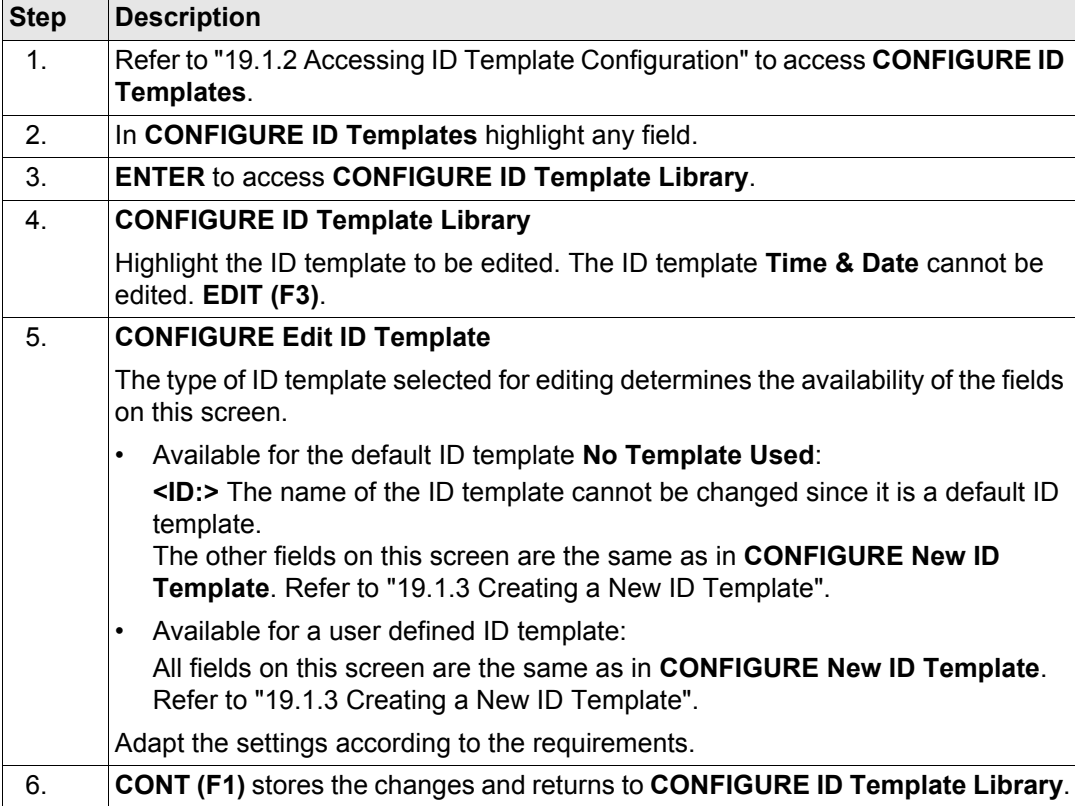

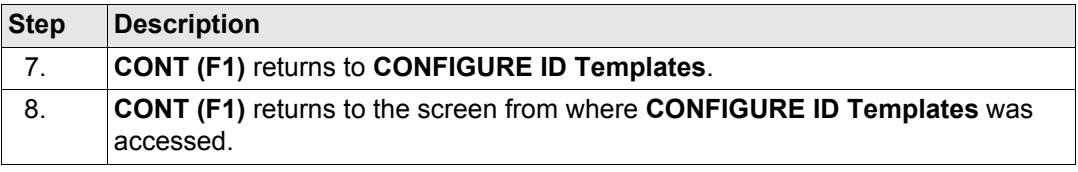

# <span id="page-367-0"></span>**19.1.5 Deleting an ID Template**

**Delete ID template step-by-step Step Description**

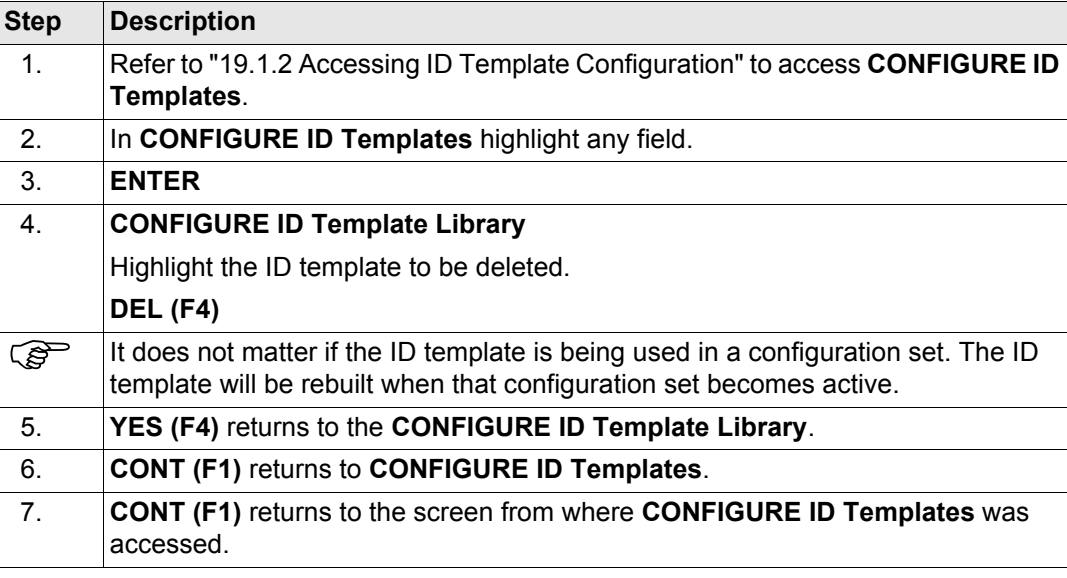

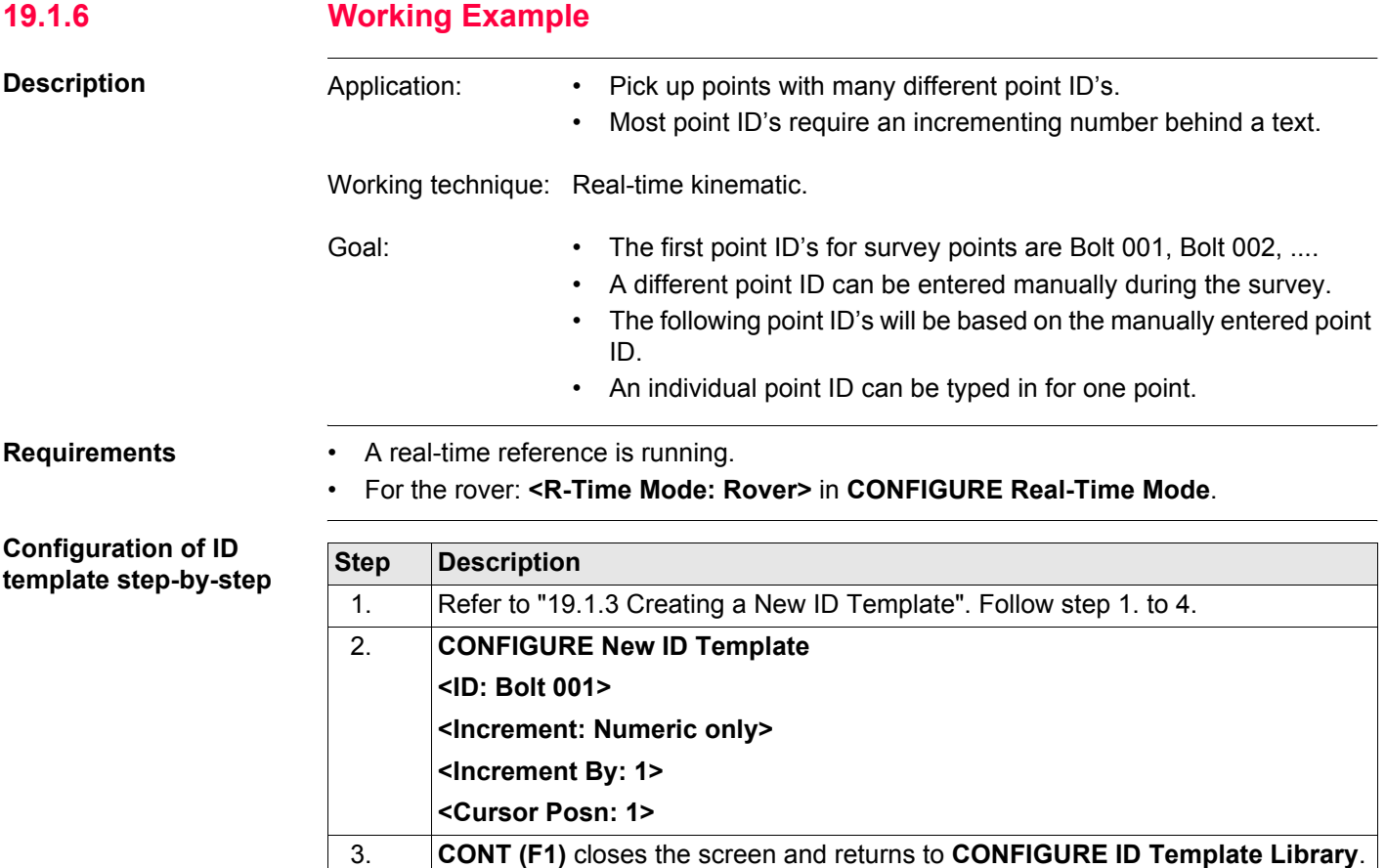

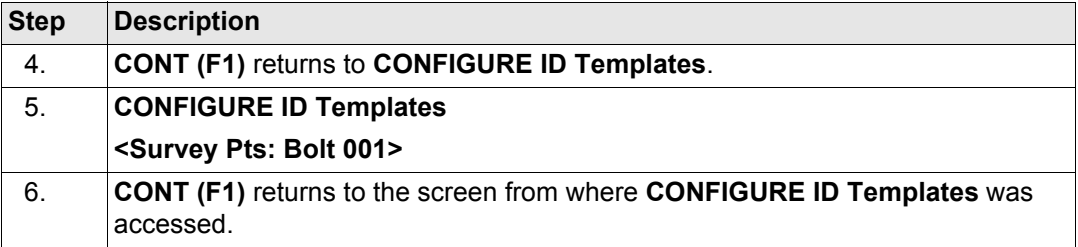

# **Field procedure stepby-step**

<span id="page-369-2"></span><span id="page-369-1"></span><span id="page-369-0"></span>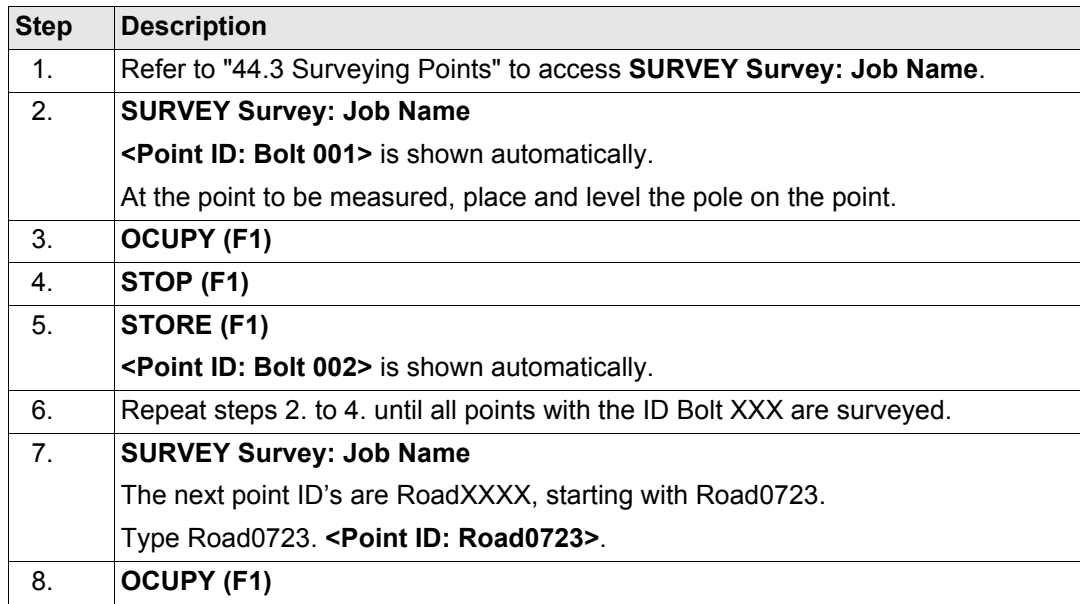

<span id="page-370-0"></span>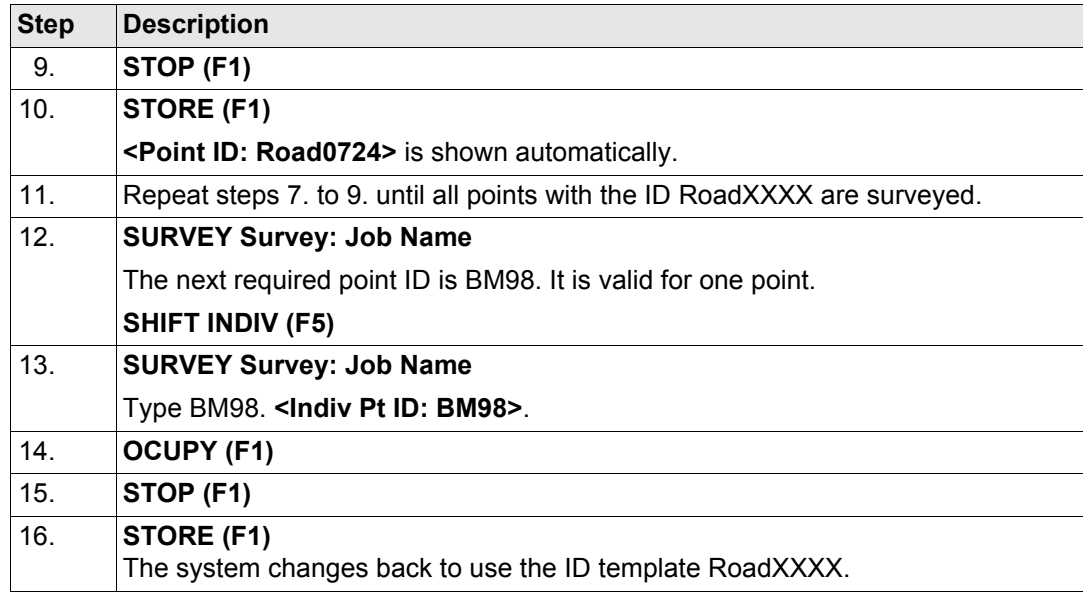

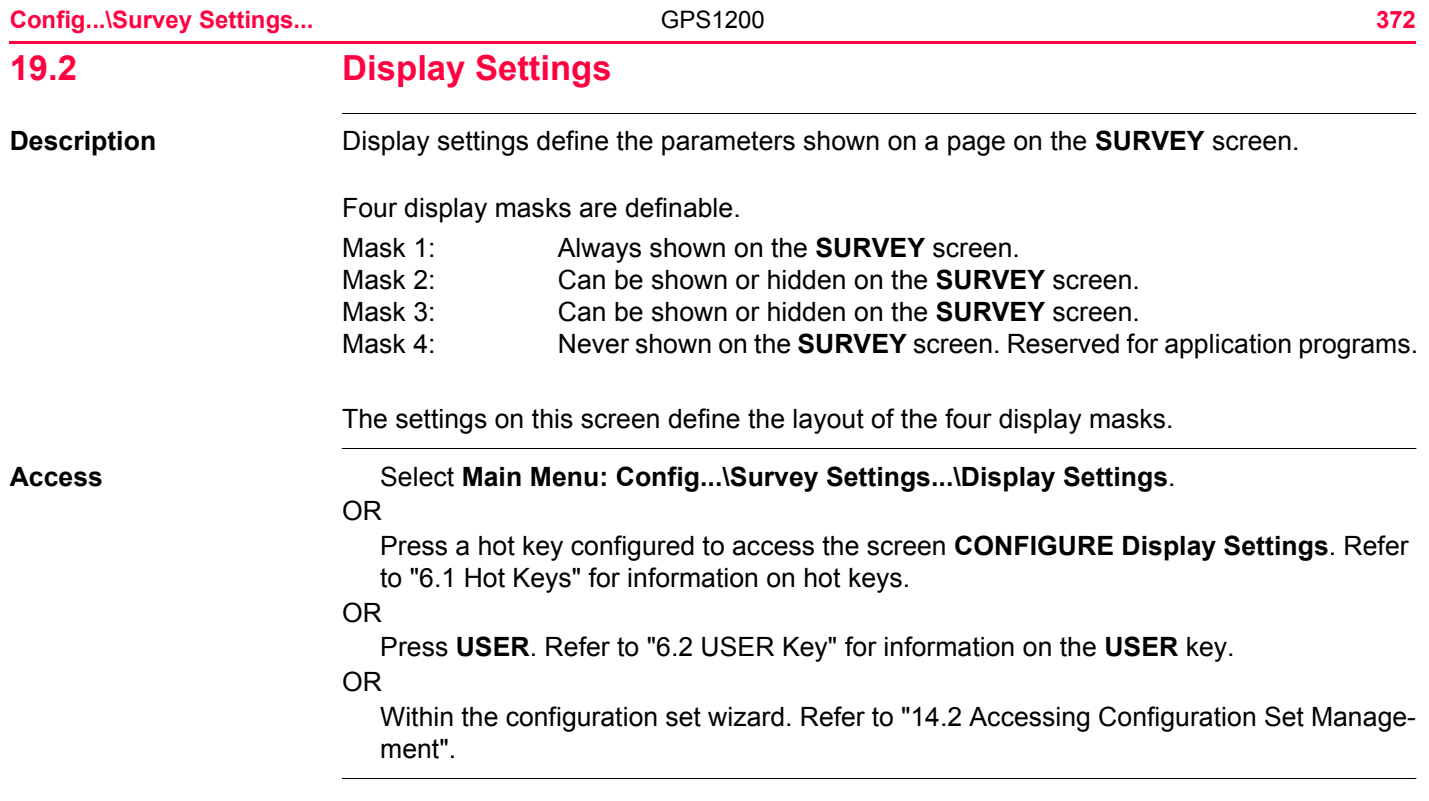

# **CONFIGURE Display Settings**

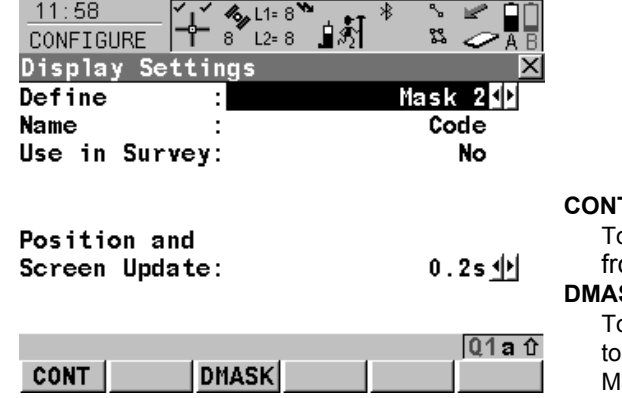

# **CONT (F1)**

o accept changes and return to the screen om where this screen was accessed. **DMASK (F3)**

o configure the selected display mask. Refer paragraph "CONFIGURE Define Display lask n".

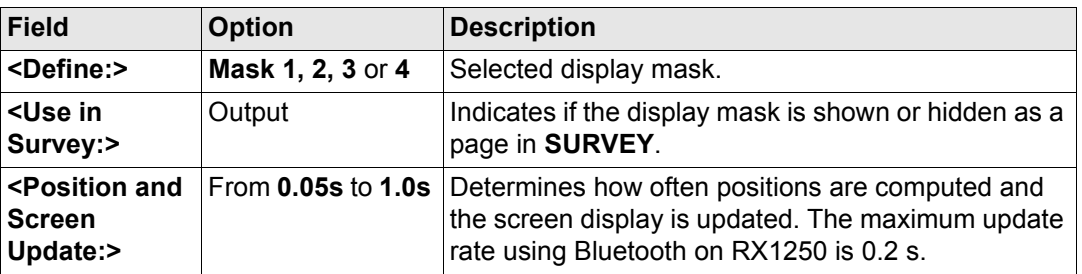

 $\overline{\mathbf{r}}$ 

# **Next step**

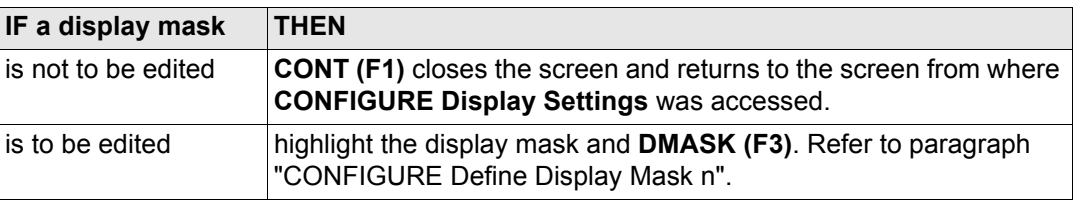

# <span id="page-373-0"></span>**CONFIGURE Define Display Mask n**

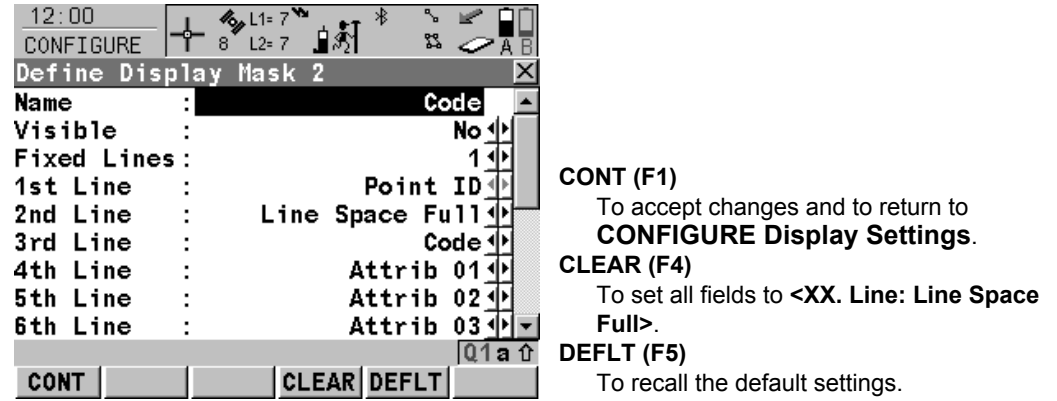

**B** - 20 PM

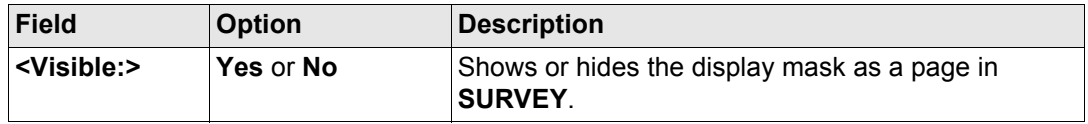

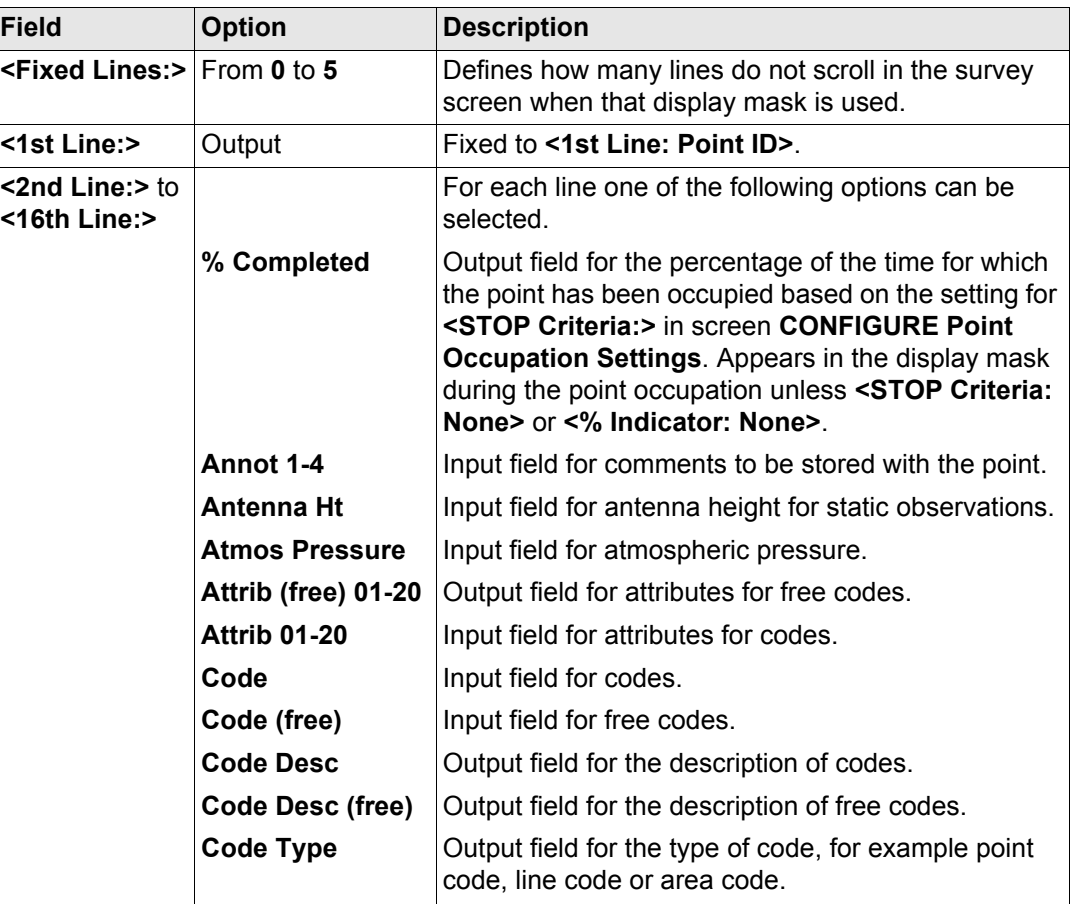

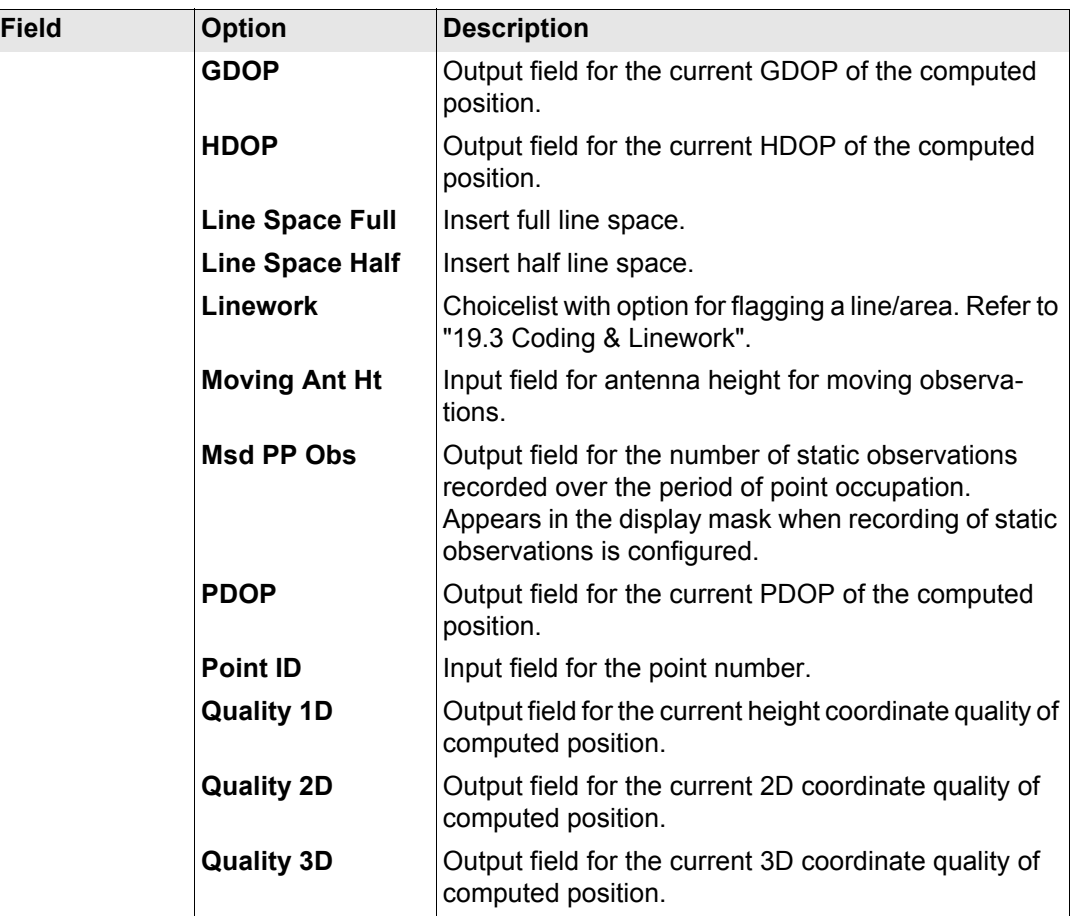

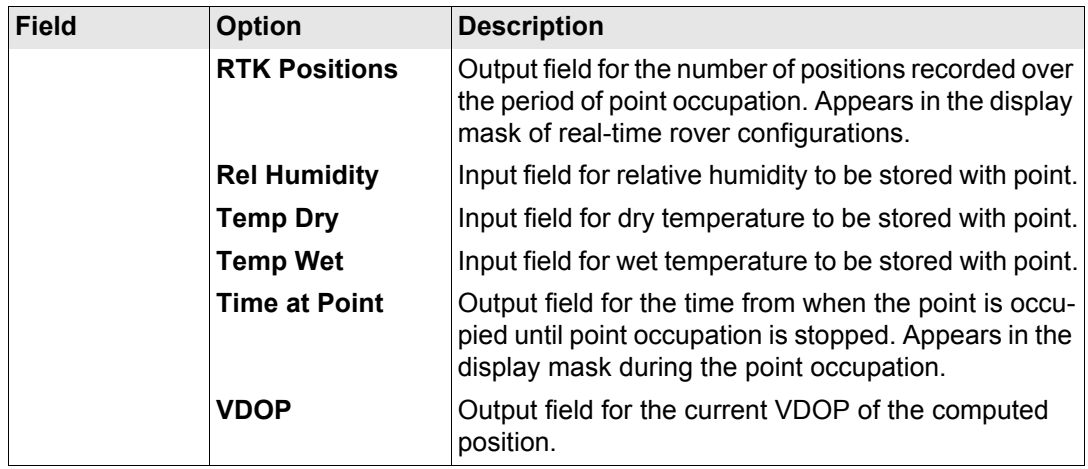

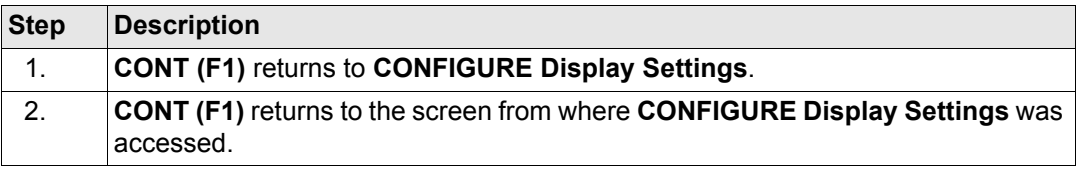

<span id="page-377-0"></span>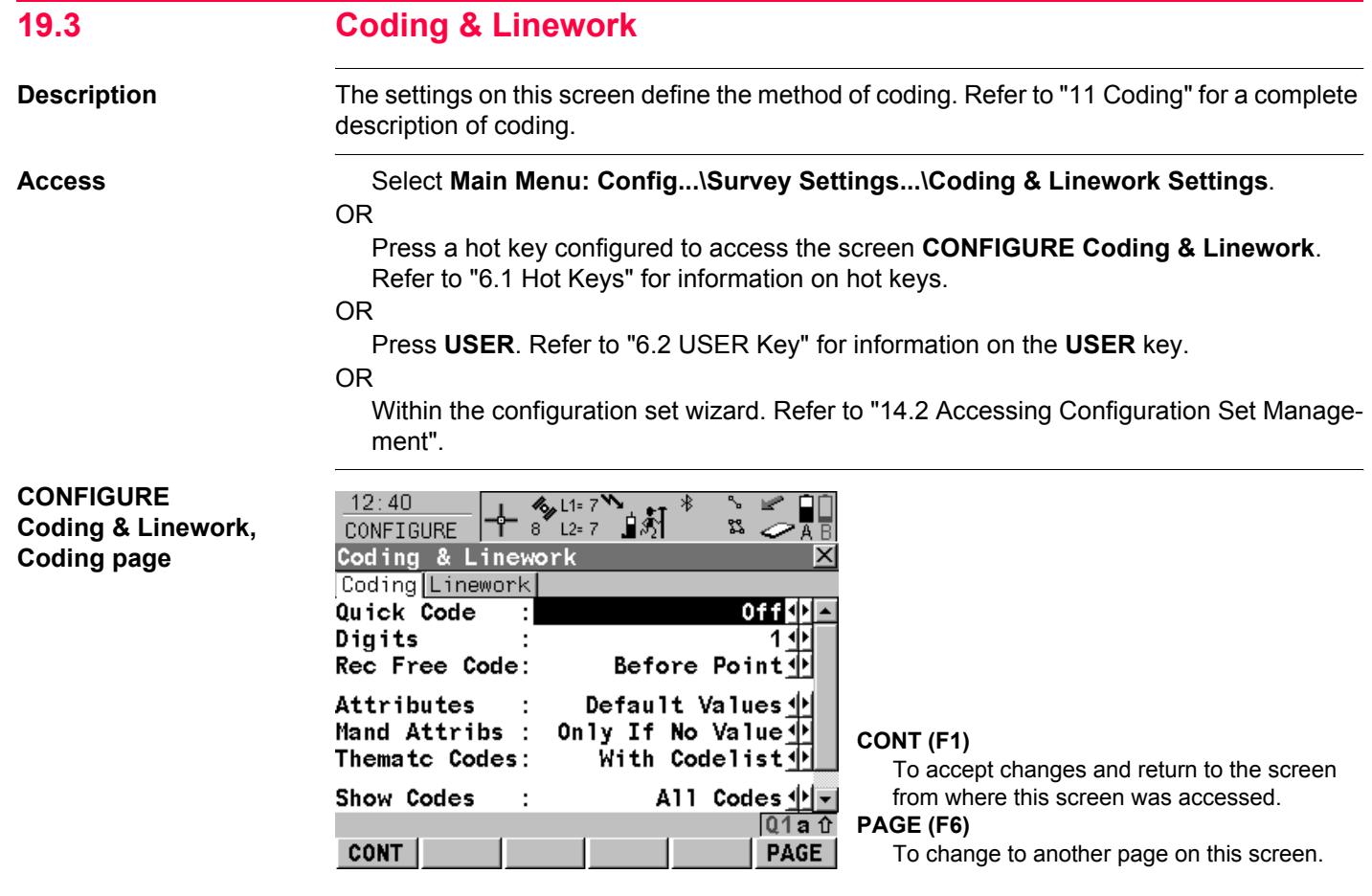

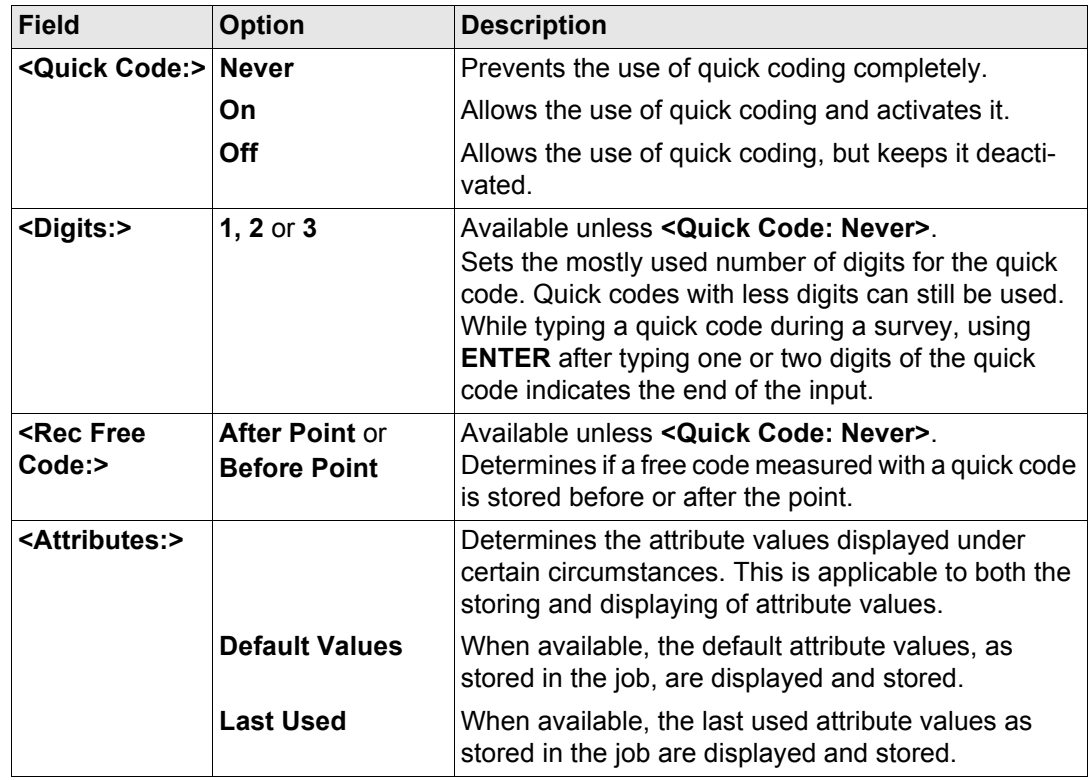

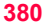

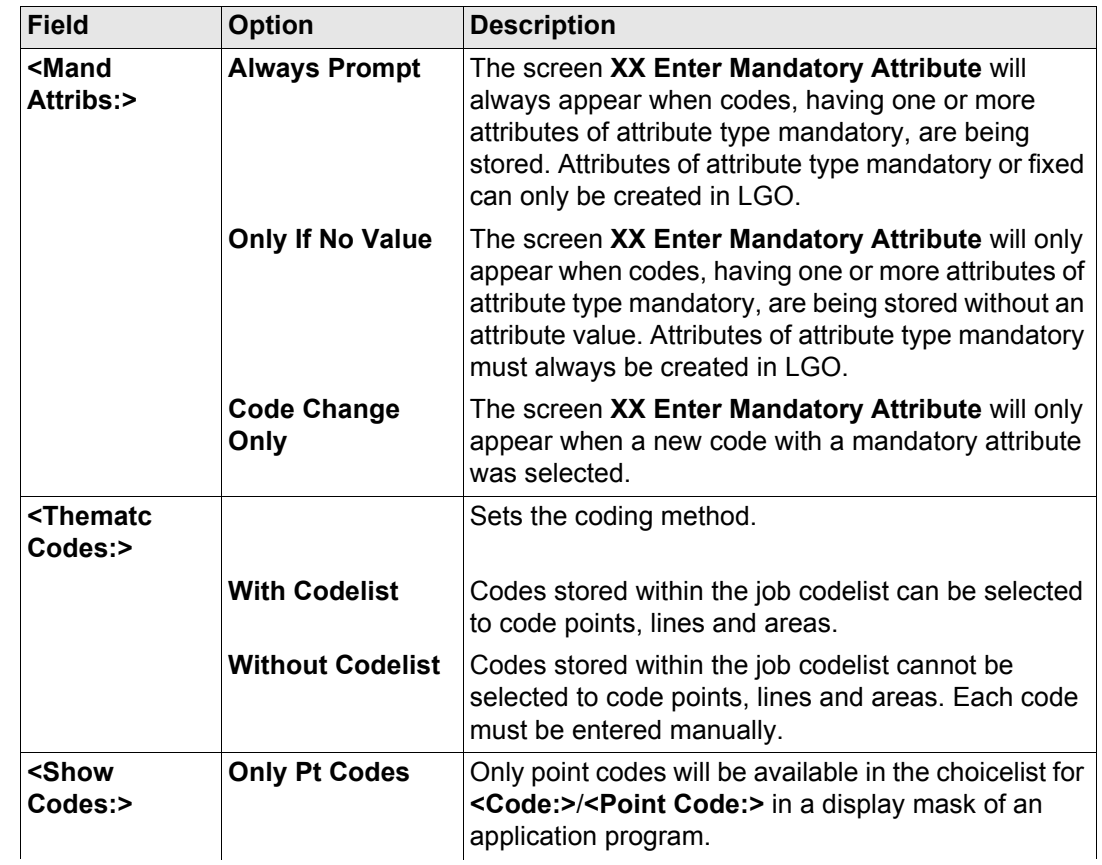

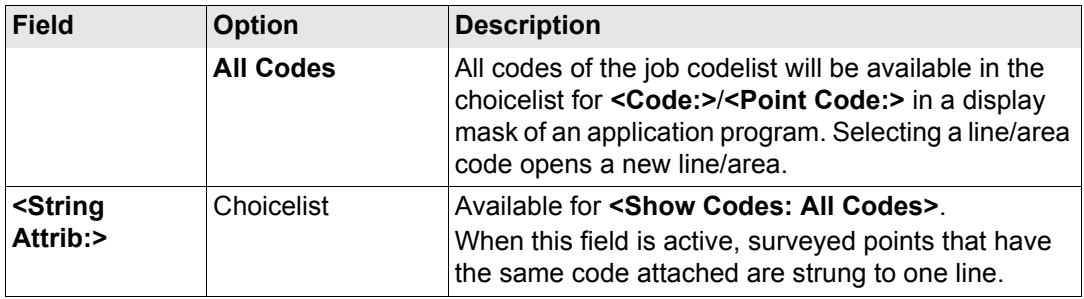

**PAGE (F1)** changes to the **Linework** page. Refer to paragraph ["CONFIGURE Coding &](#page-380-0)  [Linework, Linework page".](#page-380-0)

The flags for Linework are defined on this screen. A flag

- is stored as a property of a point.
- can be exported with a format file.
- is different to a code.

The flags defined on this screen are linked to the options available for **<Linework:>** in a display mask of an application program. The selection for **<Linework:>** in a display mask determines the flag stored with a point. The availability of **<Linework:>** in a display mask is configured in **CONFIGURE Define Display Mask n**. Refer to ["12 Linework"](#page-259-0) for information on Linework.

### <span id="page-380-0"></span>**CONFIGURE Coding & Linework, Linework page**

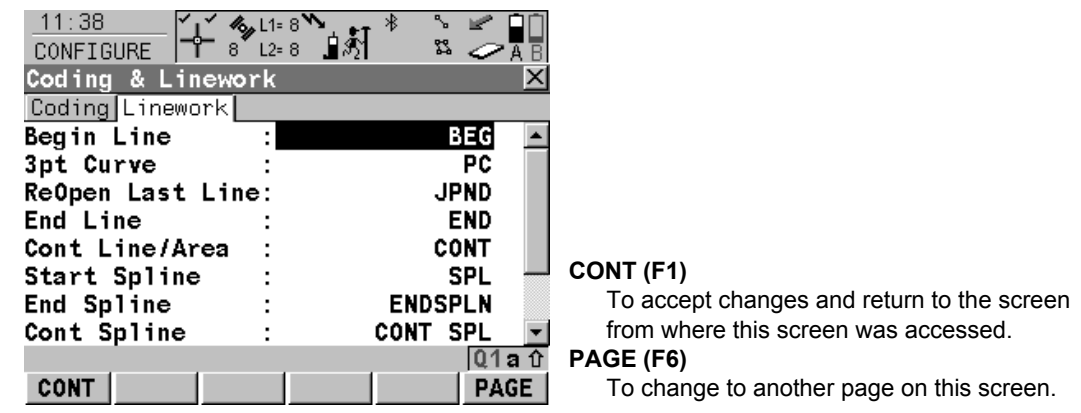

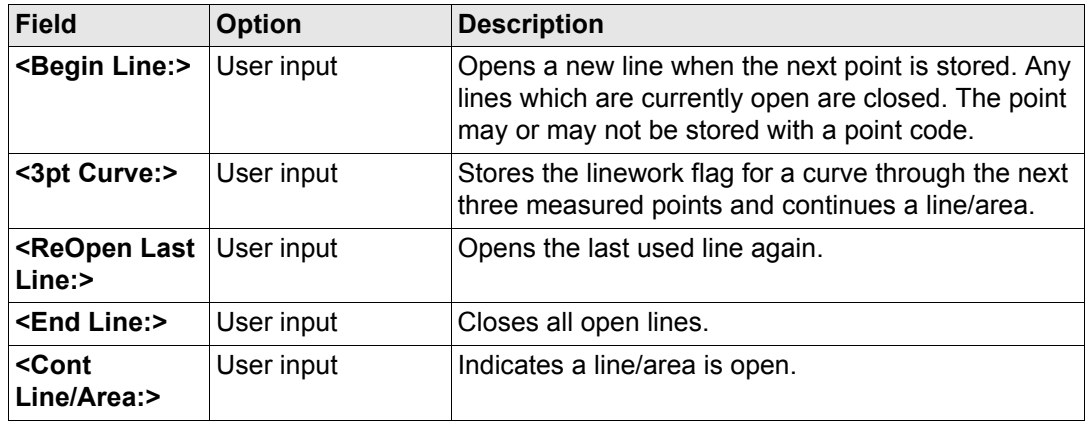

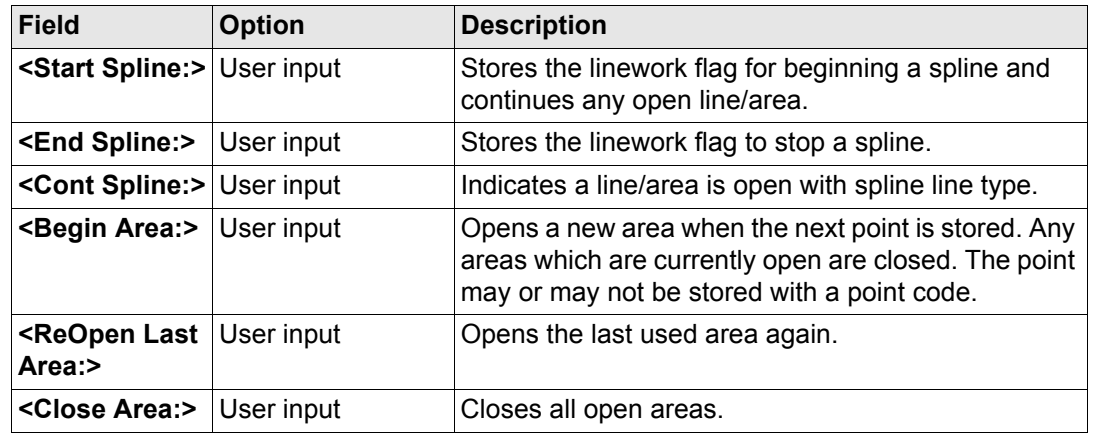

**PAGE (F6)** changes to the first page on this screen.

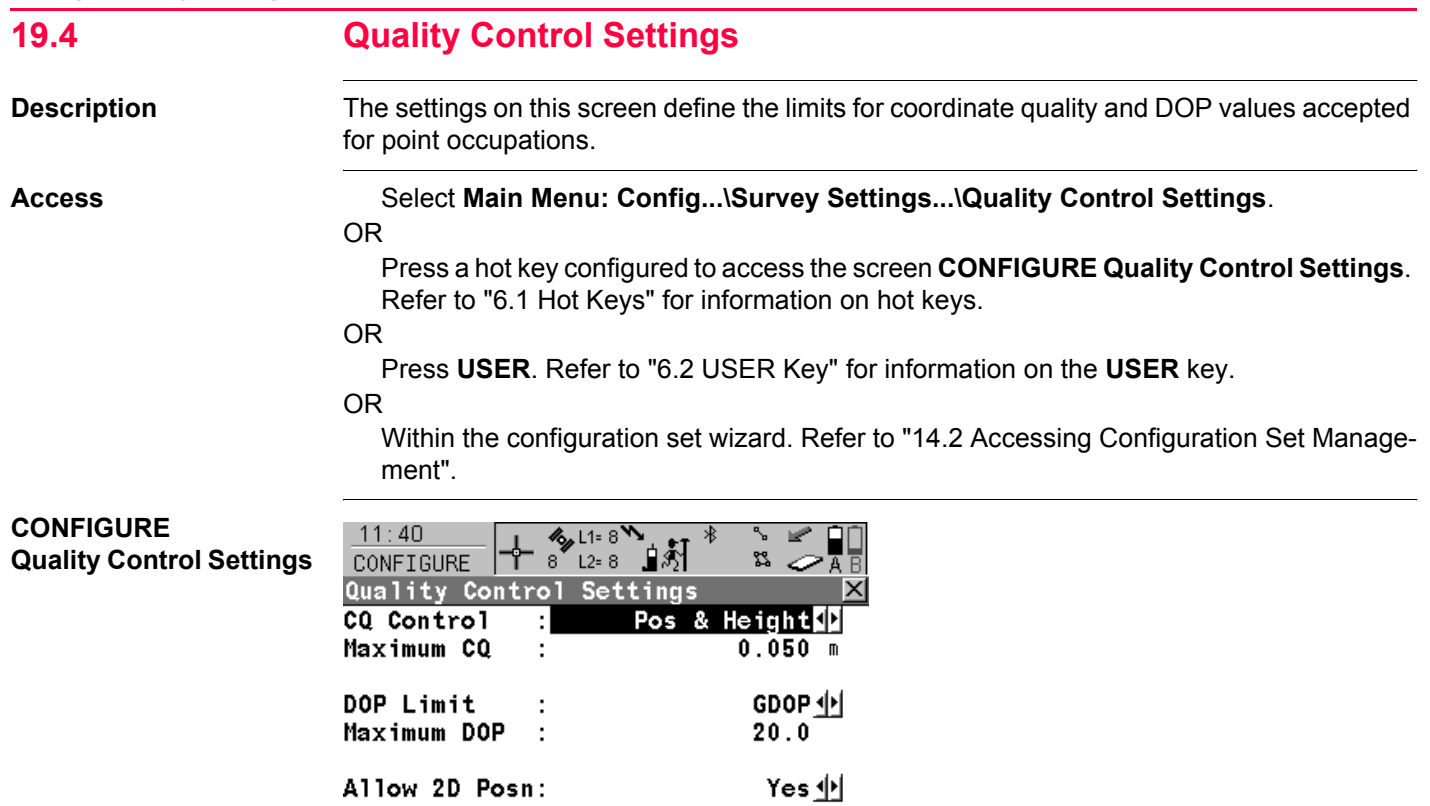

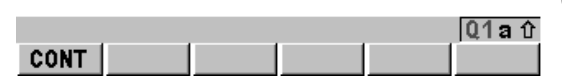

**CONT (F1)**

To accept changes and return to the screen from where this screen was accessed.

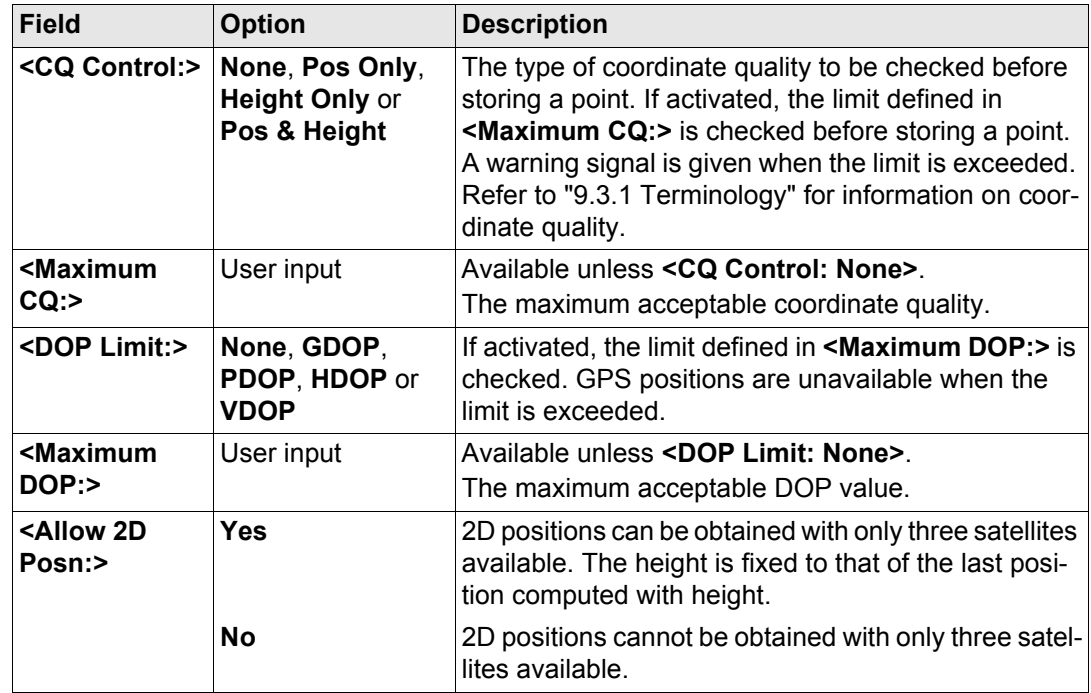

**CONT (F1)** returns to the screen from where **CONFIGURE Qualtiy Control Settings** was accessed.

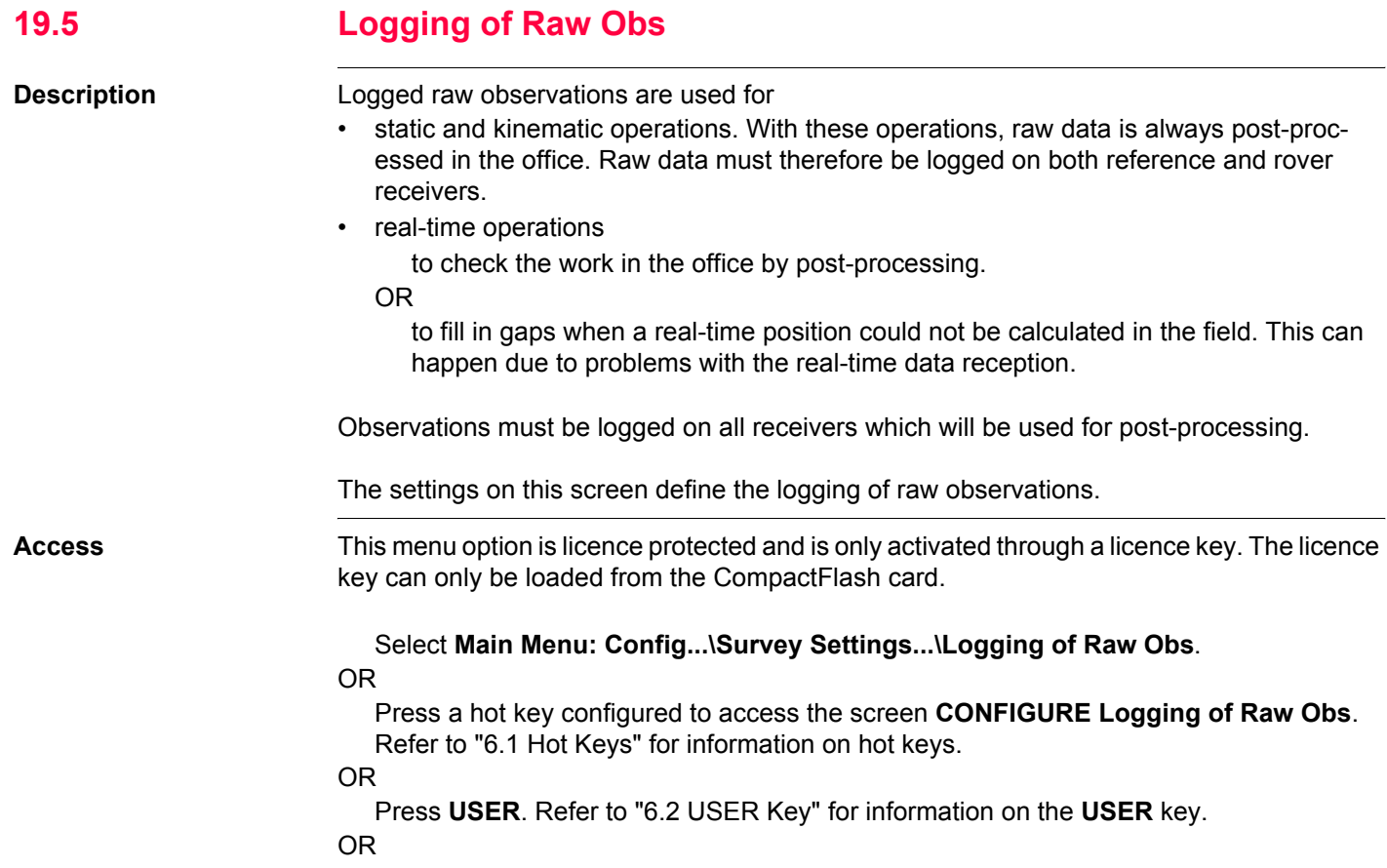

Within the configuration set wizard. Refer to ["14.2 Accessing Configuration Set Manage](#page-310-0)[ment".](#page-310-0)

# **CONFIGURE Logging of Raw Obs**

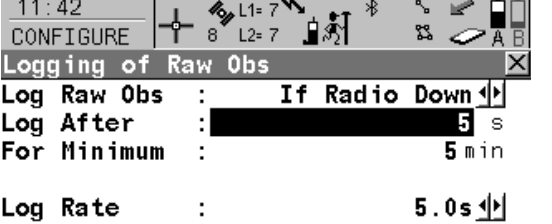

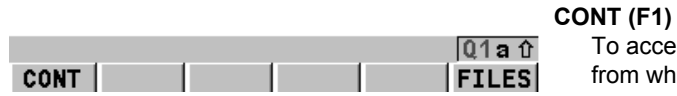

To accept changes and return to the screen from where this screen was accessed.

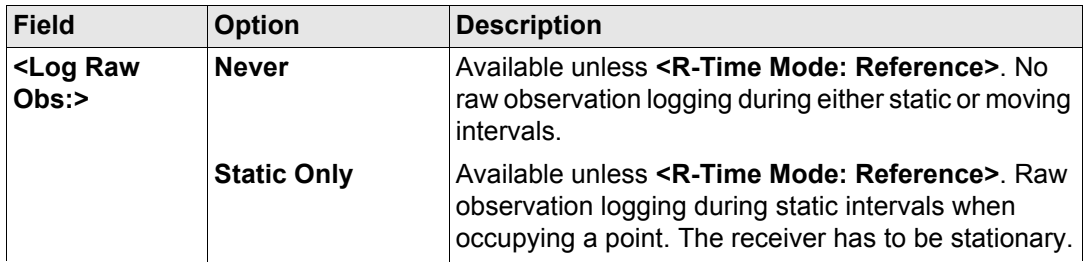

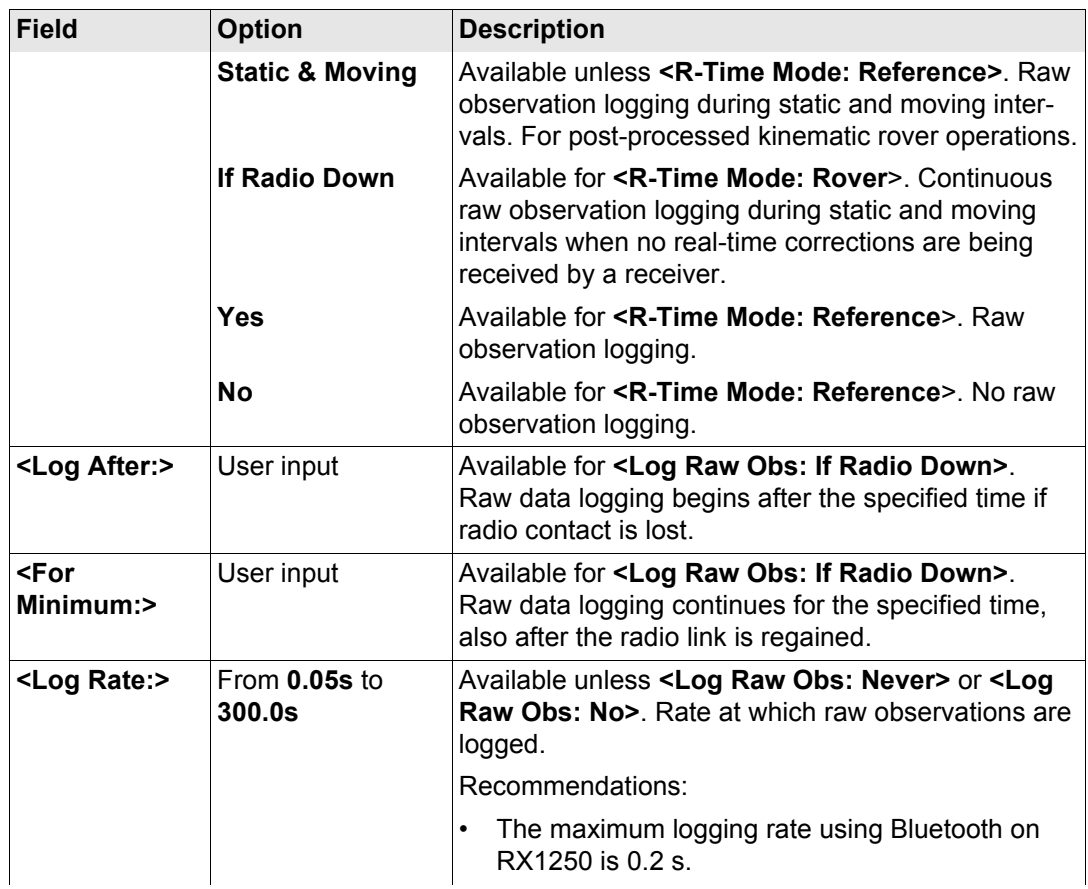

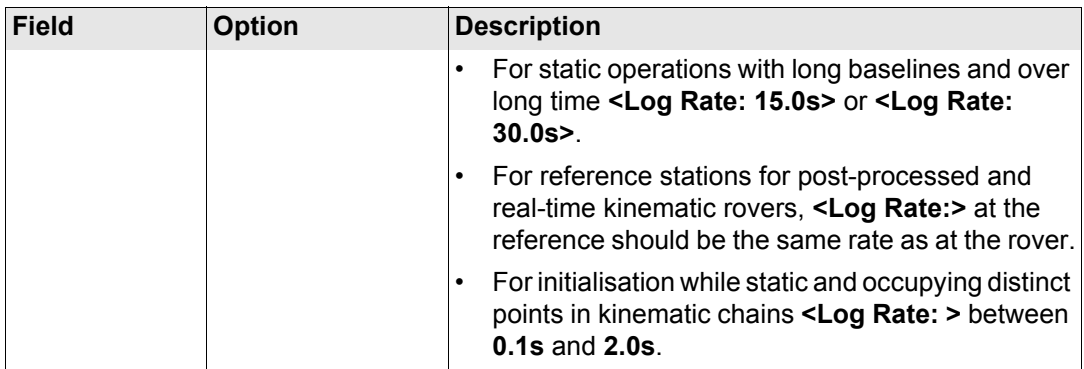

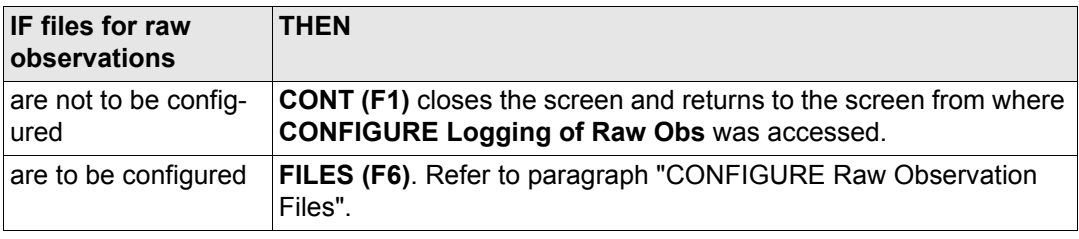

<span id="page-390-0"></span>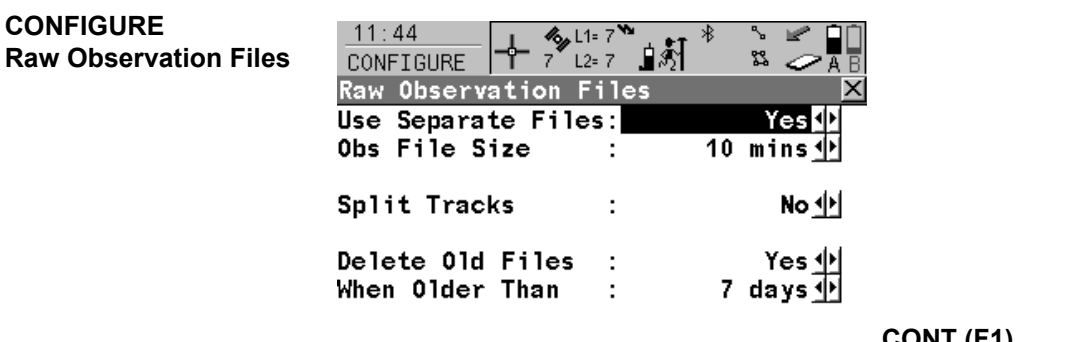

# **CONT (F1)**

 $Q1a$   $\hat{\theta}$ CONT |

To accept changes and to return to **CONFIGURE Logging of Raw Obs**.

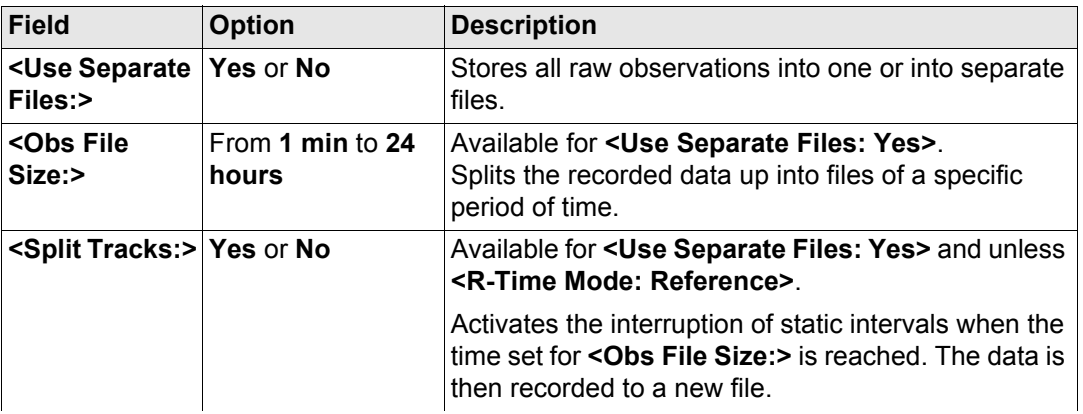

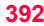

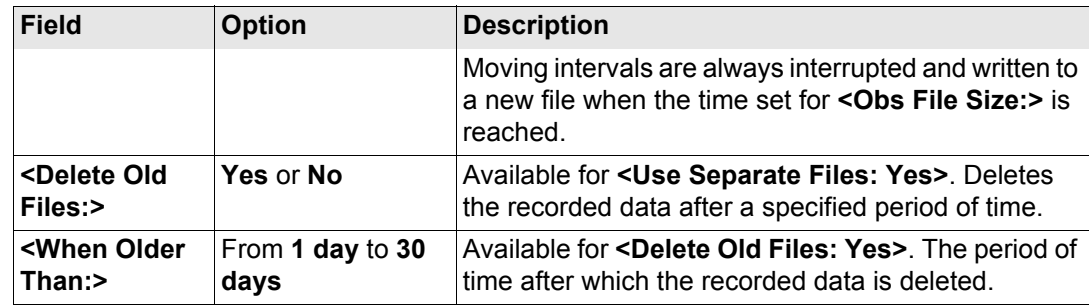

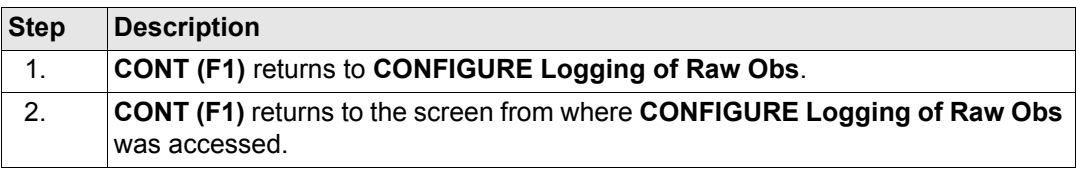

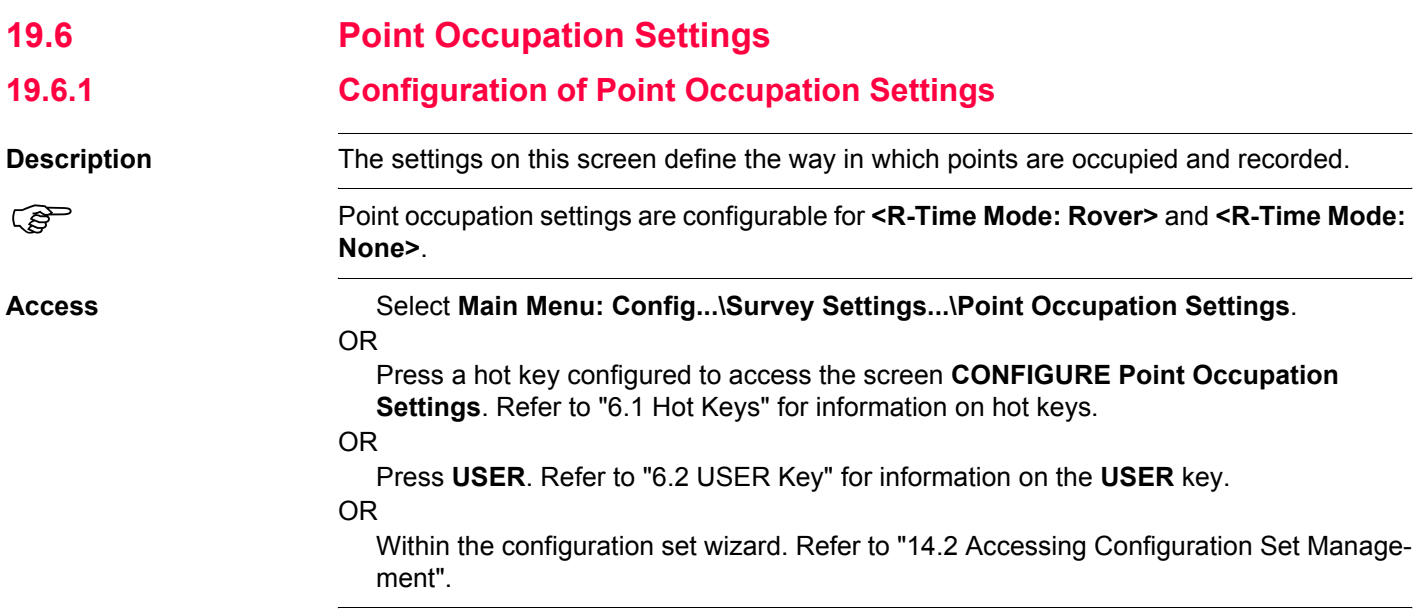

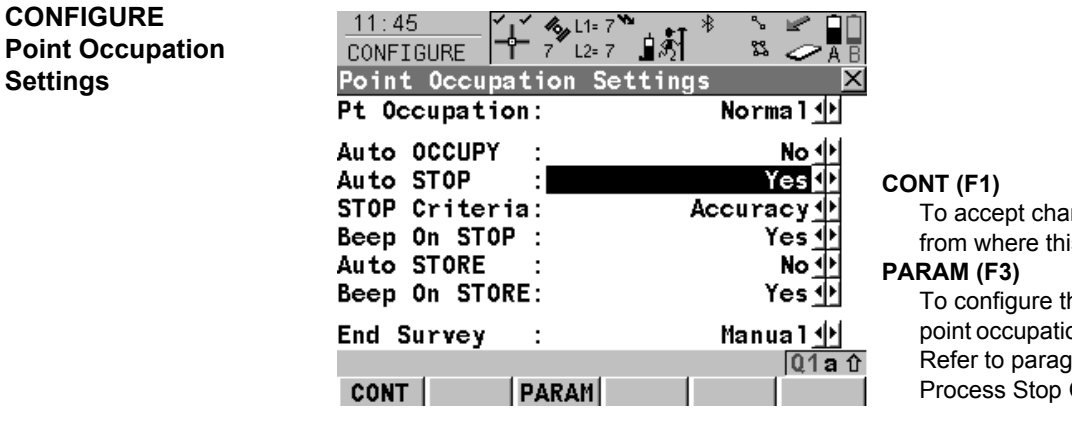

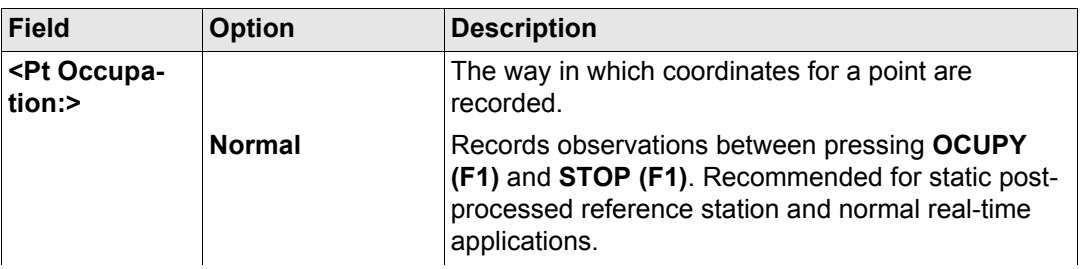

To accept changes and return to the screen from where this screen was accessed.

To configure the time interval after which a point occupation can be stopped automatically. Refer to paragraph ["CONFIGURE Post-](#page-399-0)[Process Stop Criteria"](#page-399-0).

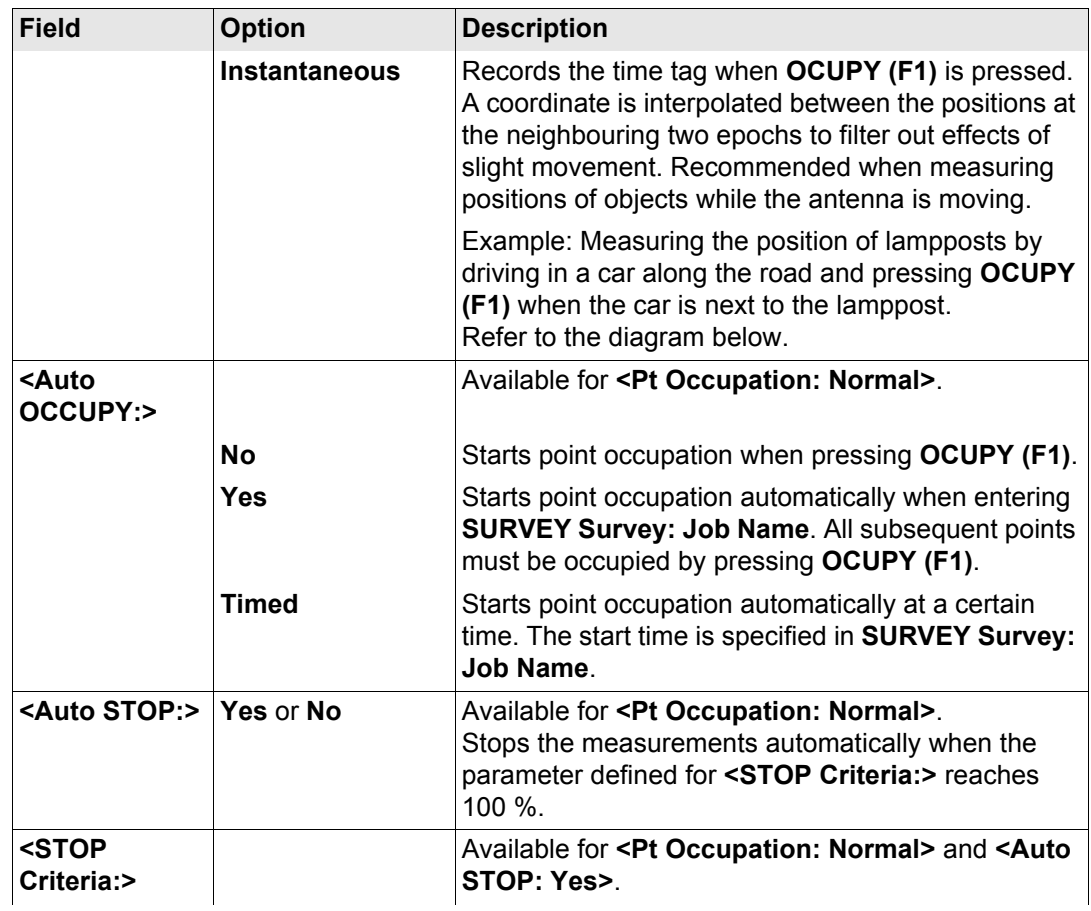

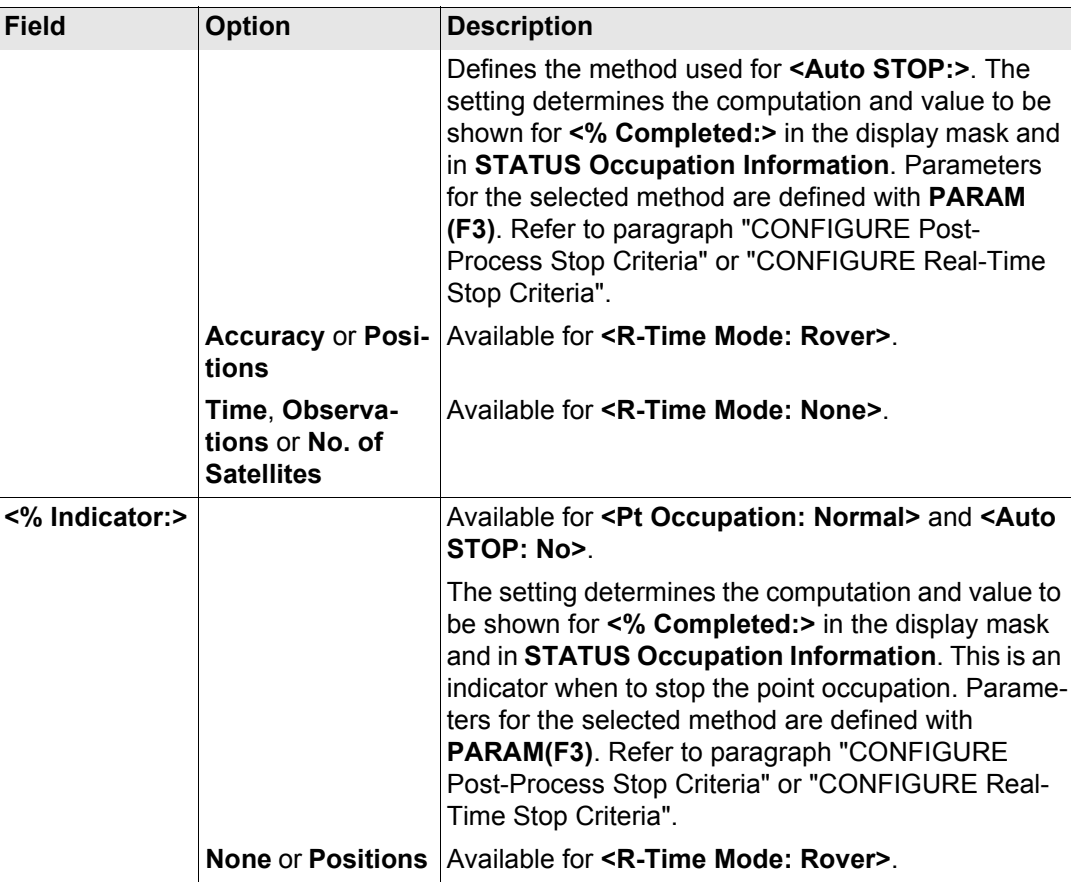
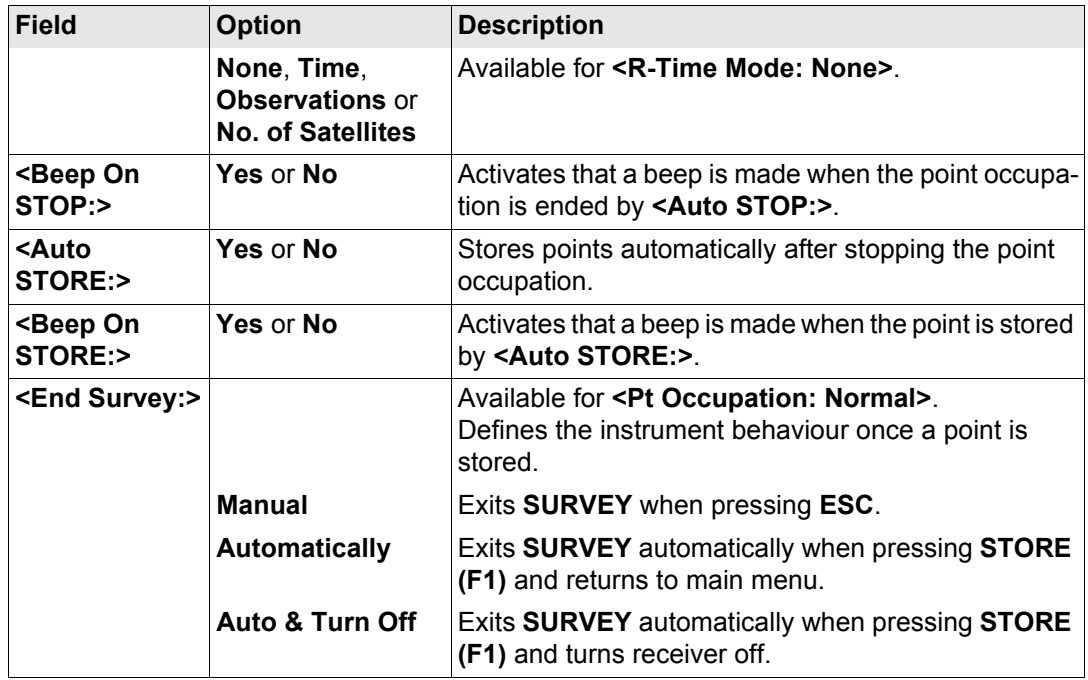

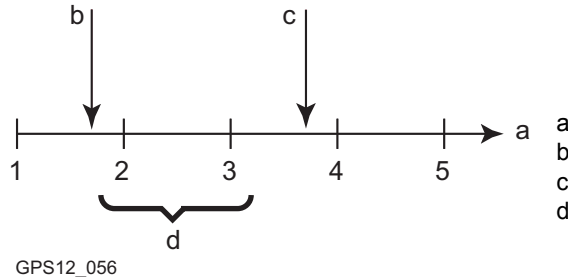

#### a) Time in epochs b) **OCUPY (F1)** pressed c) **STOP (F1)** pressed d) Post-processed coordinates computed by averaging resulting positions of epochs 2 and 3

#### **Point occupation mode Instantaneous**

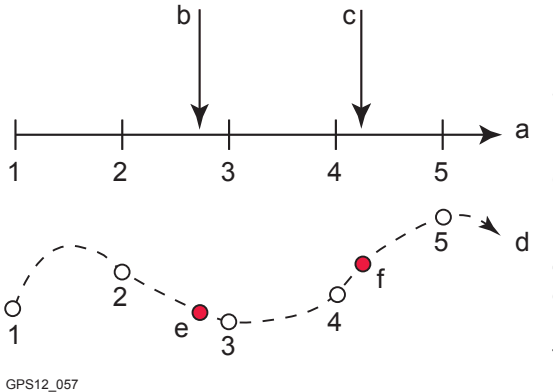

- a) Time in epochs
- b) **OCUPY (F1)** pressed and point coordinates interpolated based on epochs 2 and 3
- c) **OCUPY (F1)** pressed and point coordinates interpolated based on epochs 4 and 5
- d) Plan view
- e) **OCUPY (F1)** pressed and point coordinates interpolated based on epochs 2 and 3
- f) **OCUPY (F1)** pressed and point coordinates interpolated based on epochs 4 and 5

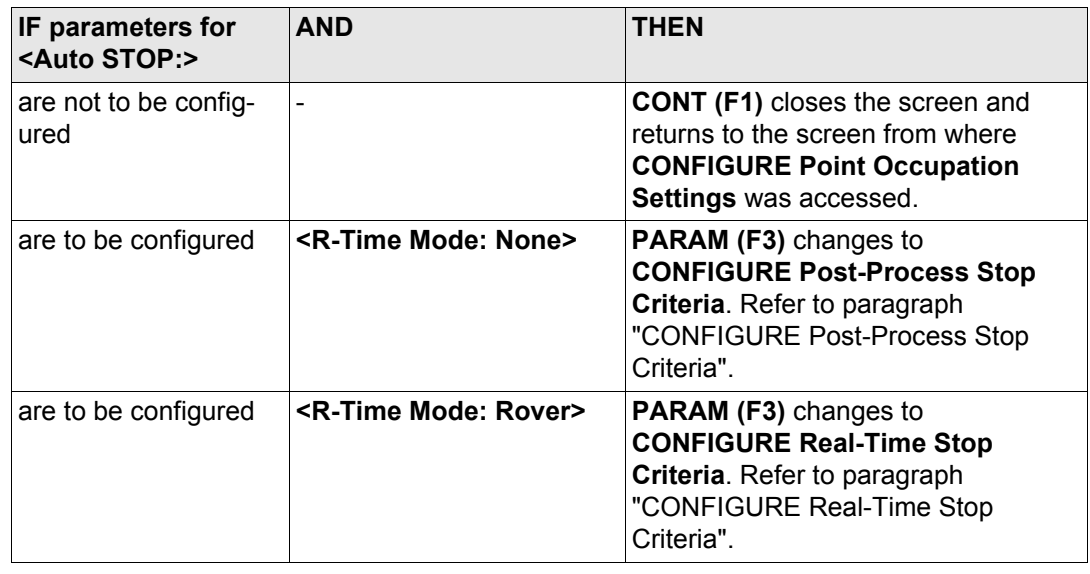

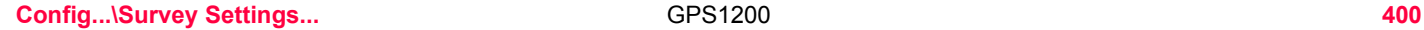

净

 $\overline{\mathbf{r}_{\mathbf{u}}}$ 

 $\approx$   $\infty$ 

 $\overline{\mathsf{x}}$ 

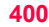

#### <span id="page-399-0"></span>**CONFIGURE**  $11:38$  $\frac{1}{2}$  L1= 7  $\frac{11:38}{CONFIGURE}$ 姧 **Post-Process Stop**   $7^{\frac{3}{2}}$  L<sub>2</sub>= 7 Post-Process Stop Criteria **Criteria** Auto STOP/%Indicator based on

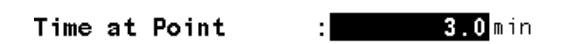

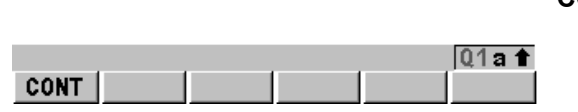

**CONT (F1)** To accept changes and to return to **CONFIGURE Point Occupation Settings**.

#### **Description of fields**

The parameters shown on this screen depend on the setting for **<STOP Criteria:>** in **CONFIGURE Point Occupation Settings**.

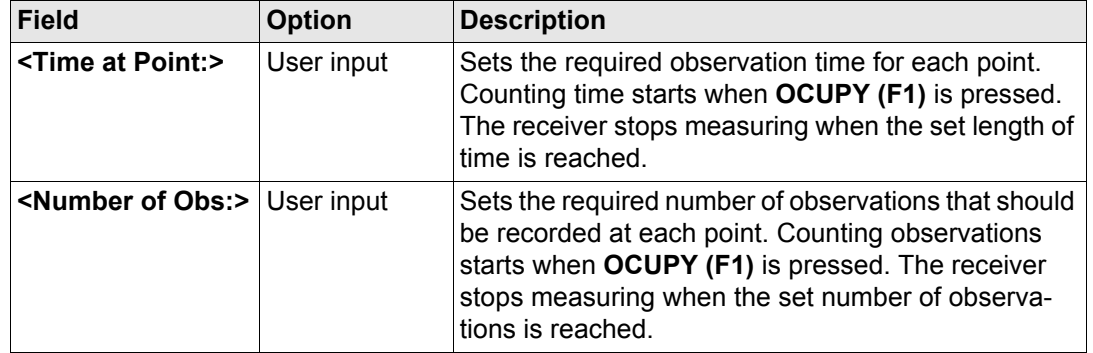

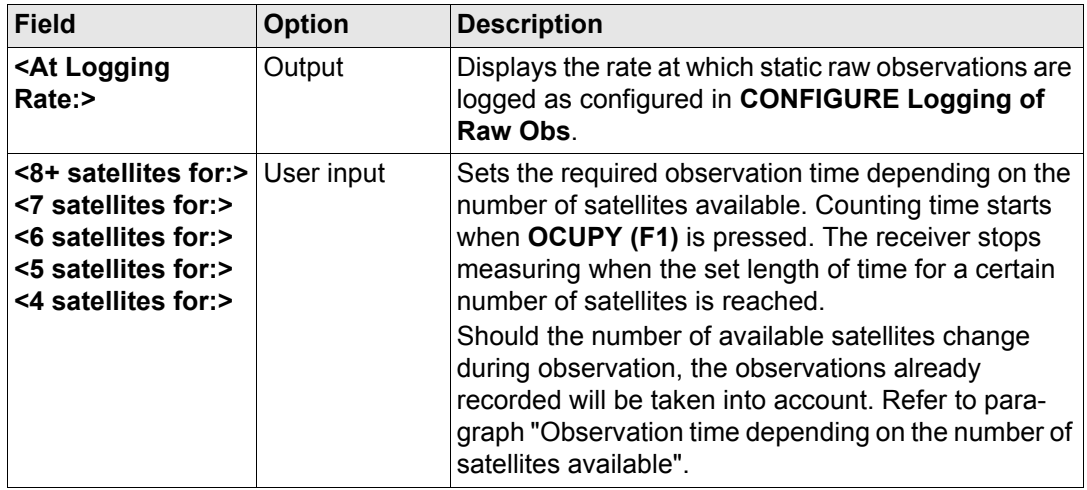

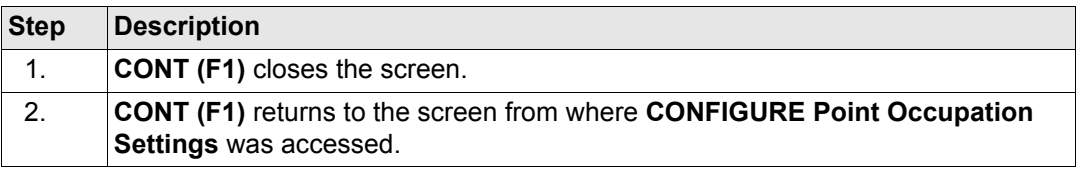

<span id="page-401-0"></span>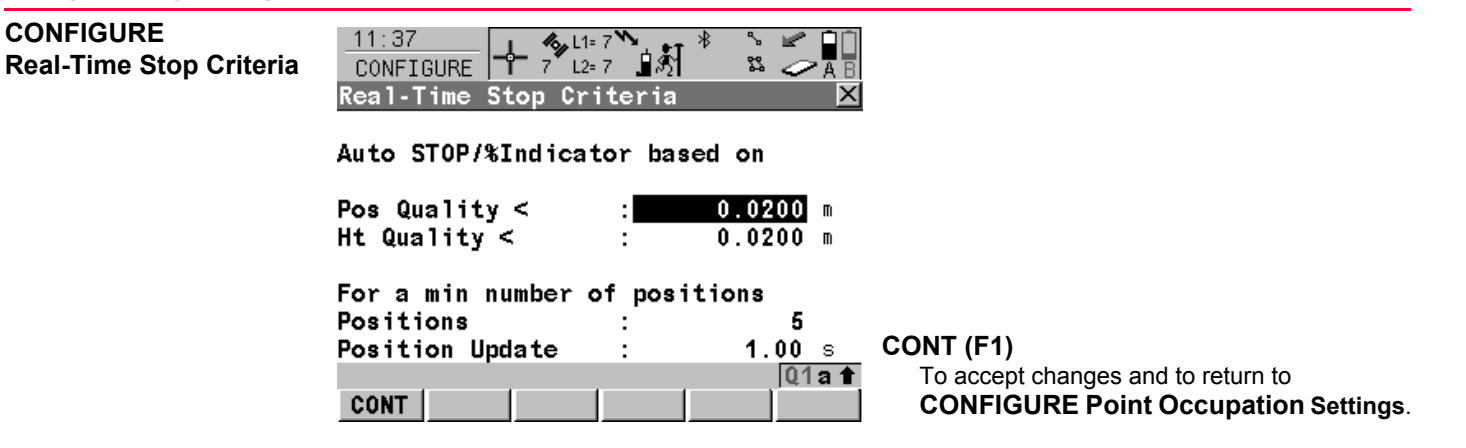

#### **Description of fields**

The parameters shown on this screen depend on the setting for **<STOP Criteria:>** in **CONFIGURE Point Occupation Settings**.

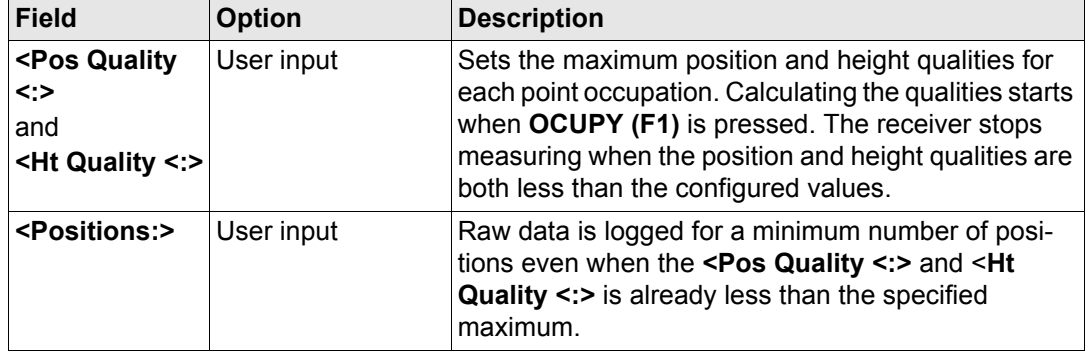

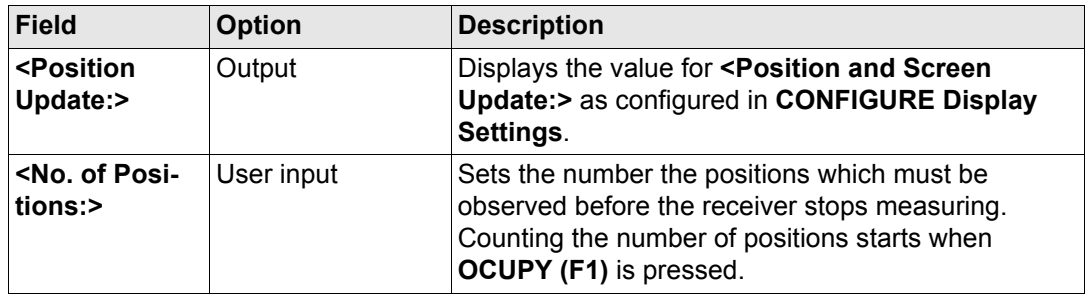

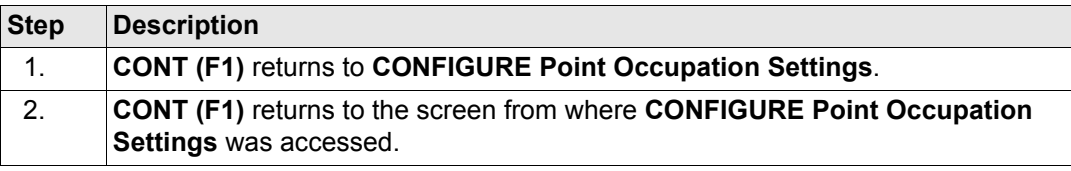

<span id="page-403-0"></span>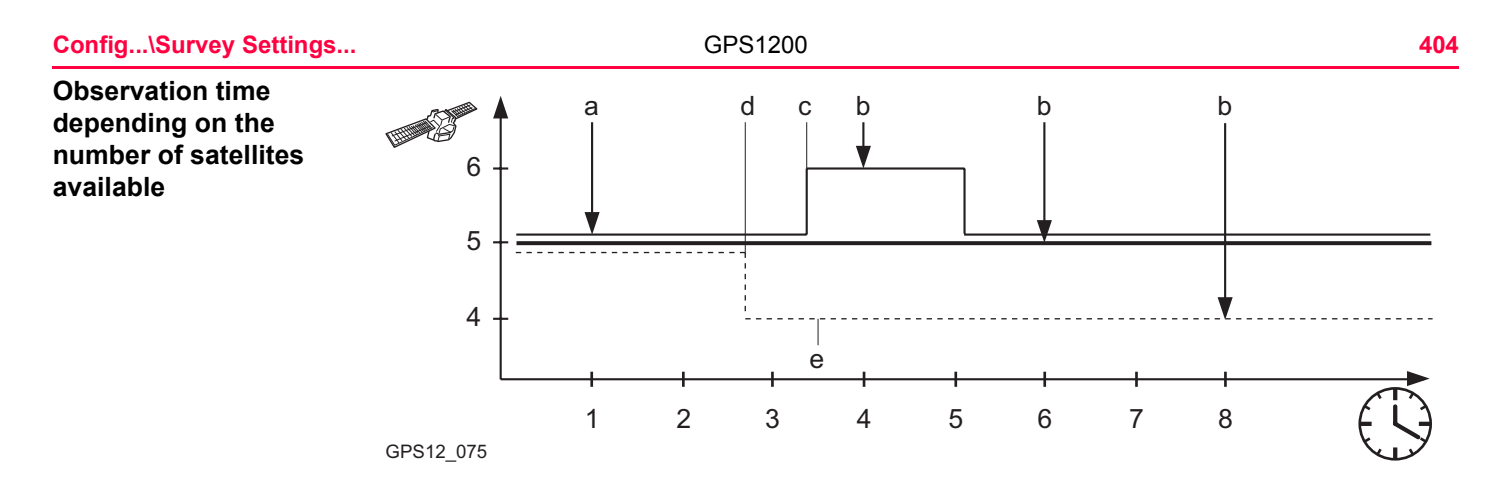

Thin line represents **<6 satellites for: 3 min>**. Bold line represents **<5 satellites for: 5 min>**. Dashed line represents **<4 satellites for: 7 min>**.

- a) **OCUPY (F1)** is pressed. Counting time starts.
- b) Observation is stopped.
- c) 40 % for five satellites
- d) 30 % for five satellites
- e) 30 % for four satellites

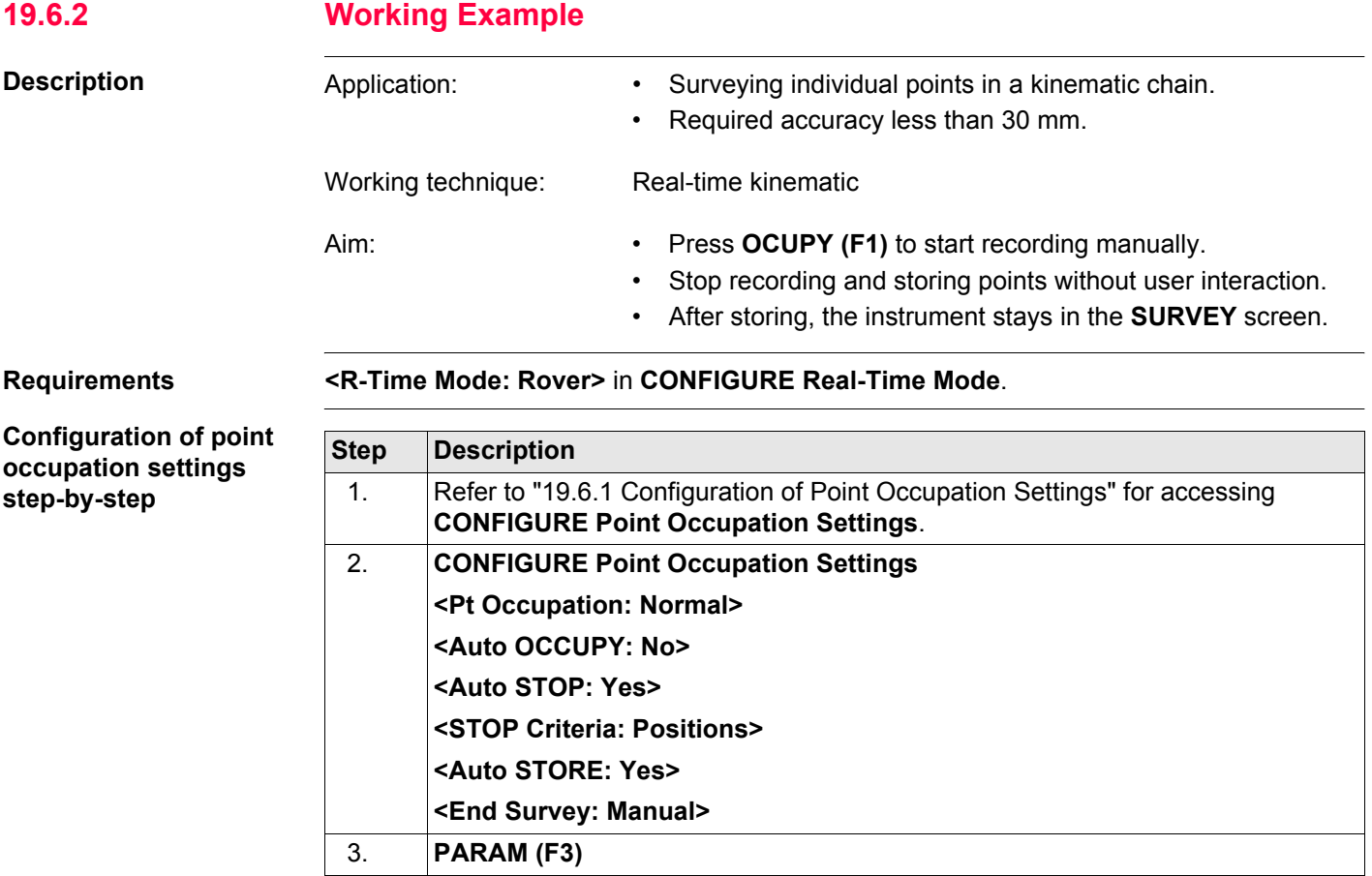

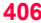

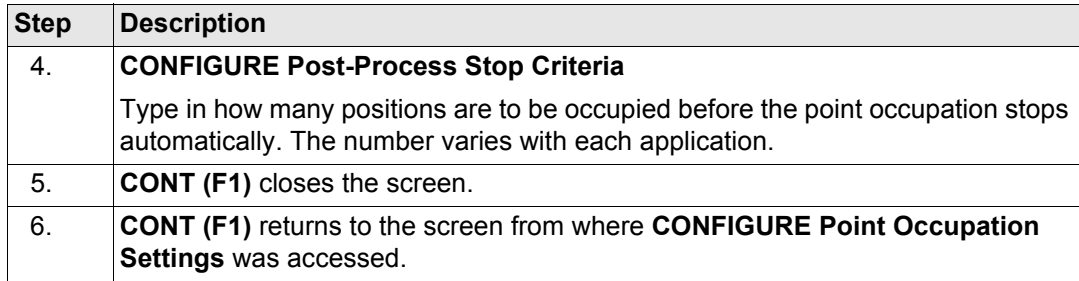

#### **Field procedure stepby-step**

<span id="page-405-1"></span><span id="page-405-0"></span>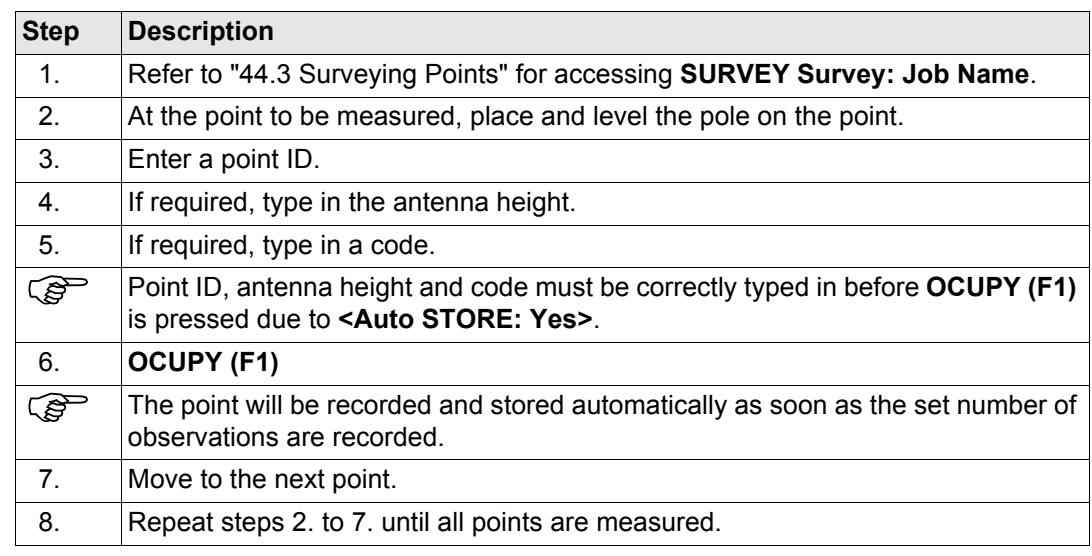

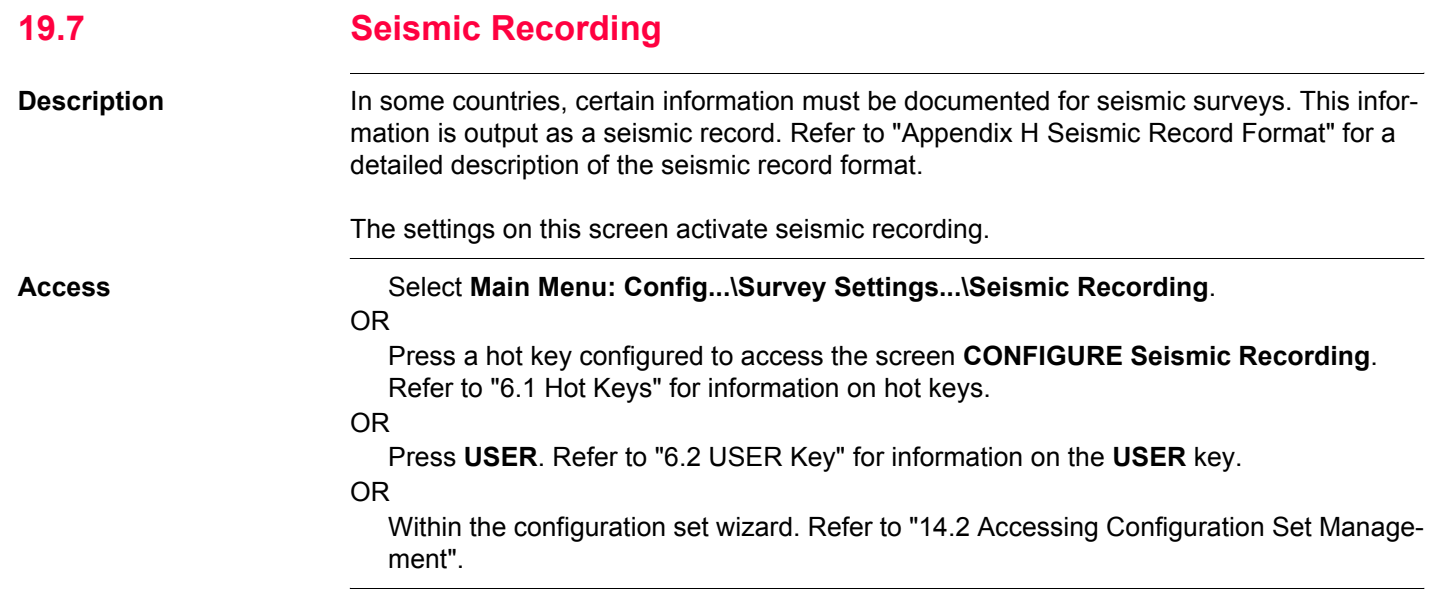

**CONFIGURE Seismic Recording**

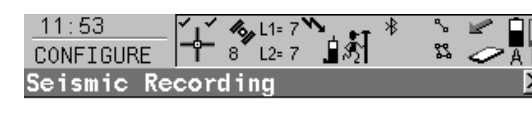

Store Seismic Record: Yes **ID** 

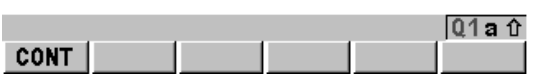

#### **CONT (F1)**

To accept changes and return to the screen from where this screen was accessed.

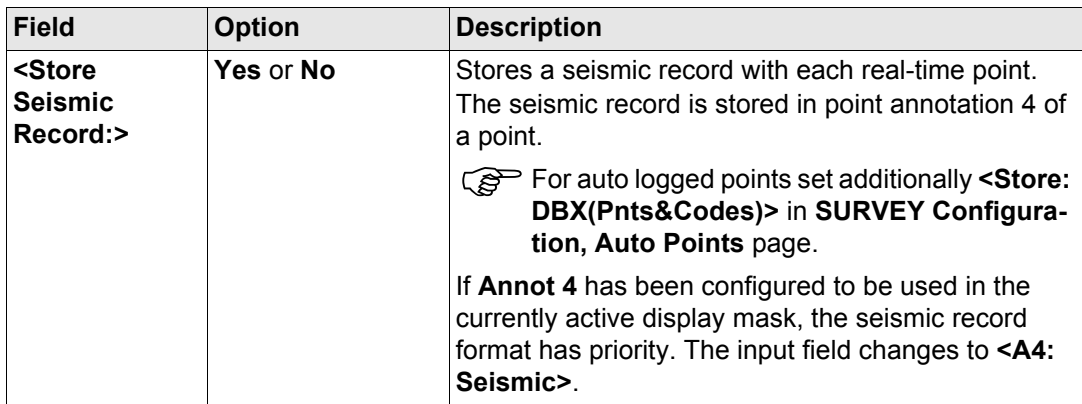

**Next step CONT (F1)** returns to the screen from where **CONFIGURE Seismic Recording** was accessed.

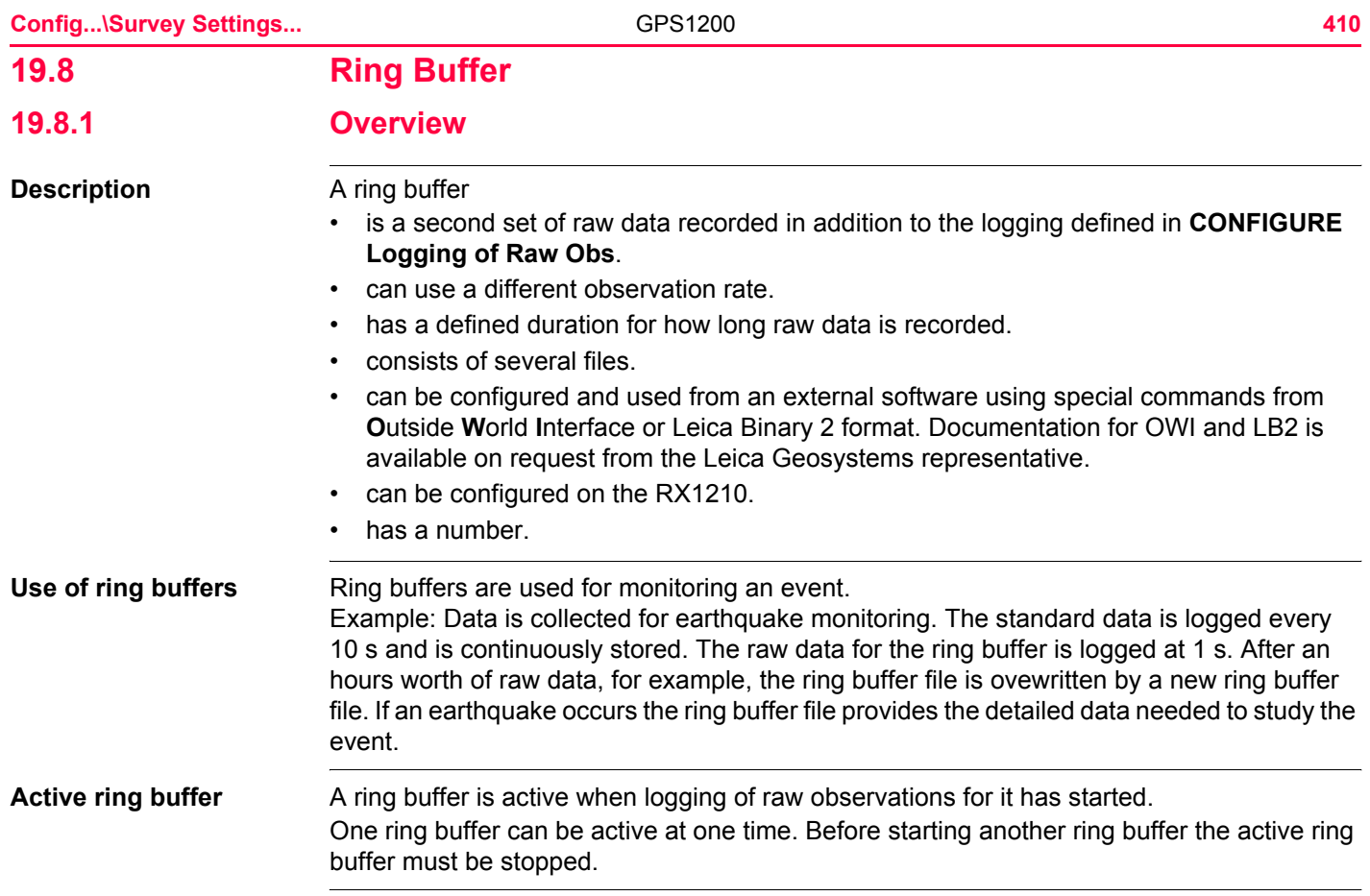

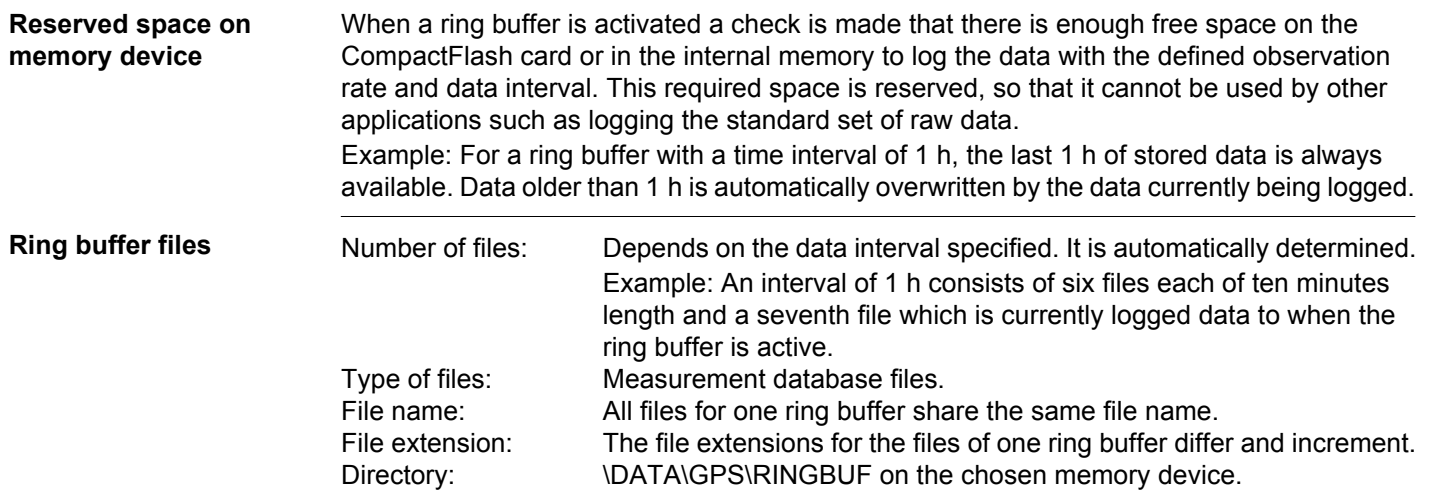

**Point ID** RBxxxxff is the point ID for a static point which is stored into the ring buffer.

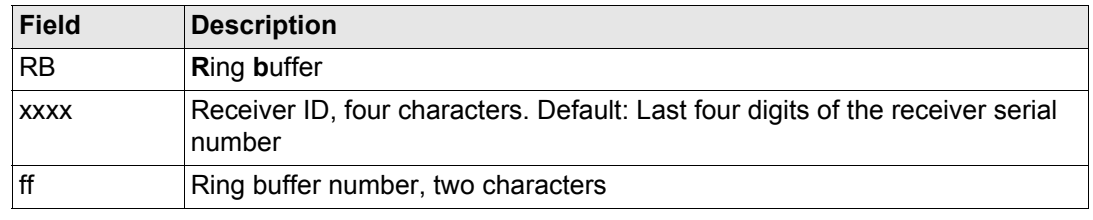

## **19.8.2 Configuring and Using a Ring Buffer**

#### **Access** Select **Main Menu: Config...\Survey Settings...\Ring Buffer**.

This option is not available for RX1250 with SmartAntenna.<br>The configuration of an active ring buffer cannot be changed. In order to change the config-The configuration of an active ring buffer cannot be changed. In order to change the config-<br>uration of a ring buffer, raw data logging for the ring buffer must be stopped and the recorded raw data must be deleted.

#### **CONFIGURE**  $11:54$  $\frac{1}{2}$  L1=  $8 \times 7 \times 3$ 33 ⊘AB **Ring Buffer** CONFIGURE **Ring Buffer** Buffer No. 40 **Status** Inactive Configuration: No. of Files  $\uparrow$ 1.0s $\overline{\Phi}$ Log Rate  $Static$  $\overline{\Phi}$ Dynamics **START (F3)** or **STOP (F3)** Device CF Card  $\overline{\Phi}$ To activate and deactivate the ring buffer and File length 1 min≮M to start/stop logging raw data for the ring buffer. No. of Files :  $\overline{2}$  $Q1a$   $\hat{T}$ **DEL (F4)** START DEL To delete the logged raw data.

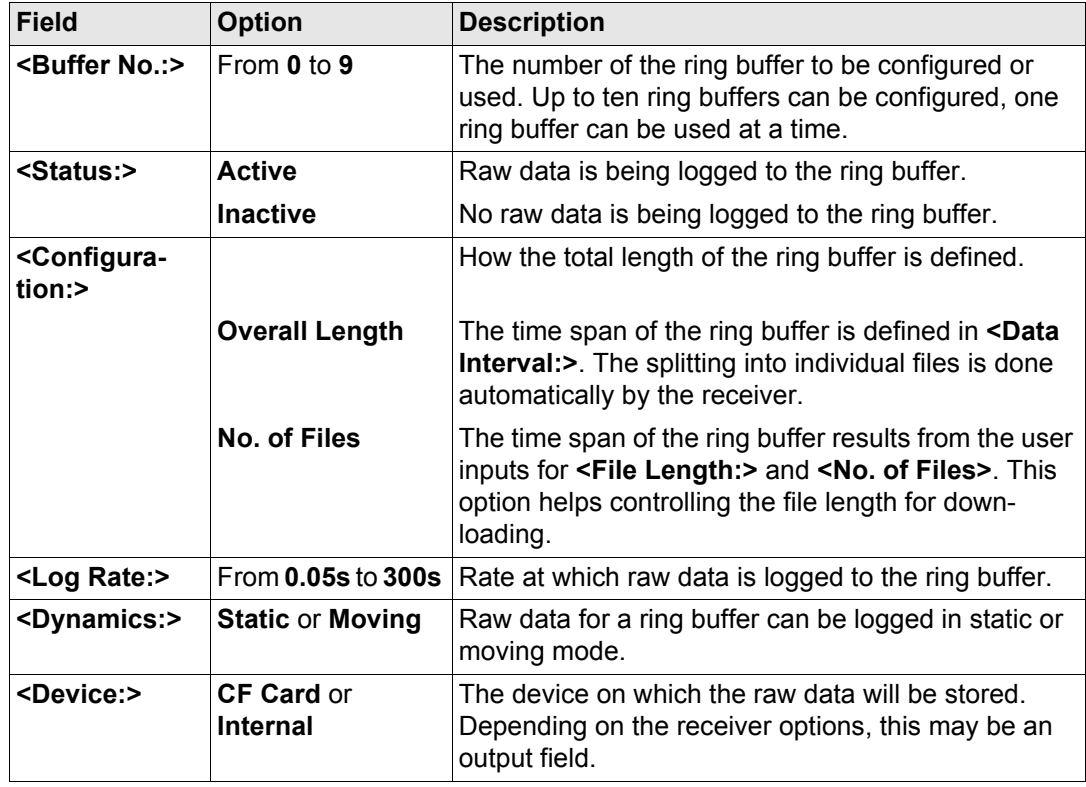

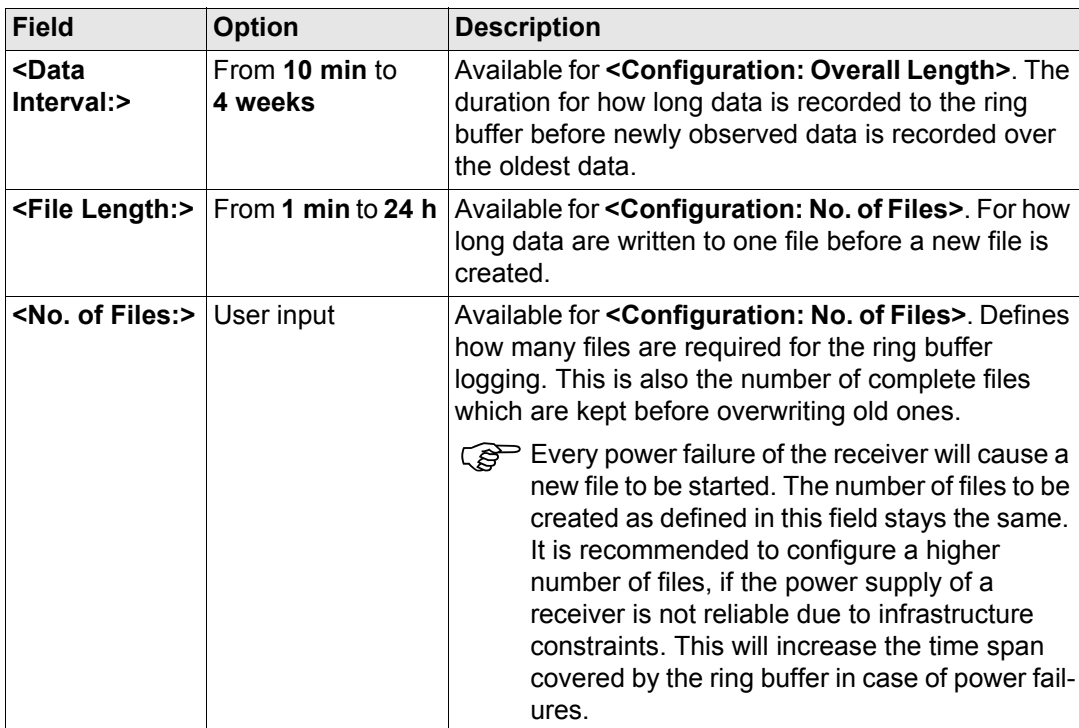

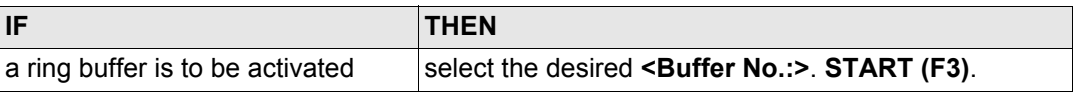

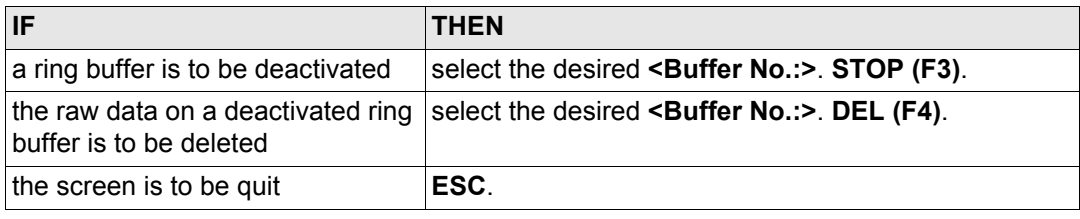

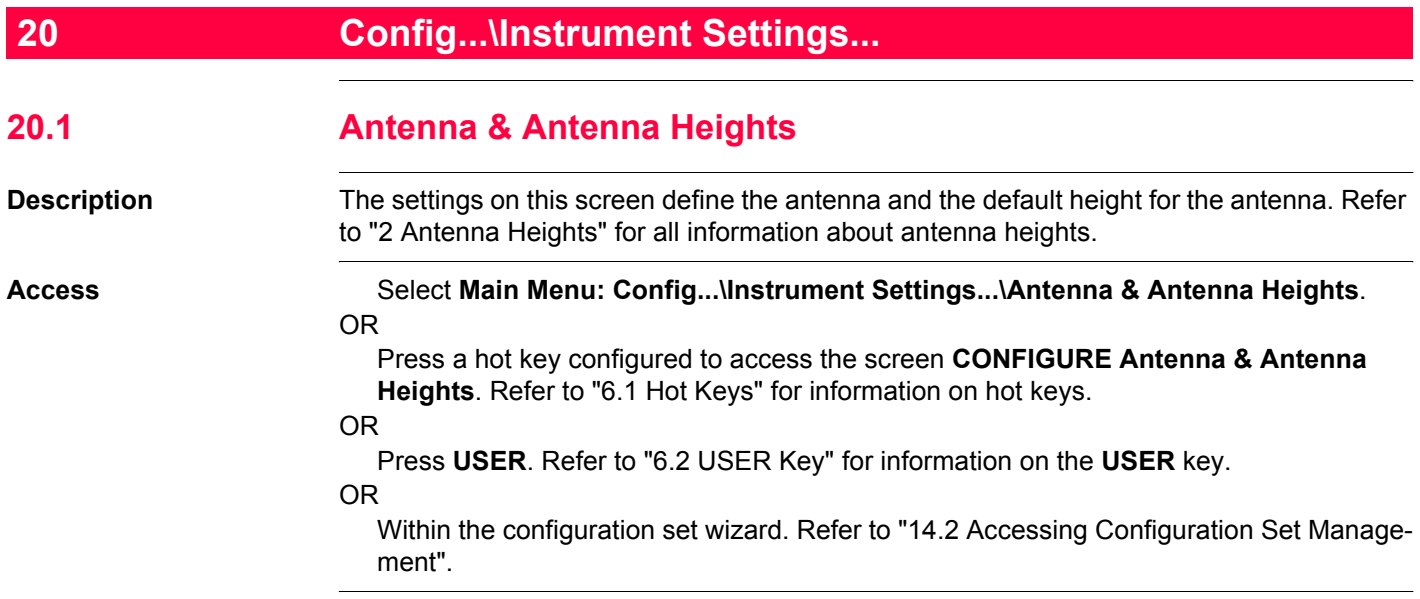

#### **CONFIGURE Antenna & Antenna Heights**

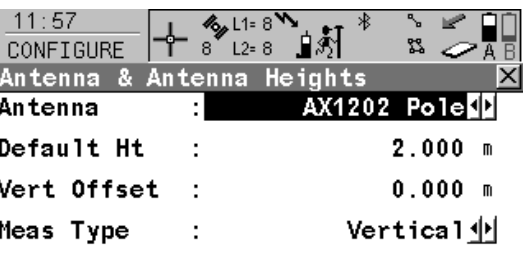

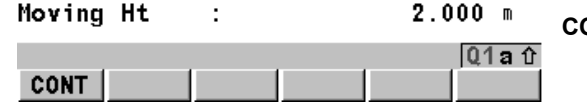

## **CONT (F1)**

To accept changes and return to the screen from where this screen was accessed.

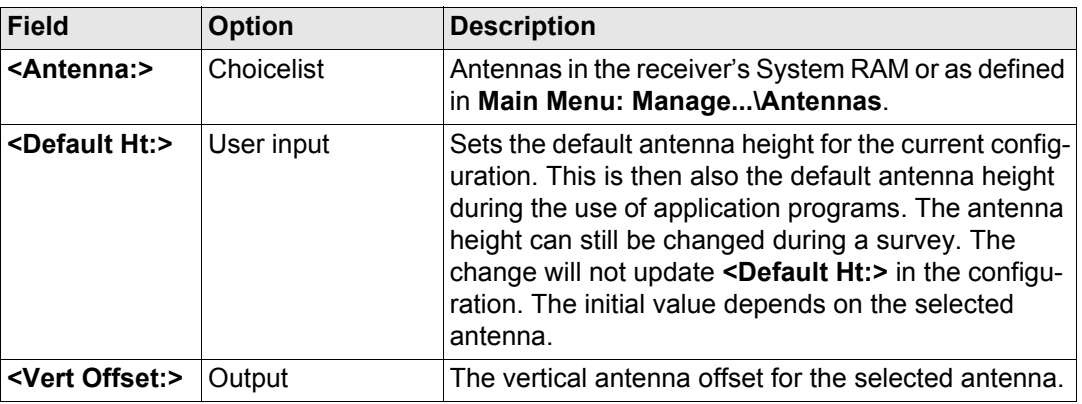

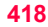

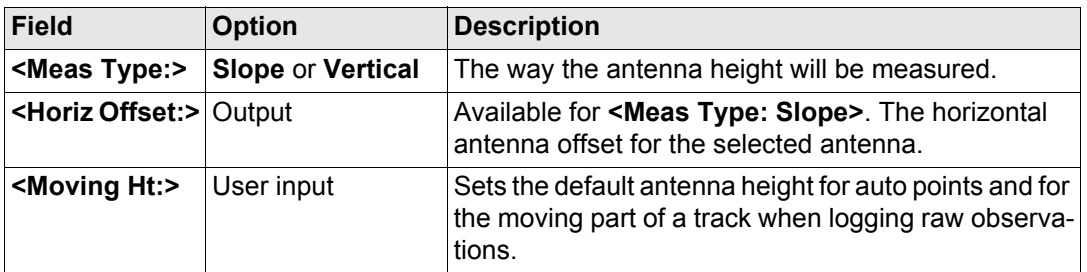

**CONT (F1)** returns to the screen from where **CONFIGURE Antenna & Antenna Heights** was accessed.

# **20.2 Satellite Settings**

**Description** The settings on this screen define which satellite system (available for GX1230 GG/ ATX1230 GG), satellites and satellite signals will be used by the receiver.

**CONFIGURE**  $S$ atellite Settings

### **Access** Select **Main Menu: Config...\Instrument Settings...\Satellite Settings**.

OR

Within the configuration set wizard. Refer to ["14.2 Accessing Configuration Set Manage](#page-310-0)[ment".](#page-310-0)

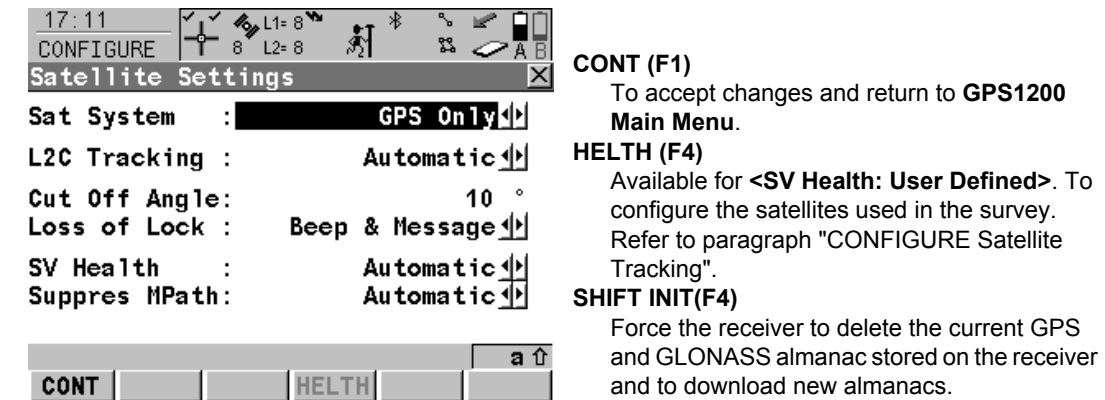

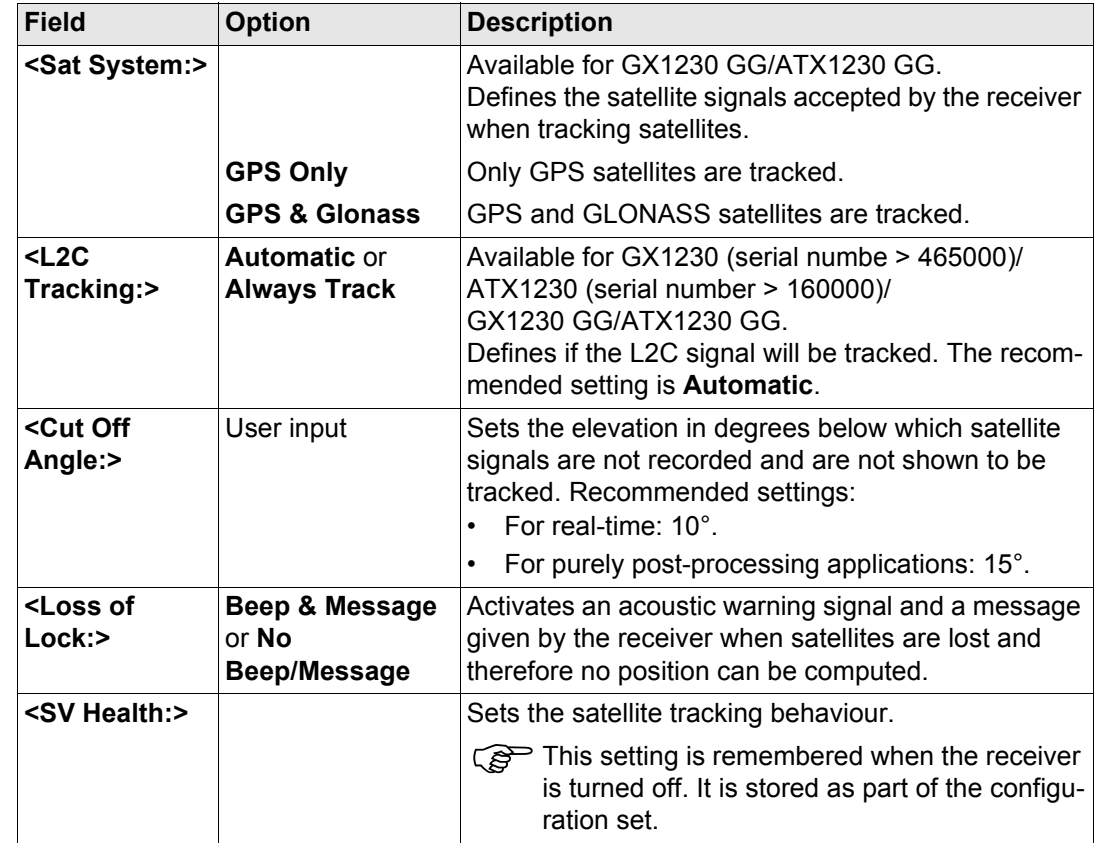

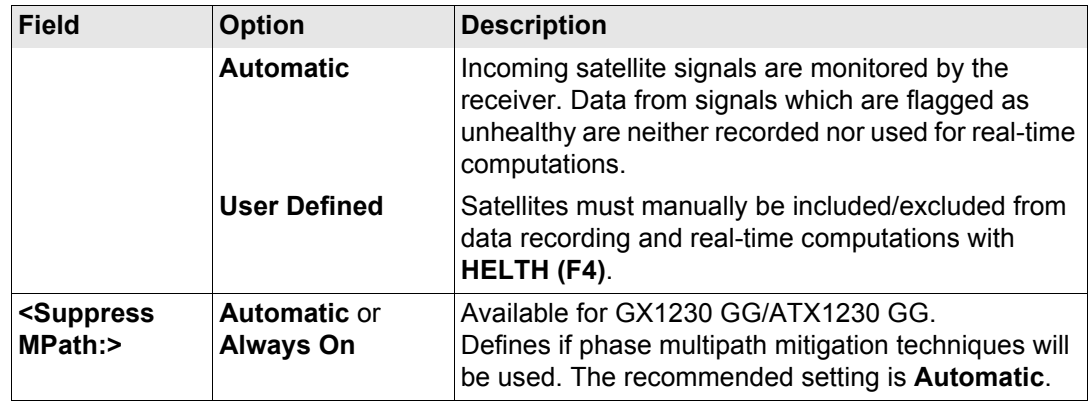

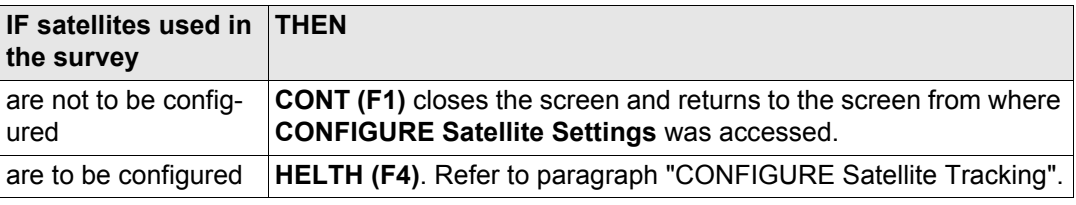

<span id="page-421-0"></span>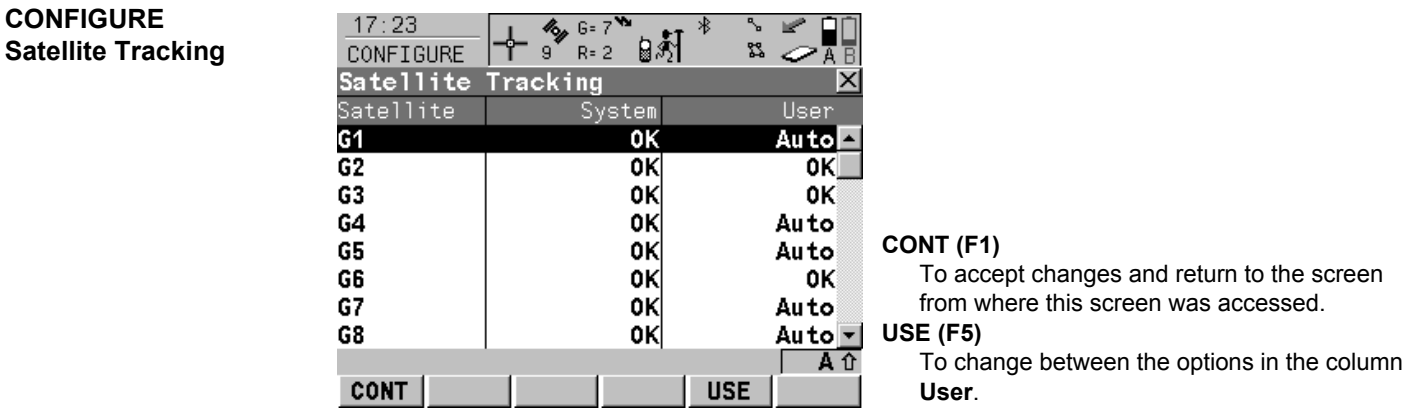

### **Description of columns**

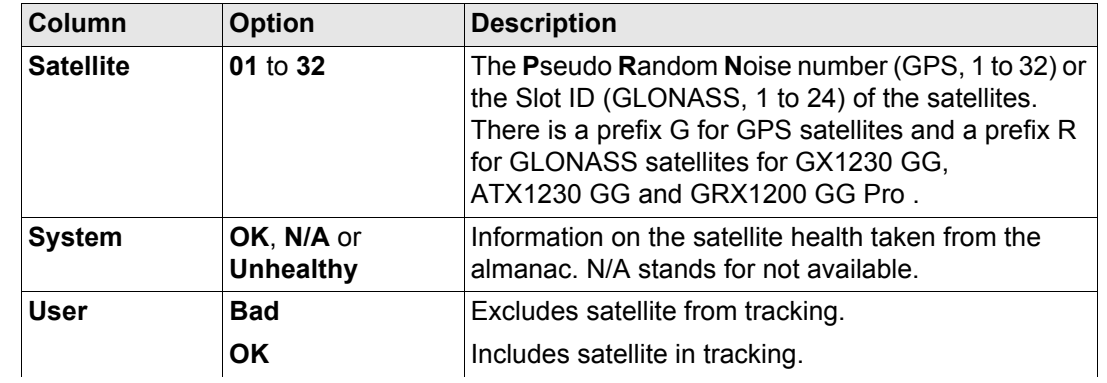

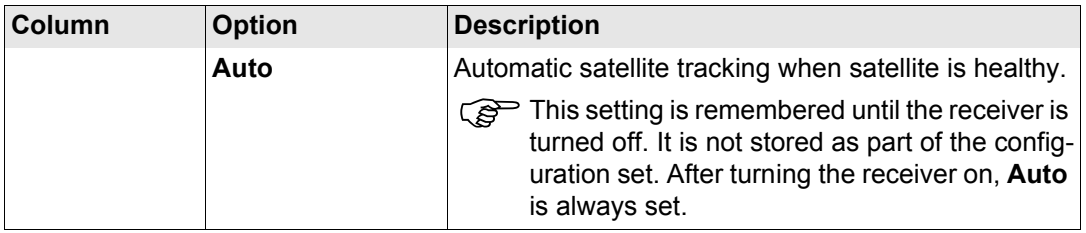

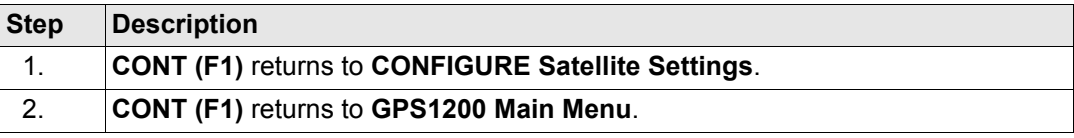

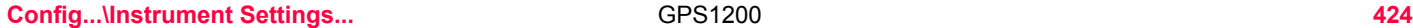

# **20.3 Time Zone**

**Description** The settings on this screen help the receiver to quickly locate and track satellites.

#### **Access** Select **Main Menu: Config...\Instrument Settings...\Time Zone**.

OR

Within the configuration set wizard. Refer to ["14.2 Accessing Configuration Set Manage](#page-310-0)[ment".](#page-310-0)

#### **CONFIGURE Local Time Zone**

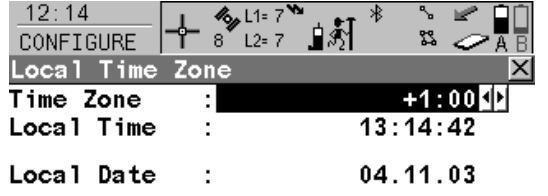

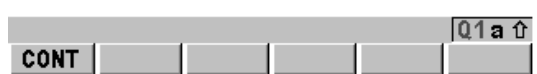

**CONT (F1)** To accept changes and to return to **GPS1200 Main Menu**.

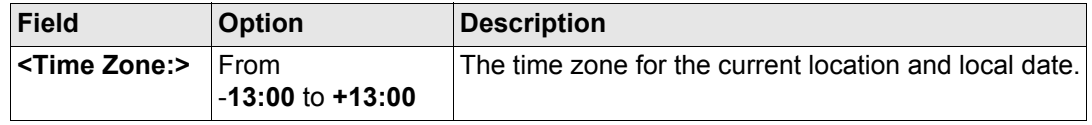

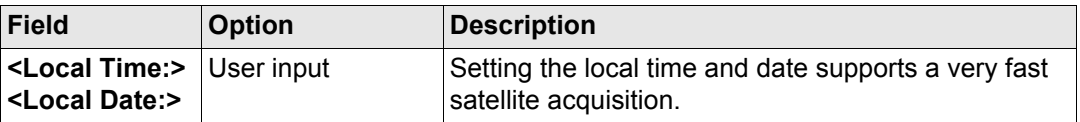

**Next step CONT (F1)** returns to **GPS1200 Main Menu**.

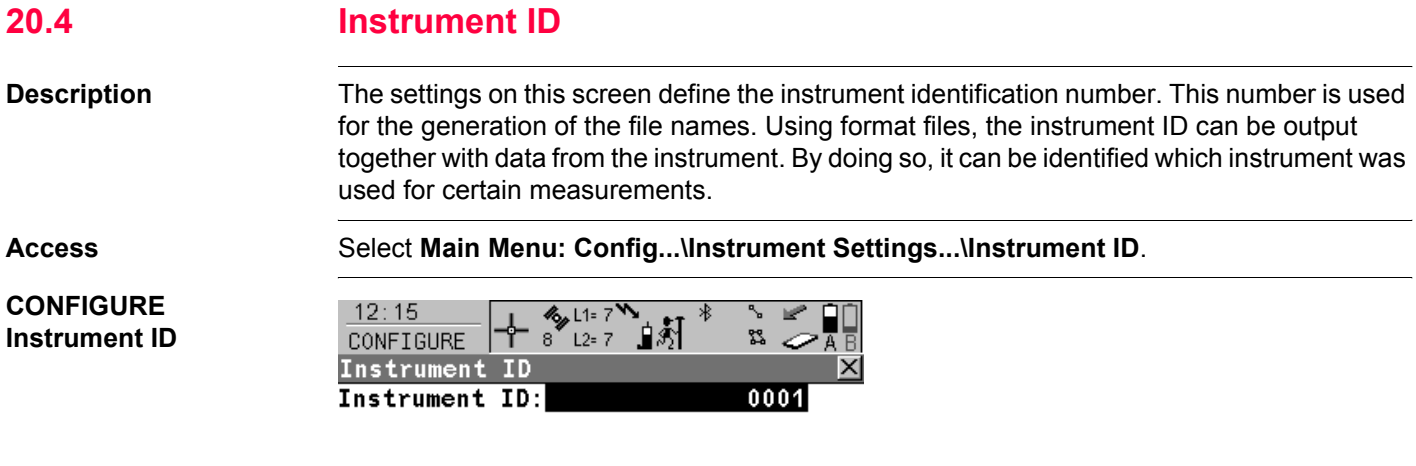

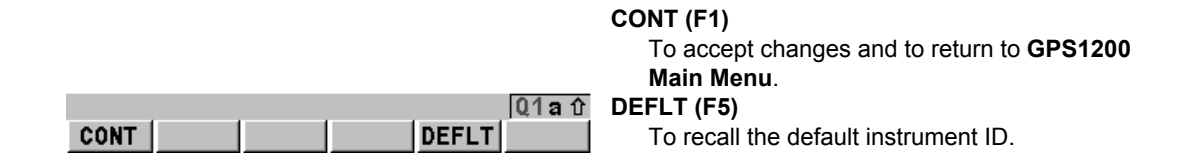

#### **Description of fields**

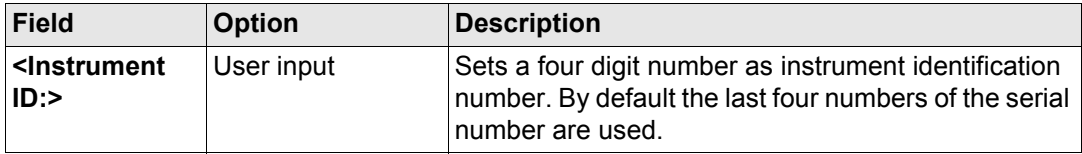

### **Next step CONT (F1)** returns to **GPS1200 Main Menu**.

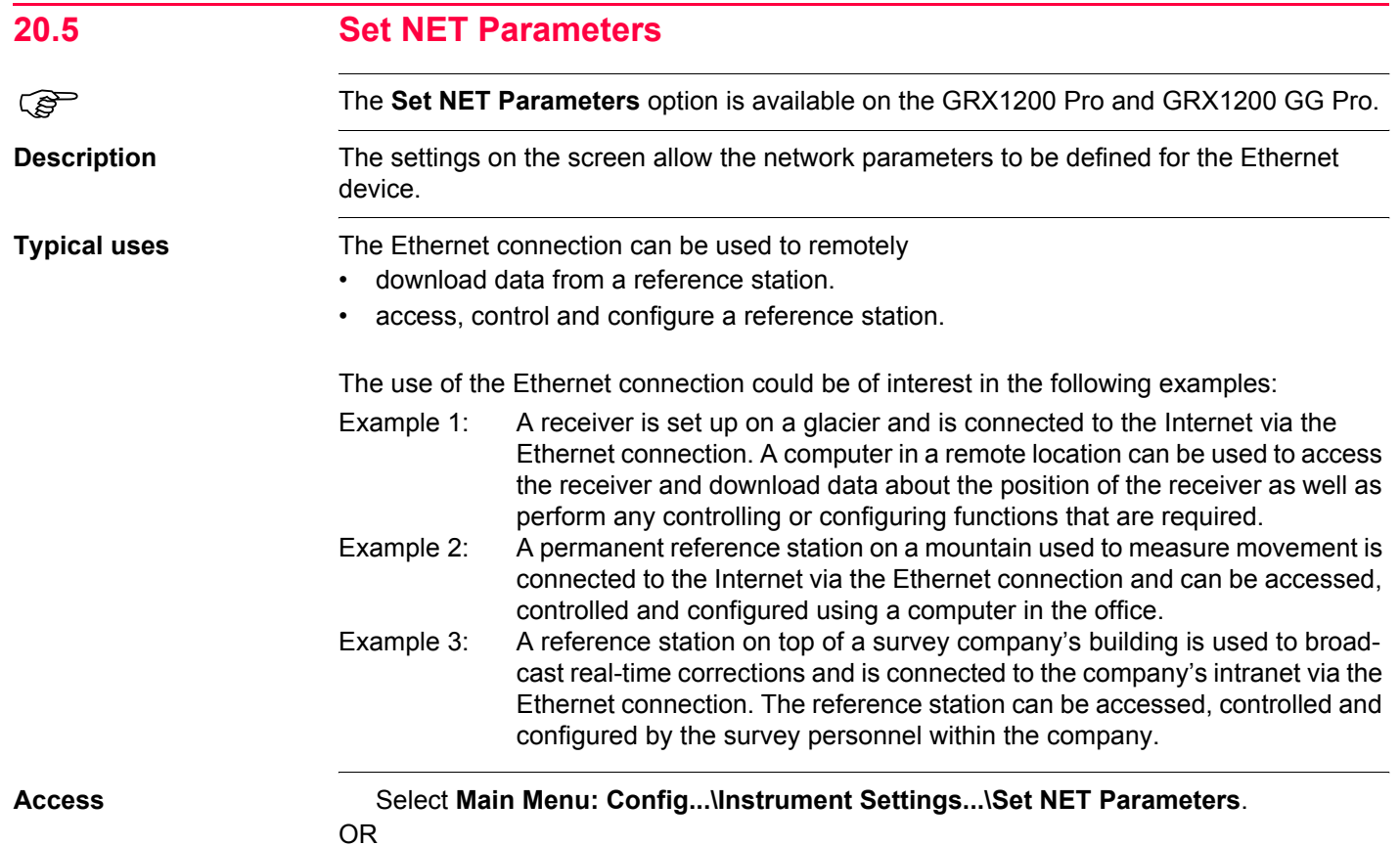

Within the configuration set wizard. Refer to ["14.2 Accessing Configuration Set Manage](#page-310-0)[ment".](#page-310-0)

#### **CONFIGURE Set NET Parameters**

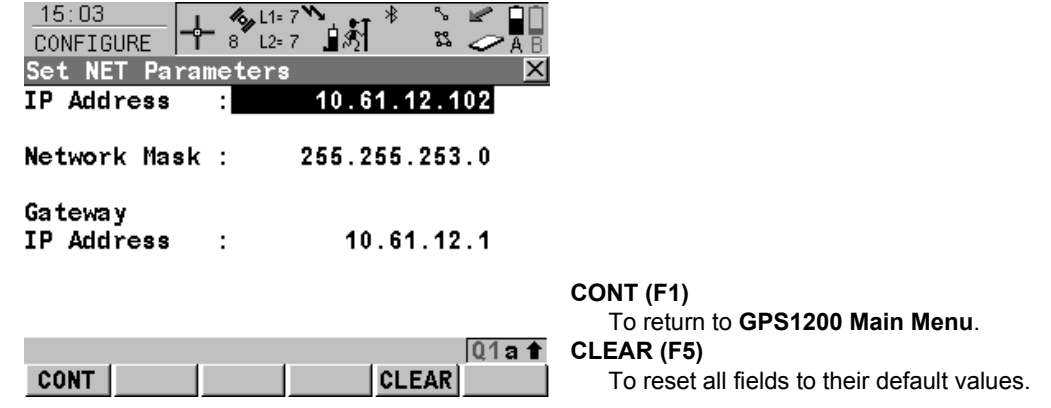

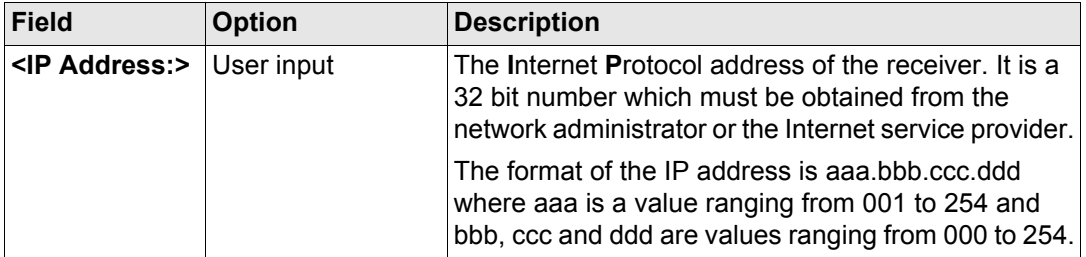

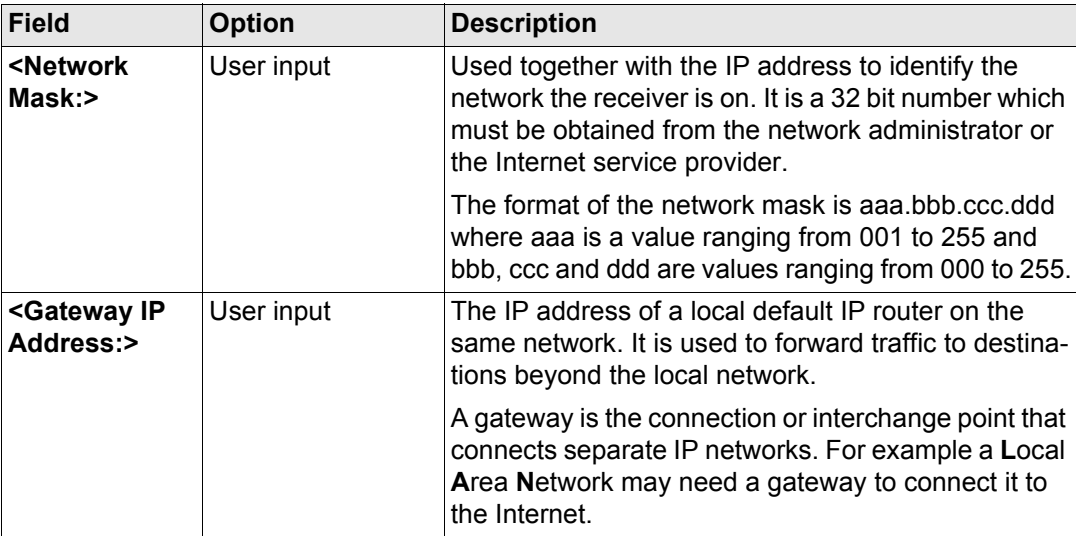

**Next step CONT (F1)** returns to **GPS1200 Main Menu**.

#### **21 Config...\General Settings... 21.1 Wizard Mode Description** The settings on this screen define the behaviour of the configuration set wizard. **Access** Select **Main Menu: Config...\General Settings...\Wizard Mode**. OR Within the configuration set wizard. Refer to ["14.2 Accessing Configuration Set Manage](#page-310-0)[ment".](#page-310-0) **CONFIGURE**  $11:38$ **By L1= 8 W Wizard Mode CONFIGURE** 17 8 L2=8 ⊞\$N  $x >$ Wizard Mode View All Screens Wizard Mode **CONT (F1)** To accept changes and to return to **GPS1200 Main Menu** or to continue with the subsequent screen within the configuration set wizard. **LIST (F6)** To access **CONFIGURE Quick Access**. Lists all screens within a configuration set. Allows to  $Q1a$ <sup>1</sup> access these individual screens and change **CONT LIST** settings.
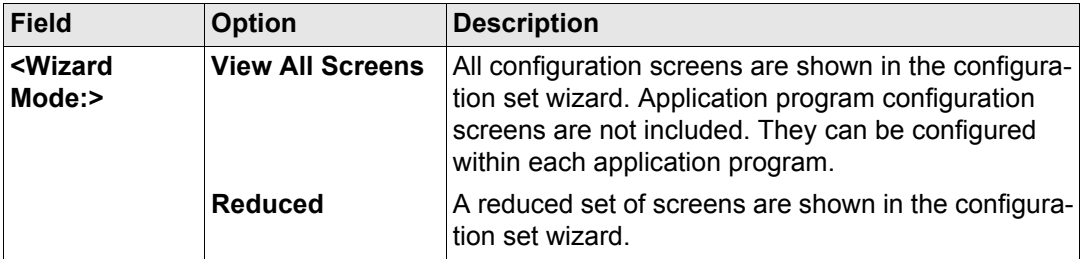

# **Next step**

**CONT (F1)** returns to **GPS1200 Main Menu** or continues with the subsequent screen within the configuration set wizard.

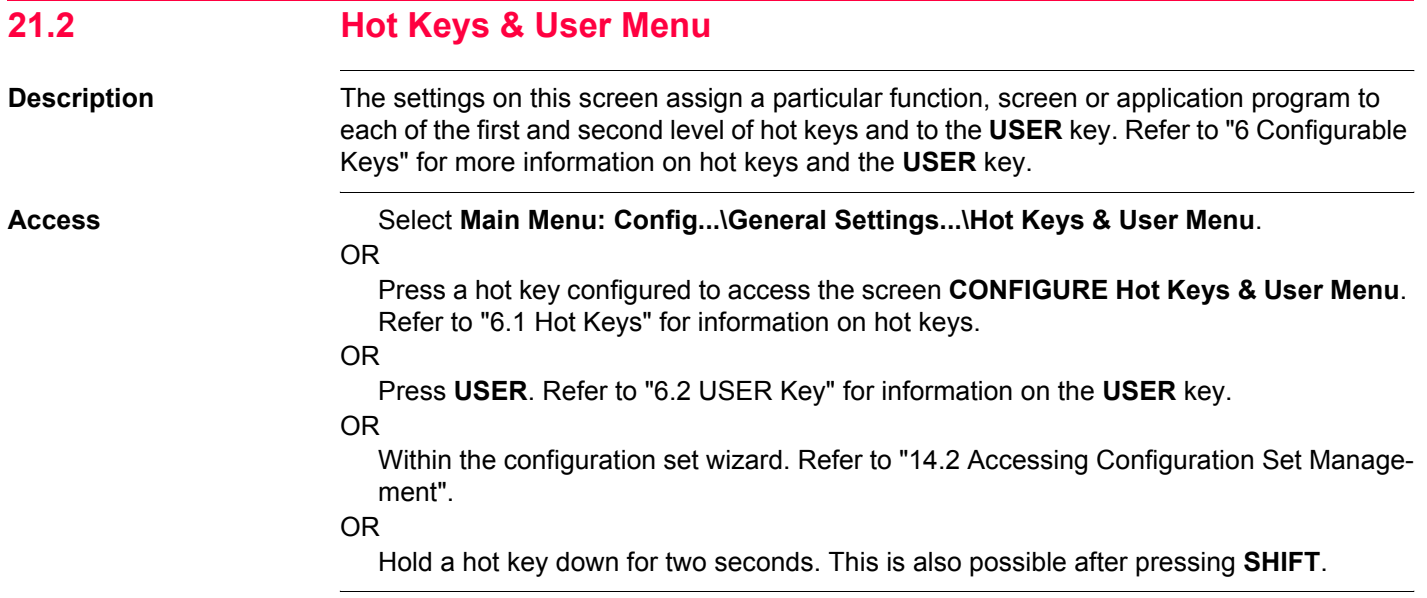

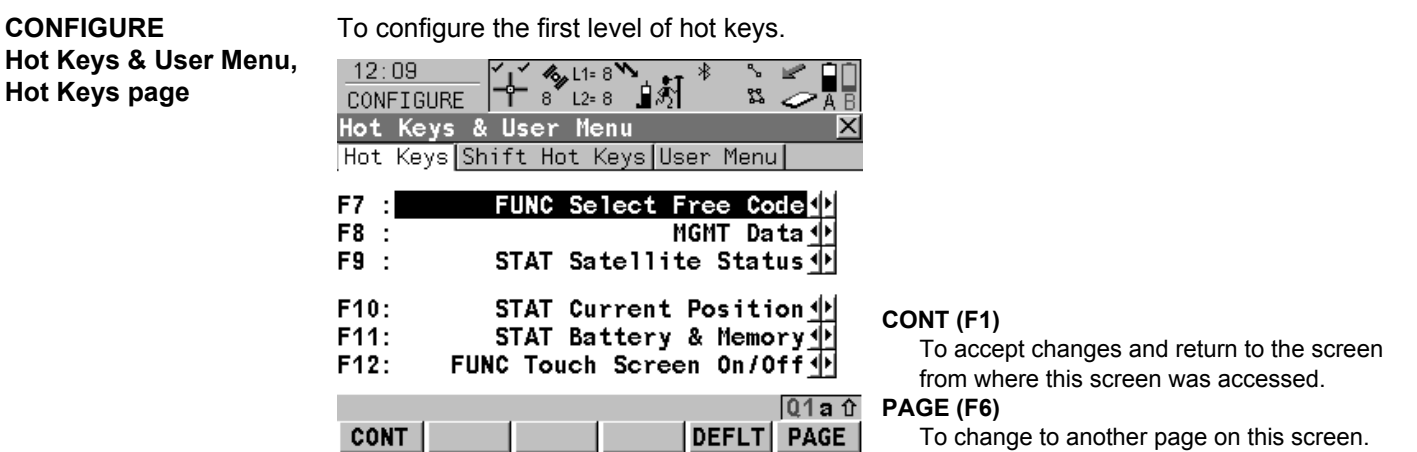

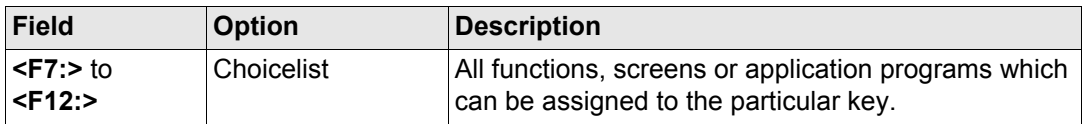

# **Next step**

**PAGE (F6)** changes to the **Shift Hot Keys** page. Refer to paragraph ["CONFIGURE Hot](#page-435-0)  [Keys & User Menu, Shift Hot Keys page"](#page-435-0).

<span id="page-435-1"></span><span id="page-435-0"></span>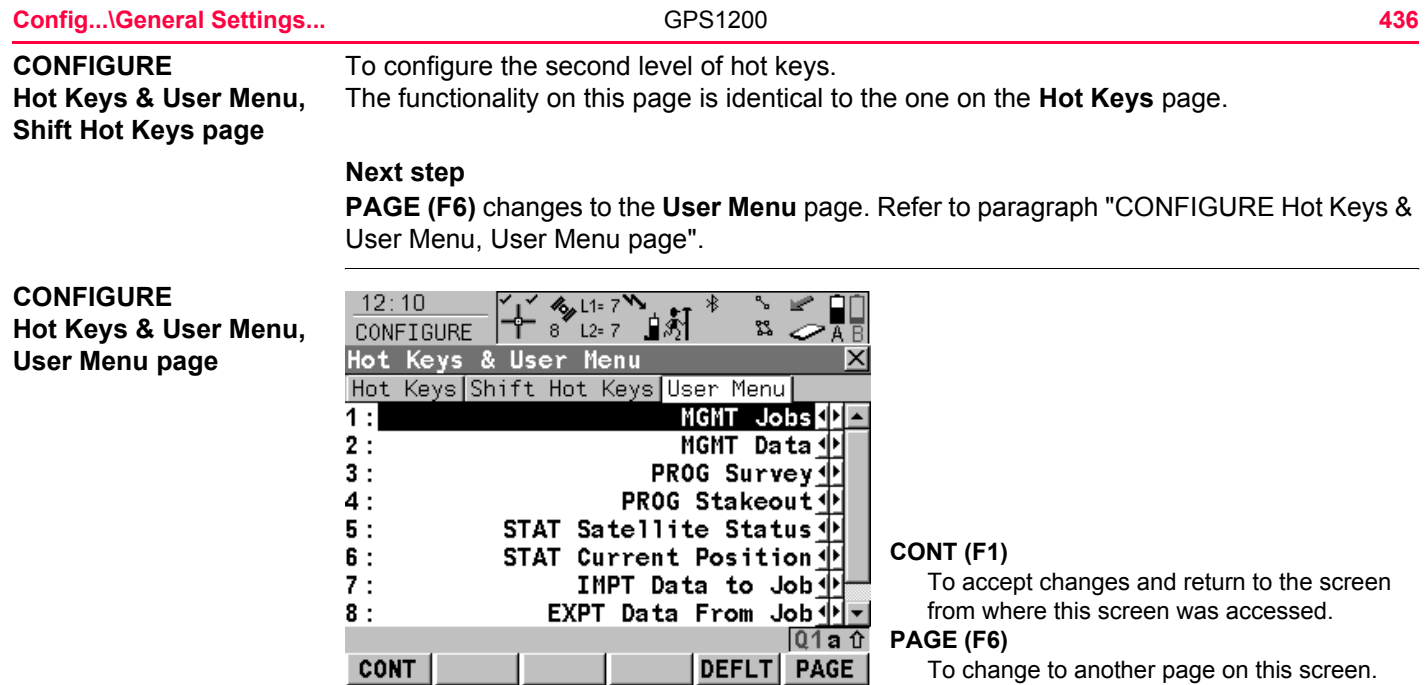

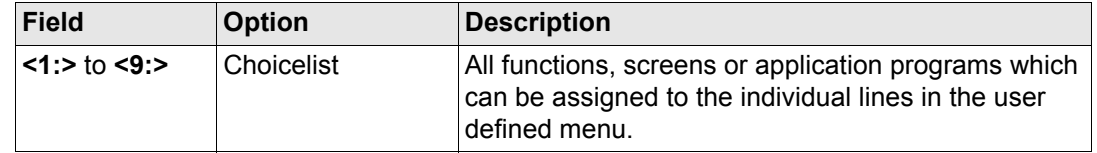

**Next step PAGE (F6)** changes to the first page on this screen. **Config...\General Settings... CONFIGENTIES** GPS1200 **438** 

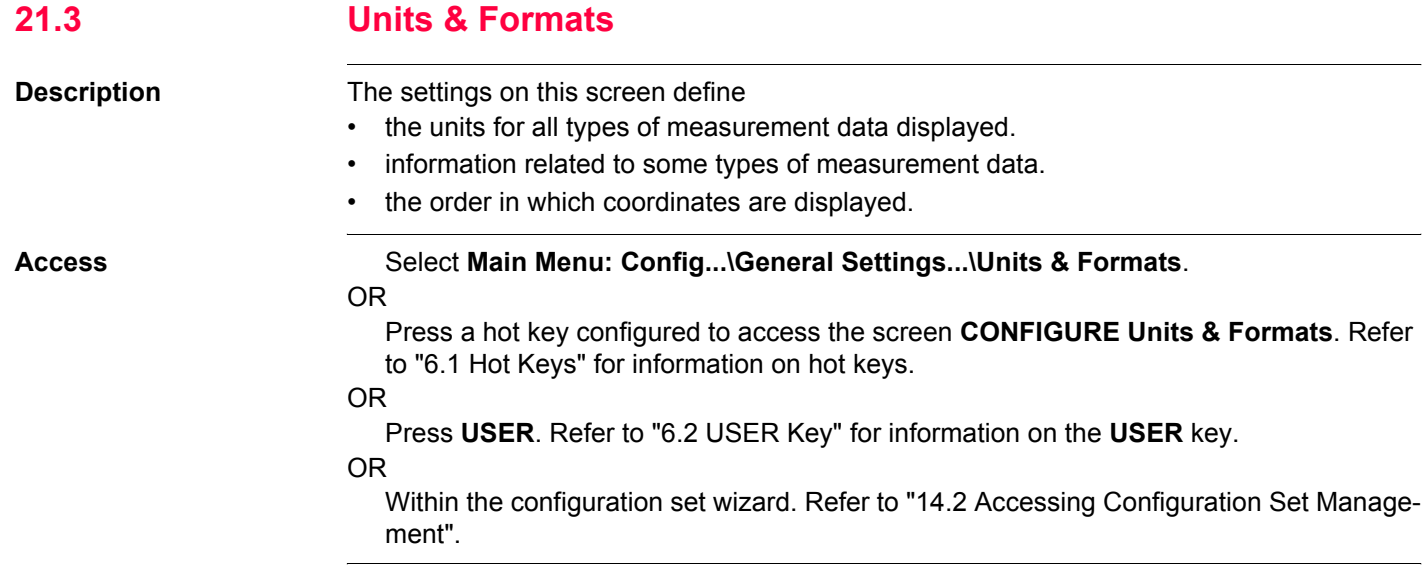

# **CONFIGURE Units & Formats, Units page**

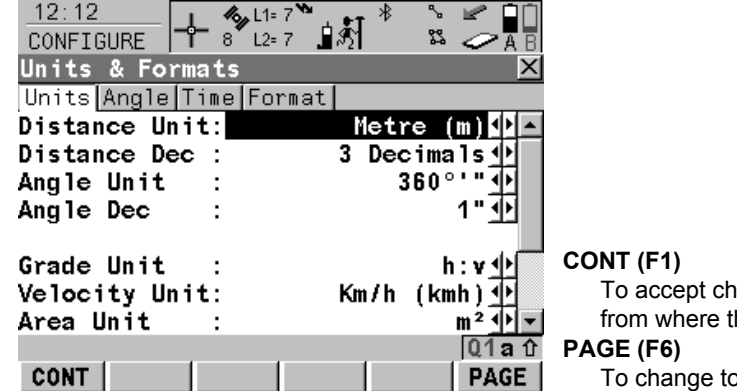

anges and return to the screen his screen was accessed.

o another page on this screen.

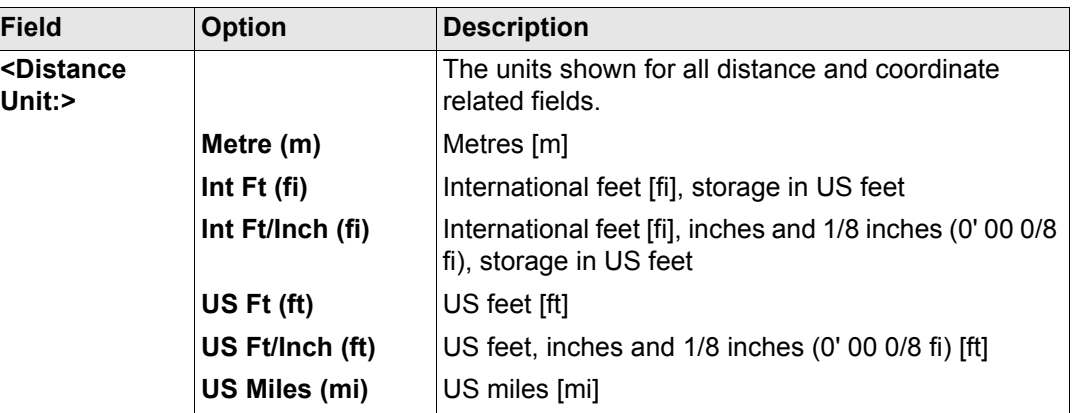

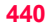

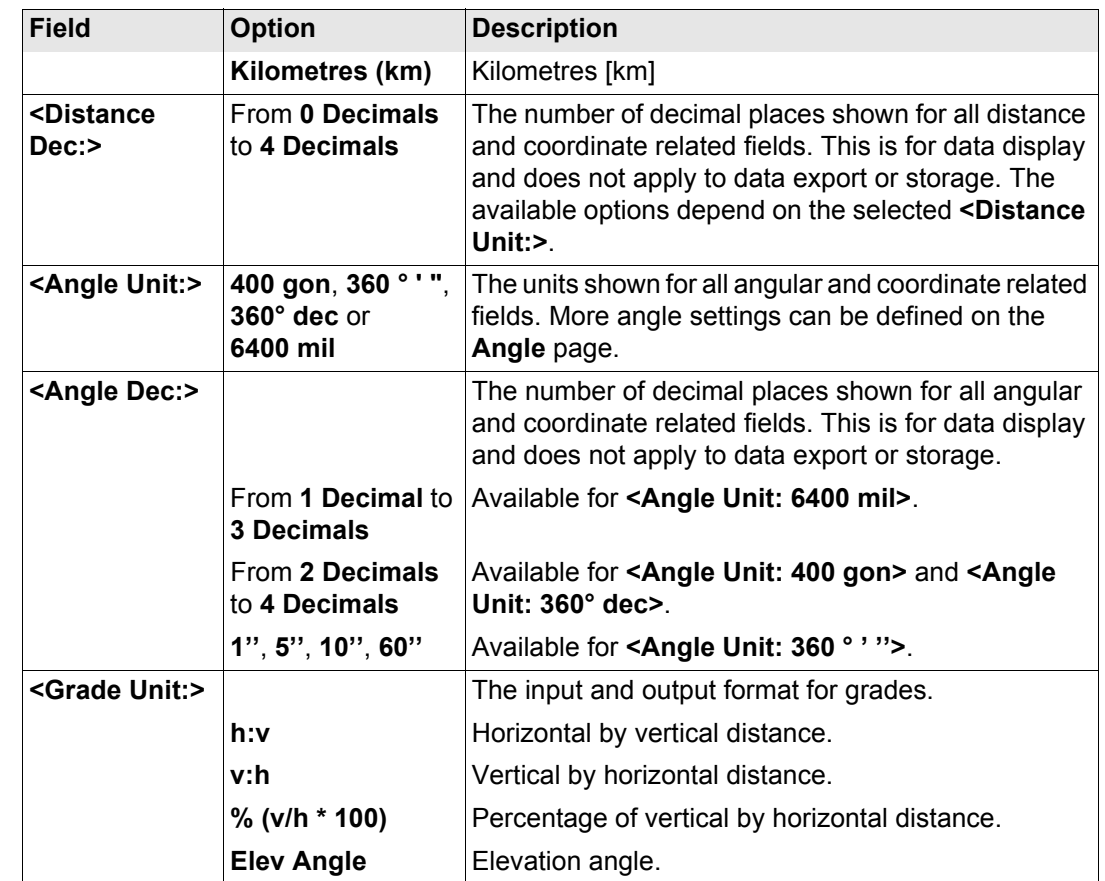

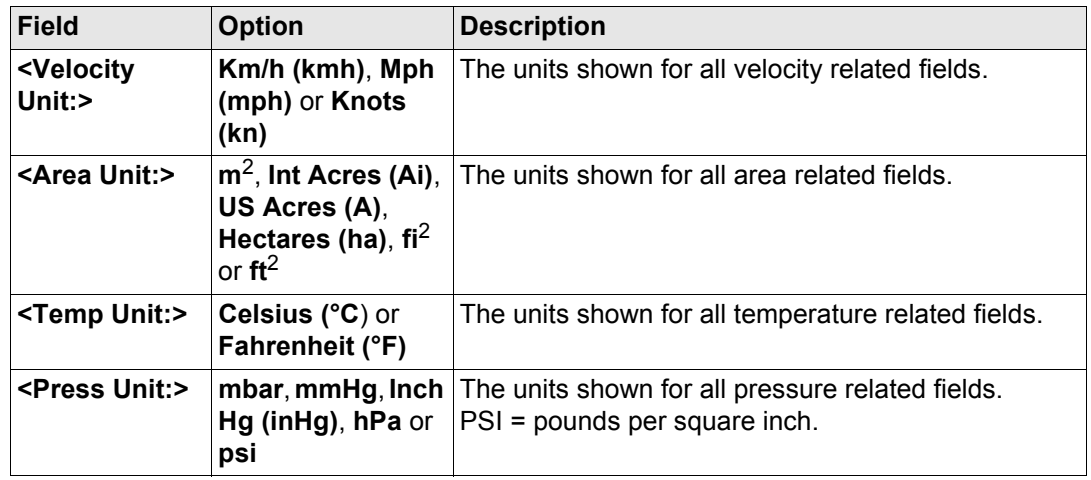

# **Next step**

**PAGE (F6)** changes to the **Angle** page. Refer to paragraph ["CONFIGURE Units & Formats,](#page-441-0)  [Angle page".](#page-441-0)

<span id="page-441-0"></span>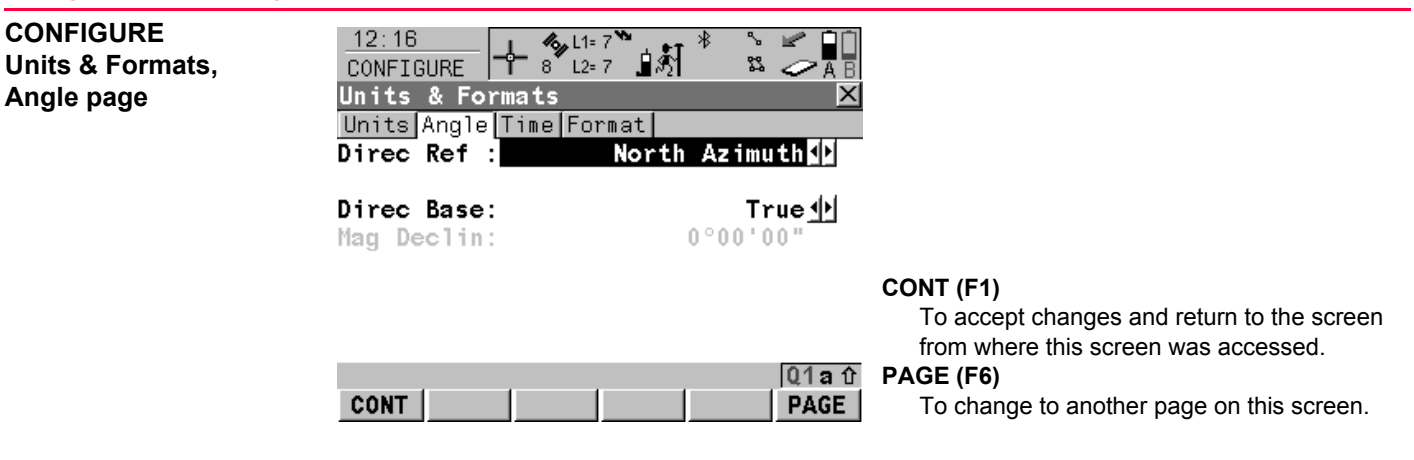

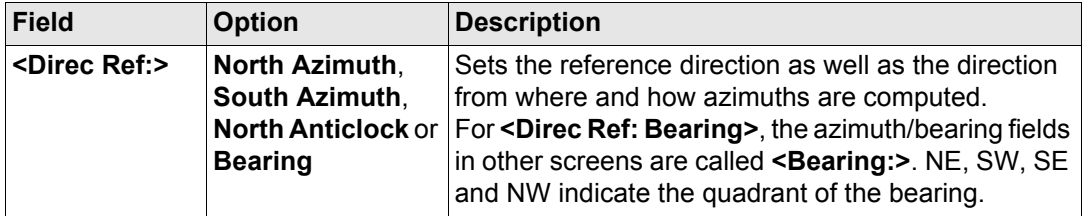

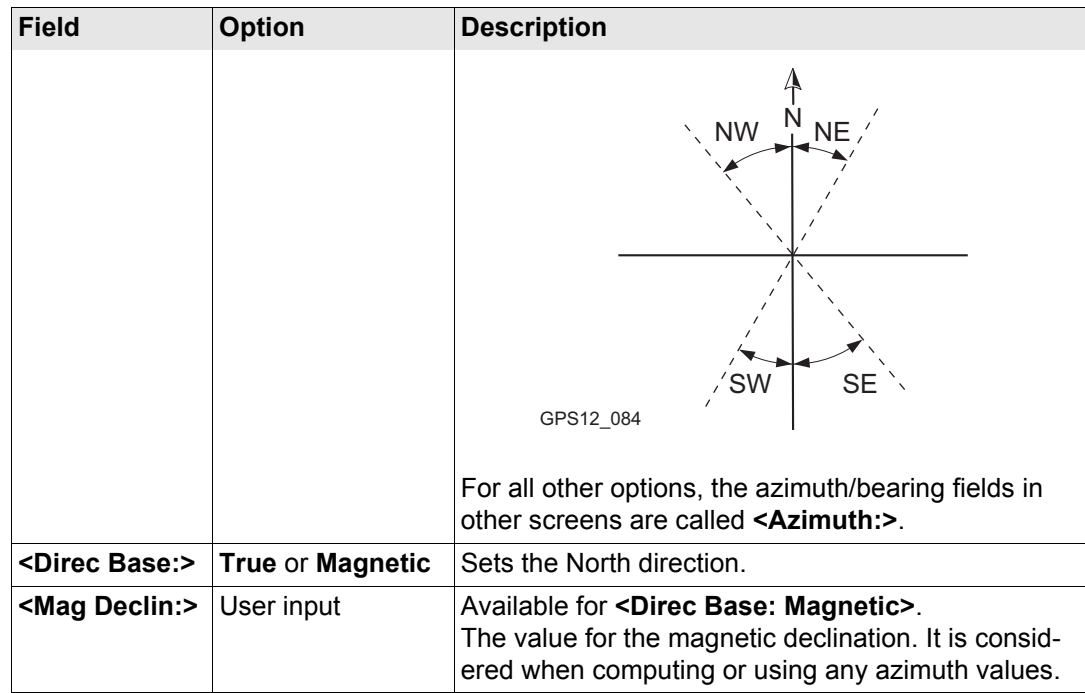

# **Next step**

**PAGE (F6)** changes to the **Time** page. Refer to paragraph ["CONFIGURE Units & Formats,](#page-443-0)  [Time page".](#page-443-0)

<span id="page-443-0"></span>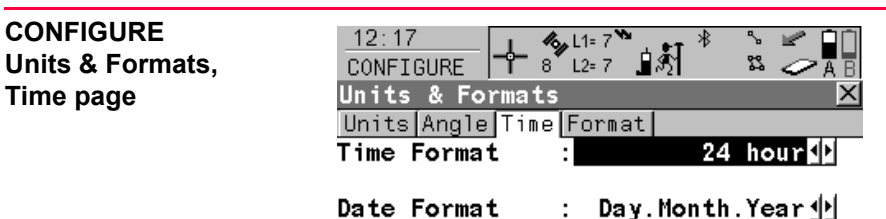

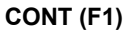

To accept changes and return to the screen from where this screen was accessed.

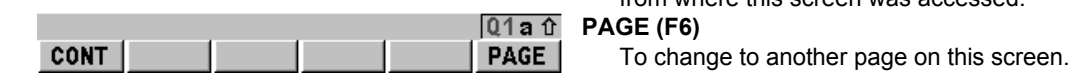

# **Description of fields**

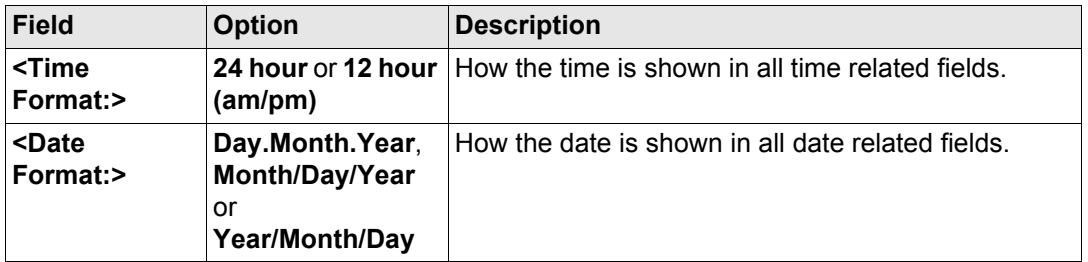

#### **Next step**

**PAGE (F6)** changes to the **Format** page. Refer to paragraph ["CONFIGURE Units &](#page-444-0)  [Formats, Format page"](#page-444-0).

# <span id="page-444-0"></span>**CONFIGURE Units & Formats, Format page**

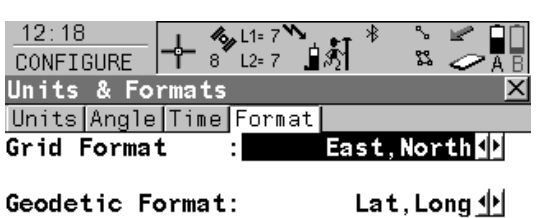

#### **CONT (F1)**

To accept changes and return to the screen from where this screen was accessed.

To change to another page on this screen.

#### **PAGE (F6) CONT PAGE**

## **Description of fields**

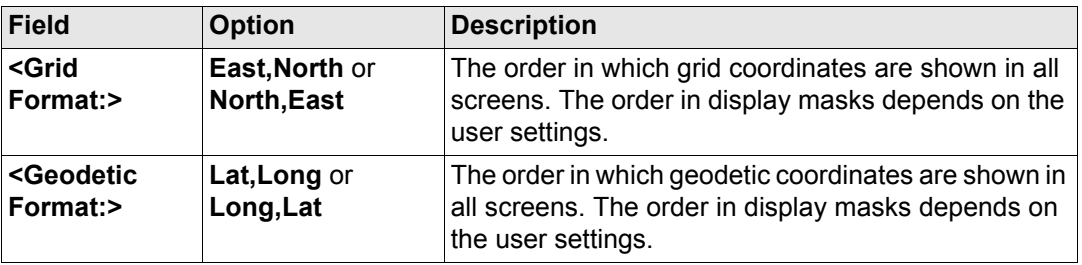

#### **Next step**

**PAGE (F6)** changes to the first page on this screen.

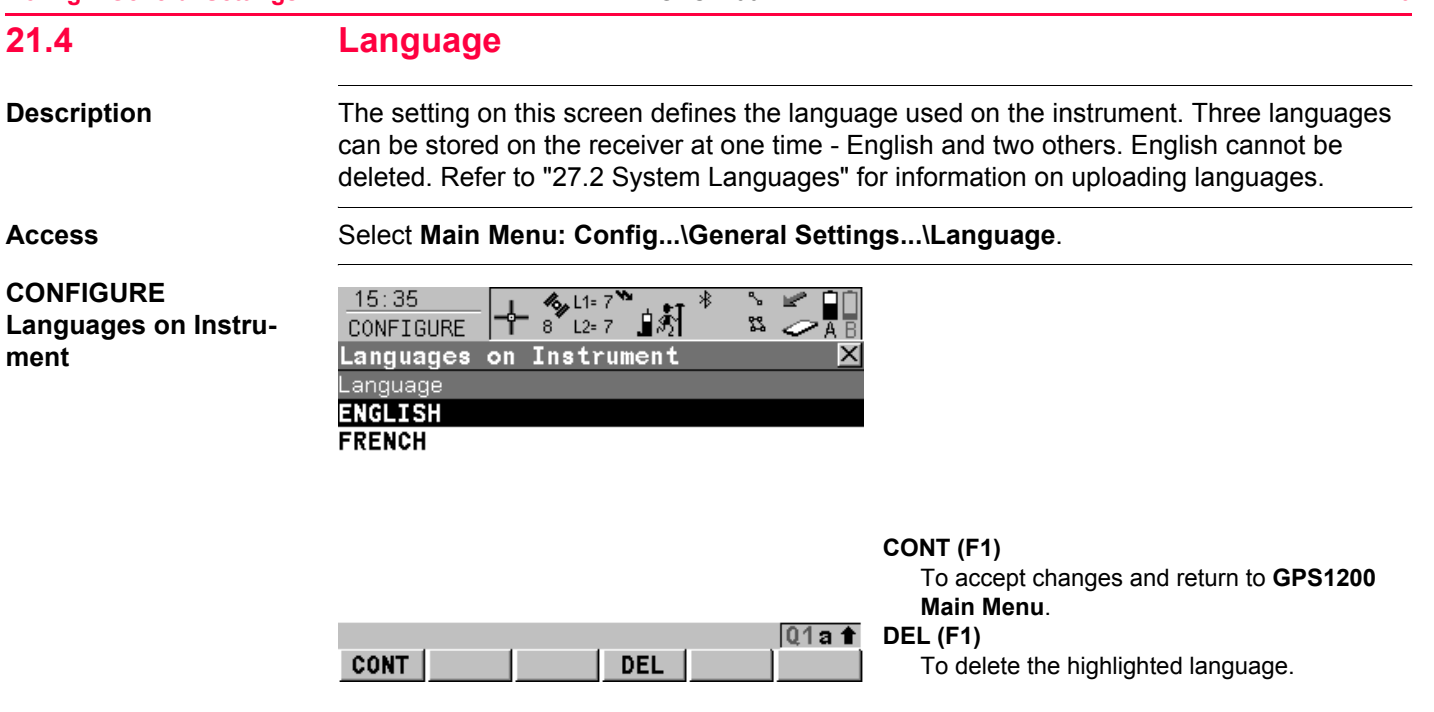

# **Description of columns**

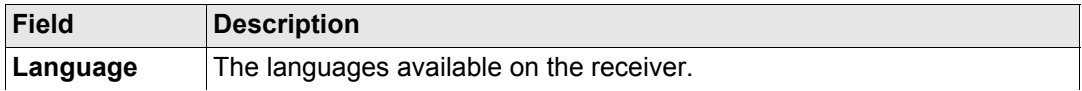

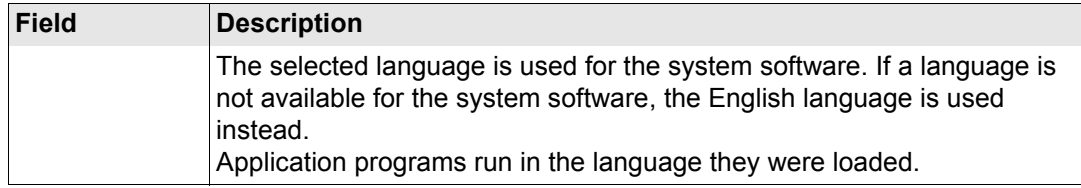

**Next step CONT (F1)** returns to **GPS1200 Main Menu**.

#### **21.5 Display, Beeps, Text Description** The settings on this screen allow the screen appearance to be configured, turn the notification beeps on and off and define the behaviour of the keys. The settings are stored on the RX1200 itself. If RX1200's are exchanged, the settings stored on the new RX1200 apply. **Access** Select **Main Menu: Config...\General Settings...\Display, Beeps, Text**. **CONFIGURE**  $12:25$  $\frac{1}{2}$  L1=  $7^{1/2}$  $\frac{1}{8}$   $\frac{1}{12}$  = 7  $\frac{1}{2}$   $\frac{1}{2}$ **Display, Beeps, Text,** CONFIGURE  $\frac{3}{2}$ P<sub>D</sub> **Display page Tc** Sc **Sc**

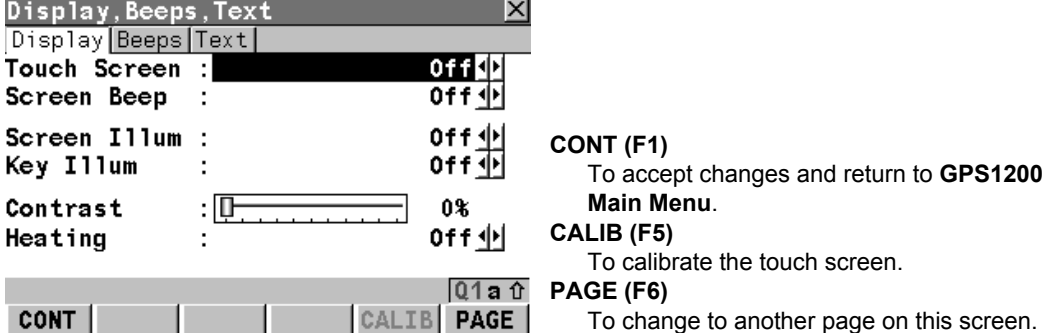

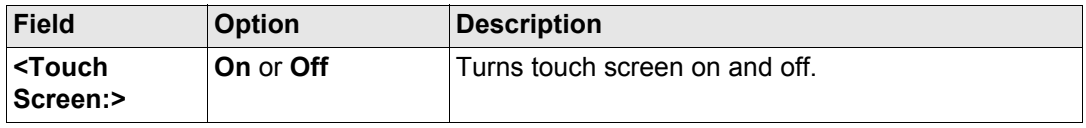

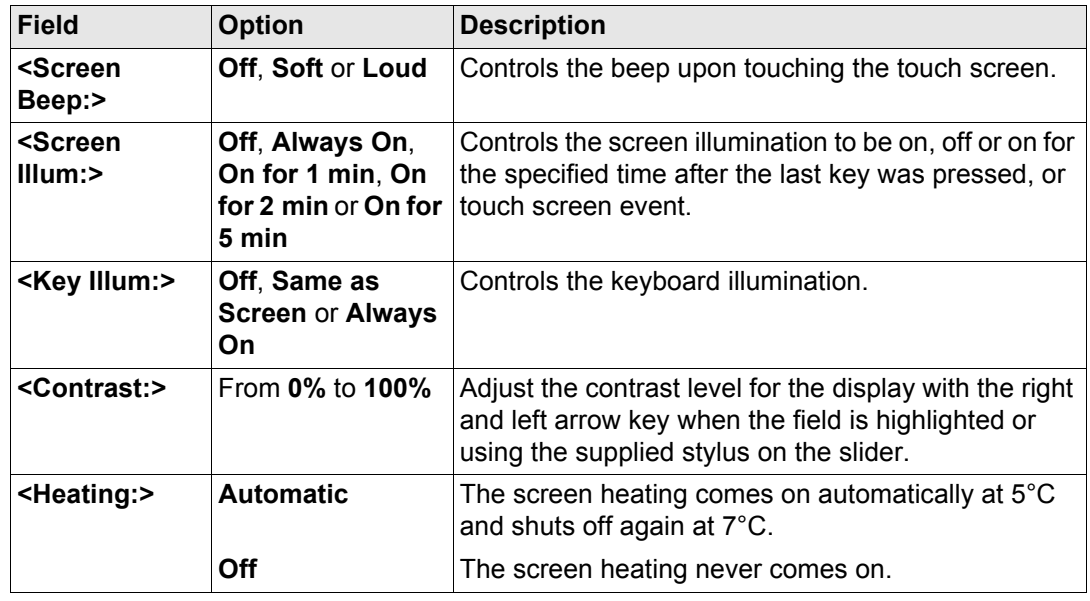

# **Next step**

**PAGE (F6)** changes to the **Beeps** page. Refer to paragraph ["CONFIGURE Display, Beeps,](#page-449-0)  [Text, Beeps page".](#page-449-0)

<span id="page-449-0"></span>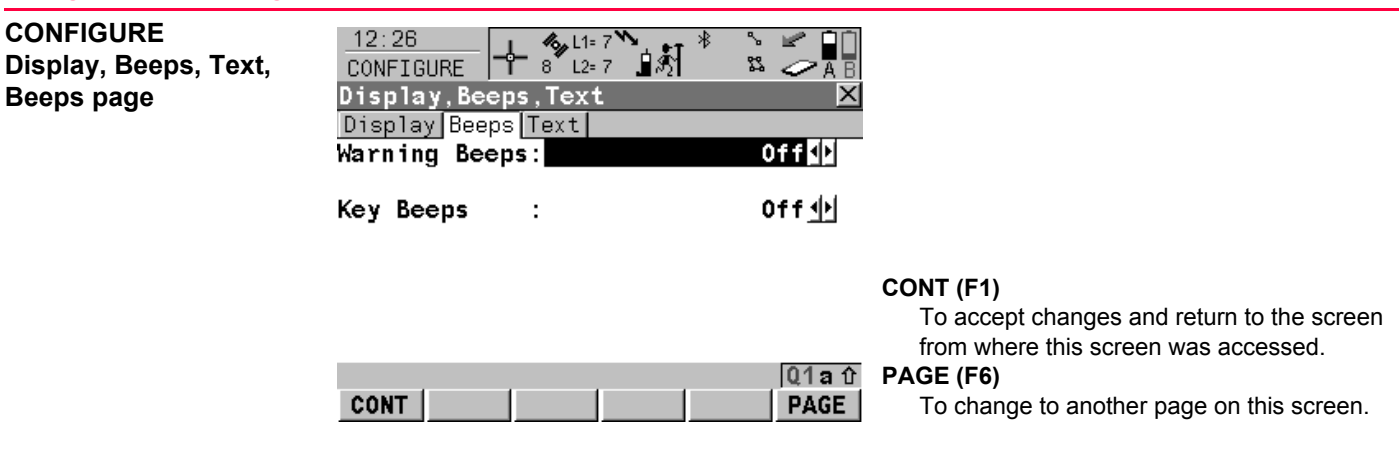

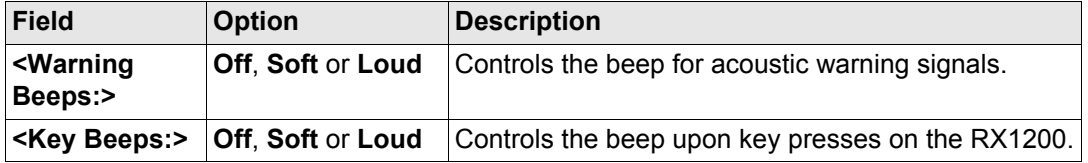

#### **Next step**

**PAGE (F6)** changes to the **Text** page. Refer to paragraph ["CONFIGURE Display, Beeps,](#page-450-0)  [Text, Text page".](#page-450-0)

#### <span id="page-450-0"></span>**CONFIGURE**  $12:27$  $+$   $*$   $*$   $*$   $*$   $*$ いぼ **Display, Beeps, Text,**  $\mathbb{S}$   $\mathbb{Z}$ **CONFIGURE** Display, Beeps, Text **Text page** Display Beeps Text Def1t aNum **ABCDEFGHIJKLMNONI**

#### **CONT (F1)**

To accept changes and return to the screen from where this screen was accessed.

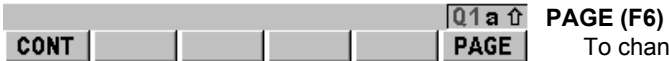

To change to another page on this screen.

# **Description of fields**

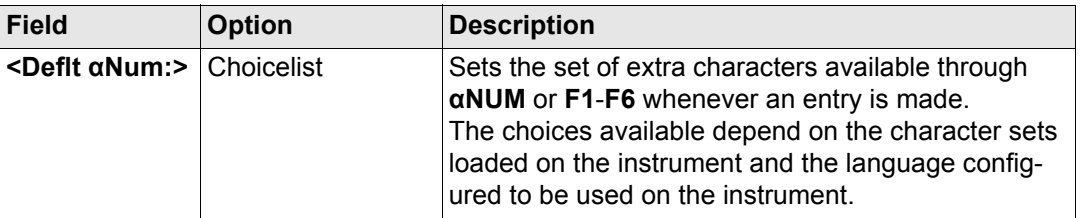

#### **Next step**

**PAGE (F6)** changes to the first page on this screen.

# **21.6 Start Up & Power Down**

Fower Down is unavailable for a RX1250 with SmartAntenna.<br>
Description The settings on this screen

The settings on this screen

- define the behaviour of the instrument for a general start up.
- define the behaviour of the instrument when starting up after a power loss.
- define a PIN code which needs to be typed in on starting up the receiver.

#### **Start Up**

The screen entered after turning on the instrument can be configured.

#### **Power Down**

Once power is restored after a power loss the instrument returns to the screen in which it was operating when the power failed. After restarting, the instrument uses the same job and configuration set as before the power loss. If either the job or configuration set are not available the first in the list is used.

Two types of power loss could be experienced:

- Sudden power loss: Internal or external battery being removed.
- Gradual power loss: Internal or external battery running down naturally.

#### **PIN Code**

A **P**ersonal **I**dentification **N**umber protection can be activated.

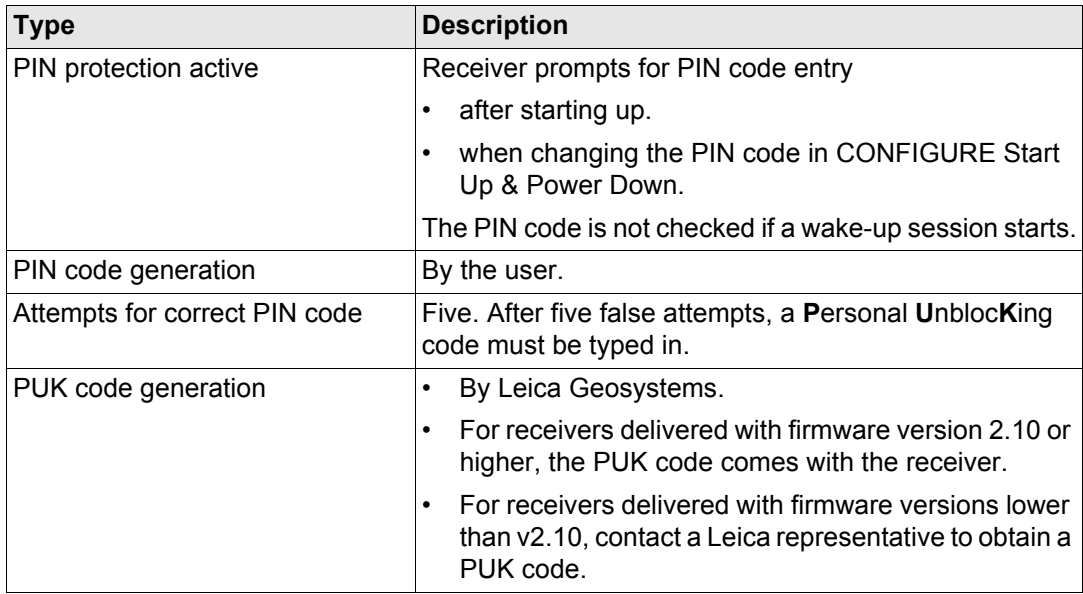

# **Access** Select **Main Menu: Config...\General Settings...\Start Up & Power Down**.

OR

Within the configuration set wizard. Refer to ["14.2 Accessing Configuration Set Manage](#page-310-0)[ment".](#page-310-0)

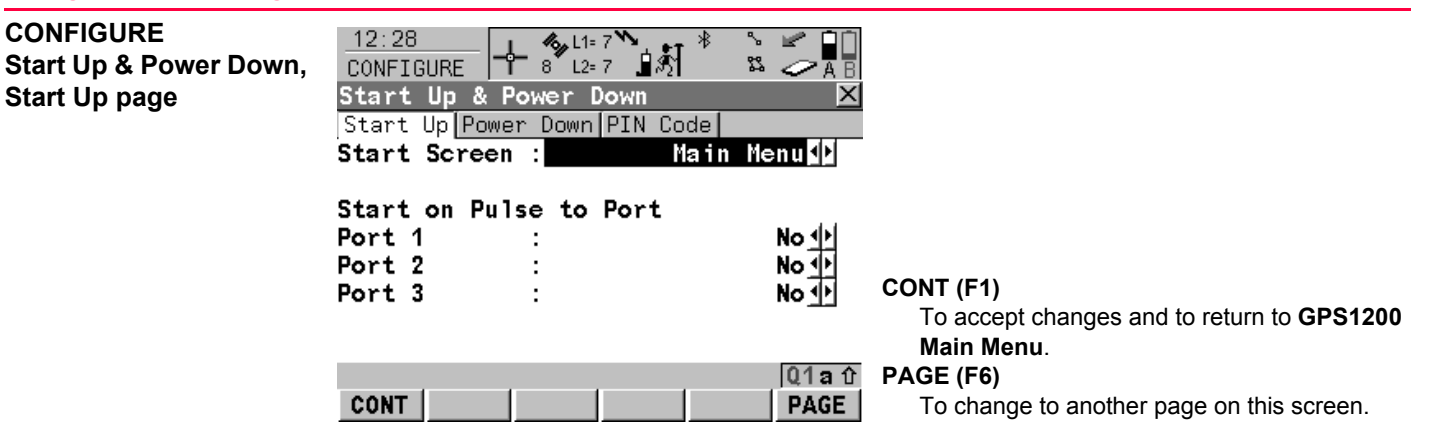

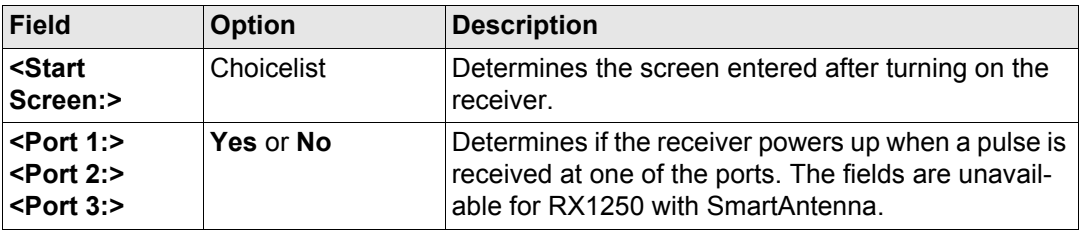

#### **Next step**

**PAGE (F6)** changes to the **Power Down** page. Refer to paragraph ["CONFIGURE Start Up](#page-454-0)  [& Power Down, Power Down page".](#page-454-0)

# <span id="page-454-0"></span>**CONFIGURE Start Up & Power Down, Power Down page**

This page is not available for RX1250 with SmartAntenna.

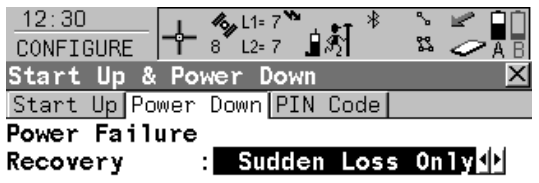

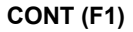

To accept changes and to return to **GPS1200 Main Menu**.

To change to another page on this screen.

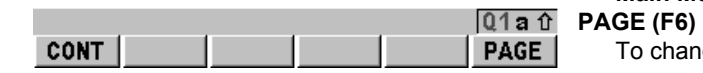

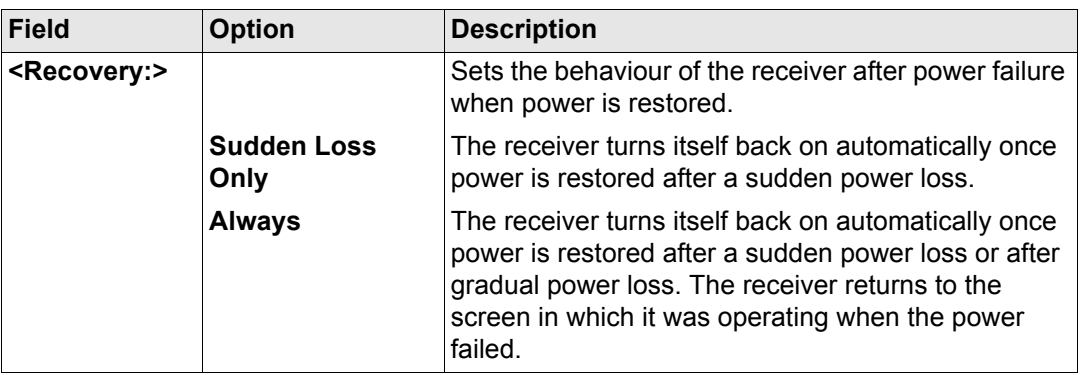

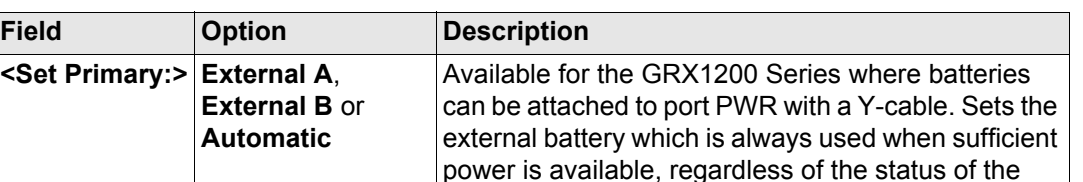

minimum voltage of 11.4 V.

**Next step**

<Set Primary:>Ex

**Automatic**

**PAGE (F6)** changes to the **PIN Code** page. Refer to paragraph ["CONFIGURE Start Up &](#page-455-0)  [Power Down, PIN Code page".](#page-455-0)

<span id="page-455-0"></span>**CONFIGURE Start Up & Power Down, PIN Code page** The appearance of the screen varies with the setting for **<Use PIN:>** when this screen is accessed.

The softkeys are identical with those on the **Power Down** page. Refer to paragraph ["CONFIGURE Start Up & Power Down, Power Down page"](#page-454-0) for an explanation of softkeys.

No PIN code has been set before. A PIN code has been set before.

- The PIN code protection can be activated. The PIN code must be typed in order to
- 

#### **<Use PIN: No> <Use PIN: Yes>**

other battery. Primary power sources must provide a

- change settings on this page.
- Then a PIN code can be typed in. Then the PIN code protection can be deactivated.
	- Or the PIN code can be changed.

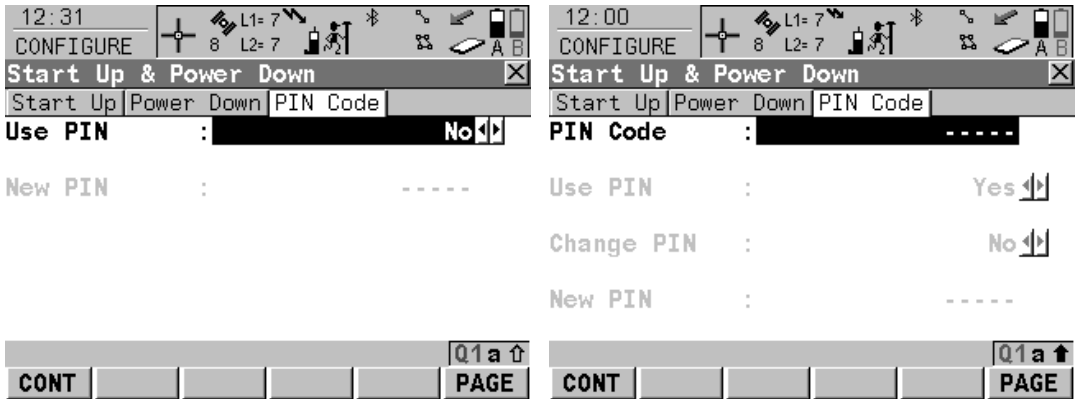

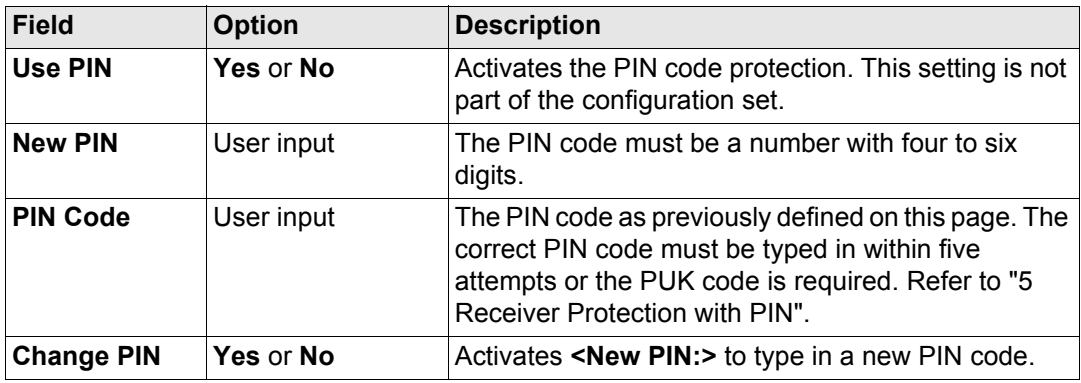

**Config...\General Settings... CONFIGENTIES** GPS1200 **458** 

**Next step**

**PAGE (F6)** changes to the first page on this screen.

# **22 Config...\Interfaces... - General**

# **22.1 Overview**

**Description** The receiver has a variety of interfaces which can be configured to be used with different ports and devices. The configuration varies depending on the individual application.

#### **Interface, port and device**

#### **Description of the technical terms**

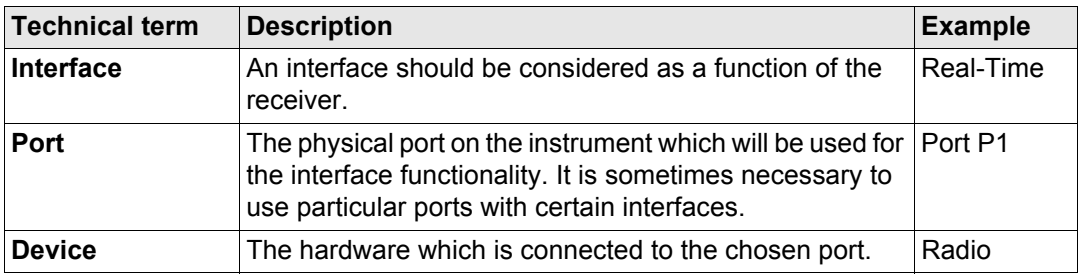

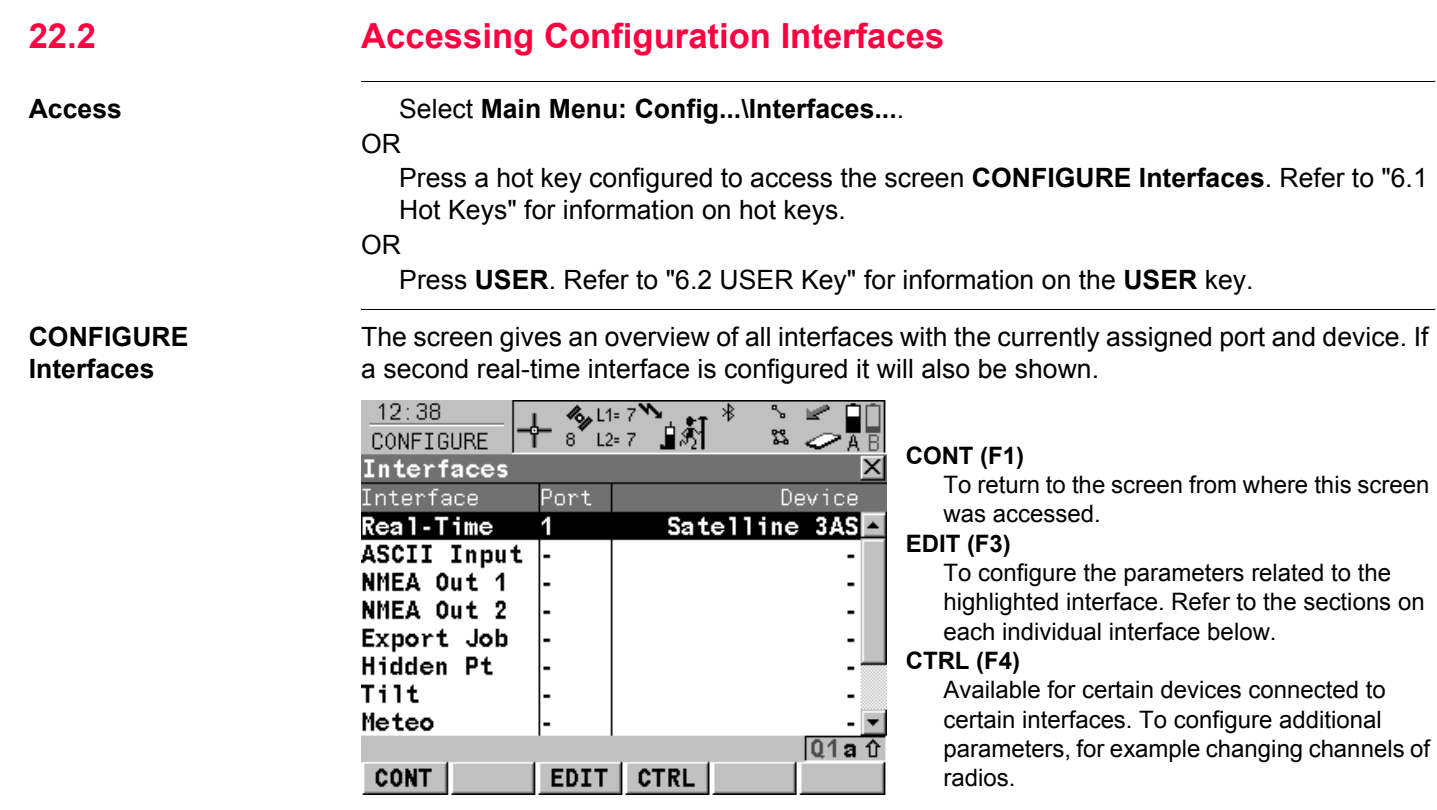

#### **SHIFT CONEC (F4)** and **SHIFT DISCO (F4)**

Available for a real-time interface configured to use a device of type digital cellular phone or modem. To dial the number of another station configured in the active configuration set and to hang up again.

### **Description of columns**

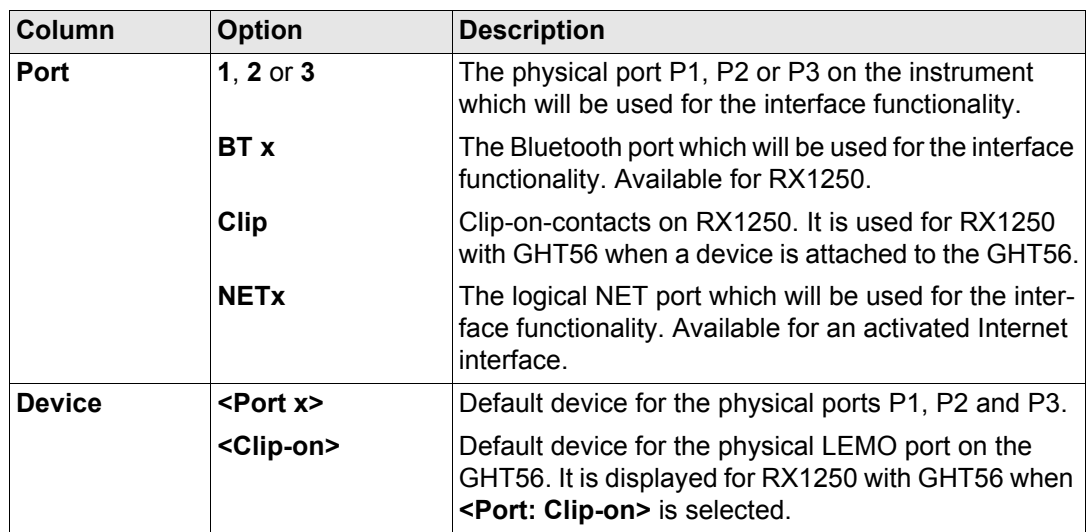

# **Next step**

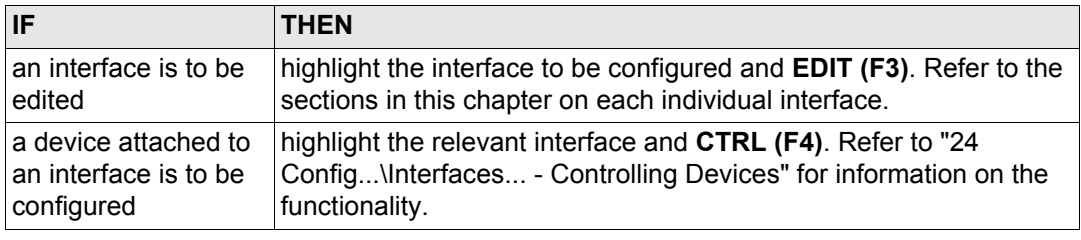

<span id="page-463-0"></span>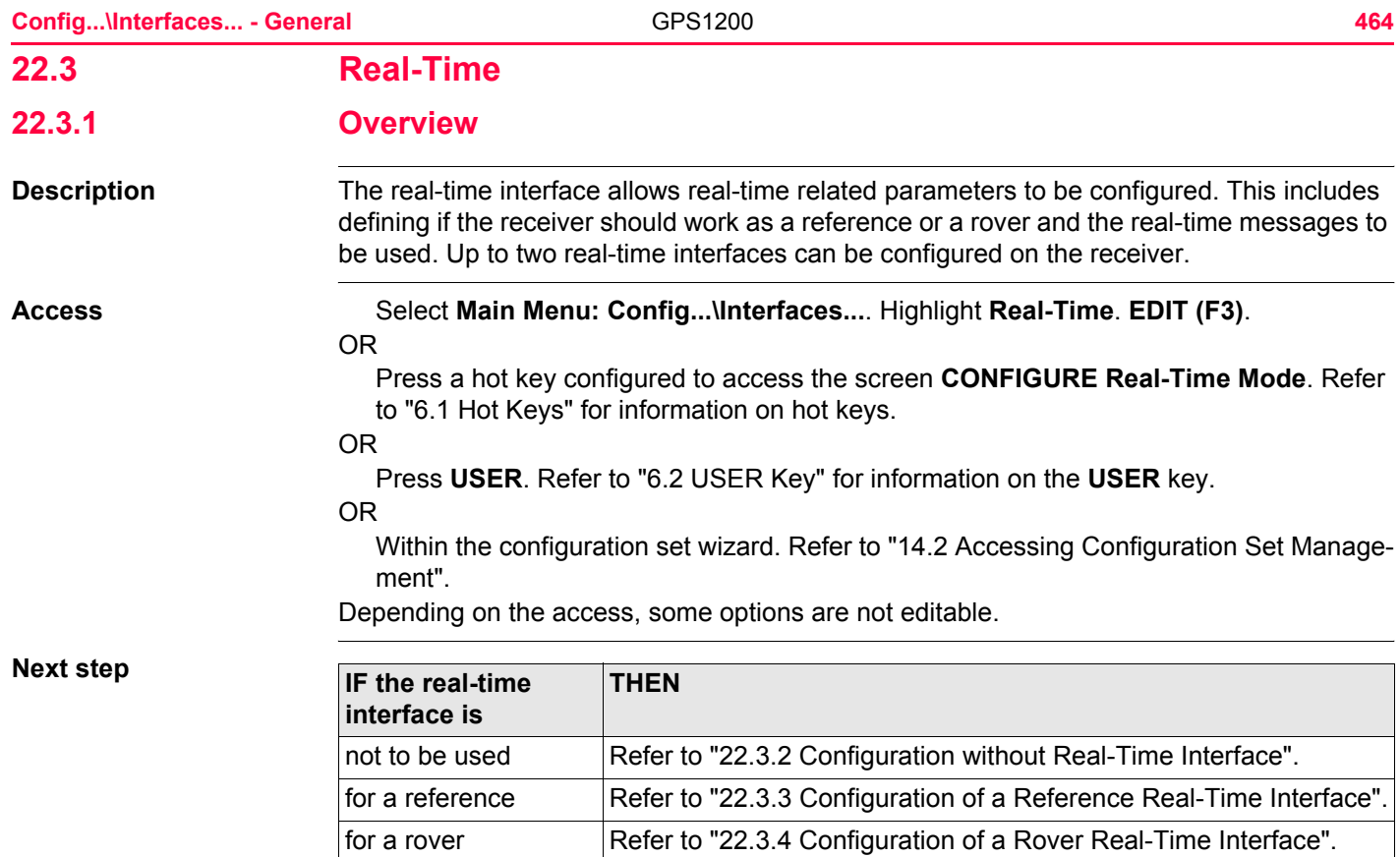

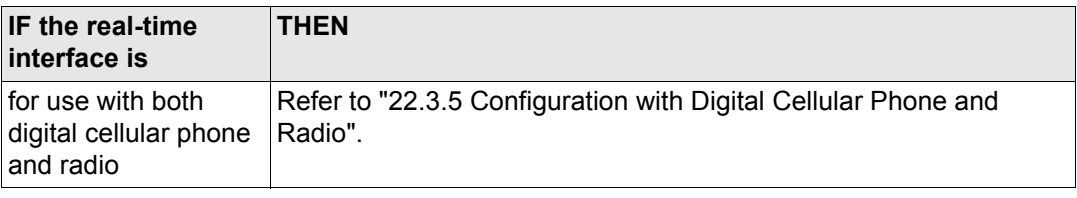

<span id="page-465-0"></span>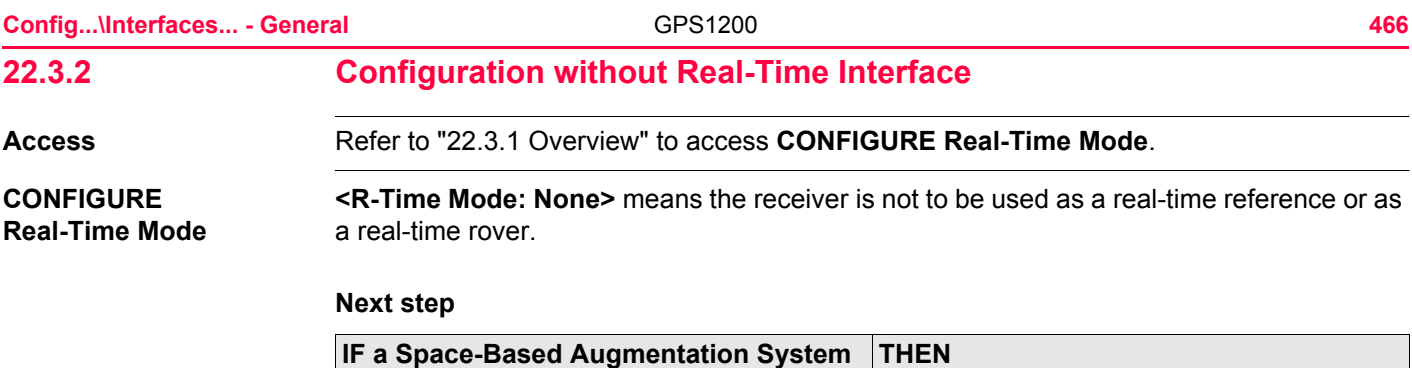

needs to be configured **SHIFT SBAS (F5)** to access **CONFIGURE** 

does not need to be configured **CONT** (F1) returns to the screen from where

accessed.

**SBAS Tracking Mode**.

**CONFIGURE Real-Time Mode** was

# <span id="page-466-0"></span>**22.3.3 Configuration of a Reference Real-Time Interface**

## **Access** Refer to ["22.3.1 Overview"](#page-463-0) to access **CONFIGURE Real-Time Mode**.

#### **CONFIGURE Real-Time Mode**

The available fields and keys on this screen depend on the selected settings.  $11:38$  $\frac{1}{2}$  L1= 8 \\pin . ⊮ 8້เ2≕8 …⊞ີ3ौ ¤ ⊘⊼∏ CONFIGURE **CONT (F1)** Real-Time Mode To accept changes and return to the screen R-Time Mode: ReferenceN from where this screen was accessed. R-Time Data: Le ica 아 **REF (F2)** Port 1배 Port To configure additional settings relevant to Device Satelline 3AS reference, e.g. time slicing. Refer to paragraph ["CONFIGURE Additional Reference Options,](#page-471-0)  [General page".](#page-471-0) **RATES (F3)** To configure the data rates for the selected  $Q1a$ <sup>1</sup> real-time data format. Refer to paragraph **CONT** REF | RATES| **DEVCE** ["CONFIGURE Real-Time Data Rates".](#page-475-0) **SRCH SRCH (F4)** Available on RX1250 with **<Port: Bluetooth x>** and a Bluetooth device being selected. To search for all available Bluetooth devices. If more than one Bluetooth device is found a list of available devices is provided. **DEVCE (F5)** Available unless **<Port: NETx>**. To create, select, edit or delete a device. Refer to ["23.2](#page-573-0)  [Accessing CONFIGURE Devices /](#page-573-0) 

[CONFIGURE GPRS Internet Devices".](#page-573-0)

#### **SHIFT RT-2 (F2)**

To accept the settings and configure a second reference real-time interface. Refer to paragraph ["CONFIGURE Real-Time Mode \(2\)"](#page-476-0).

### **SHIFT SBAS (F5)**

To configure the **S**pace-**B**ased **A**ugmentation **S**ystem to be used. Refer to ["22.3.6 Configura](#page-493-0)[tion of SBAS"](#page-493-0).

 $\widehat{C}$  Two real-time devices can be attached to two different ports, for example a radio and a digital cellular phone. On the reference, the two devices can operate simultaneously. Press **SHIFT RT-2 (F2)** to configure a second real-time interface.

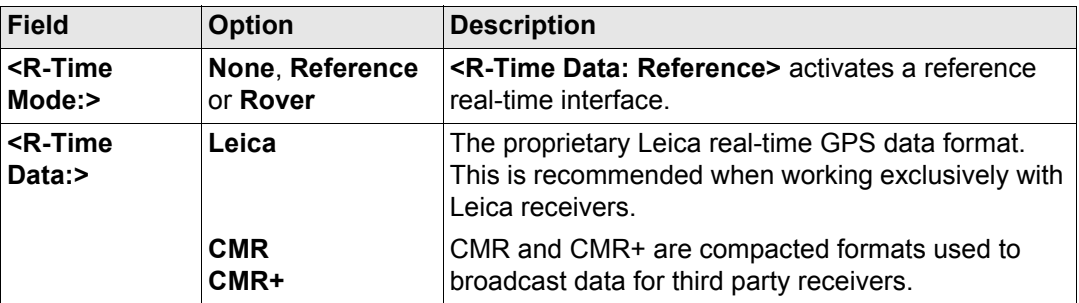
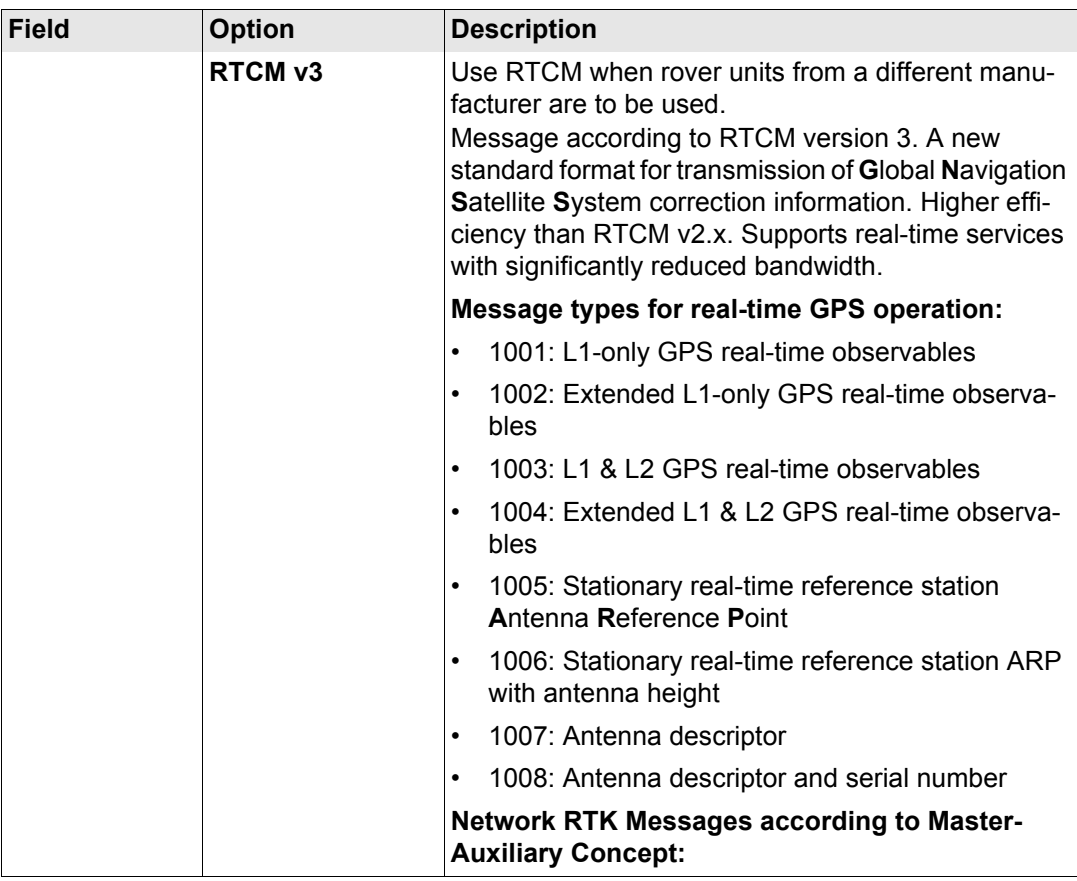

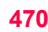

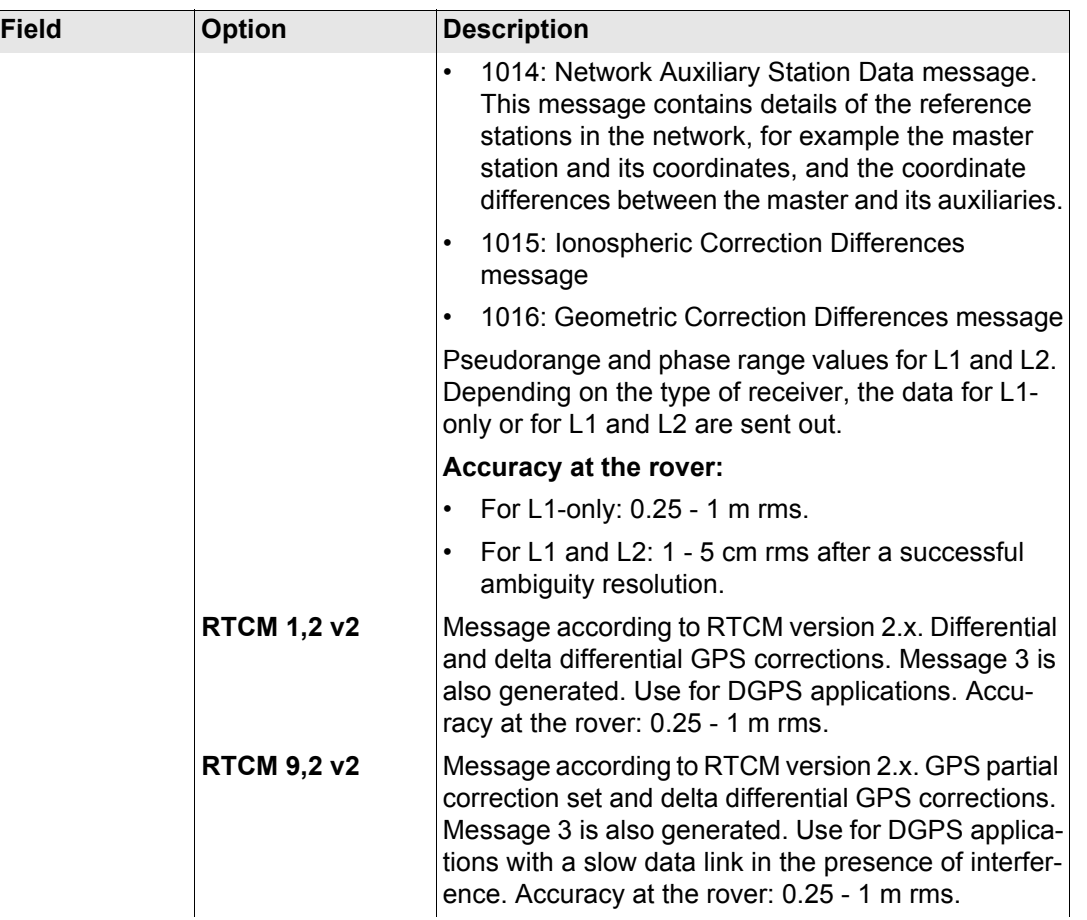

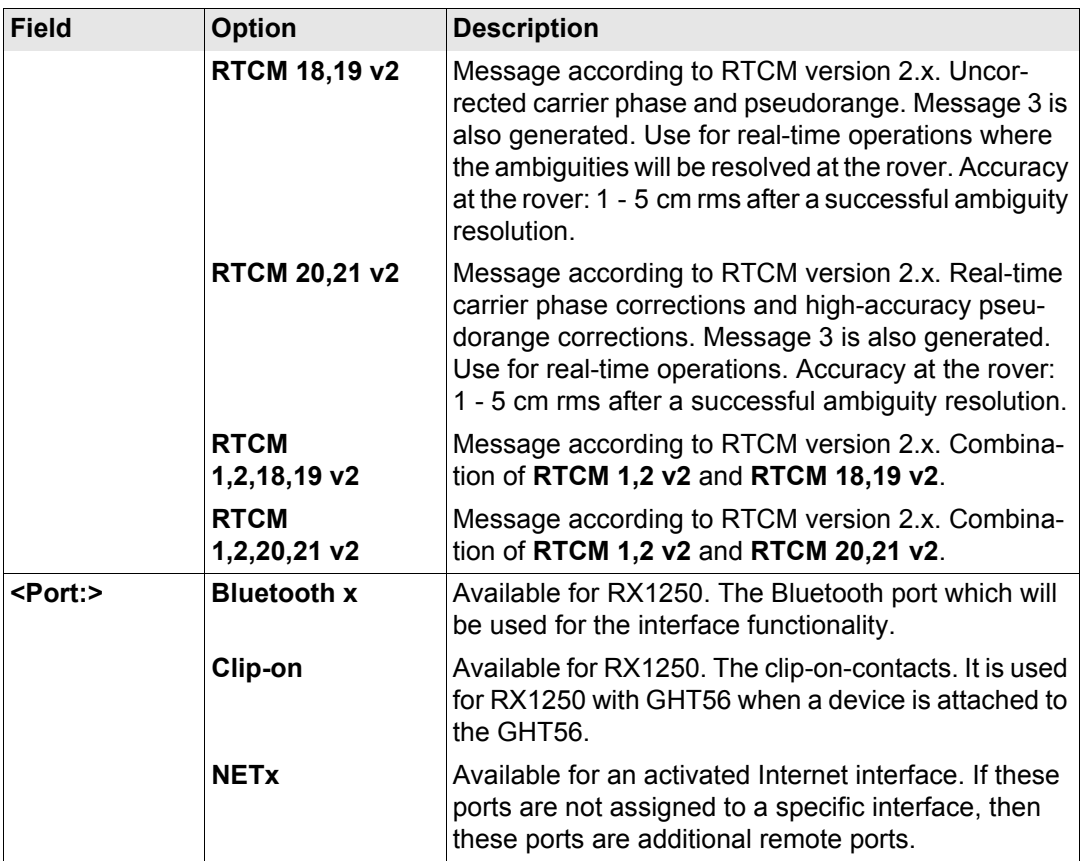

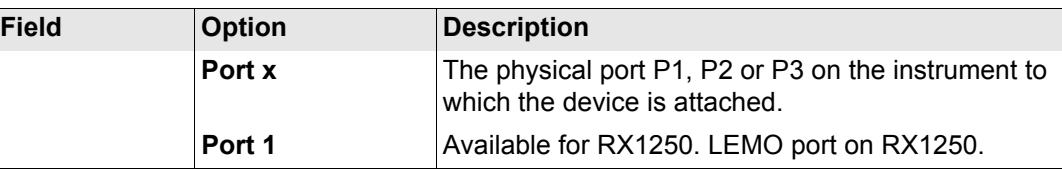

**REF (F2)** changes to **CONFIGURE Additional Reference Options**, **General** page. Refer to paragraph ["CONFIGURE Additional Reference Options, General page".](#page-471-0)

<span id="page-471-0"></span>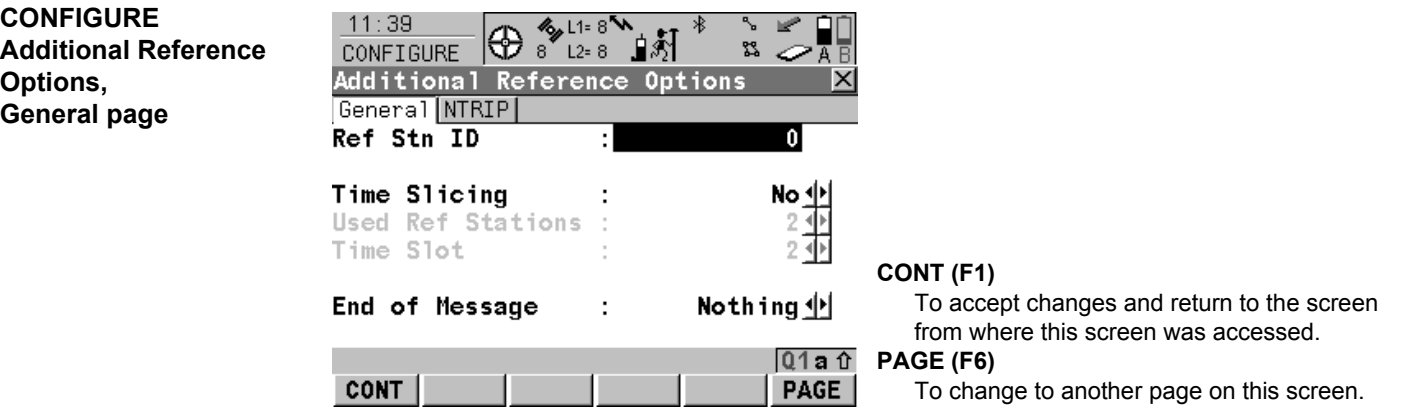

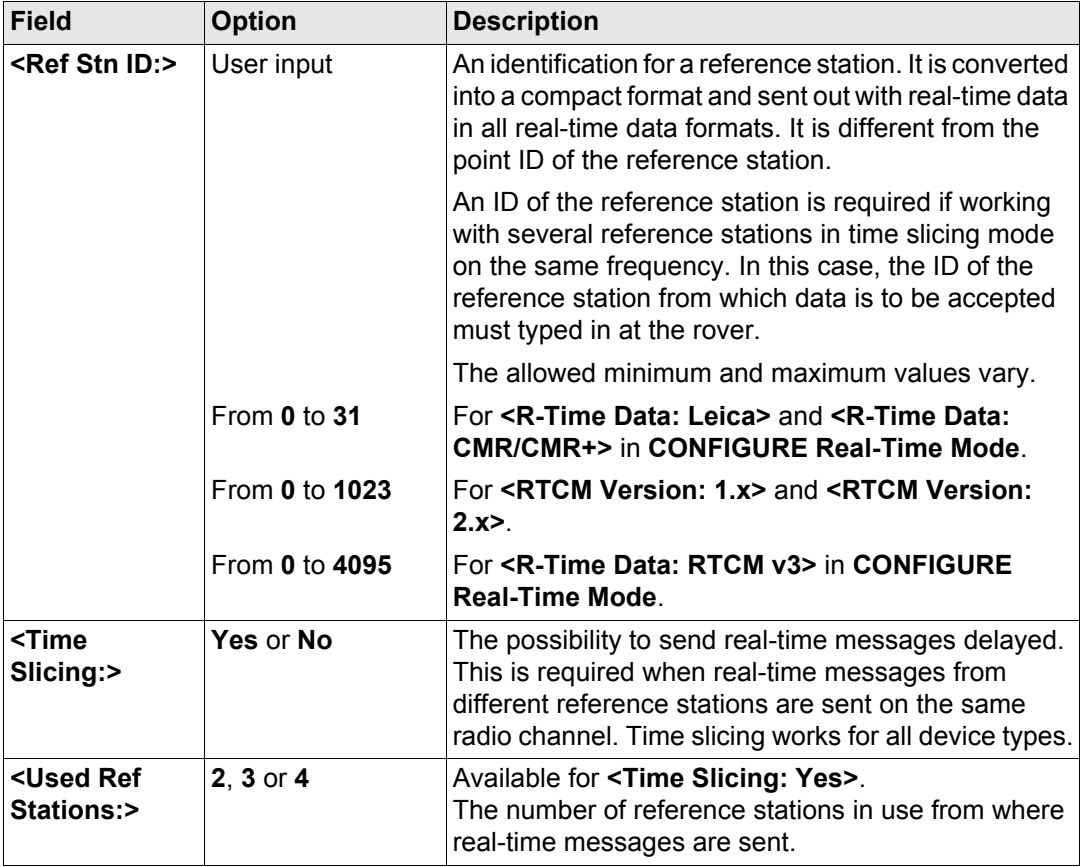

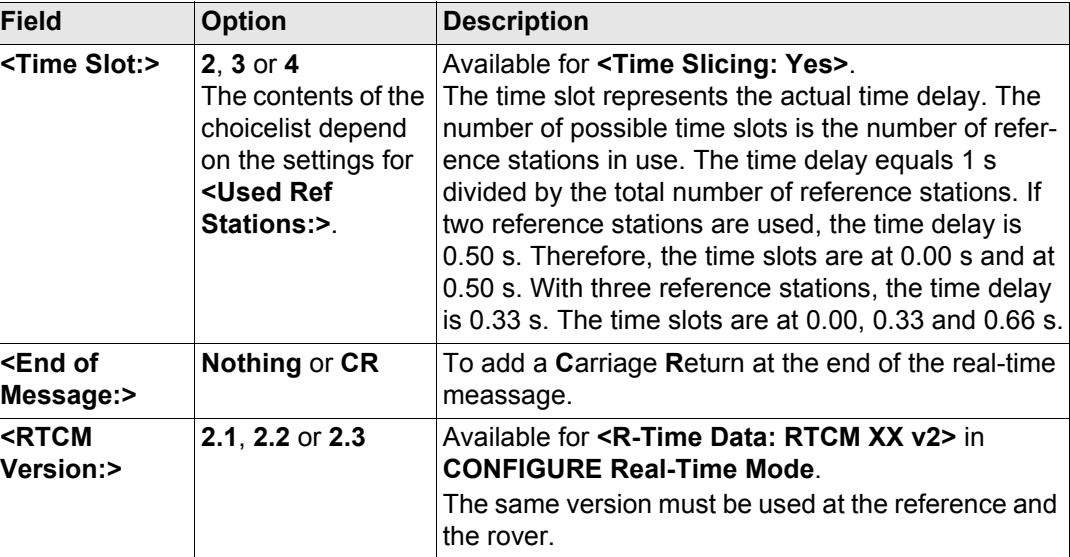

**Next step PAGE (F6)** changes to the **NTRIP** page.

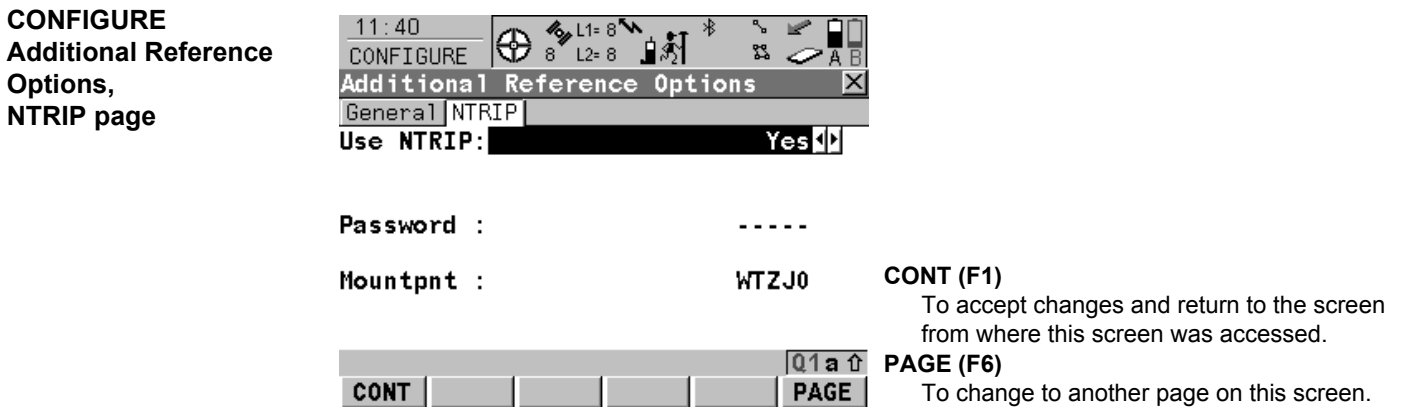

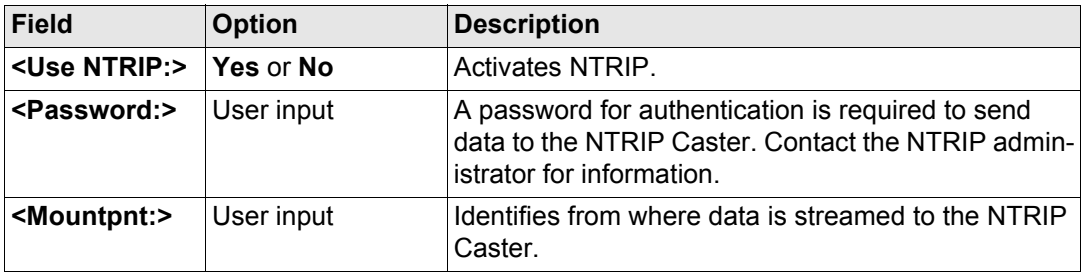

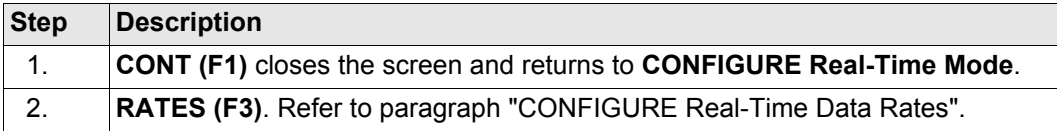

#### <span id="page-475-0"></span>**CONFIGURE Real-Time Data Rates**

### **Description**

For all real-time data formats, parts of the message can be output at different rates. The settings on this screen define the output rates for the various parts of the selected realtime data format. The available fields on this screen depend on the selected setting for **<R-Time Data:>** in **CONFIGURE Real-Time Mode**.

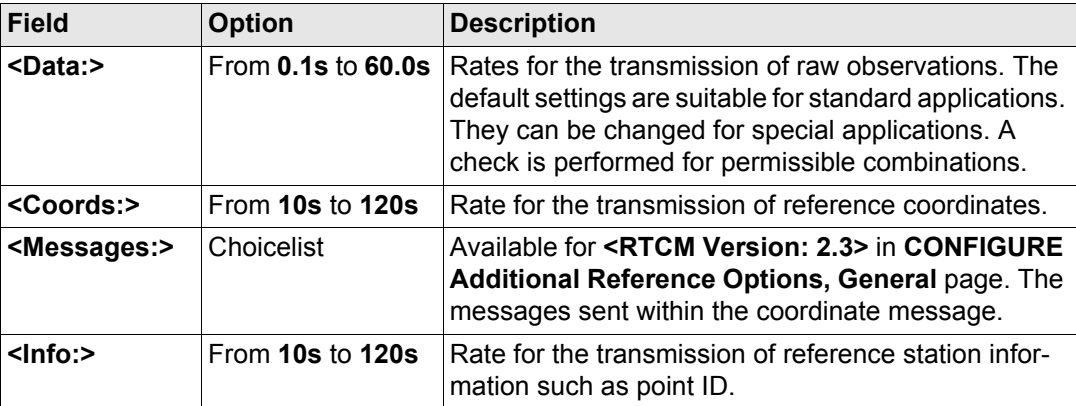

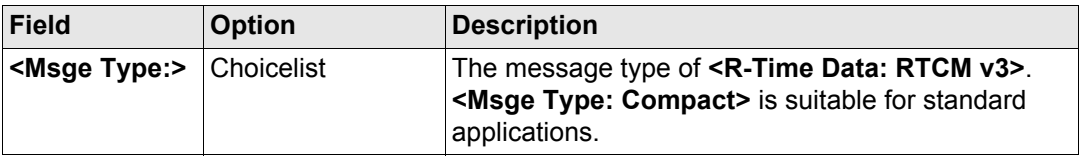

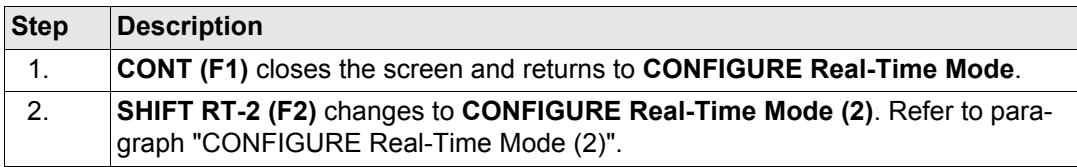

#### <span id="page-476-0"></span>**CONFIGURE Real-Time Mode (2)**

# **Description**

The second real-time interface is completely independent from the first one. All settings can be configured differently. The port that is used must be different to the first real-time interface. Refer to paragraph ["CONFIGURE Real-Time Mode"](#page-465-0) above for information on the fields and keys. The difference is, that **SHIFT RT-2 (F2)** is replaced by **SHIFT RT-1 (F2)** and returns to **CONFIGURE Real-Time Mode**.

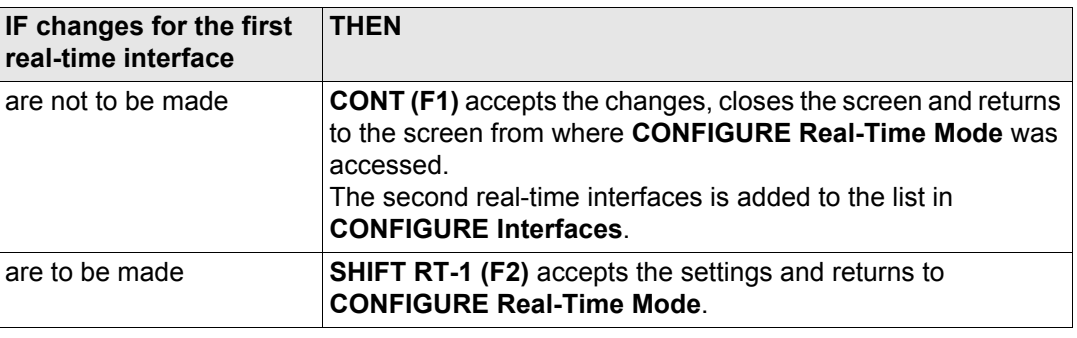

# **22.3.4 Configuration of a Rover Real-Time Interface**

#### **Access** Refer to ["22.3.1 Overview"](#page-463-0) to access **CONFIGURE Real-Time Mode**.

#### **CONFIGURE Real-Time Mode**

The available fields and keys on this screen depend on the selected settings.

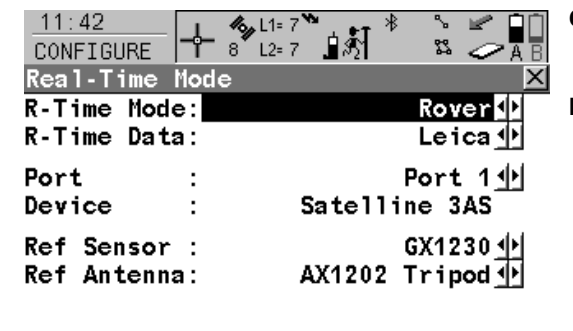

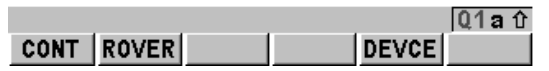

#### **CONT (F1)**

To accept changes and return to the screen from where this screen was accessed.

#### **ROVER (F2)**

To configure additional settings relevant to rover operations. Refer to paragraph ["CONFIGURE Additional Rover Options,](#page-483-0)  [General page".](#page-483-0) Available unless a SBAS data format has been selected for **<R-Time Data:>**. Refer to ["22.3.6 Configuration of SBAS"](#page-493-0) for information on SBAS.

#### **SRCH (F4)**

Available on RX1250 with **<Port: Bluetooth x>** and a Bluetooth device being selected. To search for all available Bluetooth devices. If more than one Bluetooth device is found a list of available devices is provided.

### **DEVCE (F5)**

To create, select, edit or delete a device. Refer to ["23.2 Accessing CONFIGURE Devices /](#page-573-0)  [CONFIGURE GPRS Internet Devices".](#page-573-0) Available unless a SBAS data format has been selected for **<R-Time Data:>**. Refer to ["22.3.6](#page-493-0)  [Configuration of SBAS"](#page-493-0) for information on **SBAS**.

#### **Config...\Interfaces... - General** GPS1200 **480**

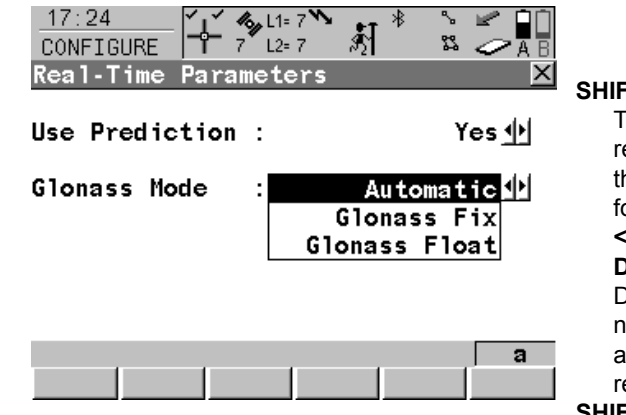

#### **SHIFT PARA (F3)**

To activate and deactivate the prediction of real-time observations between the data rate of the reference. Refer to paragraph ["Prediction"](#page-489-1)  for information on prediction. Available unless **<R-Time Data: RTCM 1,2 v2>** or **<R-Time Data: RTCM 9,2 v2>**.

Define if **GLONASS** observations are fixed or not in an RTK solution or wether the sensor automatically decides (only **GLONASS** receivers).

#### **SHIFT FILT (F4)**

To activate and deactivate the height filter for height smoothing. Refer to paragraph ["Height](#page-489-0)  [smoothing"](#page-489-0) for information on height smoothing. Available unless a SBAS data format has been selected for **<R-Time Data:>**. Refer to ["22.3.6 Configuration of SBAS"](#page-493-0) for information on SBAS.

#### **SHIFT SBAS (F5)**

To configure the **S**pace-**B**ased **A**ugmentation **S**ystem to be used. The configuration of SBAS determines the options available for **<R-Time Data:>** in **CONFIGURE Real-Time Mode**. Refer to ["22.3.6 Configuration of SBAS"](#page-493-0).

Two real-time devices can be attached to two different ports, for example a radio and a digital cellular phone. Due to the nature of a rover, the two devices cannot operate simultaneously. It is recommended to choose two different configuration sets, one for each real-time device. Change the configuration set to change the active device.

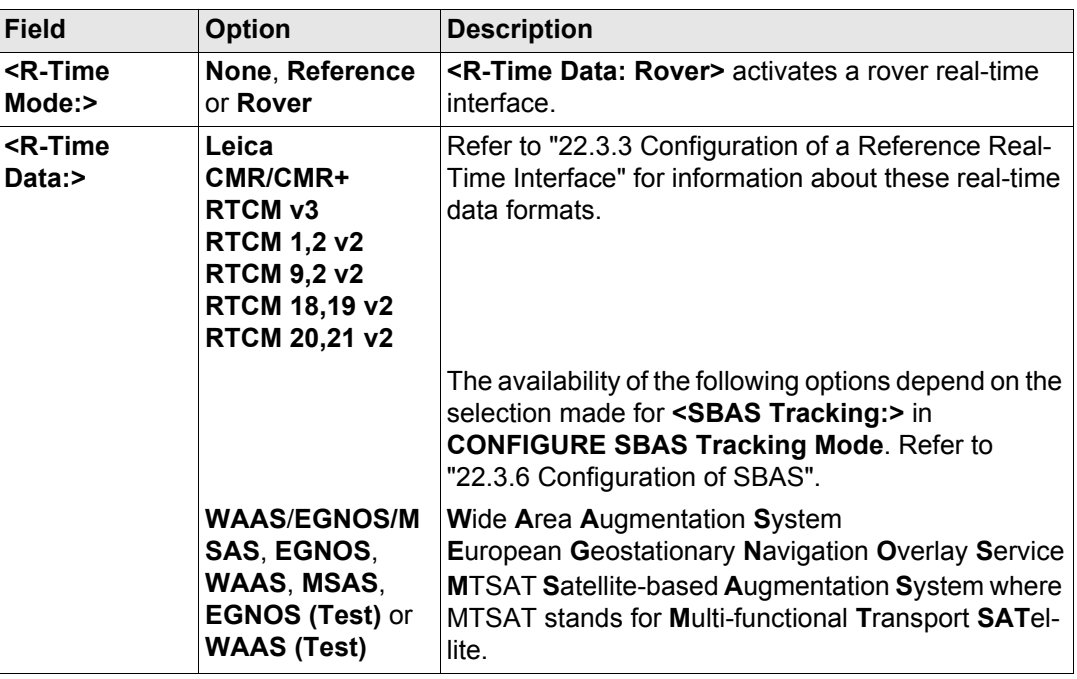

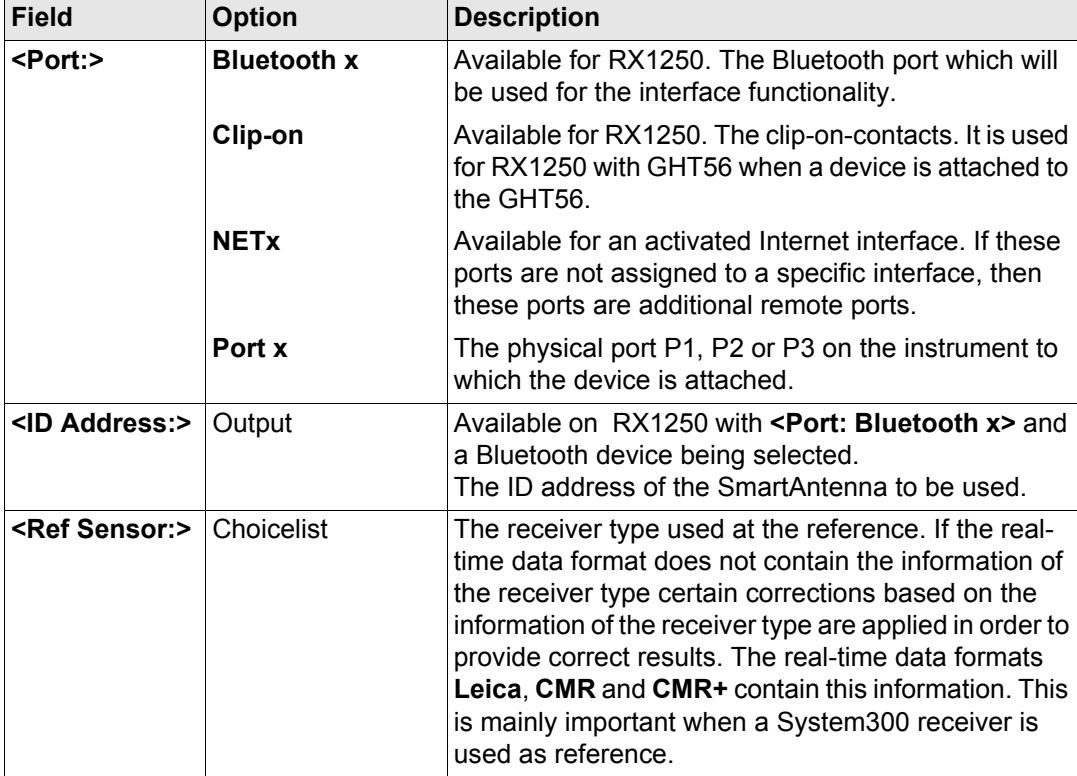

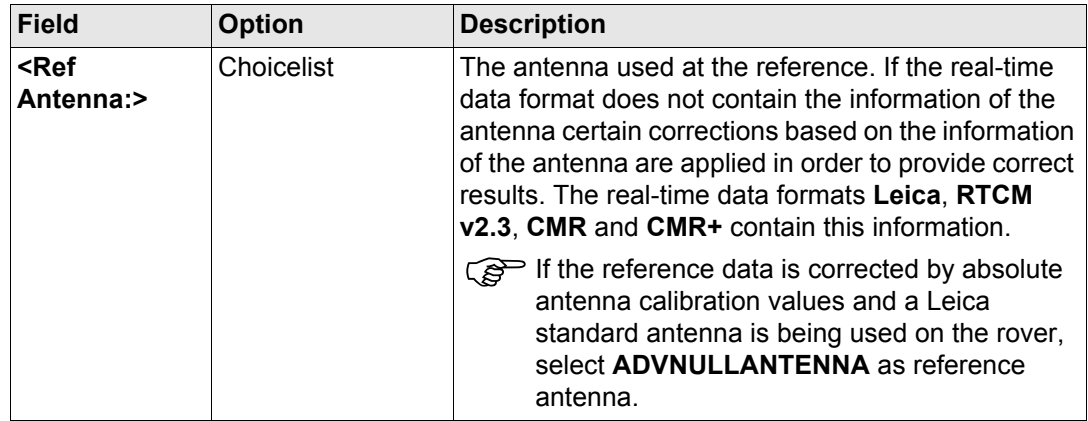

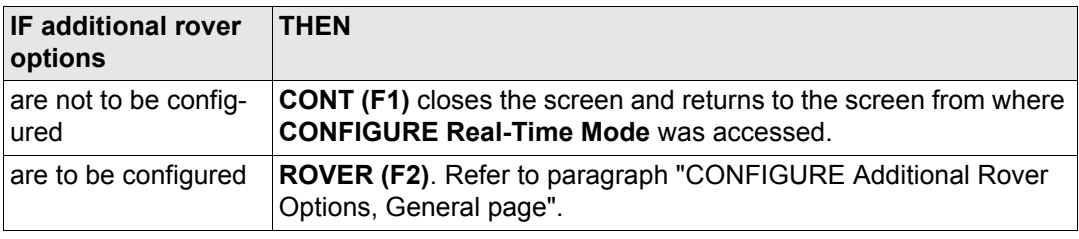

#### **Config...\Interfaces... - General** GPS1200 **484**

**Mode**.

<span id="page-483-0"></span>**CONFIGURE Additional Rover Options, General page**

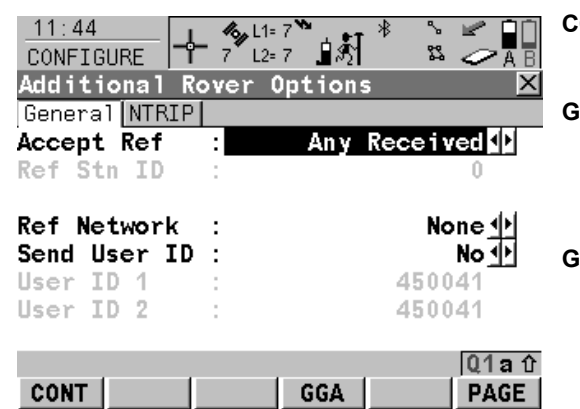

#### **CONT (F1)**

The available fields depend on the selected **<R-Time Data:>** in **CONFIGURE Real-Time** 

To accept changes and return to the screen from where this screen was accessed.

#### **GGA (F4)**

To activate the sending of a GGA message for reference network applications. Refer to ["22.3.7 Configuration of GGA Message](#page-496-0)  [Sending for Reference Network Applications"](#page-496-0). **GETID (F5)**

Available for **<Accept Ref: User Defined>**. To display and select the station ID of the available reference stations, the latency of the message and the data format. When using radios, the radio channel can be switched and the stations received on the new frequency are displayed.

#### **1st (F6)**

Available for **<Accept Ref: First Received>**.

To force the system to try to establish a new connection with a different reference station.

#### **PAGE (F6)**

To change to another page on this screen.

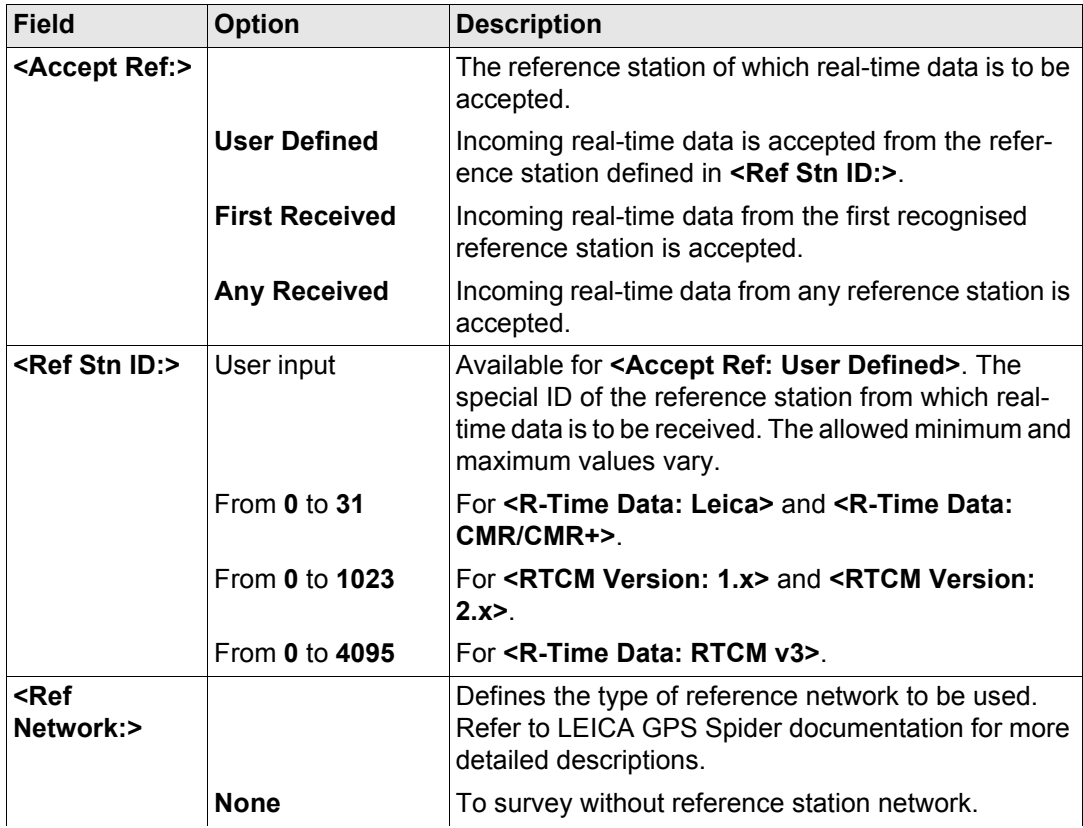

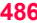

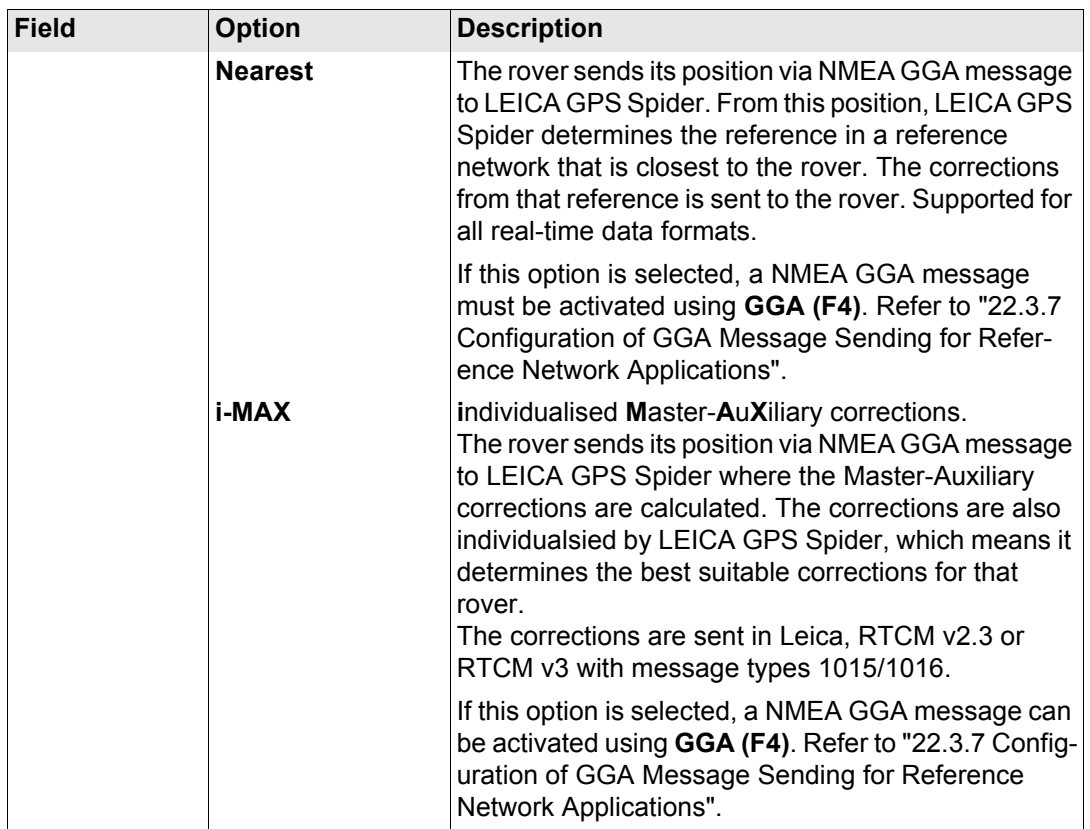

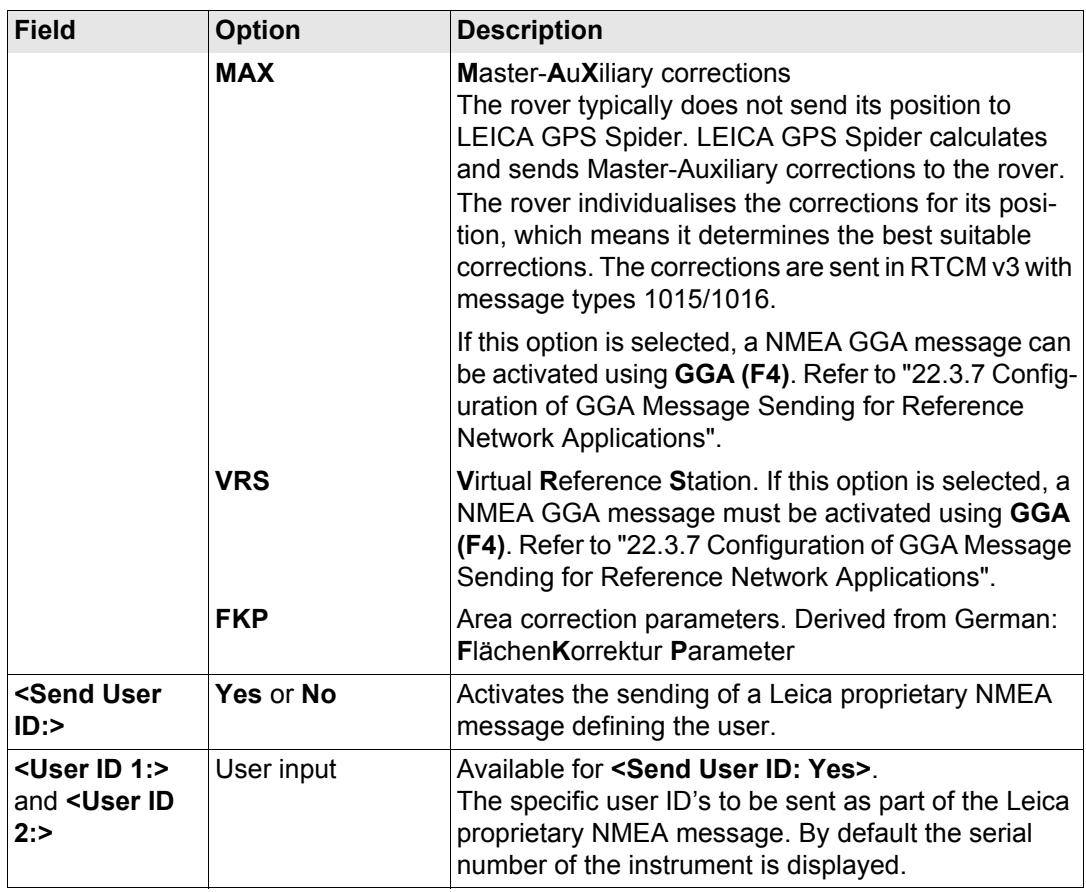

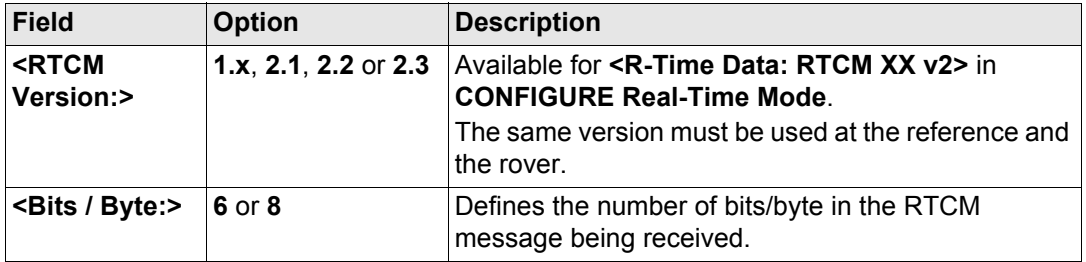

**PAGE (F6)** changes to the **NTRIP** page.

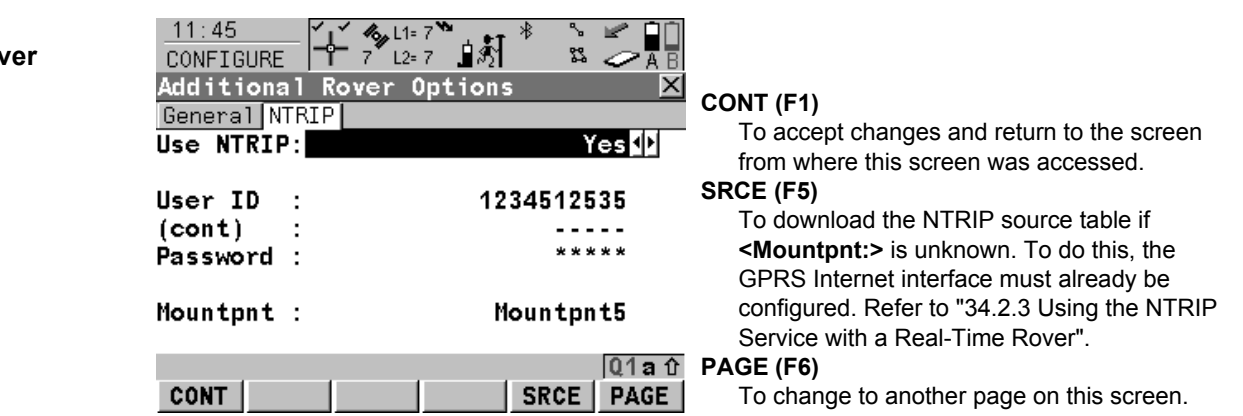

**CONFIGURE Additional Rov Options, NTRIP page**

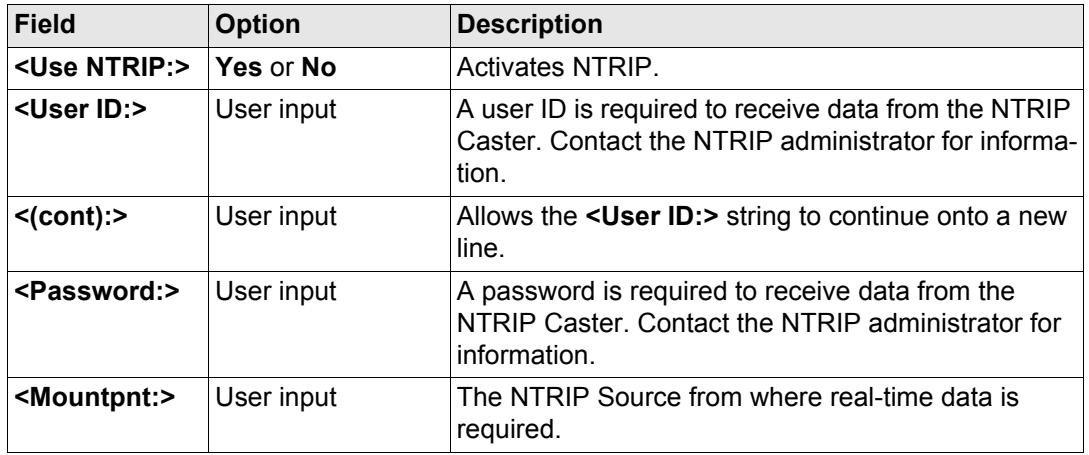

#### **Next step**

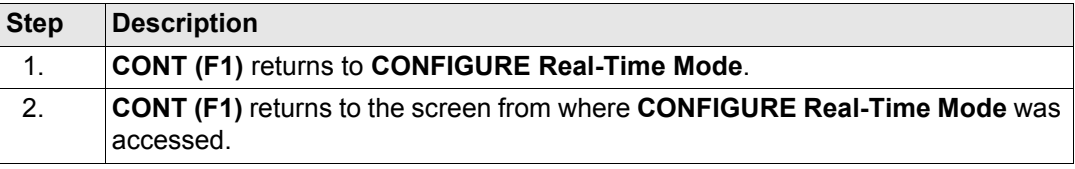

<span id="page-489-1"></span><span id="page-489-0"></span>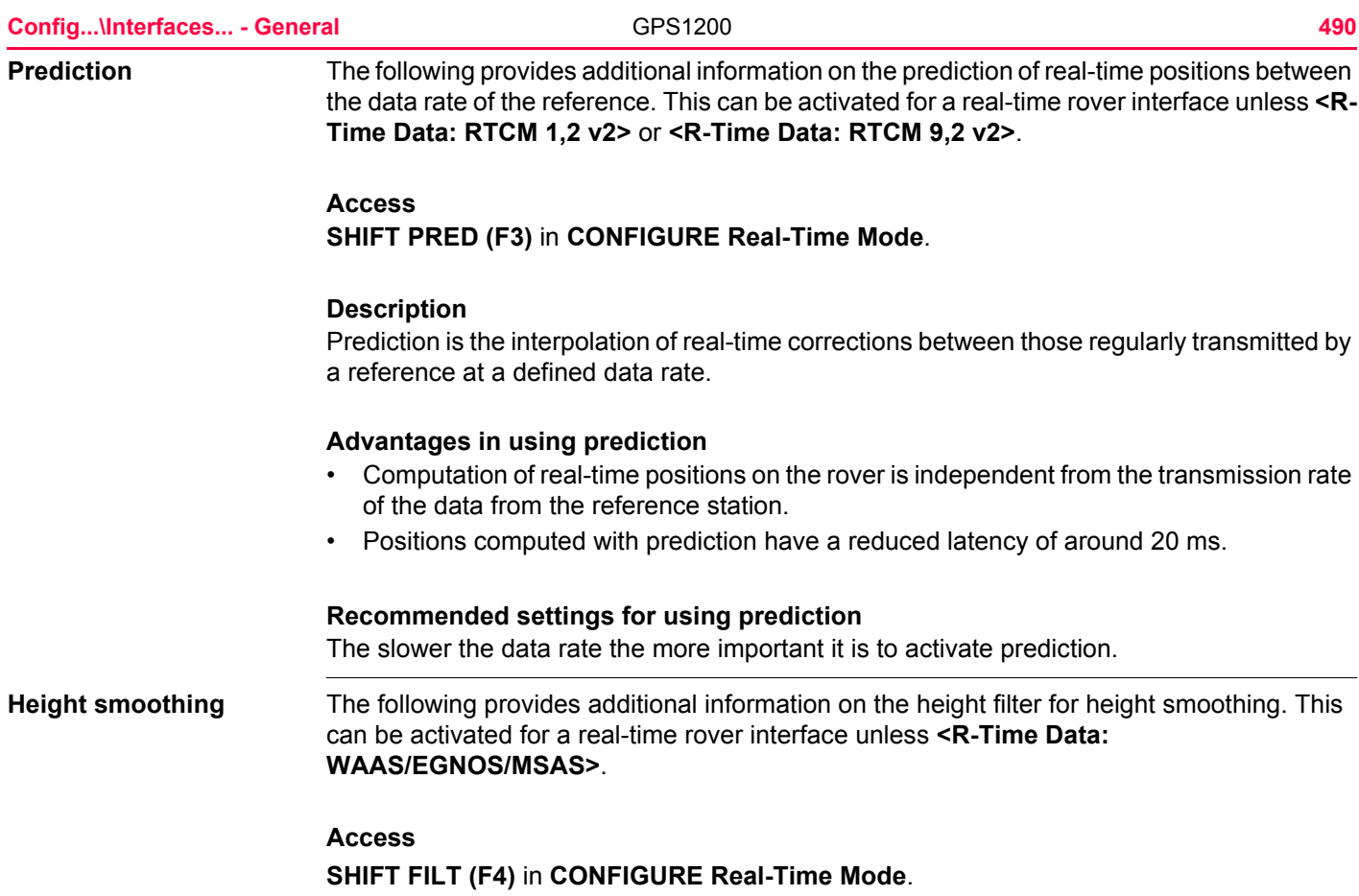

#### **Description**

Height smoothing is a filter applied to all heights measured in the WGS 1984 or a local coordinate system or output via NMEA. The filter defaults are best suited for high dynamic variations in height up to 1 m/s as carried out by graders.

#### **Height Smoothing with high dynamic GPS operations**

All GPS computed positions are almost twice as accurate in plan than in height. For the position determination, satellites can appear in all four quadrants. For the height determination, satellites can appear in two quadrants. This weakens the height position compared to the plan position.

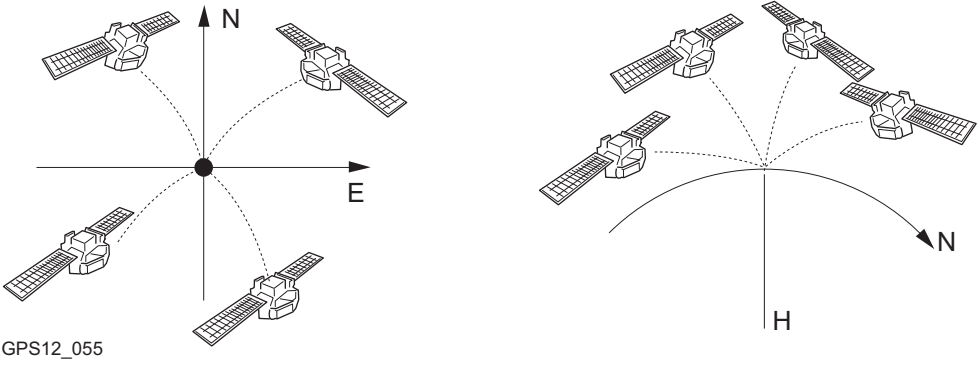

Position determination with satellites appearing in all four quadrants.

Height determination with satellites appearing in two quadrants.

In high dynamic GPS operations, this fact results in height variations of a few centimetres as shown in the blue curve in the diagram below. Some GPS monitoring applications require a stabilised height. By applying the filter, the height variations are smoothed and most of the noise in the height component is eliminated.

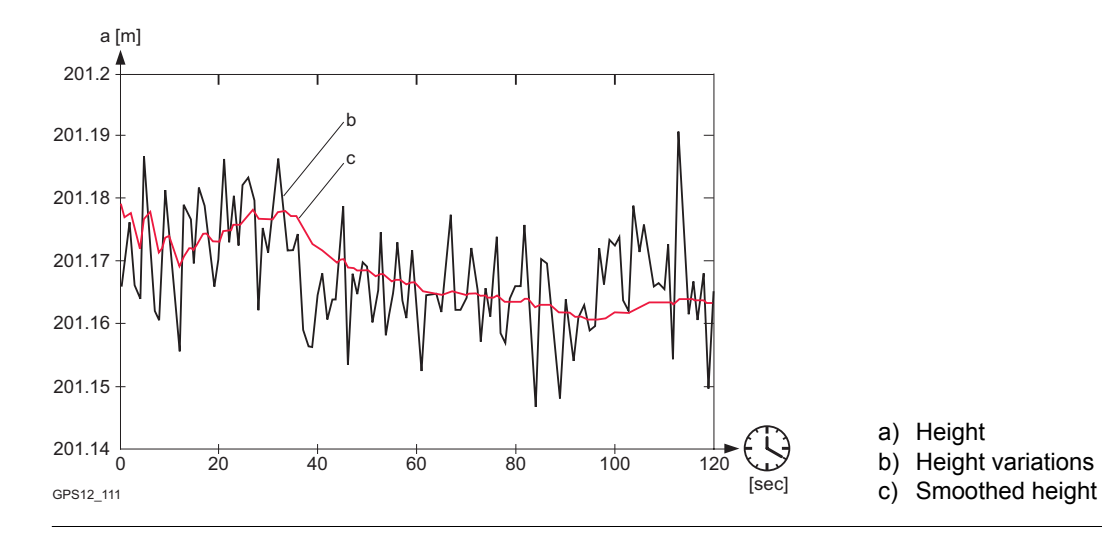

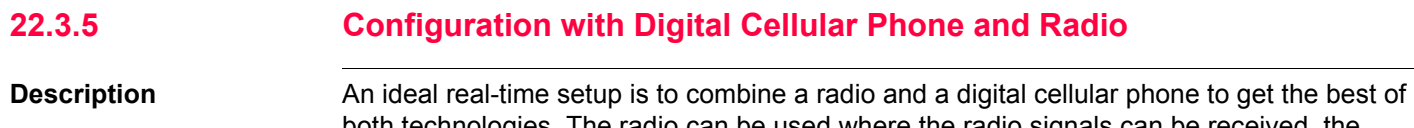

both technologies. The radio can be used where the radio signals can be received, the advantage being that the radio data transmission is free. If the radio link is broken when the rover goes out of range or due to an obstruction, change to the digital cellular phone to complete the survey. This allows maximum productivity and minimal costs with real-time GPS.

# **Field procedure step-by-step Step Description**

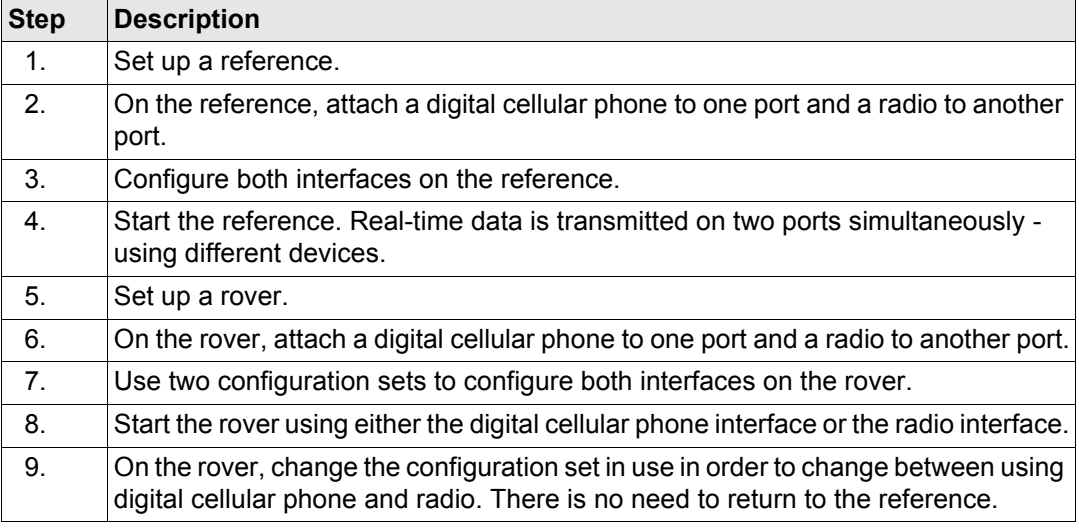

<span id="page-493-0"></span>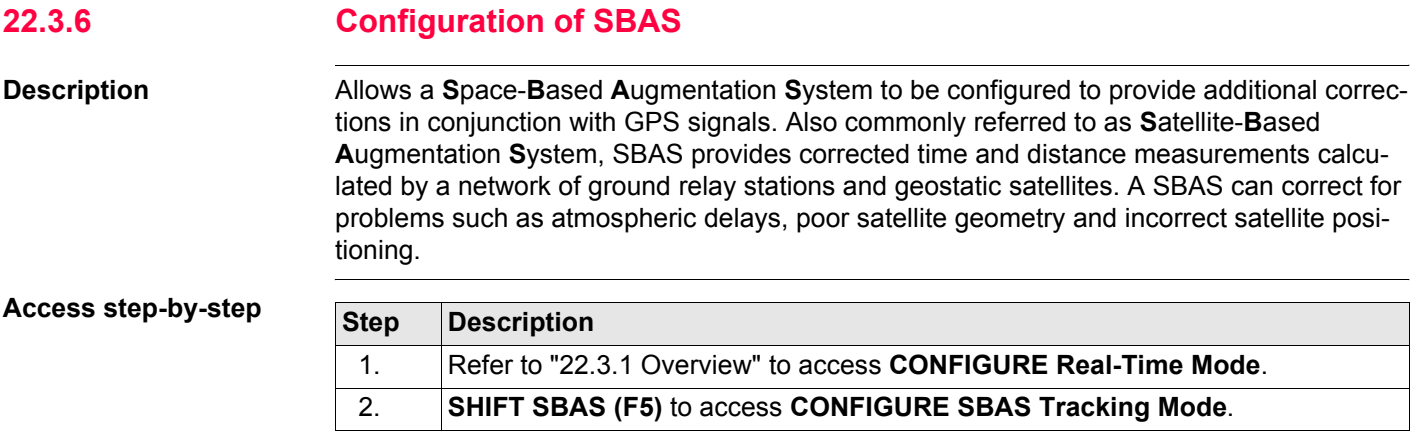

**CONFIGURE SBAS Tracking Mode**

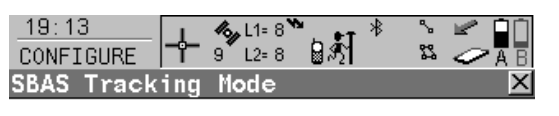

SBAS Tracking: Automatic SBAS11

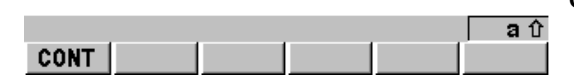

**CONT (F1)**

To accept changes and return to the screen from where this screen was accessed.

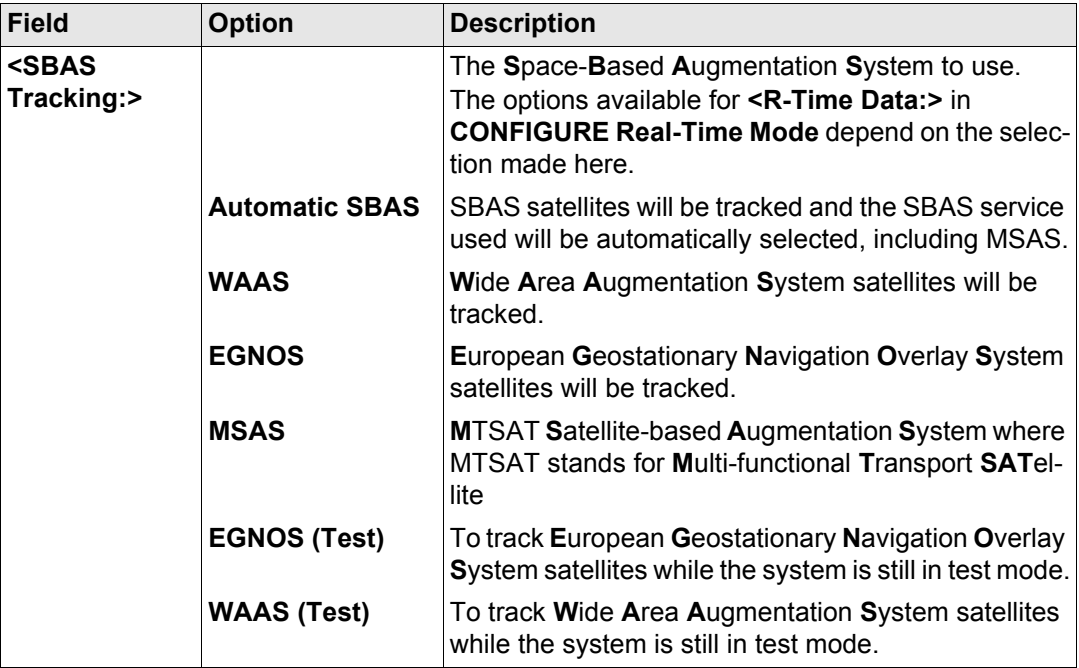

### **Next step**

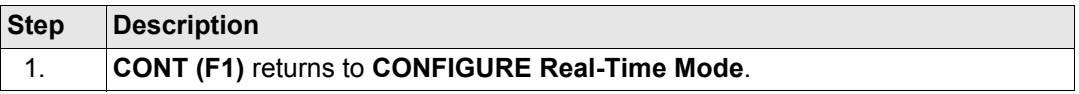

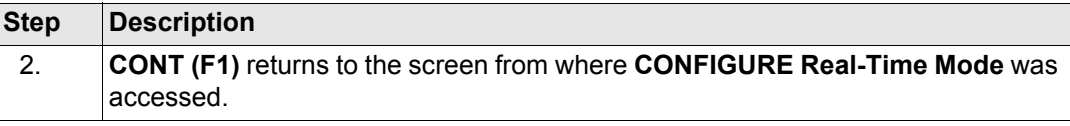

<span id="page-496-0"></span>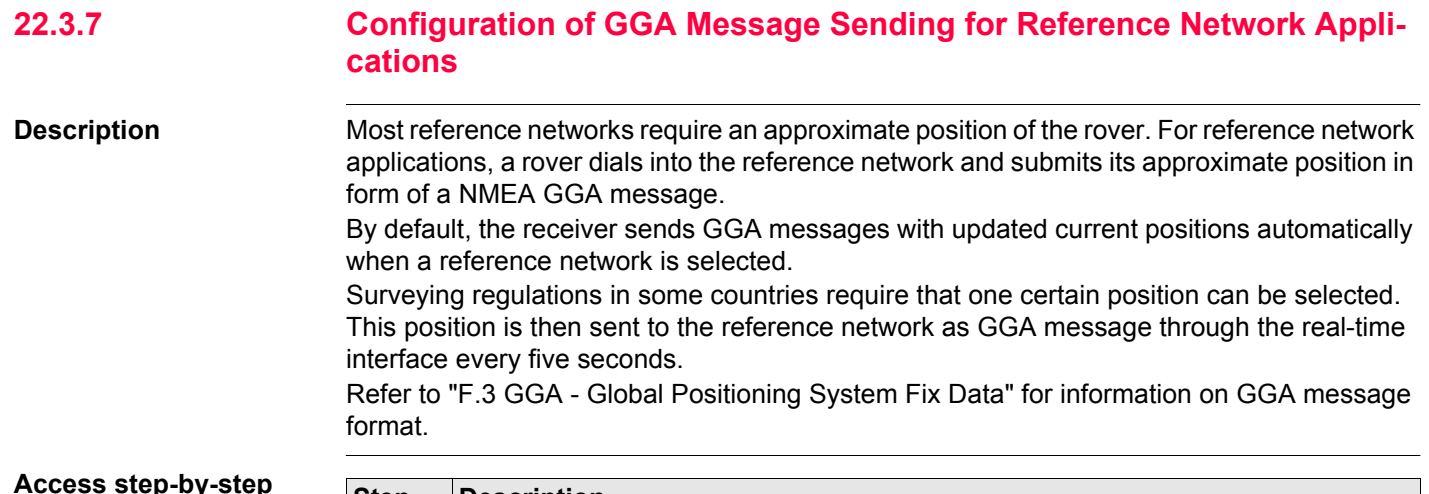

#### **Access step-by-step**

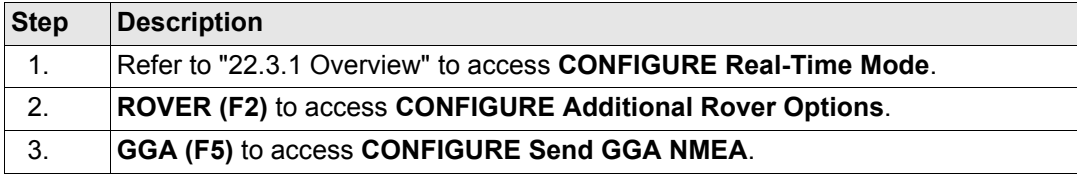

### OR

Press a hot key configured to access the screen **CONFIGURE Send GGA NMEA**. Refer to ["6.1 Hot Keys"](#page-125-0) for information on hot keys.

#### OR

Press **USER**. Refer to ["6.2 USER Key"](#page-127-0) for information on the **USER** key.

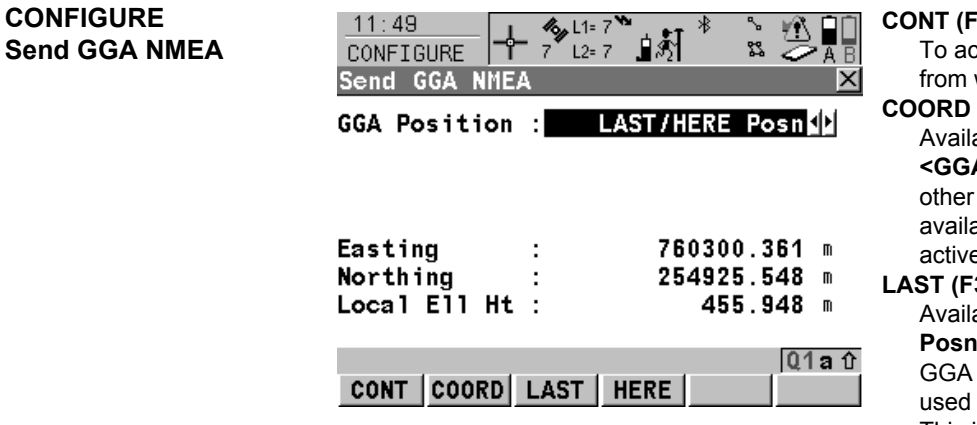

#### **CONT (F1)**

To accept changes and return to the screen from where this screen was accessed.

#### **COORD (F2)**

Available for **<GGA Position: From Job>** and **<GGA Position: LAST/HERE Posn>**. To view other coordinate types. Local coordinates are available when a local coordinate system is active.

#### **LAST (F3)**

Available for **<GGA Position: LAST/HERE Posn>**. To use the same coordinates in the GGA message as when the receiver was last used in a reference network application. This is possible when position coordinates from a previous reference network application are still stored in the System RAM.

#### **HERE (F4)**

Available for **<GGA Position: LAST/HERE Posn>**. To use the coordinates of the current navigation position in the GGA message.

#### **SHIFT ELL H (F2)** and **SHIFT ORTH (F2)**

To change between the ellipsoidal and the orthometric height. Available for local coordinates.

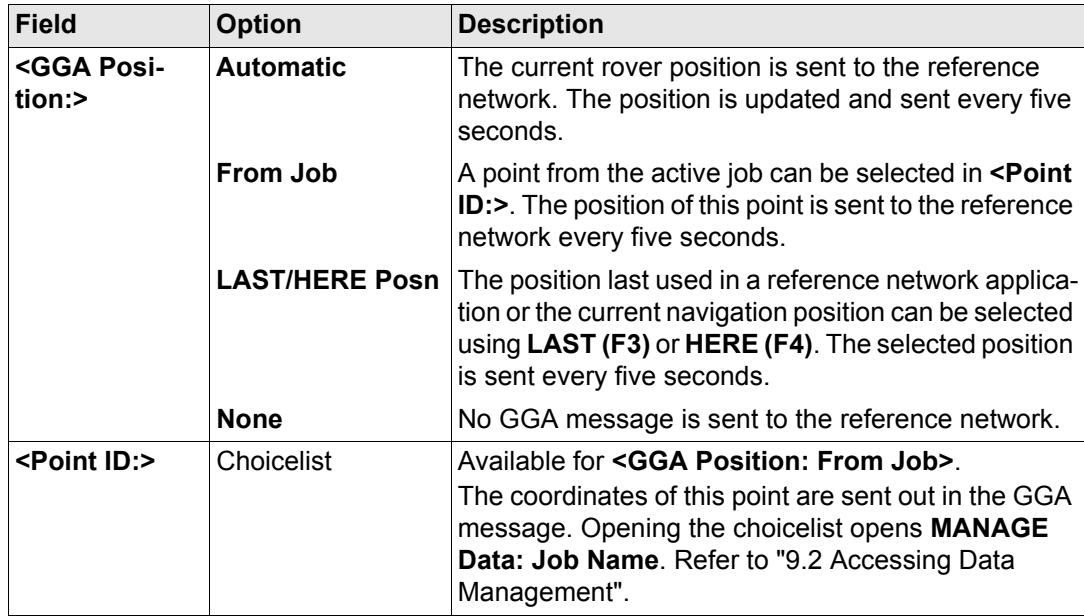

#### **Next step**

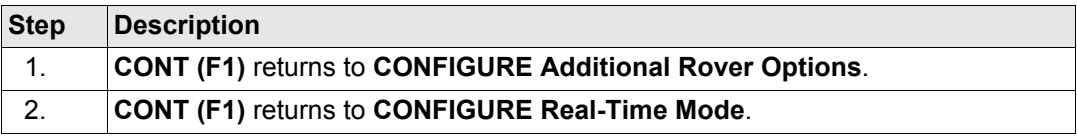

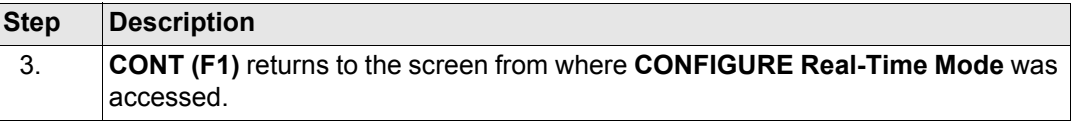

<span id="page-500-0"></span>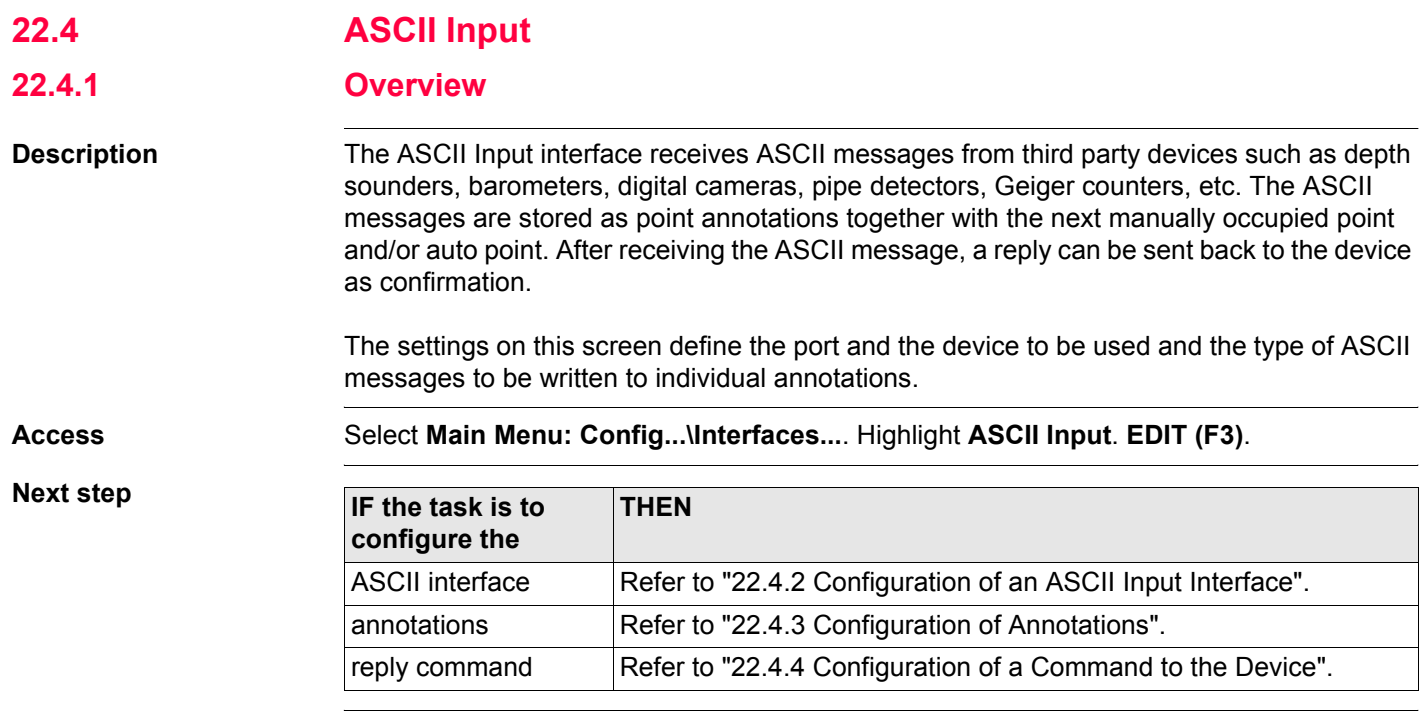

# <span id="page-501-0"></span>**22.4.2 Configuration of an ASCII Input Interface**

the control of the control of the con-

**Access** Refer to ["22.4.1 Overview"](#page-500-0) to access **CONFIGURE ASCII Input**.

#### **CONFIGURE ASCII Input**

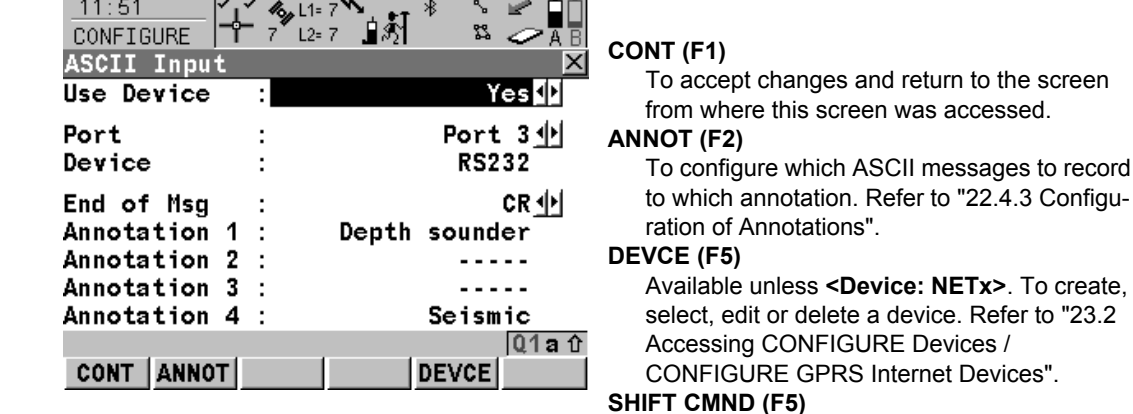

To configure a message to be sent through the configured port to the device. Refer to ["22.4.4](#page-505-0)  [Configuration of a Command to the Device"](#page-505-0).

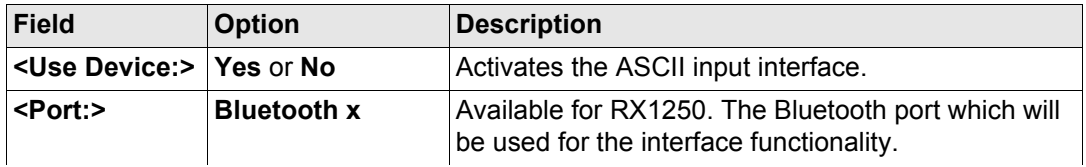

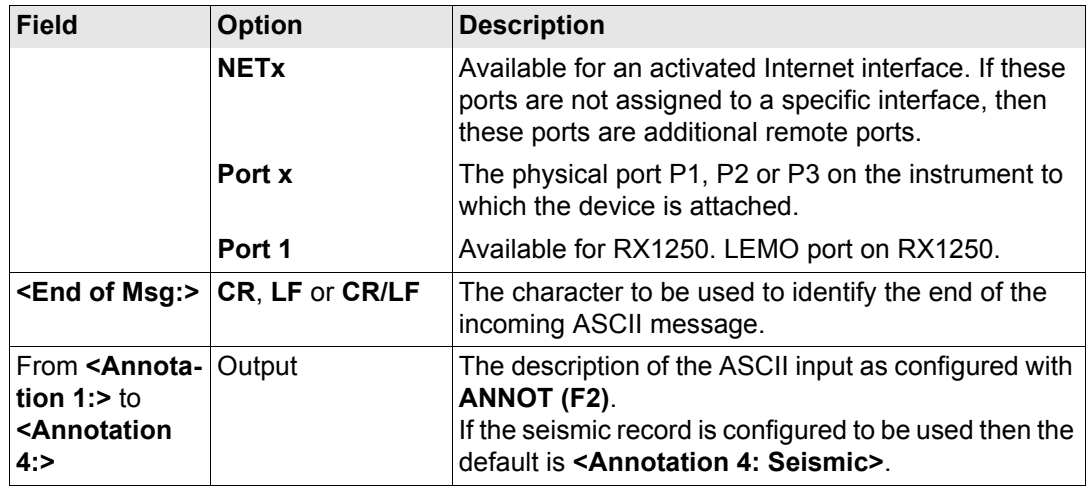

**CONT (F1)** returns to the screen from where **CONFIGURE ASCII Input** was accessed.

# <span id="page-503-0"></span>**22.4.3 Configuration of Annotations**

**Configuration of annotations step-by-step** 

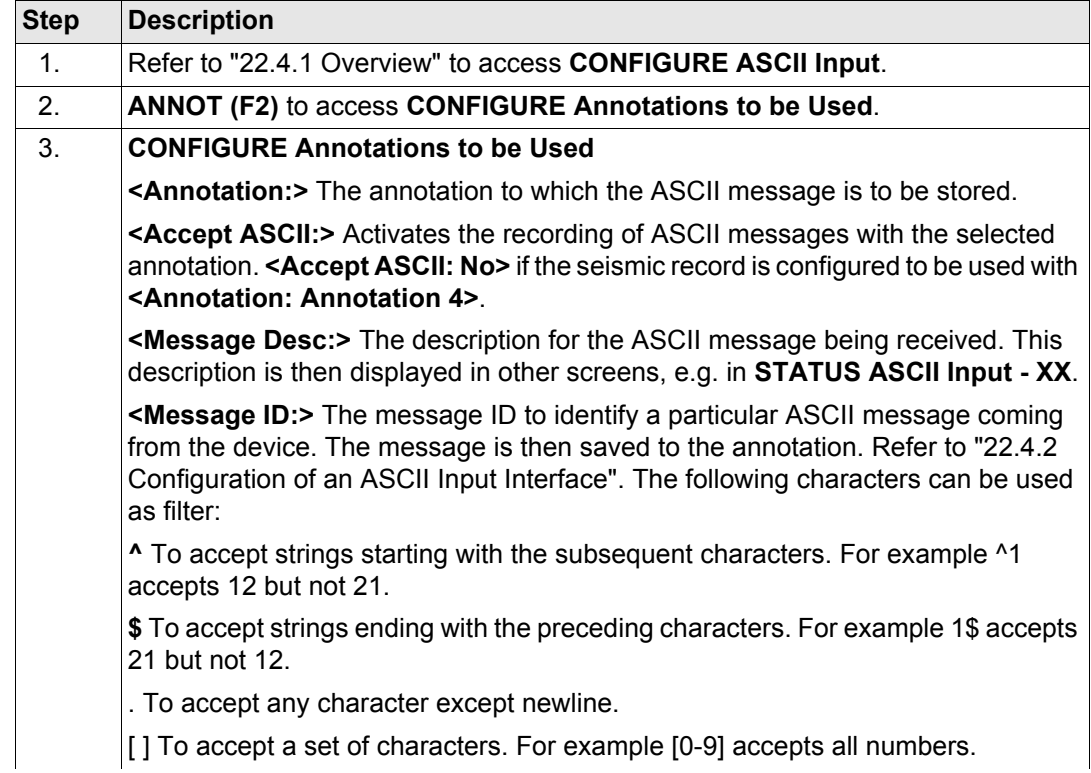
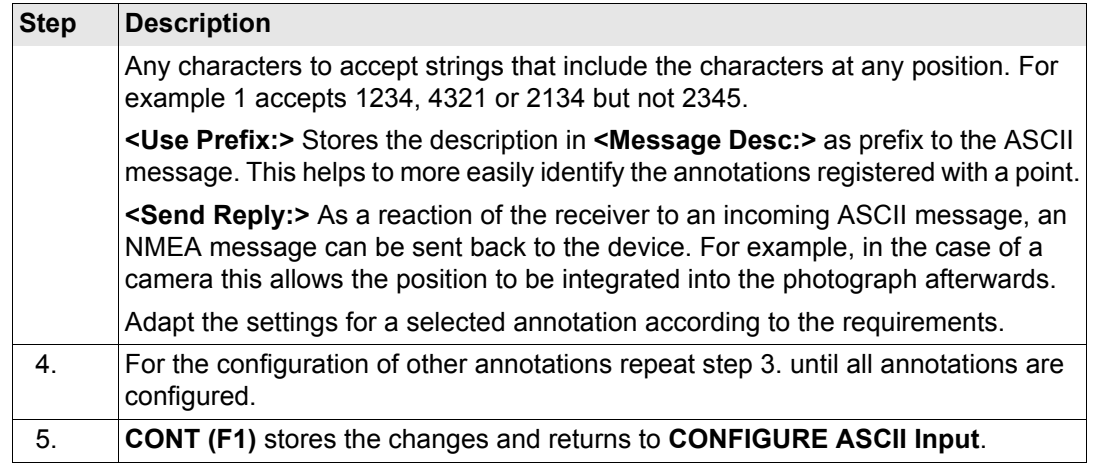

**Configuration of** 

# **22.4.4 Configuration of a Command to the Device**

**command step-by-step Step Description**<br> **COMMAND 1 Description** 1. Refer to ["22.4.1 Overview"](#page-500-0) to access **CONFIGURE ASCII Input**. 2. **SHIFT CMND (F5)** 3. **CONFIGURE Send Command to Device <Command:>** A message to be sent to the device through the configured port when the survey or stakeout application program is accessed. This, for example, allows the device to be started remotely. The last used command that was entered is remembered as part of the active configuration set. Type in the command to be sent. 4. **SEND (F3)** sends the command to the device. 5. **CONT (F1)** returns to **CONFIGURE ASCII Input**.

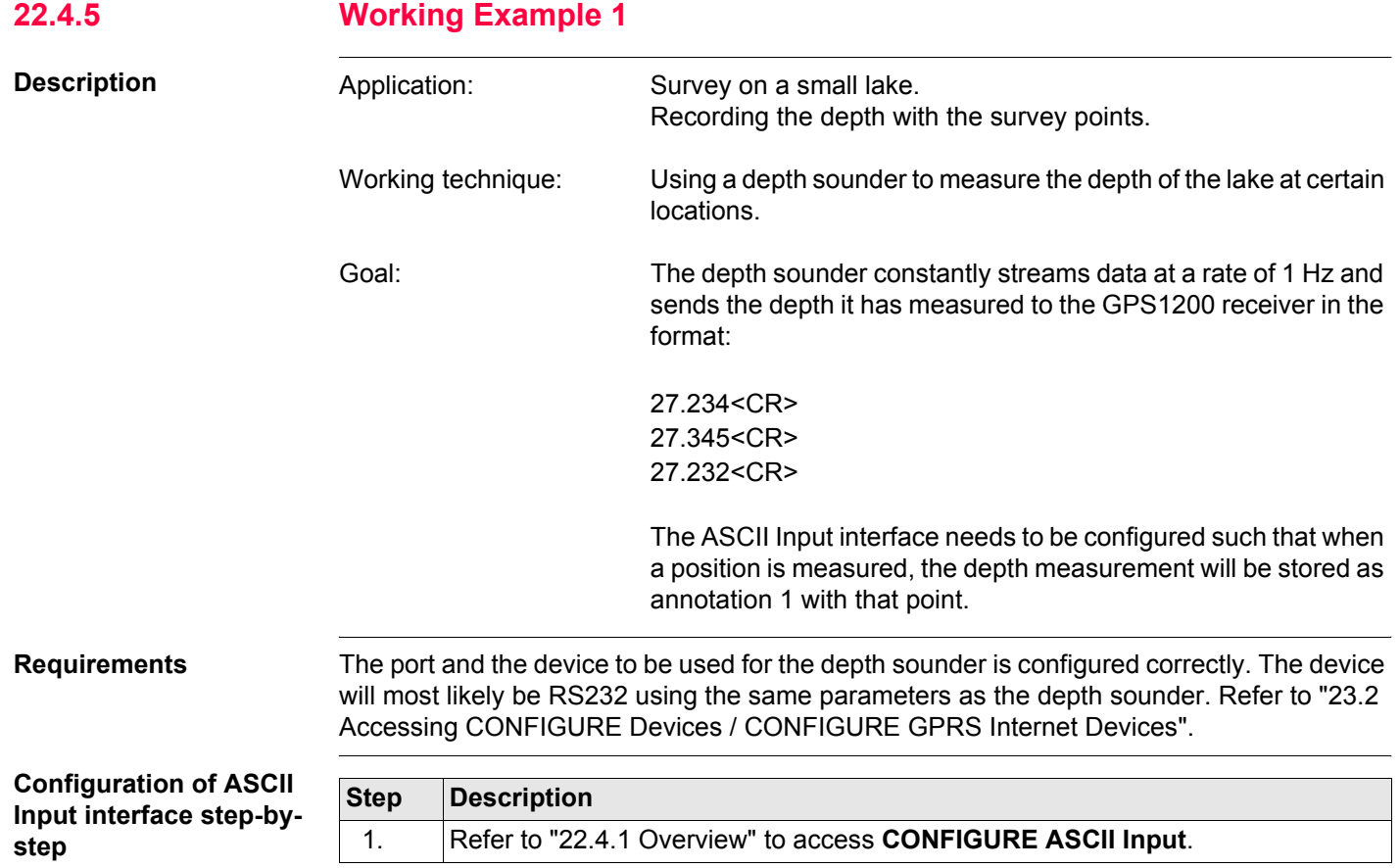

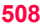

<span id="page-507-0"></span>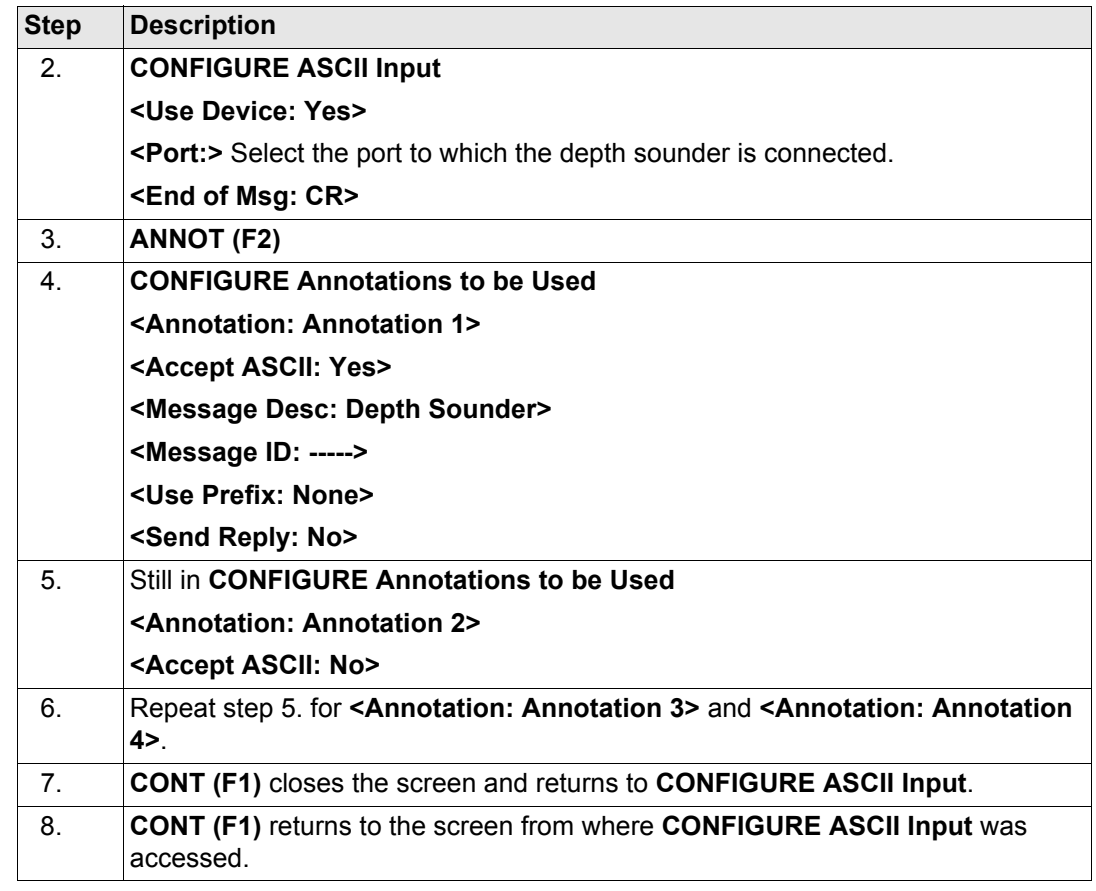

# **Field procedure stepby-step**

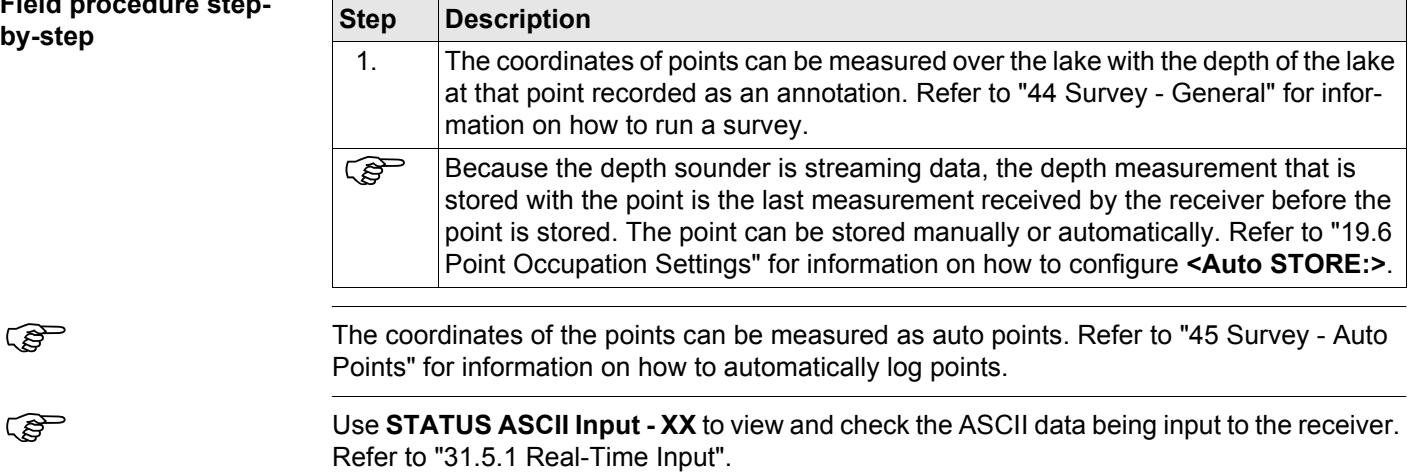

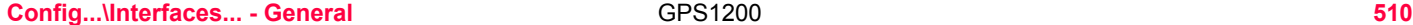

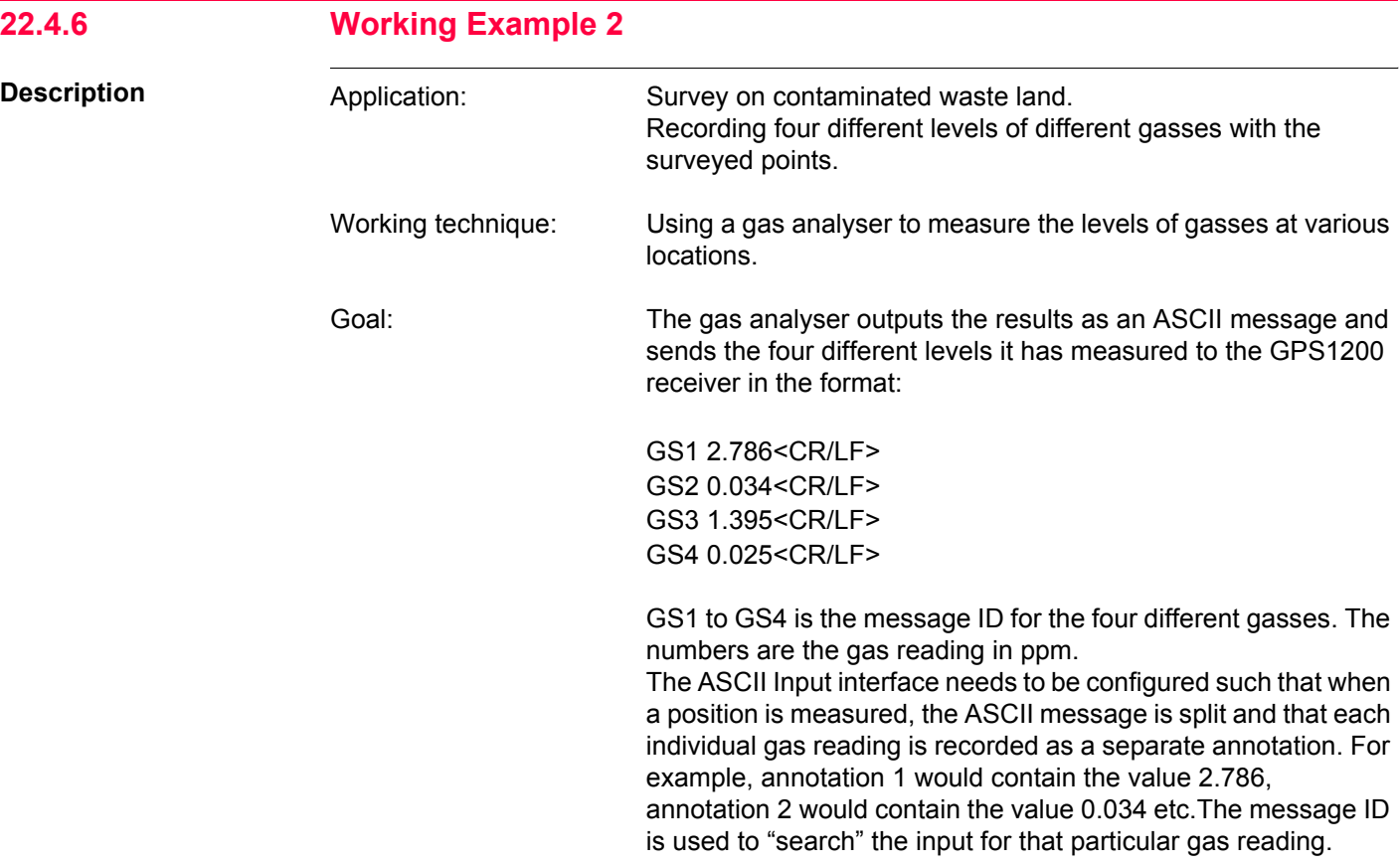

**Requirements** The port and the device to be used for the gas analyser is configured correctly. The device will most likely be RS232 using the same parameters as the depth sounder. Refer to ["23.2](#page-573-0)  [Accessing CONFIGURE Devices / CONFIGURE GPRS Internet Devices"](#page-573-0).

**Configuration of ASCII Input interface step-bystep**

<span id="page-510-0"></span>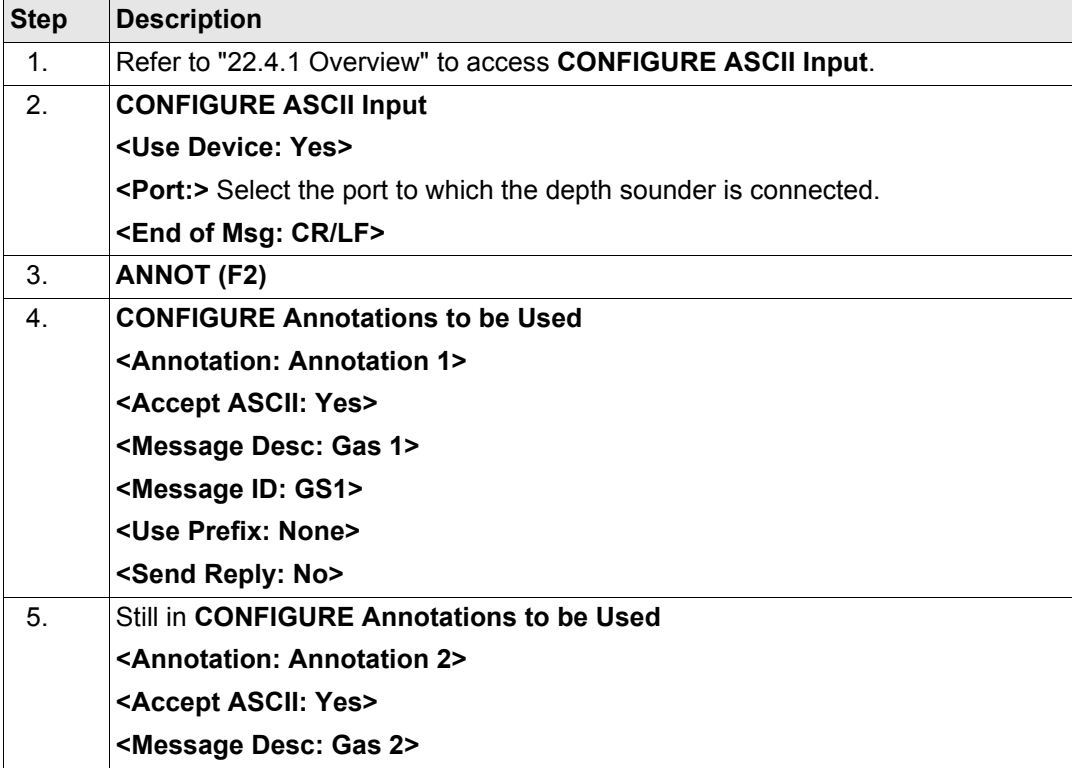

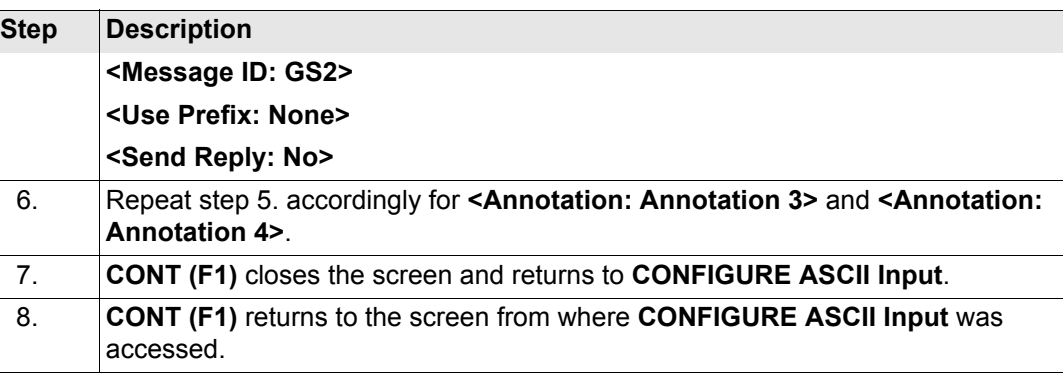

**Field procedure** The coordinates of the points can be measured. Before storing each point, the gas analyser is activated to take a gas reading at the point. The point can then be stored and the four gas readings are stored as individual annotations along with each point. Refer to ["44 Survey - General"](#page-1147-0) for information on how to run a survey.

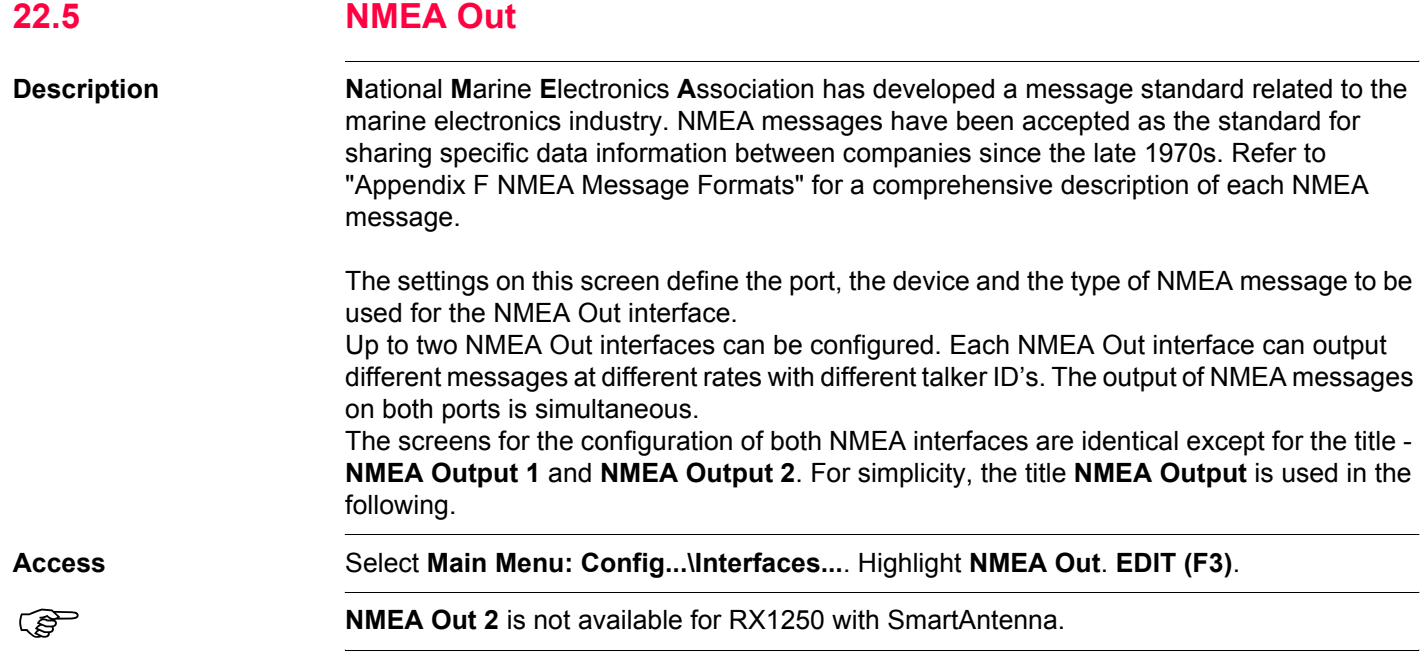

#### **Config...\Interfaces... - General 614** GPS1200 **614** GPS1200

**CONFIGURE NMEA Output**

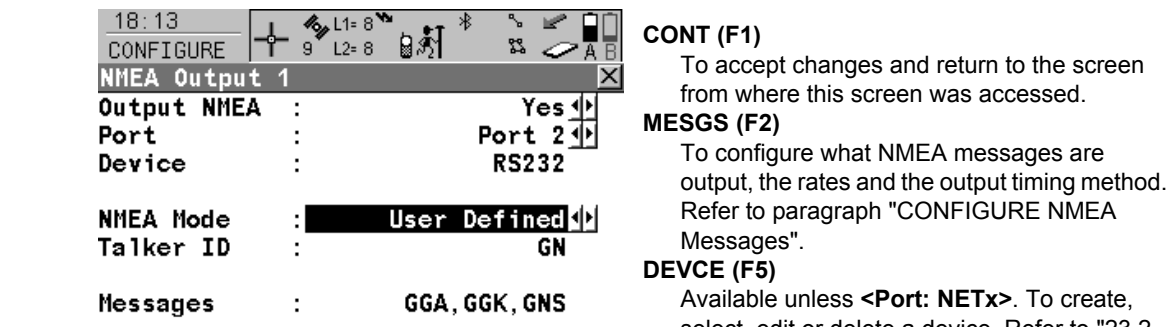

DEVCE

select, edit or delete a device. Refer to ["23.2](#page-573-0)  [Accessing CONFIGURE Devices /](#page-573-0)  [CONFIGURE GPRS Internet Devices".](#page-573-0)

#### **Description of fields**

CONT | MESGS|

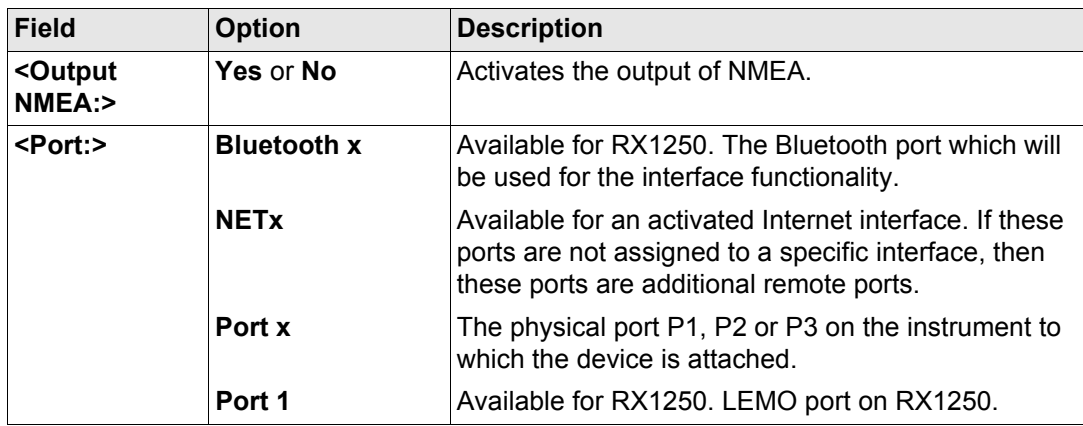

A û

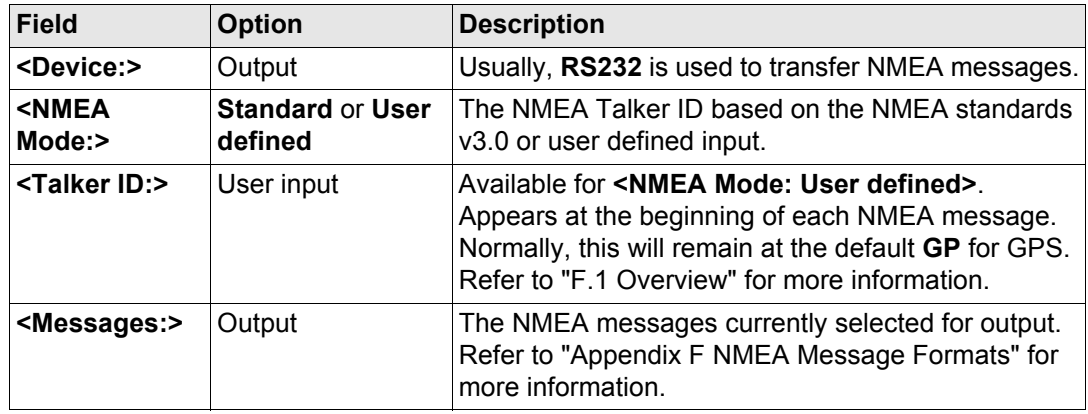

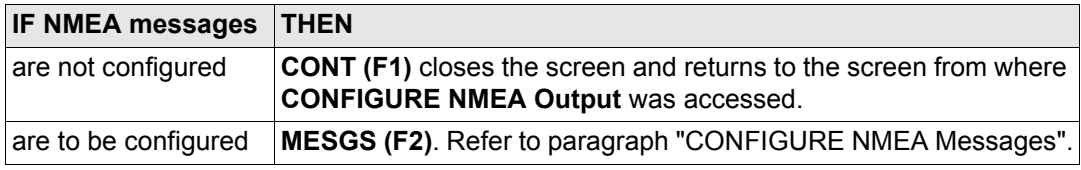

#### <span id="page-515-0"></span>**CONFIGURE NMEA Messages**

This screen shows the messages that can be output, which messages are currently output, the output rates and the output timing method.

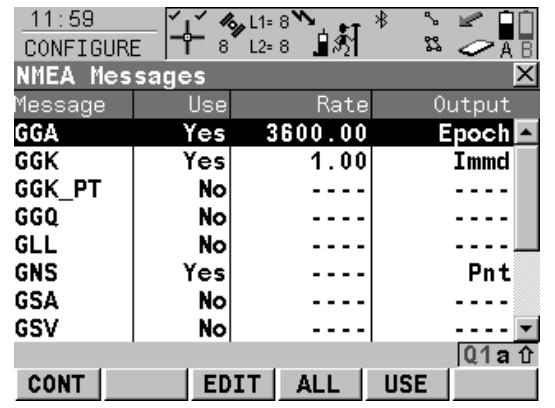

# **CONT (F1)**

To accept changes and return to the screen from where this screen was accessed.

#### **EDIT (F3)**

To configure how the currently highlighted message is output. Refer to paragraph ["CONFIGURE Message to Send".](#page-516-0)

#### **ALL (F4)** and **NONE (F4)**

To activate and deactivate the output for all messages.

#### **USE (F5)**

To activate and deactivate the output for the highlighted message.

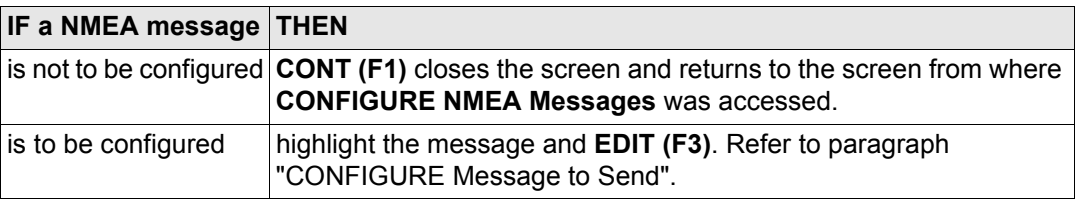

# <span id="page-516-0"></span>**CONFIGURE Message to Send**

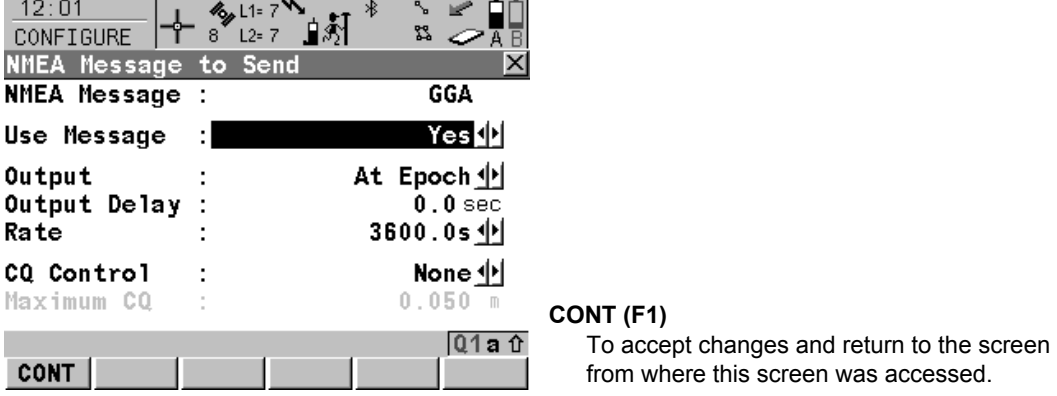

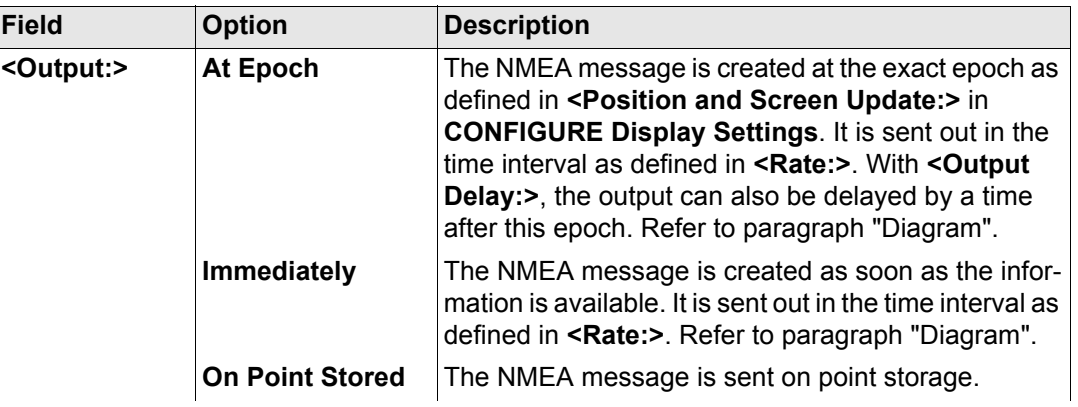

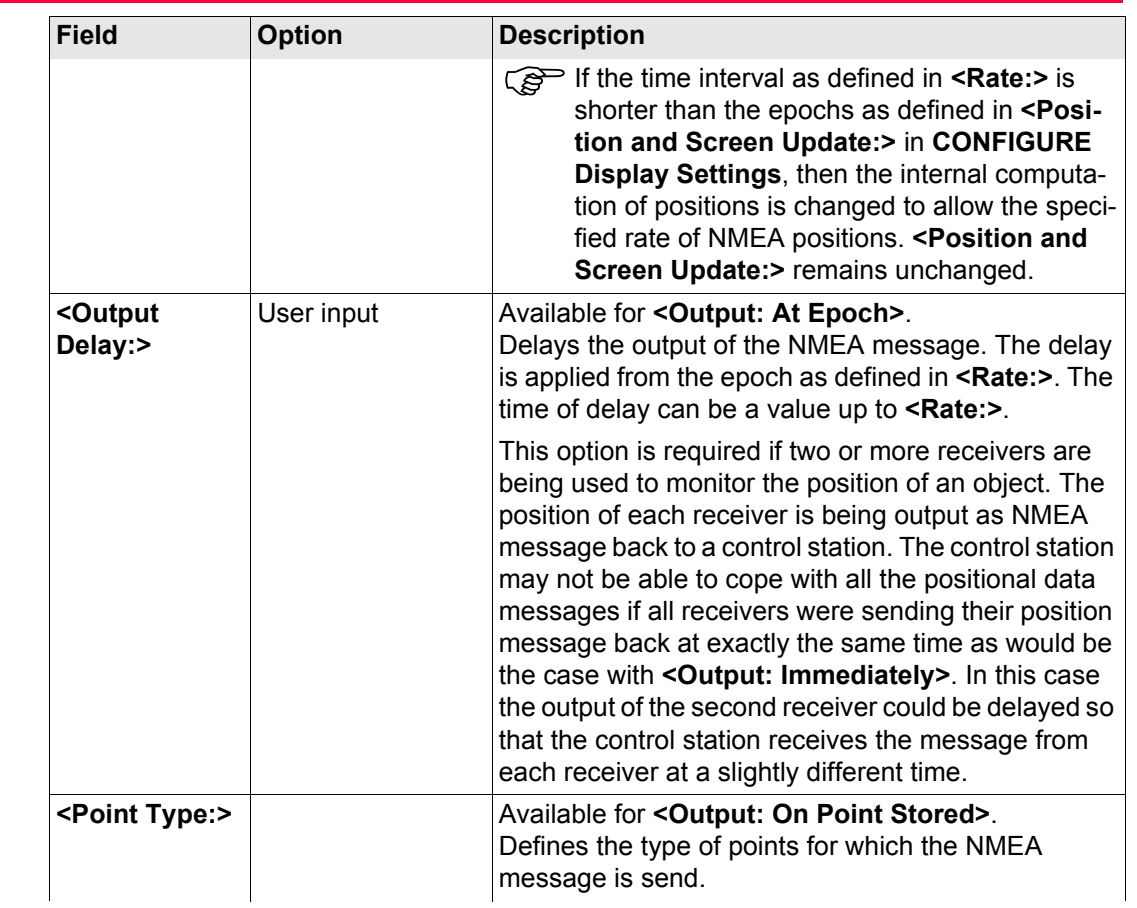

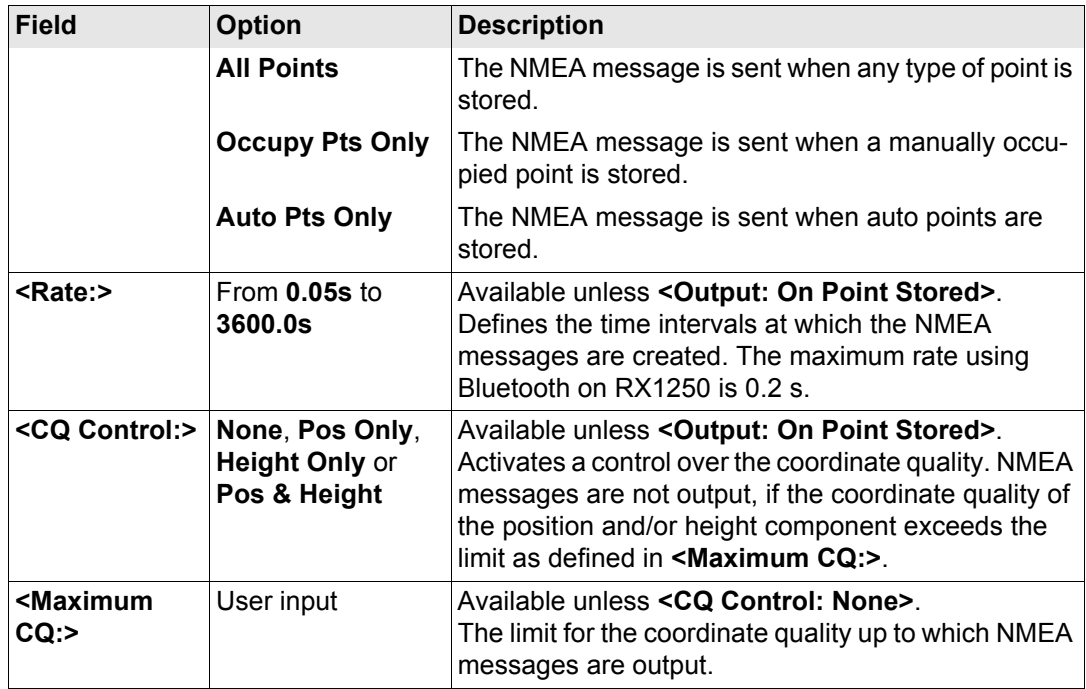

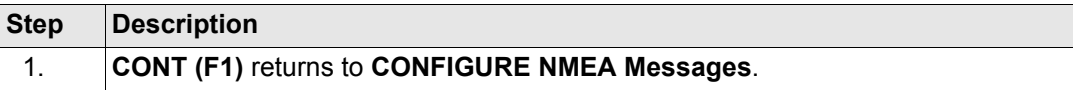

<span id="page-519-0"></span>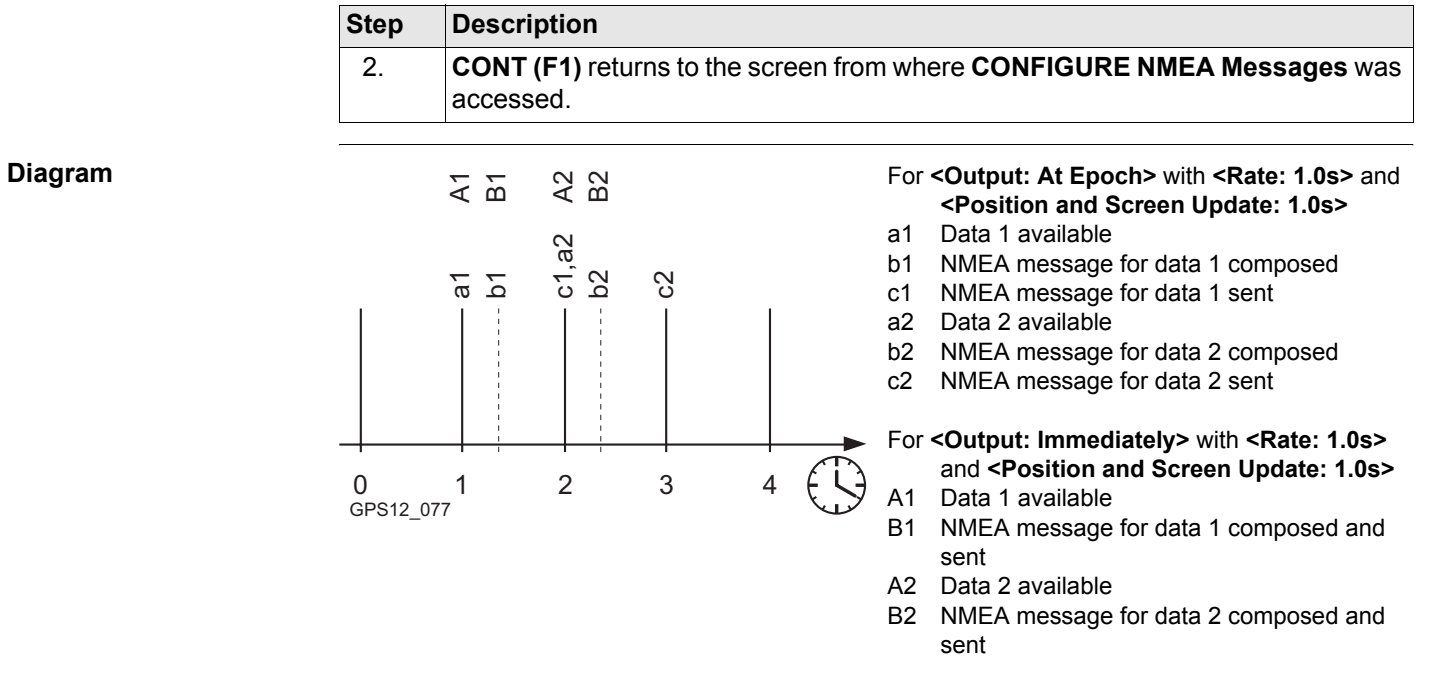

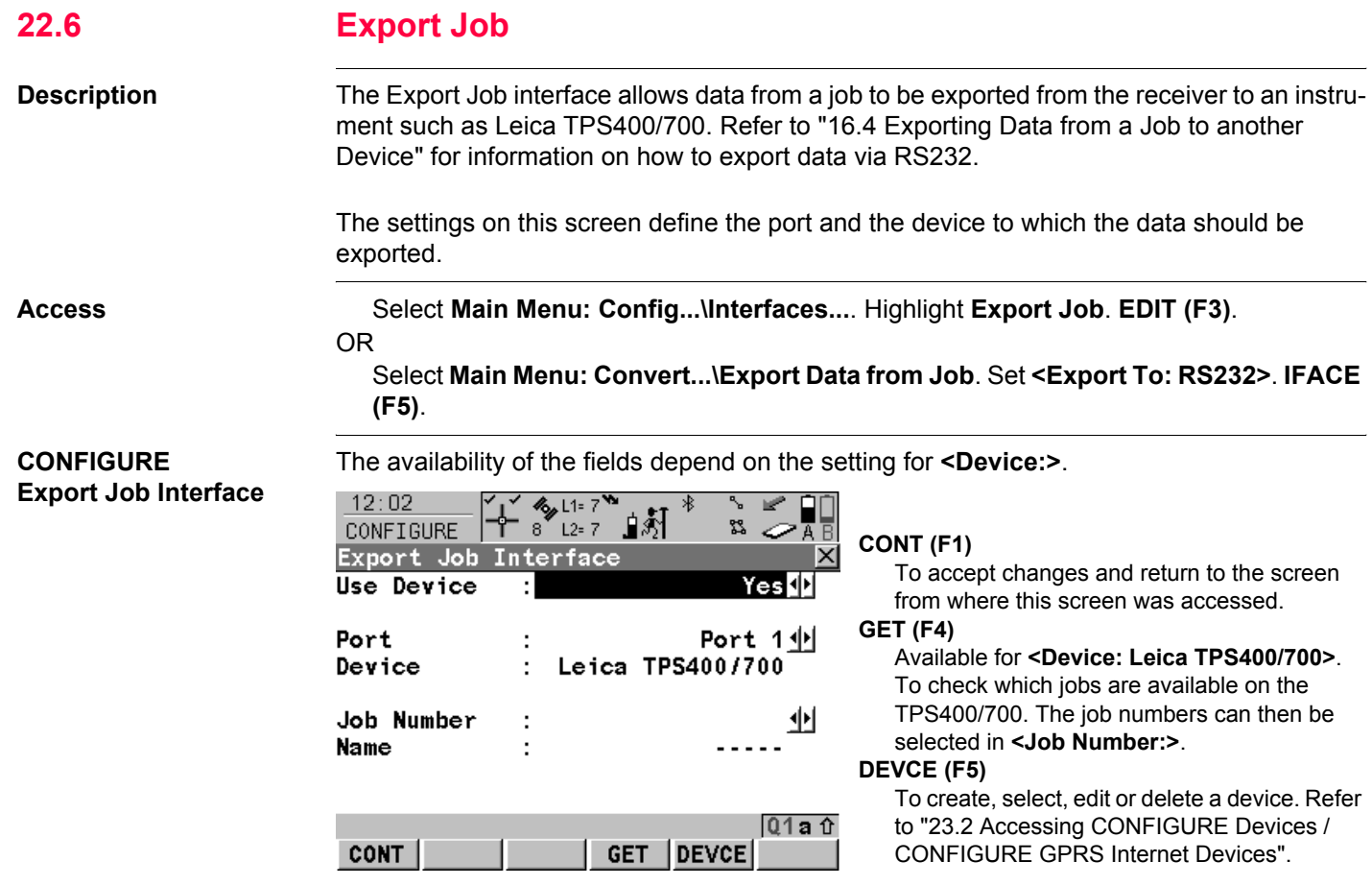

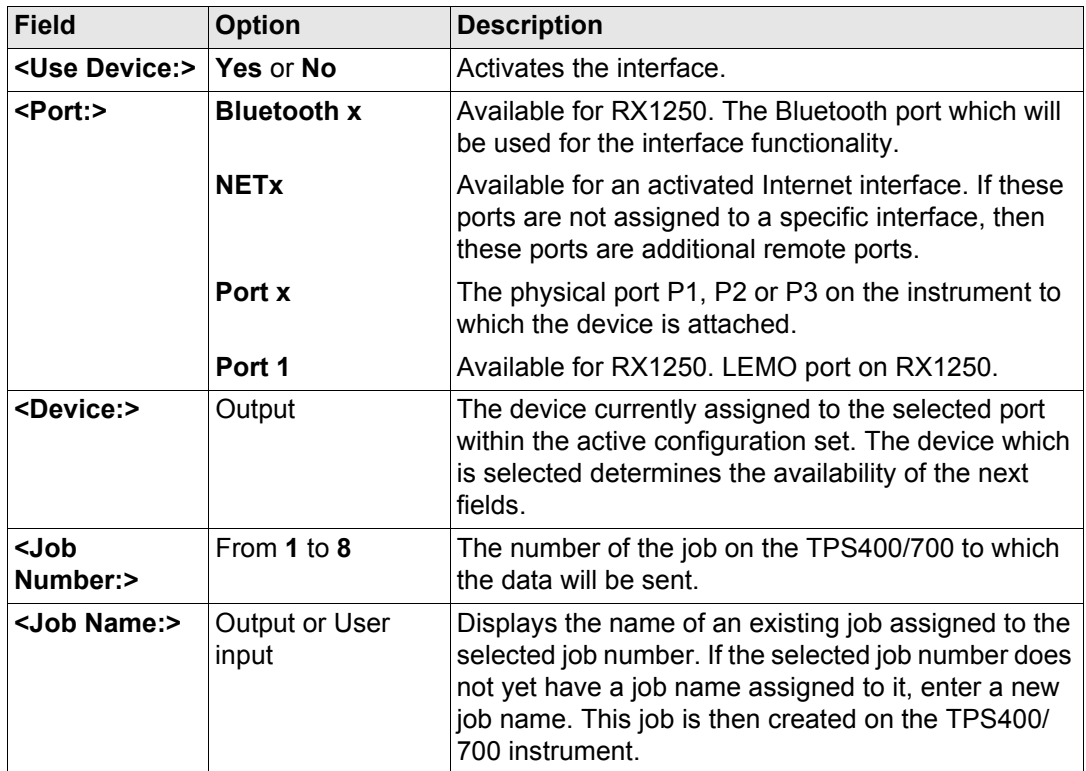

**Next step CONT (F1)** returns to the screen from where **CONFIGURE Export Job Interface** was

accessed.

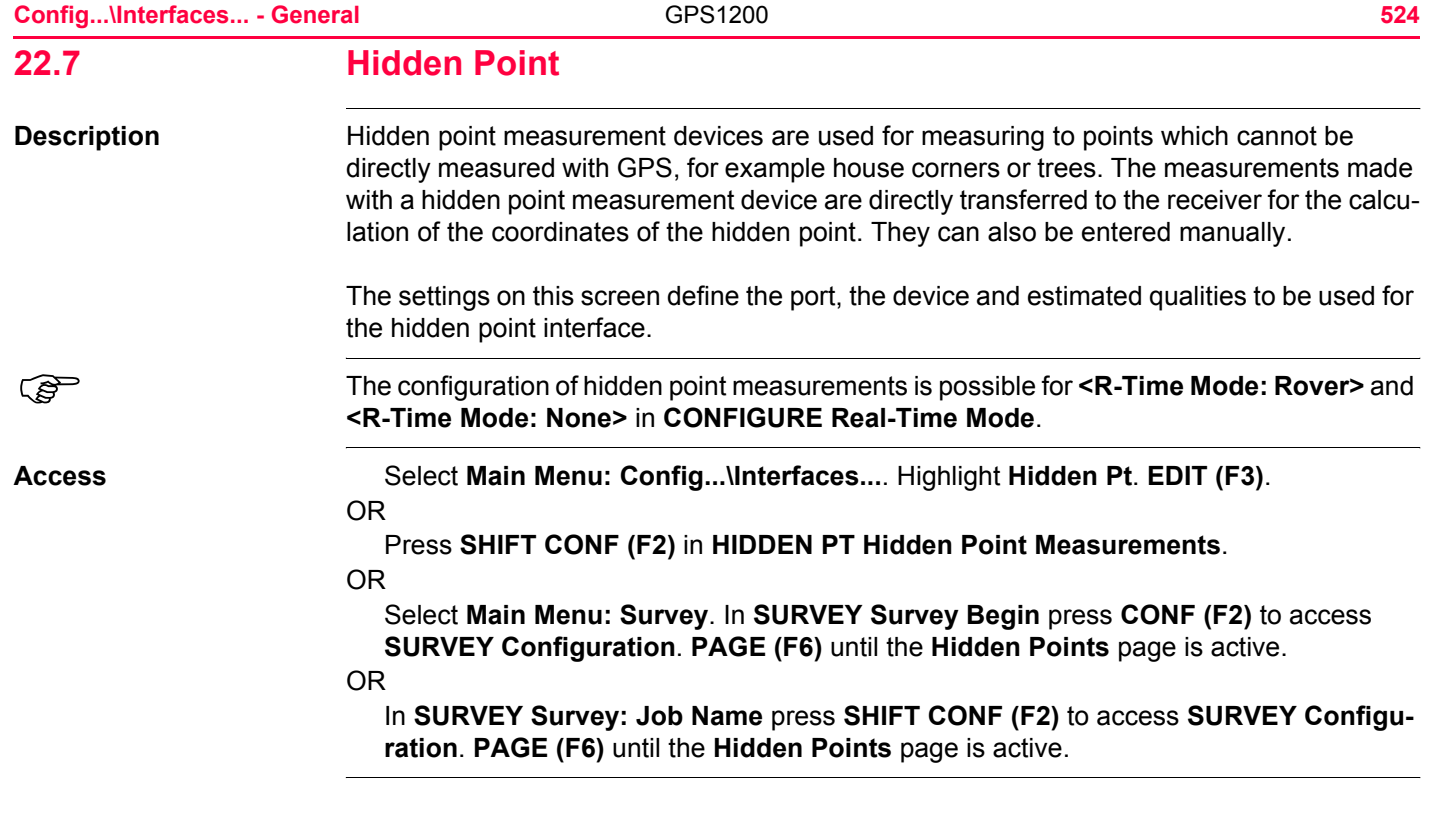

#### **CONFIGURE Hidden Point Measurements**

Depending on the method of access, the name of the screen varies.

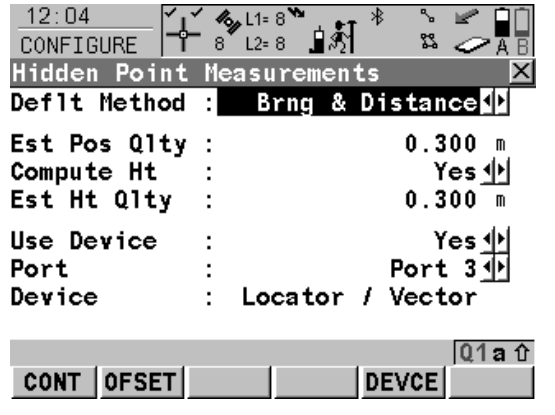

# **CONT (F1)**

To accept changes and return to the screen from where this screen was accessed.

#### **OFSET (F2)**

To configure the heighting and external angle offsets. Refer to paragraph ["CONFIGURE](#page-526-0)  [Hidden Pt Device Offsets".](#page-526-0)

#### **SRCH (F4)**

Available on RX1250 with **<Port: Bluetooth x>** and a Bluetooth device being selected. To search for all available Bluetooth devices. If more than one Bluetooth device is found a list of available devices is provided.

# **DEVCE (F5)**

To create, select, edit or delete a device. Refer to ["23.2 Accessing CONFIGURE Devices /](#page-573-0)  [CONFIGURE GPRS Internet Devices".](#page-573-0)

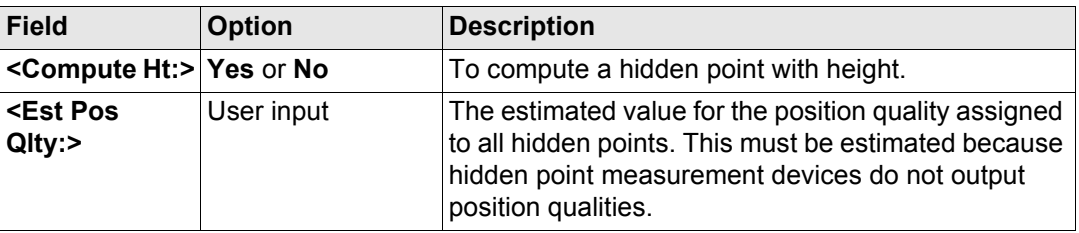

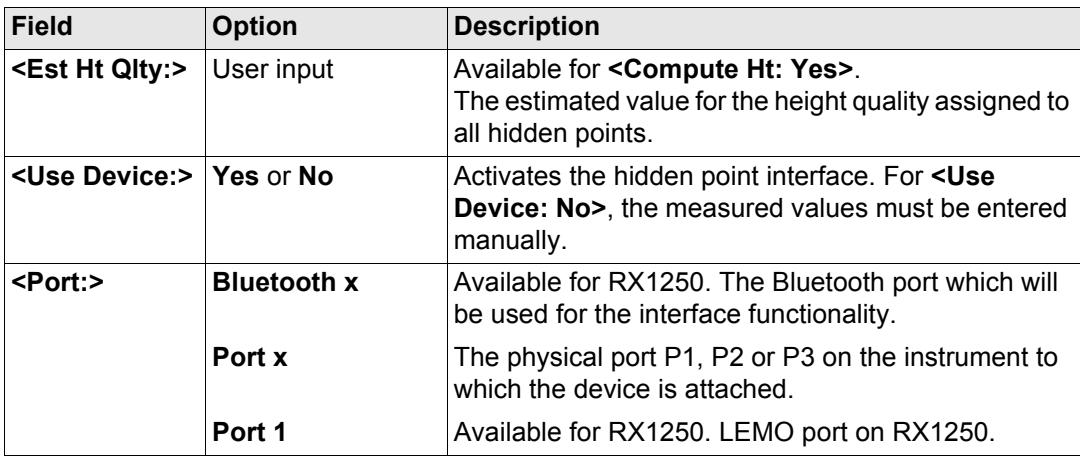

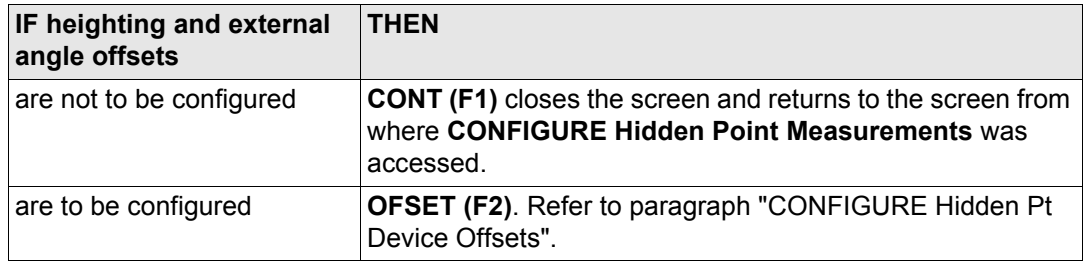

<span id="page-526-0"></span>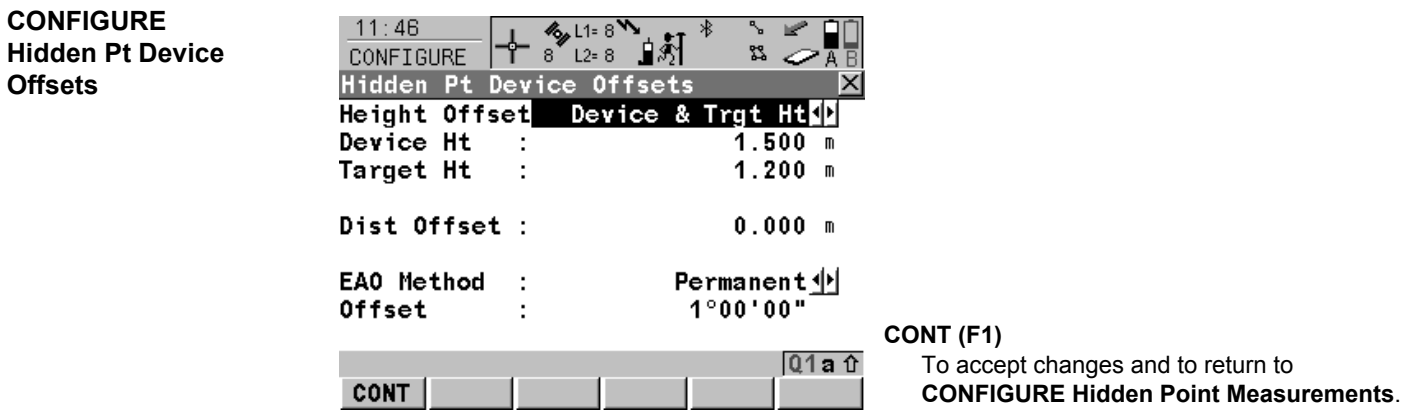

# **Description of fields**

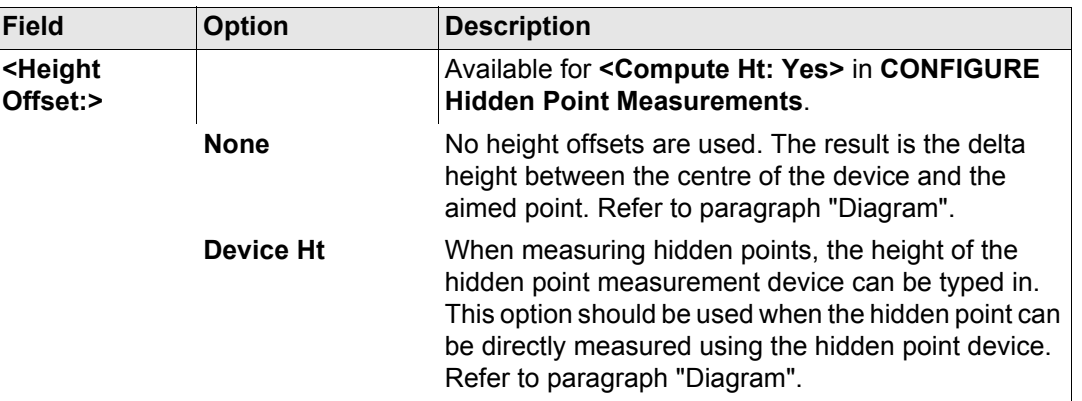

**Offsets**

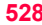

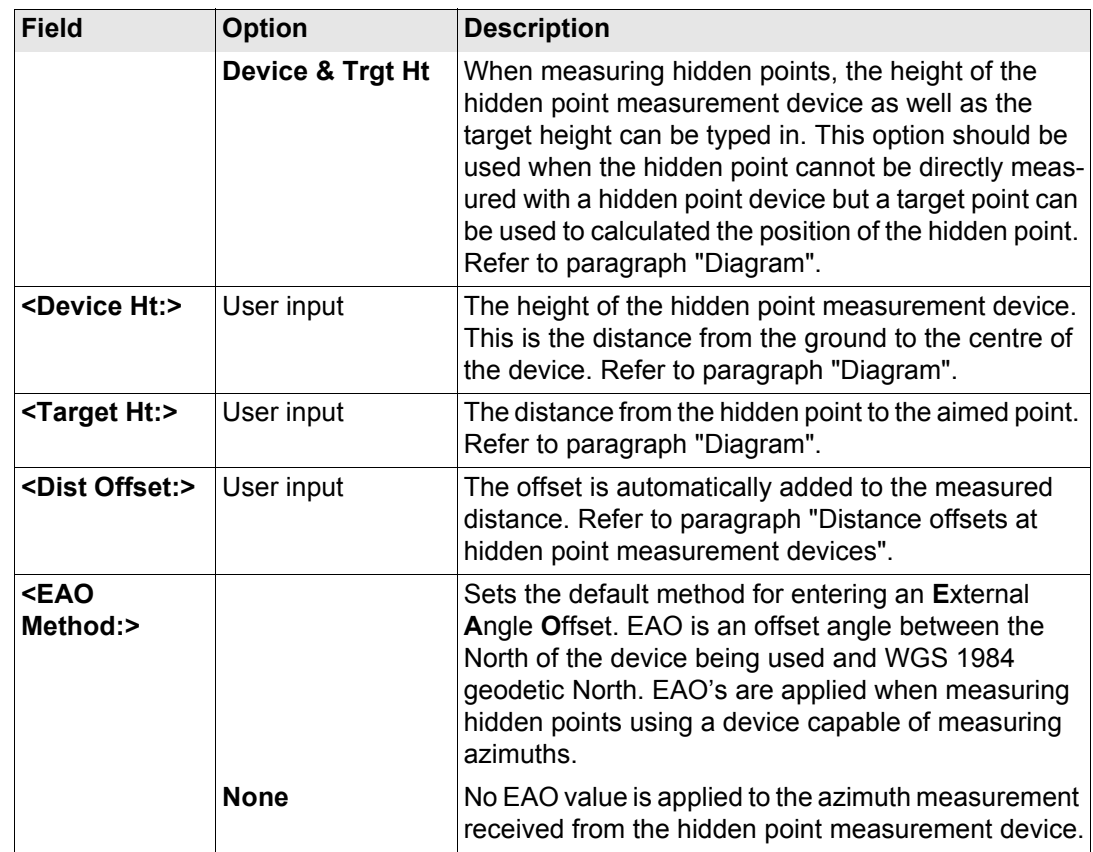

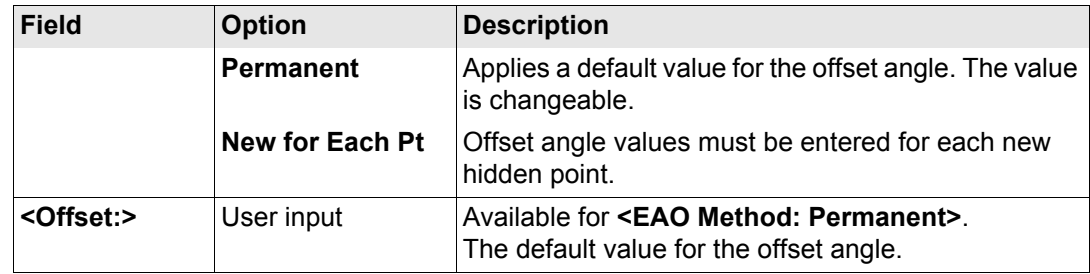

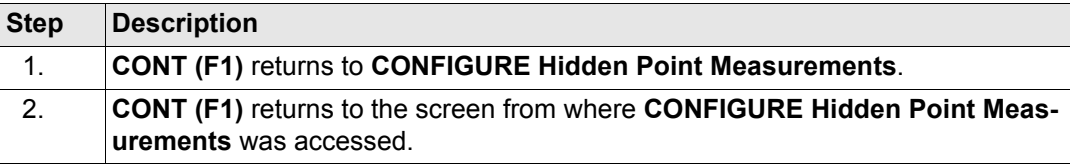

<span id="page-529-0"></span>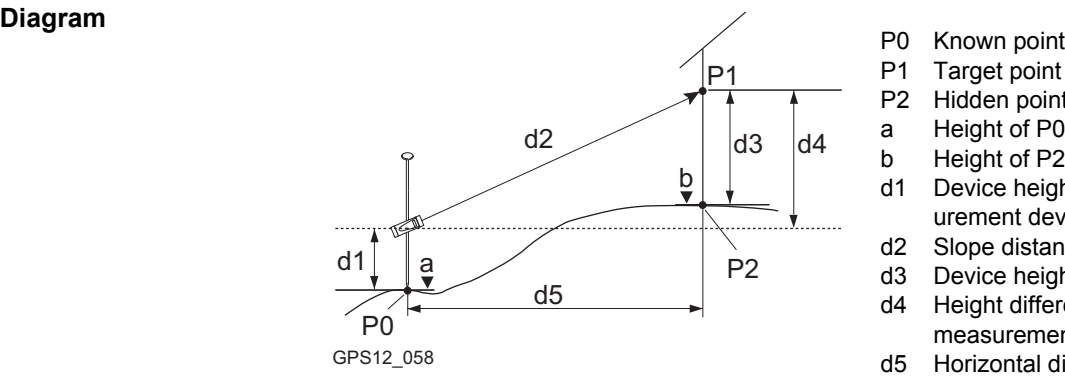

- P1 Target point P2 Hidden point a Height of P0 b Height of  $P2 = a + d1 + d4 - d3$ d1 Device height: height of hidden point measurement device above P0 d2 Slope distance d3 Device height: height of P1 above P2 d4 Height difference between hidden point measurement device and P1
	- d5 Horizontal distance

<span id="page-530-0"></span>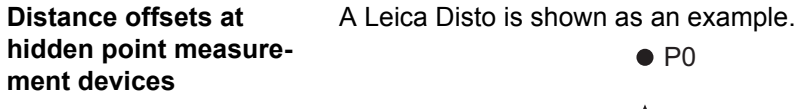

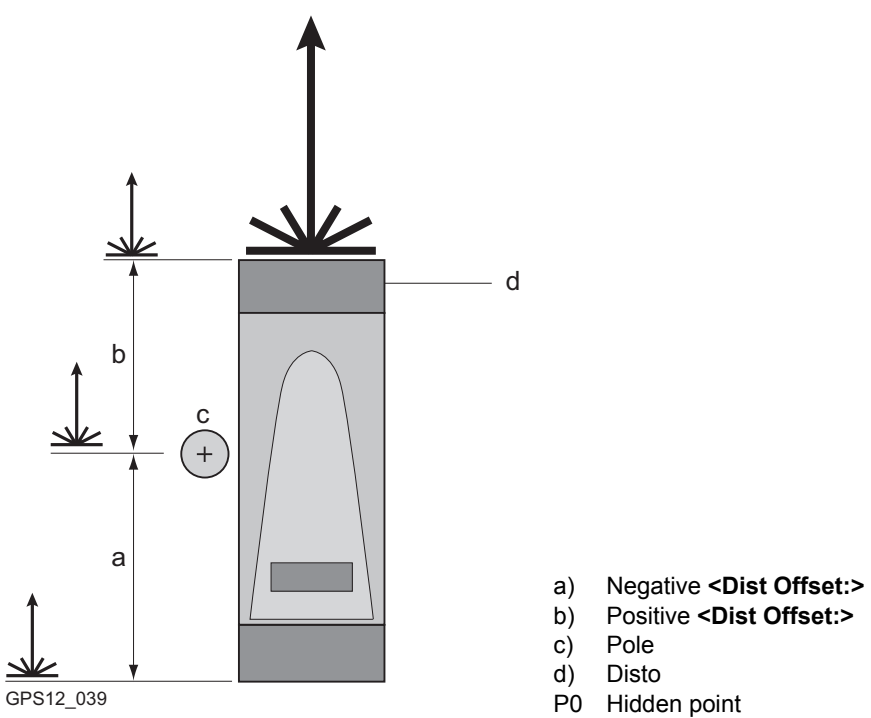

<span id="page-531-0"></span>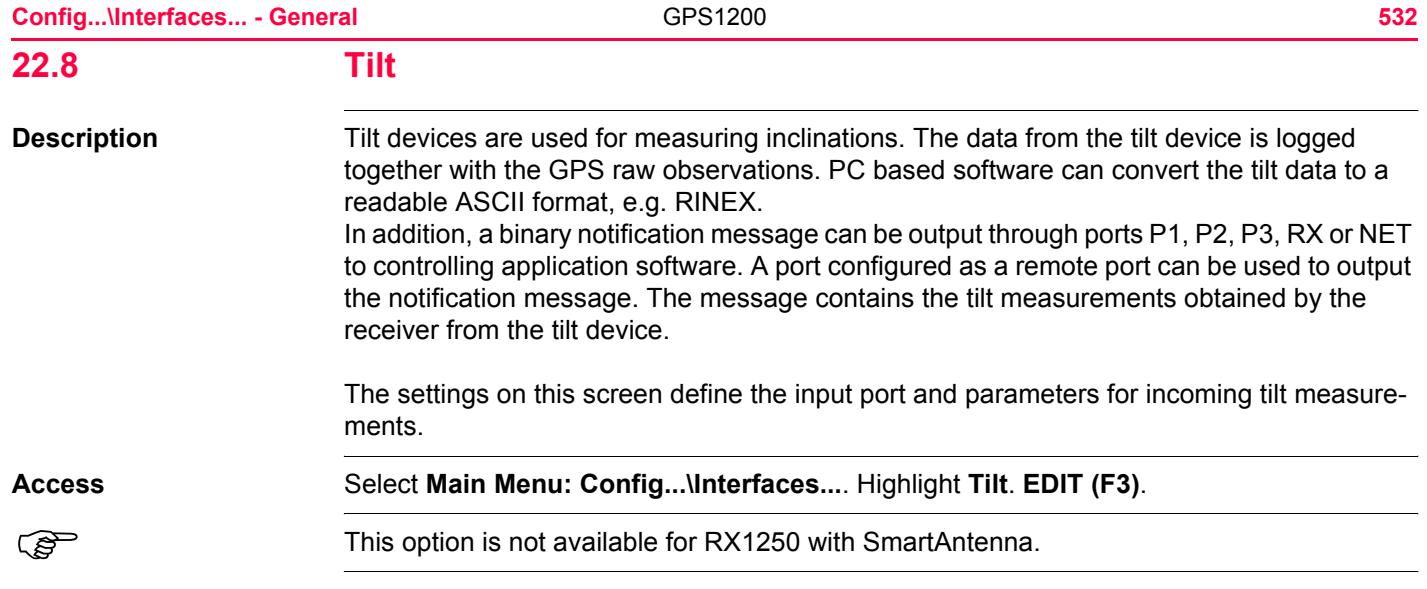

# **CONFIGURE Tilt Measurement**

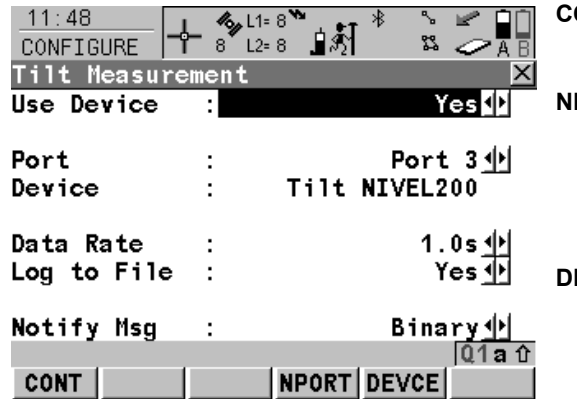

#### **CONT (F1)**

To accept changes and return to the screen from where this screen was accessed.

#### **NPORT (F4)**

Available for **<Notify Msg: Binary>**. To configure the port and the device through which the notification message shall be transmitted. Refer to paragraph ["CONFIGURE](#page-534-0)  [Choose Notification Port"](#page-534-0).

#### **DEVCE (F5)**

Available unless **<Port: NETx>**. To create, select, edit or delete a device. Refer to ["23.2](#page-573-0)  [Accessing CONFIGURE Devices /](#page-573-0)  [CONFIGURE GPRS Internet Devices".](#page-573-0)

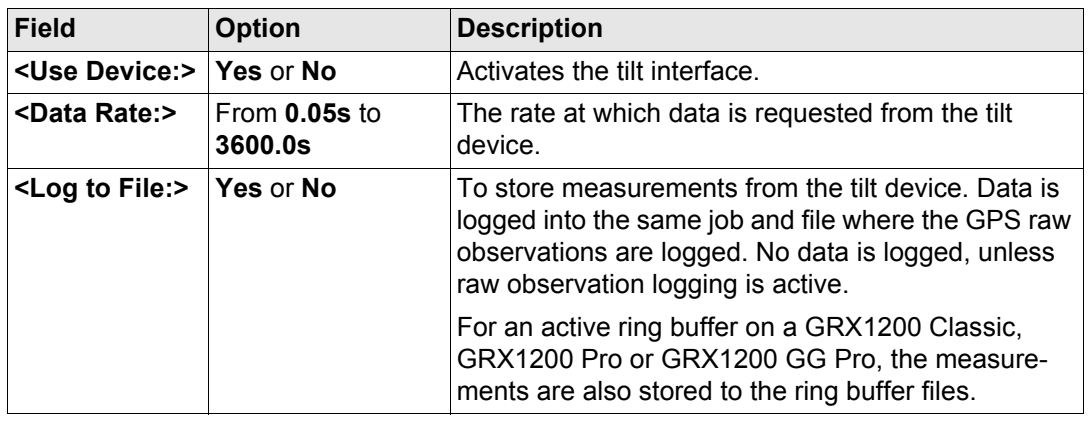

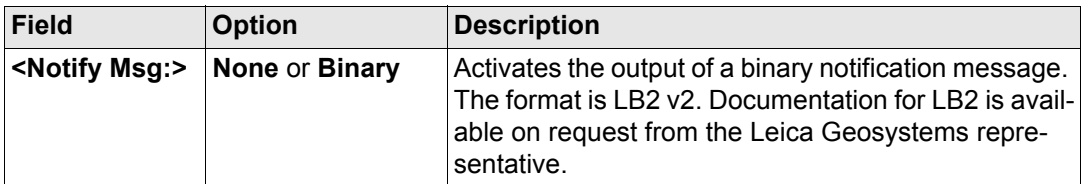

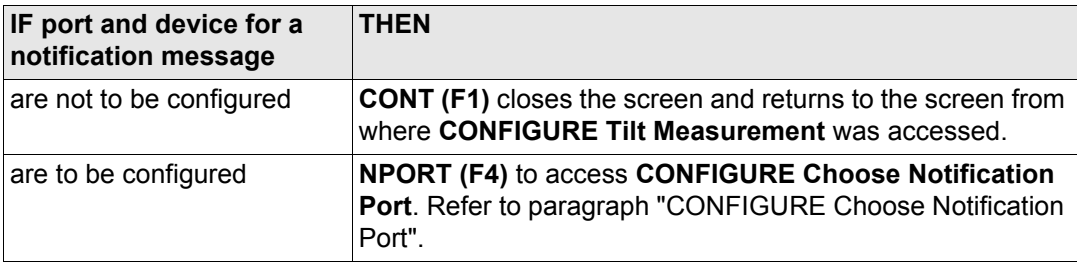

#### <span id="page-534-0"></span> $11:50$  $\frac{1}{2}$  L<sub>1=</sub> 8<sup>%</sup> - ≯} ∿ ⊯° **Choose Notification**  8 ๊L2=8 <u>∎</u>ີ3 1 ¤ ⊘⊼∏ CONFIGURE ᡩ Choose Notification Port  $\vert x \vert$ Port Port 2<sup>1</sup> **RS232** Device **CONT (F1)** To accept changes and return to the screen from where this screen was accessed. **DEVCE (F5)** Available unless **<Port: NETx>**. To create, select, edit or delete a device. Refer to ["23.2](#page-573-0)   $Q1a$  û [Accessing CONFIGURE Devices /](#page-573-0)  **CONT** DEVCE [CONFIGURE GPRS Internet Devices".](#page-573-0)

#### **Description of fields**

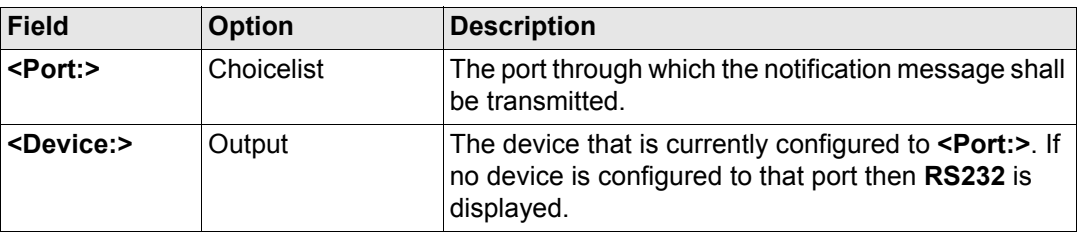

#### **Next step**

**CONT (F1)** returns to the screen from where **CONFIGURE Choose Notification Port** was accessed.

**CONFIGURE**

**Port**

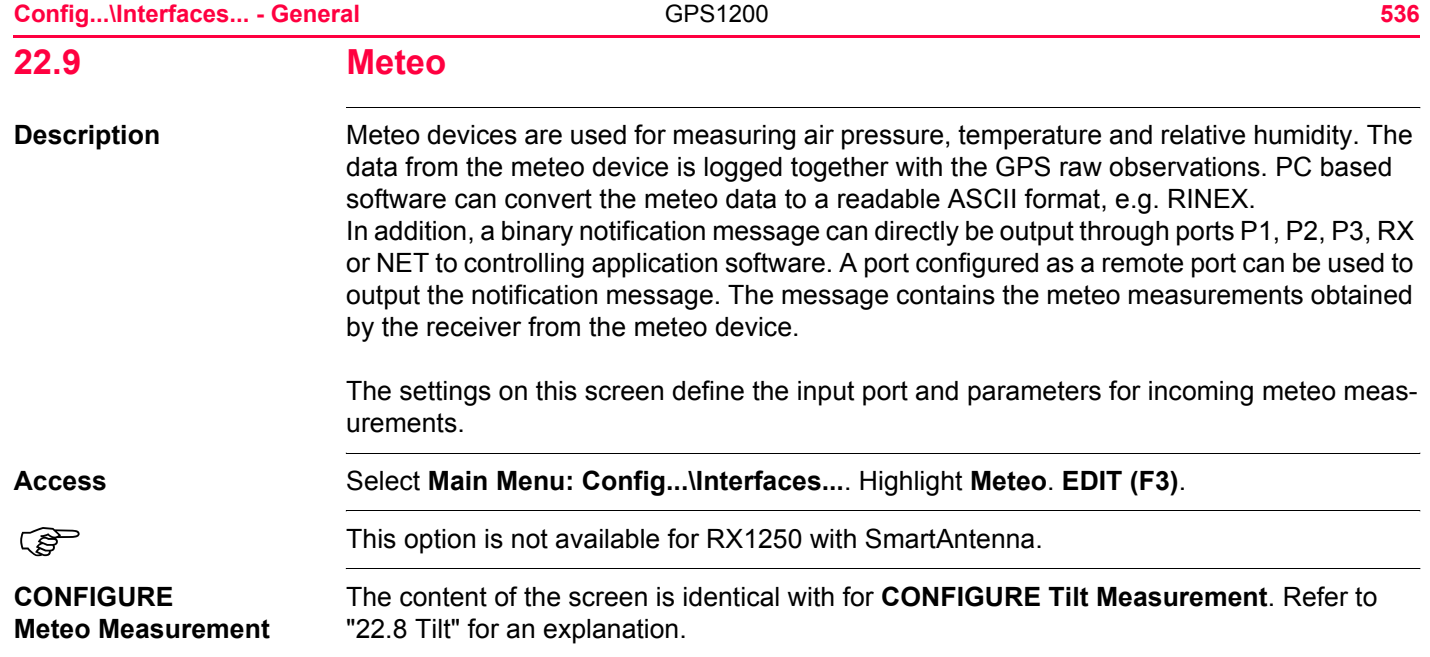

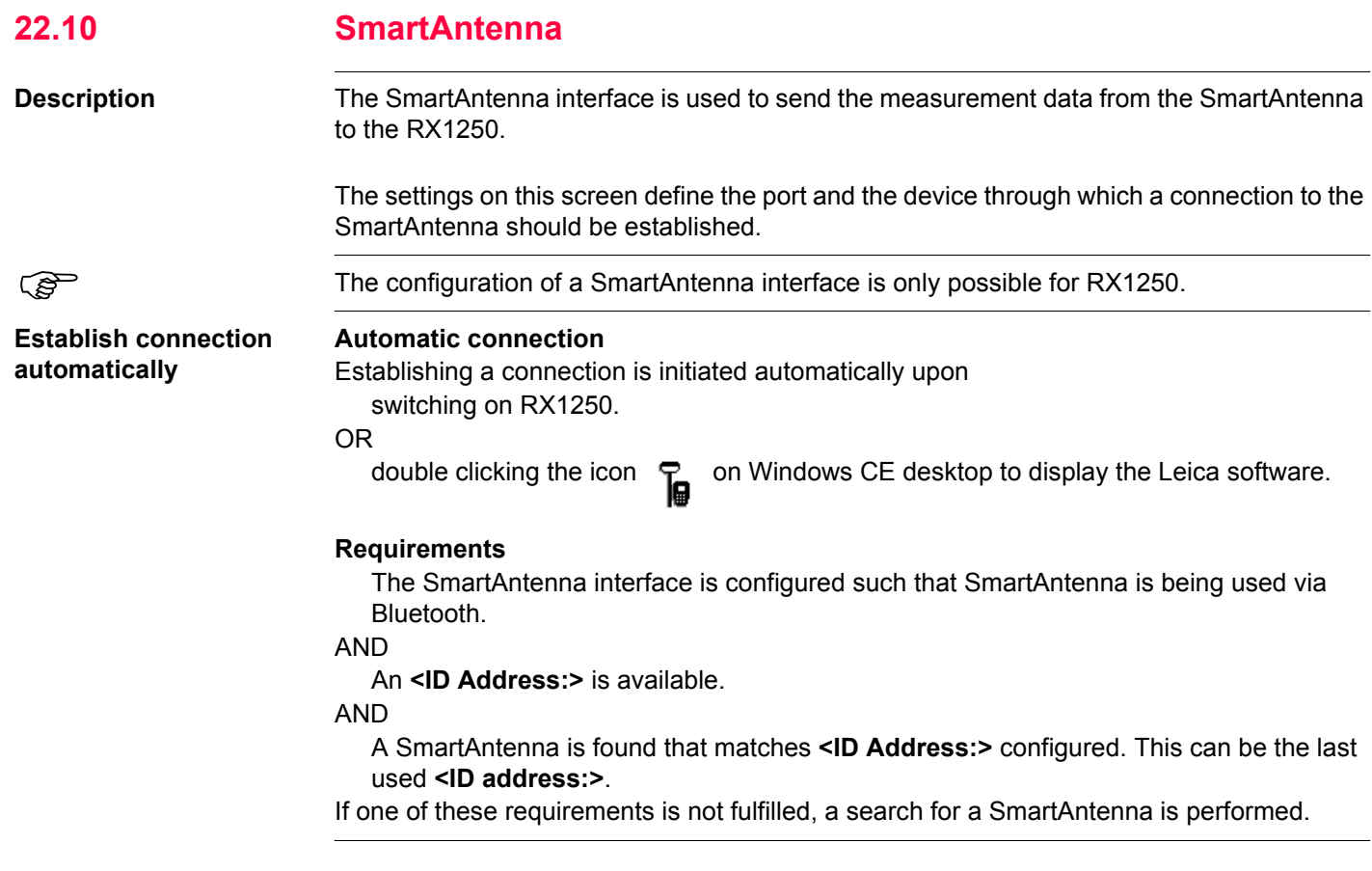

#### **Config...\Interfaces... - General** GPS1200 **538**

#### **Access** Select **Main Menu: Config...\Interfaces...**. Highlight **SmartAntenna**. **EDIT (F3)**. **CONFIGURE**  $11:38$ **CONT (F1)**  $64 - 8$  $\frac{1}{\sqrt{2}}$ المتواد **SmartAntenna Interface** CONFIGURE -8  $\degree$  L2= 8 剼  $\sqrt[3]{2}$ To accept changes and return to the screen SmartAntenna Interface from where this screen was accessed. Use Device Yes<sup>[1]</sup> To establish a connection to the SmartAntenna. Port Bluetooth 1中 **SRCH (F4)** Device ATX1230 Available for **<Use Device: Yes>**. To search ID Address 80371d9b13 for all available SmartAntenna's. If more than one SmartAntenna is found a list of available SmartAntenna's is provided. **DEVCE (F5)** Available for **<Use Device: Yes>**. To create,  $01a$ <sup>0</sup> select, edit or delete a device. Refer to ["23.2](#page-573-0)  SRCH DEVCE **CONT** [Accessing CONFIGURE Devices /](#page-573-0)  [CONFIGURE GPRS Internet Devices".](#page-573-0)

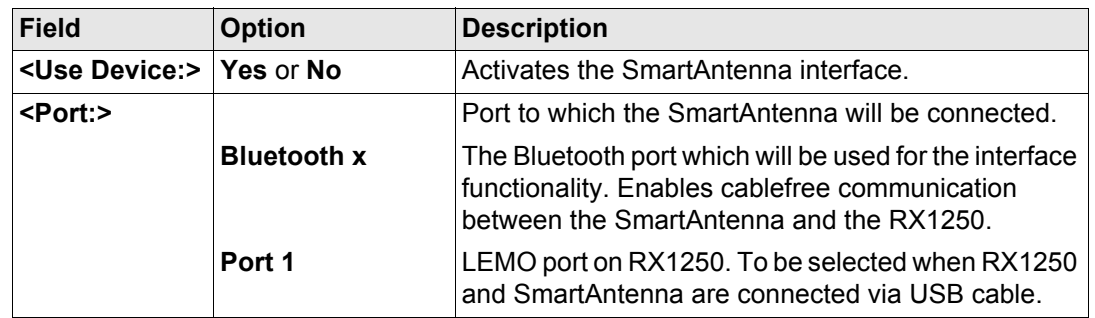

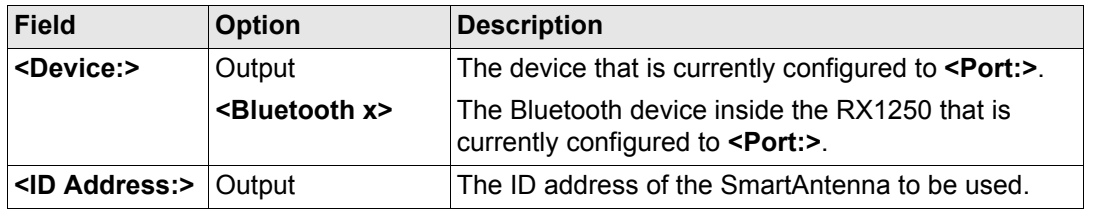

**CONT (F1)** returns to the screen from where **CONFIGURE SmartAntenna Interface** was accessed. A connection to the SmartAntenna is established.

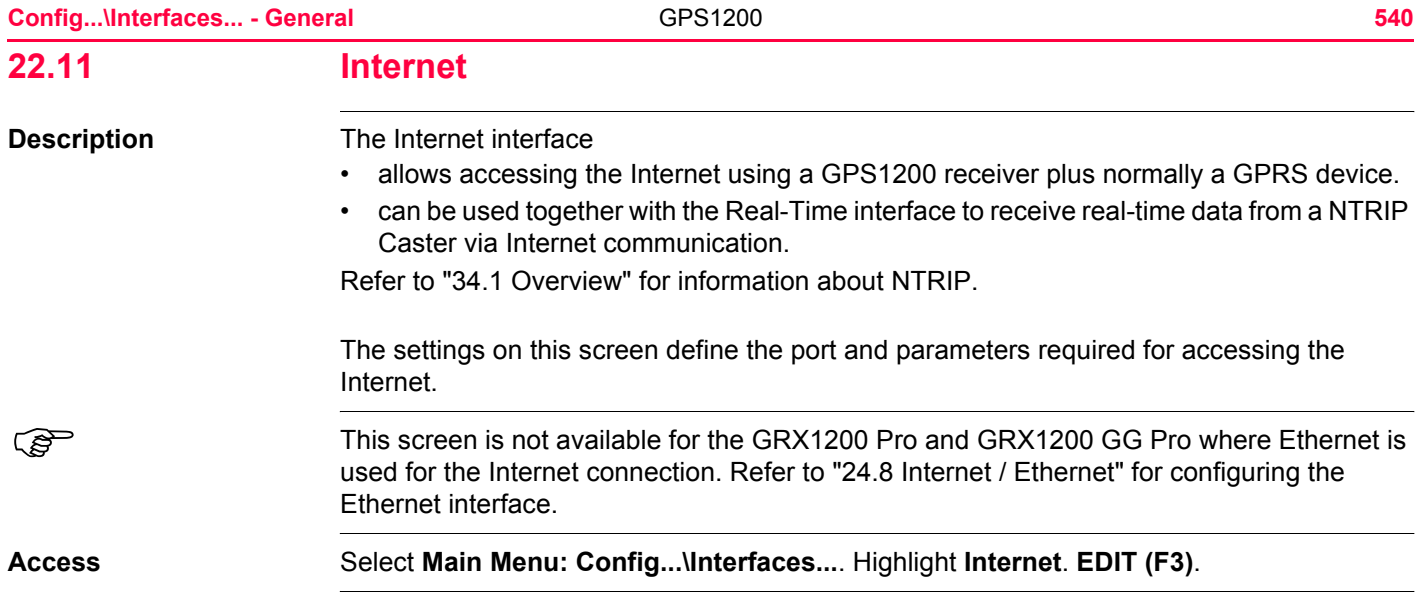
# **CONFIGURE Internet Interface**

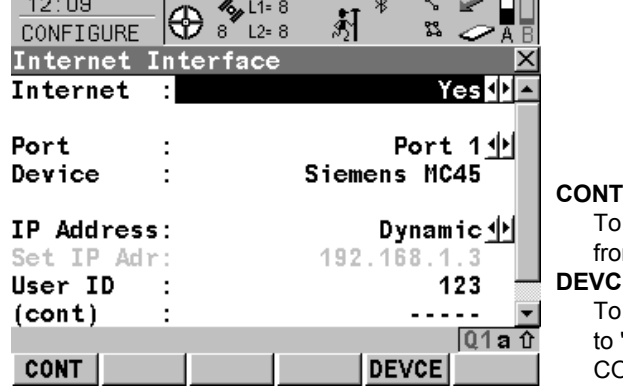

# **CONT (F1)**

accept changes and return to the screen om where this screen was accessed.

#### **DEVCE (F5)**

create, select, edit or delete a device. Refer "23.2 Accessing CONFIGURE Devices / ONFIGURE GPRS Internet Devices".

# **Description of fields**

and the state of the state of

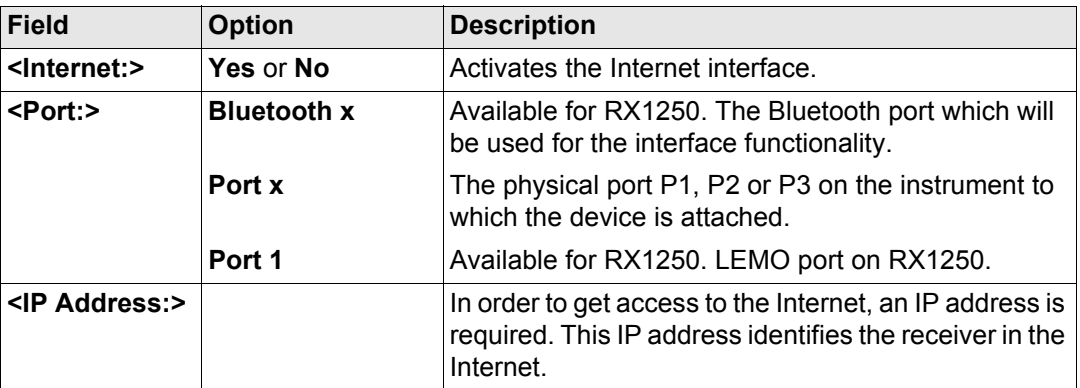

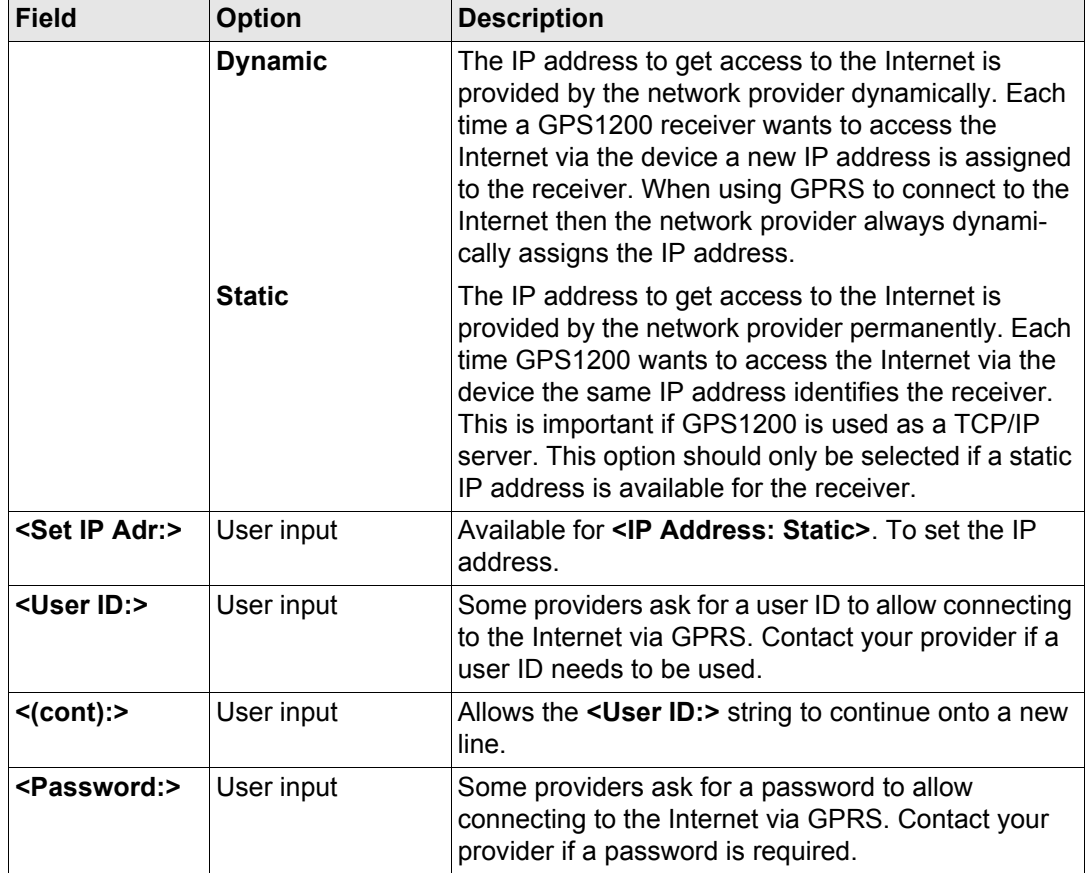

**Next step CONT (F1)** returns to the screen from where **CONFIGURE Internet Interface** was accessed.

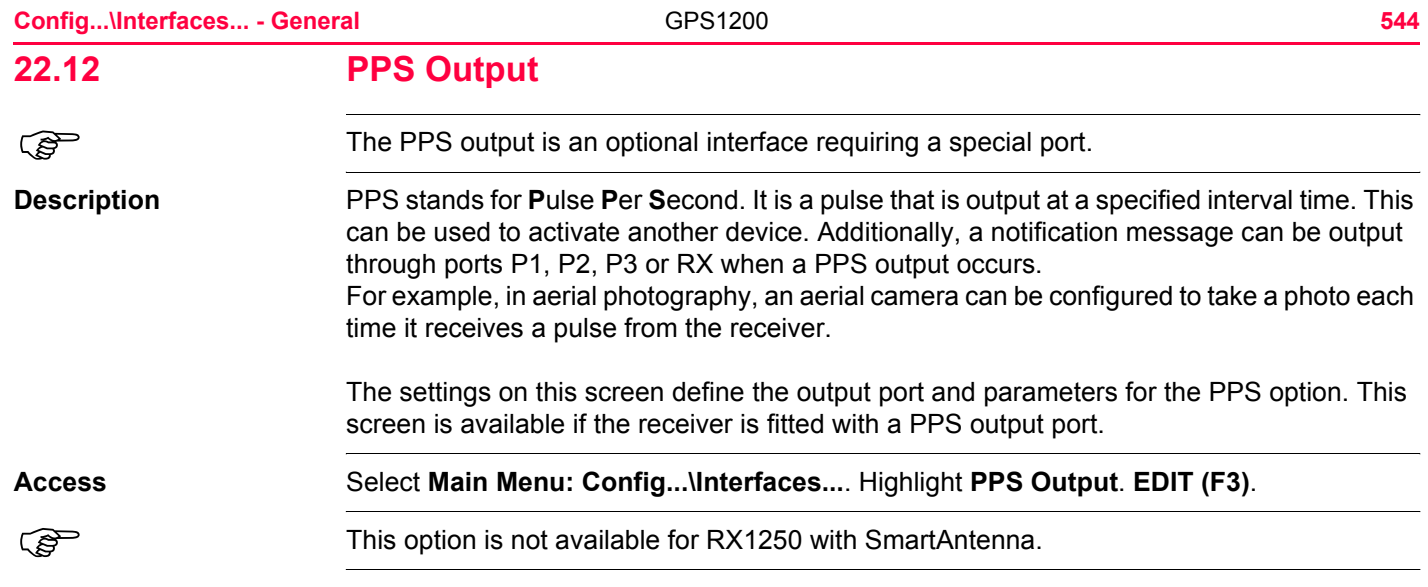

# **CONFIGURE PPS Output**

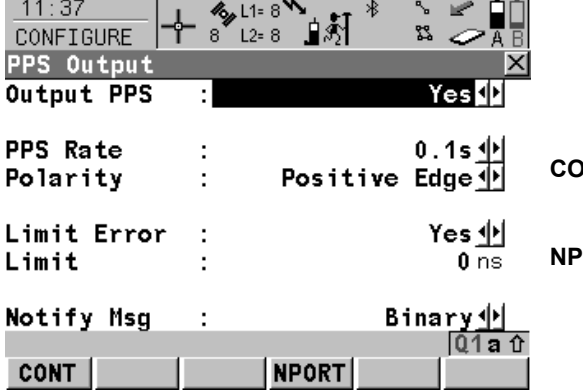

# **CONT (F1)**

To accept changes and return to the screen from where this screen was accessed.

# **NPORT (F4)**

Available unless **<Notify Msg: None>**. To configure the port and the device through which the notification message shall be transmitted. Refer to ["22.16 Remote".](#page-555-0)

# **Description of fields**

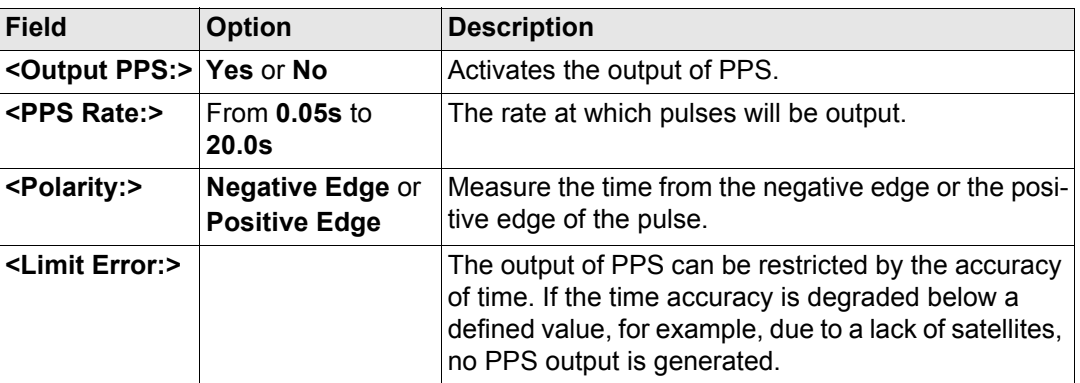

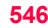

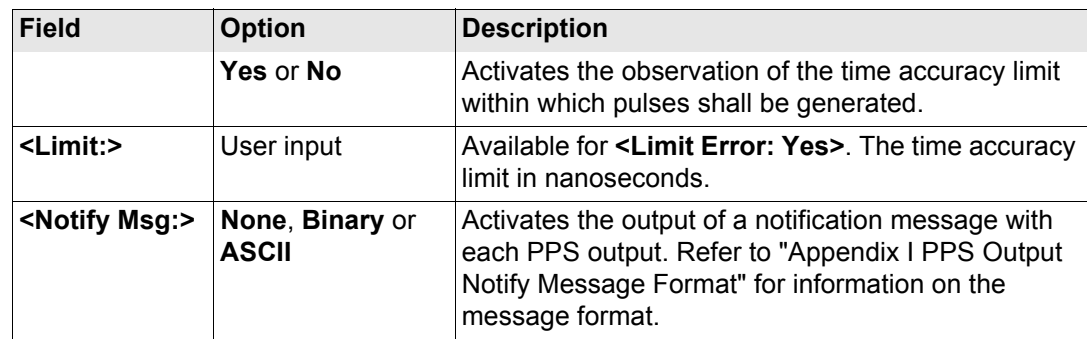

# **Next step**

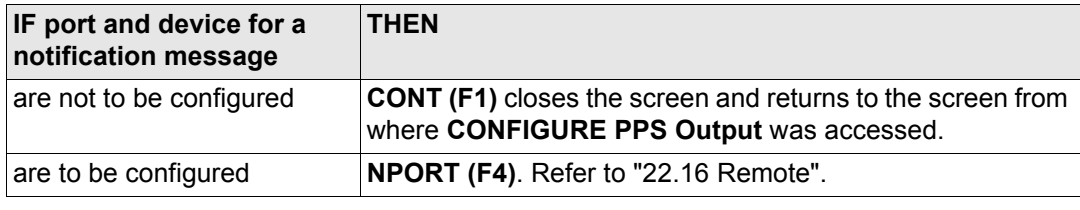

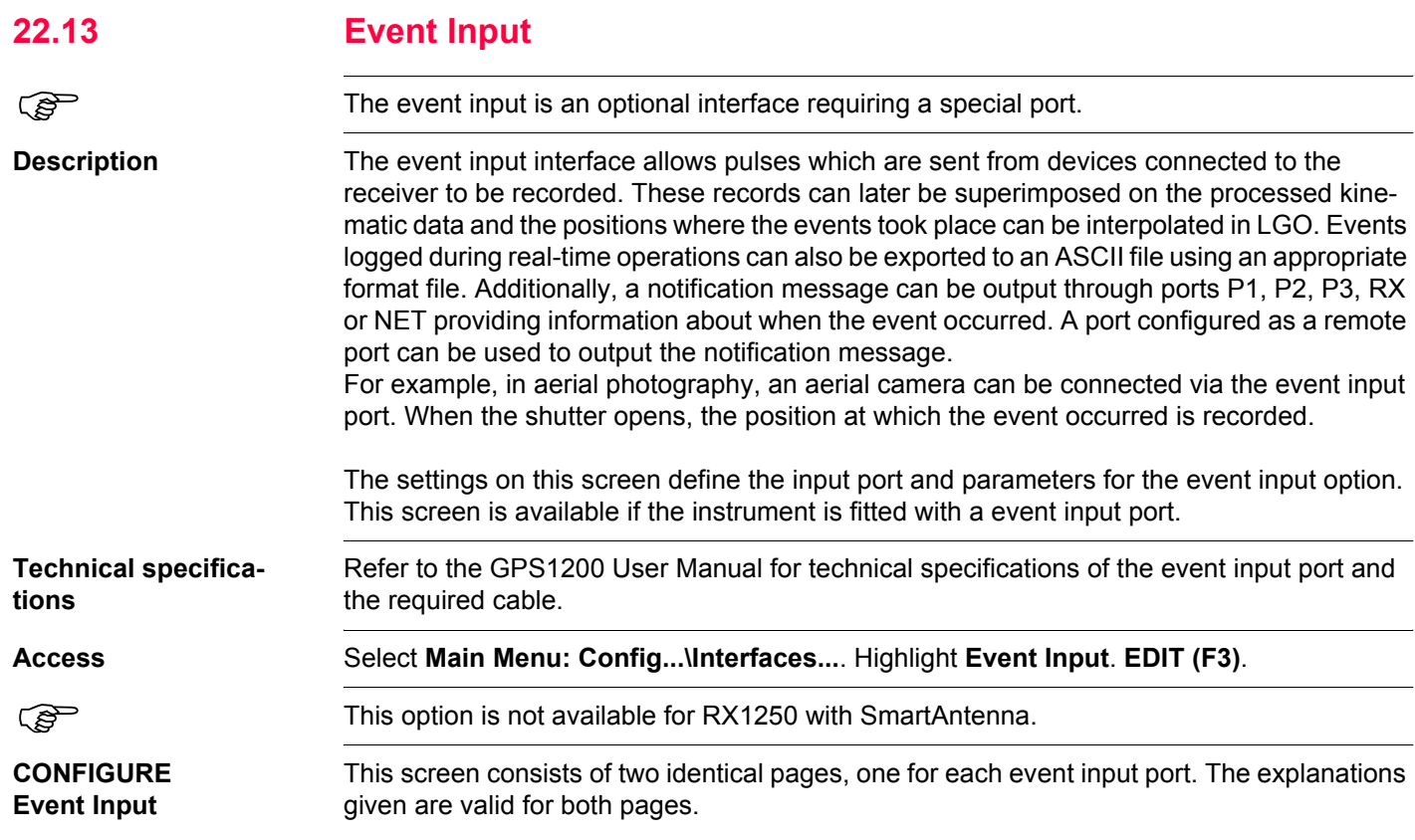

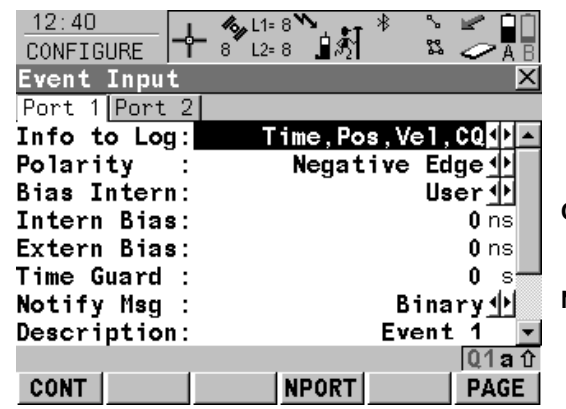

#### **CONT (F1)**

To accept changes and return to the screen from where this screen was accessed.

#### **NPORT (F4)**

To configure the port and the device through which the notification message shall be transmitted. Refer to ["22.16 Remote".](#page-555-0)

# **Description of fields**

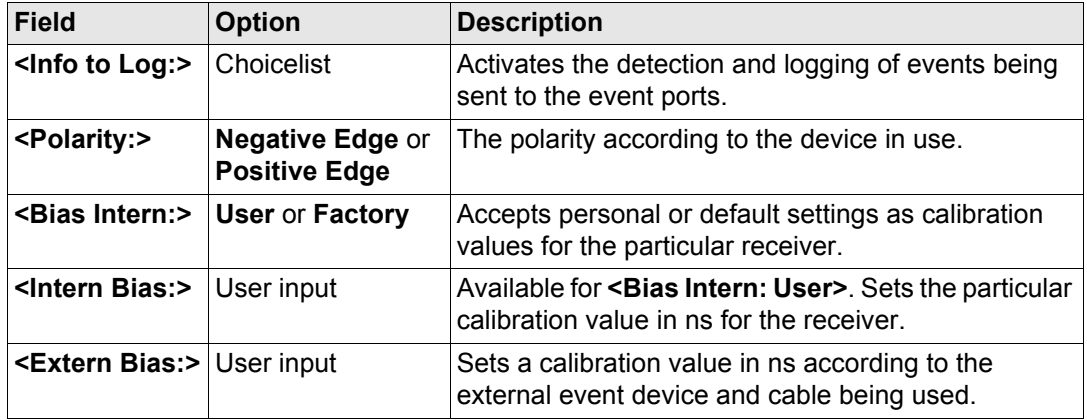

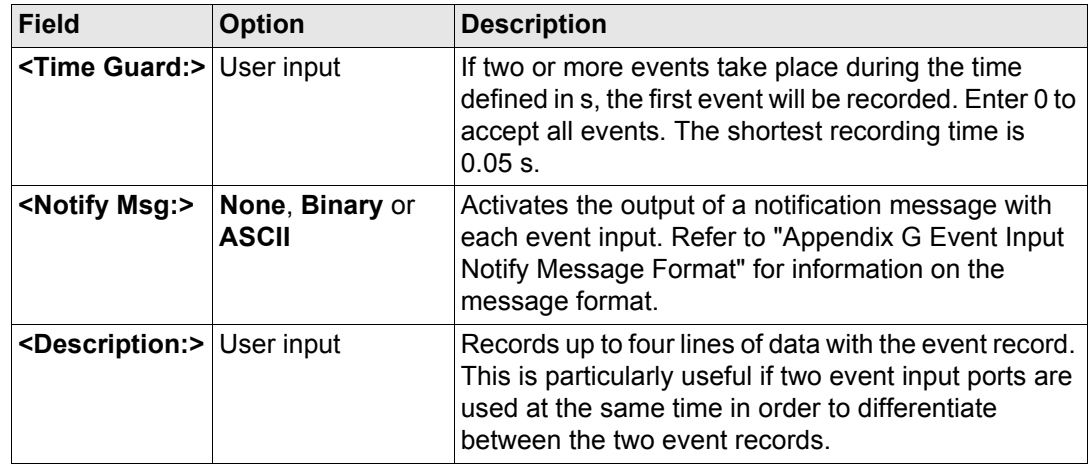

# **Next step**

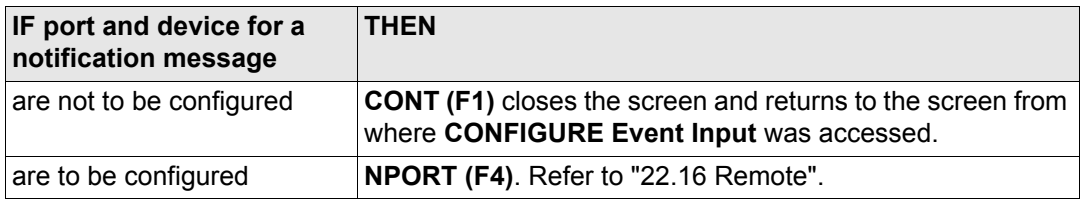

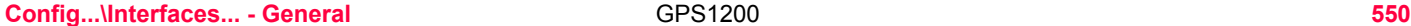

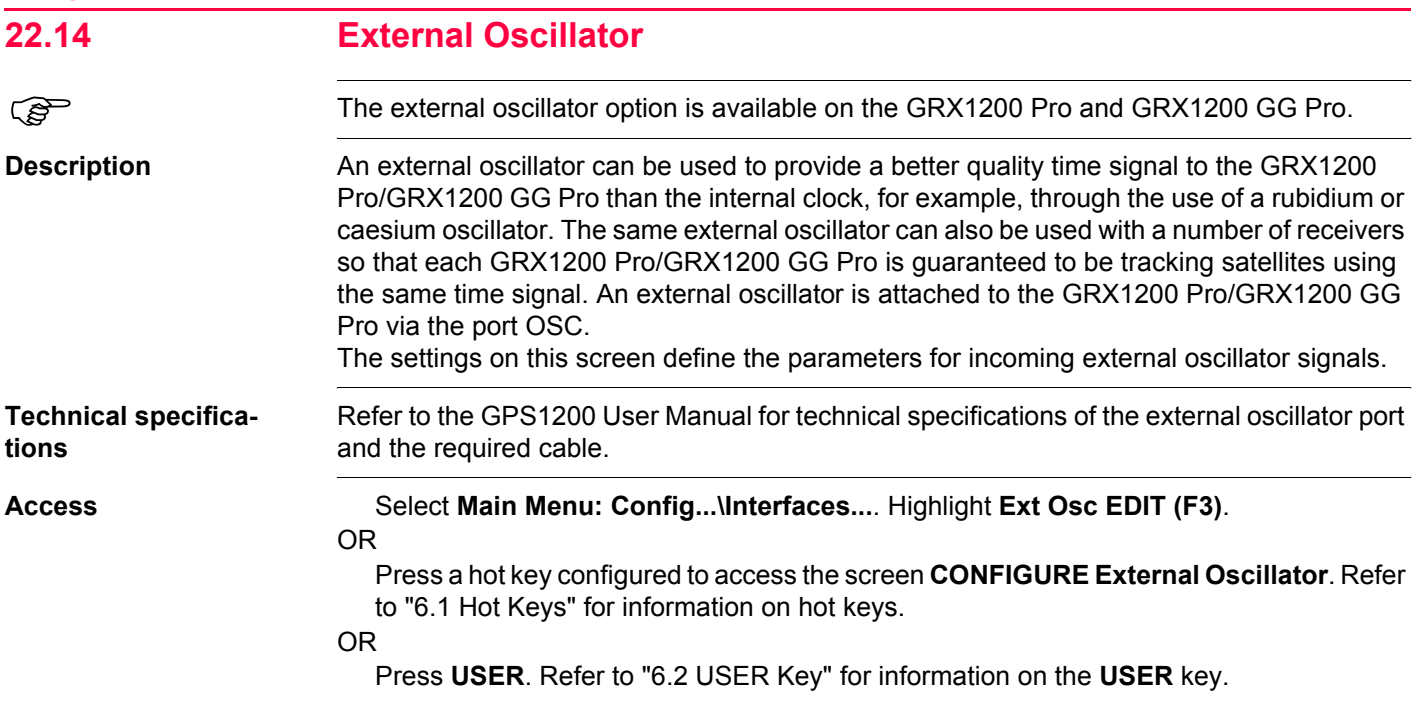

# **CONFIGURE External Oscillator**

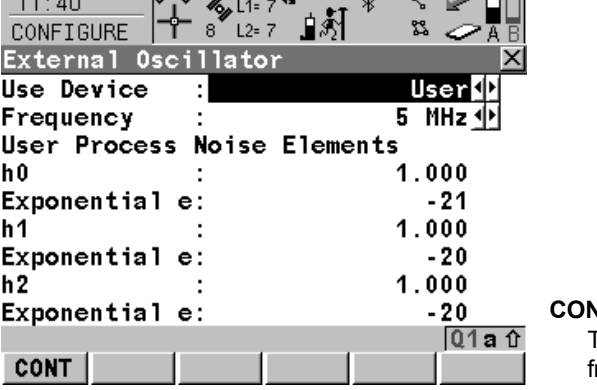

## **CONT (F1)**

**Contract Contract Contract Contract** 

To accept changes and return to the screen from where this screen was accessed.

# **Description of fields**

 $AA = AD$ 

 $\overline{1}$ 

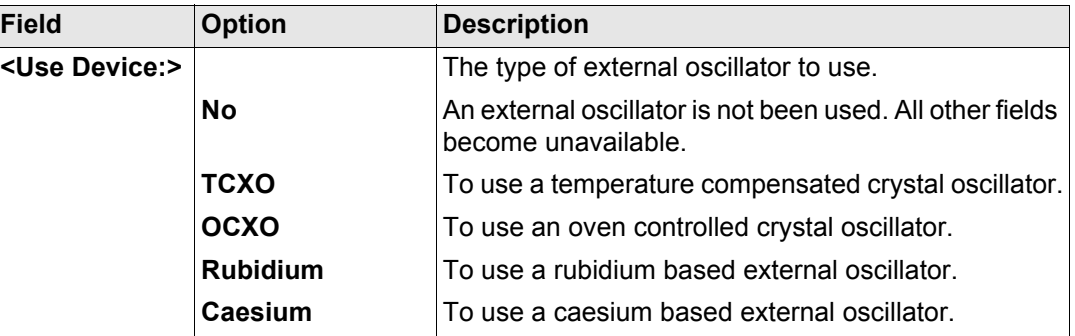

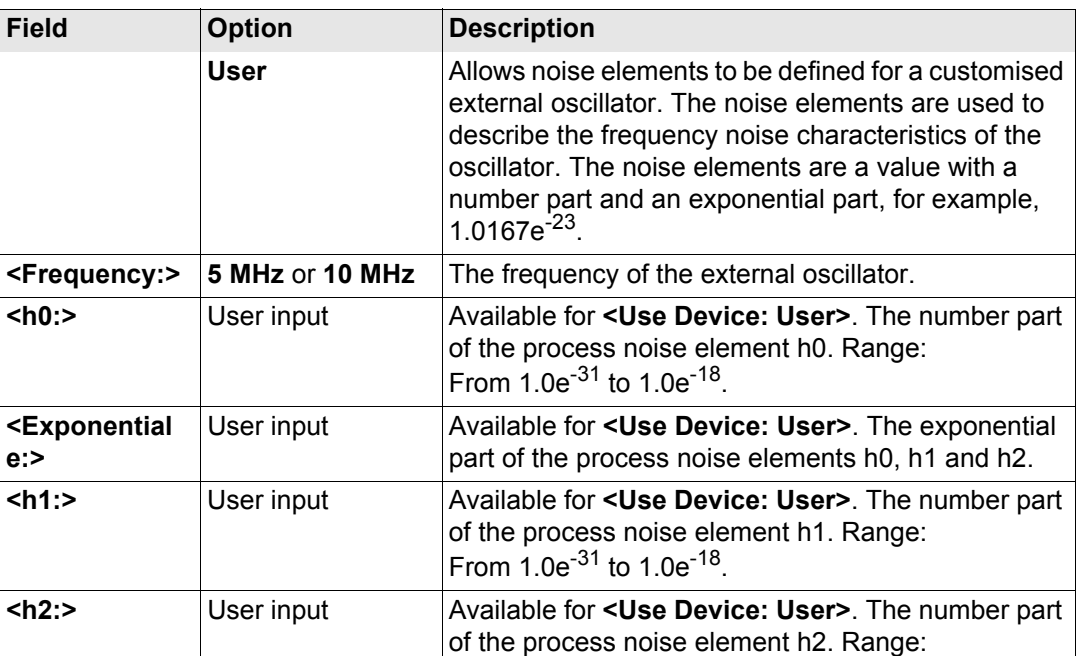

From  $1.0e^{-31}$  to  $1.0e^{-18}$ .

#### **Next step**

**e:>**

**CONT (F1)** returns to the screen from where **CONFIGURE Remote Interfaces** was accessed.

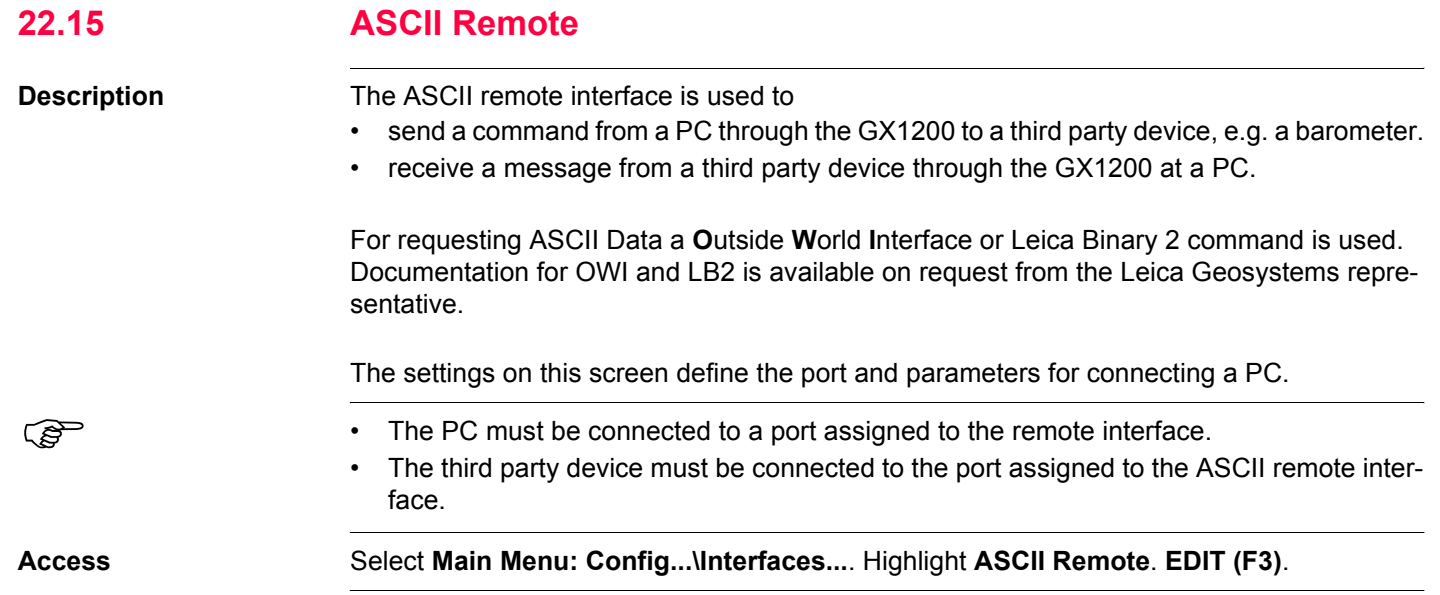

### **Config...\Interfaces... - General** GPS1200 **554**

**CONFIGURE ASCII Remote**

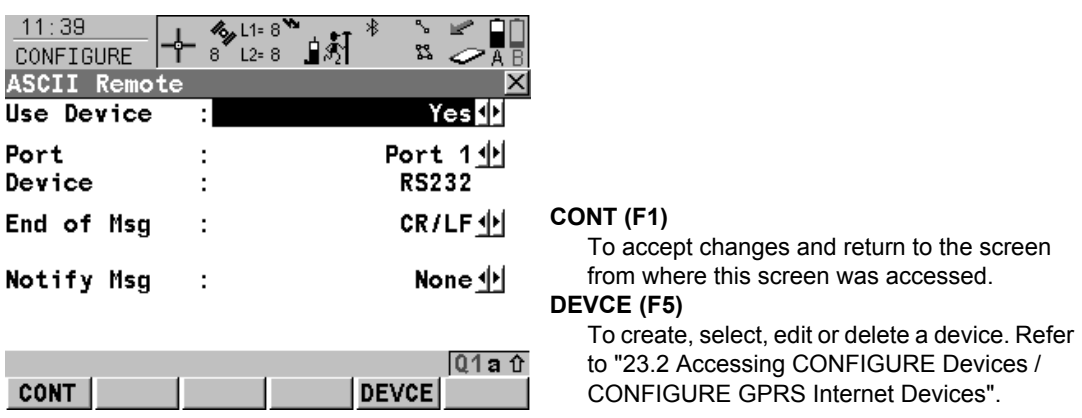

# **Description of fields**

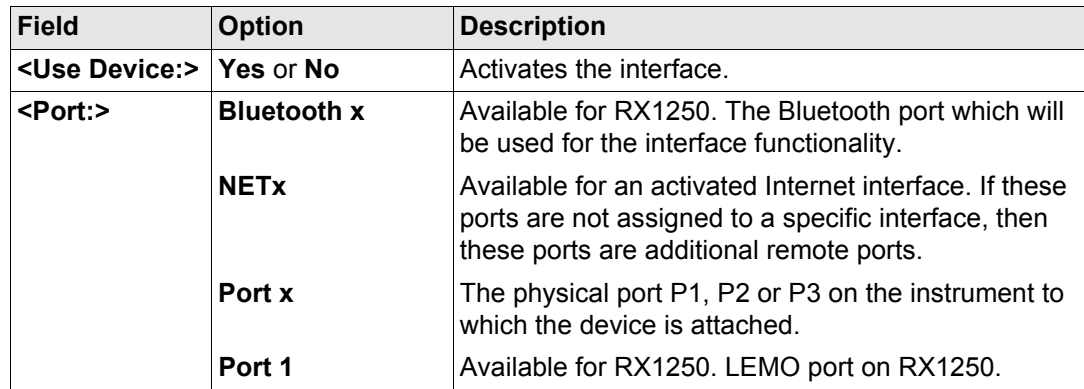

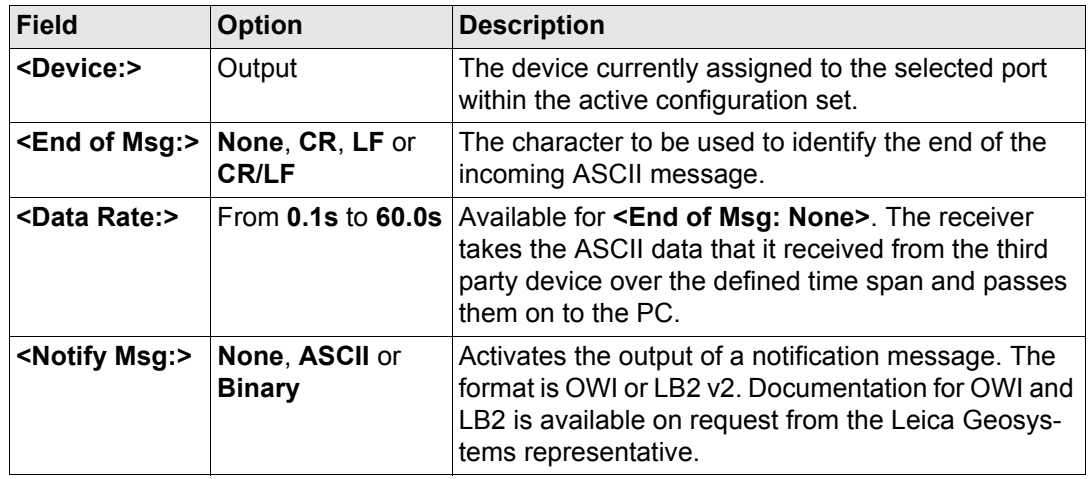

### **Next step**

**CONT (F1)** returns to the screen from where **CONFIGURE ASCII Remote** was accessed.

<span id="page-555-0"></span>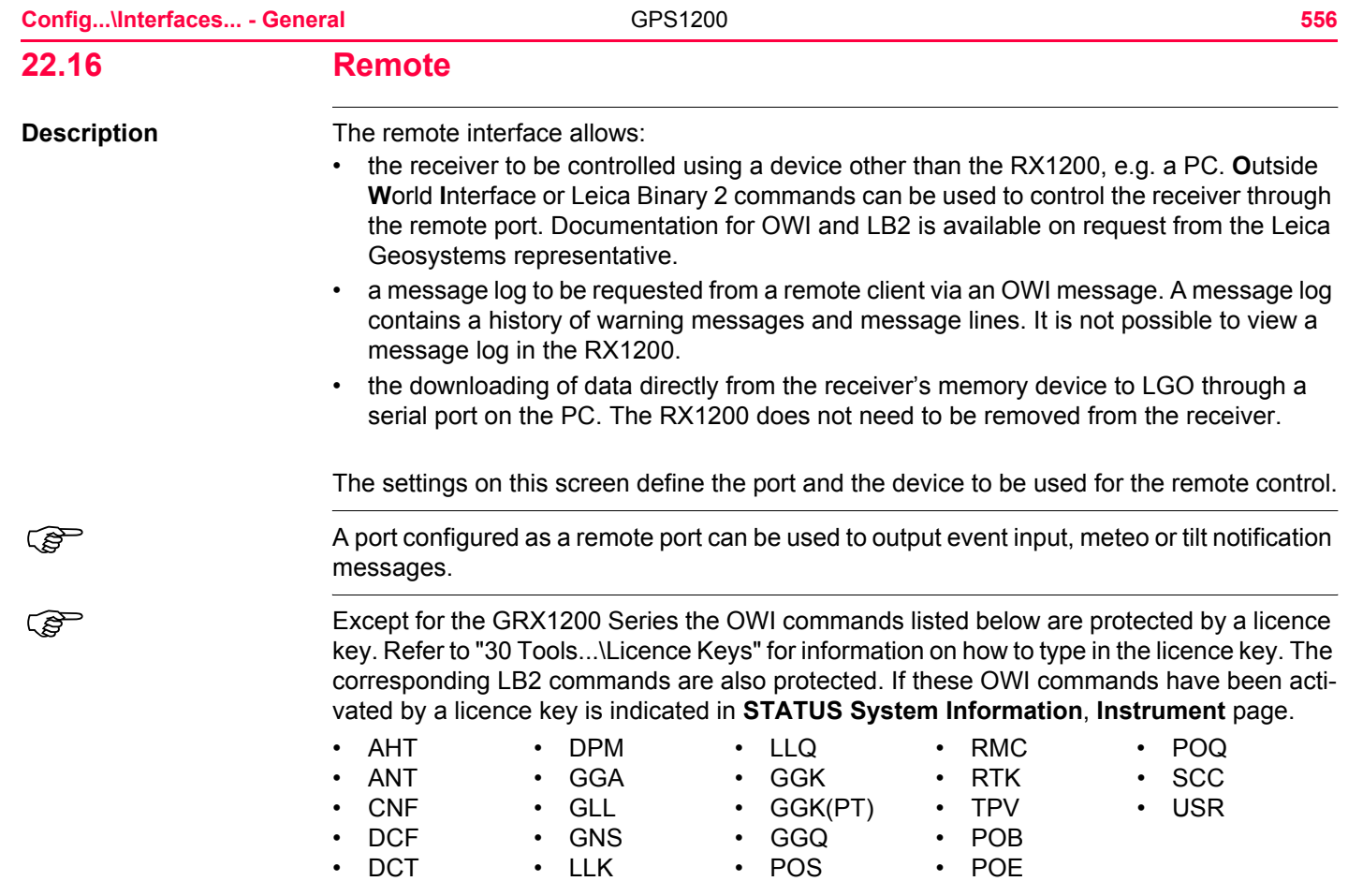

**Access** Select **Main Menu: Config...\Interfaces...**. Highlight **Remote**. **EDIT (F3)**.

#### **CONFIGURE Remote Interfaces**

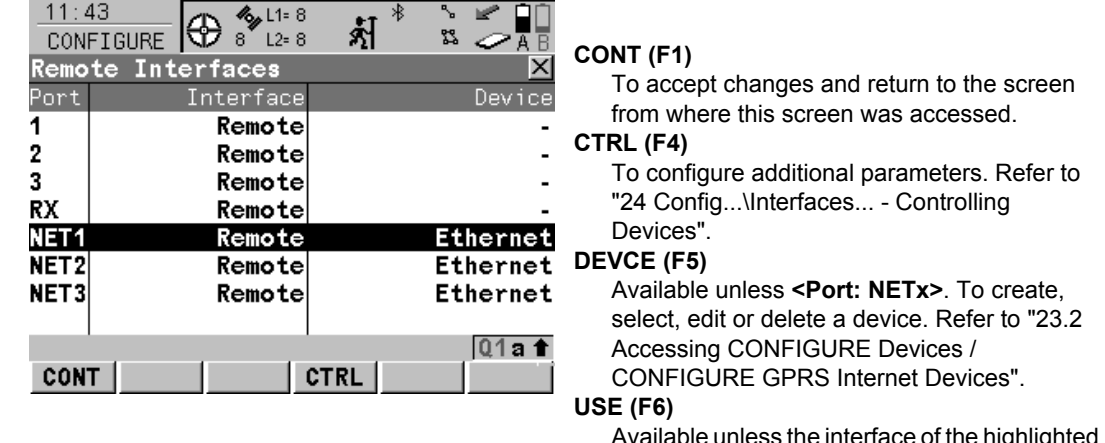

Available unless the interface of the highlighted port is **NMEA Out** or **Remote**. To use the highlighted interface by **Remote**.

# **Description of columns**

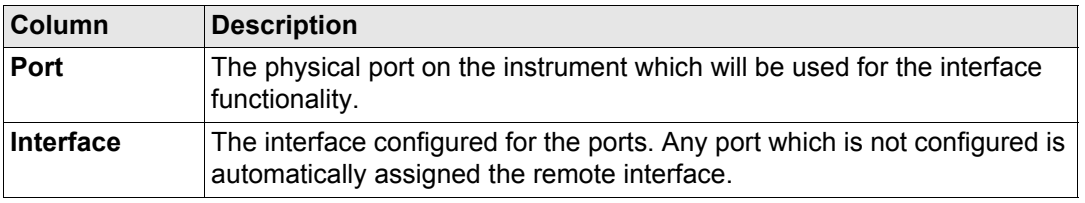

### **Next step**

**CONT (F1)** returns to the screen from where **CONFIGURE Remote Interfaces** was accessed.

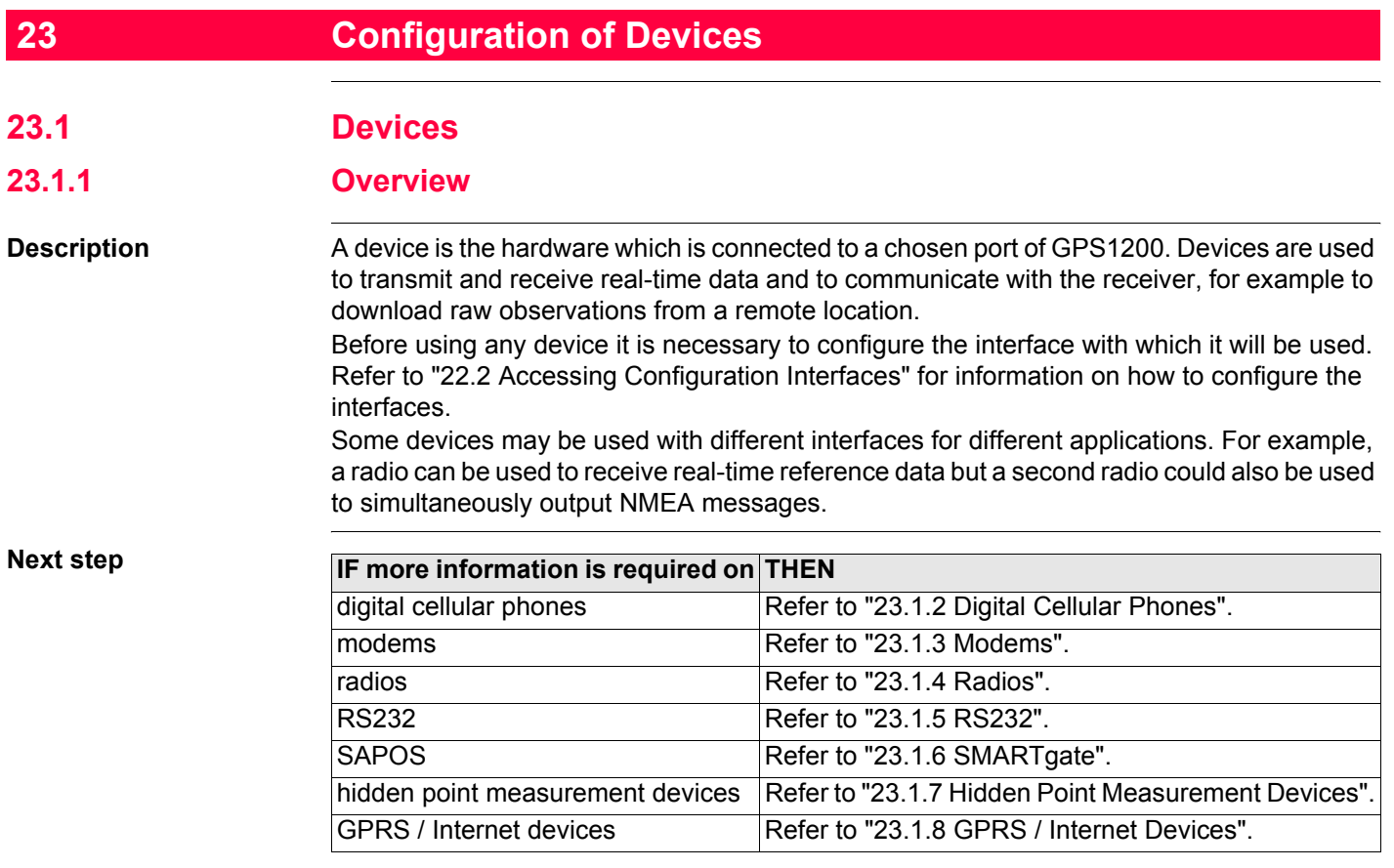

# <span id="page-560-0"></span>**23.1.2 Digital Cellular Phones**

**Description** Digital cellular phones comprise of the technologies CDMA and GSM with its subgroup GPRS.

**Typical uses**

- 
- To receive real-time data. To steer a receiver.
- To transmit real-time data. To download raw observations from a remote location.
	-

## **Example use**

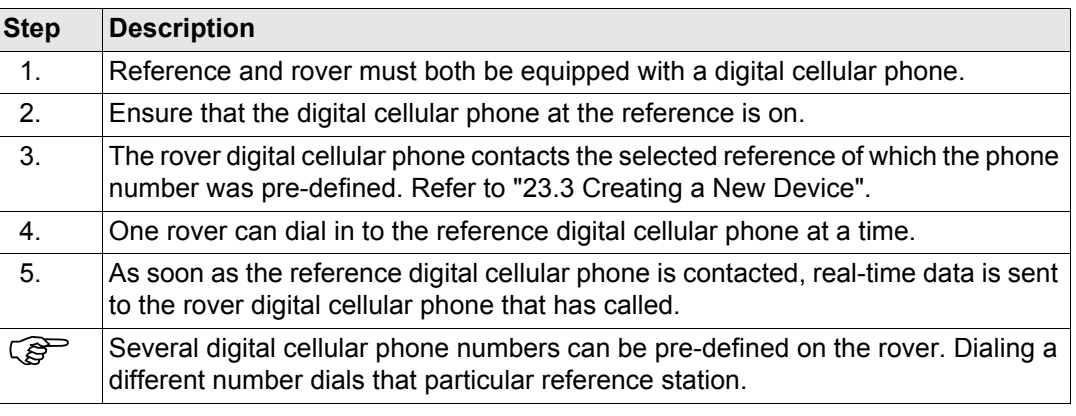

**Requirements for using digital cellular phones**

- Always required: AT command language must be supported by the digital cellular phone. Refer to ["23.3 Creating a New Device".](#page-576-0)
	- Working area must be covered by a digital cellular phone network.
	- The network operator must support data transmission.

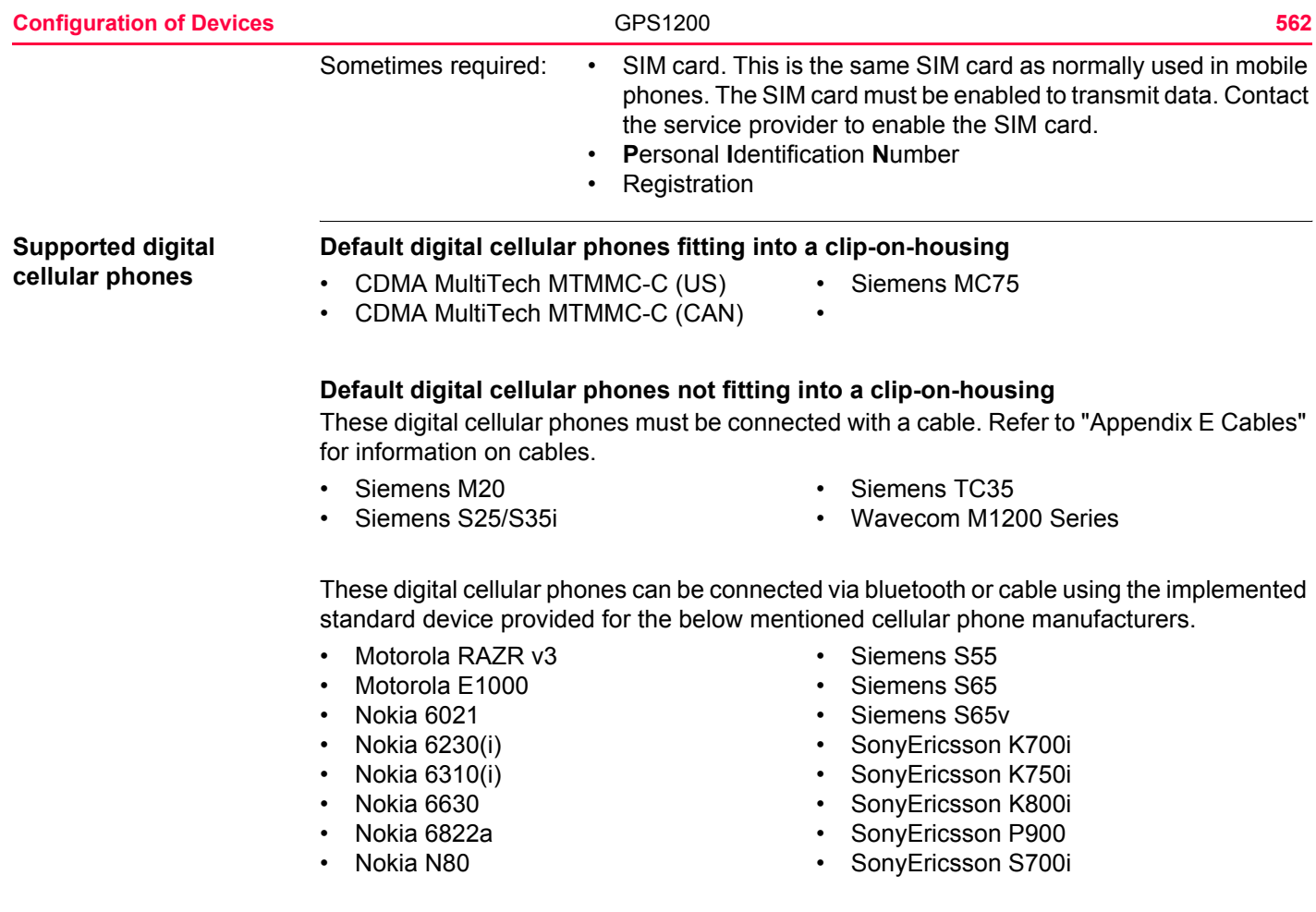

- - Siemens M75 SonyEricssonT610

#### **User defined digital cellular phones**

Other digital cellular phones than those listed above can be used. Their settings must be defined by creating a new digital cellular phone configuration. Refer to ["23.3 Creating a New](#page-576-0)  [Device".](#page-576-0) These digital cellular phones must be connected with a cable or bluetooth. Refer to ["Appendix E Cables"](#page-1337-0) for information on cables. Please contact the local selling unit or dealer for further information.

- **Advantages** Unlimited range of the data link between reference and rover.
	- Free of jamming from other users.
	- Cheaper in price in the initial costs of buying.

**Disadvantages** Fees are charged for the time that the digital cellular phone network is being used.

Reference and rover can both be equipped with a digital cellular phone and a radio. On the reference they operate simultaneously. On the rover, use the radio when within radio range of the reference and the digital cellular phone when radio reception is not possible.

<span id="page-563-0"></span>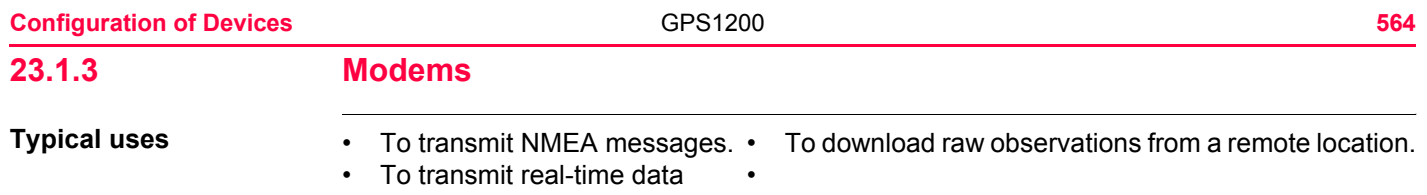

### **Example of use**

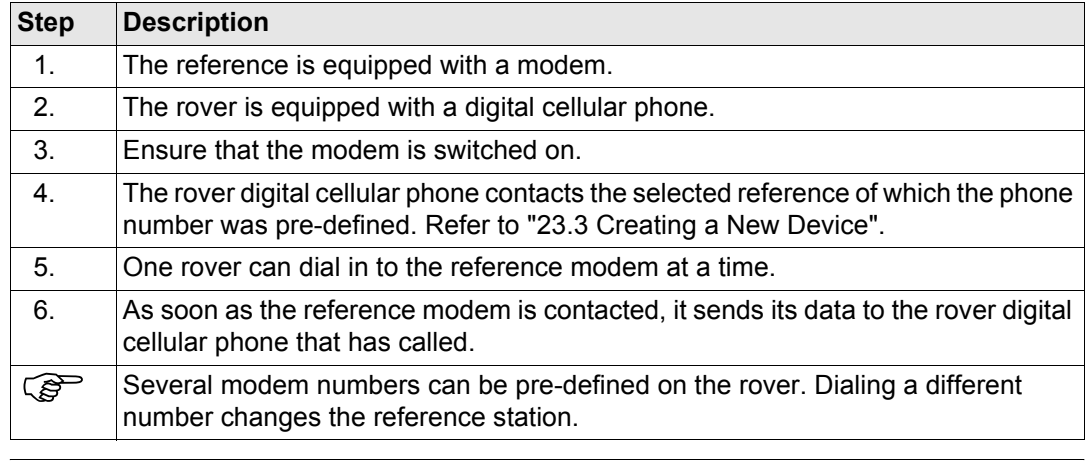

**Requirements for using modem**

AT command language must be supported by the modem. Refer to ["23.3 Creating a New](#page-576-0)  [Device".](#page-576-0)

#### **Supported modems Default modems**

- 
- AirLink CDMA U.S. Robotics 56K

Modems must be connected with a cable. Refer to ["Appendix E Cables"](#page-1337-0) for information on cables.

### **User defined modems**

Other modems than those listed above can be used. Their settings must be defined by creating a new modem configuration. Refer to ["23.3 Creating a New Device"](#page-576-0).

<span id="page-565-0"></span>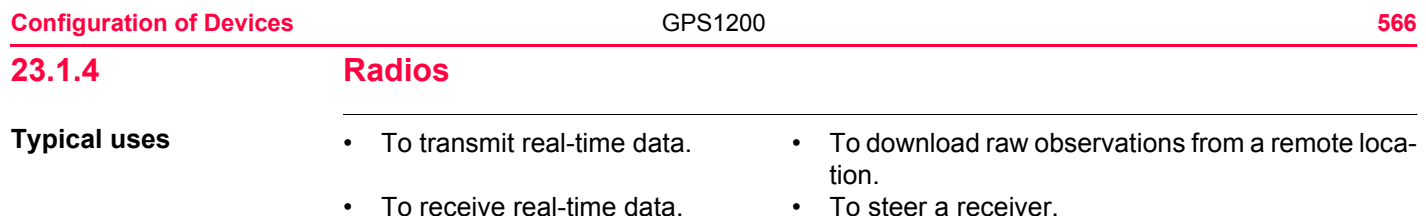

### **Example of use**

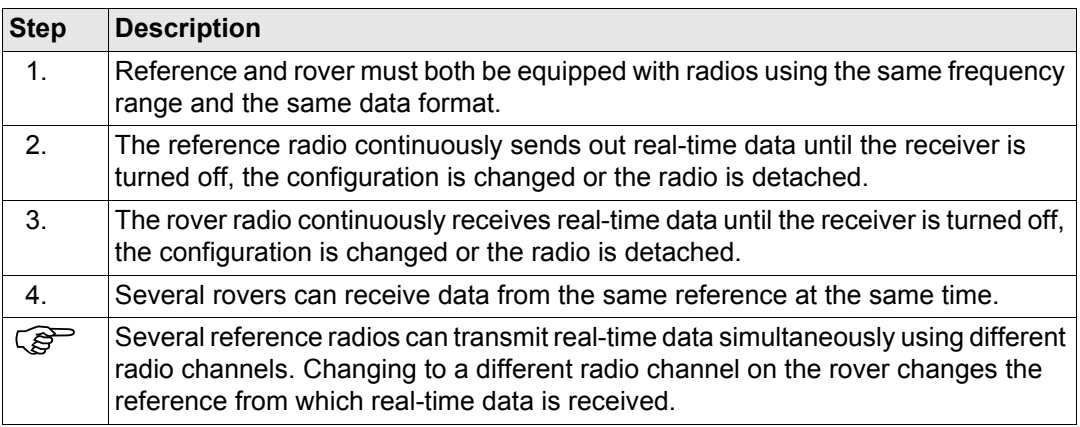

# **Supported radios Default radios fitting into a clip-on-housing**

- 
- Intuicom 1200 Data Link Satelline 3AS, transceive
- Pacific Crest PDL, receive

### **Default radios not fitting into a clip-on-housing**

These radios must be connected with a cable. Refer to ["Appendix E Cables"](#page-1337-0) for information on cables.

- AT-RXM500, Akasaka Tech Satelline 2ASx
- Pacific Crest RFM96W Satelline 2ASxE
- -

### **User defined radios**

Other radios than those listed above can be used. Their settings must be defined by creating a new radio configuration. Refer to ["23.3 Creating a New Device".](#page-576-0) These radios must be connected with a cable. Refer to ["Appendix E Cables"](#page-1337-0) for information on cables.

Reference and rover can both be equipped with a radio and a digital cellular phone. On the reference they operate simultaneously. On the rover, use the radio when within radio range of the reference and the digital cellular phone when radio reception is not possible.

<span id="page-567-0"></span>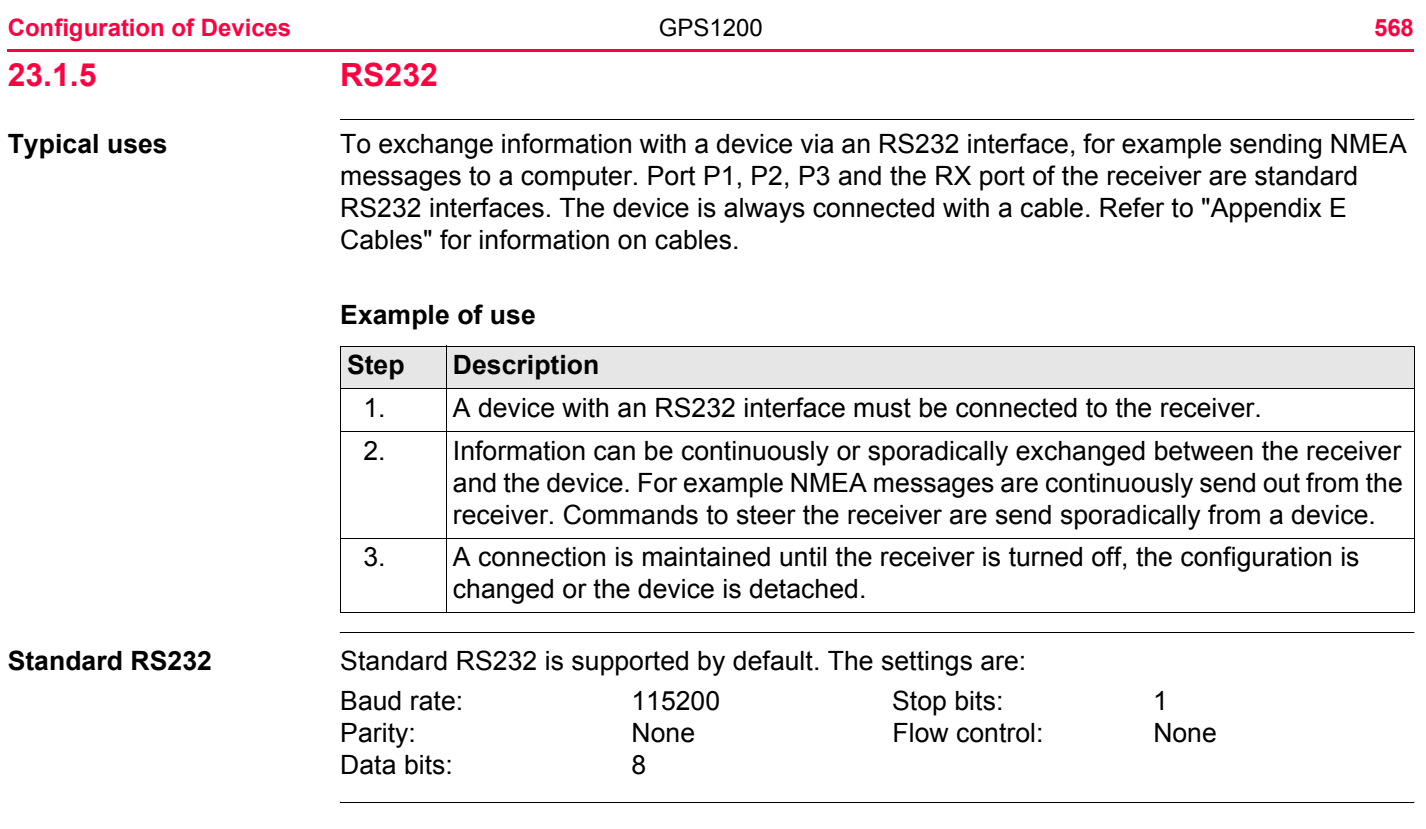

# <span id="page-568-0"></span>**23.1.6 SMARTgate**

**Description** SMARTgate is a device with an integrated digital cellular phone, a radio and the functionality of a SAPOS-Box, available in a Leica radio housing. The **SA**tellite **POS**itioning service is a reference station service available in Germany. Refer to www.navsys.de for more information about the SMARTgate device.

### **Example of use**

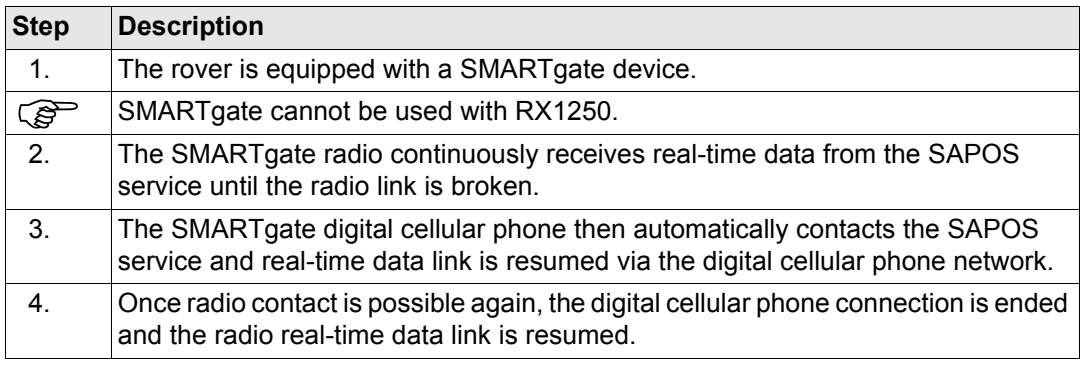

**User profiles** There is one default user profile initially available with the SMARTgate box. This user profile can be edited using the manufacturer's software provided with the SMARTgate box. New user profiles can also be created using the software. User profiles contain information about the kind of communication, the service employed, the account used, a list of reference stations and an acceptable minimum distance. Refer to the manufacturer's specifications for more information about user profiles.

<span id="page-569-0"></span>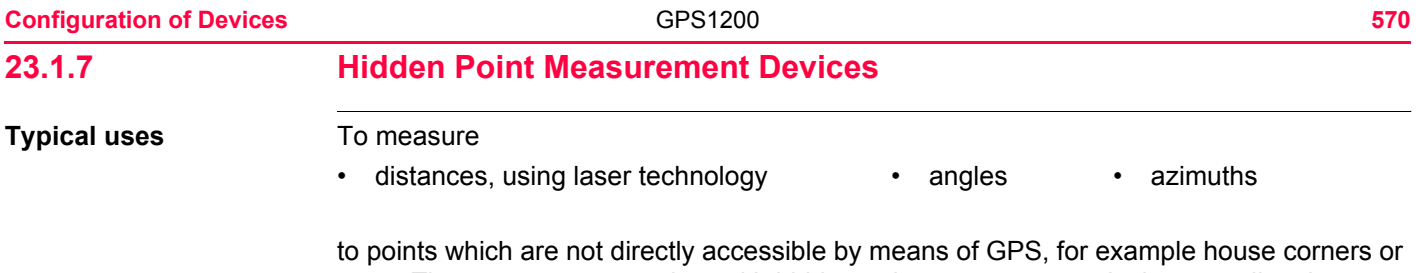

trees. The measurements taken with hidden point measurement devices are directly transferred if the device is connected to the receiver. If the device is not connected, measurement can be typed in manually to calculate the coordinates of a hidden point.

### **Example of use**

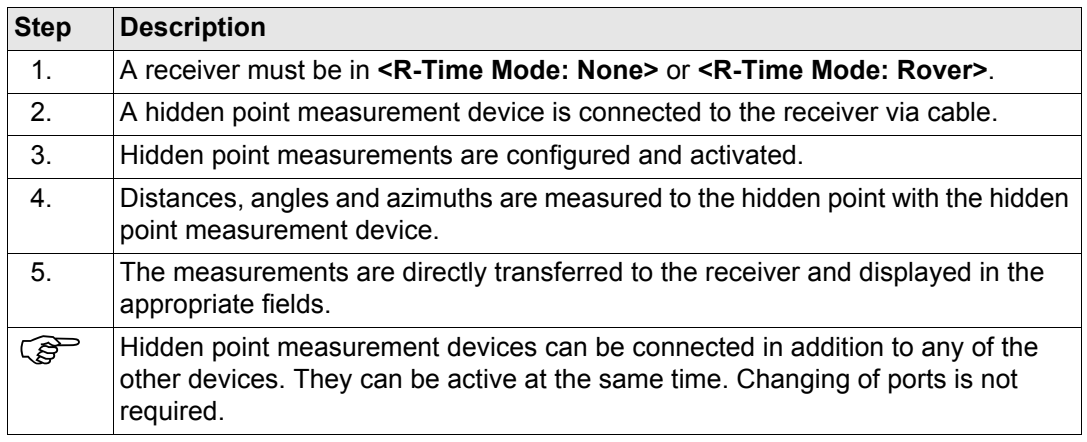

#### **Supported hidden point measurement devices**

### **Default hidden point measurement devices**

All devices support reflectorless distance measurements using laser technology.

- 
- 
- 
- 
- 
- Leica Disto<sup>TM</sup> pro<sup>4</sup> Leica Vector
- Criterion 400 **•** Leica Disto<sup>TM</sup> pro<sup>4</sup> a
	- Criterion Compatible **•** Leica Disto<sup>TM</sup> classic<sup>5</sup>
	- Laser Ace 300 **•** Leica Disto<sup>TM</sup> A6
- Leica Disto memo Leica Laser Locator
- Leica Disto pro Leica Laser Locator Plus
	-

# **User defined hidden point measurement devices**

Other hidden point measurement devices than those listed above can be used. Their settings must be defined by creating a new hidden point measurement device. Refer to ["23.3](#page-576-0)  [Creating a New Device"](#page-576-0).

In order to connect a device to the receiver use the cable delivered with the device. Refer to  $\widehat{S}$ ["Appendix E Cables"](#page-1337-0) for information on cables.

<span id="page-571-0"></span>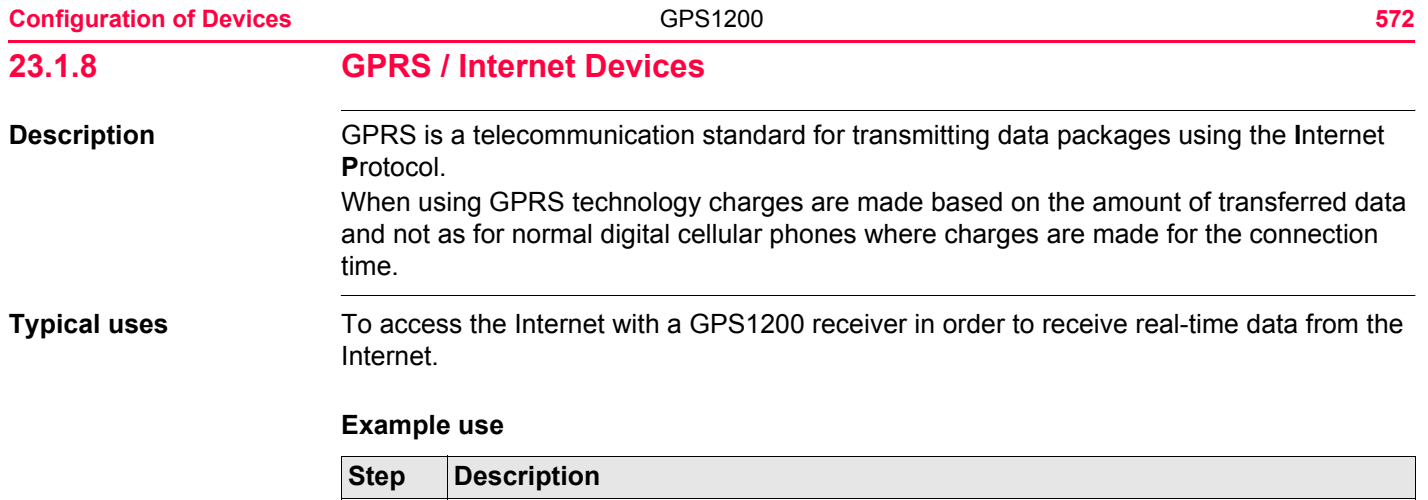

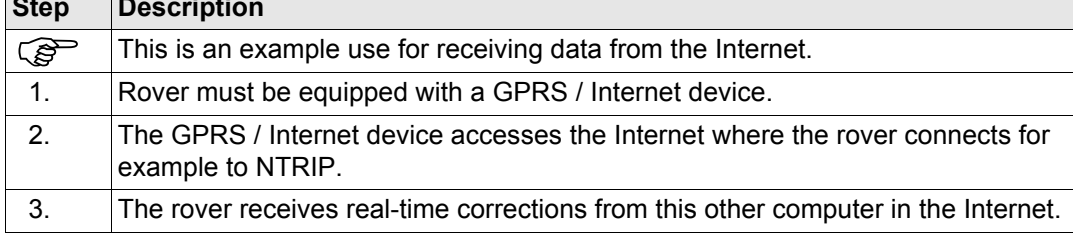

#### **Requirements for using GPRS / Internet devices**

- AT command language must be supported by the digital cellular phone. Refer to ["23.3](#page-576-0)  [Creating a New Device".](#page-576-0)
- **A**ccess **P**oint **N**ame of a server from the network provider. The APN can be thought of as the home page of a provider supporting GPRS data transfer.
- SIM card. This is the same SIM card as normally used in mobile phones. The SIM card must be enabled to transmit data. Contact the service provider to enable the SIM card.
- **P**ersonal **I**dentification **N**umber

**Registration** 

**Supported GPRS / Internet devices**

# **Default GPRS / Internet devices fitting into a clip-on-housing**

• Siemens MC75

#### **User defined GPRS / Internet devices**

Other GPRS capable devices than those listed above can be used as long as they use AT commands. Their settings must be defined by creating a new GPRS / Internet device configuration. Refer to ["23.3 Creating a New Device".](#page-576-0) These GPRS / Internet devices must be connected with a cable. Refer to ["Appendix E Cables"](#page-1337-0) for information on cables. Please contact the local selling unit or dealer for further information.

- **Advantages** Unlimited range of the data link between reference and rover.
	- Free of jamming from other users.
	- Fees are charged for the amount of data being transferred.

<span id="page-573-1"></span><span id="page-573-0"></span>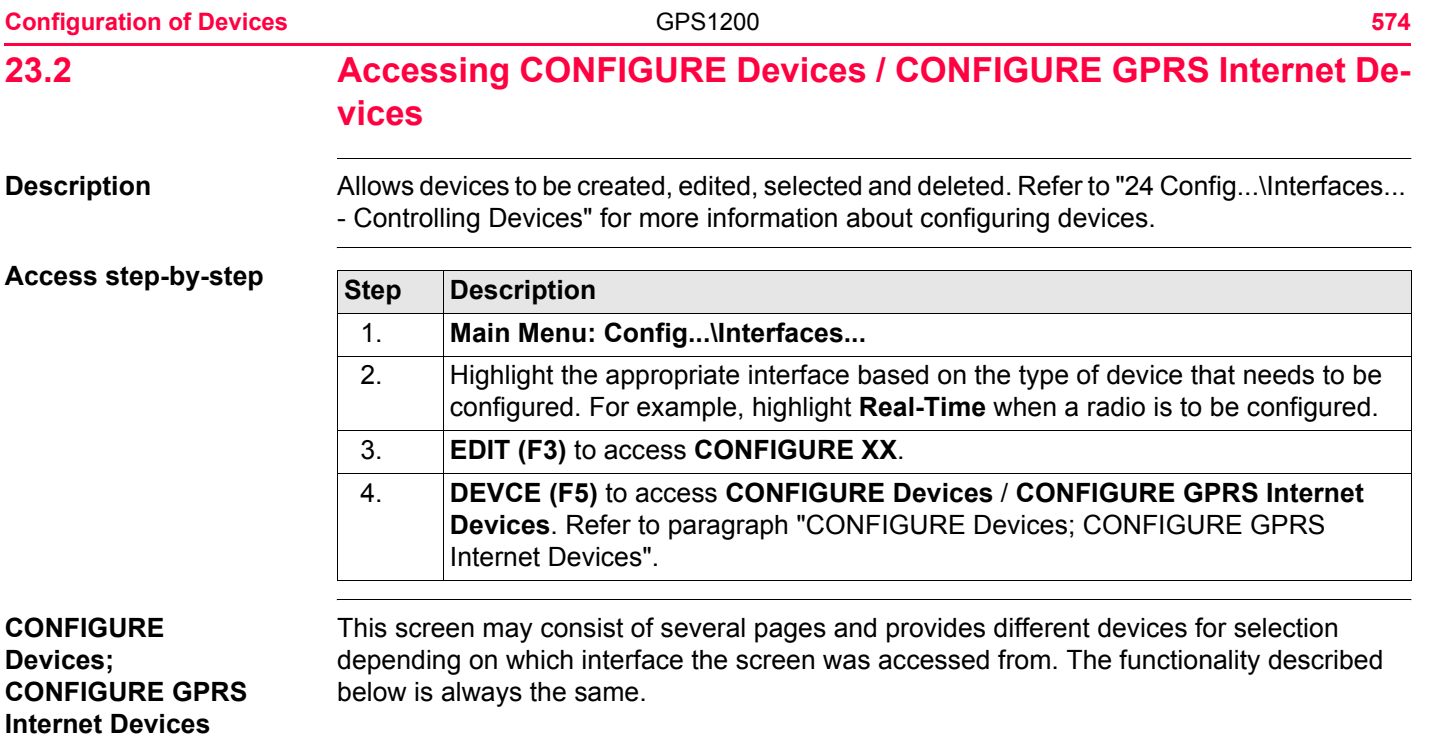

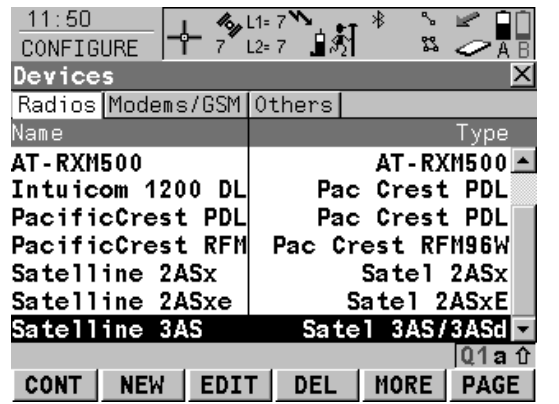

#### **CONT (F1)**

To select the highlighted device and return to the screen from where this screen was accessed.

#### **NEW (F2)**

To create a new device. Refer to ["23.3](#page-576-0)  [Creating a New Device".](#page-576-0)

### **EDIT (F3)**

To edit the highlighted device. Refer to ["23.4](#page-580-0)  [Editing a Device".](#page-580-0)

#### **DEL (F4)**

To delete the highlighted device.

#### **MORE (F5)**

To display information about the type of device and the creator of the device.

#### **PAGE (F6)**

To change to another page on this screen. **SHIFT ALL (F4)** or **SHIFT FILT (F4)**

Available for Internet and bluetooth devices. To list all devices or to hide devices which are not Internet or bluetooth capable.

## **SHIFT DEFLT (F5)**

To recall previously deleted default devices and to reset default devices to the default settings.

# **Description of columns**

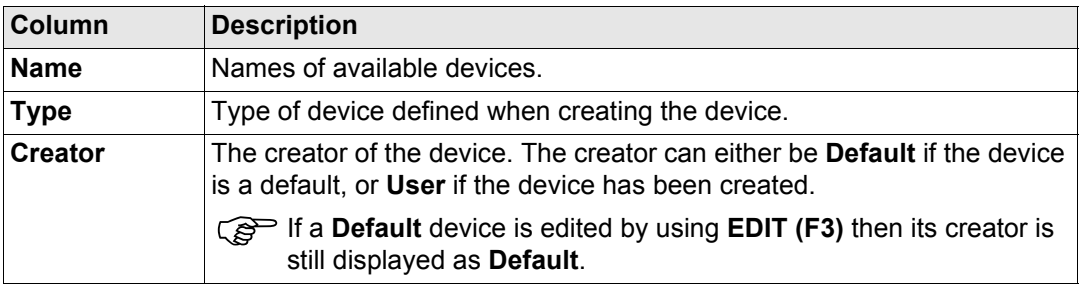

# **Next step**

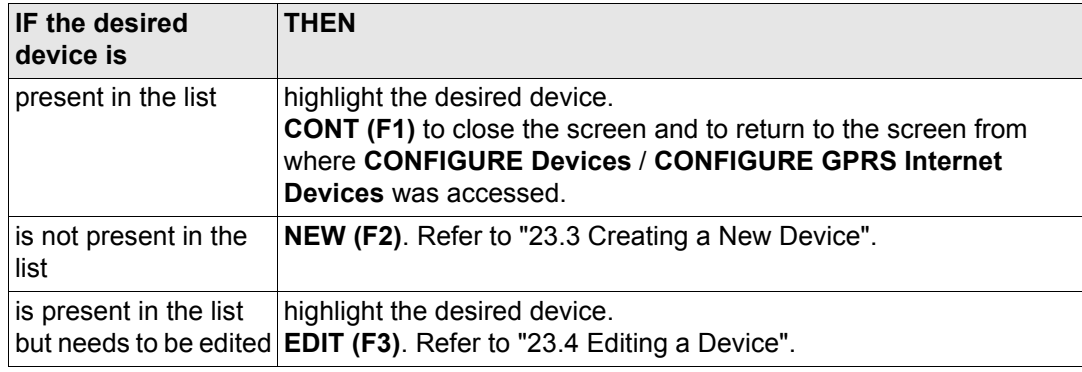
## <span id="page-576-0"></span>**23.3 Creating a New Device**

**Description** Allows a new device to be configured.

**Access step-by-step**

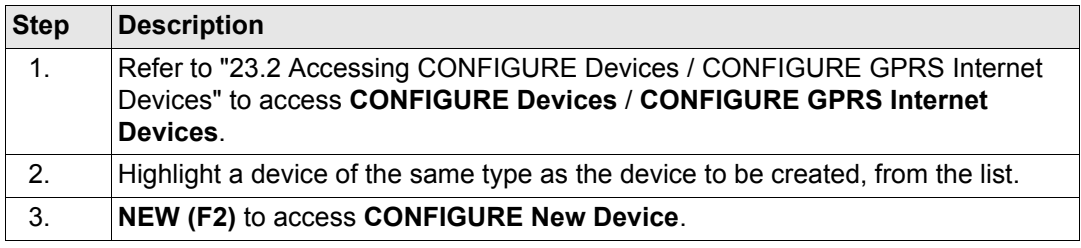

### **CONFIGURE New Device**

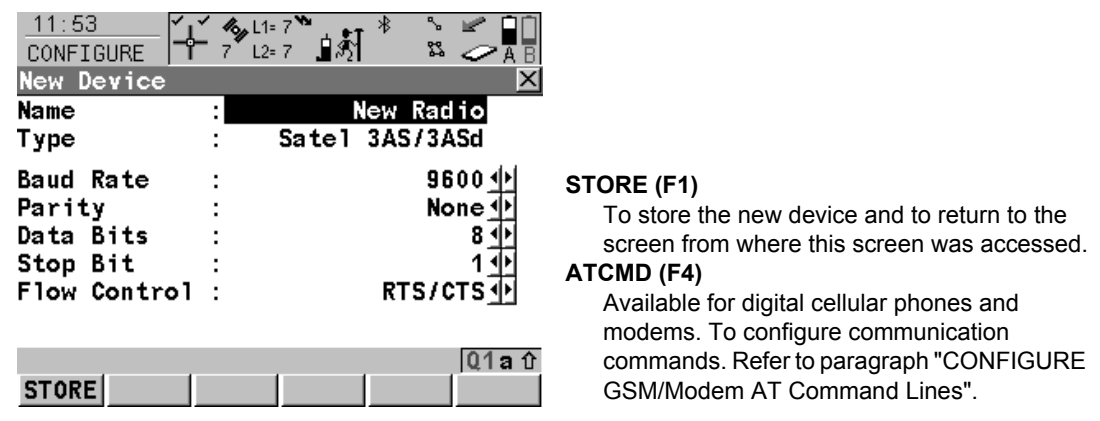

### **Description of fields**

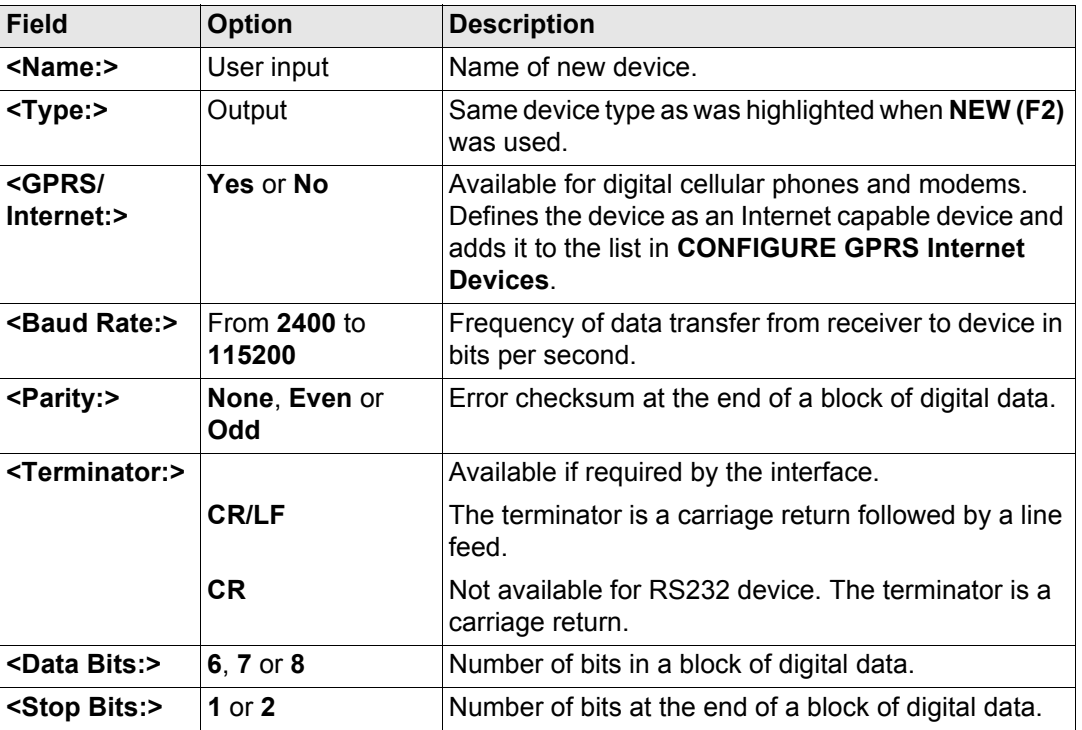

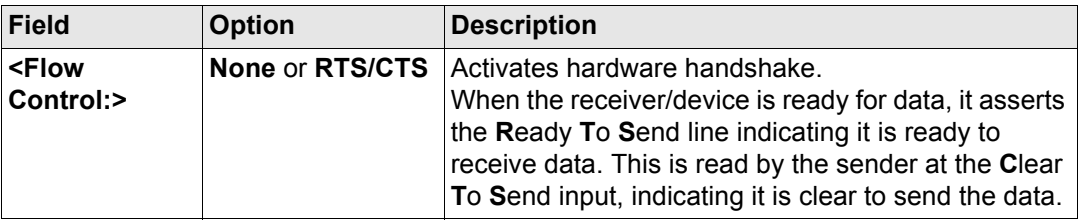

### **Next step**

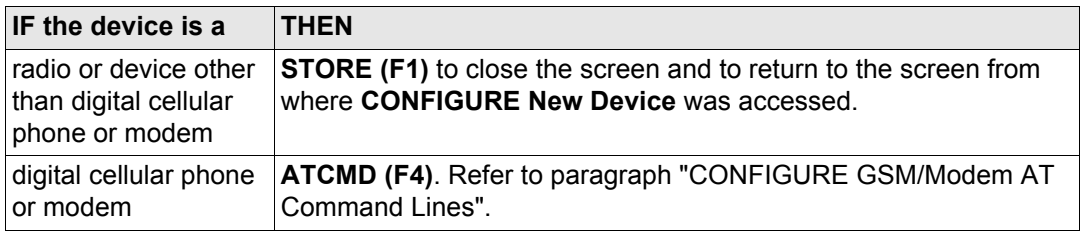

<span id="page-578-0"></span>**CONFIGURE GSM/Modem AT Command Lines** For **<GPRS/Internet: Yes>** in **CONFIGURE New Device**, this screen consists of two pages:

**GSM/CSD** page: The AT commands configure the devices for normal digital cellular phone/modem mode.

**GPRS/Internet** page The AT commands configure the devices for GPRS/Internet mode. Please refer to the manual of the GPRS / Internet device for information about which AT commands need to be entered or contact the supplier.

The following table lists the fields of both pages.

### **Description of fields**

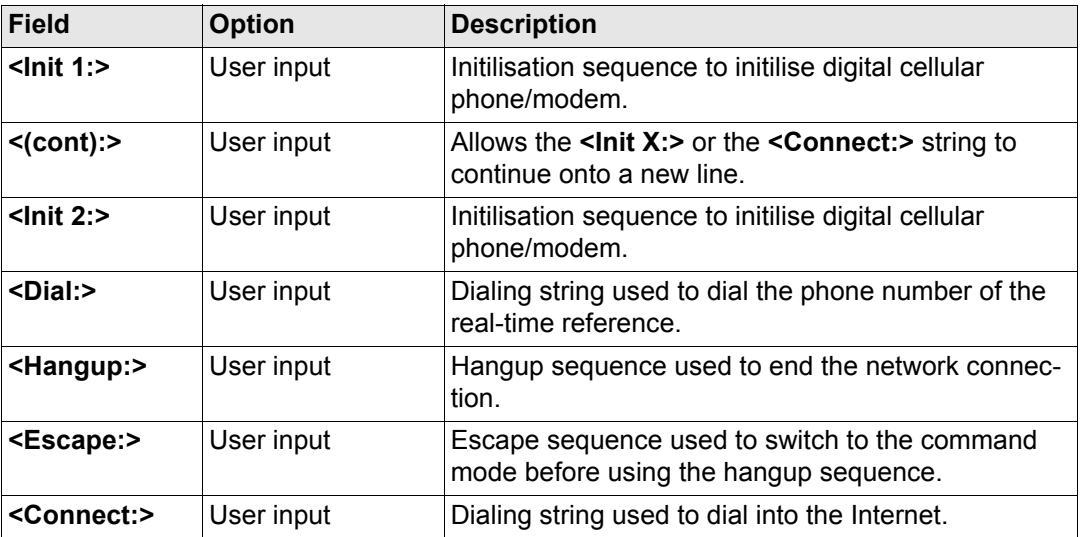

When the device is used, between <Init 1:> and <Init 2:>, a check for the PIN is performed. Refer to ["Appendix J AT Commands"](#page-1383-0) for more information about AT commands.

### **Next step STORE (F1)** returns to **CONFIGURE Devices** / **CONFIGURE GPRS Internet Devices**.

# **23.4 Editing a Device**

**Access step-by-step**

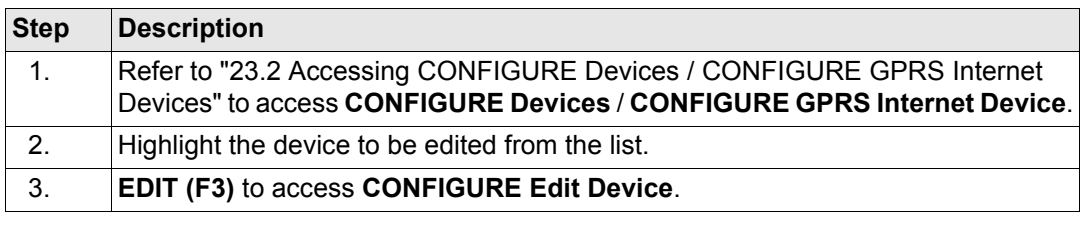

### **CONFIGURE Edit Device**

The availability of options may change depending on the selected device. Most fields are identical with the creation of a new device. Refer to ["23.3 Creating a New Device"](#page-576-0) for information on the fields.

**Next step**

**STORE (F1)** to close the screen and to return to the screen from where **CONFIGURE Edit Device** was accessed.

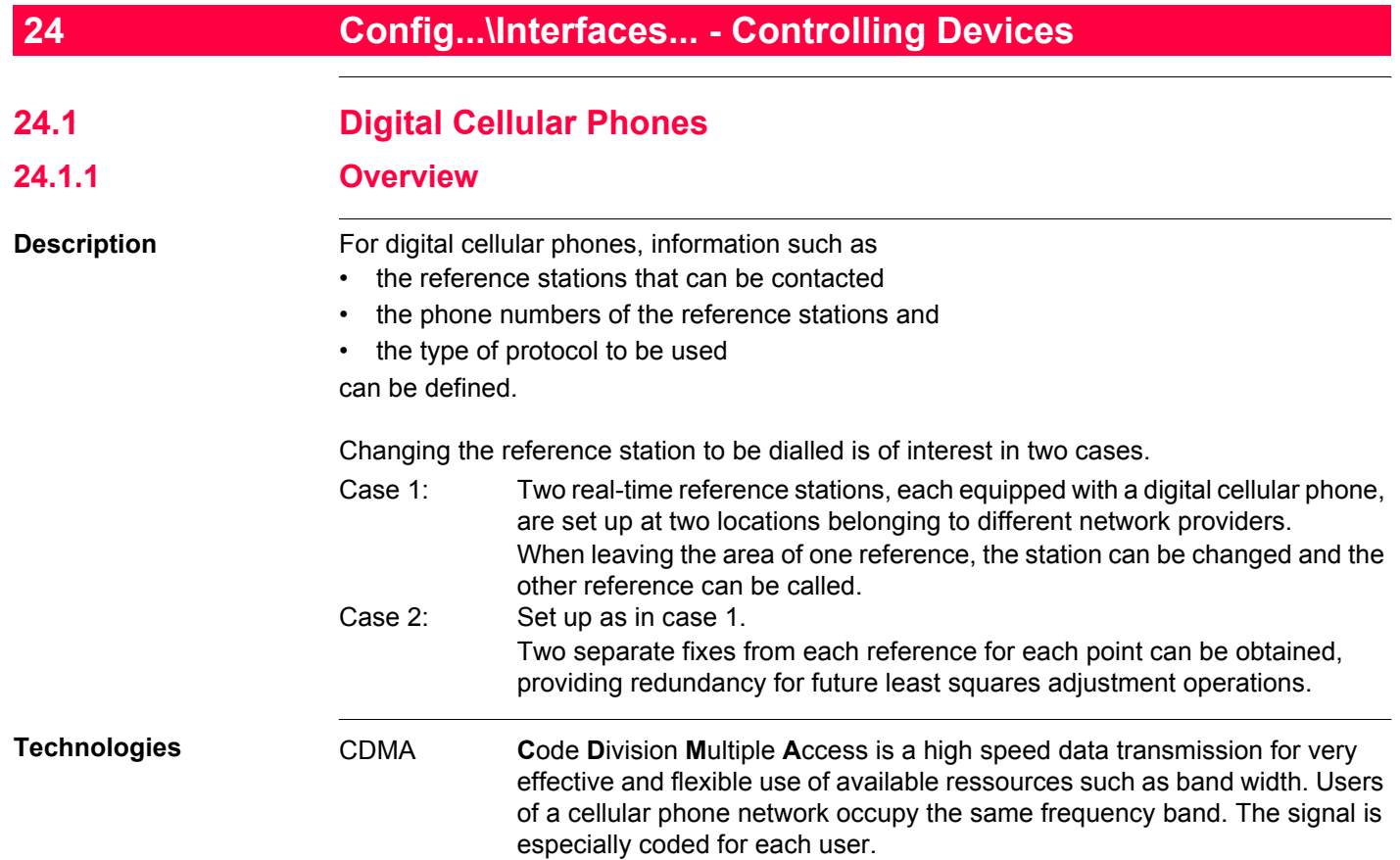

GSM **G**lobal **S**ystem for **M**obile Communications is a more efficient version of CDMA technology that uses smaller time slots but faster data transfer rates. It is the world's most commonly used digital network.

**Next step**

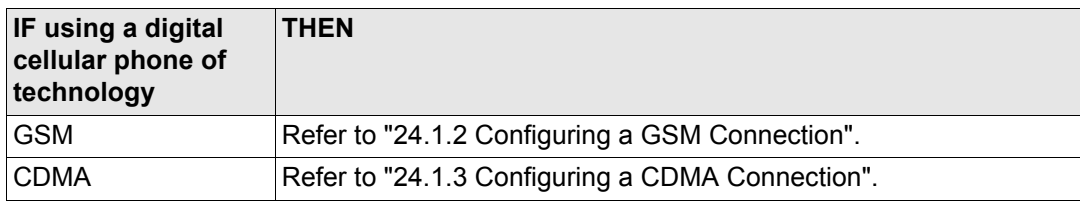

## <span id="page-583-0"></span>**24.1.2 Configuring a GSM Connection**

**Configure GSM connection step-by-step**

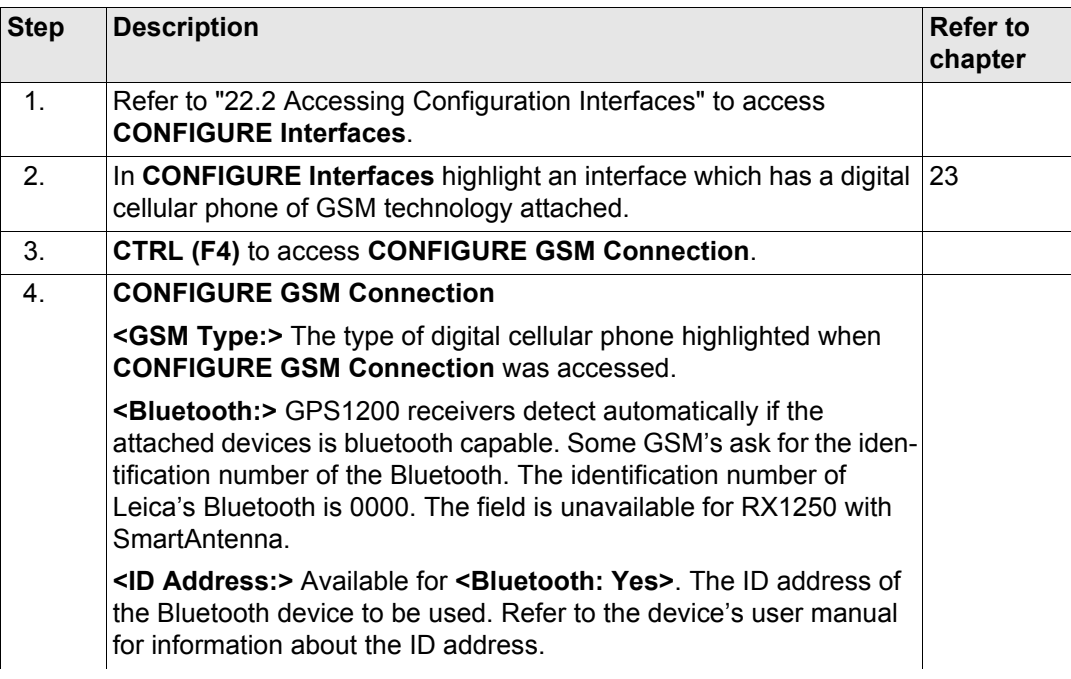

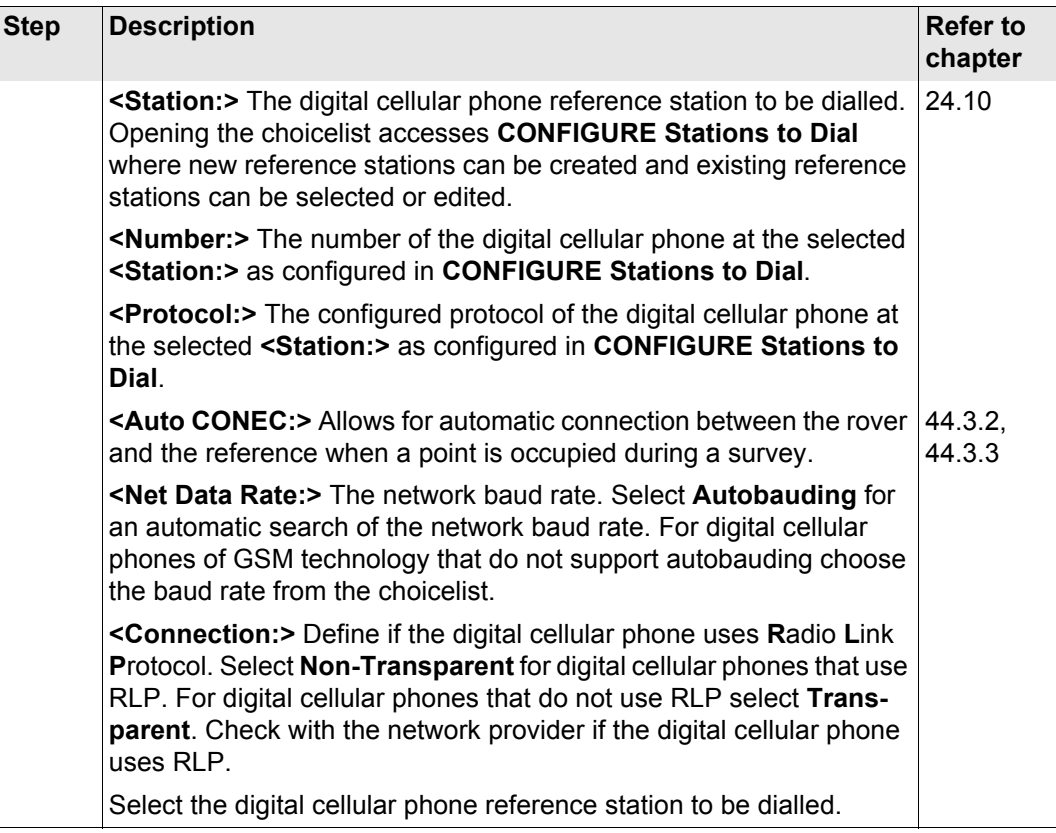

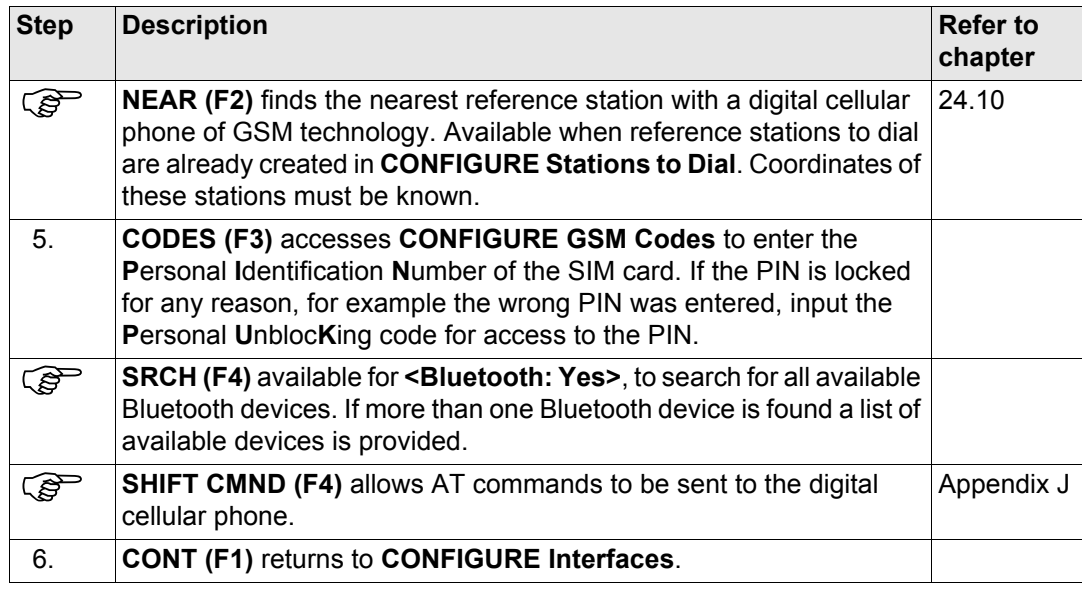

## <span id="page-586-0"></span>**24.1.3 Configuring a CDMA Connection**

### **Configure CDMA connection step-bystep**

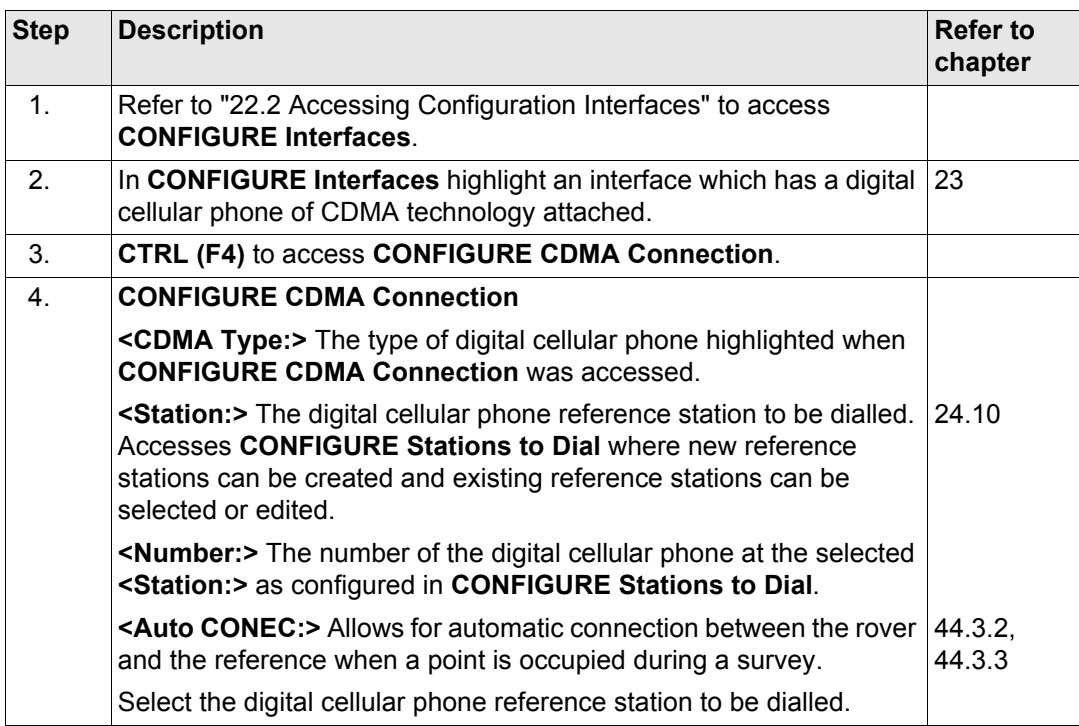

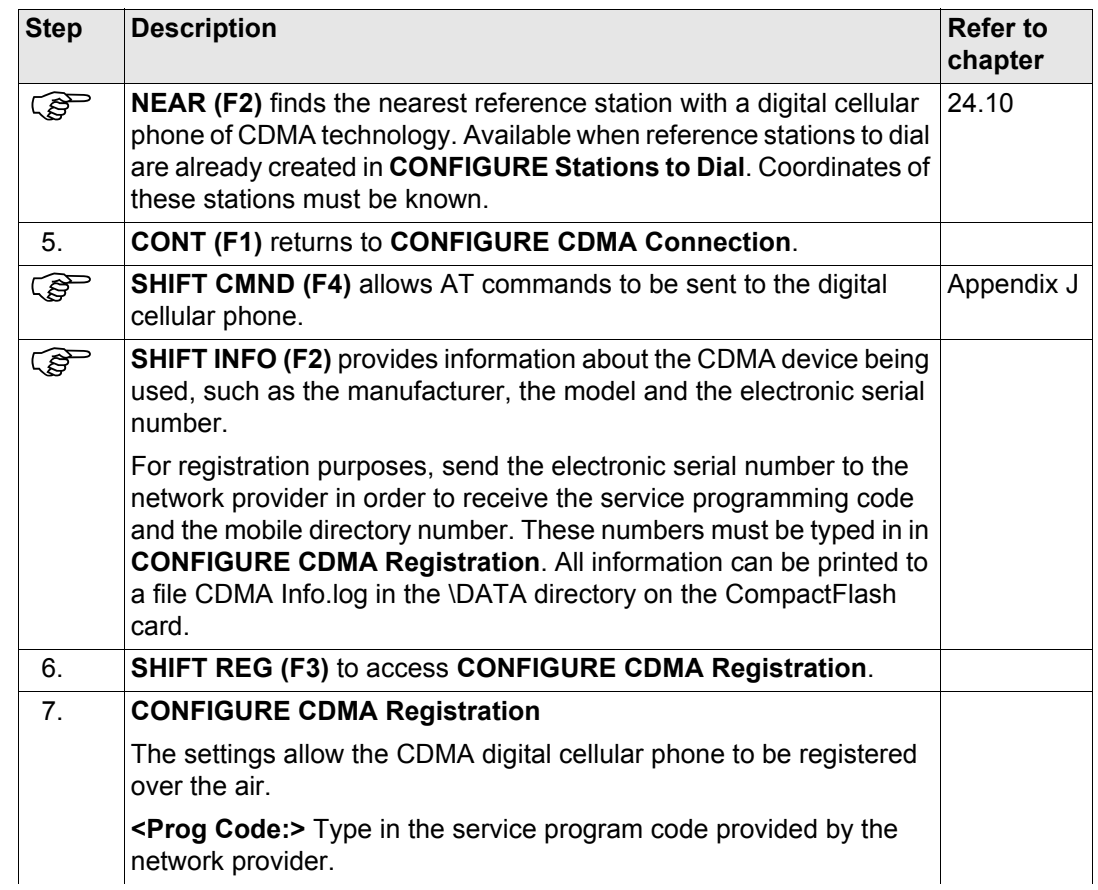

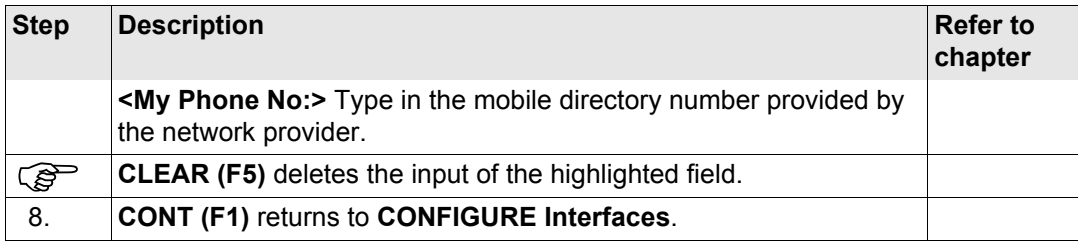

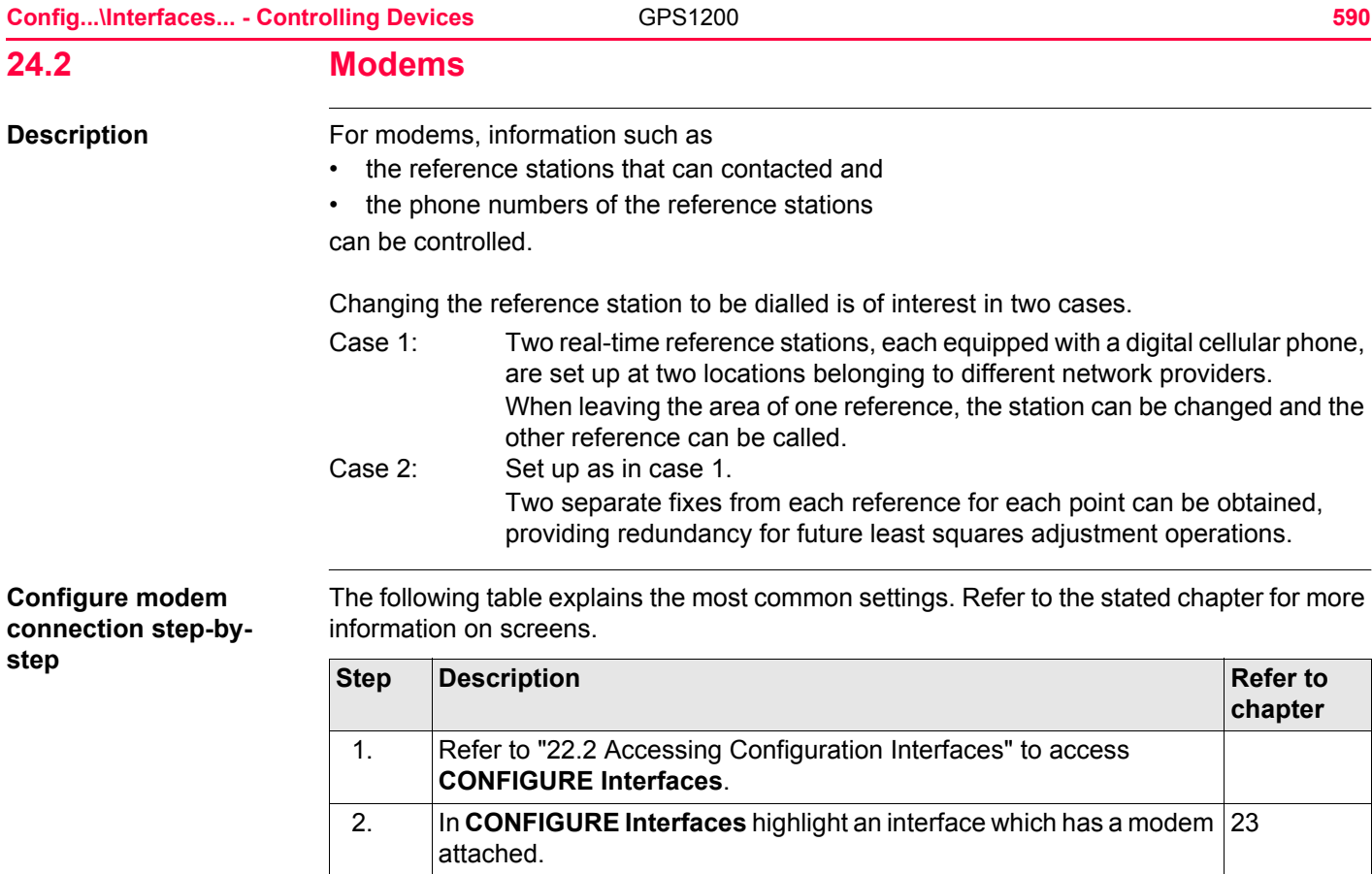

3. **CTRL (F4)** to access **CONFIGURE Modem Connection**.

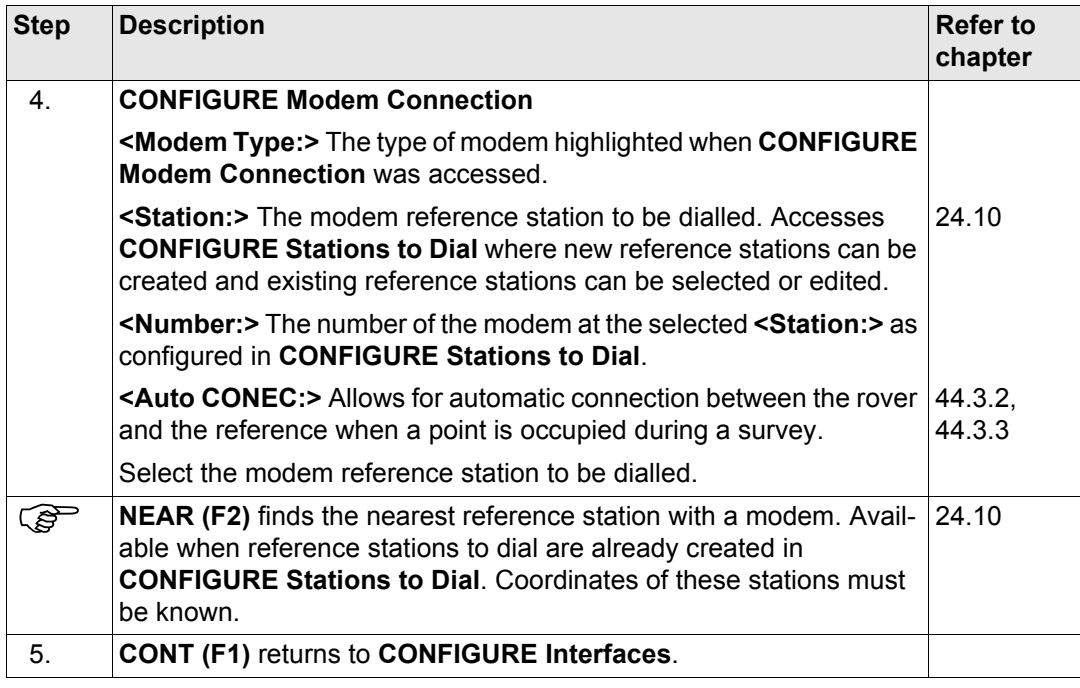

## **24.3 Radios Description** For radios the channels on which the radio broadcasts can be changed. Changing channels changes the frequency at which the radio operates. The following radios support channel changing: • AT-RXM500 • Satelline 2Asx • Pacific Crest PDL • Satelline 2AsxE • Pacific Crest RFM96W • Satelline 3AS

Changing radio channels is of interest in three cases.

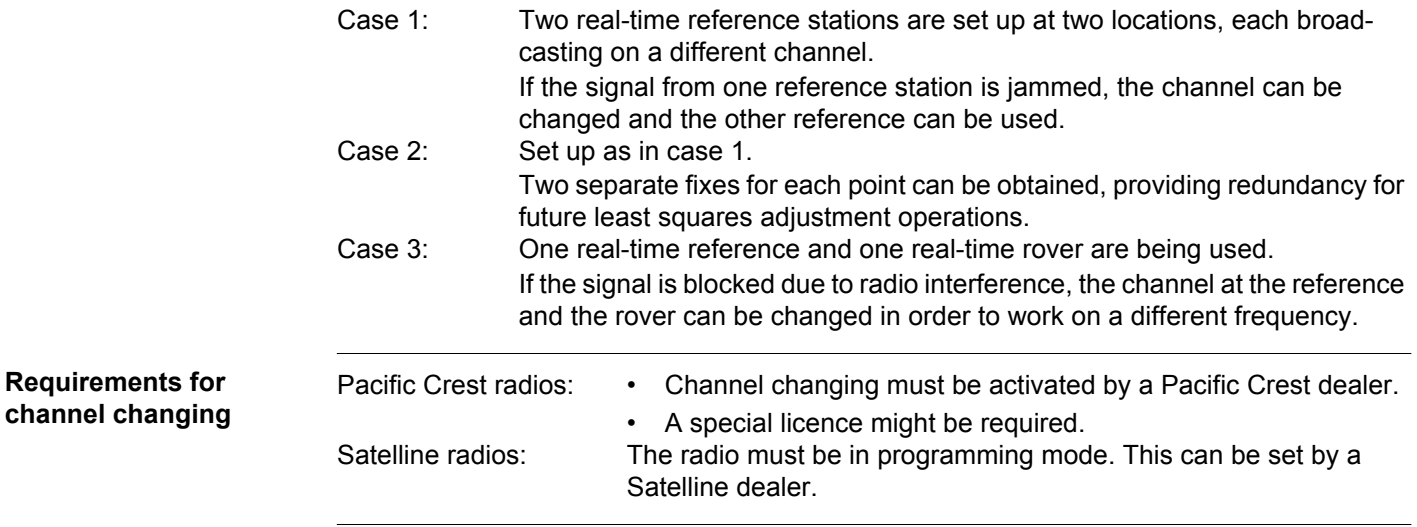

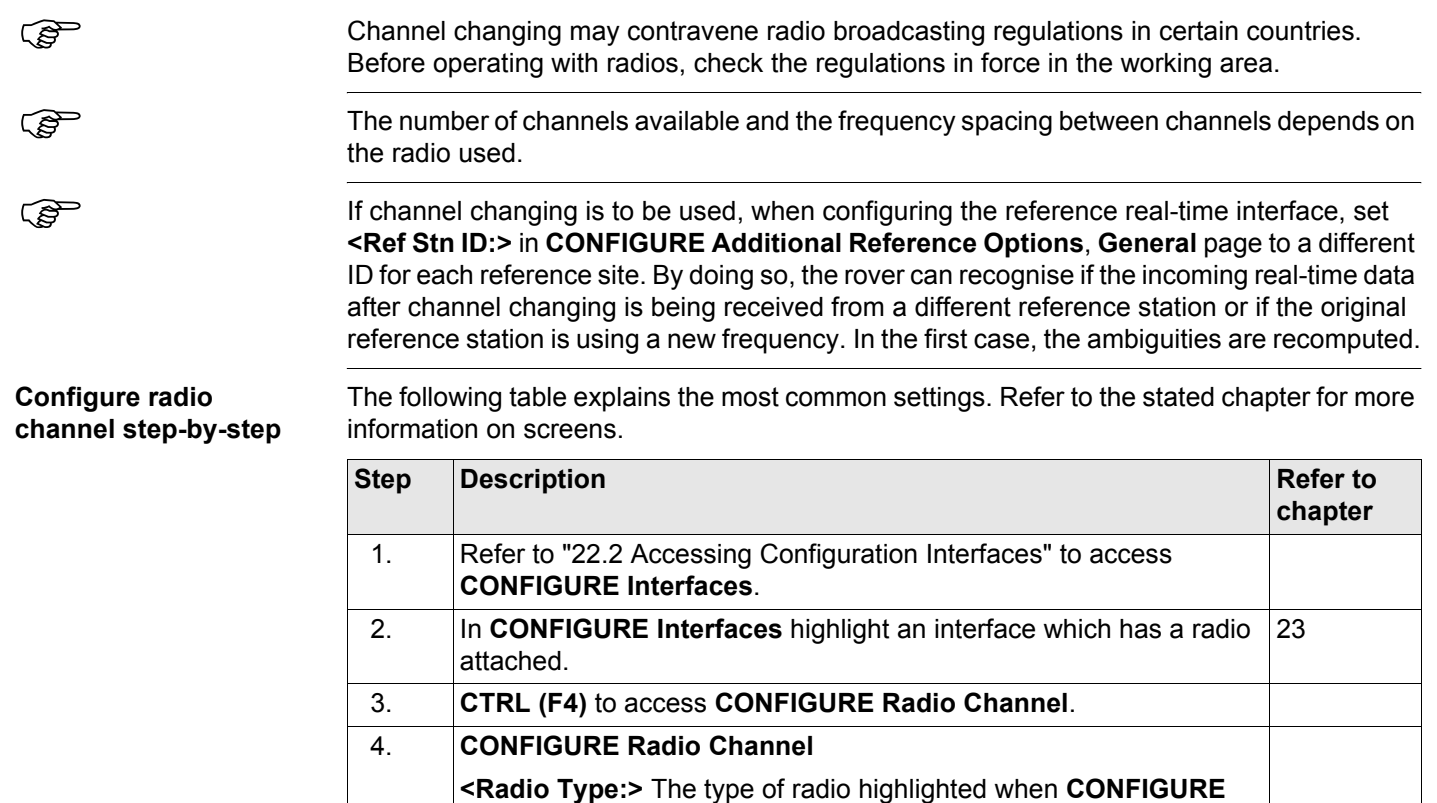

**Radio Channel** was accessed.

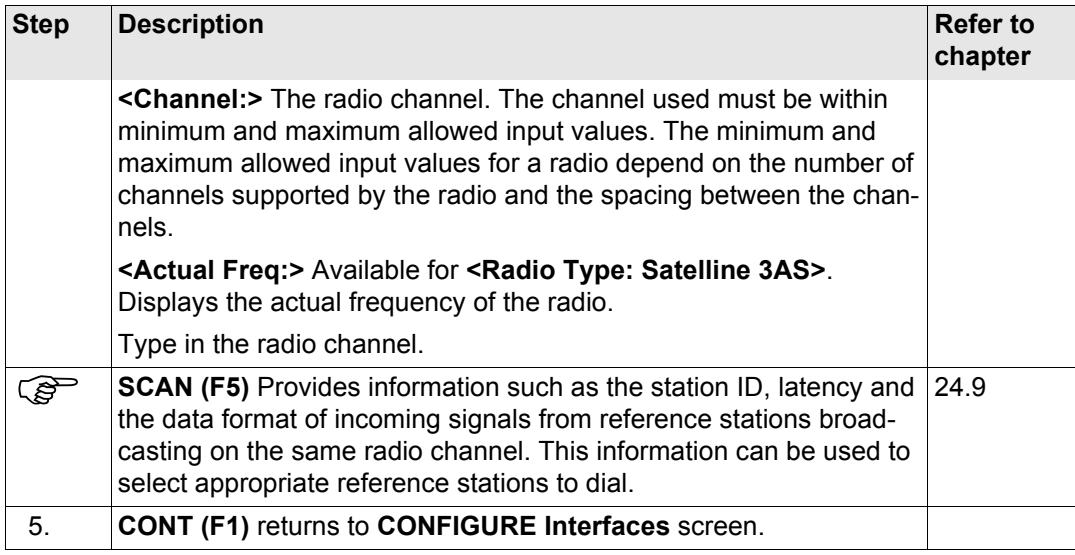

**step**

# **24.4 RS232**

**Configure RS232 connection step-by-**

**Description** RS232 is a standard serial communication method that is able to transfer data without the need for predefined time slots. RS232 can be used, with a Bluetooth housing, to provide a wireless connection to another Bluetooth enabled device, for example, a computer.

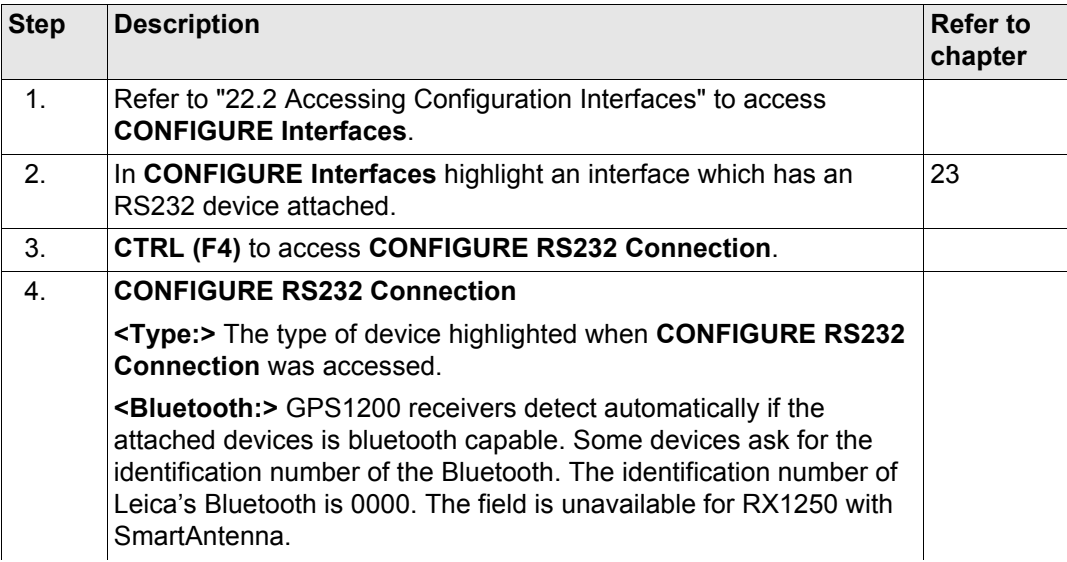

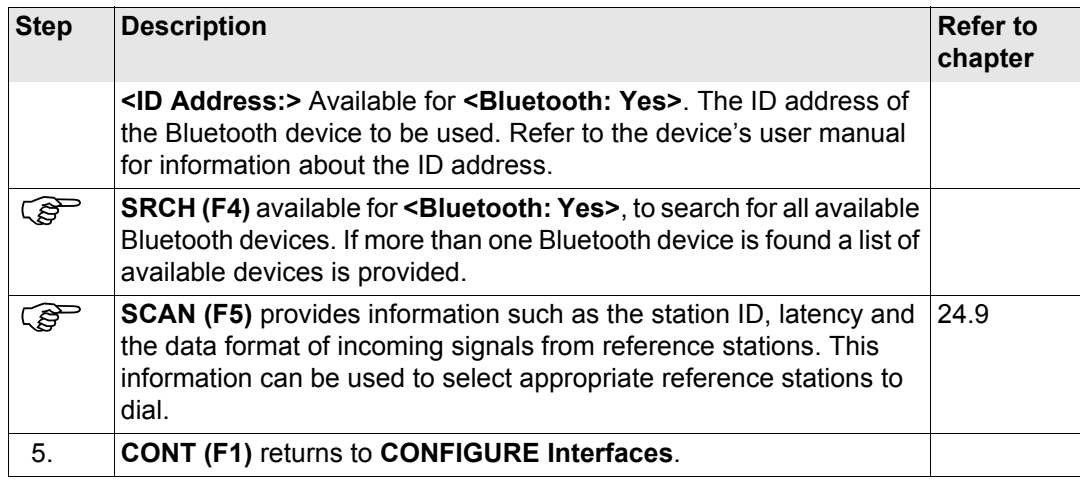

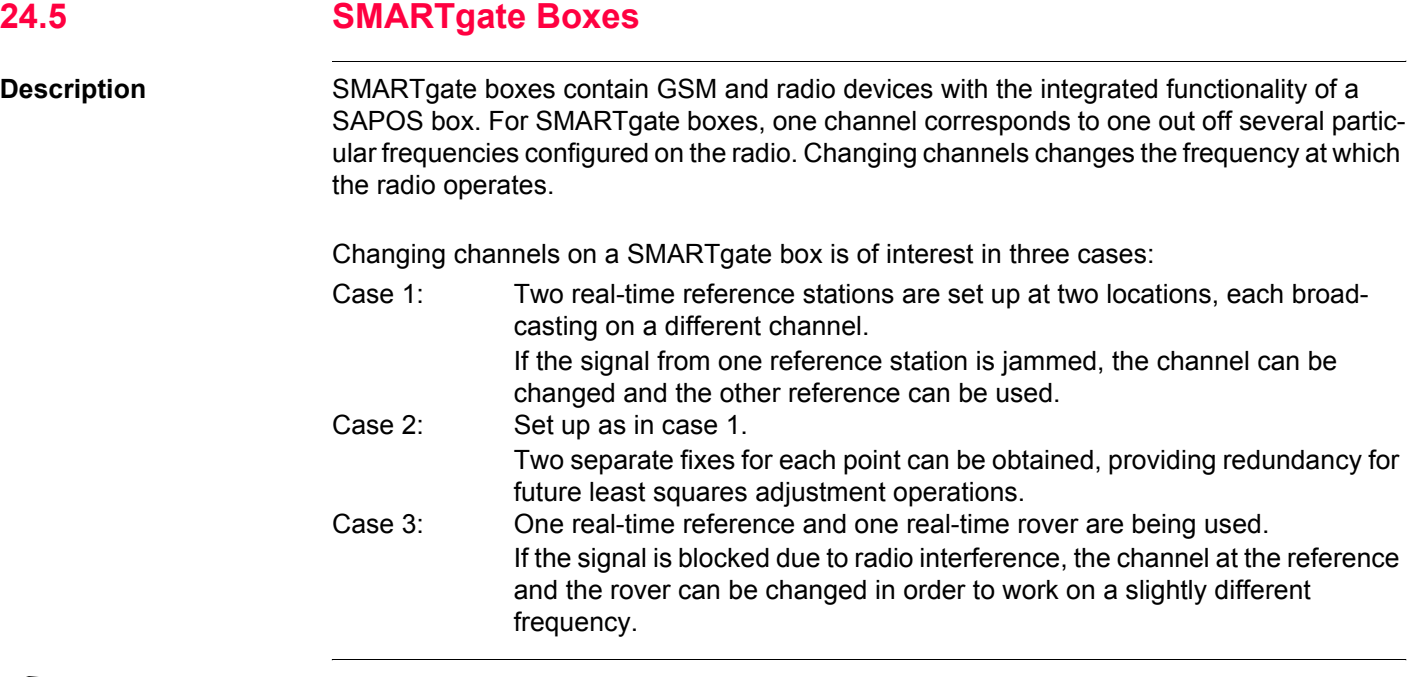

( $\mathcal{F}$ ) This option is not available for RX1250 with SmartAntenna.

**Configure SMARTgate connection step-bystep**

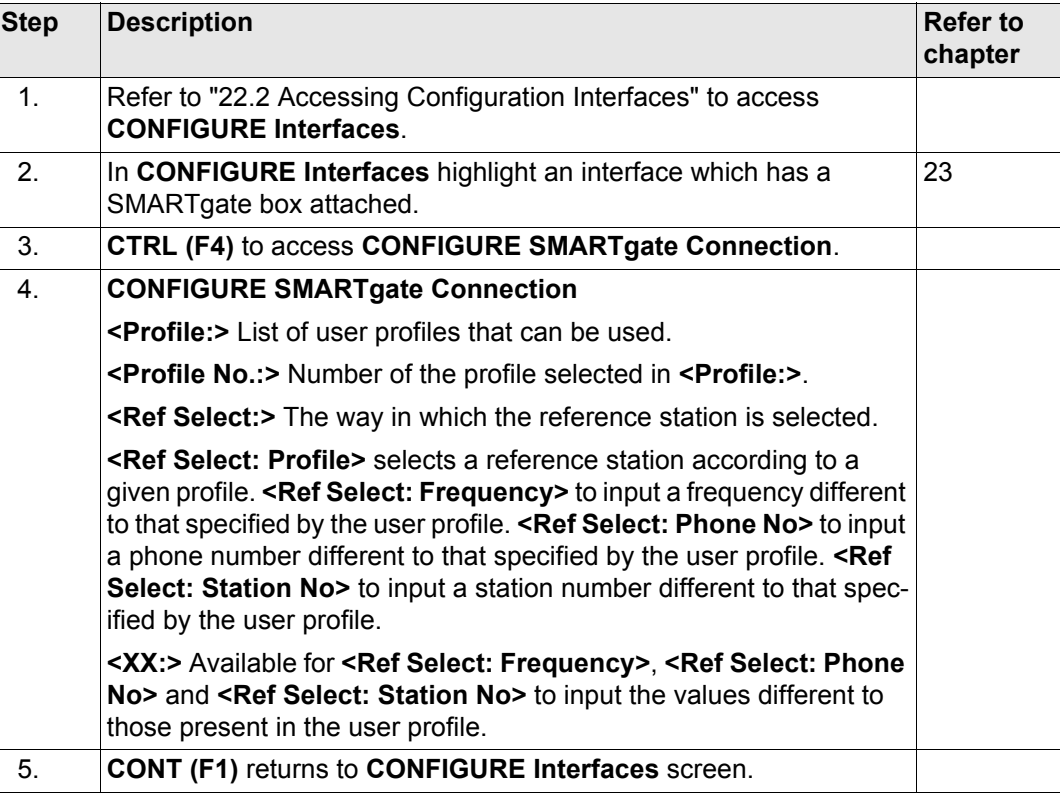

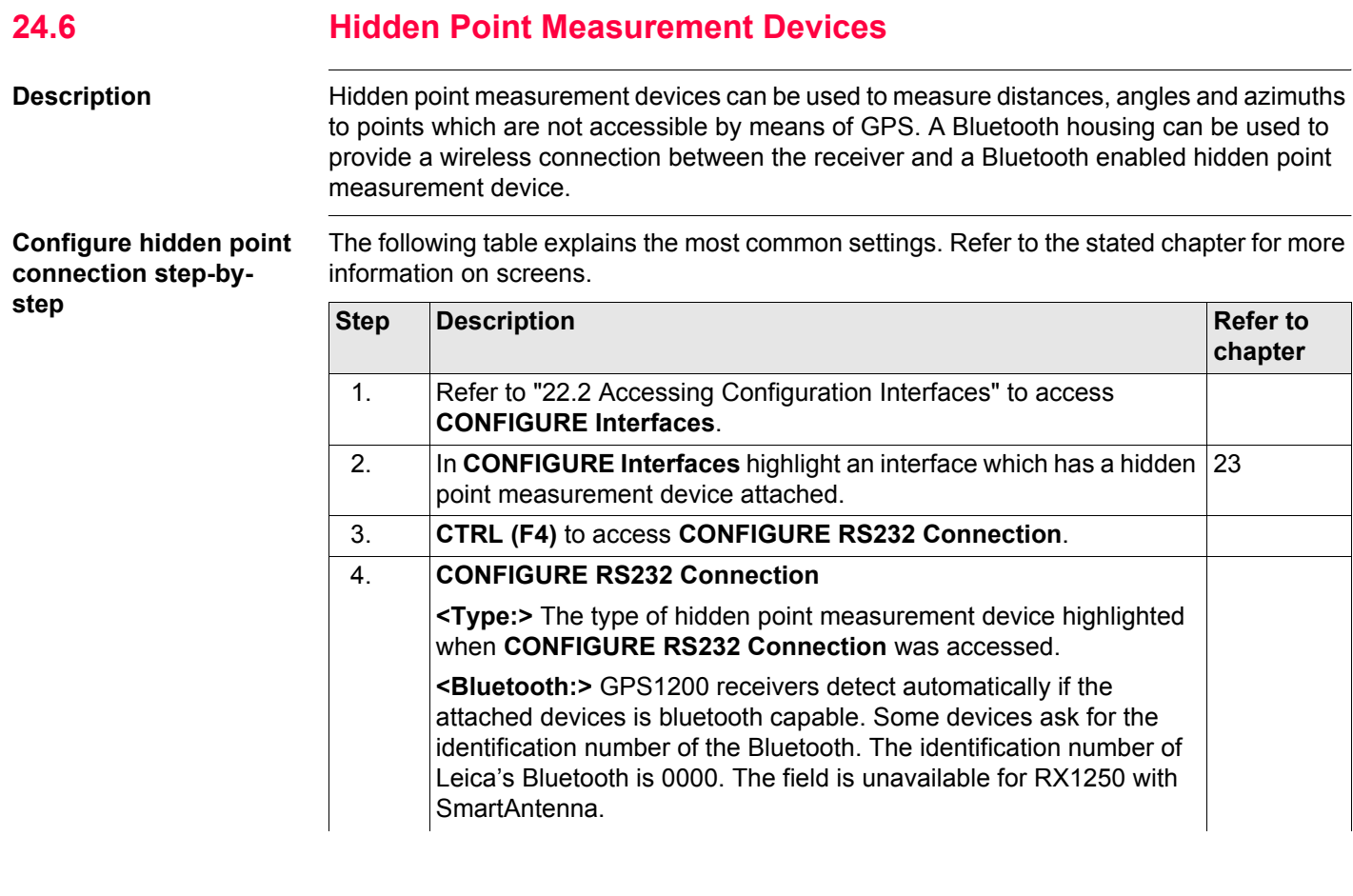

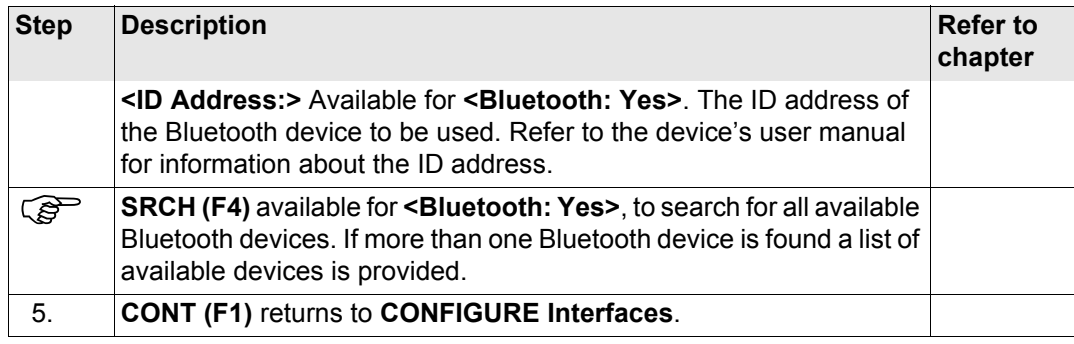

## **24.7 GPRS / Internet Devices**

**Configure Internet connection step-bystep**

**Description** GPRS / Internet devices can be used to access the Internet from a GPS1200 receiver.

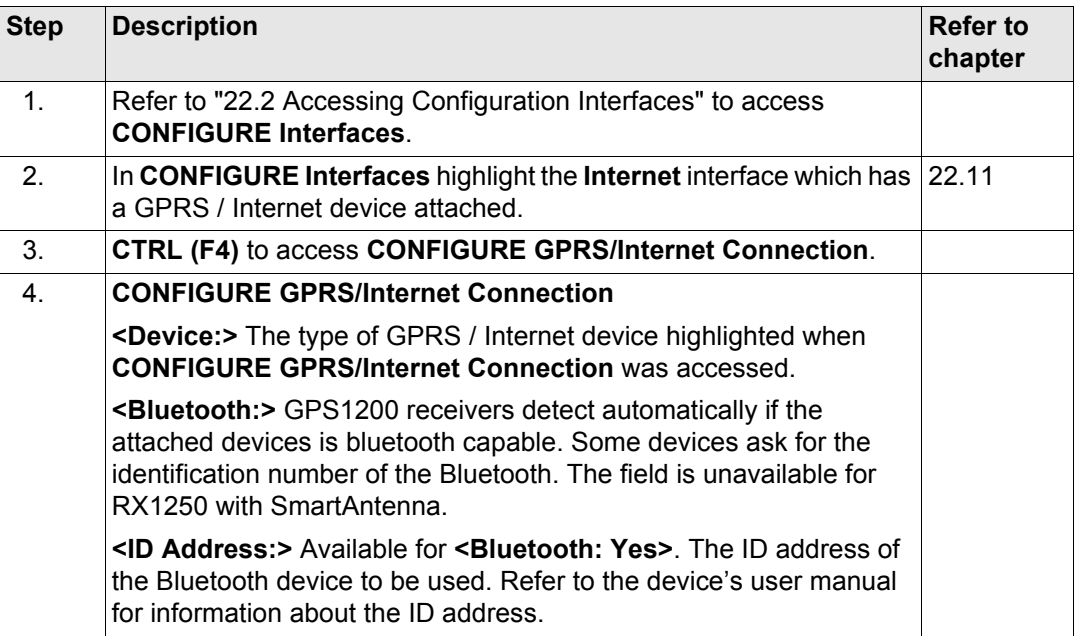

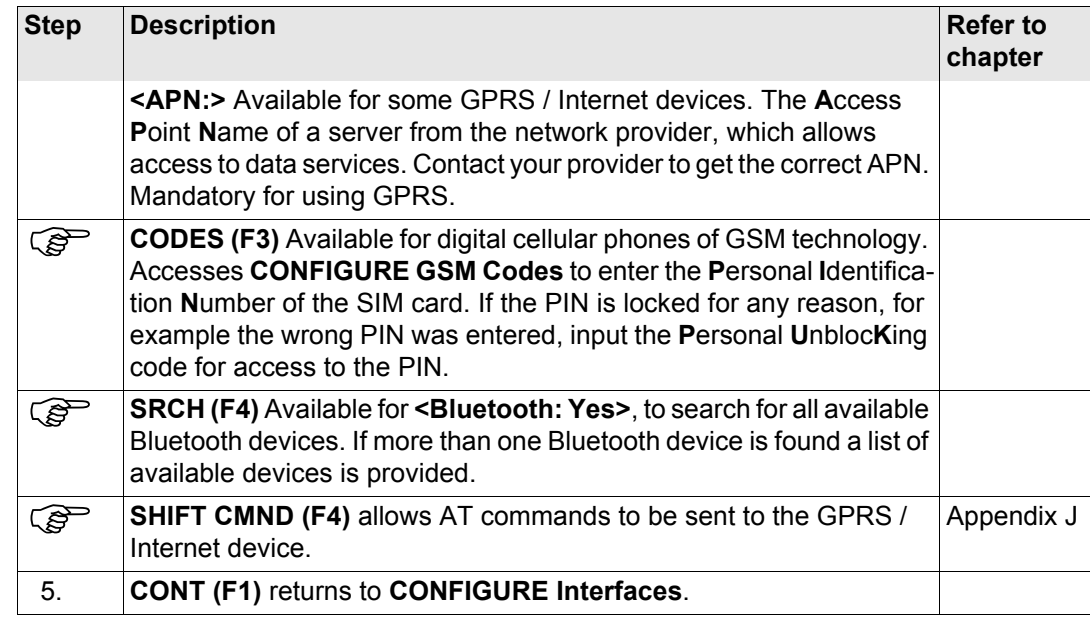

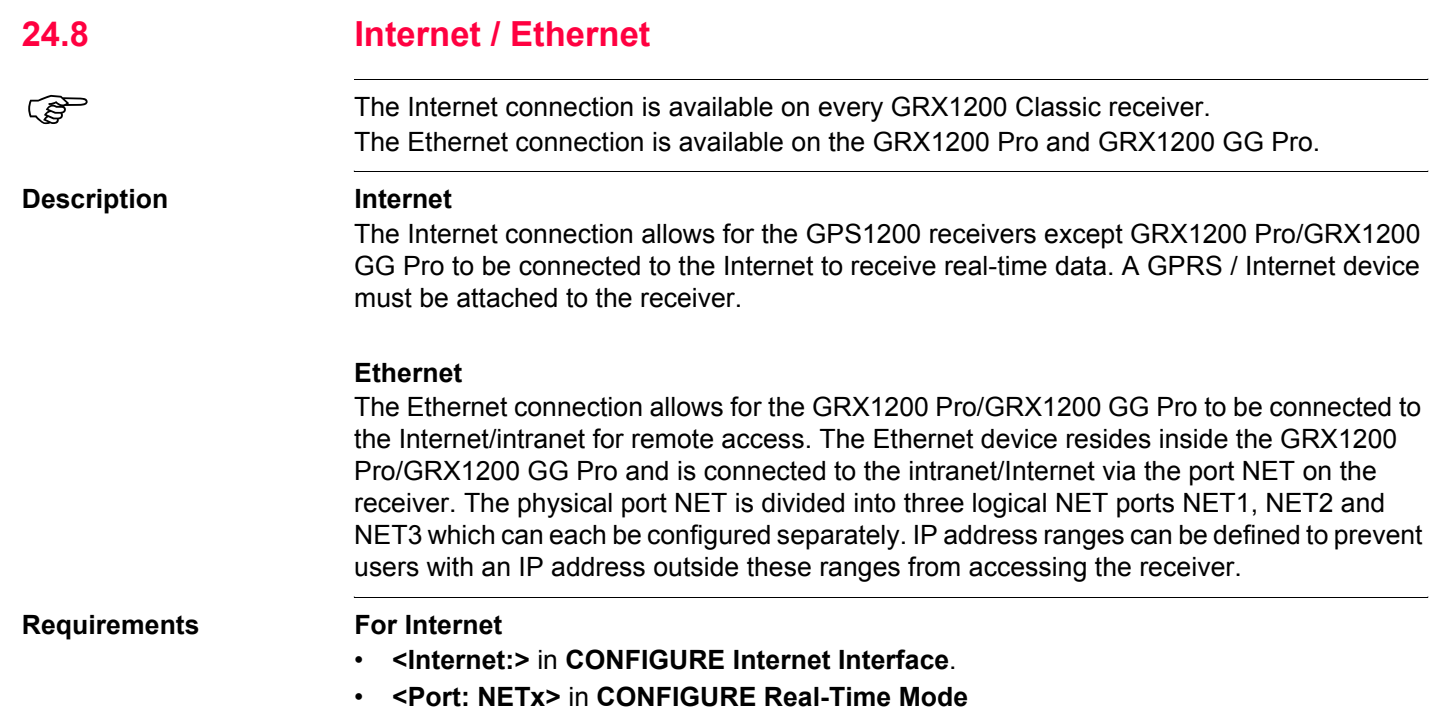

**Configure port NET step-by-step**

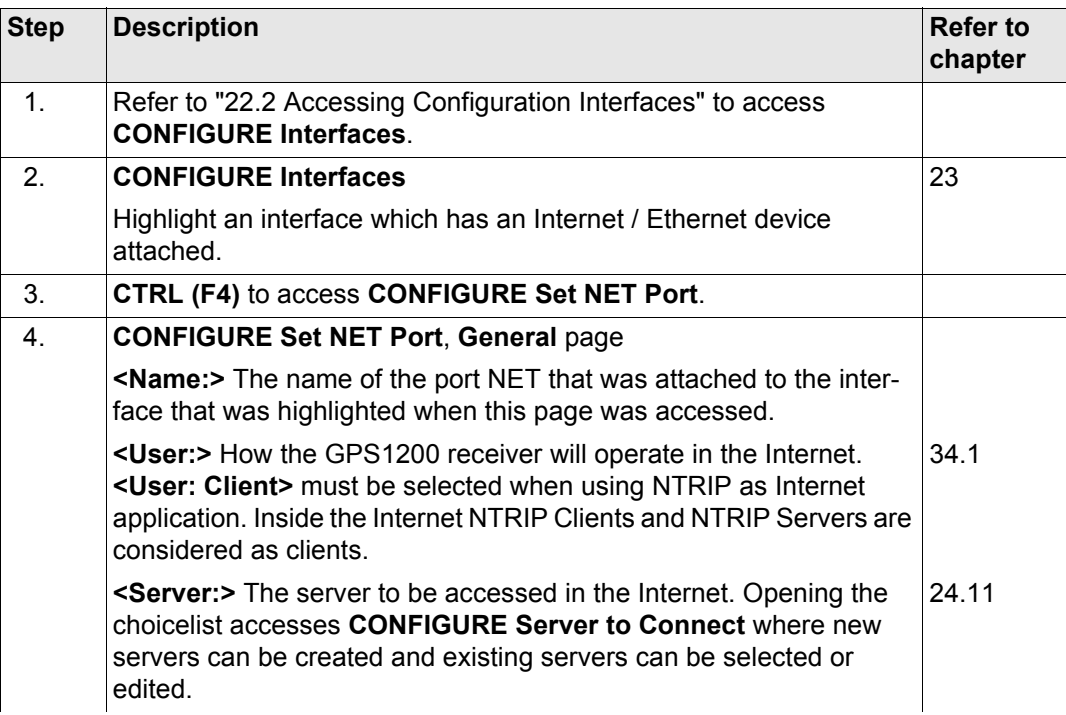

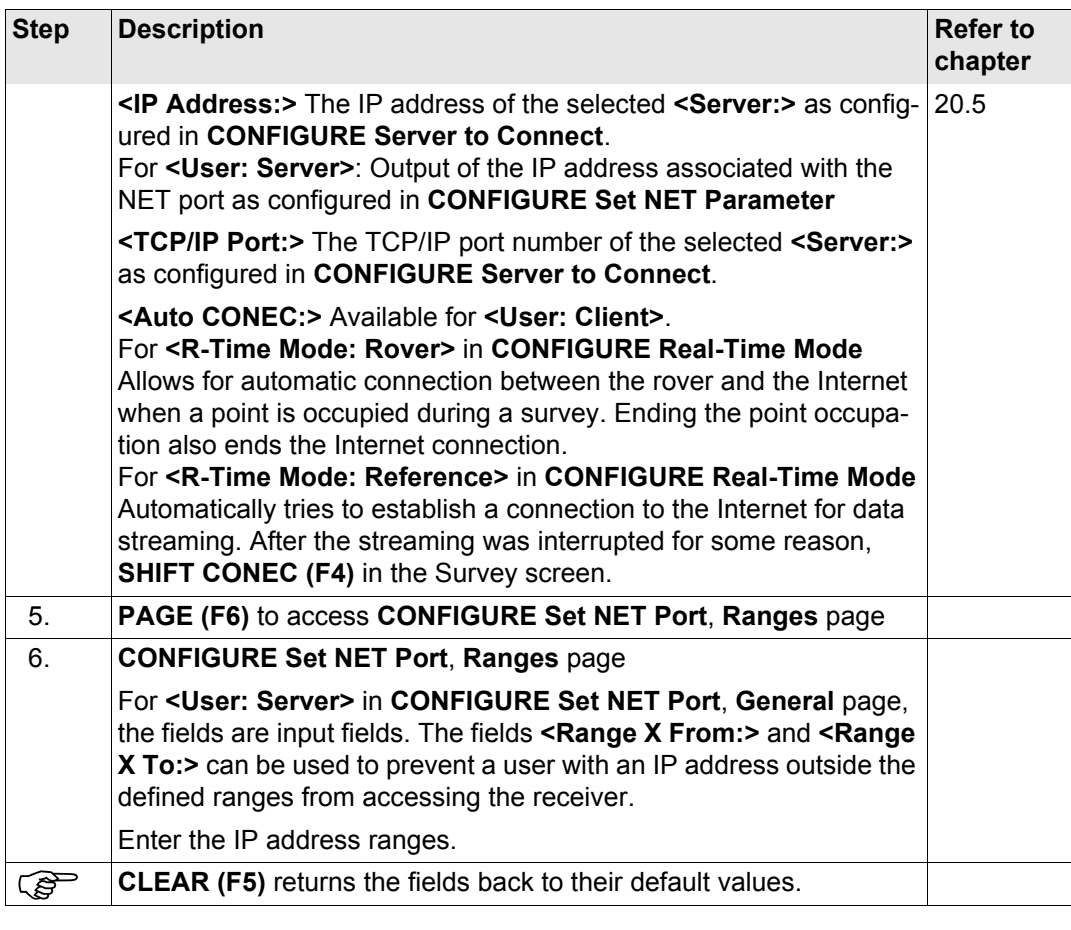

### **Config...\Interfaces... - Controlling Devices** GPS1200 **606 606**

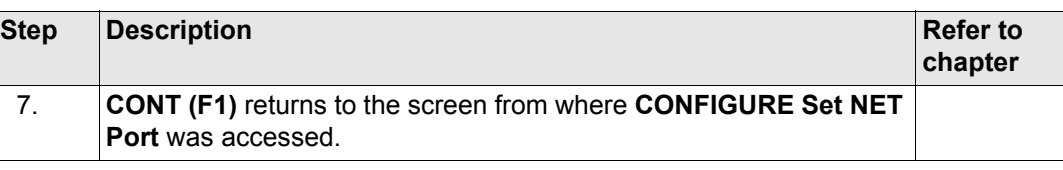

## <span id="page-606-0"></span>**24.9 Scanning Reference Stations**

**Description CONFIGURE Scan Reference Station** provides information about the reference stations, with specific types of devices attached, for example a radio, from which real-time corrections are being received. This can also be useful for finding out if anyone else in the area is using a particular radio channel.

### $Access step-by-step$

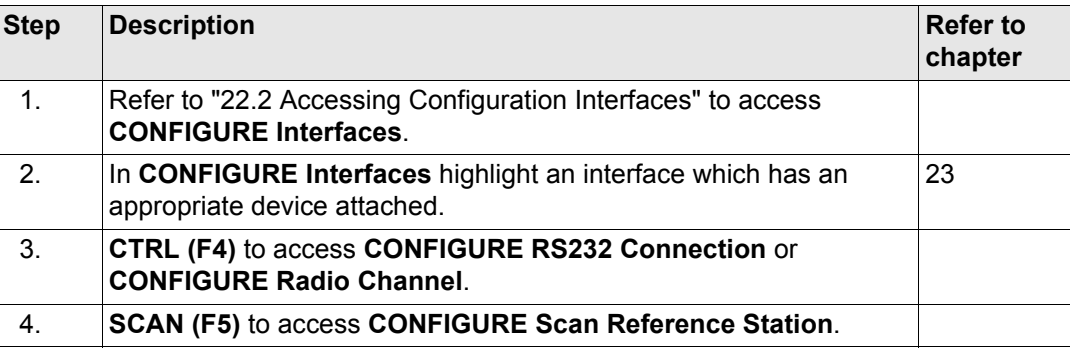

### **Config...\Interfaces... - Controlling Devices** GPS1200 **608**

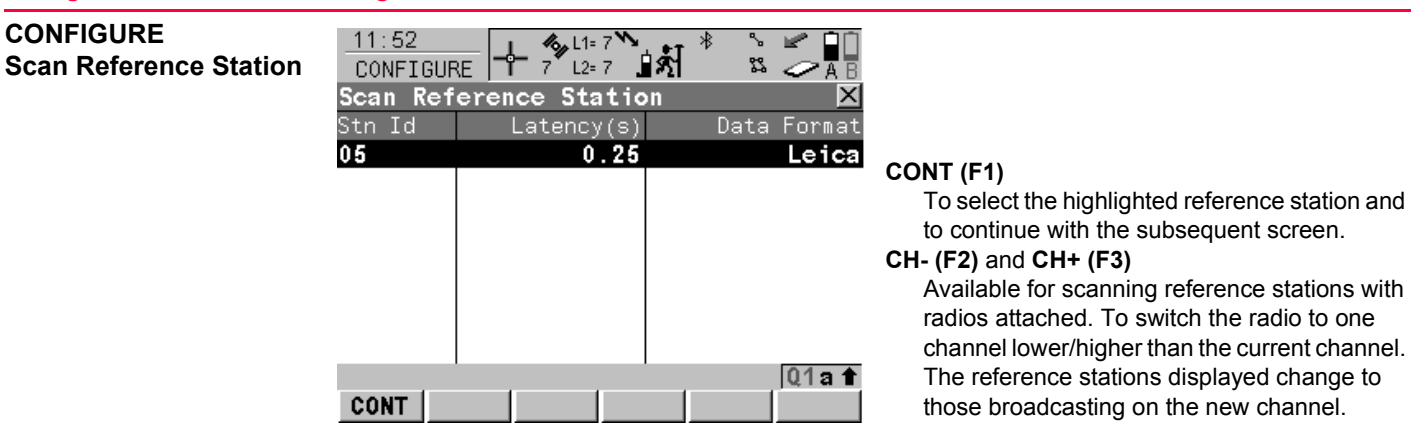

### **Description of columns**

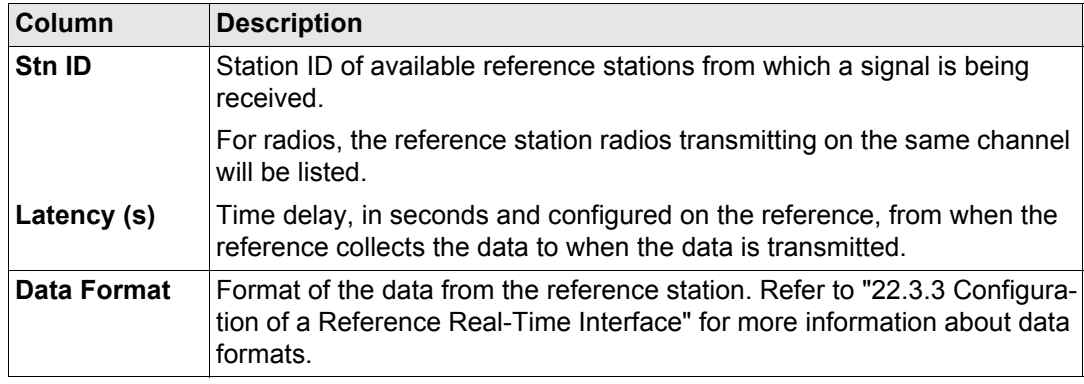

<span id="page-608-0"></span>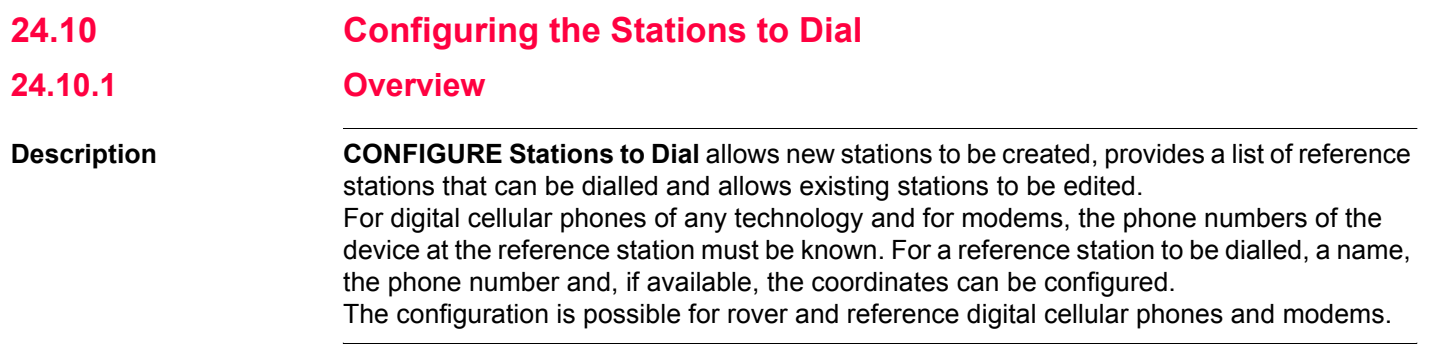

## <span id="page-609-0"></span>**24.10.2 Accessing CONFIGURE Stations to Dial**

### **Access step-by-step**

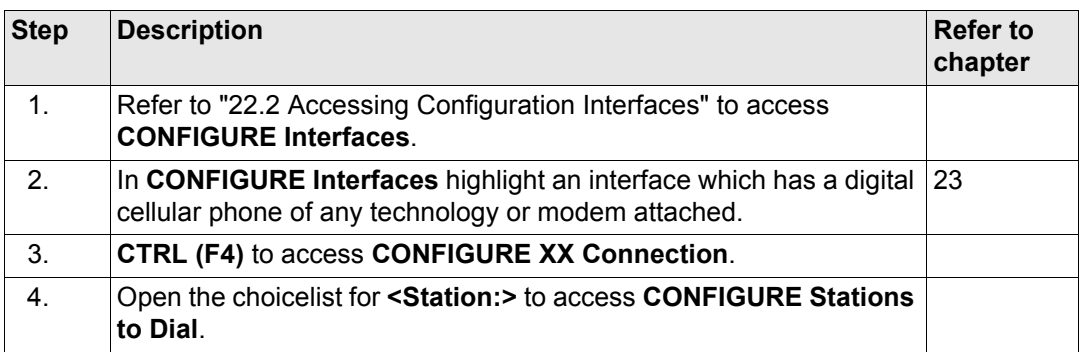

### **CONFIGURE Stations to Dial**

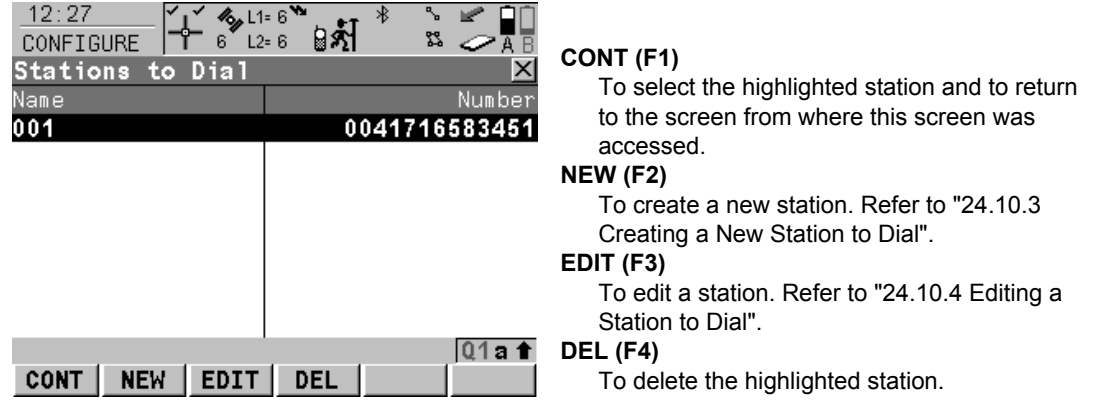

### **Description of columns**

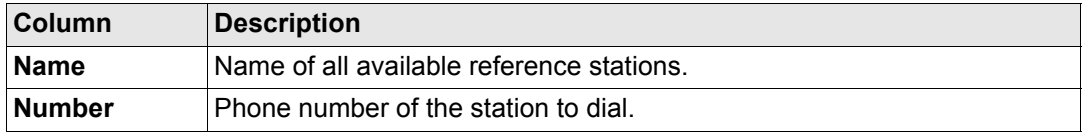

### **Config...\Interfaces... - Controlling Devices** GPS1200 **612**

<span id="page-611-0"></span>**24.10.3 Creating a New Station to Dial**

**Create new station to**   $dial step-by-step$ 

<span id="page-611-1"></span>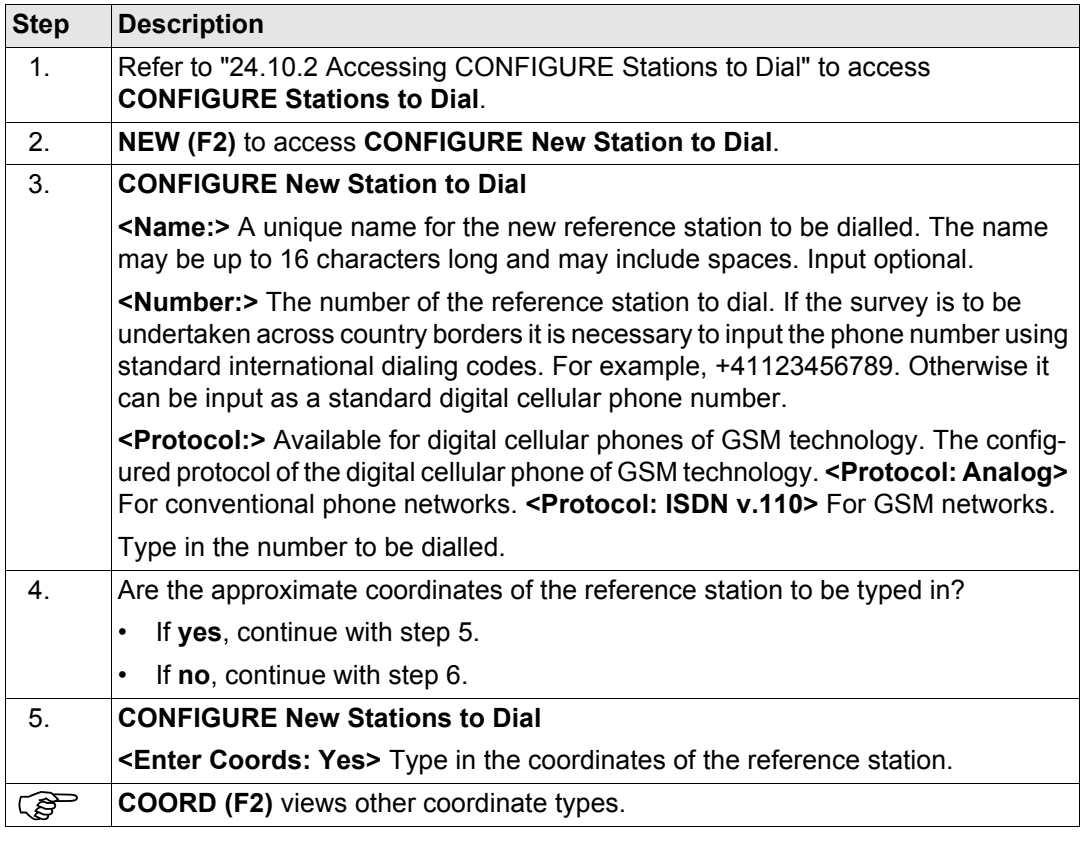
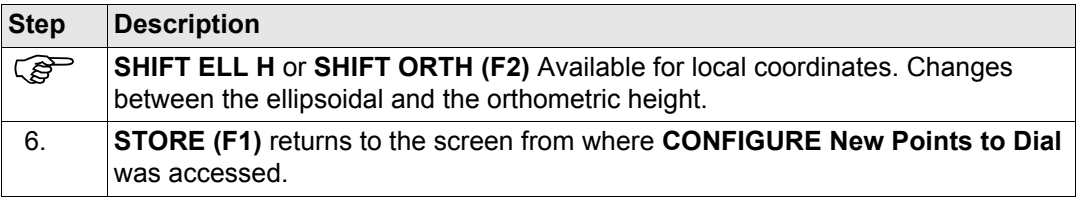

## **Config...\Interfaces... - Controlling Devices** GPS1200 **614**

**24.10.4 Editing a Station to Dial**

**Access step-by-step** 

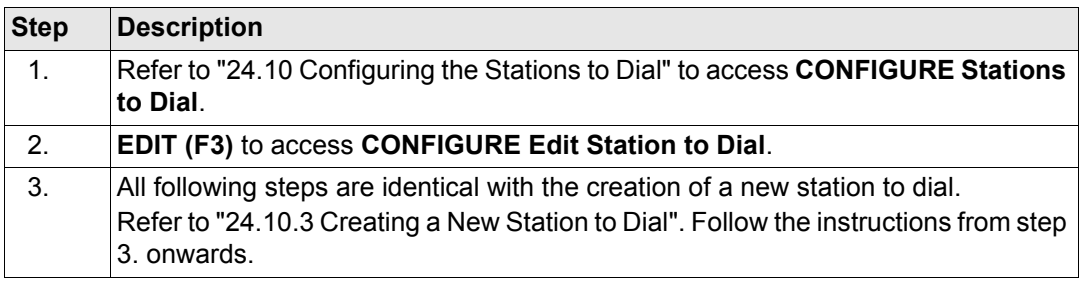

<span id="page-614-0"></span>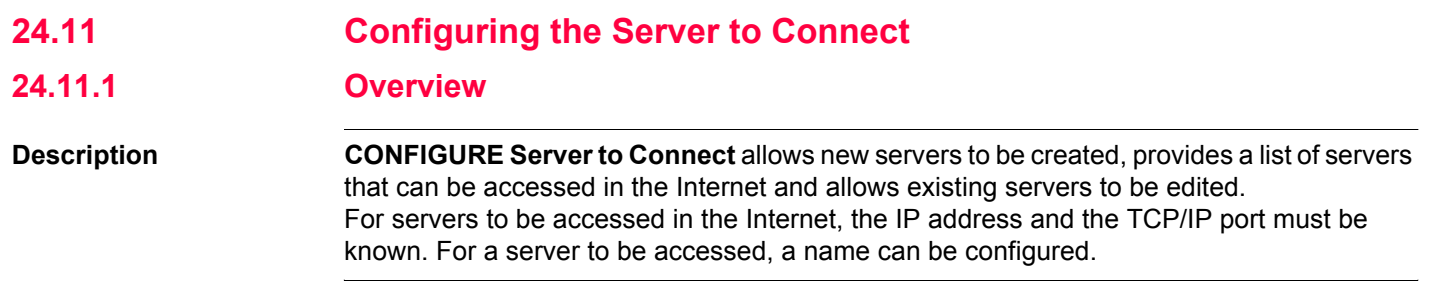

# <span id="page-615-0"></span>**24.11.2 Accessing CONFIGURE Server to Connect**

# **Access step-by-step**

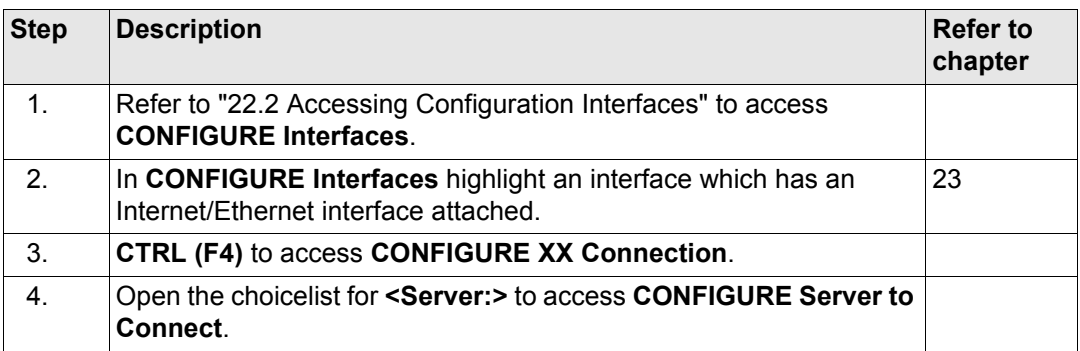

# **CONFIGURE Server to Connect**

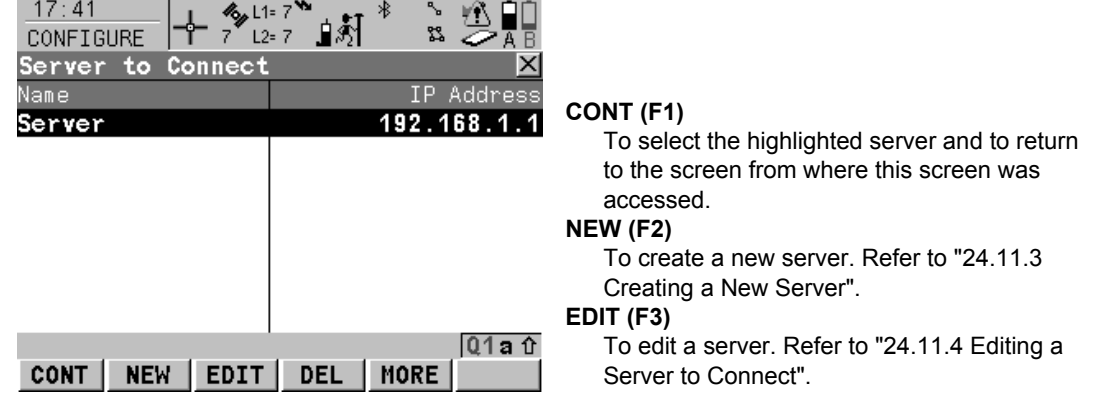

## **DEL (F4)**

To delete the highlighted server.

## **MORE (F5)**

To change between the IP Address and the TCP/IP Port of the server.

## **Description of columns**

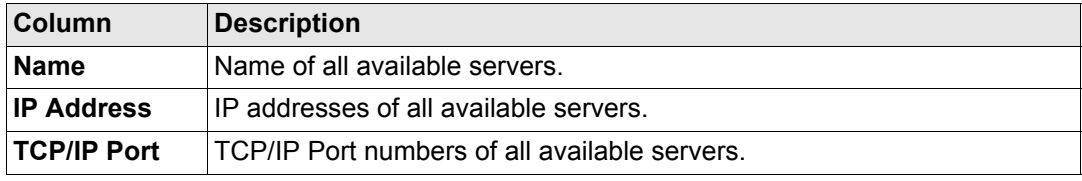

## **Config...\Interfaces... - Controlling Devices** GPS1200 **618**

<span id="page-617-0"></span>**24.11.3 Creating a New Server**

**Create new server to be**   $accessed step-by-step$ 

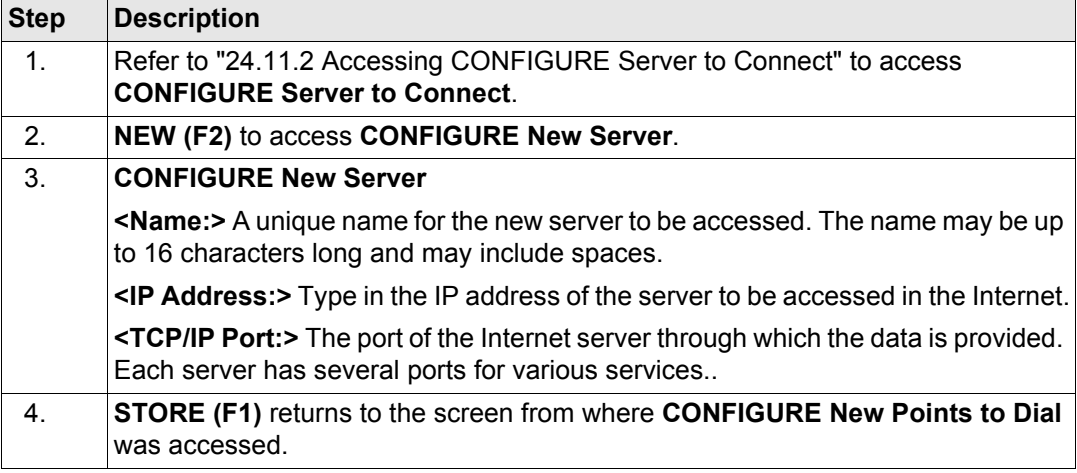

# <span id="page-618-0"></span>**24.11.4 Editing a Server to Connect**

**Access step-by-step** 

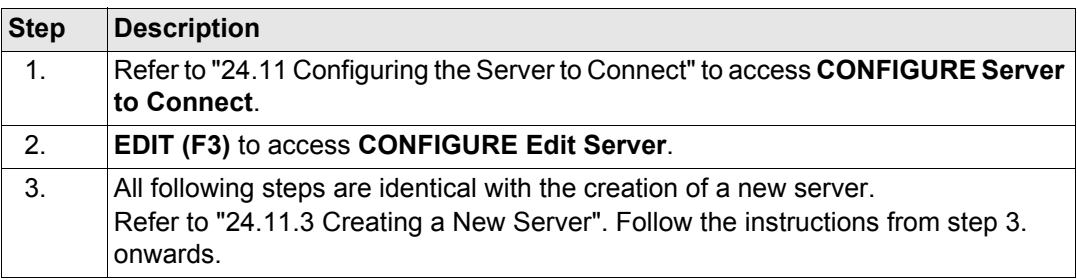

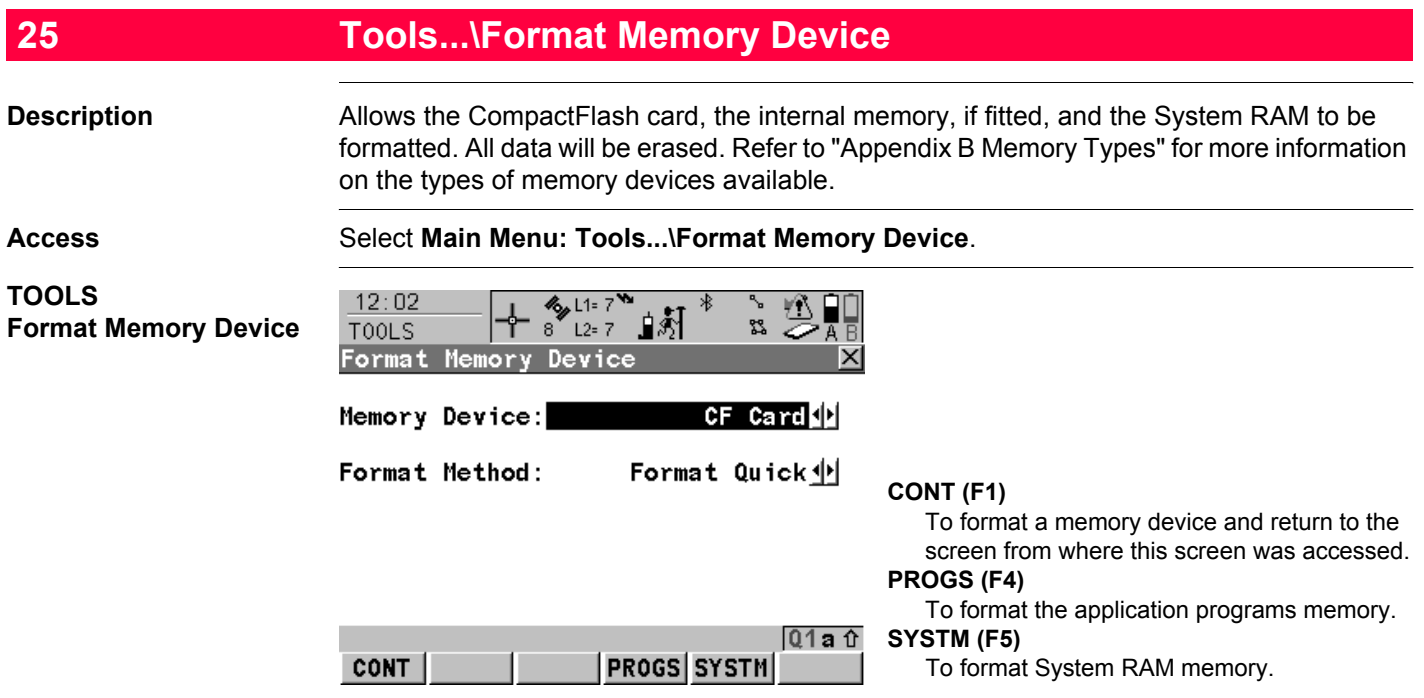

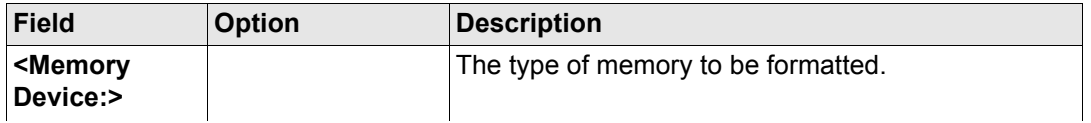

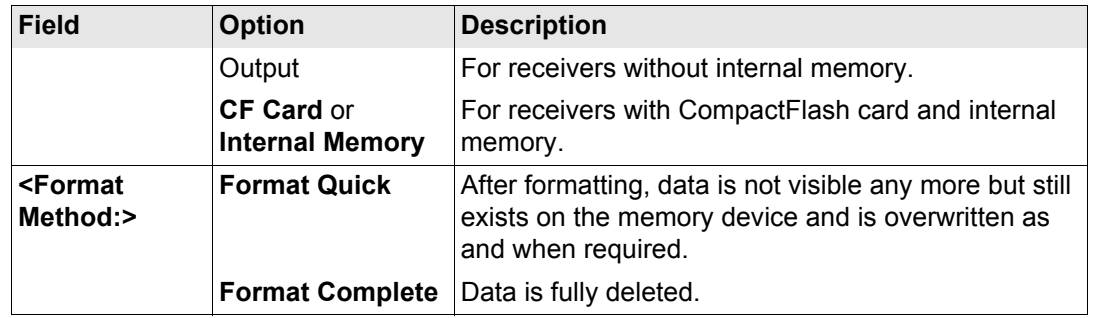

## **Next step**

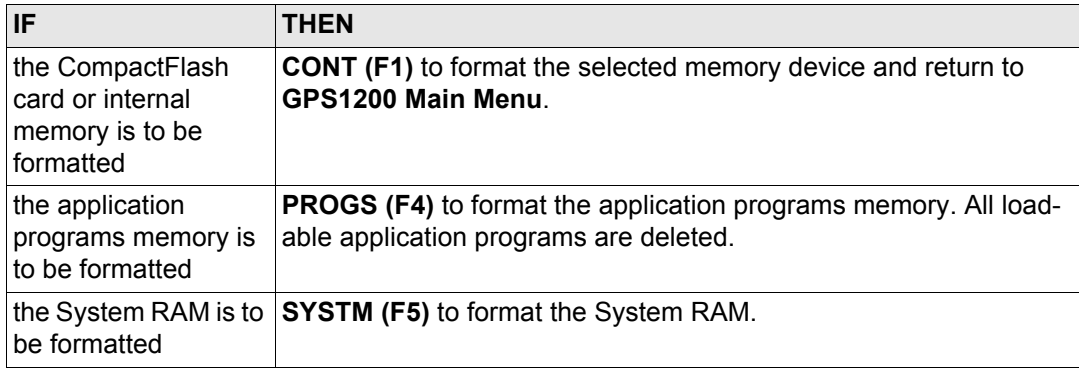

If the System RAM is formatted all system data such as almanac, user defined configuration sets, user defined antennas, codelists, geoid field files and CSCS field files will be lost.

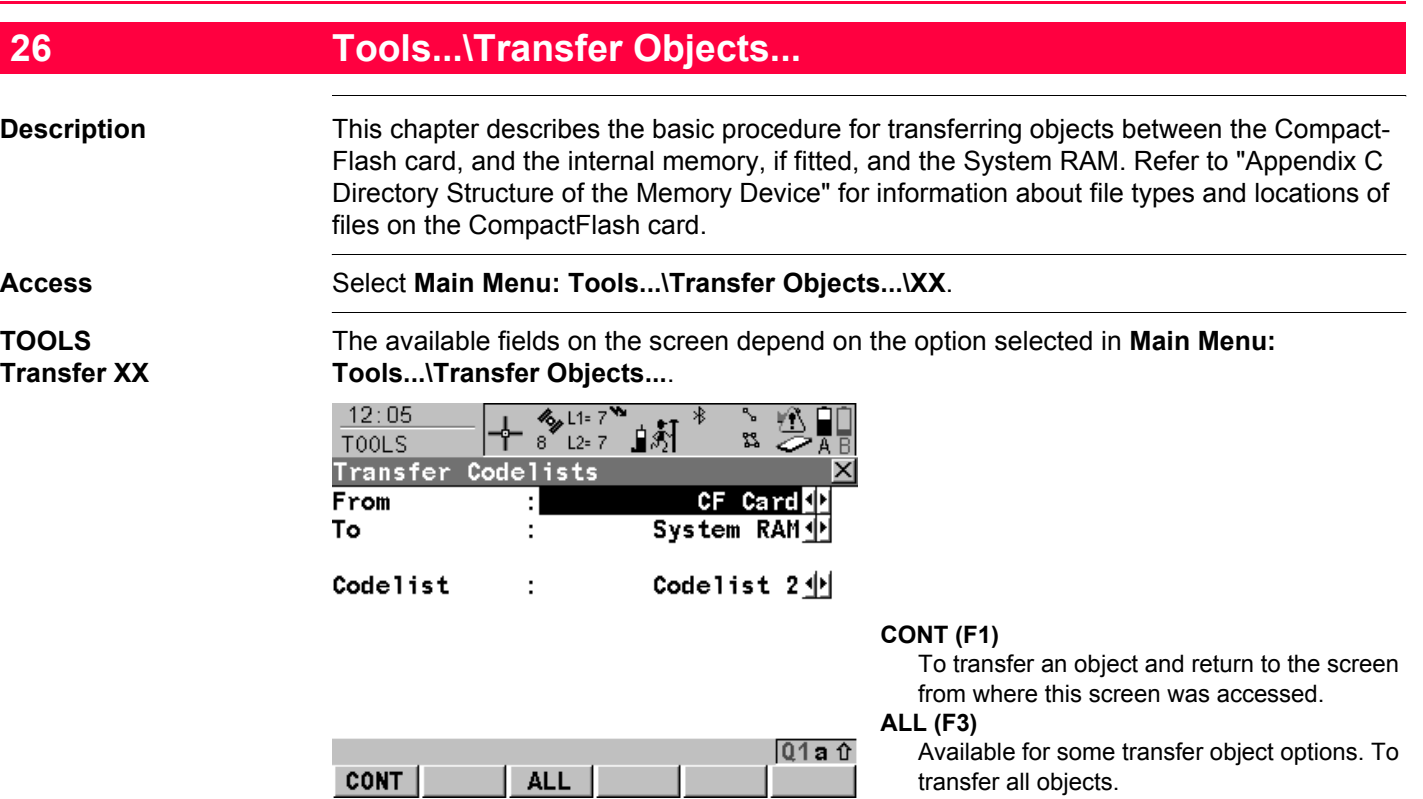

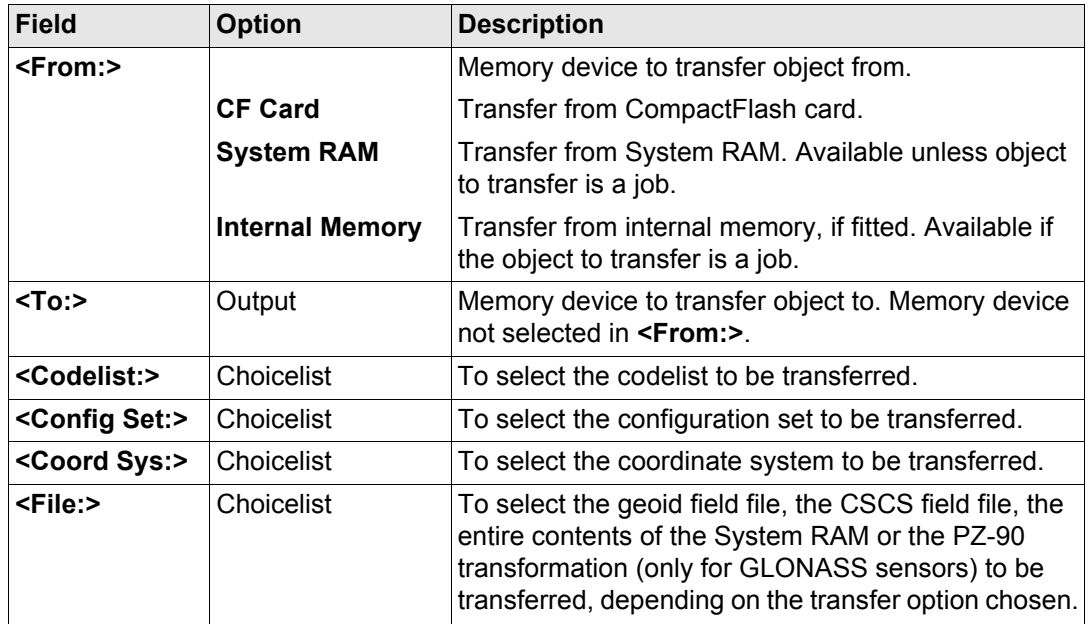

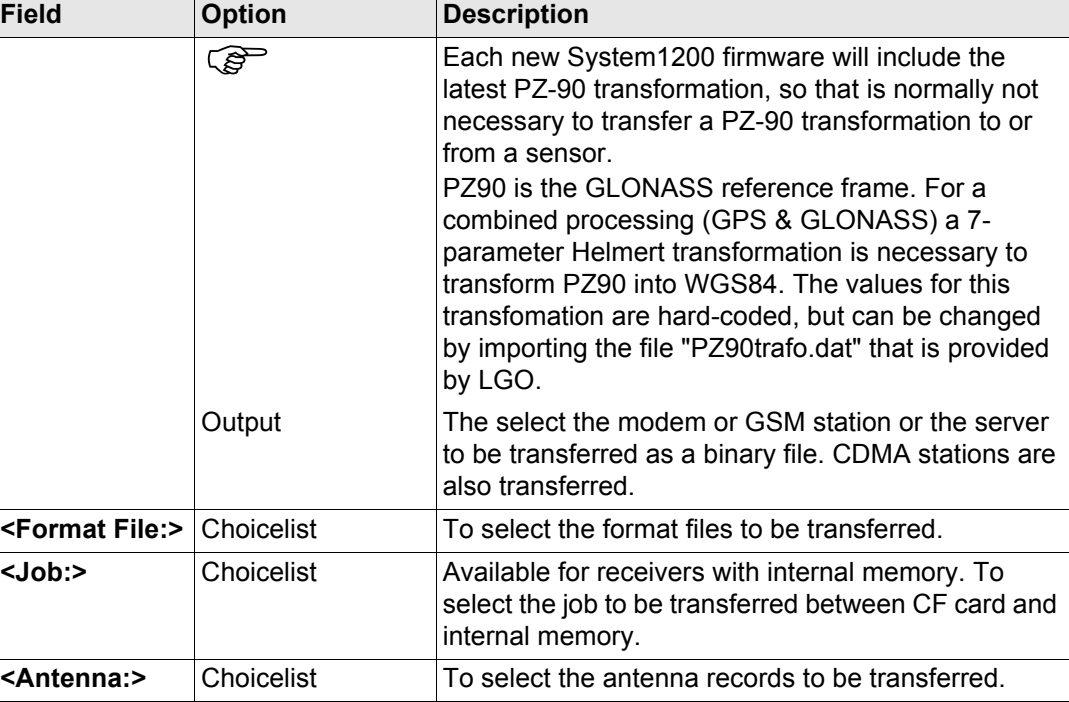

# **Next step**

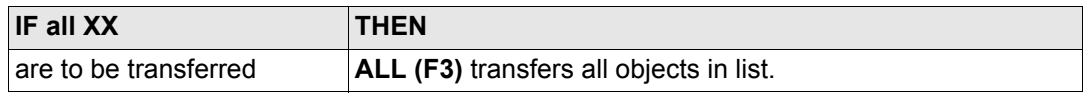

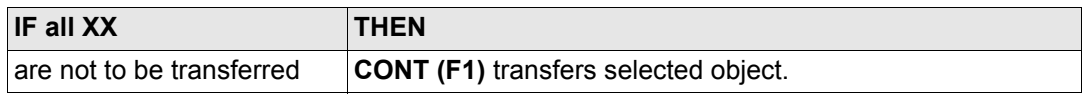

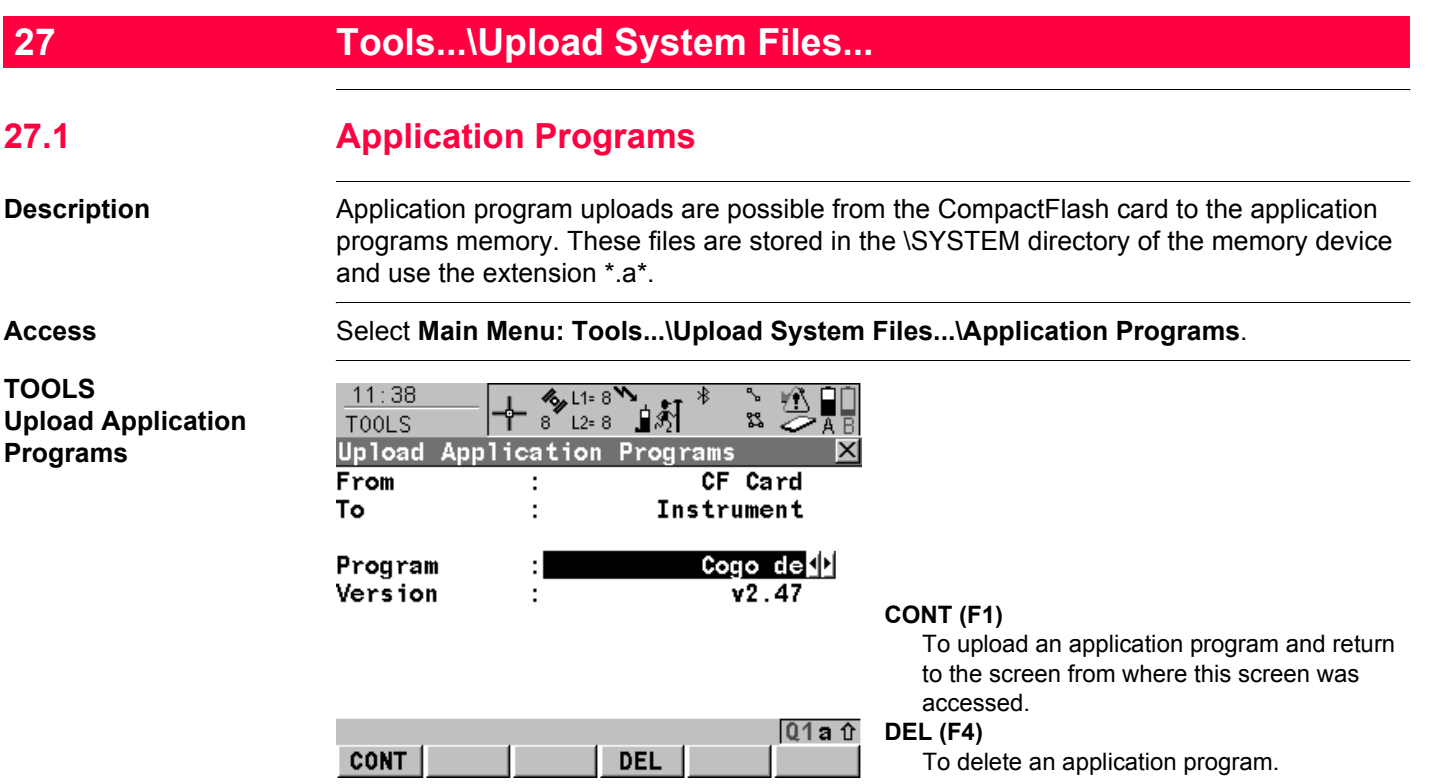

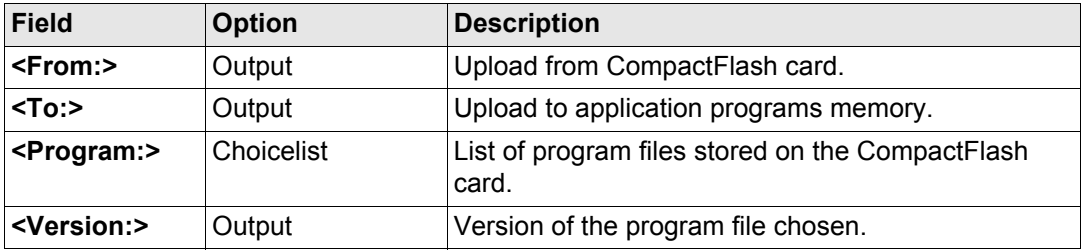

# **Next step**

**CONT (F1)** uploads the selected application program.

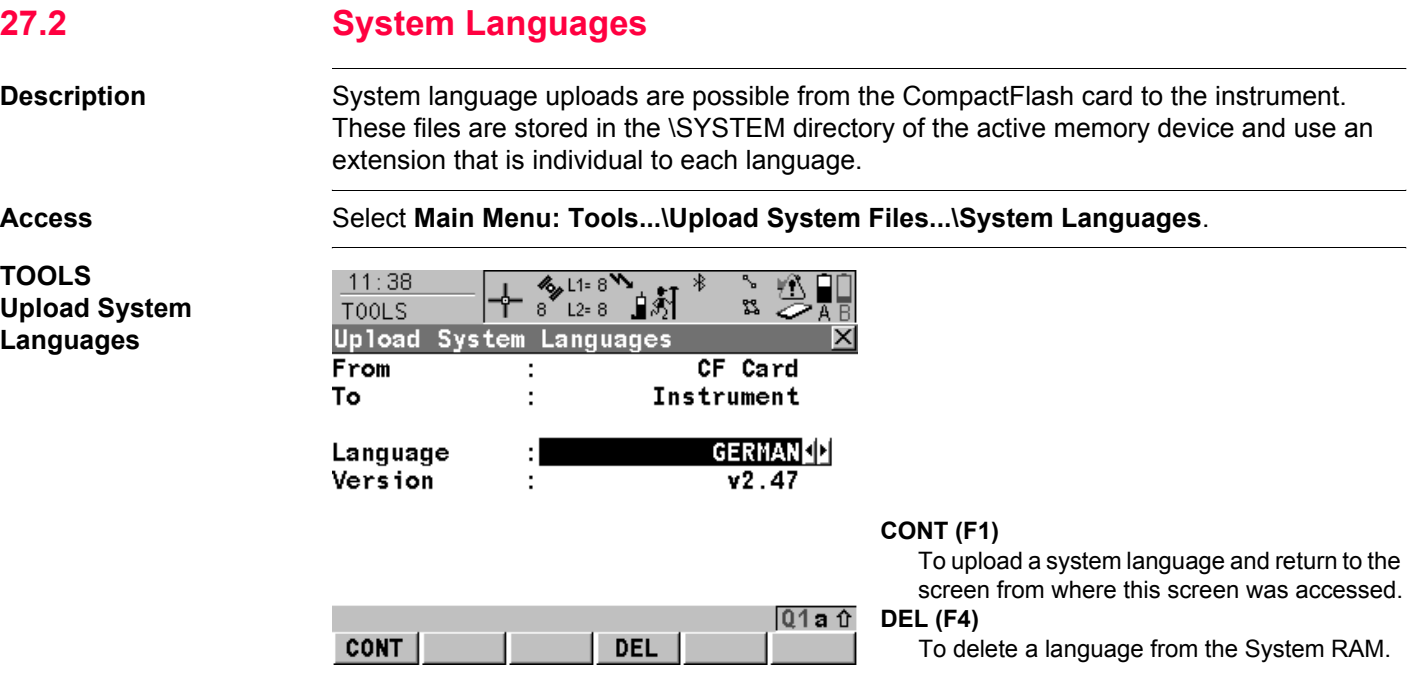

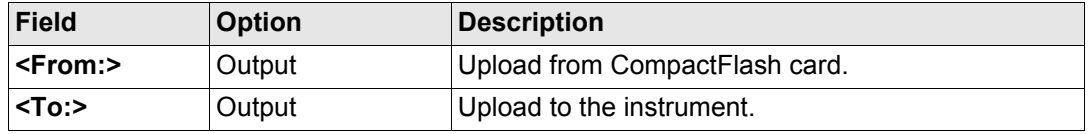

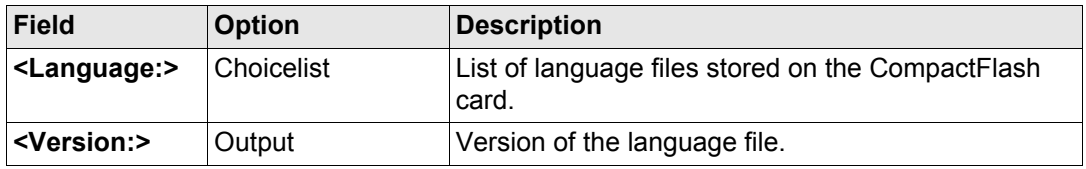

## **Next step**

**CONT (F1)** uploads the selected language.

It is not possible to have more than three language files stored on the instrument. English is always available as the default language and cannot be deleted.

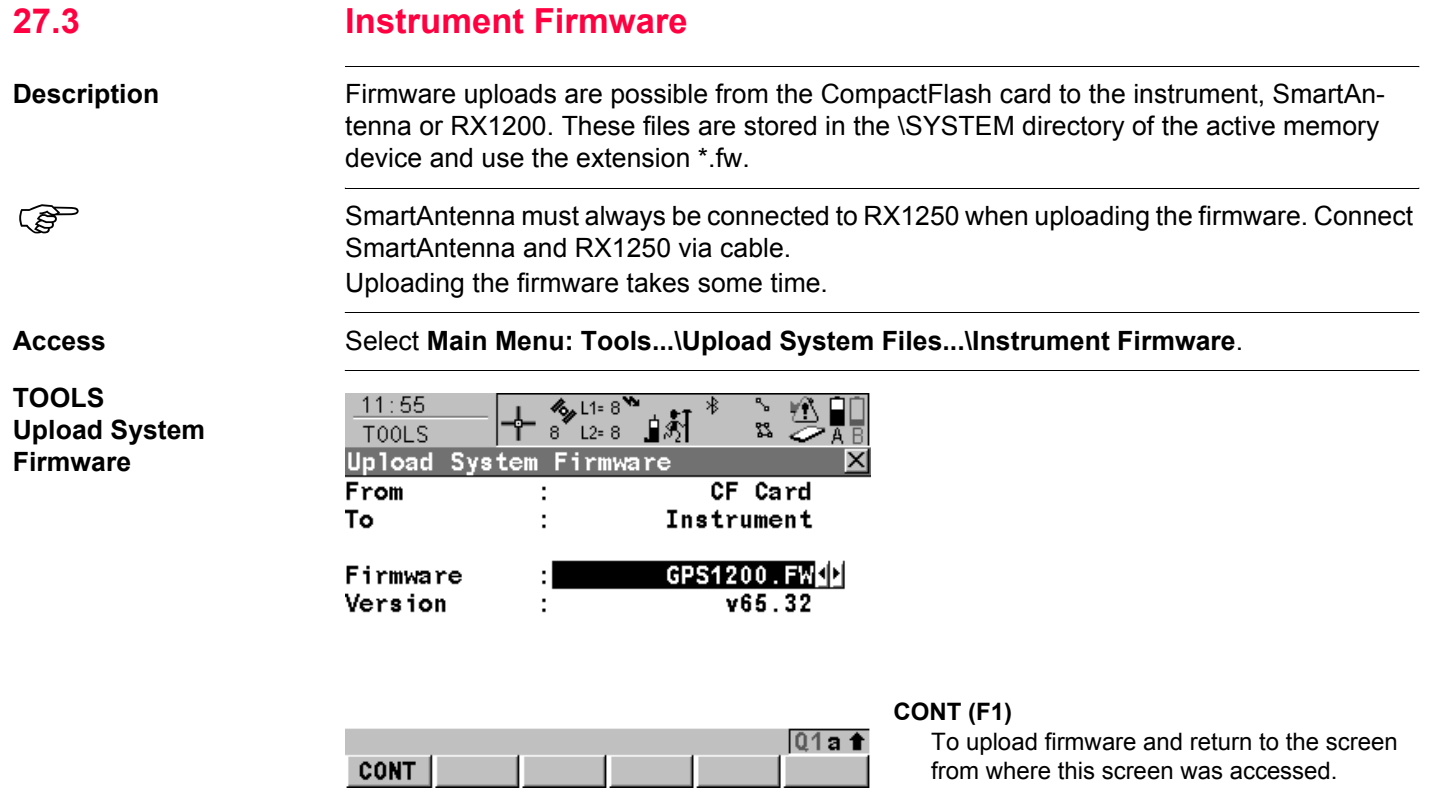

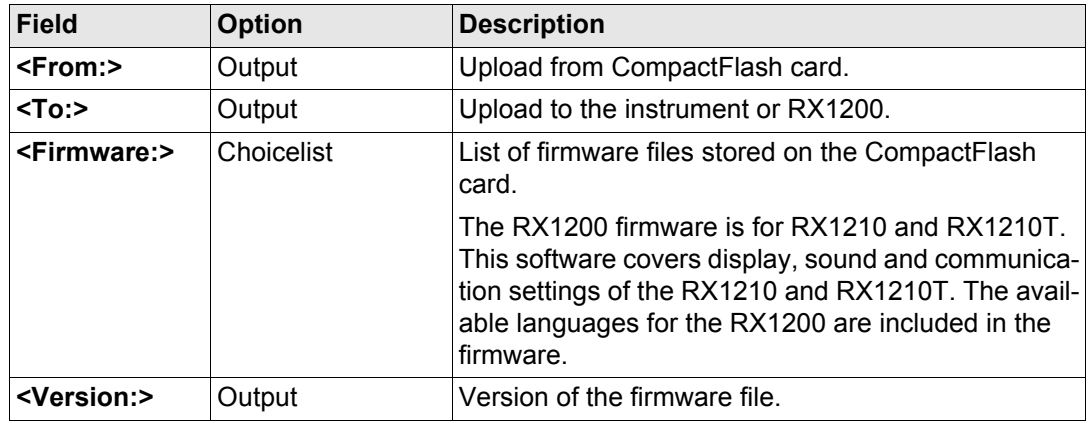

# **Next step CONT (F1)** to upload firmware.

<span id="page-631-0"></span>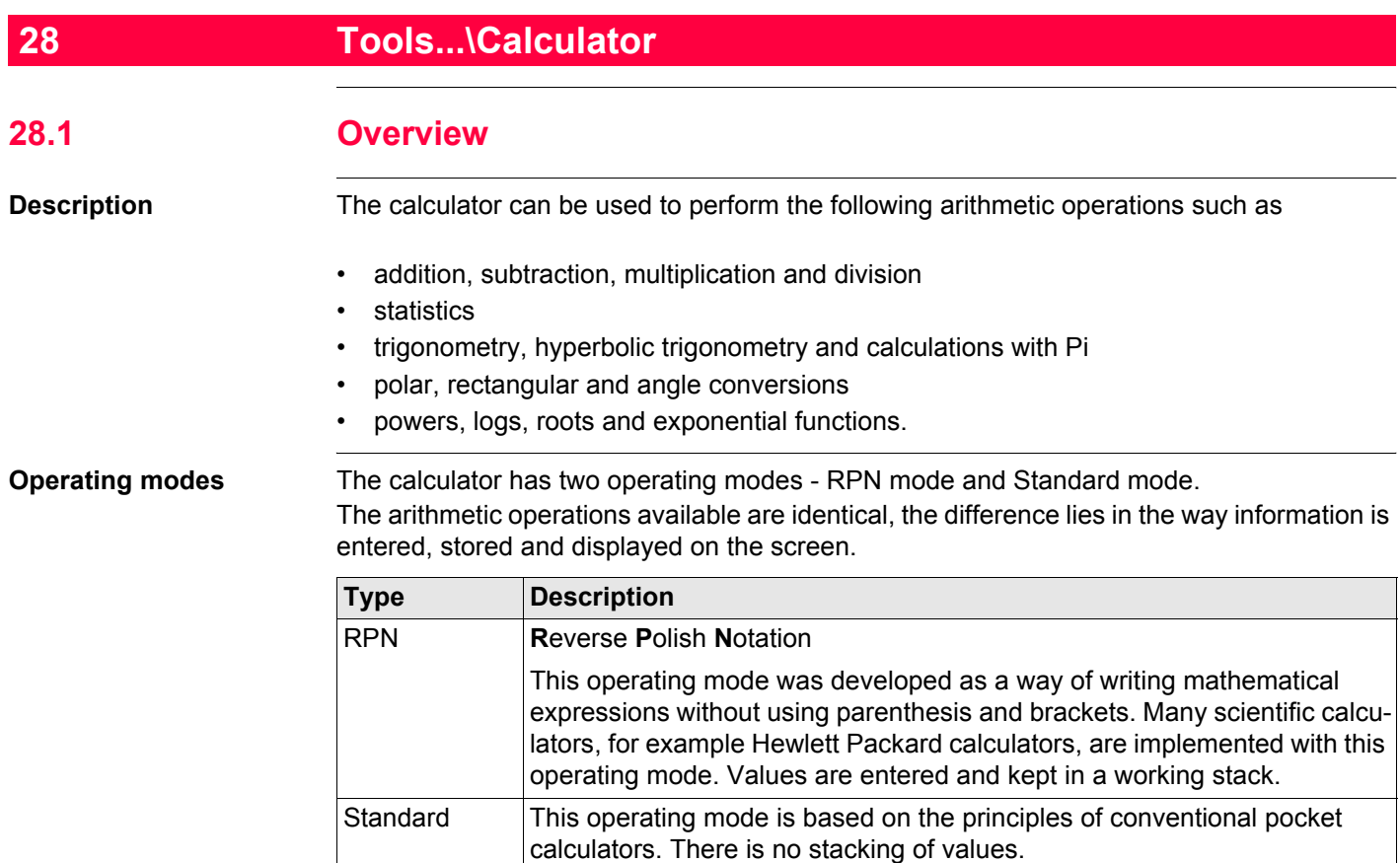

<span id="page-632-0"></span>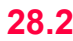

# **Accessing the Calculator**

**Access** Select **Main Menu: Tools...\Calculator**.

OR

Press a hot key configured to access the screen **TOOLS XX Calculator**. Refer to ["6.1 Hot](#page-125-0)  [Keys"](#page-125-0) for information on hot keys.

OR

Press **USER**. Refer to ["6.2 USER Key"](#page-127-0) for information on the **USER** key.

OR

Press **CALC** in any screen when editing an input field for numeric characters, such as **<Azimuth:>** in **COGO Traverse Input**. Refer to ["28.4.4 Calling and Closing the Calcu](#page-646-0)[lator from an Input Field for Numeric Characters"](#page-646-0).

# **28.3 Configuring the Calculator**

## **Access step-by-step**

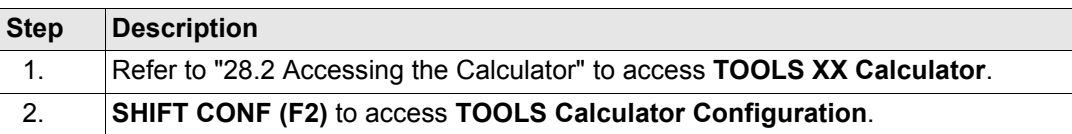

## **TOOLS Calculator Configuration**

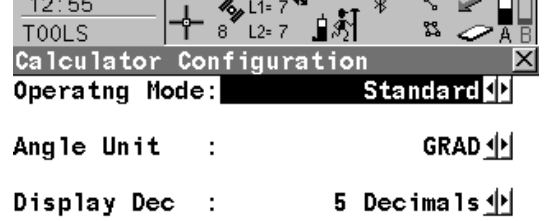

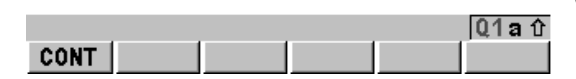

## **CONT (F1)**

To accept changes and return to the screen from where this screen was accessed.

# **Description of fields**

*<u>A</u>* 

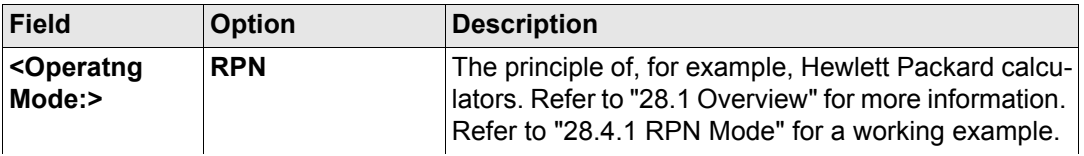

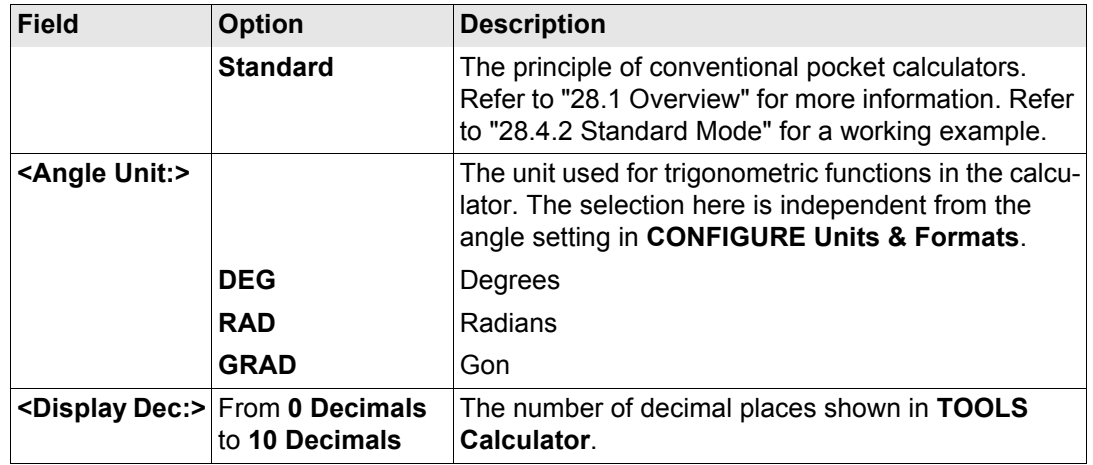

# **Next step**

**CONT (F1)** confirms the selections made and returns to the screen from where **TOOLS Calculator Configuration** was accessed.

<span id="page-635-0"></span>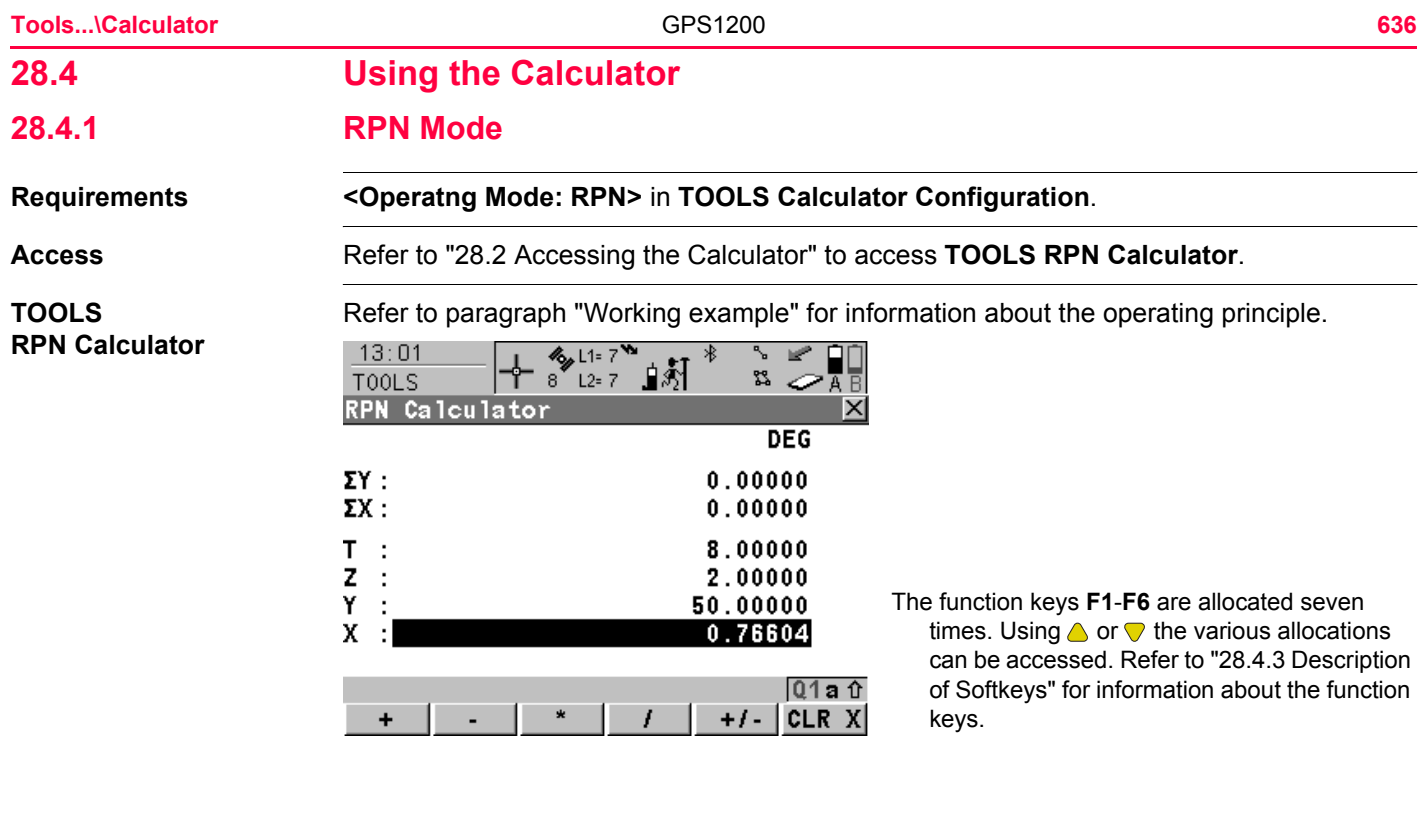

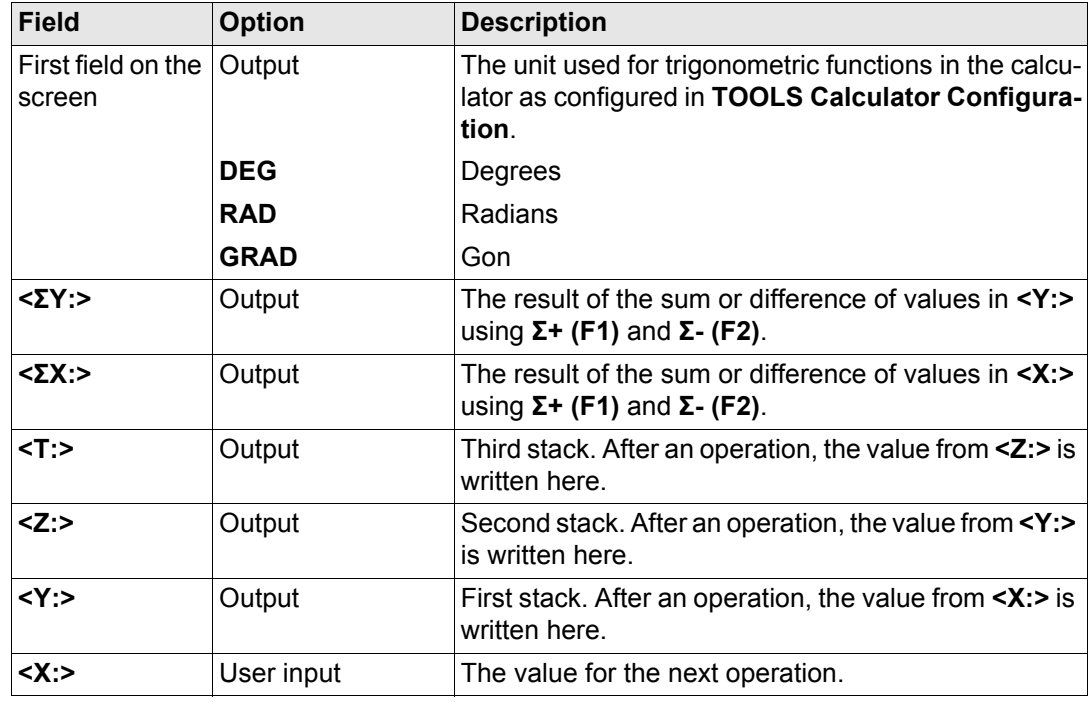

**Next step SHIFT DONE (F4)** returns to **GPS1200 Main Menu**.

<span id="page-637-0"></span>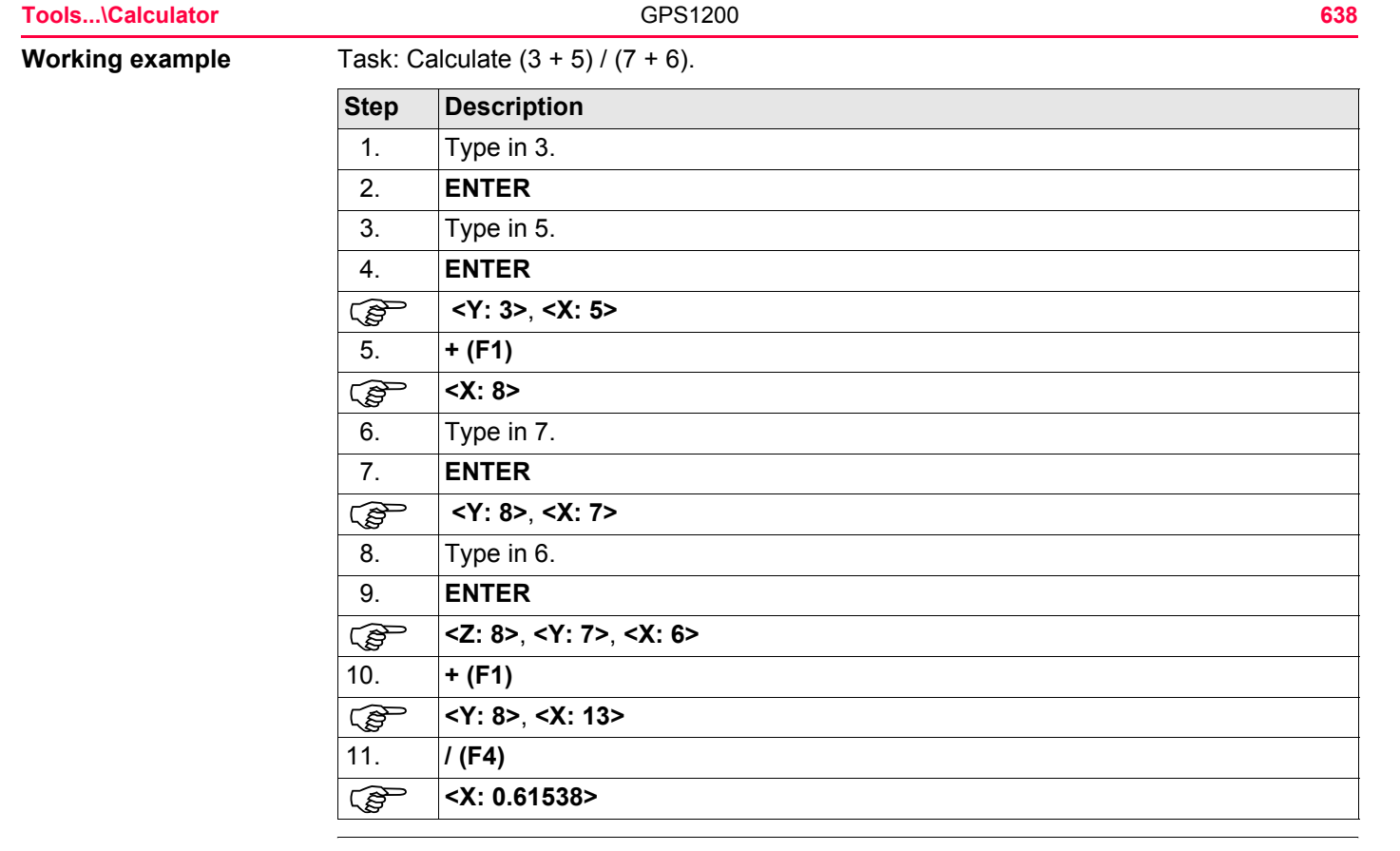

# <span id="page-638-0"></span>**28.4.2 Standard Mode**

# **TOOLS Standard Calculator**

**Requirements <Operatng Mode: Standard>** in **TOOLS Calculator Configuration**.

**Access** Refer to ["28.2 Accessing the Calculator"](#page-632-0) to access **TOOLS Standard Calculator**.

Refer to paragraph ["Working example"](#page-639-0) for information about the operating principle.

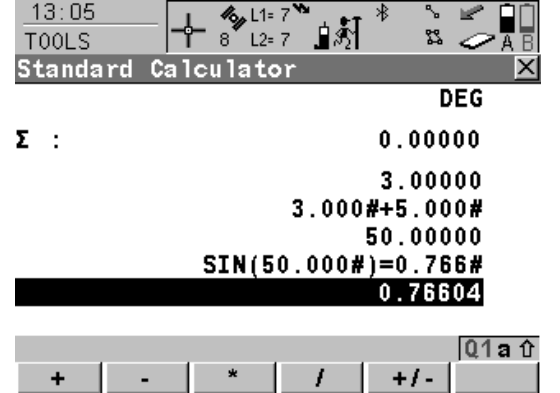

The function keys **F1**-**F6** are allocated seven times. Using  $\bigcirc$  or  $\nabla$  the various allocations can be accessed. Refer to ["28.4.3 Description](#page-641-0)  [of Softkeys"](#page-641-0) for information about the function keys.

# **Description of fields**

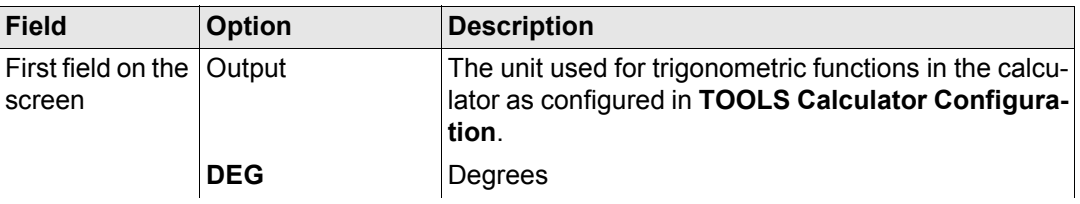

Tools...\Calculator 640

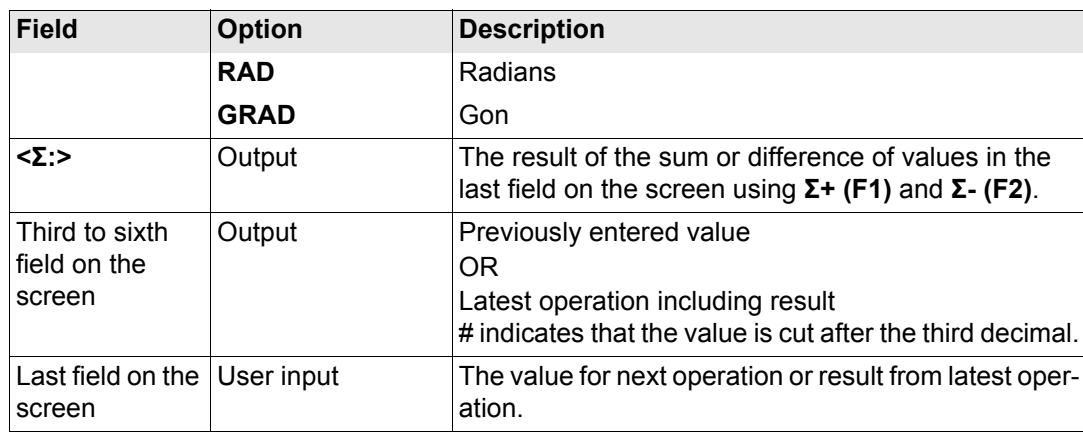

# **Next step SHIFT DONE (F4)** returns to **GPS1200 Main Menu**.

<span id="page-639-0"></span>**Working example** Task: Calculate  $(3 + 5) / (7 + 6)$ .

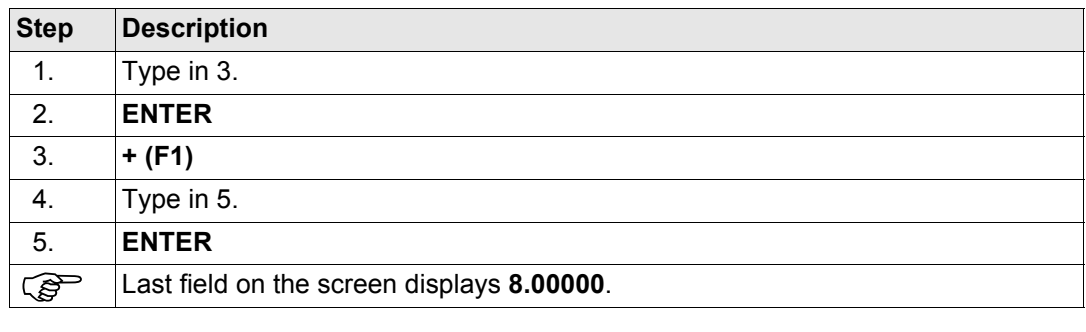

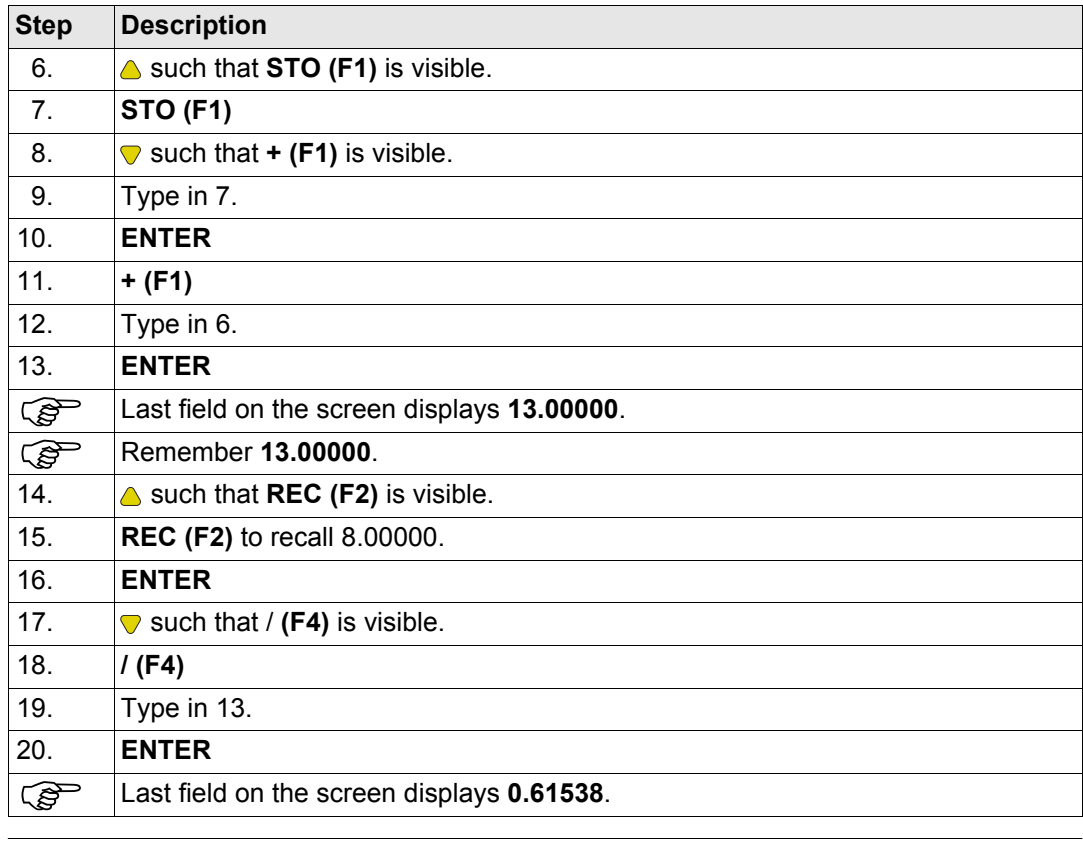

<span id="page-641-0"></span>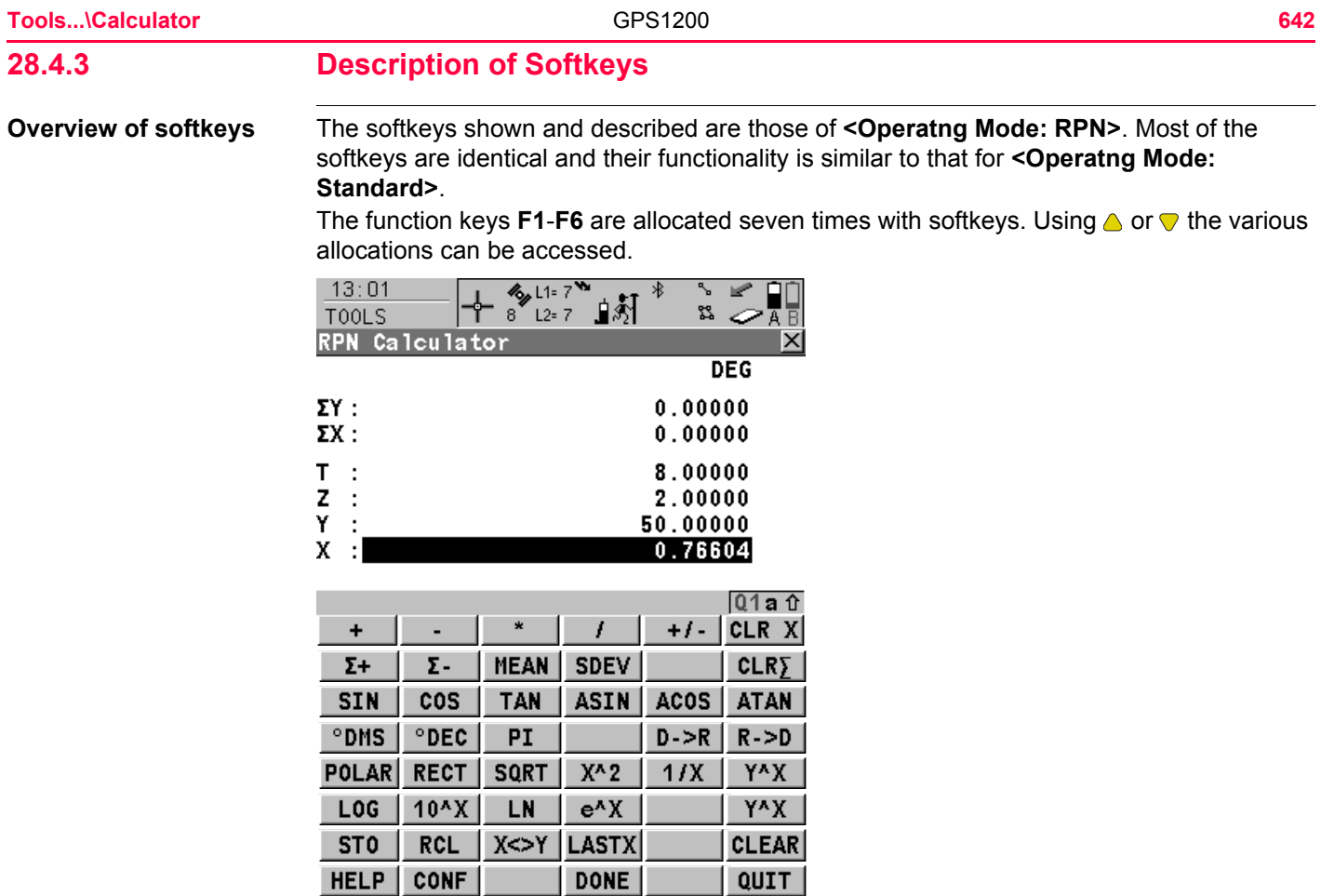

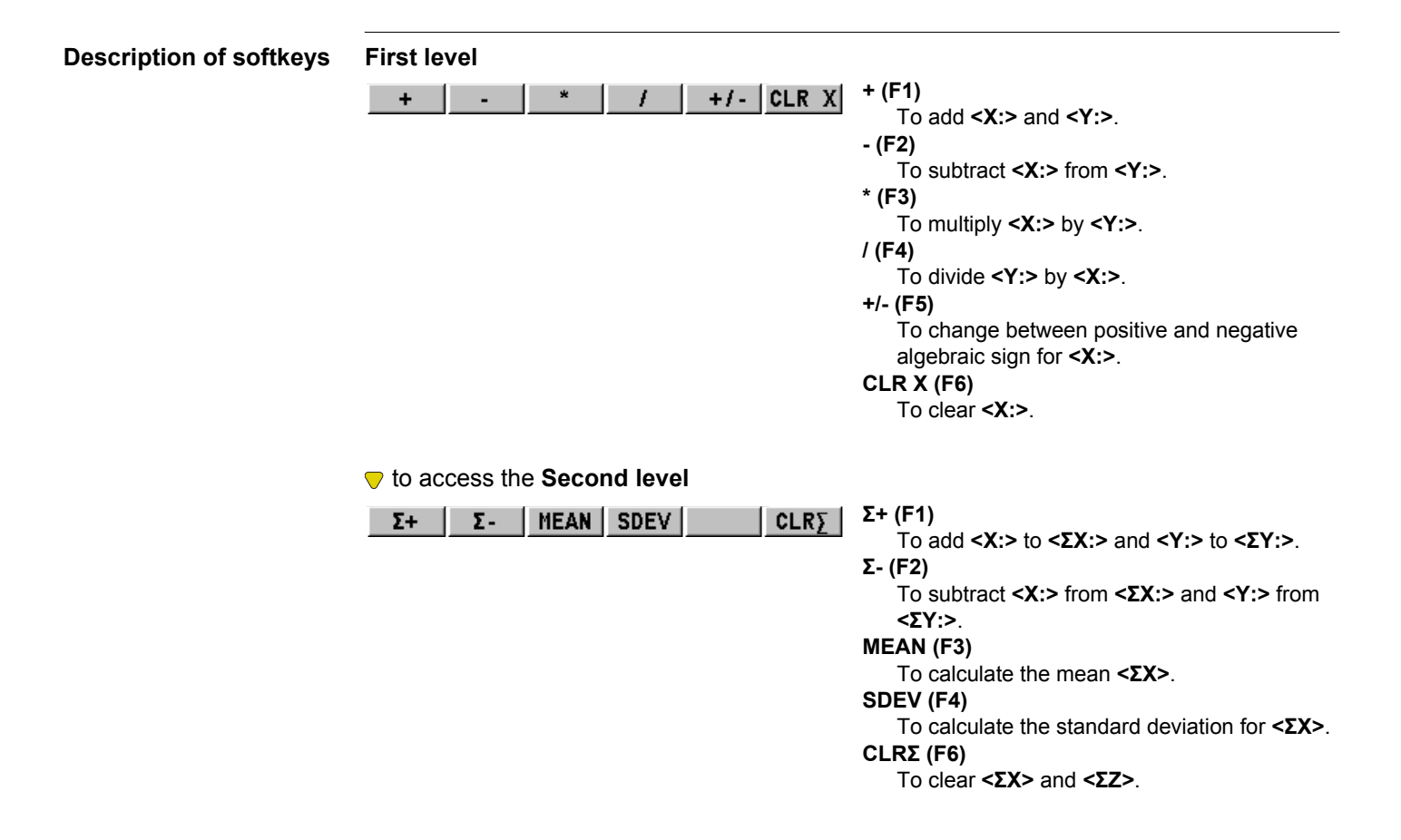

**SIN** 

 to access the **Third level SIN (F1)**  $cos$ **TAN** ASIN ACOS ATAN To calculate sine of **<X:>**. **COS(F2)** To calculate cosine of **<X:>**. **TAN (F3)** To calculate tangent of **<X:>**. **ASIN (F4)** To calculate arcsine of **<X:>**. **ACOS (F5)** To calculate arccosine of **<X:>**. **ATAN (F6)** To calculate arctangent of **<X:>**. to access the **Fourth level °DMS (F1)**  $^{\circ}$ DMS  $|$   $^{\circ}$ DEC  $|$ PI  $D->R | R->D |$ To convert decimal degrees into dd.mm.ss. **°DEC(F2)** To convert dd.mm.ss into decimal degrees. **PI (F3)** To insert **<X: 3.1415926536>**. The number of decimals depends on the selection for

**<Display Dec:>** in **TOOLS Calculator Configuration**.

### **D -> R (F5)**

To convert degrees into radians.

### **R -> D (F6)**

To convert radians into degrees.

## to access the **Fifth level**

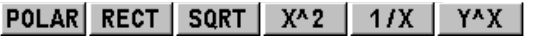

### **POLAR (F1)**

Conversion of rectangular coordinates into polar coordinates. The y coordinate must be visible in **<Y:>** and the x coordinate in **<X:>** when pressing this key. The angle is displayed in **<Y:>** and the distance in **<X:>**.

### **RECT(F2)**

Conversion of polar coordinates into rectangular coordinates. The angle must be visible in **<Y:>** and the distance in **<X:>** when pressing this key. The y coordinate is displayed in **<Y:>**, the x coordinate in **<X:>**.

### **SQRT (F3)**

```
To calculate √ <X:>.
X^2 (F4)
```

```
To calculate <X:>2.
```
### **1/X (F5)**

```
To inverse <X:>.
```

```
Y^X (F6)
```

```
To calculate <Y:><X:>.
```
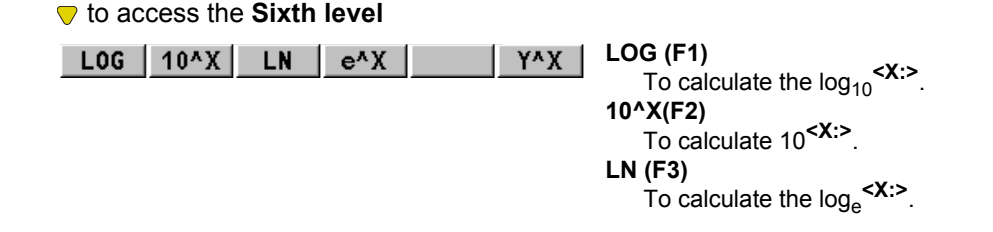

**STO** 

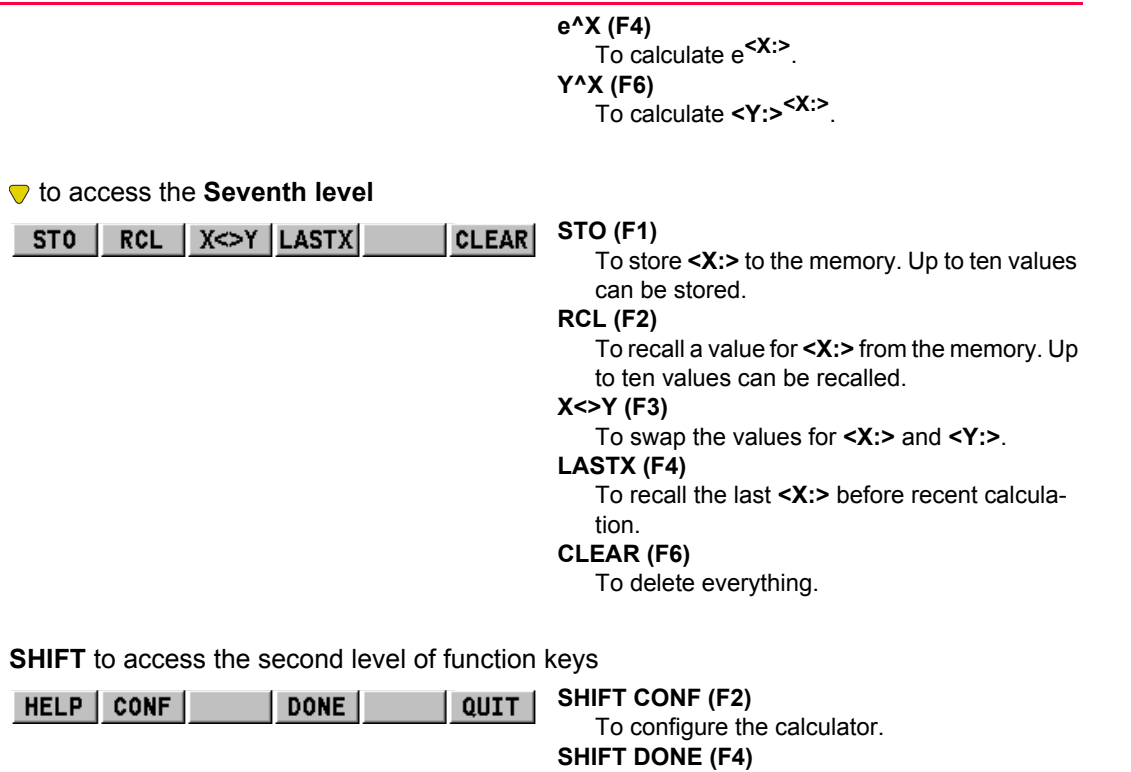

To return to **GPS1200 Main Menu**.

# <span id="page-646-0"></span>**28.4.4 Calling and Closing the Calculator from an Input Field for Numeric Characters**

COGO traverse calculation is used as example.

**Call and close calcu** $l$  ator step-by-step

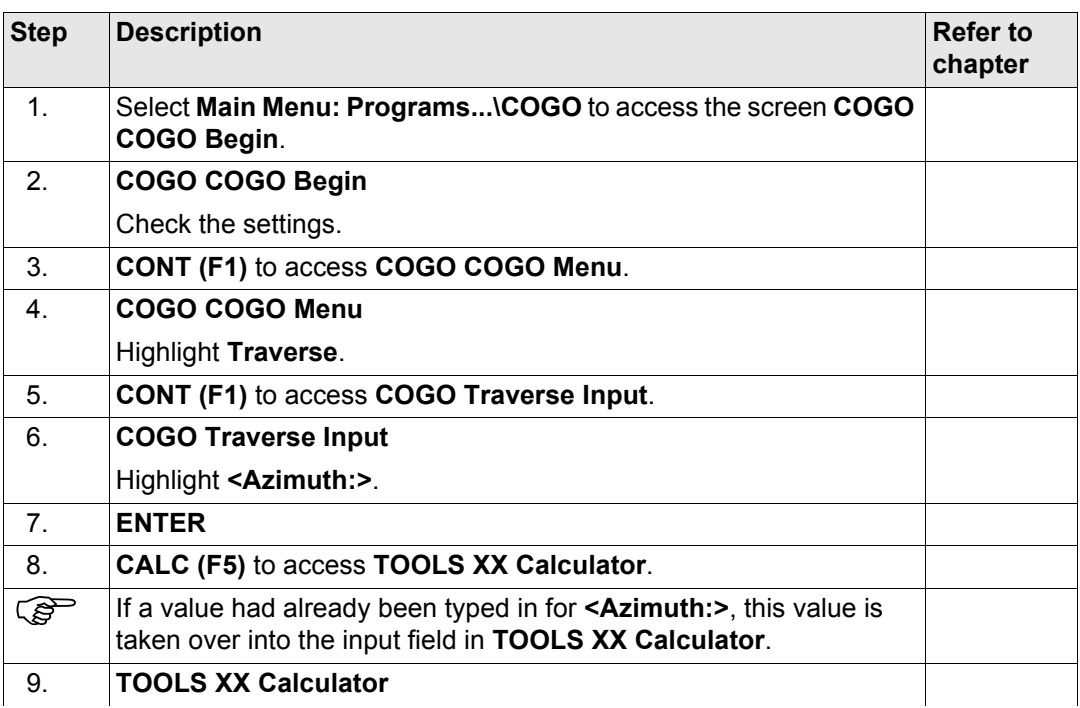

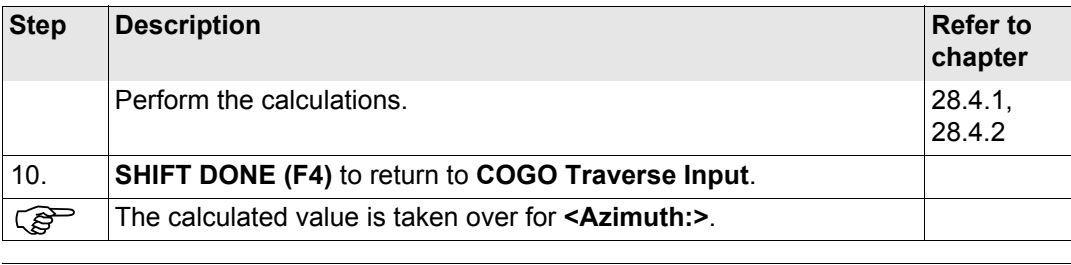
# **29 Tools...\File Viewer**

**Description** Allows ASCII files on the memory device to be viewed. The ASCII file can have up to 500 KB. Refer to ["Appendix C Directory Structure of the Memory Device"](#page-1325-0) for more information on the contents of folders on the memory device.

The \DBX directory cannot be accessed to view files.<br>Access Select Main Menu: Tools...\File Viewer

#### **TOOLS Device\Directory**

#### **Access** Select **Main Menu: Tools...\File Viewer**.

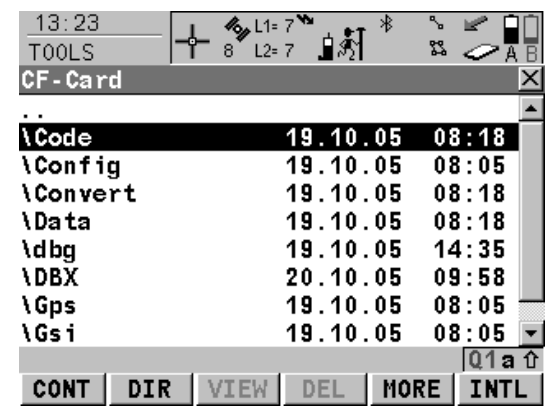

#### **CONT (F1)**

To access the highlighted directory or to view the highlighted file.

#### **DIR (F2)**

Available for a directory or **..** being highlighted. To access the highlighted directory or to move up one directory.

#### **VIEW (F3)**

Available for a file being highlighted. To view the highlighted file. Accesses **TOOLS View File: File Name**. Refer to ["TOOLS View File:](#page-651-0)  [File Name".](#page-651-0)

#### **DEL (F4)**

Available for a file being highlighted. To delete the highlighted file.

# **MORE (F5)**

To display information about the size of a directory or file.

## **CFCRD (F6)** or **INTL (F6)**

Available for receivers with internal memory. To change between viewing jobs stored on the CompactFlash card or internal memory.

# **Description of columns**

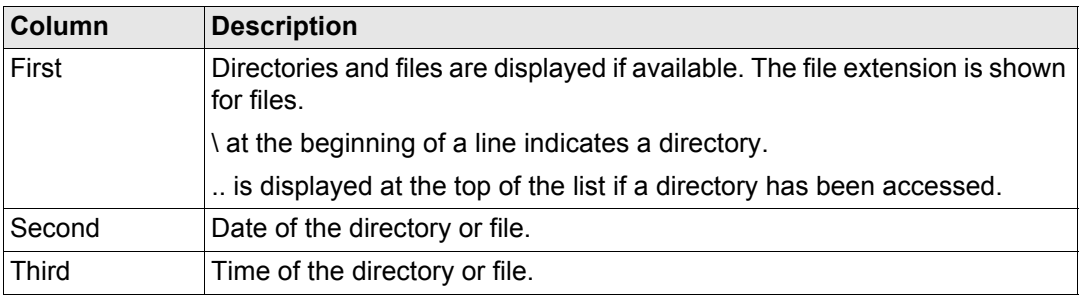

### **Next step**

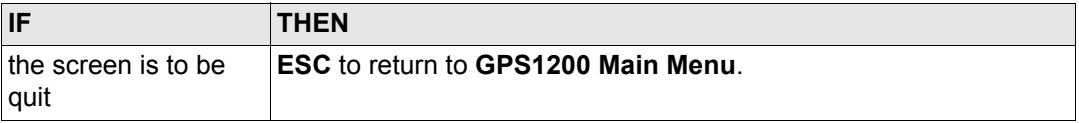

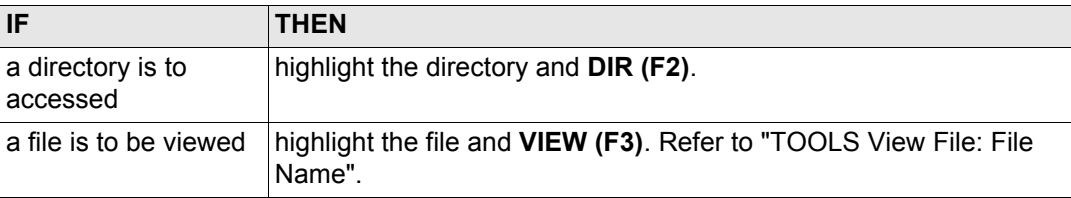

## <span id="page-651-0"></span>**TOOLS View File: File Name**

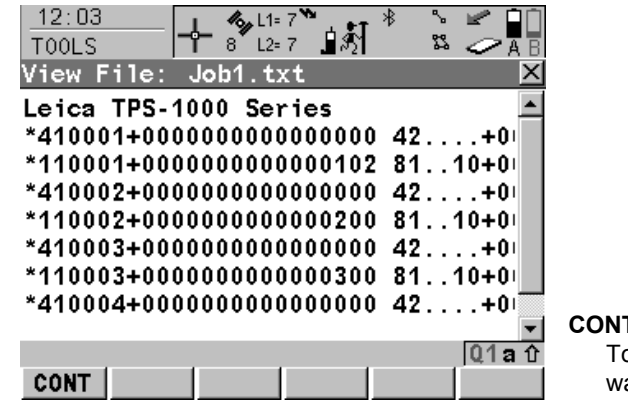

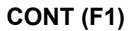

To return to the screen from where this screen was accessed.

#### **Keys**

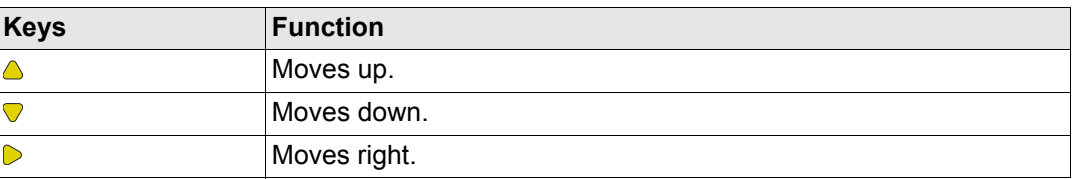

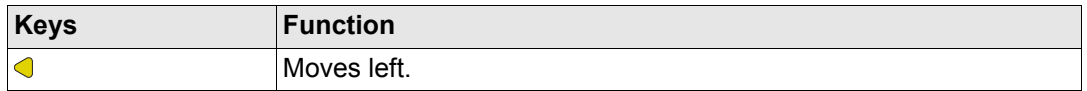

## **Next step**

**CONT (F1)** returns to the screen from where **TOOLS View File: File Name** was accessed.

# **30 Tools...\Licence Keys**

**Description** A licence key can be used to activate application programs and protected options and can be used to define the expiry date of the software maintenance. Refer to ["31.4 STATUS:](#page-691-0)  [System Information"](#page-691-0) to find out how to check the expiry date of the software maintenance.

A licence key is required for:

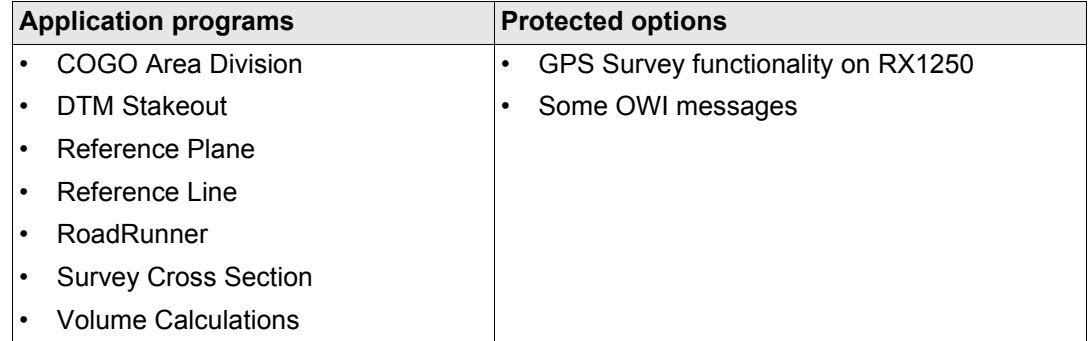

A licence key file can be uploaded to the receiver/RX1250. To upload a licence key file the file should be located on the \SYSTEM directory of the CompactFlash card. Licence key files use the naming convention L\_123456.key, where 123456 is the instrument serial number. Licence keys can also be typed in manually in **Main Menu: Tools...\Licence Keys** or the first time the application program is started.

## **Access** Select **Main Menu: Tools...\Licence Keys**.

#### OR

Select an application program not yet activated.

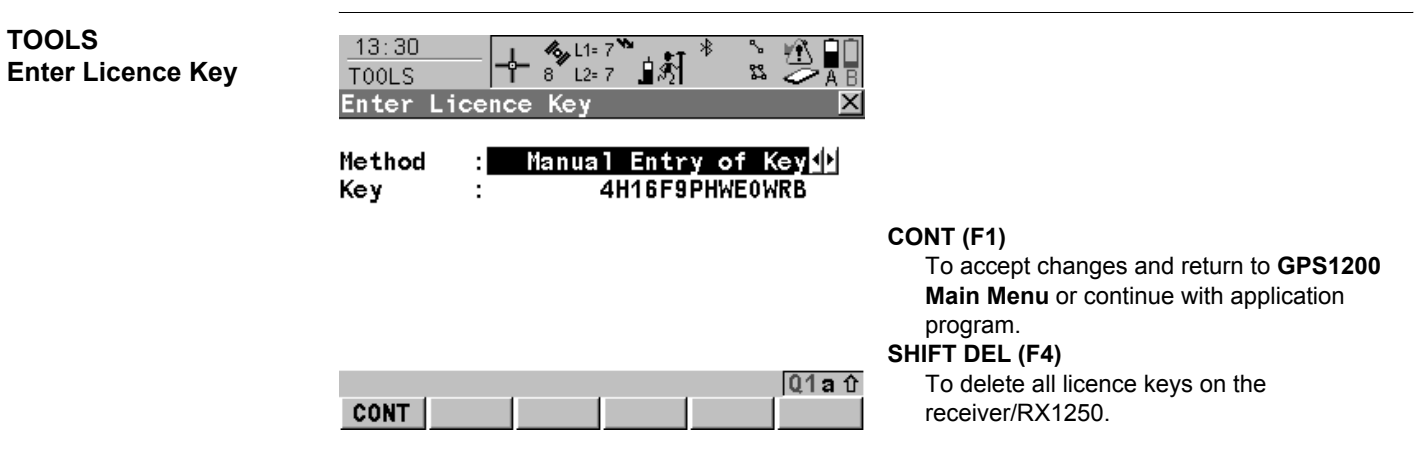

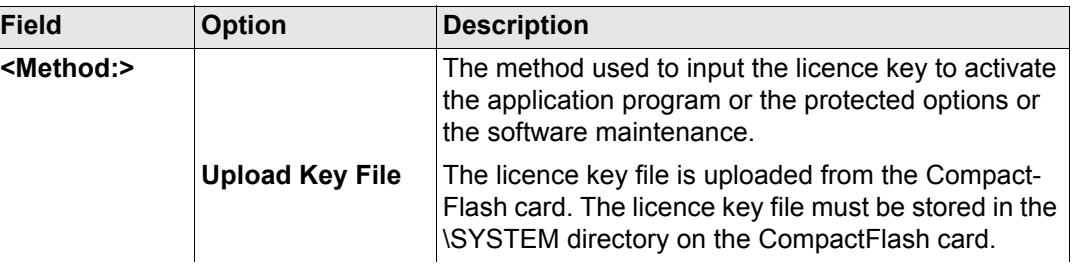

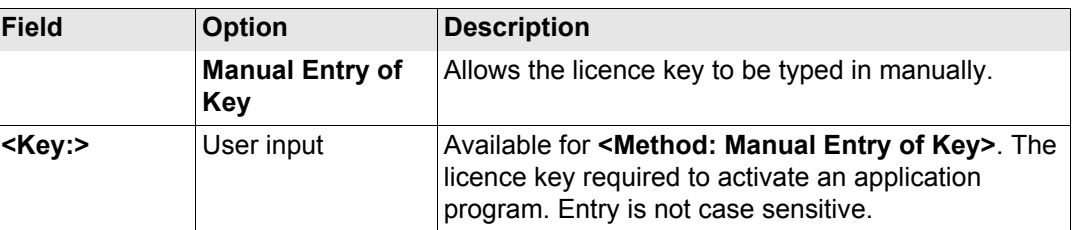

# **Next step**

**CONT (F1)** returns to **GPS1200 Main Menu** or continues with selected application program.

<span id="page-657-0"></span>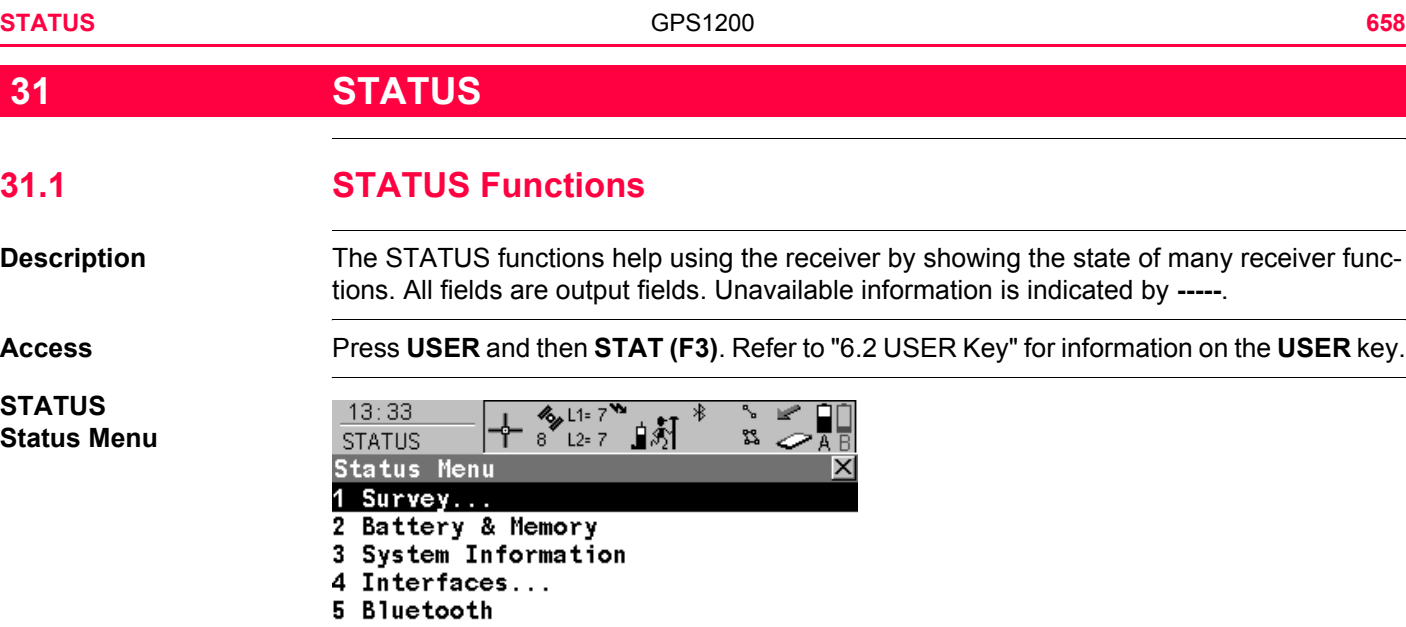

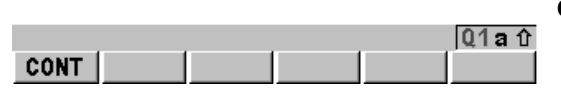

**CONT (F1)** To select the highlighted option and to continue with the subsequent screen.

# **Description of the STATUS functions**

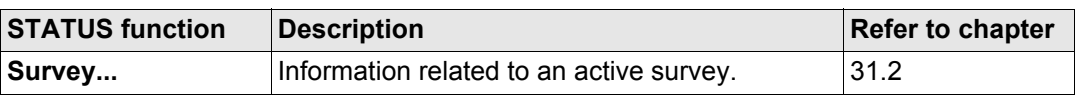

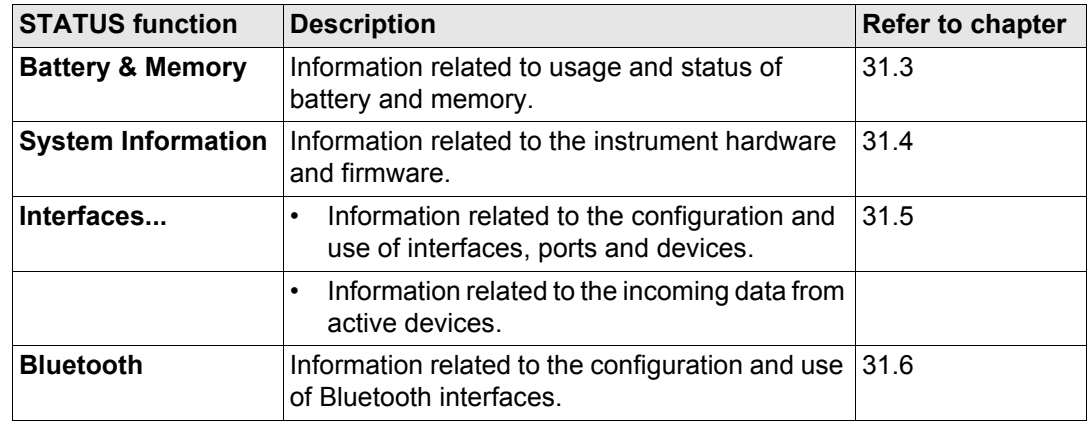

<span id="page-659-1"></span><span id="page-659-0"></span>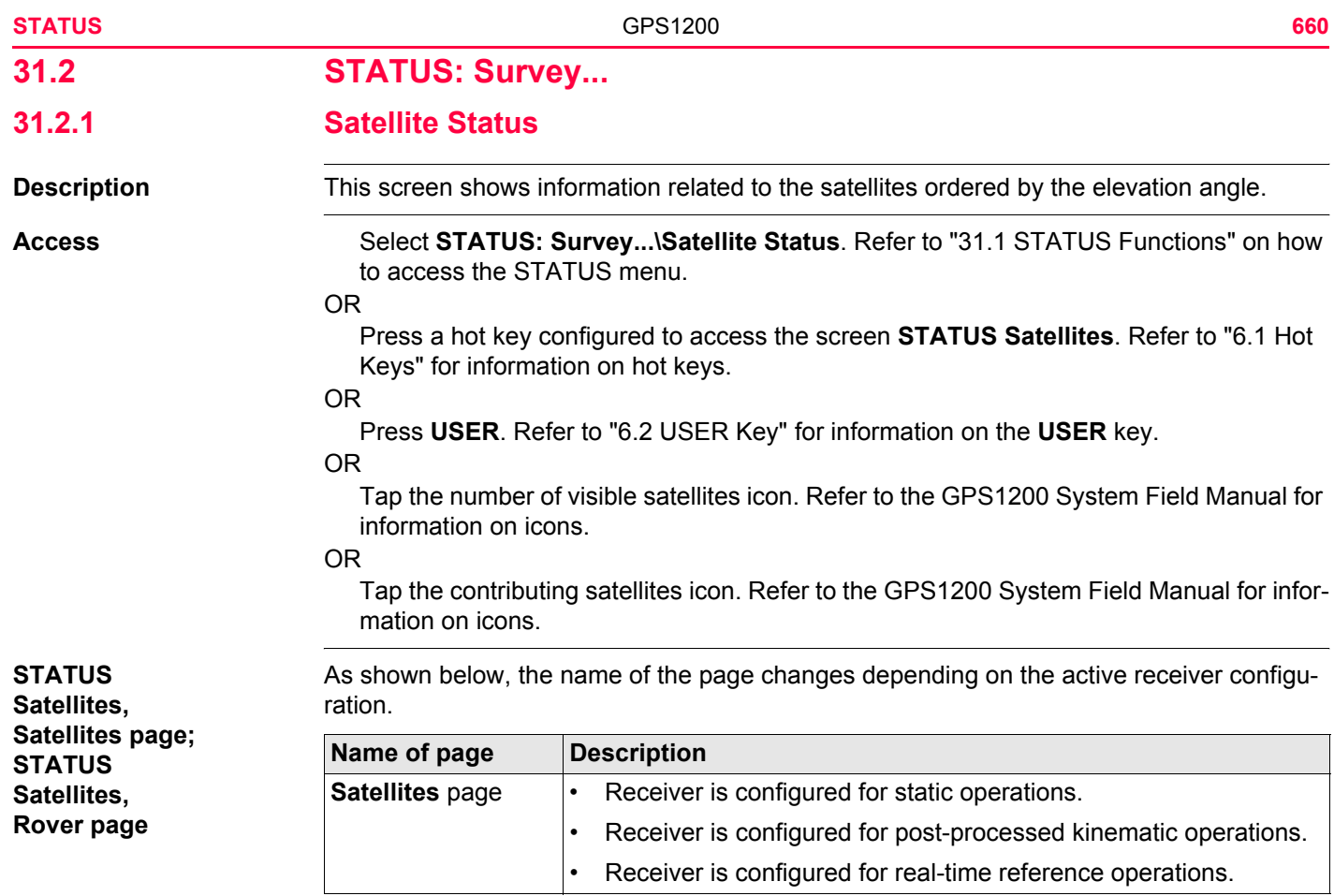

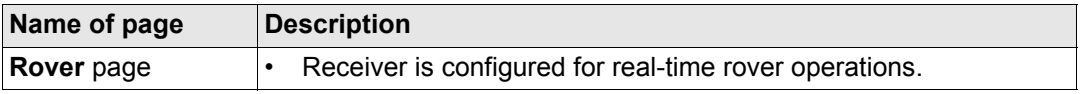

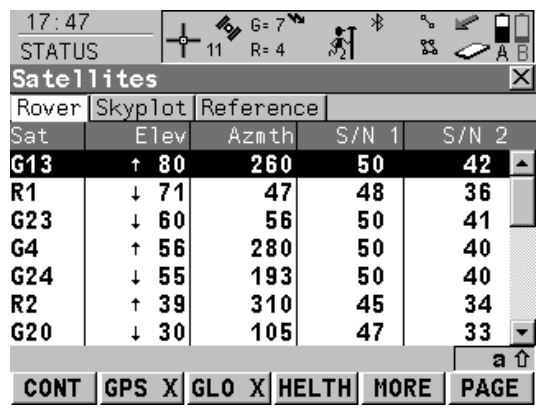

**CONT (F1)** To exit **STATUS Satellites**.

# **GPS X** / **GPS** 9 **(F2)**

To hide or show the GPS satellites (shown by the prefix G).

Available for GX1230 GG,ATX1230 GG when **<Sat System: GPS & Glonass>** is configured in **CONFIGURE Satellite Settings**.

#### $GLO X / GLO \checkmark$  (F3)

To hide or show the GLONASS satellites (shown by the prefix R).

Available for GX1230 GG,ATX1230 GG when **<Sat System: GPS & Glonass>** is configured in **CONFIGURE Satellite Settings**.

### **HELTH (F4)**

To view the numbers of satellites categorised in good, bad and unavailable.

# **MORE (F5)**

To open and close a window showing the date of the used almanac, the number of satellites tracked as shown on the skyplot and the number of all satellites available above the cut off elevation mask as shown on the skyplot.

# **PAGE (F6)**

To change to another page on this screen.

## **Description of columns**

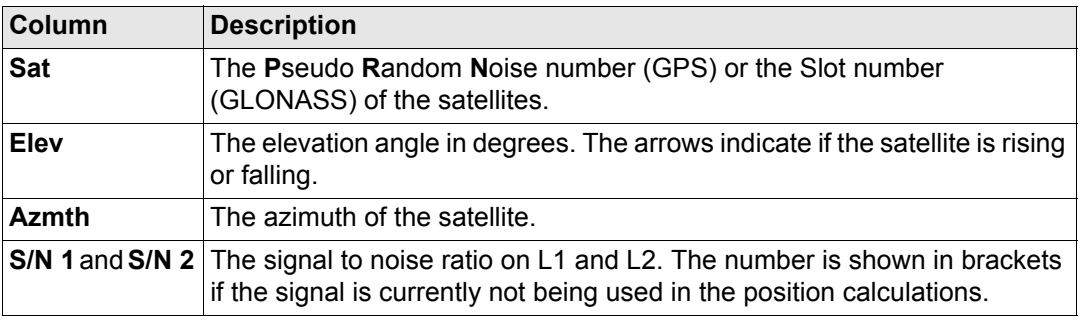

#### **Next step**

**PAGE (F6)** changes to the **Skyplot** page. Refer to paragraph ["STATUS Satellites, Skyplot](#page-661-0)  [page"](#page-661-0).

<span id="page-661-0"></span>**STATUS Satellites, Skyplot page** The skyplot shows satellite information in a graphical way. Satellites below the **<Cut Off Angle:>** configured in **CONFIGURE Satellite Settings** are marked grey. The part of the skyplot between the 0° elevation and the cut-off angle is marked grey.

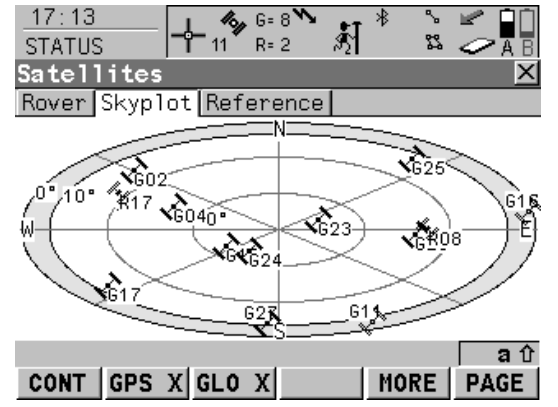

**CONT (F1)** To exit **STATUS Satellites** . **GPS X** / **GPS**  9 **(F2)**

To hide or show the GPS satellites (shown by the prefix G).

Available for GX1230 GG,ATX1230 GG when **<Sat System: GPS & Glonass>** is configured in **CONFIGURE Satellite Settings** .

#### **GLO X** / **GLO**  9 **(F3)**

To hide or show the GLONASS satellites (shown by the prefix R).

Available for GX1230 GG,ATX1230 GG when **<Sat System: GPS & Glonass>** is configured in **CONFIGURE Satellite Settings** .

#### **MORE (F5)**

To open and close a window showing the date of the used almanac, the number of satellites tracked as shown on the skyplot and the number of all satellites available above the cut off elevation mask as shown on the skyplot.

### **PAGE (F6)**

To change to another page on this screen.

# **Description of symbols**

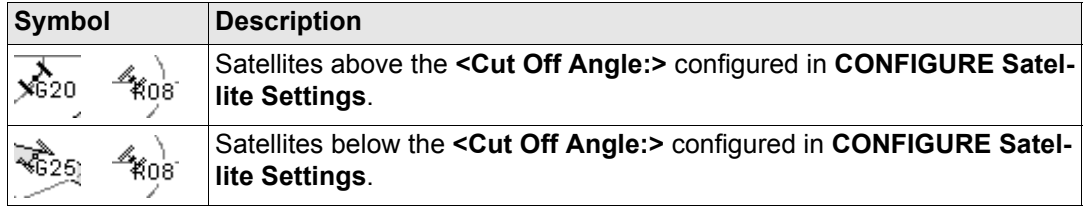

#### **Next step**

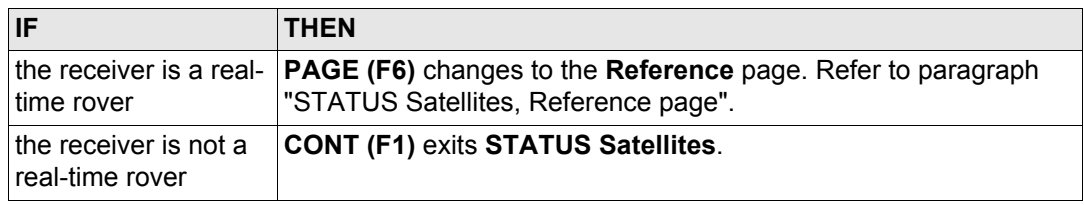

<span id="page-663-0"></span>**STATUS Satellites, Reference page** The information about the satellites at the reference shown on this page is identical with the information shown on **STATUS Satellites**, **Rover** page. Refer to paragraph ["STATUS Satel](#page-659-1)[lites, Satellites page; STATUS Satellites, Rover page".](#page-659-1)

**Next step CONT (F1)** exits **STATUS Satellites**.

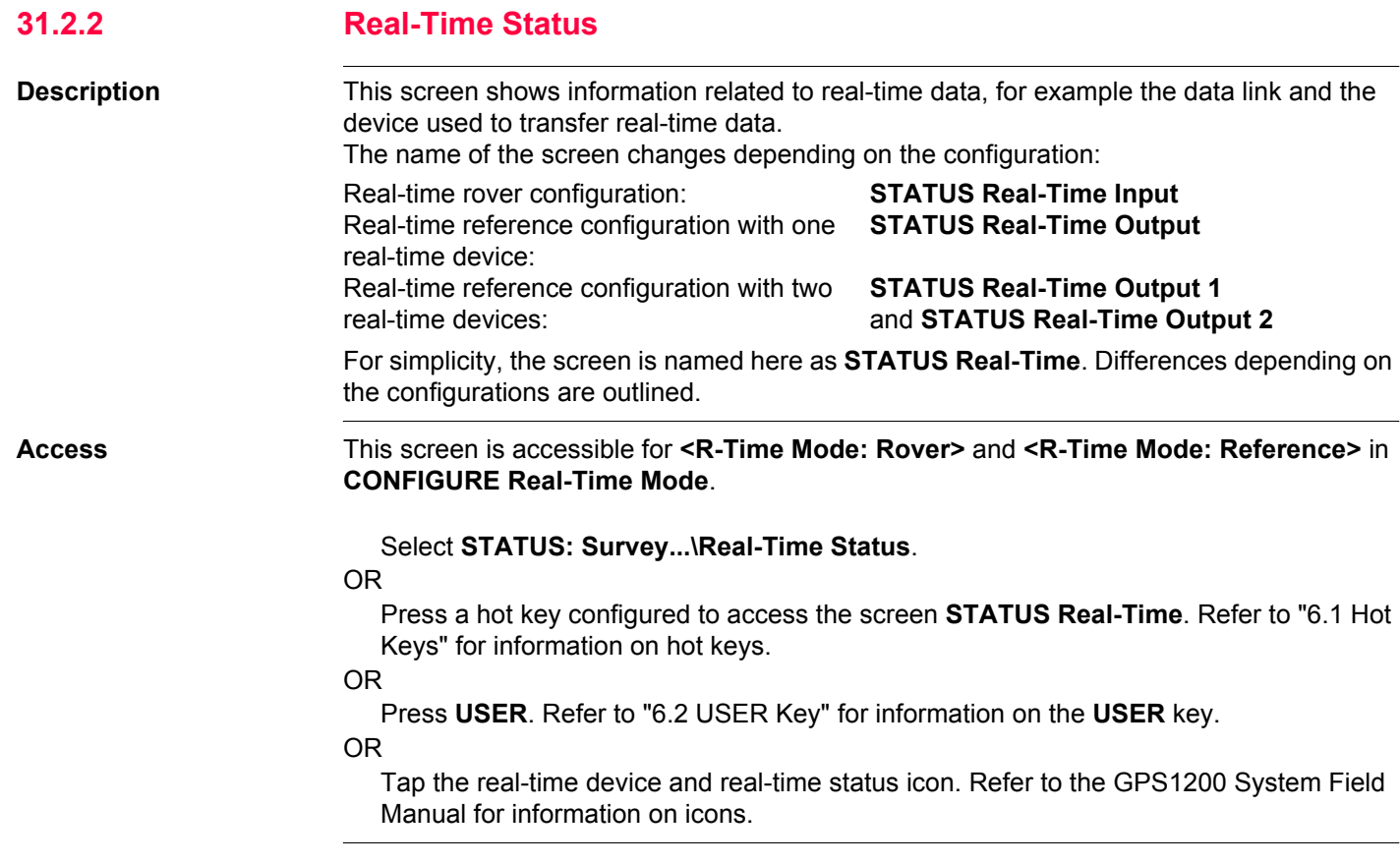

# **STATUS**

**Real-Time, General page**

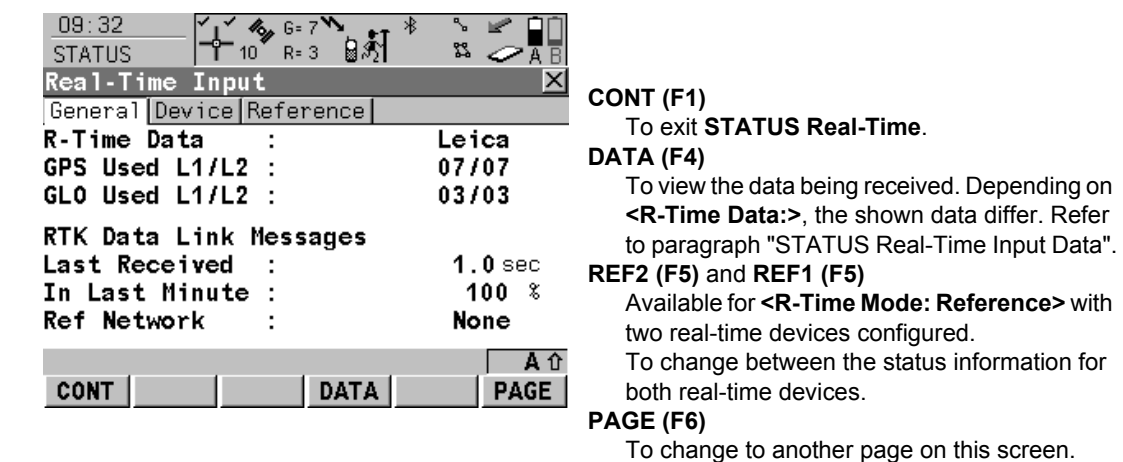

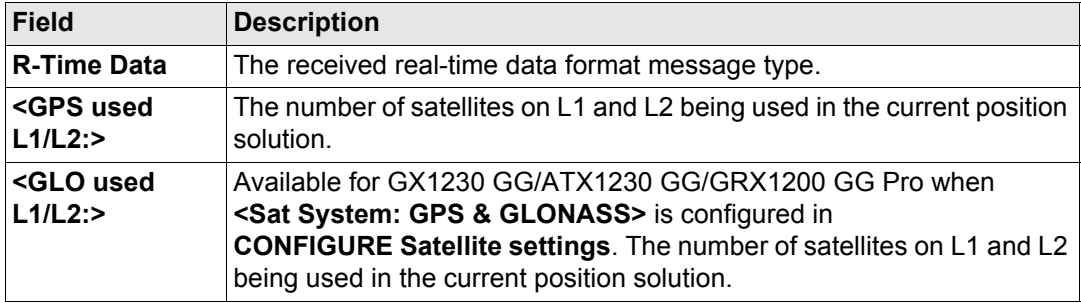

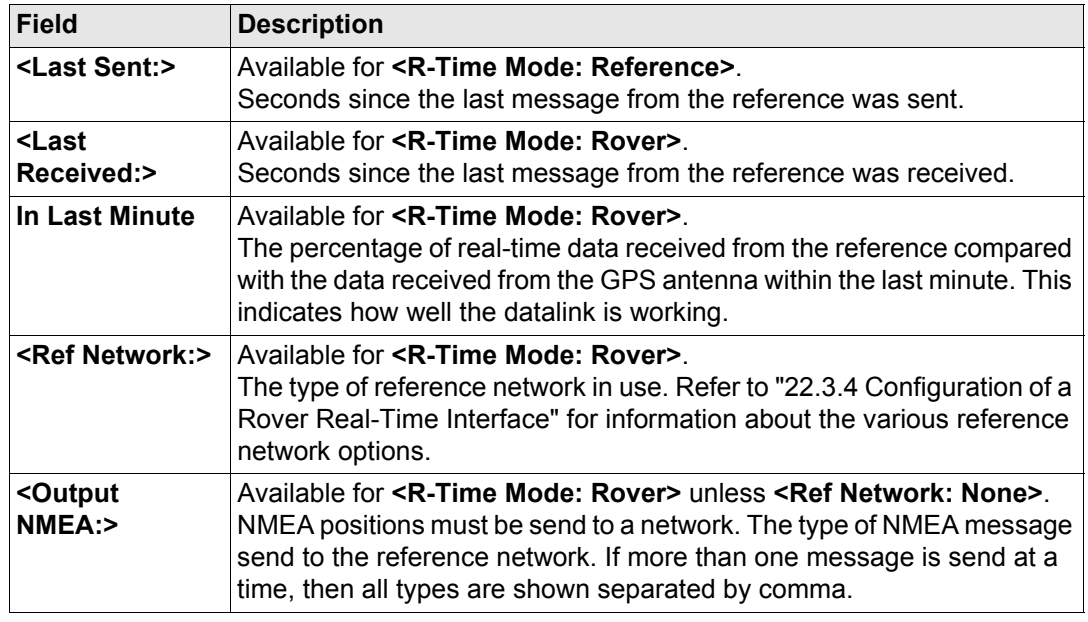

# **Next step**

**PAGE (F6)** changes to the Device page. Refer to paragraph ["STATUS Real-Time, Device](#page-667-0)  [page"](#page-667-0).

<span id="page-667-0"></span>**STATUS** The content of this page differs for each type of device in use. **Real-Time,**  $11:41$  $\frac{1}{2}$  L<sub>1=</sub> 8<sup>%</sup> ∿ **Device page**  $8$   $12-8$   $15$ 33 ⊘AB **STATUS CONT (F1) Real-Time Input** To exit STATUS Real-Time. General Device Reference **ACCNT (F3) Name** Satelline 3AS Available for SMARTgate device. To view Satel 3AS/3ASd Type SMARTgate account information. Accesses Port 0 **STATUS SMARTgate Account Information**. **VERS (F4)** Channel Available for SMARTgate device. To view Actual Fred 433.525 MHz Central Freq : 433.525 MHz SMARTgate version information. Accesses **STATUS SMARTgate Account Information**.  $Q1a$ <sup>t</sup> **PAGE (F6) CONT PAGE** To change to another page on this screen.

#### **For all devices available**

#### **Description of fields**

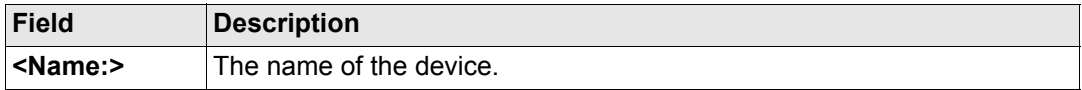

#### **For RS232**

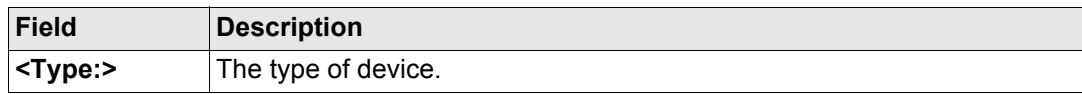

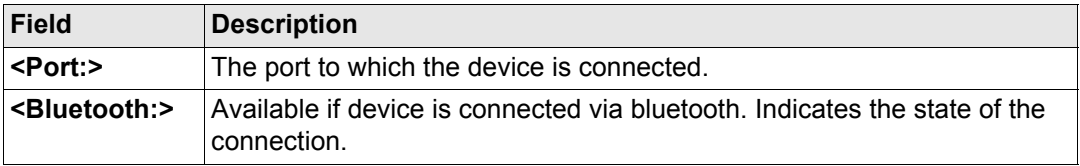

# **For digital cellular phones and modems**

# **Description of fields**

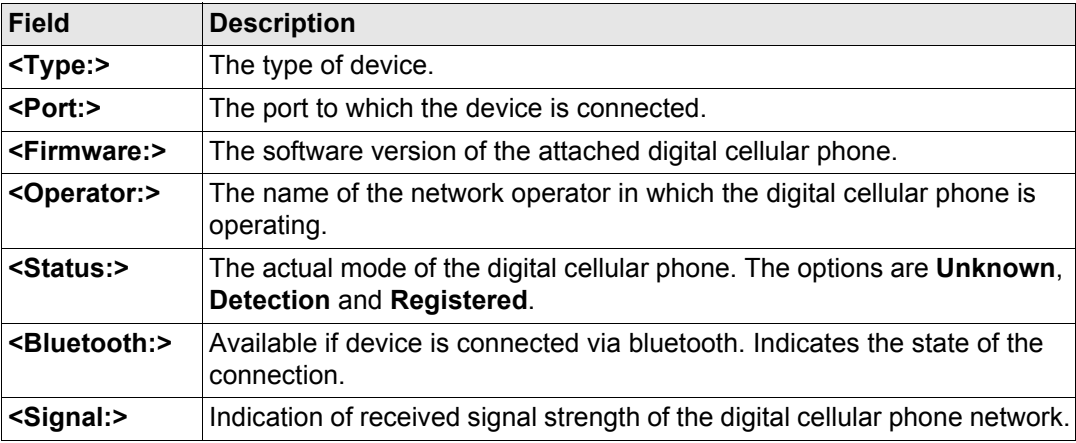

# **For radios**

# **Description of fields**

The available fields depends on the radio type.

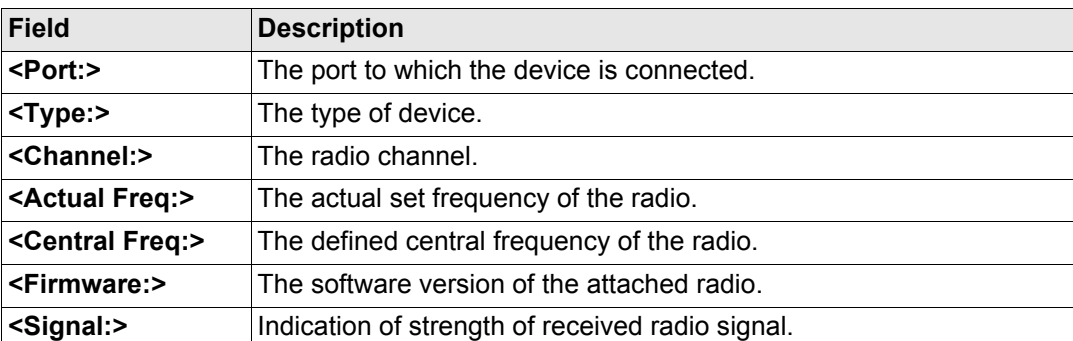

# **For SMARTgate boxes**

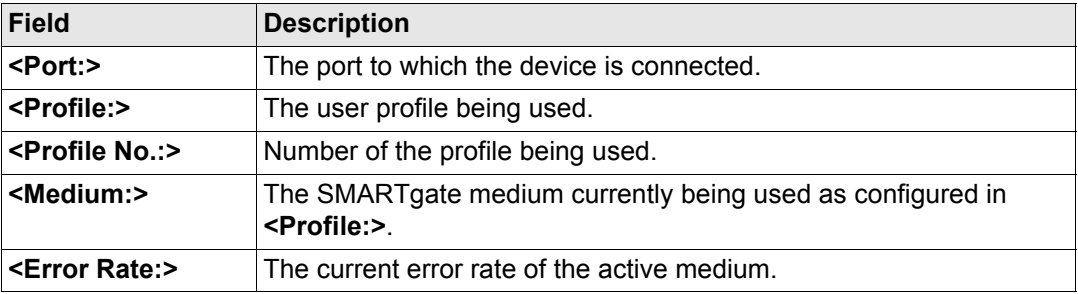

# **For Ethernet, available for GRX1200 Pro and GRX1200 GG Pro Description of fields**

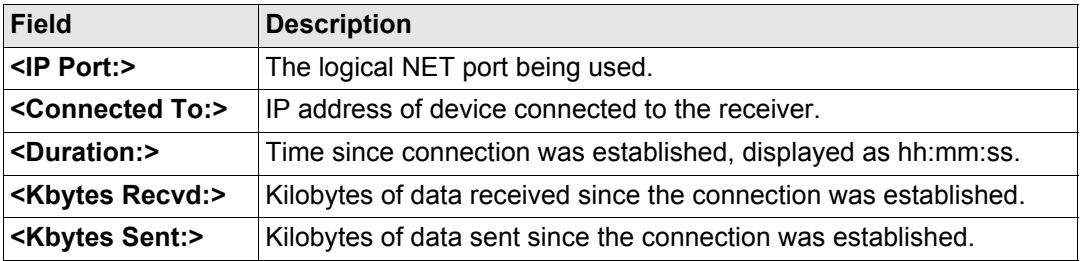

# **Next step**

**PAGE (F6)** changes to the **Reference** page. Refer to paragraph ["STATUS Real-Time,](#page-670-0)  [Reference page"](#page-670-0).

## <span id="page-670-0"></span>**STATUS Real-Time, Reference page**

As shown below, the name of the page changes depending on the type of reference being used.

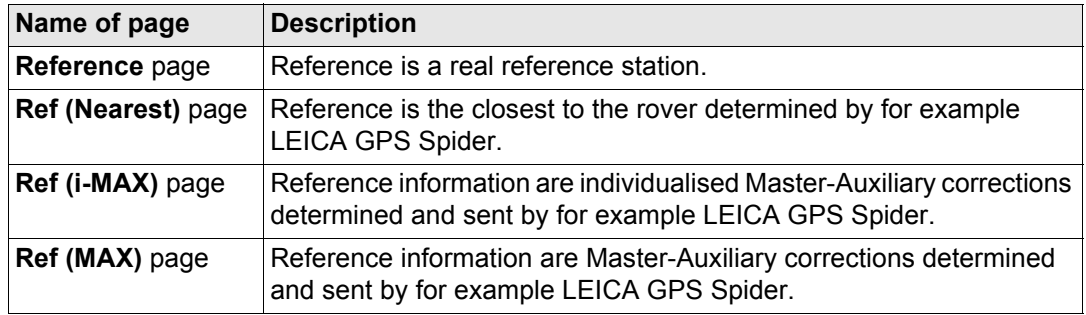

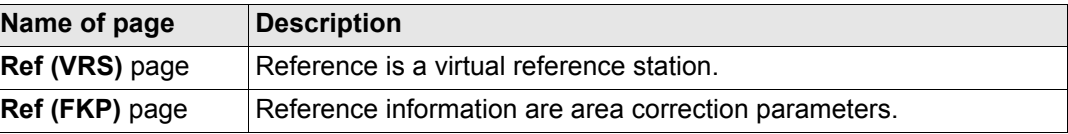

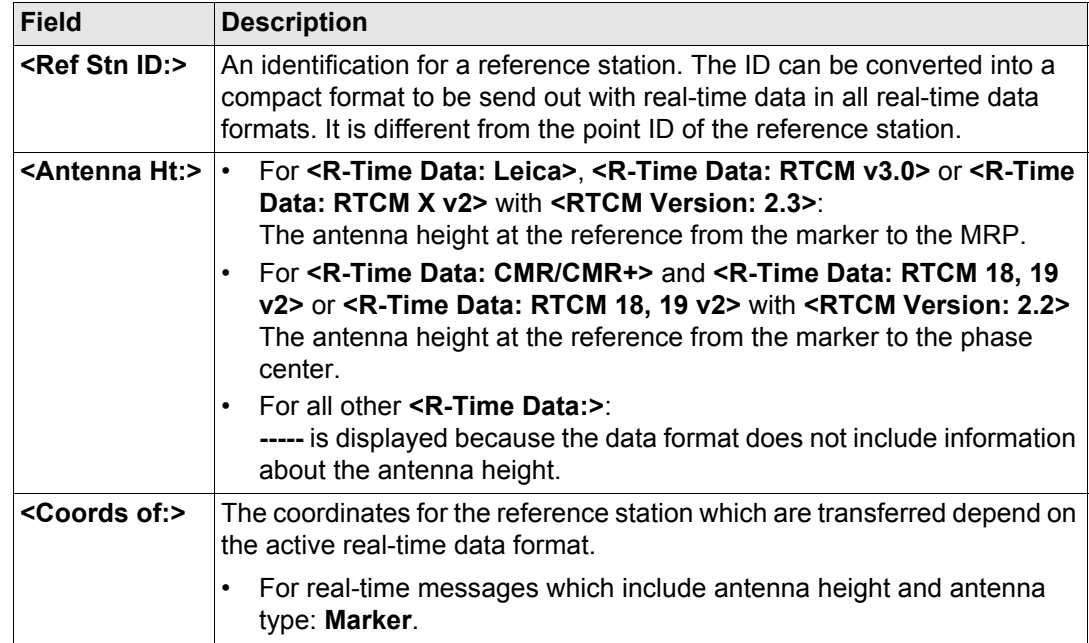

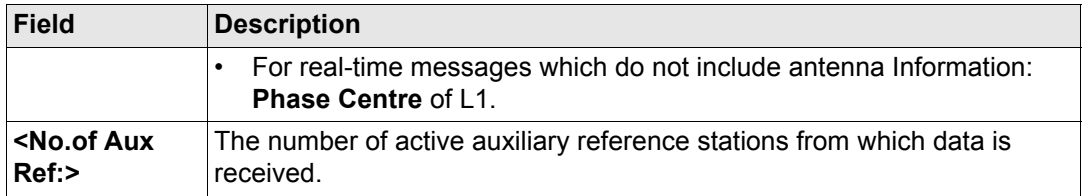

# **Next step**

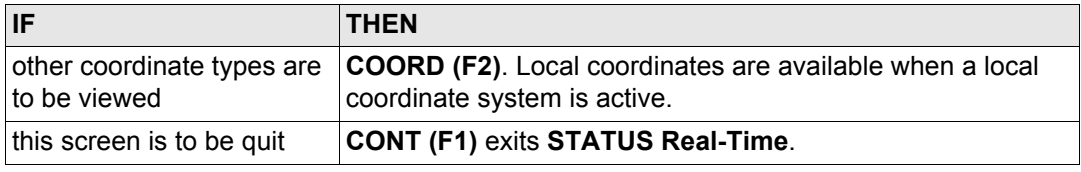

<span id="page-673-0"></span>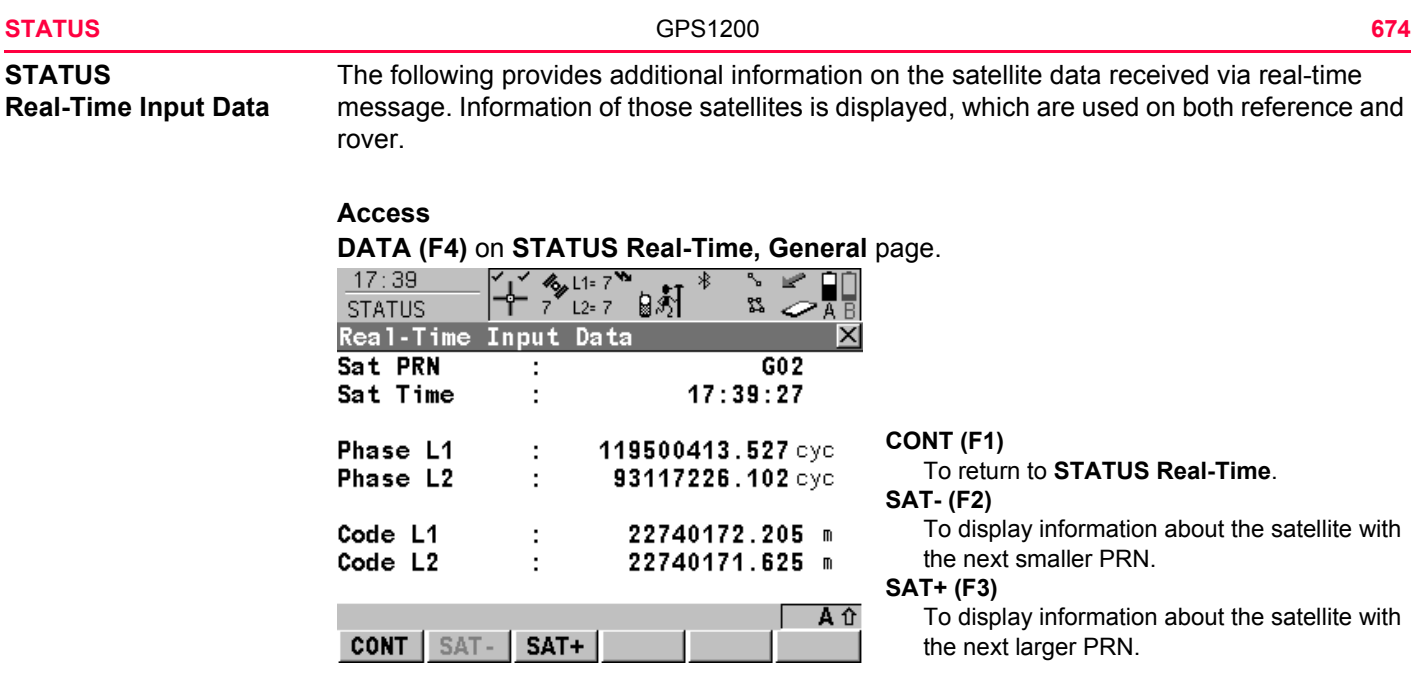

# **Description of fields**

The data being received from the satellites and the layout of the screen depend on the active real-time data format.

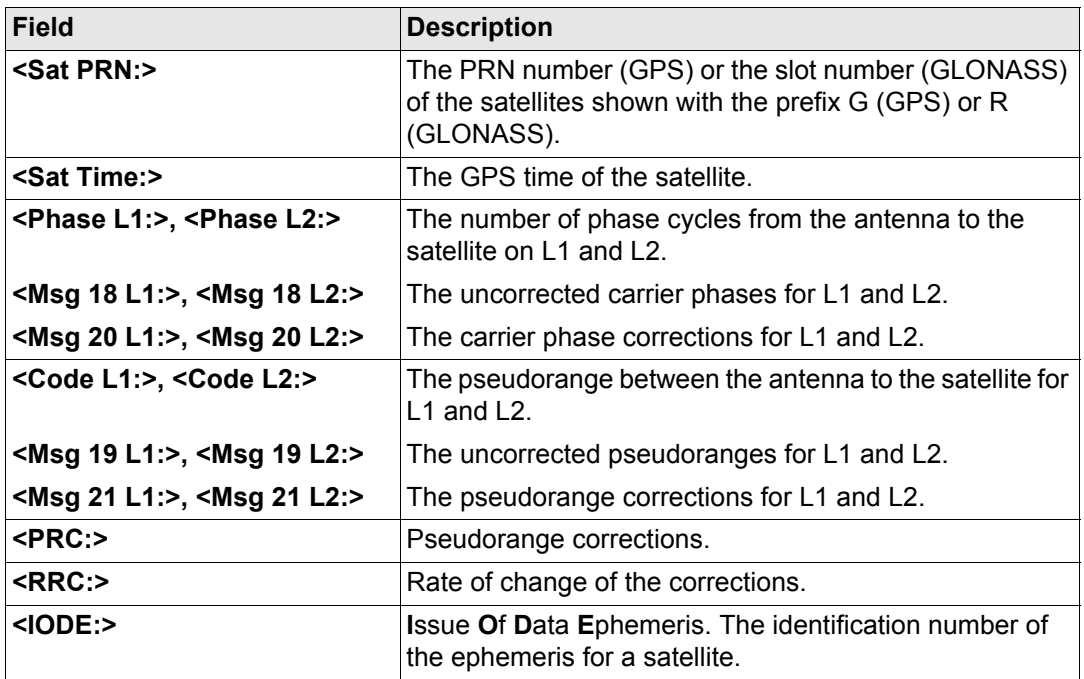

# **Next step CONT (F1)** returns to the screen from where **STATUS Real-Time Input Data** was accessed.

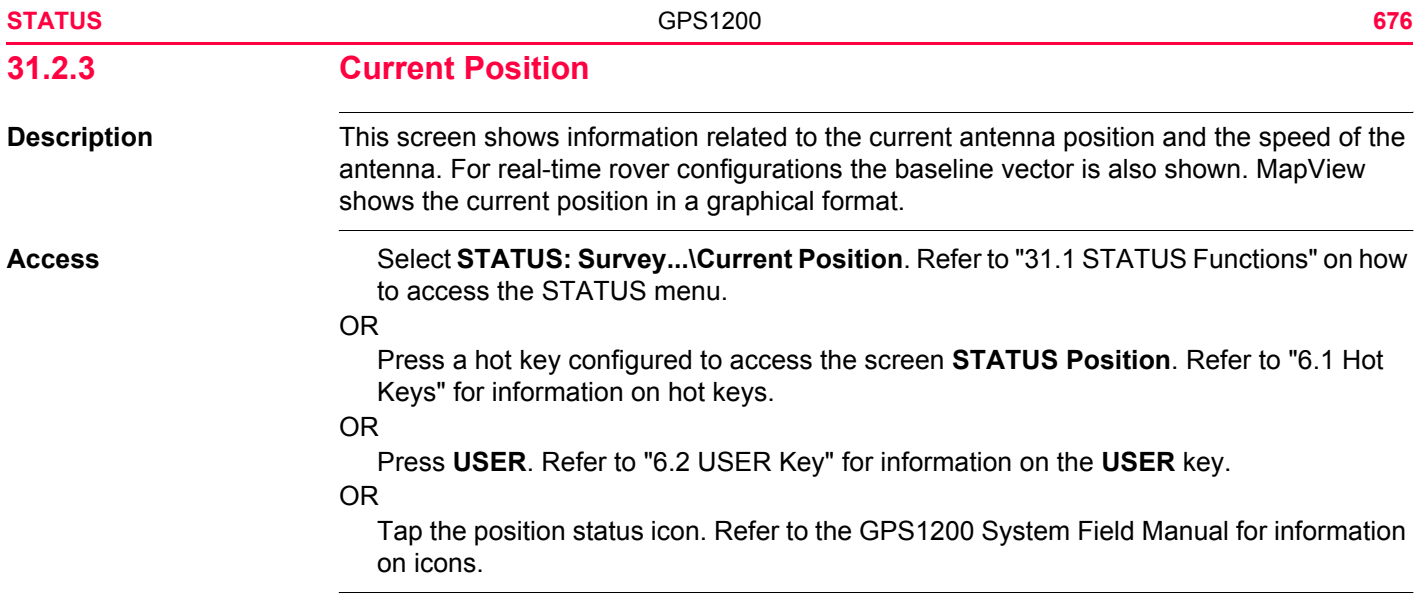

# **STATUS Position, Position page**

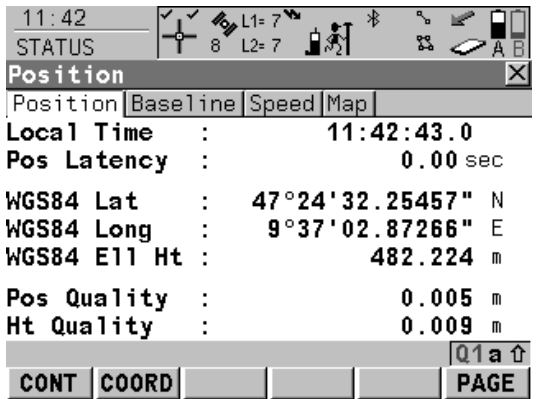

# **CONT (F1)**

To exit **STATUS Position**.

#### **COORD (F2)**

To see other coordinate types. Local coordinates are available when a local coordinate system is active.

#### **PAGE (F6)**

To change to another page on this screen.

#### **SHIFT ELL H (F2)** and **SHIFT ORTH (F2)**

Available for local coordinates. To change between the ellipsoidal and the orthometric height.

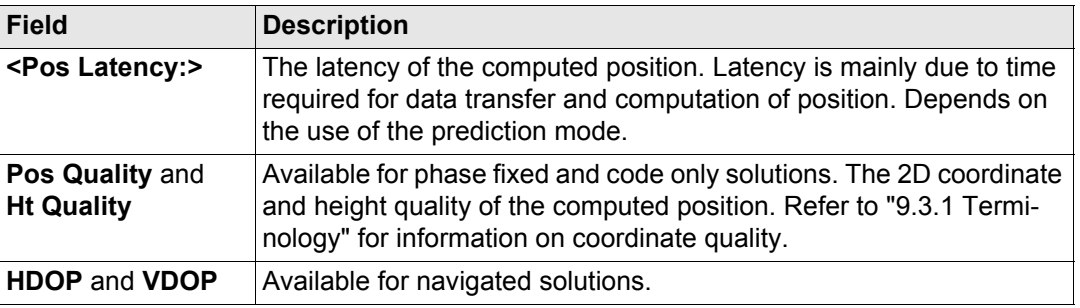

# **Next step**

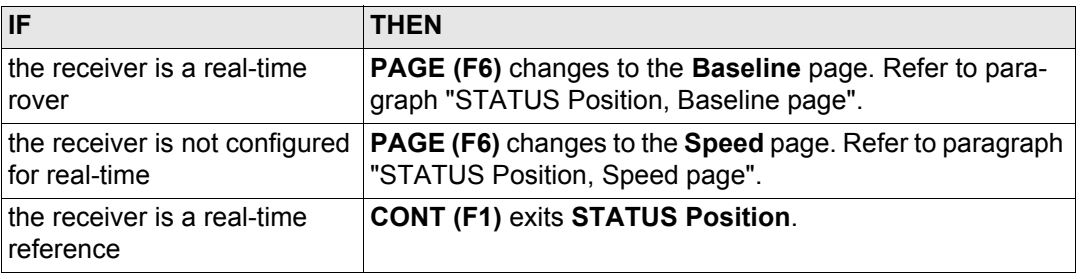

Information on the baseline vector is displayed.

## **Next step**

**PAGE (F6)** changes to the **Speed** page. Refer to paragraph ["STATUS Position, Speed](#page-677-1)  [page"](#page-677-1).

# <span id="page-677-1"></span>**STATUS Position, Speed page**

<span id="page-677-0"></span>**STATUS Position, Baseline page**

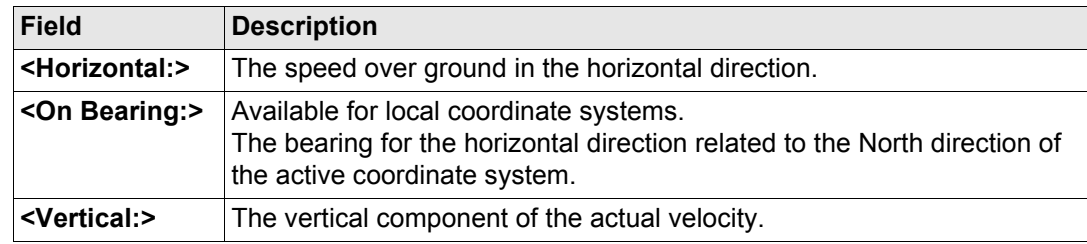

**Next step CONT (F1)** exits **STATUS Position**.

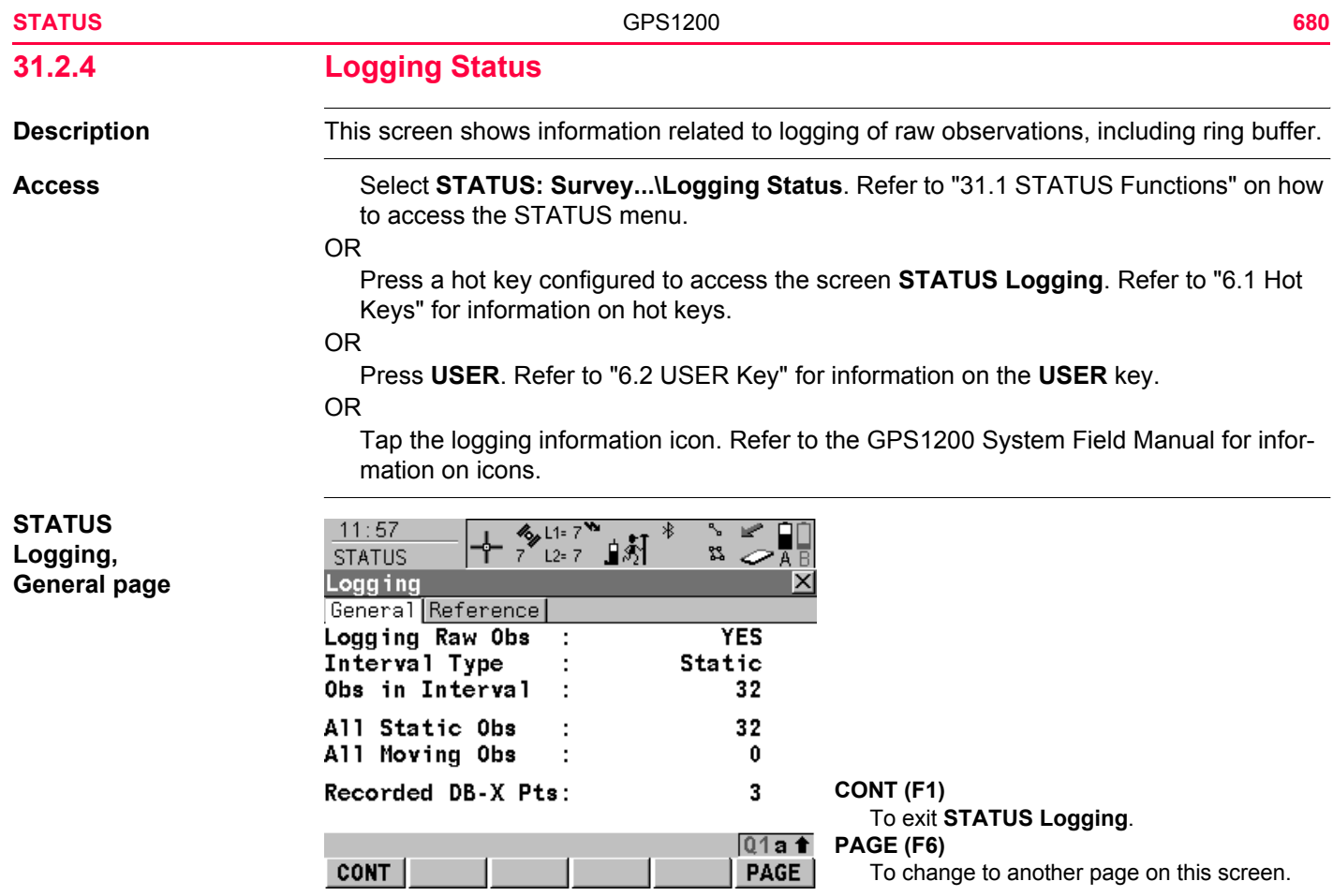

# **Description of fields**

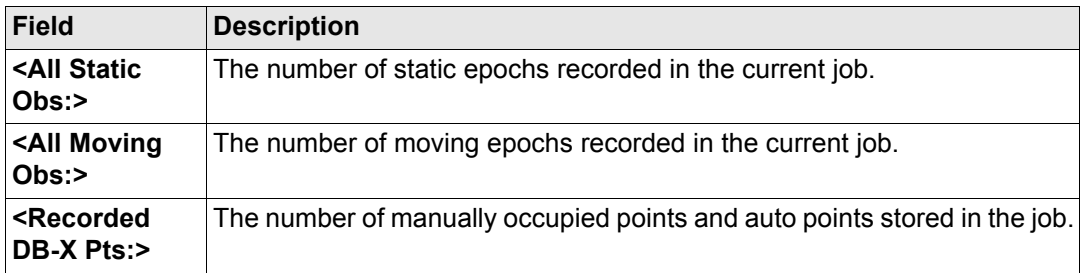

# **Next step**

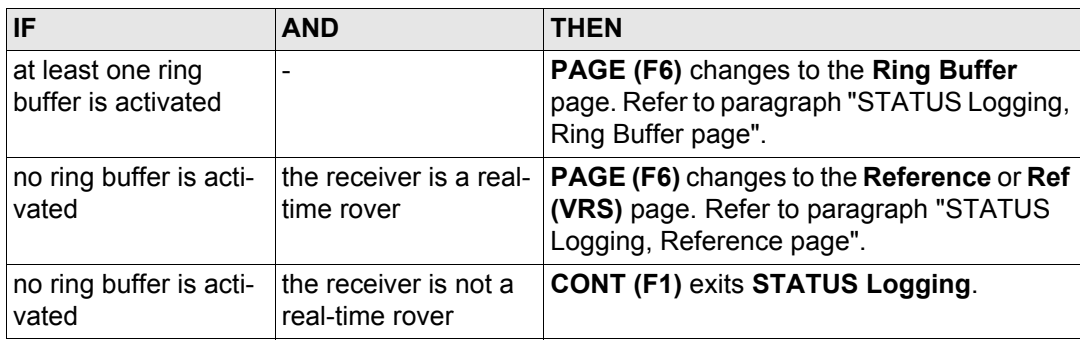

#### **STATUS** GPS1200 **682**

# <span id="page-681-0"></span>**STATUS Logging, Ring Buffer page**

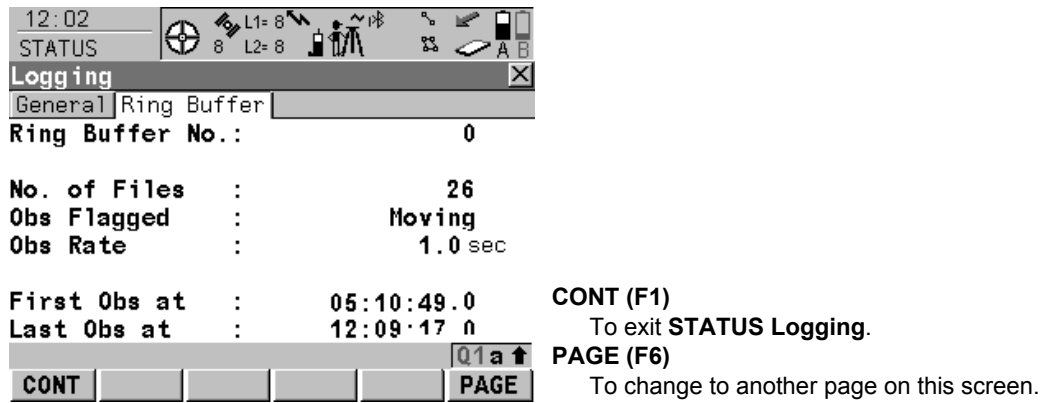

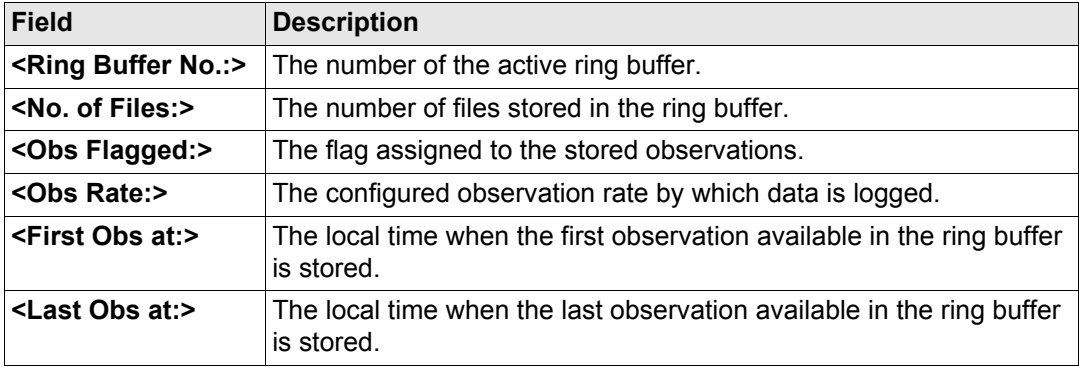

# **Next step PAGE (F6)** changes to the **STATUS Reference** page or **Ref (VRS)** page.

# <span id="page-682-0"></span>**STATUS Logging, Reference page**

As shown below, the name of the page changes depending on the type of reference used.

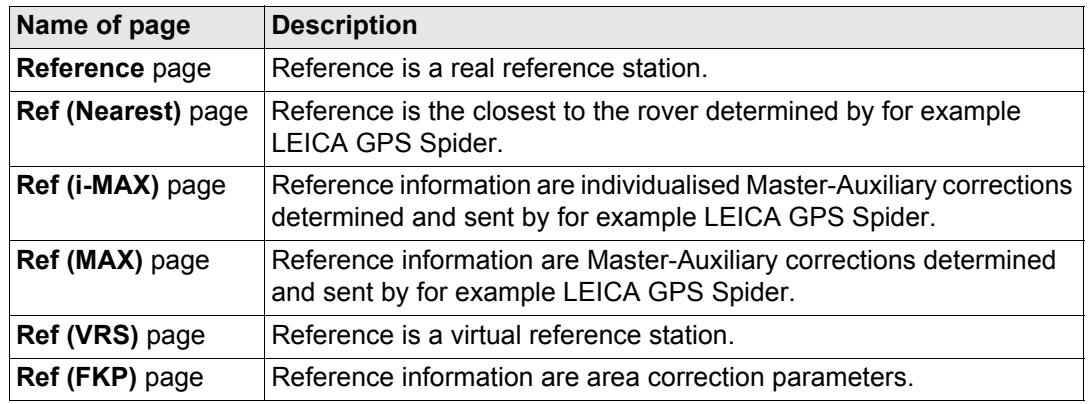

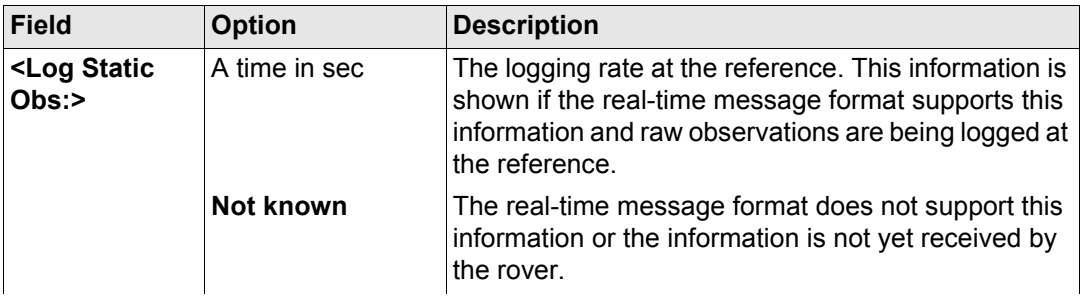

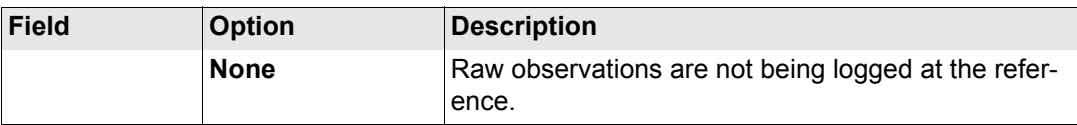

**Next step CONT (F1)** exits **STATUS Logging**.
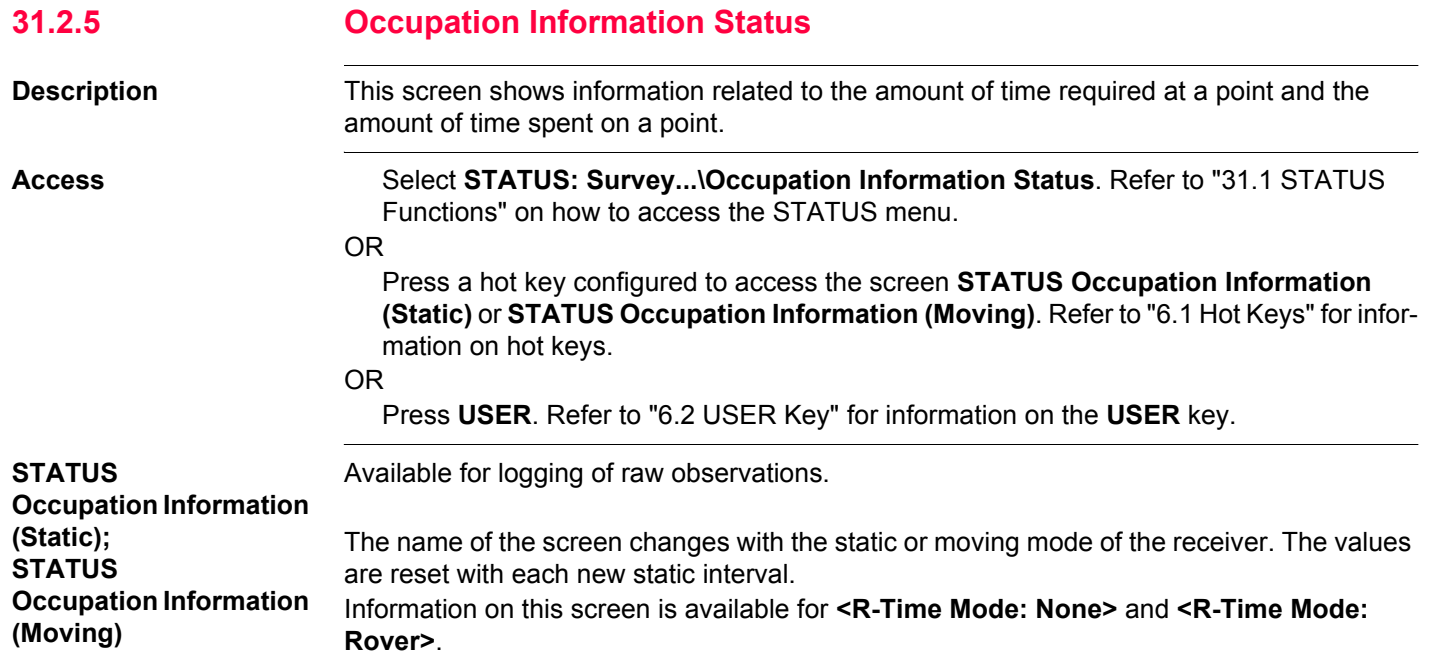

## **For static mode Description of fields**

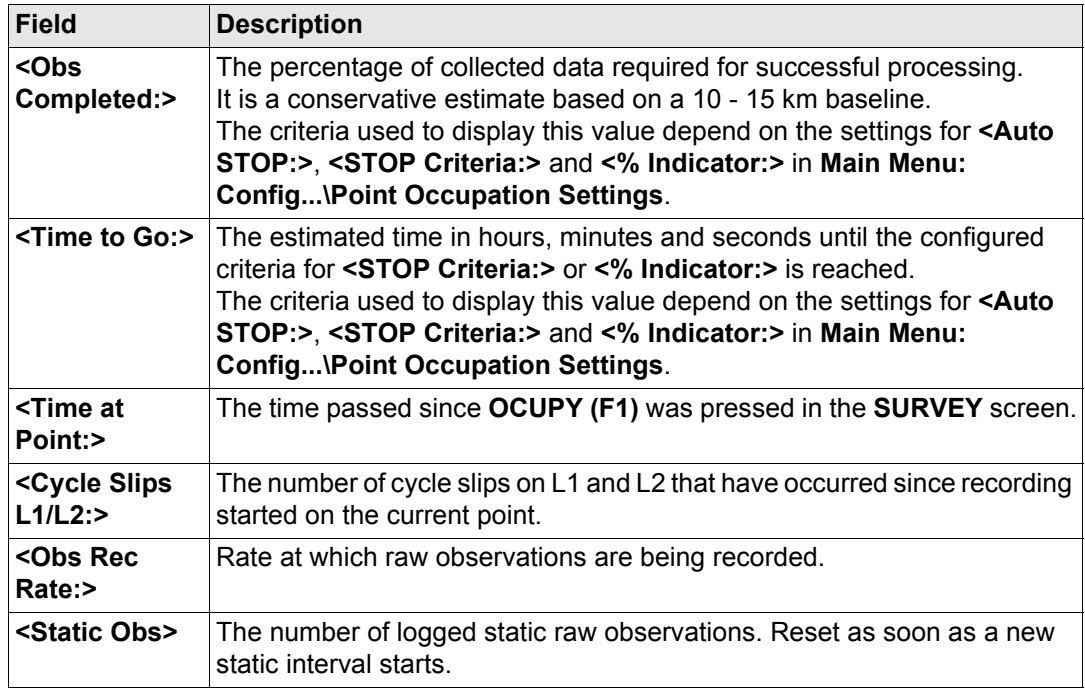

## **For moving mode**

## **Description of fields**

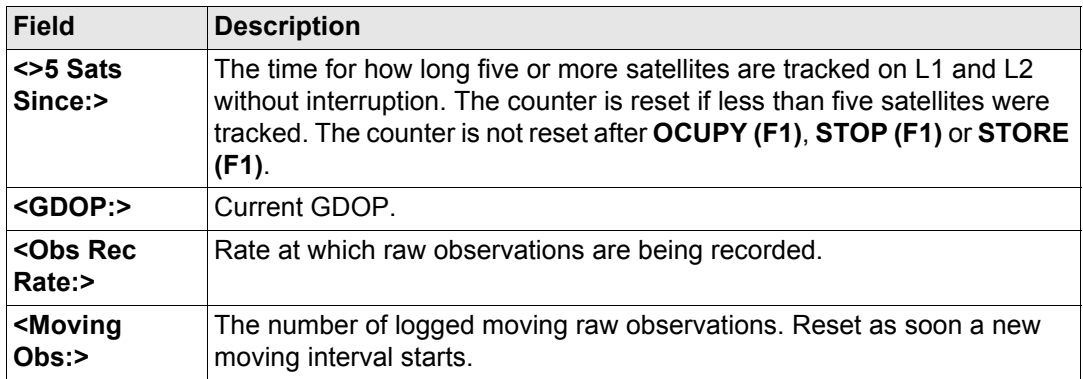

#### **Next step**

**CONT (F1)** exits **STATUS Occupation Information (Static)** or **STATUS Occupation Information (Moving)**.

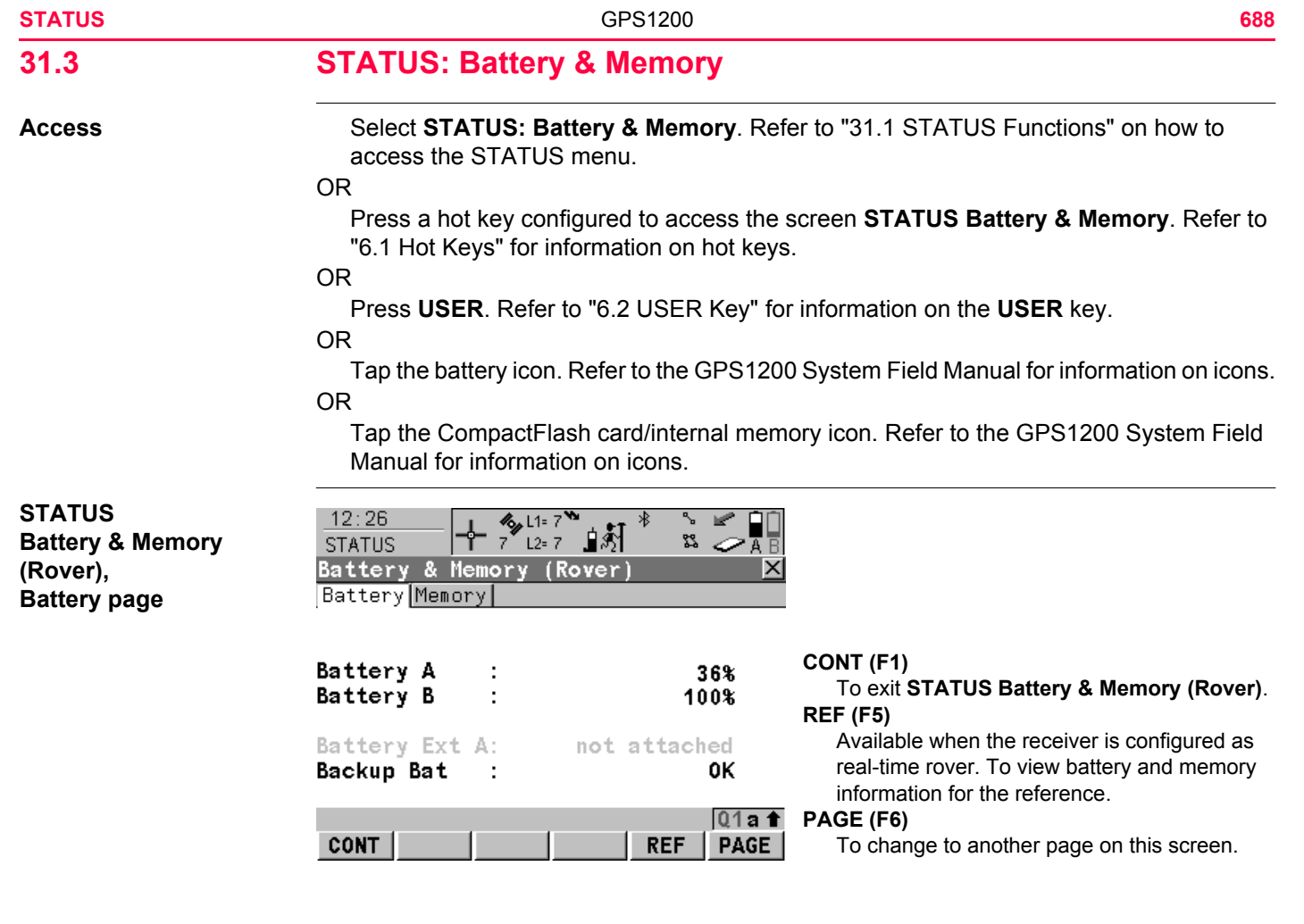

#### **Description of fields**

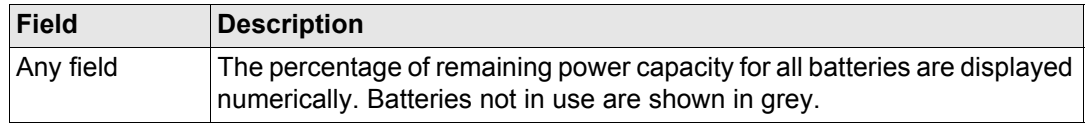

## **Next step**

**PAGE (F6)** changes to the **Memory** page. Refer to paragraph ["STATUS Battery & Memory](#page-688-0)  [\(Rover\), Memory page"](#page-688-0).

If no information for a field is available, for example no CompactFlash card is inserted, then ----- is displayed.

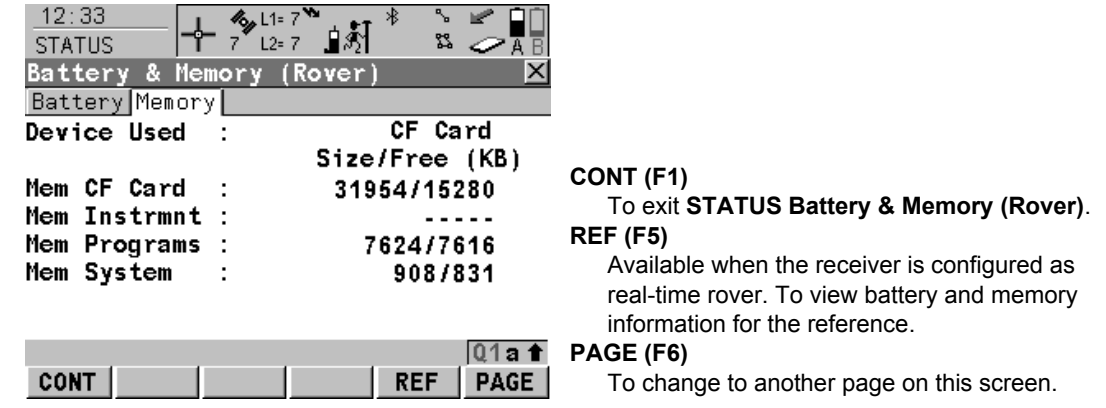

## <span id="page-688-0"></span>**STATUS Battery & Memory (Rover), Memory page**

## **Description of fields**

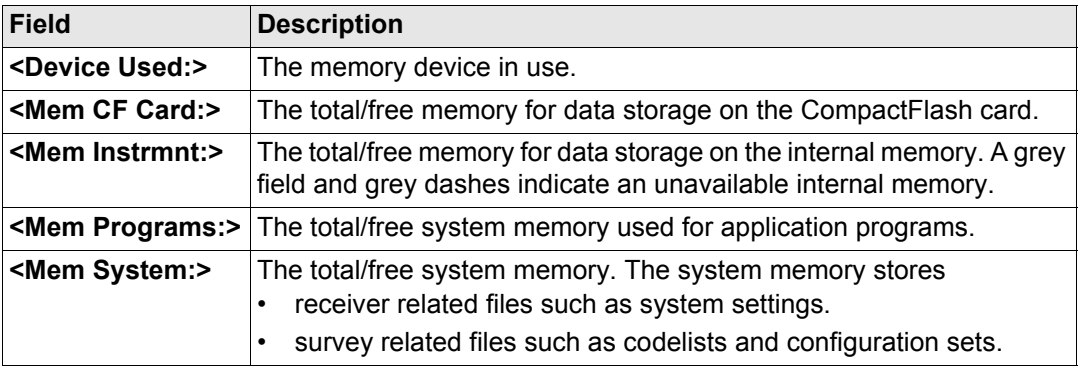

### **Next step**

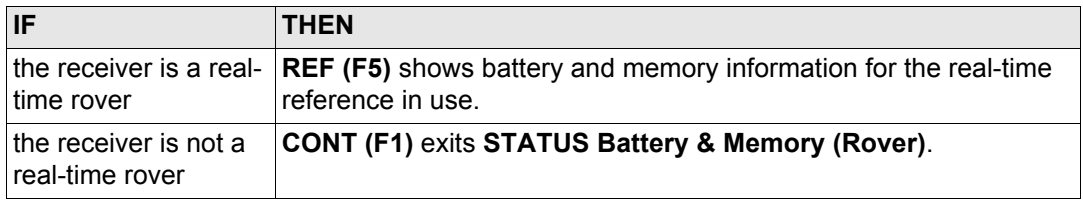

## **STATUS Battery & Memory (Reference)**

This screen consists of the **Battery** and the **Memory** page. Both pages are similar to those of the rover screen. The information that is displayed depends on the real-time message.

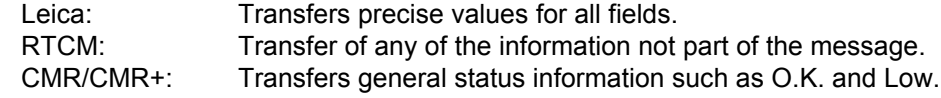

**Next step CONT (F1)** returns to **STATUS Battery & Memory (Rover)**.

<span id="page-691-0"></span>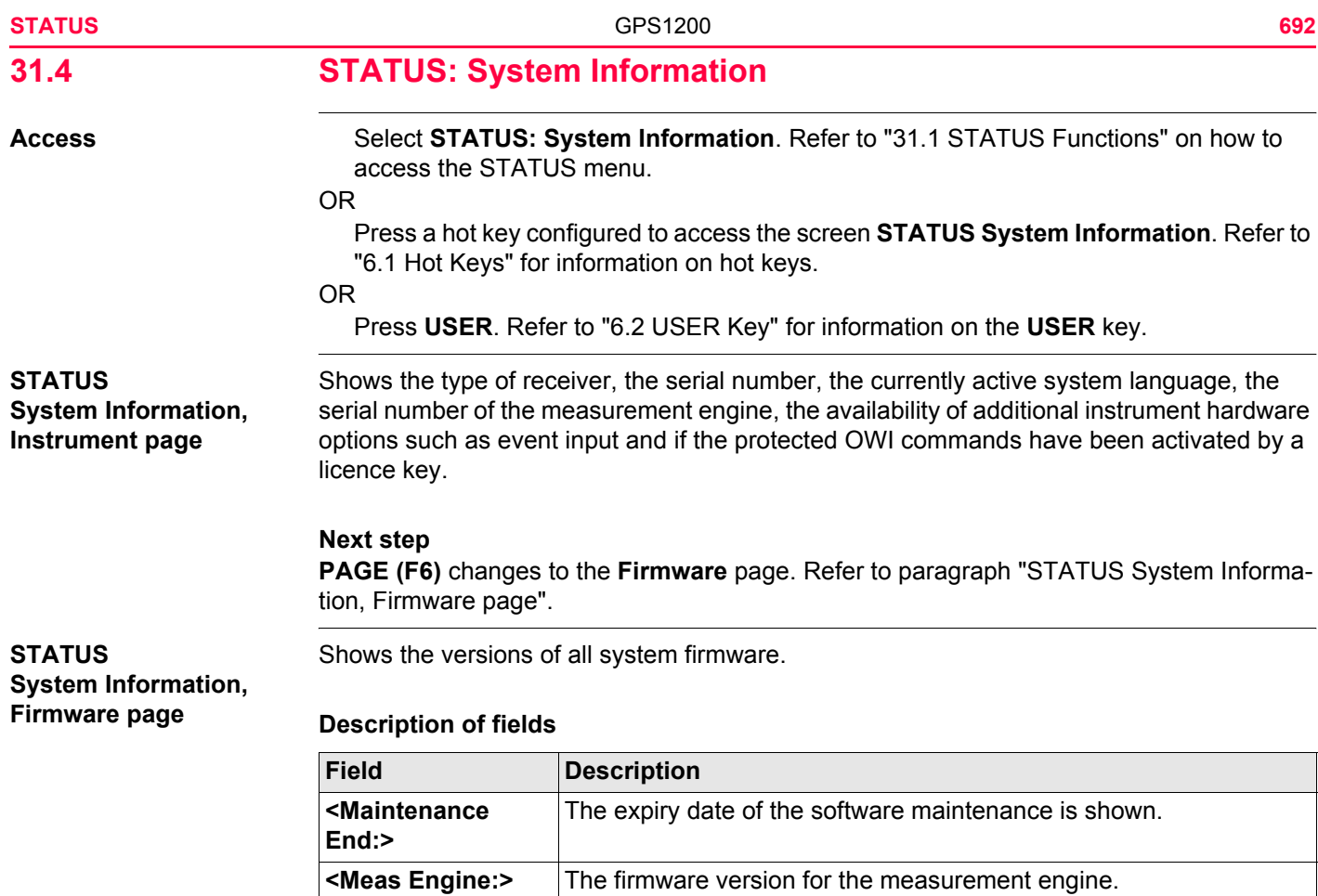

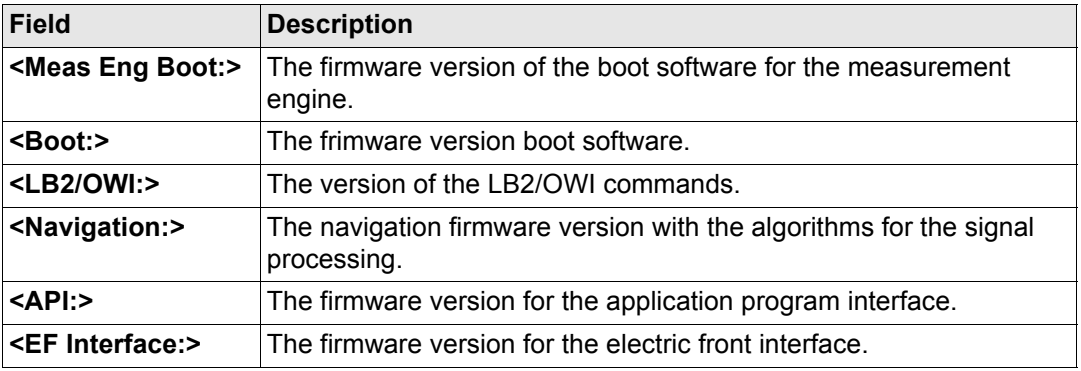

## **Next step**

**PAGE (F6)** changes to the **Application** page. Refer to paragraph ["STATUS System Infor](#page-692-0)[mation, Application page".](#page-692-0)

Shows the versions of all uploaded application programs.

<span id="page-692-0"></span>**STATUS System Information, Application page**

**Next step CONT (F1)** exits **STATUS System Information**.

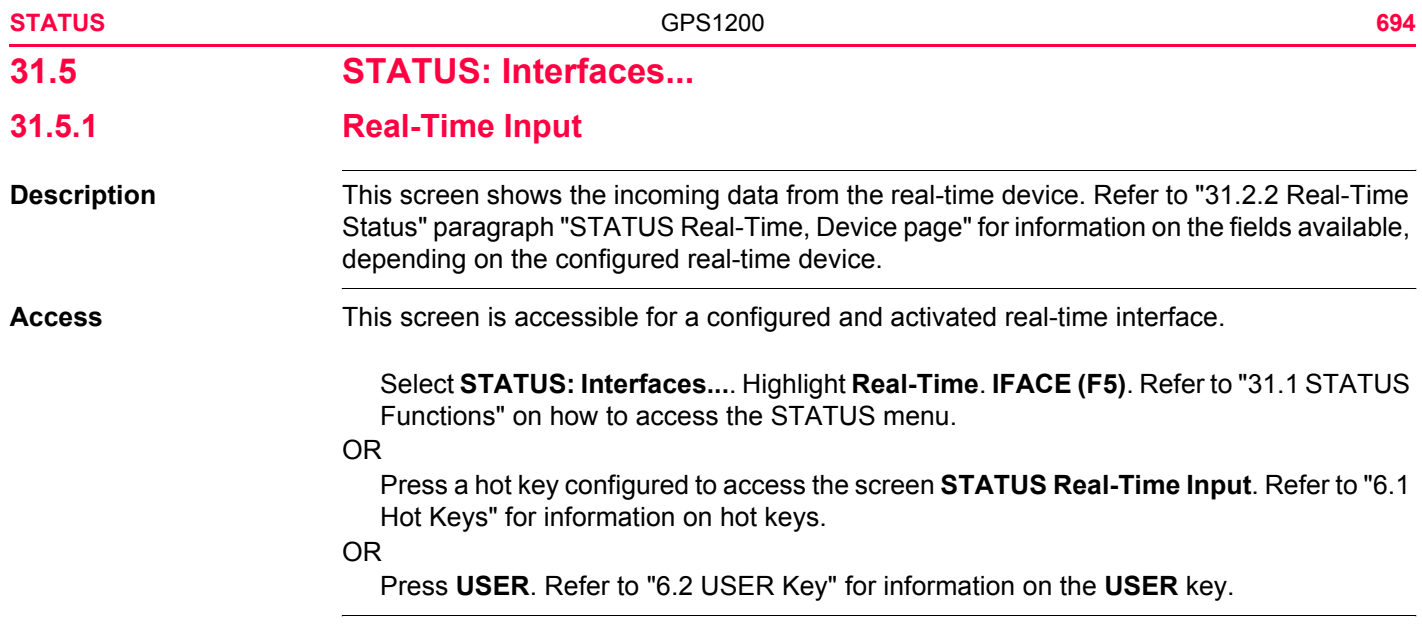

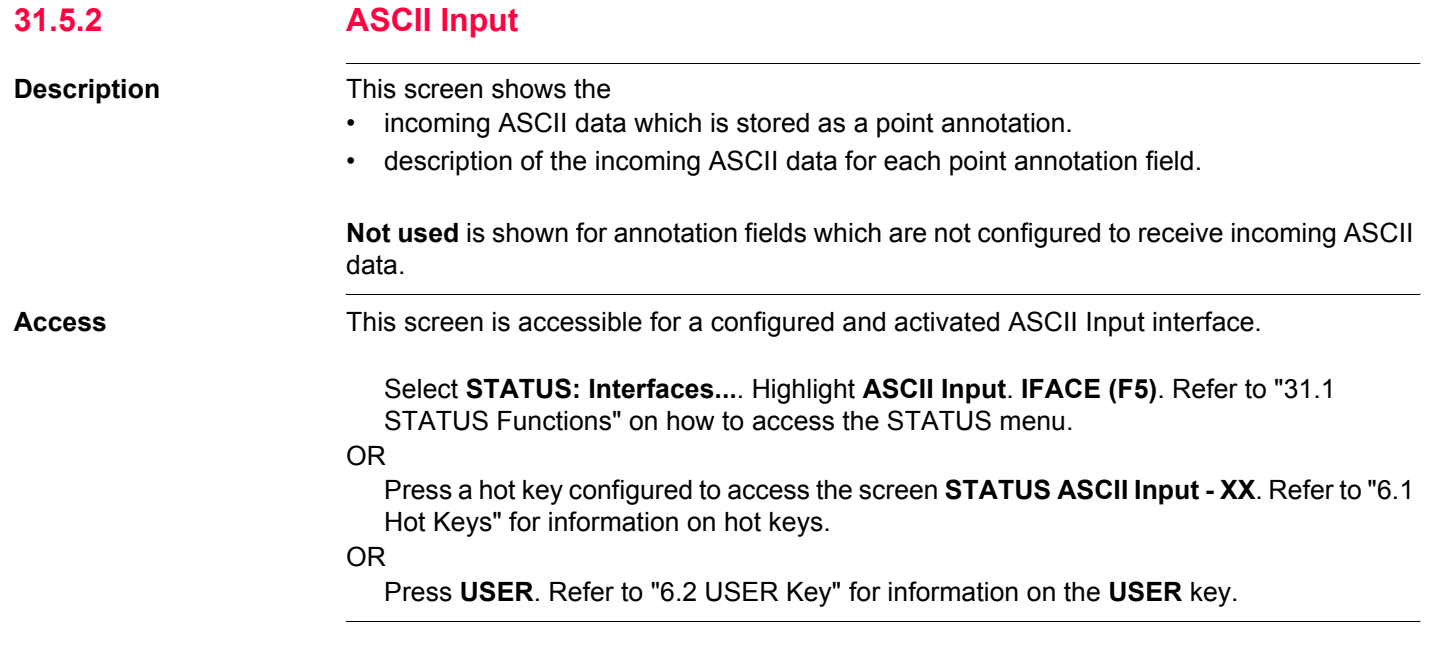

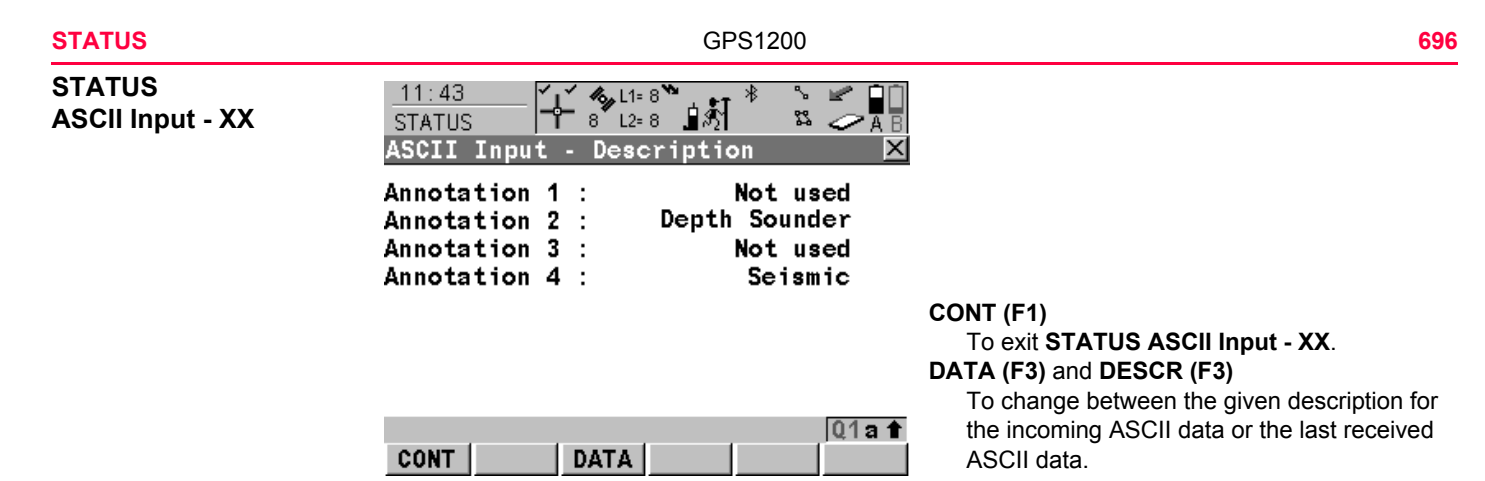

**Next step CONT (F1)** exits **STATUS ASCII Input - XX**.

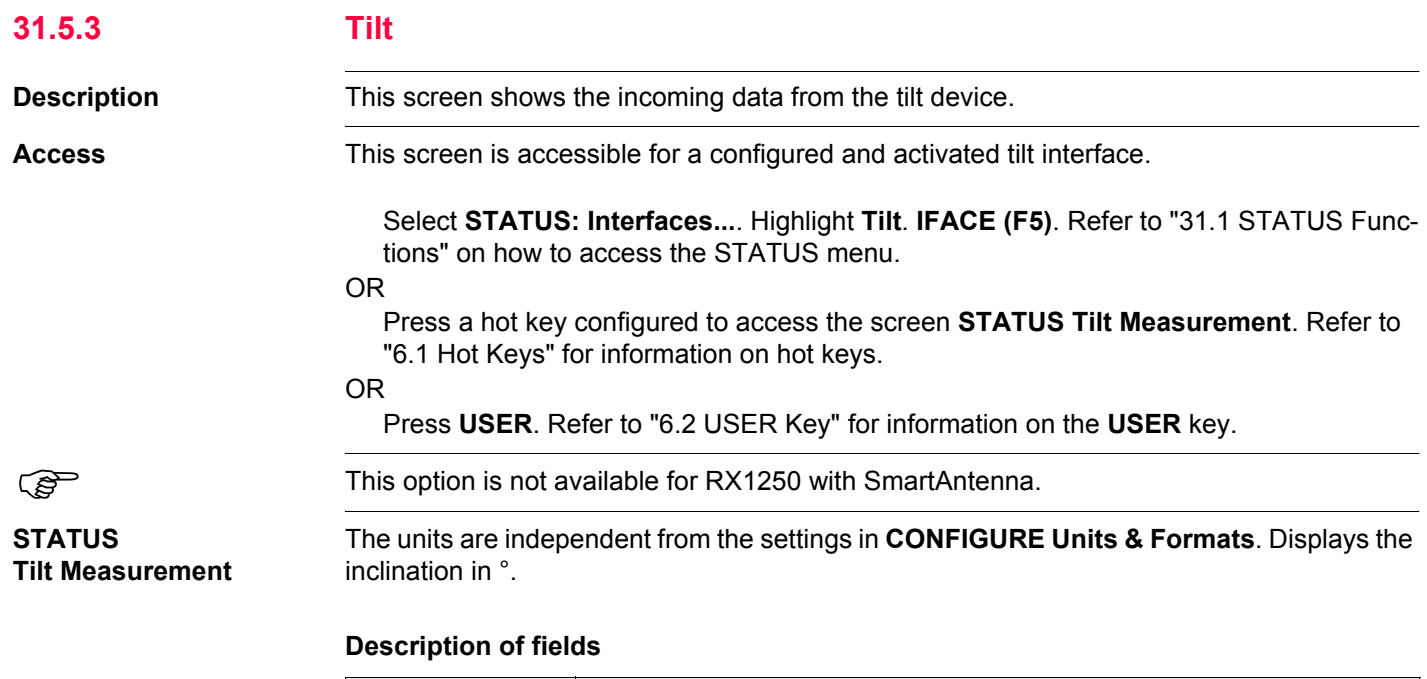

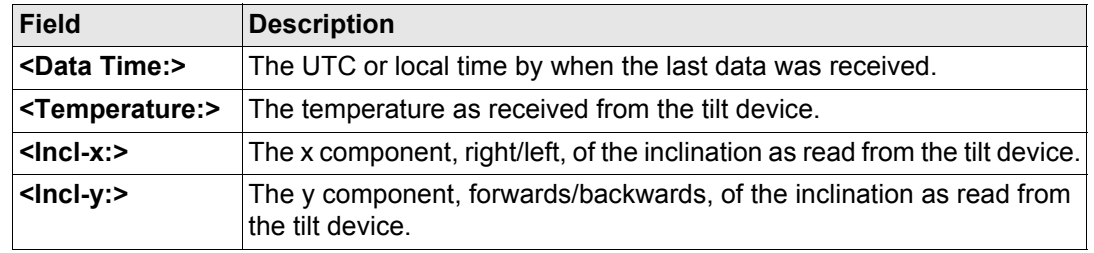

**Next step CONT (F1)** exits **STATUS Tilt Measurement** .

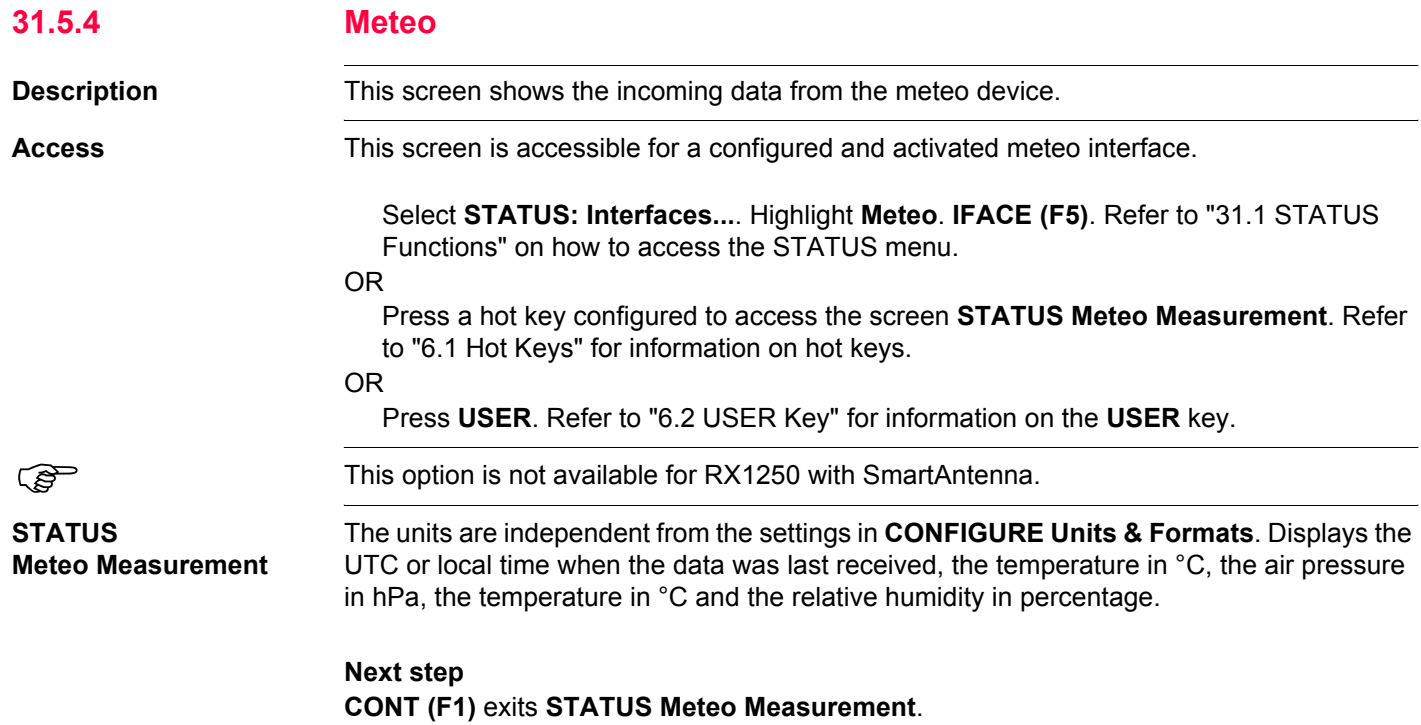

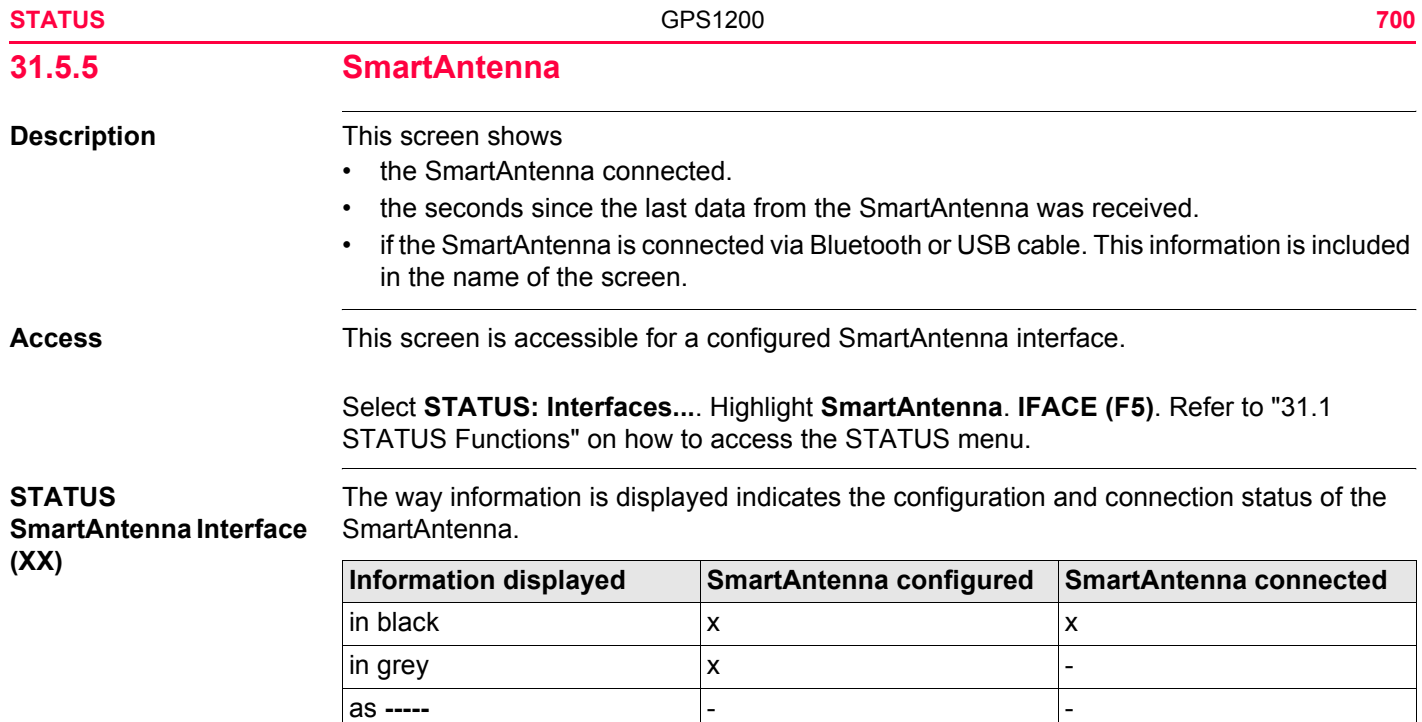

**Next step CONT (F1)** exits **STATUS SmartAntenna Interface (XX)**.

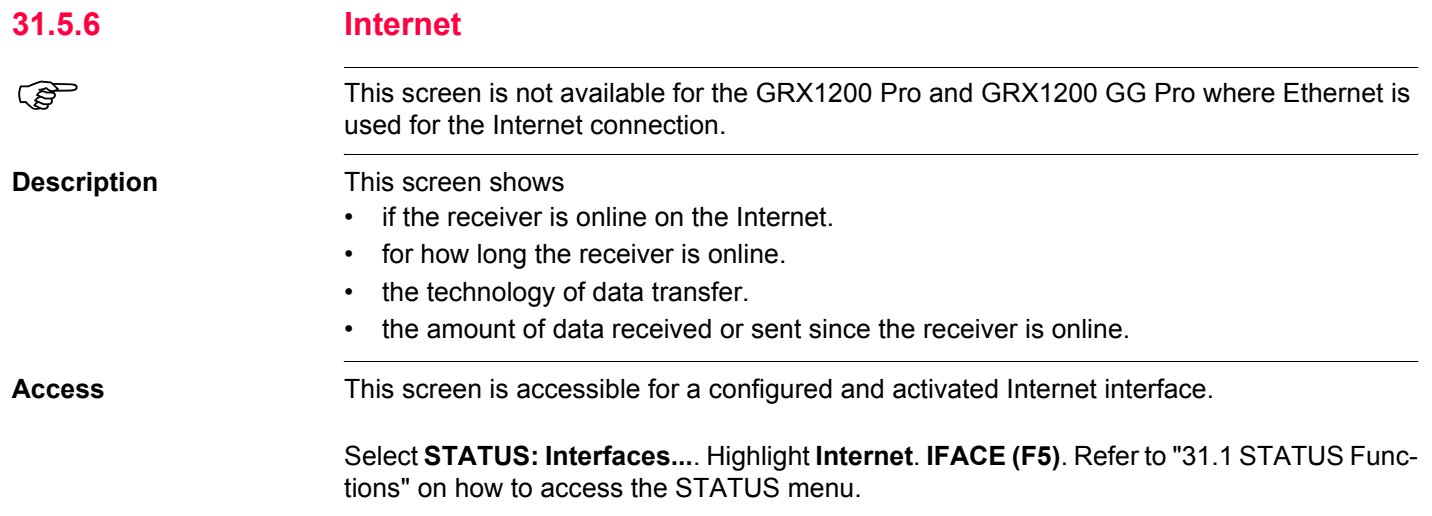

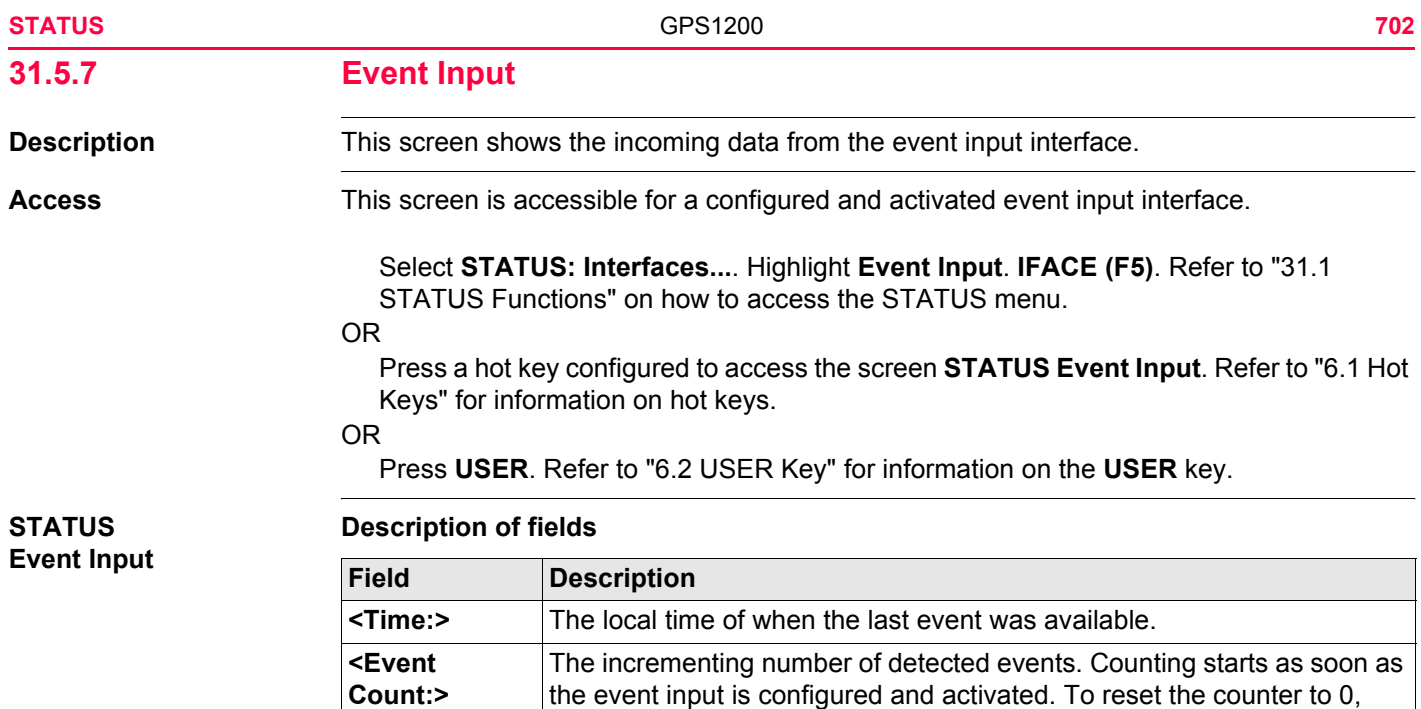

**RESET (F5)**.

**Count:>**

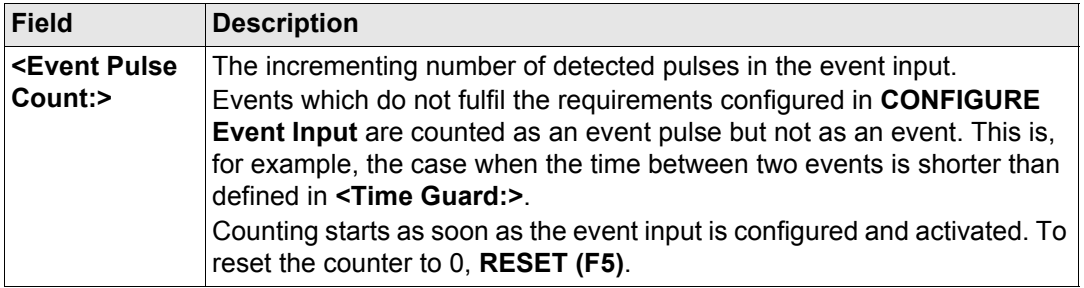

## **Next step CONT (F1)** exits **STATUS Event Input**.

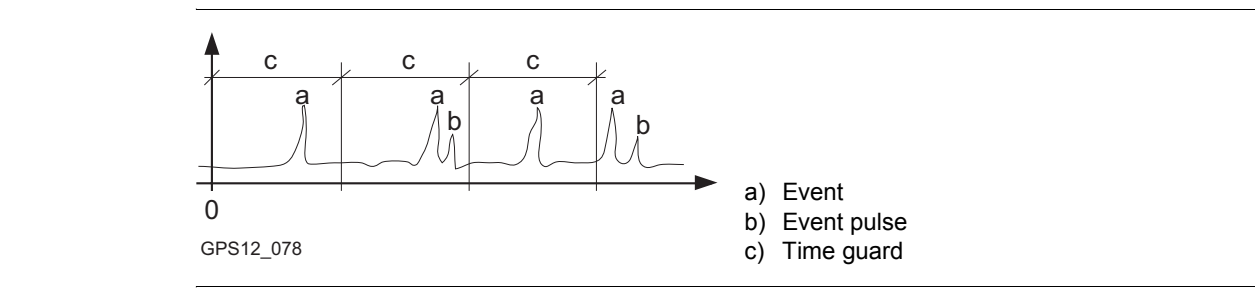

# **Diagram**

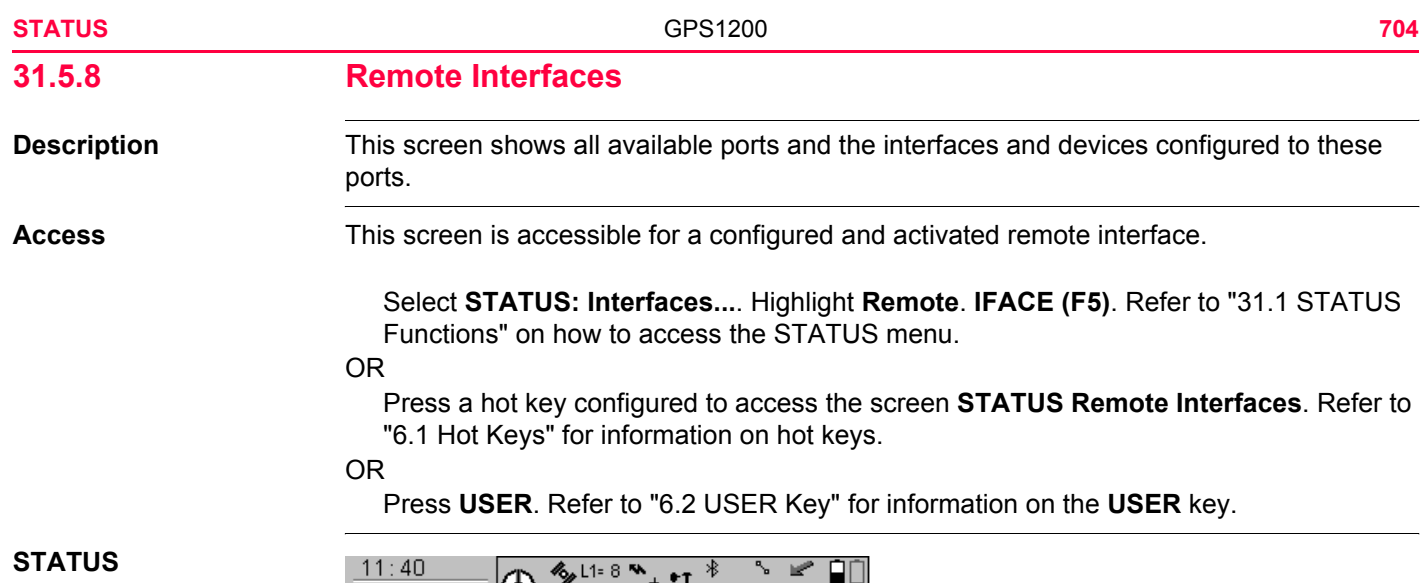

#### **Remote Interfaces**

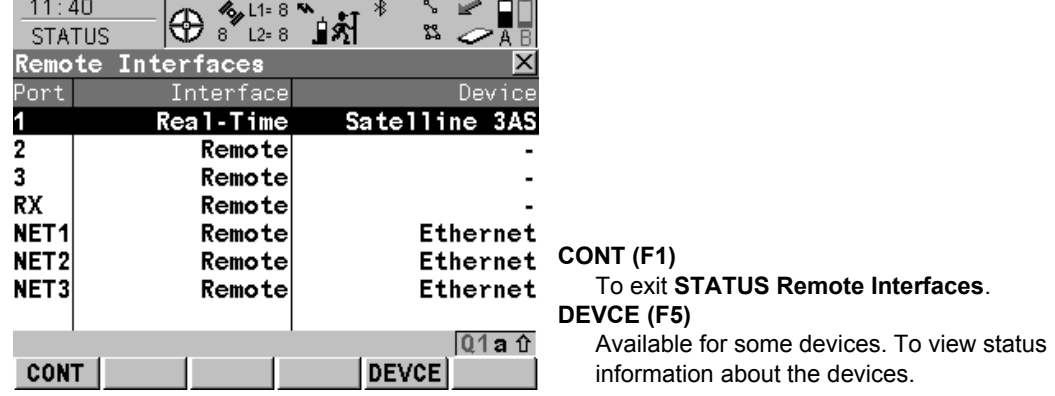

## **Description of fields**

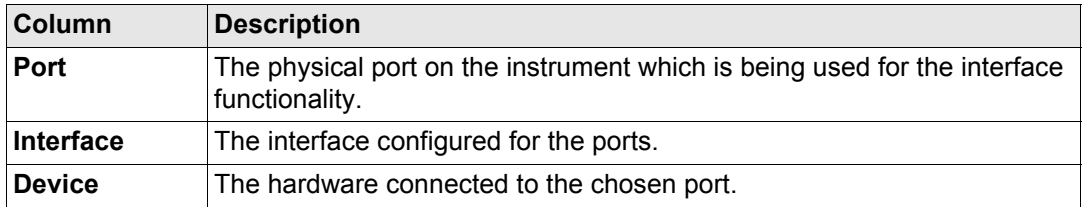

**Next step CONT (F1)** exits **STATUS Remote Interfaces**.

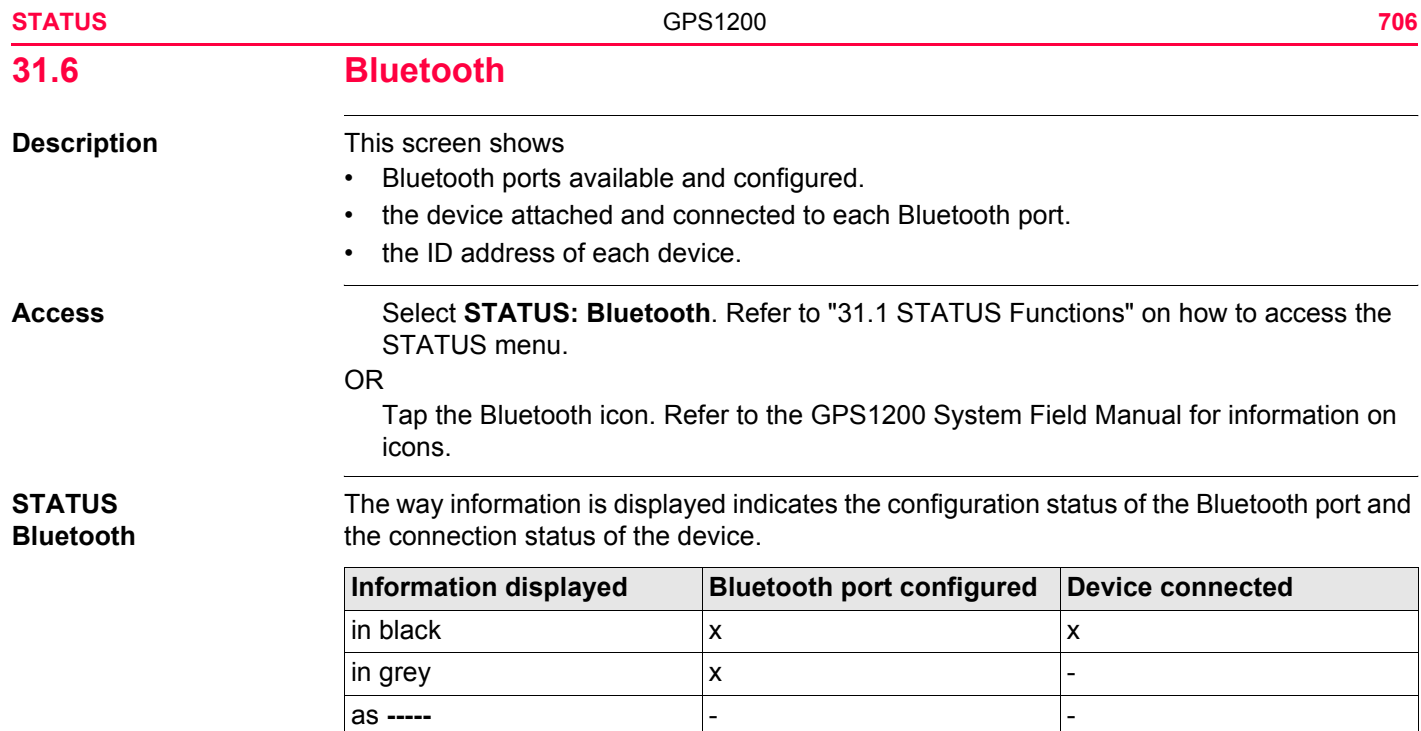

**Next step CONT (F1)** exits **STATUS Bluetooth**.

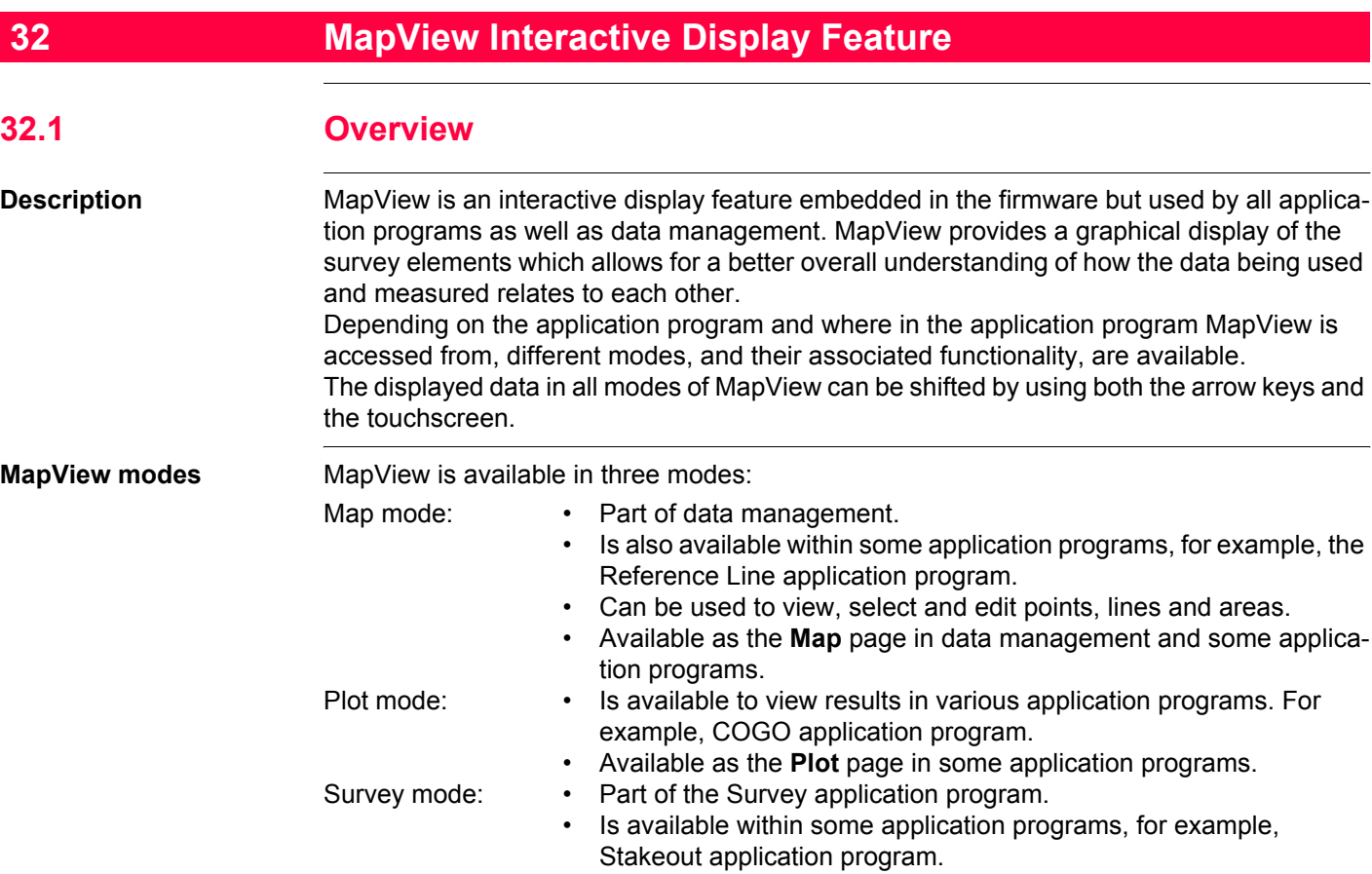

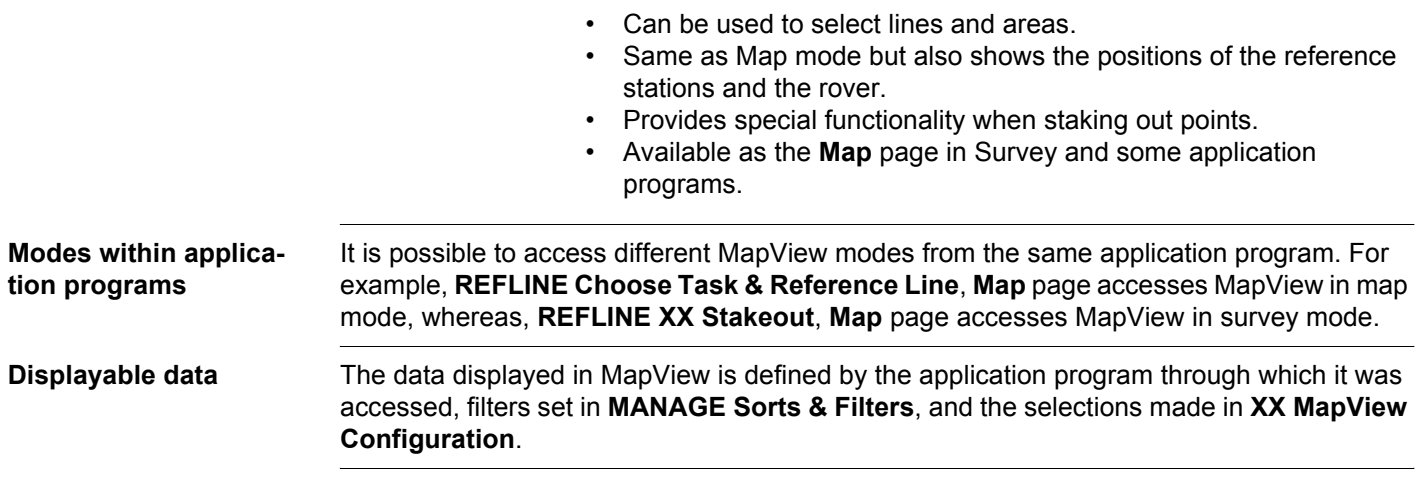

<span id="page-709-0"></span>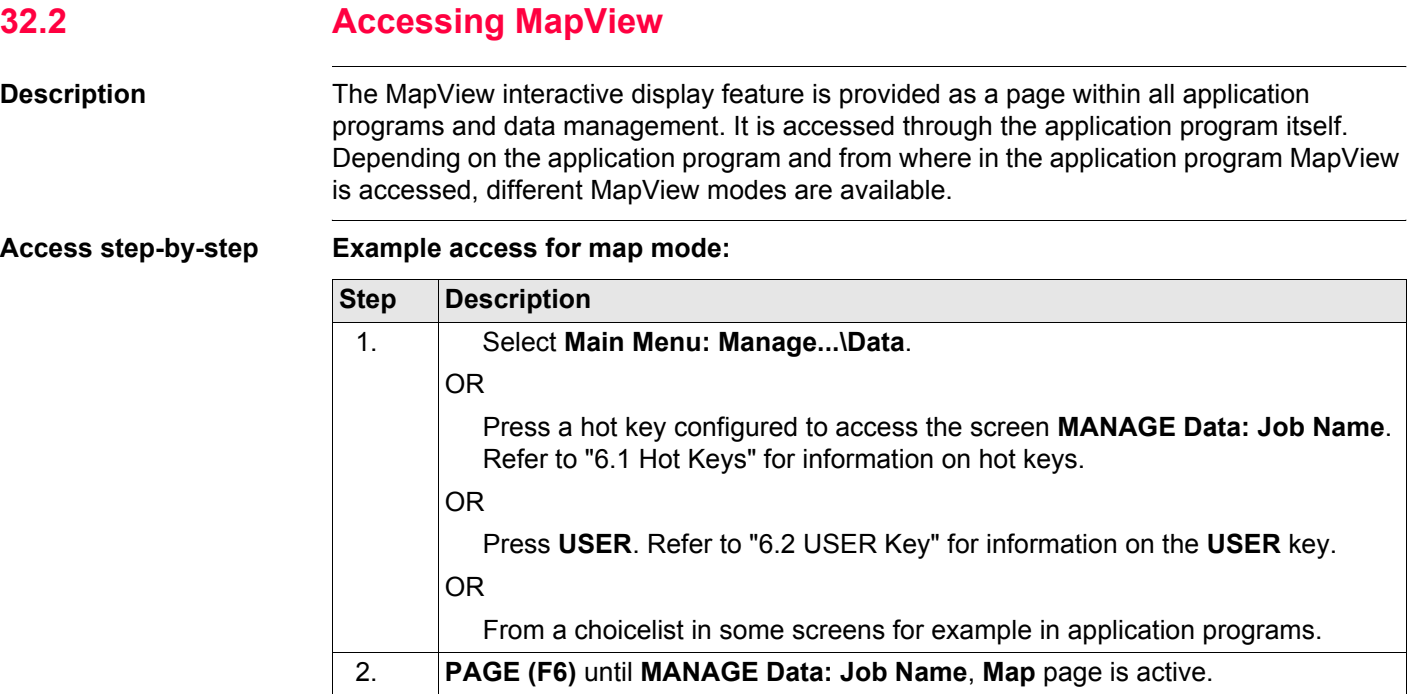

## **Example access for plot mode:**

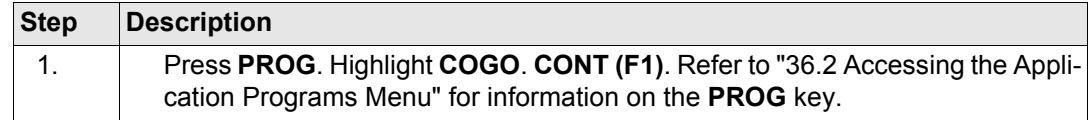

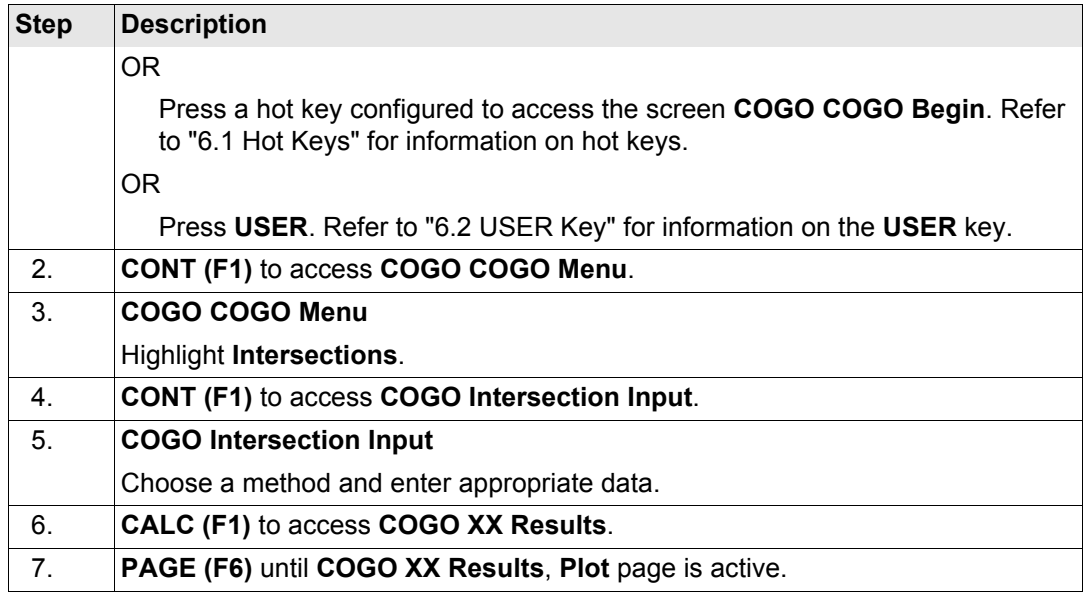

## **Example access for survey mode:**

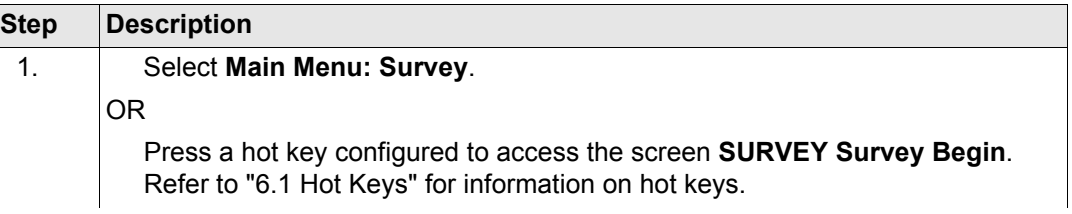

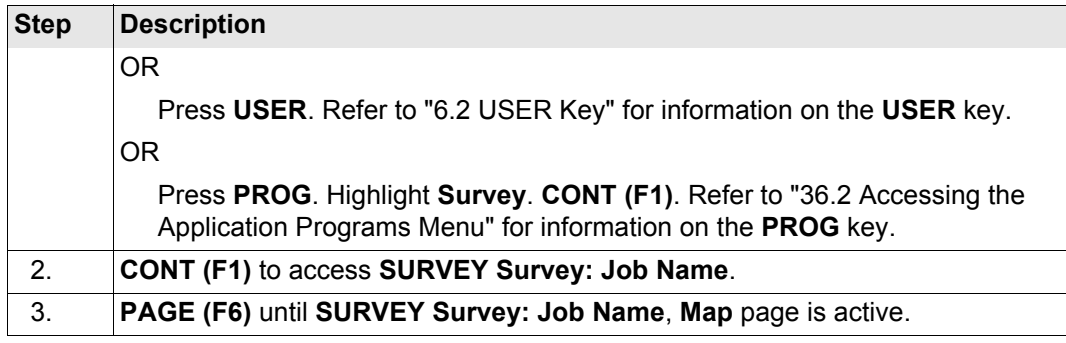

) MapView can be open multiple times, for example as **SURVEY Survey: Job Name**, **Map** page accessed from **GPS1200 Main Menu** and as **MANAGE Data: Job Name**, **Map** page accessed using the **USER** key.

<span id="page-712-0"></span>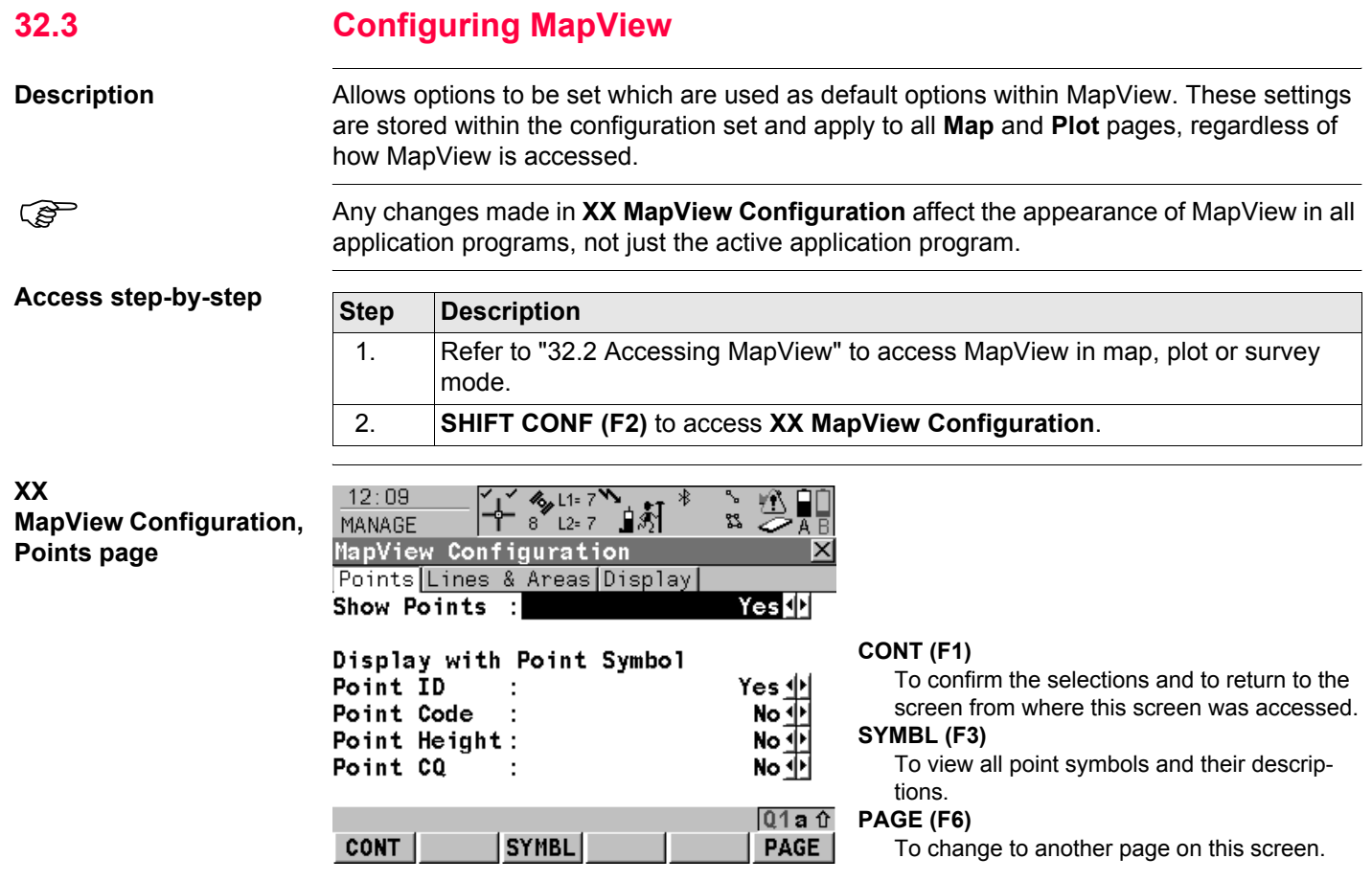

## **Description of fields**

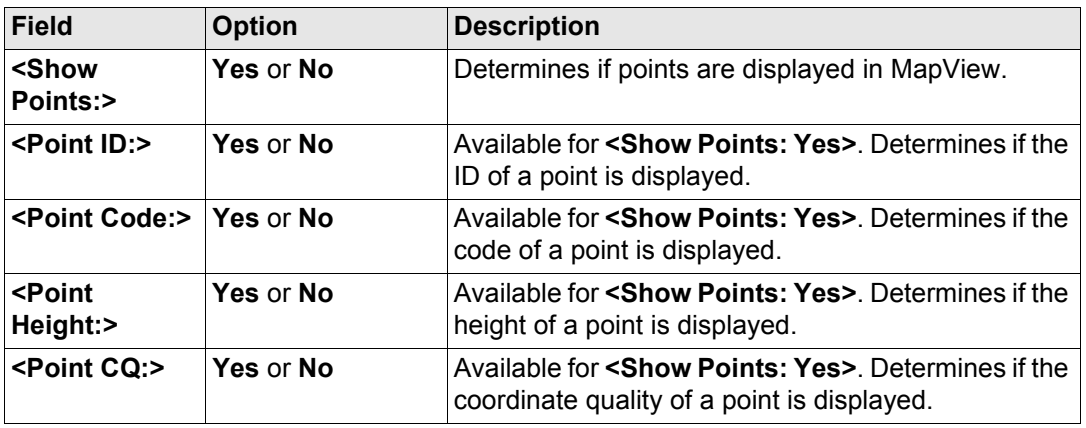

#### **Displayable point information**

200 a) **<Point ID:>**  $\triangle$  Tree b) **<Point Code:>** 435.000 c) **<Point Height:>**  $0.000$ d) **<Point CQ:>**

#### **Next step**

**PAGE (F6)** changes to the **Lines&Areas** page. Refer to paragraph ["XX MapView Configu](#page-714-0)[ration, Lines&Areas page"](#page-714-0).

## <span id="page-714-0"></span>**XX MapView Configuration, Lines&Areas page**

**Description of fields**

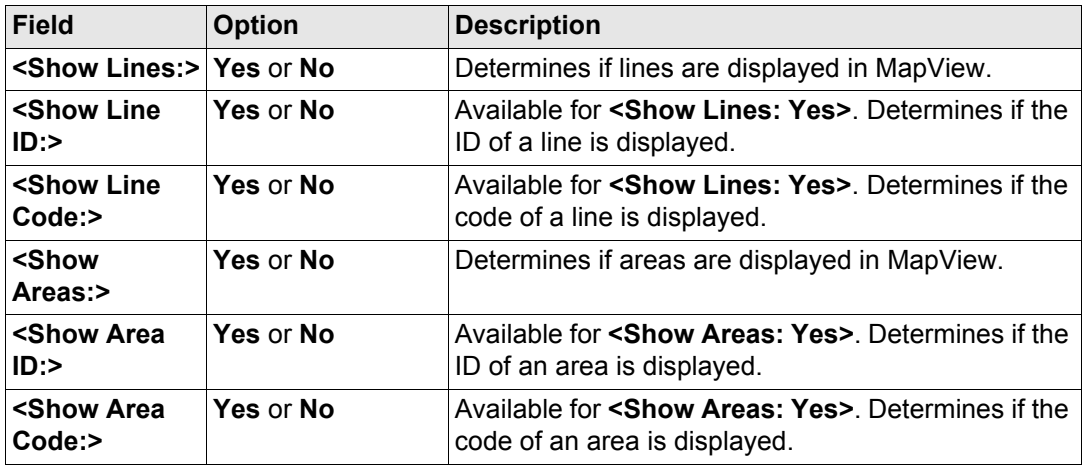

#### **Displayable line/area information**

A line is shown as example.

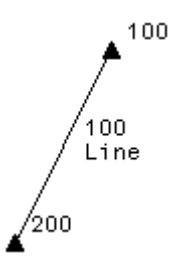

a) **<Show Line ID:>**

b) **<Show Line Code:>**

## **Next step**

**PAGE (F6)** changes to the **Display** page. Refer to paragraph ["XX MapView Configuration,](#page-715-0)  [Display page"](#page-715-0).

#### <span id="page-715-0"></span>**XX**

**MapView Configuration, Display page**

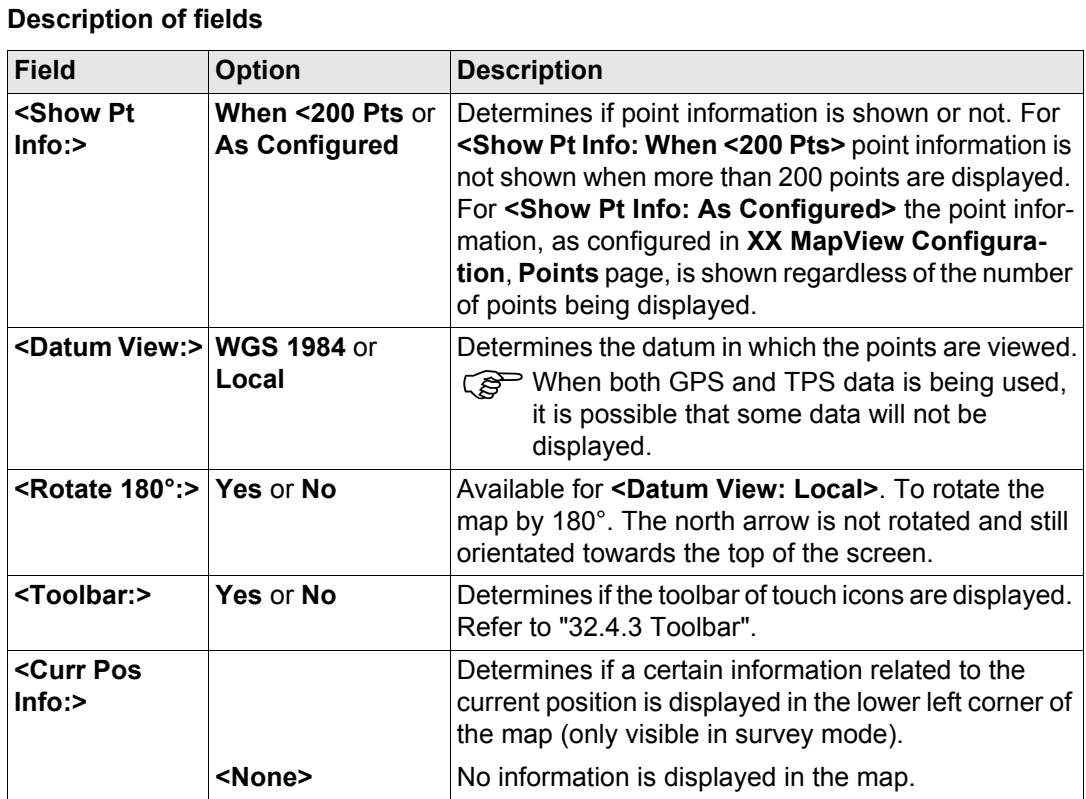

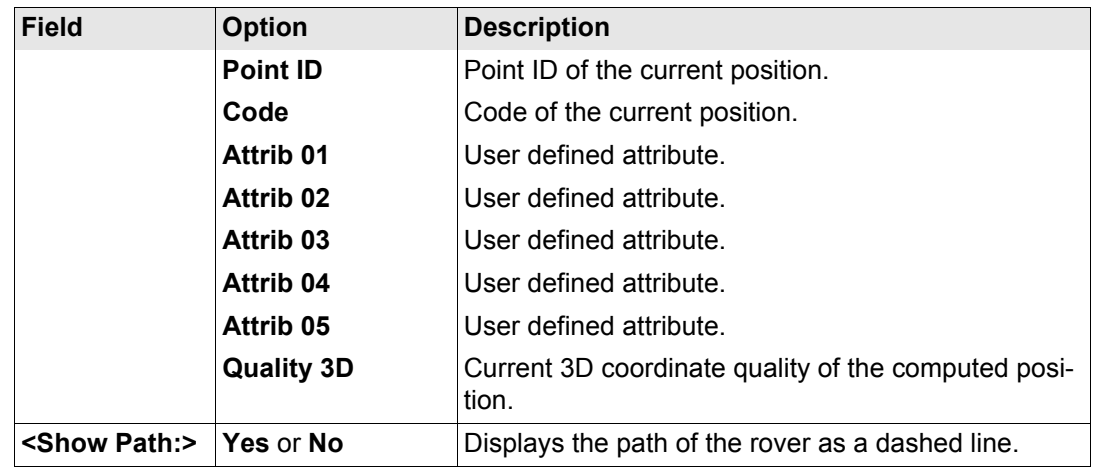

## **Next step**

**CONT (F1)** confirms the selections and returns to where **XX MapView Configuration** was accessed.

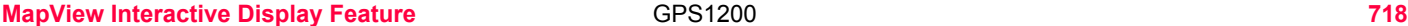

# **32.4 MapView Components 32.4.1 Softkeys Description** Standard functionality is provided by a number of softkeys within MapView. These softkeys are available regardless of the mode in which MapView was accessed and always perform the same functions. **Standard softkeys** The softkeys described below are standard on all MapView screens. For descriptions of mode specific softkeys see appropriate chapters. **Softkey Description ZOOM+ (F4)** To zoom into the map. **Pressing <b>ESC** stops the zooming process. All keys become active again. **ZOOM- (F5)** To zoom out of the map. **Pressing <b>ESC** stops the zooming process. All keys become active again. **PAGE (F6)** To change to another page on this screen. **SHIFT CONF** (F2) To configure MapView. Accesses **XX MapView Configuration**. Refer to ["32.3 Configuring MapView"](#page-712-0). **SHIFT FIT (F3)** To fit all displayable data into the screen area. Refer to "32.4.3" [Toolbar"](#page-721-0) for more information.

## **Touch screen functions**

Some softkey functionality can be replaced by touch screen functions.

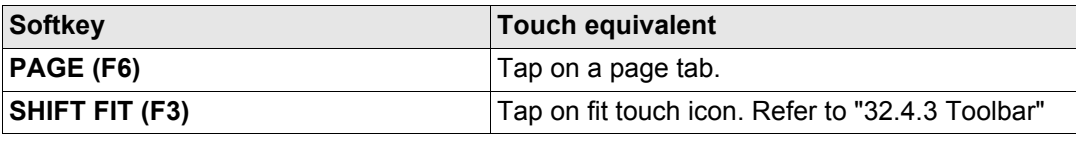

#### **MapView Interactive Display Feature CPS1200 720**

# **32.4.2 Screen Area**

**Standard screen**

**Description** The MapView screen area is very similar in all cases. The positions of the scale bar, the North arrow and the toolbar, if visible, do not change.

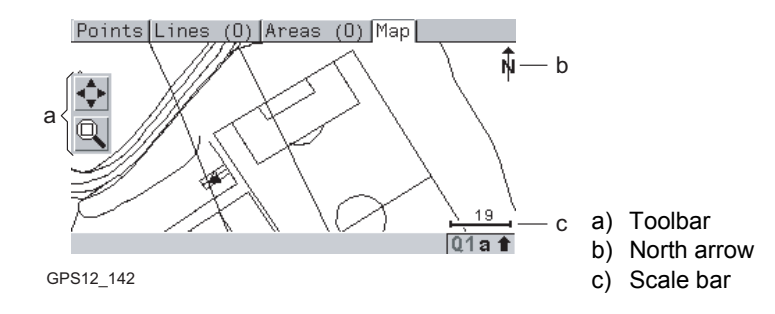

## **Scale bar**

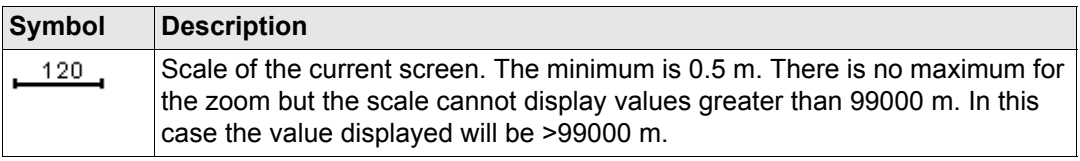

#### **North arrow**

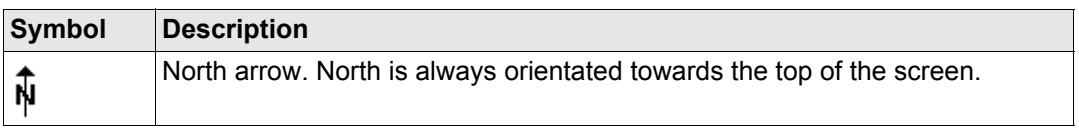
### **Toolbar**

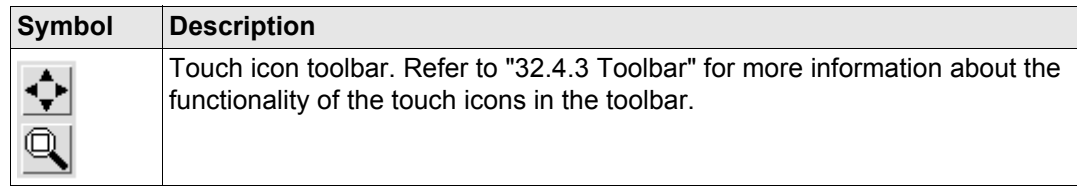

### **Point with focus**

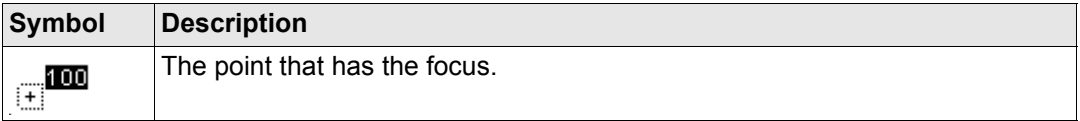

**Rover**

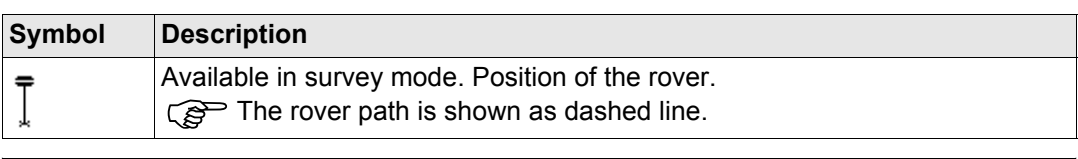

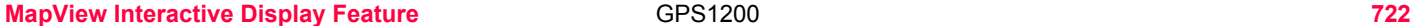

# <span id="page-721-0"></span>**32.4.3 Toolbar**

**Description** Touch icons are available in a toolbar, if **<Toolbar: Yes>** in **XX MapView Configuration**, **Display** page. The toolbar is always located on the left hand side of the screen. Some of the functions performed by the touch icons can also be replicated using a softkey in the same mode as when the touch icon appears. The softkey equivalent to each touch icon, if one exists, are indicated below.

# **Touch icons in the**

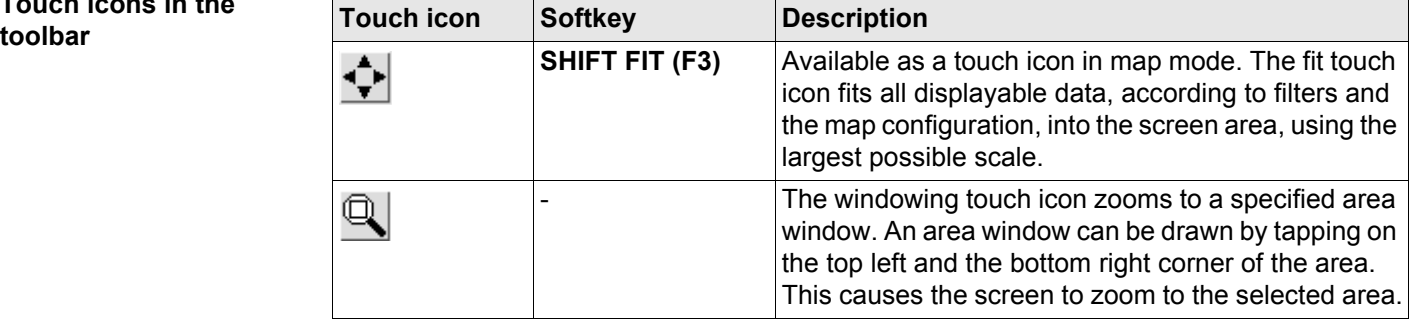

# **32.4.4 Point Symbols**

**Points** When **<Show Points: Yes>** in **XX MapView Configuration**, points are displayed, in all modes, according to their class.

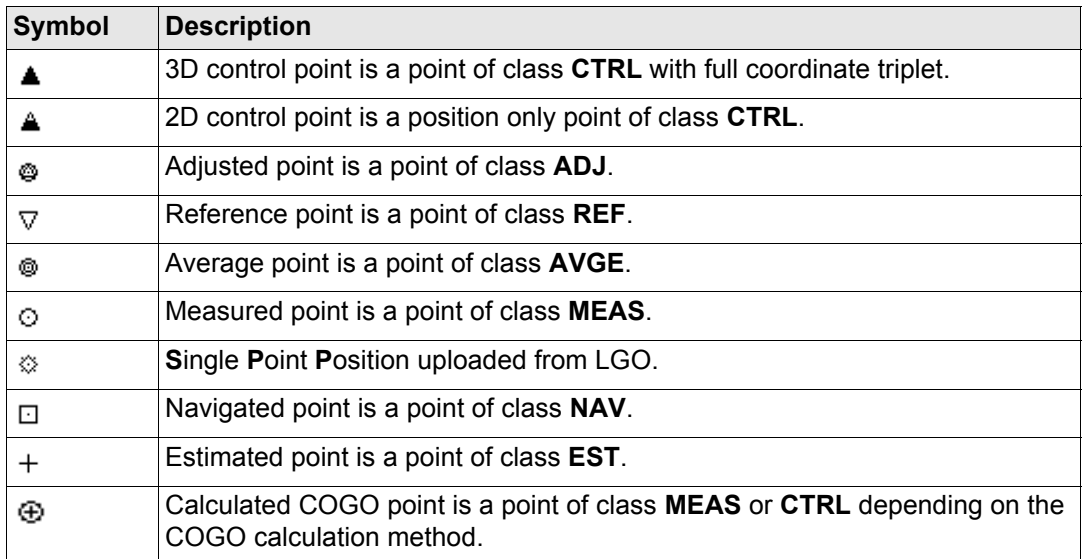

) Points of class **NONE** or points of class **CTRL**/**MEAS** with a height only component cannot be displayed in MapView.

) A list of the point types available, and their description, is available by pressing **SYMBL (F3)** in **XX MapView Configuration**, **Points** page. Refer to ["32.3 Configuring MapView".](#page-712-0)

<span id="page-723-0"></span>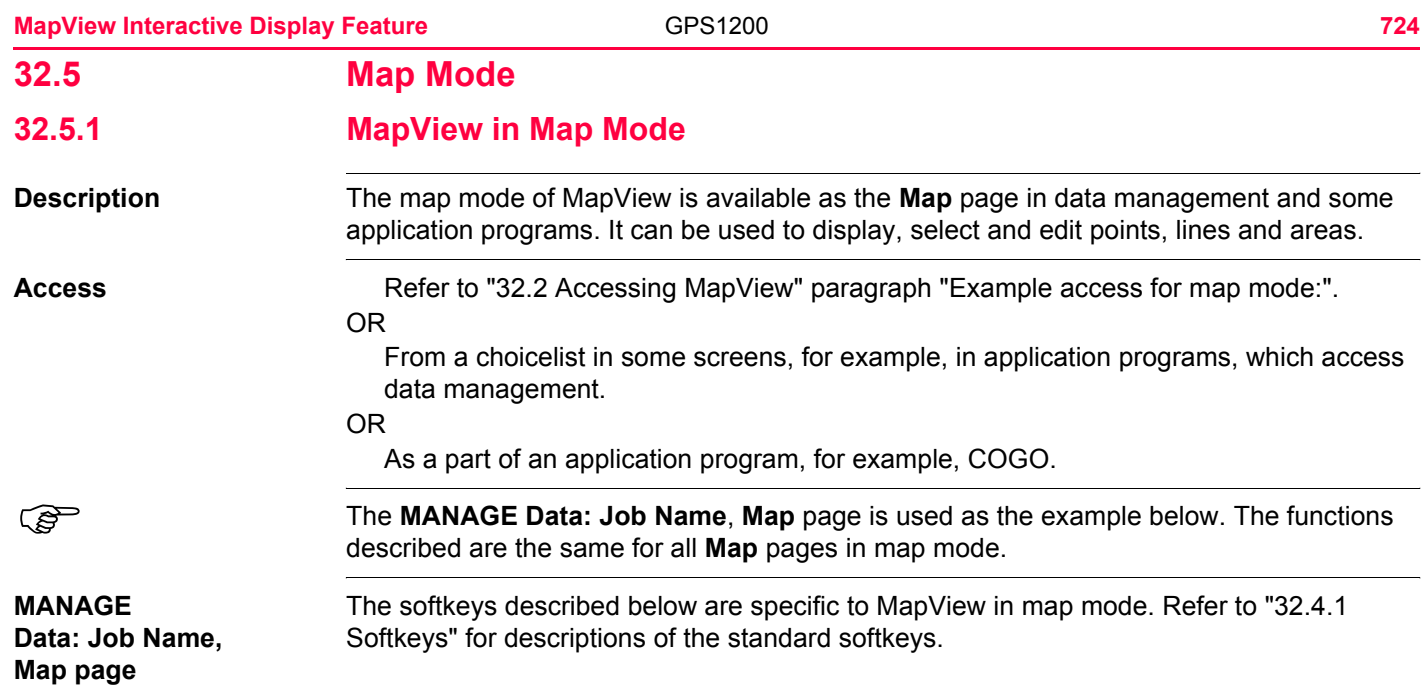

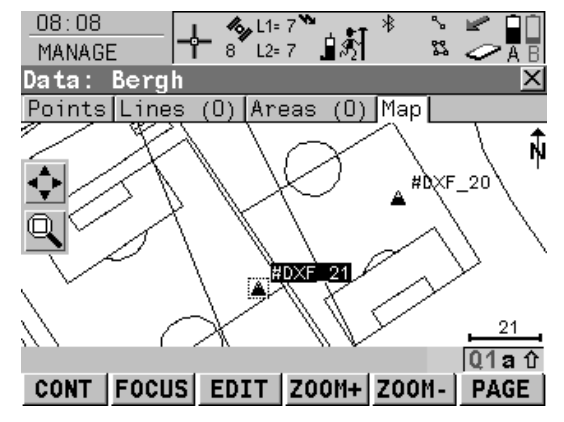

### **FOCUS (F2)** or **DONE (F2)**

To activate the focus tool and select a point without using the touch screen. Refer to ["32.5.2 Selecting Points, Lines and Areas".](#page-725-0)

#### **EDIT (F3)**

To edit the highlighted point's parameters. Accesses **MANAGE Edit Point: Point ID**.

#### **SHIFT CENTR (F4)**

To centre the screen around the point with the current focus, or the focus tool if **DONE (F2)** is visible.

#### **SHIFT FILTR (F5)**

Available for **FOCUS (F2)**. To change the filter settings. Accesses **MANAGE Sorts & Filters**.

### **Touch screen functions**

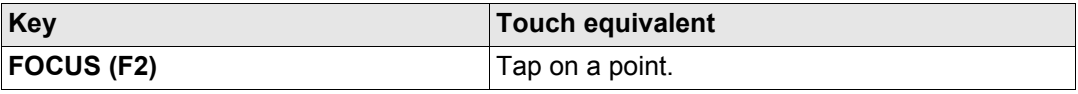

**MapView Interactive Display Feature CPS1200 726 726** 

# <span id="page-725-0"></span>**32.5.2 Selecting Points, Lines and Areas**

**Description** Selecting a point, line or area in the map mode of MapView is possible using both the softkeys and the touch screen. The functionality of all screens and field are similar for the selecting of a point, line or area. The step-by-step instructions for selecting a point using the softkeys can be applied for lines and areas.

#### **Select a point using the**   $s$ oftkeys step-by-step

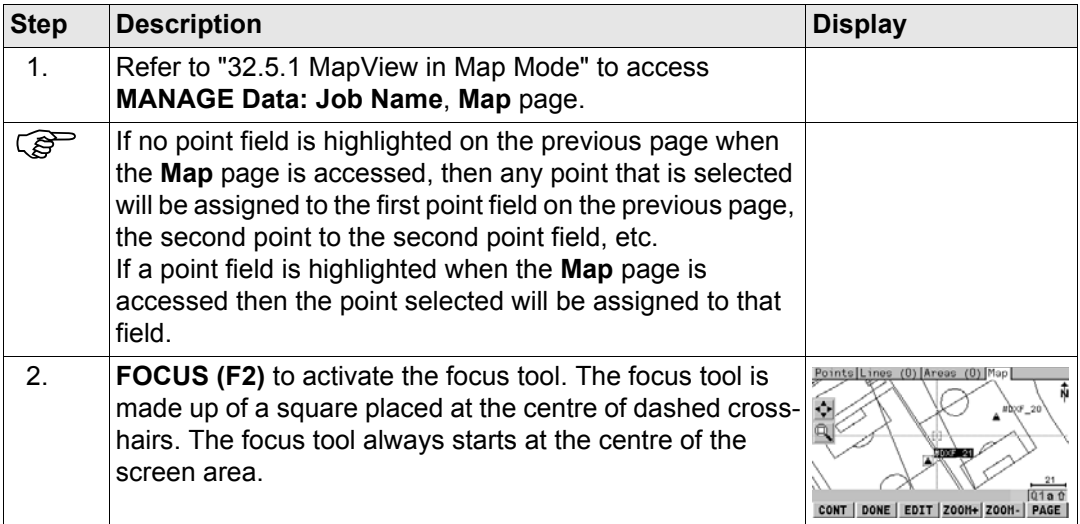

<span id="page-726-0"></span>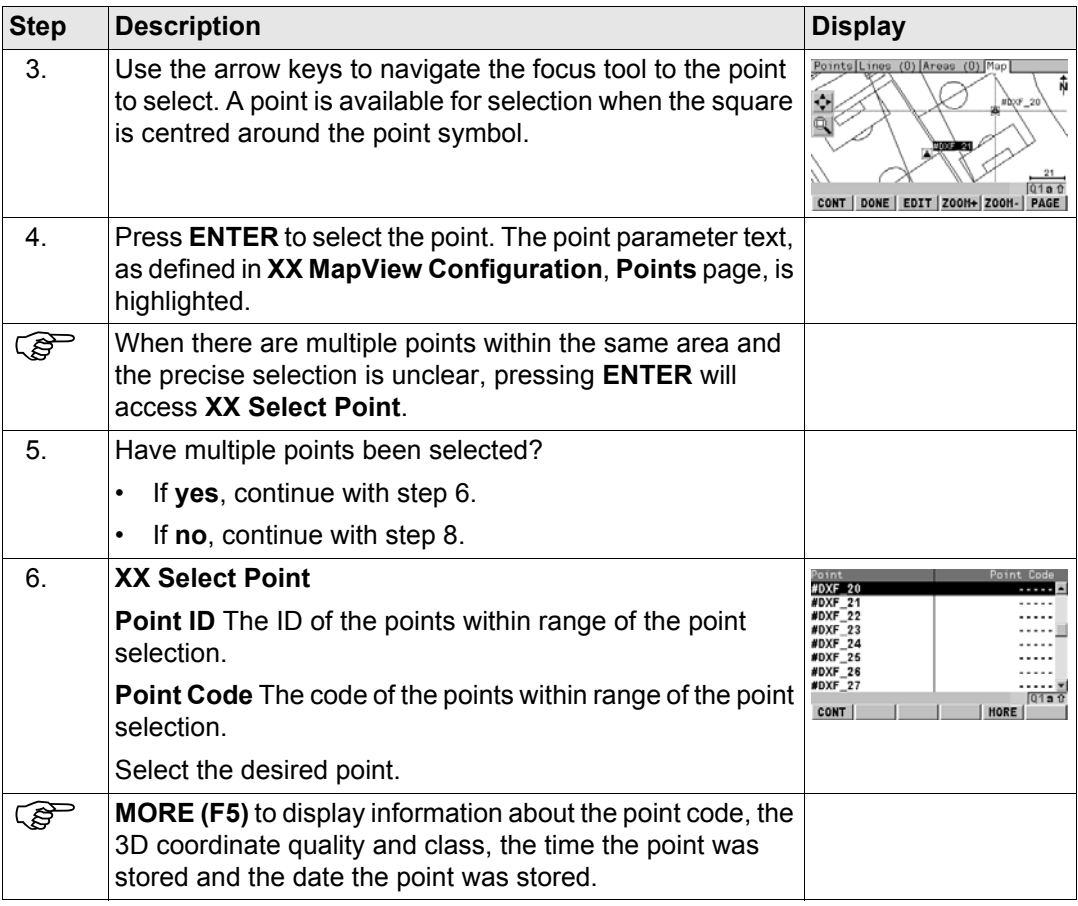

<span id="page-727-0"></span>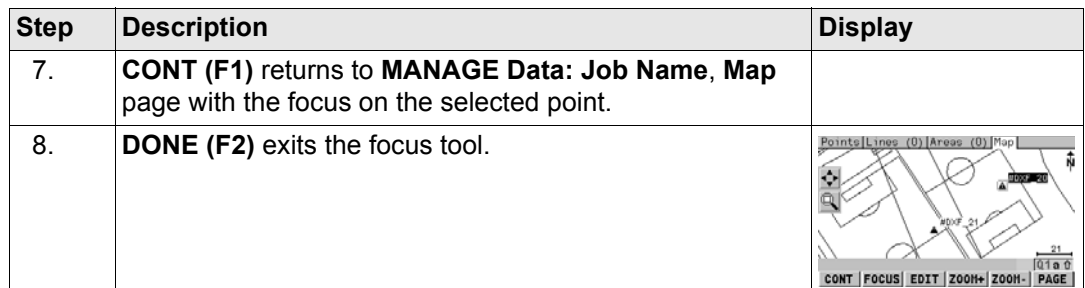

**Selecting a point using the touch screen stepby-step**

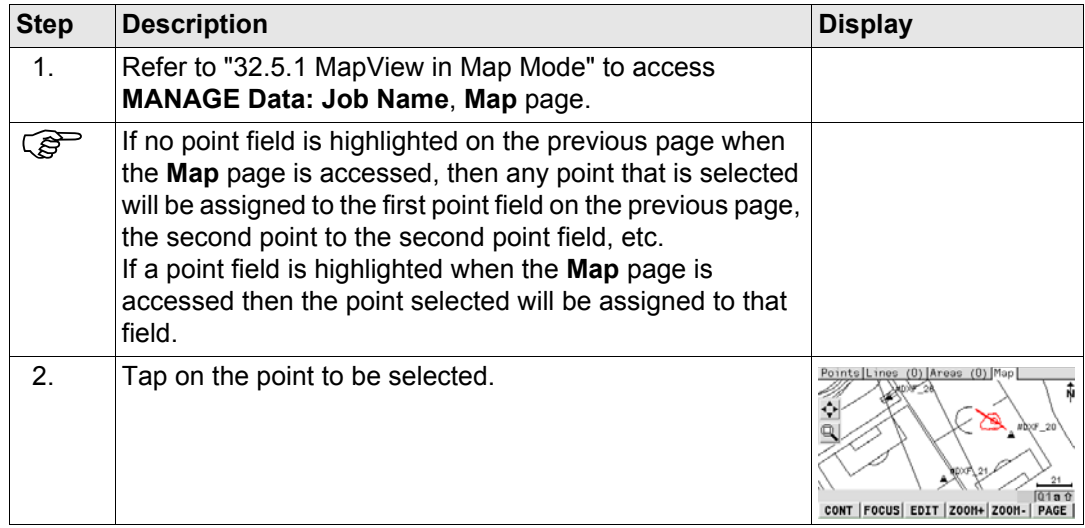

<span id="page-728-2"></span><span id="page-728-1"></span><span id="page-728-0"></span>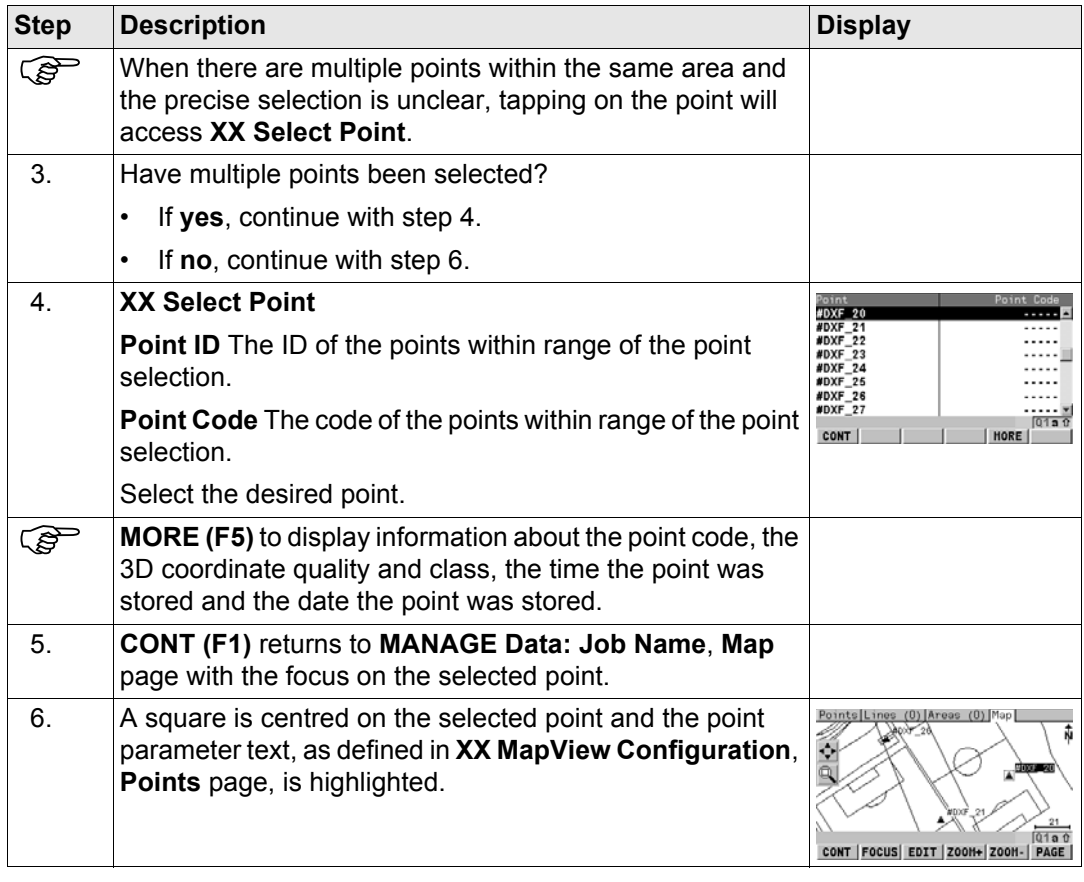

<span id="page-729-0"></span>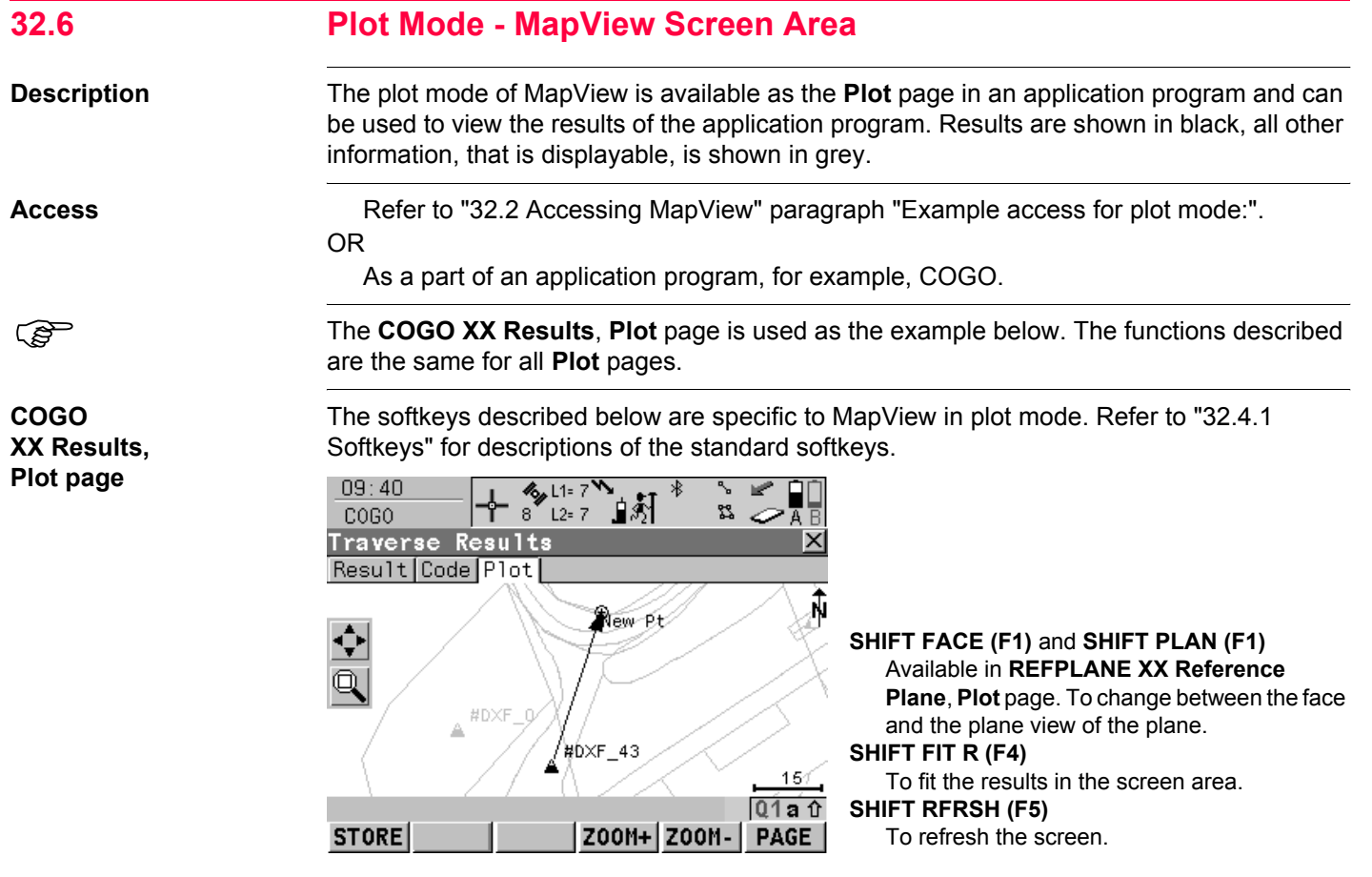

### **Touch screen functions**

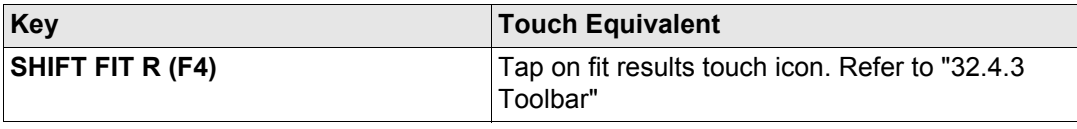

#### **MapView Interactive Display Feature CPS1200** *GPS1200* **<b>***T32*

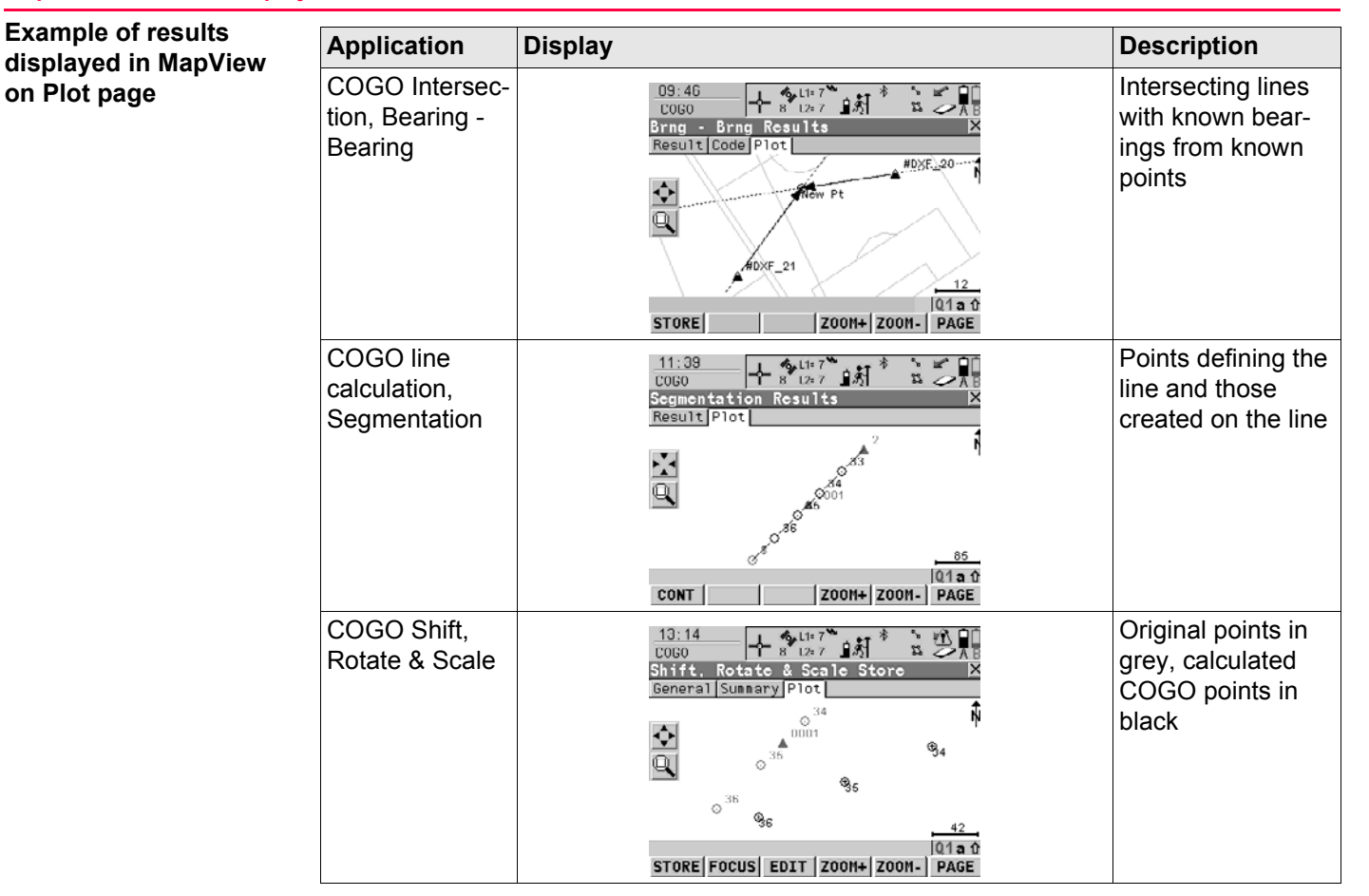

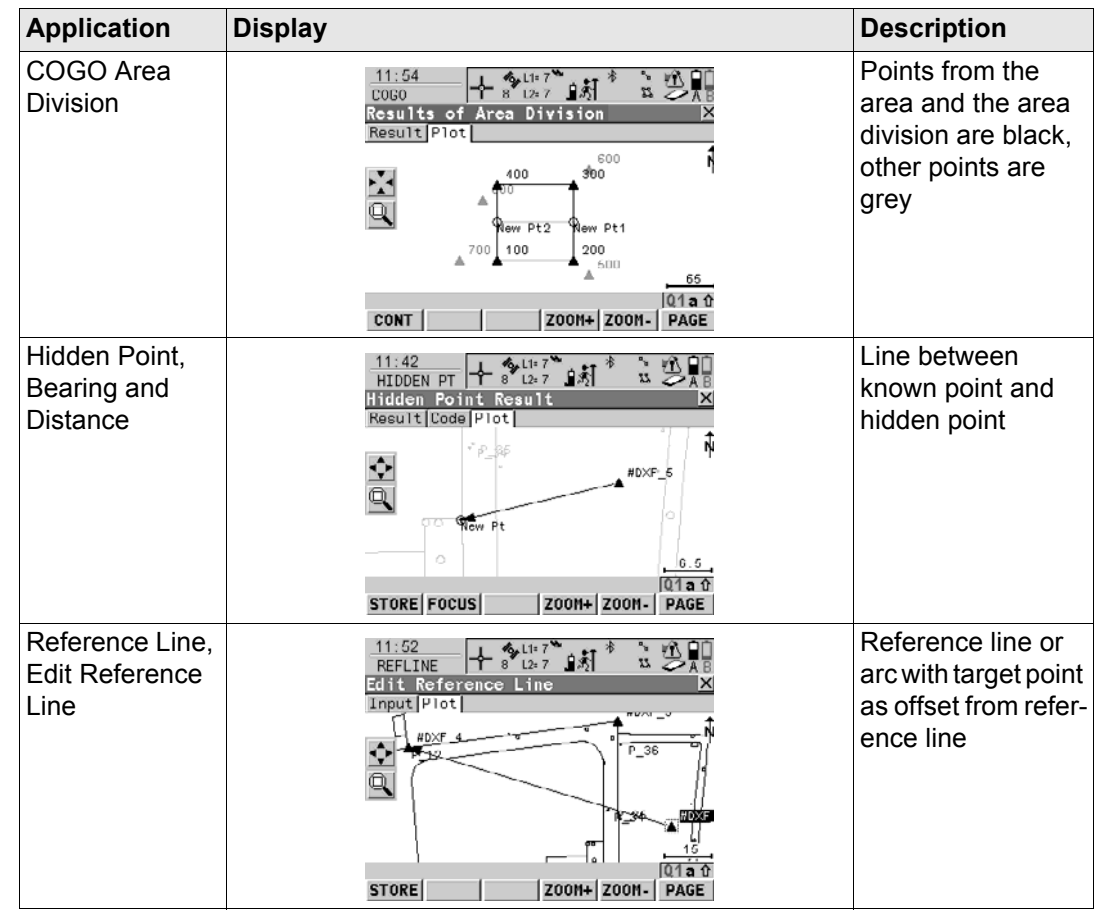

#### **MapView Interactive Display Feature** GPS1200 *T34*

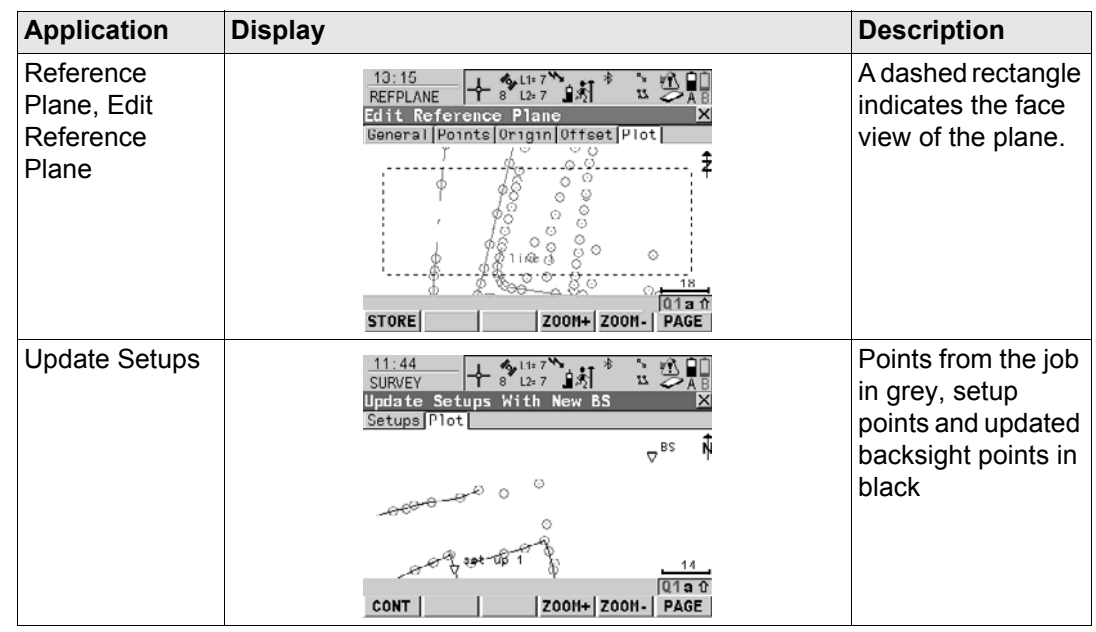

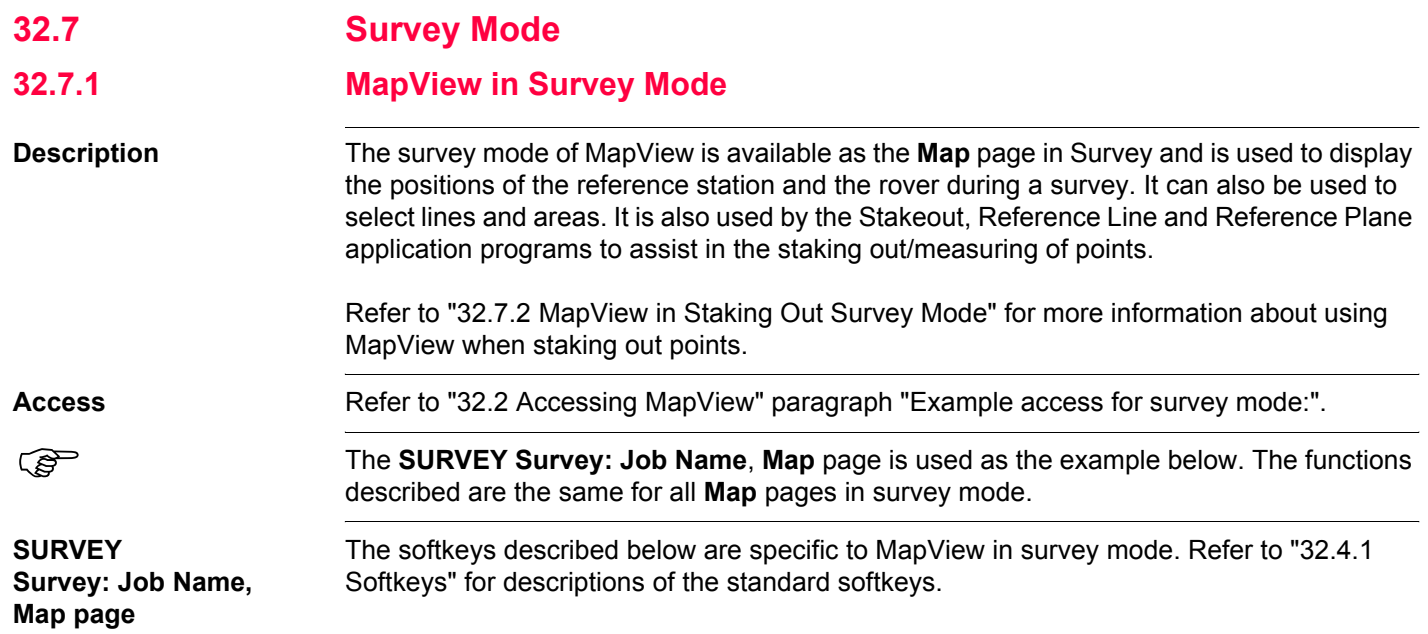

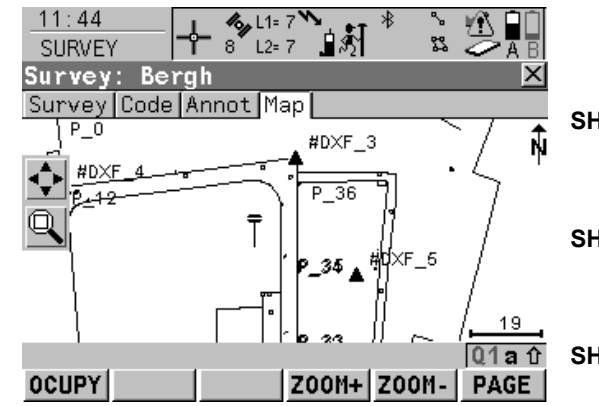

# **SHIFT FACE (F1)** and **SHIFT PLAN (F1)**

Available in **REFPLANE Measure Point on Plane**, **Map** page. To change between the face and the plane view of the plane.

#### **SHIFT CENTR (F4)**

To centre the screen around the point with the current focus or the focus tool, if **FOCUS (F2)** is active.

#### **SHIFT RFRSH (F5)**

To refresh the screen.

#### **Touch screen functions**

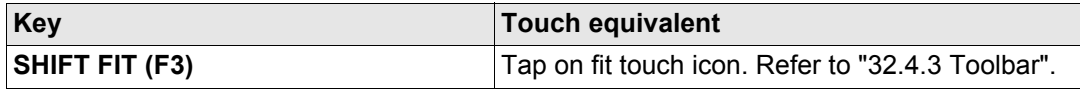

<span id="page-736-0"></span>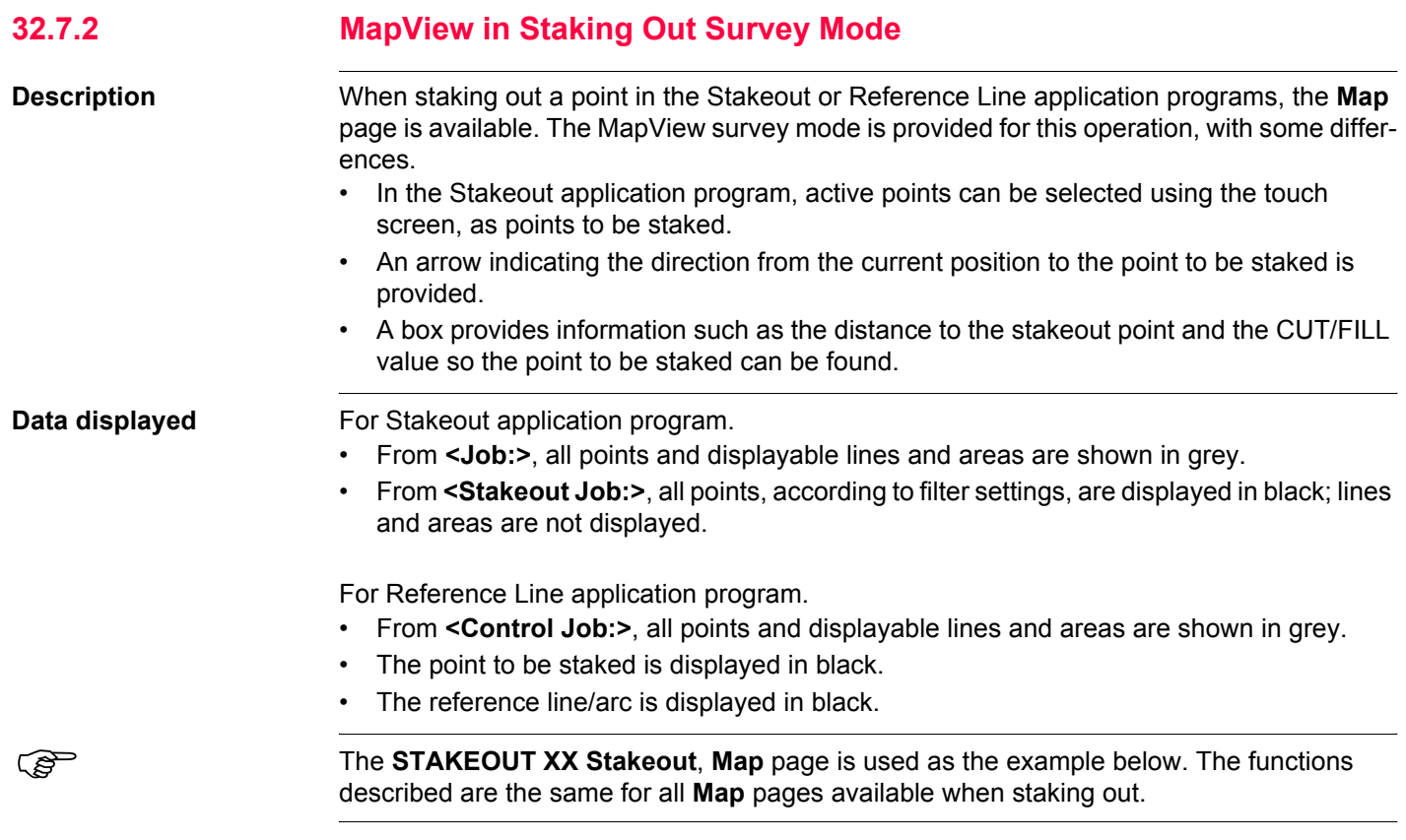

#### **MapView Interactive Display Feature** GPS1200 *GPS1200* **738**

**Step Description**

OR

OR

OR

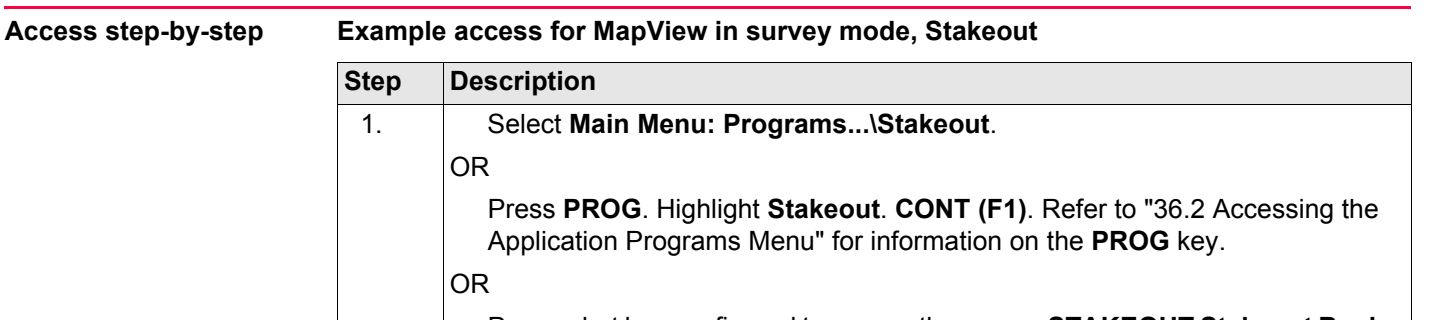

Press a hot key configured to access the screen **STAKEOUT Stakeout Begin**. Refer to ["6.1 Hot Keys"](#page-125-0) for information on hot keys.

OR Press **USER**. Refer to ["6.2 USER Key"](#page-127-0) for information on the **USER** key.

Press **STAKE (F5)** from another application program, for example COGO.

2. **CONT (F1)** to access **STAKEOUT XX Stakeout**.

3. **PAGE (F6)** until **STAKEOUT XX Stakeout**, **Map** page is active.

**STAKEOUT XX Stakeout, Map page**

The softkeys described below are specific to MapView in survey mode, staking out. Refer to ["32.4.1 Softkeys"](#page-717-0) for descriptions of the standard softkeys.

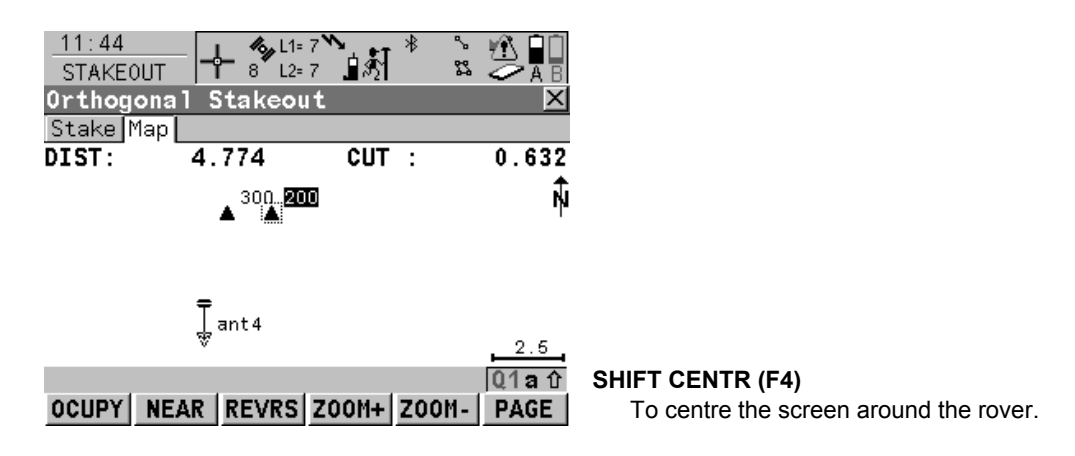

#### **Description of fields**

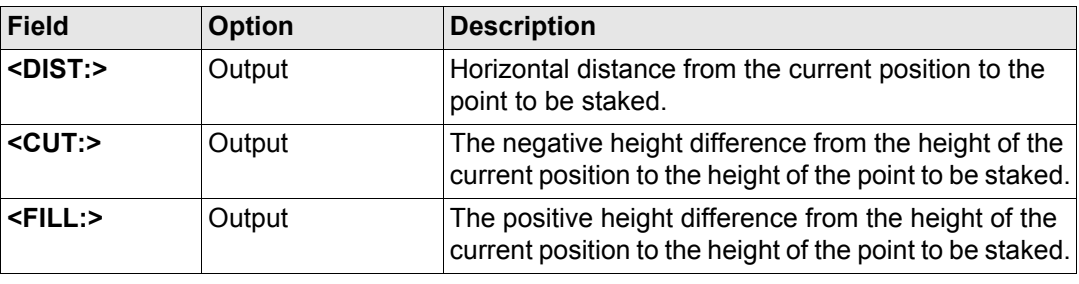

**MapView Interactive Display Feature** GPS1200 **COMPUTE 1200** COMPUTE 140

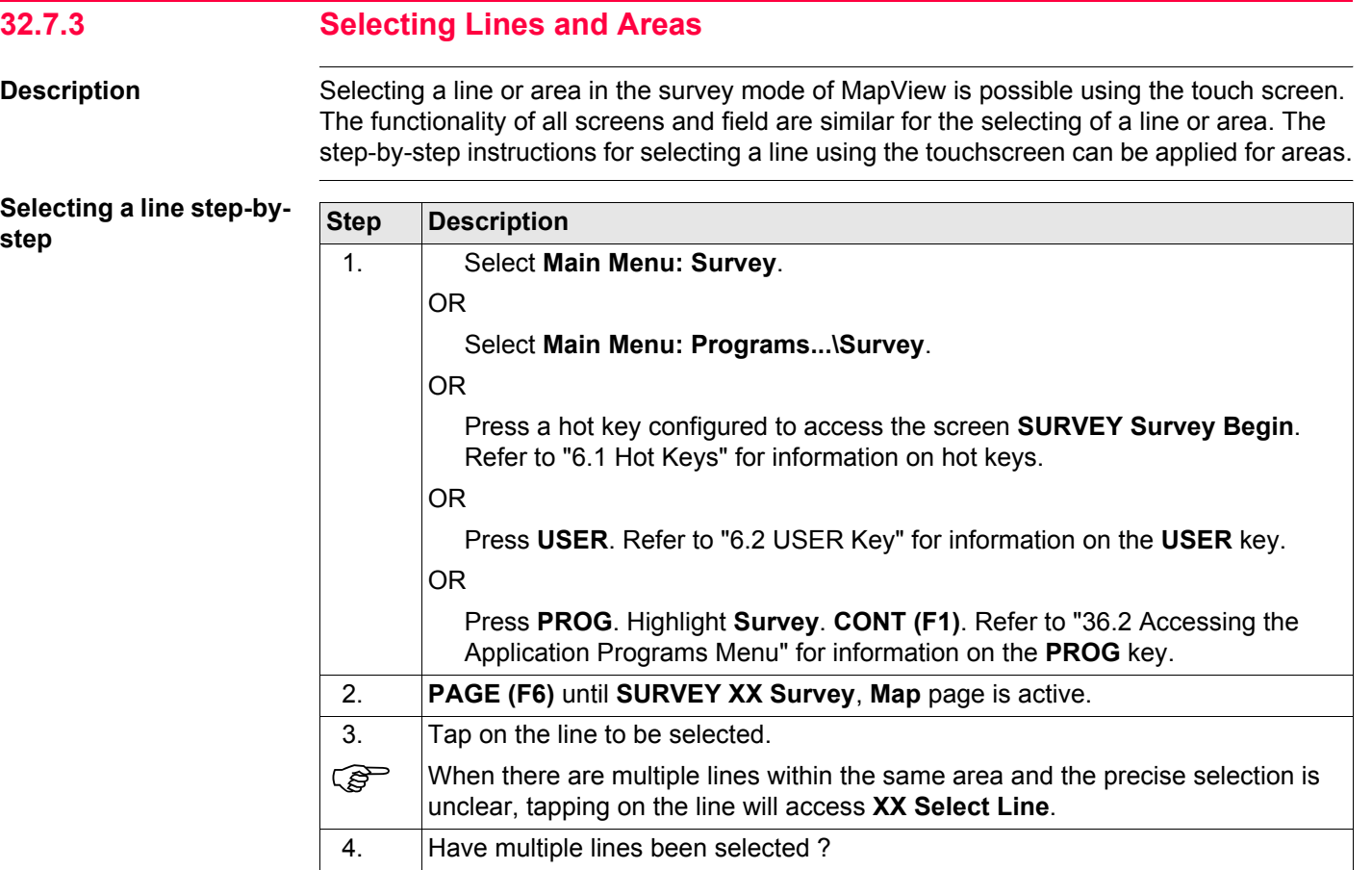

<span id="page-740-0"></span>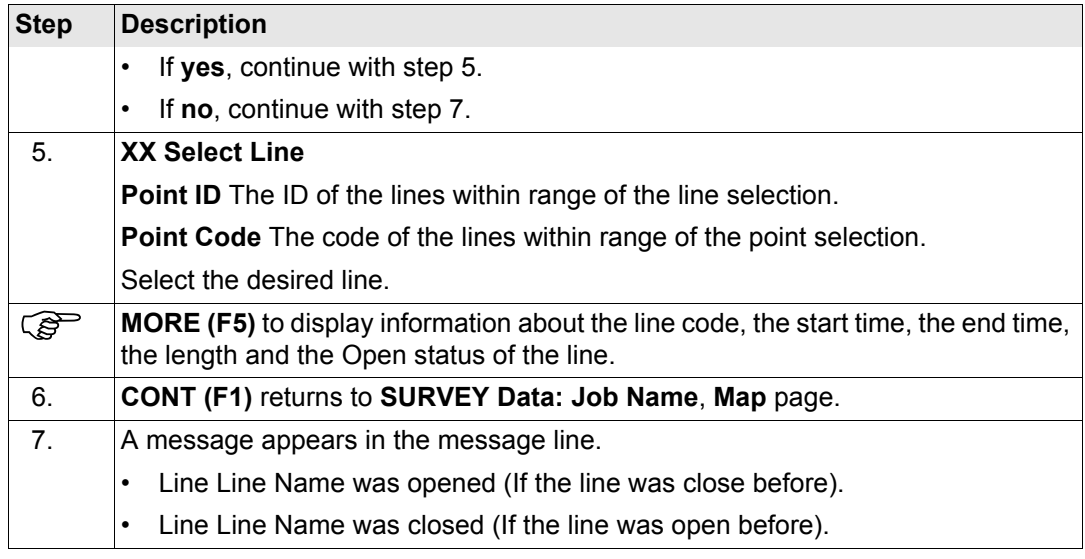

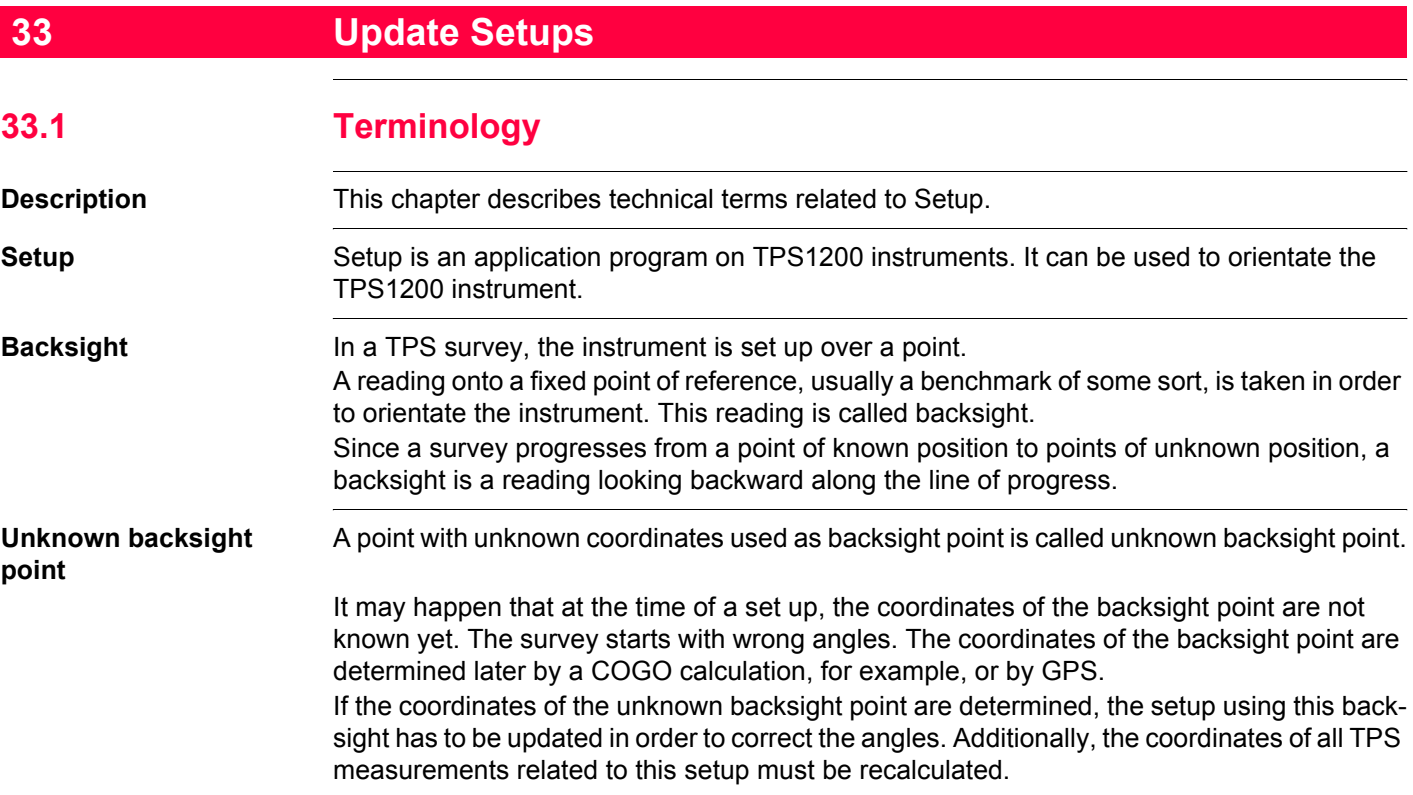

#### **Relevance for GPS**

An unknown backsight point can be used to set up a TPS1200 instrument. After finishing the TPS job, the coordinates of the unknown backsight point can be determined using GPS1200 with the CompactFlash from the TPS1200 instrument. When assigning the same point ID of the unknown backsight point to a point measured with GPS1200, the TPS setup and all related calculations can be updated on GPS1200.

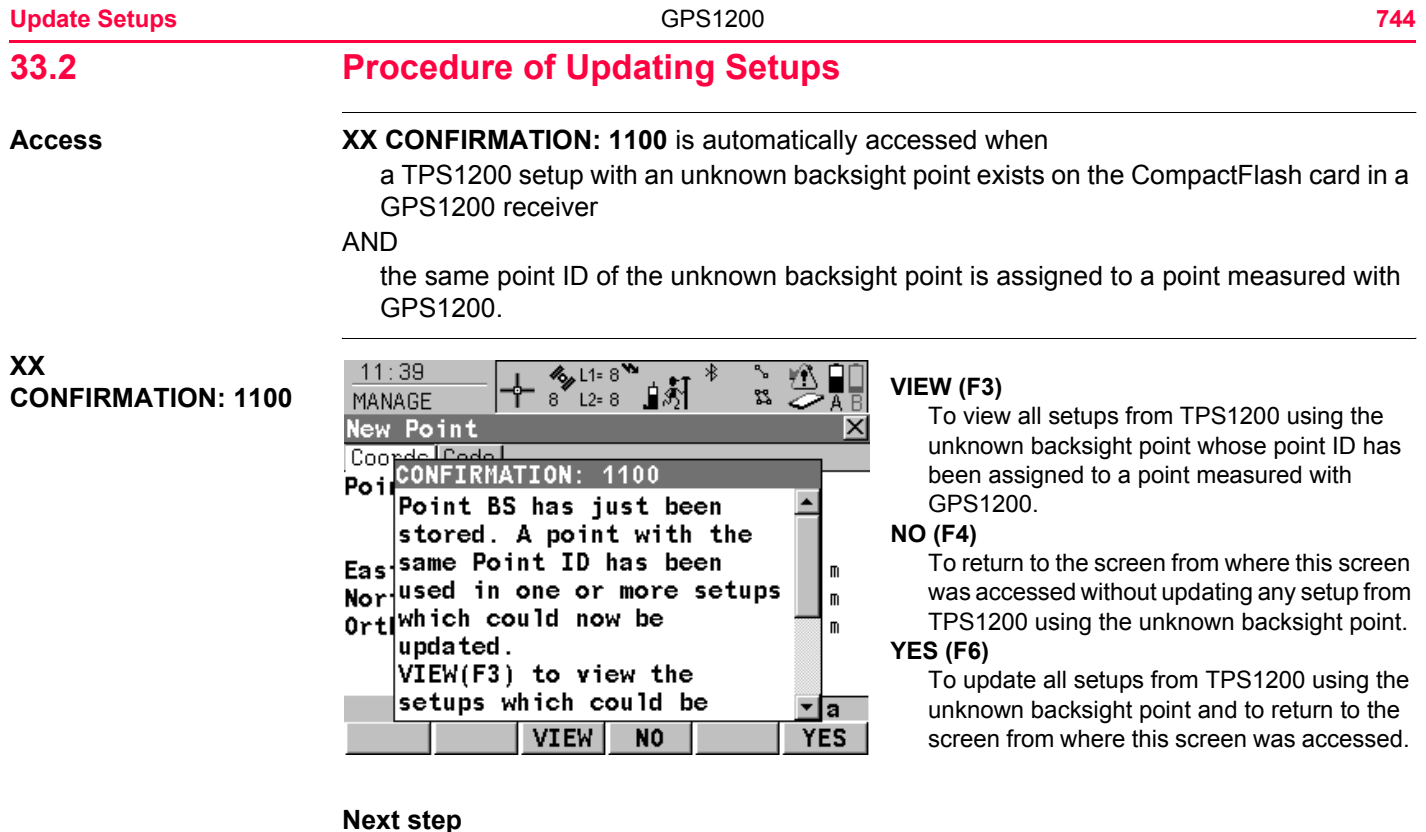

**VIEW (F3)** views all setups using the unknown backsight and accesses **GPS1200 Update Setups with new BS**. Refer to paragraph ["GPS1200 Update Setups with new BS, Setups](#page-744-0)  [page"](#page-744-0).

<span id="page-744-0"></span>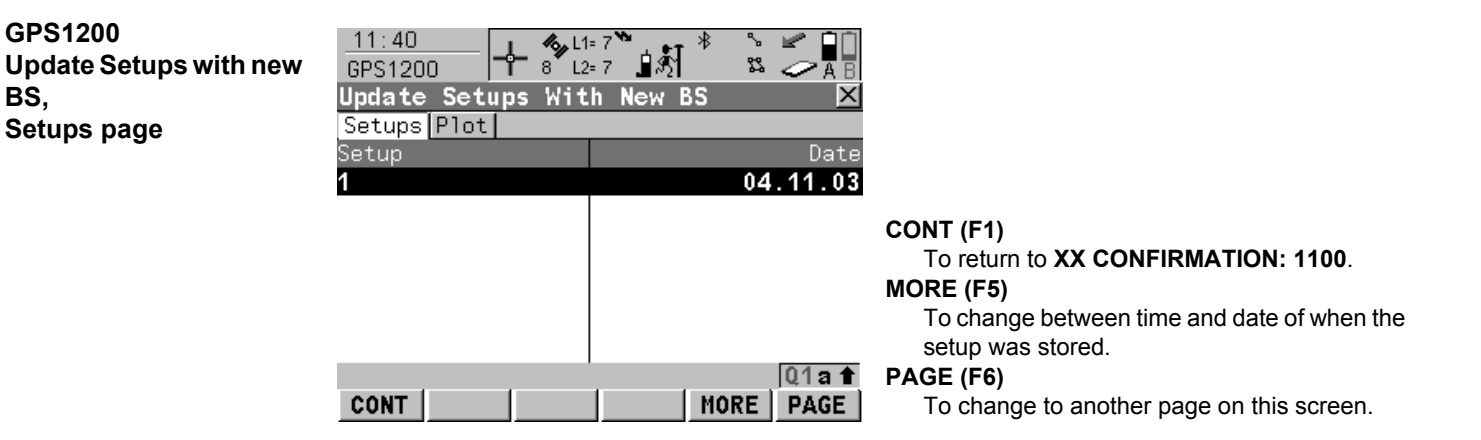

#### **Description of columns**

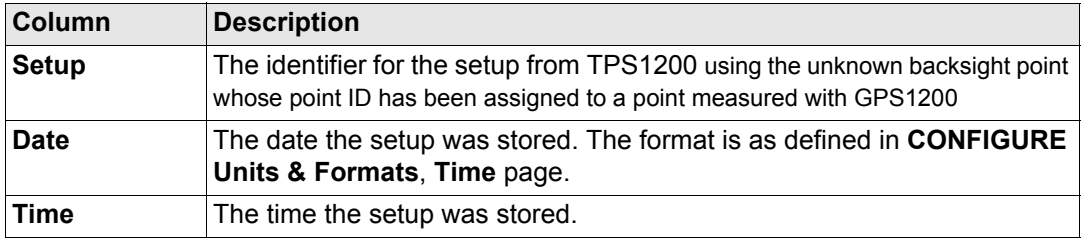

#### **Next step**

**PAGE (F6)** accesses **Update Setups with new BS**, **Plot** page. Refer to paragraph ["GPS1200 Update Setups with new BS, Plot page".](#page-745-0)

<span id="page-745-0"></span>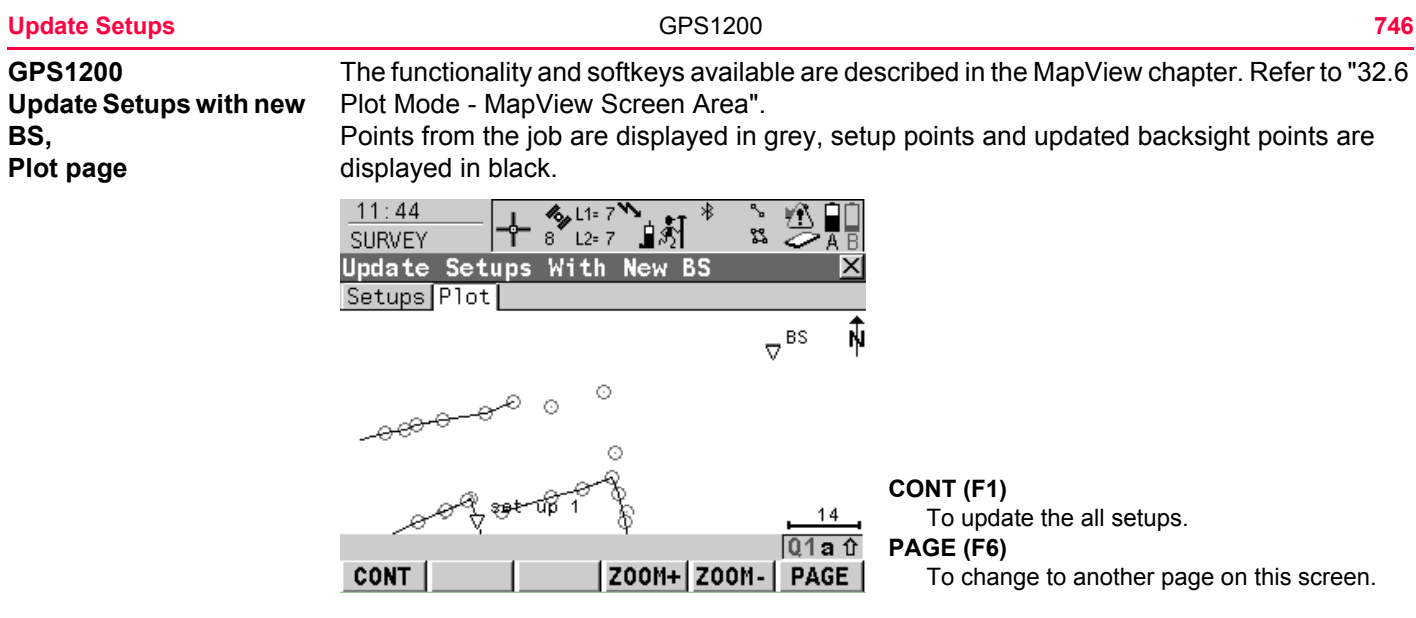

**Next step**

**CONT (F1)** returns to **XX CONFIRMATION: 1100** where either all or no setups can be updated.

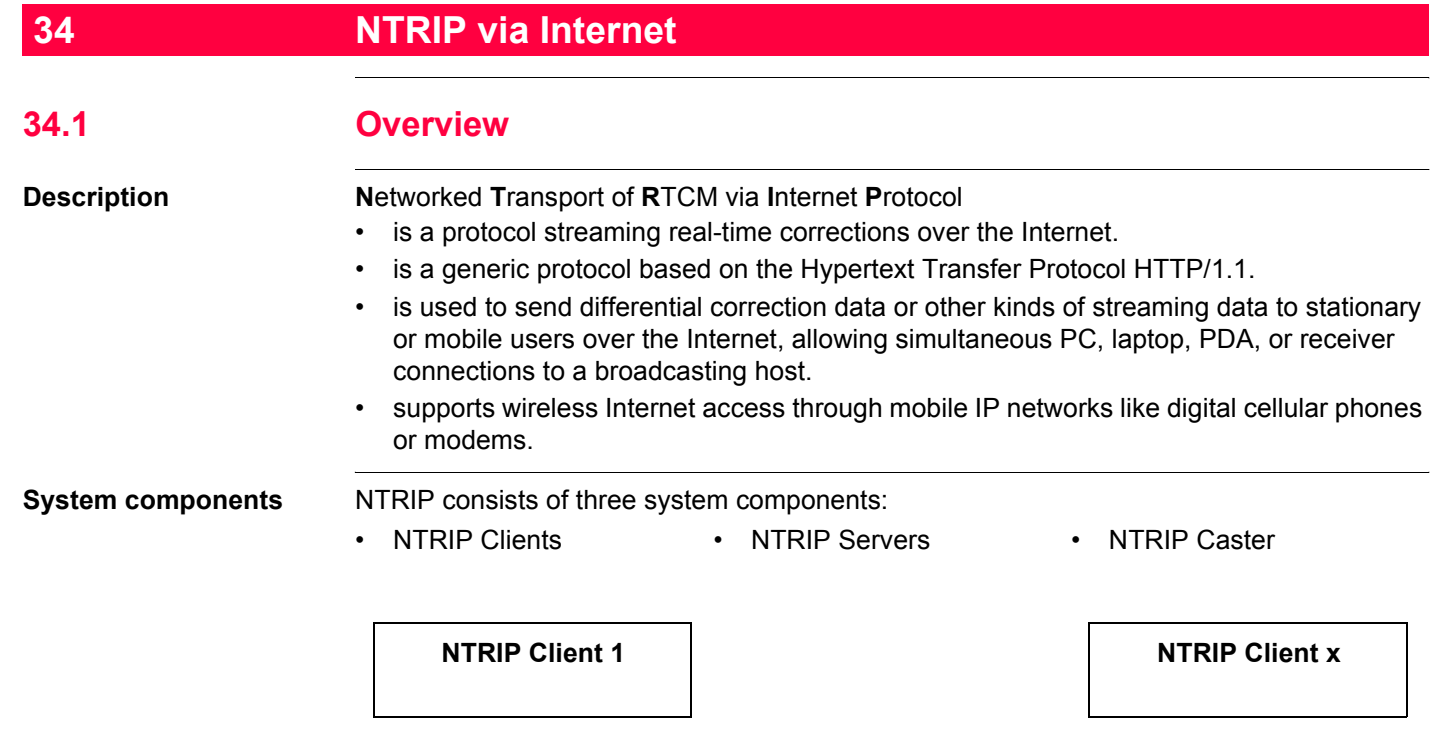

**HTTP Streams**

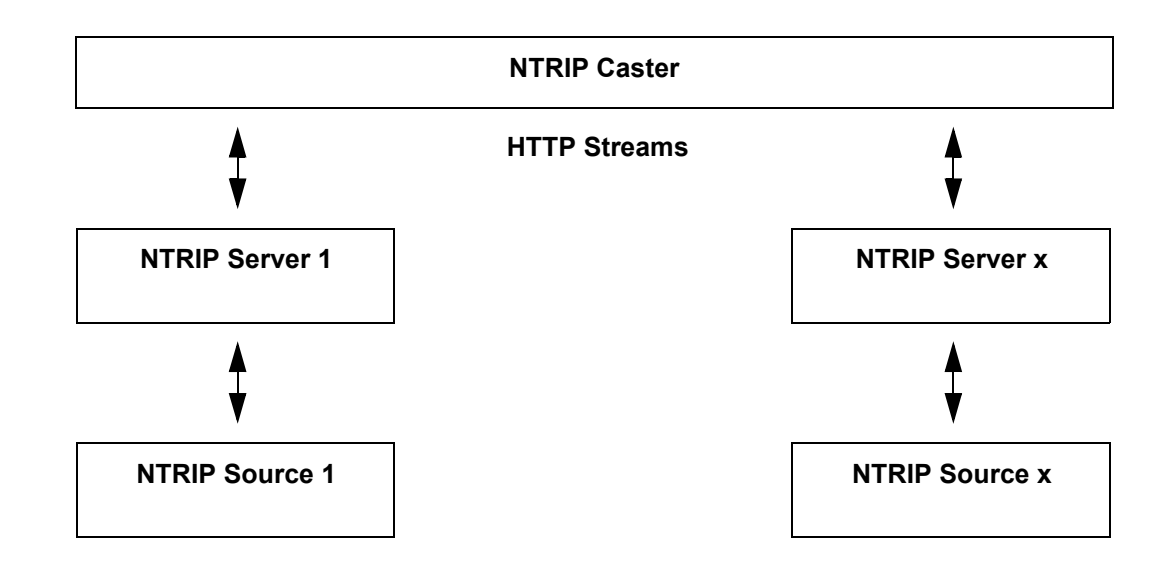

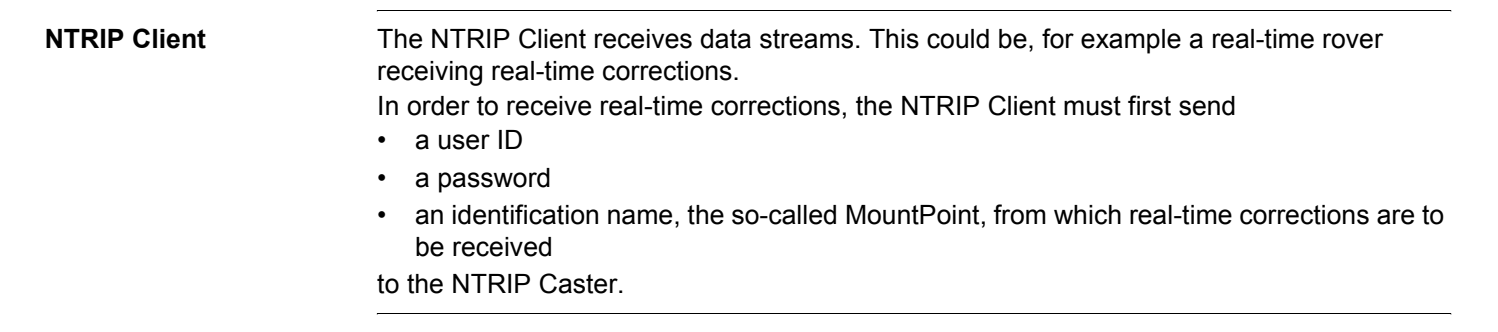

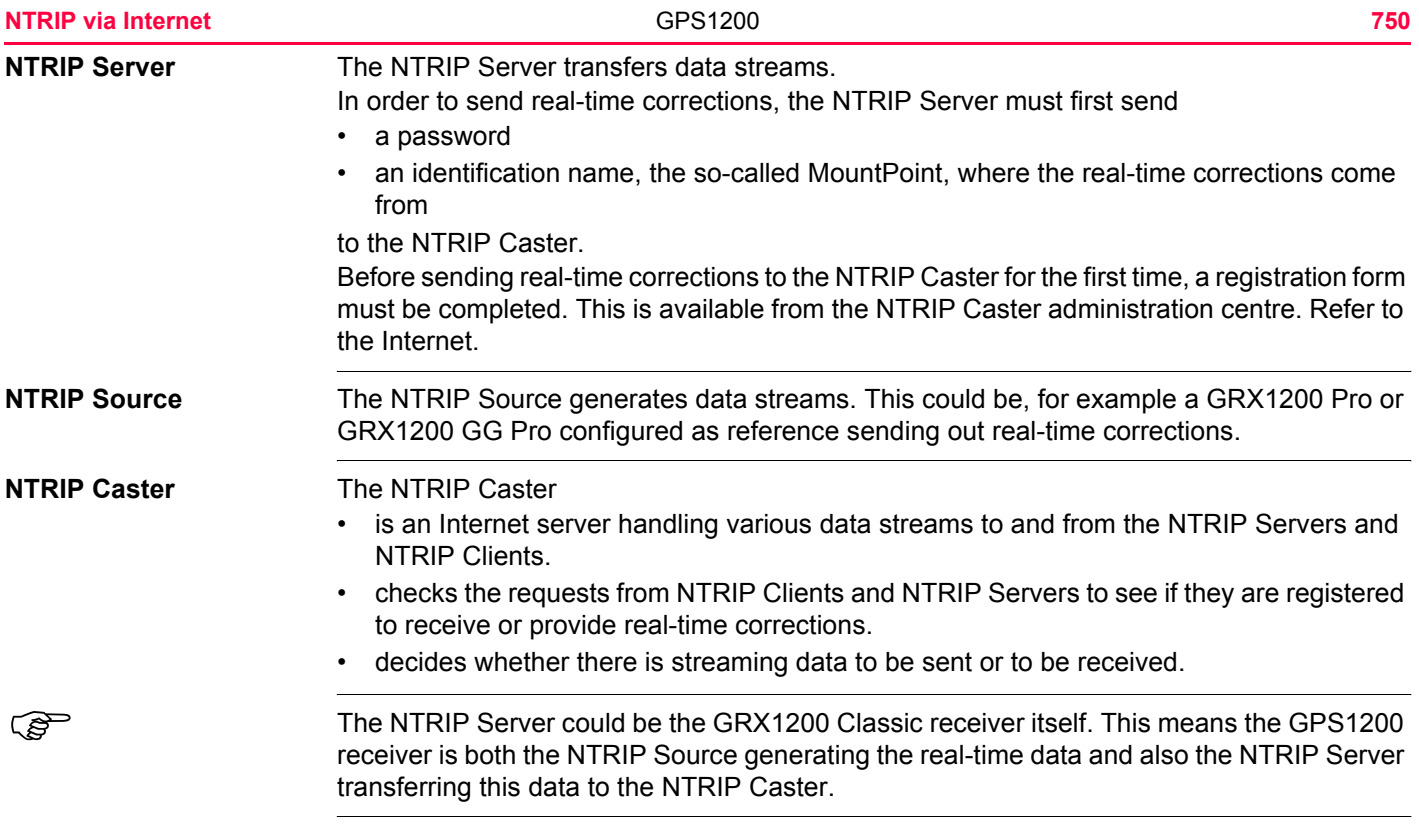

**Graphic**

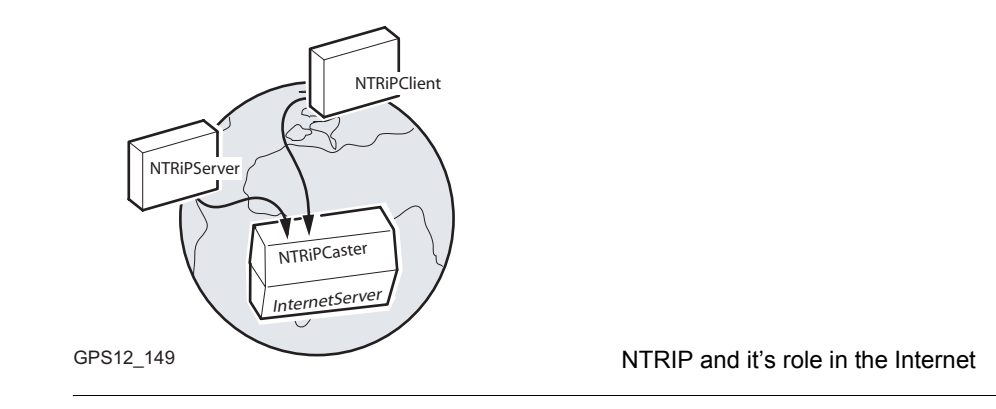

<span id="page-751-0"></span>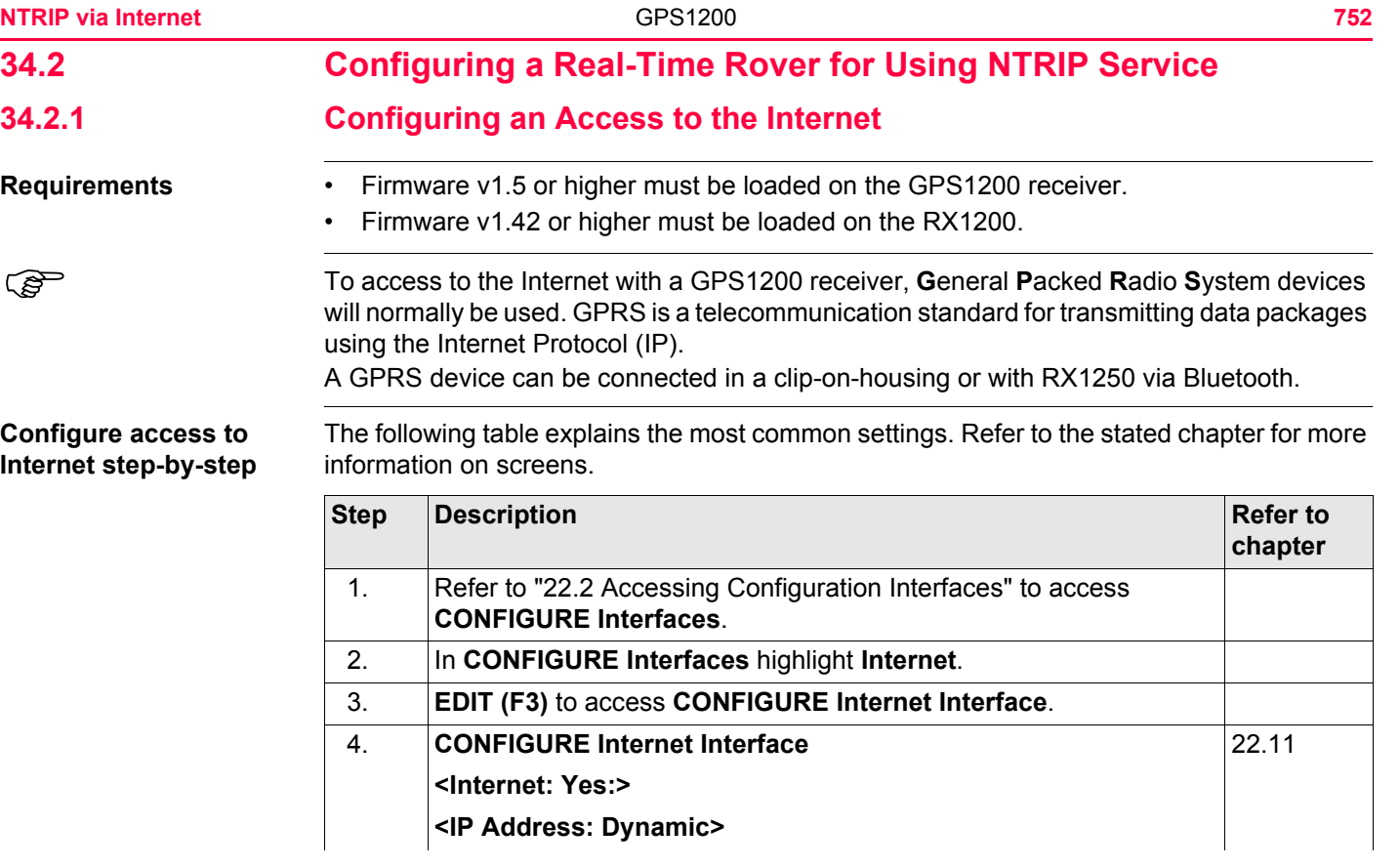

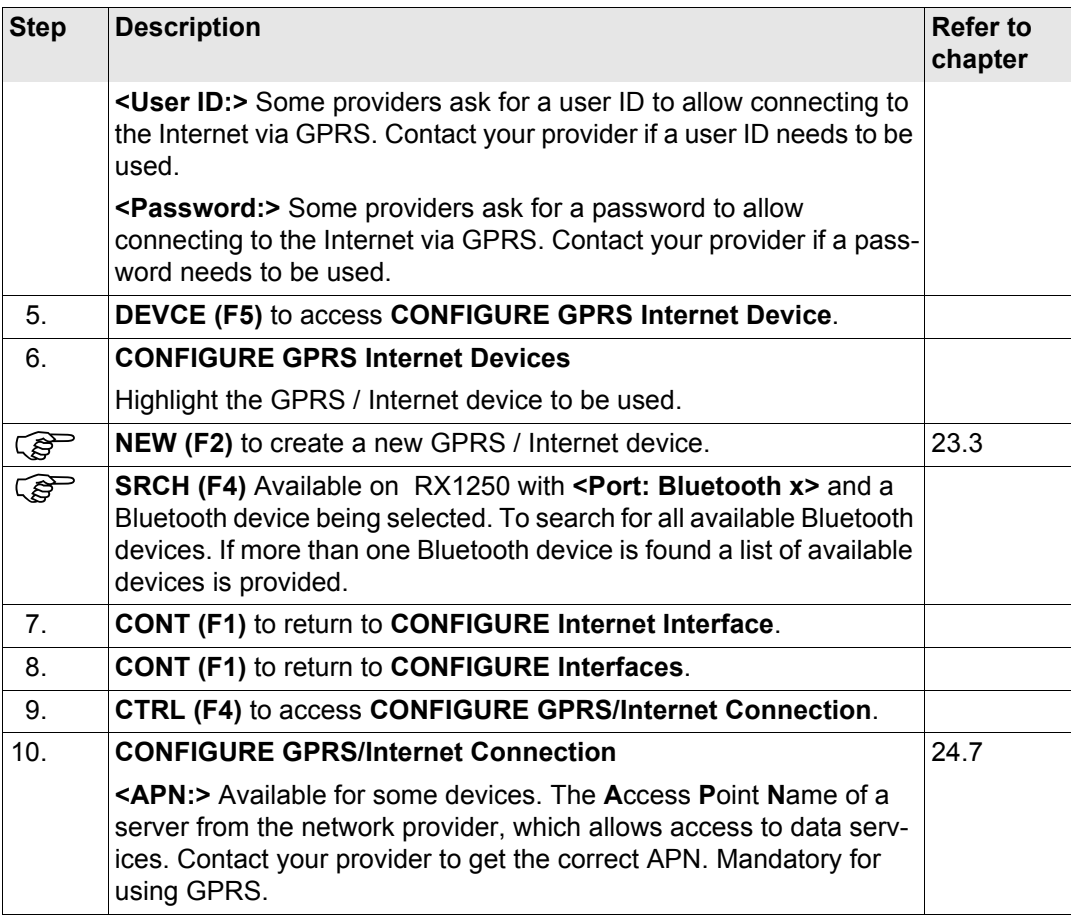

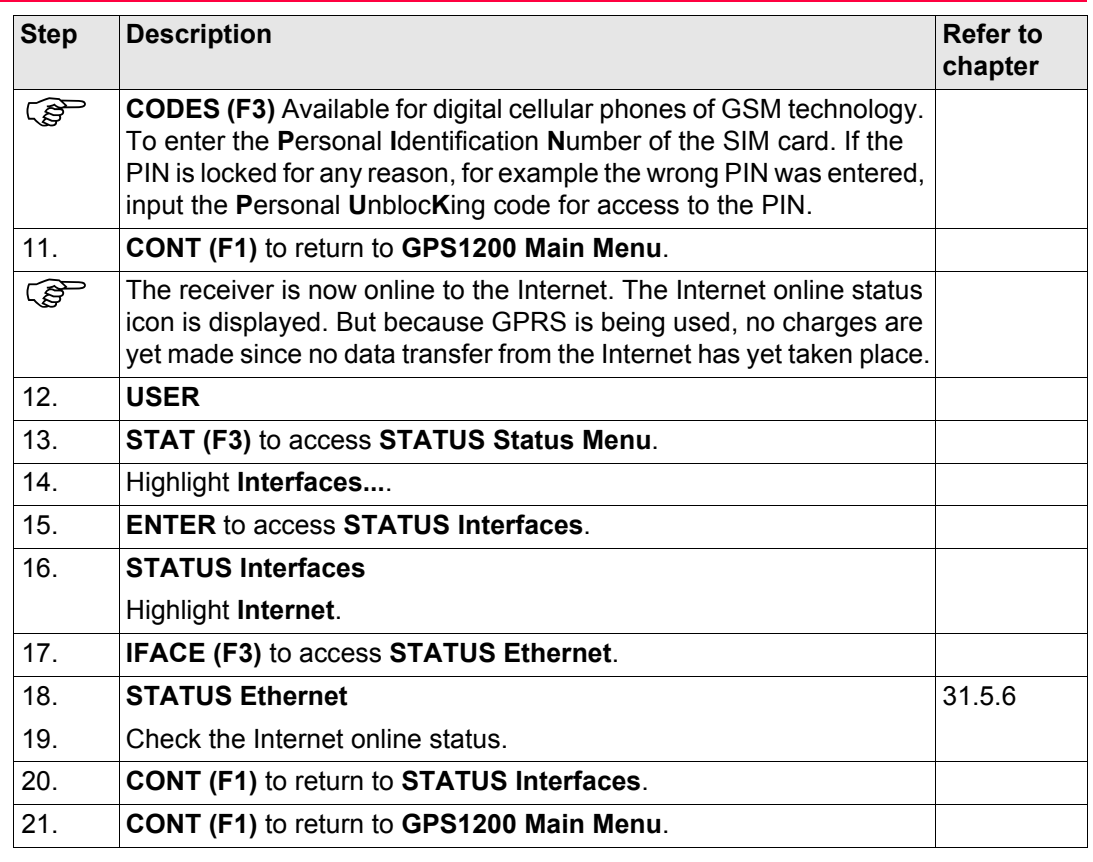

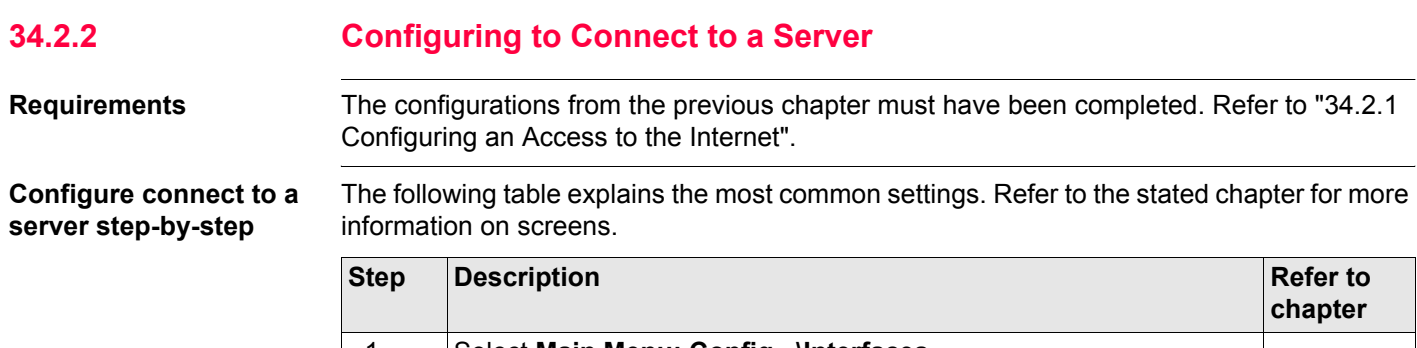

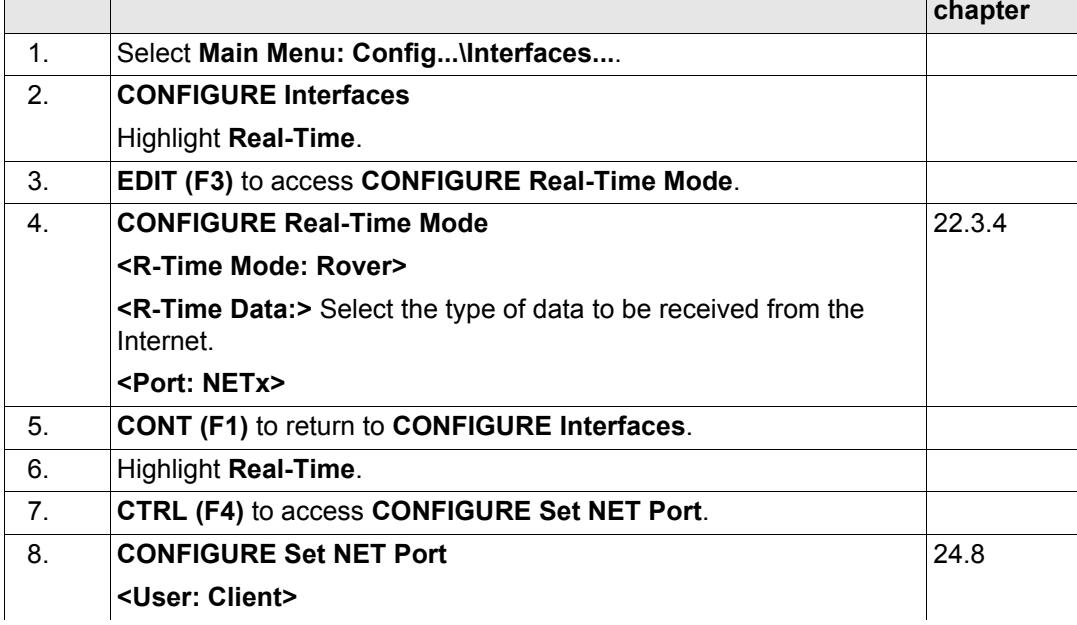

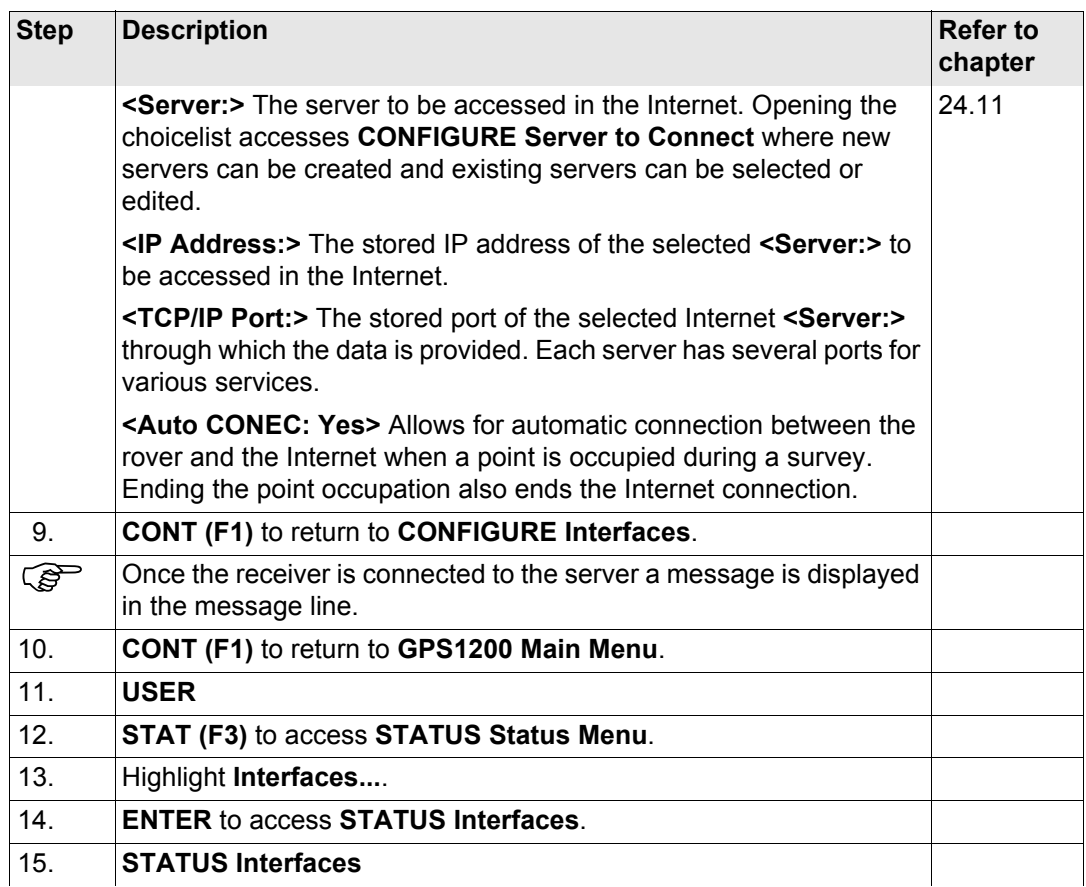
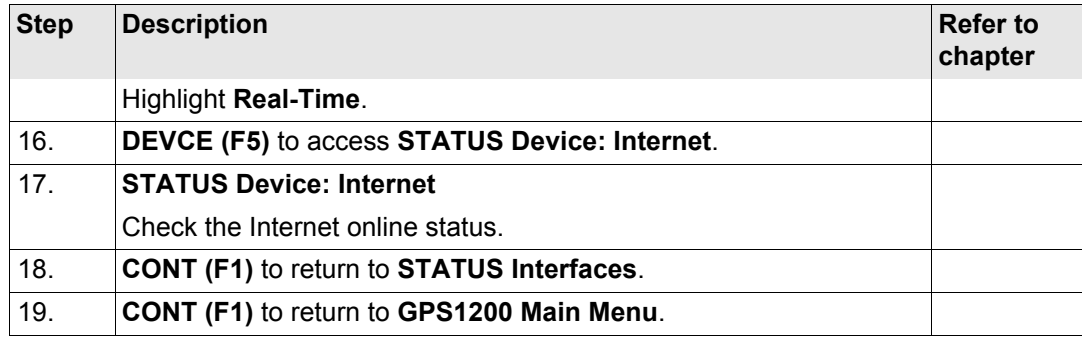

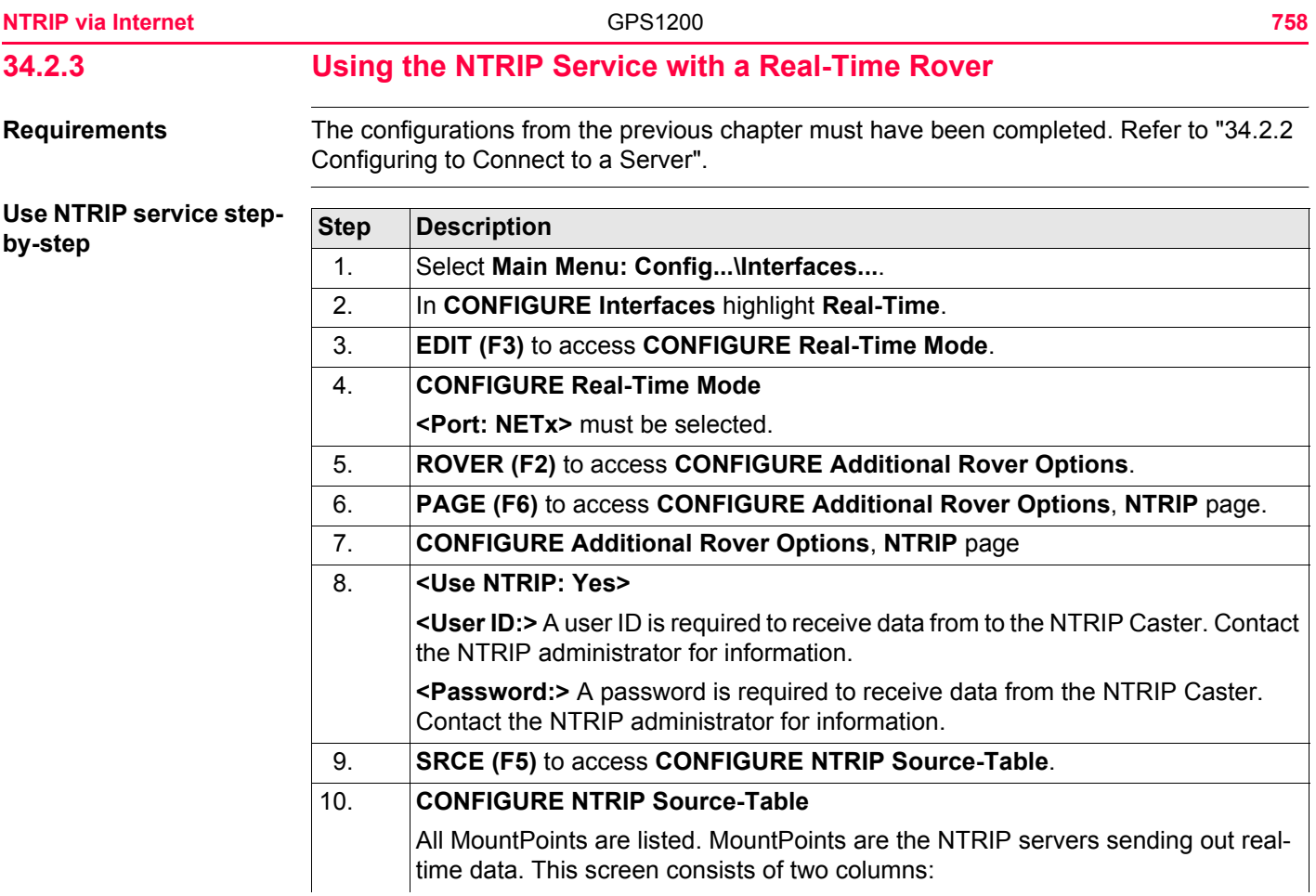

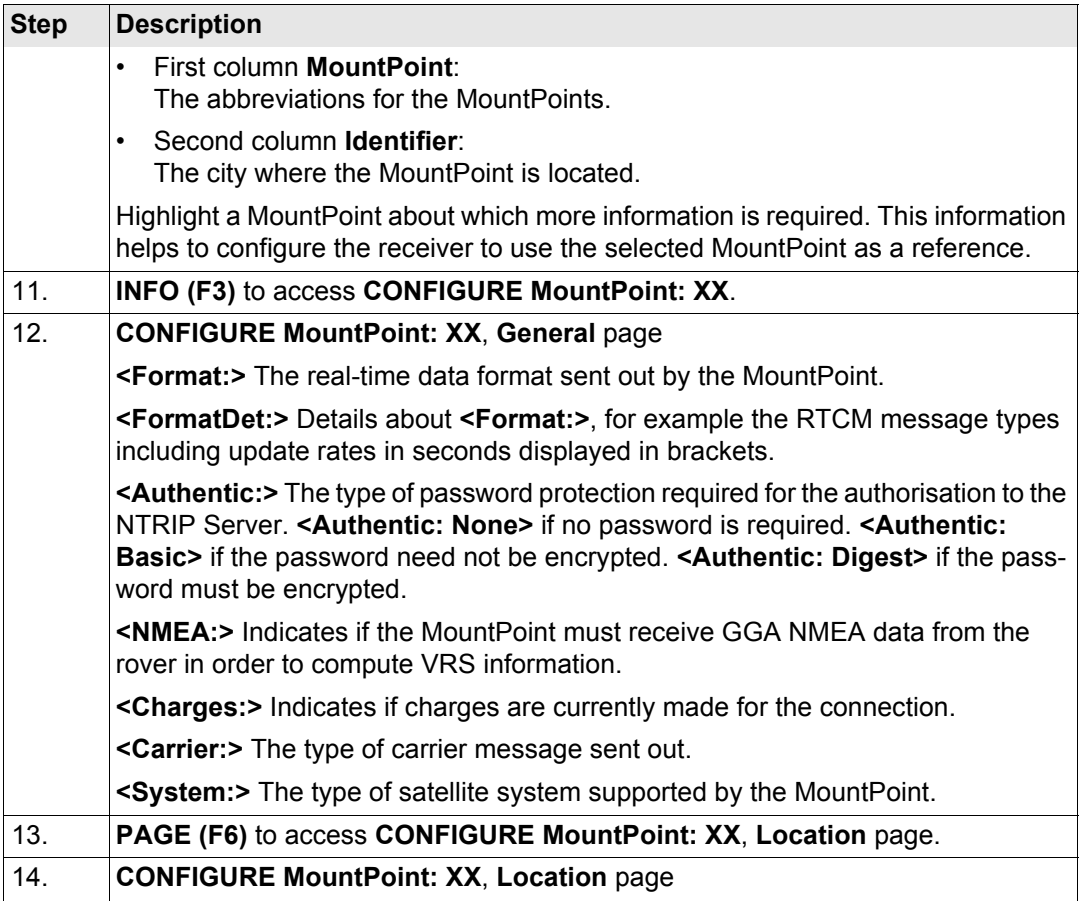

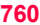

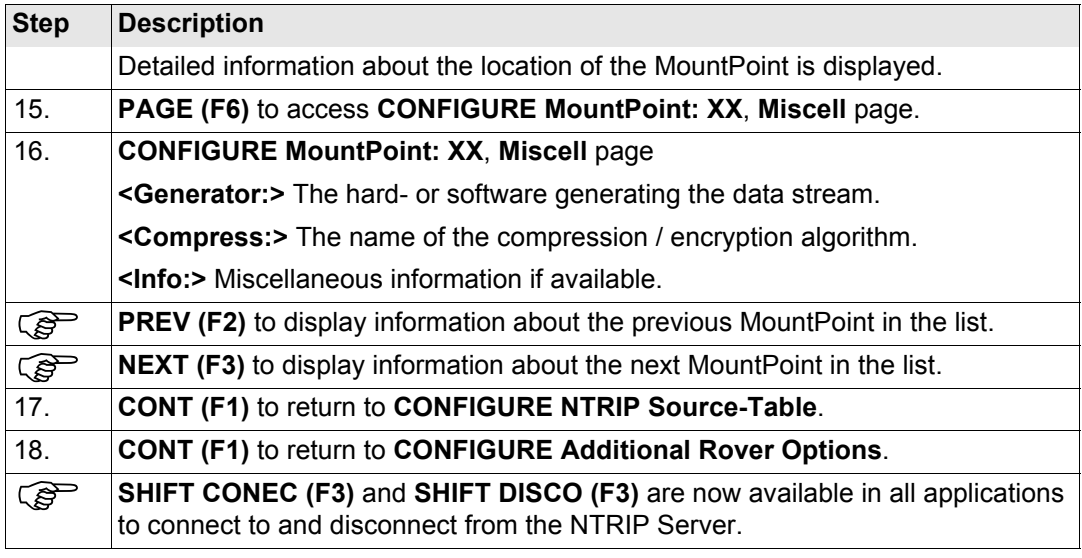

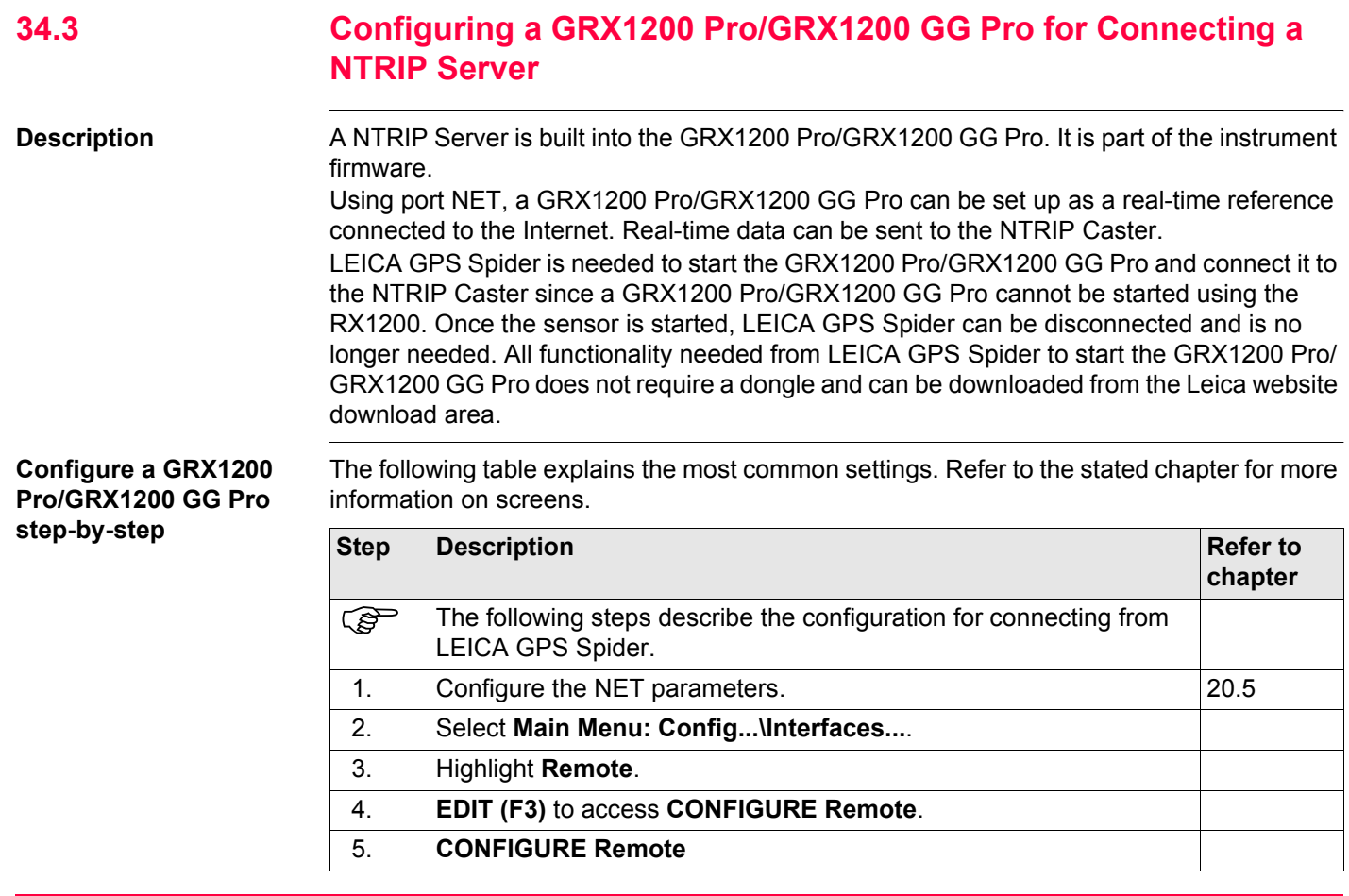

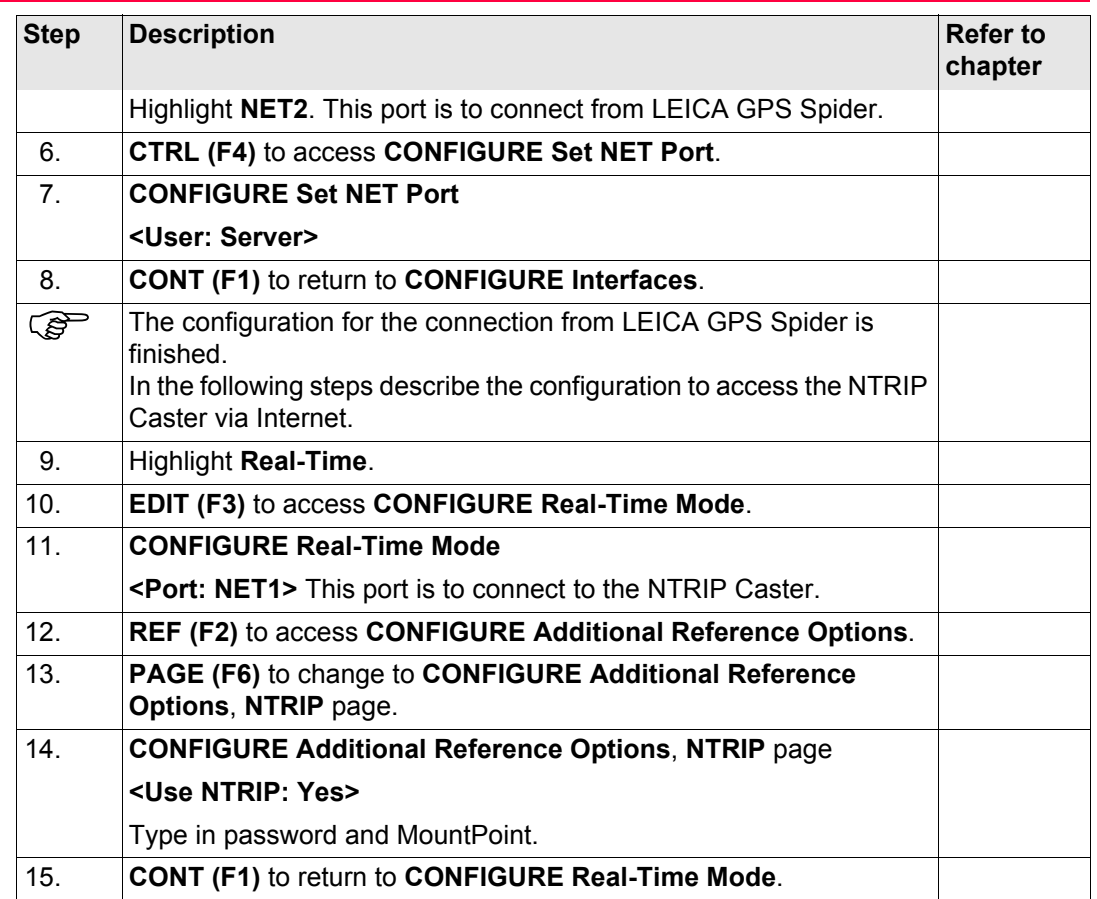

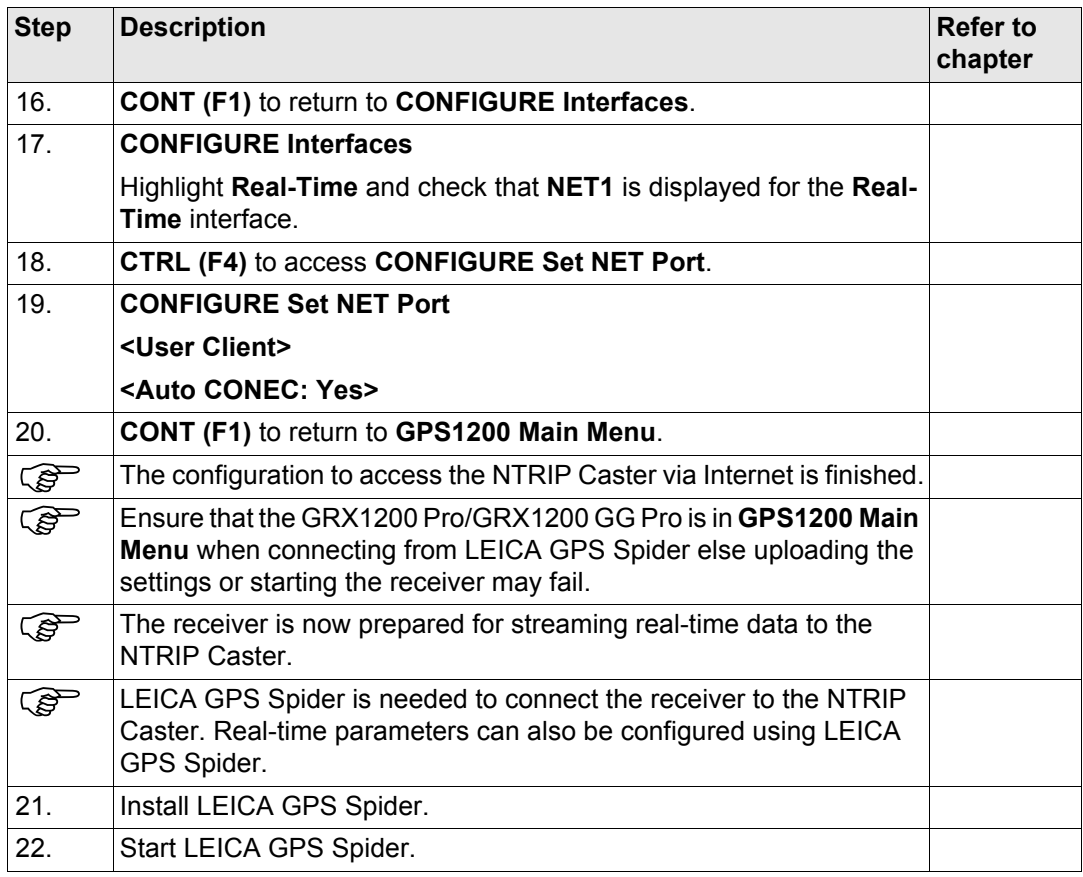

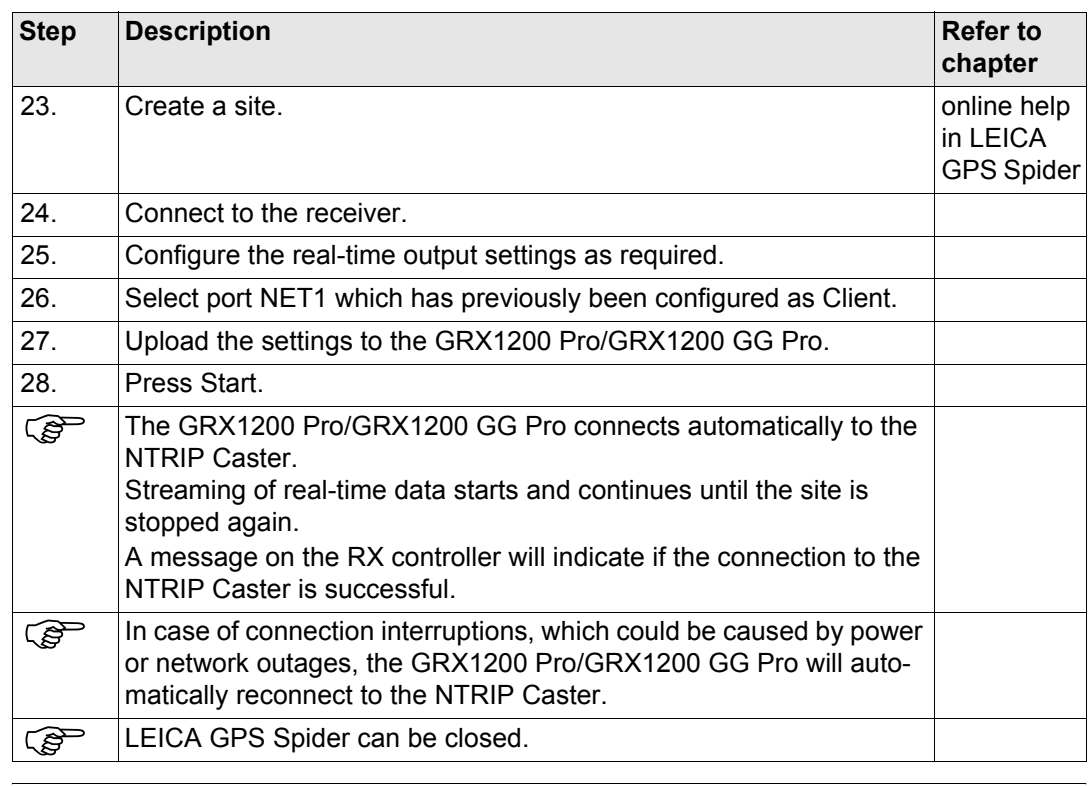

**35 Reference Station**

**Description** The GRX1200 Series

- are designed to operate for specific reference station applications using remote control software, for example LEICA GPS Spider reference station software.
- support internal logging of raw observations which can be downloaded using an external remote control software package such as LEICA GPS Spider.
- support streaming output of GNSS raw observations and status information.
- can log or stream out data from specific external devices approved by Leica Geosystems, such as meteo and tilt, which can be directly output to an external remote control software package.
- can be used, with a suitable radio, digital cellular phone or modem attached, to transmit data for real-time operations using proprietary as well as standard RTCM, CMR and CMR+ formats. The GRX1200 Series cannot receive reference station broadcasts and therefore cannot be used as a real-time rover receiver.
- have the same receiver and measurement performance as the other GPS1200 receivers.

**Special features** To operate for specific reference station applications, the GRX1200 Series is, when compared with the other GPS1200 receivers, equipped with some special features.

- Specific to the GRX1200 Series: Controllable dual external power supply
	- Support of external devices such as meteo and tilt

Additional features for GRX1200 Classic • Ring buffer logging and GRX1200 Pro:

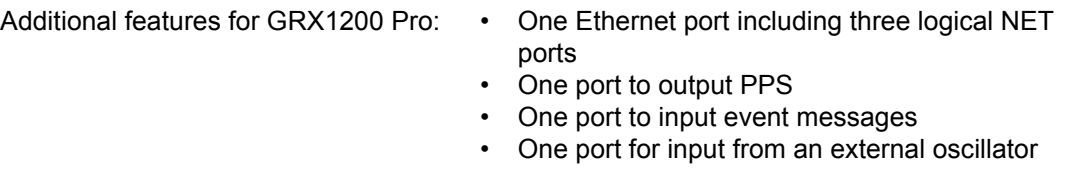

Additional features for GRX1200 GG Pro: • One Ethernet port including three logical NET ports

- One port to output PPS
- One port to input event messages
- One port for input from an external oscillator

Refer to the GPS1200 User Manual for more information on the equipment setup and getting started.

 $\widehat{R}$  Refer to the other chapters in this manual for information on functionality.

# **36 Application Programs - General 36.1 Overview Description** Application programs are software packages supporting specific tasks. Available are: For an explanation of the application programs refer to the relevant chapters. The RoadRunner application program is explained in a separate manual. **Loadable and non-loadable application programs Licence key** Some loadable application programs are protected. They are activated through a specific • COGO • Stakeout **Determine Coordinate System • Survey DTM Stakeout • Survey Cross Section Proference Line • Volume Calculations** • Reference Plane • Wake-Up RoadRunner • Customised application programs Loadable application programs: • Can be loaded onto the receiver. • Can be deleted from the receiver. Non-loadable application program: • Are always available on the receiver. • Survey and Wake-Up are a non-loadable application programs. To get an update for the programs, the system software has to be reloaded.

licence key. This can either be typed in in **Main Menu: Tools...\Licence Keys** or the first

time the application program is started. Refer to ["30 Tools...\Licence Keys"](#page-653-0) for information on how to type in or upload a licence key. A licence key is required for: **Customised application programs** Customised application programs can be developed locally using the GeoC++ development environment. Information on the GeoC++ development environment is available on request from the Leica Geosystems representative. Customised application programs always run in the language they were developed in. • DTM Stakeout • Reference Line • Reference Plane • RoadRunner • Volume Calculations

<span id="page-769-0"></span>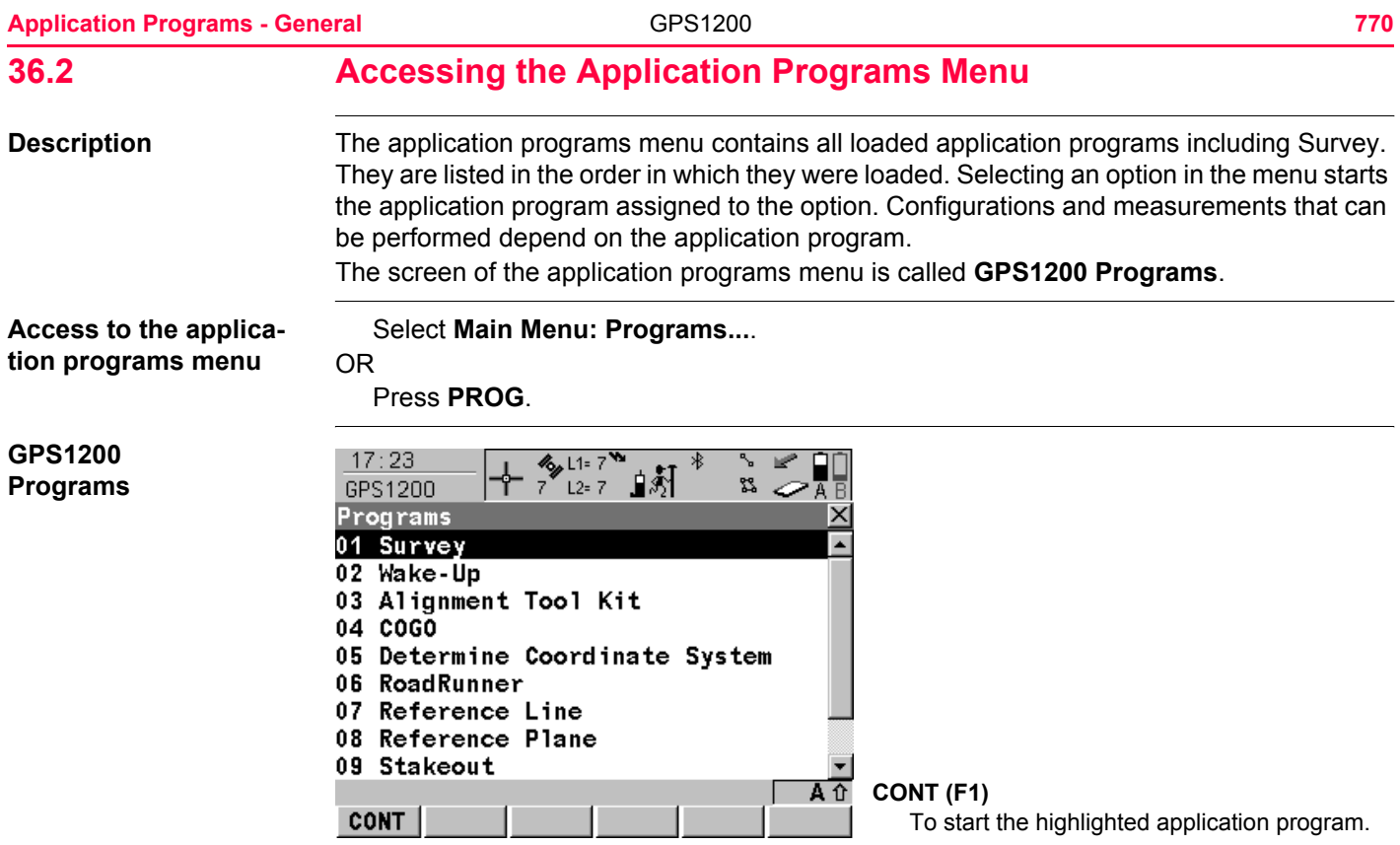

Select an option in the menu to open the application. Refer to the chapter on the individual application programs.

Four application programs can be open at one time. **XX Begin** is shown for the application program opened first, but not for the following application programs.

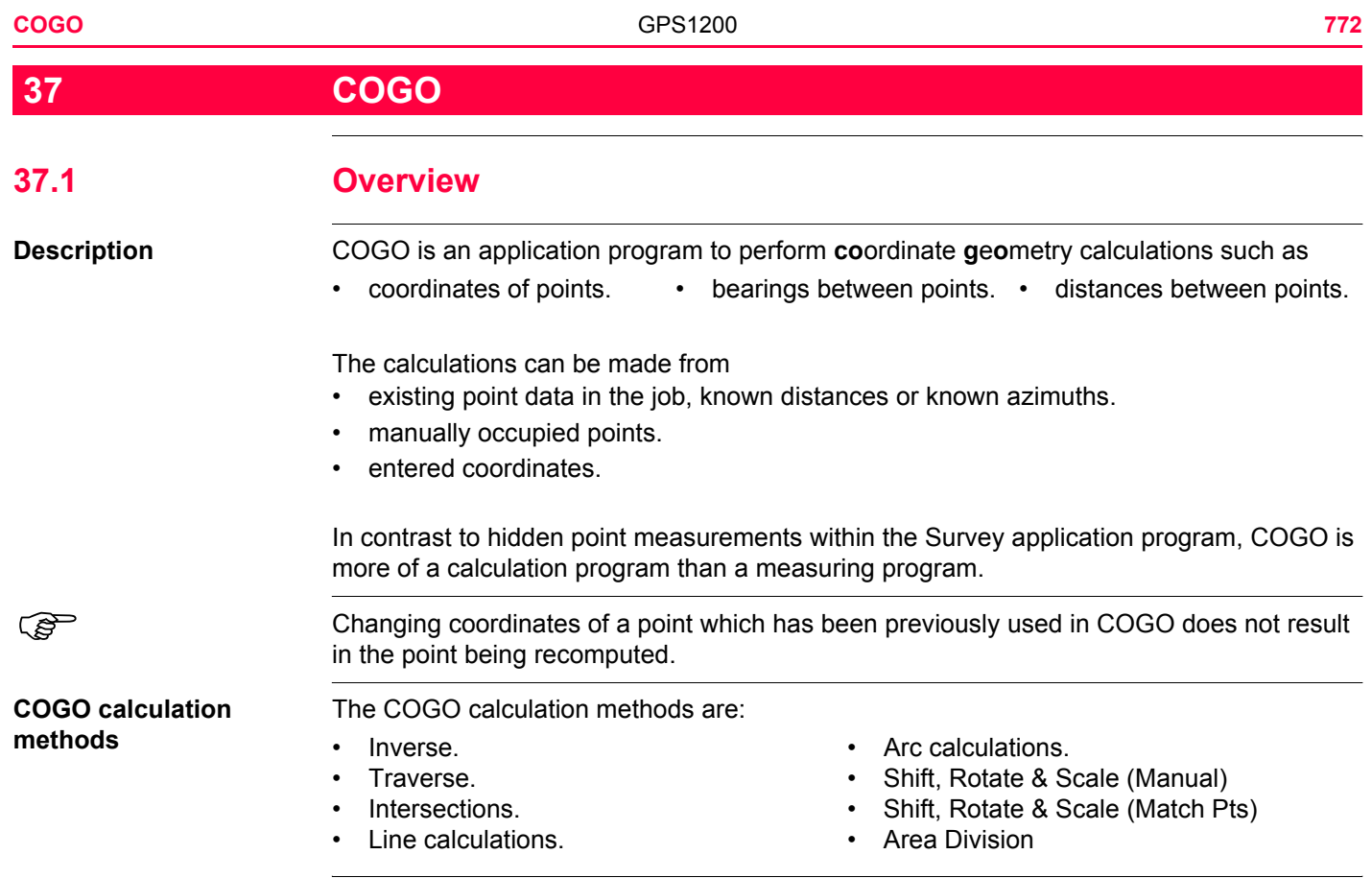

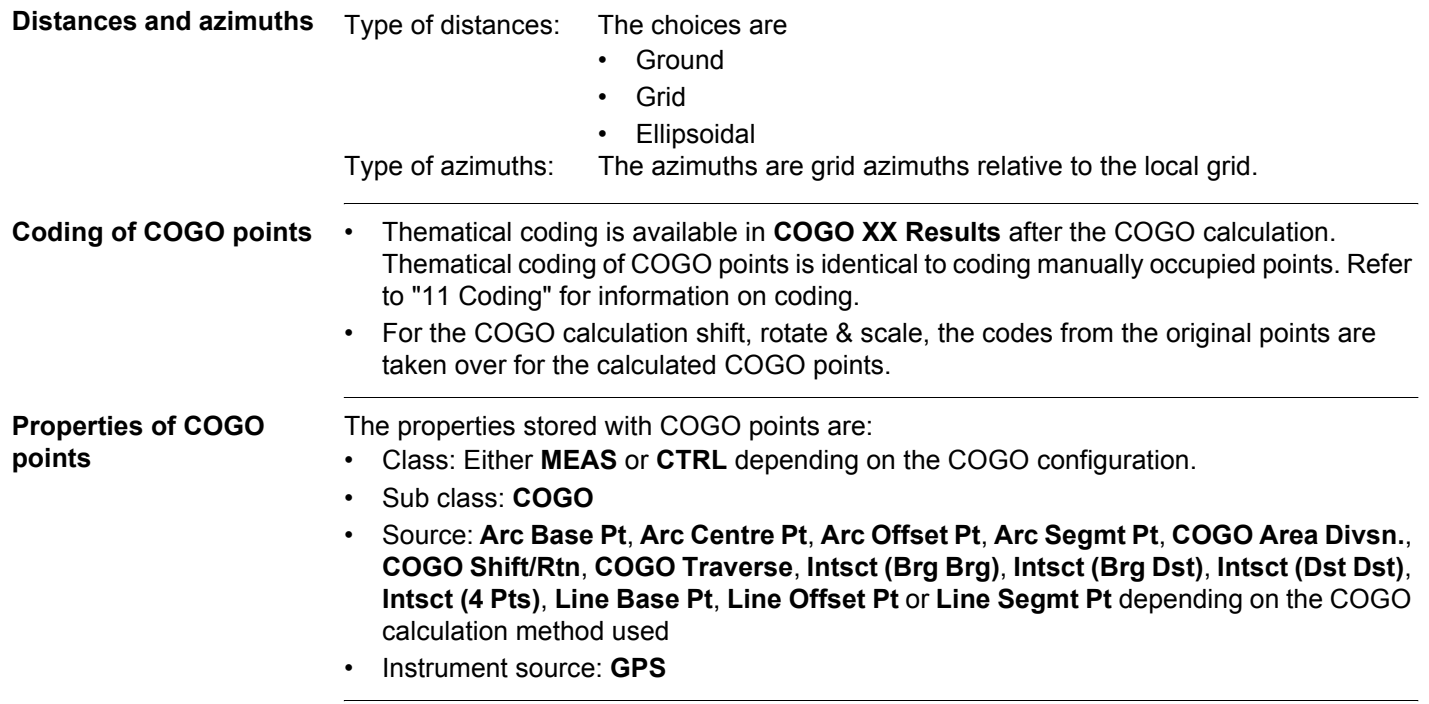

<span id="page-773-0"></span>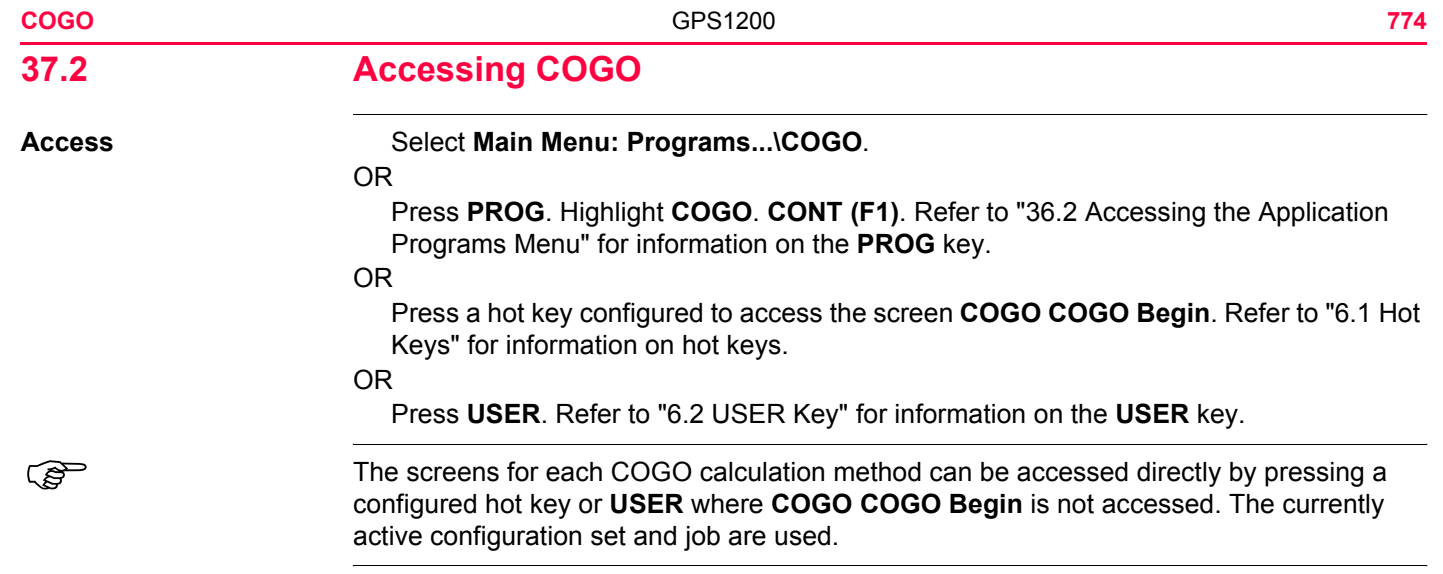

## **COGO COGO Begin**

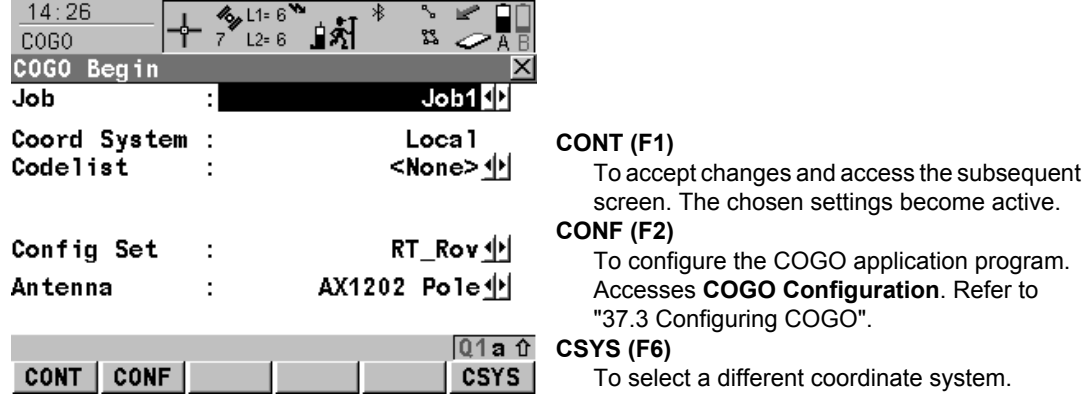

## **Description of fields**

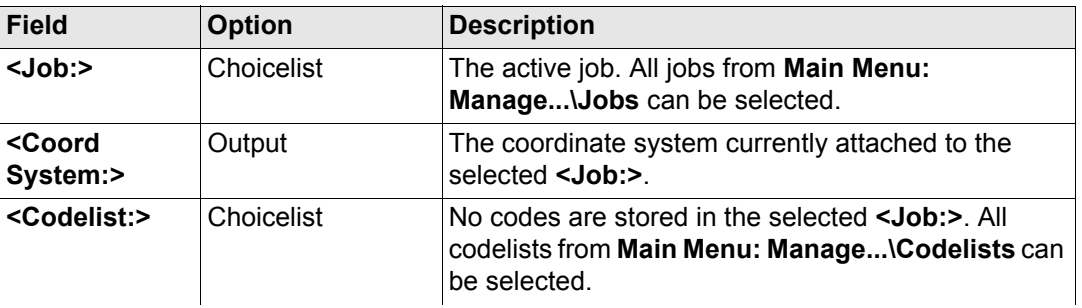

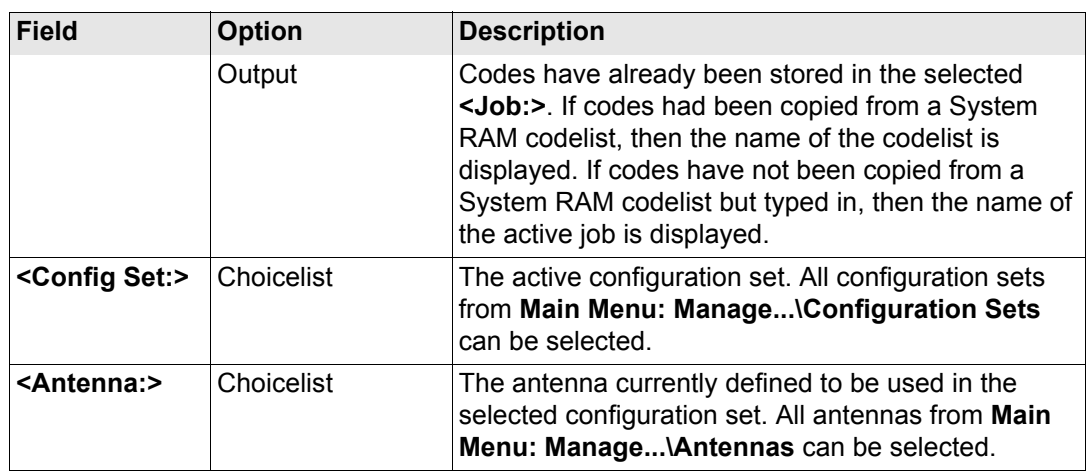

**CONT (F1)** accepts changes and accesses **COGO COGO Menu**.

## **COGO COGO Menu**

The COGO menu lists all COGO calculation methods and the option to end COGO.

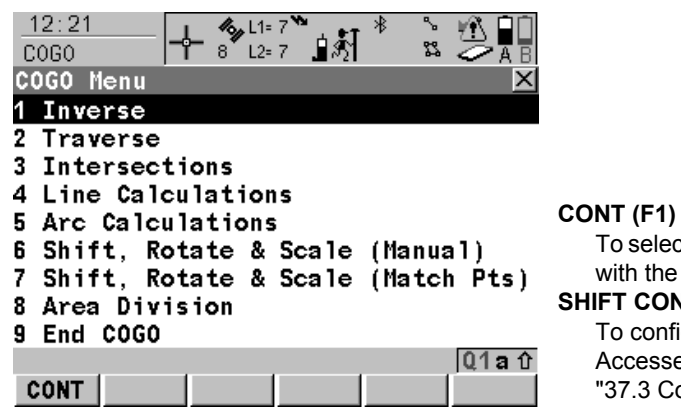

To select the highlighted option and to continue with the subsequent screen.

## **SHIFT CONF (F2)**

To configure the COGO application program. Accesses **COGO Configuration**. Refer to ["37.3 Configuring COGO"](#page-782-0).

## **Description of the COGO menu options**

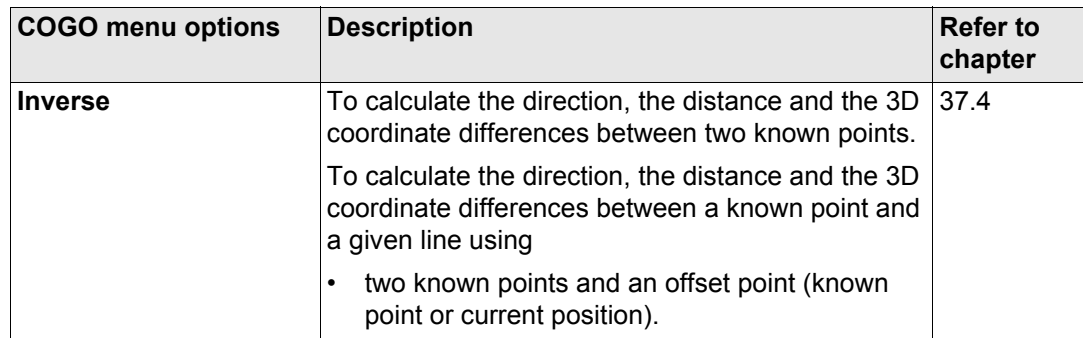

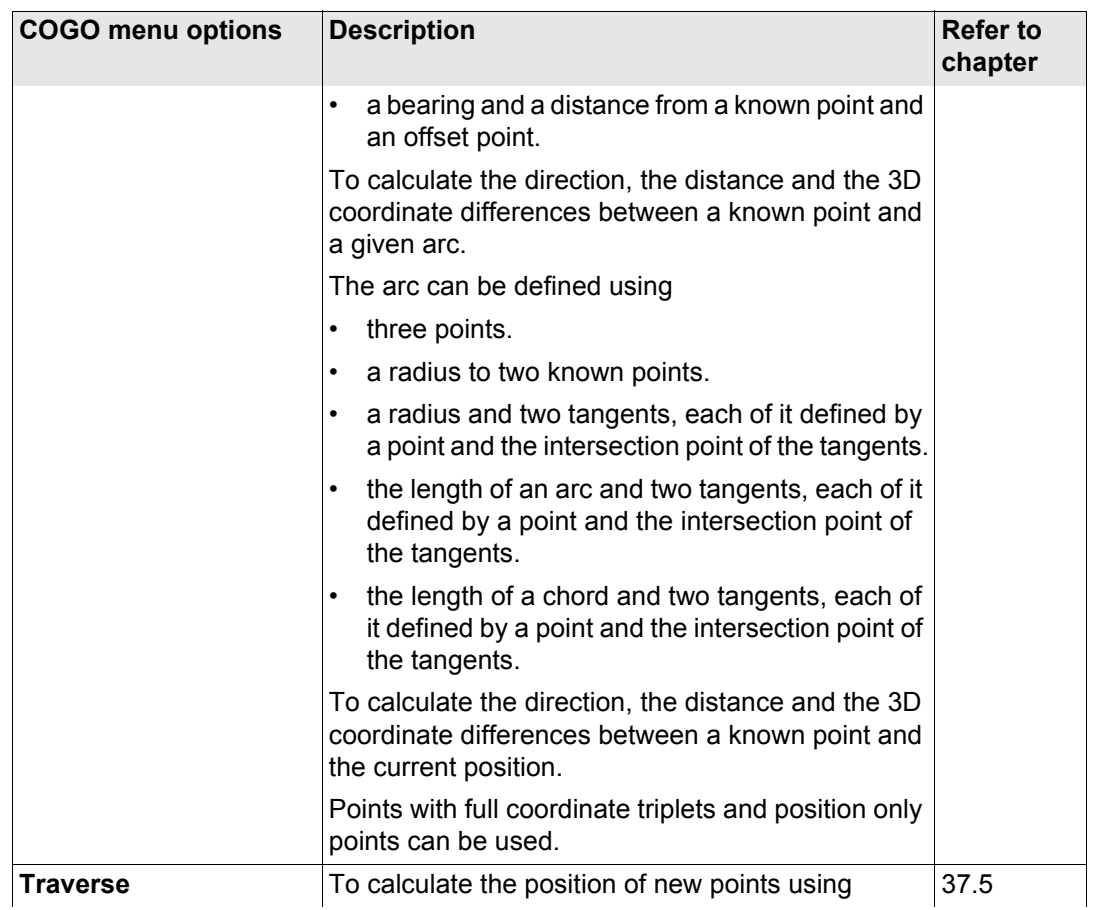

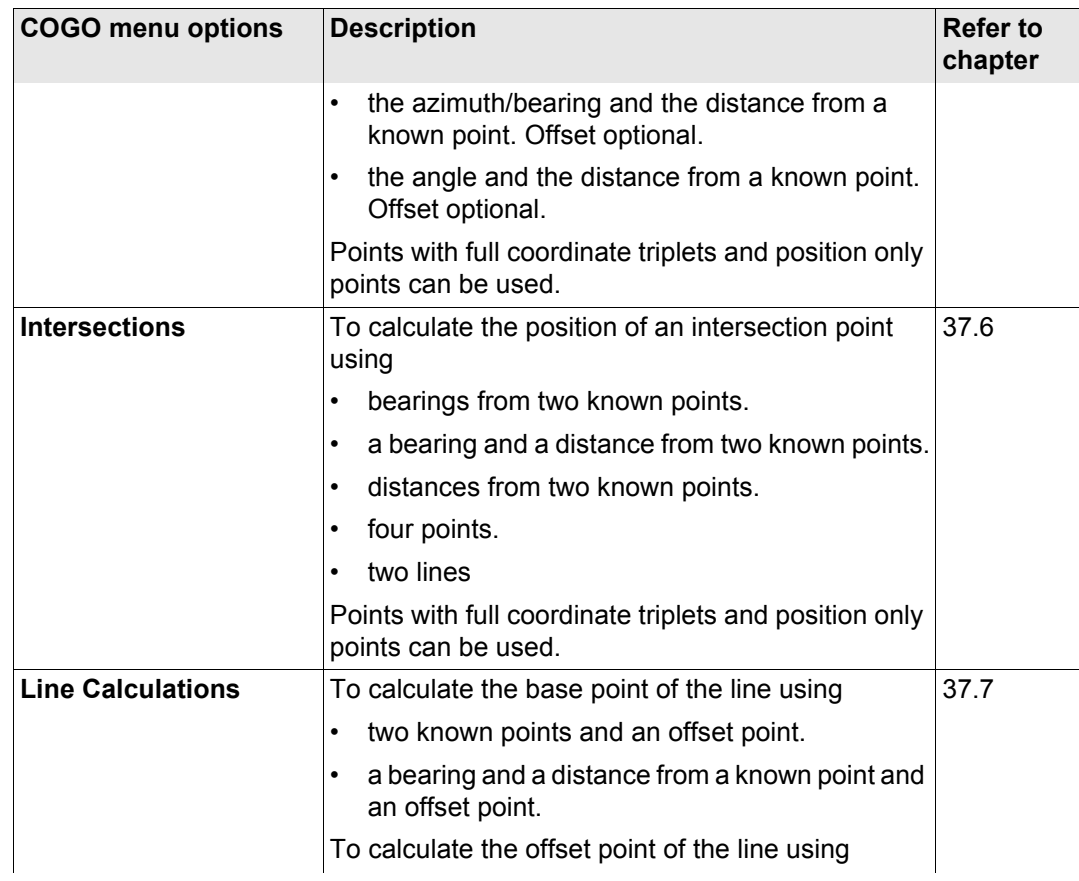

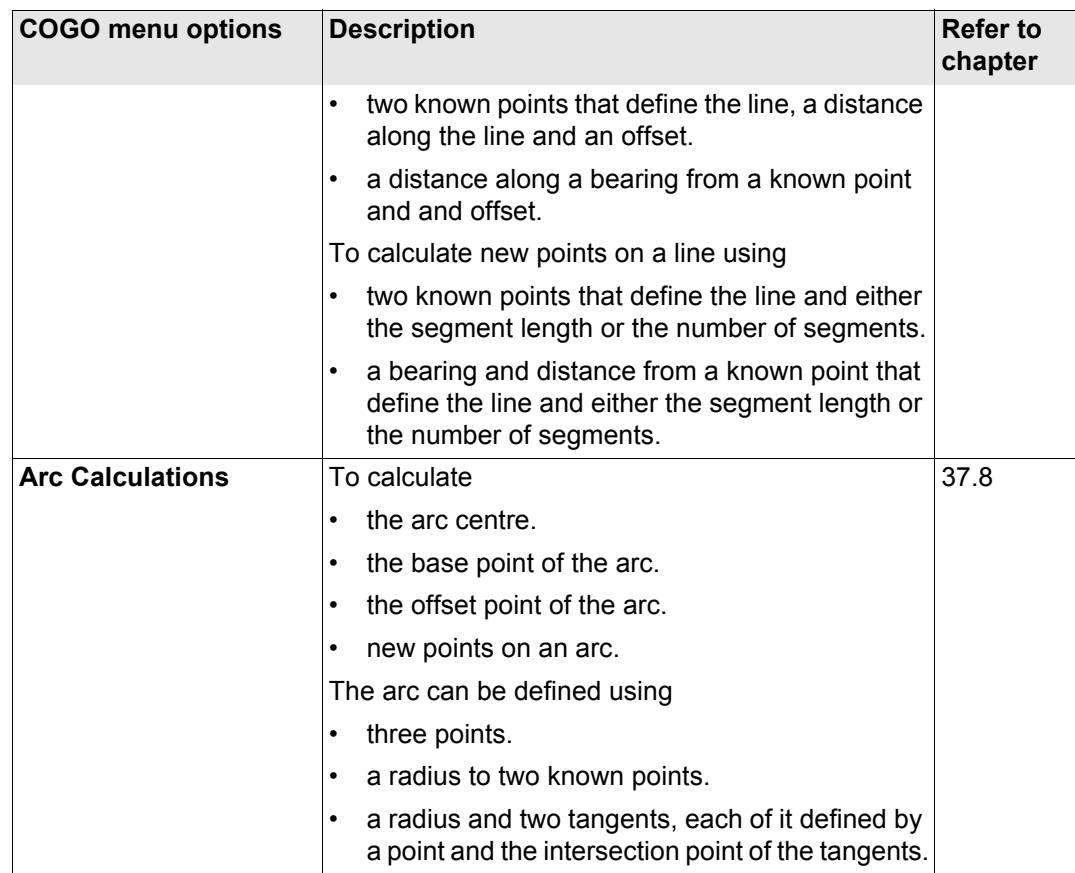

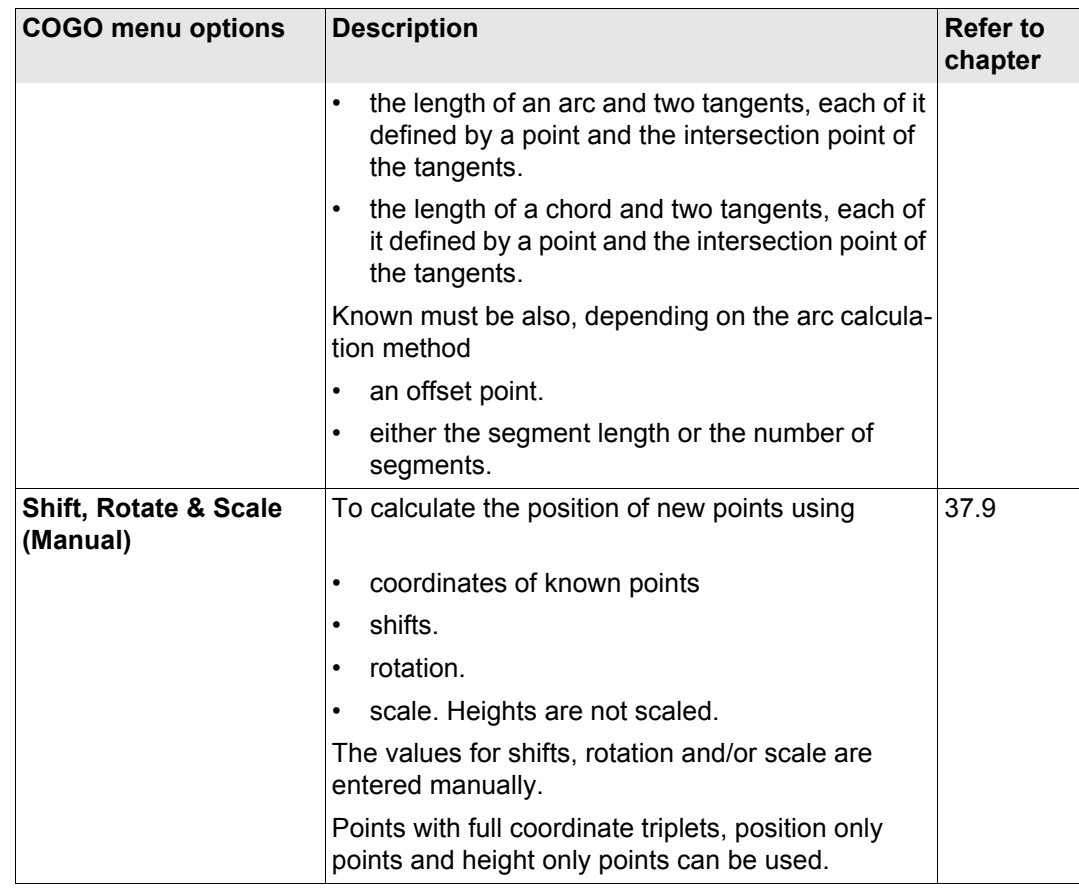

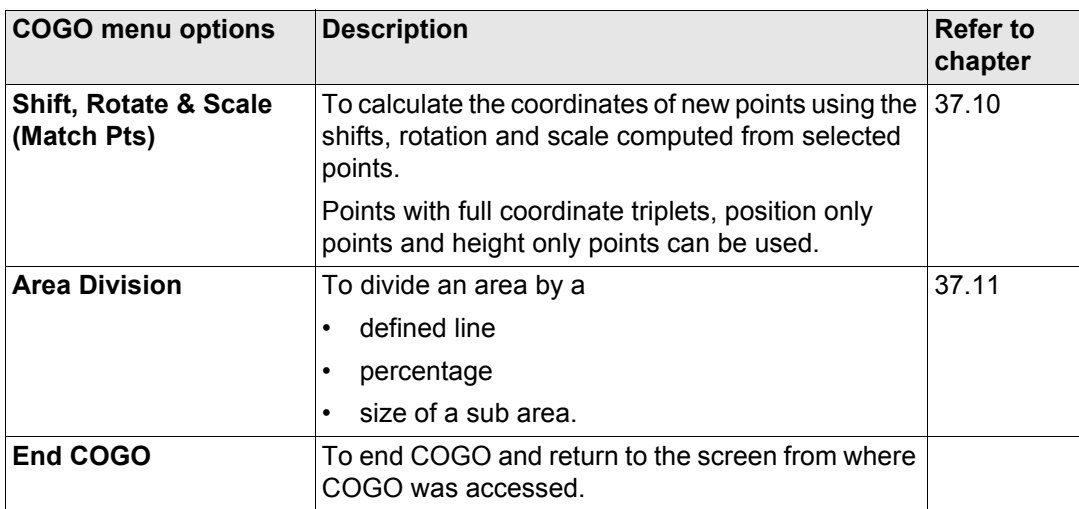

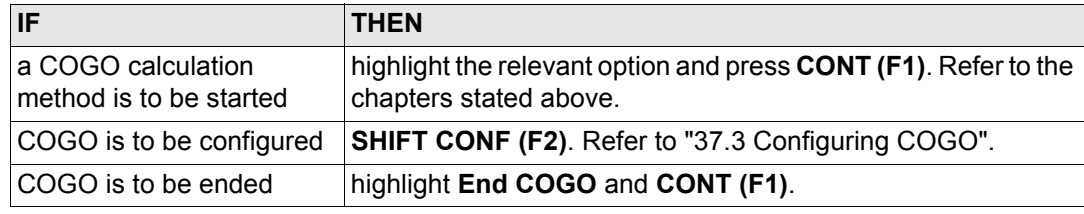

<span id="page-782-0"></span>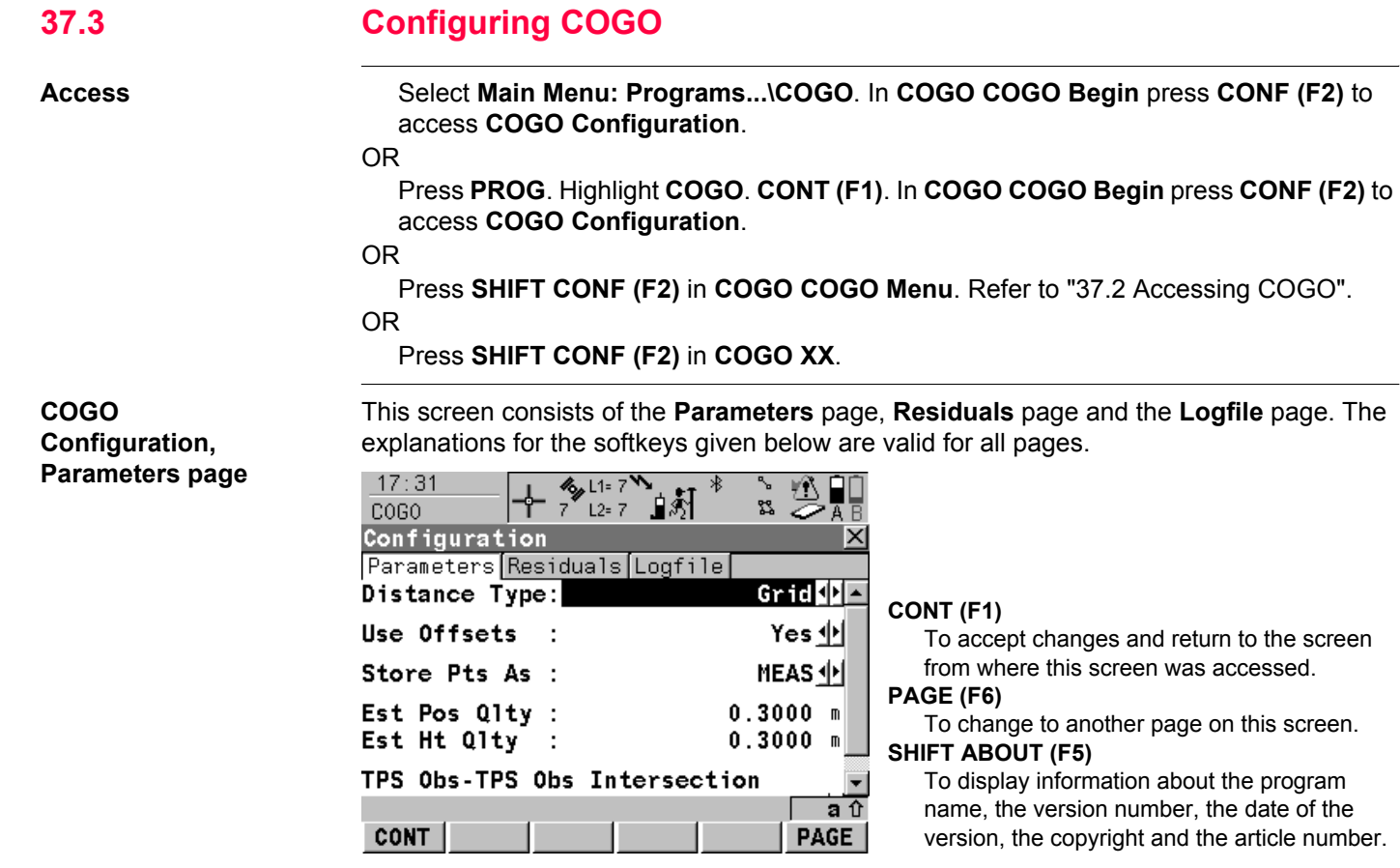

## **Description of fields**

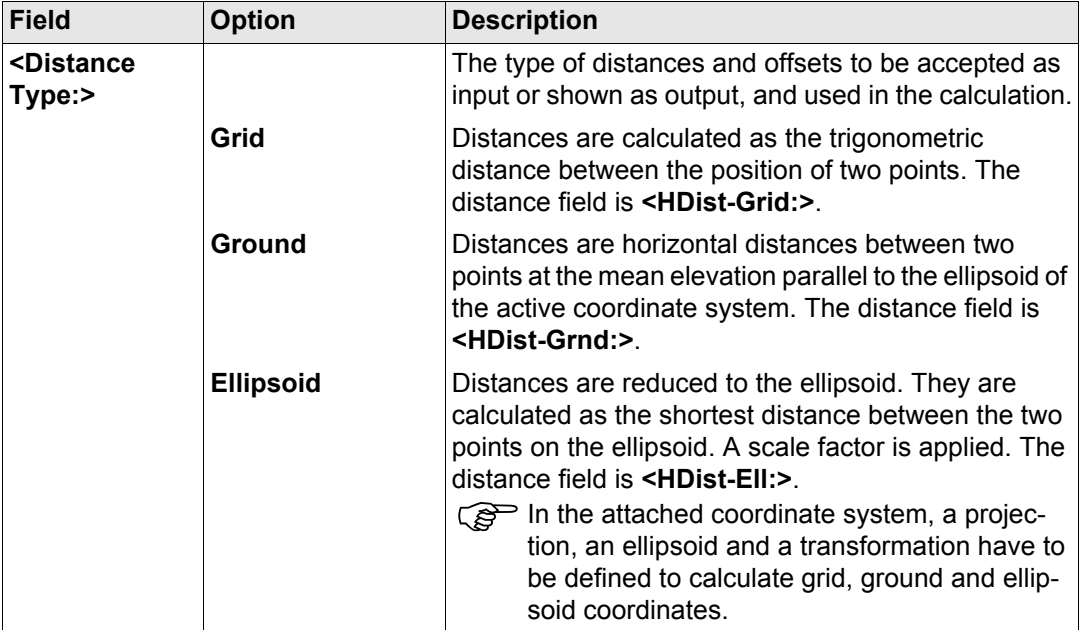

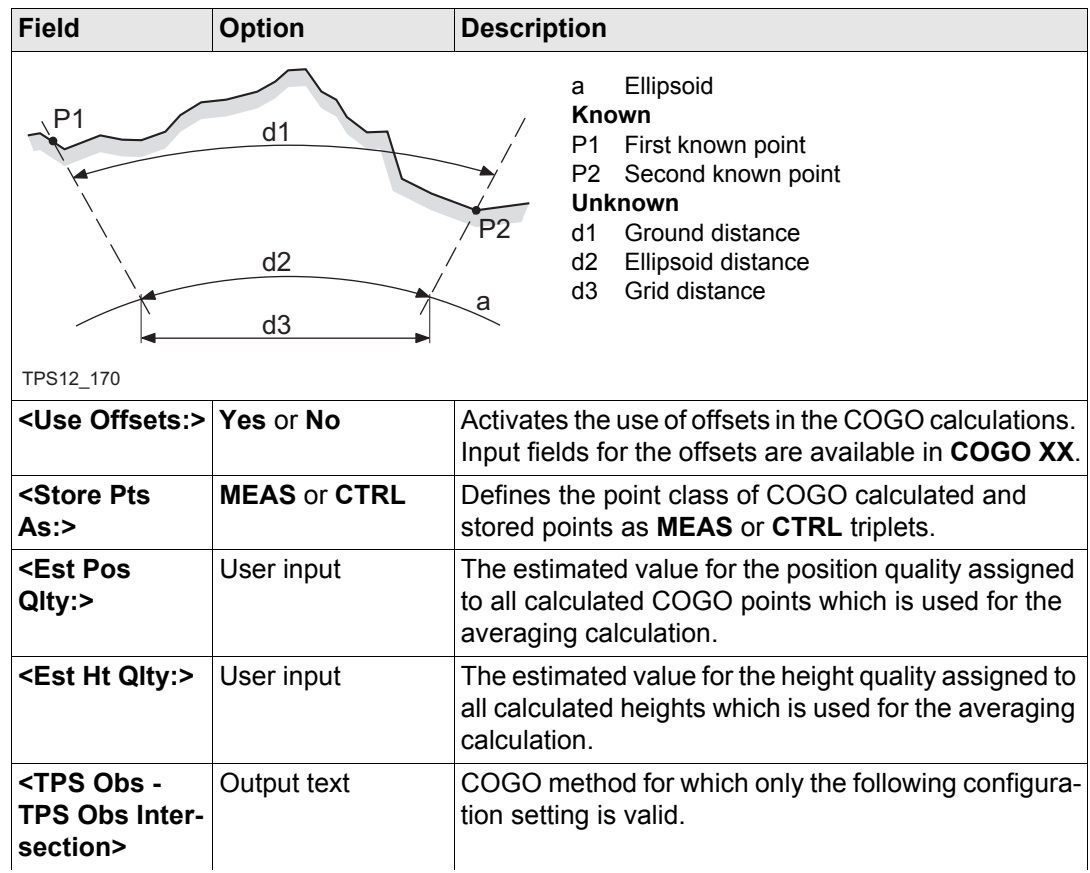

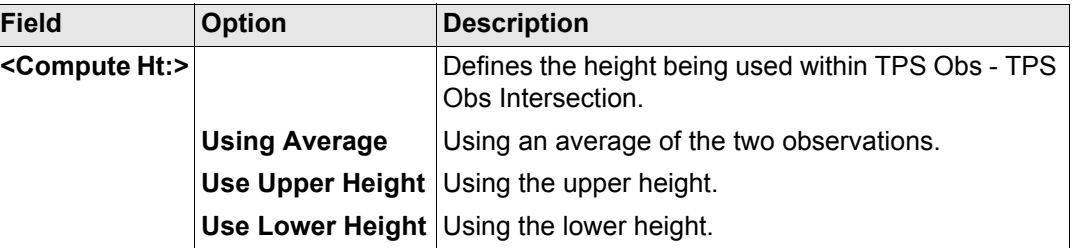

**PAGE (F6)** changes to the **Residuals** page. Refer to paragraph ["COGO Configuration,](#page-785-0)  [Residuals page"](#page-785-0).

This page applies to COGO Shift, Rotate & Scale (Match Pts).

## **Description of fields**

**Field Option Description <Easting:>** User input The limit above which Easting residuals will be flagged as possible outliers. **<Northing:>** User input The limit above which Northing residuals will be flagged as possible outliers. **<Height:>** User input The limit above which Height residuals will be flagged as possible outliers. **<Residual Distbtn:>** The method by which the residuals of the control points will be distributed throughout the transformation area.

### <span id="page-785-0"></span>**COGO Configuration, Residuals page**

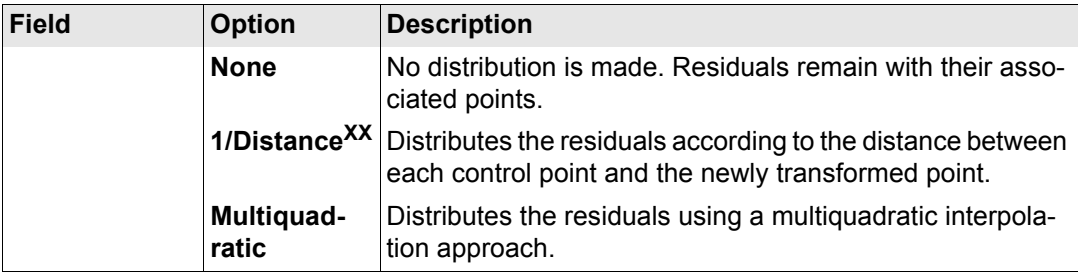

**PAGE (F6)** changes to the **Logfile** page. Refer to paragraph ["COGO Configuration, Logfile](#page-786-0)  [page"](#page-786-0).

# **Description of fields**

<span id="page-786-0"></span>**COGO Configuration, Logfile page**

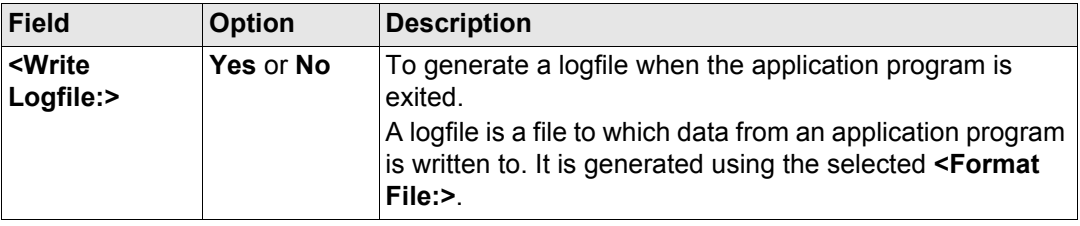

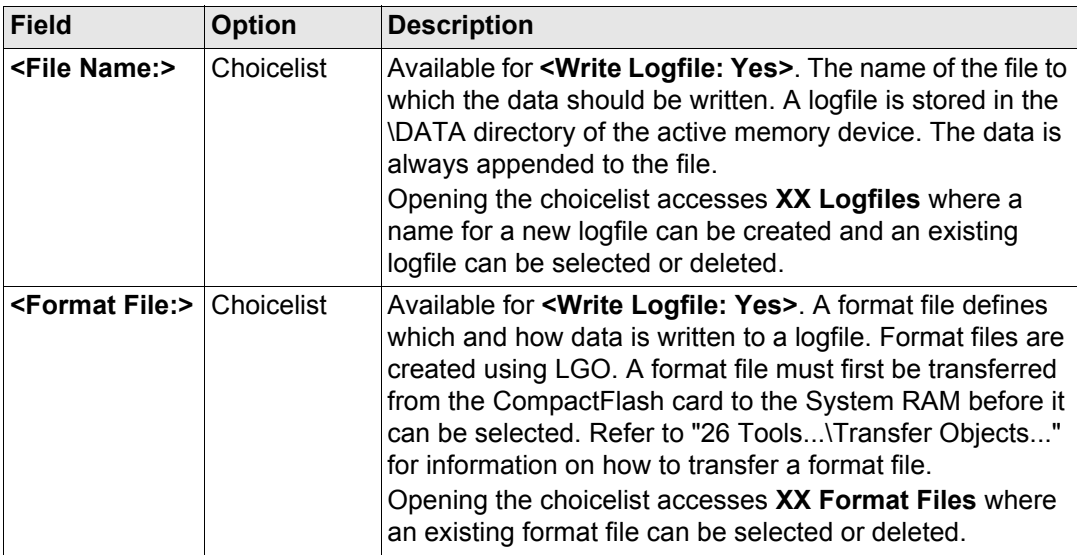

**PAGE (F6)** changes to the first page on this screen.

) **<Azimuth:>** is used throughout this chapter. This should always be considered to also mean **<Bearing:>**.

<span id="page-788-1"></span><span id="page-788-0"></span>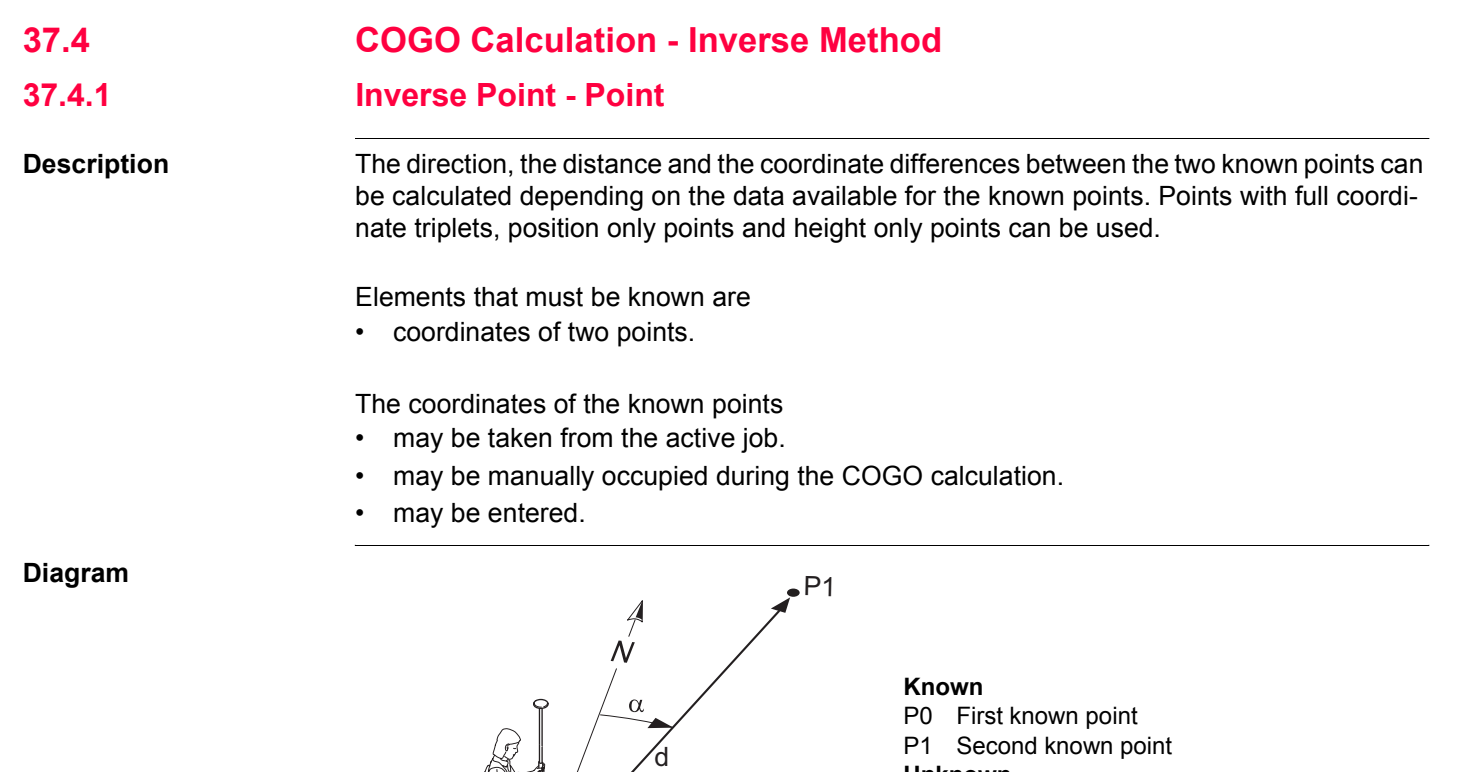

#### **Unknown**

- α Direction from P0 to P1
- d1 Slope distance between P0 and P1<br>d2 Horizontal distance between P0 and
- Horizontal distance between P0 and P1
- d2 Horizontal distance between P0 and F<br>d3 Height difference between P0 and P1

<span id="page-789-0"></span>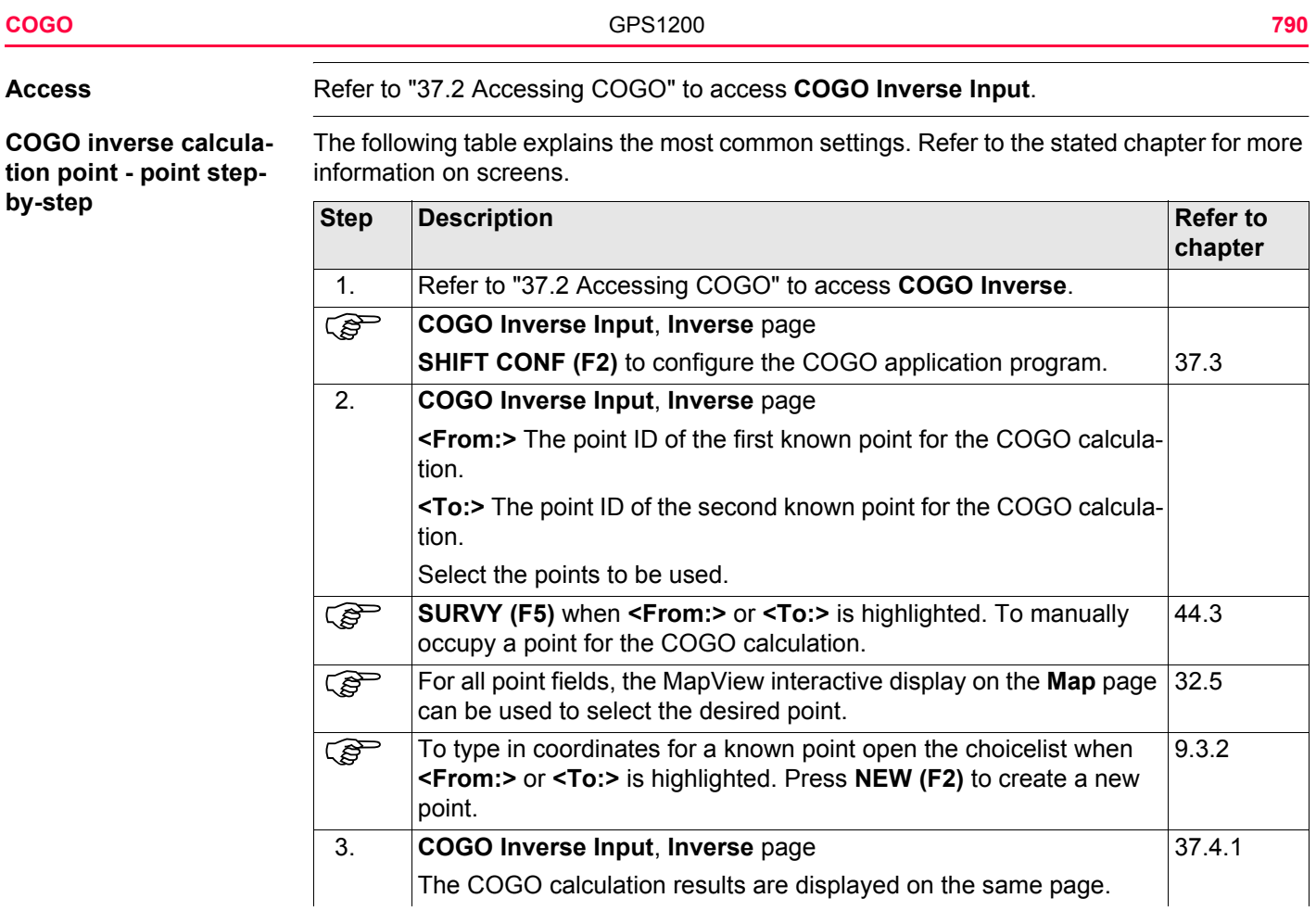

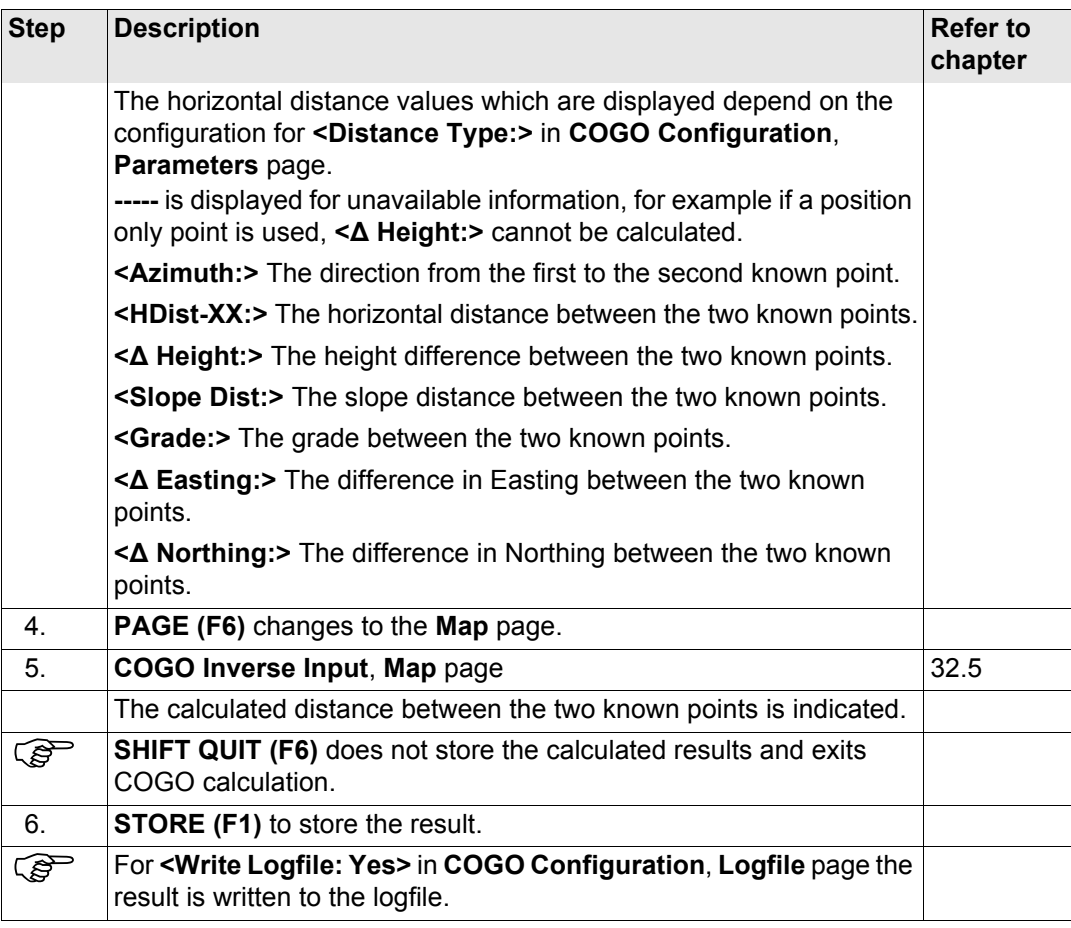

<span id="page-791-1"></span><span id="page-791-0"></span>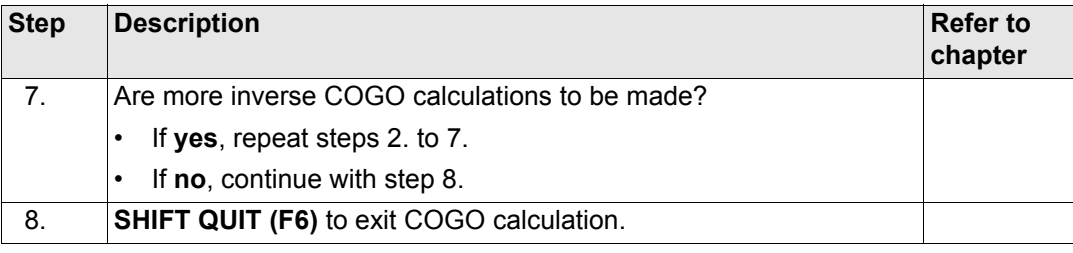
# **37.4.2 Inverse Point - Line**

**Description** The direction, the distance and the coordinate differences between a known point and a given line can be calculated depending on the data available for the known points. Points with full coordinate triplets, position only points and height only points can be used.

Elements that must be known are

• coordinates of two points and an offset point.

OR

- coordinates of one point and an offset point
- bearing and distance from one point

The coordinates of the known points

- may be taken from the active job.
- may be measured during the COGO calculation.
- may be entered.

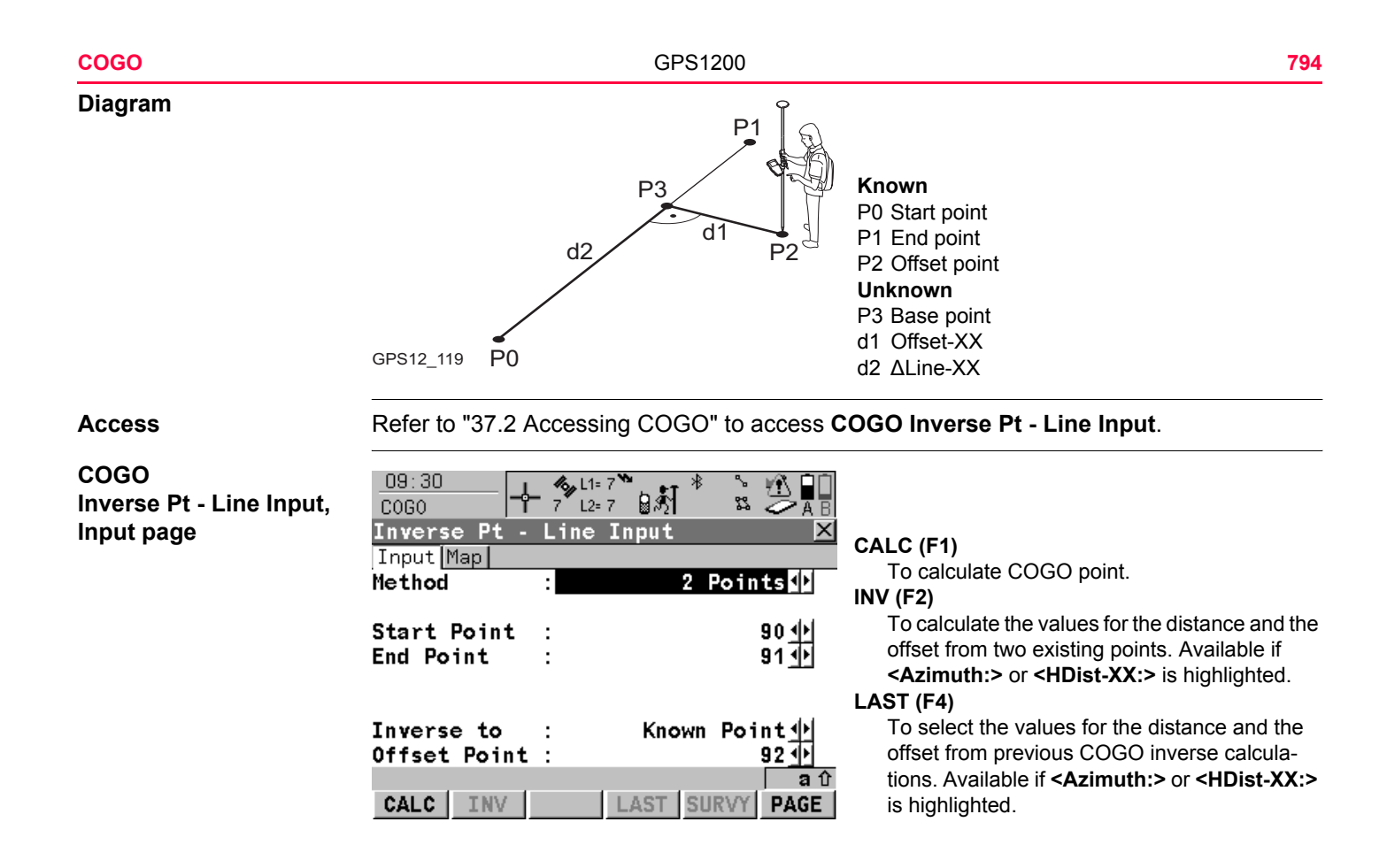

## **SURVY (F5)**

To manually occupy a point for the COGO calculation. Available if **<Start Point:>** or **<End Point:>** is highlighted.

## **SHIFT CONF (F2)**

To configure the COGO application program. **SHIFT MODIF (F4)**

To mathematically modify the values. Available if **<Azimuth:>** or **<HDist-Grid:>** is highlighted.

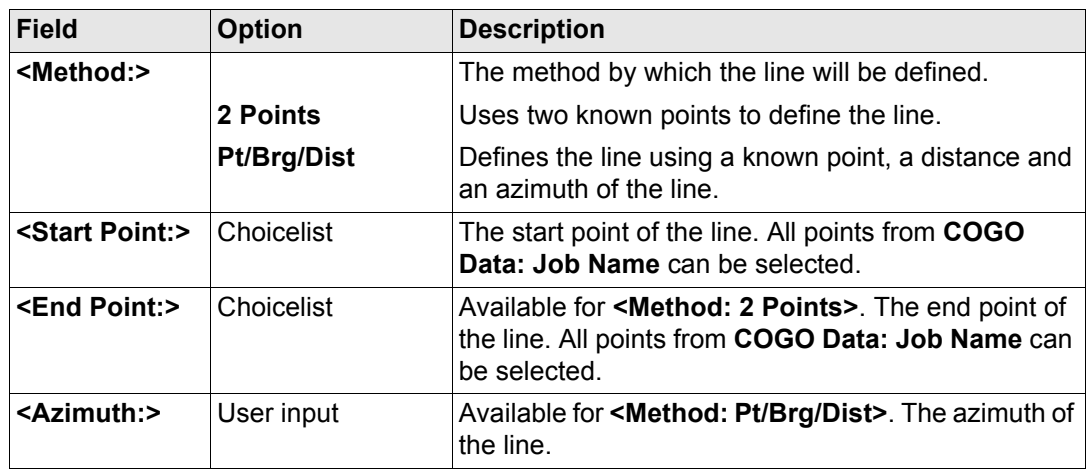

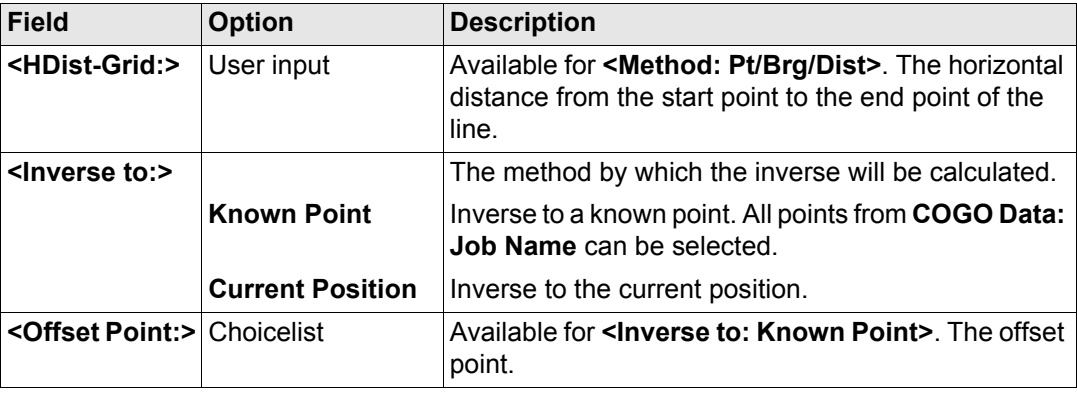

### **Next step**

**PAGE (F6)** accesses **Map** page. Refer to paragraph ["COGO Inverse Pt - Line Input, Map](#page-795-0)  [page"](#page-795-0).

#### <span id="page-795-0"></span>**COGO**

**Inverse Pt - Line Input, Map page**

The **Map** page provides an interactive display of the data. Refer to ["32 MapView Interactive](#page-707-0)  [Display Feature"](#page-707-0) for information on the functionality and softkeys available.

### **Next step**

**CALC (F1)** calcutes and accesses **COGO Inverse Pt - Line Result**. Refer to paragraph ["COGO Inverse Pt - Line Result, Result page".](#page-796-0)

## <span id="page-796-0"></span>**COGO Inverse Pt - Line Result, Result page**

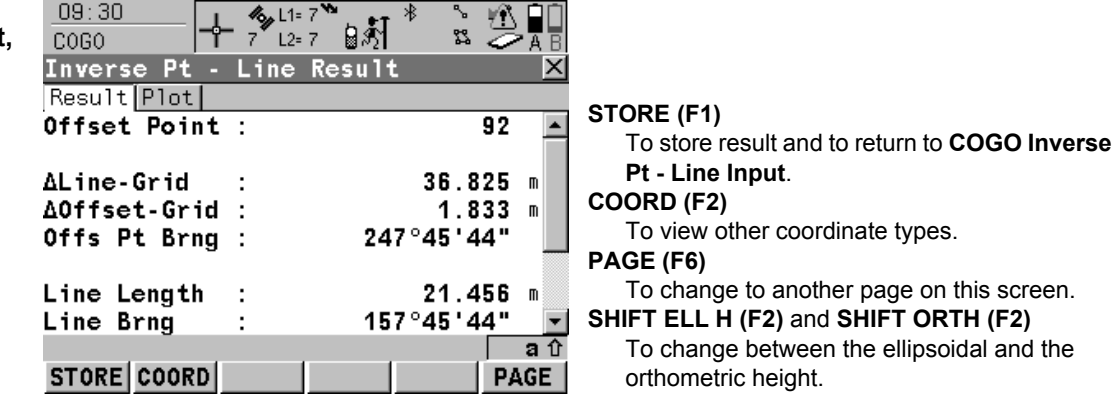

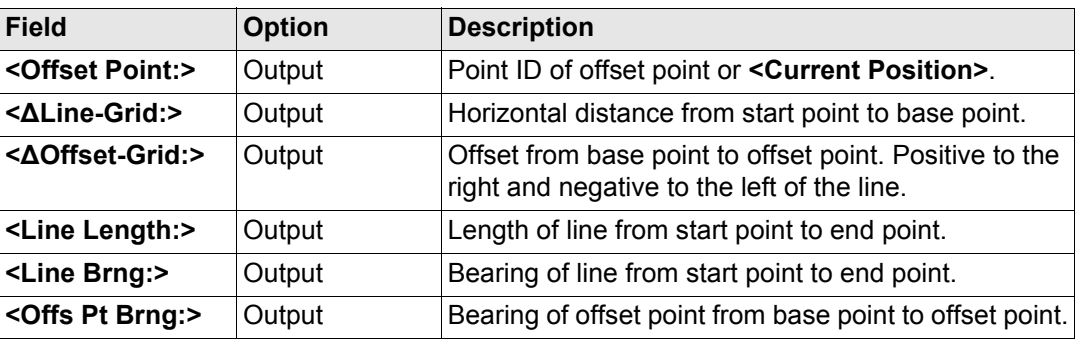

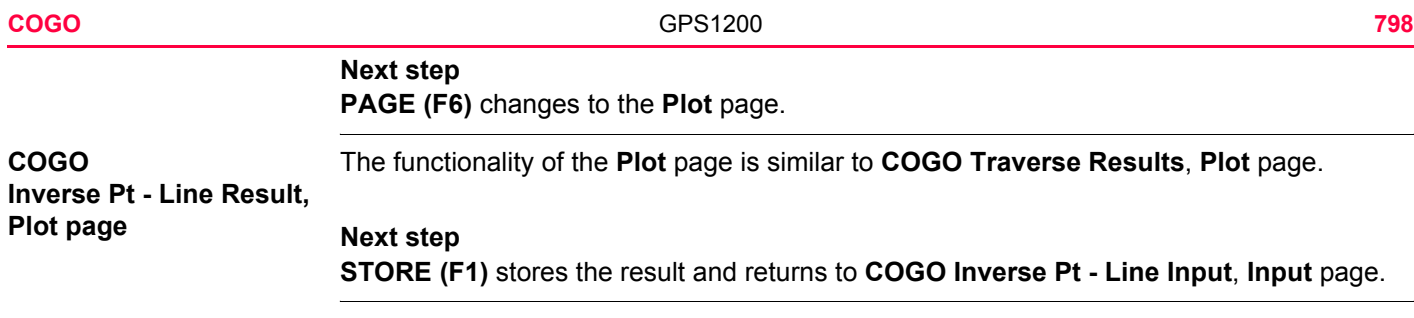

# **37.4.3 Inverse Point - Arc**

**Description** The direction, the distance and the coordinate differences between a known point and a given arc can be calculated depending on the data available for the known points. Points with full coordinate triplets, position only points and height only points can be used.

Elements that must be known are

- coordinates of three points
- coordinates of an offset point

### OR

- coordinates of two points
- radius to the two points
- coordinates of an offset point

The coordinates of the known points

- may be taken from the active job.
- may be measured during the COGO calculation.
- may be entered.

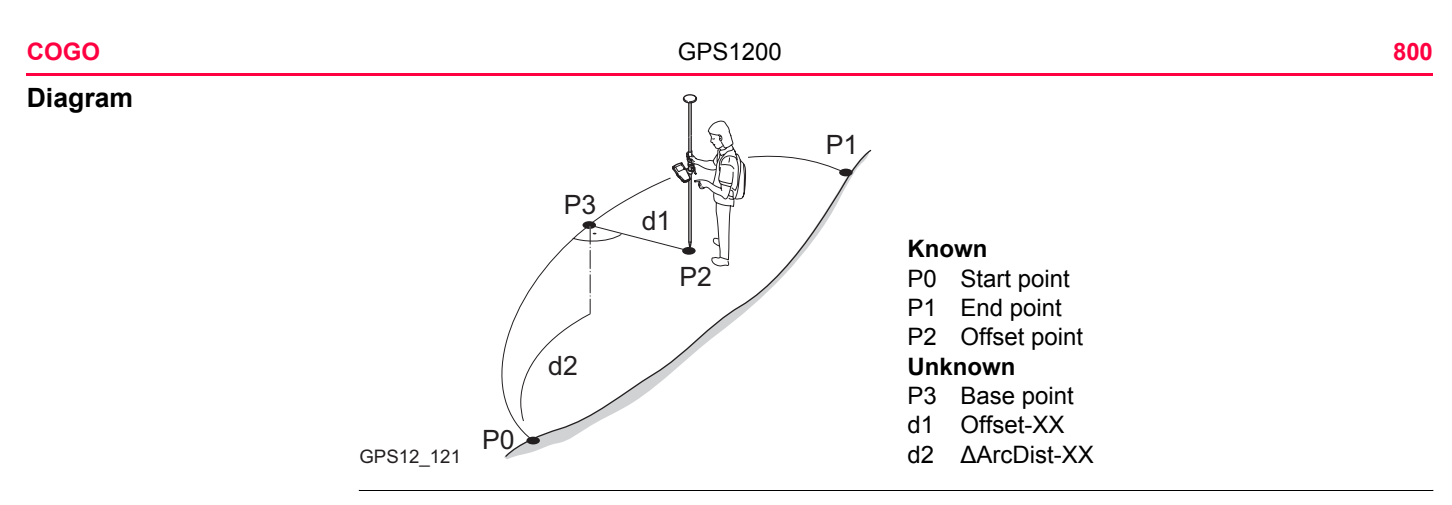

Access Refer to ["37.2 Accessing COGO"](#page-773-0) to access **COGO Inverse Pt - Arc Input**.

## **COGO Inverse Pt - Arc Input, Input page**

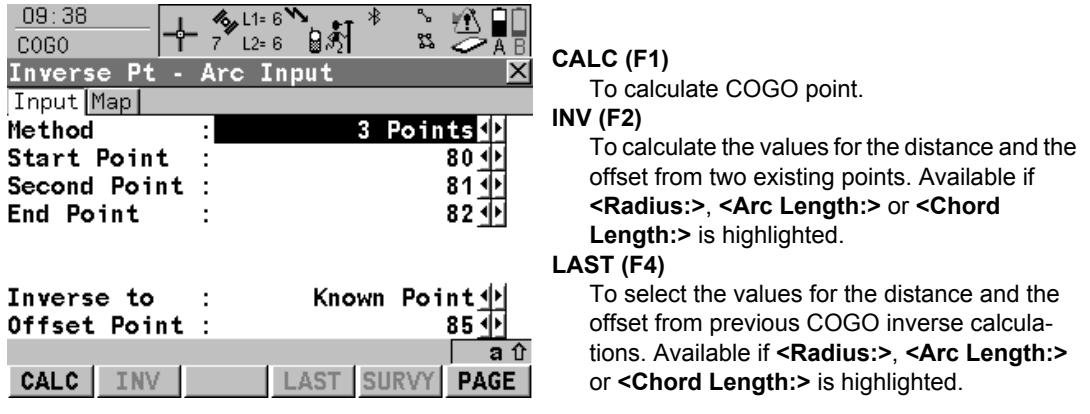

#### **SURVY (F5)**

To manually occupy a point for the COGO calculation. Available if **<Start Point:>**, **<Second Point:>**, **<End Point:>** or **<Offset Point:>** is highlighted. **SHIFT CONF (F2)** To configure the COGO application program. **SHIFT MODIF (F4)** To mathematically modify the values. Available if **<Radius:>**, **<Arc Length:>** or **<Chord** 

**Length:>** is highlighted.

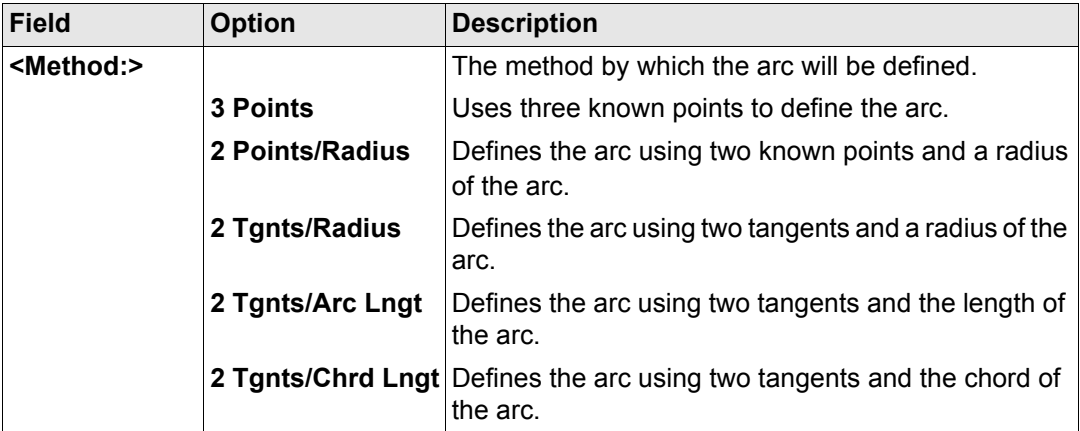

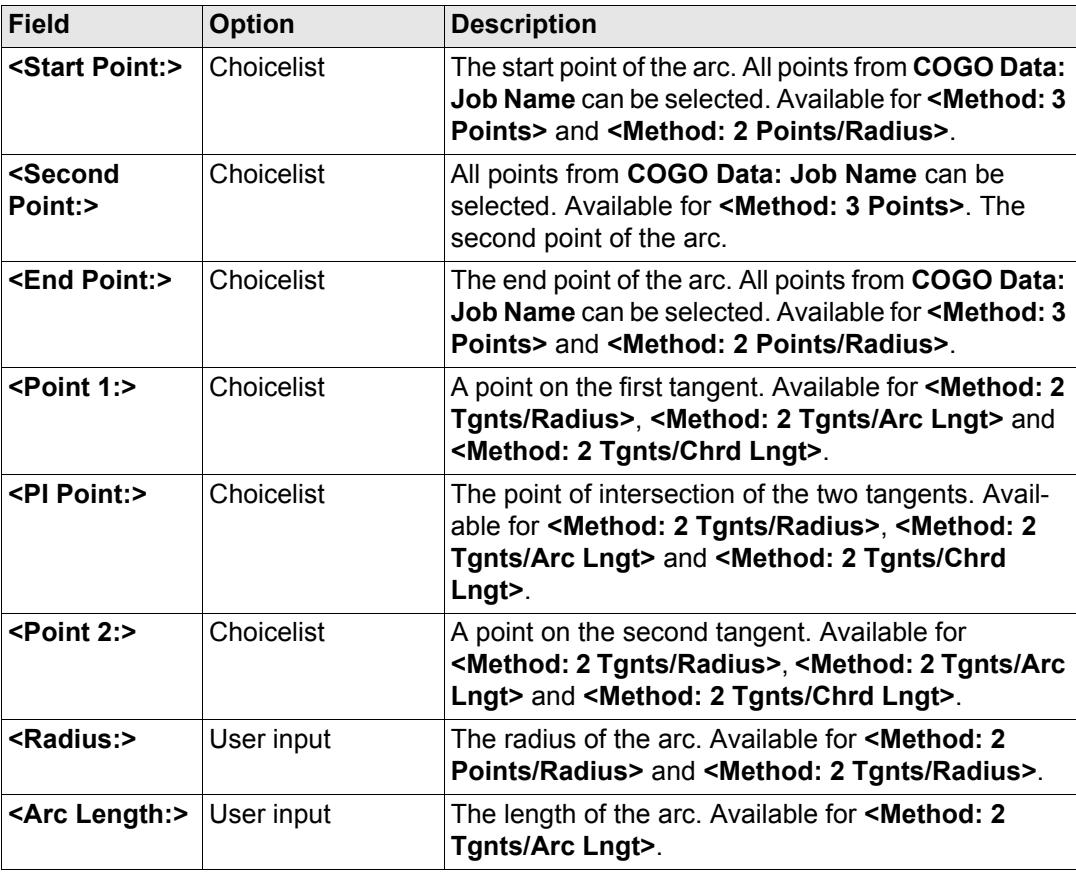

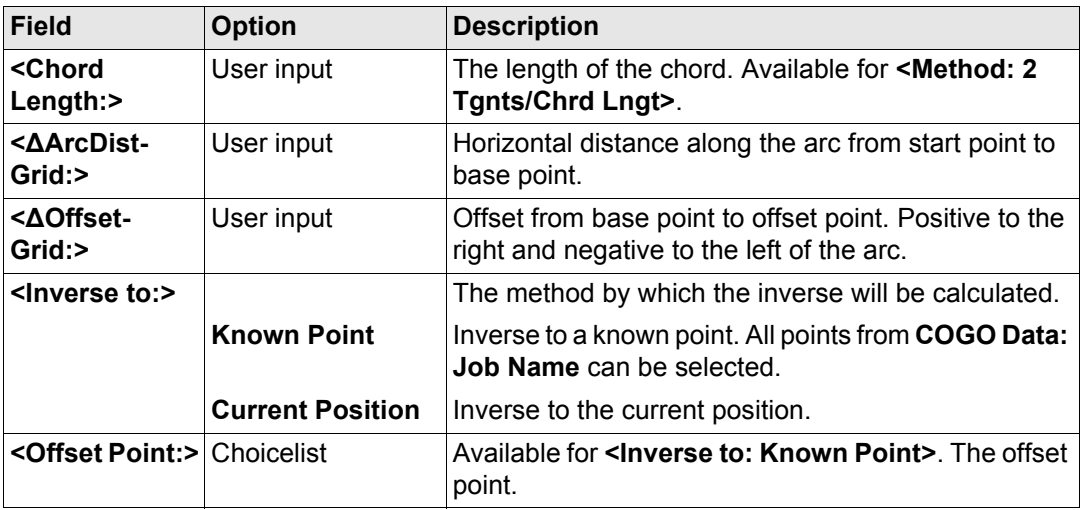

#### **Next step**

**PAGE (F6)** accesses **Map** page. Refer to paragraph ["COGO Inverse Pt - Arc Input, Map](#page-802-0)  [page"](#page-802-0).

<span id="page-802-0"></span>**COGO Inverse Pt - Arc Input, Map page**

The **Map** page provides an interactive display of the data. Refer to ["32 MapView Interactive](#page-707-0)  [Display Feature"](#page-707-0) for information on the functionality and softkeys available.

## **Next step**

**CALC (F1)** calculates and accesses **COGO Inverse Pt - Arc Result**. Refer to paragraph ["COGO Inverse Pt - Line Result, Result page".](#page-796-0)

## **COGO Inverse Pt - Arc Result, Result page**

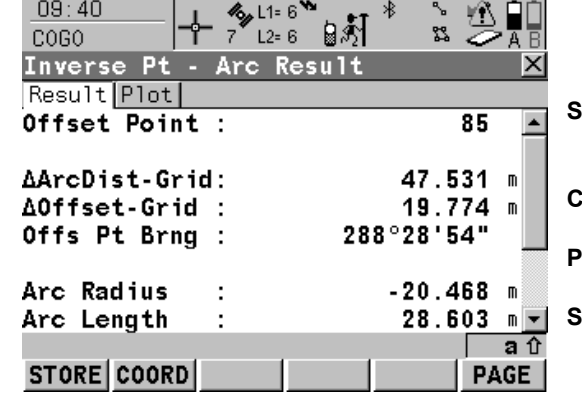

## **STORE (F1)** To store result and to return to **COGO Inverse Pt - Line Input**. **COORD (F2)** To view other coordinate types. **PAGE (F6)** To change to another page on this screen. **SHIFT ELL H (F2)** and **SHIFT ORTH (F2)** To change between the ellipsoidal and the orthometric height.

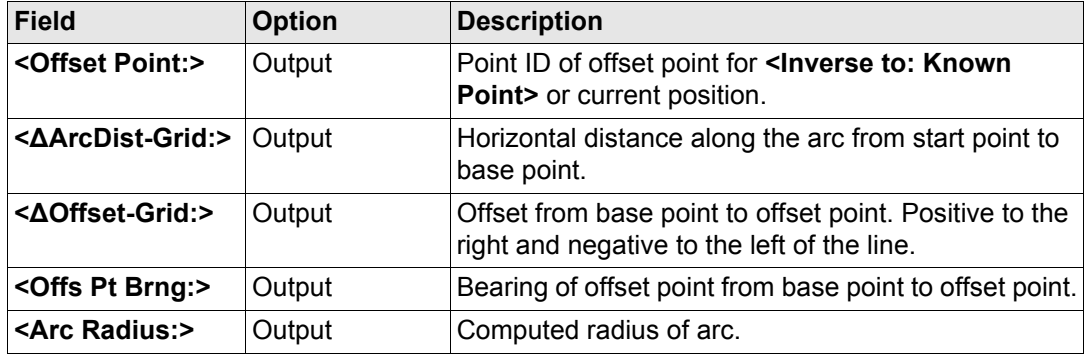

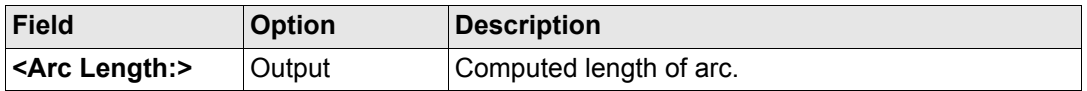

## **Next step PAGE (F6)** changes to the **Plot** page.

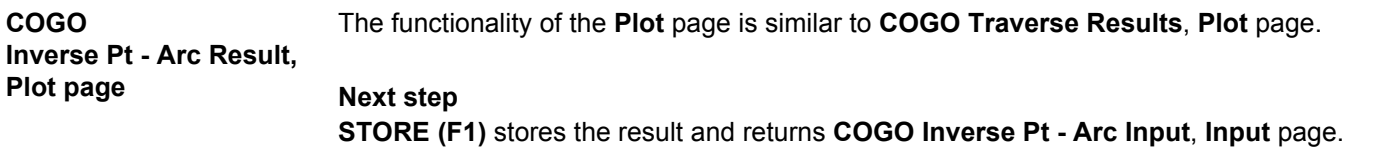

<span id="page-805-0"></span>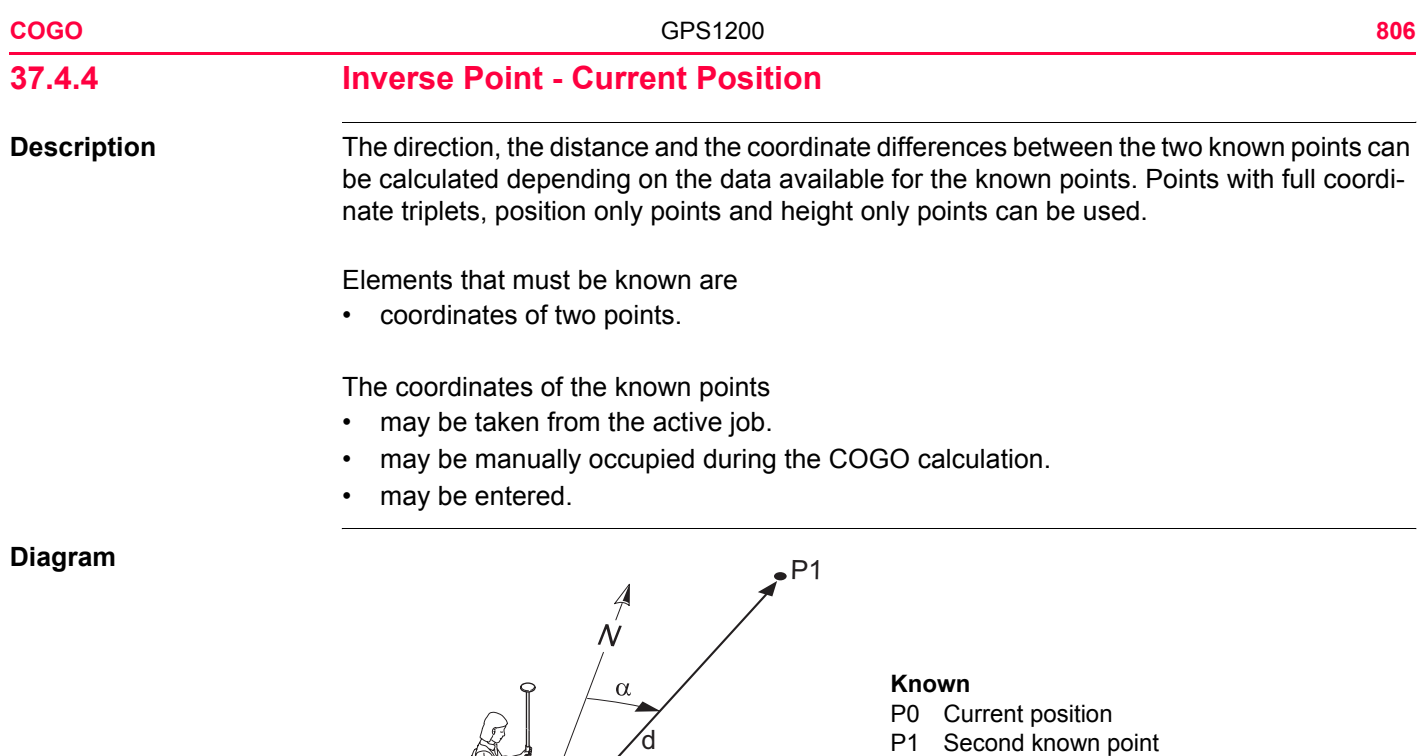

GPS12\_062  $\downarrow$   $\downarrow$   $\bullet$  P0

#### **Unknown**

- α Direction from P0 to P1
- d1 Slope distance between P0 and P1
- d2 Horizontal distance between P0 and P1
- d3 Height difference between P0 and P1

**COGO inverse calculation point - current position step-by-step**

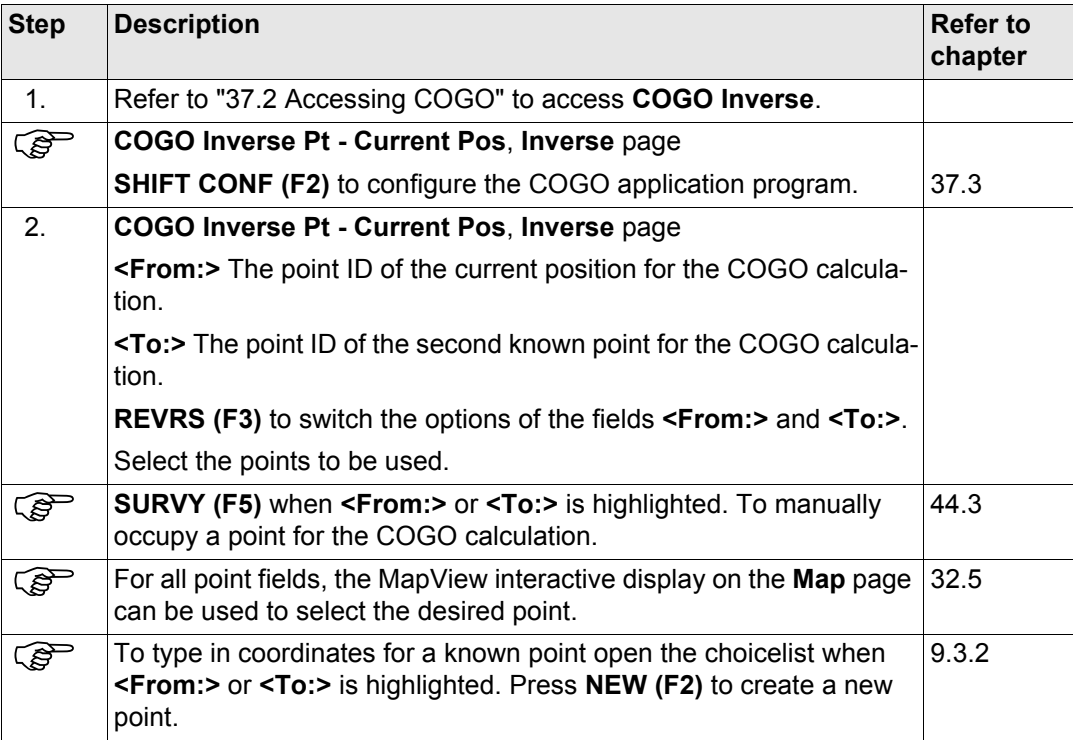

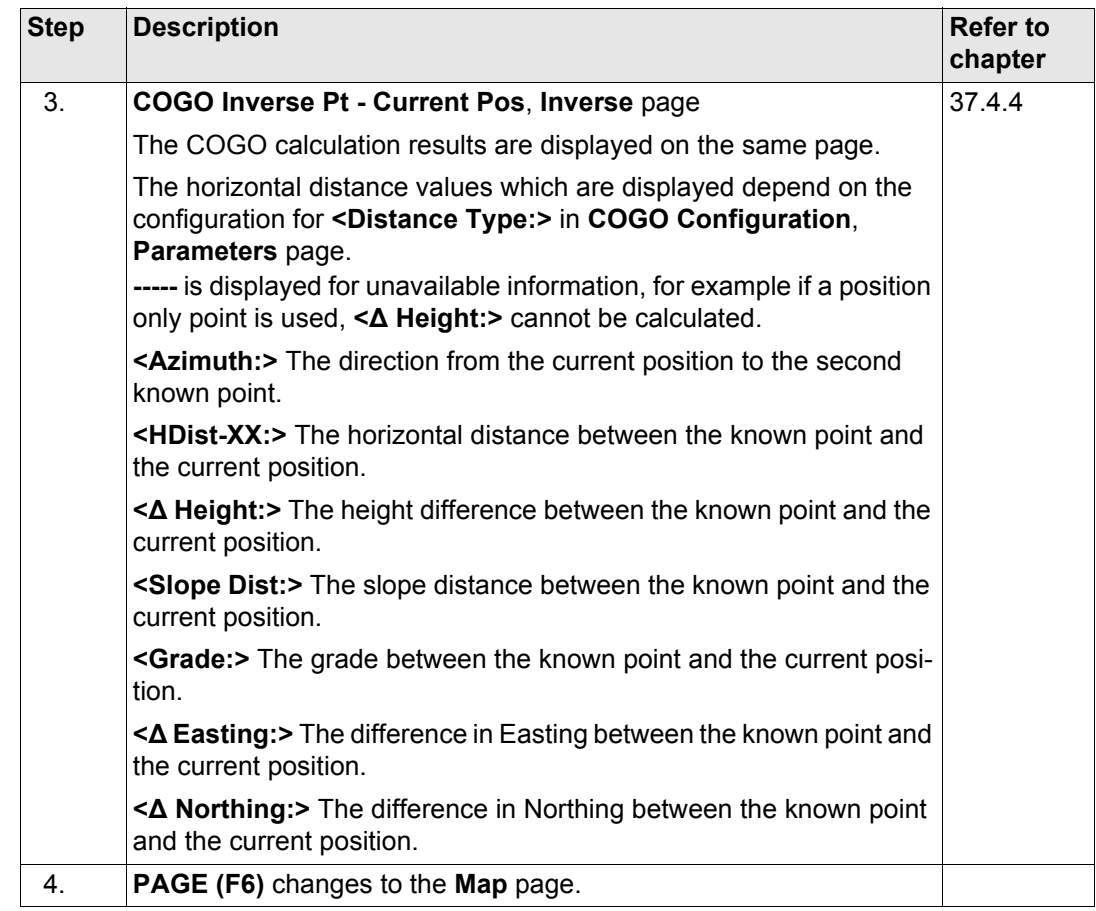

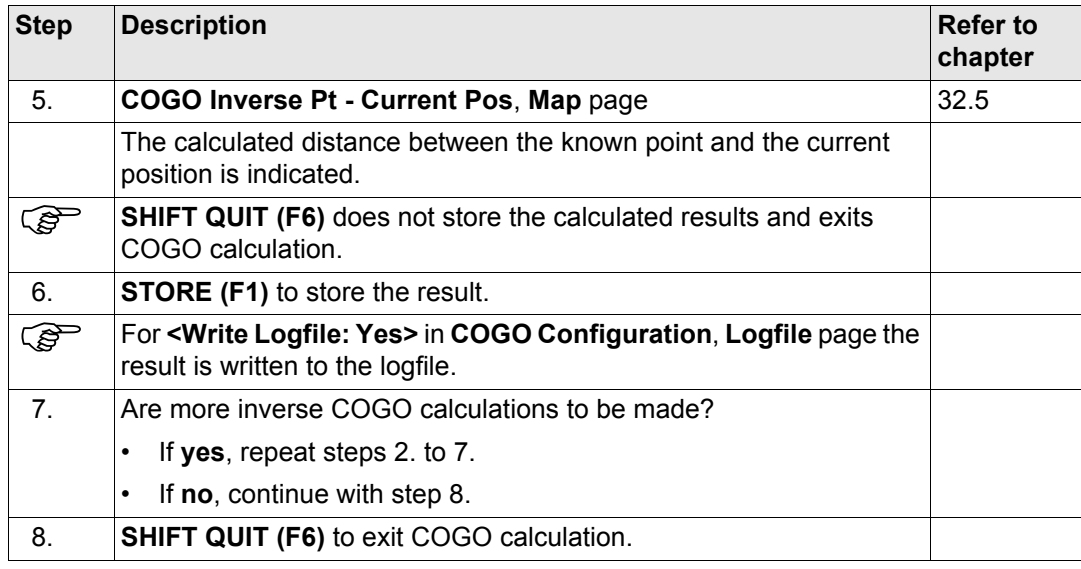

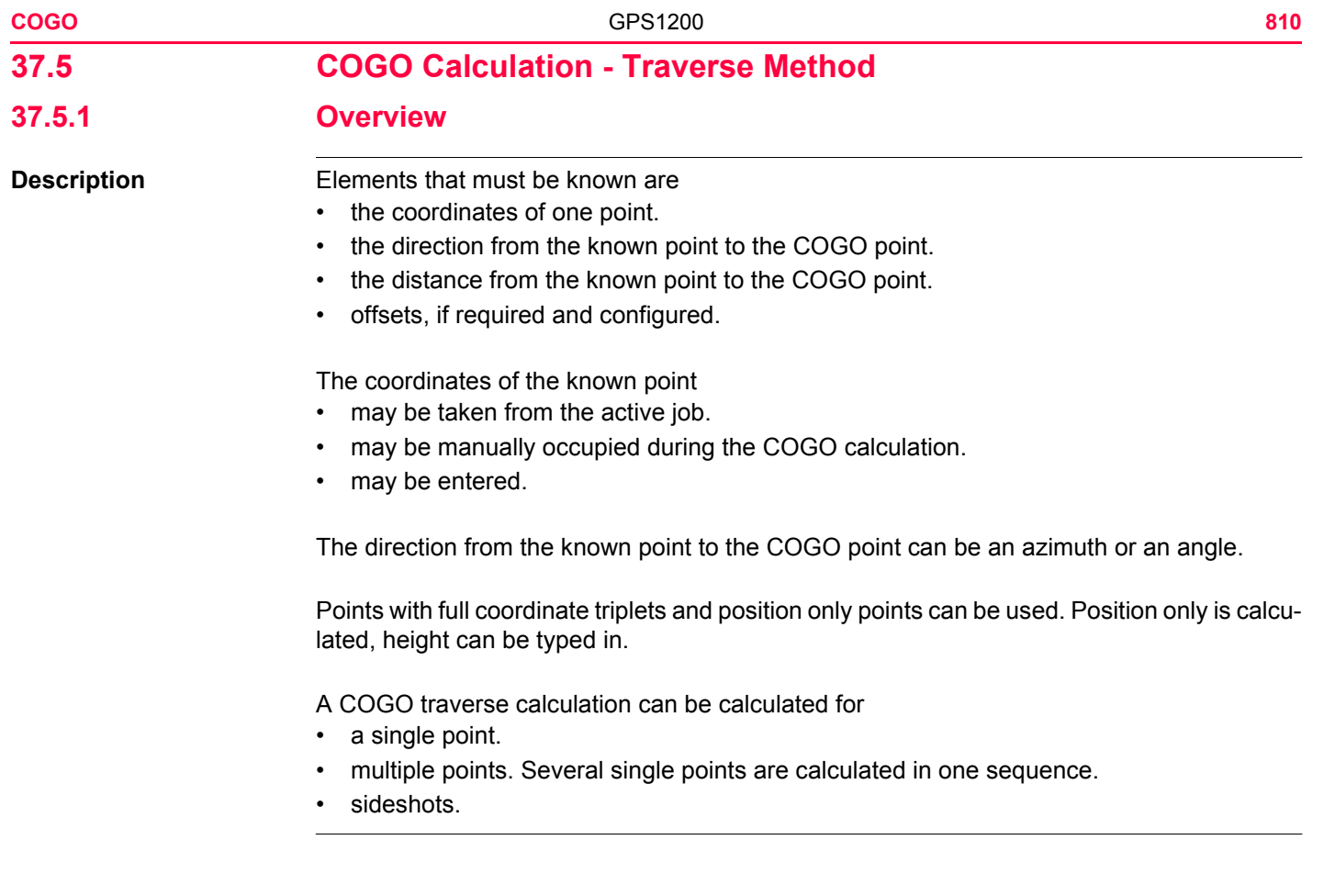

#### **Diagram COGO traverse calculation with offset for a single point**

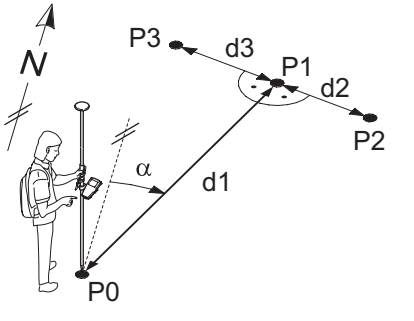

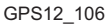

#### **Known**

- P0 Known point
- α Direction from P0 to P1
- d1 Distance between P0 and P1
- d2 Positive offset to the right
- d3 Negative offset to the left **Unknown**
- P1 COGO point without offset
- P2 COGO point with positive offset
- P3 COGO point with negative offset

### **COGO traverse calculation without offset for multiple points**

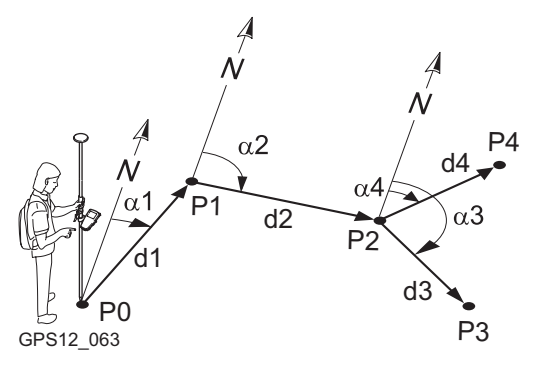

#### **Known**

- P0 Known point
- α1 Direction from P0 to P1
- α2 Direction from P1 to P2
	- α3 Direction from P2 to P3
- α4 Direction from P2 to P4
- d1 Distance between P0 and P1
- d2 Distance between P1 and P2
- d3 Distance between P2 and P3
- d4 Distance between P2 and P4

## **Unknown**

- P1 First COGO point
- P2 Second COGO point
- P3 Third COGO point sideshot
- P4 Fourth COGO point

**COGO traverse calculation with azimuth/bearing stepby-step**

<span id="page-812-1"></span>**37.5.2 Traverse with Azimuth/Bearing**

<span id="page-812-0"></span>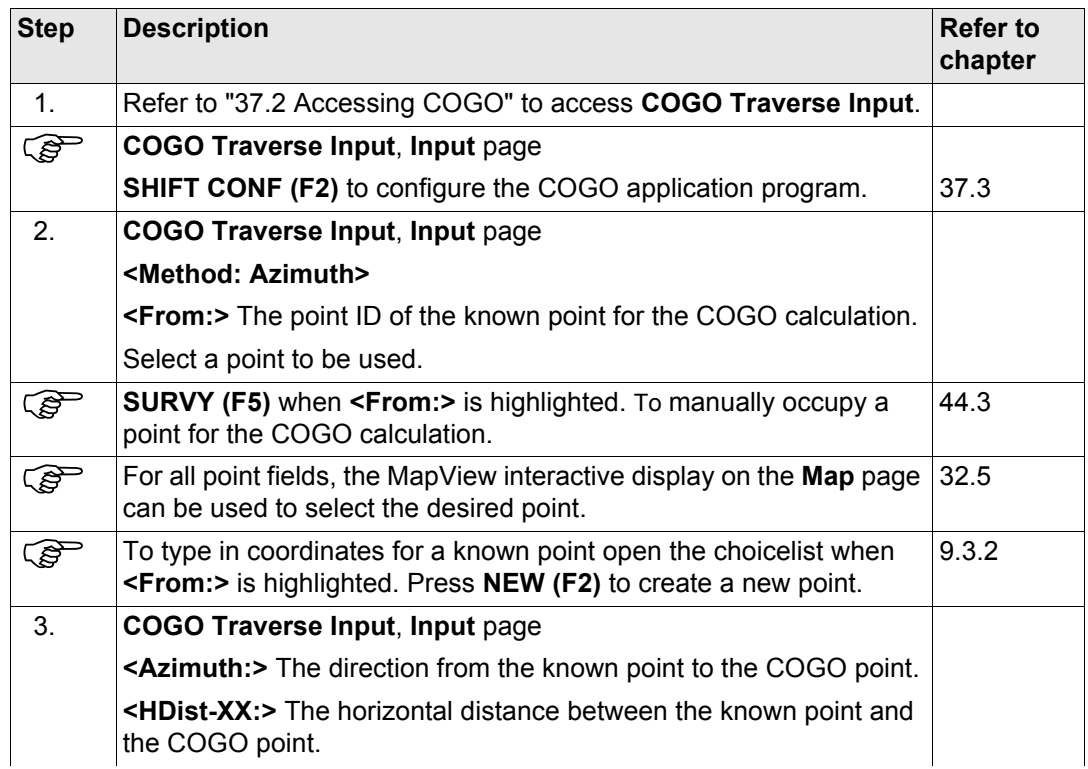

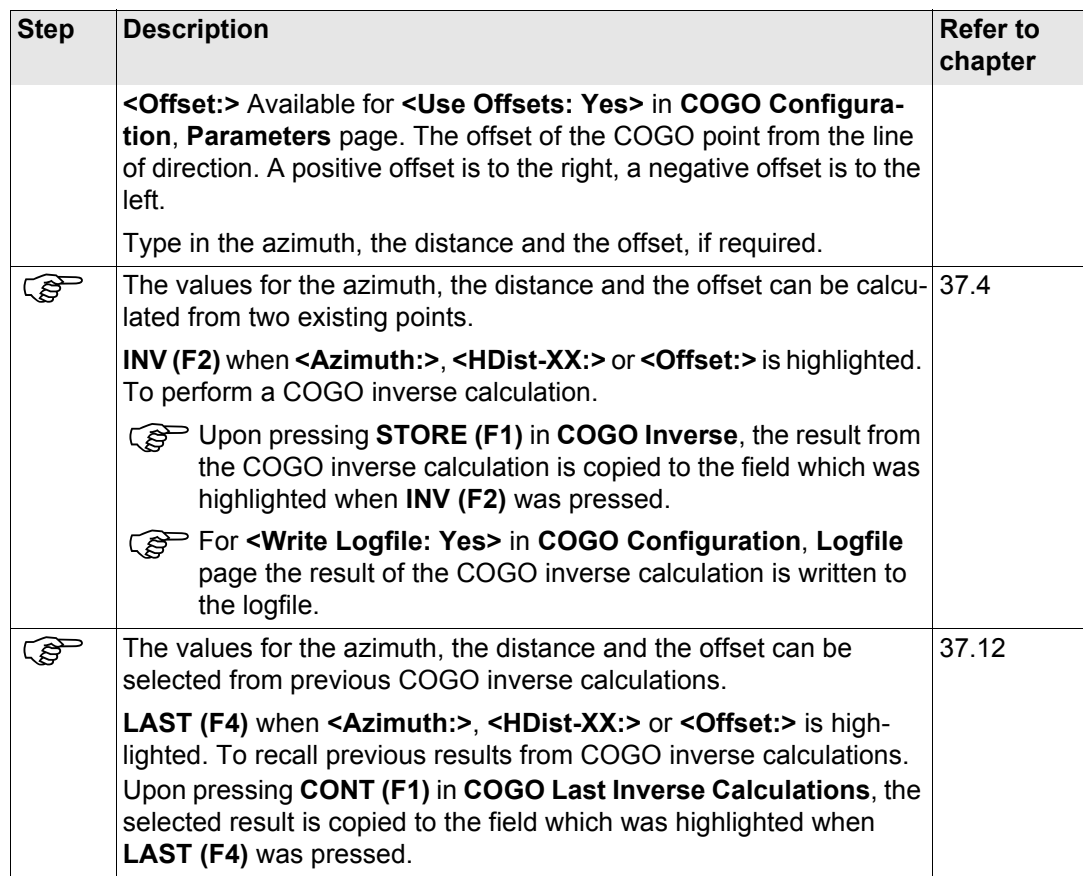

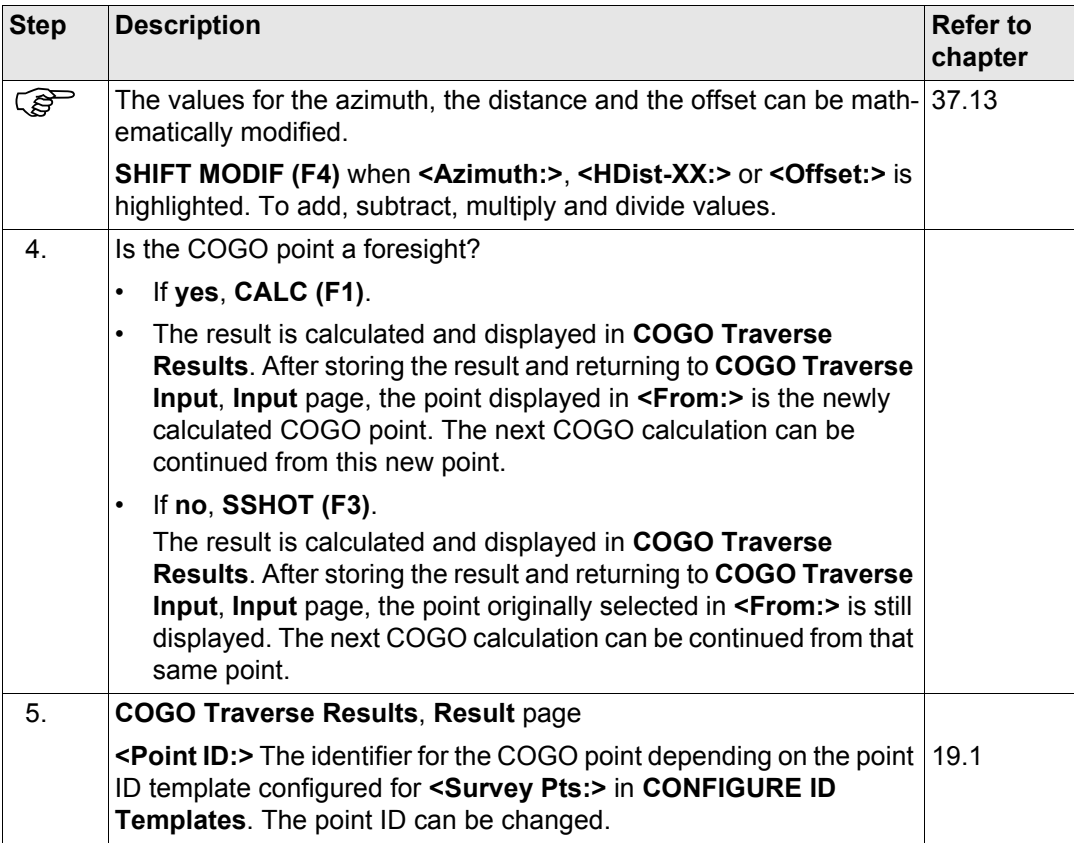

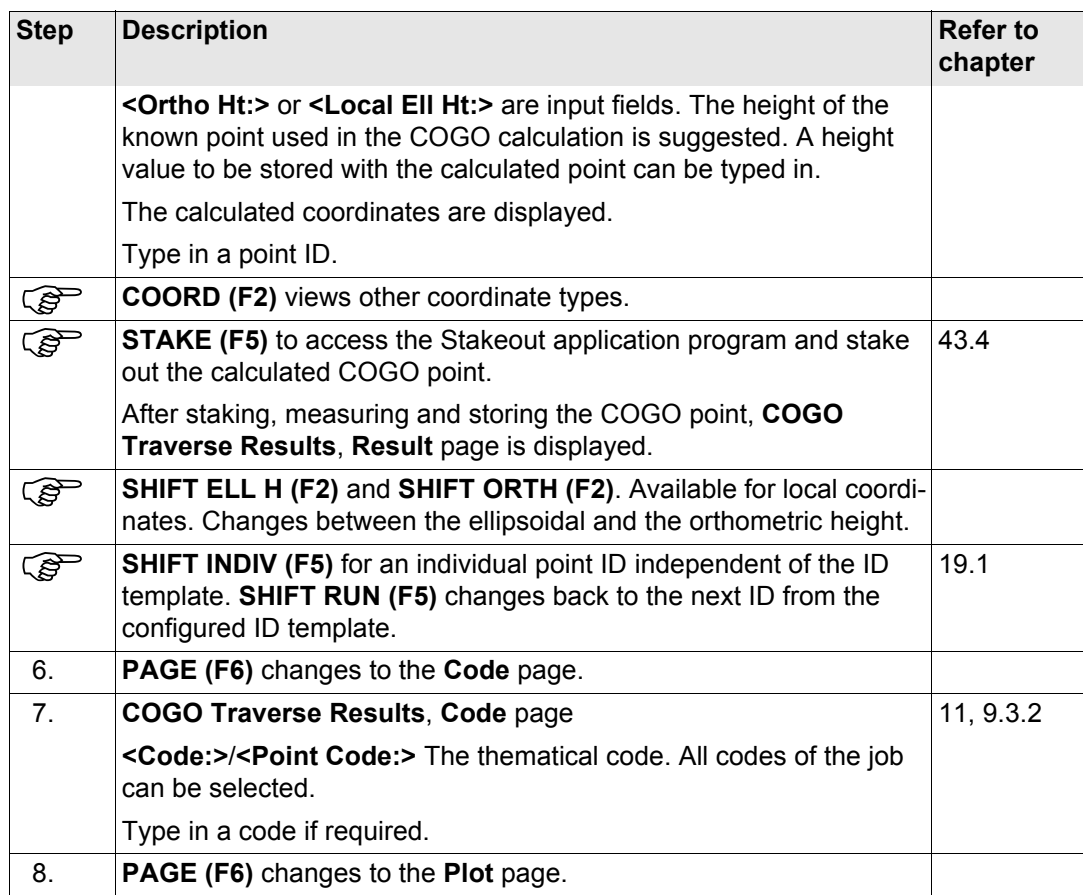

<span id="page-816-1"></span><span id="page-816-0"></span>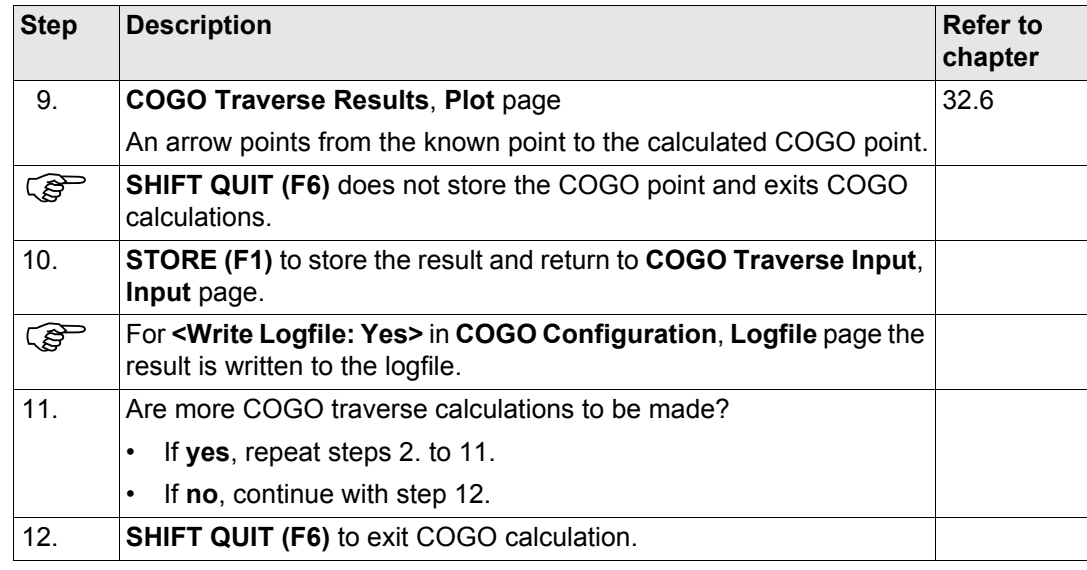

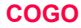

# **37.5.3 Traverse with Angle Right**

ᆠ

 $12:34$ 

 $\overline{\phantom{0}}$ 

**Access** Refer to ["37.2 Accessing COGO"](#page-773-0) to access **COGO Traverse Input**.

្ងួញ

### **COGO**

#### **Traverse Input, Input page**

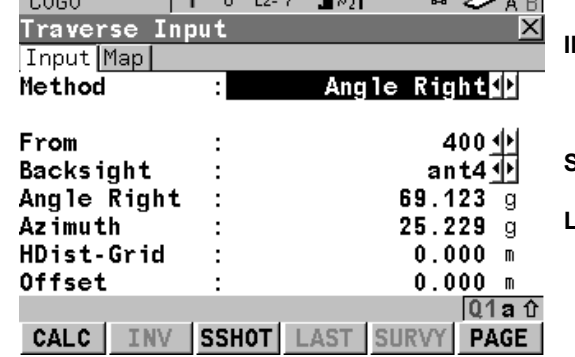

 $\frac{1}{2}$  L<sub>1=7</sub>

山都

# **CALC (F1)**

To calculate the COGO point.

#### **INV (F2)**

To calculate the values for the distance and the offset from two existing points. Available if **<HDist-XX:>** or **<Offset:>** is highlighted.

#### **SSHOT (F3)**.

To calculate the point as a sideshot.

#### **LAST (F4)**

To select the values for the distance and the offset from previous COGO inverse calculations. Available if **<HDist-XX:>** or **<Offset:>** is highlighted.

## **SURVY (F5)**

To manually occupy a point for the COGO calculation. Available if **<From:>** or **<Backsight:>** is highlighted.

## **SHIFT CONF (F2)**

To configure the COGO application program. **SHIFT MODIF (F4)**

To mathematically modify the values for the angle right, the distance and the offset. Available if **<Angle Right:>**, **<HDist-XX:>** or **<Offset:>** is highlighted.

## **Description of fields**

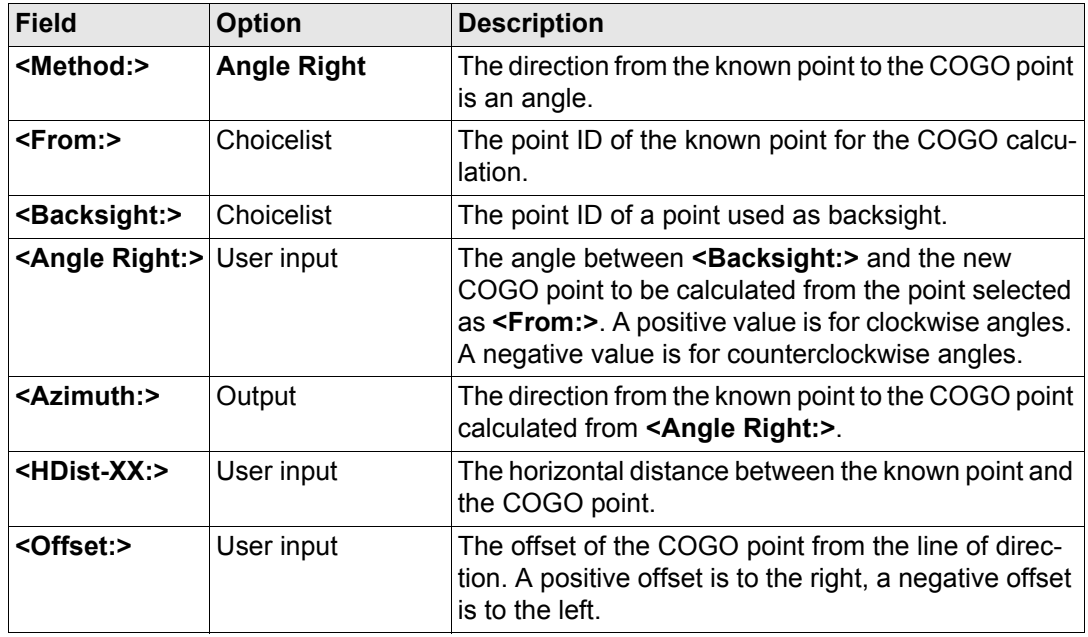

## **Next step**

The work flow is very similar to a COGO traverse calculation with azimuth/bearing. Refer to ["37.5.2 Traverse with Azimuth/Bearing"](#page-812-1).

<span id="page-819-0"></span>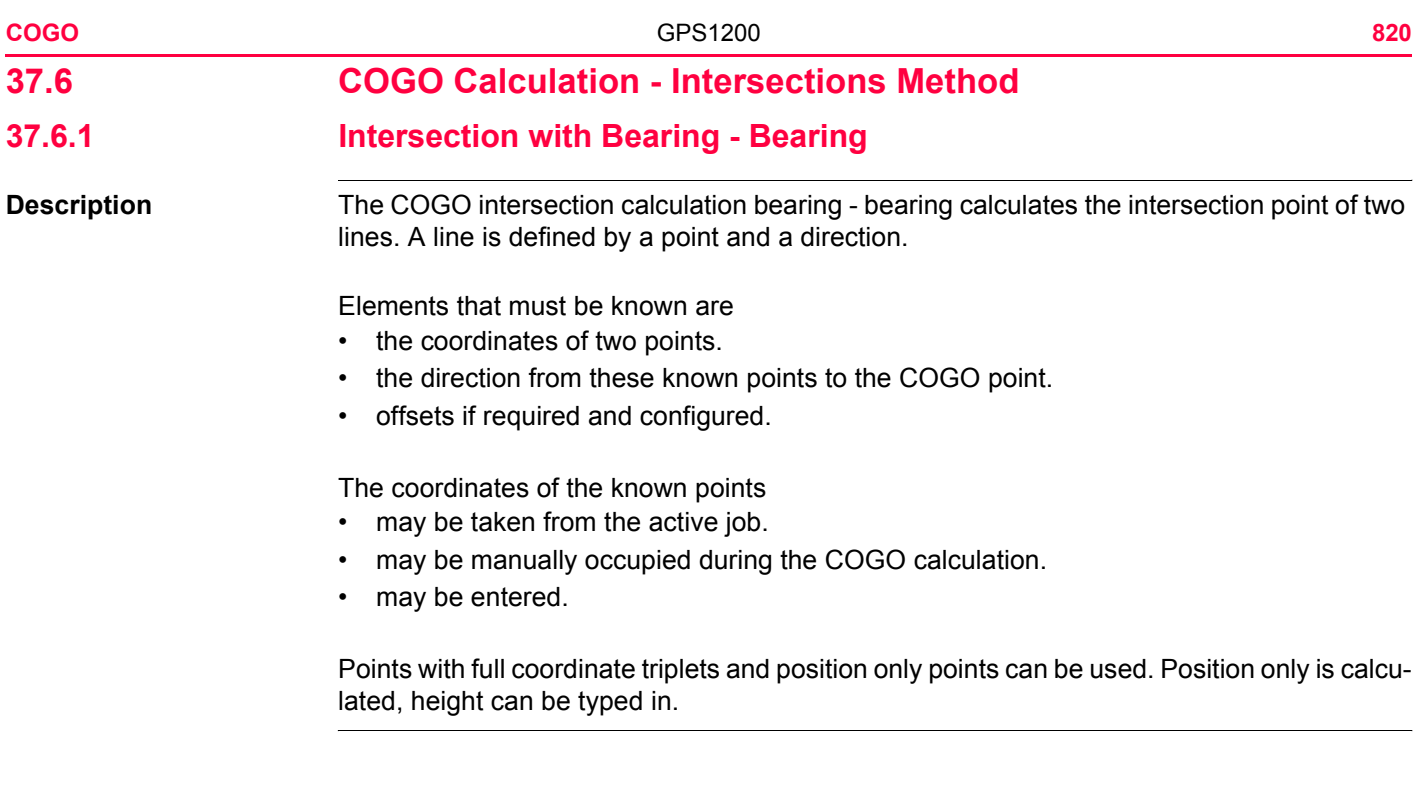

**Diagram**

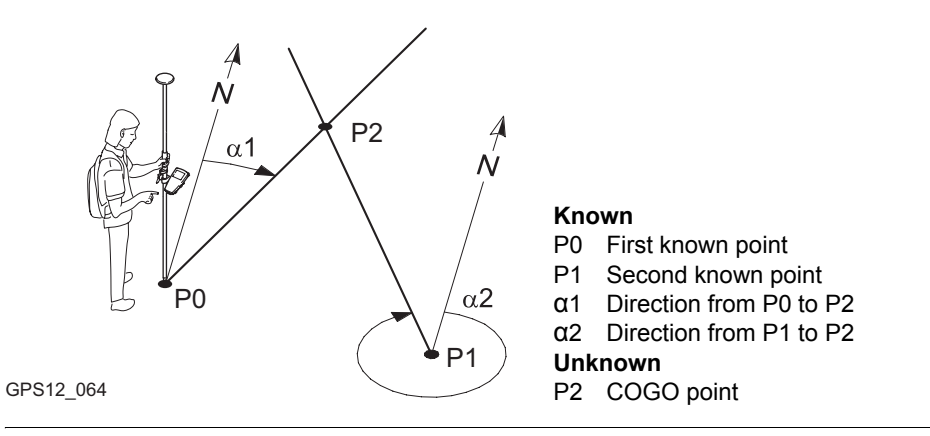

<span id="page-820-2"></span>**COGO intersection calculation with bearing - bearing step-by-step**

<span id="page-820-1"></span><span id="page-820-0"></span>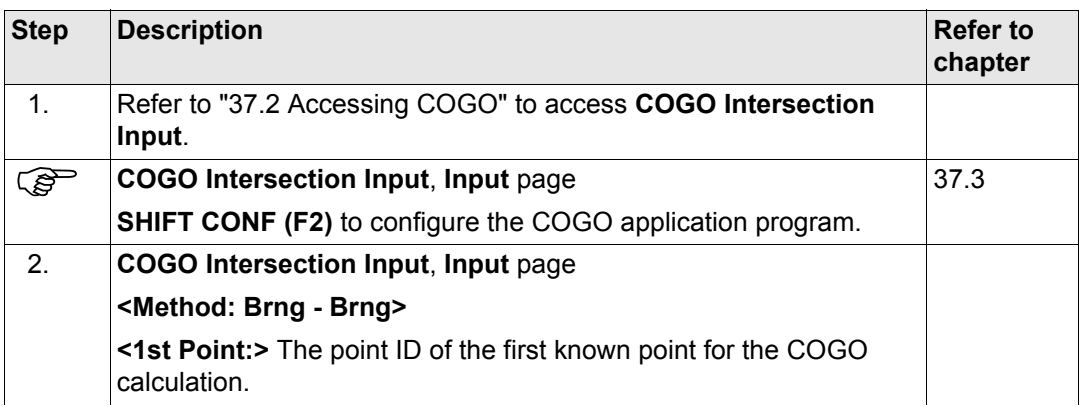

<span id="page-821-0"></span>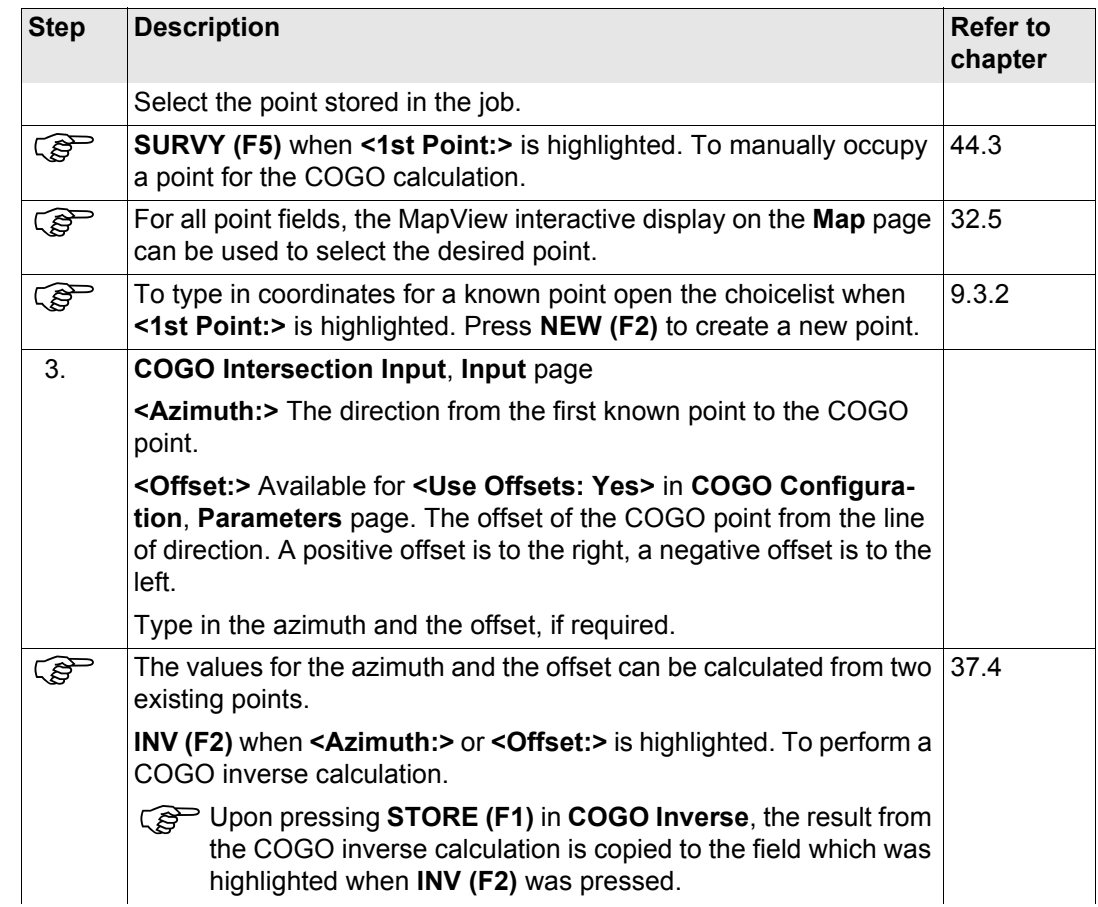

<span id="page-822-0"></span>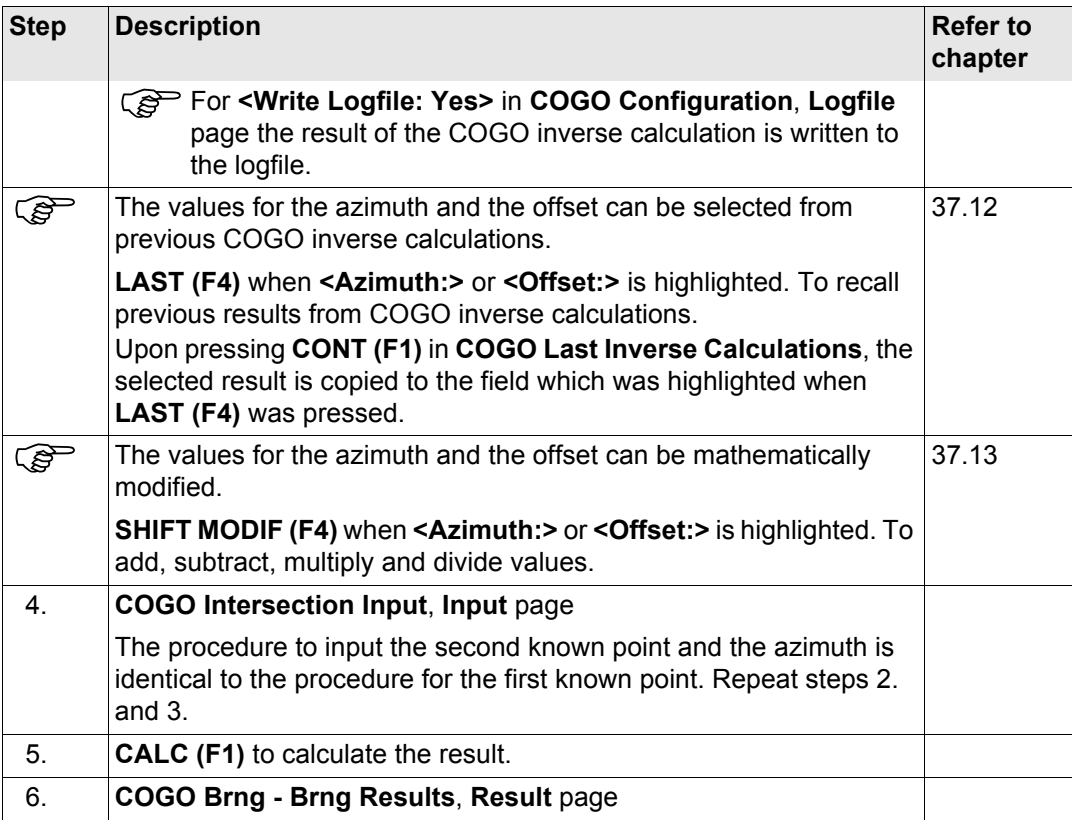

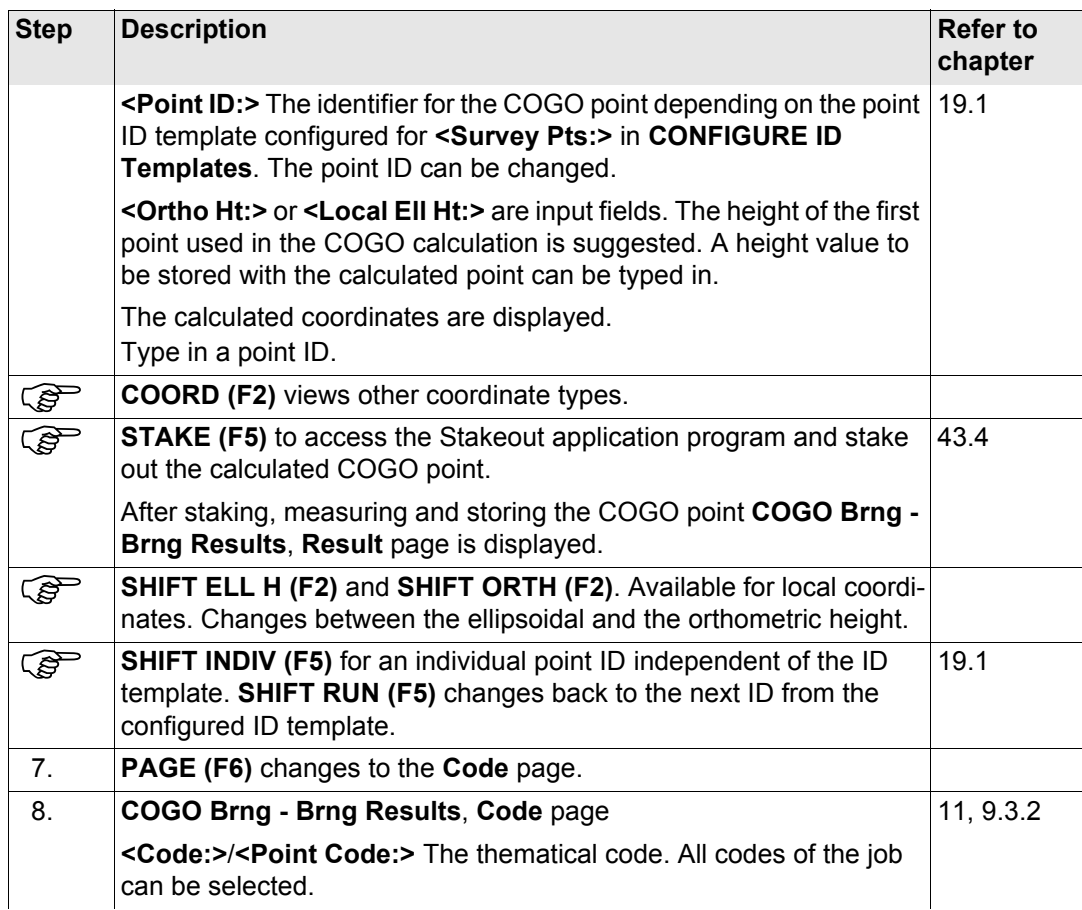

<span id="page-824-1"></span><span id="page-824-0"></span>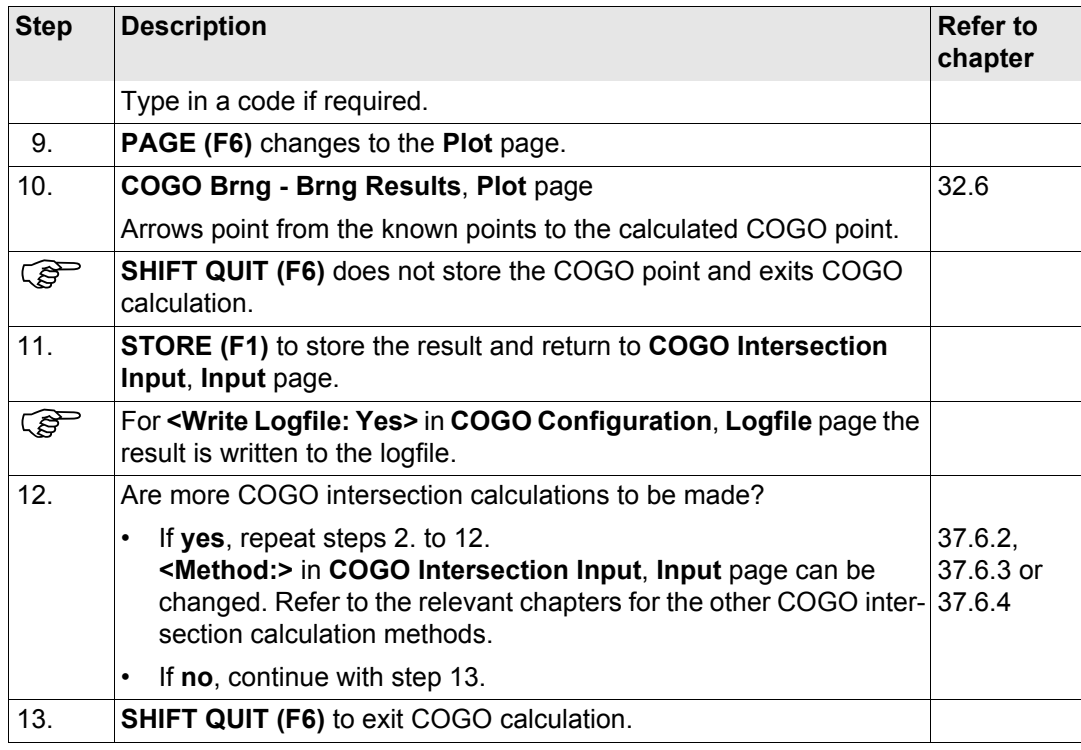

<span id="page-825-0"></span>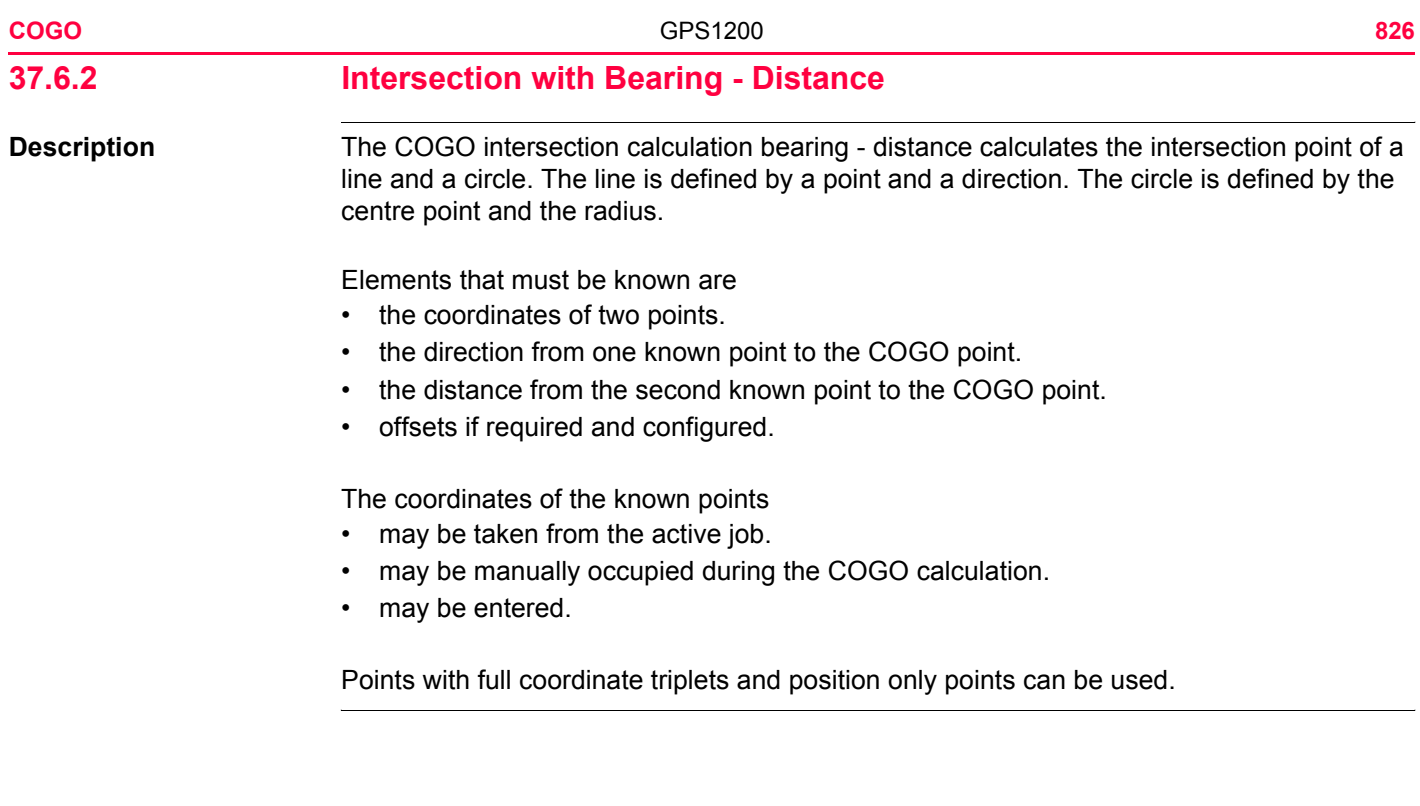

## **Diagram**

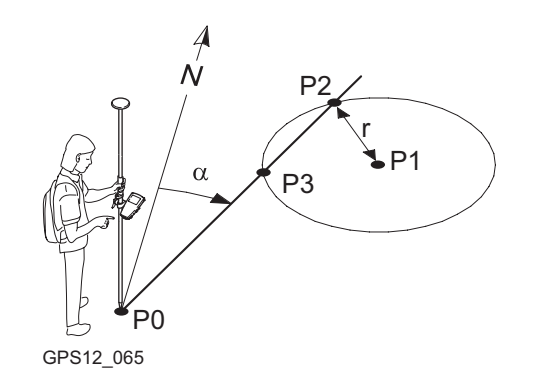

#### **Known**

- P0 First known point
- P1 Second known point
- α Direction from P0 to P2
- r Radius, as defined by the distance from P1 to P2

#### **Unknown**

- P2 First COGO point
- P3 Second COGO point

## **COGO intersection calculation with bearing - distance step-by-step**

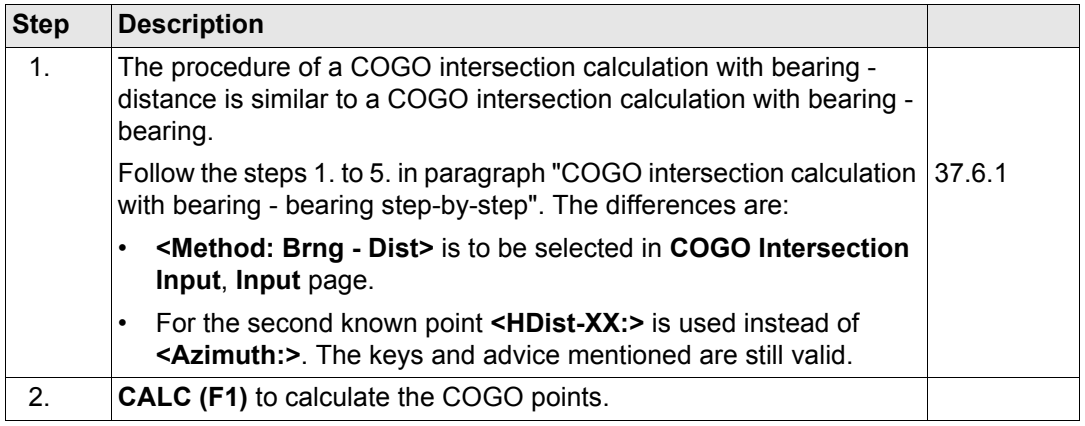

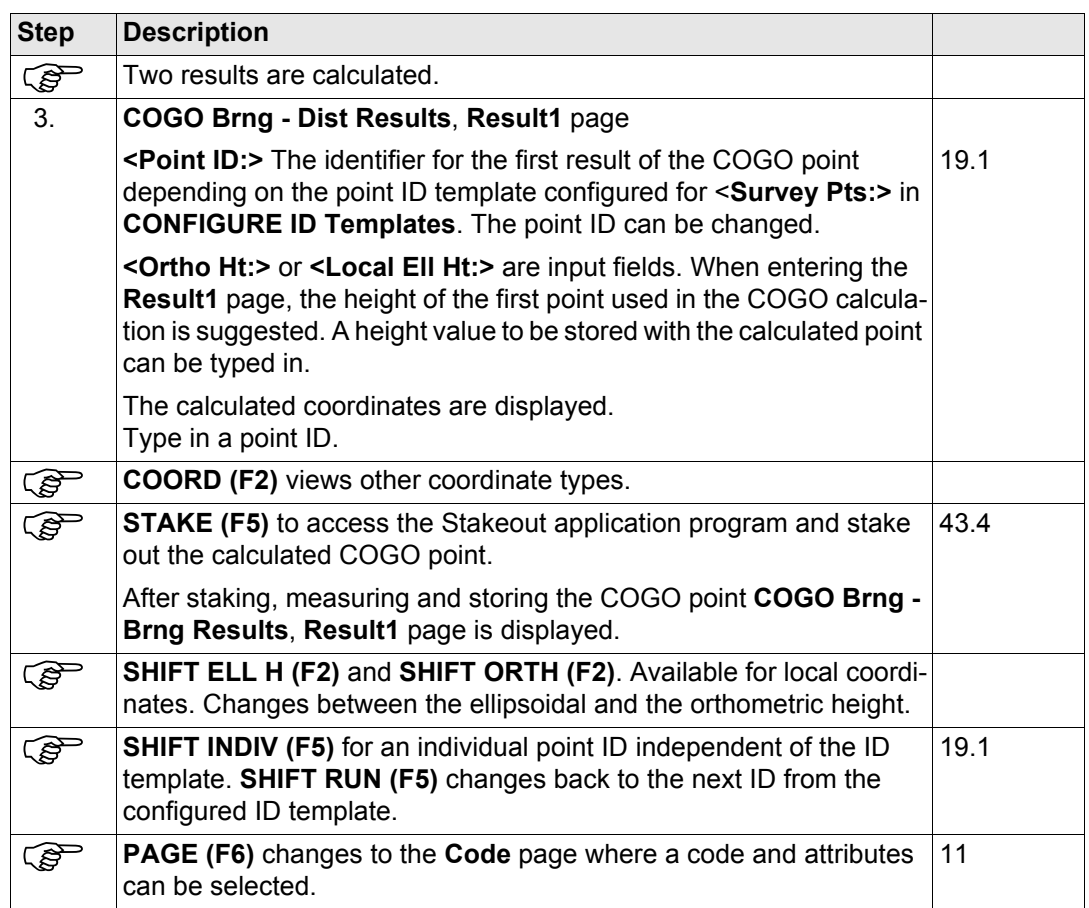
<span id="page-828-0"></span>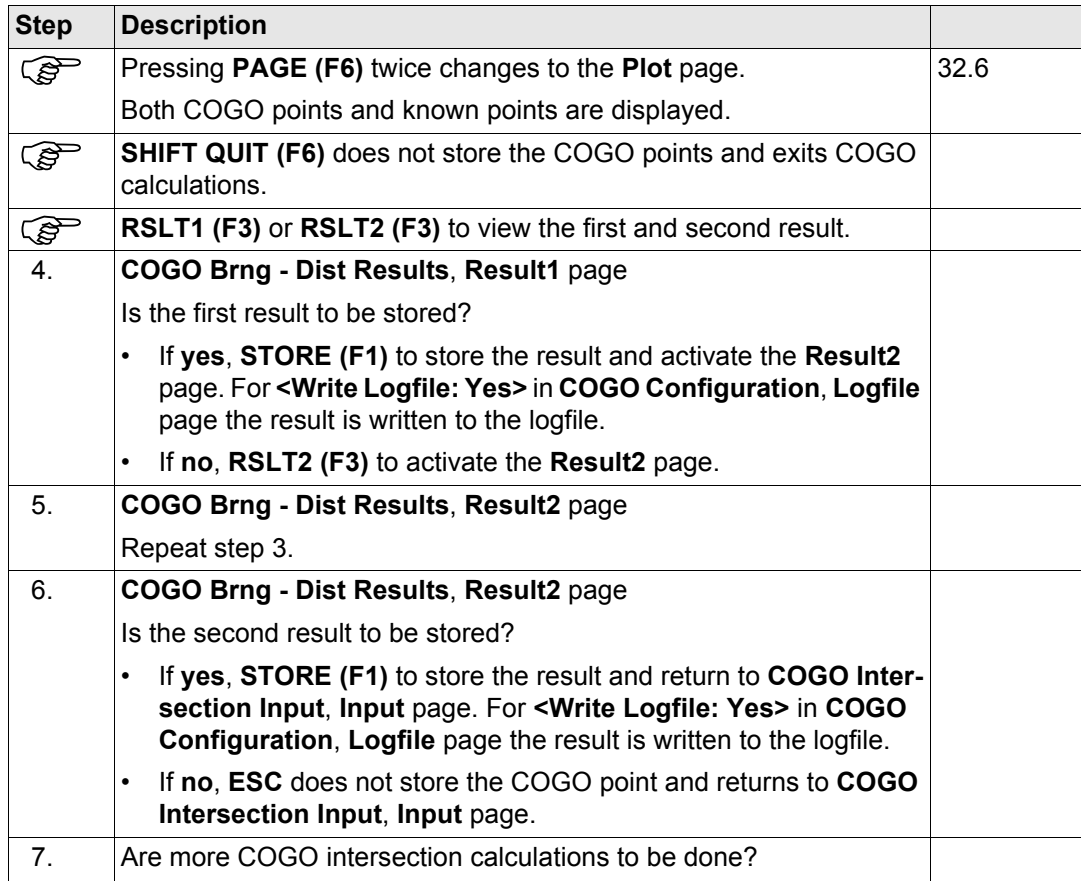

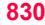

<span id="page-829-0"></span>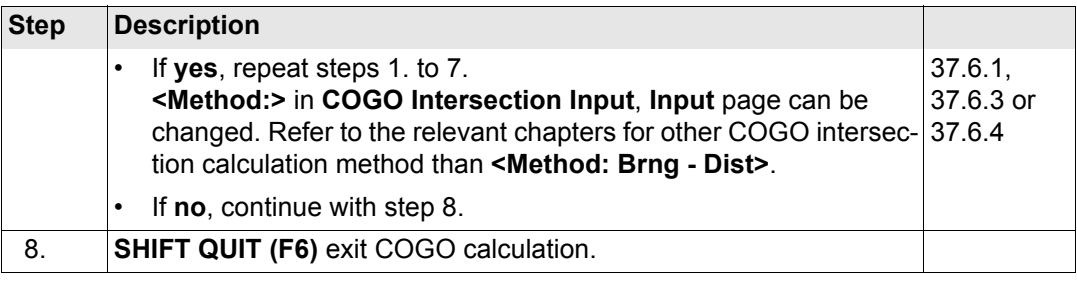

# <span id="page-830-0"></span>**37.6.3 Intersection with Distance - Distance**

**Description** The COGO intersection calculation distance - distance calculates the intersection point of two circles. The circles are defined by the known point as the centre point and the distance from the known point to the COGO point as the radius.

Elements that must be known are

- the coordinates of two points.
- the distance from the known points to the COGO point.

The coordinates of the known points

- may be taken from the active job.
- may be manually occupied during the COGO calculation.
- may be entered.

Points with full coordinate triplets and position only points can be used.

# **Diagram**

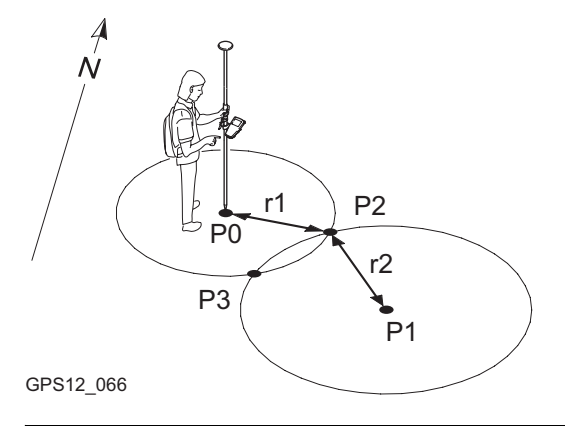

#### **Known**

- P0 First known point
- P1 Second known point
- r1 Radius, as defined by the distance from P0 to P2
- r2 Radius, as defined by the distance from P1 to P2

#### **Unknown**

- P2 First COGO point
- P3 Second COGO point

**COGO intersection calculation with distance - distance step-by-step**

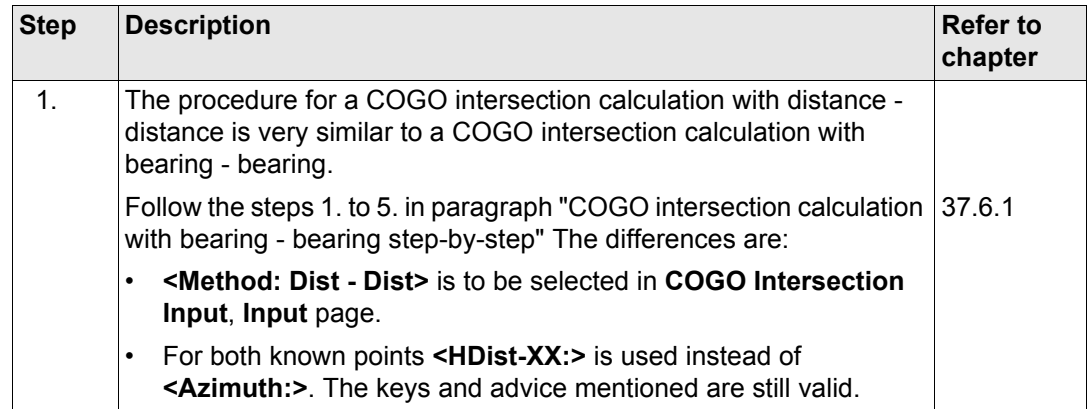

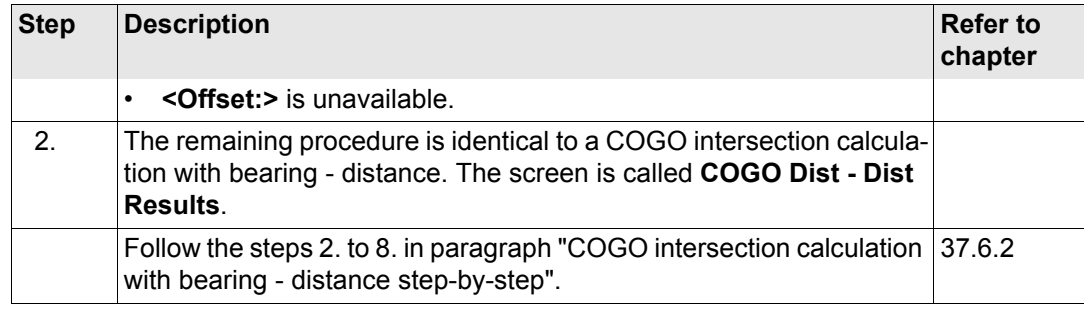

<span id="page-833-0"></span>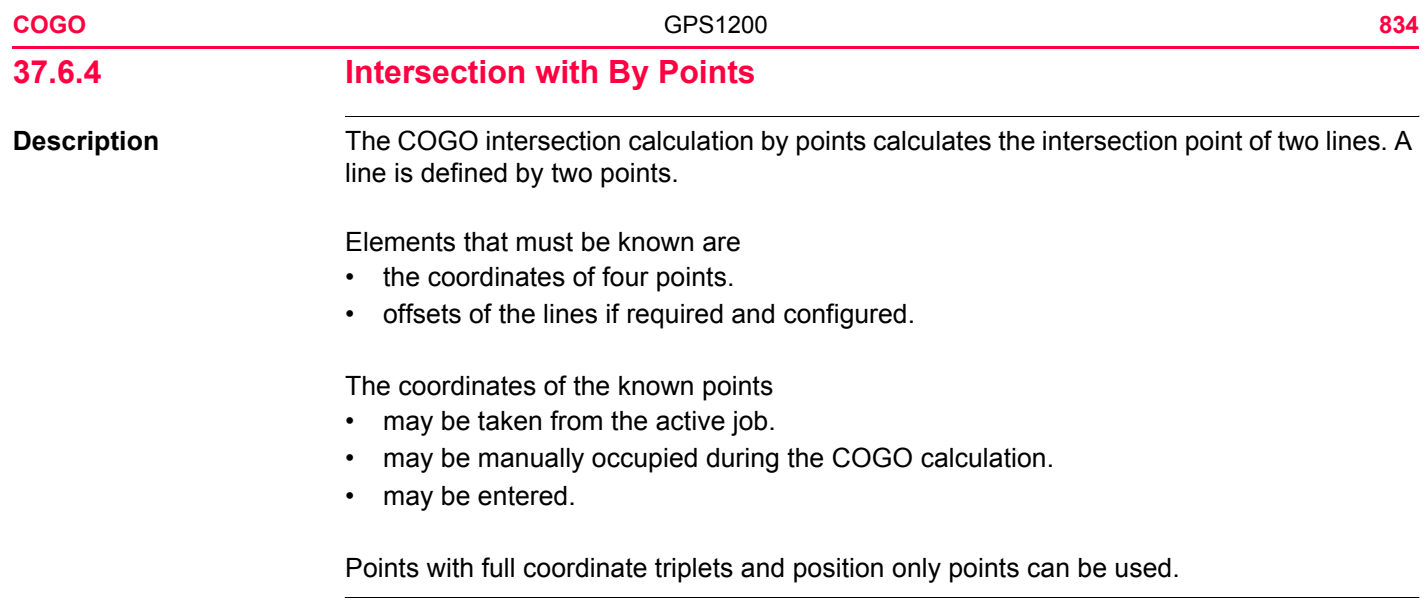

**Diagram**

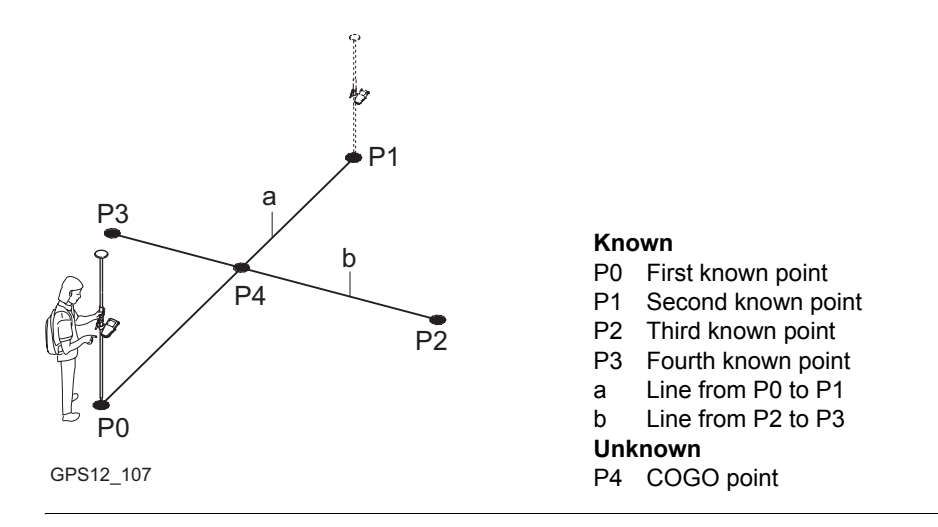

**COGO intersection calculation with by points step-by-step**

<span id="page-834-0"></span>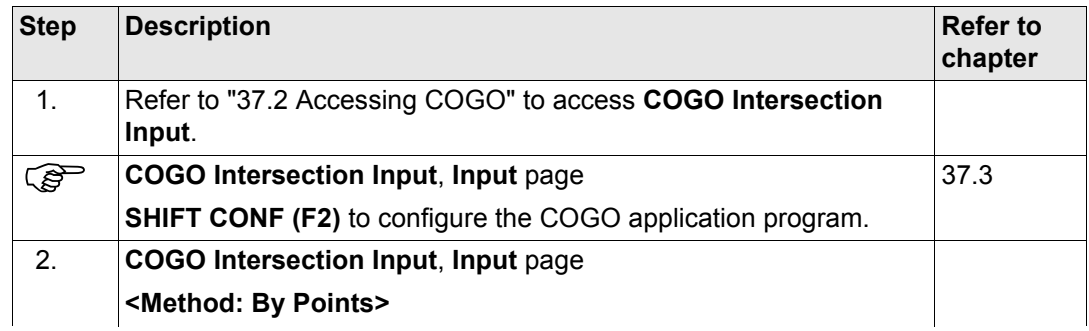

<span id="page-835-0"></span>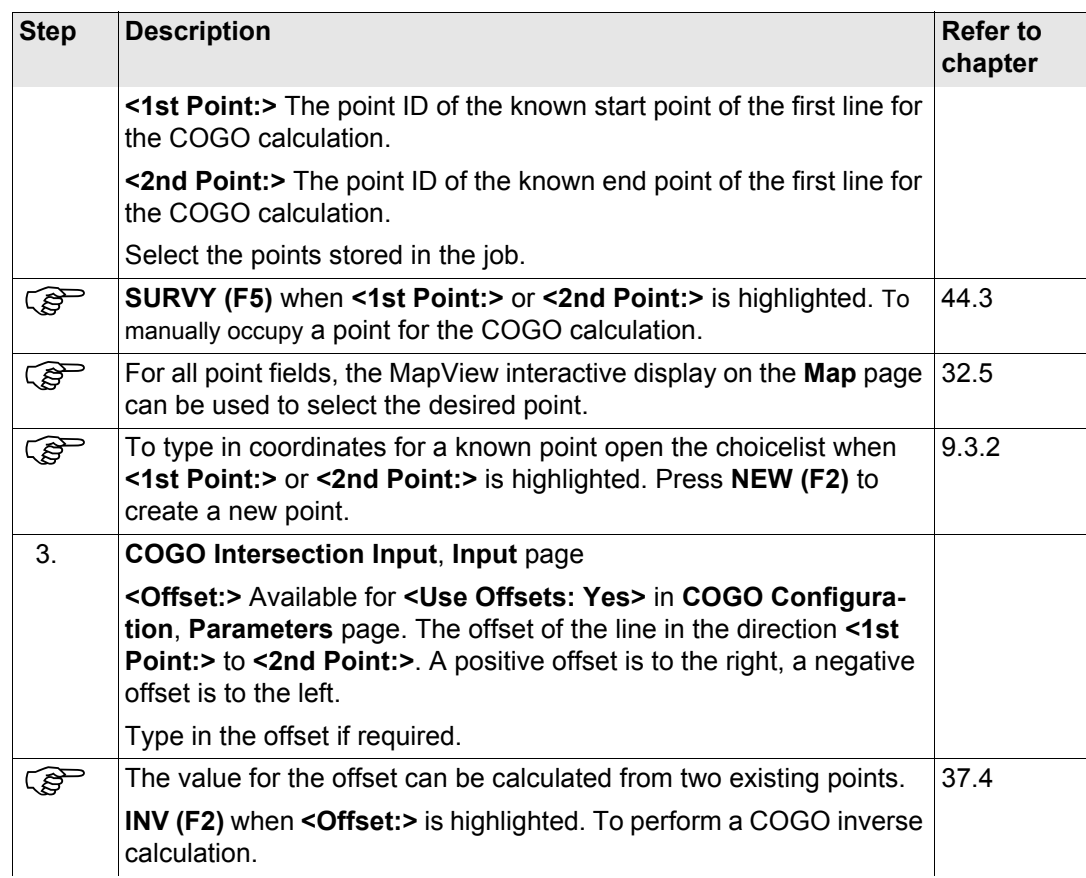

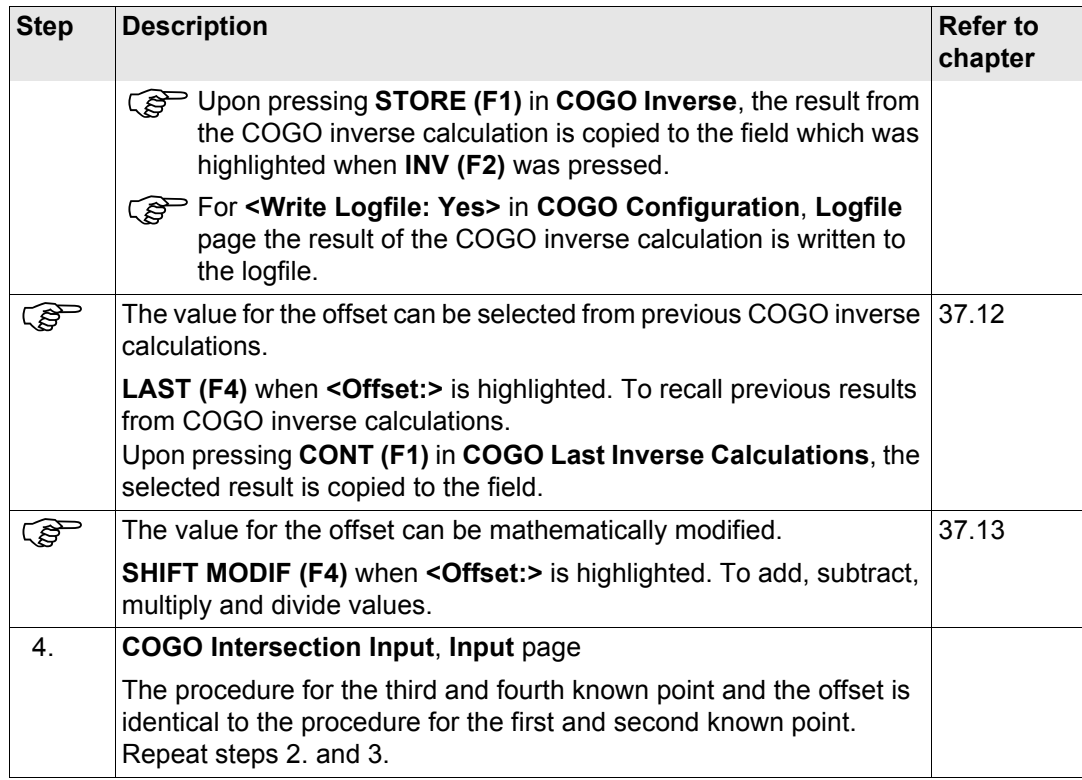

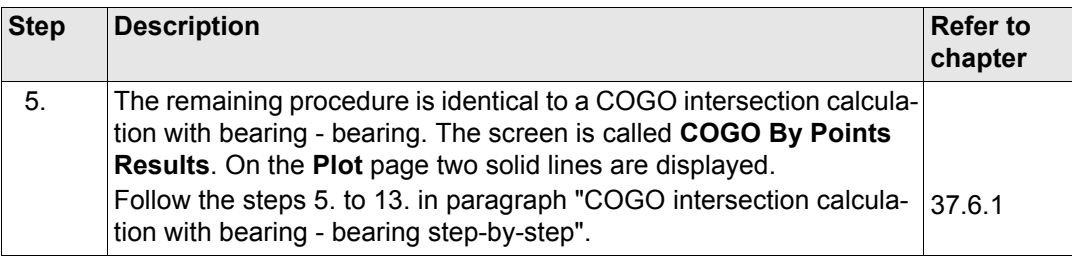

# **37.6.5 Intersection with TPS Observation - TPS Observation**

**Description** The COGO intersection calculation TPS observation - TPS observation calculates the intersection point of two lines. A line is defined by a TPS station and a TPS measurement from this station.

Elements that must be known are

- the coordinates of two points.
- azimuths of the lines.

The coordinates of the known points

- must be taken from the active job.
- must be TPS station points.

The azimuths of the lines

• must be TPS measurements from the known points.

Points with full coordinate triplets and position only points can be used.

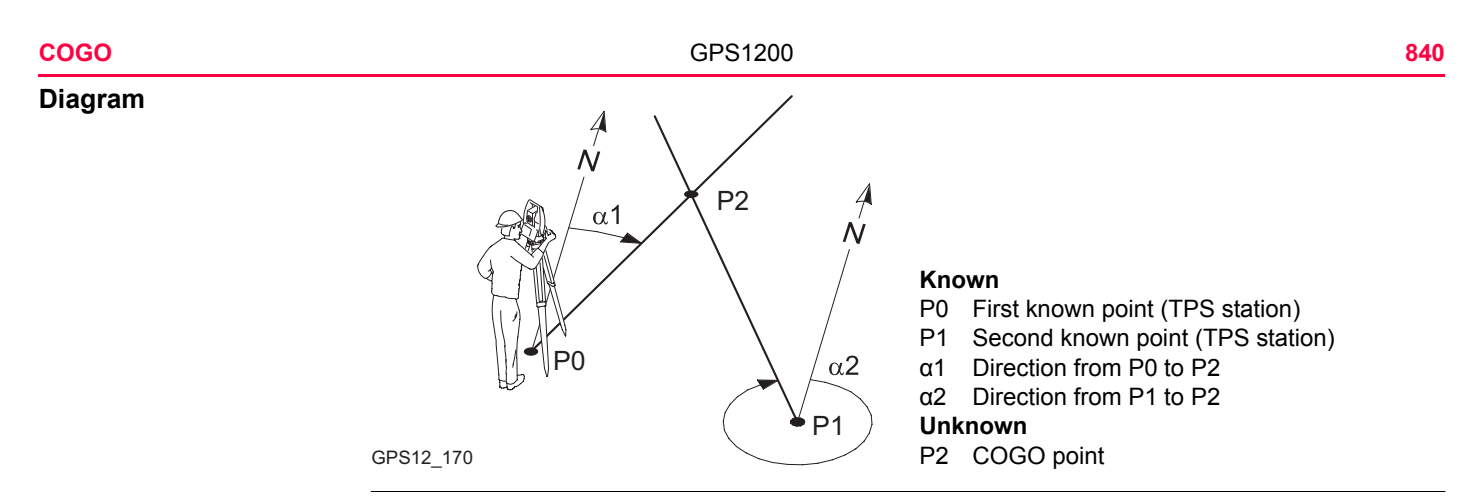

**COGO intersection calculation with TPS Obs - TPS Obs step-bystep**

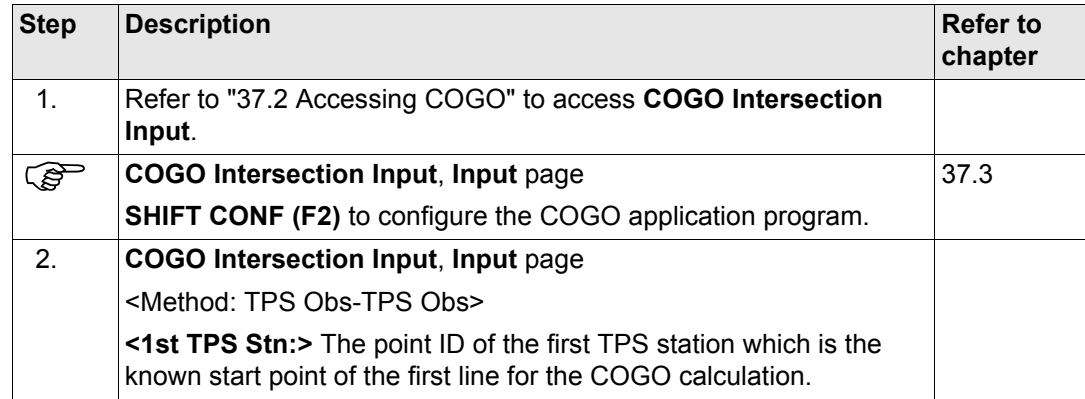

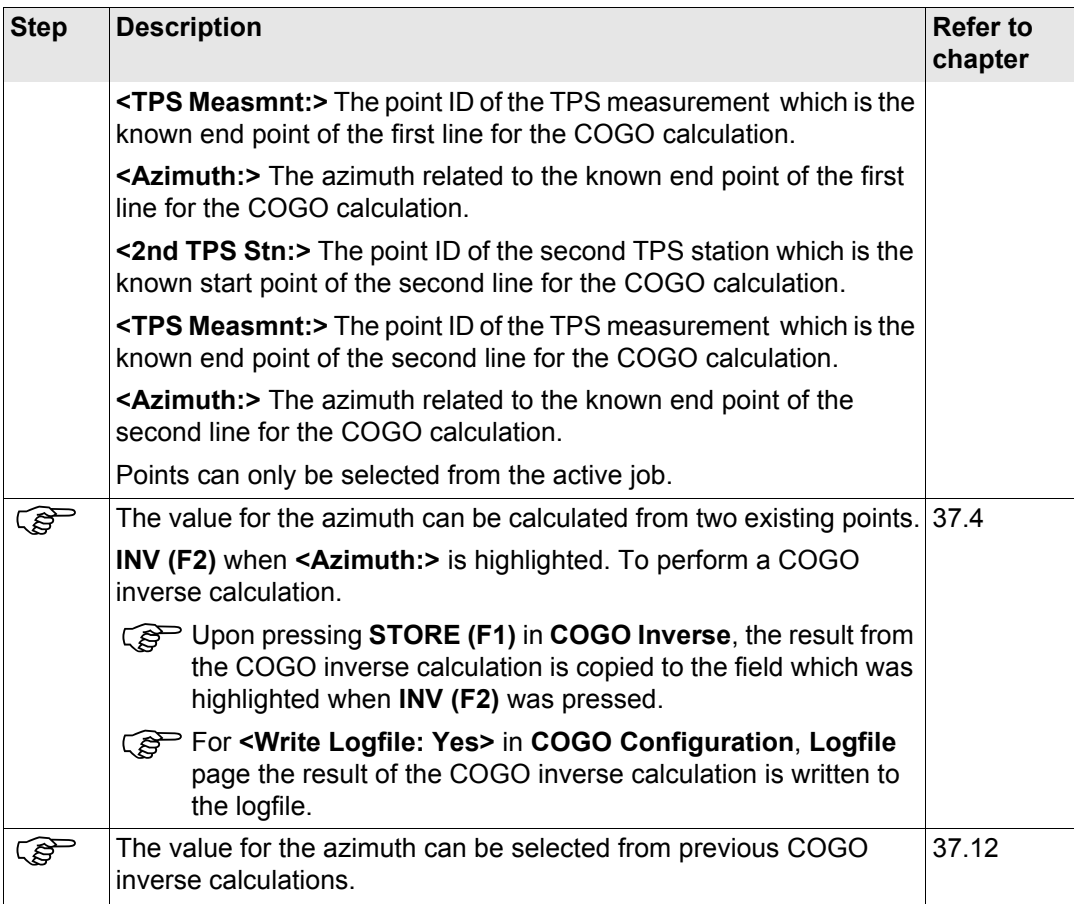

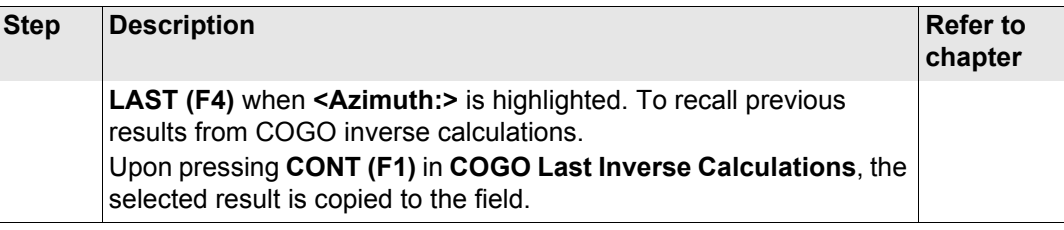

<span id="page-842-0"></span>**37.7 COGO Calculation - Line Calculations Method 37.7.1 Line Calculation - Base Point**

**Description** The COGO line calculation base point calculates the base point, station and offset of a point in relation to a line.

Elements that must be known are

• coordinates of two points and an offset point.

OR

- coordinates of one point and an offset point
- bearing and distance from one point

The coordinates of the known points

- may be taken from the active job.
- may be measured during the COGO calculation.
- may be entered.

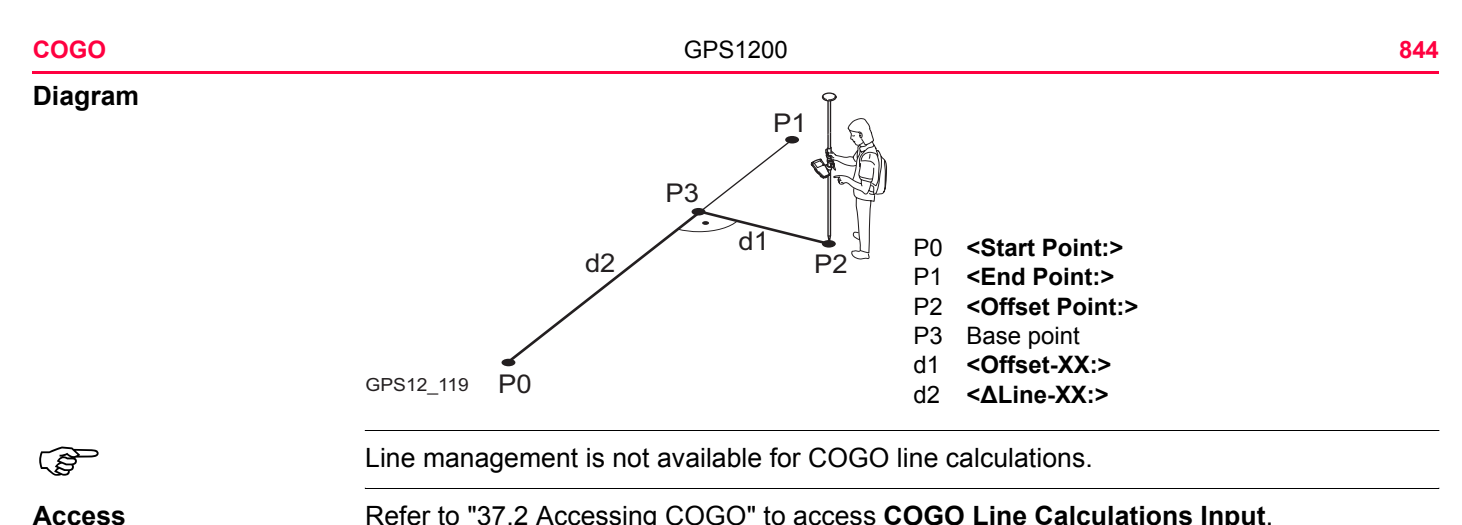

**COGO**

**Input page**

**Access** Refer to ["37.2 Accessing COGO"](#page-773-0) to access **COGO Line Calculations Input**.

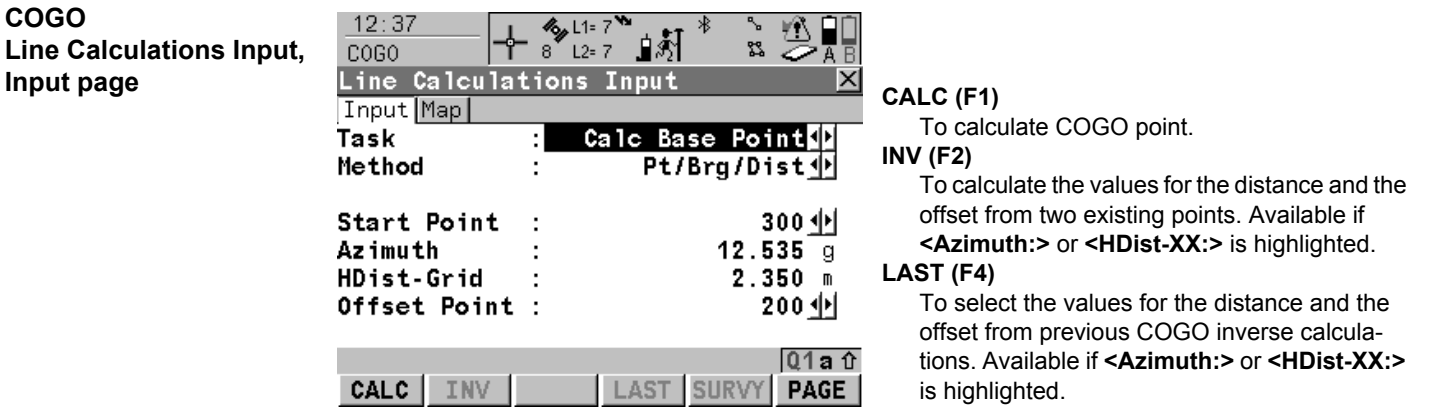

# **SURVY (F5)**

To manually occupy a point for the COGO calculation. Available if **<Start Point:>** or **<End Point:>** is highlighted.

#### **SHIFT CONF (F2)**

To configure the COGO application program. **SHIFT MODIF (F4)**

To mathematically modify the values. Available if **<Azimuth:>**, **<ΔLine-XX:>** or **<HDist-XX:>** is highlighted.

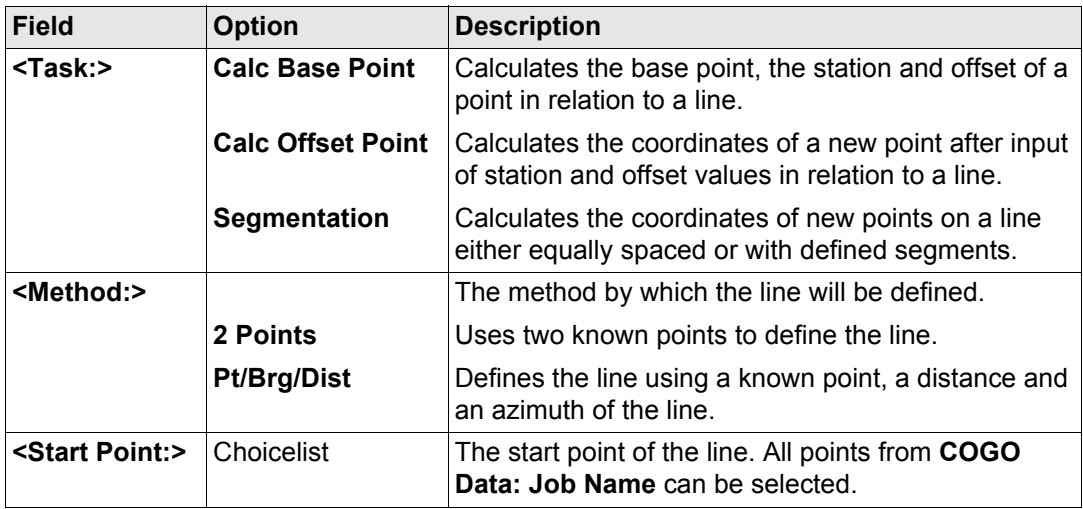

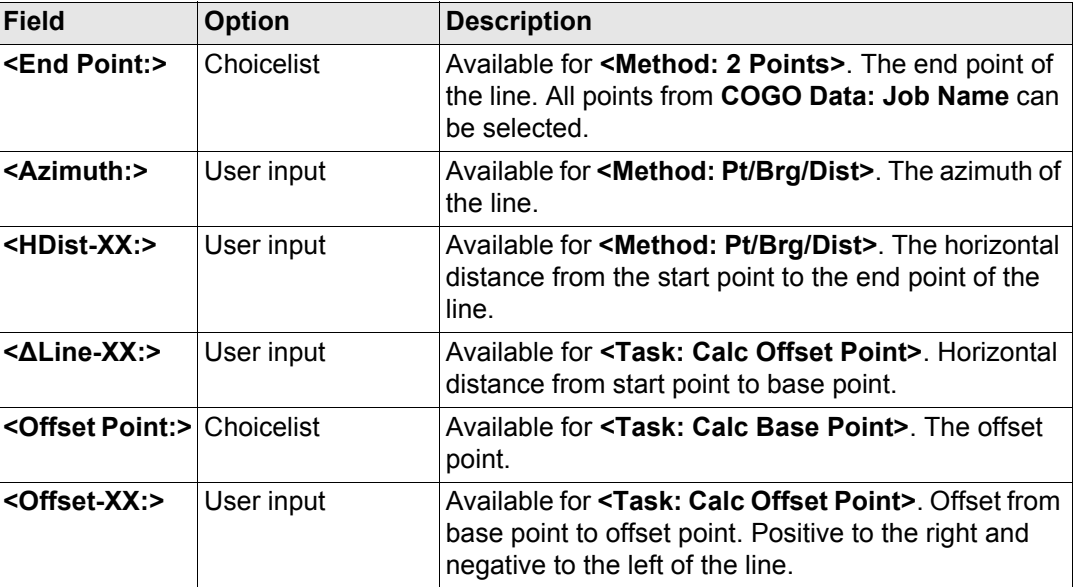

# **Next step**

**PAGE (F6)** accesses **Map** page. Refer to paragraph ["COGO Line Calculations Input, Map](#page-845-0)  [page"](#page-845-0).

The **Map** page provides an interactive display of the data. Refer to ["32 MapView Interactive](#page-707-0)  [Display Feature"](#page-707-0) for information on the functionality and softkeys available.

<span id="page-845-0"></span>**COGO Line Calculations Input, Map page**

#### **Next step**

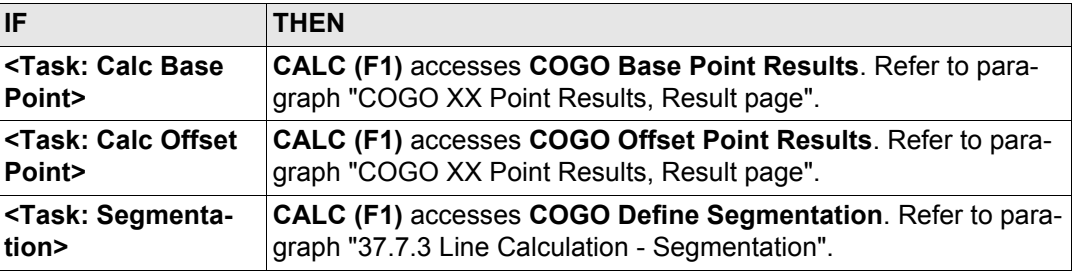

# <span id="page-846-0"></span>**COGO XX Point Results, Result page**

The result screens for base point and offset point are very similar. The explanations given for the softkeys below are valid for the **Result** page.

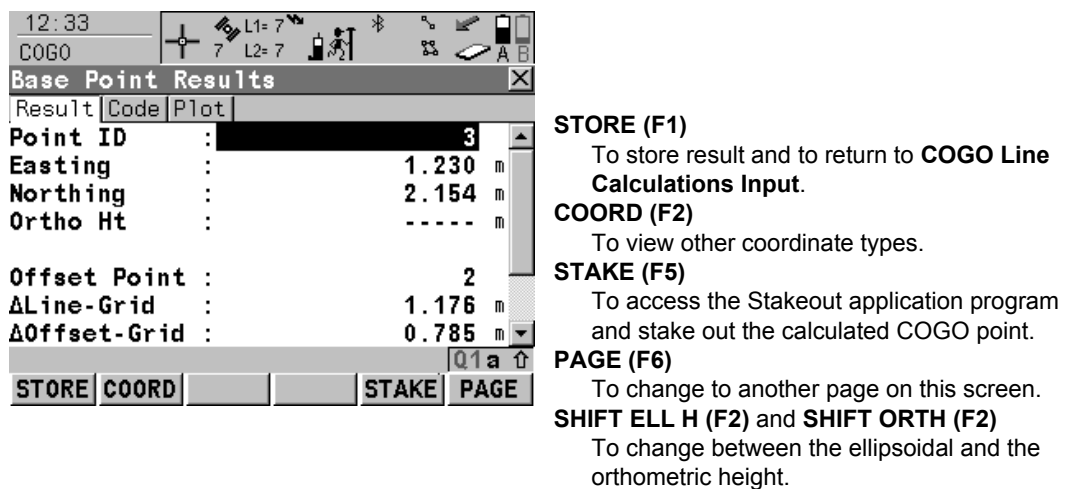

# **SHIFT INDIV (F5)** and **SHIFT RUN (F5)**

To change between entering an individual point ID different to the defined ID template and the running point ID according to the ID template. Refer to ["19.1 ID Templates".](#page-357-0)

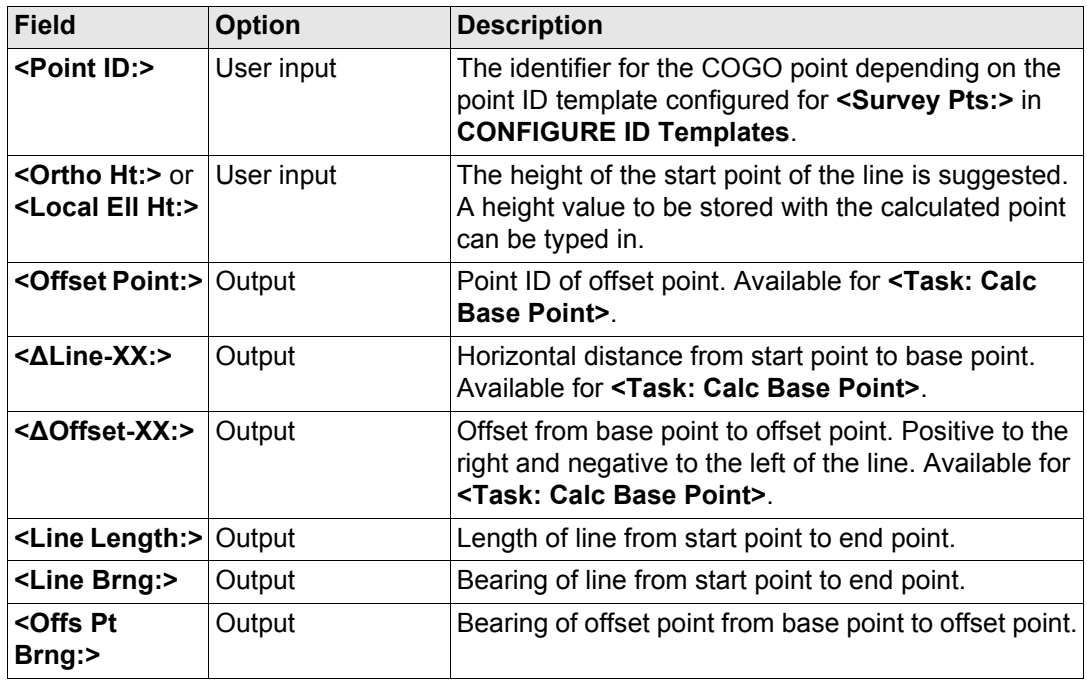

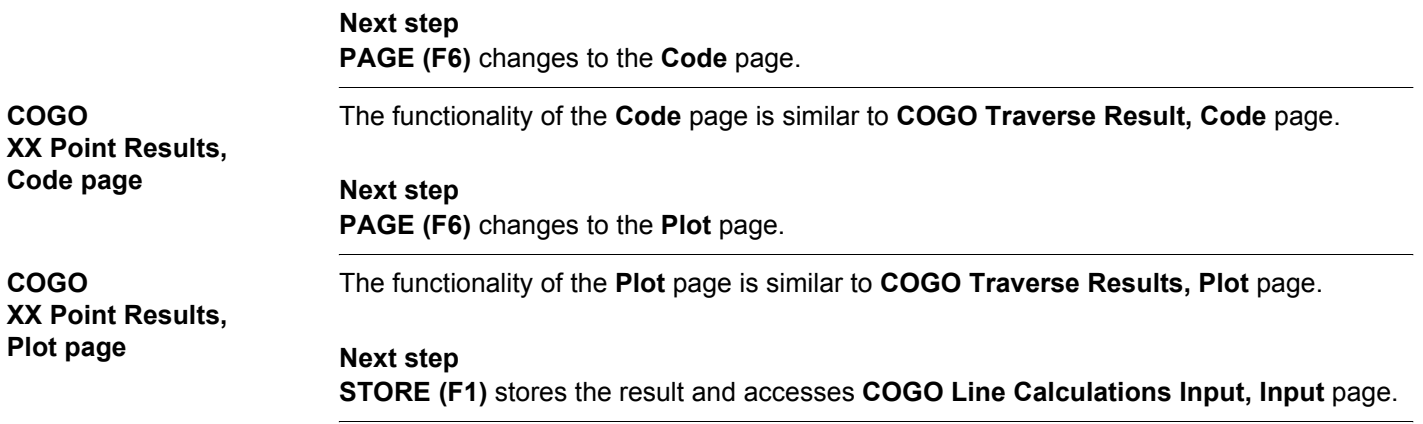

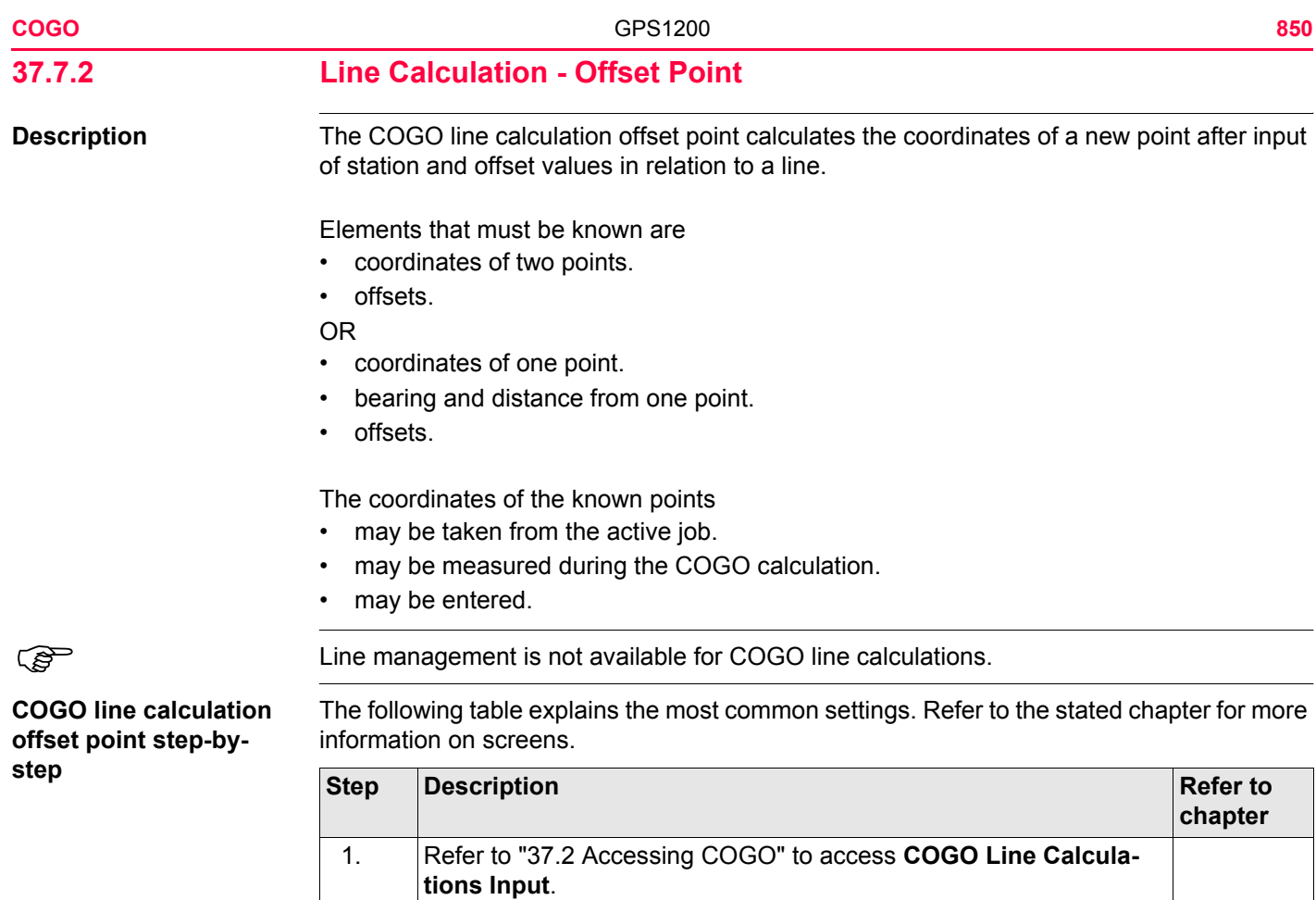

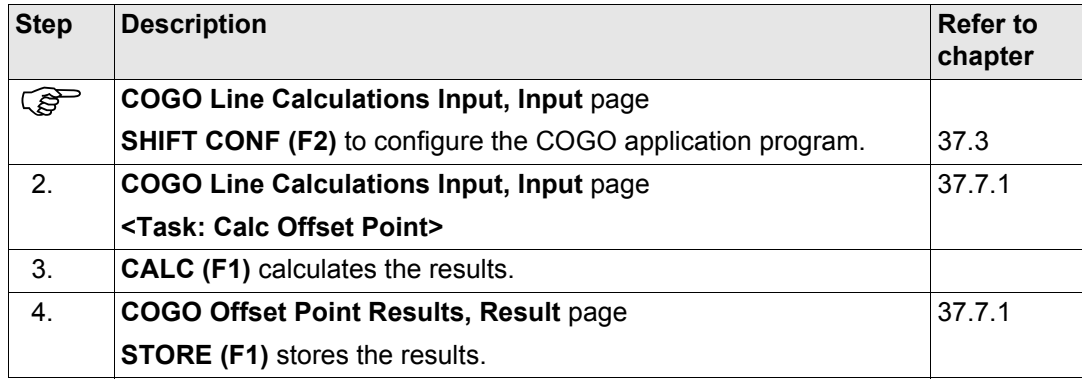

<span id="page-851-1"></span><span id="page-851-0"></span>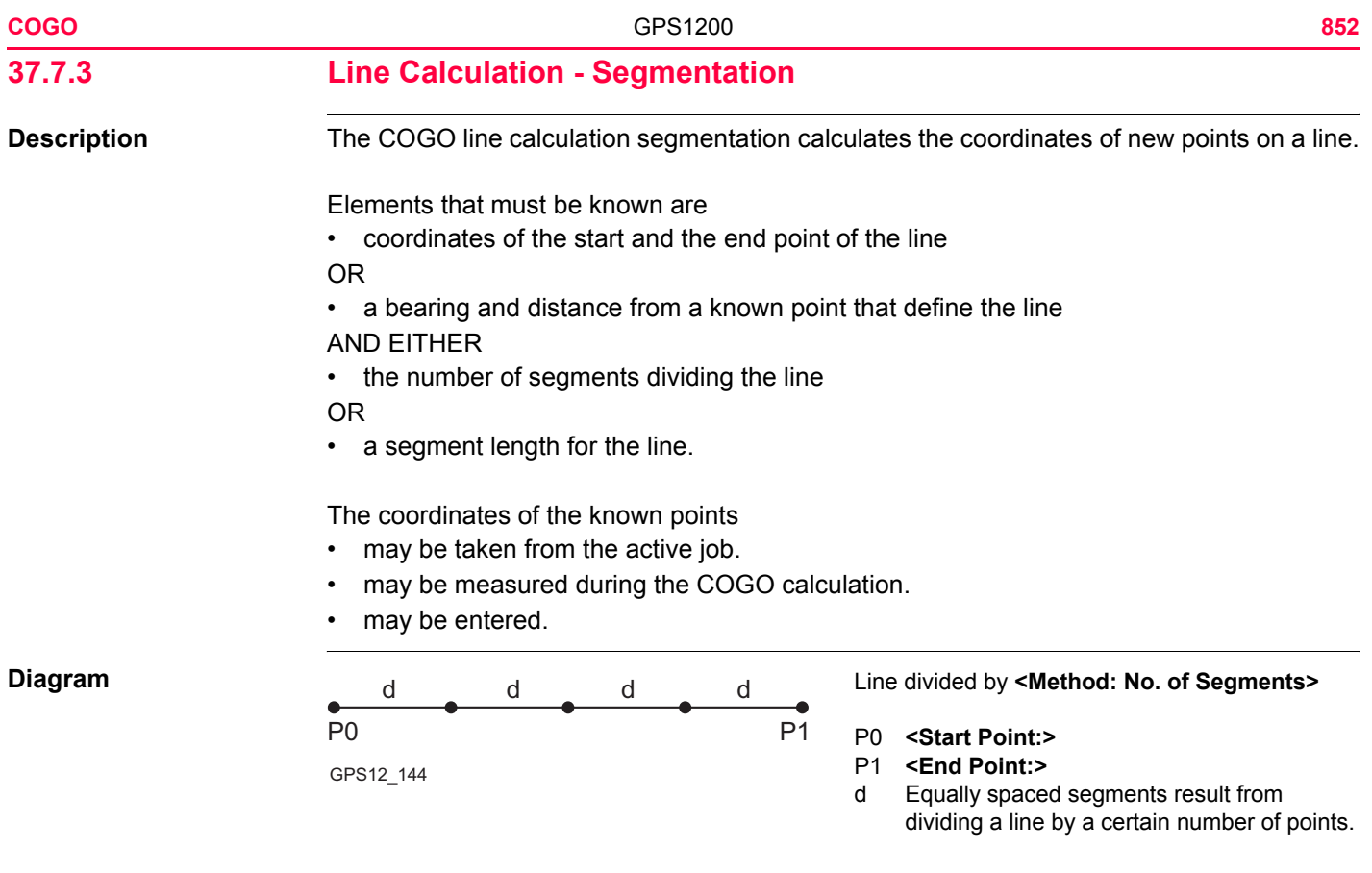

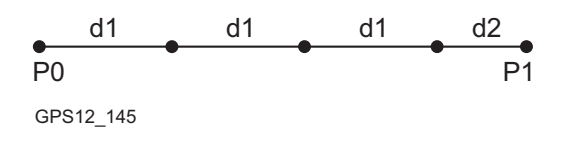

Line divided by **<Method: Segment Length>**

- P0 **<Start Point:>**
- P1 **<End Point:>**
- d1 **<Seg Length:>**
- d2 Remaining segment

# **COGO line calculation segmentation step-bystep**

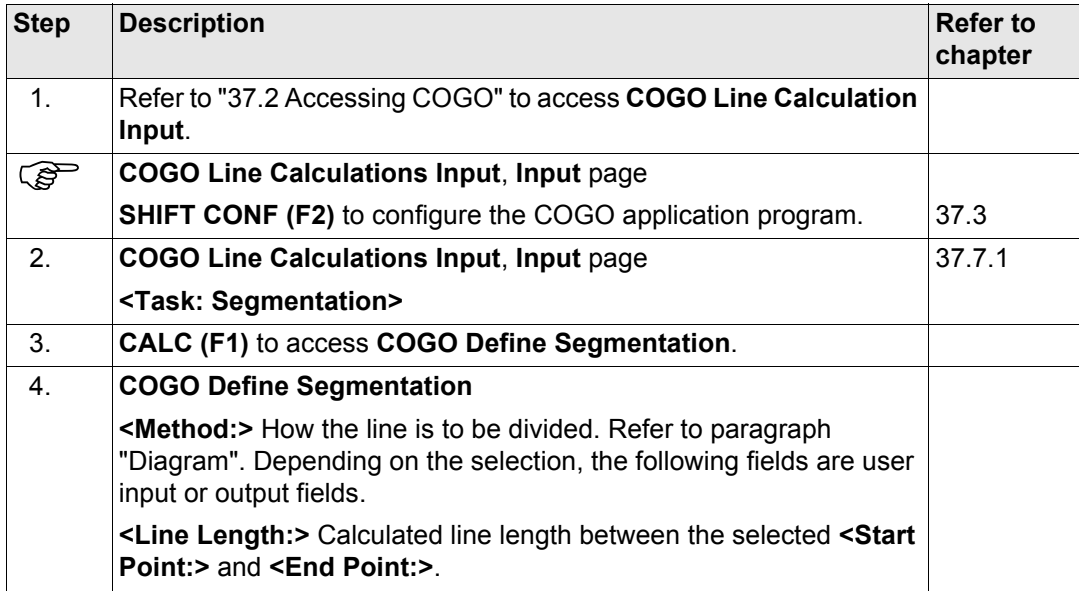

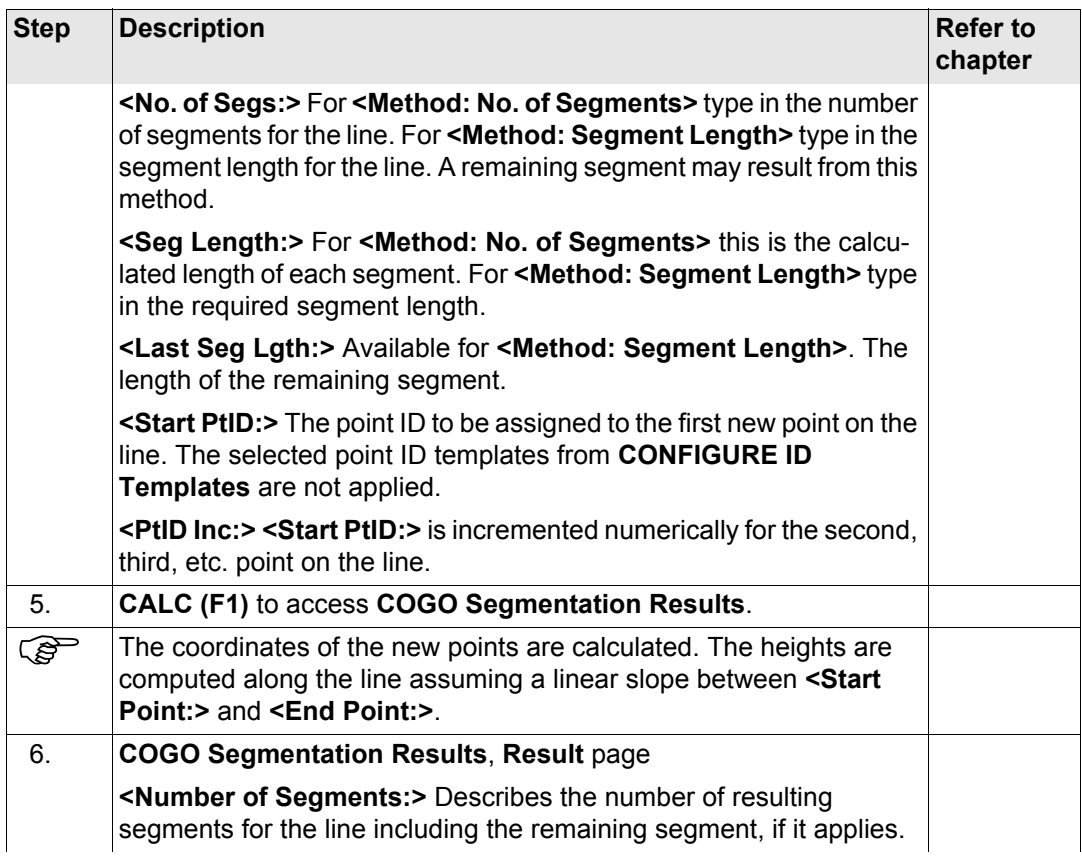

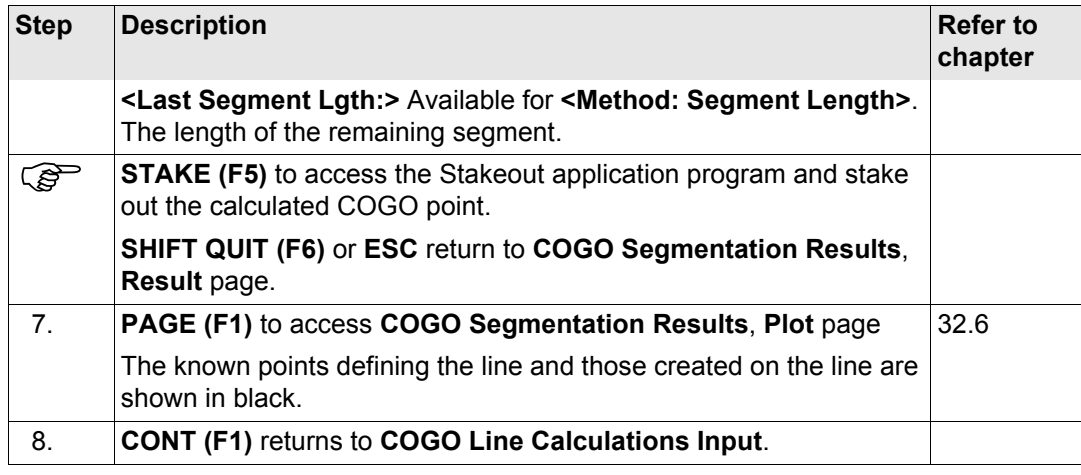

<span id="page-855-0"></span>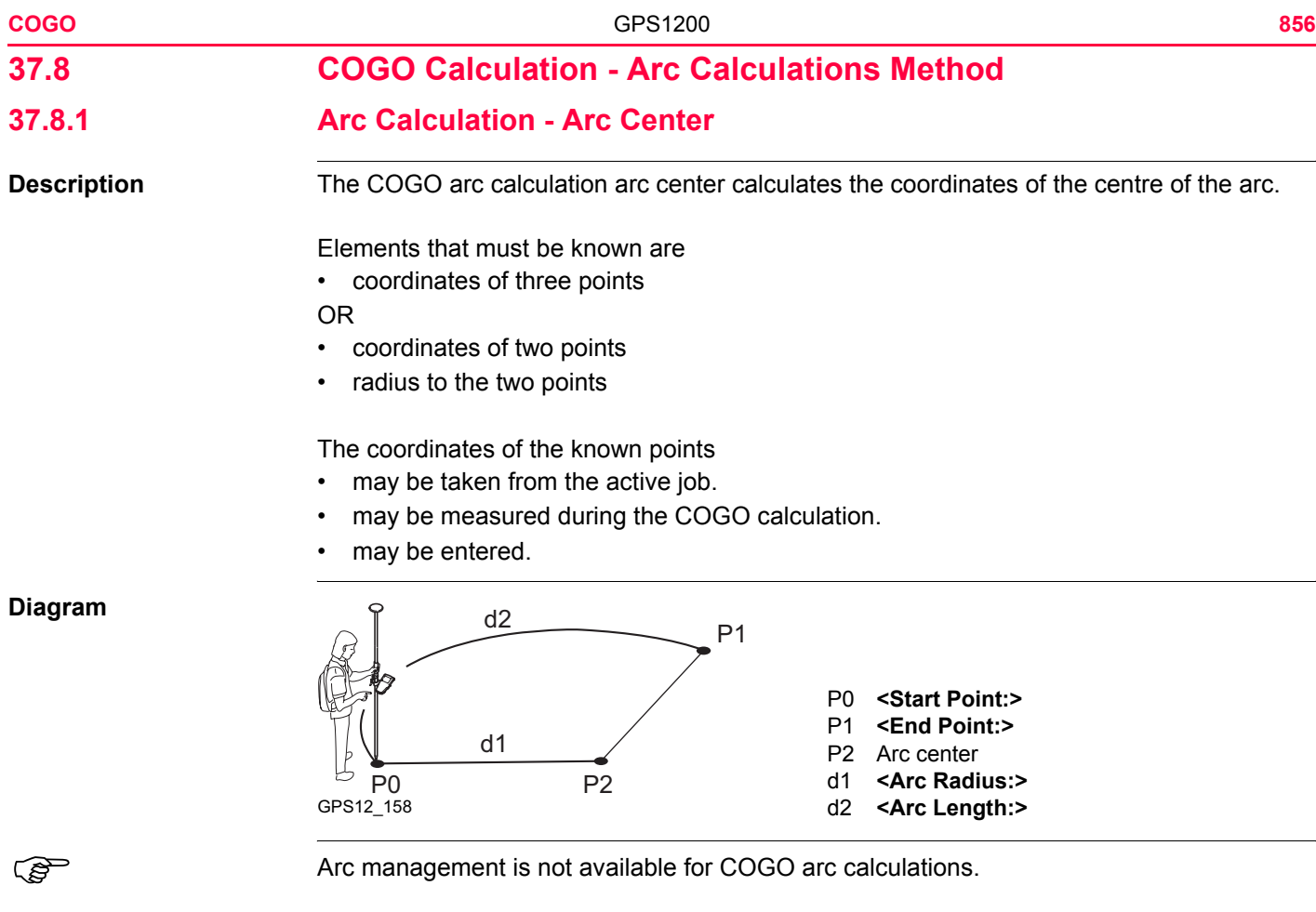

# Access Refer to ["37.2 Accessing COGO"](#page-773-0) to access **COGO Arc Calculations Input**.

**COGO Arc Calculations Input, Input page**

The softkeys are similar to line calculation. Refer to ["37.7.1 Line Calculation - Base Point"](#page-842-0) for information on softkeys.

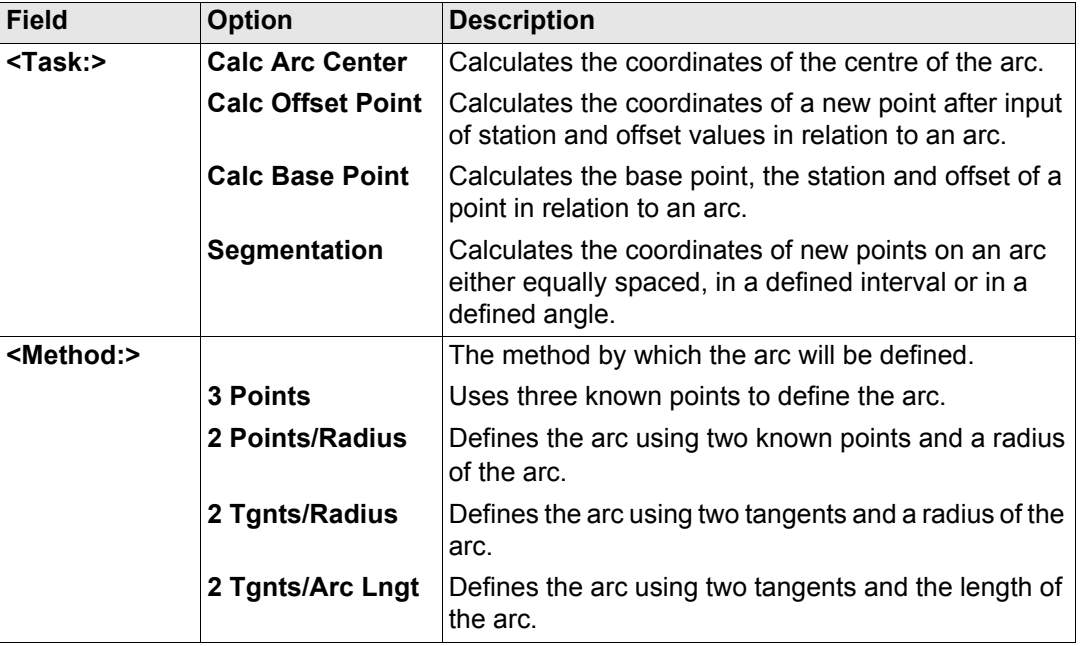

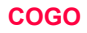

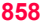

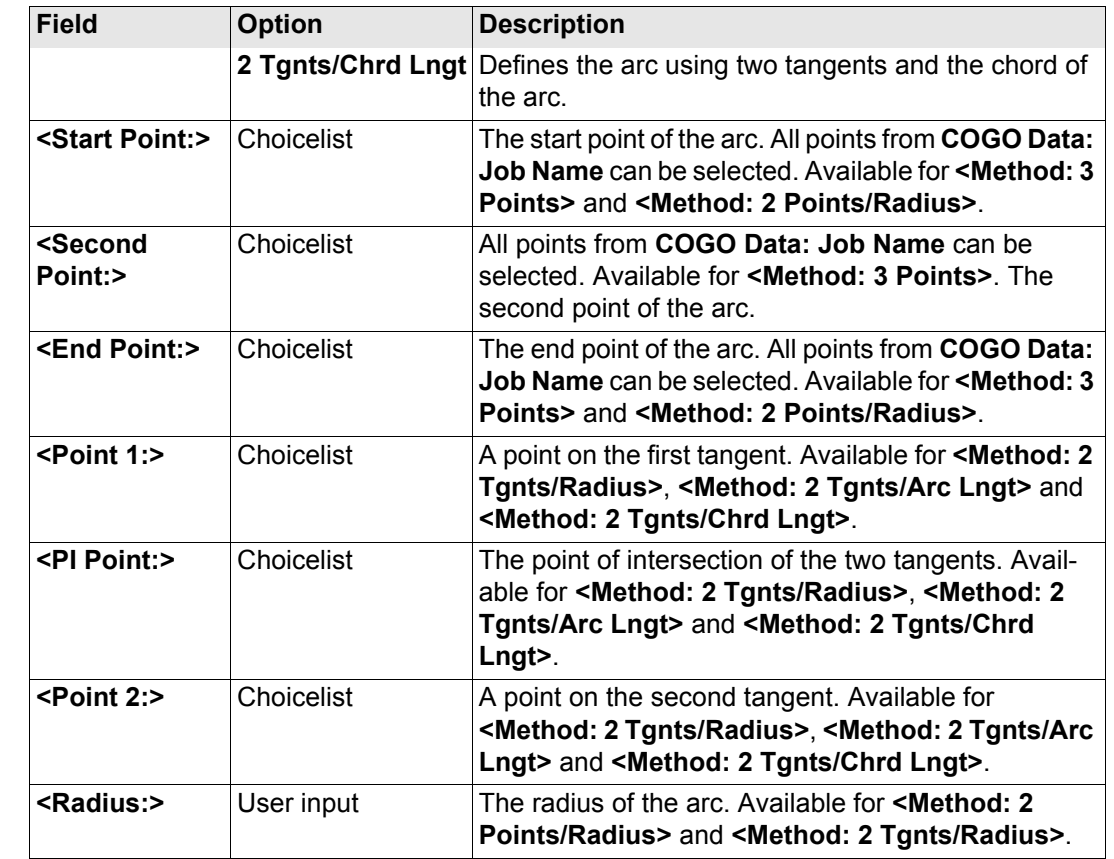

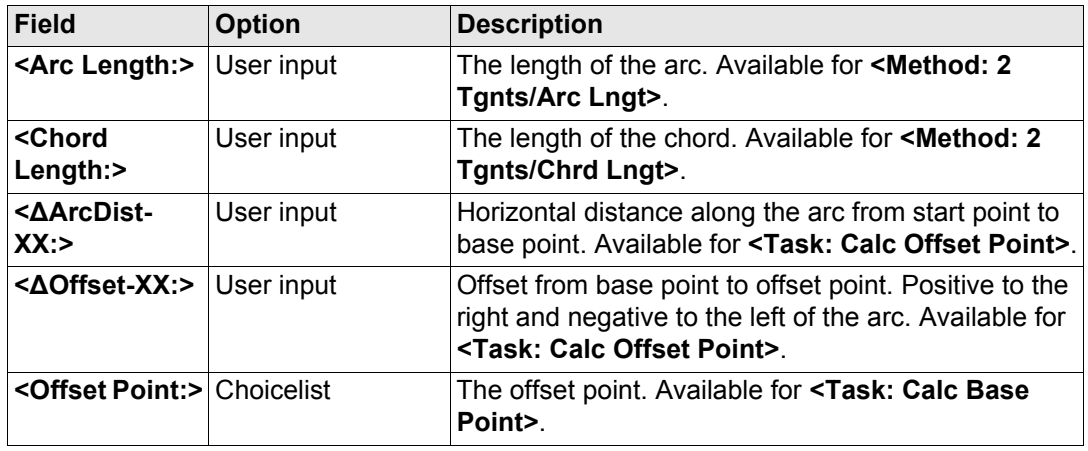

# **Next step**

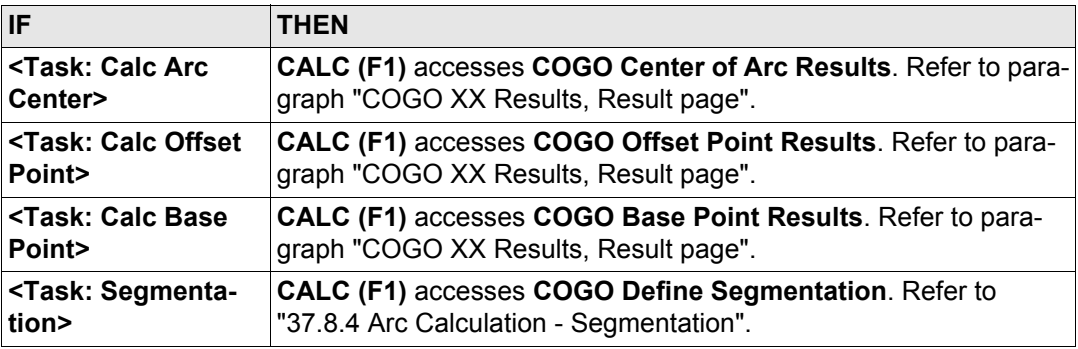

# <span id="page-859-0"></span>**COGO XX Results, Result page**

Refer to paragraph ["37.7.1 Line Calculation - Base Point"](#page-842-0) for information on softkeys.

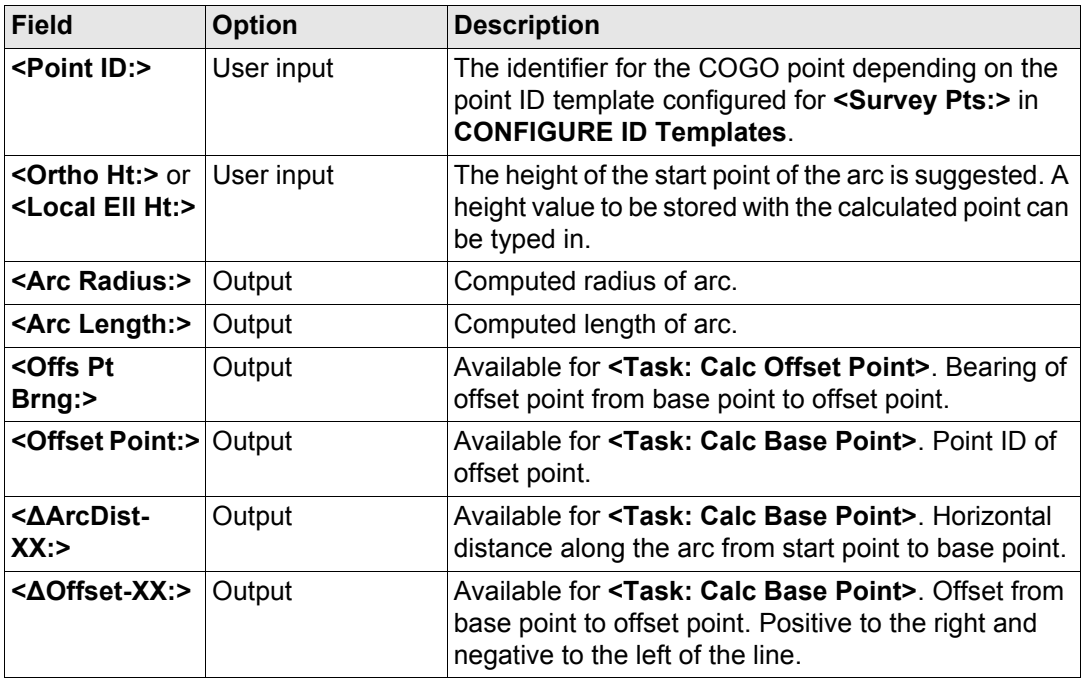

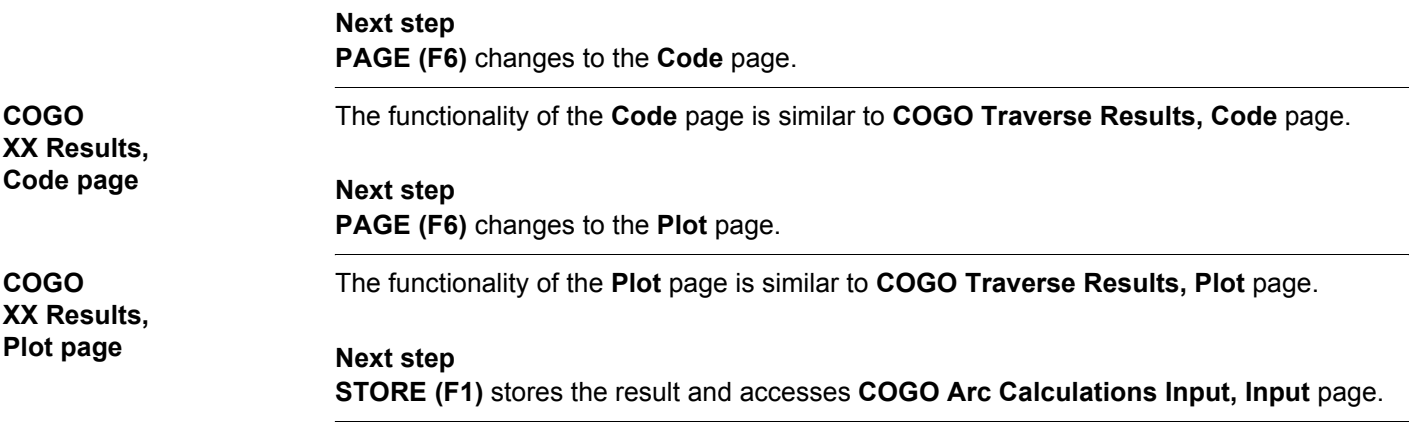

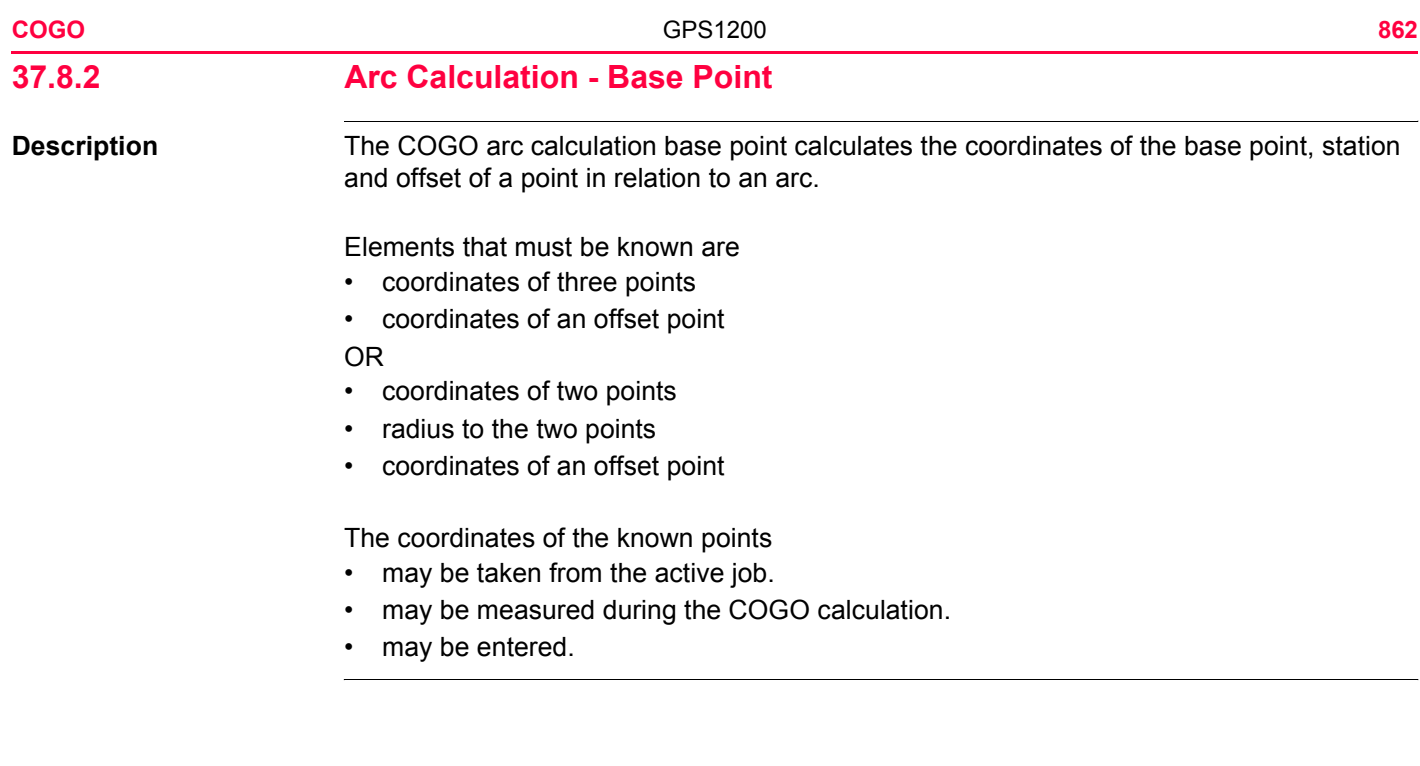

**Diagram**

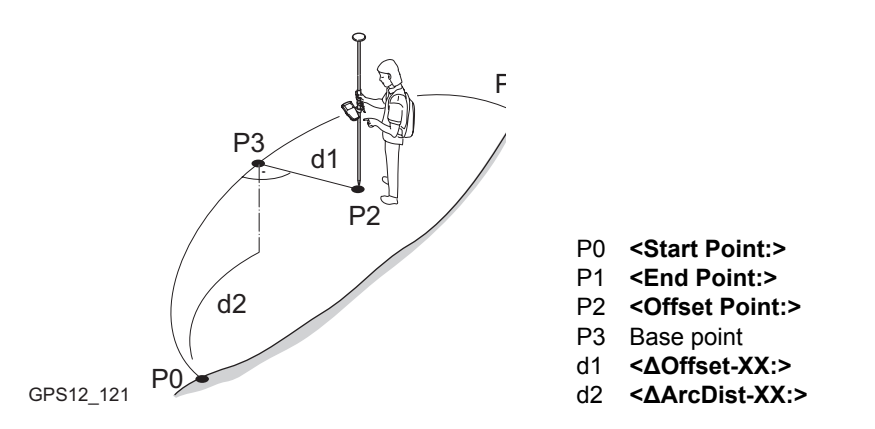

**COGO arc calculation base point step-by-step**

Arc management is not available for COGO arc calculations.

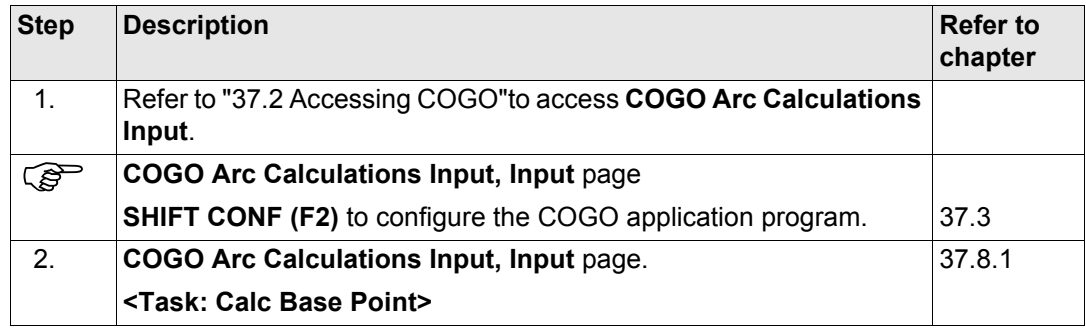

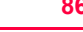

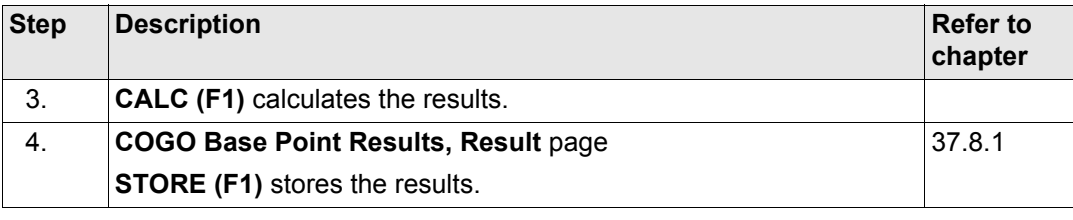
# **37.8.3 Arc Calculation - Offset Point**

**Description** The COGO arc calculation offset point calculates the coordinates of a new point after input of arc and offset values in relation to an arc.

Elements that must be known are

- coordinates of three points.
- offsets.

OR

- coordinates of two points.
- radius to the two points.
- offsets.

The coordinates of the known points

- may be taken from the active job.
- may be measured during the COGO calculation.
- may be entered.

Arc management is not available for COGO arc calculations.

The following table explains the most common settings. Refer to the stated chapter for more information on screens.

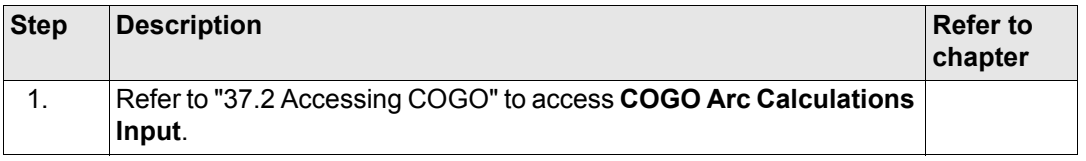

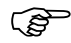

**COGO arc calculation offset point step-bystep**

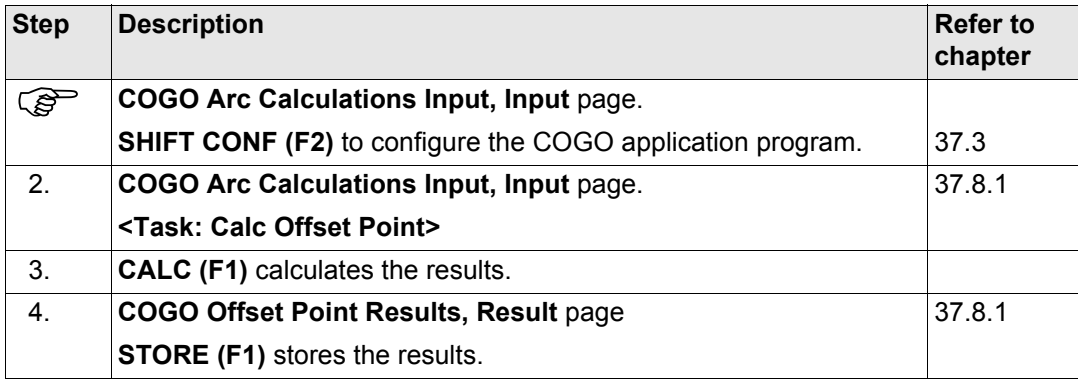

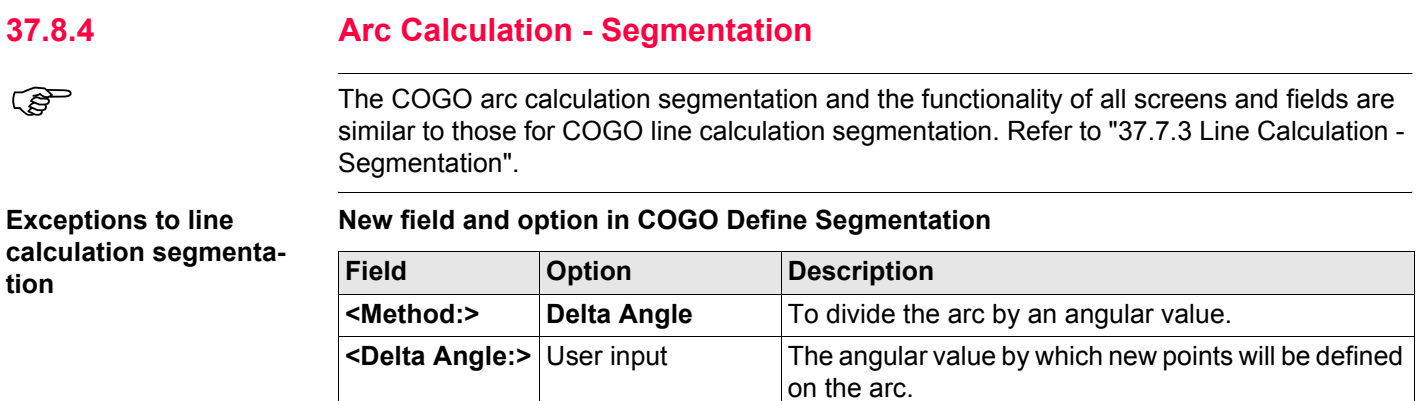

<span id="page-867-0"></span>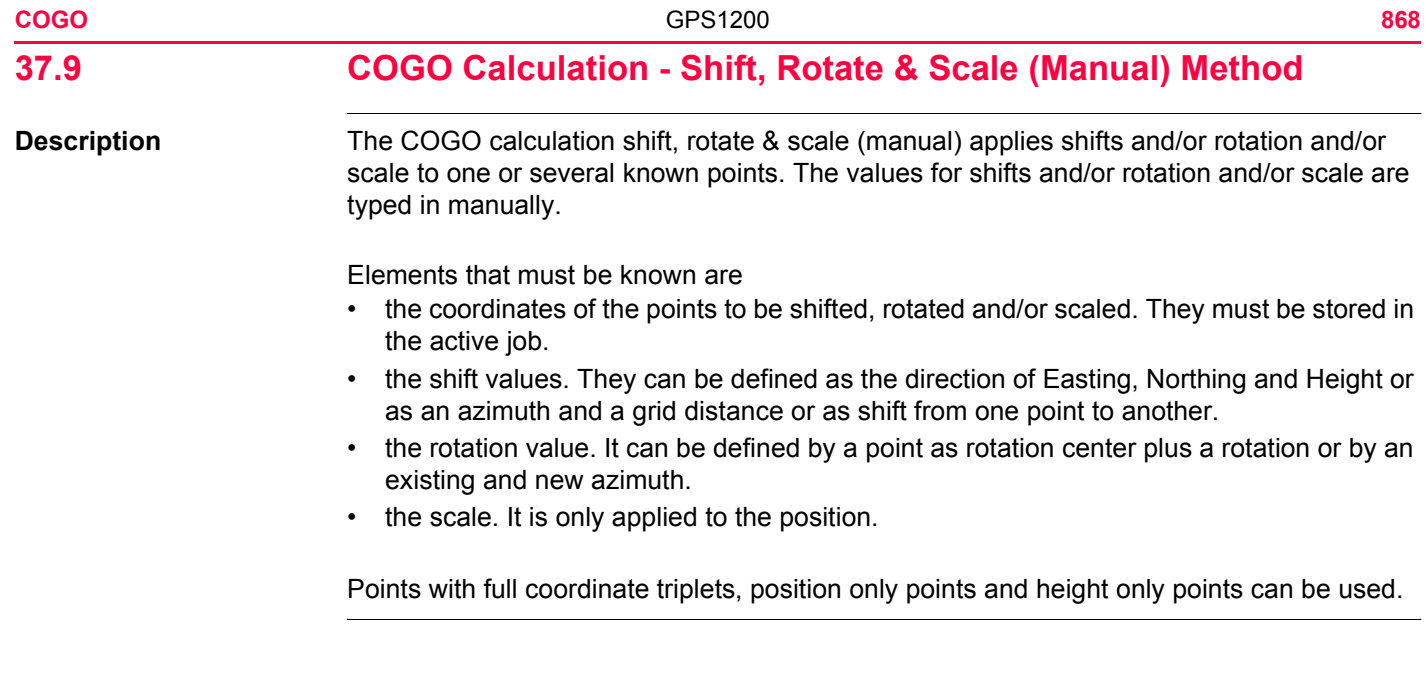

**Diagram**

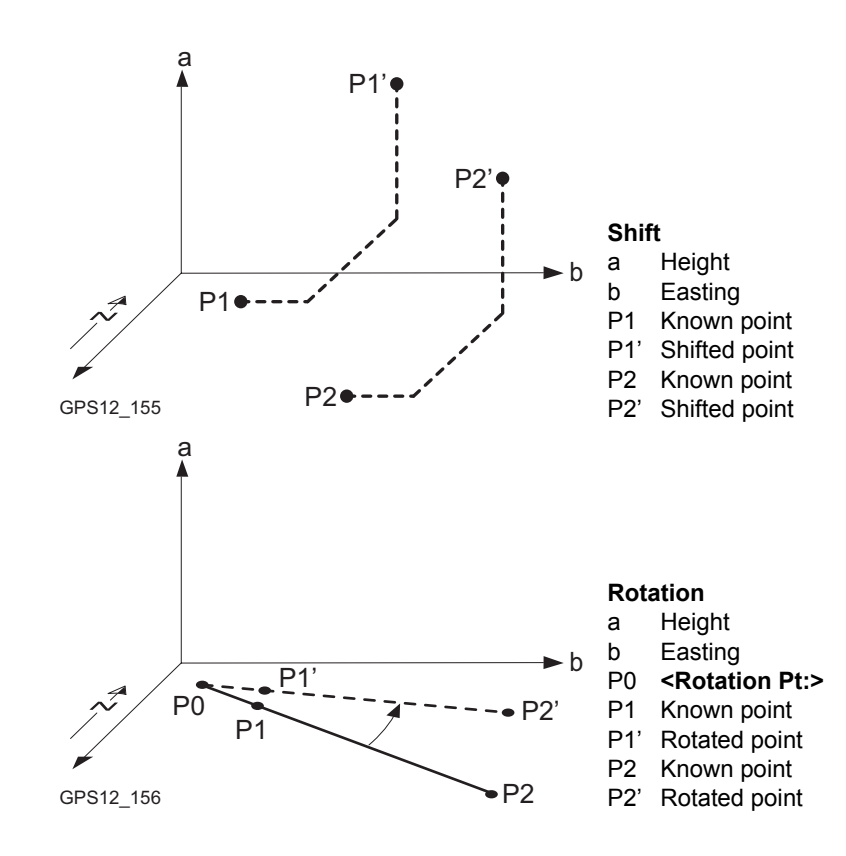

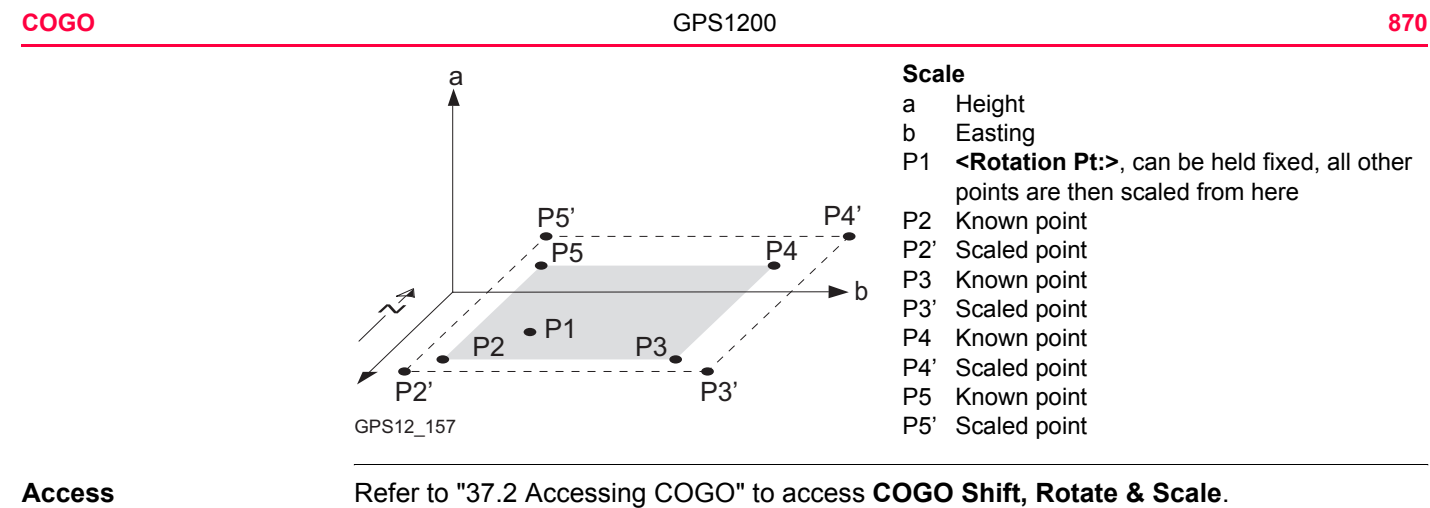

## **COGO Shift, Rotate & Scale, Points page**

Listed are points which have been selected for shifting, rotating and/or scaling.

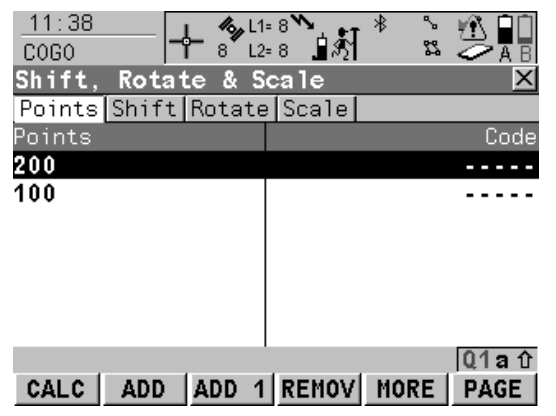

## **CALC (F1)**

To perform the shift, rotation and scale calculation and to continue with the subsequent screen. Calculated COGO points are not yet stored.

#### **ADD (F2)**

To add all points from the active job to the list. Accesses **COGO Data: Job Name**. Selected sort and filter settings apply. **CONT (F1)** adds all displayed points to the list in **COGO Shift, Rotate & Scale** and returns to that screen.

#### **ADD 1 (F3)**

To add one point from the active job to the list. Accesses **COGO Data: Job Name**. Selected sort and filter settings apply. **CONT (F1)** adds the currently highlighted point to the list in **COGO Shift, Rotate & Scale** and returns to that screen.

#### **REMOV (F4)**

To remove the highlighted point from the list. The point itself is not deleted.

#### **MORE (F5)**

To display information about the codes if stored with any point, the time and the date of when the point was stored and the 3D coordinate quality and the class.

To change to another page on this screen.

## **SHIFT REM A (F4)**

To remove all points from the list. The points itself are not deleted.

#### **SHIFT RANGE (F5)**

To define a range of points from the active job to be added to the list. Refer to paragraph ["COGO Select Points by Range".](#page-872-0)

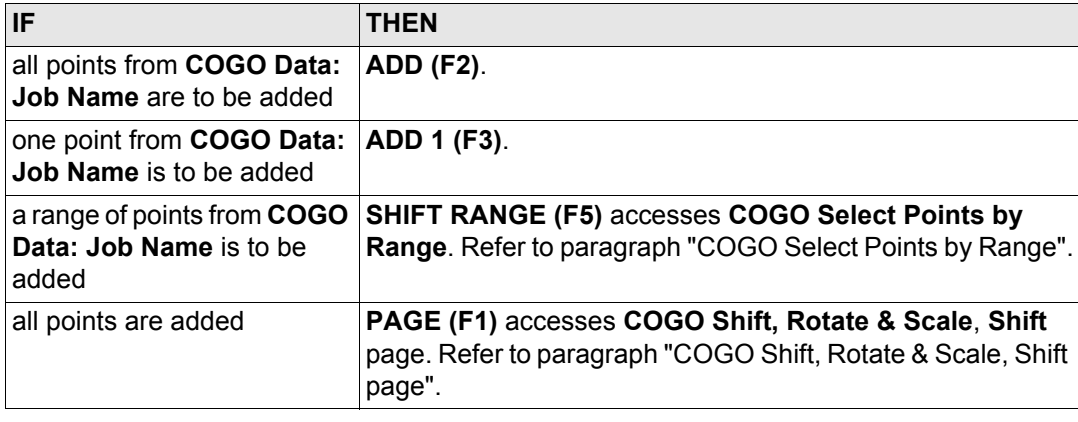

<span id="page-872-0"></span>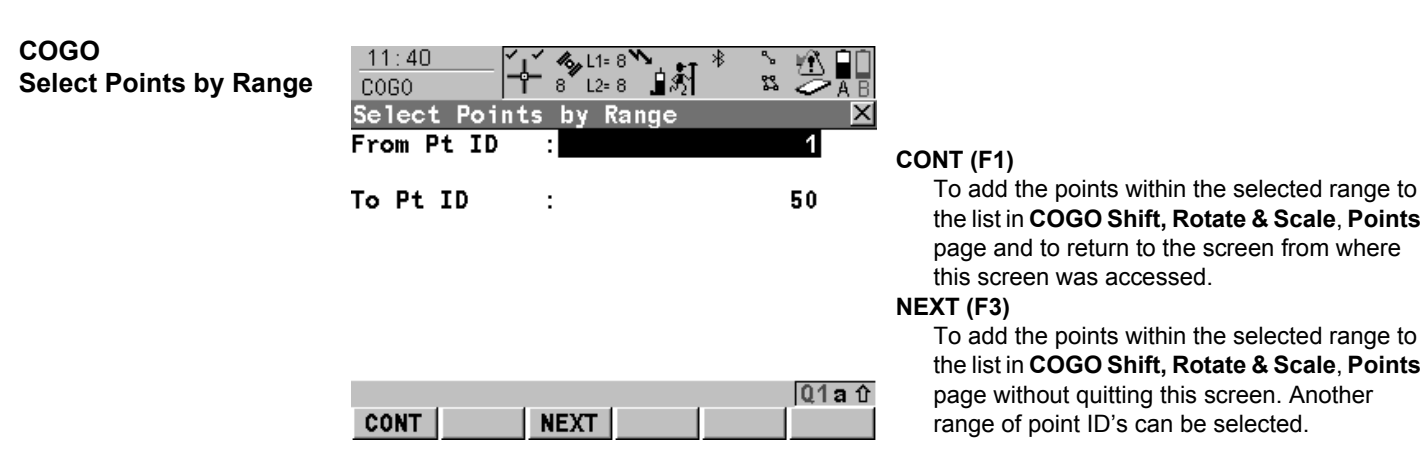

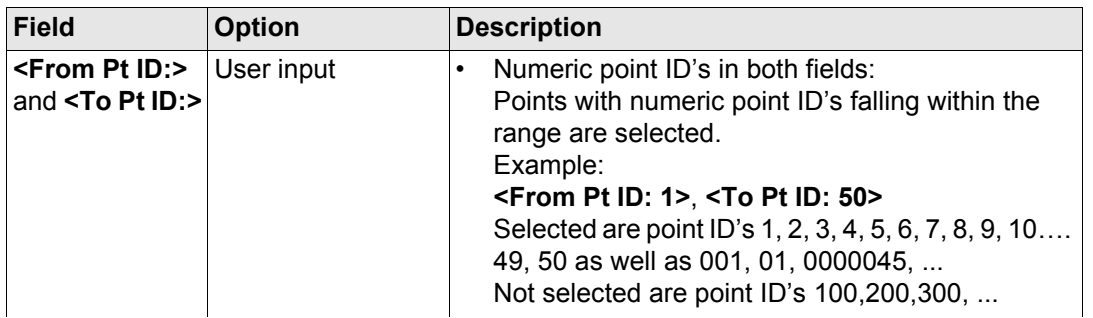

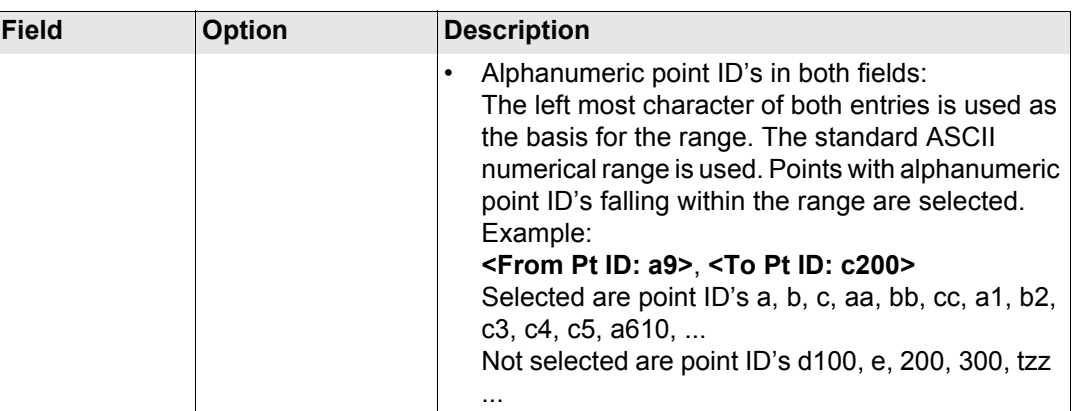

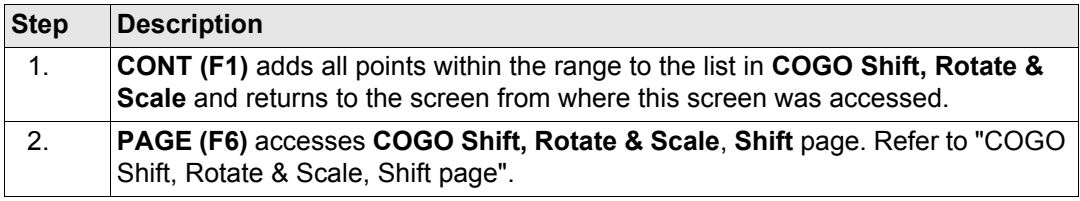

# <span id="page-874-0"></span>**COGO Shift, Rotate & Scale, Shift page**

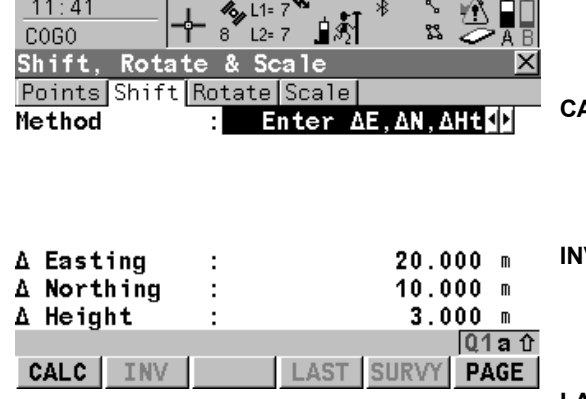

## **CALC (F1)**

To perform the shift, rotation and scale calculation and to continue with the subsequent screen. Calculated COGO points are not yet stored.

#### **INV (F2)**

To calculate the amount of shift in Easting, Northing and height from two existing points. Available if **< Δ Easting:>**, **< Δ Northing:>** or **< Δ Height:>** is highlighted.

## **LAST (F4)**

To select the value for the shift from previous COGO inverse calculations. Available if

**<Δ Easting:>**, **<Δ Northing:>** or **<Δ Height:>** is highlighted.

## **SURVY (F5)**

To manually occupy a point for the COGO calculation. Available for **<Method: Use 2** 

**Points>** if **<From:>** or **<To:>** is highlighted.

## **PAGE (F6)**

To change to another page on this screen.

## **SHIFT CONF (F2)**

To configure the COGO application program. Accesses **COGO Configuration**. Refer to ["37.3 Configuring COGO"](#page-782-0).

**SHIFT MODIF (F4)**

To mathematically modify the values. Available if **<Δ Easting:>**, **<Δ Northing:>** or **<Δ Height:>** is highlighted.

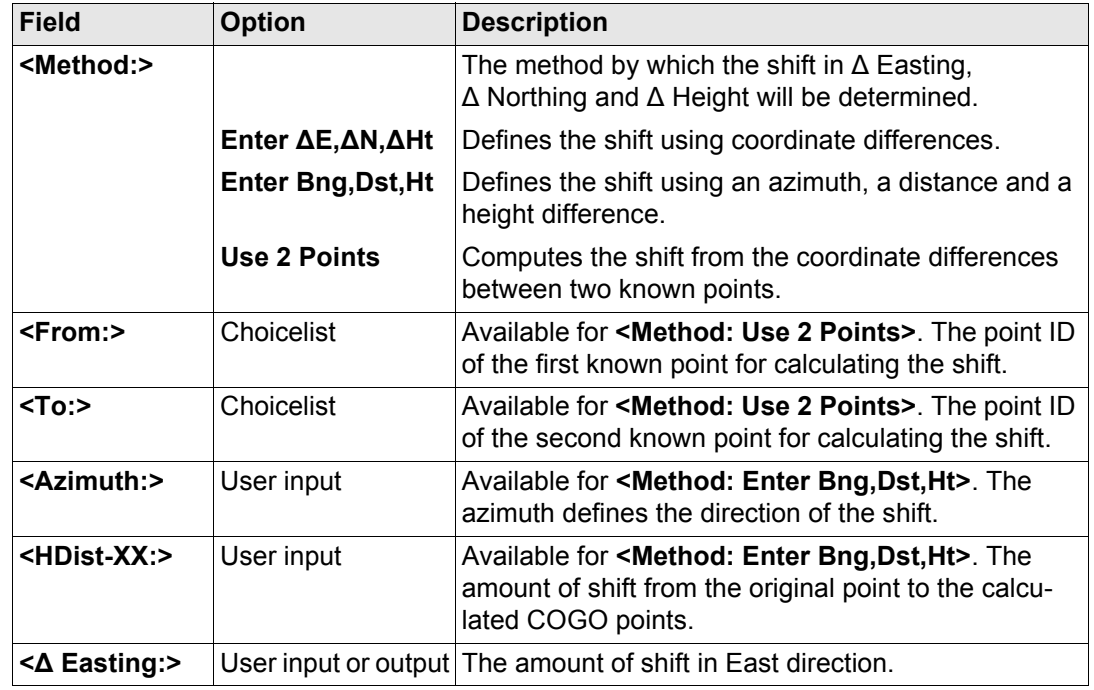

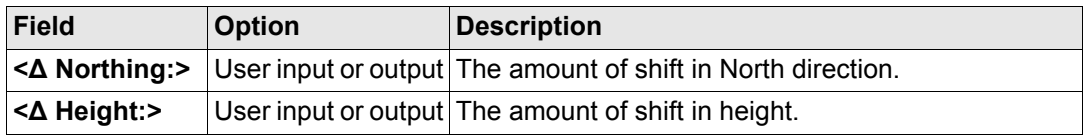

**PAGE (F6)** accesses **COGO Shift, Rotate & Scale**, **Rotate** page. Refer to ["COGO Shift,](#page-876-0)  [Rotate & Scale, Rotate page".](#page-876-0)

## <span id="page-876-0"></span>**COGO Shift, Rotate & Scale, Rotate page**

The softkeys are the same as on the Shift page. Refer to paragraph ["COGO Shift, Rotate &](#page-874-0)  [Scale, Shift page"](#page-874-0) for information on the keys.

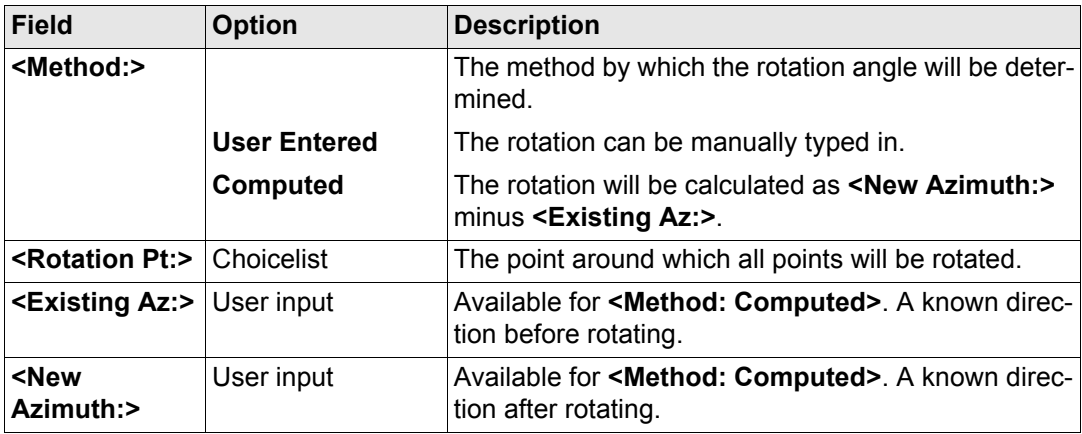

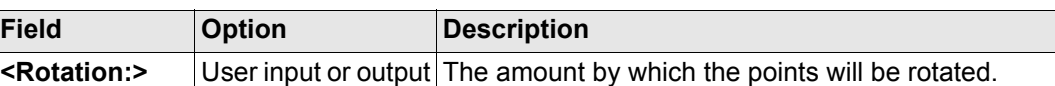

**Field** 

**PAGE (F6)** accesses **COGO Shift, Rotate & Scale**, **Scale** page. Refer to ["COGO Shift,](#page-877-0)  [Rotate & Scale, Scale page".](#page-877-0)

## <span id="page-877-0"></span>**COGO Shift, Rotate & Scale, Scale page**

The softkeys are the same as on the Shift page. Refer to paragraph ["COGO Shift, Rotate &](#page-874-0)  [Scale, Shift page"](#page-874-0) for information on the keys.

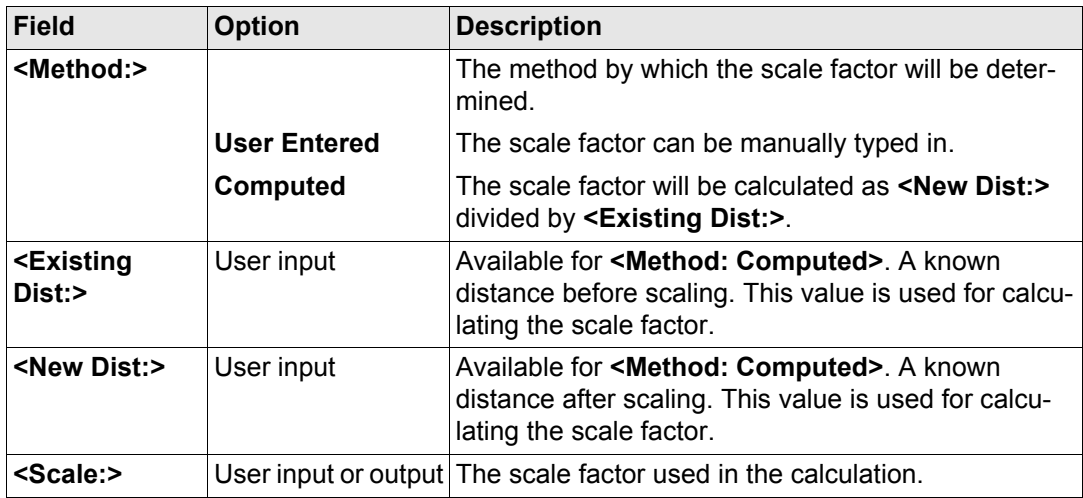

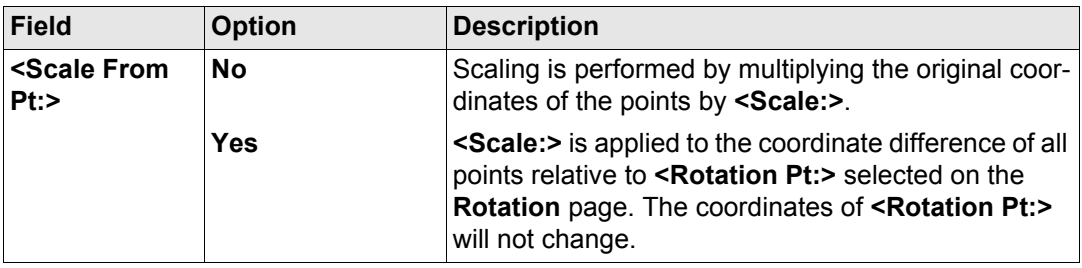

**CALC (F1)** performs the shift, rotation and scale calculation and accesses **COGO Shift, Rotate & Scale Store**.

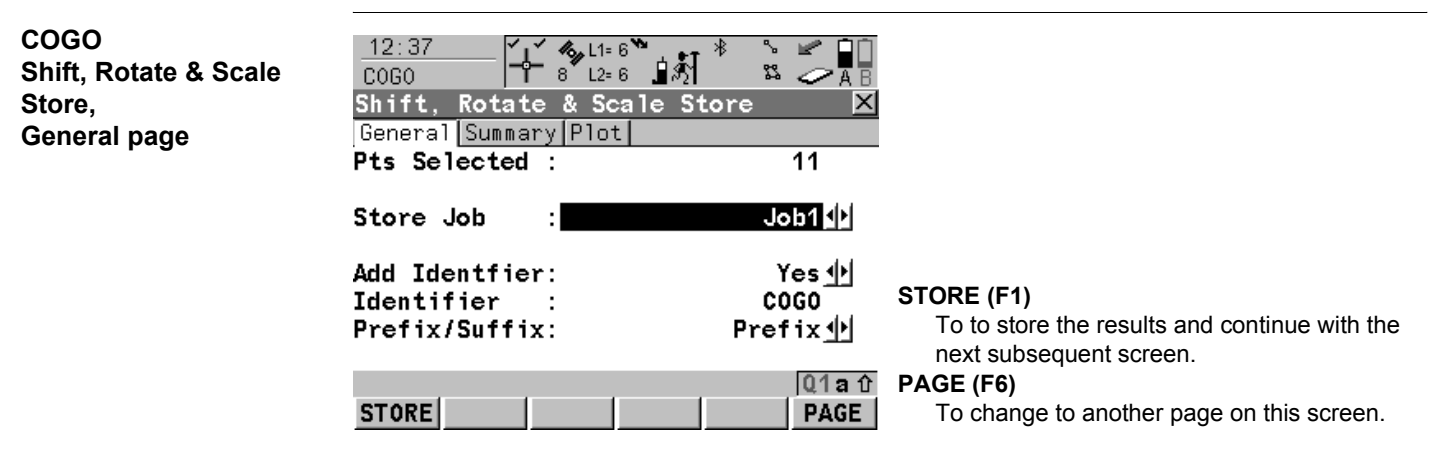

# **Description of fields**

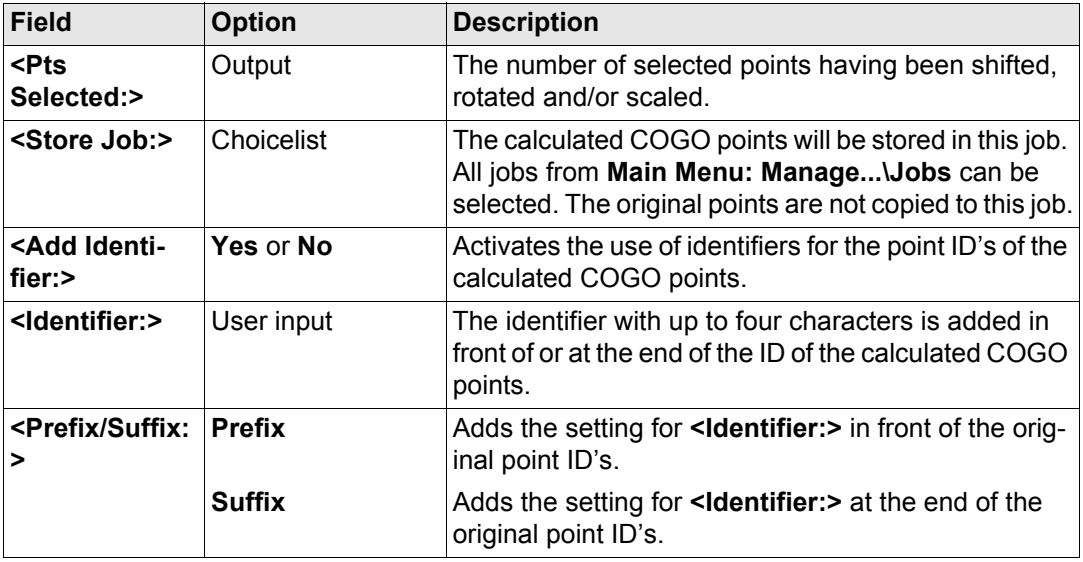

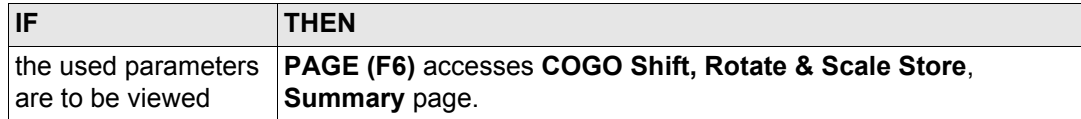

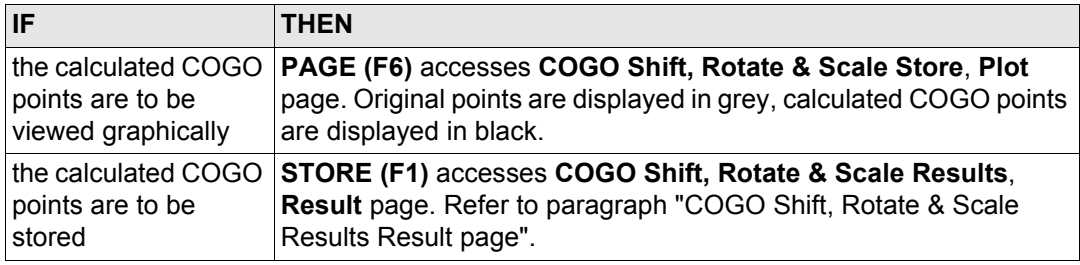

## <span id="page-880-0"></span>**COGO Shift, Rotate & Scale Results Result page**

# **Description of fields**

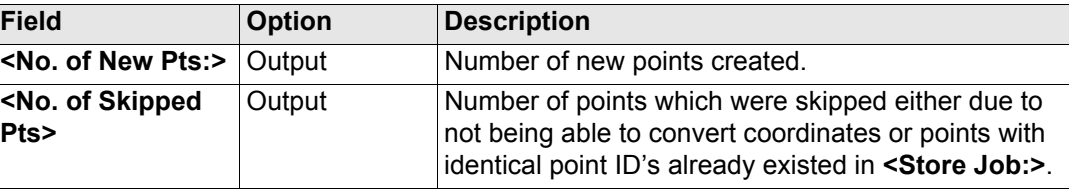

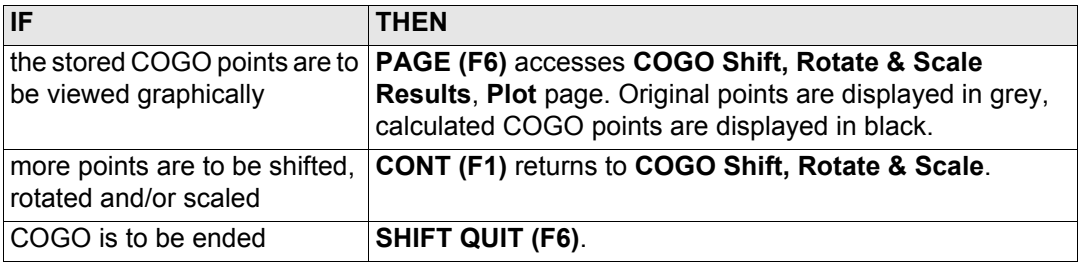

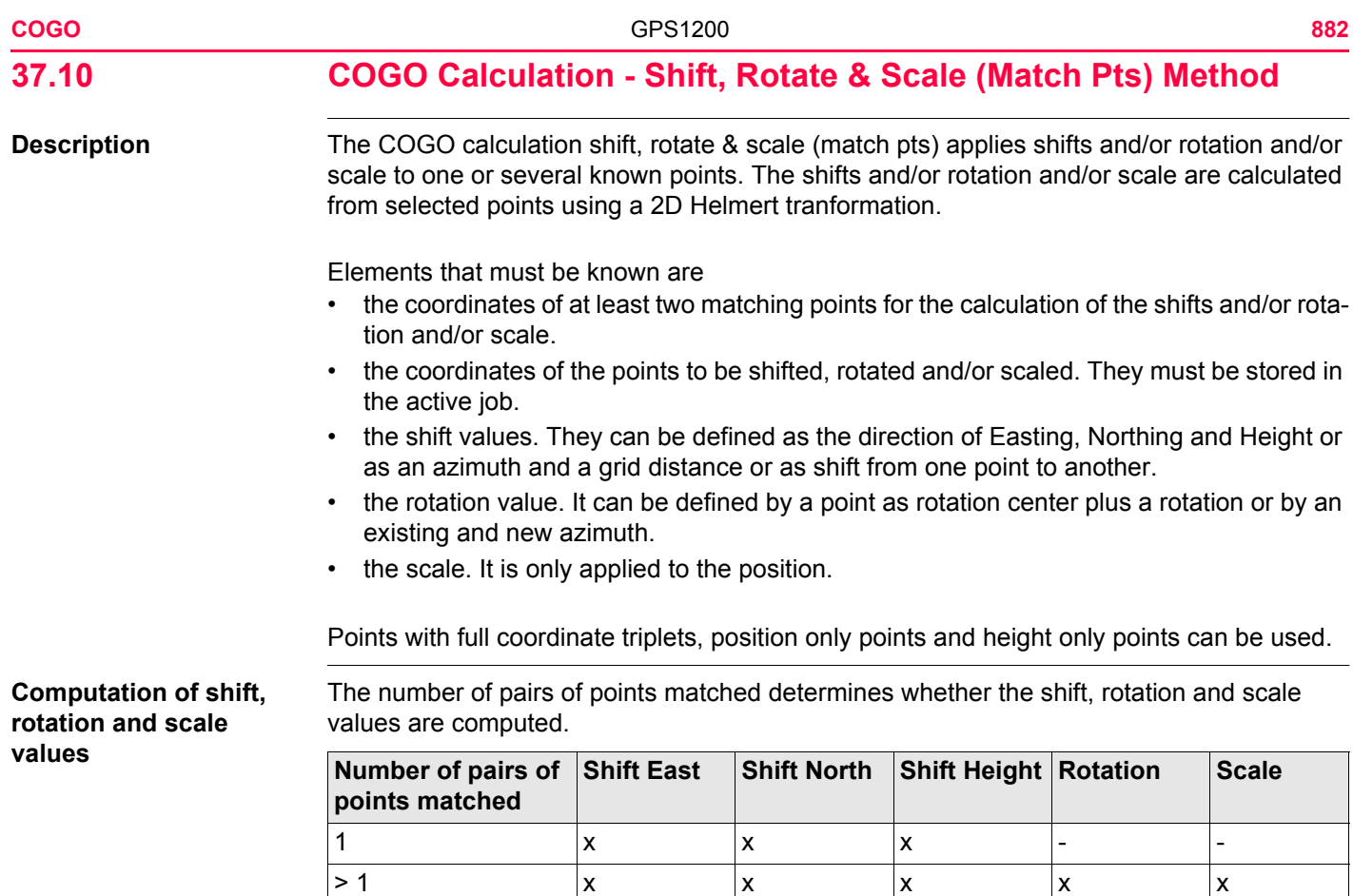

# **Access** Refer to ["37.2 Accessing COGO"](#page-773-0) to access **COGO Match Common Points (n)**.

## **COGO Match Common Points (n)**

This screen provides a list of points chosen from the active job. The points are used for the determination of the 2D Helmert transformation. The number of points matched is indicated in the title, for example **COGO Match Common Points (3)**. Unless there is no pair of matching points in the list all softkeys are available. Refer to paragraph ["Match points step](#page-884-0)[by-step"](#page-884-0) for information on how to match points.

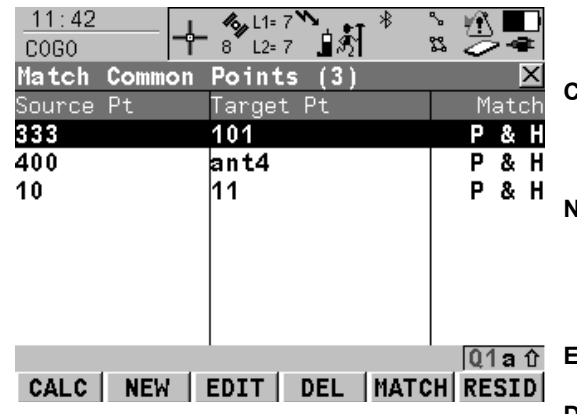

#### **CALC (F1)**

To confirm the selections, compute the transformation and continue with the subsequent screen.

## **NEW (F2)**

To match a new pair of points. This pair is added to the list. A new point can be manually occupied. Refer to paragraph ["Match points](#page-884-0)  [step-by-step"](#page-884-0).

## **EDIT (F3)**

To edit the highlighted pair of matched points.

# **DEL (F4)**

To delete the highlighted pair of matched points from the list.

## **MATCH (F5)**

To change the type of match for a highlighted pair of matched points. Refer to ["Description of](#page-883-0)  [columns"](#page-883-0).

## **RESID (F6)**

To display a list of the matched points used in the transformation calculation and their associated residuals. Refer to paragraph ["Fix param](#page-885-0)[eters".](#page-885-0)

#### **SHIFT PARAM (F5)**

To define the parameters to be used in the 2D transformation.

#### <span id="page-883-0"></span>**Description of columns**

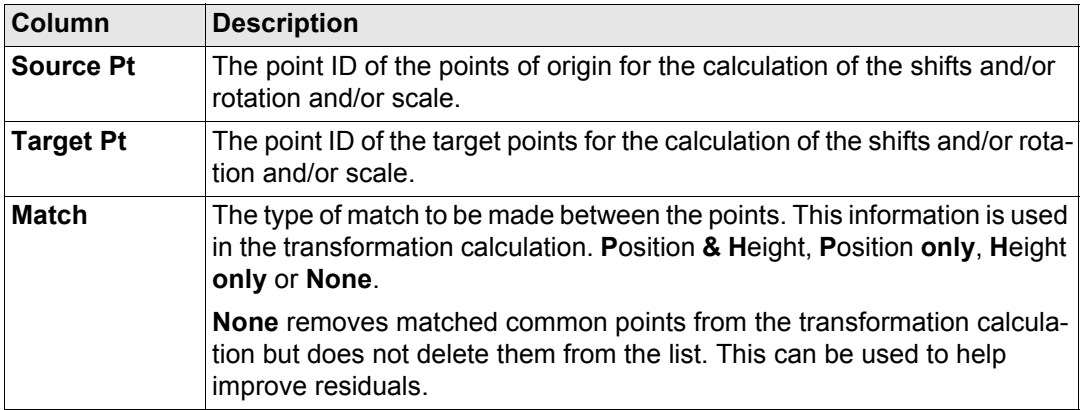

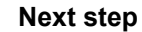

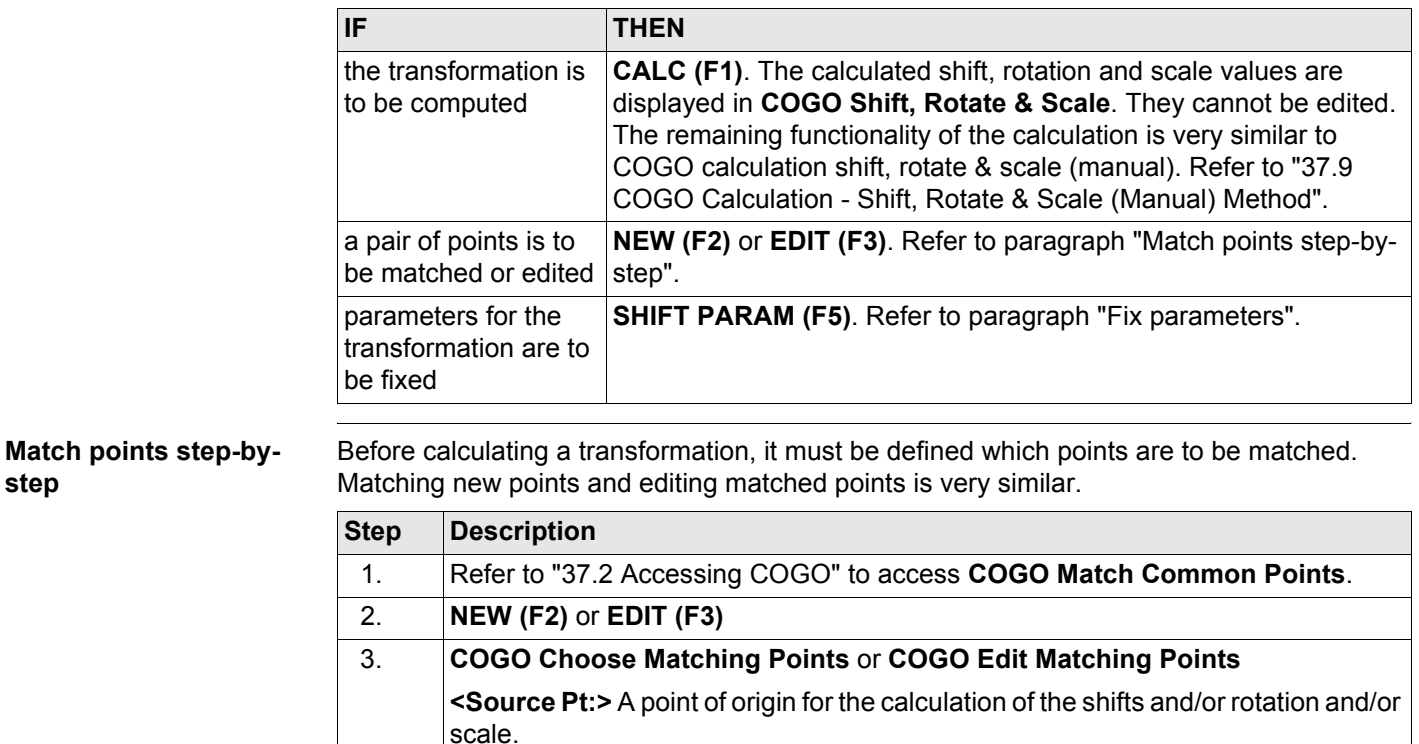

**<Target Pt:>** A target point for the calculation of the shifts and/or rotation and/or scale.

<span id="page-884-0"></span>**step**

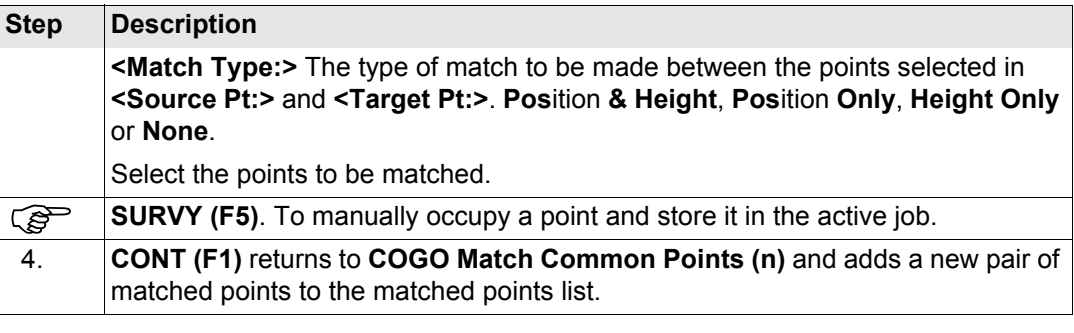

<span id="page-885-0"></span>**Fix parameters** The settings on this screen define the parameters to be used in the transformation.

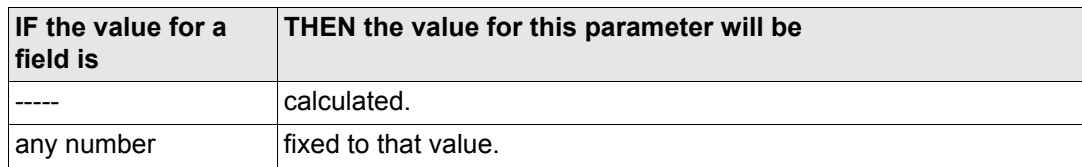

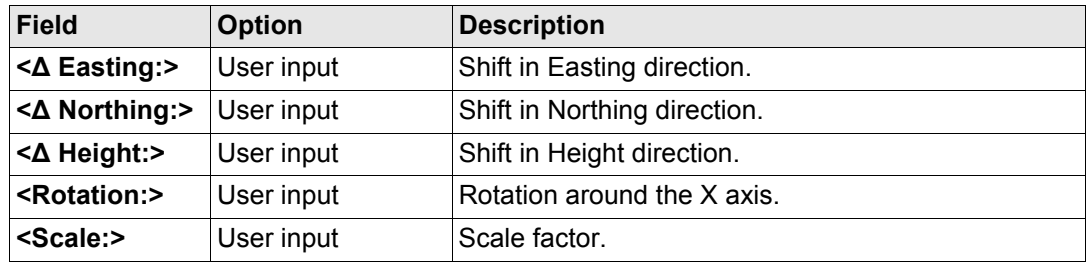

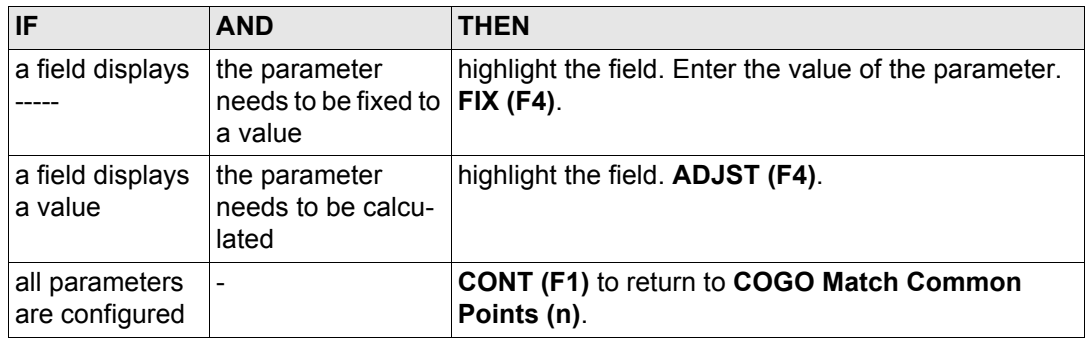

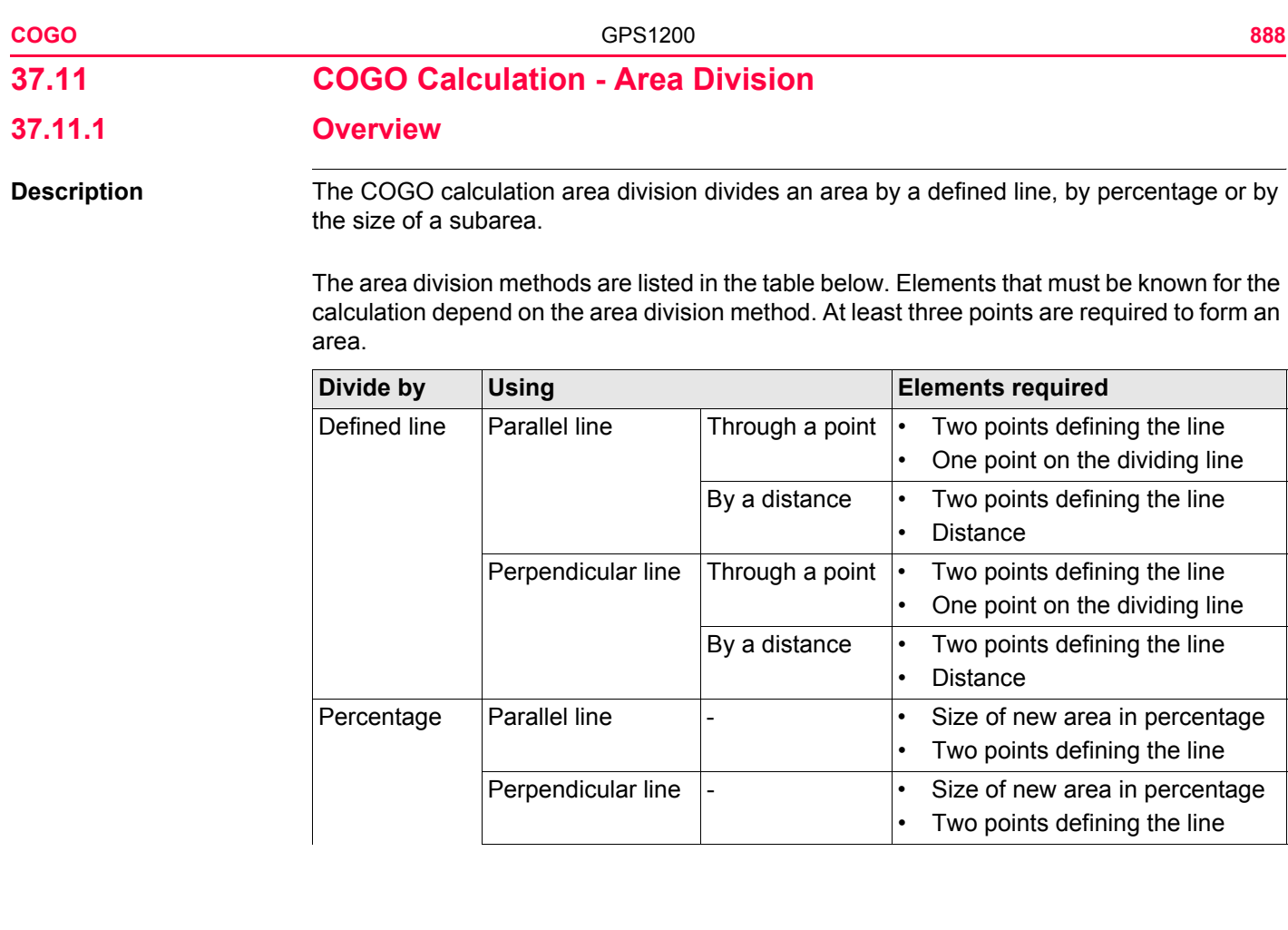

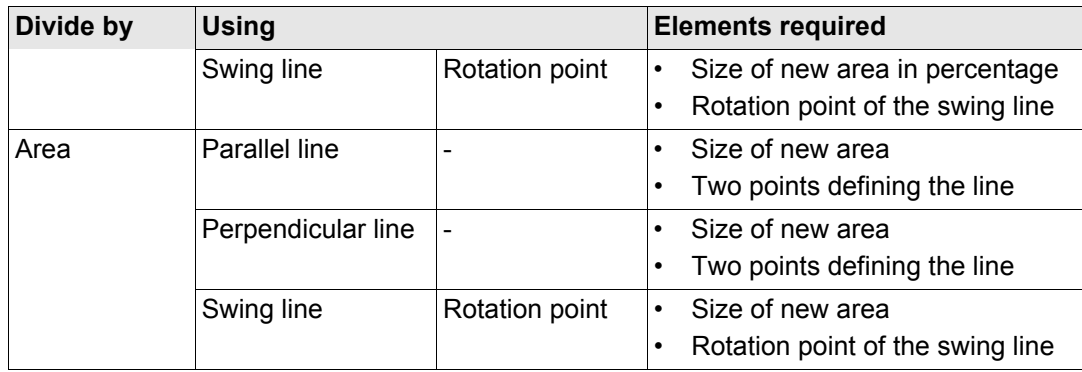

The coordinates of the known points

- may be taken from the active job.
- may be measured during the COGO calculation.
- may be entered.

**Diagram** The diagrams show the area division methods. Some diagrams apply to several area division methods.

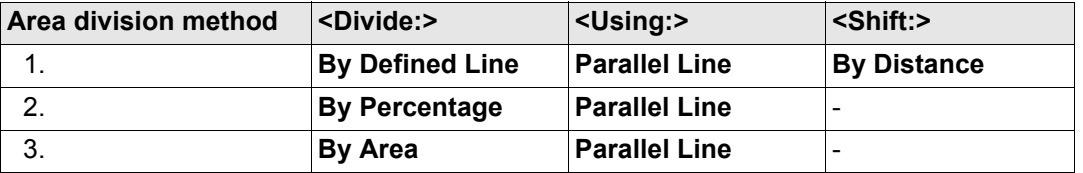

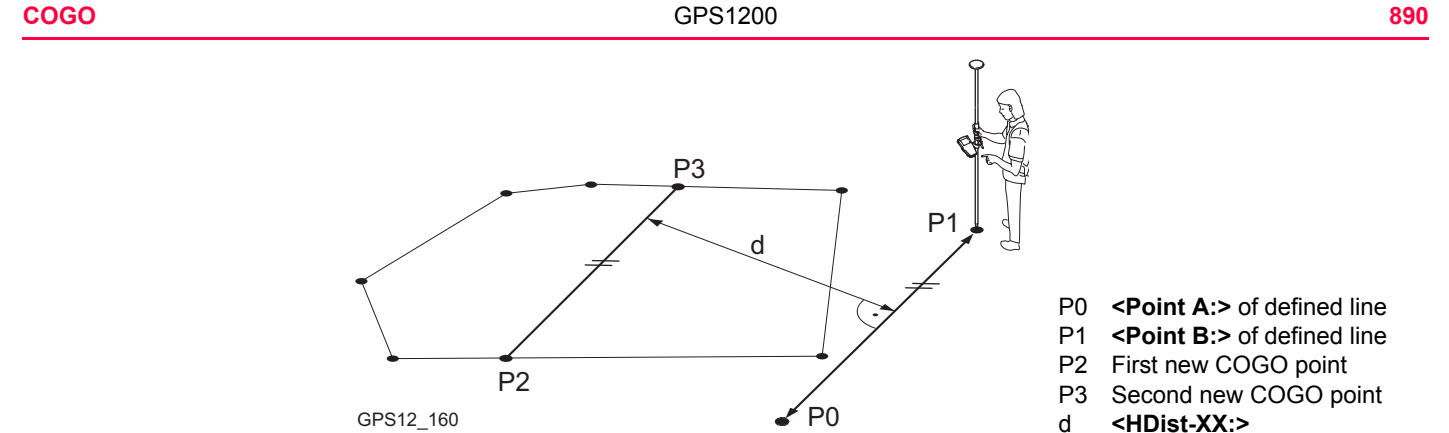

GPS12\_160

d **<HDist-XX:>**

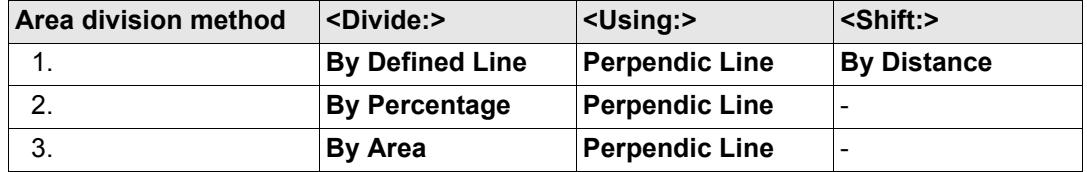

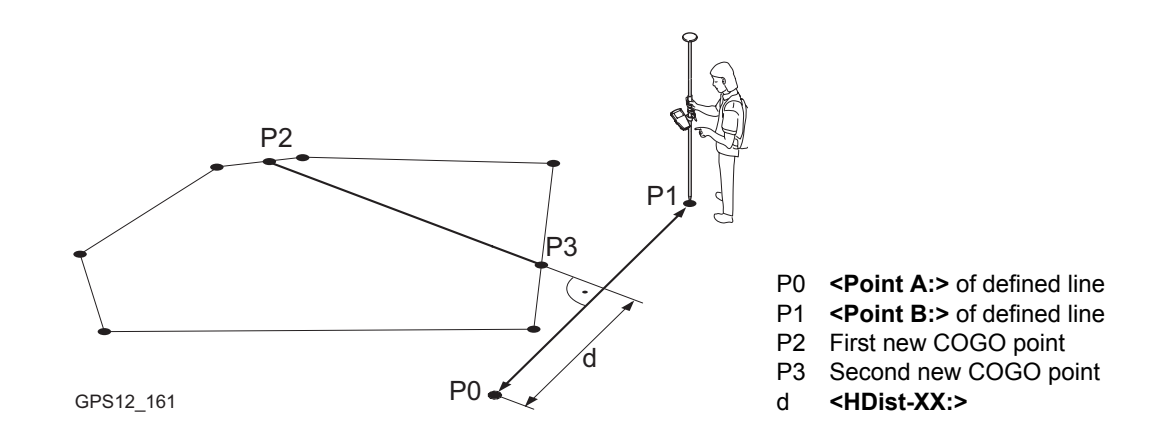

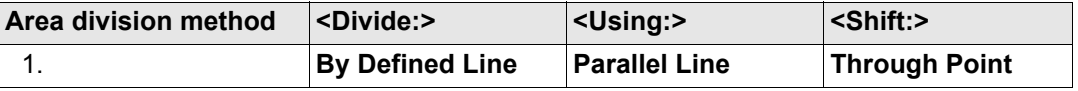

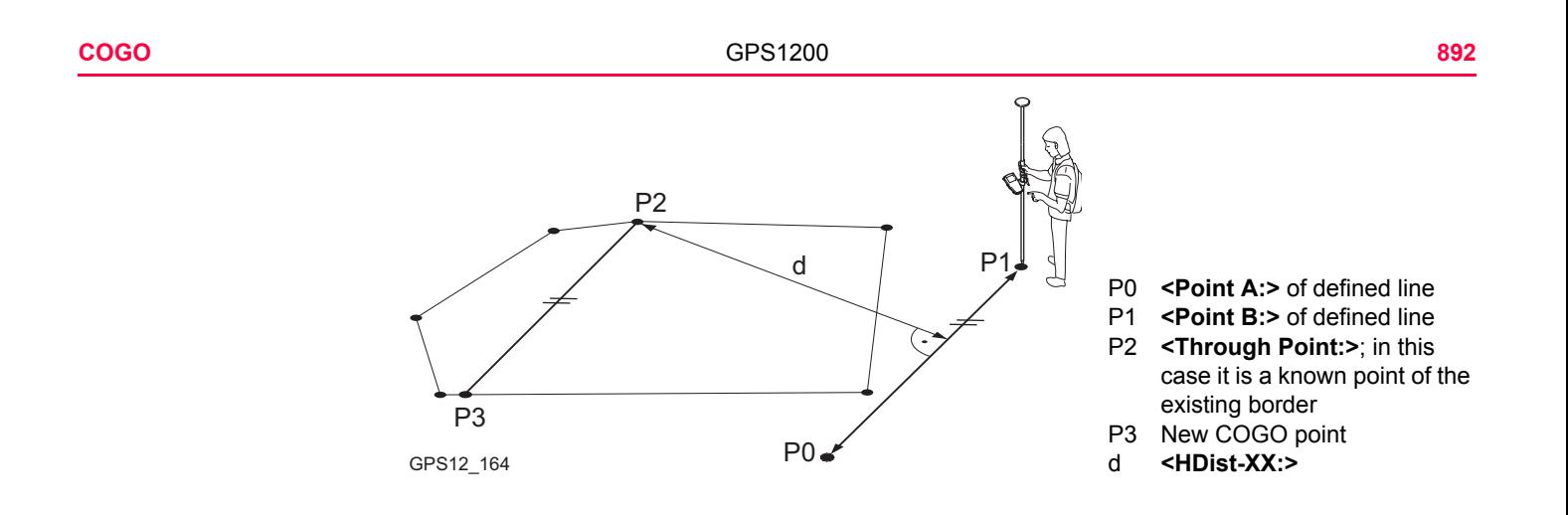

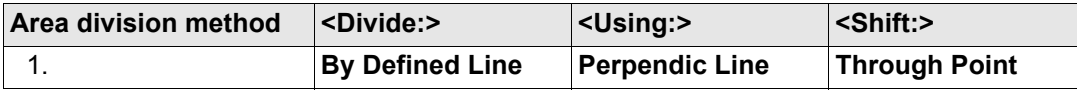

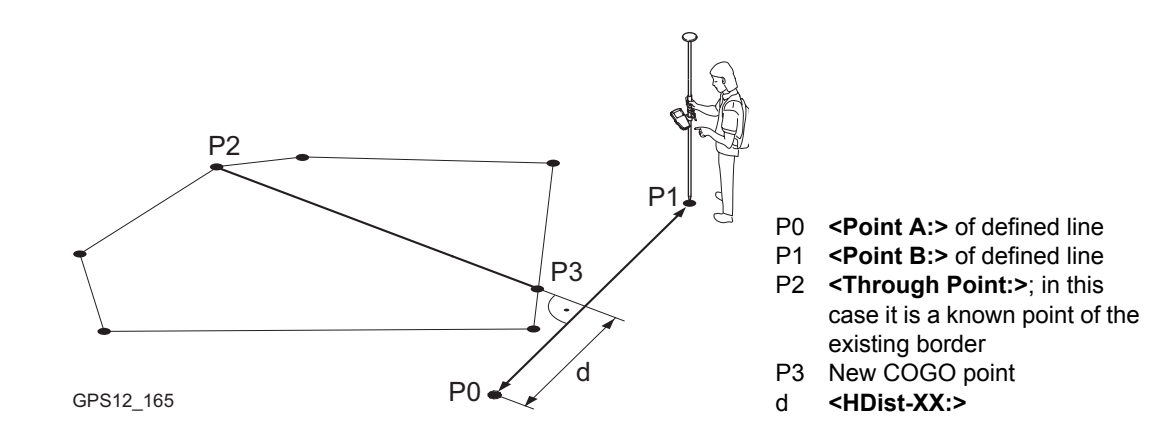

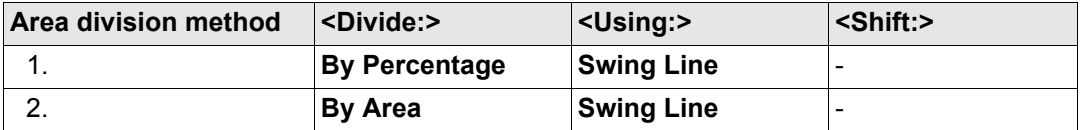

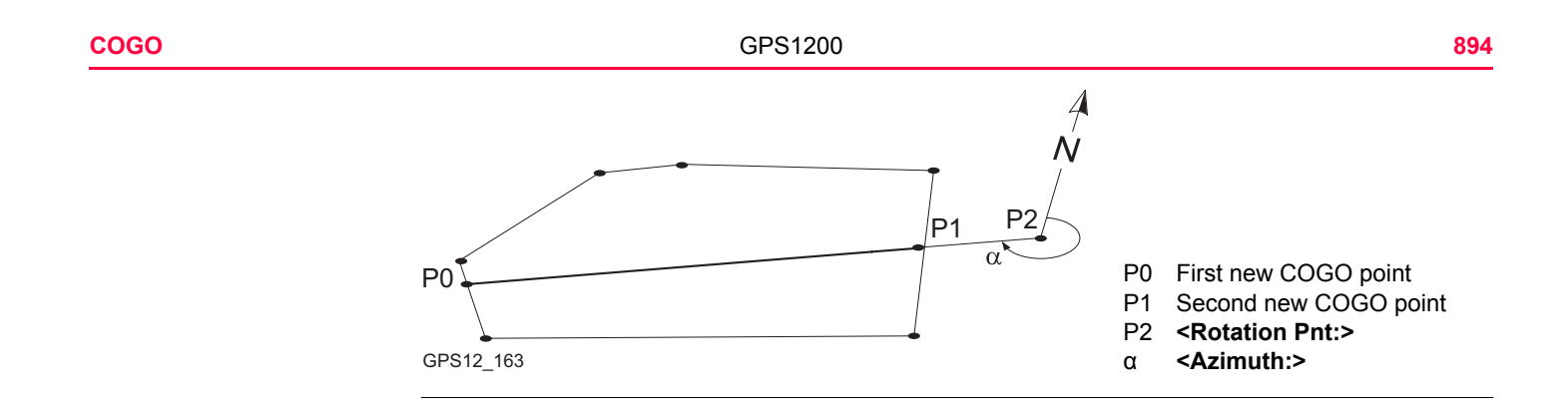

# <span id="page-894-0"></span>**37.11.2 Choosing an Area to be Divided**

**COGO Choose Area to be Divided**

Access Refer to ["37.2 Accessing COGO"](#page-773-0) to access **COGO Choose Area to be Divided**.

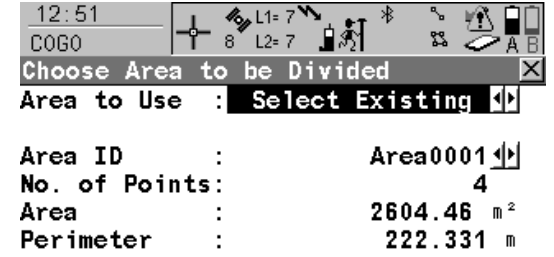

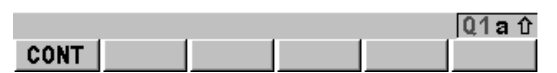

**CONT (F1)** To accept the changes and access the subsequent screen.

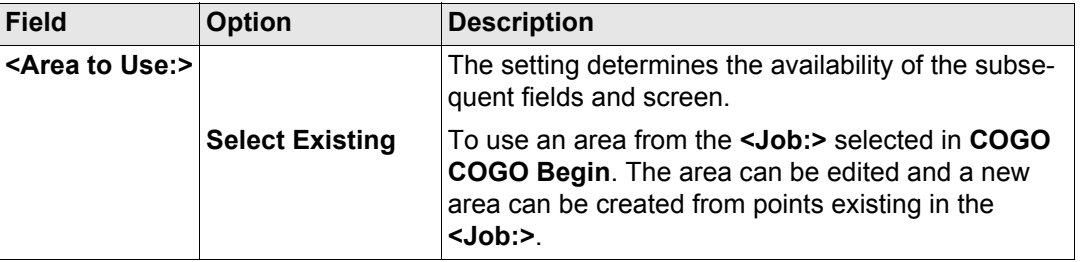

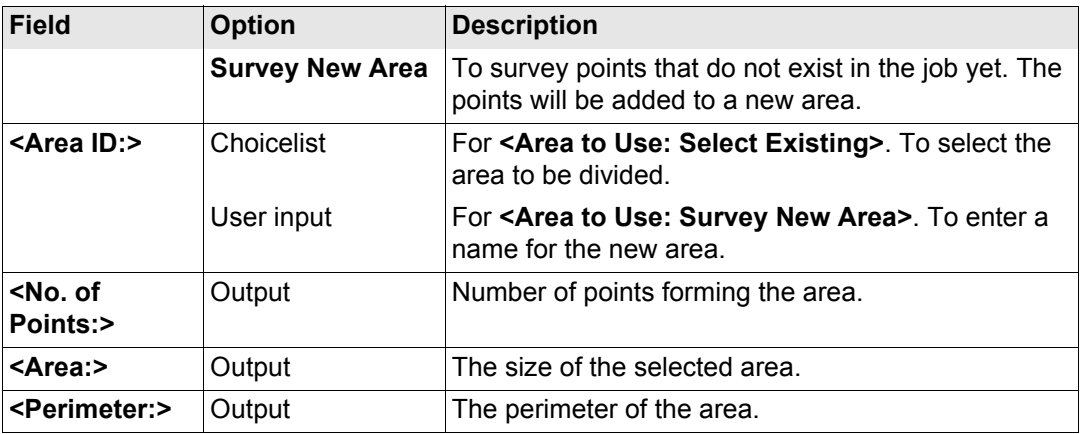

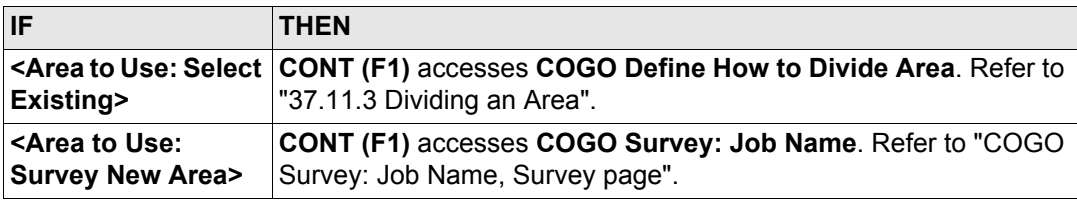

## <span id="page-896-0"></span>**COGO Survey: Job Name, Survey page**

Points to be added to the new area can be surveyed.

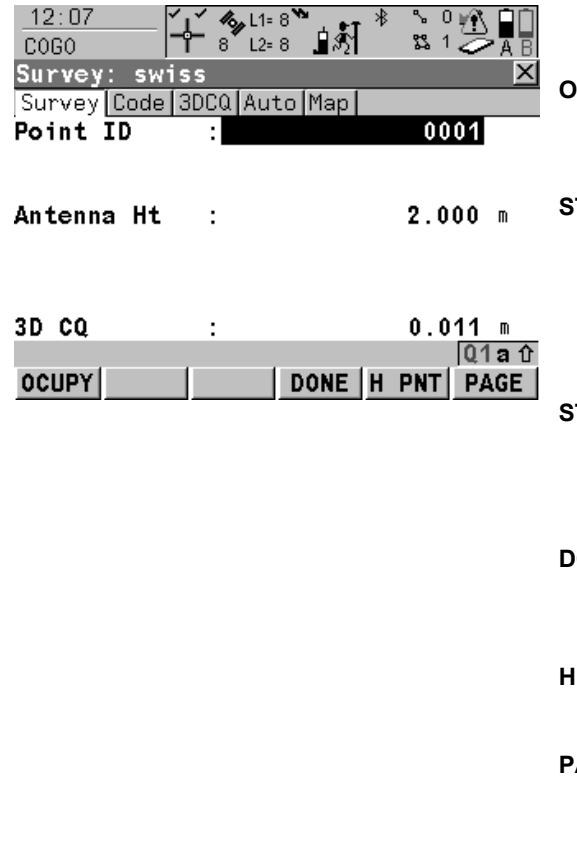

## **OCUPY (F1)**

To start measuring the point to be added to the area. The position mode icon changes to the static icon. **(F1)** changes to **STOP**.

#### **STOP (F1)**

To end measuring the point. When **<Auto STOP: Yes>** in **CONFIGURE Point Occupation Settings**, recording of positions ends automatically as defined by the stop criteria. The position mode icon changes to the moving icon. **(F1)** changes to **STORE**.

## **STORE (F1)**

To store the measured point. When **<Auto STORE: Yes>** in **CONFIGURE Point Occupation Settings**, the measured point is stored automatically. **(F1)** changes to **OCUPY**.

## **DONE (F4)**

To end surveying an area and to access **COGO Edit Area: Area ID** where the area can be stored.

## **H PNT (F5)**

To measure a hidden point. Refer to ["46](#page-1217-0)  [Survey - Hidden Points"](#page-1217-0).

## **PAGE (F6)**

To change to another page on this screen.

#### **SHIFT INIT (F2)**

To select an initialisation method and to force a new initialisation. Available for configuration sets allowing phase fixed solutions. Refer to ["44.6 Initialisation for Real-Time Rover Opera](#page-1180-0)[tions"](#page-1180-0).

#### **SHIFT INDIV (F5)** and **SHIFT RUN (F5)**

To change between entering an individual point ID different to the defined ID template and the running point ID according to the ID template. Refer to ["19.1 ID Templates".](#page-357-0)

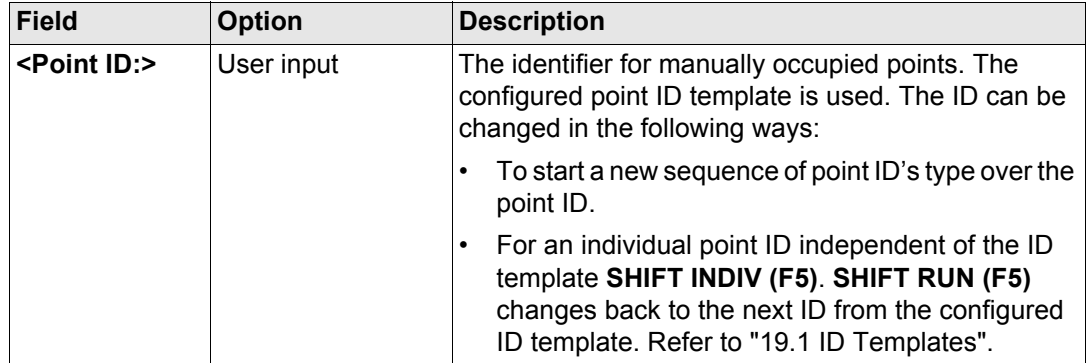

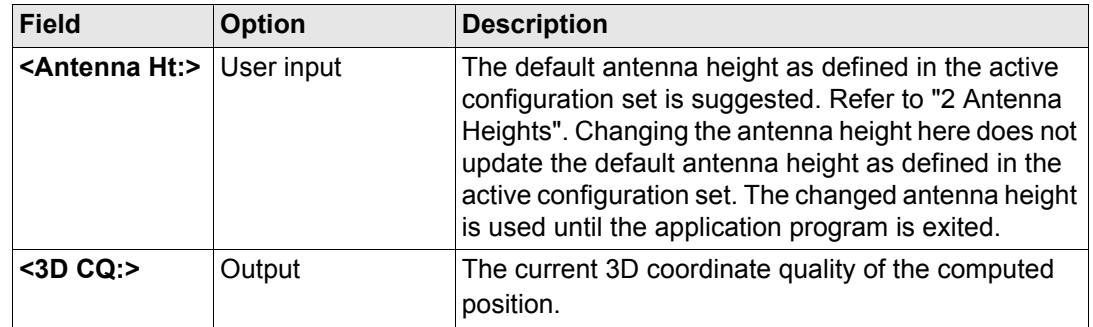

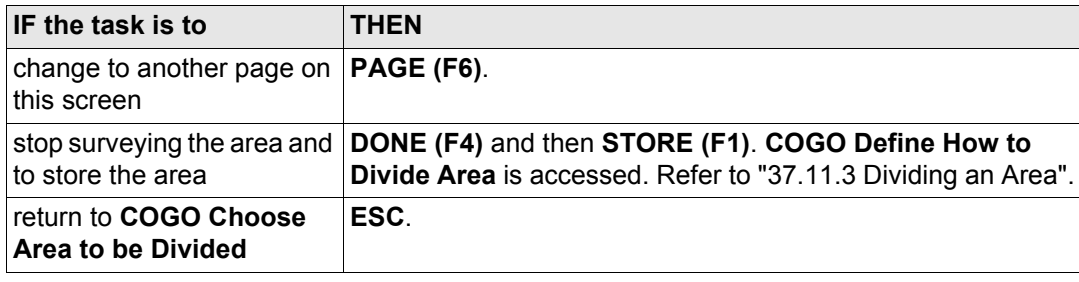

<span id="page-899-0"></span>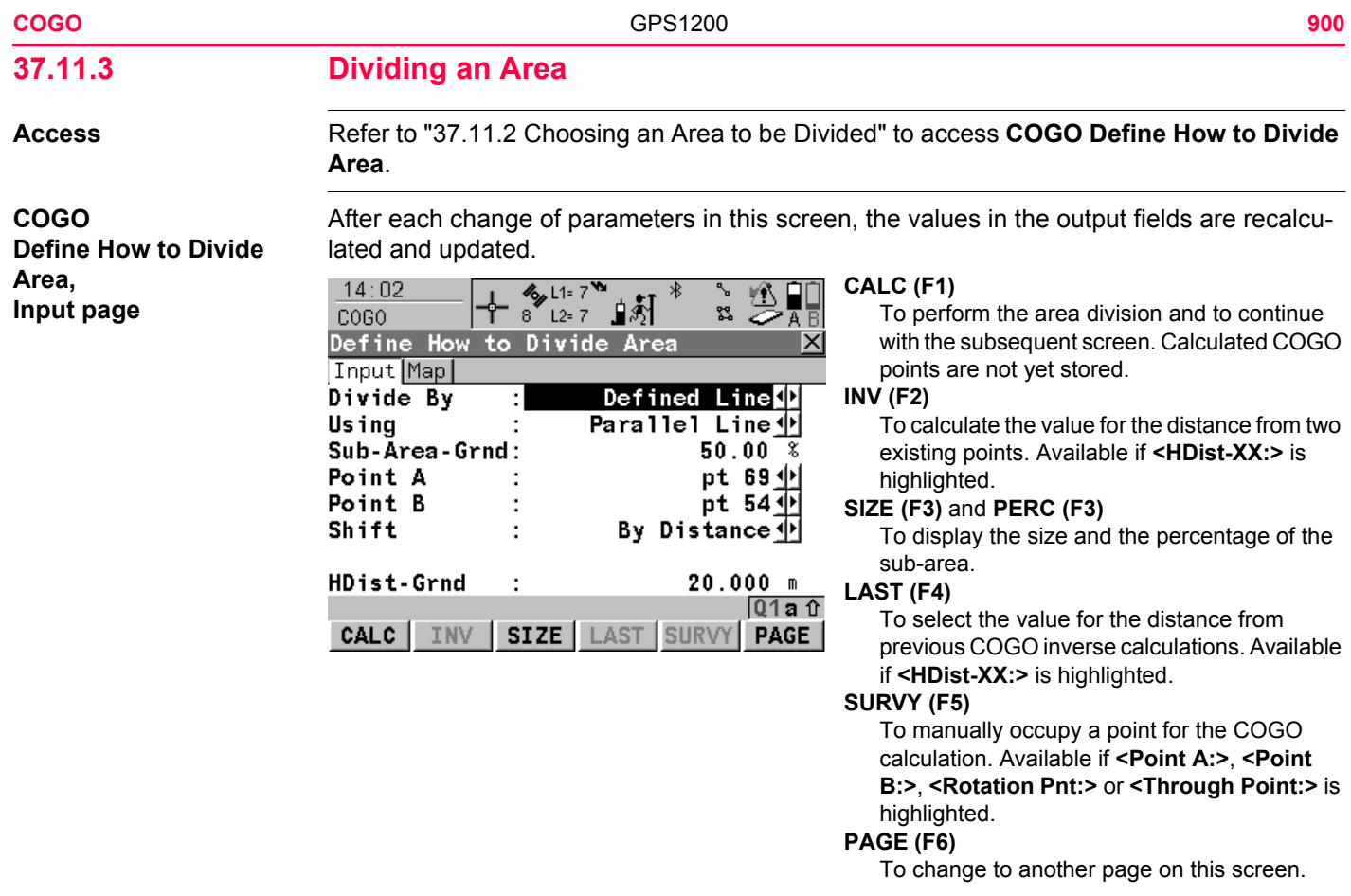
## **SHIFT CONF (F2)**

To configure the COGO application program.

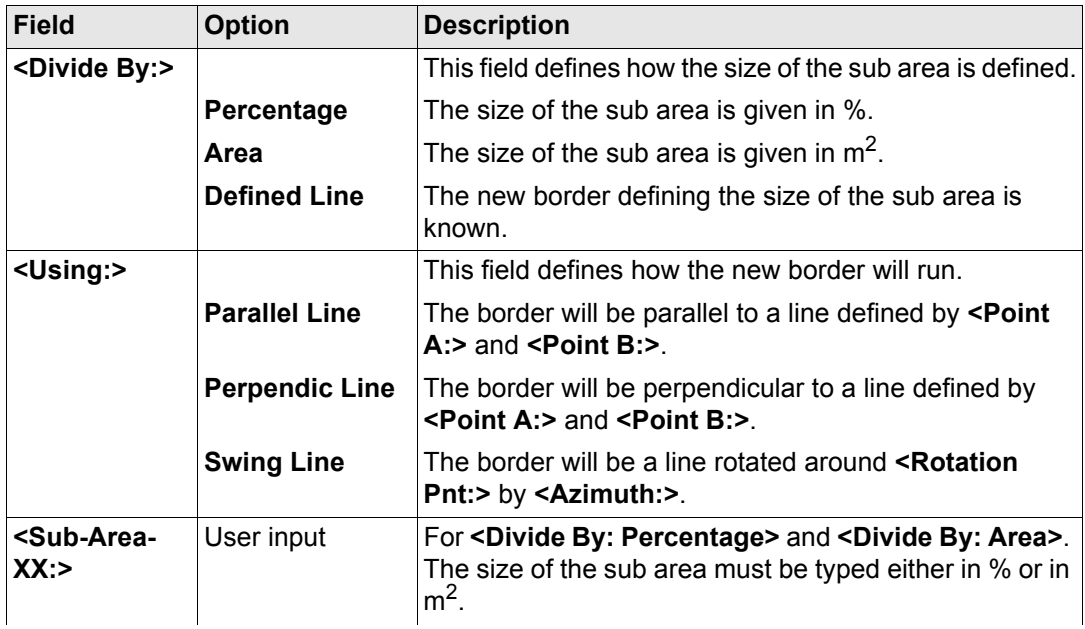

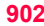

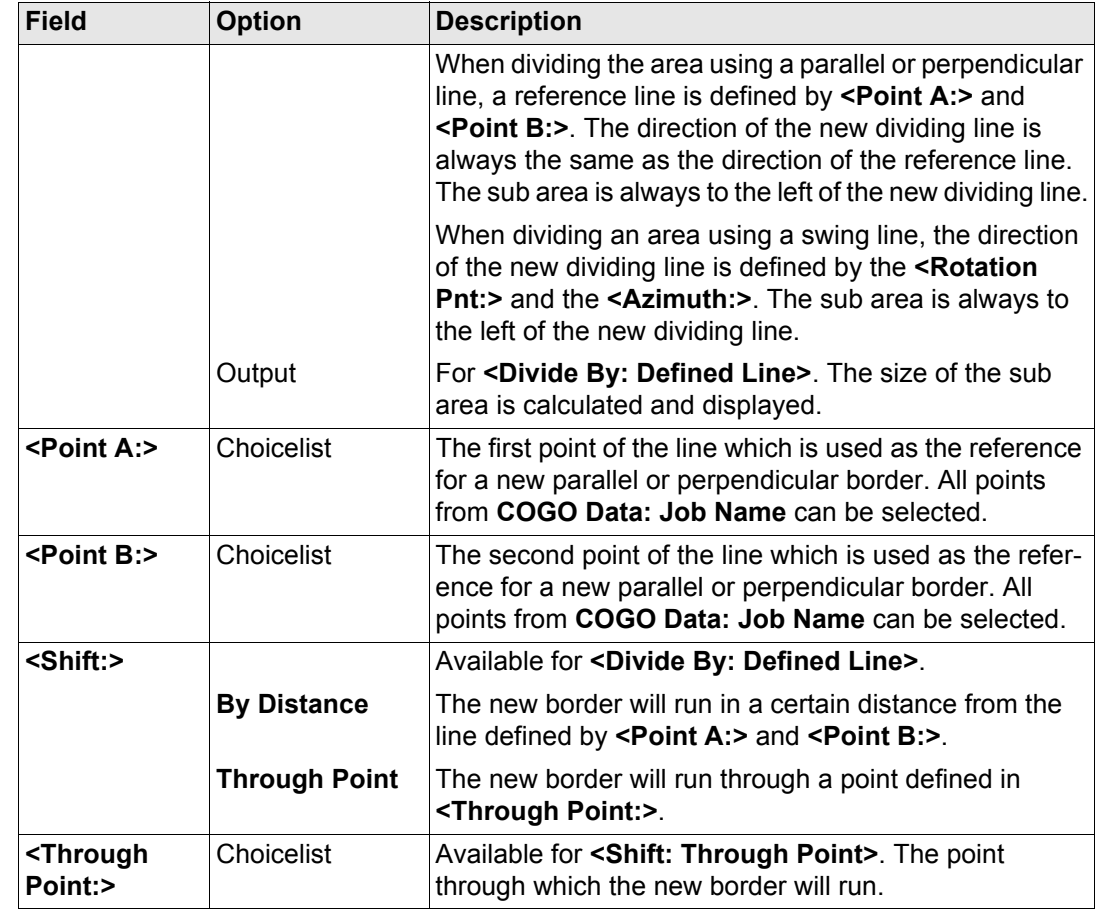

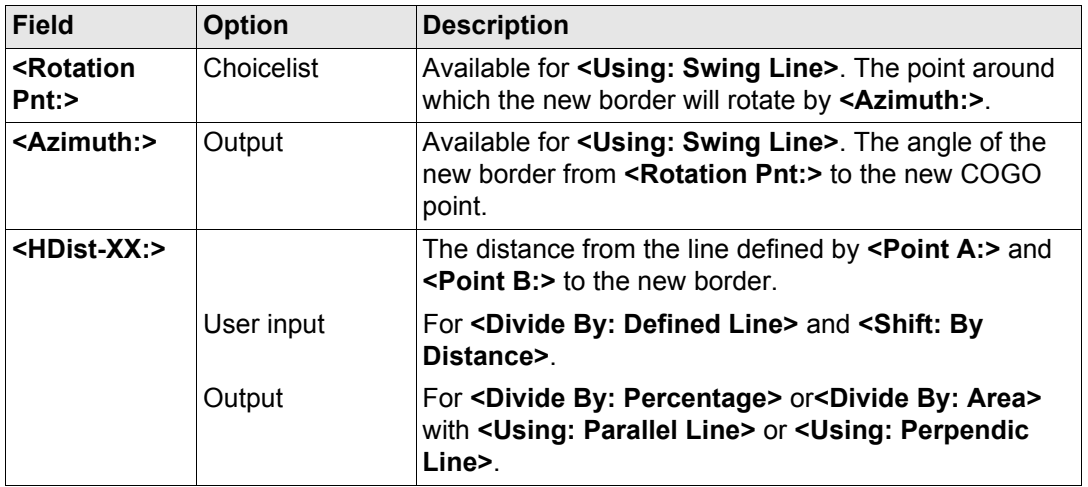

<span id="page-902-0"></span>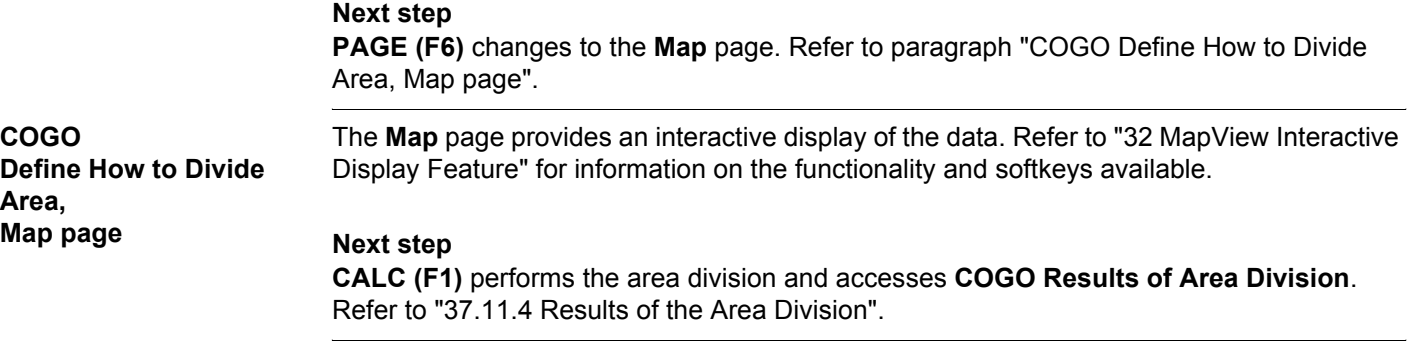

<span id="page-903-0"></span>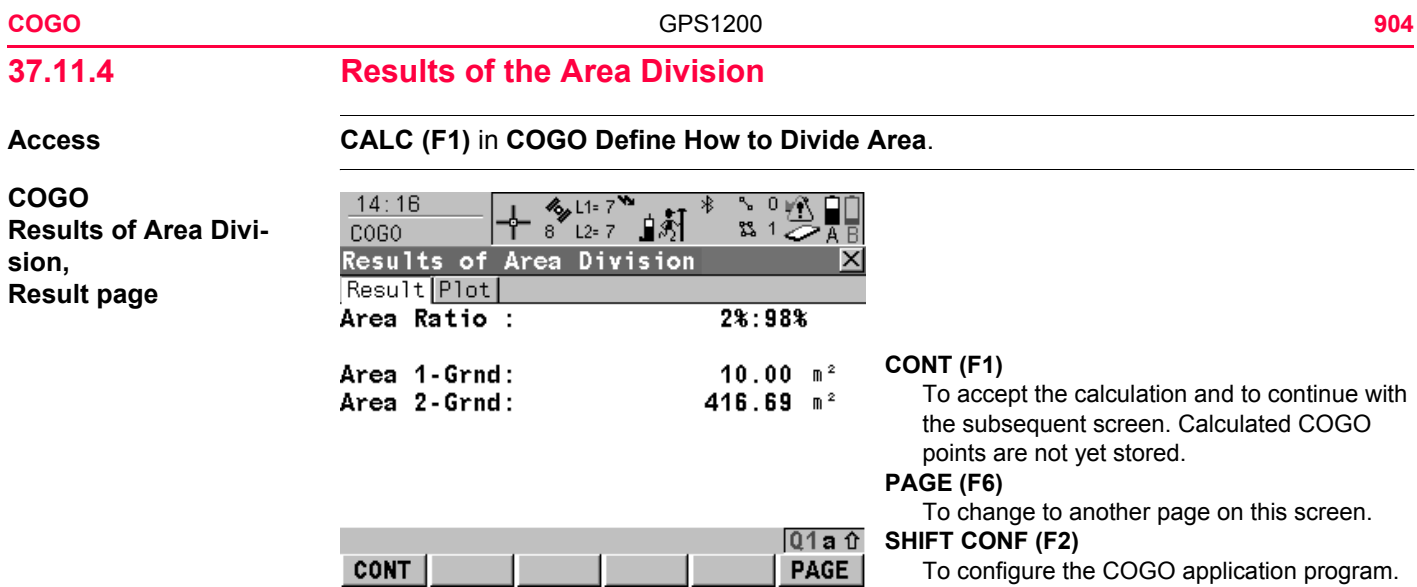

## **Description of fields**

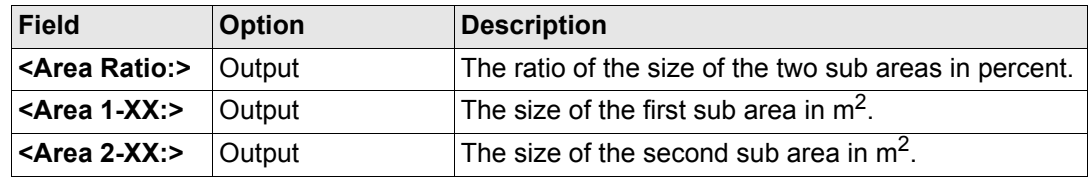

## **Next step**

**PAGE (F6)** changes to the **Plot** page.

#### **COGO Results of Area Division, Map page**

The points defining the area and the calculated COGO points are shown in black.

## **Next step CONT (F1)** accesses **COGO Area Division Results**.

The coordinates of the intersection points of the new border with the original area are displayed.

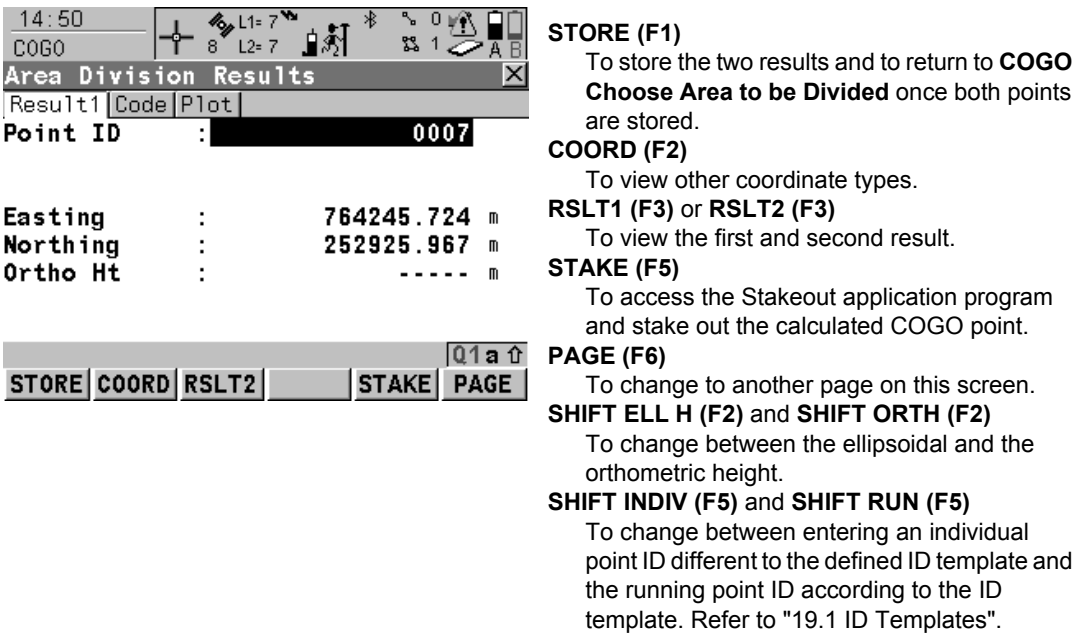

# **COGO**

**Area Division Results, ResultX page**

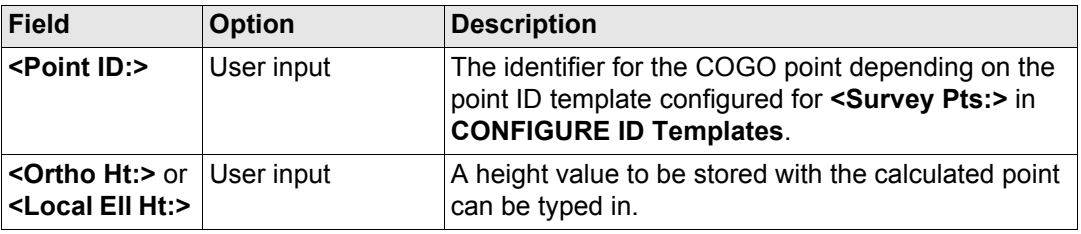

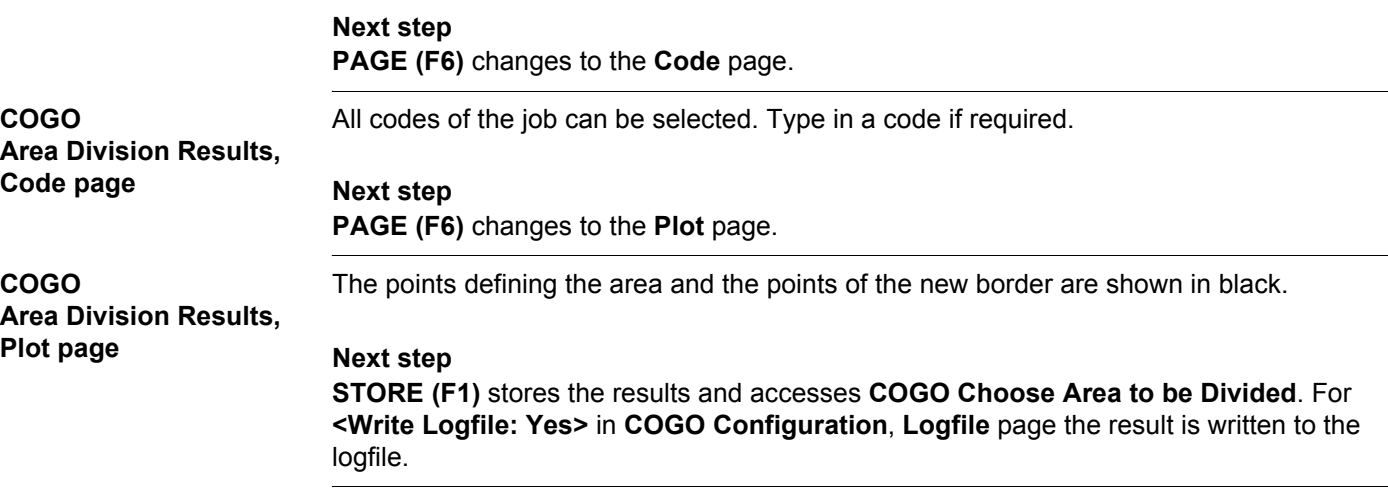

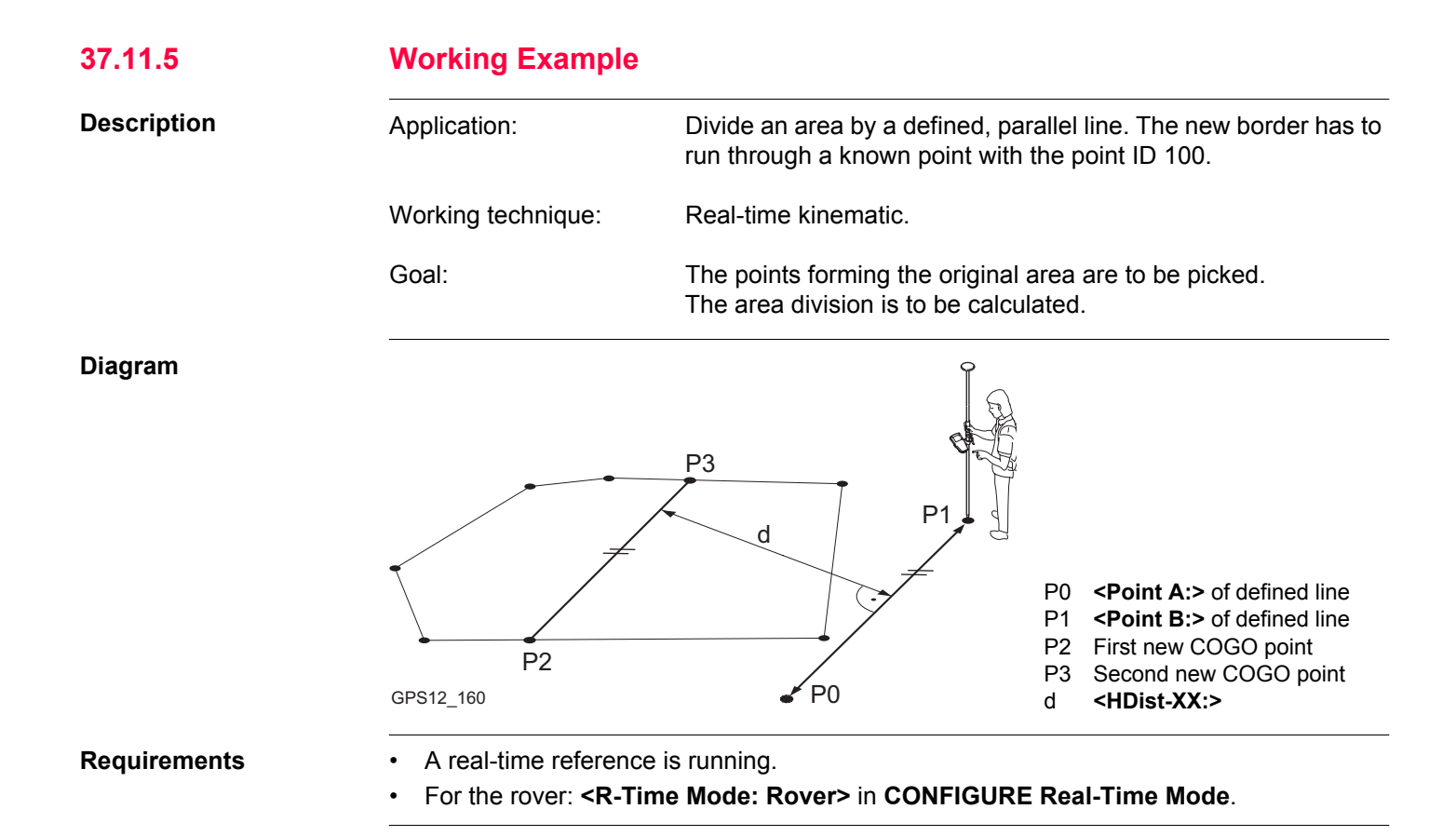

#### **COGO** GPS1200 **908**

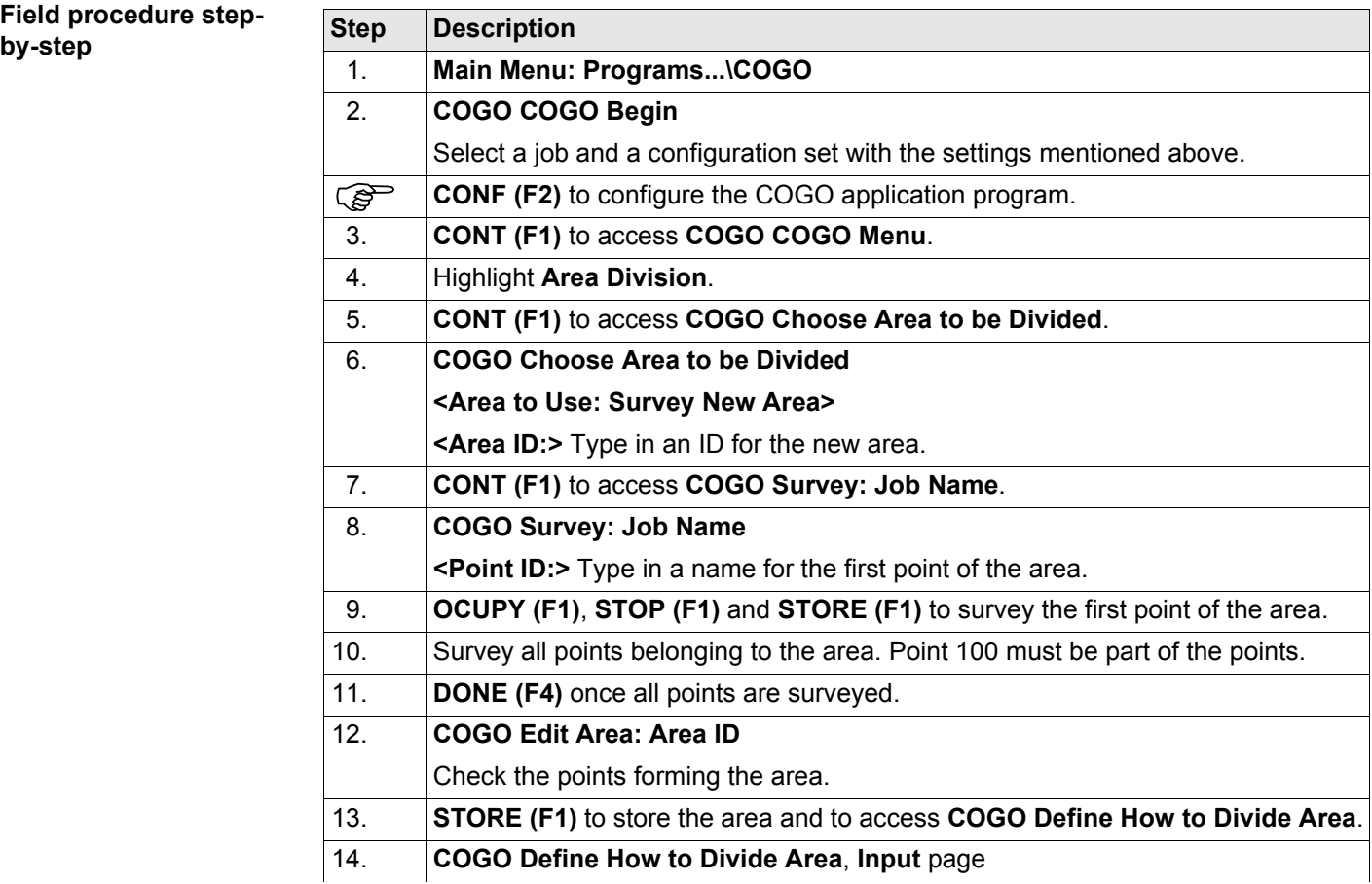

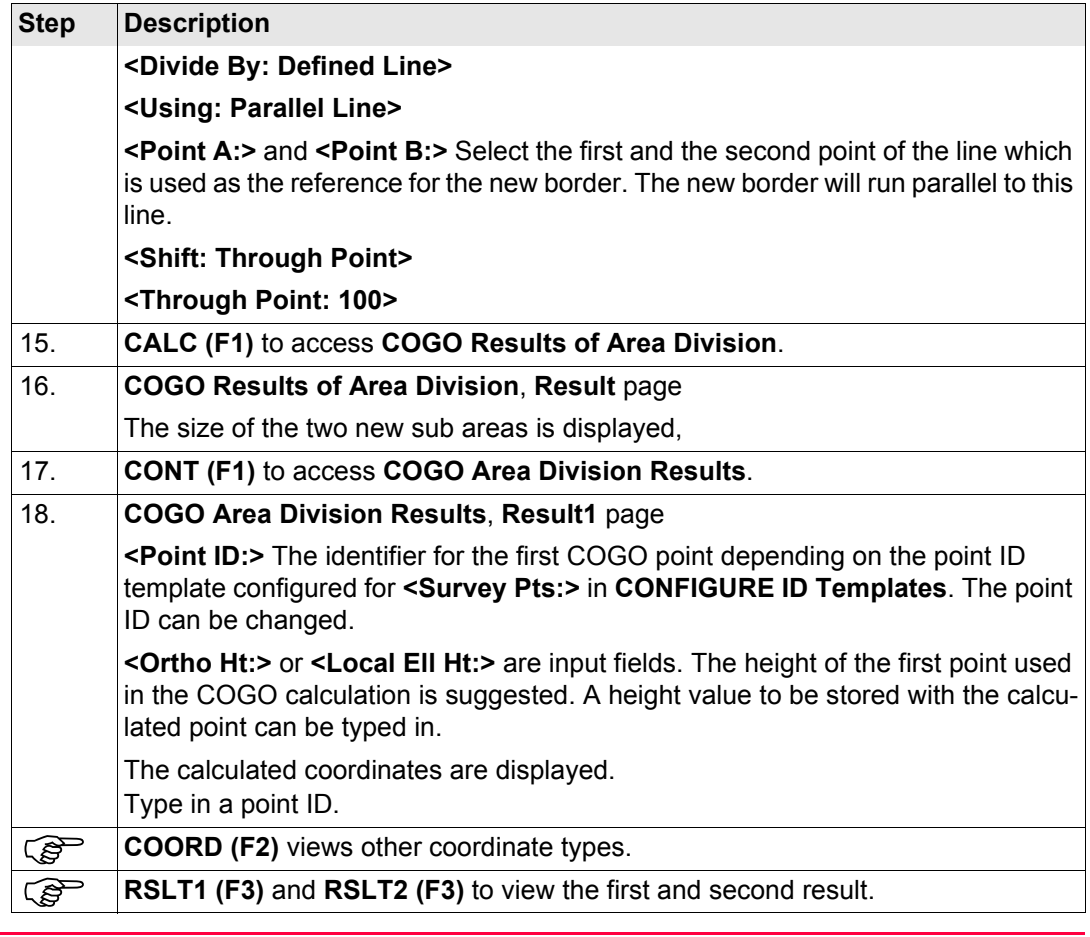

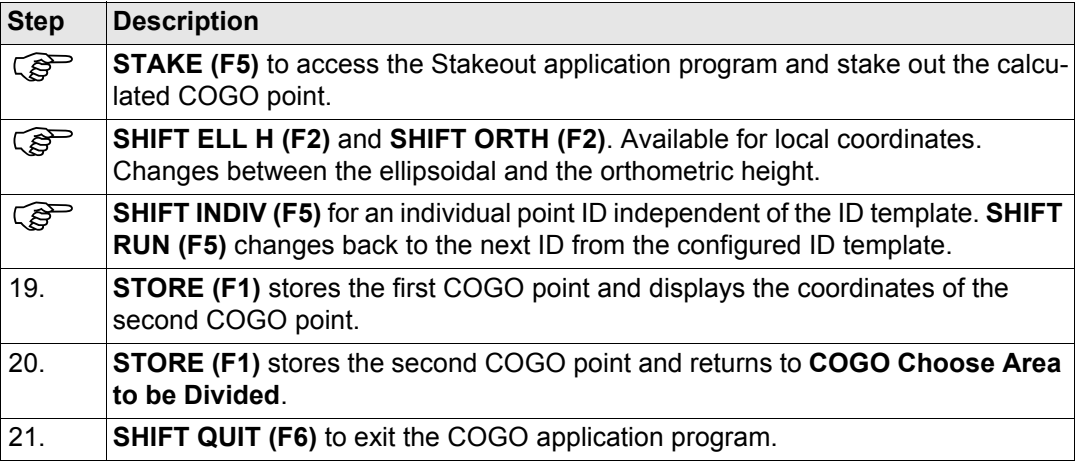

## **37.12 Selecting a Result from Previous COGO Inverse Calculations**

**Description** Azimuths, distances and offsets required within the COGO traverse and intersection calcu-

**Select a result from previous COGO inverse calculations step-bystep**

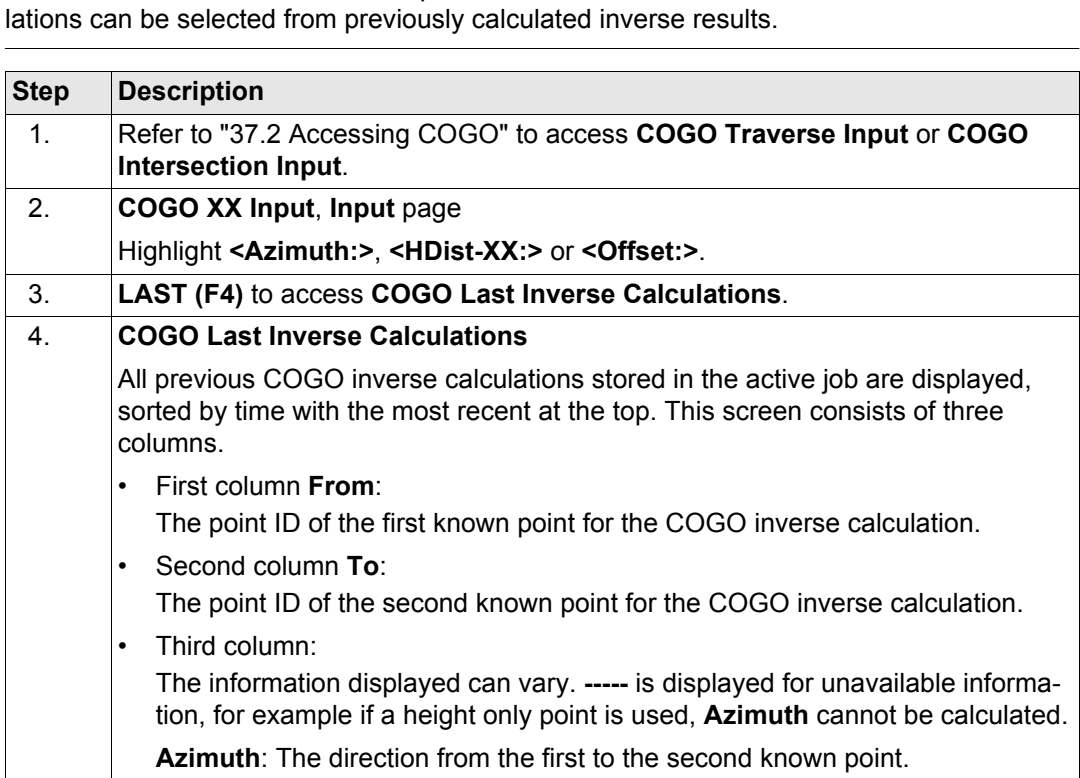

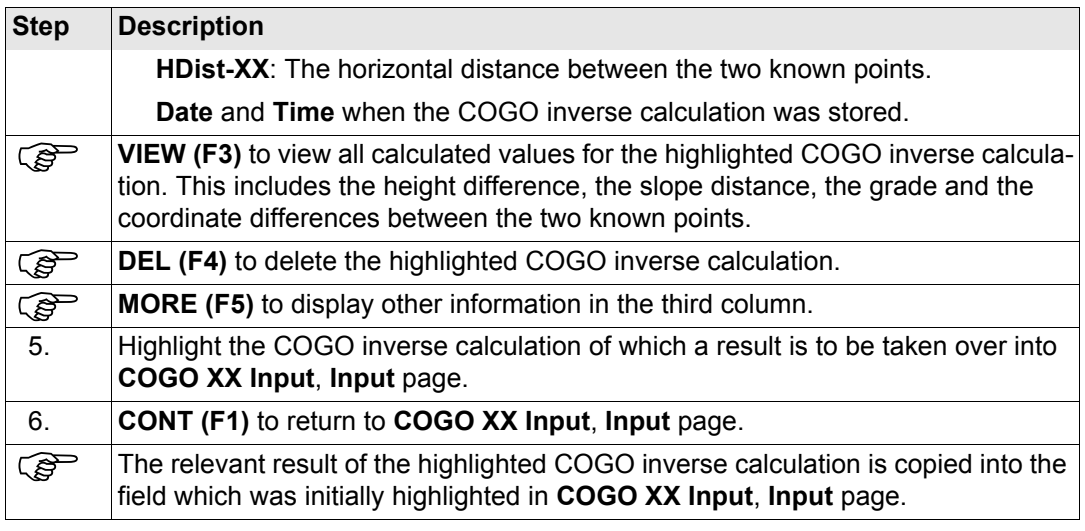

**37.13 Modifying Values for Azimuths, Distances and Offsets Description** The values for the azimuth, the distance and the offset required within the COGO traverse and intersection calculation can be mathematically modified. **Access step-by-step Step Description** 1. Refer to ["37.2 Accessing COGO"](#page-773-0) to access **COGO Traverse Input** or **COGO Intersection Input**. 2. **COGO XX Input**, **Input** page Highlight **<Azimuth:>**, **<HDist-XX:>** or **<Offset:>**.

3. **SHIFT MODIF (F4)** to access **COGO Modify Value**.

**COGO Modify Value** On this screen numbers can be typed in for the multiplication, division, addition and subtraction with the original azimuth, distance or offset value. The standard rules of mathematical operations apply.

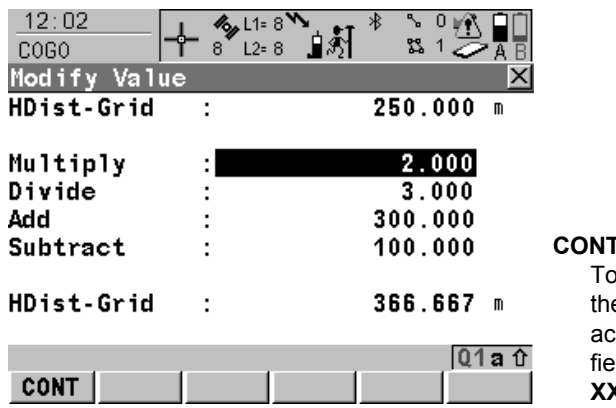

#### **CONT (F1)**

accept the modified value and to return to e screen from where this screen was cessed. The modified value is copied into the field which was initially highlighted in **COGO X** Input, Input page.

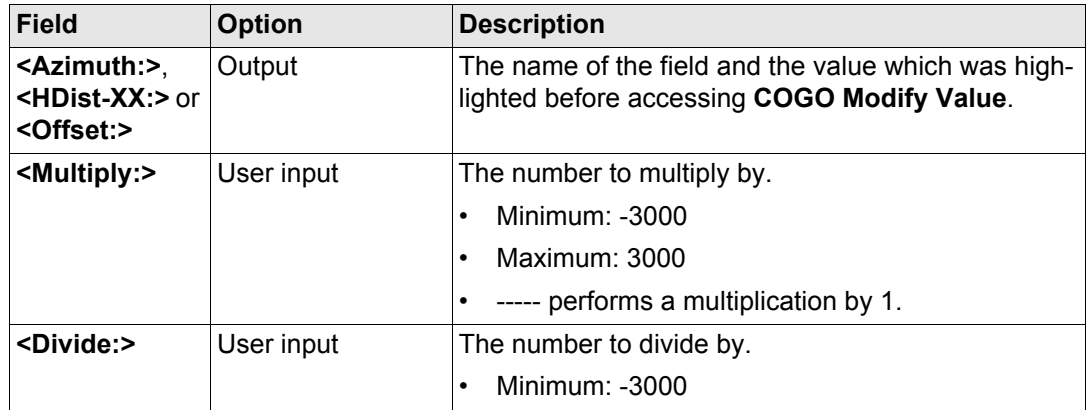

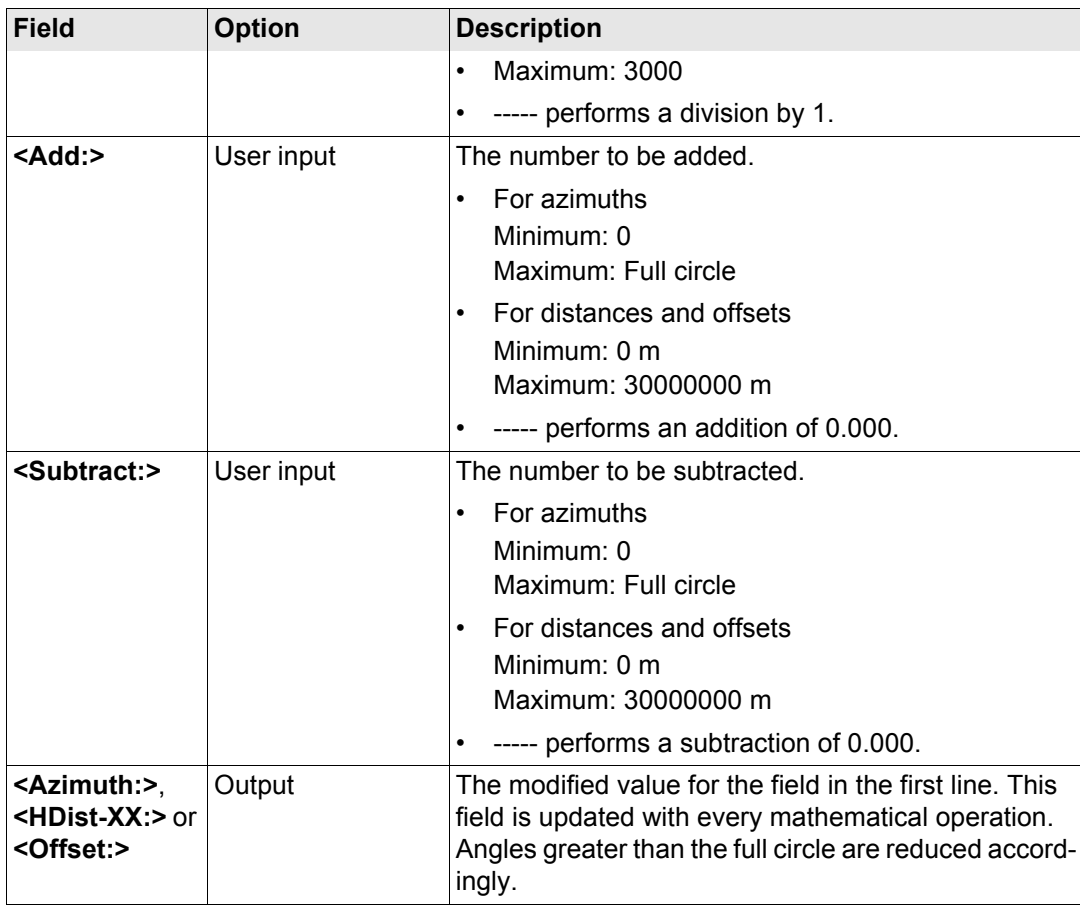

## **Next step**

The behaviour for an offset is identical.

**CONT (F1)** accepts the modified value and returns to the screen from where this screen was accessed.

#### **Example: Calculations for an azimuth**

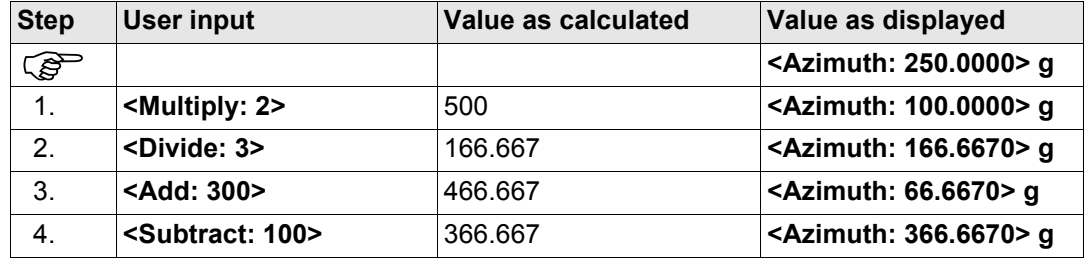

#### **Example: Calculations for a distance**

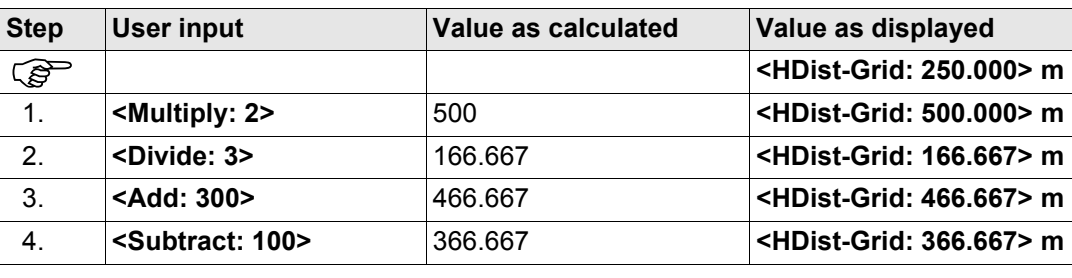

<span id="page-917-0"></span>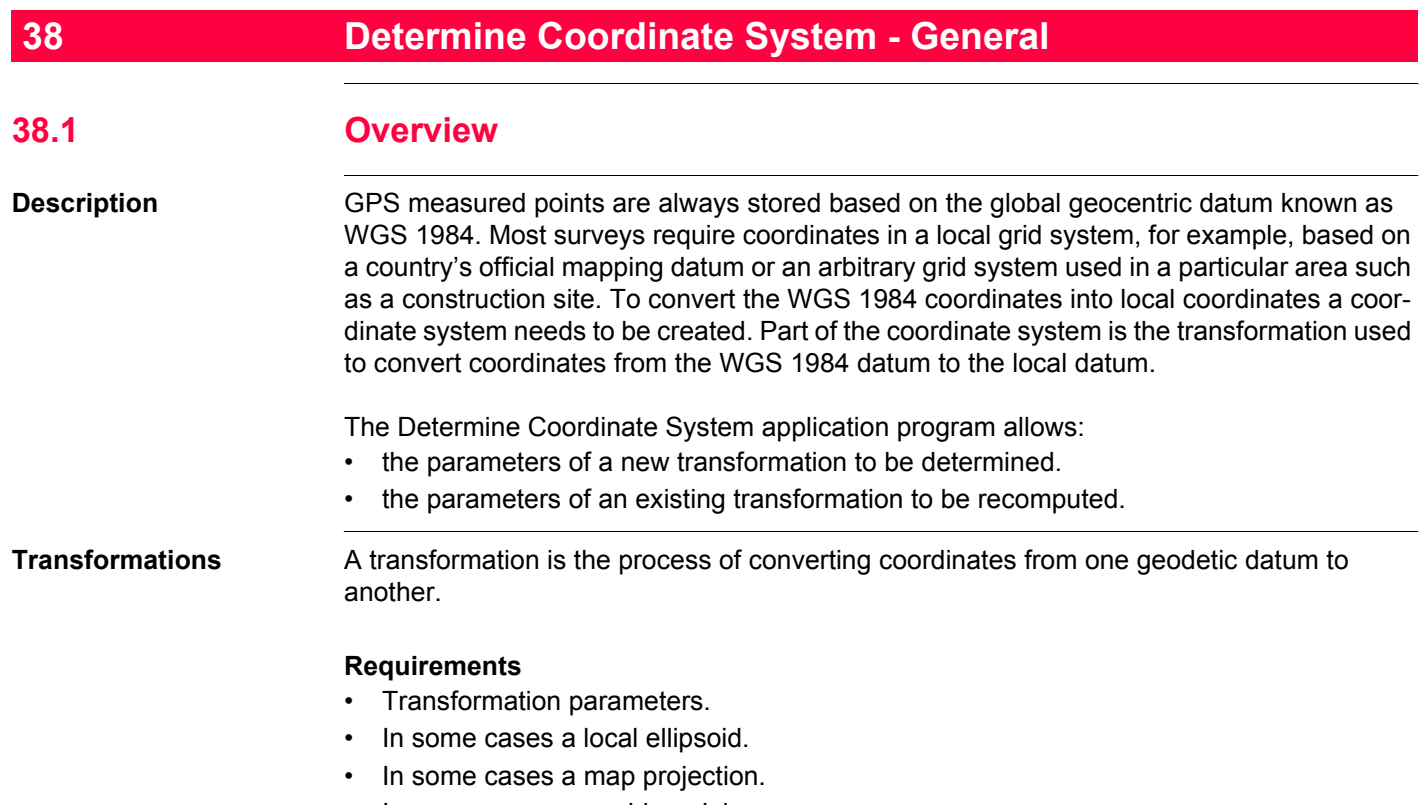

• In some cases a geoid model.

#### **Transformation parameters**

A transformation consists of a number of shifts, rotations and scale factors, depending on the type of transformation used. Not all of these parameters are always required. These parameters may already be known, or may need to be computed.

#### **Description of transformations**

Three different transformations are provided:

- Classic 3D, also called Helmert transformation
- Onestep
- Twostep

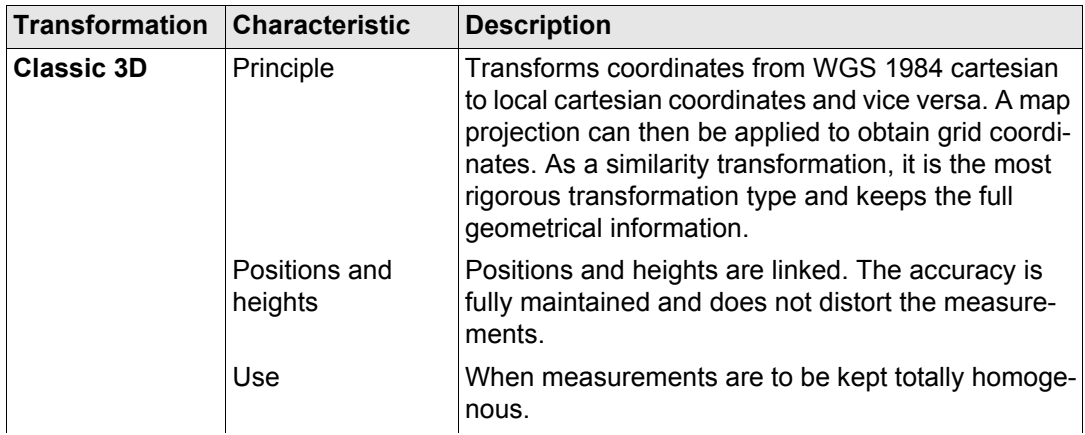

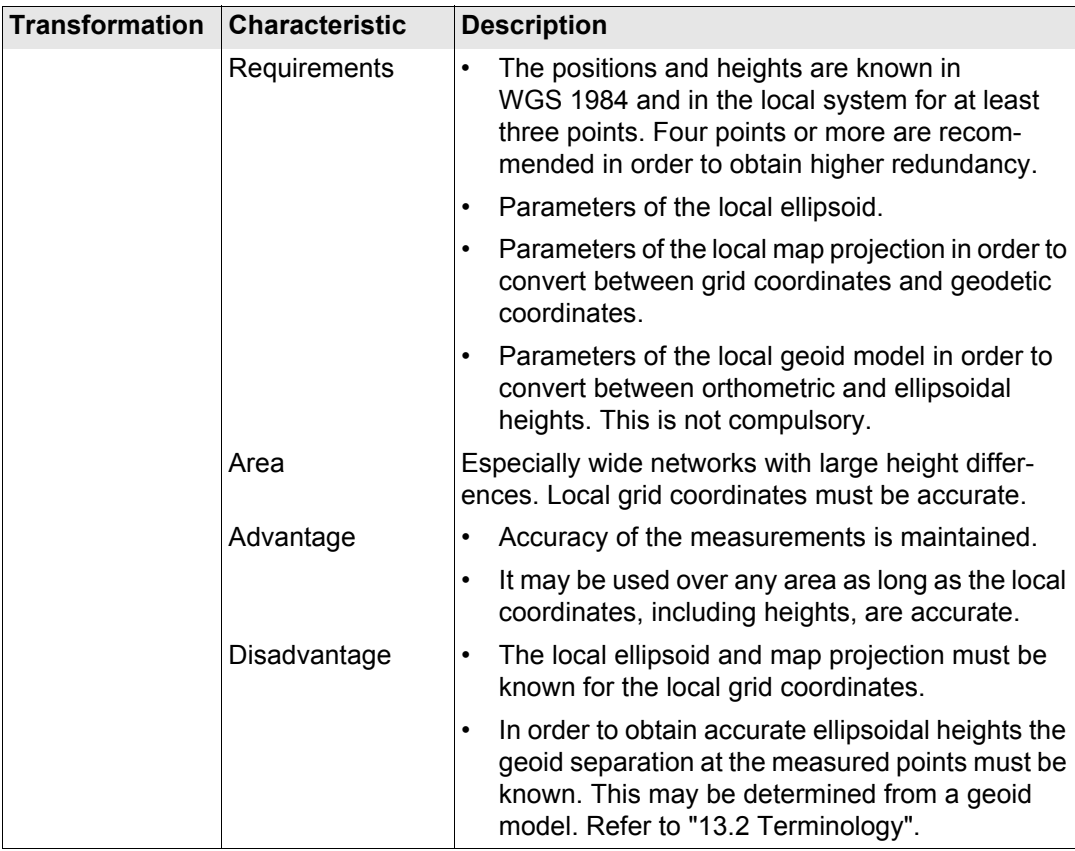

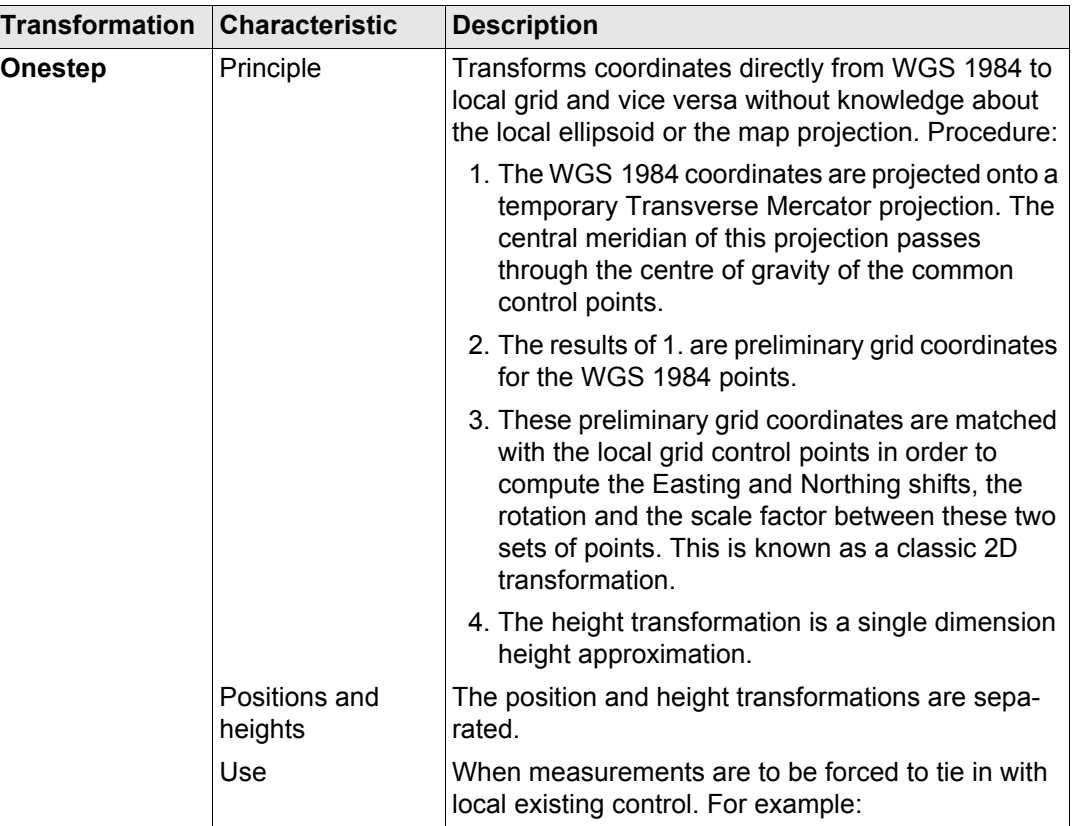

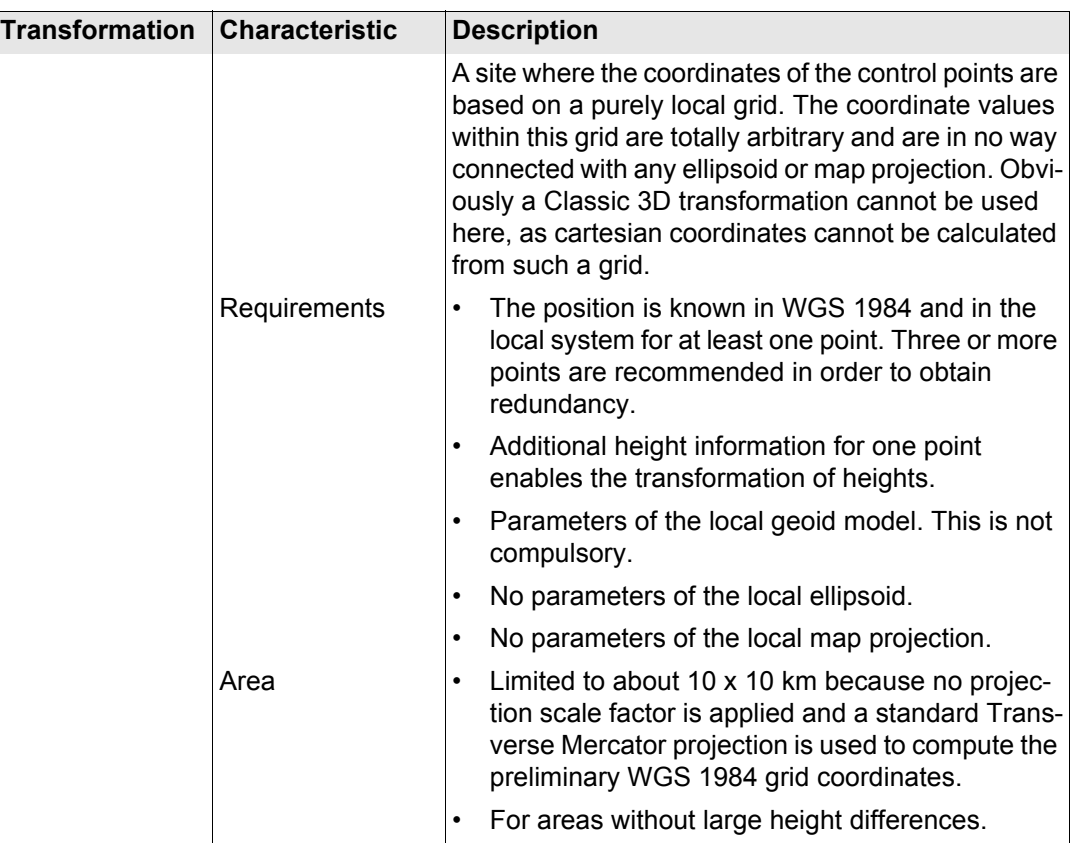

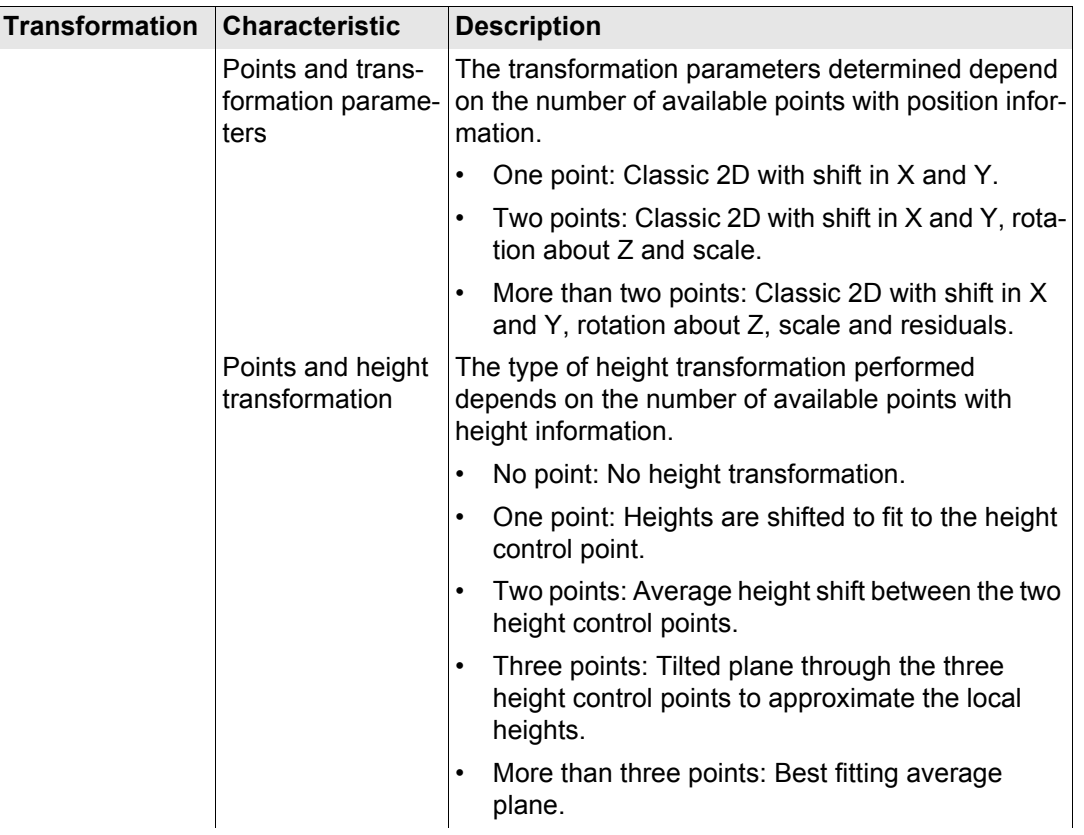

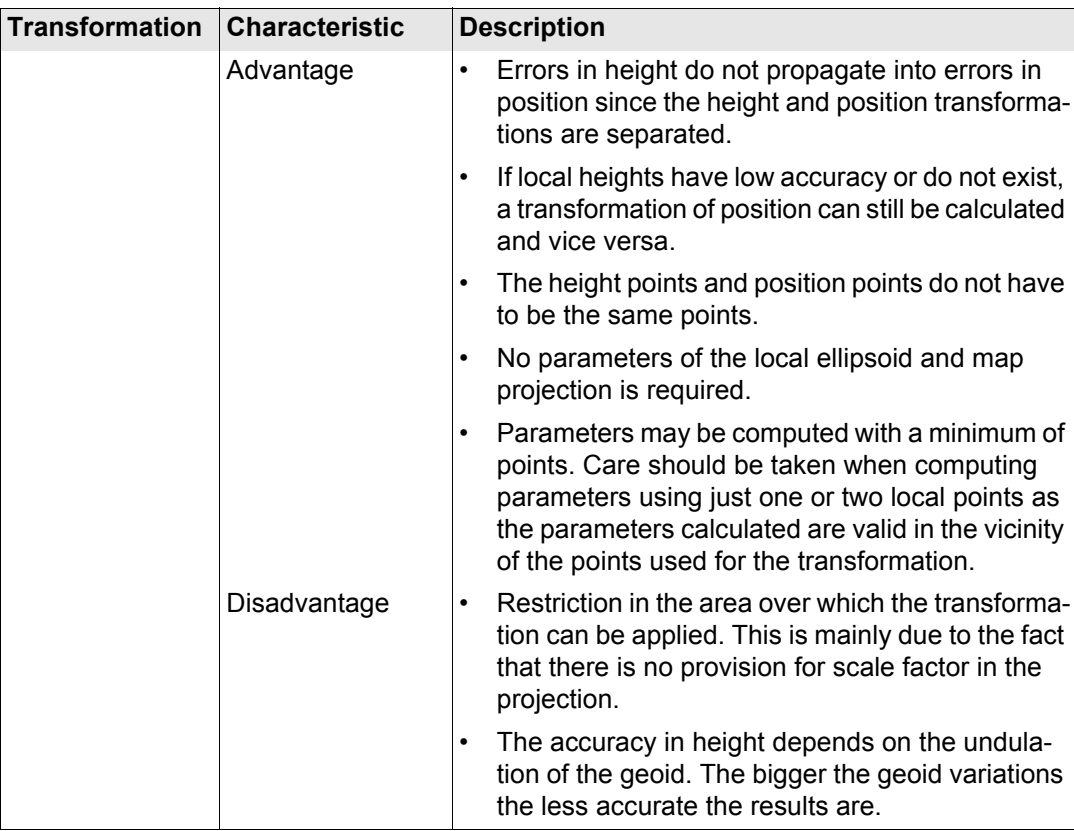

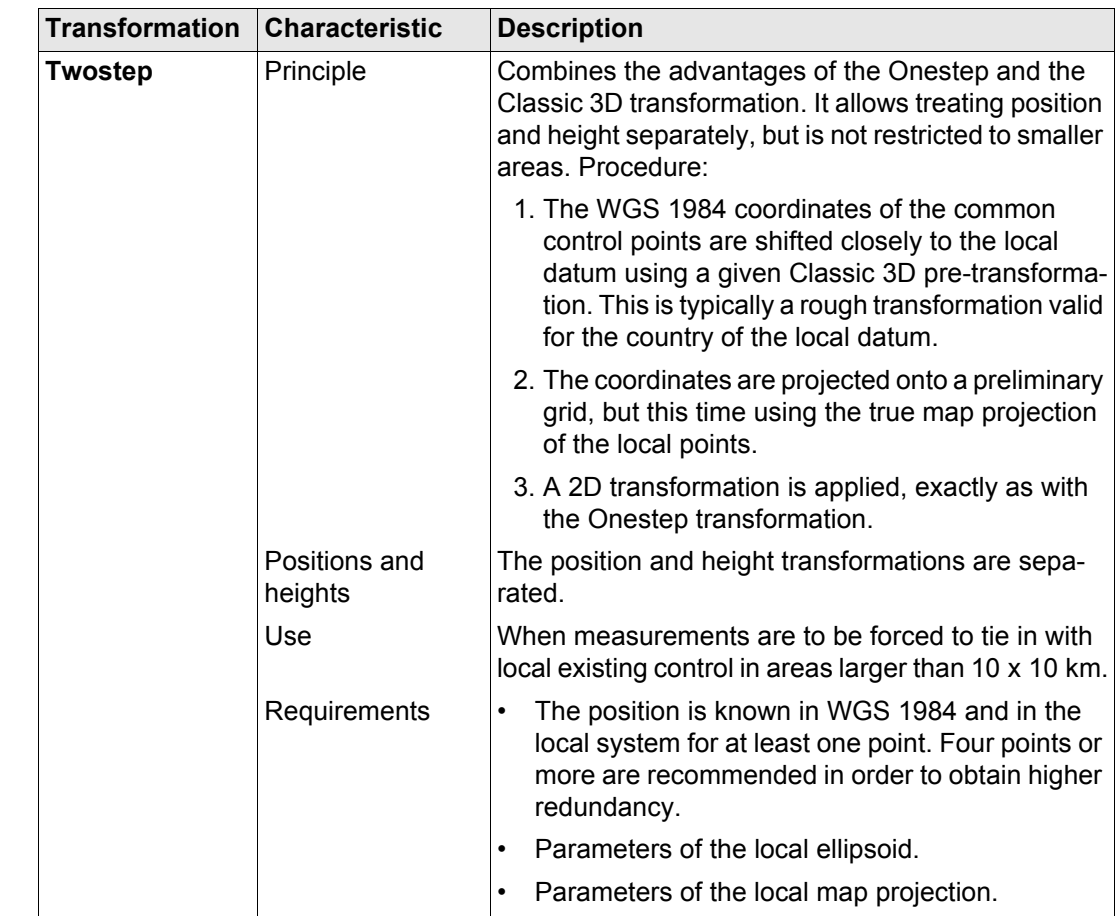

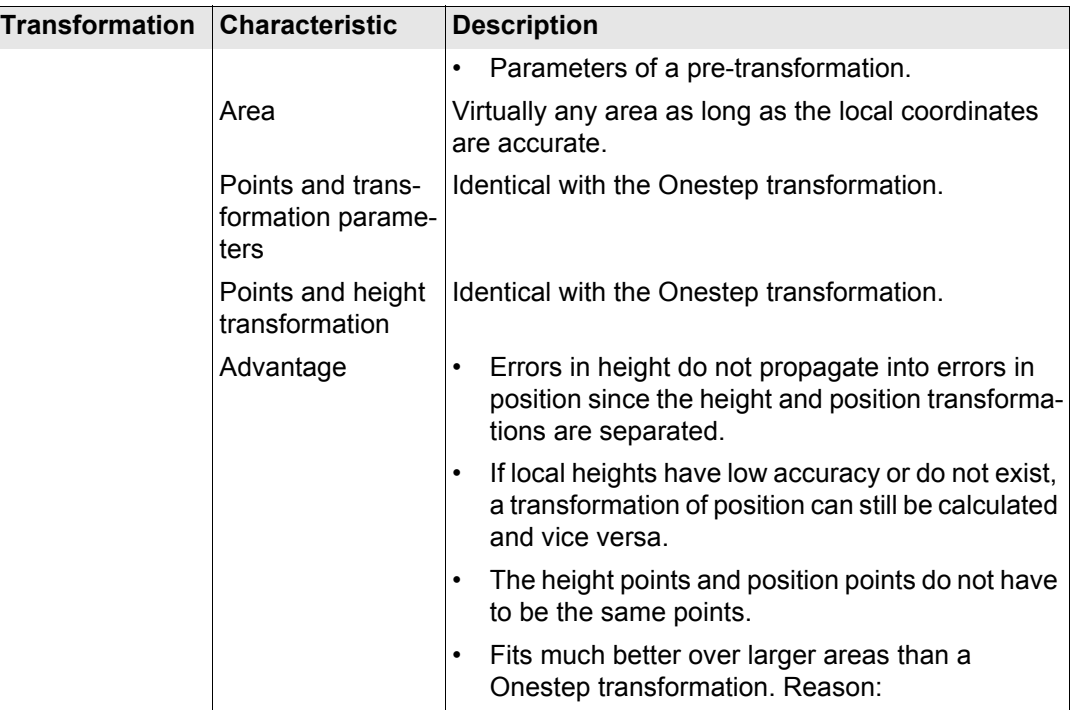

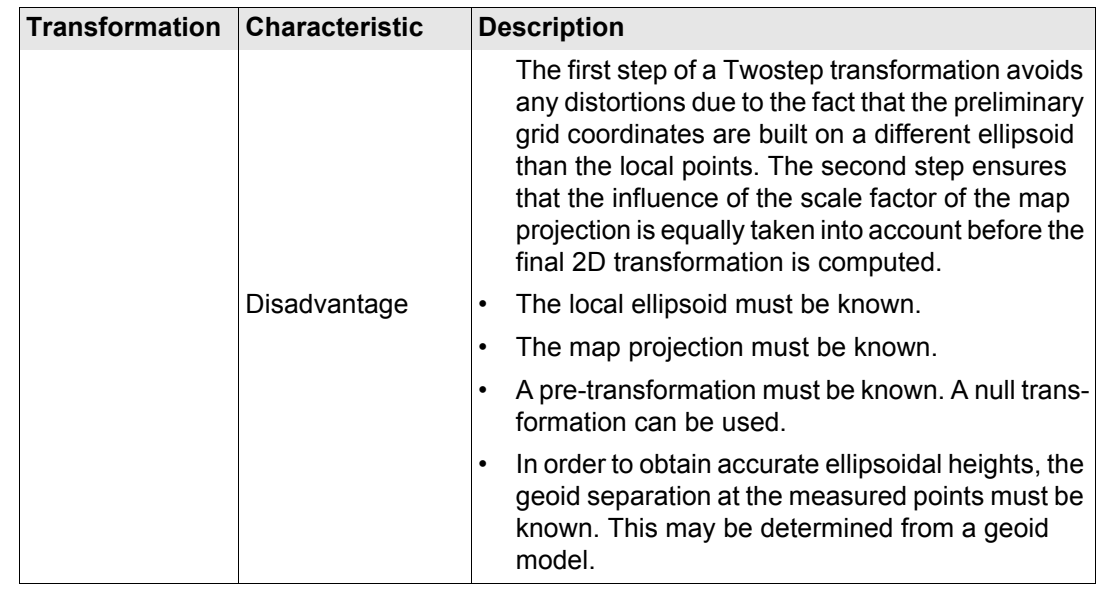

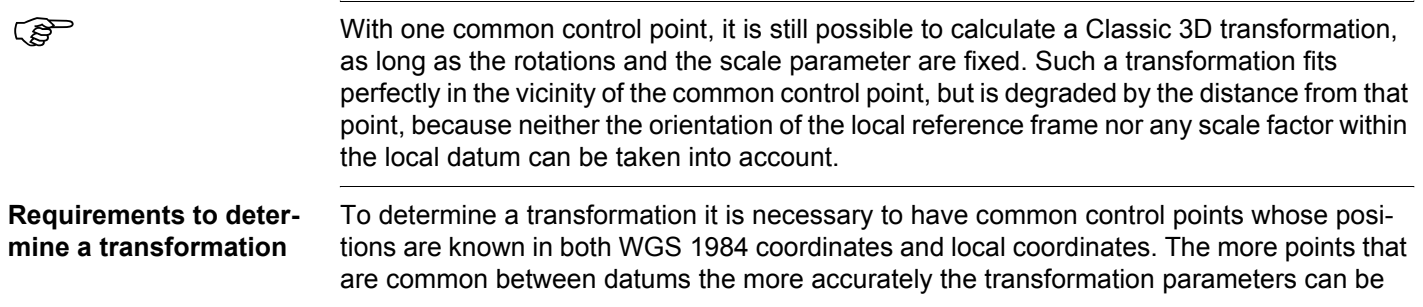

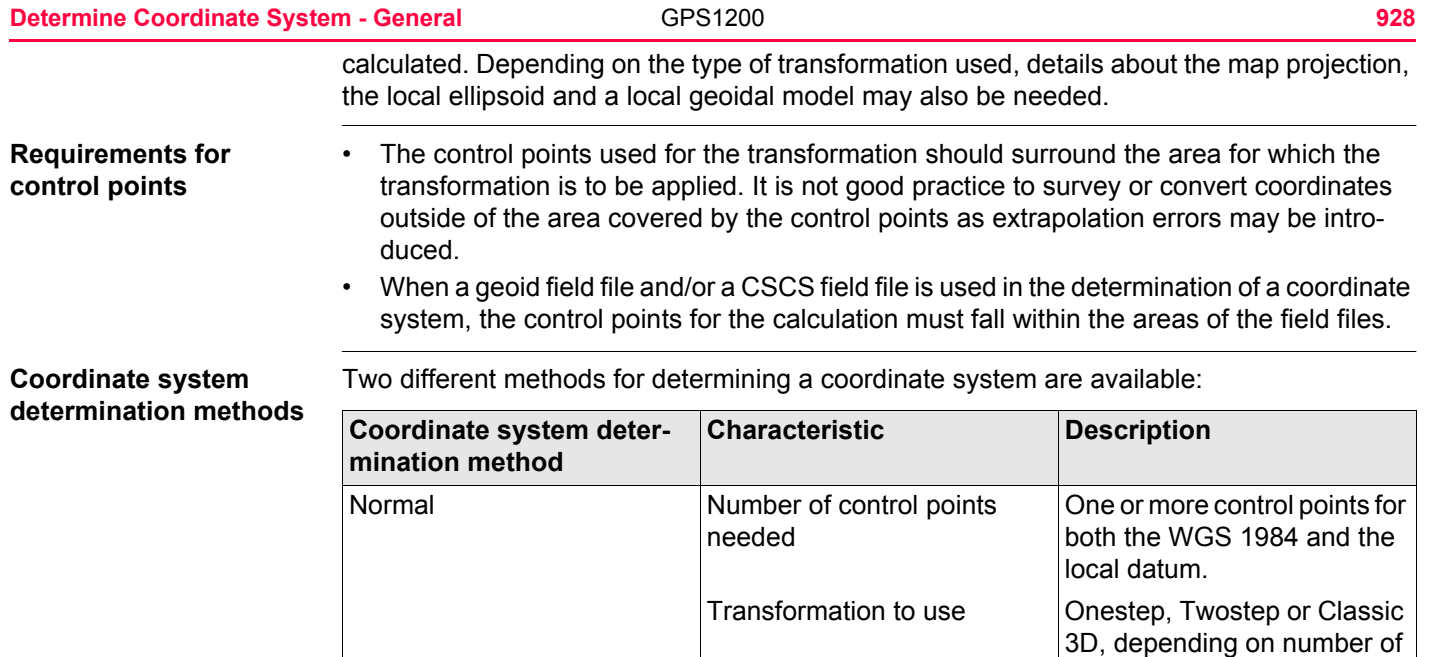

One point localisation Number of control points

needed

control points and available

One control point for both the WGS 1984 and the local

information.

datum.

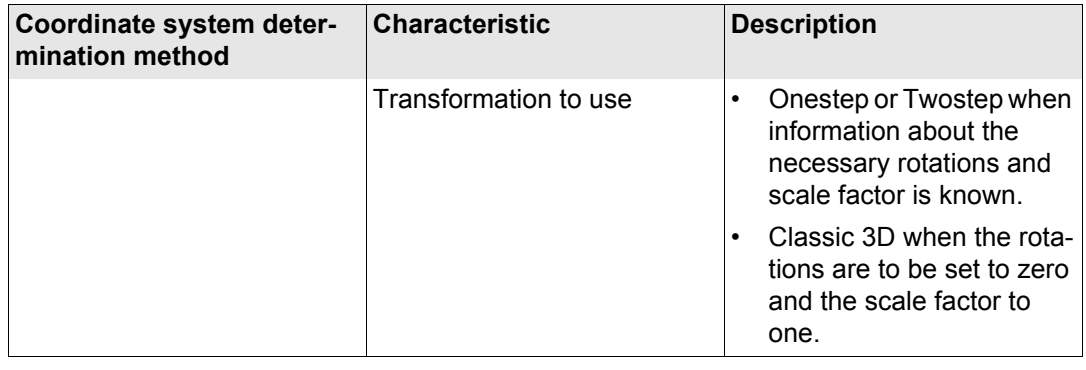

<span id="page-929-0"></span>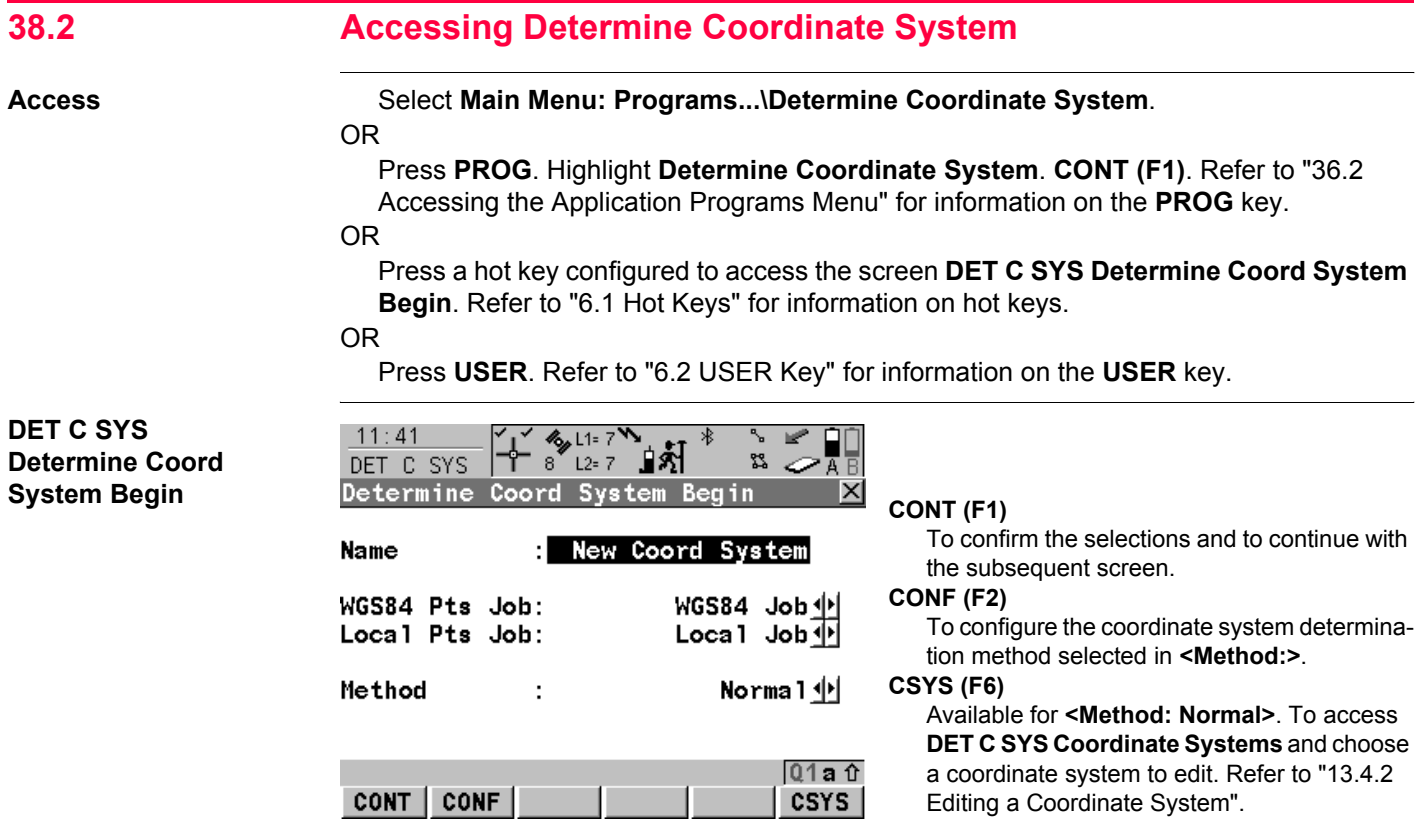

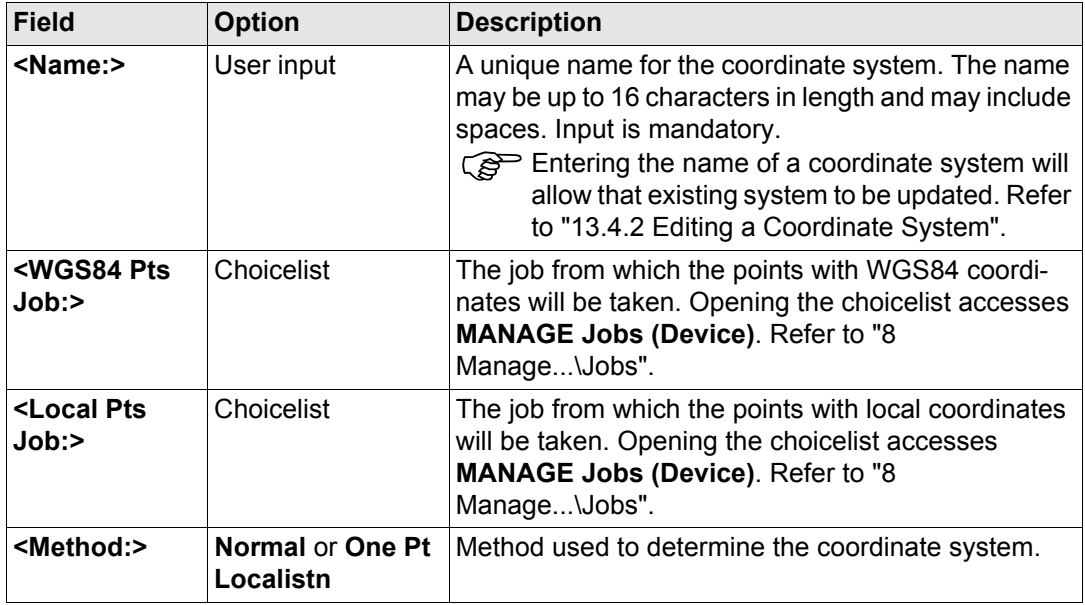

## **Next step**

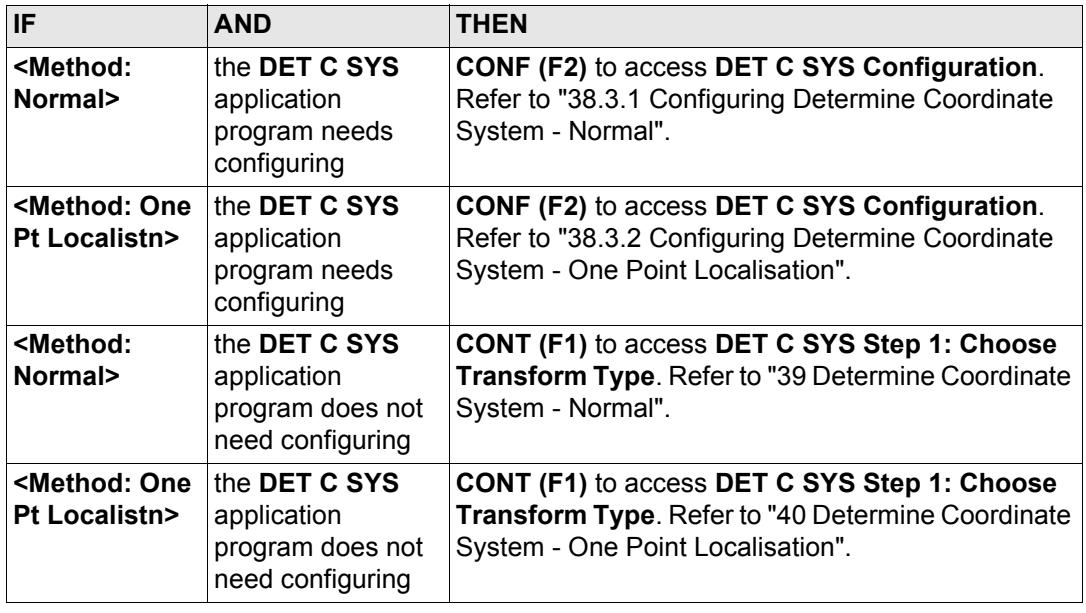

<span id="page-932-0"></span>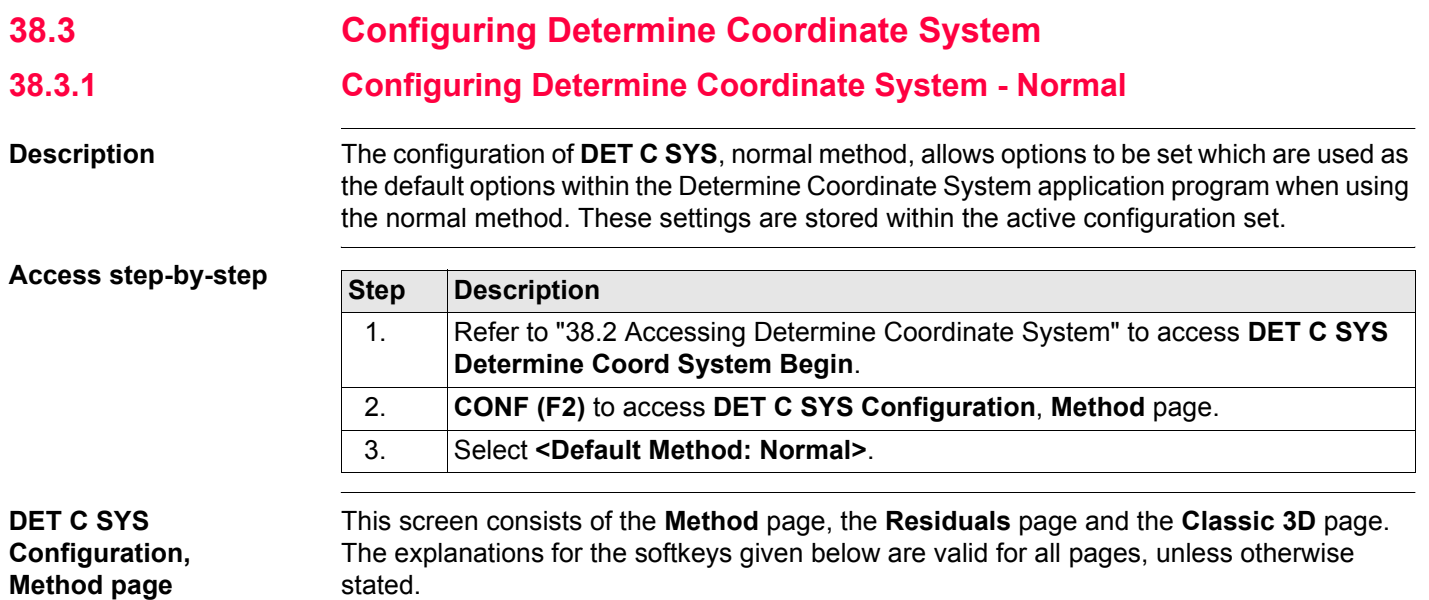

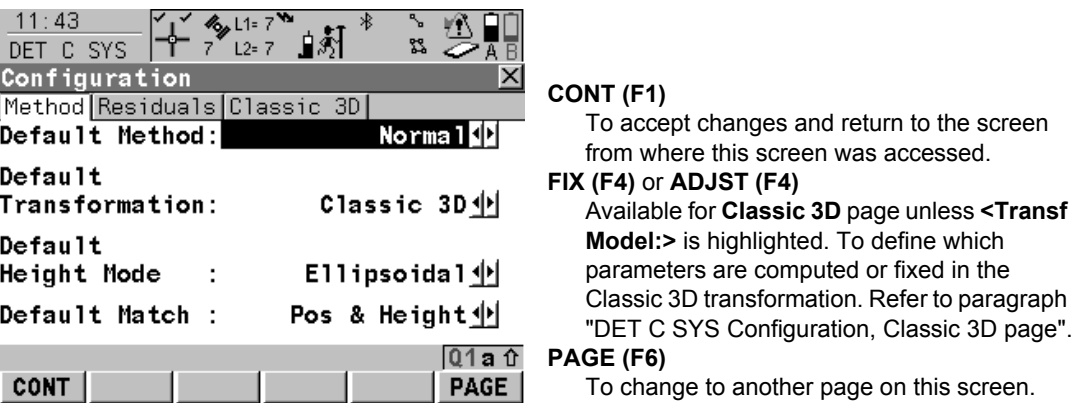

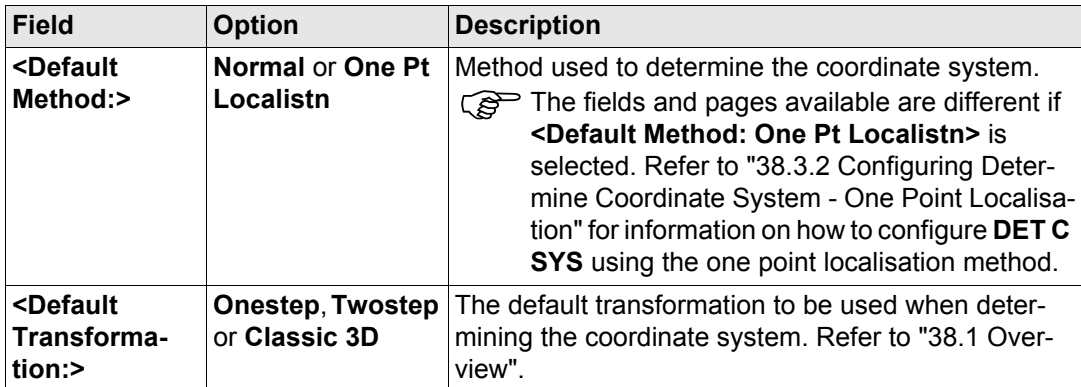

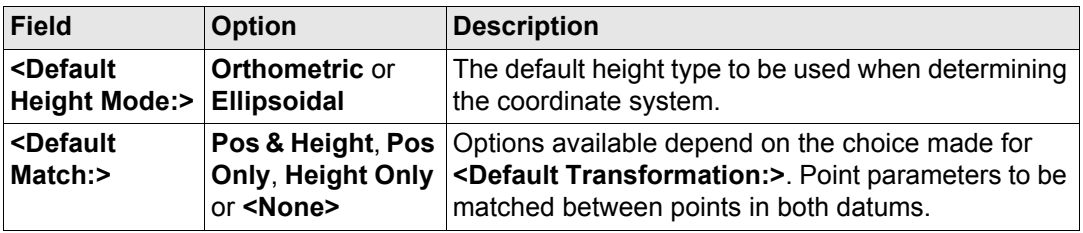

#### **Next step**

**PAGE (F6)** changes to the **Residuals** page. Refer to paragraph ["DET C SYS Configuration,](#page-934-0)  [Residuals page"](#page-934-0).

## **Description of fields**

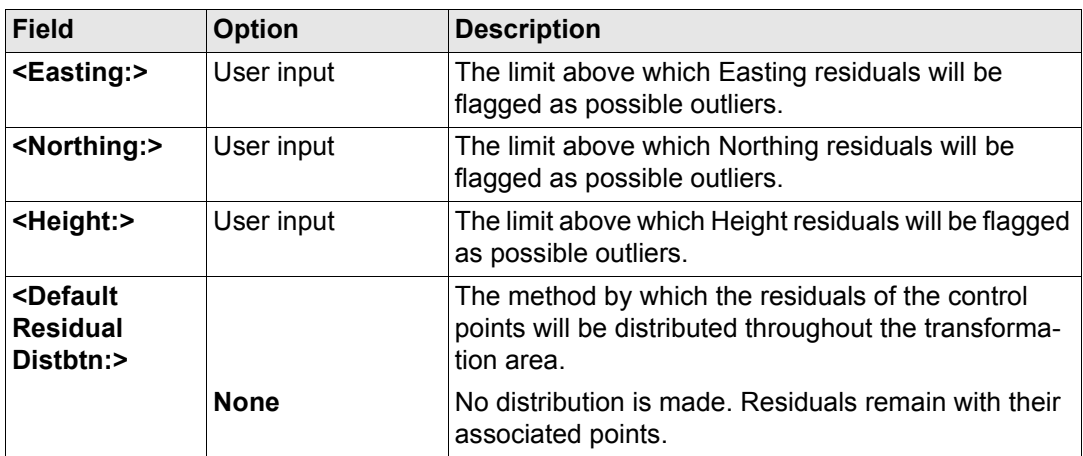

## <span id="page-934-0"></span>**DET C SYS Configuration, Residuals page**

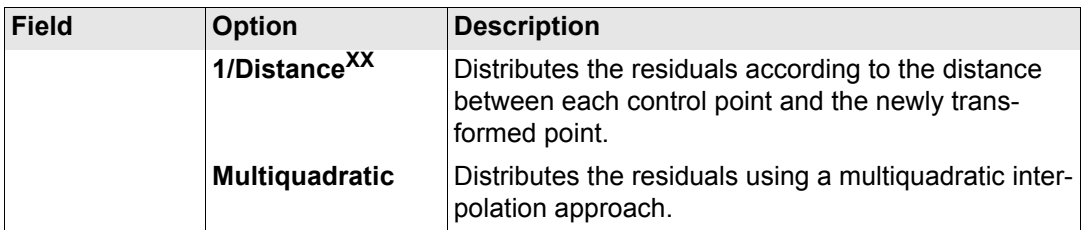

#### **Next step**

**PAGE (F6)** changes to the **Classic 3D** page. Refer to paragraph ["DET C SYS Configuration,](#page-935-0)  [Classic 3D page"](#page-935-0).

<span id="page-935-0"></span>**DET C SYS Configuration, Classic 3D page** The settings on this page define the parameters to be used in a Classic 3D transformation. Refer to ["13.2 Terminology"](#page-276-0) for more information about how many transformation parameters are computed, based on the number of points common to both datums.

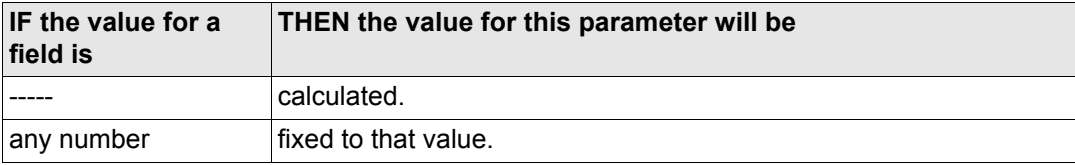
### **Description of fields**

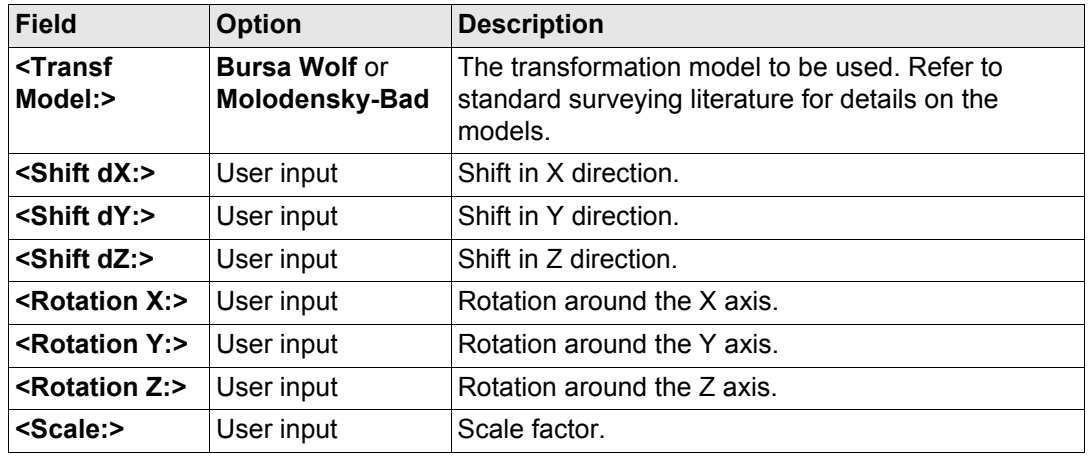

#### **Next step**

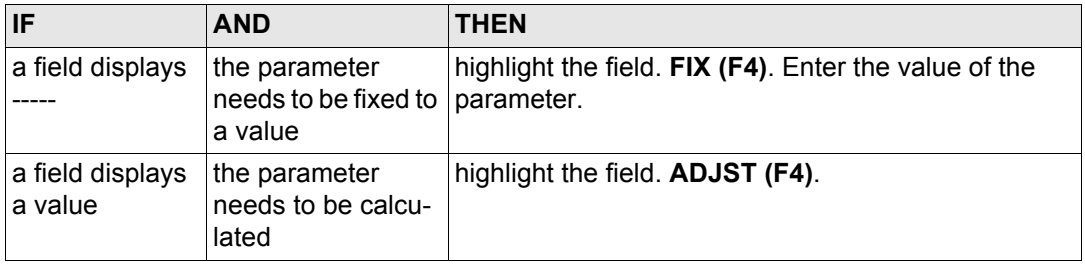

#### **Determine Coordinate System - General** GPS1200 **938**

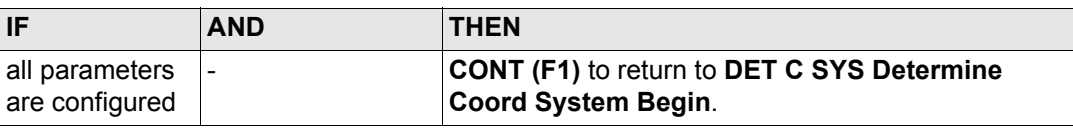

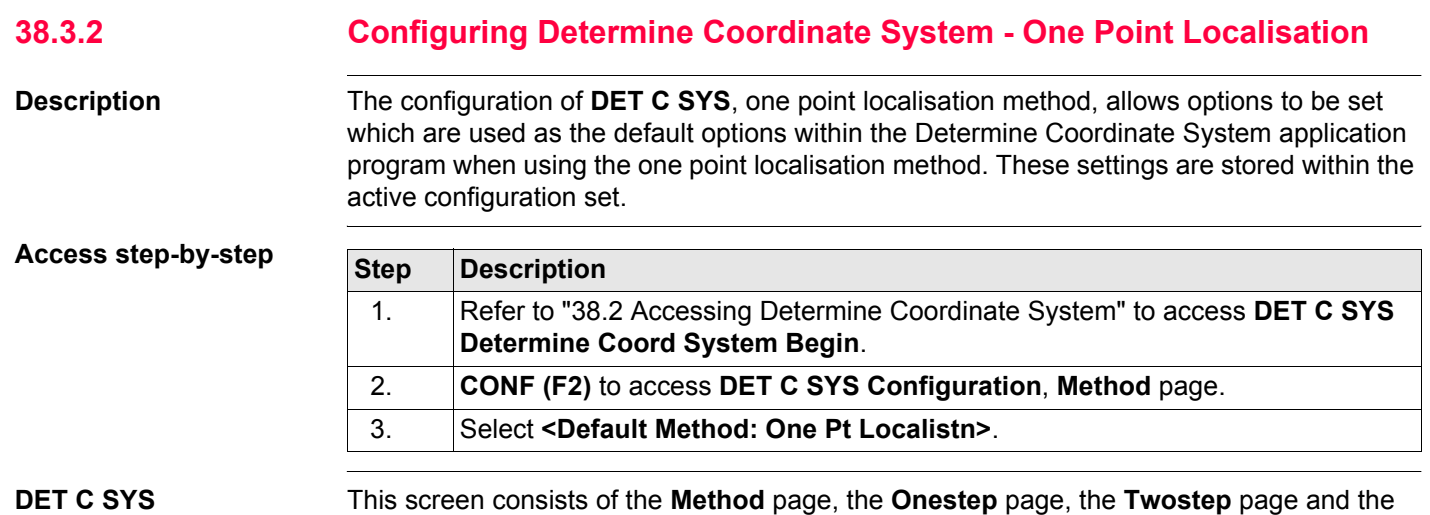

**Configuration, Method page**

**Classic 3D** page. The explanations for the softkeys given below are valid for all pages.

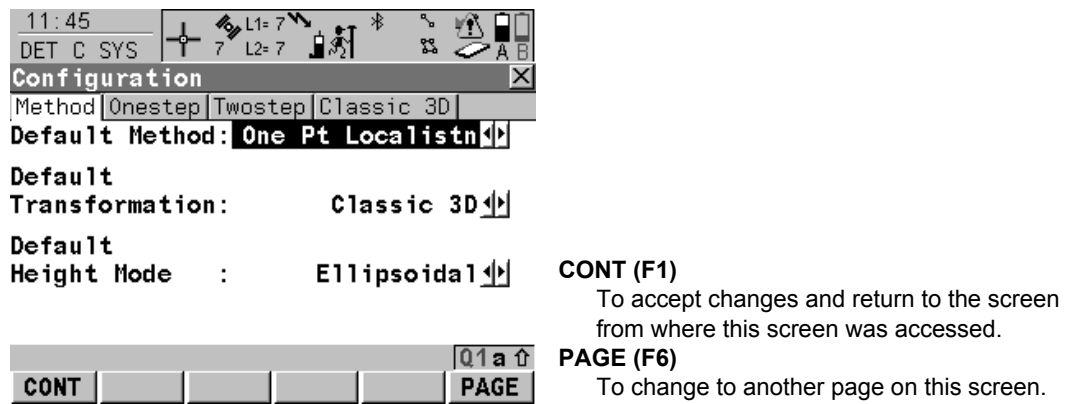

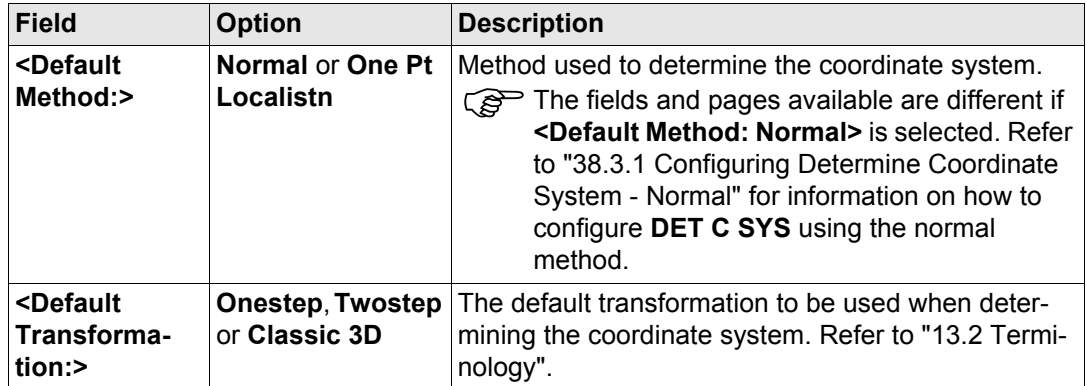

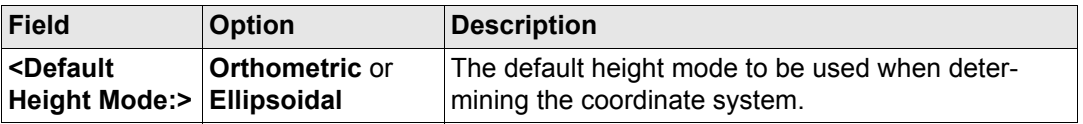

#### **Next step**

**Description of fields**

**PAGE (F6)** changes to the **Onestep** page. Refer to paragraph ["DET C SYS Configuration,](#page-940-0)  [Onestep page"](#page-940-0).

### <span id="page-940-0"></span>**DET C SYS Configuration, Onestep page**

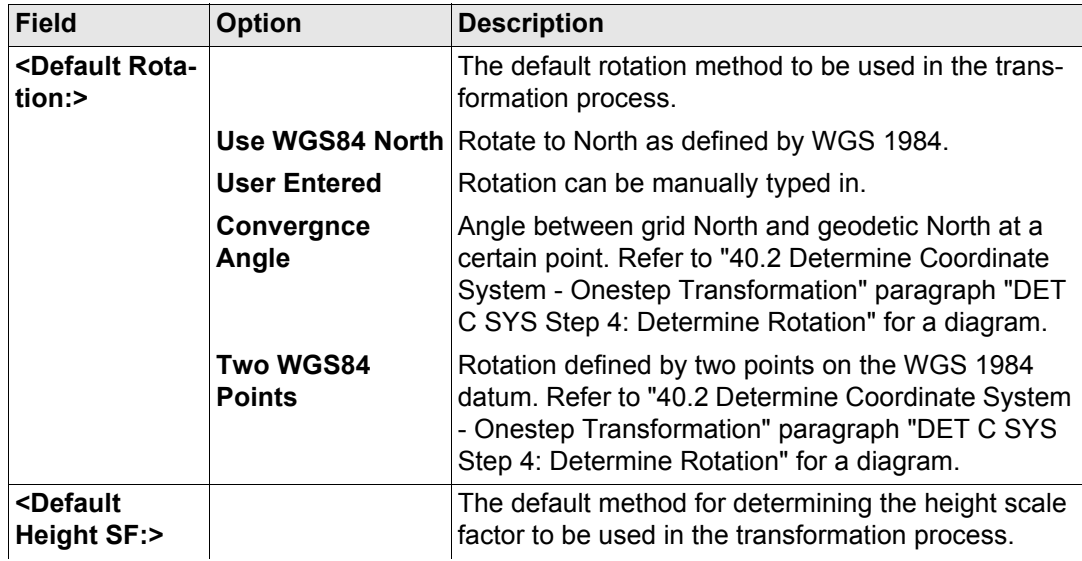

#### **Determine Coordinate System - General GPS1200 <b>942 942**

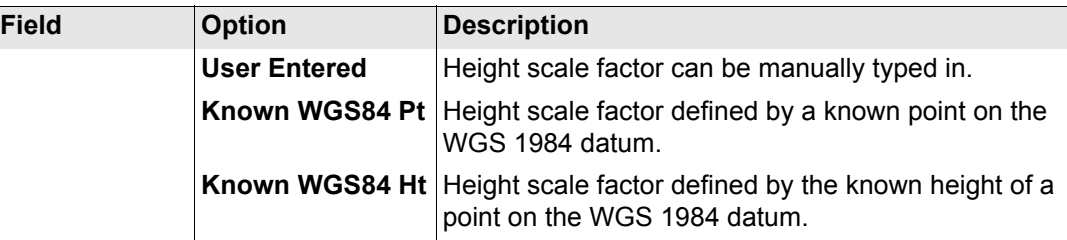

#### **Next step**

**PAGE (F6)** changes to the **Twostep** page. Refer to paragraph ["DET C SYS Configuration,](#page-941-0)  [Twostep page"](#page-941-0).

# **Description of fields**

<span id="page-941-0"></span>**DET C SYS Configuration, Twostep page**

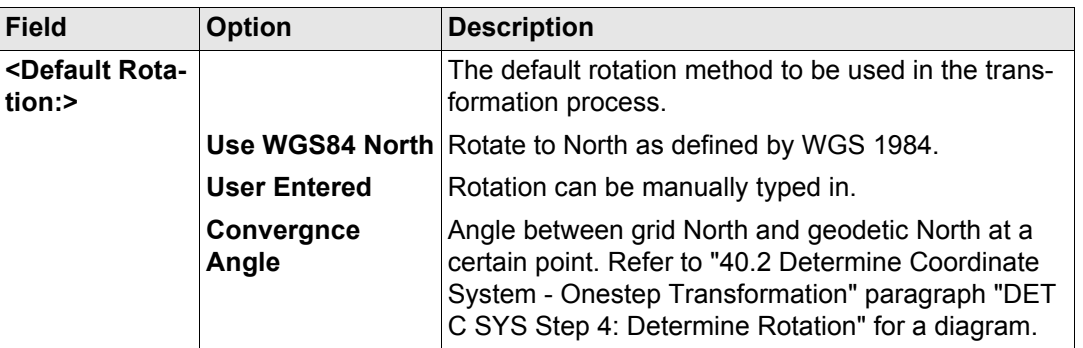

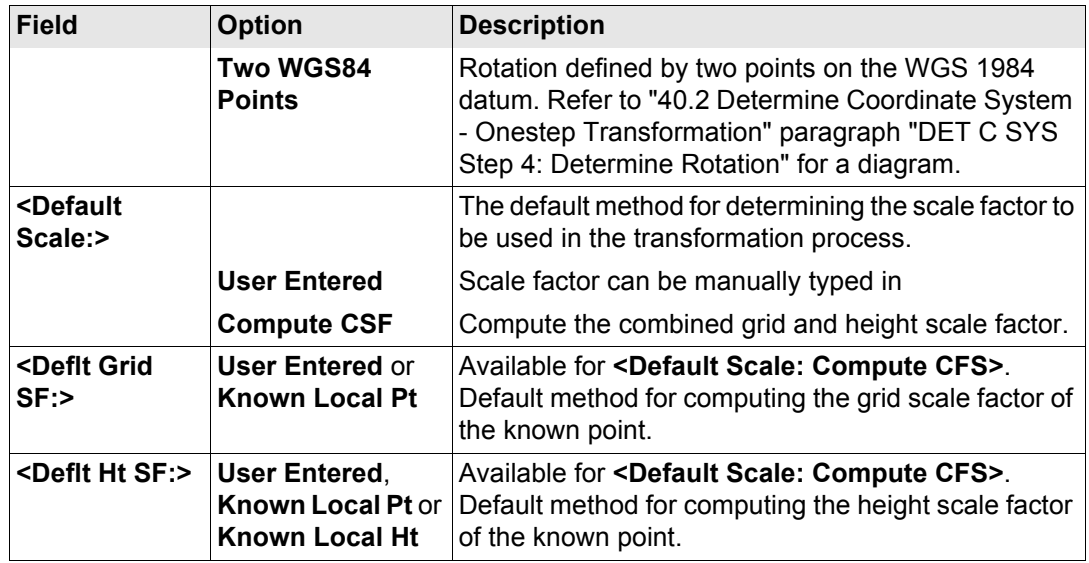

#### **Next step**

**PAGE (F6)** changes to the **Classic 3D** page. Refer to paragraph ["DET C SYS Configuration,](#page-942-0)  [Classic 3D page"](#page-942-0).

#### <span id="page-942-0"></span>**DET C SYS Configuration, Classic 3D page**

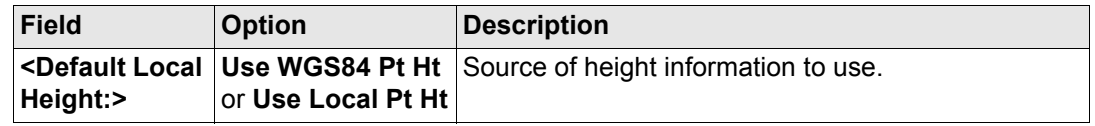

**Next step CONT (F1)** returns to **DET C SYS Determine Coord System Begin**.

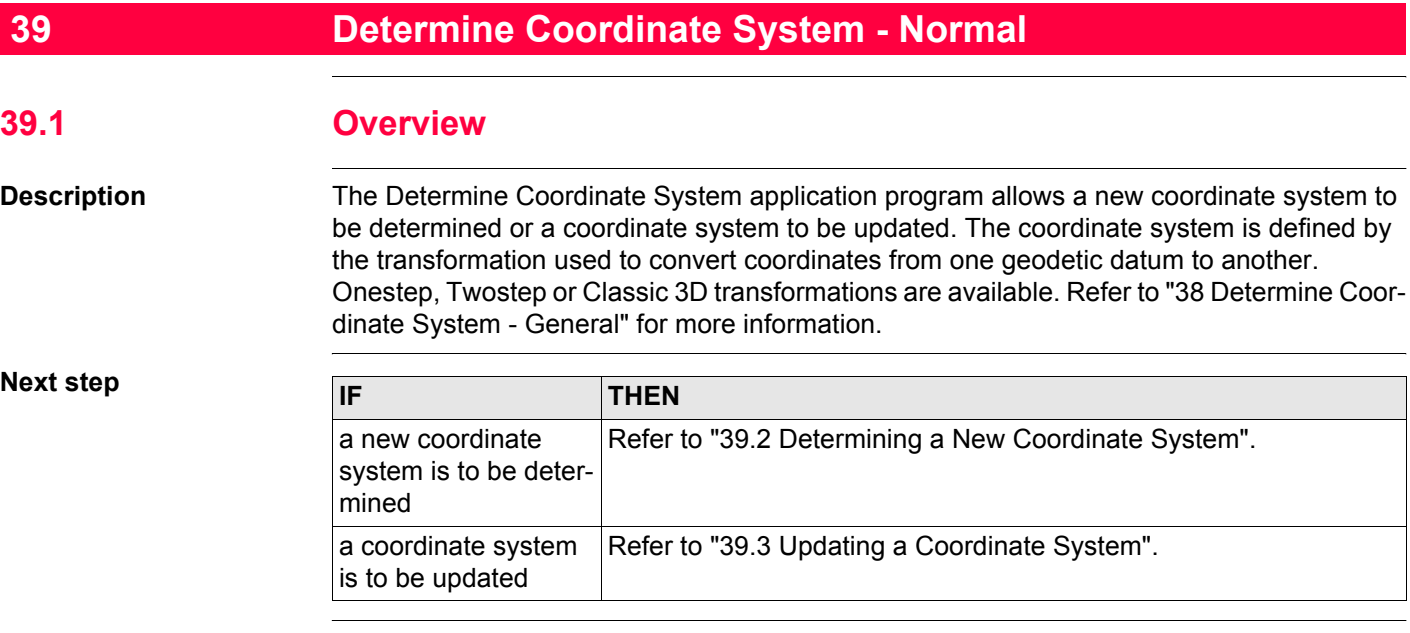

# <span id="page-946-0"></span>**39.2 Determining a New Coordinate System**

**Access step-by-step**

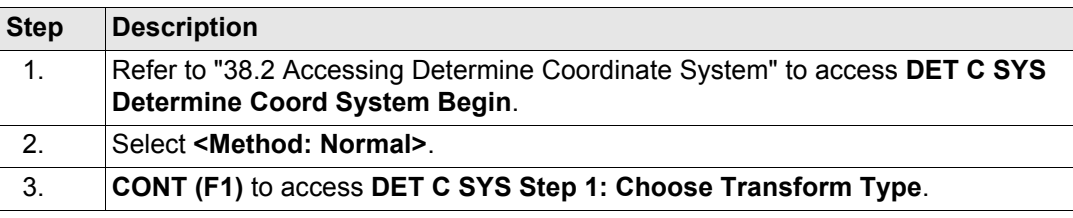

**DET C SYS Step 1: Choose Transform Type**

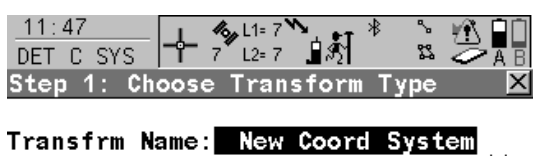

Transfrm Type: Classic  $3D \nightharpoonup$ 

Height Mode : Ellipsoidal <u>中</u>

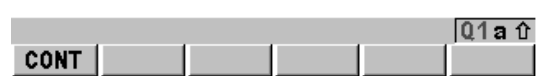

**CONT (F1)**

To confirm the selections and to continue with the subsequent screen.

#### **Determine Coordinate System - Normal** GPS1200 **948**

### **Description of fields**

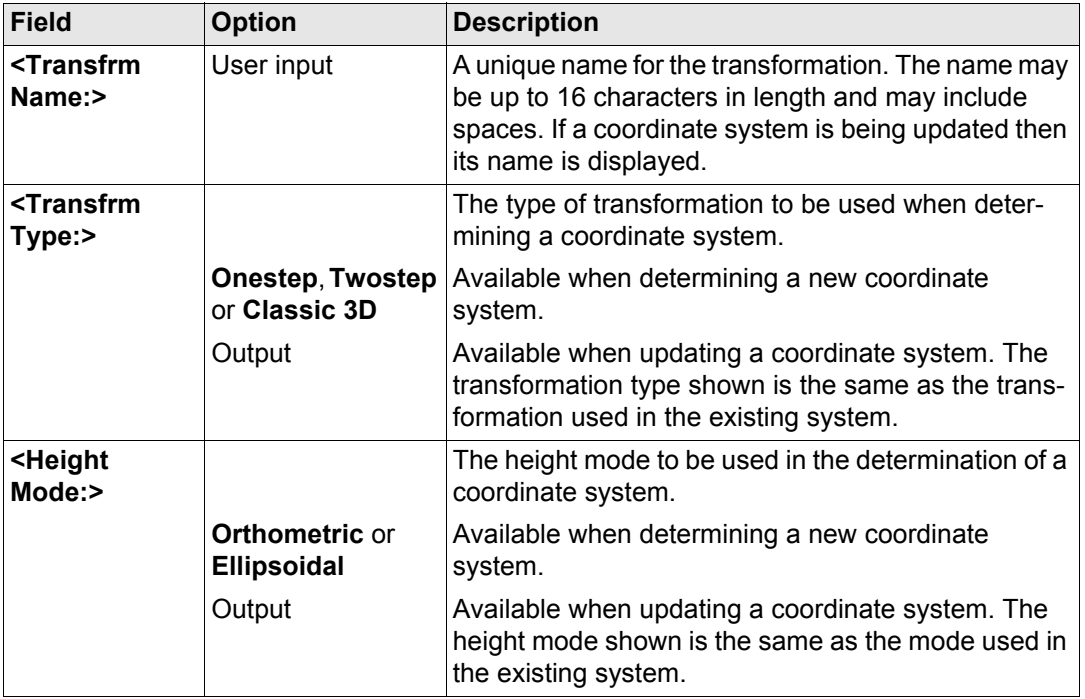

#### **Next step CONT (F1)** continues to **DET C SYS Step 2: Choose Parameters**.

) If a coordinate system was chosen to be edited in **DET C SYS Determine Coord System Begin**, pressing **CONT (F1)** accesses **DET C SYS Step 3: Match Points (n)**. Pressing **ESC** does not re-access **DET C SYS Determine Coord System Begin** but accesses **DET C SYS Step 2: Choose Parameters** and **DET C SYS Step 1: Choose Transform Type**.

**DET C SYS Step 2: Choose Parameters**

This screen contains different fields, depending on what transformation type was chosen in **DET C SYS Step 1: Choose Transform Type**.

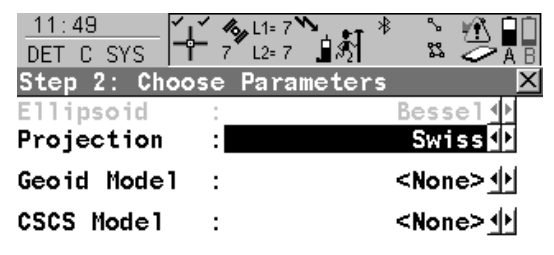

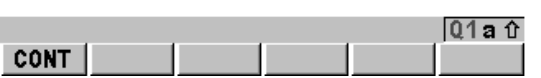

**CONT (F1)**

To confirm the selections and to continue with the subsequent screen.

### **For <Transfrm Type: Onestep>**

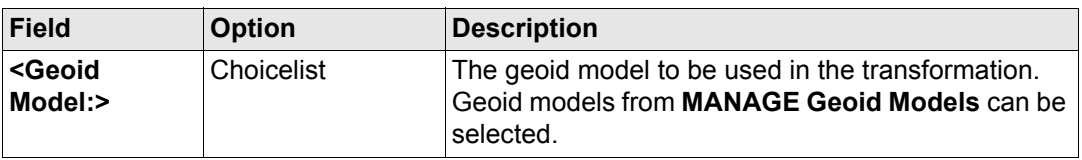

### **For <Transfrm Type: Twostep>**

#### **Description of fields**

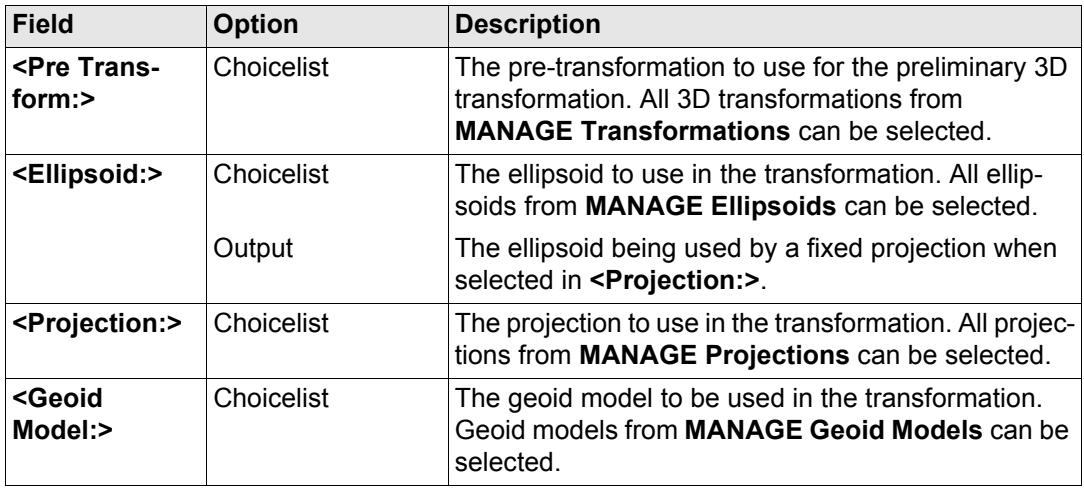

#### **For <Transfrm Type: Classic 3D>**

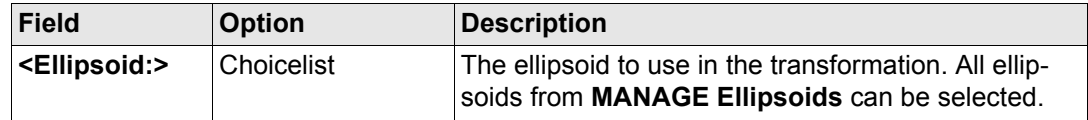

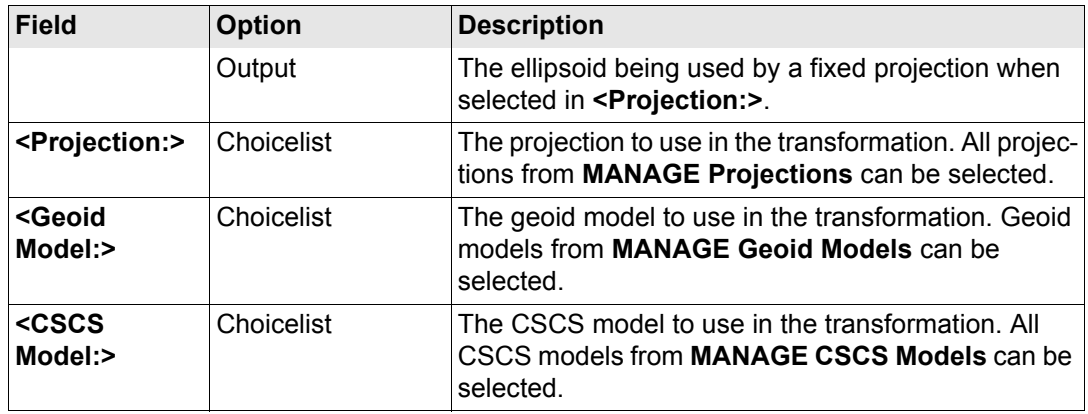

#### **Next step**

**CONT (F1)** continues to **DET C SYS Step 3: Match Points (n)**.

#### <span id="page-950-0"></span>**DET C SYS Step 3: Match Points (n)**

This screen provides a list of points chosen from **<WGS84 Pts Job:>** and **<Local Pts Job:>**. The number of control points matched between both jobs is indicated in the title, for example **DET C SYS Step 3: Match Points (4)**. Unless there is no pair of matching points in the list all softkeys are available. Refer to ["39.4 Matching Points"](#page-960-0) for information on how to match points.

#### **Determine Coordinate System - Normal** GPS1200 **952 952**

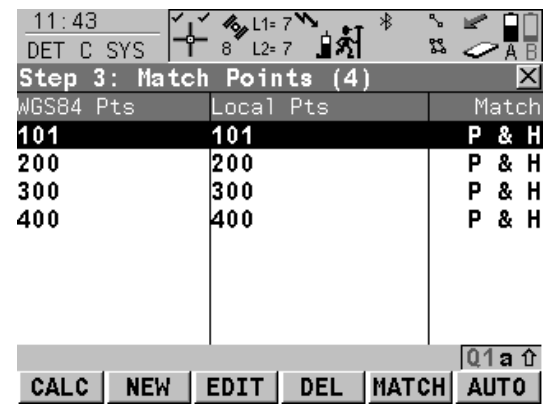

### **CALC (F1)**

To confirm the selections, compute the transformation and continue with the subsequent screen.

#### **NEW (F2)**

To match a new pair of points. This pair is added to the list. A new point can be manually occupied. Refer to ["39.4.2 Selecting a New](#page-961-0)  [Pair of Matching Points"](#page-961-0).

#### **EDIT (F3)**

To edit the highlighted pair of matched points. Refer to ["39.4.3 Editing a Pair of Matching](#page-962-0)  [Points".](#page-962-0)

#### **DEL (F4)**

To delete the highlighted pair of matched points from the list.

#### **MATCH (F5)**

To change the type of match for a highlighted pair of matched points. Refer to ["Description of](#page-952-0)  [columns"](#page-952-0).

#### **AUTO (F6)**

To scan both jobs for points that have the same point ID. Points with matching point ID's are added to the list.

#### **SHIFT PARAM (F5)**

Available for **<Transfrm Type: Classic 3D>** in **DET C SYS Step 1: Choose Transform** 

**Type**. To configure Classic 3D transformation parameters. Refer to ["38.3.1 Configuring](#page-932-1)  [Determine Coordinate System - Normal"](#page-932-1) paragraph ["DET C SYS Configuration, Classic 3D](#page-935-0)  [page".](#page-935-0)

#### <span id="page-952-0"></span>**Description of columns**

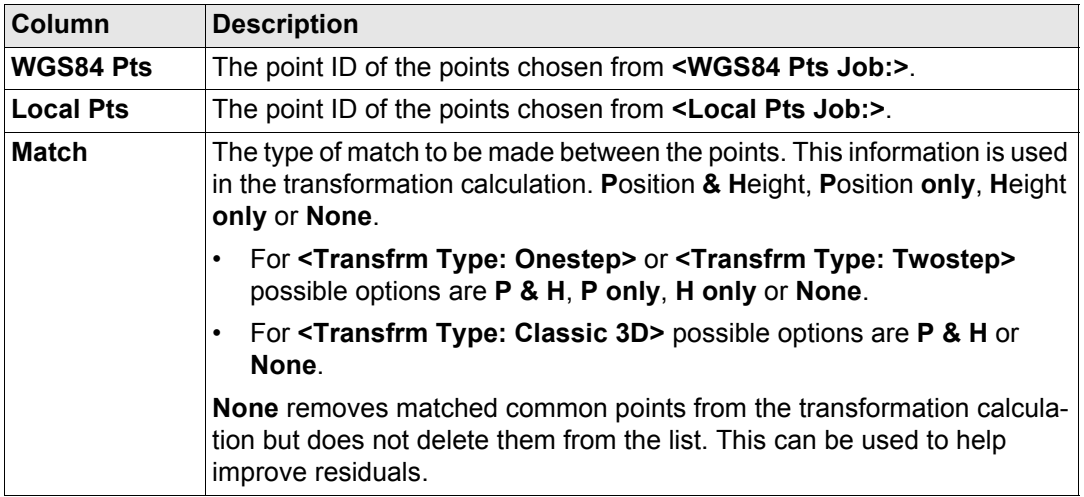

#### **Next step**

**CALC (F1)** computes the transformation and continues to **DET C SYS Step 4: Check Residuals**. Refer to paragraph ["DET C SYS Step 4: Check Residuals"](#page-953-0).

If a coordinate system to be updated contains a point that was deleted from the active job<br>and a new point was created in that job with the same point ID but different coordinates, the coordinates of the old point will still be used for the calculation. Pressing **EDIT (F3)** to edit a highlighted pair of matched points containing the deleted point, will overwrite the coordinates of the old point and the coordinates of the new point will be used in the calculation.

#### <span id="page-953-0"></span>**DET C SYS Step 4: Check Residuals**

Displays a list of the matched points used in the transformation calculation and their associated residuals.

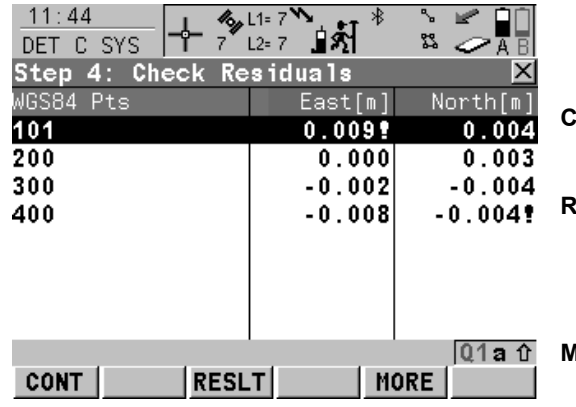

#### **CONT (F1)**

To accept the residuals and to continue with the subsequent screen.

#### **RESLT (F3)**

To view results of the transformation. Accesses **DET C SYS Transformation Results**. Refer to ["39.5 Transformation](#page-963-0)  [Results".](#page-963-0)

#### **MORE (F5)**

To display information about height residuals.

### **Description of columns**

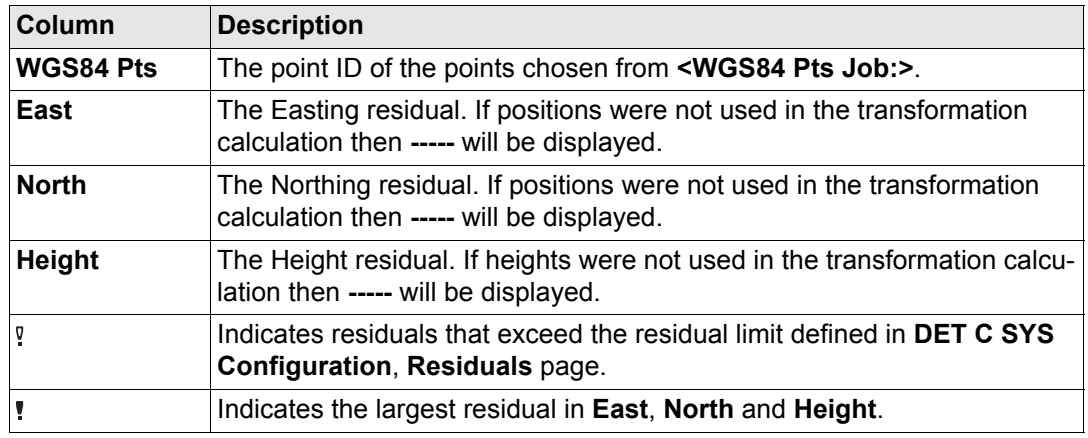

#### **Next step**

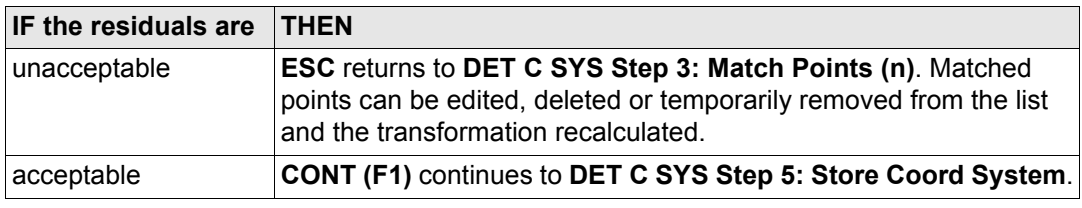

#### **Determine Coordinate System - Normal** GPS1200 **956 956**

**DET C SYS Step 5: Store Coord System, Summary page**

This screen consists of the **Summary** page and the **Coord System** page. The **Coord System** page contains different fields, depending on what transformation type was chosen in **DET C SYS Step 1: Choose Transform Type**. The explanations for the softkeys given below are valid for all pages.

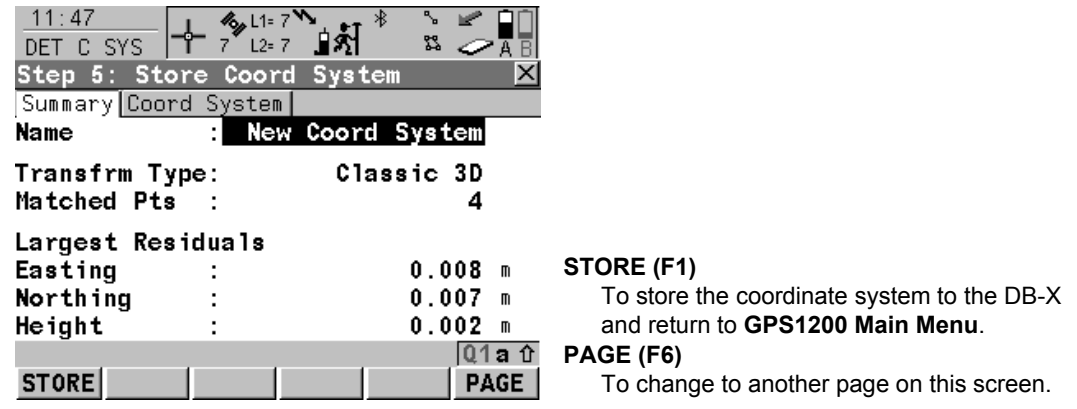

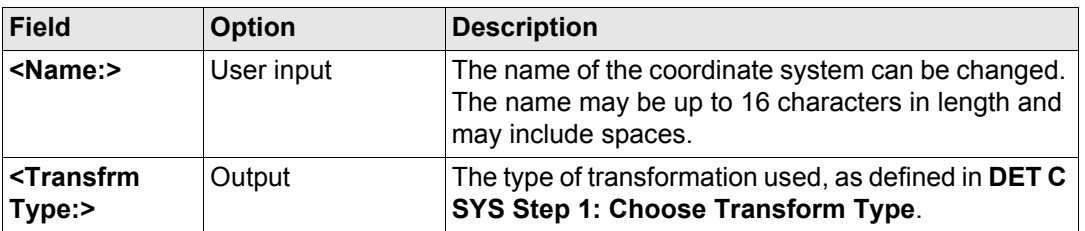

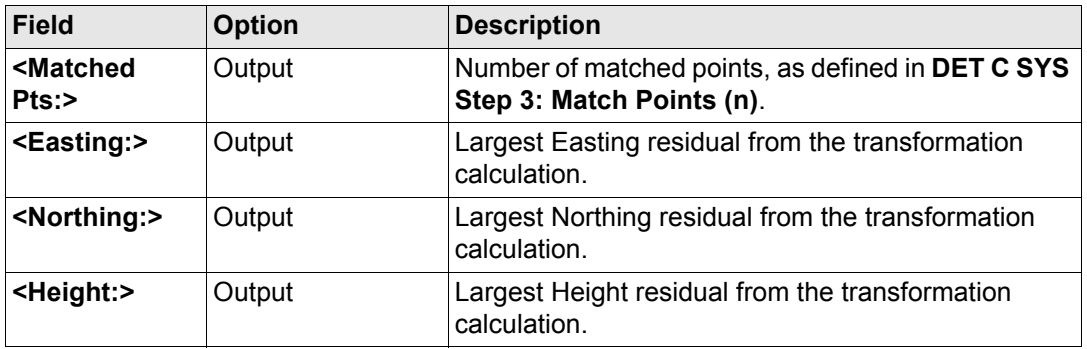

#### **Next step**

**PAGE (F6)** changes to the **Coord System** page. Refer to paragraph ["DET C SYS Step 5:](#page-956-0)  [Store Coord System, Coord System page"](#page-956-0).

### **For <Transfrm Type: Onestep>**

**Description of fields**

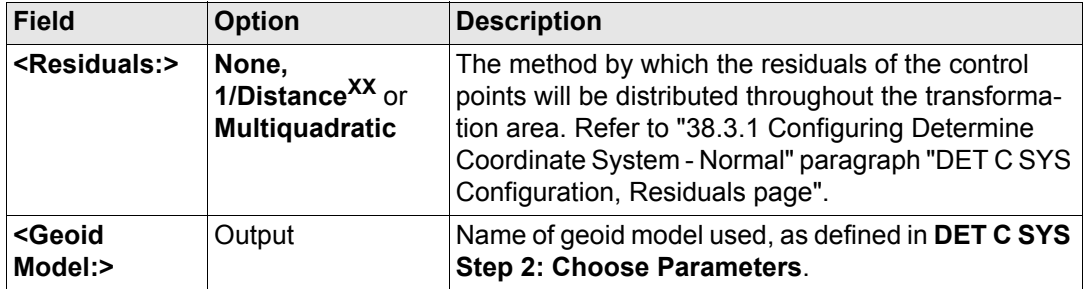

<span id="page-956-0"></span>**DET C SYS**

**System,**

**Step 5: Store Coord** 

**Coord System page**

### **For <Transfrm Type: Twostep>**

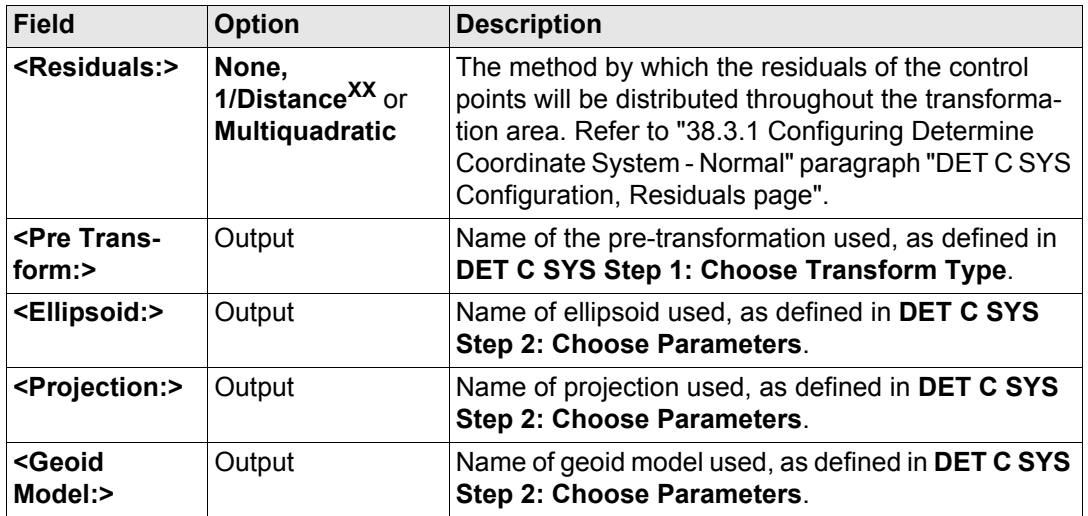

#### **For <Transfrm Type: Classic 3D>**

#### **Description of fields**

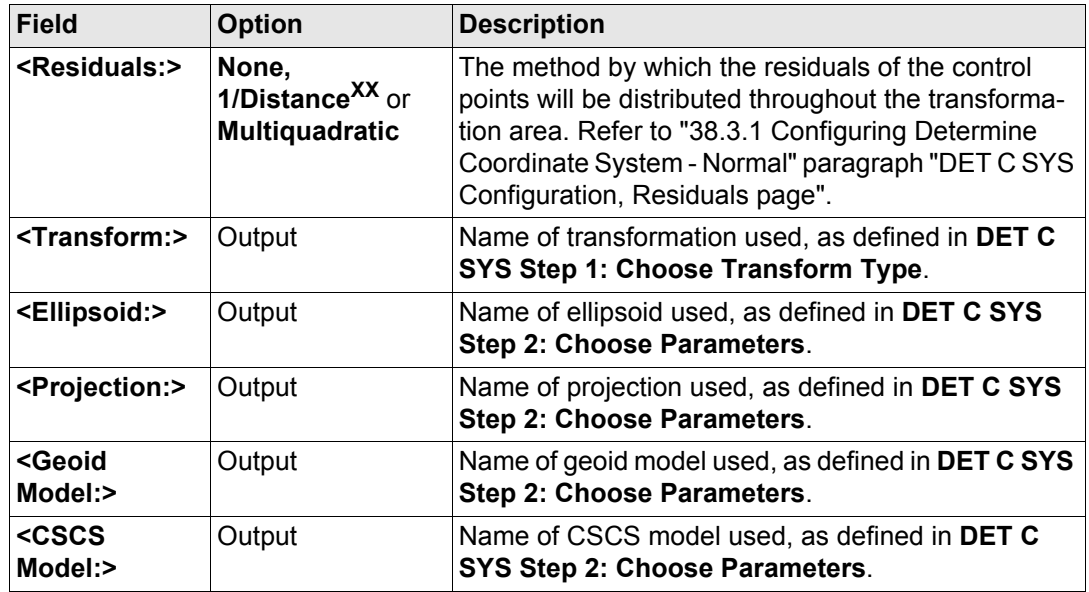

#### **Next step**

**STORE (F1)** stores the coordinate system to the DB-X and attaches it to the **<WGS84 Pts Job:>** selected in **DET C SYS Determine Coord System Begin**, replacing any coordinate system attached to this job. **<WGS84 Pts Job:>** becomes the active job.

# <span id="page-959-0"></span>**39.3 Updating a Coordinate System**

#### $Access step-by-step$

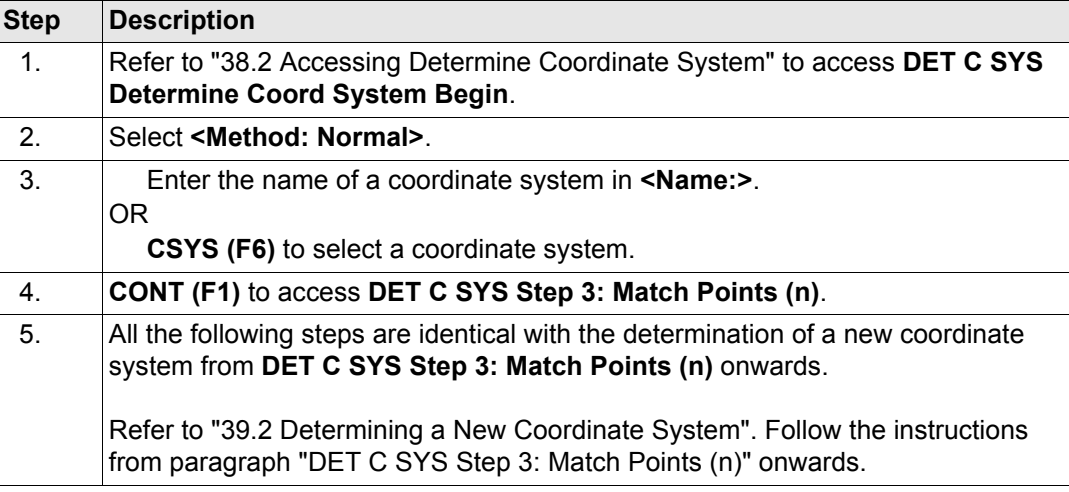

<span id="page-960-0"></span>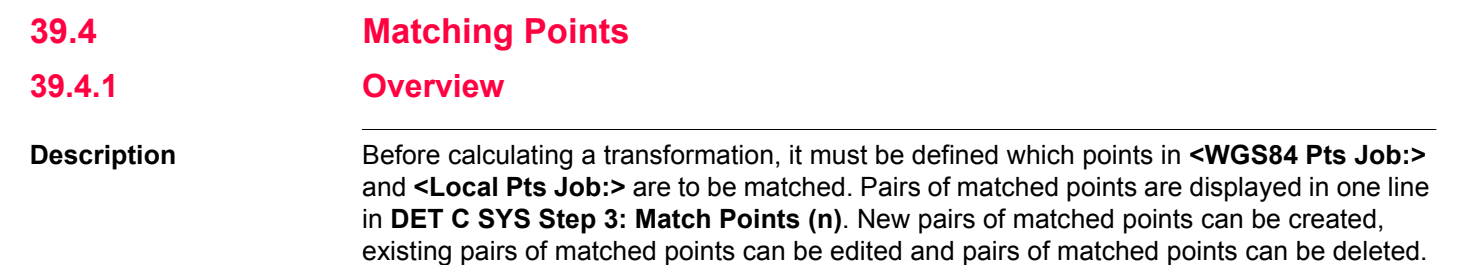

#### **Determine Coordinate System - Normal** GPS1200 **962**

# <span id="page-961-0"></span>**39.4.2 Selecting a New Pair of Matching Points**

**Match points step-by-step Step Description**

<span id="page-961-1"></span>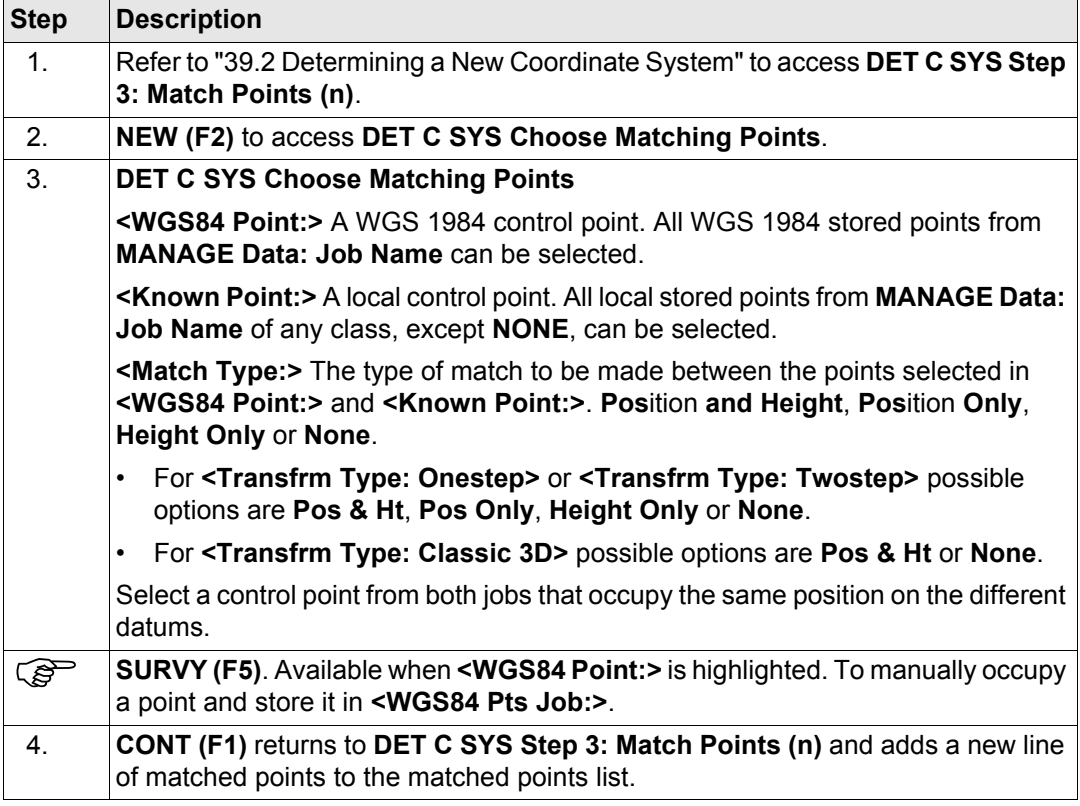

# <span id="page-962-0"></span>**39.4.3 Editing a Pair of Matching Points**

**Edit matching points**   $step-by-step$ 

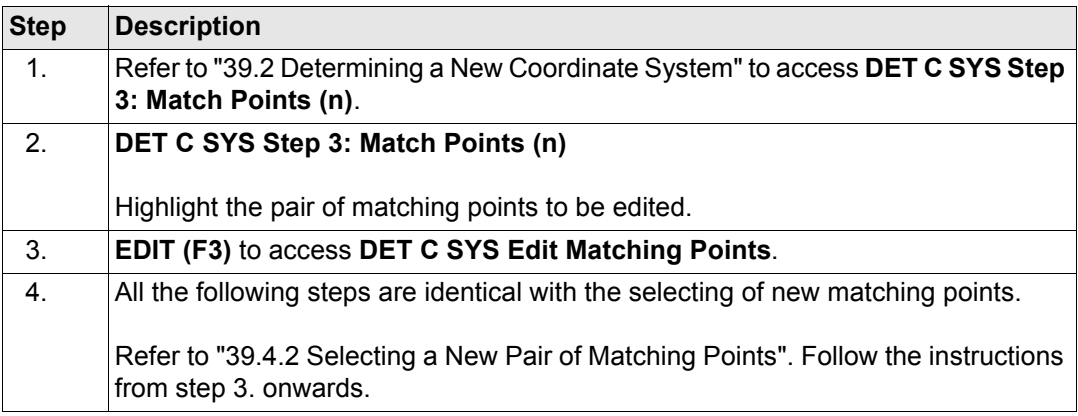

**Determine Coordinate System - Normal** GPS1200 **964** 

# <span id="page-963-0"></span>**39.5 Transformation Results**

# **39.5.1 Accessing Transformation Results**

# **Access step-by-step**

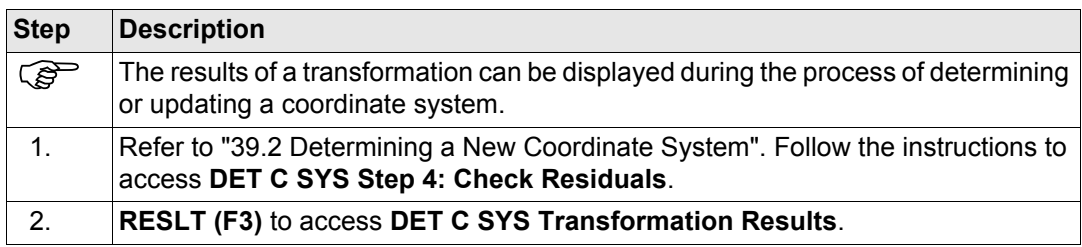

#### **Next step**

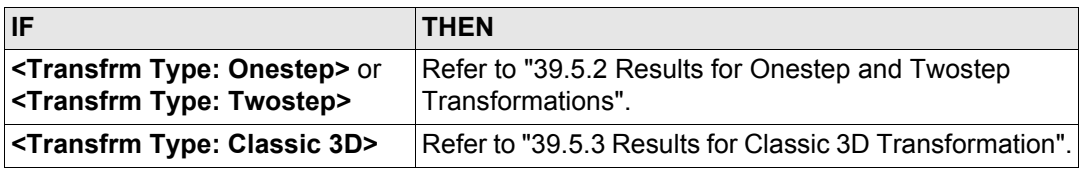

**DET C SYS Transformation Results, Position page**

# <span id="page-964-0"></span>**39.5.2 Results for Onestep and Twostep Transformations**

Results of the transformation between the WGS 1984 datum and the local datum are shown for each of the transformation parameters. This screen consists of the **Position** page and the **Height** page. The explanations for the softkeys given below are valid for the pages as indicated.

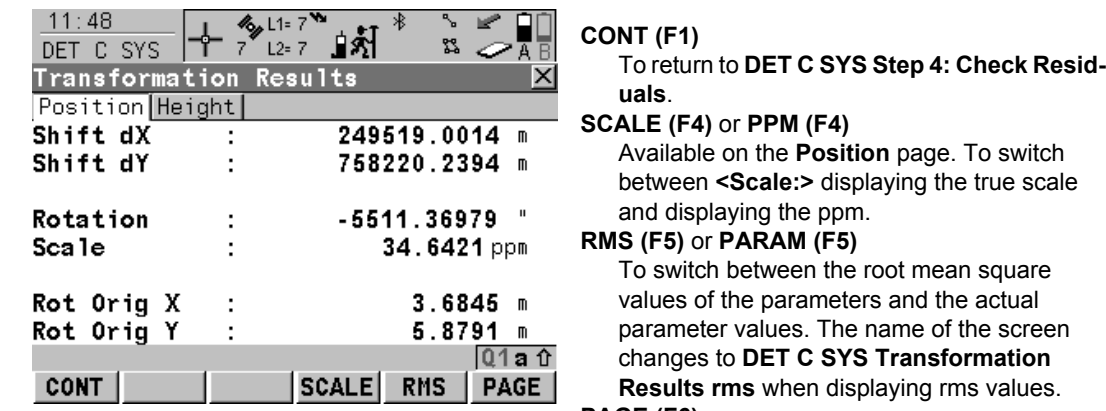

#### **PAGE (F6)**

To change to another page on this screen.

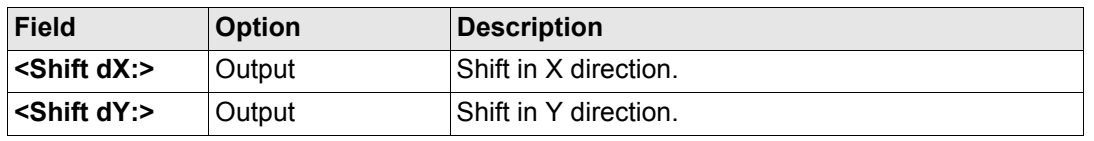

#### **Determine Coordinate System - Normal** GPS1200 **966 966**

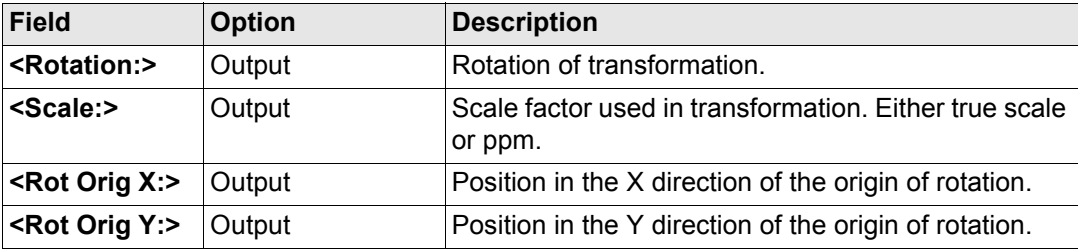

#### **Next step**

**PAGE (F6)** changes to the **Height** page. Refer to paragraph ["DET C SYS Transformation](#page-965-0)  [Results, Height page"](#page-965-0).

<span id="page-965-0"></span>**DET C SYS Transformation Results, Height page**

#### **Description of fields**

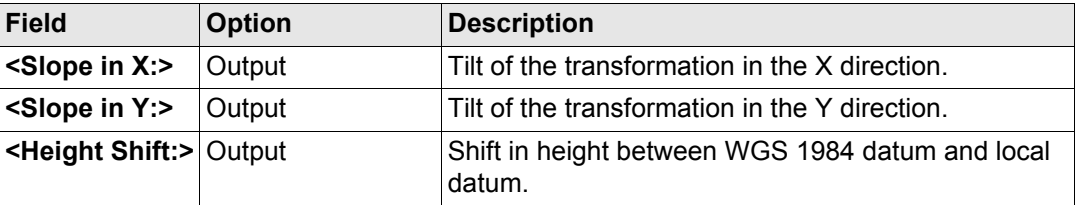

#### **Next step**

**CONT (F1)** returns to **DET C SYS Step 4: Check Residuals**.

# <span id="page-966-0"></span>**39.5.3 Results for Classic 3D Transformation**

**DET C SYS Transformation Results, Parameters page**

Results of the transformation between the WGS 1984 datum and the local datum are shown for each of the transformation parameters. This screen consists of the **Parameters** page and the **Rotn Origin** page. The explanations for the softkeys given below are valid for the pages as indicated.

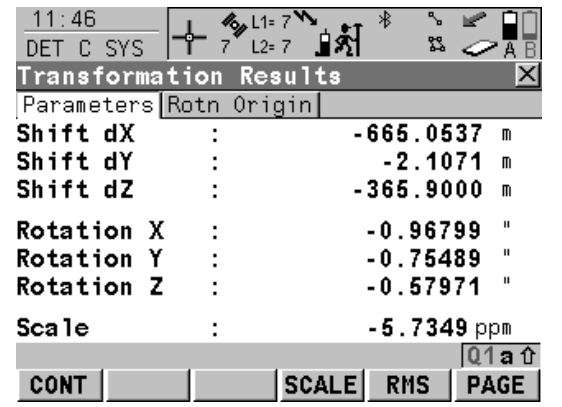

### **CONT (F1)**

To return to **DET C SYS Step 4: Check Residuals**.

#### **SCALE (F4)** or **PPM (F4)**

Available on the **Parameters** page. To switch between **<Scale:>** displaying the true scale and displaying the ppm.

#### **RMS (F5)** or **PARAM (F5)**

To switch between the root mean square values of the parameters and the actual parameter values.

#### **PAGE (F6)**

To change to another page on this screen.

### **Description of fields**

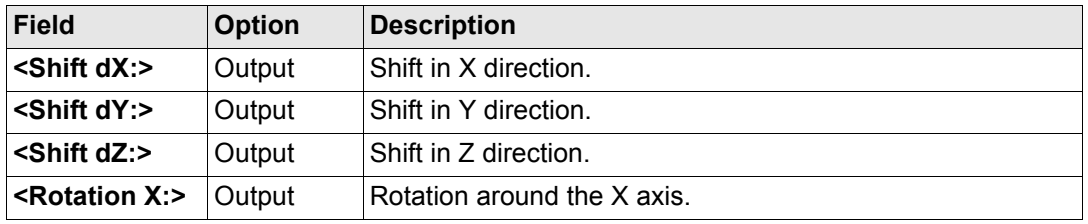

**Determine Coordinate System - Normal** GPS1200 **967 967** 

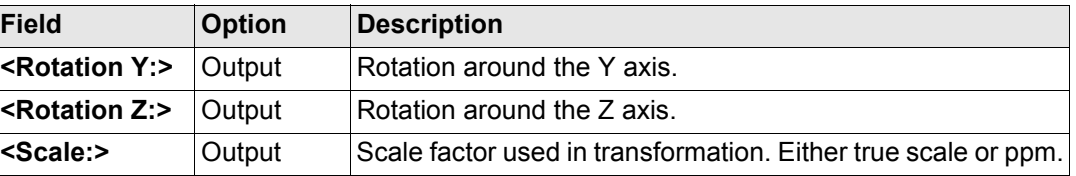

#### **Next step**

**PAGE (F6)** changes to the **Rotn Origin** page. Refer to paragraph ["DET C SYS Transforma](#page-967-0)[tion Results, Rotn Origin page".](#page-967-0)

#### <span id="page-967-0"></span>**DET C SYS Transformation Results, Rotn Origin page**

#### **Description of fields**

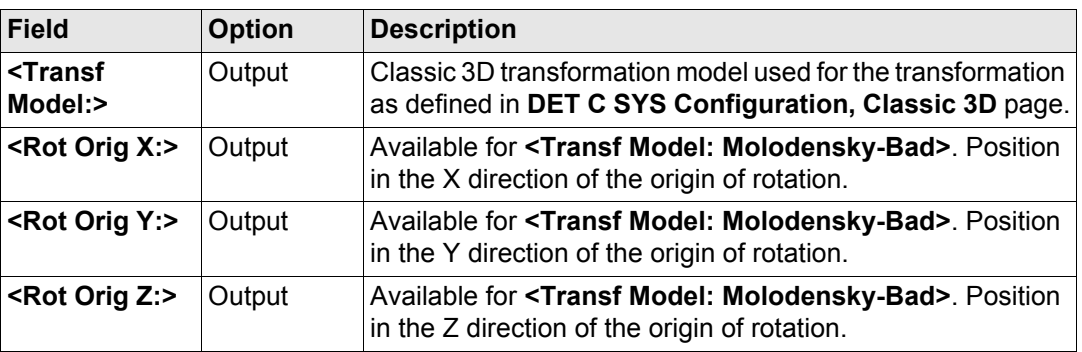

#### **Next step**

**CONT (F1)** returns to **DET C SYS Step 4: Check Residuals**.

GPS1200 **970**

# **40 Determine Coordinate System - One Point Localisation**

# <span id="page-969-0"></span>**40.1 Accessing Determine Coordinate System - One Point Localisation**

#### **Access step-by-step**

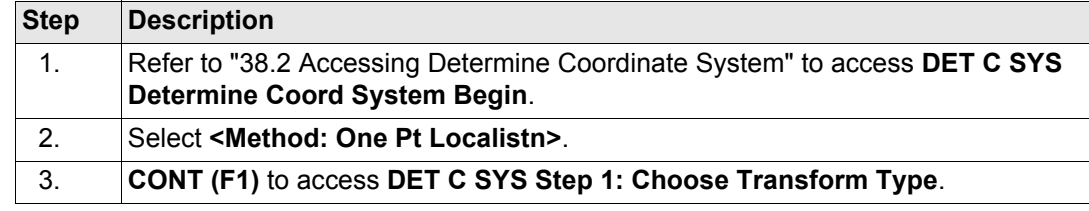

#### **DET C SYS Step 1: Choose Transform Type**

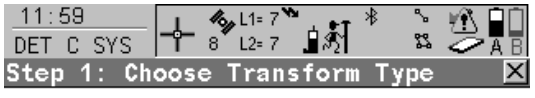

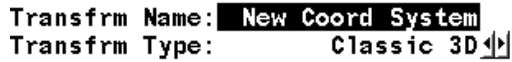

Ellipsoidal <u>中</u> Height Mode :

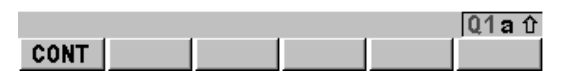

#### **CONT (F1)**

To confirm the selections and to continue with the subsequent screen.

#### **Description of fields**

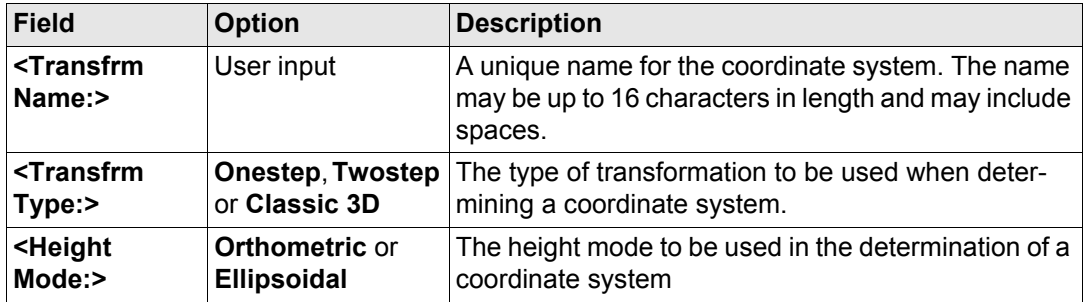

#### **Next step**

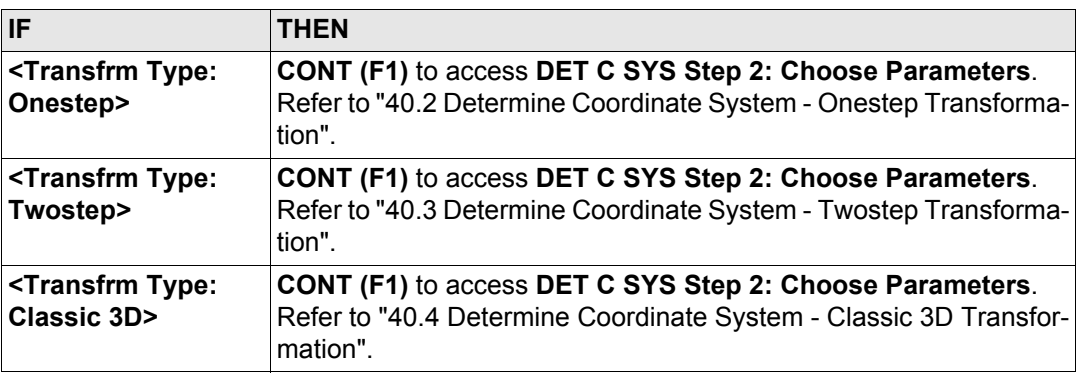

**EXAZIMUTH:>** is used throughout this chapter. This should always be considered to also mean **<Bearing:>**.

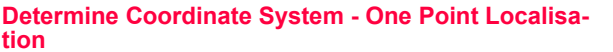

GPS1200 **972**

# <span id="page-971-1"></span>**40.2 Determine Coordinate System - Onestep Transformation**

**Access step-by-step**

<span id="page-971-0"></span>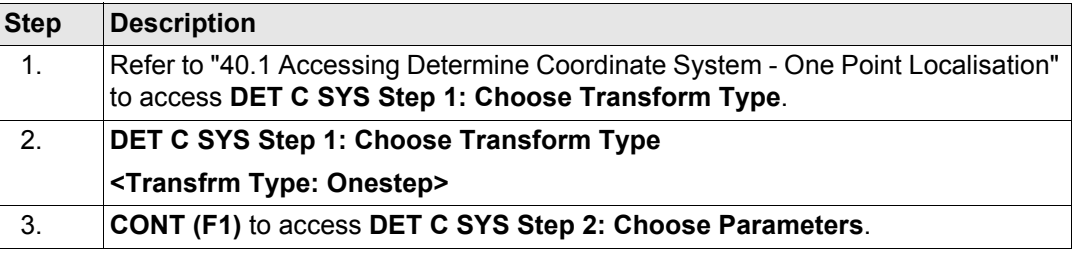

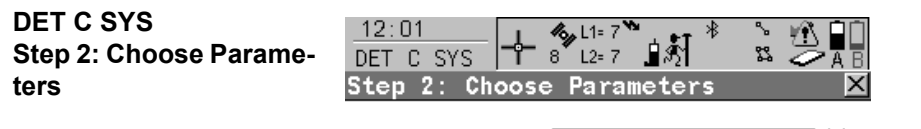

Geoid Model

<None><sup>1</sup>

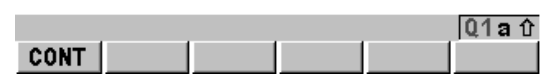

#### **CONT (F1)**

To confirm the selections and to continue with the subsequent screen.
#### **Description of fields**

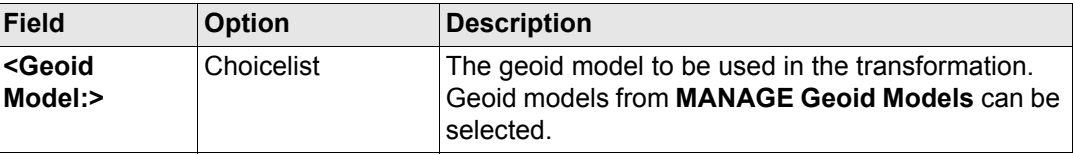

#### **Next step**

**DET C SYS**

**CONT (F1)** continues to **DET C SYS Step 3: Choose Common Point**.

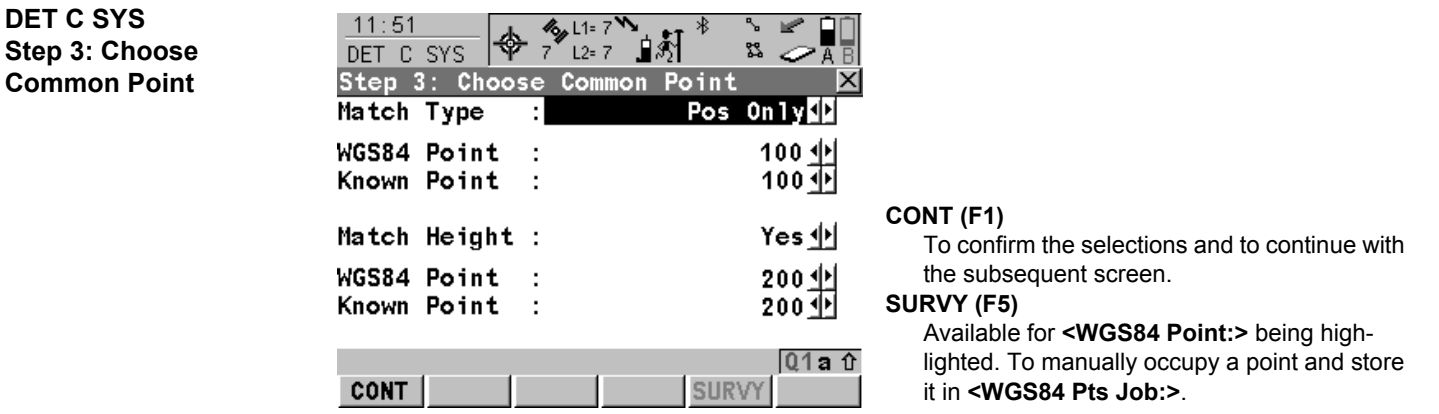

GPS1200 **974**

### **Description of fields**

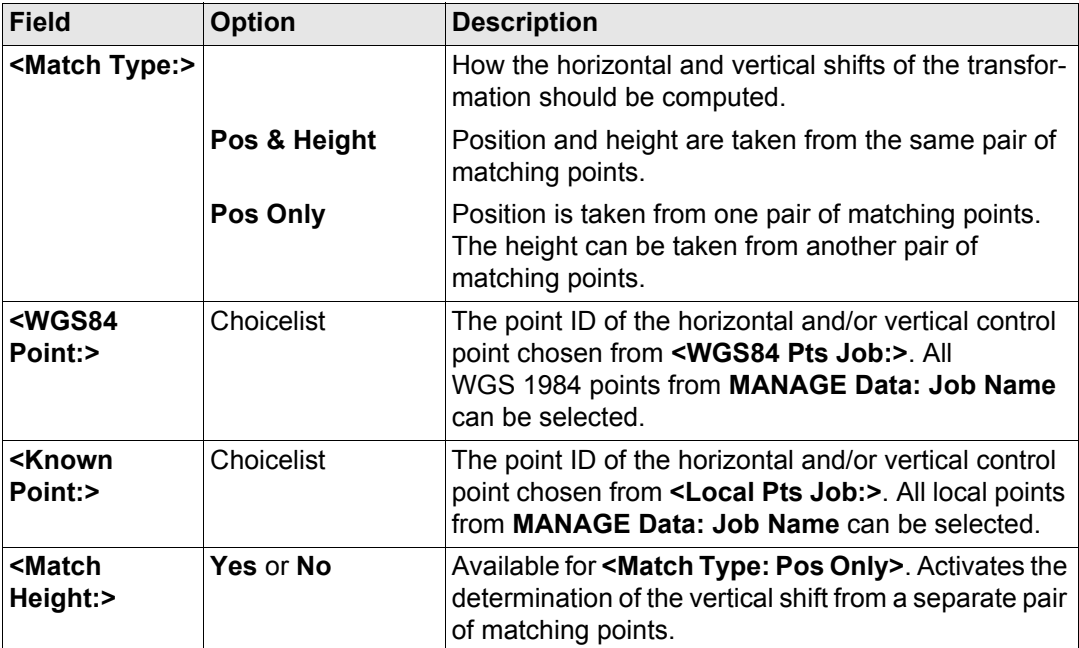

#### **Next step**

**CONT (F1)** continues to **DET C SYS Step 4: Determine Rotation**.

**DET C SYS Step 4: Determine Rotation**

This screen contains different fields, depending on the **<Method:>** selected. The explanations for the softkeys given below are valid as indicated.

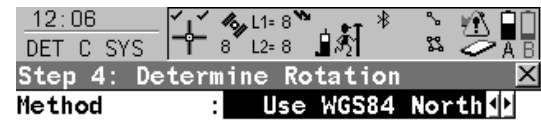

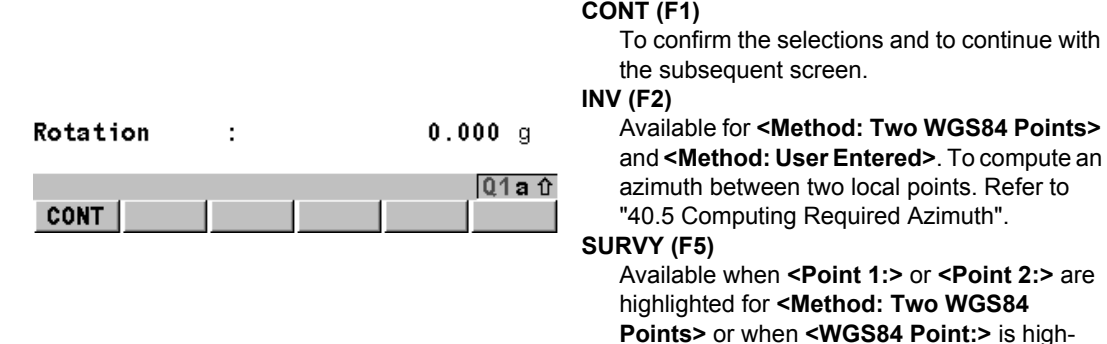

lighted for **<Method: Convergnce Angle>**. To manually occupy a point and store it in

**<WGS84 Pts Job:>**.

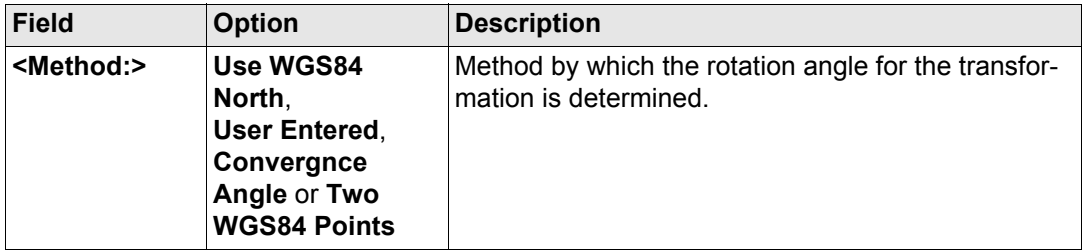

#### **For <Method: Use WGS84 North>**

#### **Description of fields**

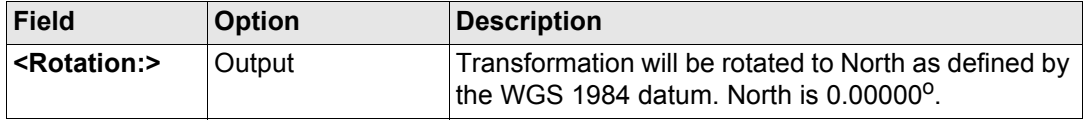

#### **For <Method: User Entered>**

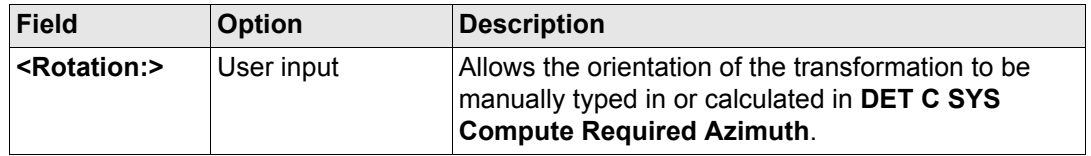

#### **For <Method: Convergnce Angle>**

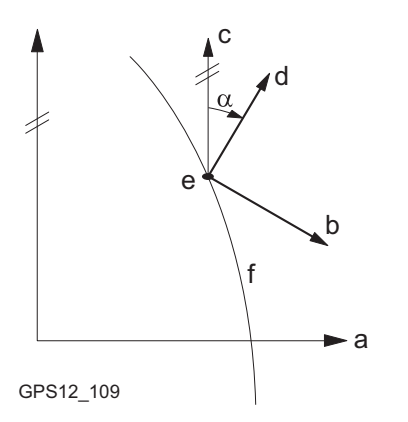

- a WGS 1984 coordinate system
- b Local coordinate system, **<Coord System:>**
- c Geodetic North
- d Grid North
- e Point on WGS 1984 datum, **<WGS84 Point:>**
- f Meridian
- α Convergence angle, **<Rotation:>**

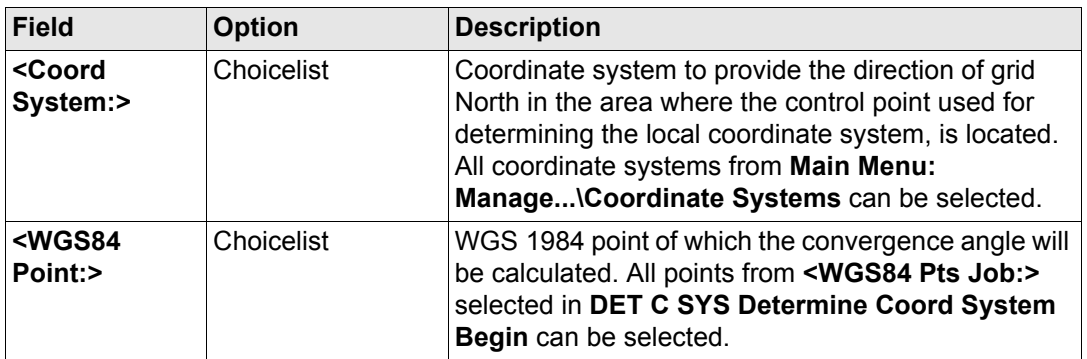

#### **Determine Coordinate System - One Point Localisation**

GPS1200 **978**

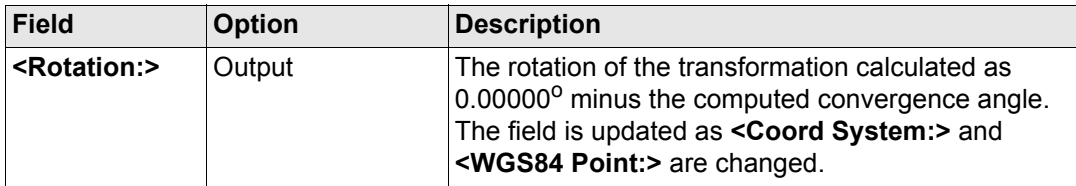

#### **For <Method: Two WGS84 Points>**

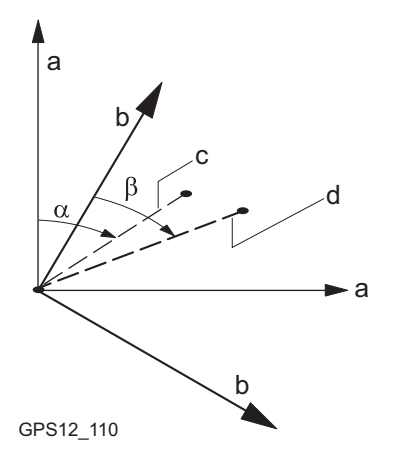

- a WGS 1984 coordinate system
- b Local coordinate system
- c Line between two WGS 1984 points.
- d Line between two local points
- α Azimuth of two WGS 1984 points, **<Azimuth:>**
- β Known azimuth or azimuth of two local points, **<Reqd Azimuth:>**

#### **Description of fields**

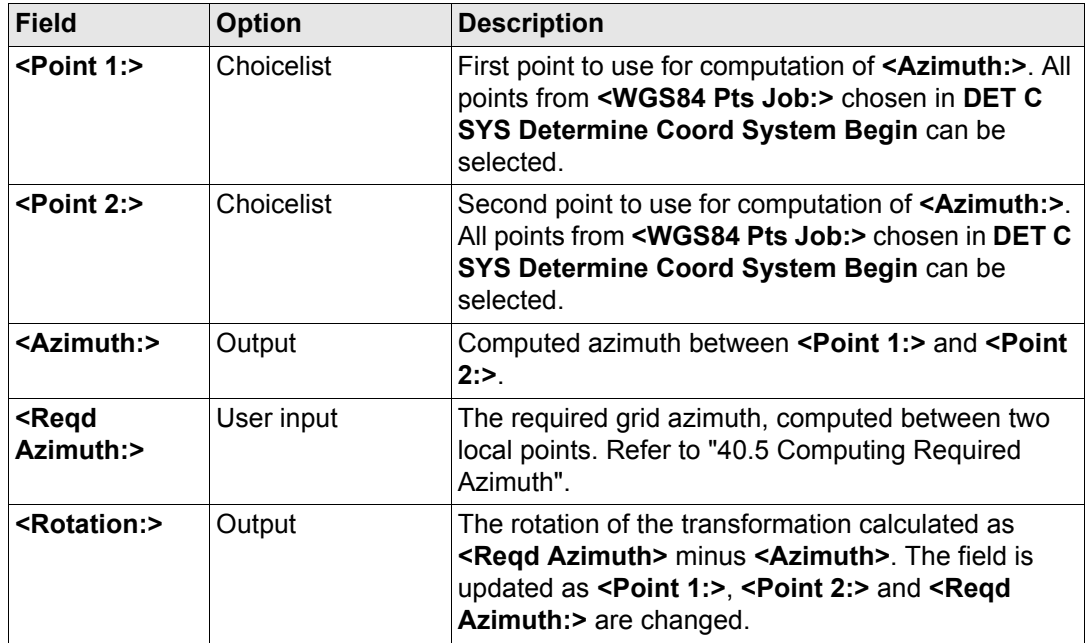

## **Next step CONT (F1)** continues to **DET C SYS Step 5: Determine Scale**.

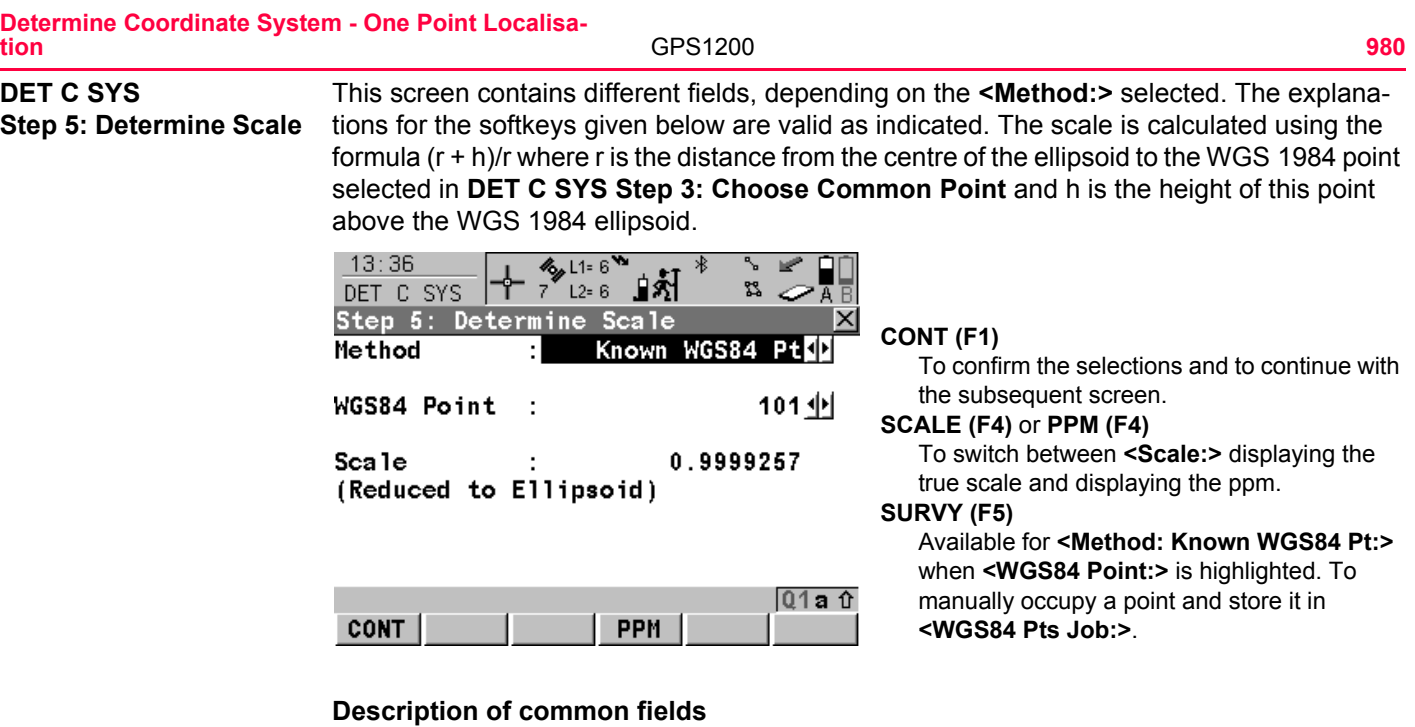

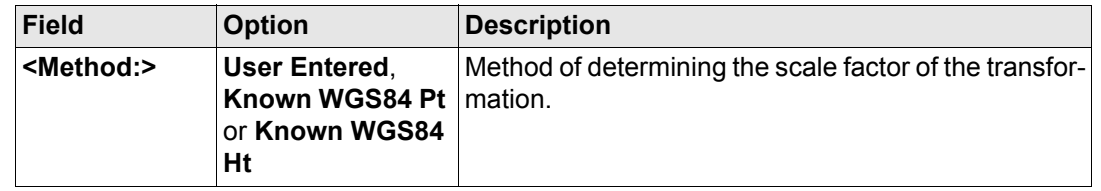

#### **For <Method: User Entered>**

#### **Description of fields**

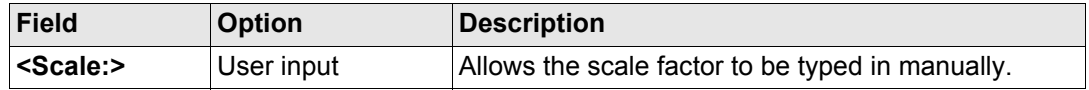

#### **For <Method: Known WGS84 Pt>**

#### **Description of fields**

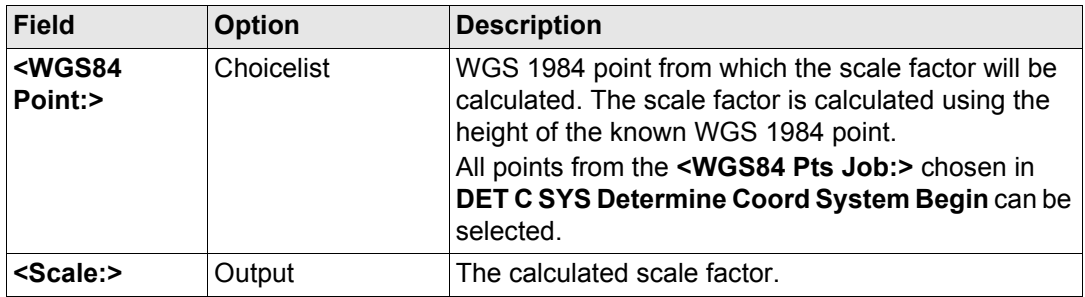

#### **For <Method: Known WGS84 Ht>**

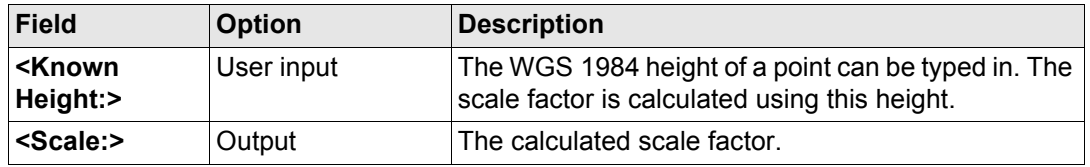

**DET C SYS**

**System**

GPS1200 **982**

### **Next step CONT (F1)** continues to **DET C SYS Step 6: Store Coord System**.

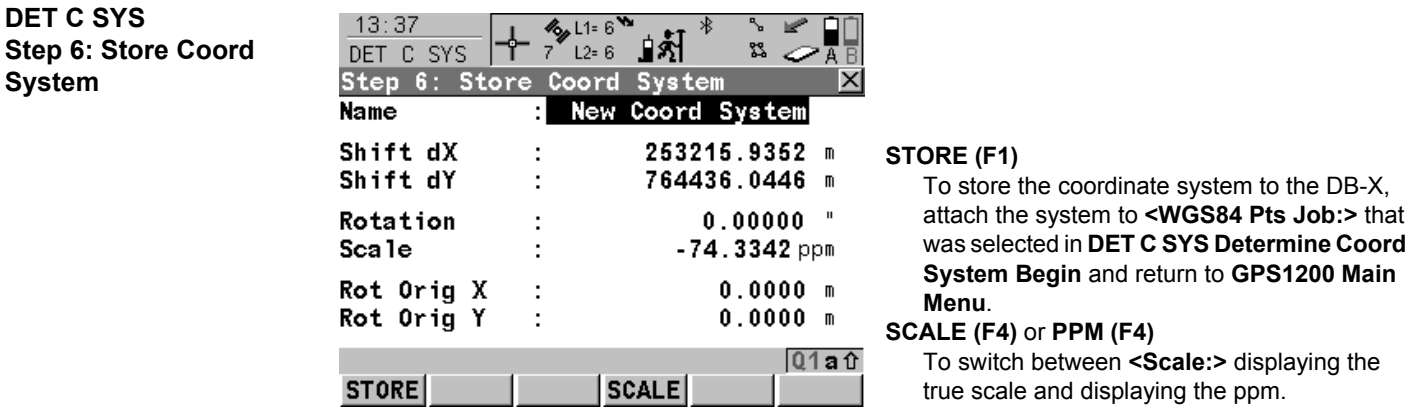

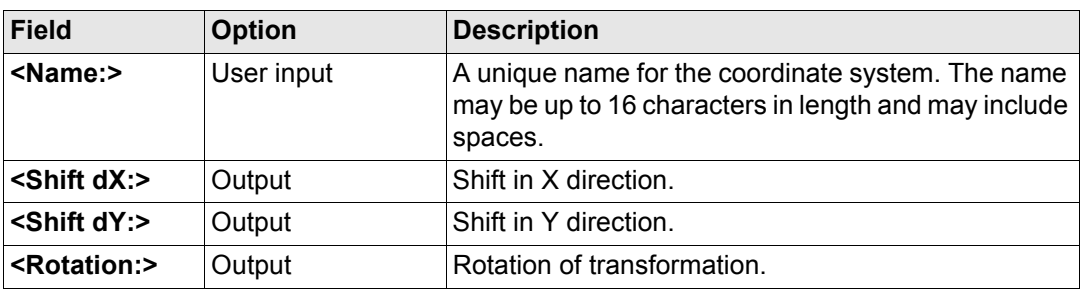

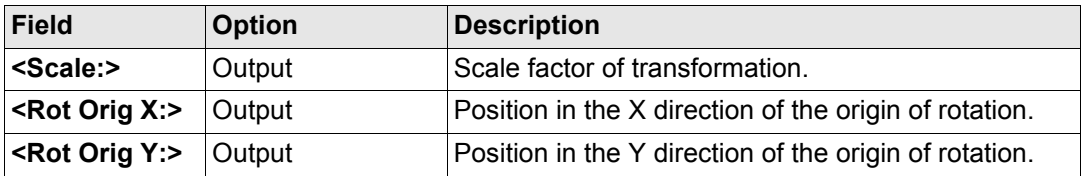

#### **Next step**

**STORE (F1)** stores the coordinate system and returns to **GPS1200 Main Menu**.

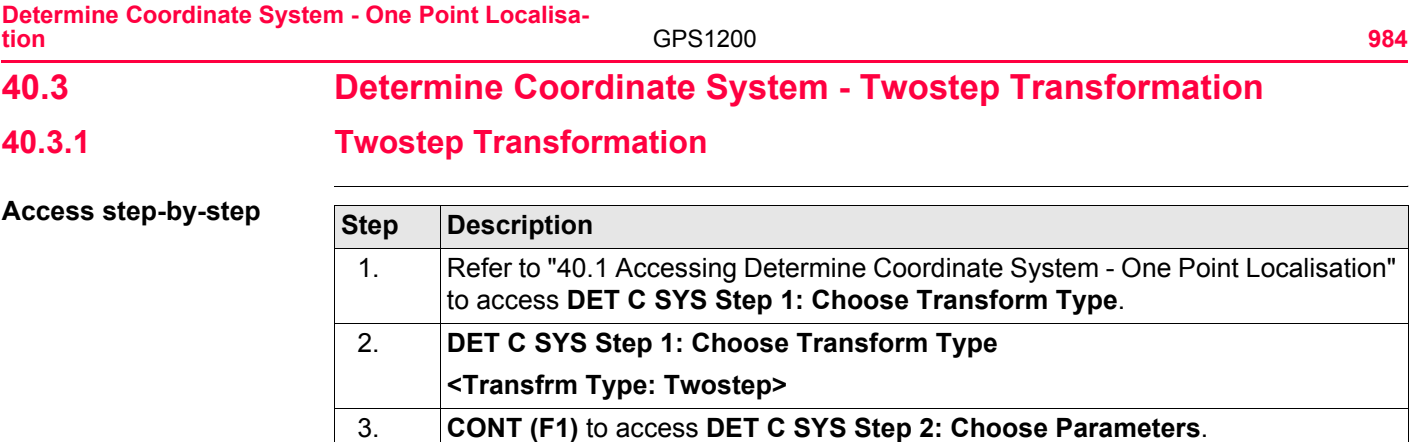

**DET C SYS Step 2: Choose Parameters**

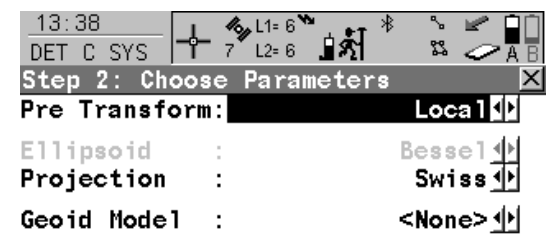

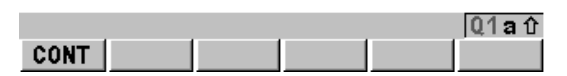

**CONT (F1)**

To confirm the selections and to continue with the subsequent screen.

#### **Description of fields**

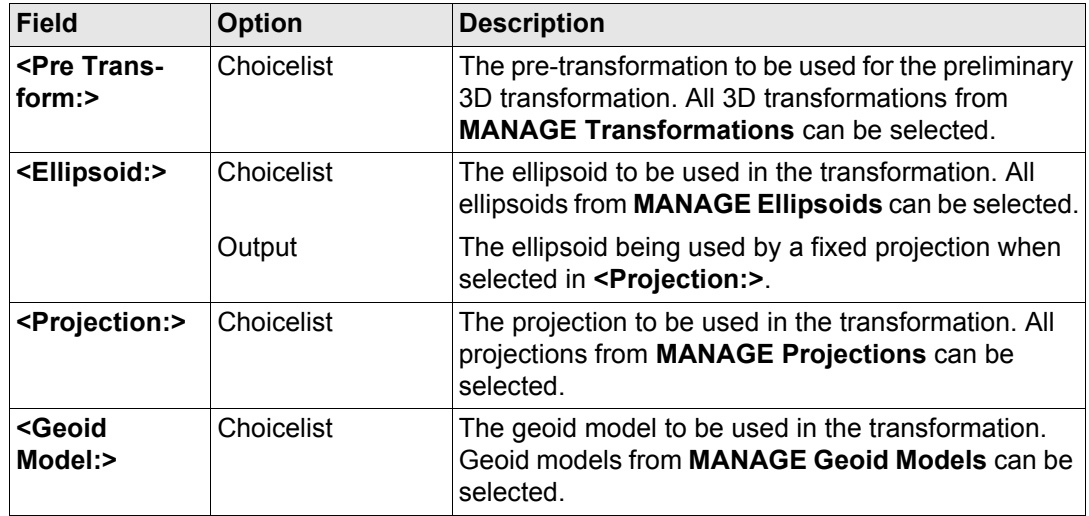

#### **Next step**

**CONT (F1)** continues to **DET C SYS Step 3: Choose Common Point**.

#### **Determine Coordinate System - One Point Localisation**

GPS1200 **986**

**DET C SYS Step 3: Choose Common Point**

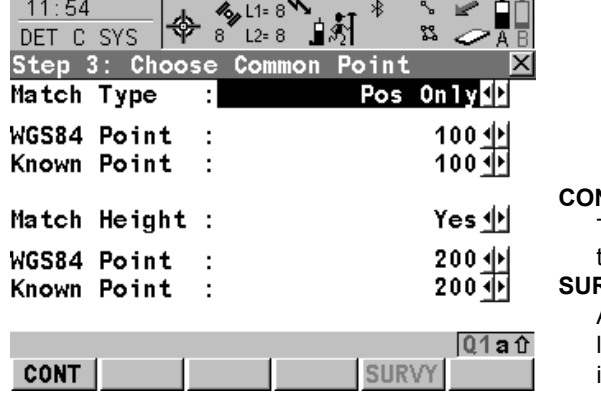

# **CONT (F1)**

To confirm the selections and to continue with the subsequent screen.

#### **SURVY (F5)**

Available for **<WGS84 Point:>** being highlighted. To manually occupy a point and store it in **<WGS84 Pts Job:>**.

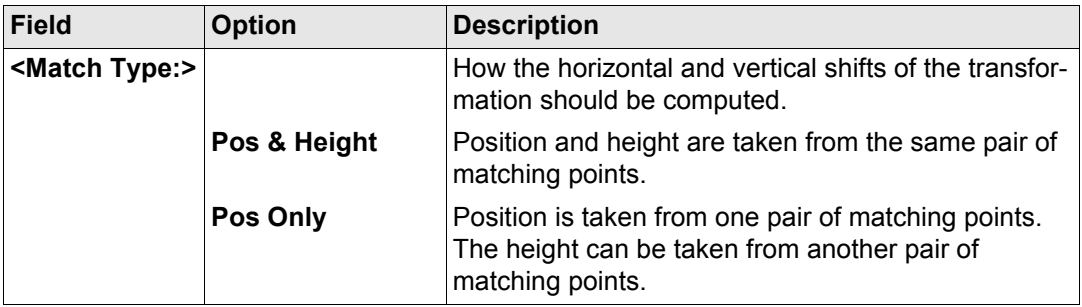

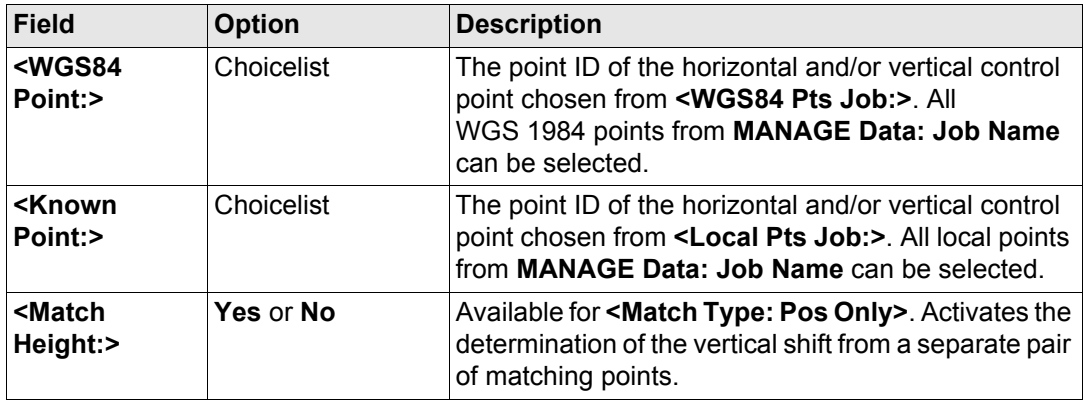

## **Next step CONT (F1)** continues to **DET C SYS Step 4: Determine Rotation**.

#### **Determine Coordinate System - One Point Localisation**

 $\overline{\phantom{a}}$ 

GPS1200 **988**

**DET C SYS Step 4: Determine Rotation**

This screen contains different fields, depending on the **<Method:>** selected. The explanations for the softkeys given below are valid as indicated.

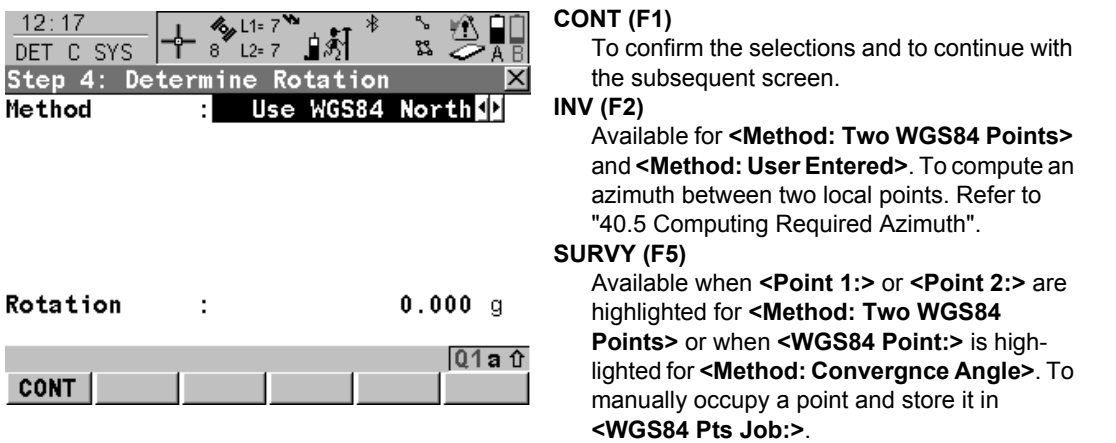

#### **Description of common fields**

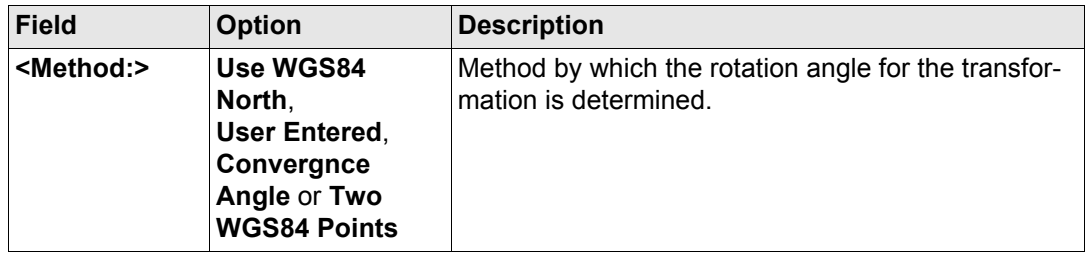

#### **For <Method: Use WGS84 North>**

#### **Description of fields**

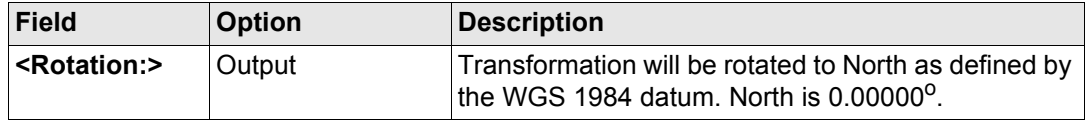

#### **For <Method: User Entered>**

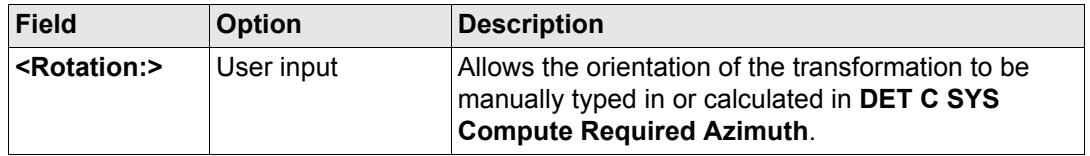

#### **Determine Coordinate System - One Point Localisation**

#### GPS1200 **990**

#### **For <Method: Convergnce Angle>**

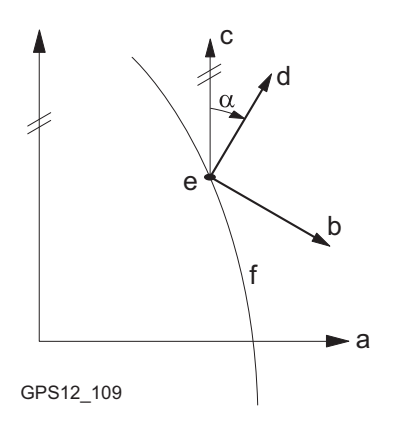

- a WGS 1984 coordinate system
- b Local coordinate system, **<Coord System:>**
- c Geodetic North
- d Grid North
- e Point on WGS 1984 datum, **<WGS84 Point:>**
- f Meridian
- α Convergence angle, **<Rotation:>**

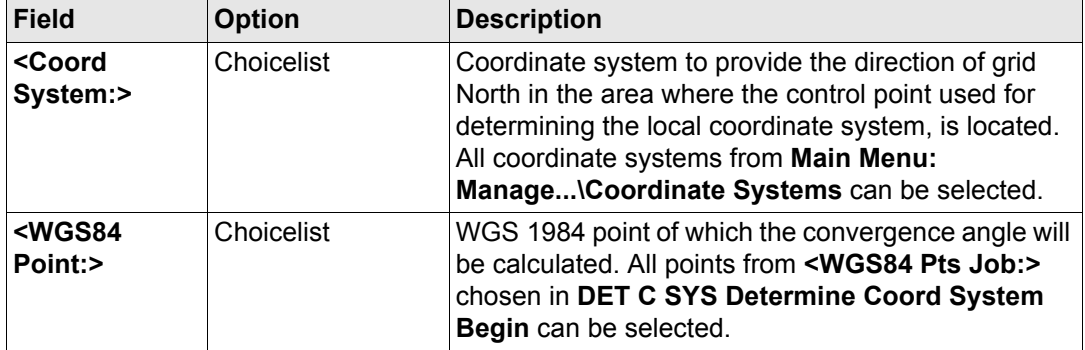

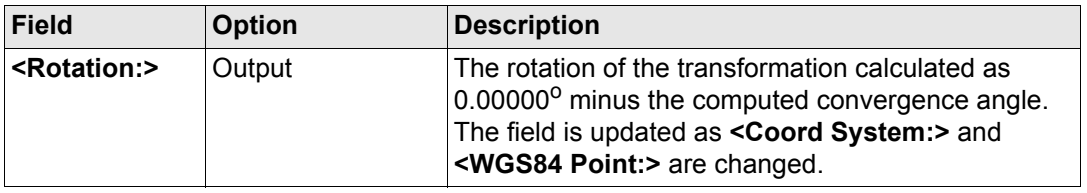

#### **For <Method: Two WGS84 Points>**

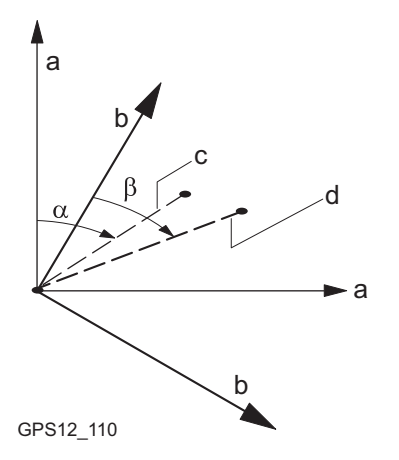

- a WGS 1984 coordinate system
- b Local coordinate system
- c Line between two WGS 1984 points.
- d Line between two local points
- α Azimuth of two WGS 1984 points, **<Azimuth:>**
- β Known azimuth or azimuth of two local points, **<Reqd Azimuth:>**

GPS1200 **992**

### **Description of fields**

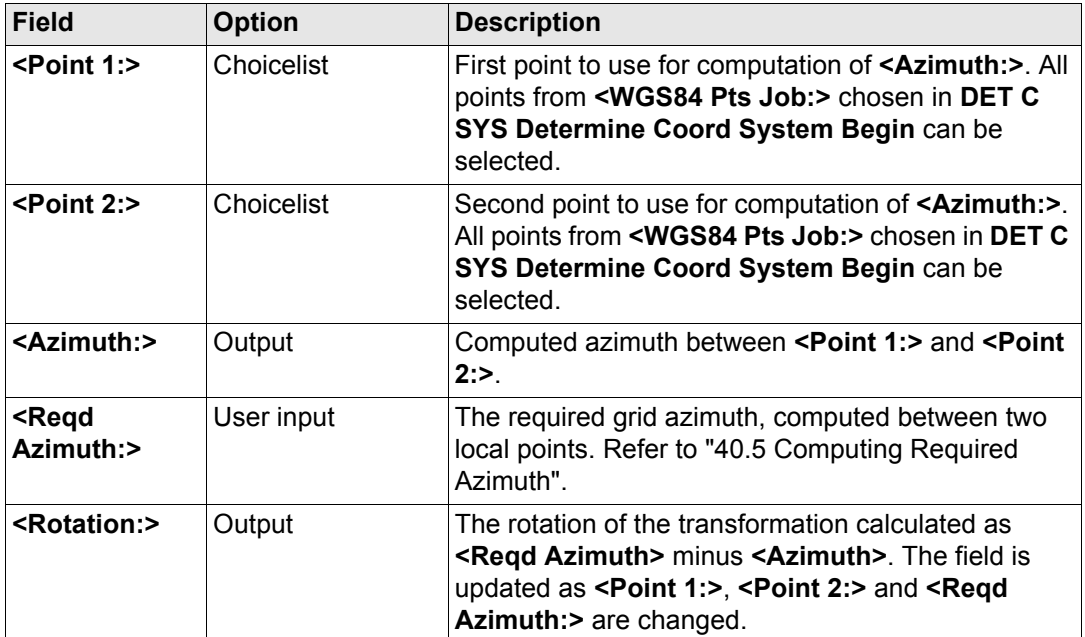

#### **Next step**

**CONT (F1)** continues to **DET C SYS Step 5: Determine Scale**.

#### **DET C SYS Step 5: Determine Scale**

This screen contains different fields, depending on the **<Method:>** selected. The explanations for the softkeys given below are valid as indicated. The scale is calculated using the formula (r + h)/r where r is the radius of the ellipsoid at the position of the WGS 1984 point selected in **DET C SYS Step 3: Choose Common Point** and h is the height of this point above the local ellipsoid.

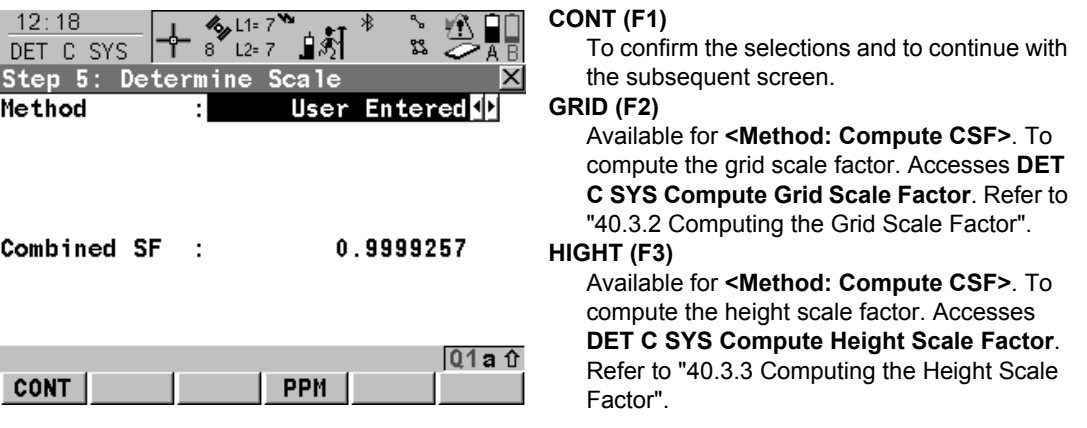

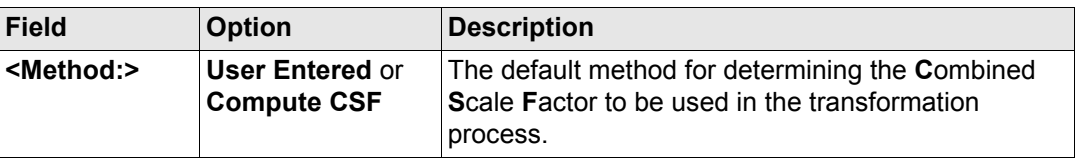

#### **Determine Coordinate System - One Point Localisation**

GPS1200 **994**

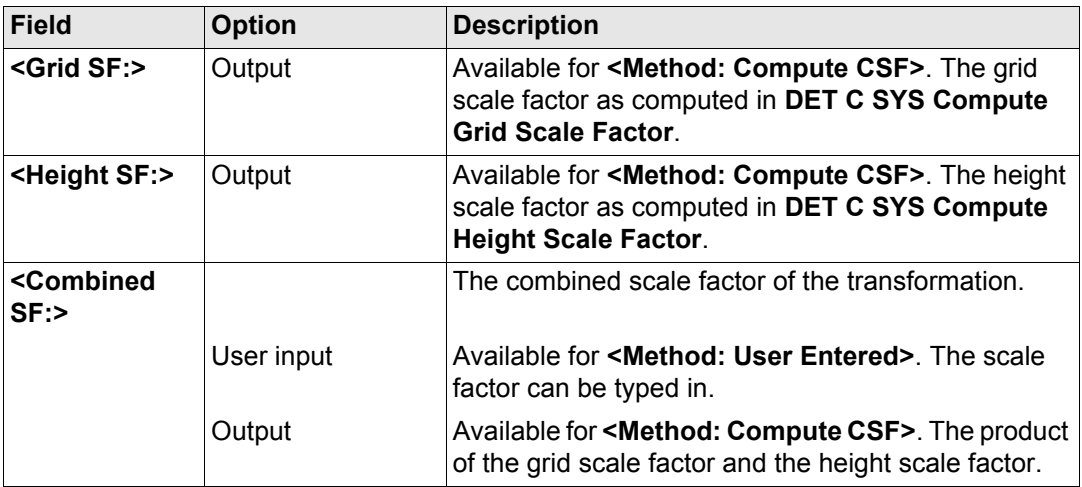

#### **Next step**

**CONT (F1)** continues to **DET C SYS Step 6: Store Coord System**.

#### **DET C SYS Step 6: Store Coord System**

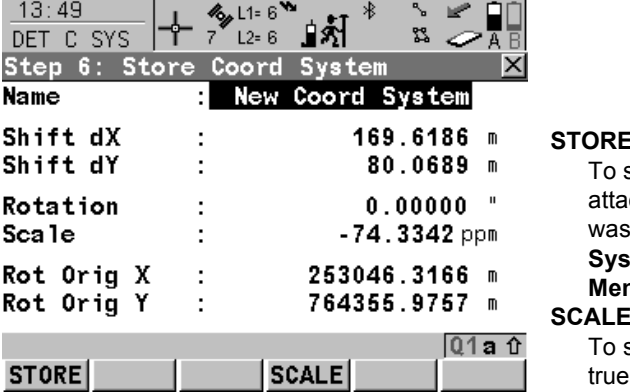

#### **STORE (F1)**

store the coordinate system to the DB-X, attach the system to **<WGS84 Pts Job:>** that **selected in DET C SYS Determine Coord System Begin** and return to **GPS1200 Main Menu**.

#### **SEALER (F4)** or **PPM** (F4)

switch between <Scale:> displaying the scale and displaying the ppm.

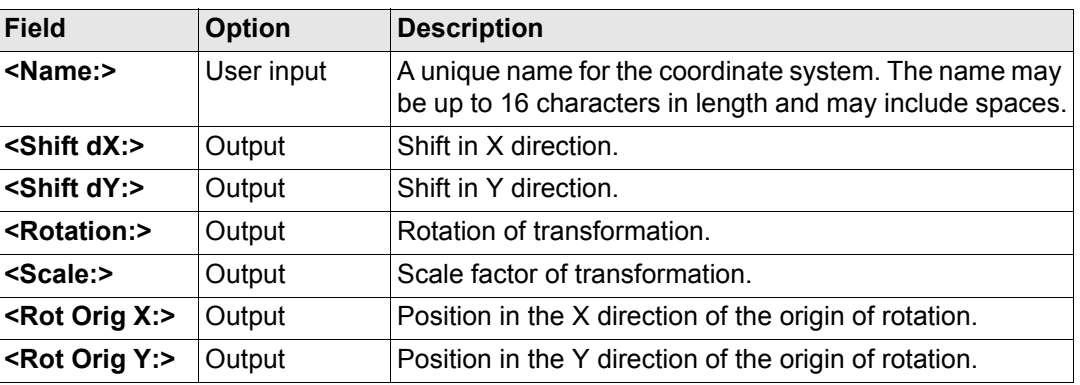

GPS1200 **996**

**Next step**

**STORE (F1)** stores the coordinate system and returns to **GPS1200 Main Menu**.

<span id="page-996-0"></span>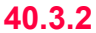

## **40.3.2 Computing the Grid Scale Factor**

**Description** Calculates the grid scale factor. The grid scale factor is the scale factor of the point chosen relative to the projection being used.

**Access step-by-step**

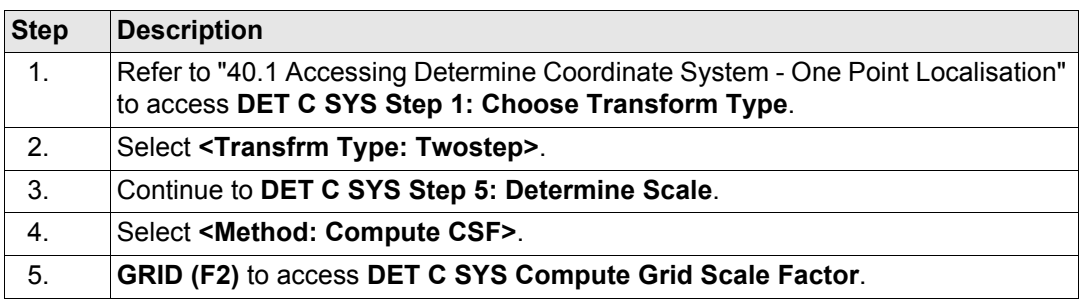

**DET C SYS Compute Grid Scale Factor**

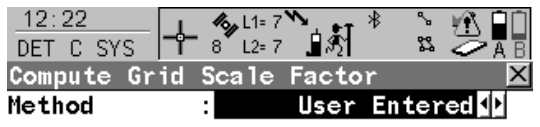

Grid SF : 1.0000010

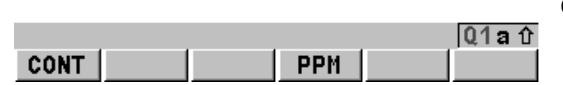

**CONT (F1)**

To confirm the selections and return to the screen from where this screen was accessed. GPS1200 **998**

## **Description of fields**

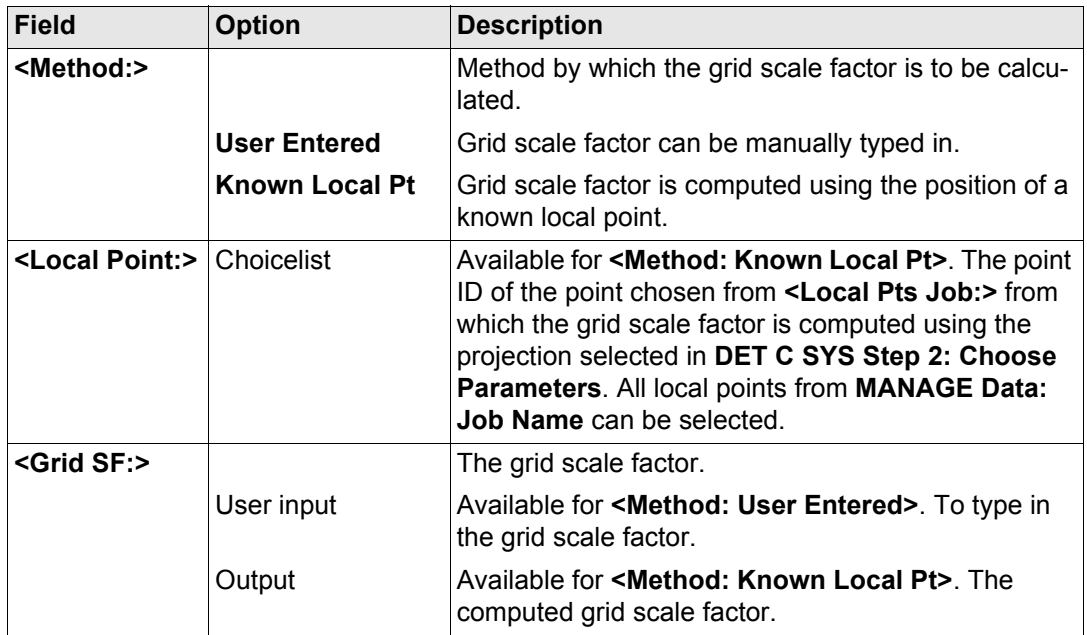

#### **Next step CONT (F1)** returns to **DET C SYS Step 5: Determine Scale**.

## <span id="page-998-0"></span>**40.3.3 Computing the Height Scale Factor**

**Description** Calculates the height scale factor of the point chosen.

**Access step-by-step**

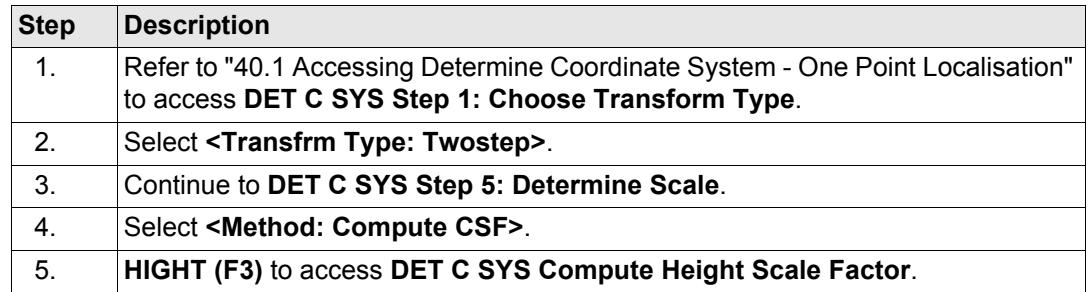

#### **DET C SYS Compute Height Scale Factor**

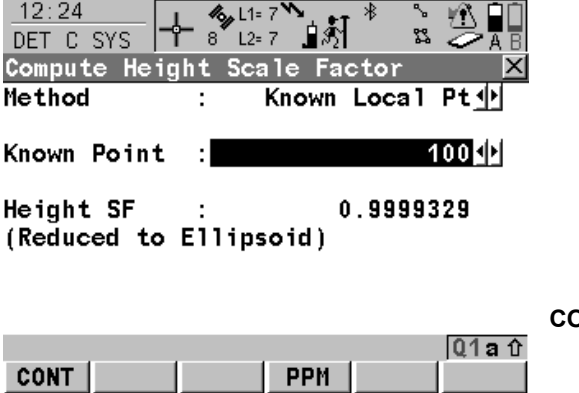

#### **CONT (F1)**

To confirm the selections and return to the screen from where this screen was accessed. GPS1200 **1000**

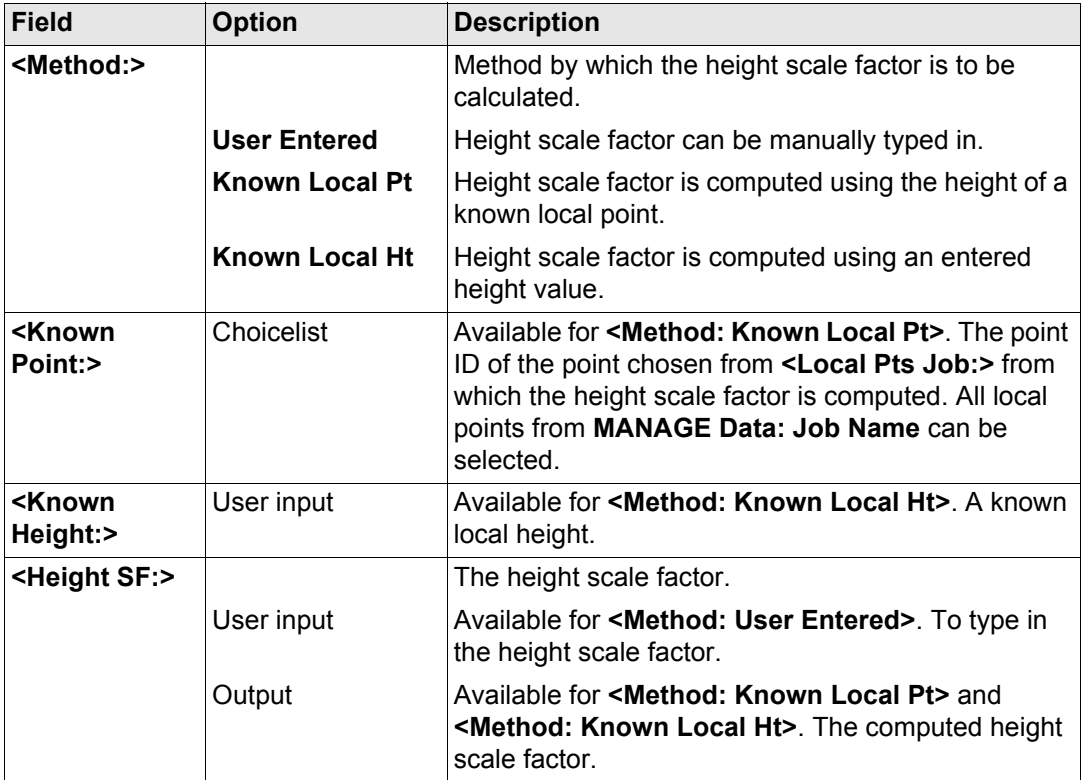

#### **Next step CONT (F1)** returns to **DET C SYS Step 5: Determine Scale**.

GPS1200 **1002**

# **40.4 Determine Coordinate System - Classic 3D Transformation**

#### **Access step-by-step**

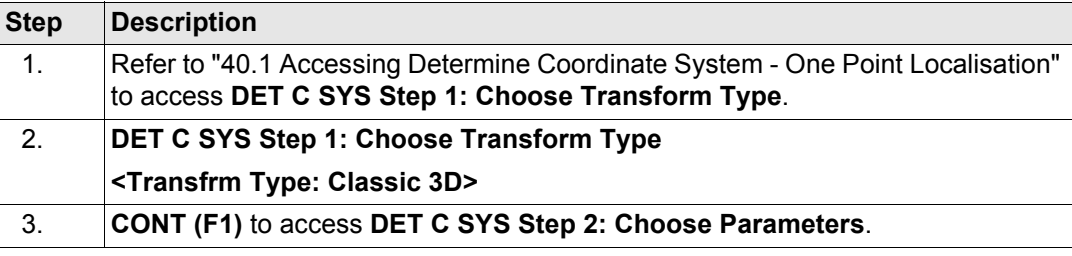

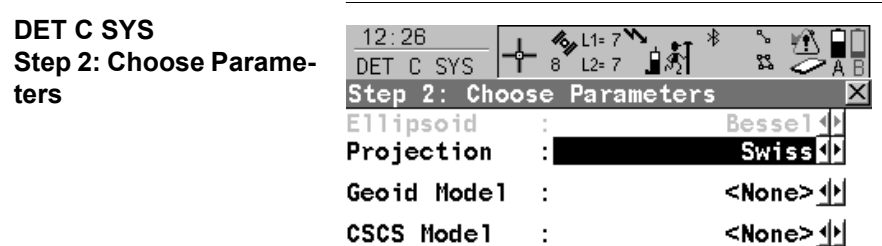

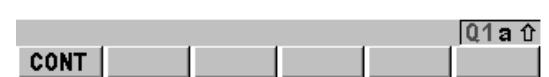

#### **CONT (F1)**

To confirm the selections and to continue with the subsequent screen.

#### **Description of fields**

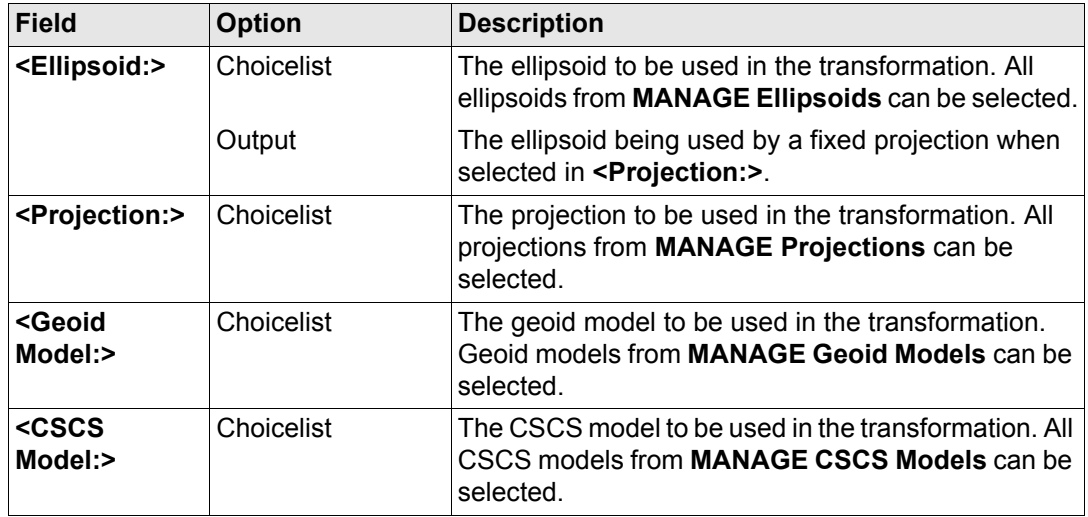

#### **Next step**

**CONT (F1)** continues to **DET C SYS Step 3: Choose Common Point**.

#### **Determine Coordinate System - One Point Localisation**

GPS1200 **1004**

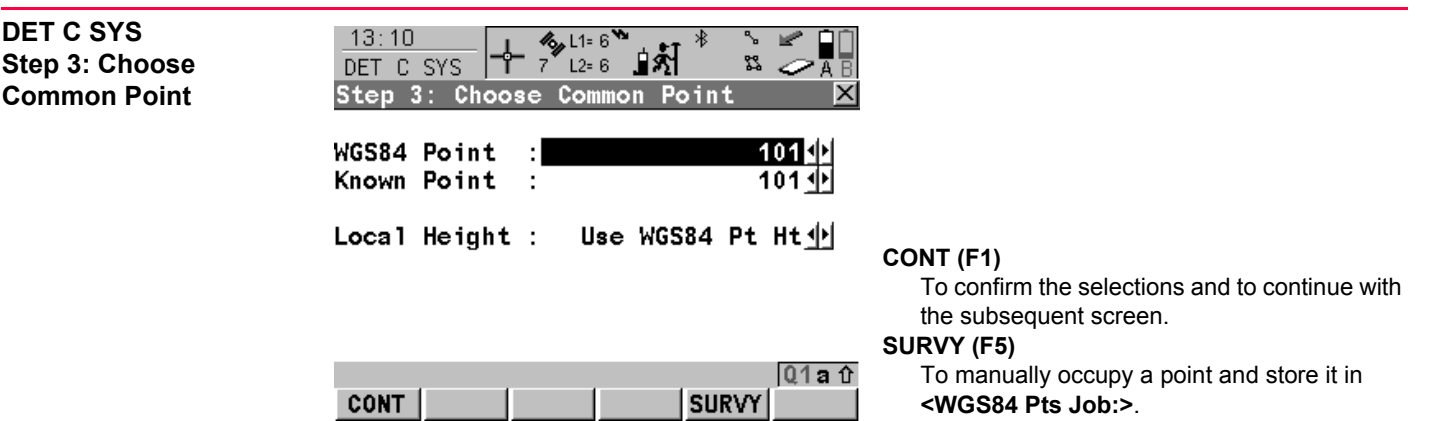

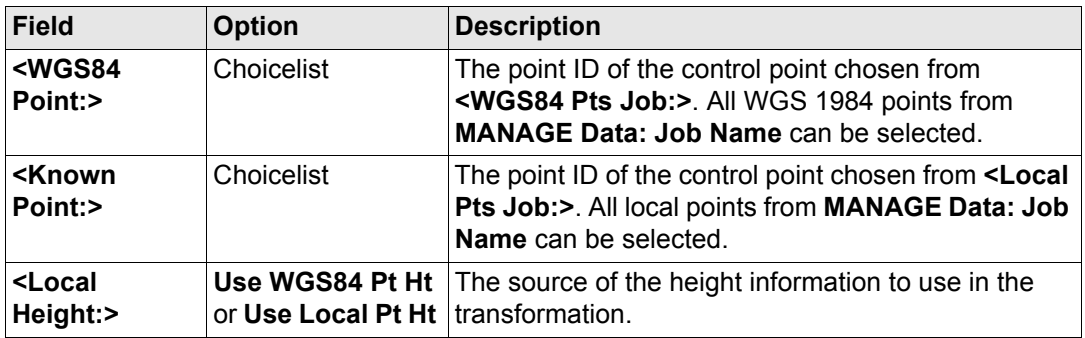

#### **Next step CONT (F1)** continues to **DET C SYS Step 4: Store Coord System**.

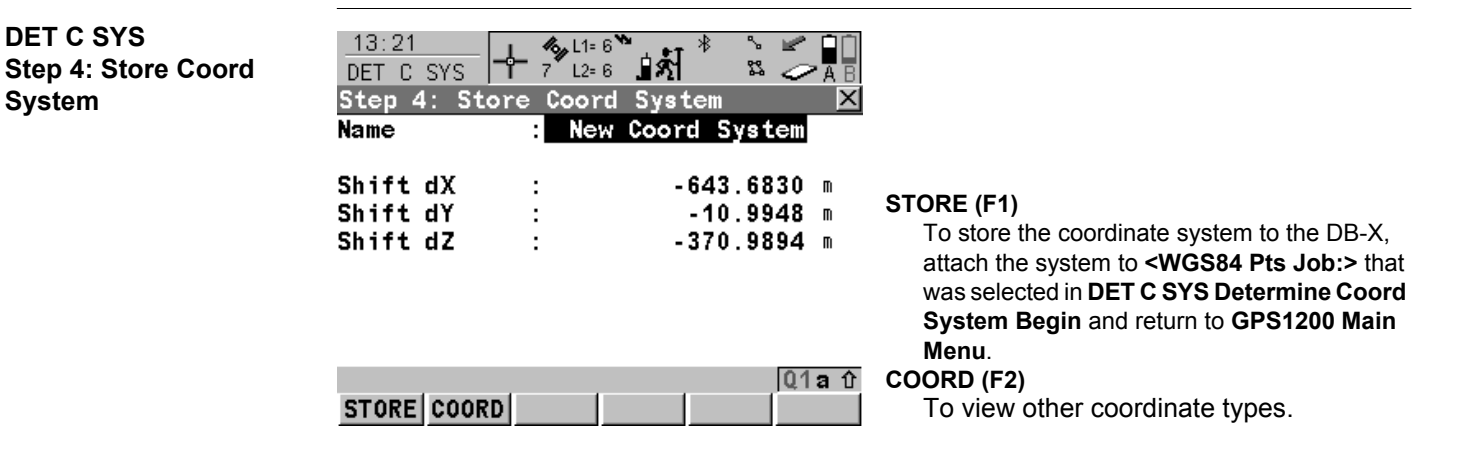

#### **Description of fields**

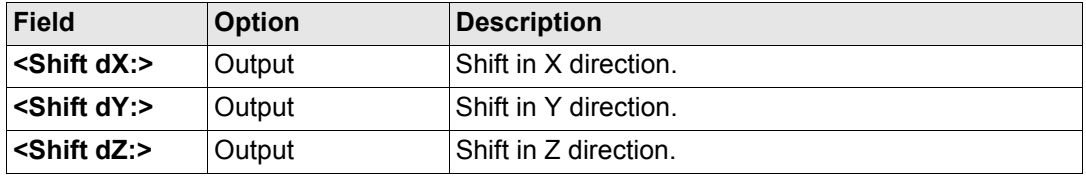

#### **Next step**

**DET C SYS**

**System**

**STORE (F1)** stores the coordinate system and returns to **GPS1200 Main Menu**.

<span id="page-1005-0"></span>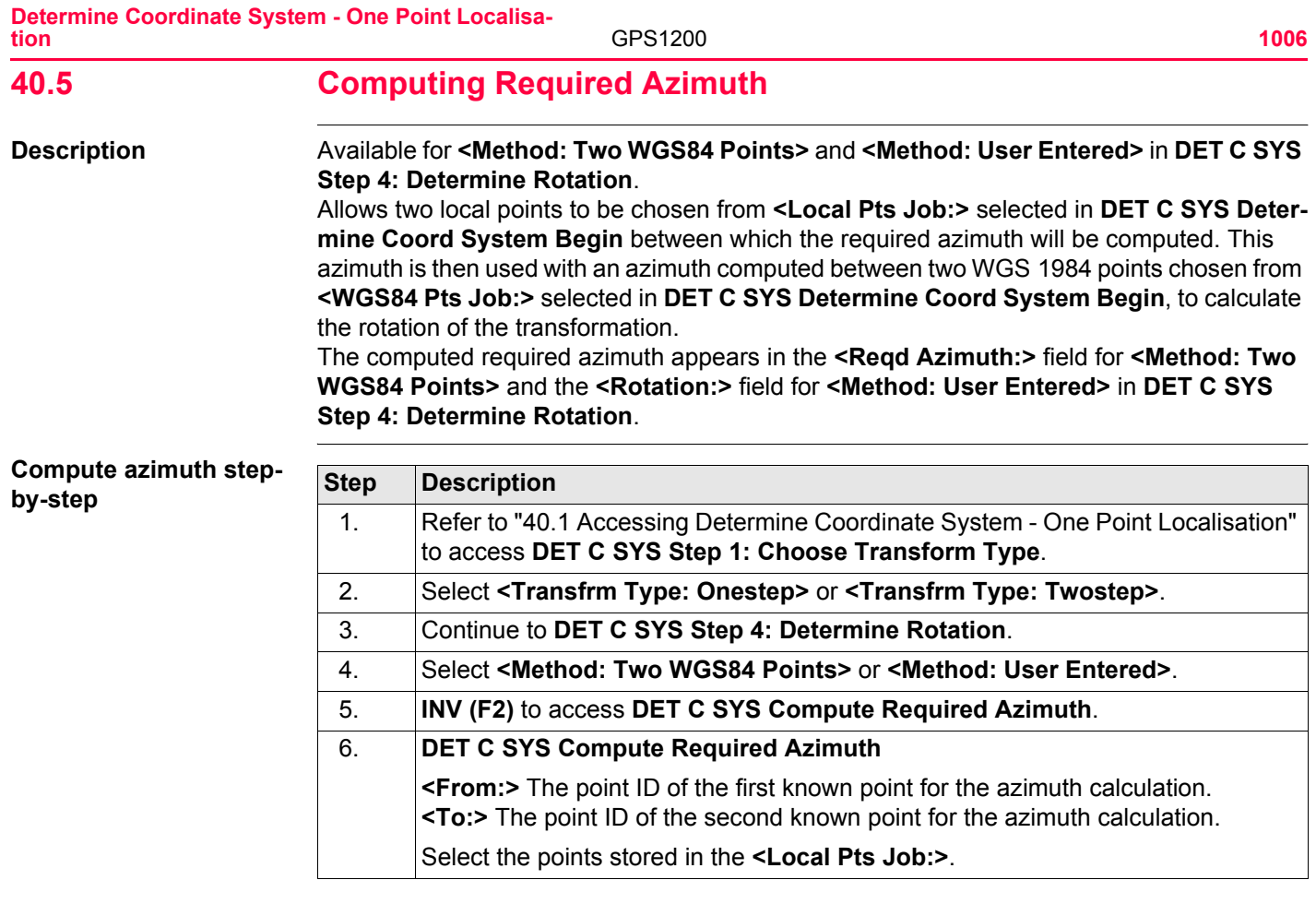

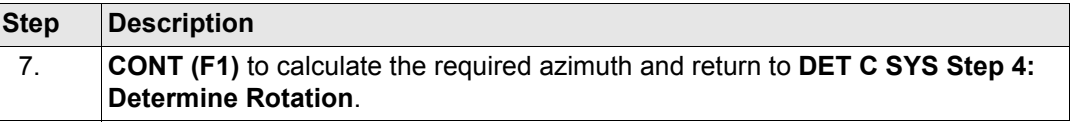

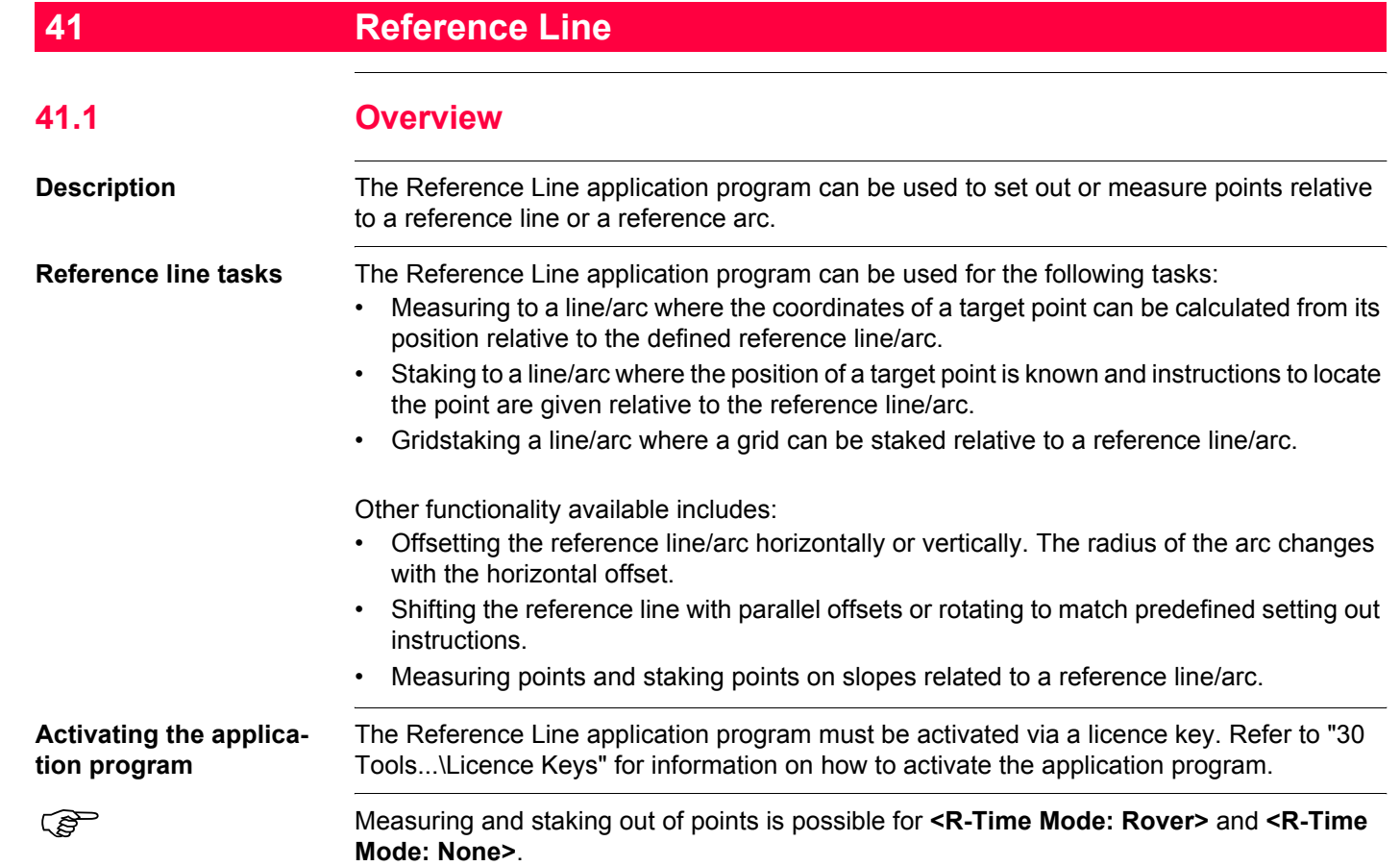
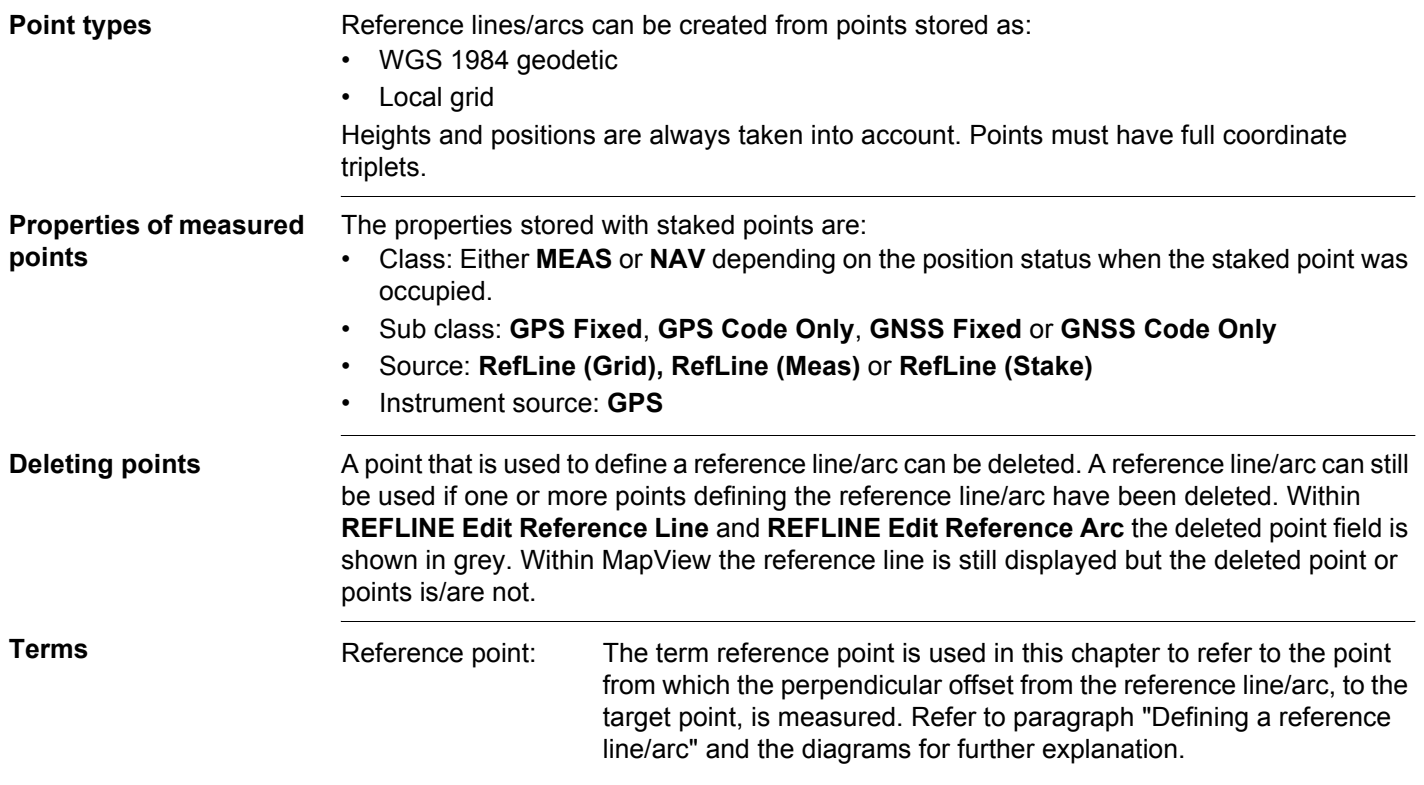

<span id="page-1009-0"></span>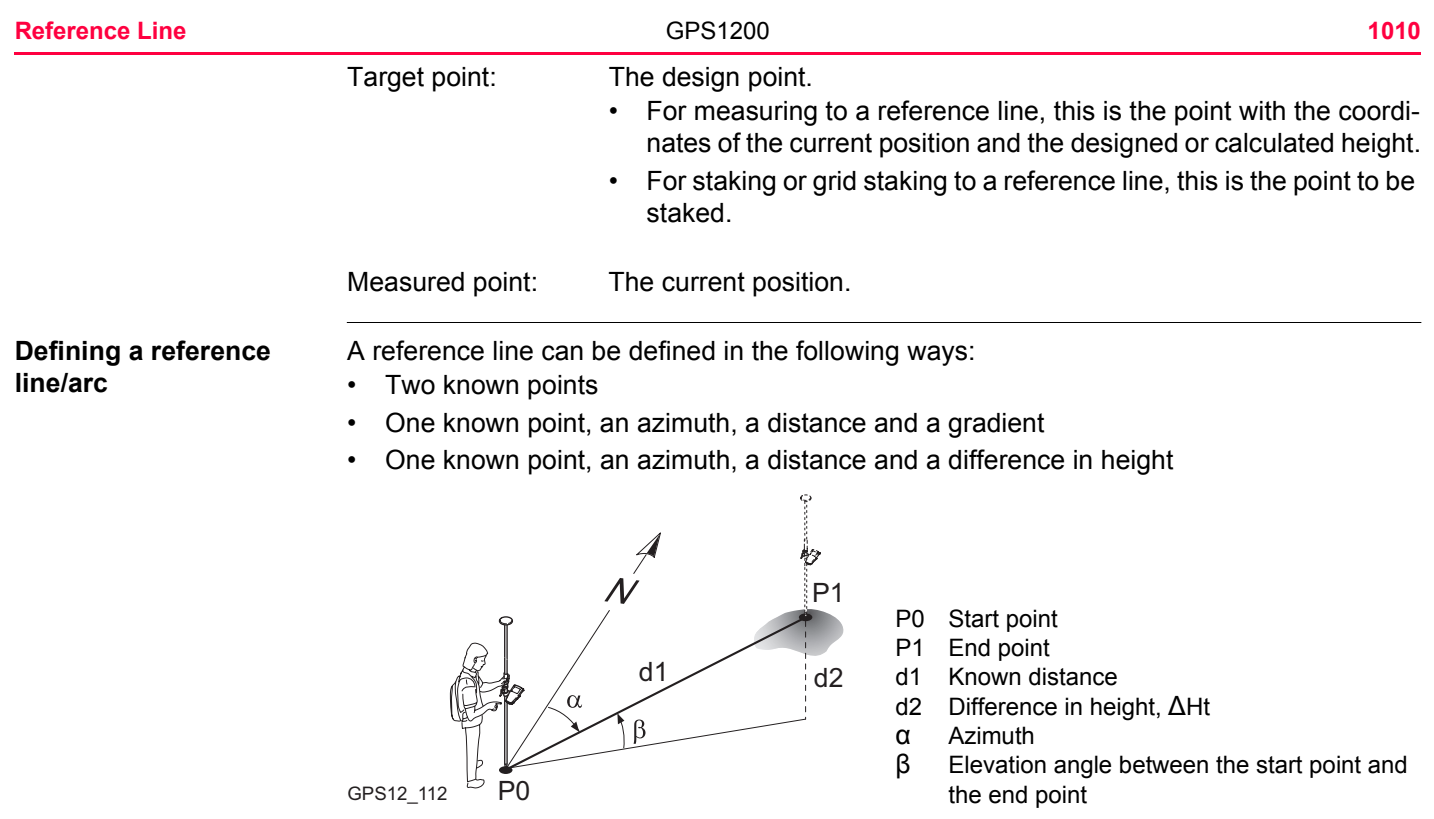

A reference arc can be defined in the following ways:

- Two known points and a radius
- Three known points

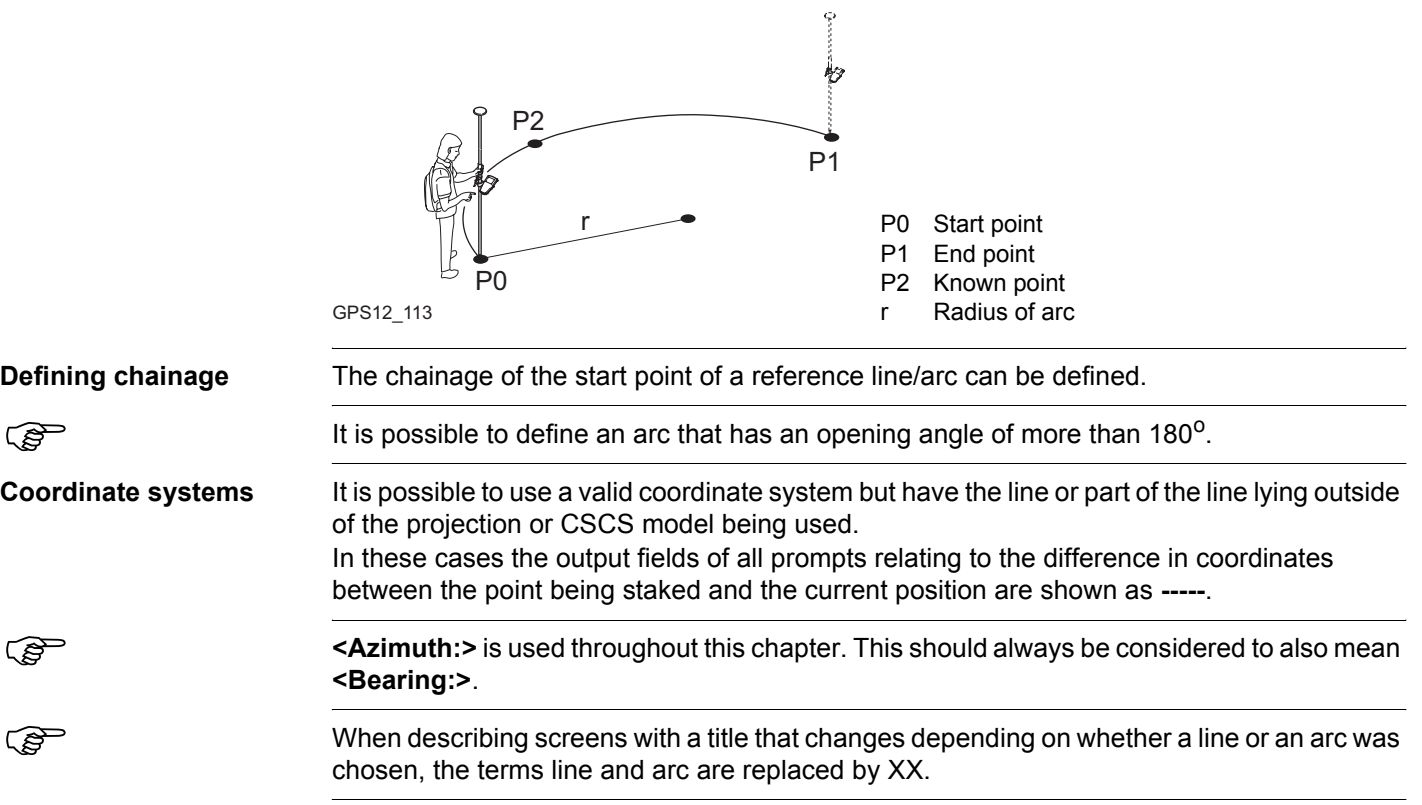

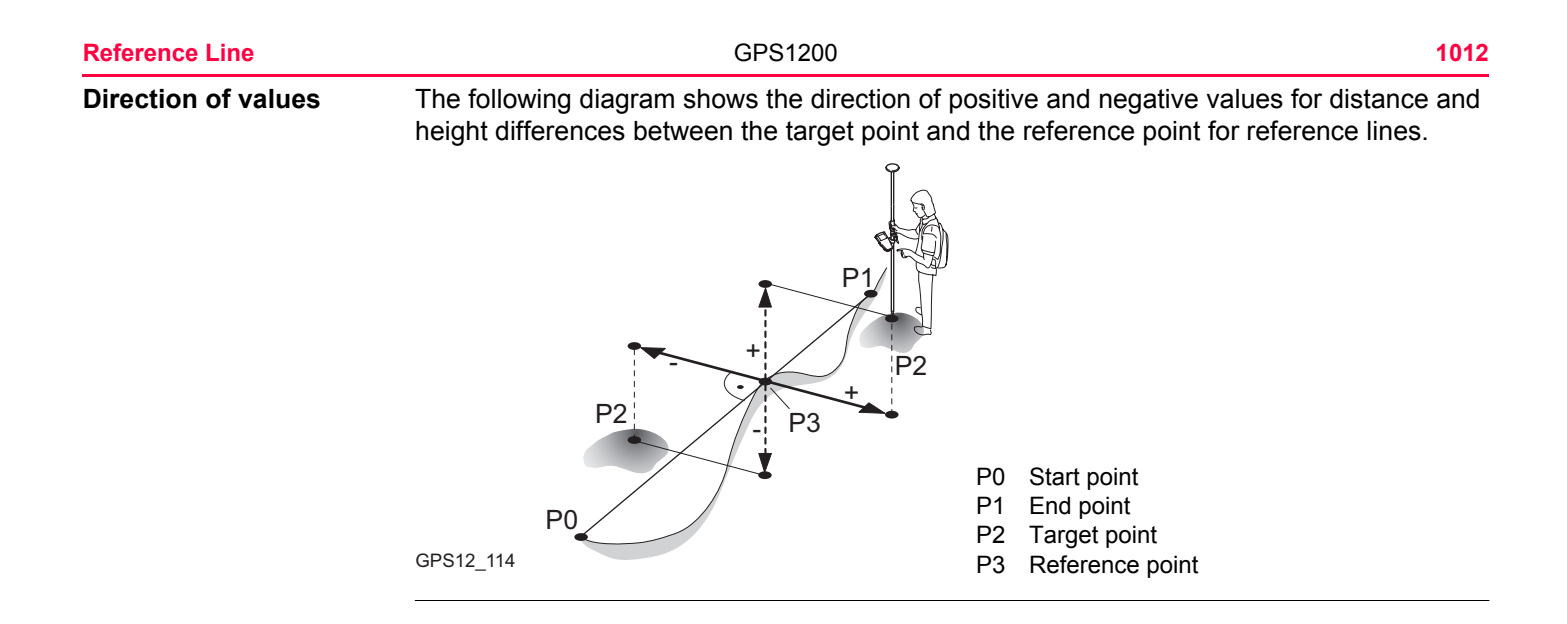

<span id="page-1012-0"></span>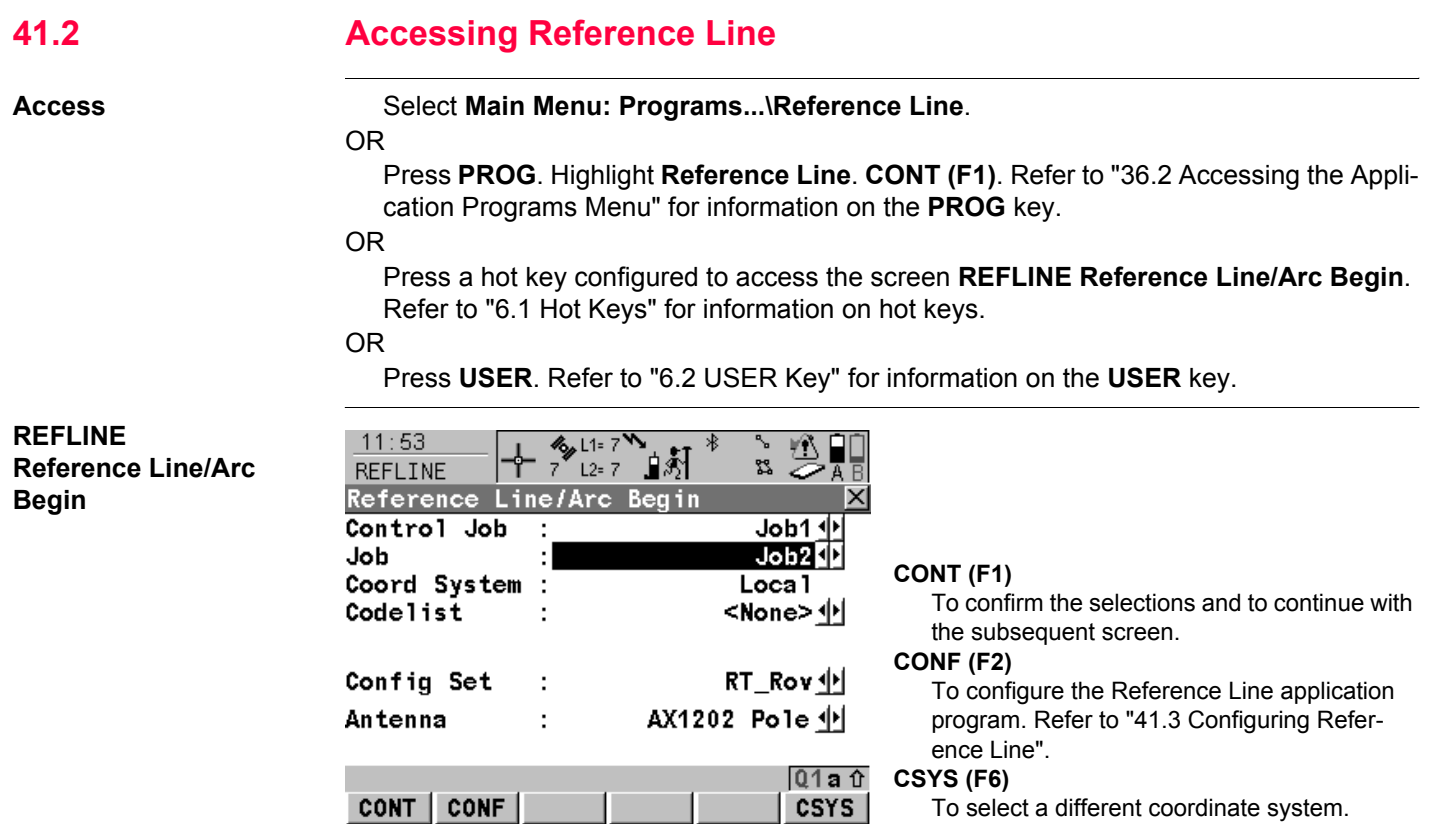

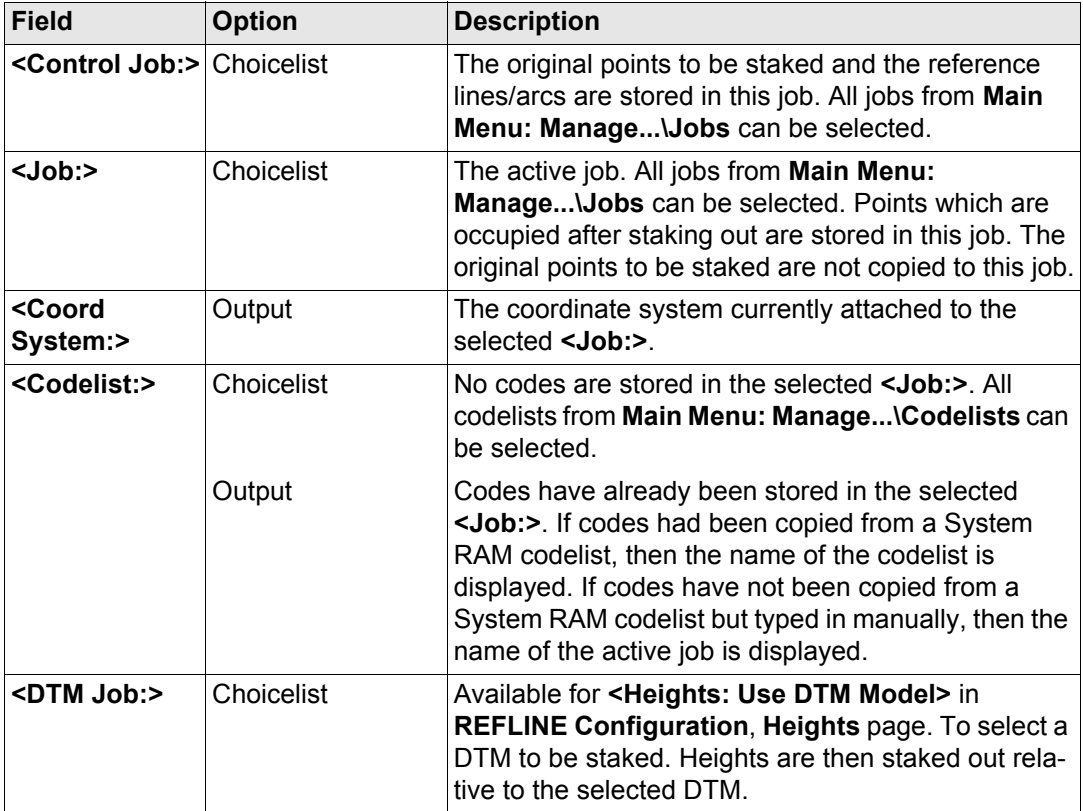

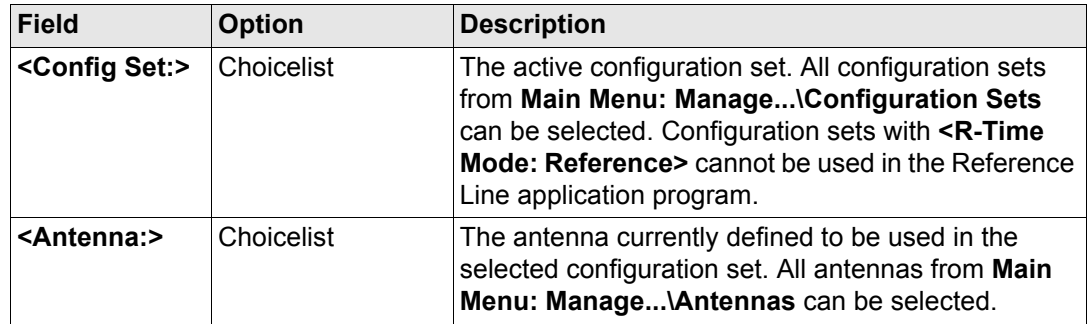

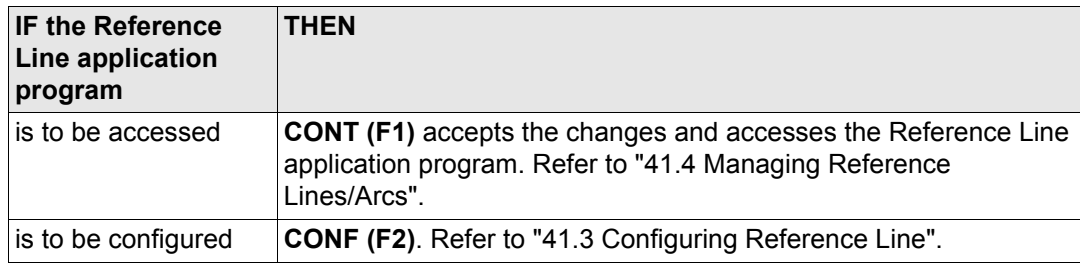

<span id="page-1015-0"></span>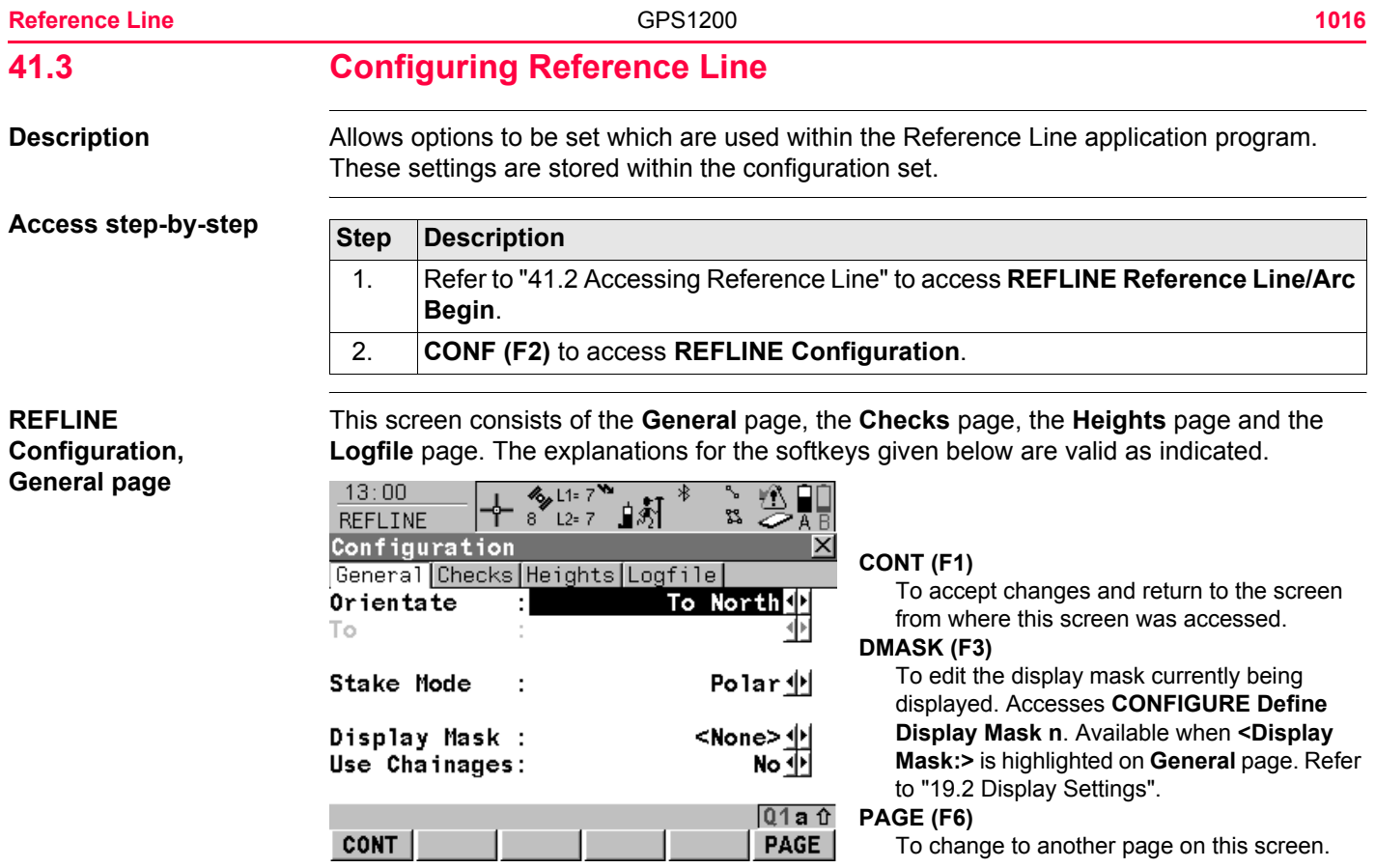

## **SHIFT ABOUT (F5)**

To display information about the application program name, the version number, the date of the version, the copyright and the article number.

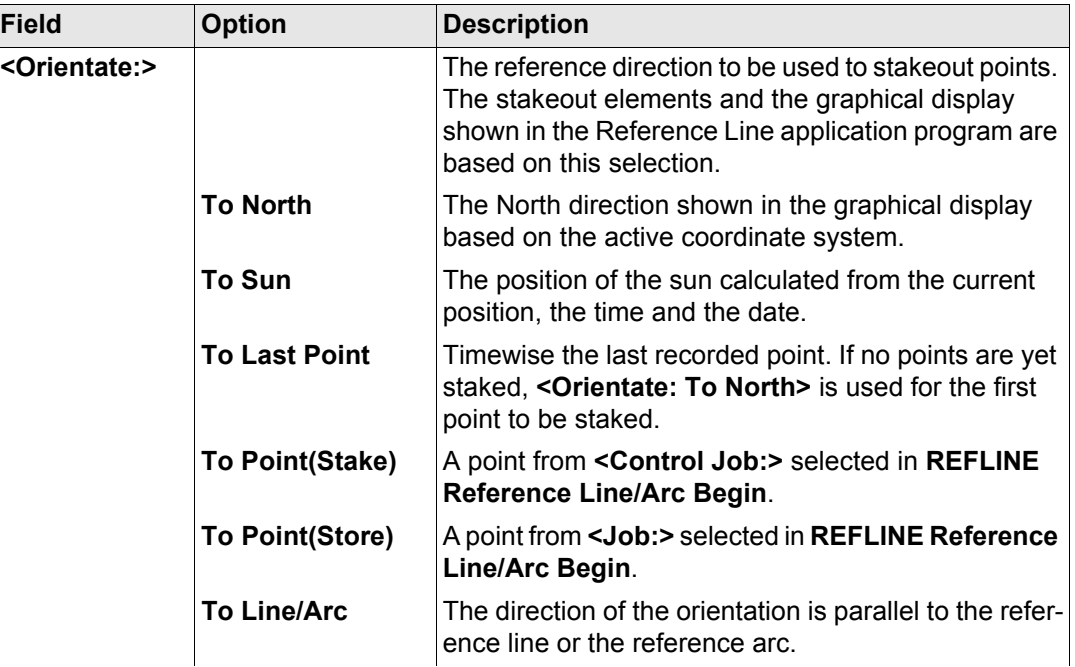

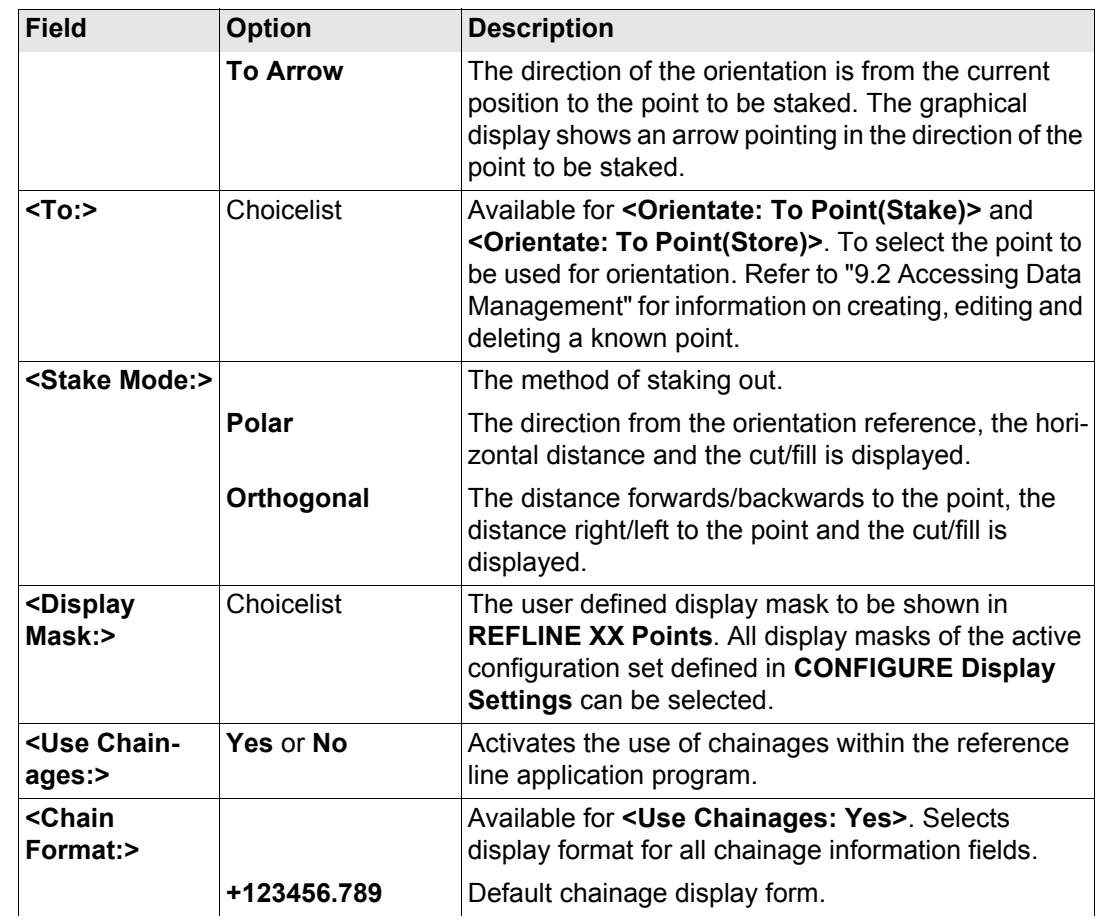

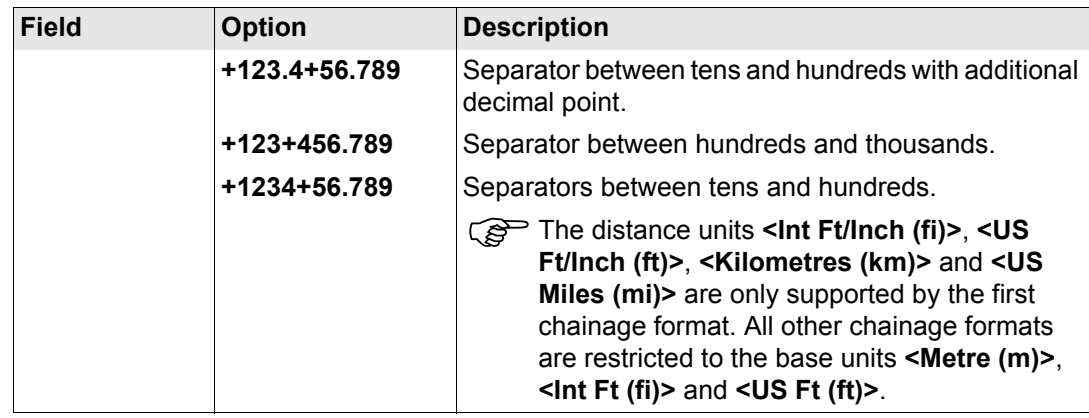

**Description of fields**

**PAGE (F6)** changes to the **Checks** page. Refer to paragraph ["REFLINE Configuration,](#page-1018-0)  [Checks page".](#page-1018-0)

# <span id="page-1018-0"></span>**REFLINE Configuration, Checks page**

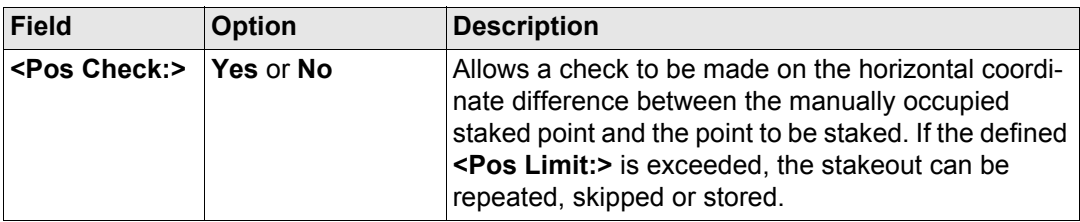

**Reference Line** GPS1200

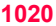

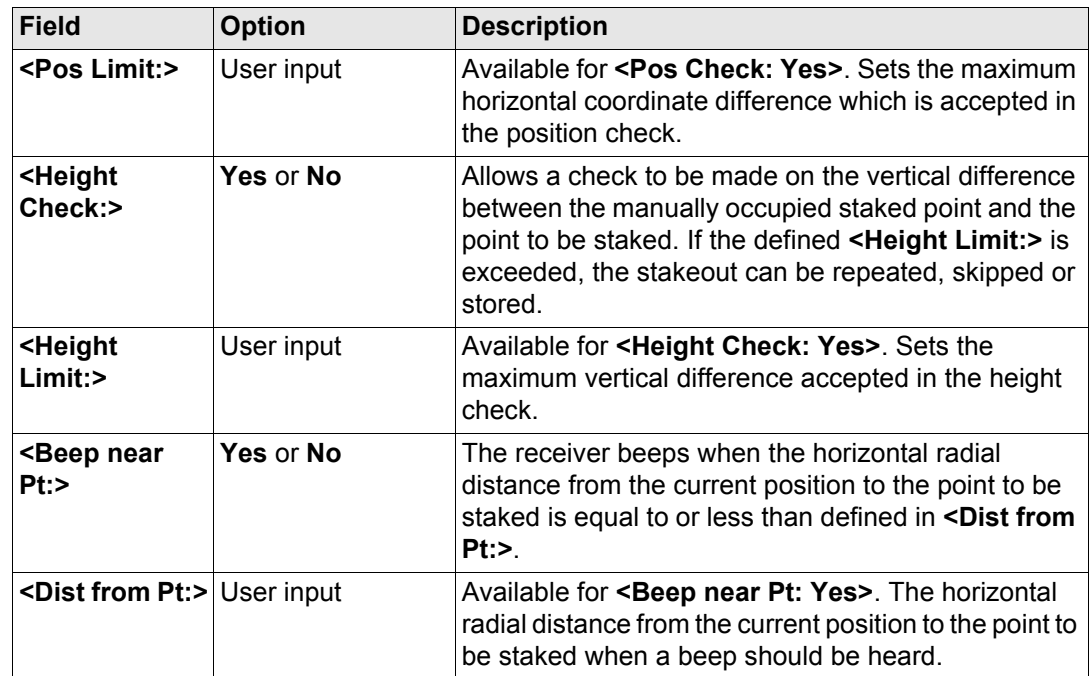

## **Next step**

**PAGE (F6)** changes to the **Heights** page. Refer to paragraph ["REFLINE Configuration,](#page-1020-0)  [Heights page"](#page-1020-0).

# <span id="page-1020-0"></span>**REFLINE Configuration, Heights page**

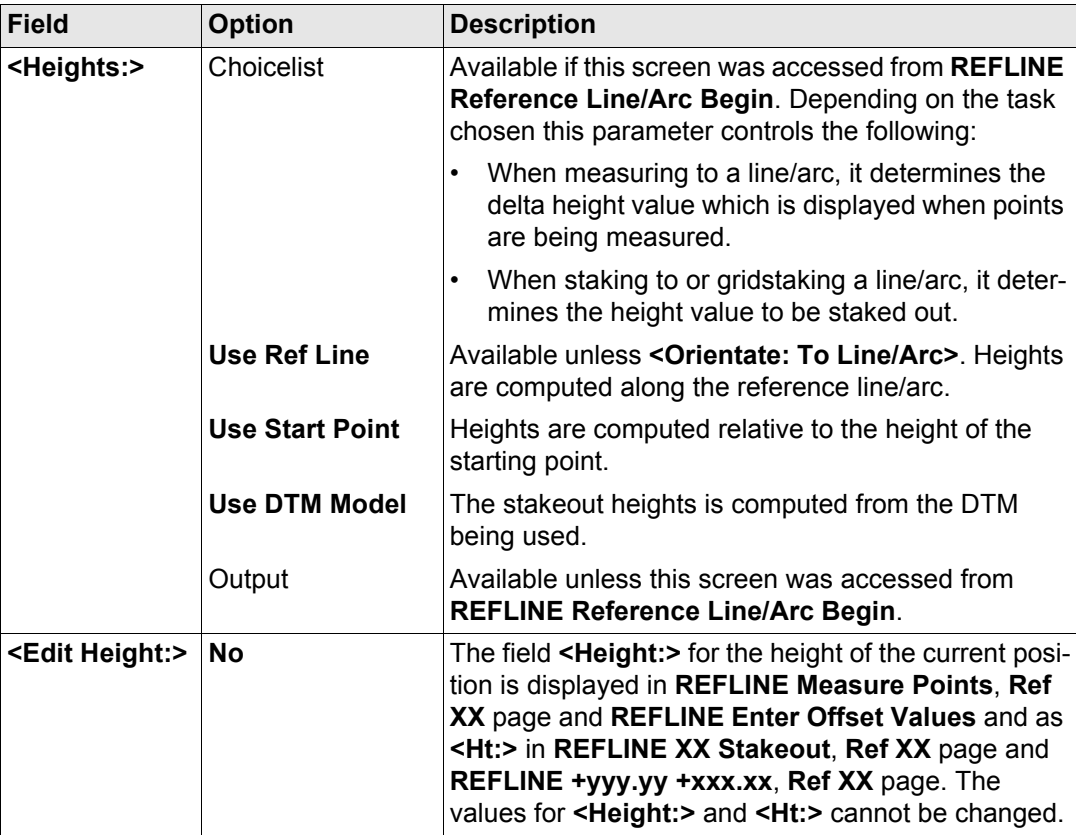

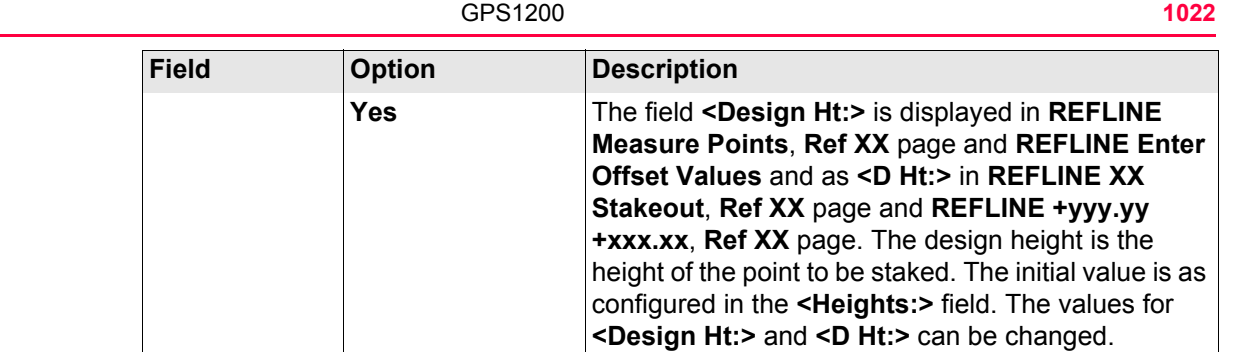

**PAGE (F6)** changes to the **Logfile** page. Refer to paragraph ["REFLINE Configuration,](#page-1021-0)  [Logfile page".](#page-1021-0)

# <span id="page-1021-0"></span>**REFLINE Configuration, Logfile page**

**Reference Line** 

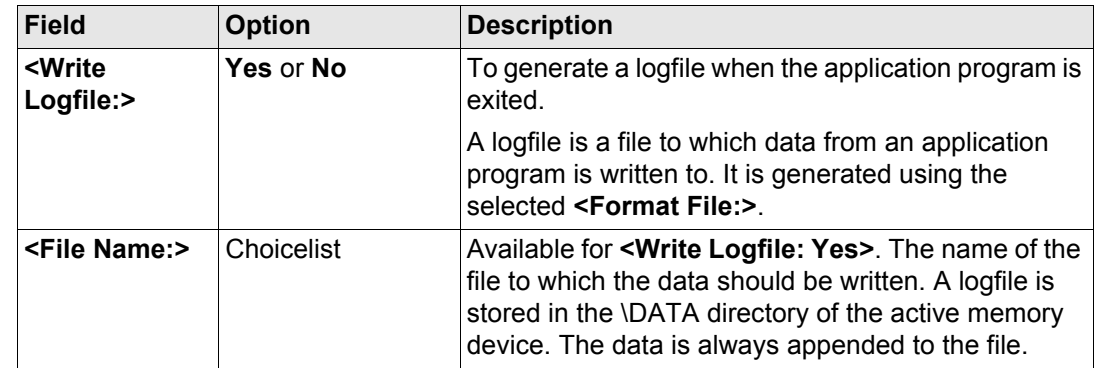

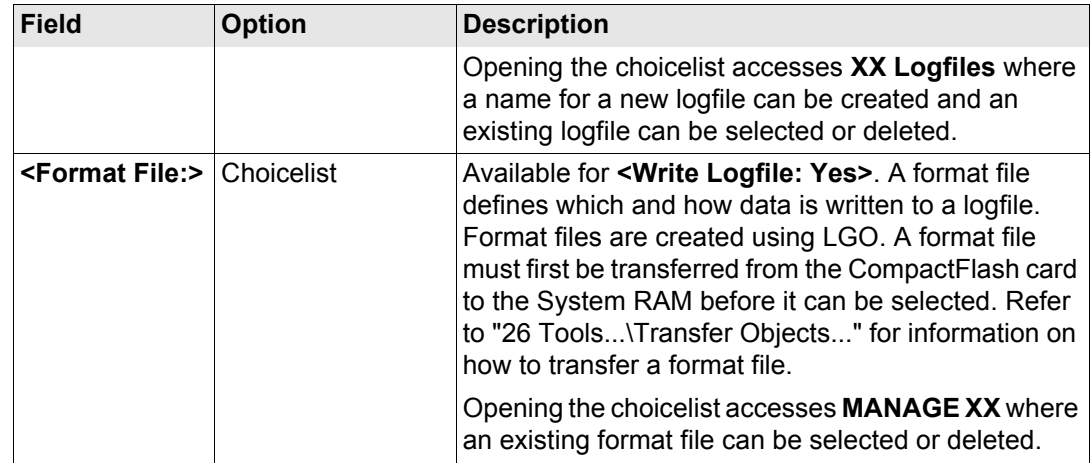

**CONT (F1)** returns to the screen from where this screen was accessed.

<span id="page-1023-0"></span>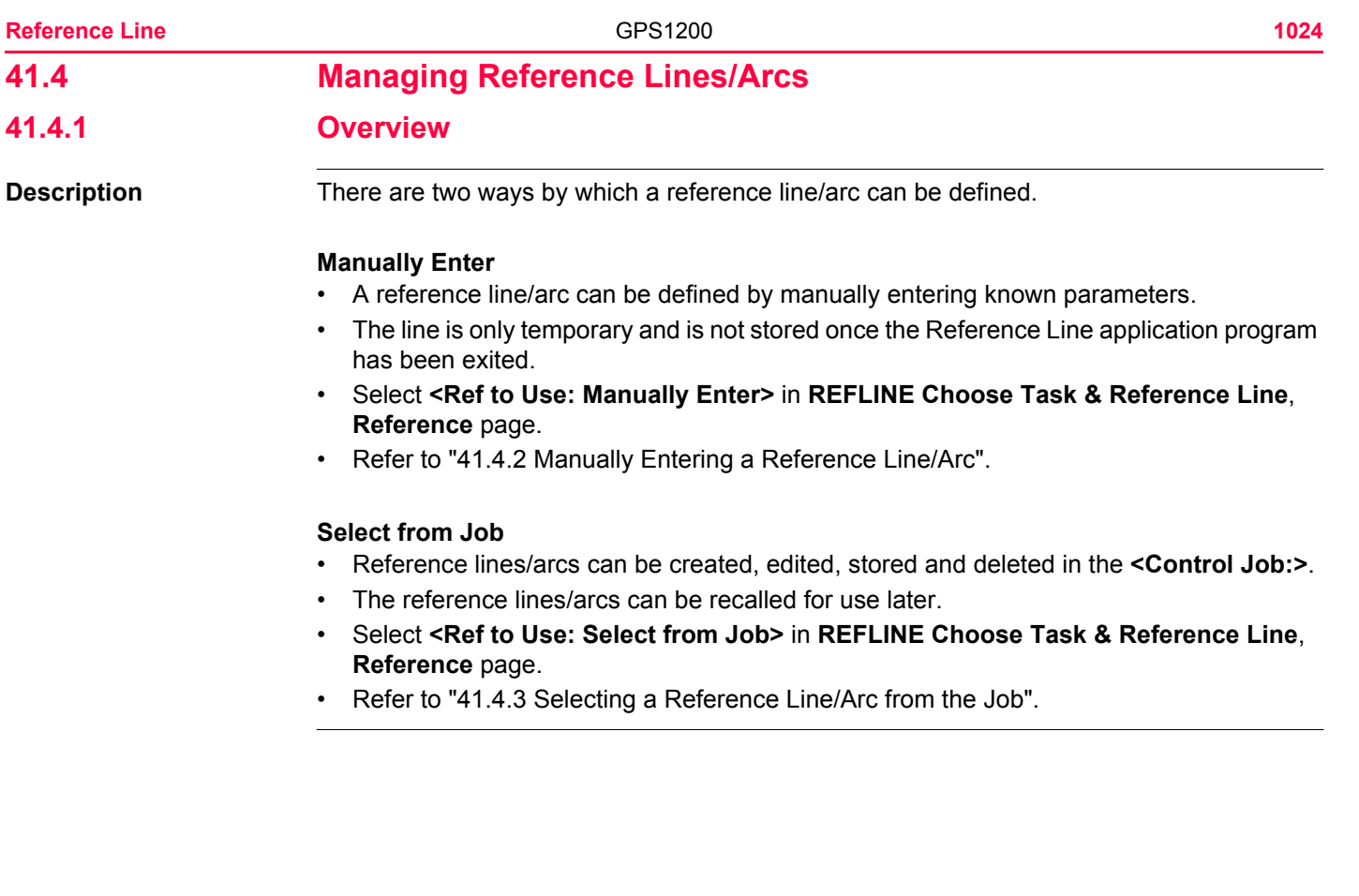

# <span id="page-1024-0"></span>**41.4.2 Manually Entering a Reference Line/Arc**

**Description** This screen allows a reference line/arc to be temporarily defined using a number of methods.

**Access step-by-step**

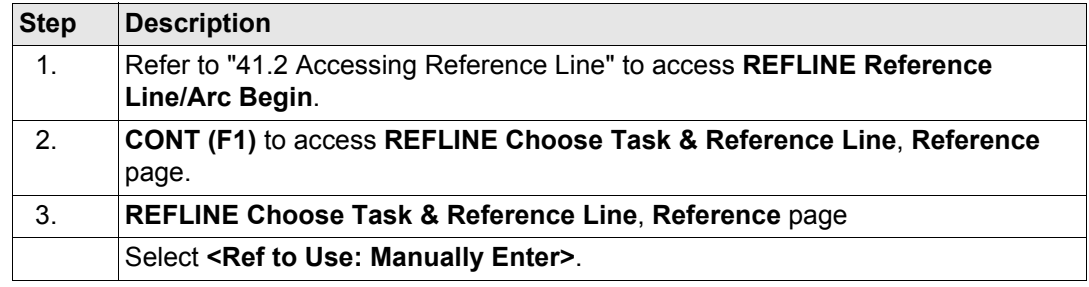

# **REFLINE**

**Choose Task & Reference Line, Reference page**

This screen contains the **Reference** page and the **Map** page. The explanations for the softkeys given below are valid as indicated. The fields available depend on the options chosen for **<Task:>** and **<Method:>** on this screen.

For all point fields, the MapView interactive display on the **Map** page can be used to select the desired point. Refer to ["32 MapView Interactive Display Feature"](#page-707-0) for more information on the functionality and softkeys available.

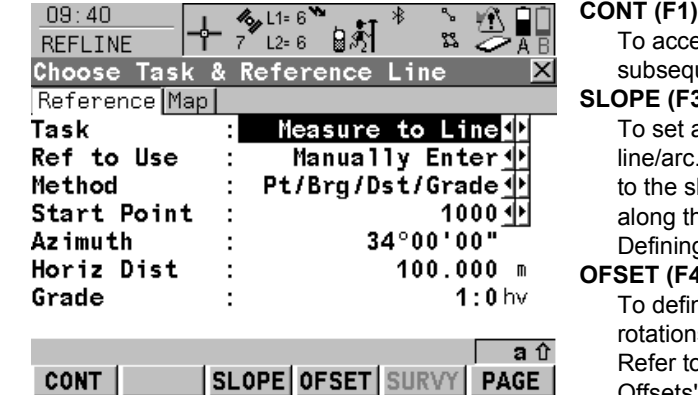

ept changes and continue with the uent screen.

### **SLOPE (F3)**

a slope from a defined reference Cut/Fill values can then be displayed lope when measurements are taken he reference line/arc. Refer to "41.4.5 g Reference Line/Arc Slopes".

## **OFSET (F4)**

ne reference line/arc offsets, shifts, is, height offsets and DTM offsets. a "41.4.4 Defining Reference Line/Arc UITSETS .

## **SURVY (F5)**

To manually occupy a point. Available when a point field is highlighted.

## **PAGE (F6)**

To change to another page on this screen. **SHIFT CONF (F2)**

To configure the reference line/arc. Refer to ["41.3 Configuring Reference Line"](#page-1015-0).

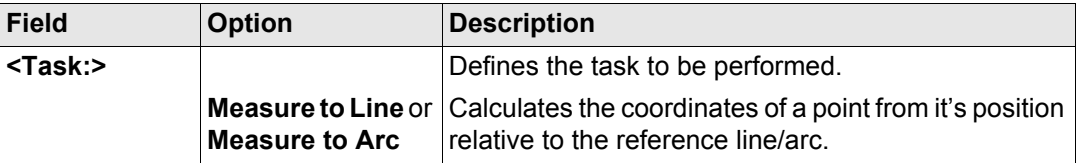

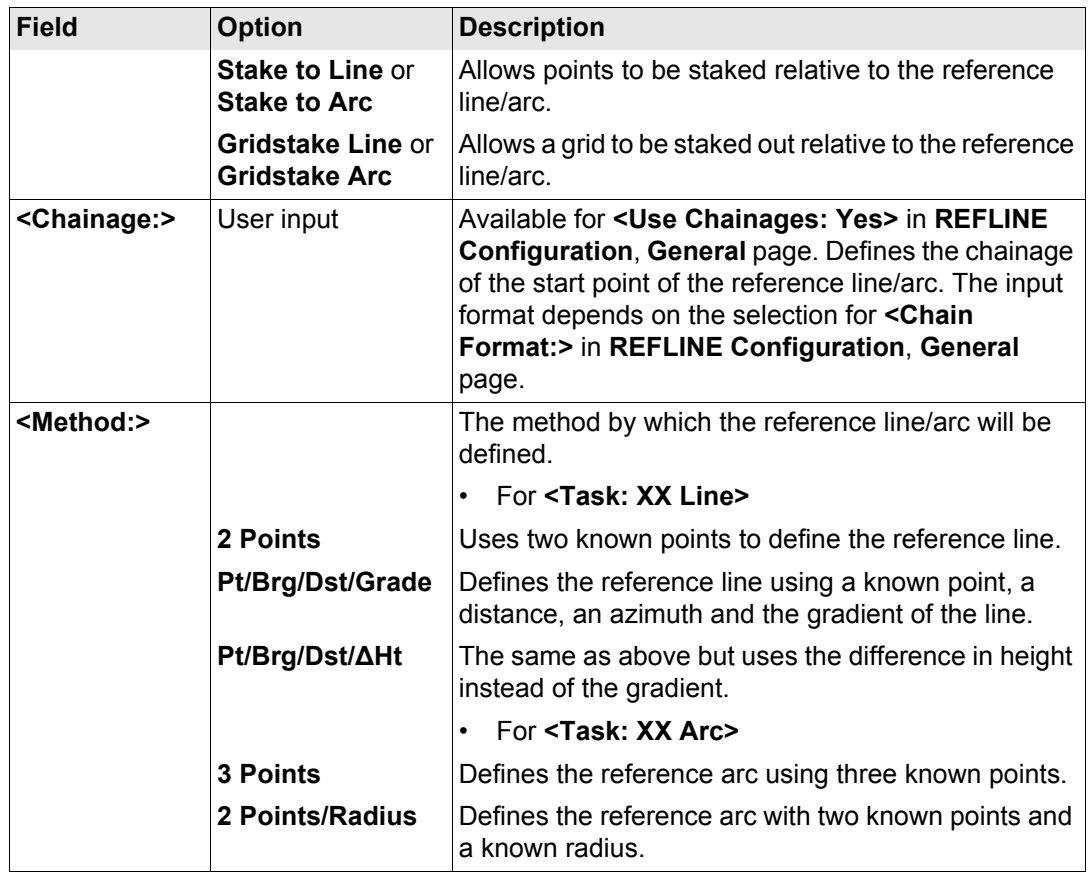

**Reference Line** GPS1200

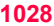

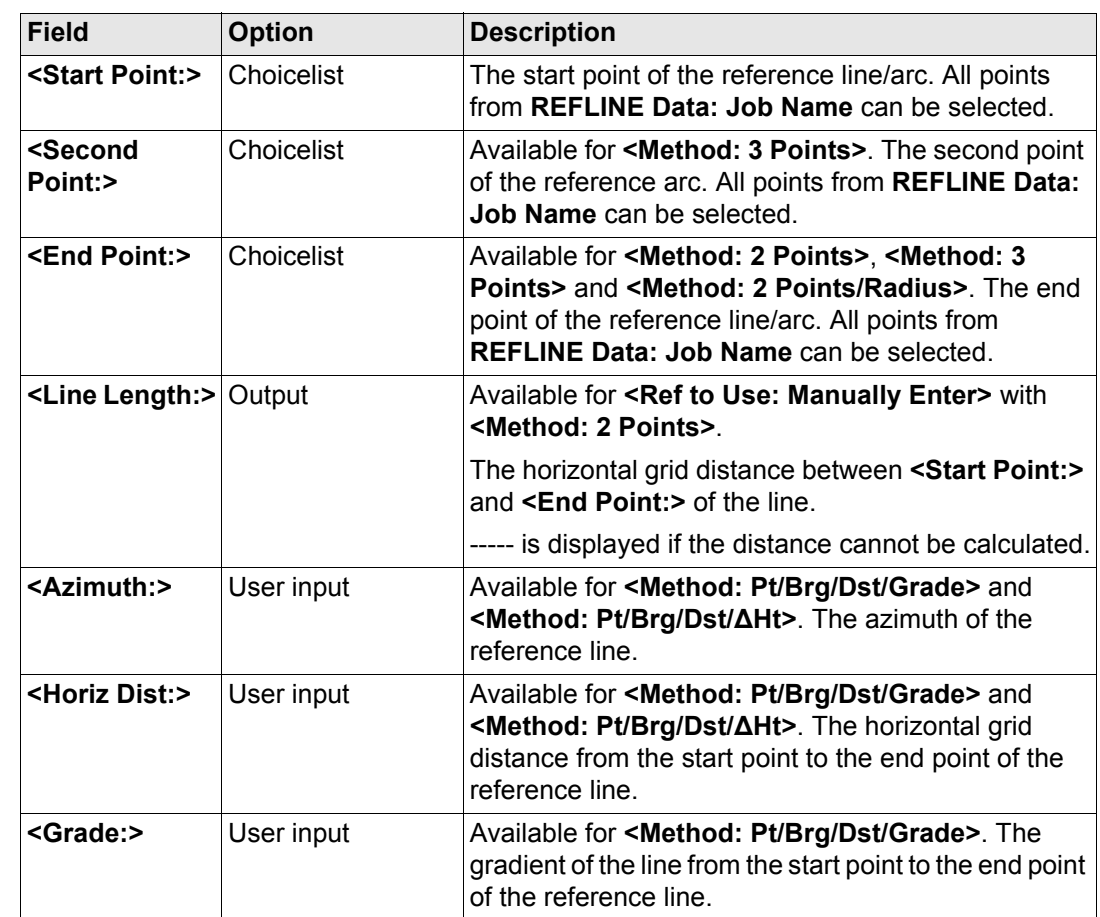

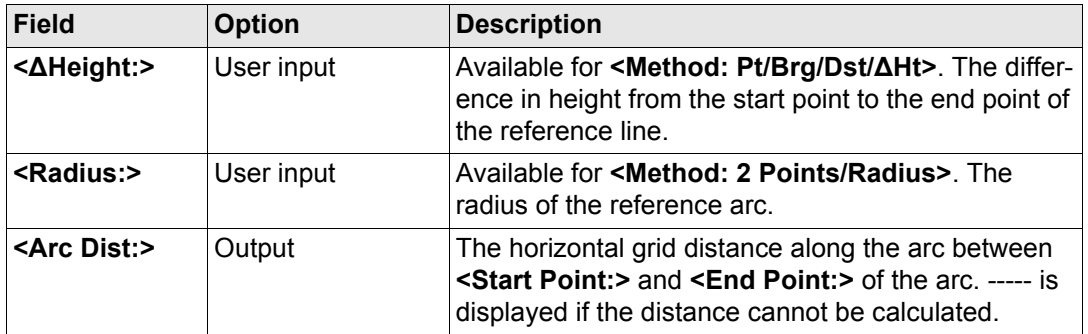

**PAGE (F6)** to access **REFLINE Choose Task & Reference Line**, **Map** page. Refer to paragraph ["REFLINE Choose Task & Reference Line, Map page".](#page-1028-0)

## <span id="page-1028-0"></span>**REFLINE Choose Task & Reference Line, Map page**

The **Map** page provides an interactive display of the data. Refer to ["32 MapView Interactive](#page-707-0)  [Display Feature"](#page-707-0) for information on the functionality and softkeys available.

## **Next step**

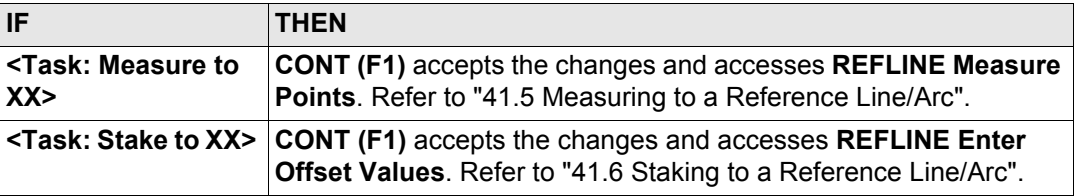

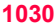

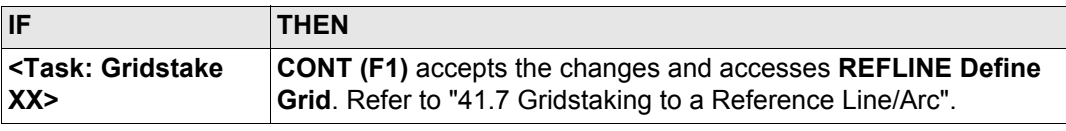

# <span id="page-1030-0"></span>**41.4.3 Selecting a Reference Line/Arc from the Job**

**Description** New reference lines/arcs can be created, existing reference lines/arcs can be edited and previously entered reference lines/arcs can be selected from the **<Control Job:>**.

**Access step-by-step**

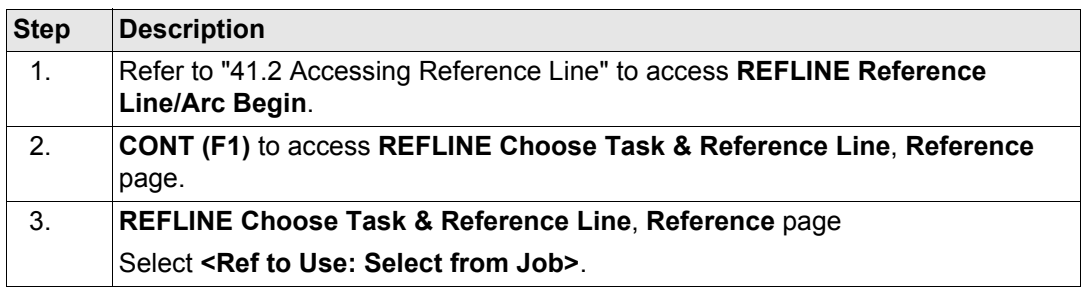

## **REFLINE Choose Task & Reference Line, Reference page**

This screen contains the **Reference** page and the **Map** page. The explanations for the softkeys and the fields are as for manually entering a reference line. The **<Method:>** field is not available and all line definition fields are outputs, all other differences are described below.

The fields shown depend on the options chosen for **<Task:>** and **<Method:>** in **REFLINE New Reference XX**. Refer to paragraph ["Create reference line/arc step-by-step".](#page-1033-0)

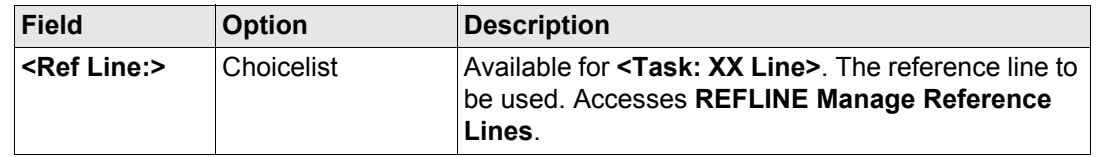

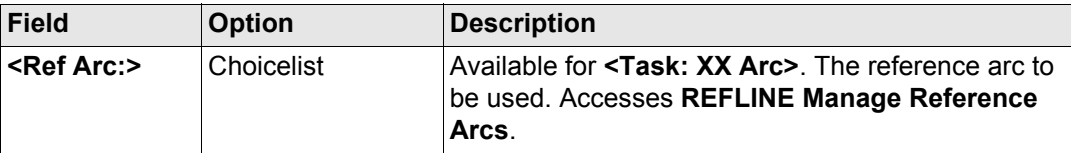

**PAGE (F6)** to access **REFLINE Choose Task & Reference Line**, **Map** page. Refer to paragraph ["REFLINE Choose Task & Reference Line, Map page".](#page-1028-0)

**REFLINE Choose Task & Reference Line, Map page**

The **Map** page provides an interactive display of the data. The reference line/arc can be viewed but not defined using this page. Refer to ["32 MapView Interactive Display Feature"](#page-707-0) for information on the functionality and softkeys available.

## **Next step**

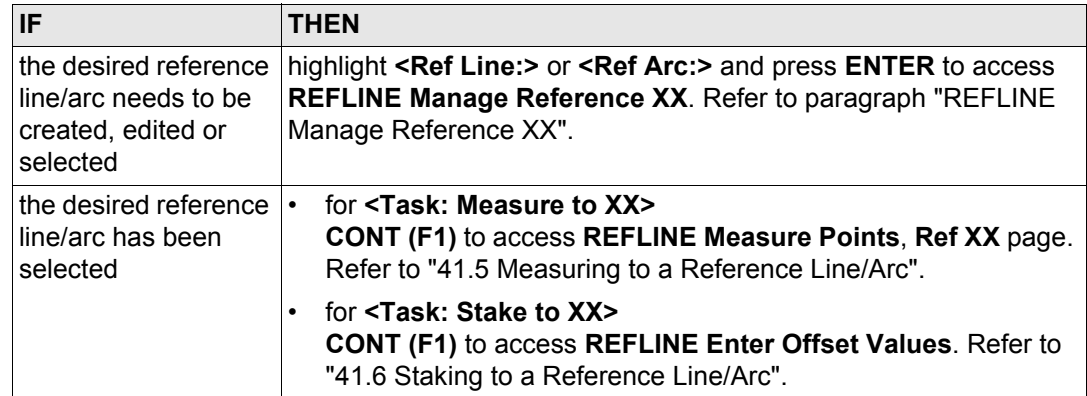

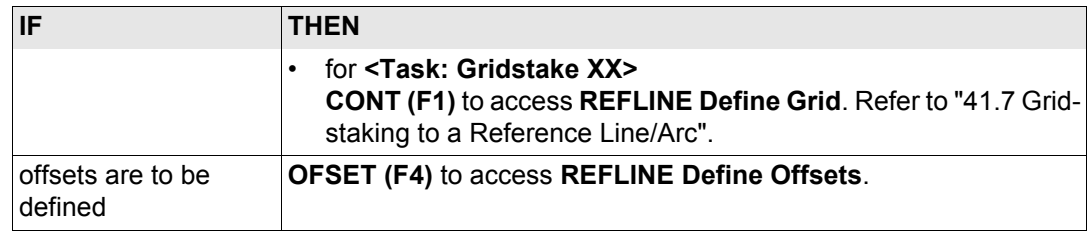

## <span id="page-1032-0"></span>**REFLINE Manage Reference XX**

The screen name will be either **REFLINE Manage Reference Lines** for **<Task: XX Line>** or **REFLINE Manage Reference Arcs** for **<Task: XX Arc>**. Apart from the screen name the appearance of the screen and the functionality of the softkeys is the same.

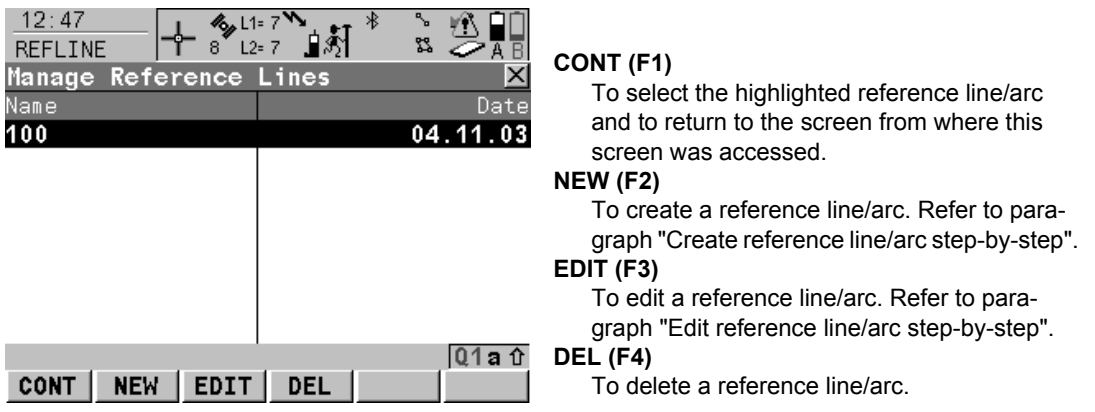

## **Description of columns**

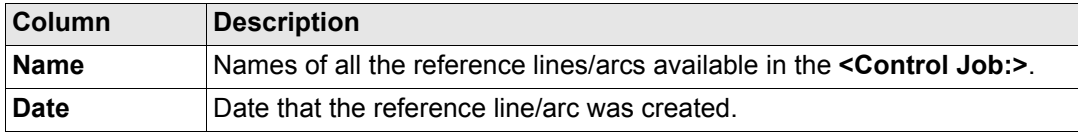

## **Next step**

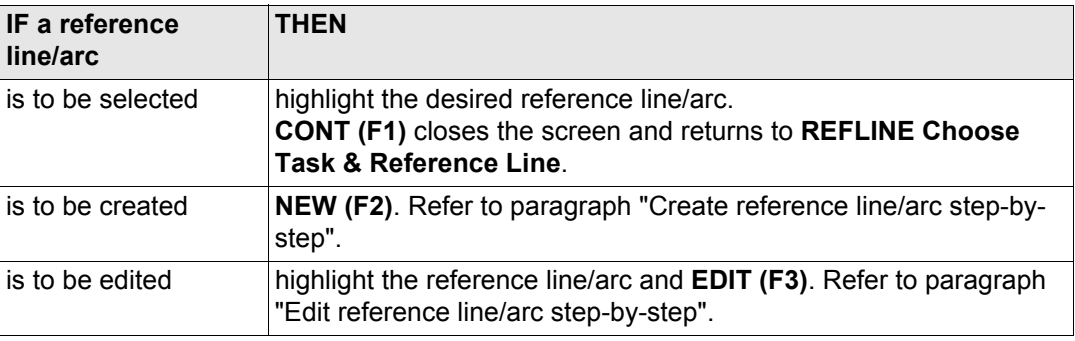

## <span id="page-1033-0"></span>**Create reference line/arc step-by-step**

The following table explains the most common settings. Refer to the stated chapter for more information on screens.

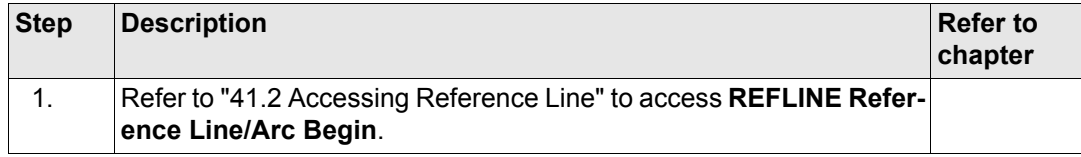

<span id="page-1034-0"></span>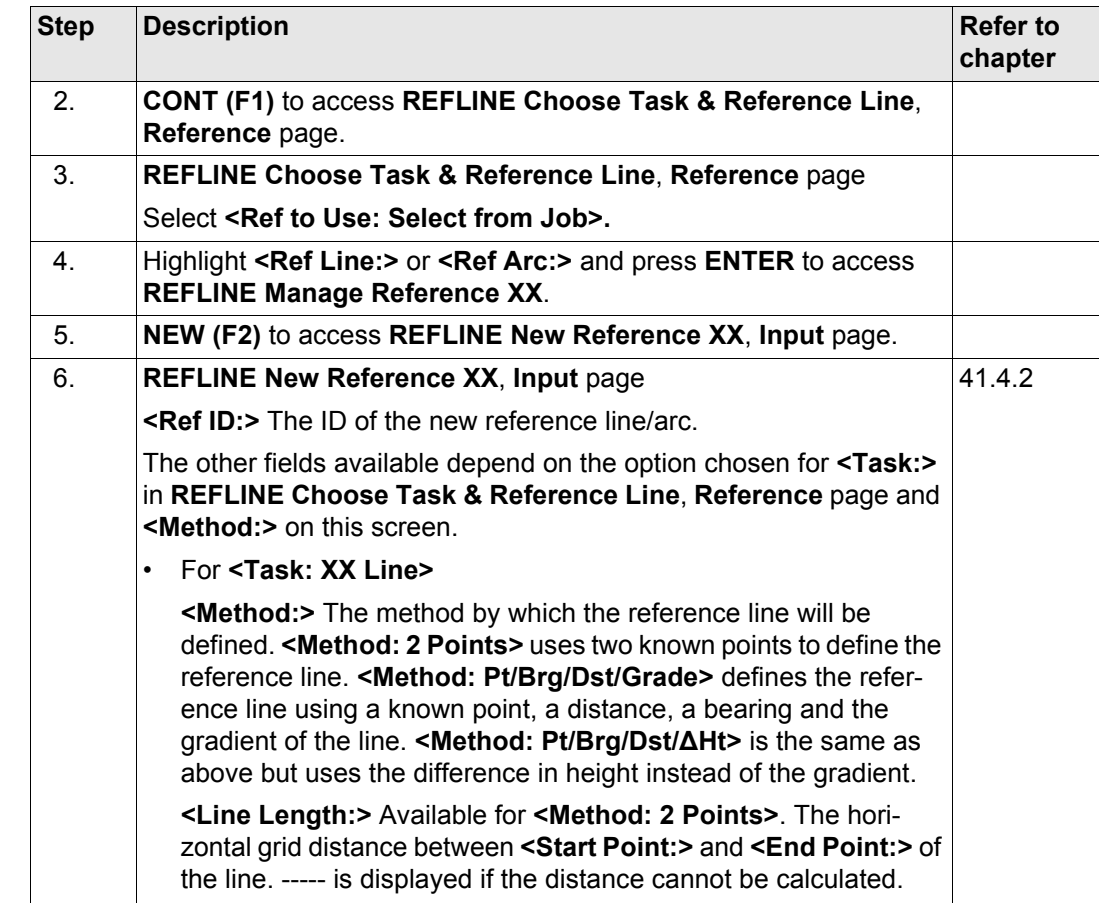

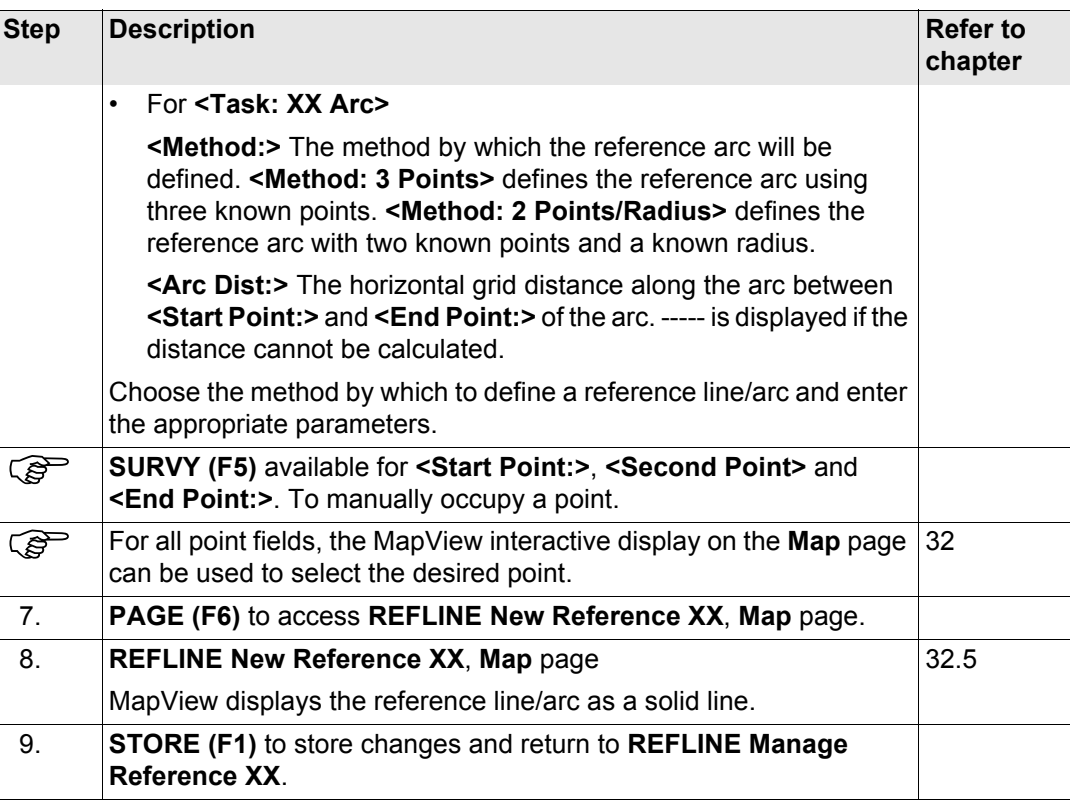

# <span id="page-1036-0"></span>**Edit reference line/arc**   $step-by-step$

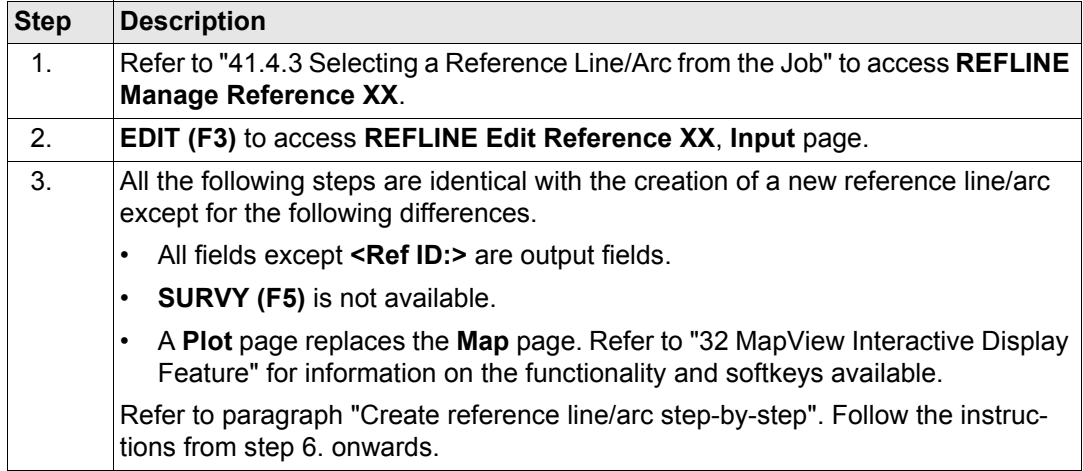

### **Reference Line GPS1200** 1038

# <span id="page-1037-0"></span>**41.4.4 Defining Reference Line/Arc Offsets**

**Description** A reference line can be offset, shifted and rotated, a reference arc can be offset.

## **Diagram Reference line offsets**

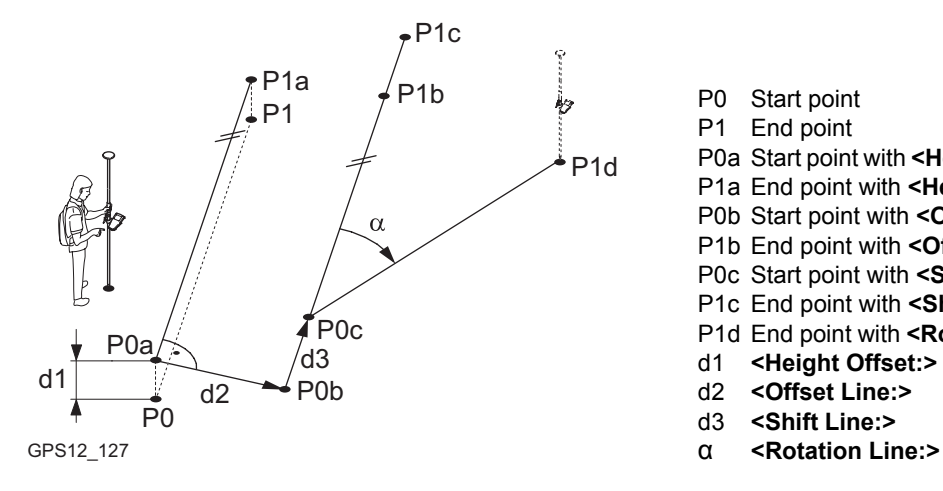

P0 Start point

- P1 End point
- P0a Start point with **<Height Offset:>**
- P1a End point with **<Height Offset:>**
- P0b Start point with **<Offset Line:>**
- P1b End point with **<Offset Line:>**
- P0c Start point with **<Shift Line:>**
- P1c End point with **<Shift Line:>**
- P1d End point with **<Rotation Line:>**
- d1 **<Height Offset:>**
- d2 **<Offset Line:>**
- d3 **<Shift Line:>**
- 

### **Reference arc offsets**

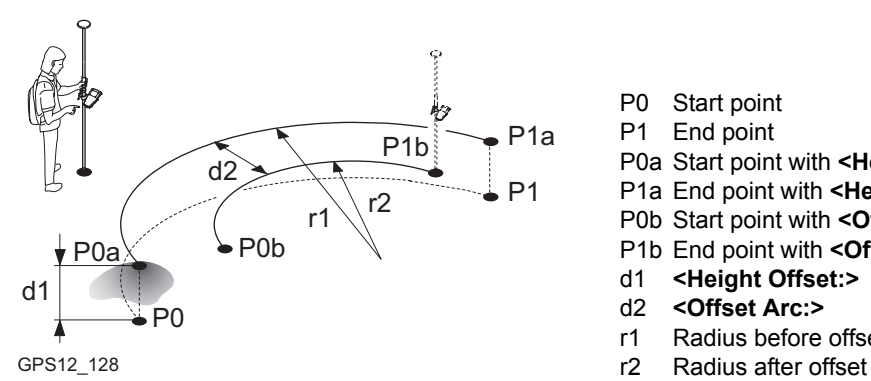

- P0 Start point
- P1 End point
- P0a Start point with **<Height Offset:>**
- P1a End point with **<Height Offset:>**
- P0b Start point with **<Offset Arc:>**
- P1b End point with **<Offset Arc:>**
- d1 **<Height Offset:>**
- d2 **<Offset Arc:>**
- r1 Radius before offset
- 

## **Access step-by-step**

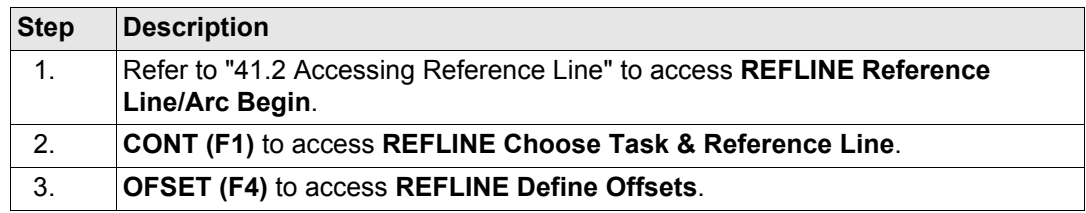

## **REFLINE Define Offsets**

This screen contains different fields depending on the options chosen for **<Heights:>** in **REFLINE Configuration**, **Heights** page, and **<Task:>** in **REFLINE Choose Task & Reference Line**, **Reference** page.

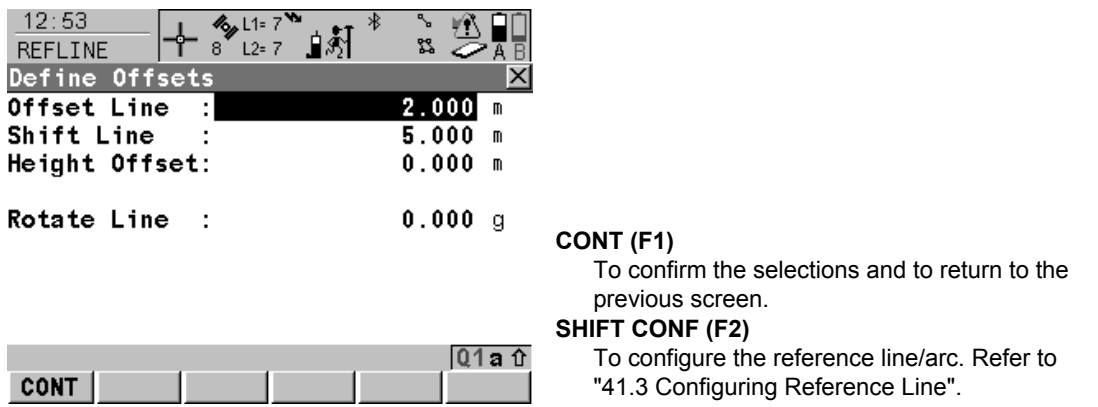

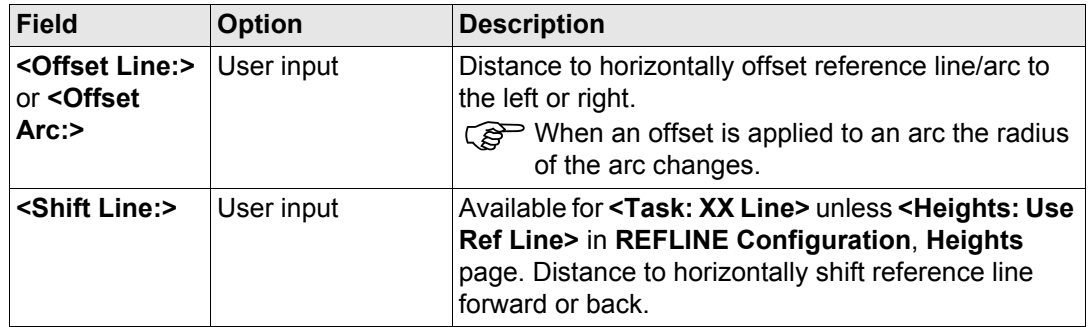

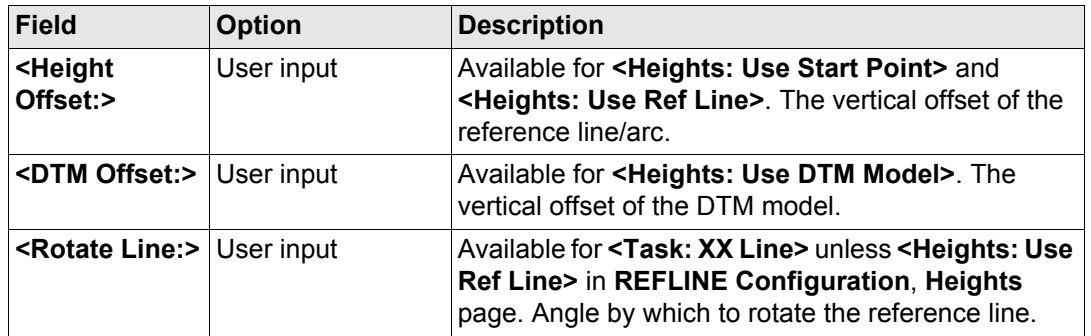

**CONT (F1)** closes the screen and returns to **REFLINE Choose Task & Reference Line**.

<span id="page-1041-0"></span>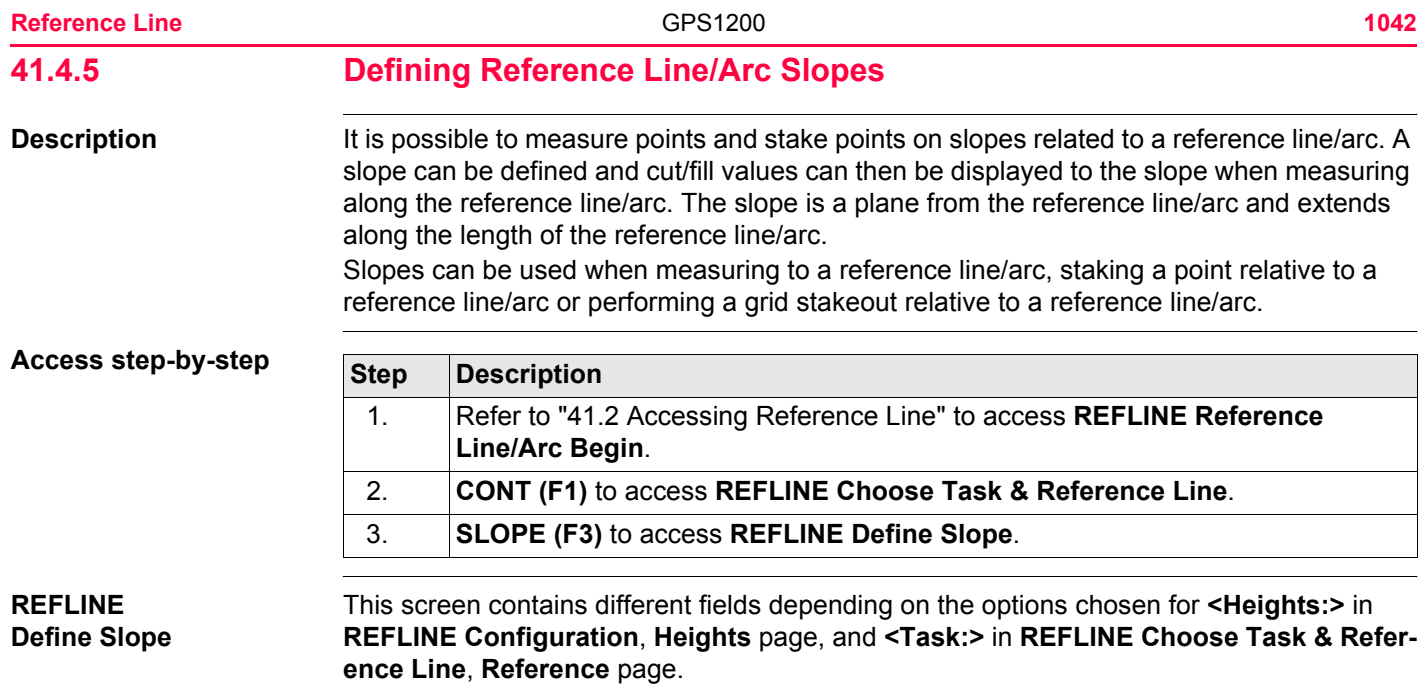

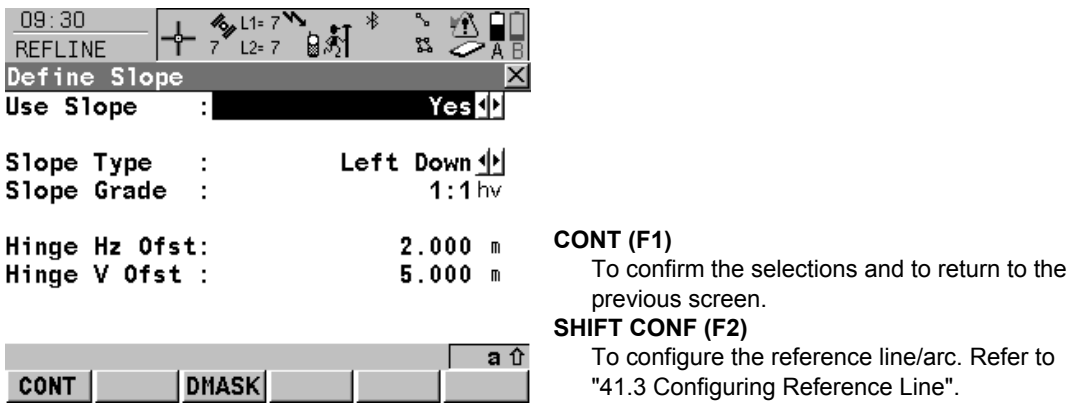

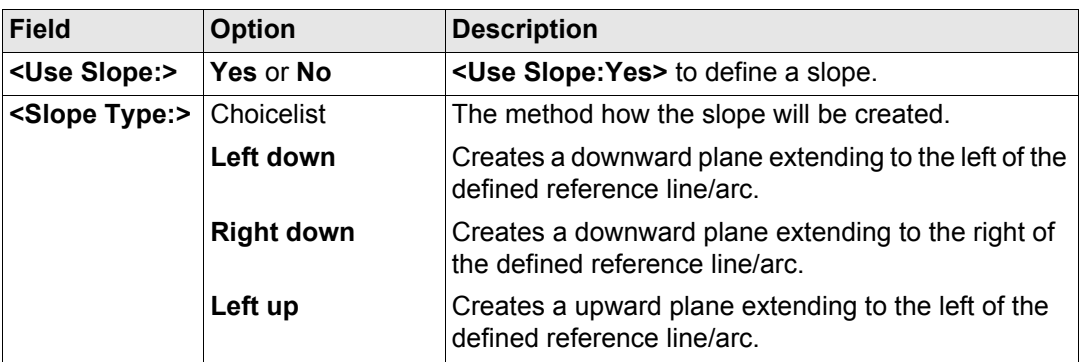

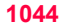

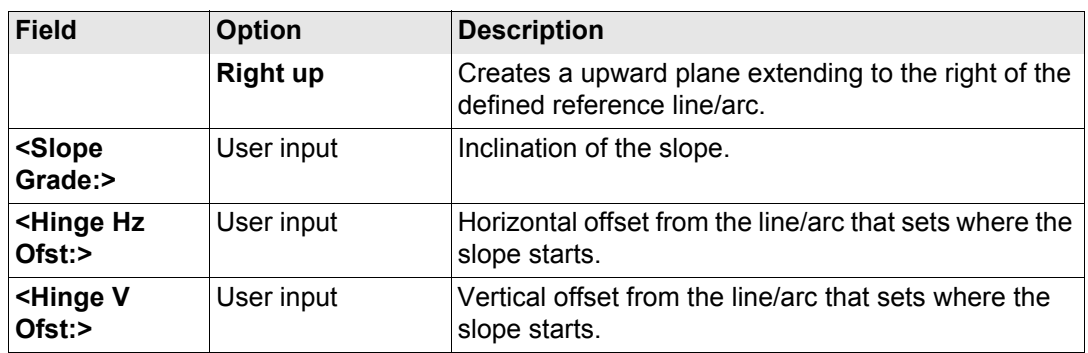

**CONT (F1)** closes the screen and returns to **REFLINE Choose Task & Reference Line**.
<span id="page-1044-0"></span>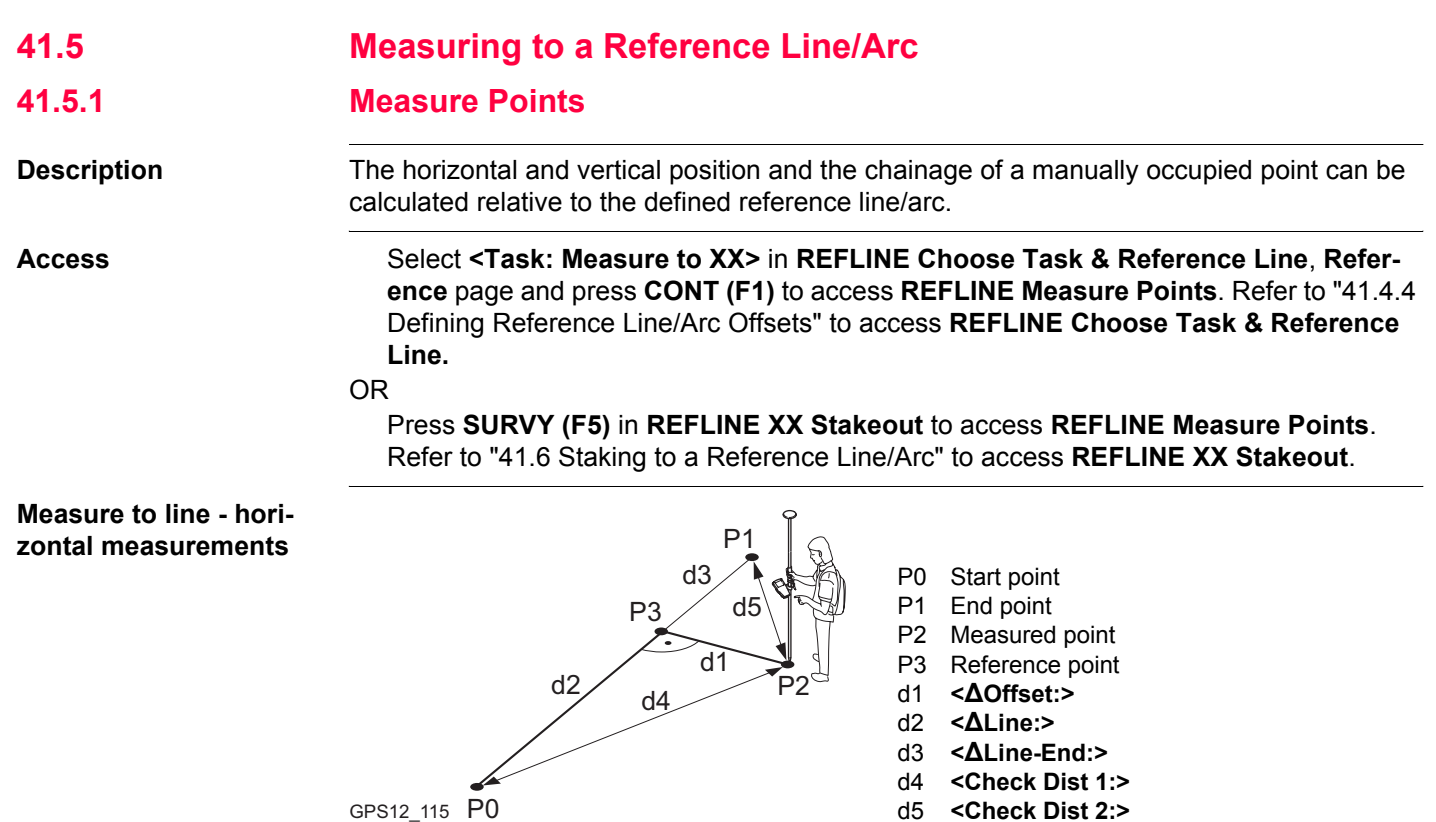

## **Measure to line vertical measurements**

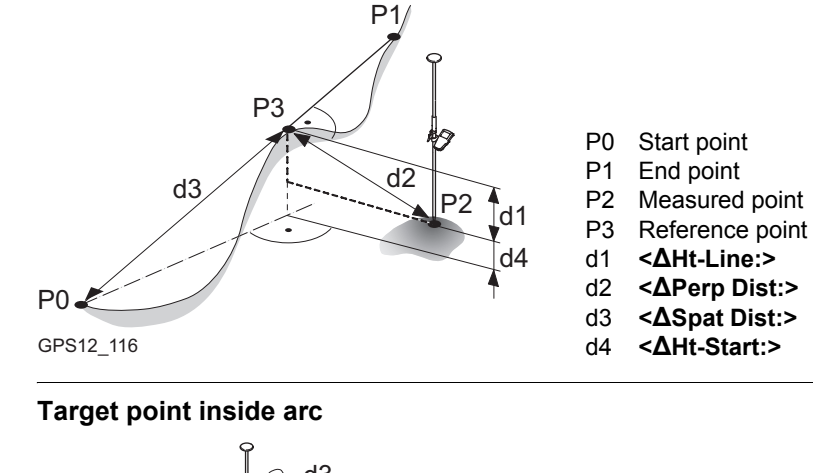

<span id="page-1045-0"></span>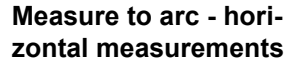

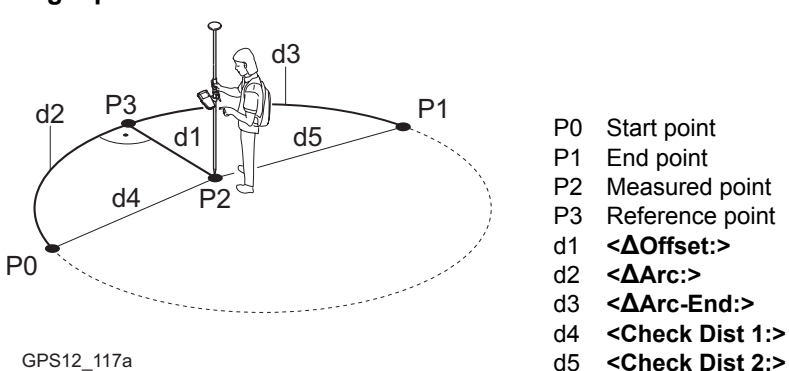

- P0 Start point
- P1 End point
- P2 Measured point
- P3 Reference point
- d1 **<ΔOffset:>**
- d2 **<ΔArc:>**
- d3 **<ΔArc-End:>**
- d4 **<Check Dist 1:>**
- 

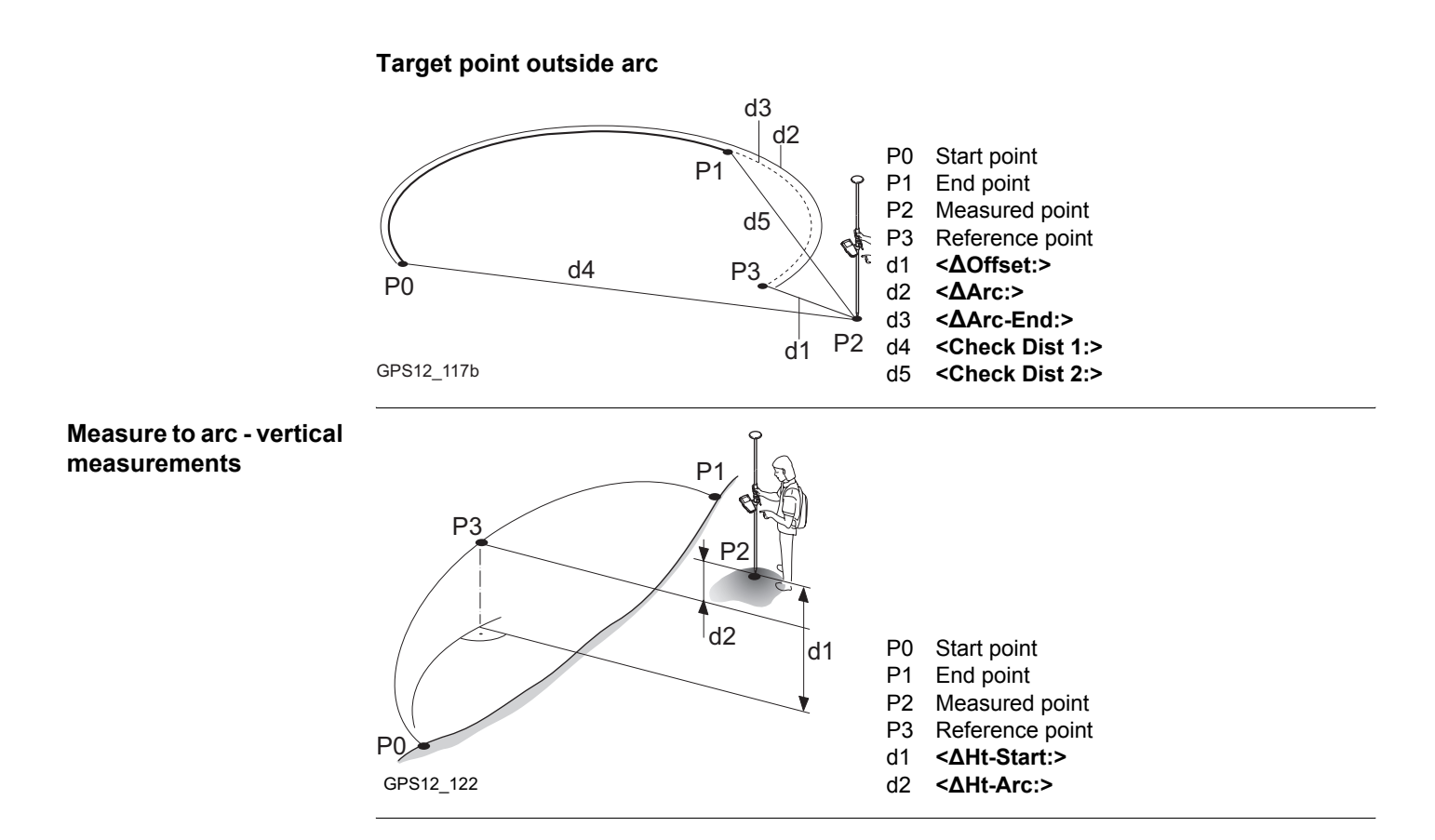

#### **Reference Line GPS1200** 1048

#### **REFLINE Measure Points, Ref XX page**

The pages shown are those from a typical configuration set. An additional page is available when a user defined display mask is used.

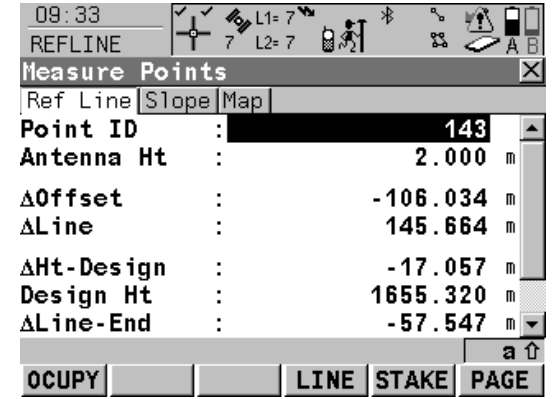

# **OCUPY (F1)**

To start measuring the point. The position mode icon changes to the static icon. **(F1)** changes to **STOP**. The difference between the current position and the point being staked is still displayed.

## **STOP (F1)**

To end measuring the point. When **<Auto STOP: Yes>** in **CONFIGURE Point Occupation Settings**, recording of positions ends automatically as defined by the stop criteria. The position mode icon changes to the moving icon. **(F1)** changes to **STORE**.

## **STORE (F1)**

To store the measured point. When **<Auto STORE: Yes>** in **CONFIGURE Point Occupation Settings**, the measured point is stored automatically. **(F1)** changes to **OCUPY**.

## **LINE (F4)**

To define/select a reference line/arc. Accesses **REFLINE Choose Task & Reference Line**, **Reference** page.

#### **STAKE (F5)**

To define reference line offsets to be staked out in relation to the reference line. Accesses **REFLINE Enter Offset Values**. Refer to ["41.6](#page-1058-0)  [Staking to a Reference Line/Arc"](#page-1058-0).

#### **SHIFT CONF (F2)**

To configure the reference line/arc. Available for **OCUPY (F1)** being displayed. Refer to ["41.3 Configuring Reference Line"](#page-1015-0).

#### **SHIFT CONEC (F3)** and **SHIFT DISCO (F3)**

To dial the number of the reference station configured in the active configuration set and to hang up immediately after the survey is completed. Available for **OCUPY (F1)** or **STORE (F1)** being displayed and for real-time devices of type digital cellular phone or modem. Available for **<Auto CONEC: No>** in **CONFIGURE GSM Connection** .

#### **SHIFT INIT (F4)**

To select an initilisation method and to force a new initialisation. Available for **OCUPY (F1)** or **STORE (F1)** being displayed and for configuration sets allowing phase fixed solutions. Refer to ["44.6.2 Accessing Initialisation for](#page-1182-0)  [Real-Time Rover Operations".](#page-1182-0)

#### **SHIFT INDIV (F5)** and **SHIFT RUN (F5)**

To change between entering an individual point ID different to the defined ID template and the running point ID according to the ID template. Refer to ["19.1 ID Templates"](#page-357-0).

#### **SHIFT QUIT (F6)**

To exit Reference Line application program.

The fields available depend on the options chosen for **<Heights:>** and **<Edit Height:>** in **REFLINE Configuration**, **Heights** page and **<Task:>** in **REFLINE Choose Task & Reference Line**, **Reference** page. The following fields are always available:

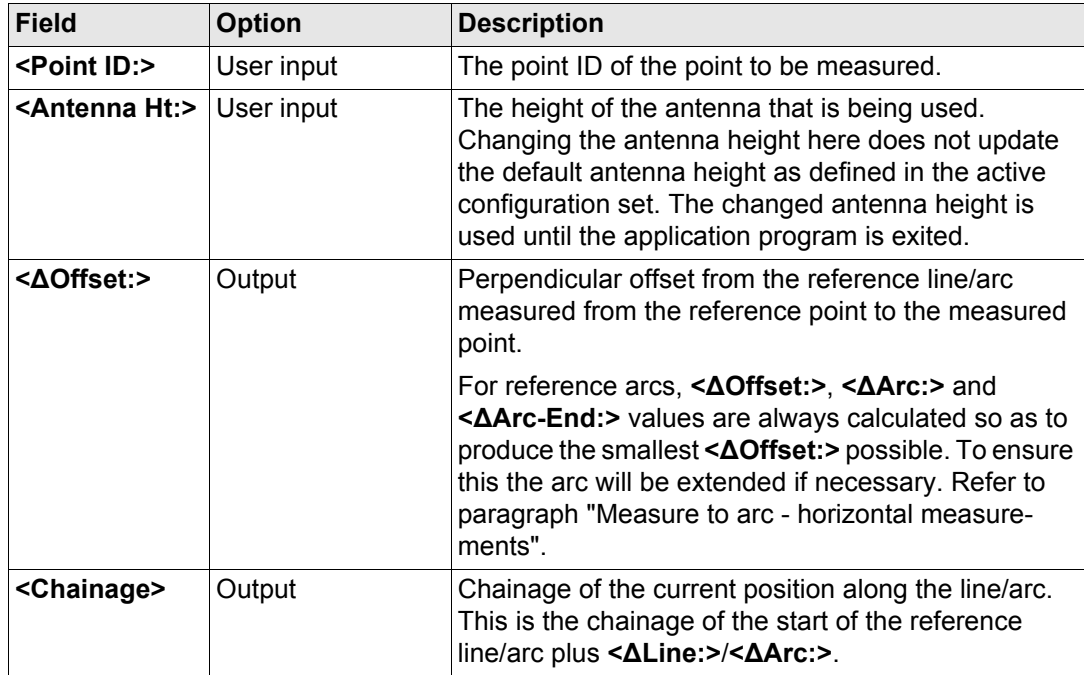

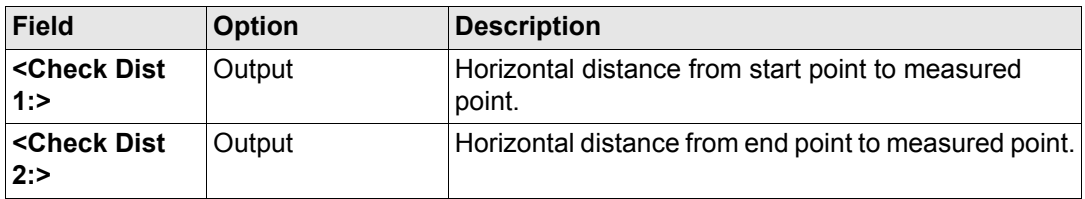

## **For <Task: Measure to Line>**

## **Description of fields**

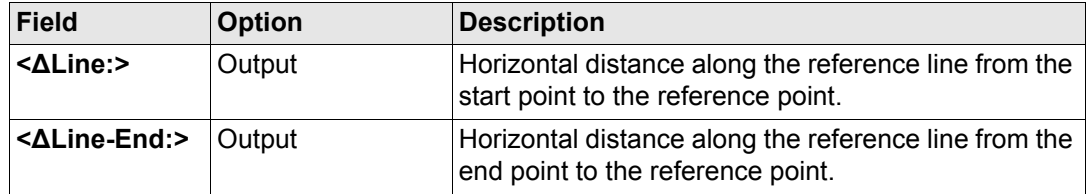

## **For <Task: Measure to Arc>**

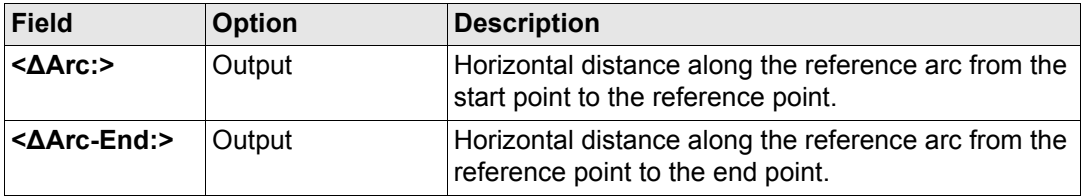

# **For <Task: Measure to XX>, <Heights: Use Start Point> and <Edit Height: No> Description of fields**

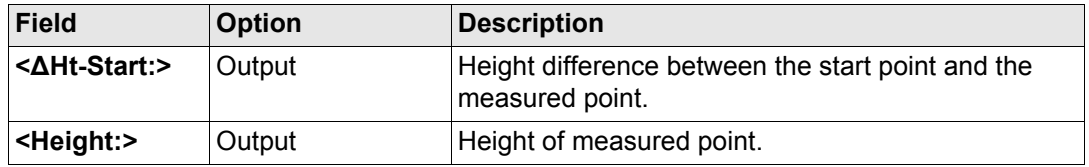

# **For <Task: Measure to Line>, <Heights: Use Ref Line> and <Edit Height: No> Description of fields**

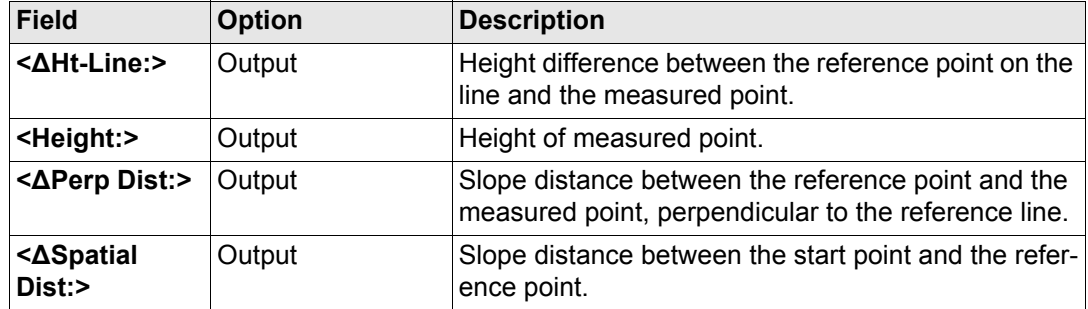

# **For <Task: Measure to Arc>, <Heights: Use Ref Line> and <Edit Height: No> Description of fields**

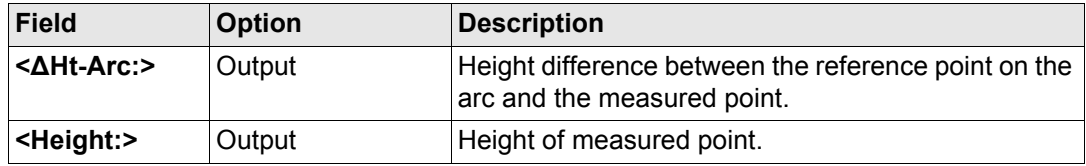

# **For <Task: Measure to XX>, <Heights: Use DTM Model> and <Edit Height: No>**

#### **Description of fields**

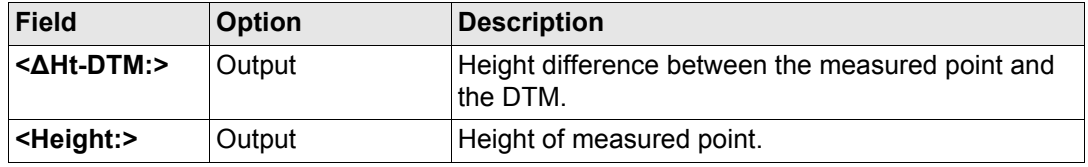

## **For <Task: Measure to XX>, <Heights: XX> and <Edit Height: Yes>**

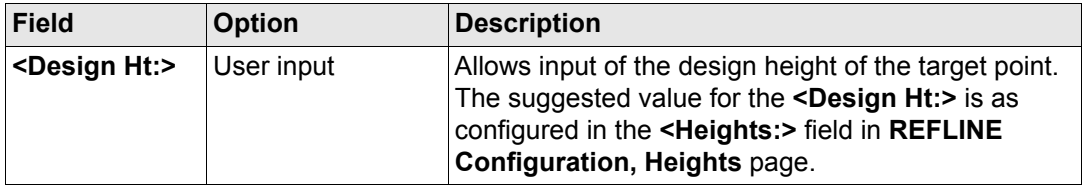

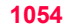

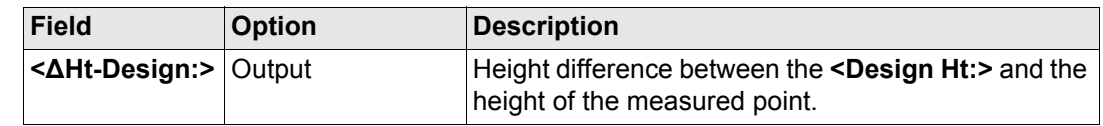

#### **Next step**

**PAGE (F6)** changes to the **Map** page. Refer to paragraph ["REFLINE Measure Reference,](#page-1053-0)  [Map page".](#page-1053-0)

The **Map** page provides an interactive display of the data. Displayed is also

- the horizontal distance or chainage along the reference line/arc from the start point to the reference point.
- the perpendicular offset from the reference line/arc measured from the reference point to the measured point.

Refer to ["32 MapView Interactive Display Feature"](#page-707-0) for information on the functionality and softkeys available.

## **Next step**

**PAGE (F6)** changes to the first page on this screen.

## <span id="page-1053-0"></span>**REFLINE Measure Reference, Map page**

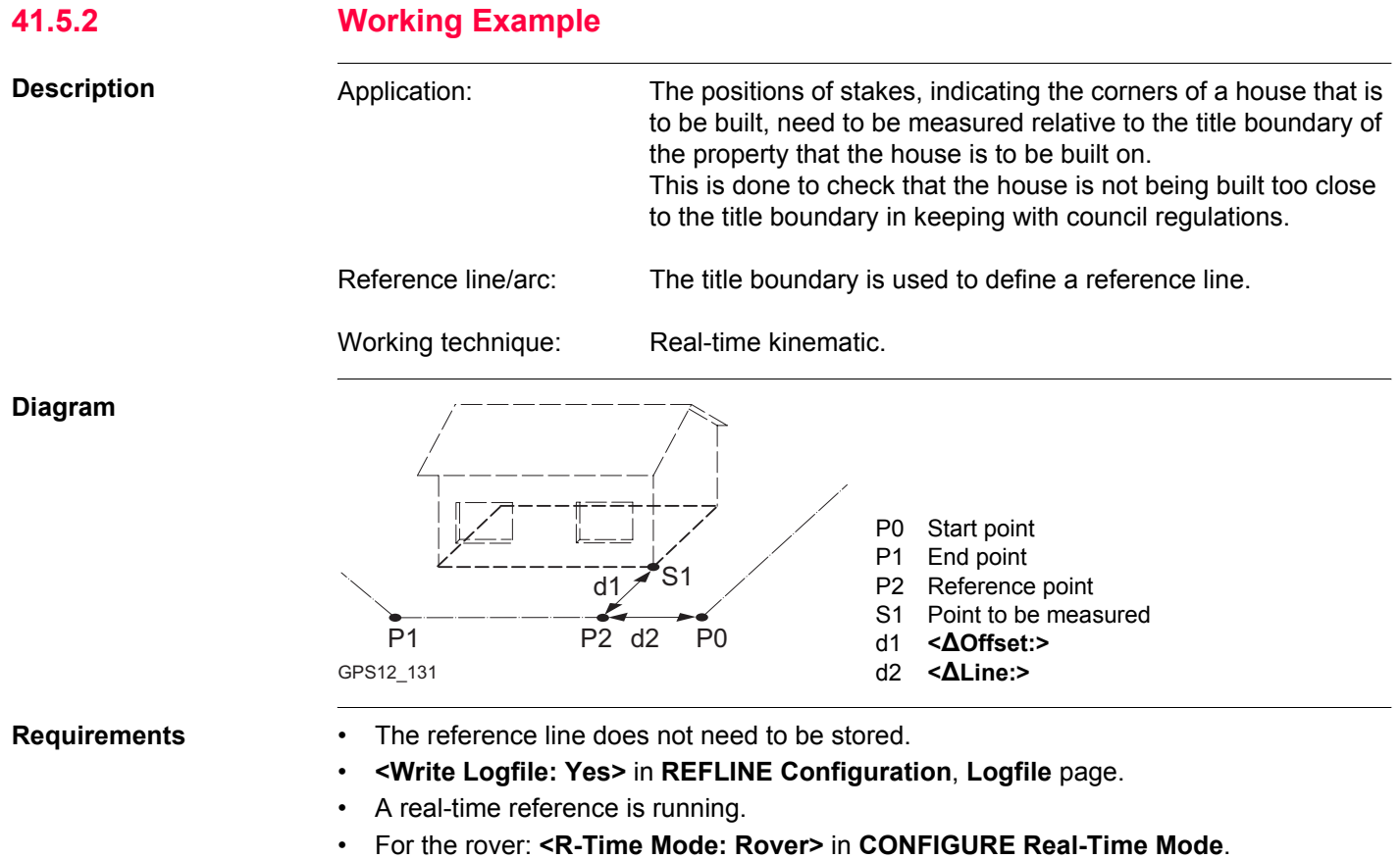

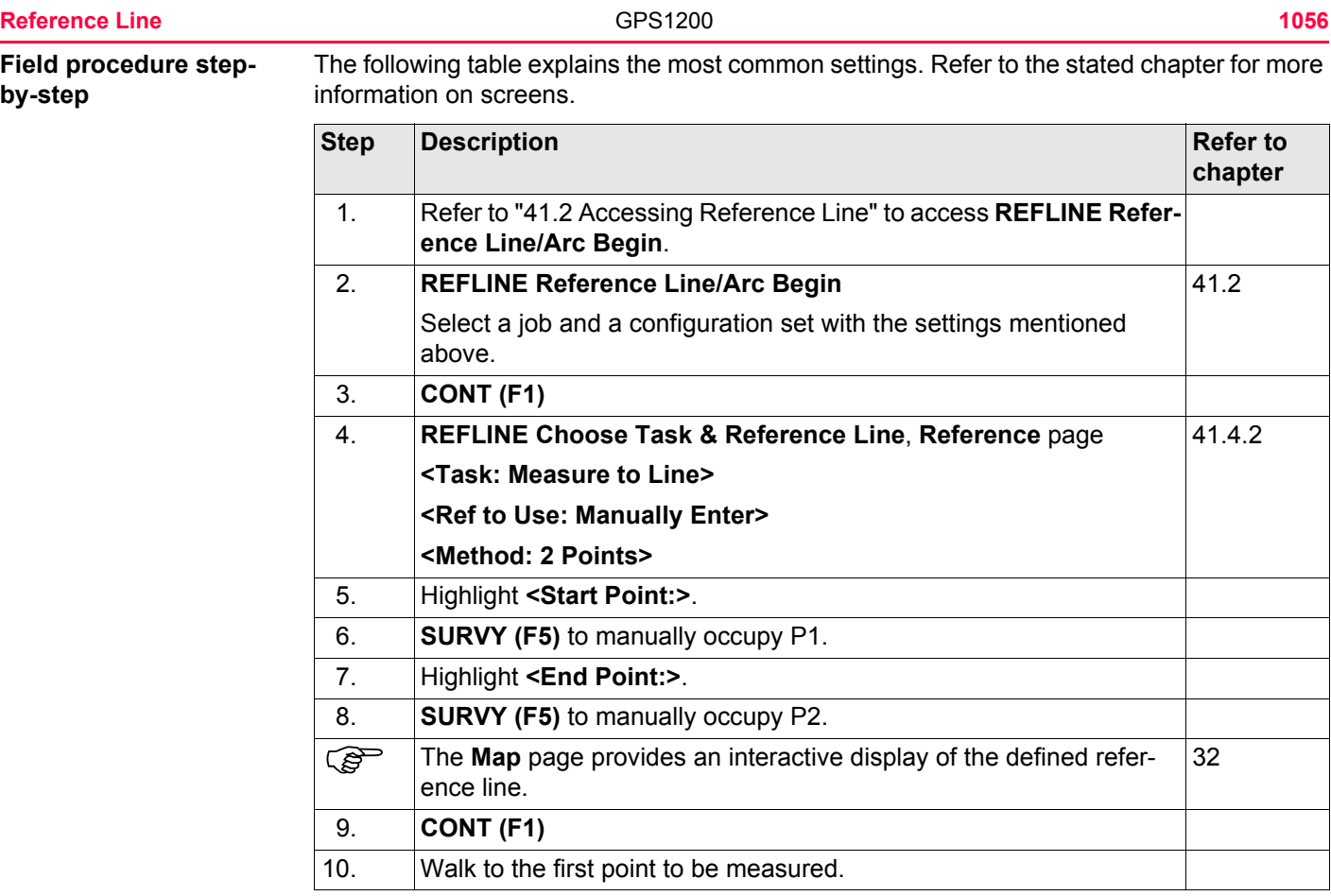

<span id="page-1056-0"></span>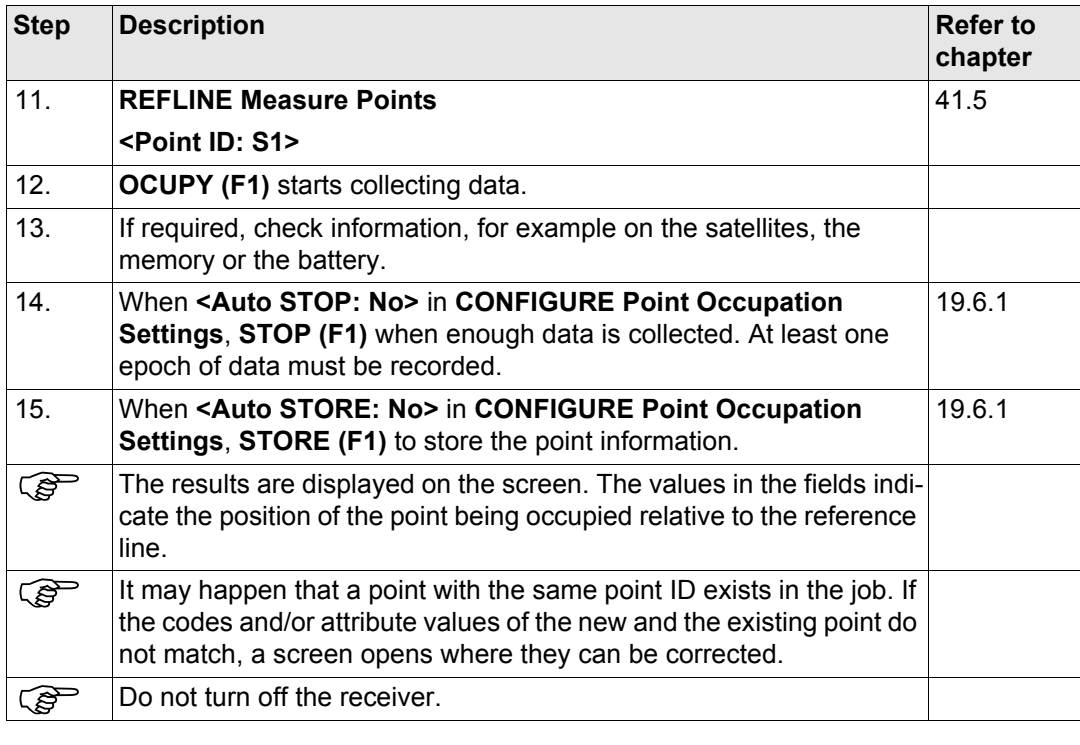

<span id="page-1057-2"></span><span id="page-1057-1"></span><span id="page-1057-0"></span>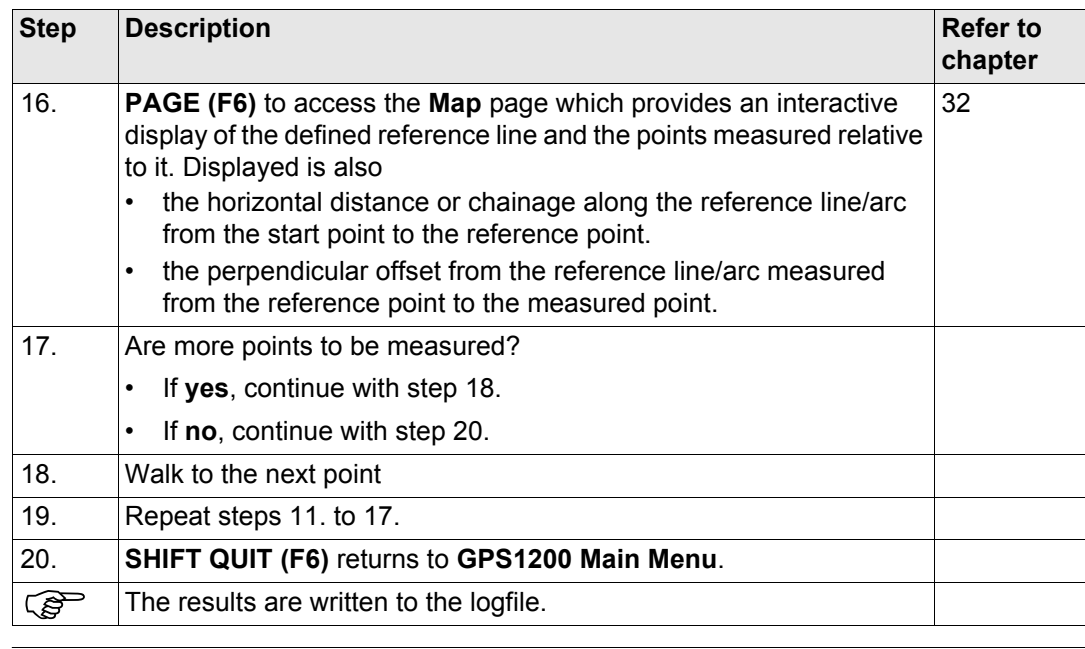

<span id="page-1058-0"></span>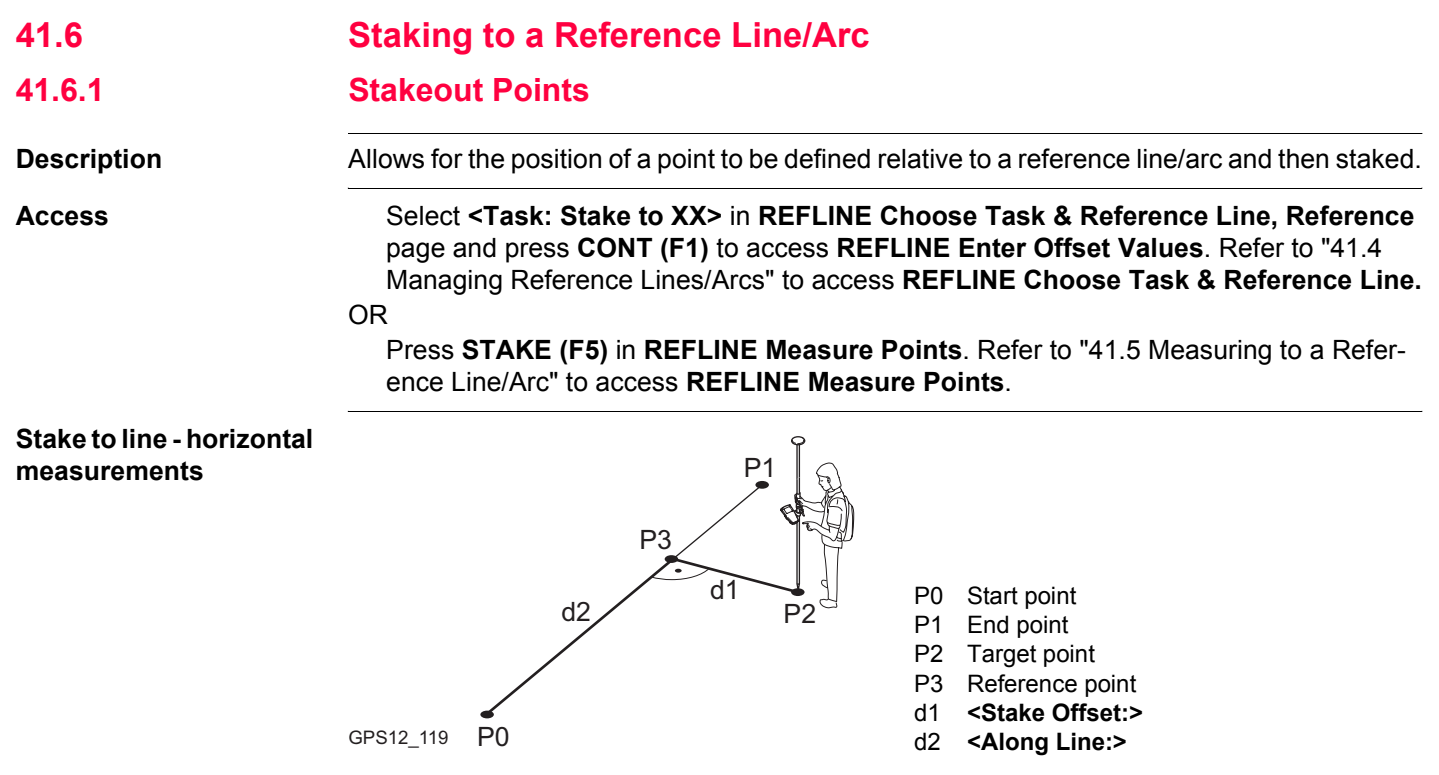

### **Stake to line - vertical measurements**

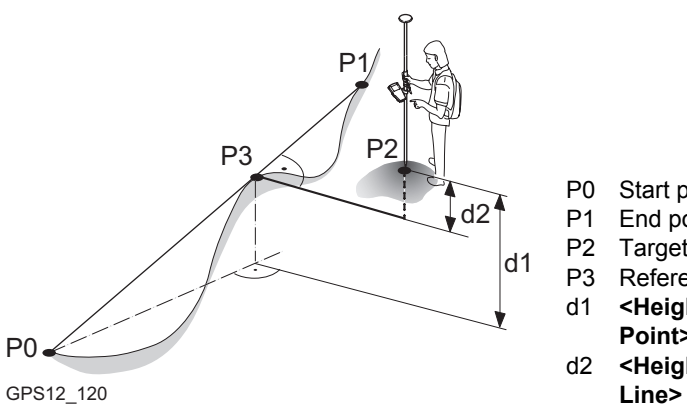

**Stake to arc - horizontal measurements**

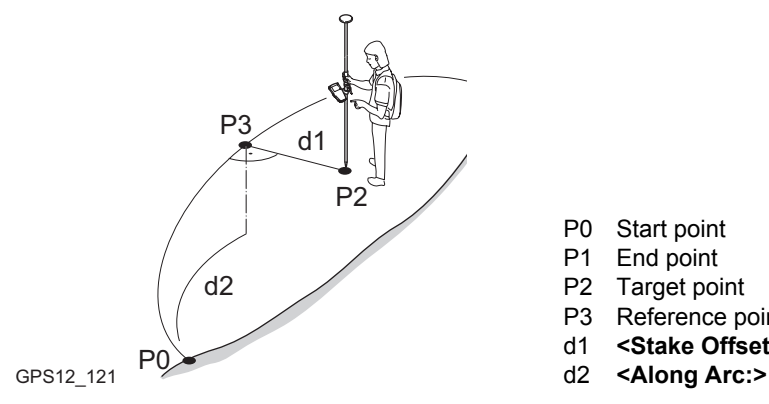

- P0 Start point
- P1 End point
- P2 Target point
- P3 Reference point
- d1 **<Height Offset:>**, for **<Heights: Use Start Point>**
- d2 **<Height Offset:>**, for **<Heights: Use Ref**

- P0 Start point
- P1 End point
- P2 Target point
- P3 Reference point
- d1 **<Stake Offset:>**
- 

#### **Stake to arc - vertical measurements**

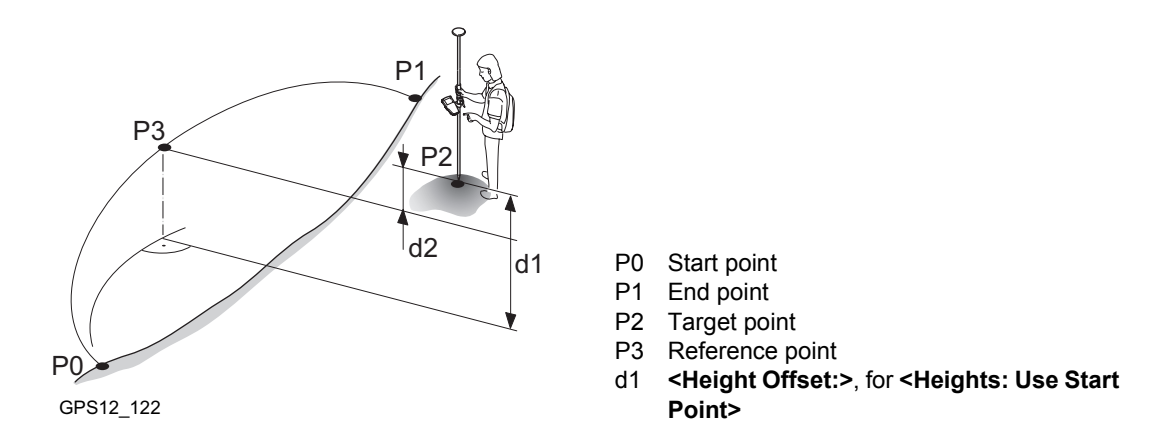

## **REFLINE Enter Offset Values**

This screen is for typing in the stakeout values for a point relative to the reference line/arc. The screen contains different fields depending on the options chosen for **<Heights:>** and **<Edit Height:>** in **REFLINE Configuration**, **Heights** page and **<Task:>** in **REFLINE Choose Task & Reference Line**, **Reference** page. The explanations for the softkeys given below are valid in all cases.

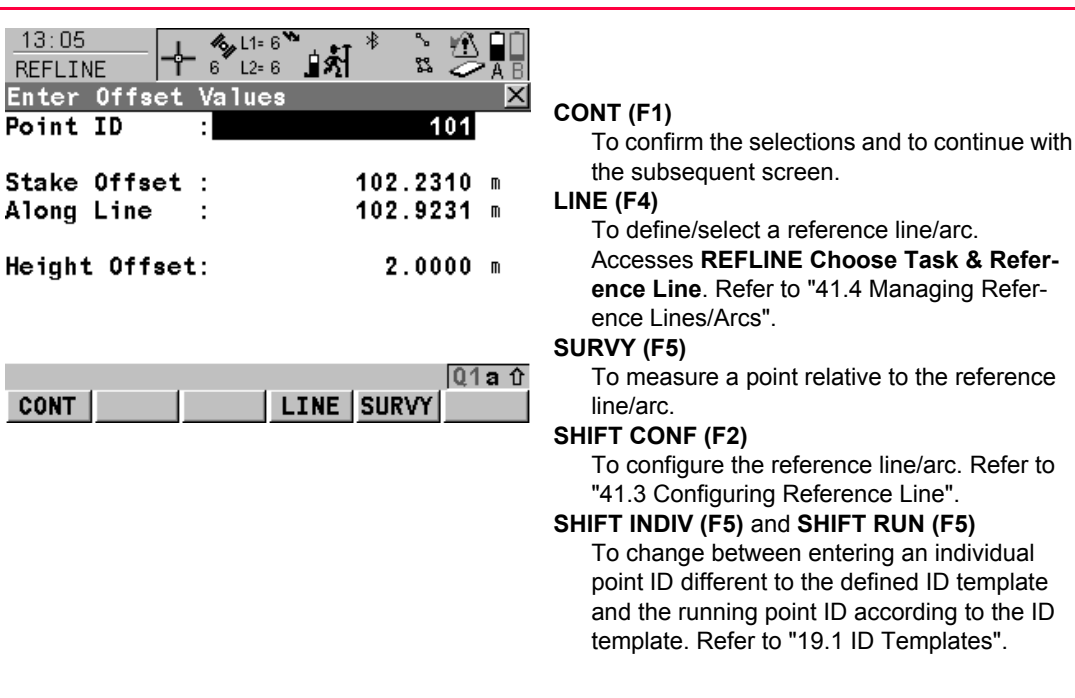

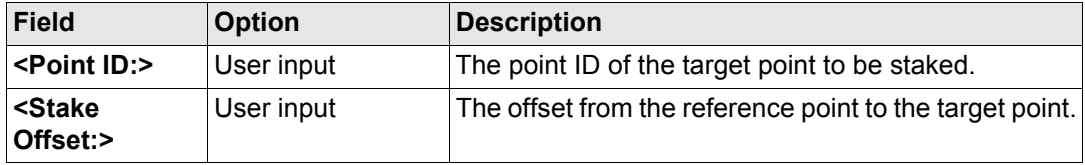

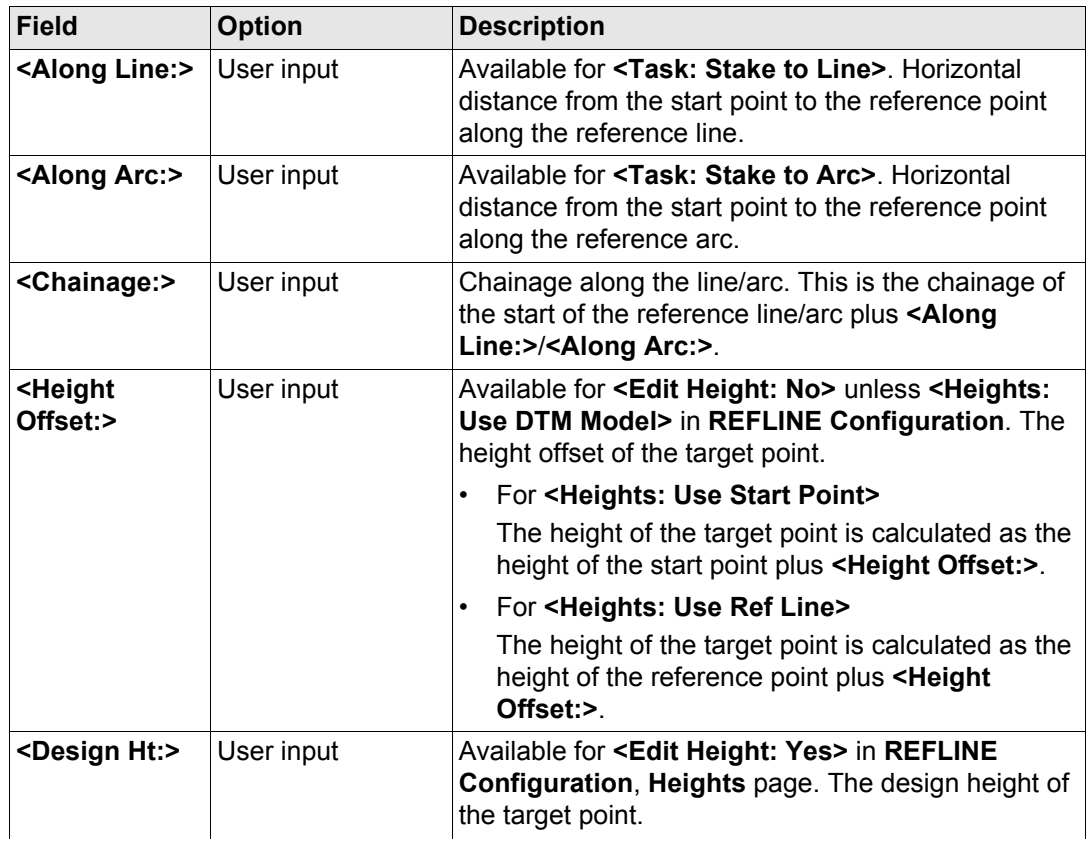

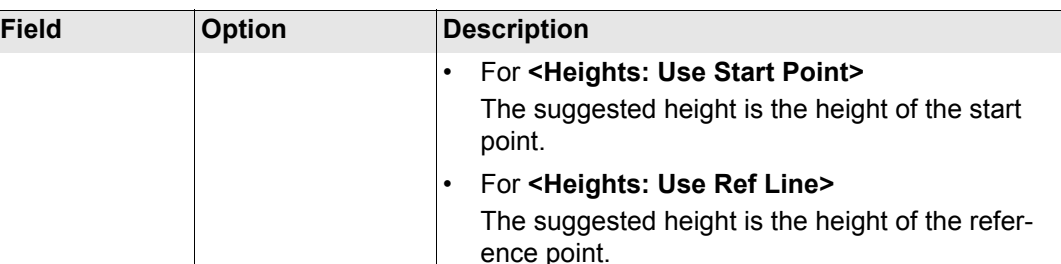

# **Next step CONT (F1)** to accept changes and continue to **REFLINE XX Stakeout**.

<span id="page-1063-0"></span>**REFLINE XX Stakeout, Ref XX page** The pages shown are those from a typical configuration set. An additional page is available when a user defined display mask is used. Refer to ["43.4.1 Elements of the Graphical Display in the Stakeout"](#page-1123-0) for an explanation of the appearance of the elements of the graphical display within this screen. The display changes depending on what option is chosen for **<Orientate:>** in **REFLINE Configuration**, **General** 

page.

This screen contains different fields depending on the options chosen for **<Stake Mode:>** in **REFLINE Configuration**, **General** page. The explanations for the fields and softkeys given below are valid as indicated.

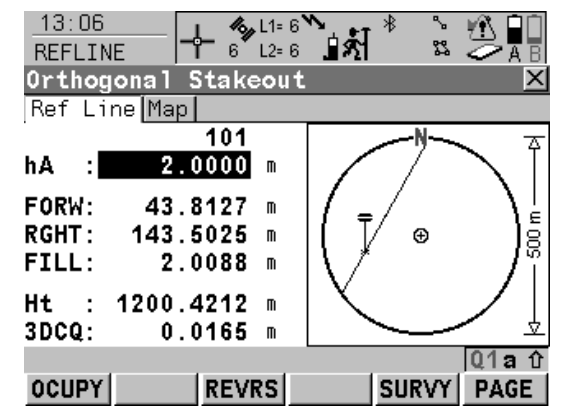

# **OCUPY (F1)**

To start measuring the point being staked. The position mode icon changes to the static icon. **(F1)** changes to **STOP**. The difference between the current position and the point being staked is still displayed.

## **STOP (F1)**

To end measuring the point being staked. When **<Auto STOP: Yes>** in **CONFIGURE Point Occupation Settings**, recording of positions ends automatically as defined by the stop criteria. The position mode icon changes to the moving icon. **(F1)** changes to **STORE** .

## **STORE (F1)**

To store the measured point. When **<Auto STORE: Yes>** in **CONFIGURE Point Occupation Settings**, the measured point is stored automatically. **(F1)** changes to **OCUPY** .

## **REVRS (F3)**

To reverse the graphical display top to bottom. A reversed graphical display can be used when the point to be staked lies behind the current position.

## **SURVY (F5)**

To measure a point relative to the reference line/arc.

# **PAGE (F6)**

To change to another page on this screen.

## **SHIFT CONF (F2)**

To configure the reference line/arc. Available for **OCUPY (F1)** being displayed. Refer to ["41.3 Configuring Reference Line"](#page-1015-0).

**SHIFT CONEC (F3)** and **SHIFT DISCO (F3)** To dial the number of the reference station configured in the active configuration set and to hang up immediately after the survey is completed. Available for **OCUPY (F1)** or **STORE (F1)** being displayed and for real-time devices of type digital cellular phone or modem. Available for **<Auto CONEC: No>** in **CONFIGURE GSM Connection** .

#### **SHIFT INIT (F4)**

To select an initilisation method and to force a new initialisation. Available for **OCUPY (F1)** or **STORE (F1)** being displayed and for configuration sets allowing phase fixed solutions. Refer to ["44.6.2 Accessing Initialisation for](#page-1182-0)  [Real-Time Rover Operations".](#page-1182-0)

#### **SHIFT INDIV (F5)** and **SHIFT RUN (F5)**

To change between entering an individual point ID different to the defined ID template and the running point ID according to the ID template. Refer to ["19.1 ID Templates"](#page-357-0).

#### **SHIFT QUIT (F6)**

To exit Reference Line application program.

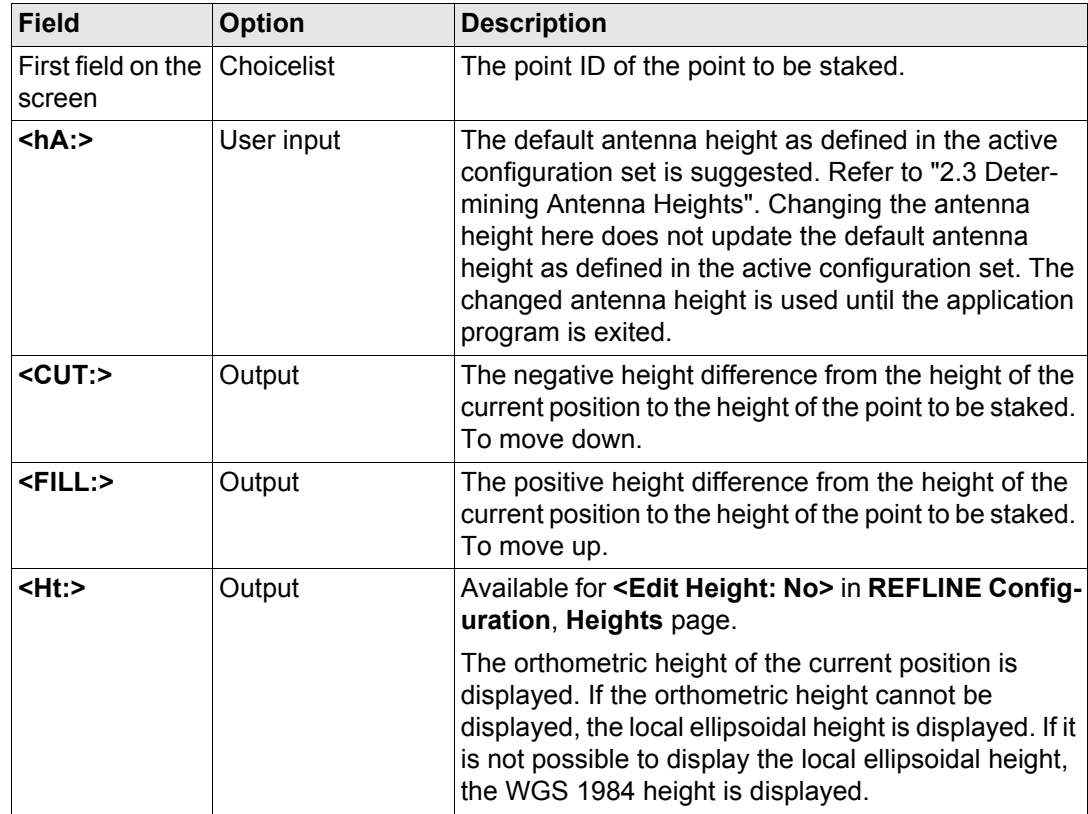

**Reference Line** and the contract of the GPS1200 **1068 1068** 

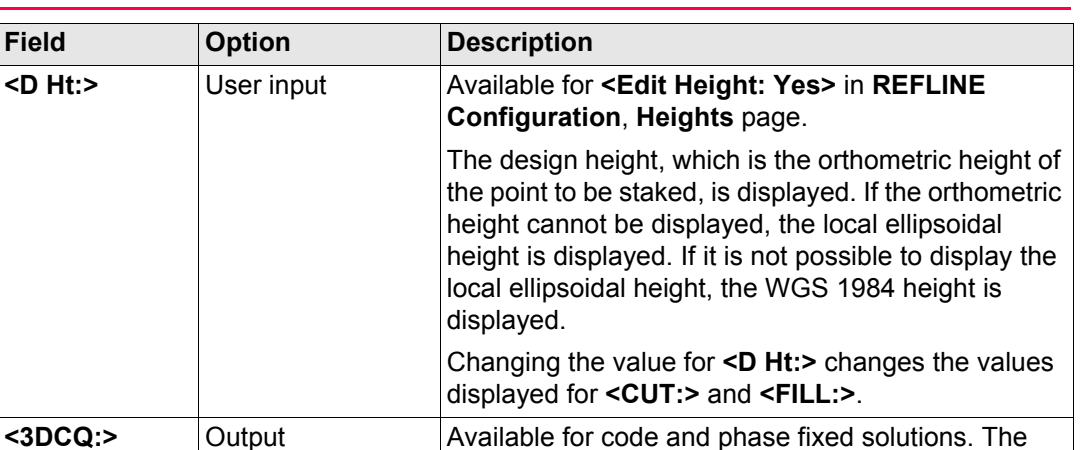

current 3D coordinate quality of the computed posi-

PDOP of the autonomous solution.

## **For <Stake Mode: Polar>**

 $\langle$ 3DCQ:>  $\qquad$  Output

**Field Option** 

#### **Description of fields**

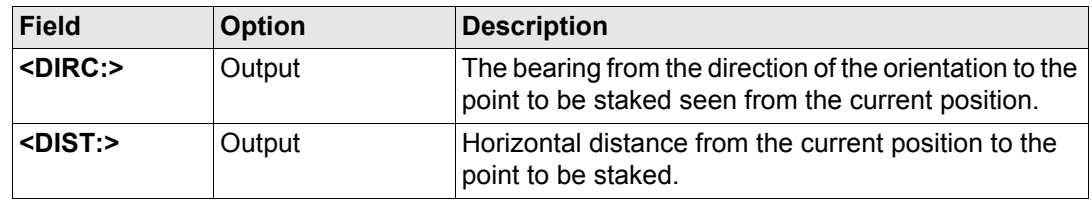

tion.

**<PDOP:>** Output Available for autonomous solutions. The current

### **For <Stake Mode: Orthogonal>**

## **Description of fields**

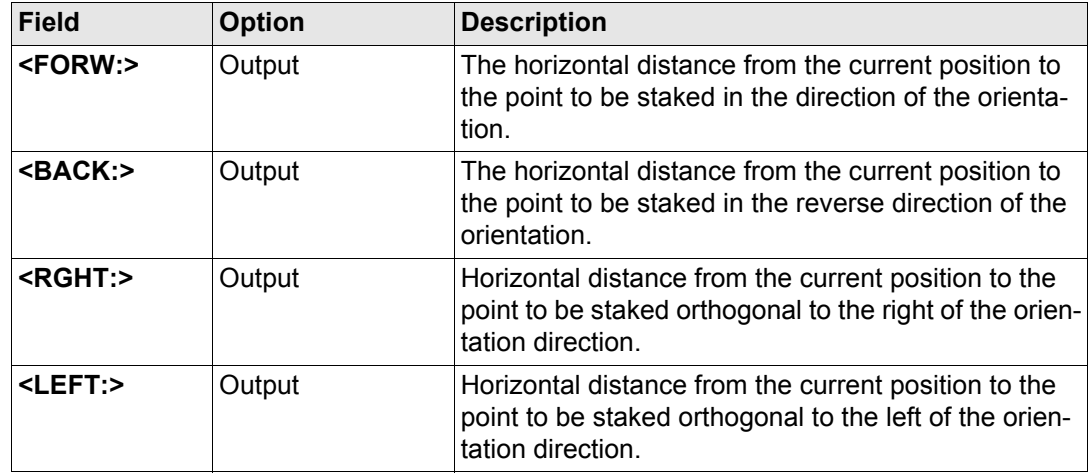

## **Next step**

**PAGE (F6)** changes to the **Map** page. Refer to paragraph ["REFLINE XX Stakeout, Map](#page-1068-0)  [page"](#page-1068-0).

<span id="page-1068-0"></span>**REFLINE XX Stakeout, Map page**

The **Map** page provides an interactive display of the data. Displayed is also

- the horizontal distance from the current position to the point to be staked.
- the height difference from the height of the current position to the height of the point to be staked.

Refer to ["32 MapView Interactive Display Feature"](#page-707-0) for information on the functionality and softkeys available.

**Next step**

**PAGE (F6)** changes to the first page on this screen.

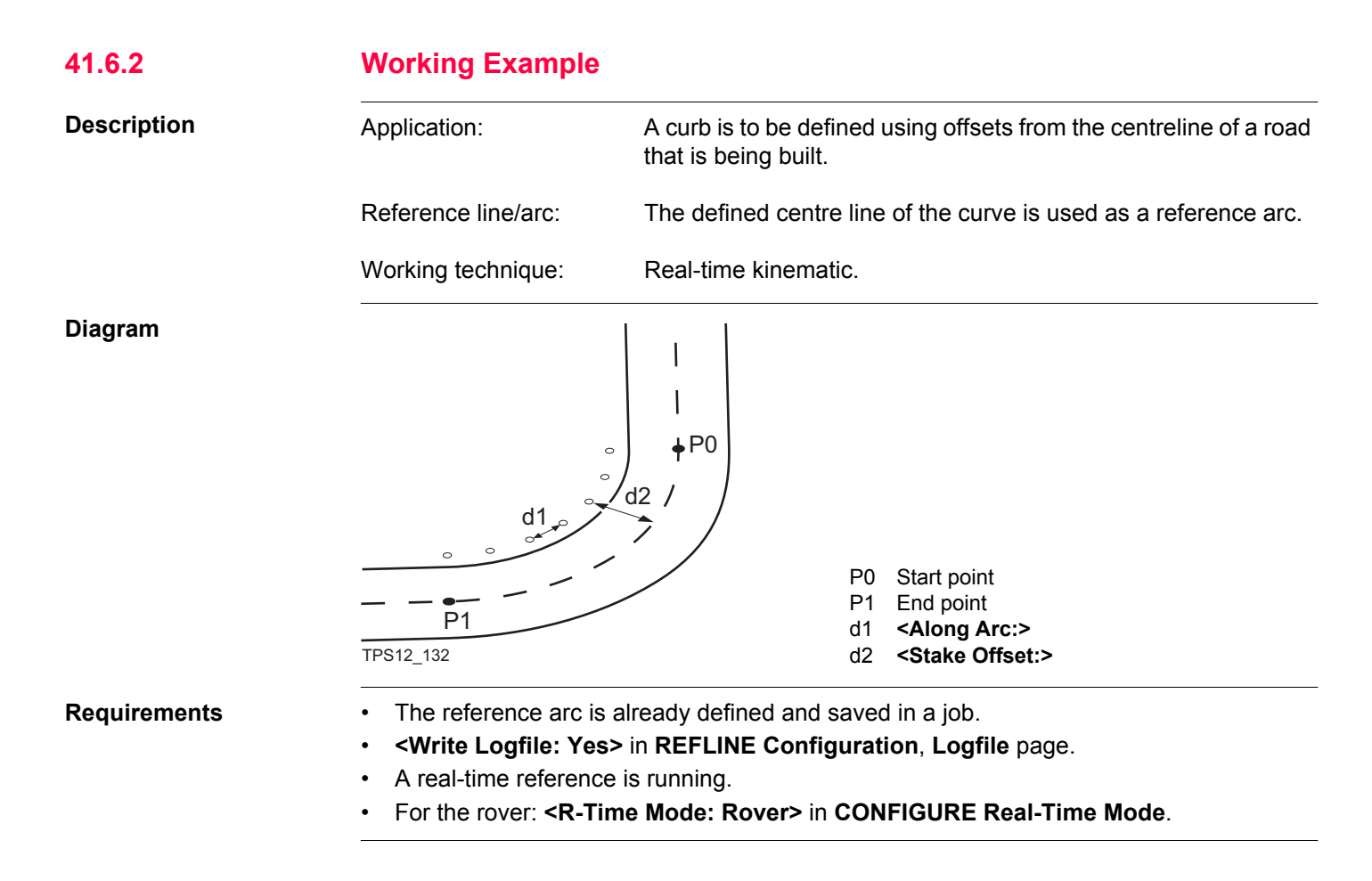

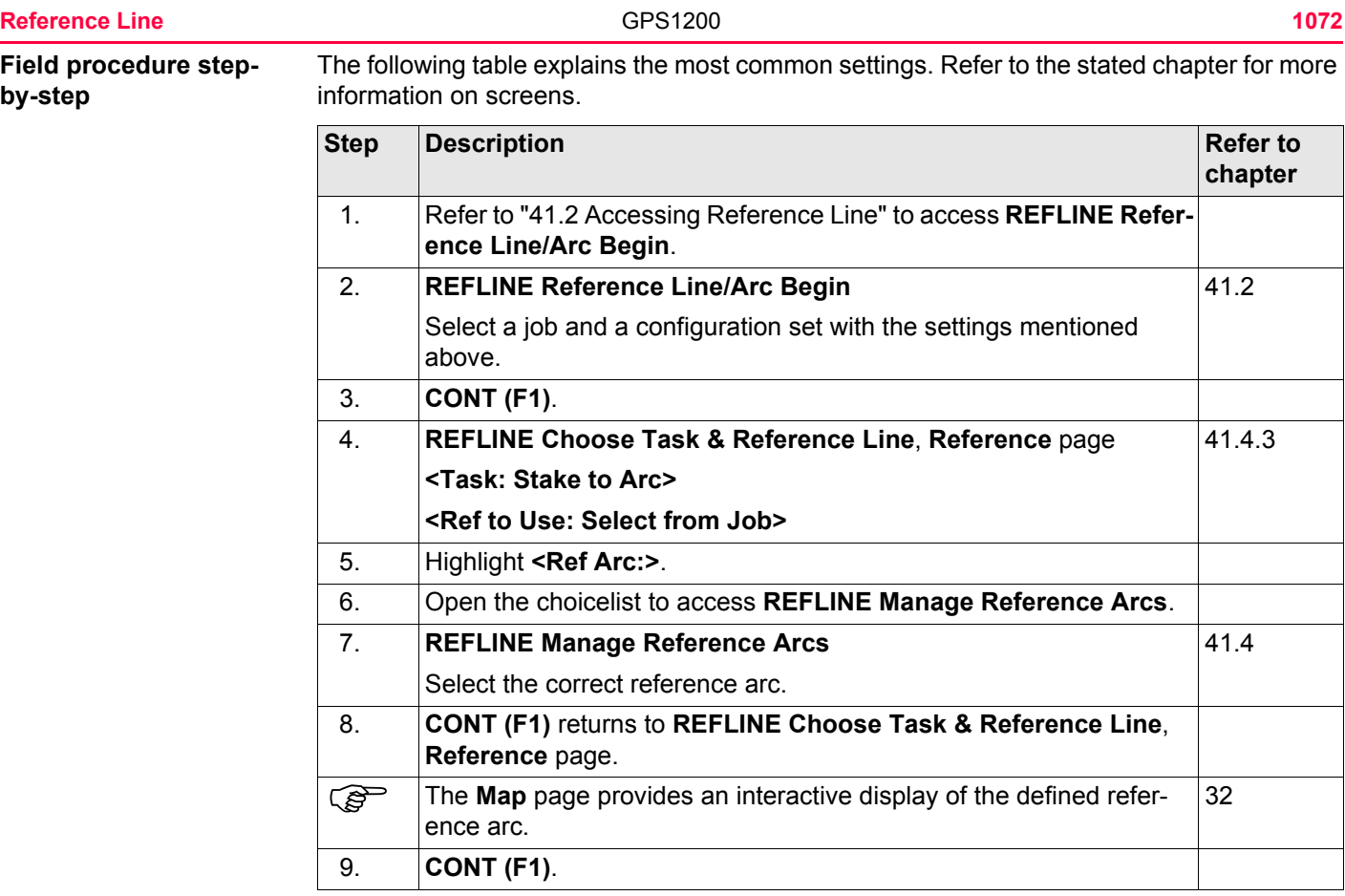

<span id="page-1072-0"></span>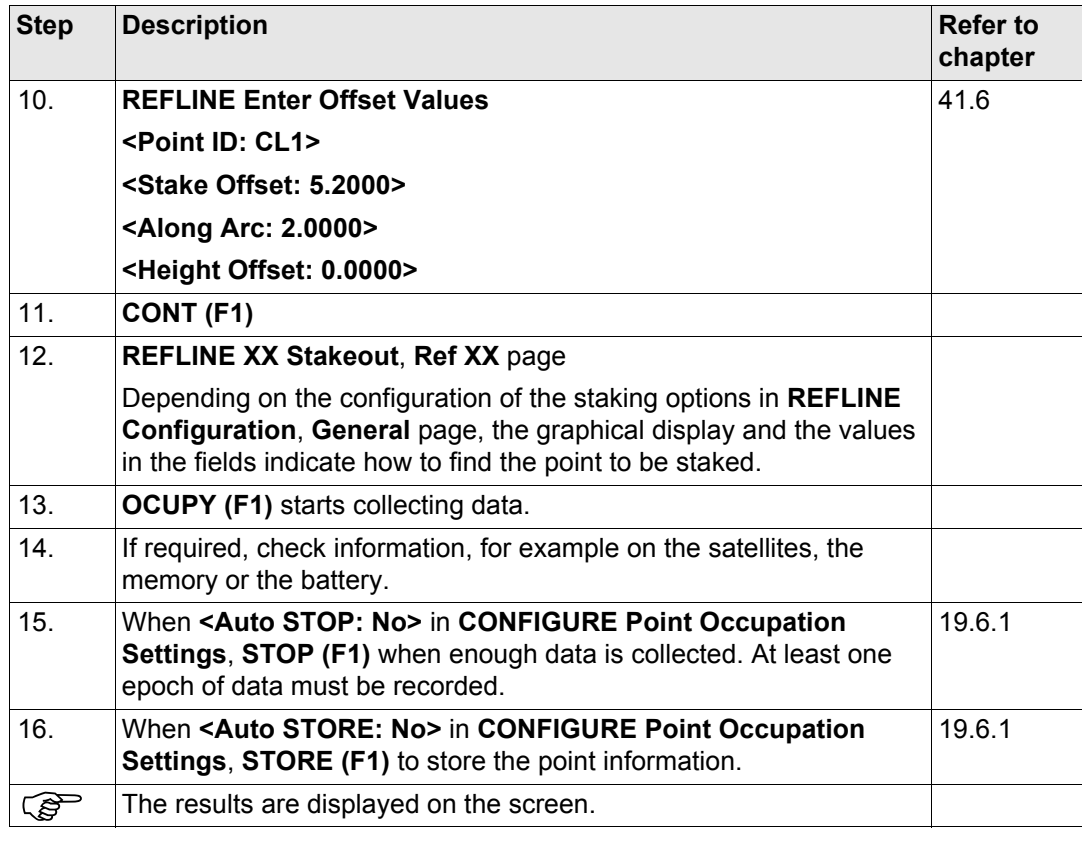

<span id="page-1073-2"></span><span id="page-1073-1"></span><span id="page-1073-0"></span>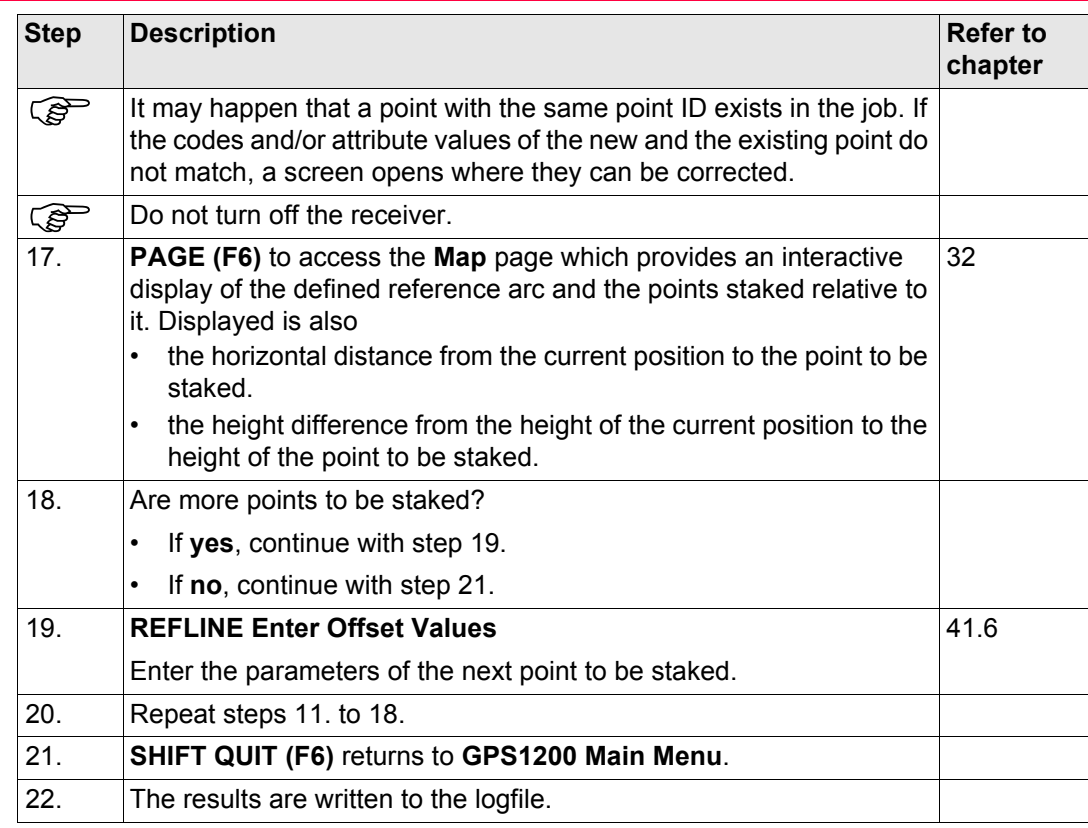

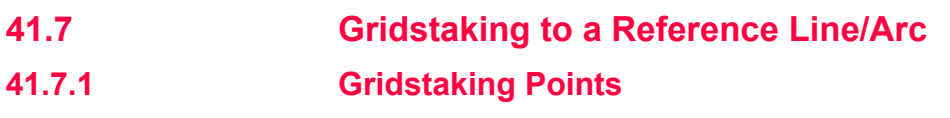

**Description** A grid can be defined relative to a reference line/arc and points staked out in that defined grid.

# **Access step-by-step**

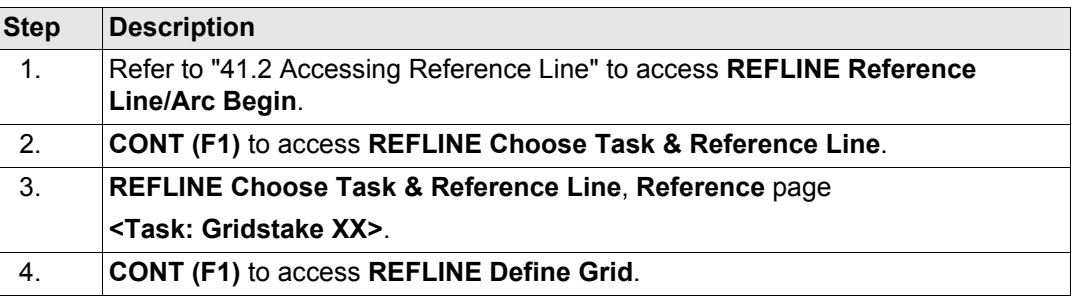

## **Gridstake line methods Start at Begin**

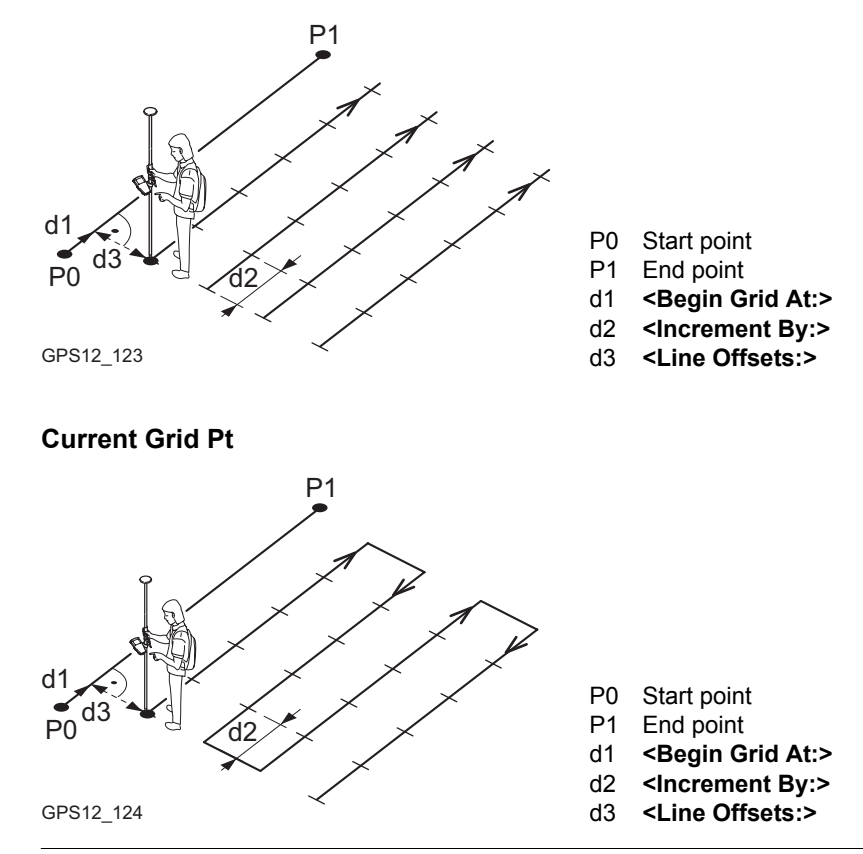

## **Gridstake arc methods Start at Begin**

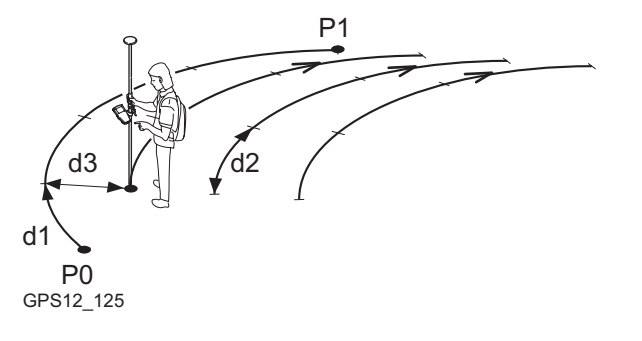

- P0 Start point
- P1 End point
- d1 **<Begin Grid At:>**
- d2 **<Increment By:>**
- d3 **<Line Offsets:>**

**Current Grid Pt**

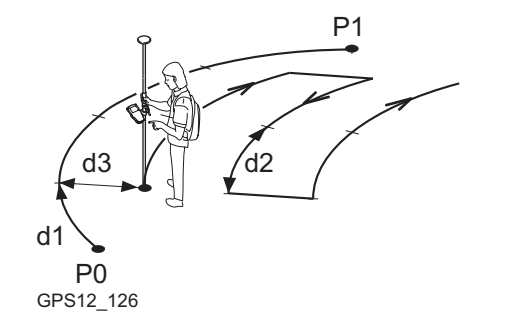

- P0 Start point
- P1 End point
- d1 **<Begin Grid At:>**
- d2 **<Increment By:>**
- d3 **<Line Offsets:>**

### **Reference Line** 1078

**REFLINE Define Grid**

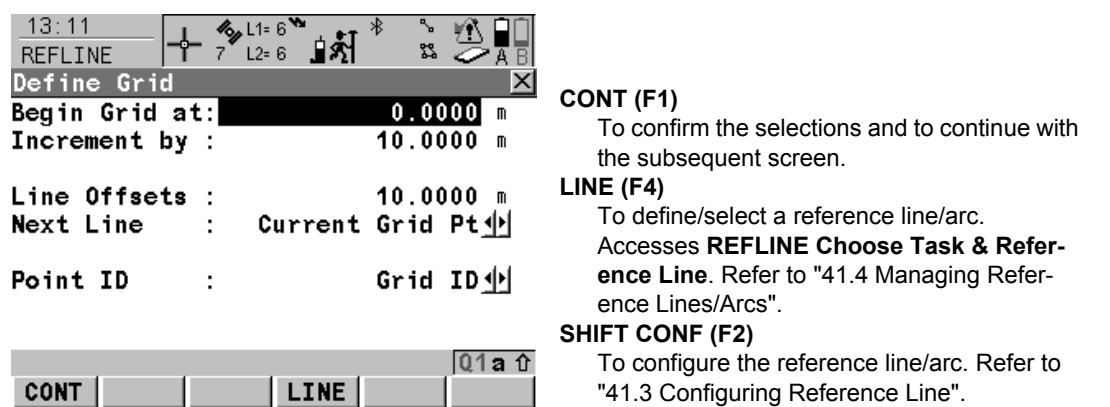

# **Description of fields**

L

П

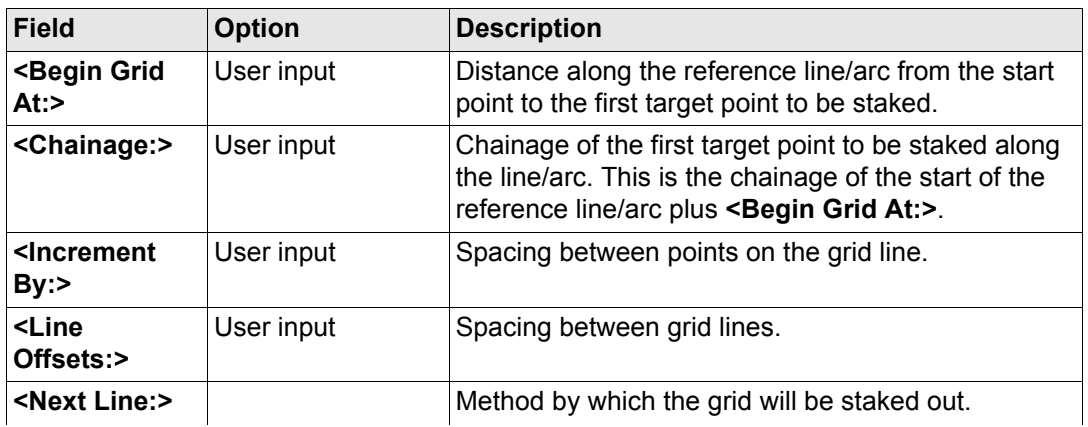

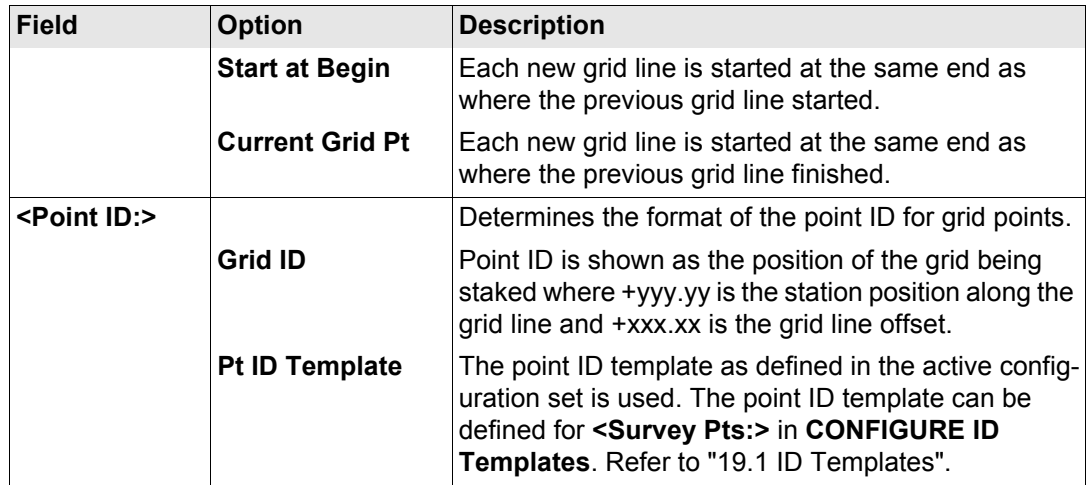

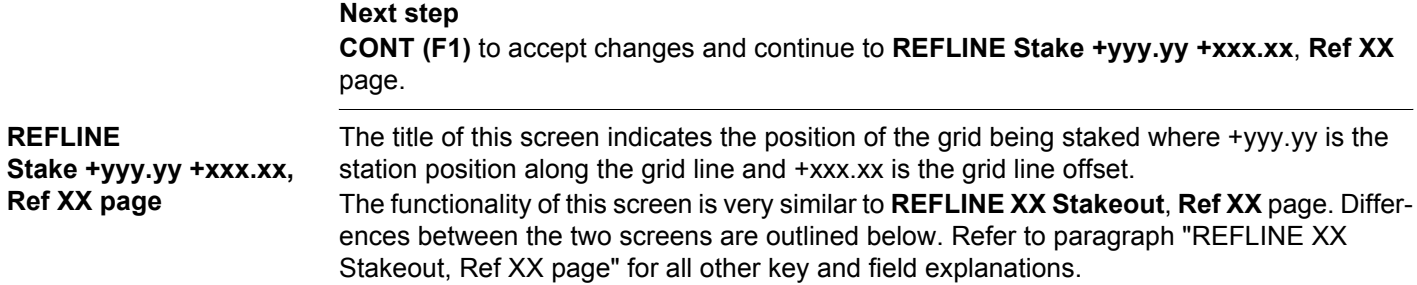

**REFLINE**

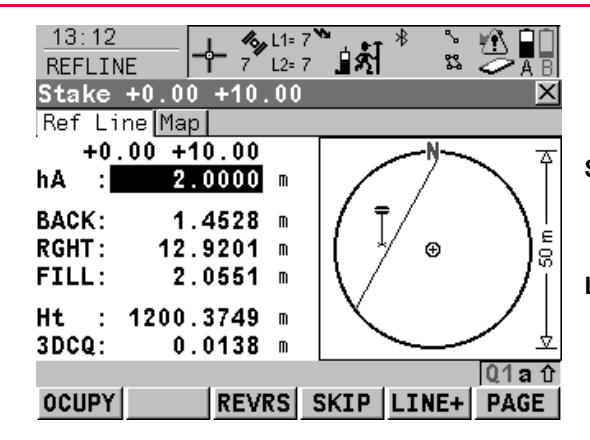

#### **SKIP (F4)**

To skip the currently displayed station and increment to the next station. Available for **OCUPY (F1)** being displayed.

#### **LINE (F5)**

To start staking the next grid line. The position of the first point on the new line is determined by the option selected for **<Next Line:>**. Available for **OCUPY (F1)** being displayed.

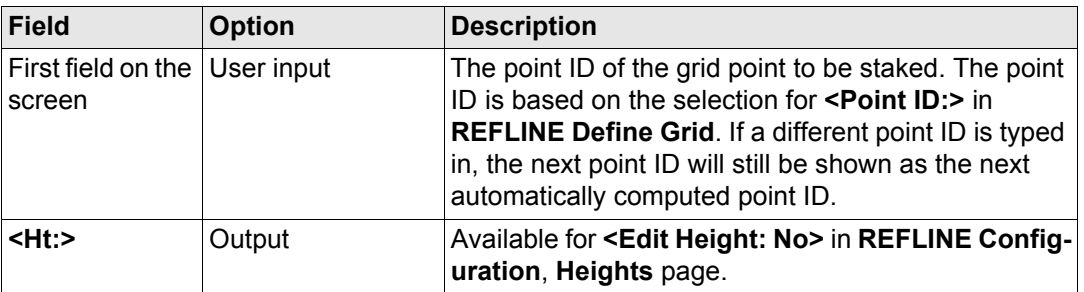
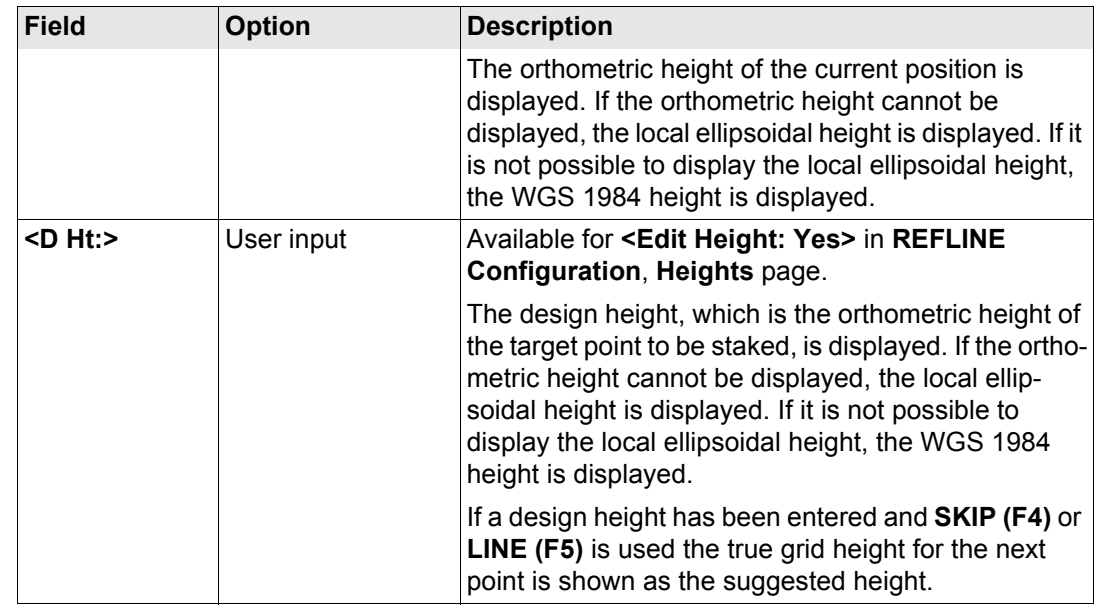

**PAGE (F6)** changes to the **Map** page. Refer to paragraph ["REFLINE Stake +yyy.yy +xxx.xx,](#page-1080-0)  [Map page".](#page-1080-0)

<span id="page-1080-0"></span>**REFLINE Stake +yyy.yy +xxx.xx, Map page**

The **Map** page provides an interactive display of the data. Displayed is also

- the horizontal distance from the current position to the point to be staked.
- the height difference from the height of the current position to the height of the point to be staked.

Refer to ["32 MapView Interactive Display Feature"](#page-707-0) for information on the functionality and softkeys available.

**Next step**

**PAGE (F6)** changes to the first page on this screen.

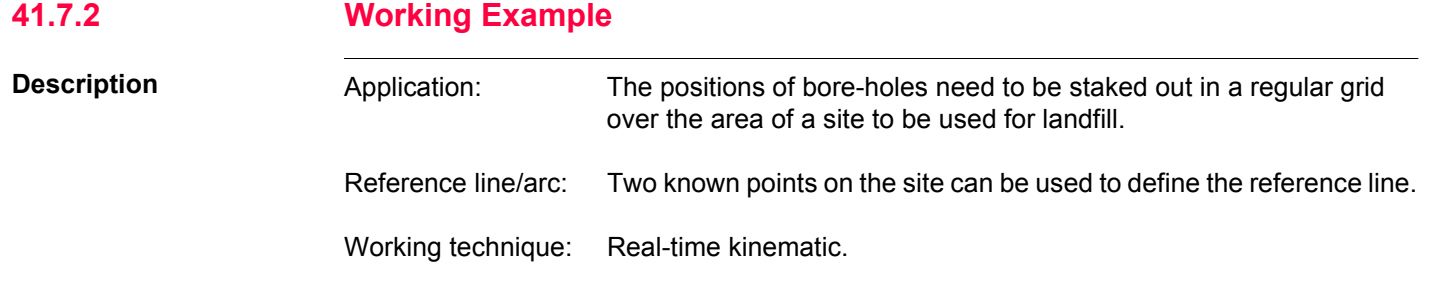

#### **Diagram**

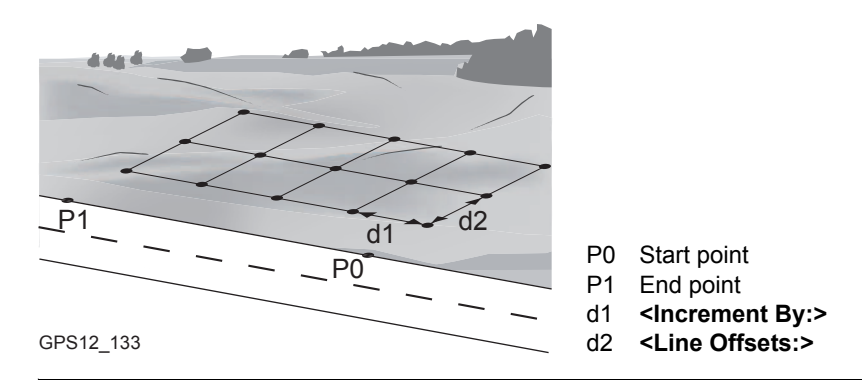

- **Requirements** A new reference line needs to be created and saved with the job.
	- **<Write Logfile: Yes>** in **REFLINE Configuration**, **Logfile** page.
	- A real-time reference is running.
	- For the rover: **<R-Time Mode: Rover>** in **CONFIGURE Real-Time Mode**.

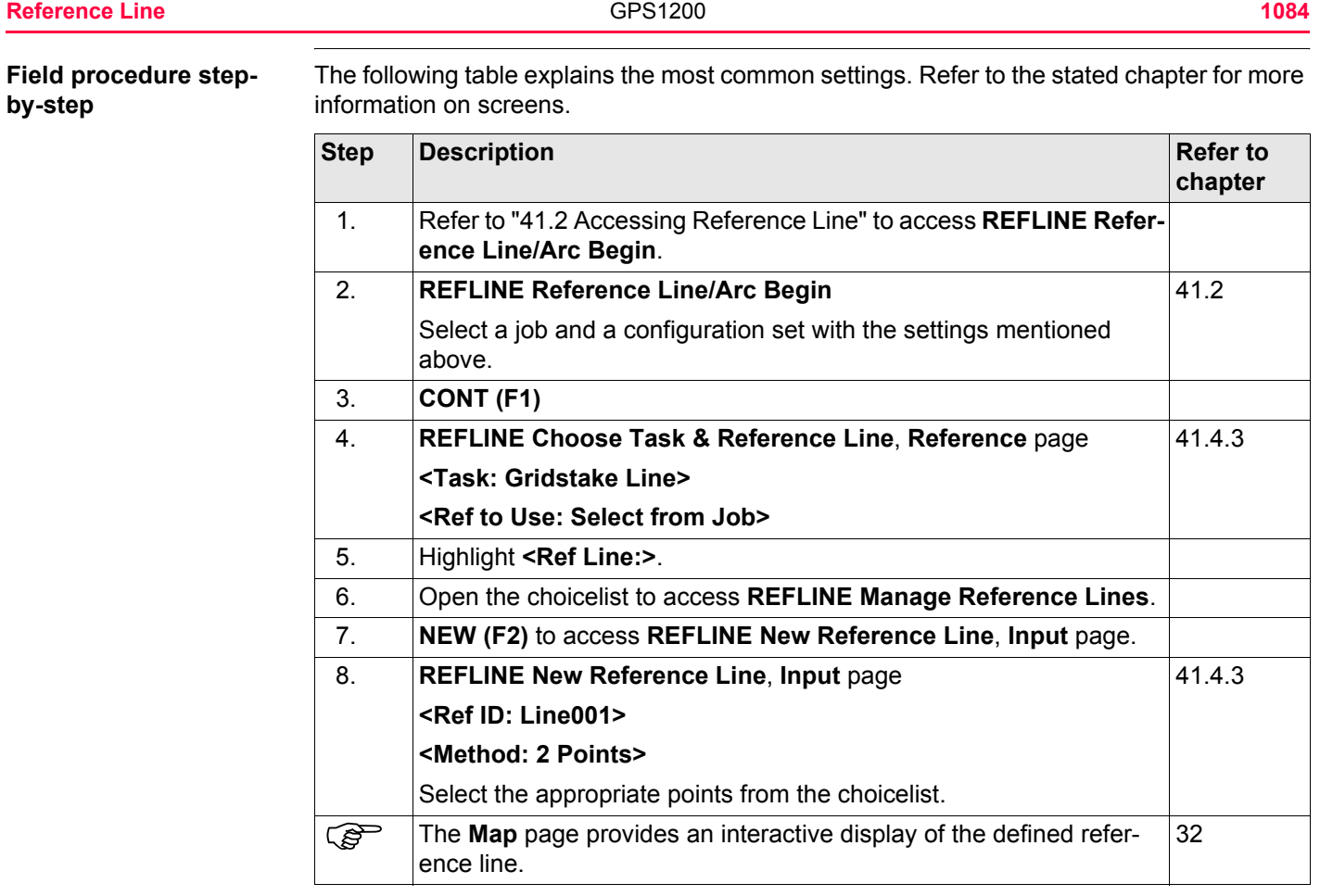

<span id="page-1084-0"></span>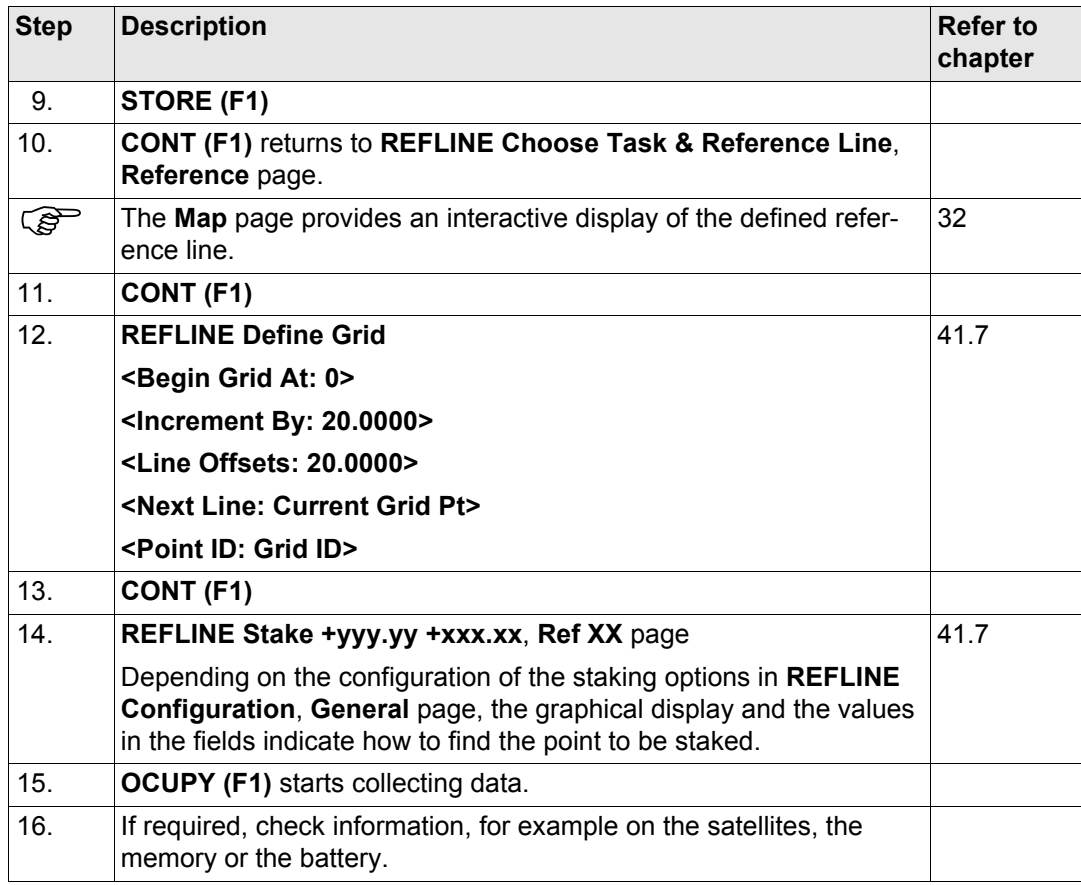

<span id="page-1085-0"></span>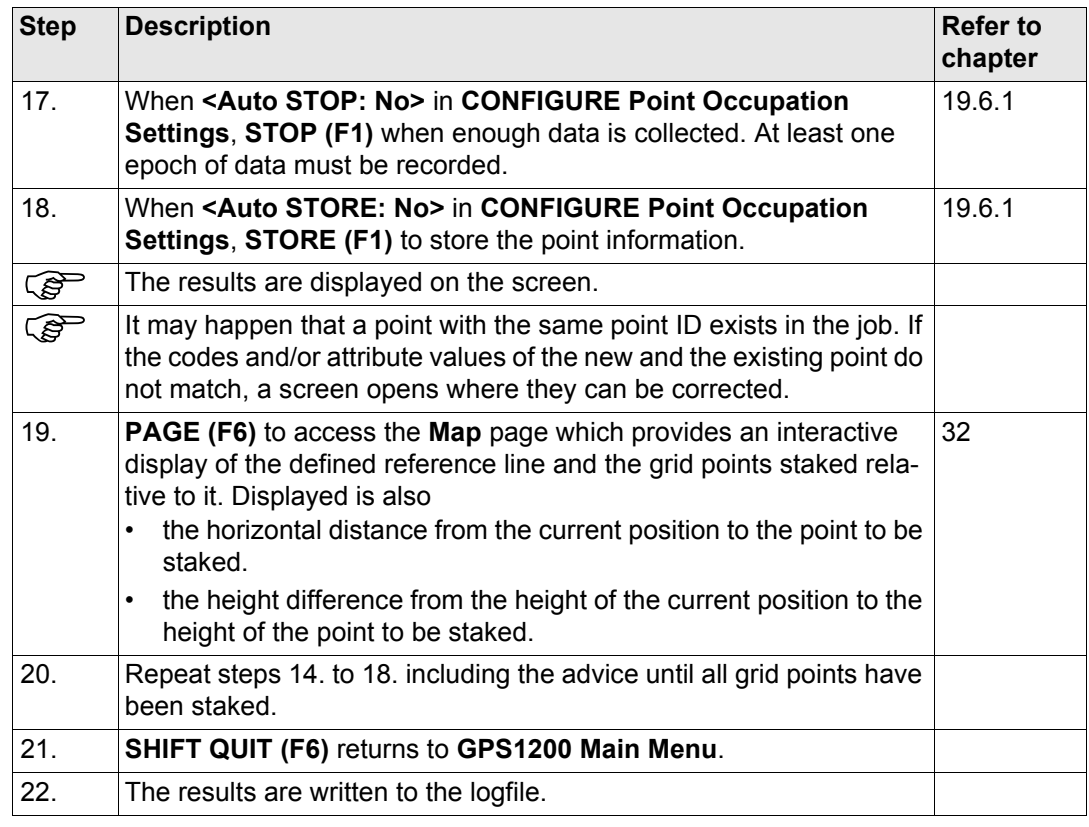

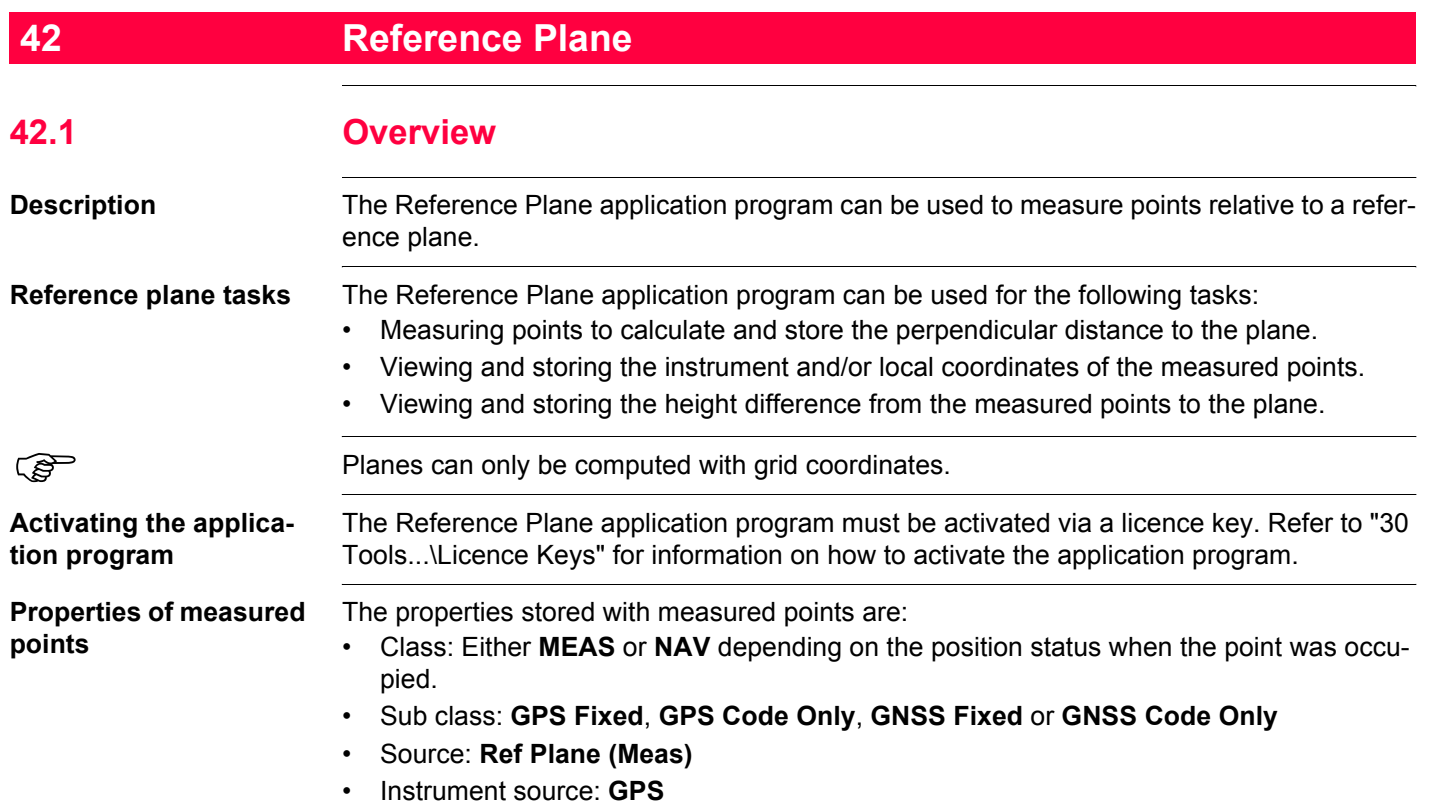

#### **Defining a reference plane**

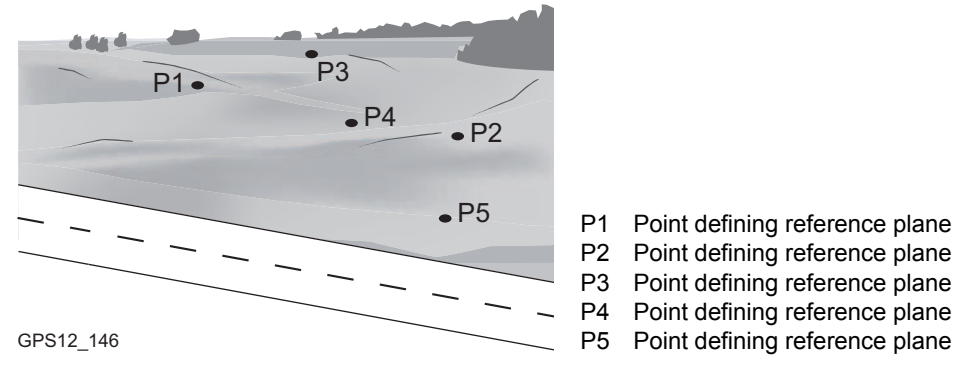

Reference planes are created using a right hand system. For two points defining a plane, a vertical plane is used. A reference plane is defined with the X axis and the Z axis of the plane. The Y axis of the plane defines the positive direction of the plane. A reference plane can be defined in the following ways:

- vertical
- tilted
- $\mathbb{R}^{\mathbb{C}}$  **For GPS1200 the Reference Plane application program is only applicable for tilted plane** definitions.
	- For TPS1200, the Reference Plane application program is also applicable for vertical plane definitions.

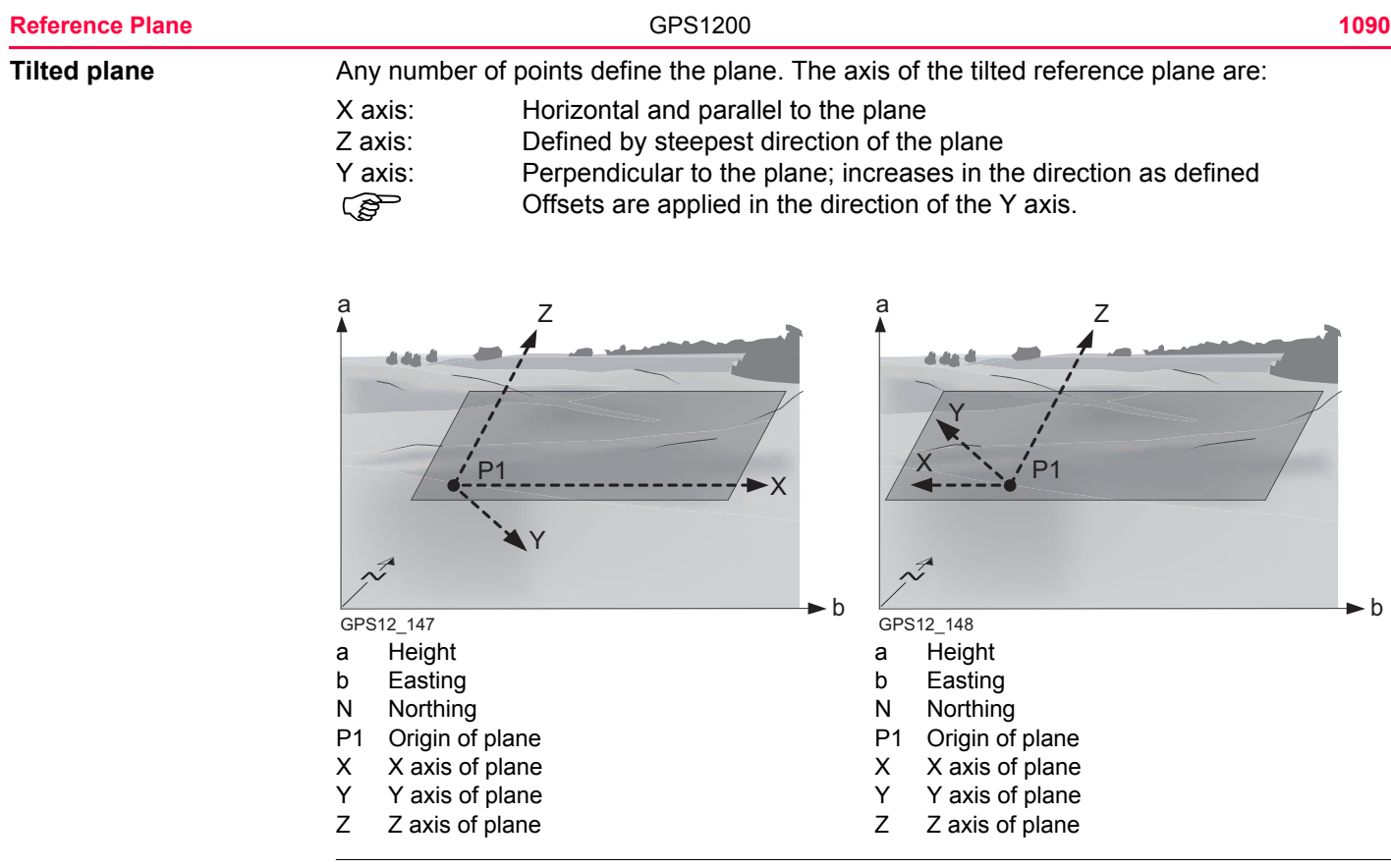

( $\mathcal{G}$ ) With four or more points a least squares adjustment is calculated resulting in a best fit plane.

**Origin** The origin of the reference plane can be defined to be in the plane coordinates or in relation to the national coordinate system.

**Positive direction of plane**

#### **Offset of the plane**

The positive direction of the plane is defined by the direction of the Y axis. The direction can be changed by selecting a point which defines the direction of the Y axis.

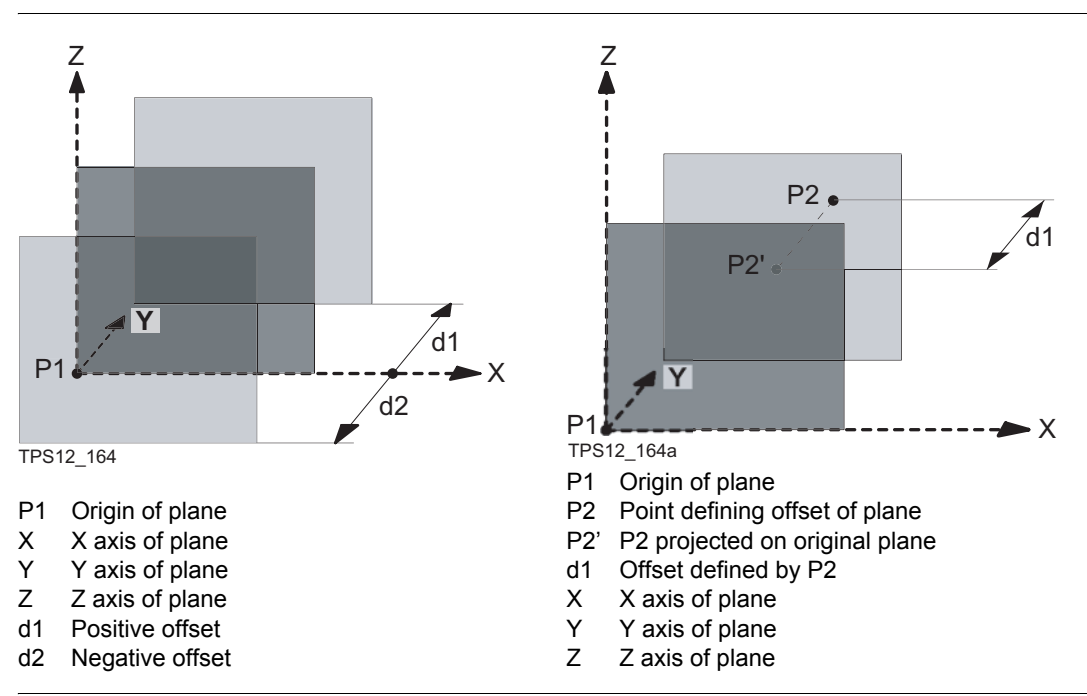

<span id="page-1091-0"></span>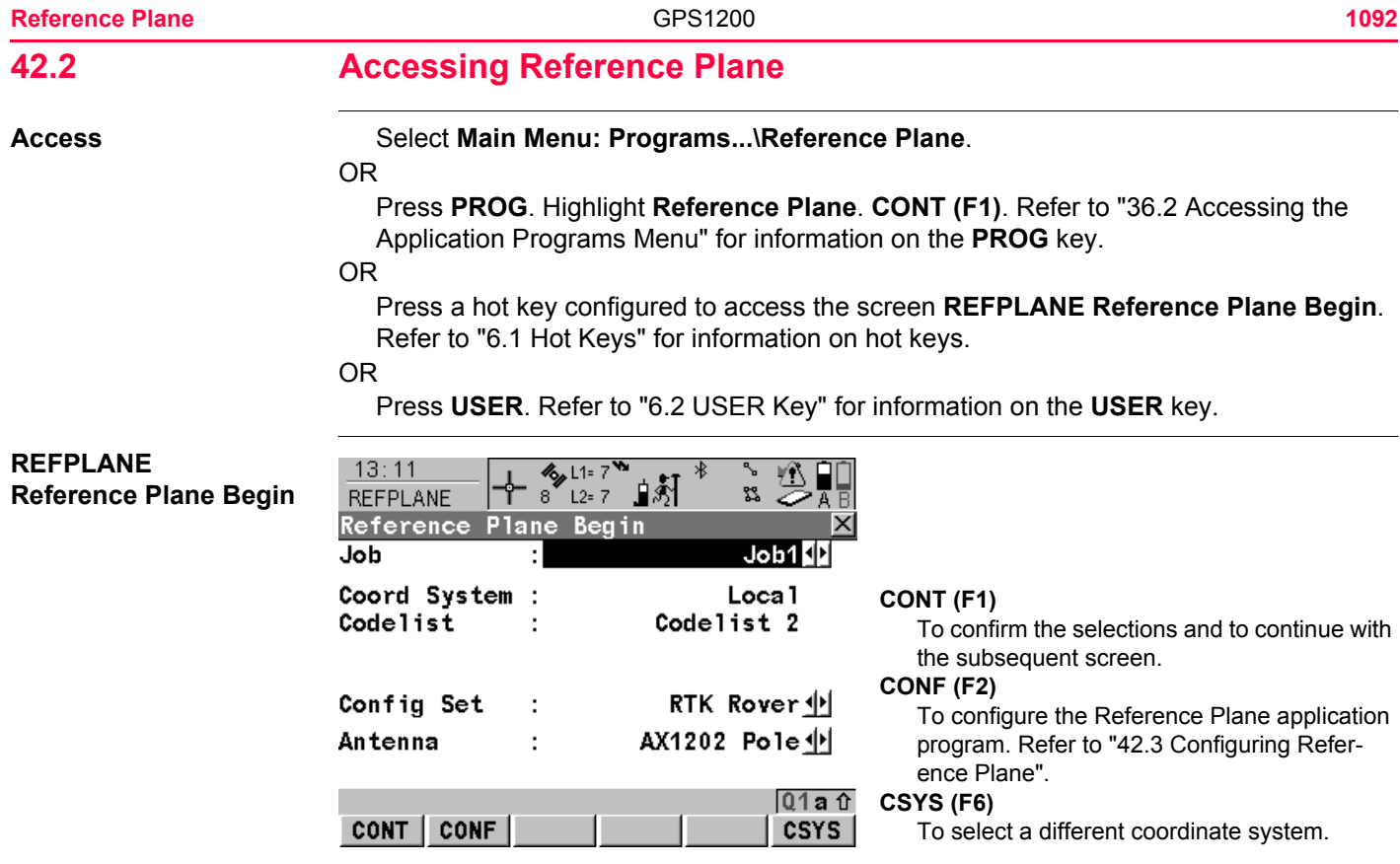

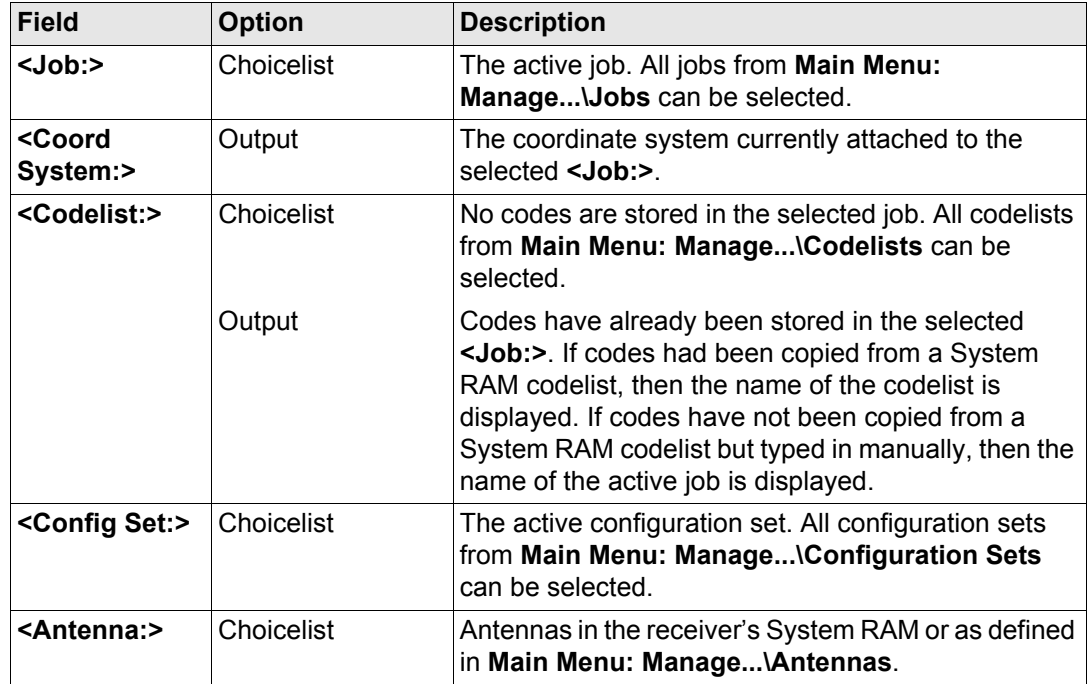

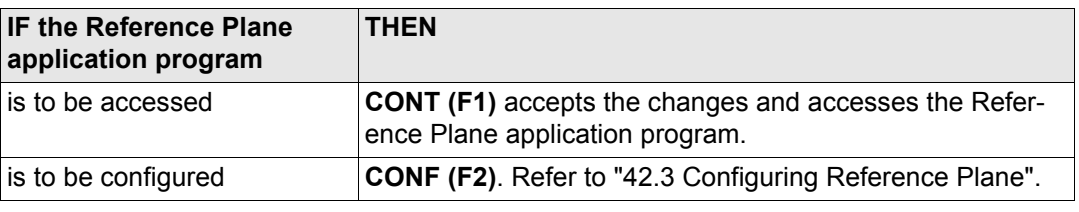

# <span id="page-1094-0"></span>**42.3 Configuring Reference Plane**

**Description** Allows options to be set which are used within the Reference Plane application program. These settings are stored within the configuration set.

**Access step-by-step**

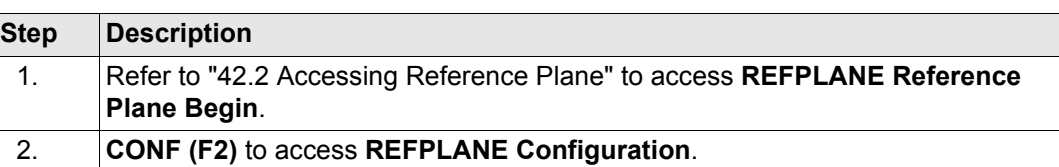

### **REFPLANE Configuration, Parameters page**

This screen consists of the **Parameters** page and the **Logfile** page.

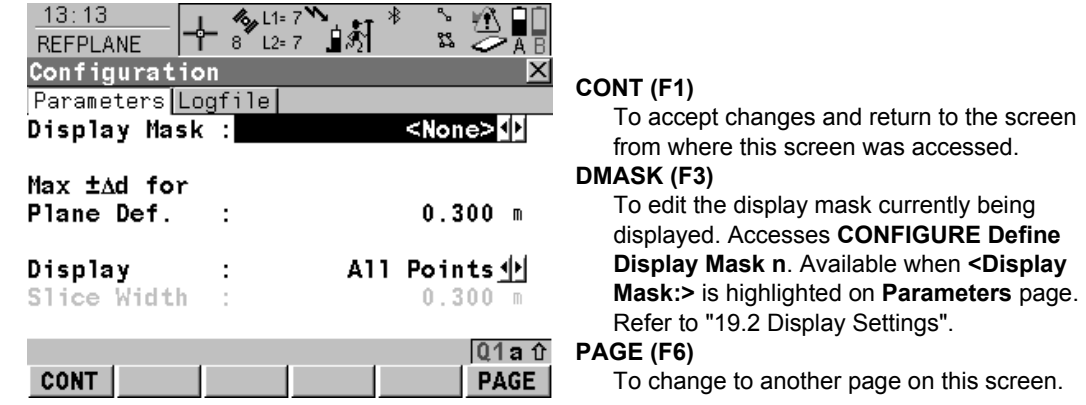

#### **SHIFT ABOUT (F5)**

To display information about the application program name, the version number, the date of the version, the copyright and the article number.

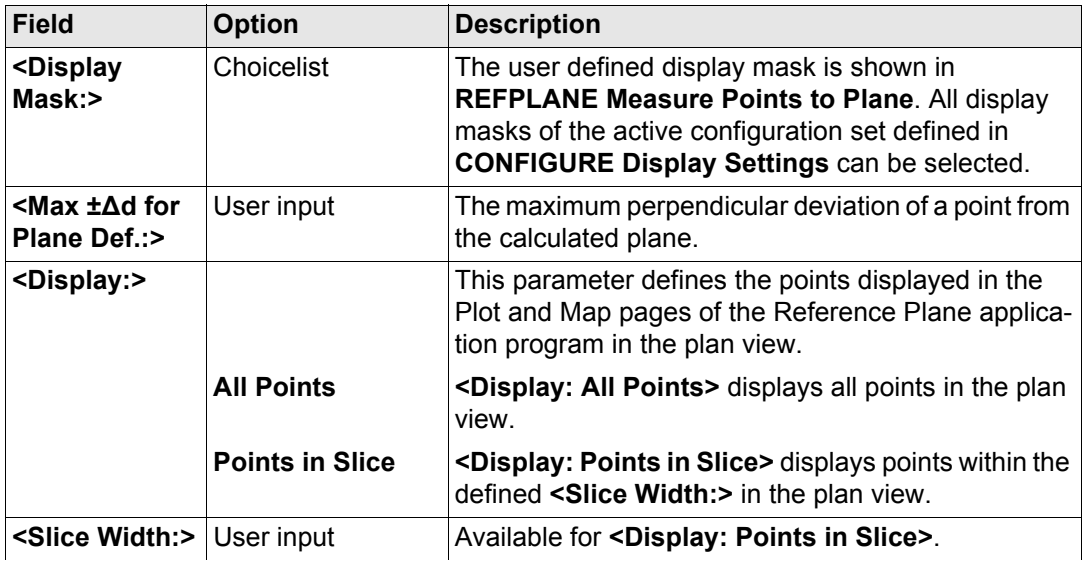

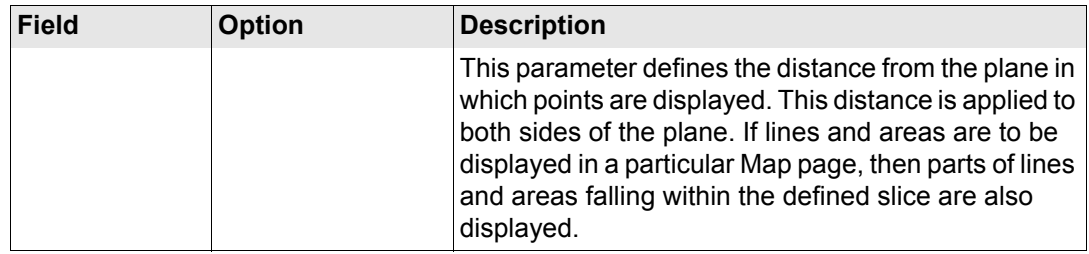

**PAGE (F6)** changes to the **Logfile** page. Refer to paragraph ["REFPLANE Configuration,](#page-1096-0)  [Logfile page".](#page-1096-0)

# **Description of fields**

#### **Field Option Description <Write Logfile:> Yes** or **No** To generate a logfile when the application program is exited. A logfile is a file to which data from an application program is written to. It is generated using the selected **<Format File:>**. **<File Name:>** Choicelist Available for **<Write Logfile: Yes>**. The name of the file to which the data should be written. A logfile is stored in the \DATA directory of the active memory device. The data is always appended to the file.

### <span id="page-1096-0"></span>**REFPLANE Configuration, Logfile page**

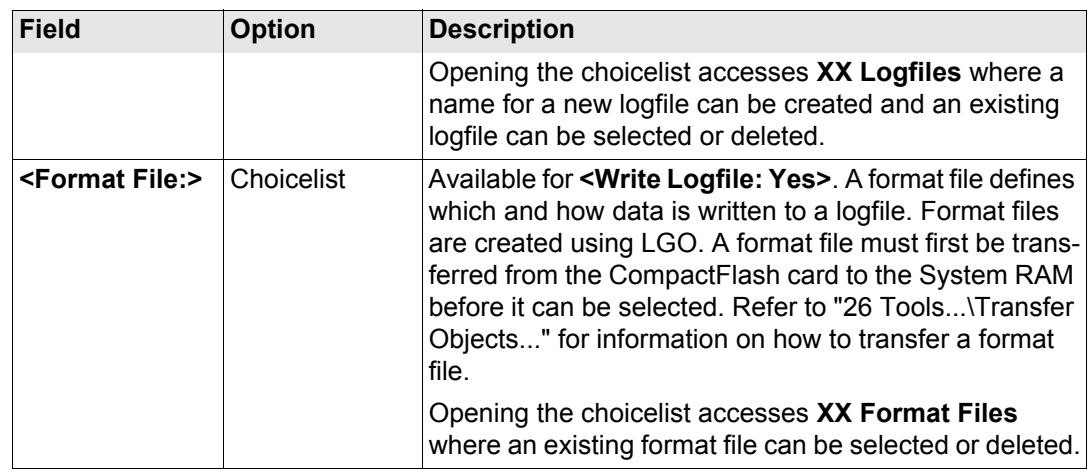

**CONT (F1)** returns to the screen from where this screen was accessed.

# **42.4 Managing Reference Planes**

**Description** A reference plane is used to measure points relative to the plane.

#### **Measure to plane**

- Reference planes can be created, edited, stored and deleted in the active job.
- The reference planes can be recalled for later use.
- The plane can be shifted through a point or a defined offset.

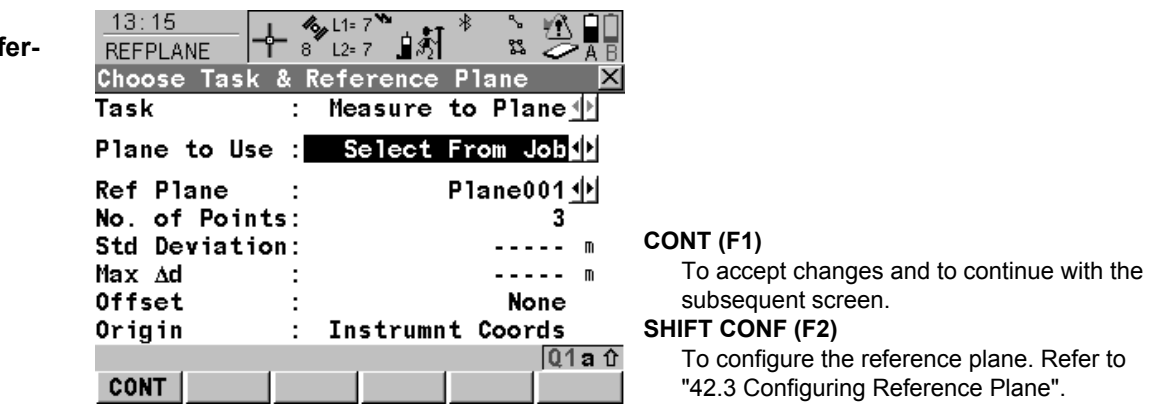

### **REFPLANE Choose Task & Ref ence Plane**

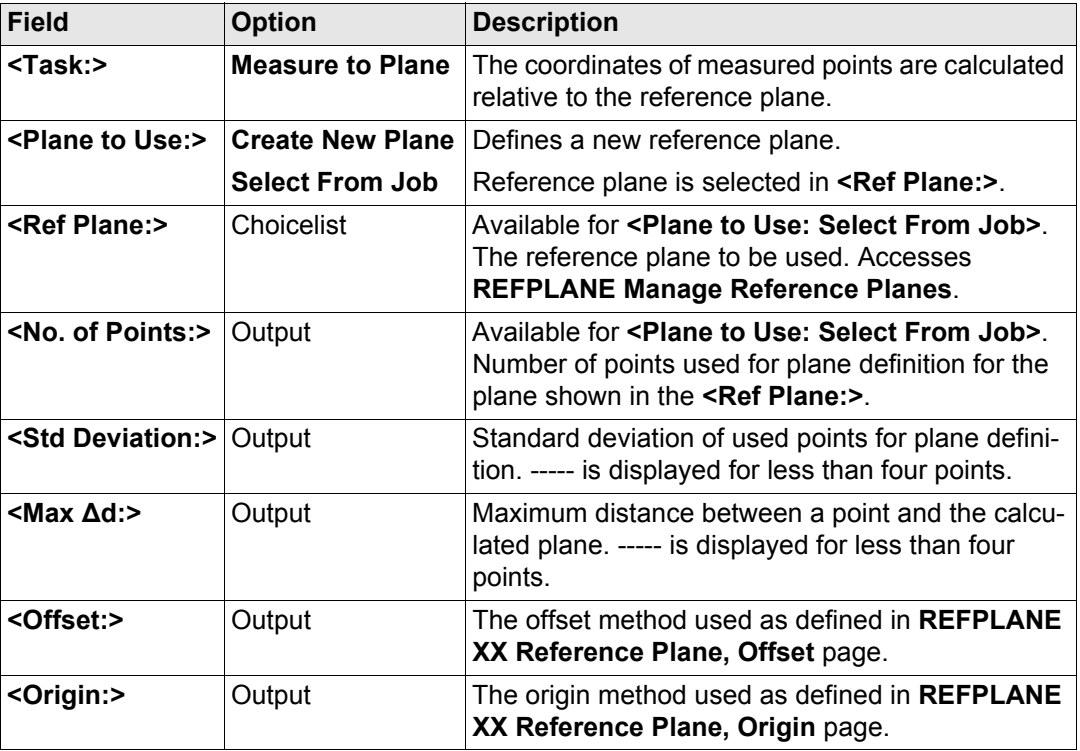

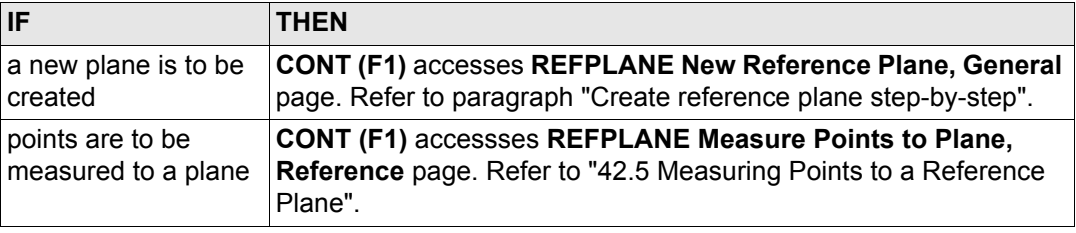

# <span id="page-1100-0"></span>**Create reference plane step-by-step**

<span id="page-1100-1"></span>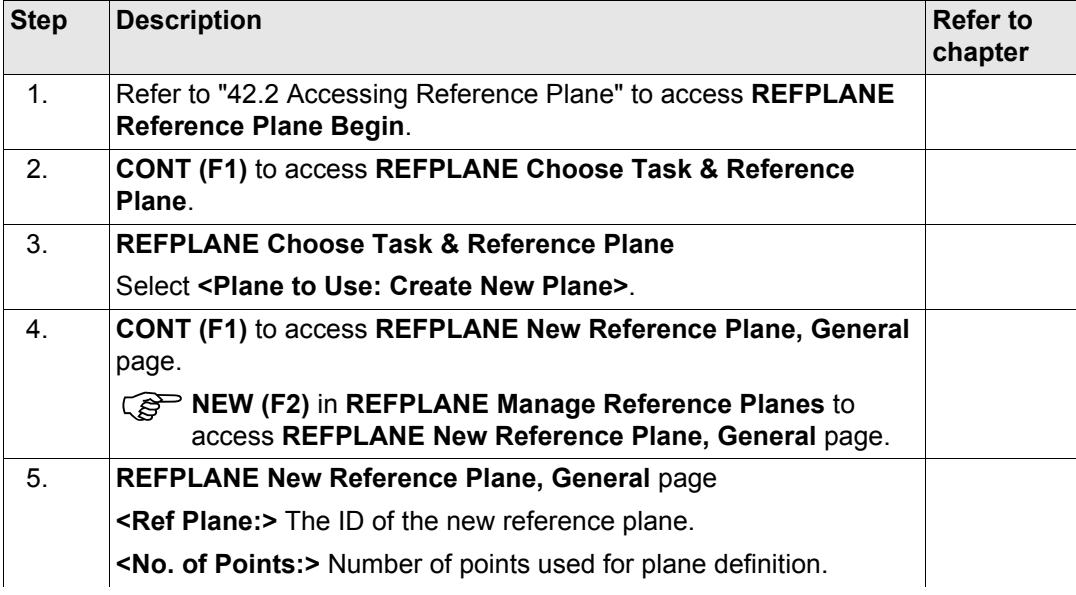

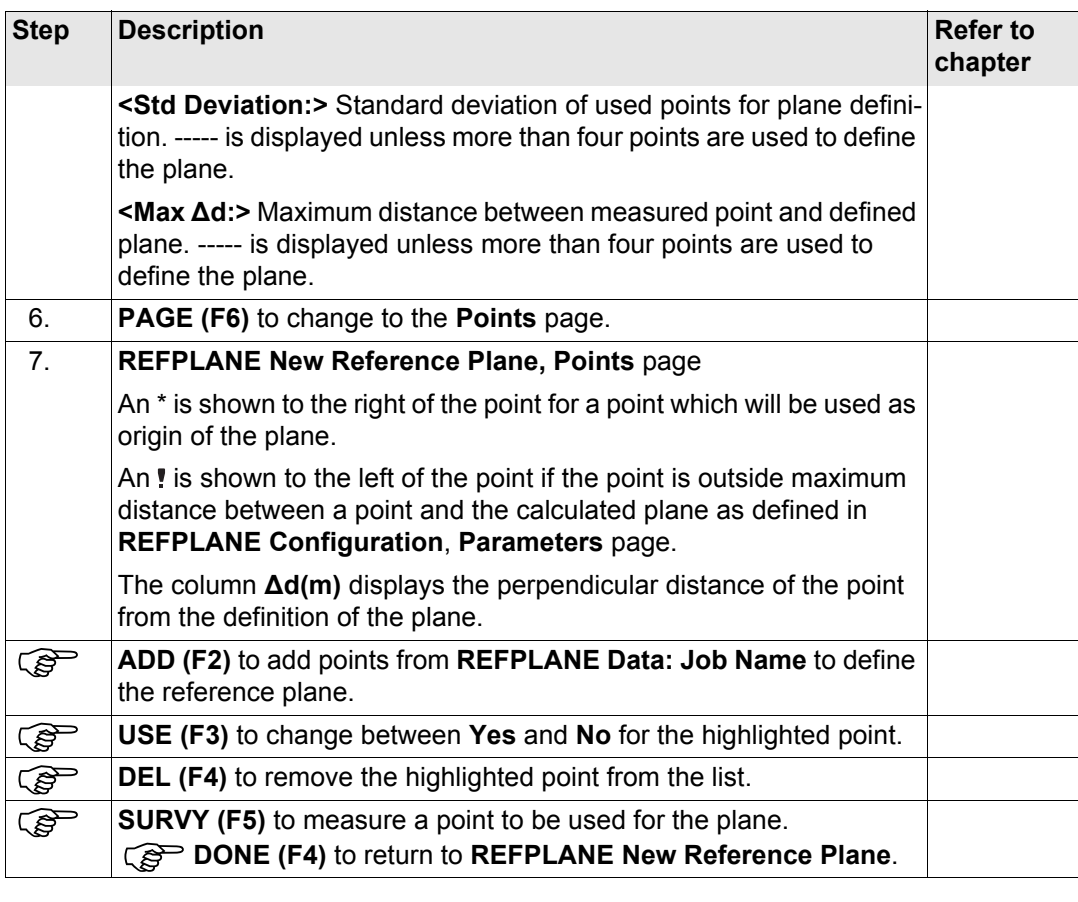

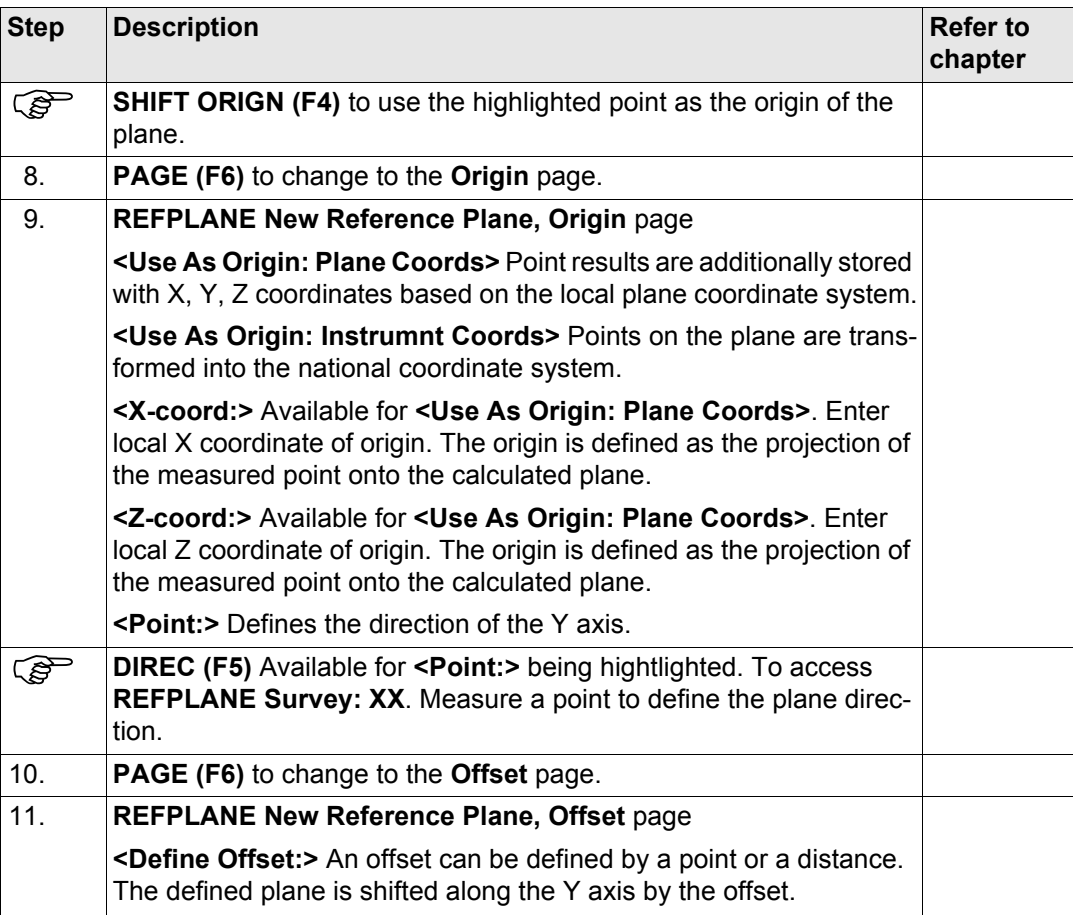

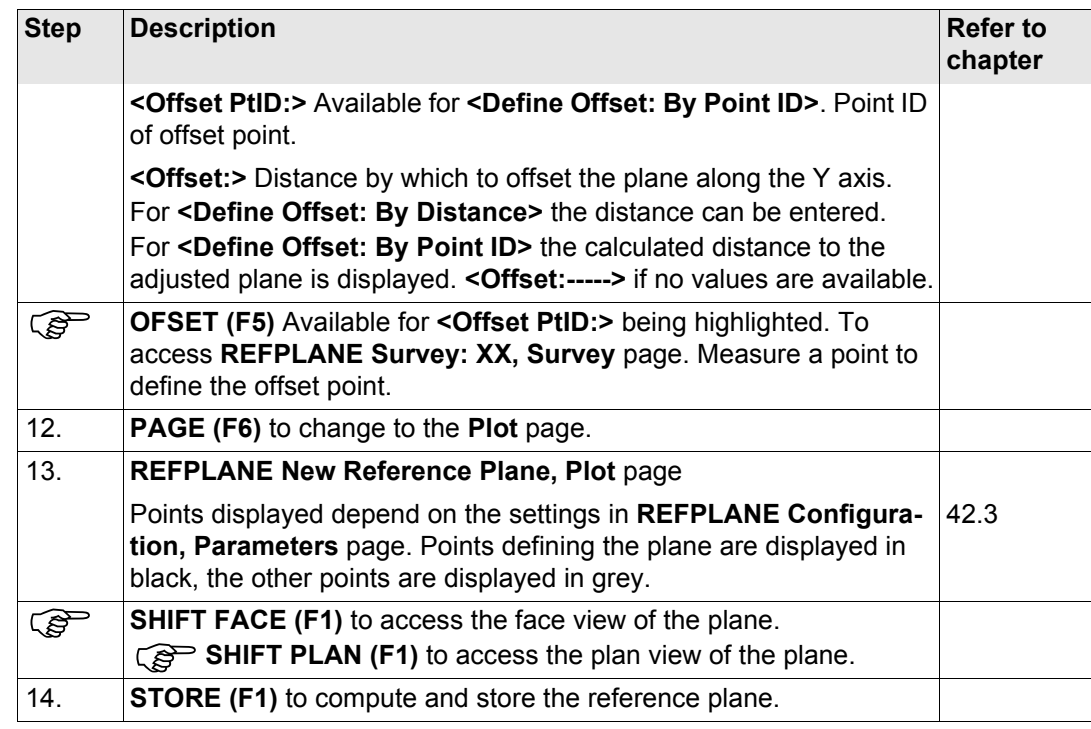

# **Edit a reference plane step-by-step**

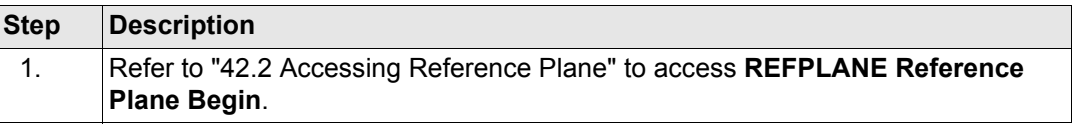

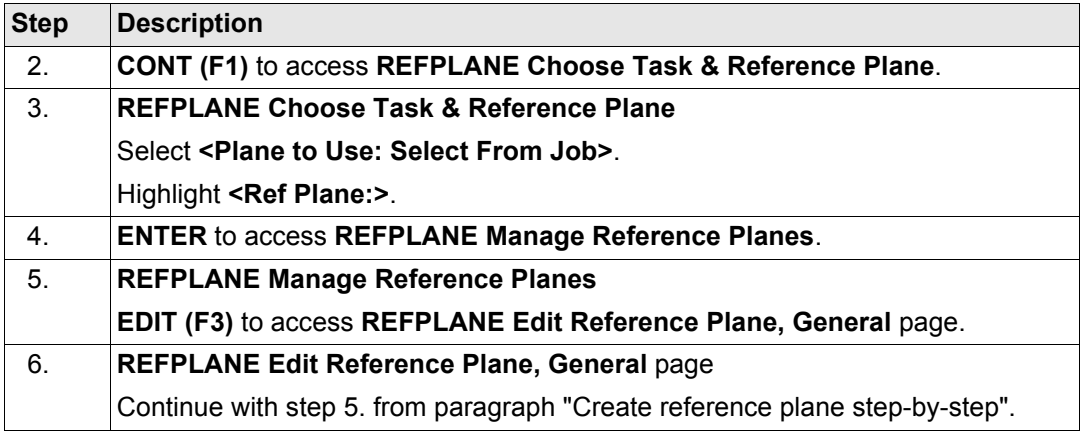

## <span id="page-1104-0"></span>**Select a reference plane from the job step-bystep**

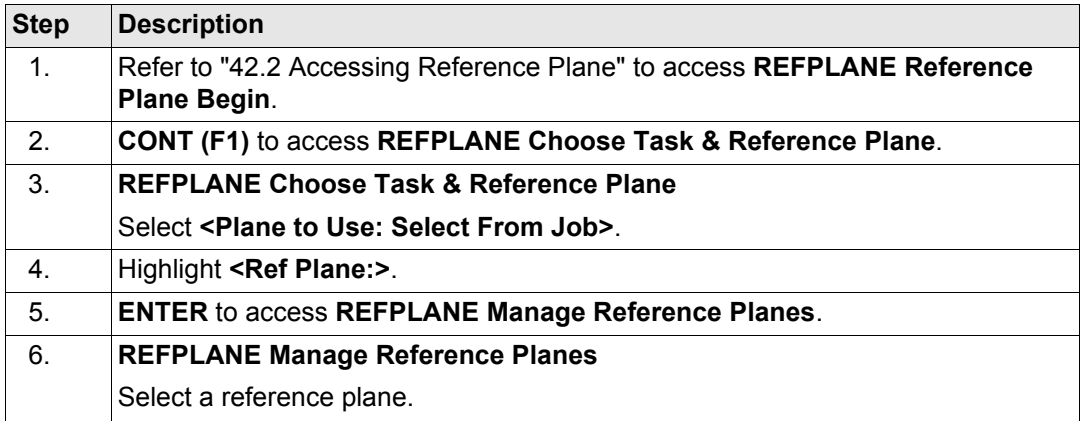

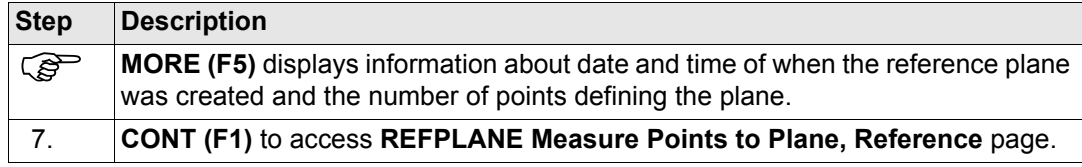

# <span id="page-1106-0"></span>**42.5 Measuring Points to a Reference Plane**

**Measure points to plane**   $step-by-step$ 

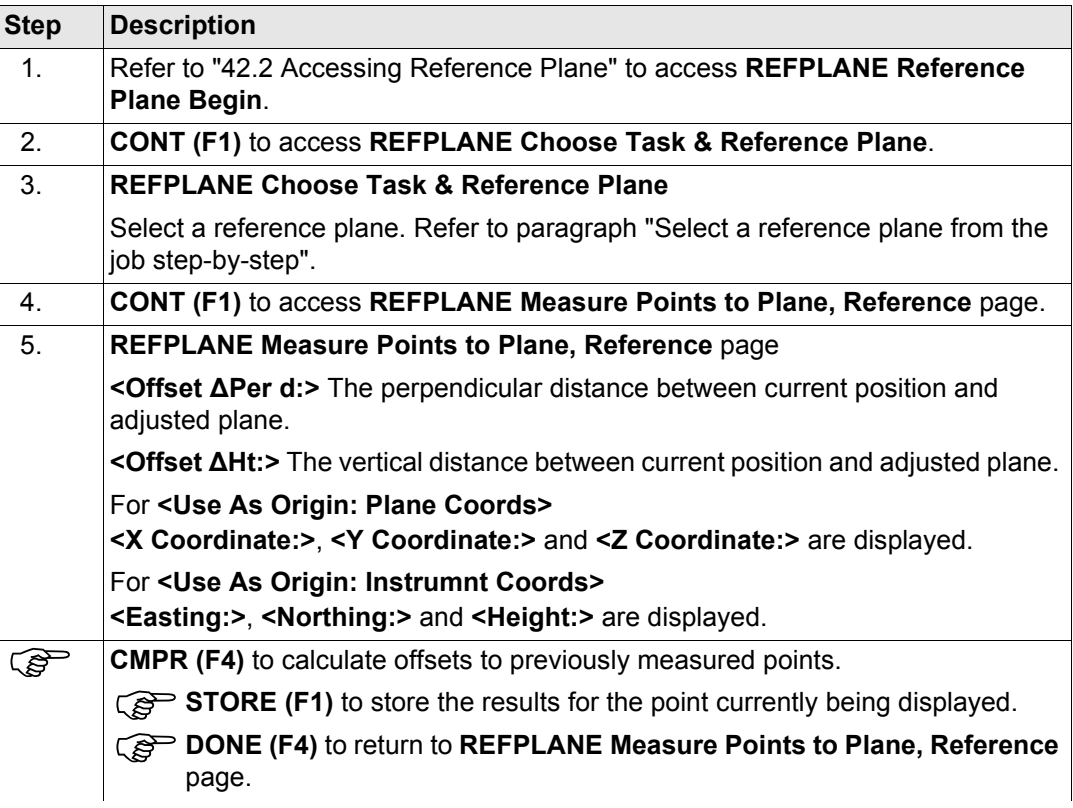

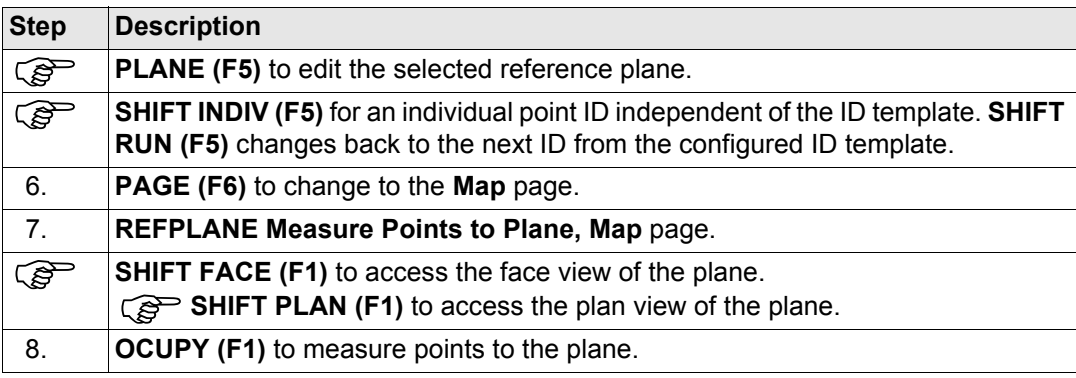

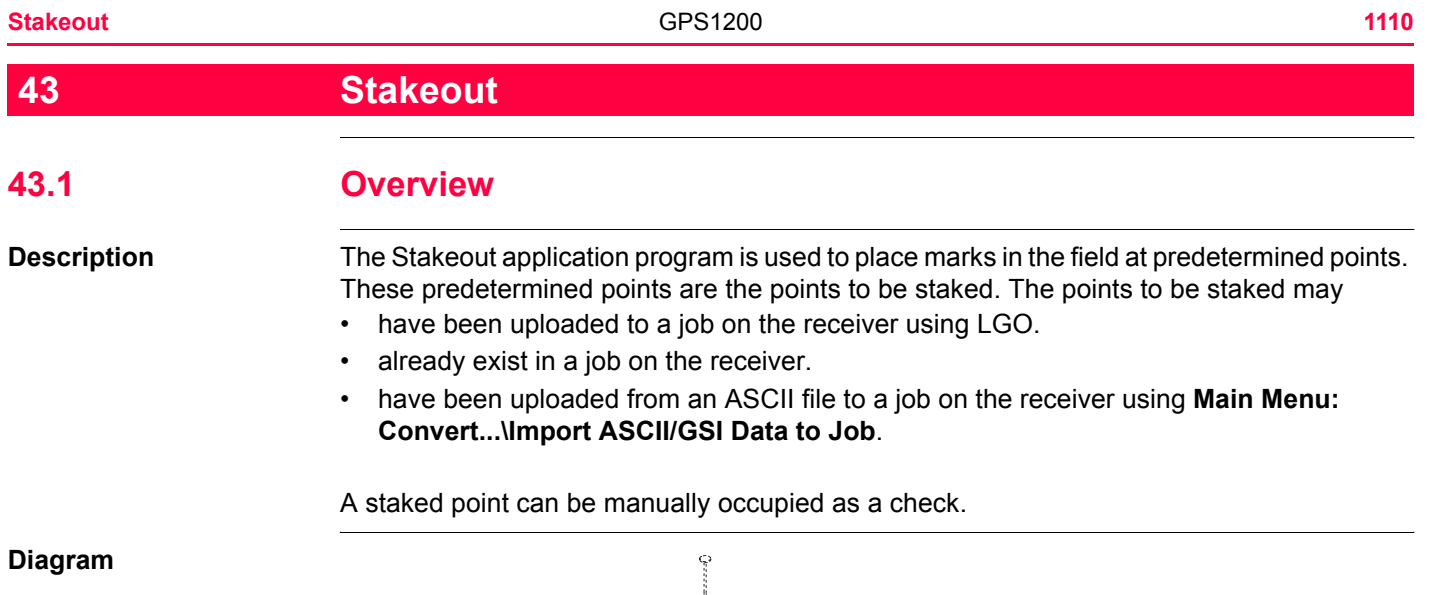

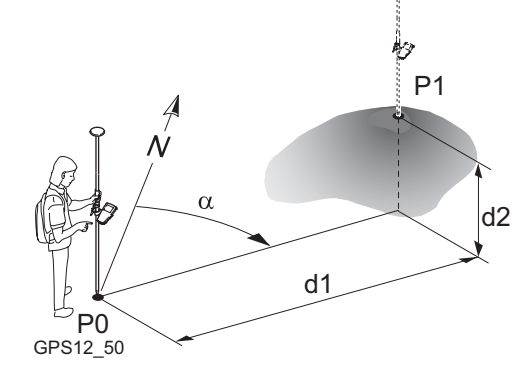

- P0 Current position
- P1 Point to be staked<br>d1 Stake out distance
- Stake out distance
- d2 Height difference between current position and point to be staked
- α Stake out direction

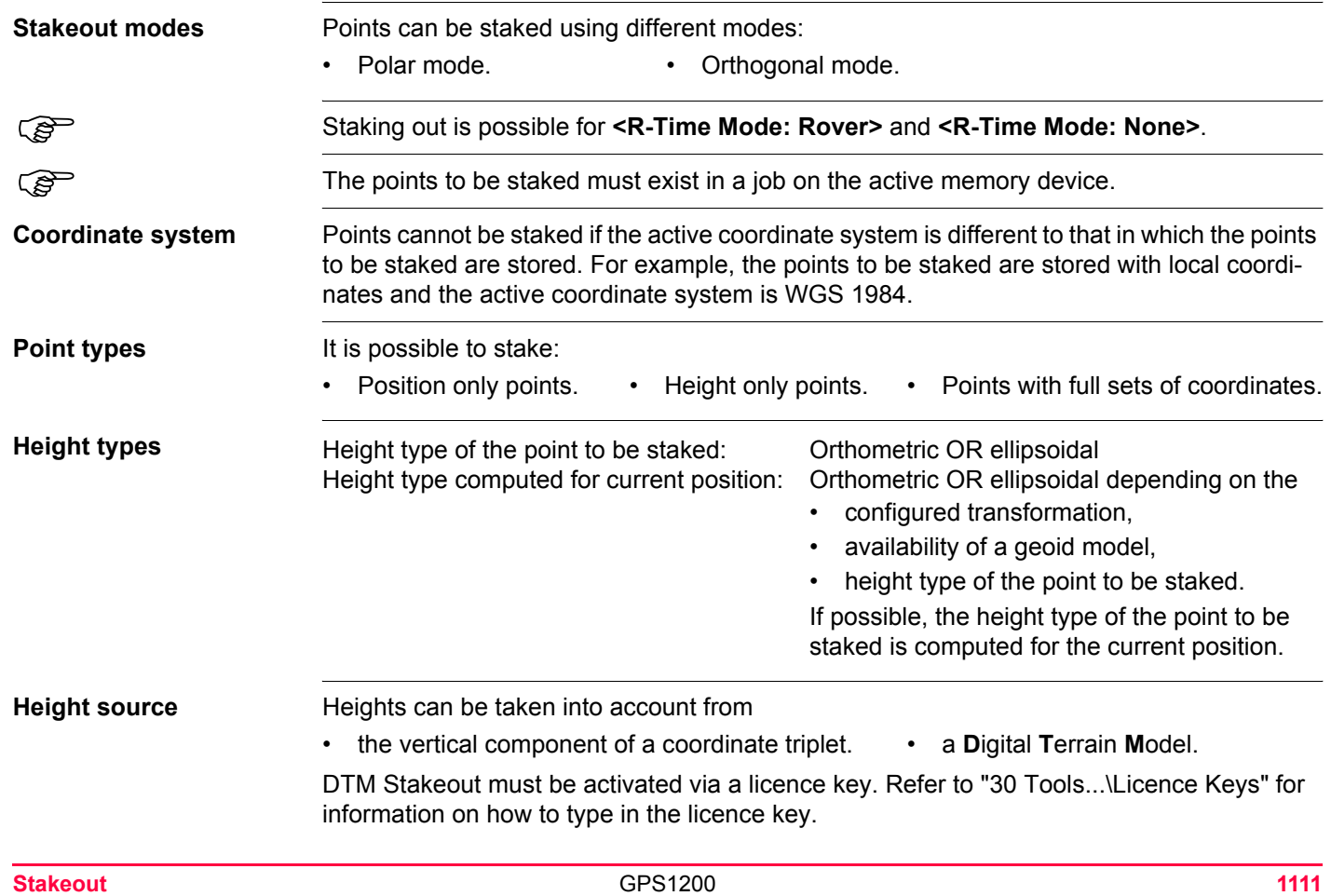

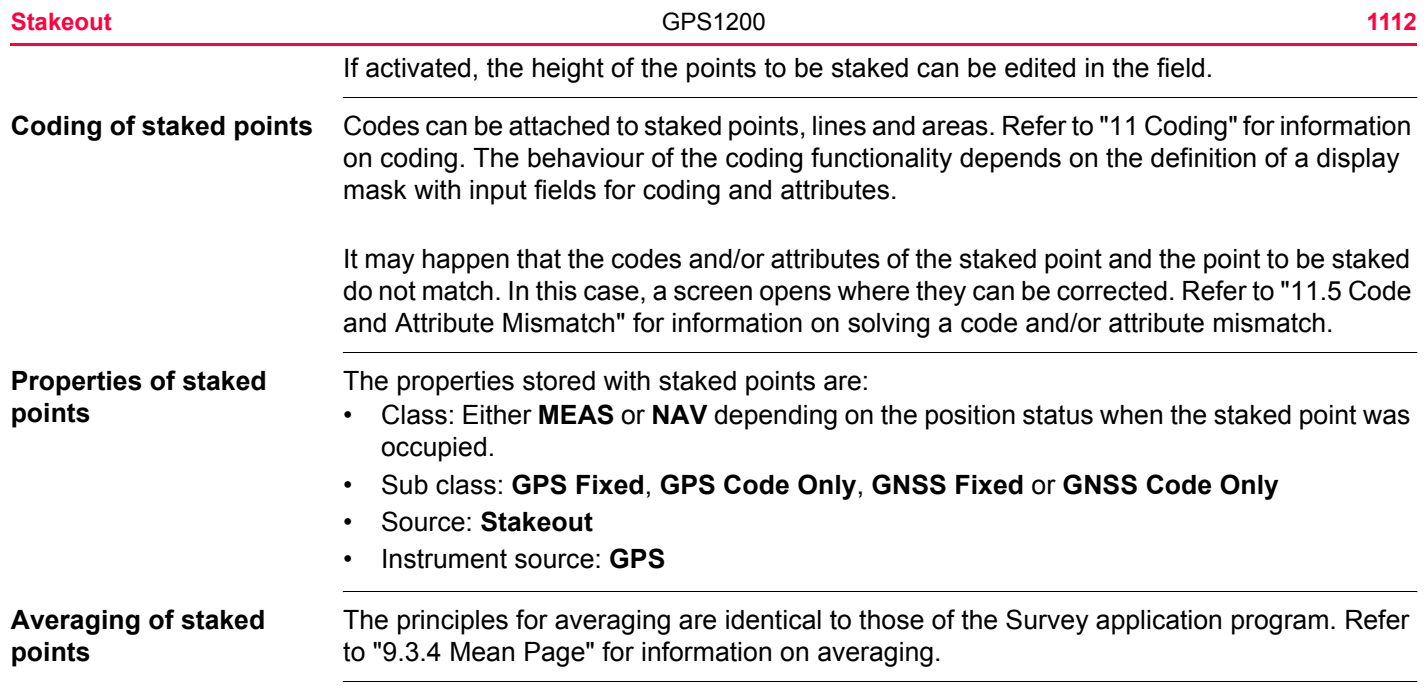

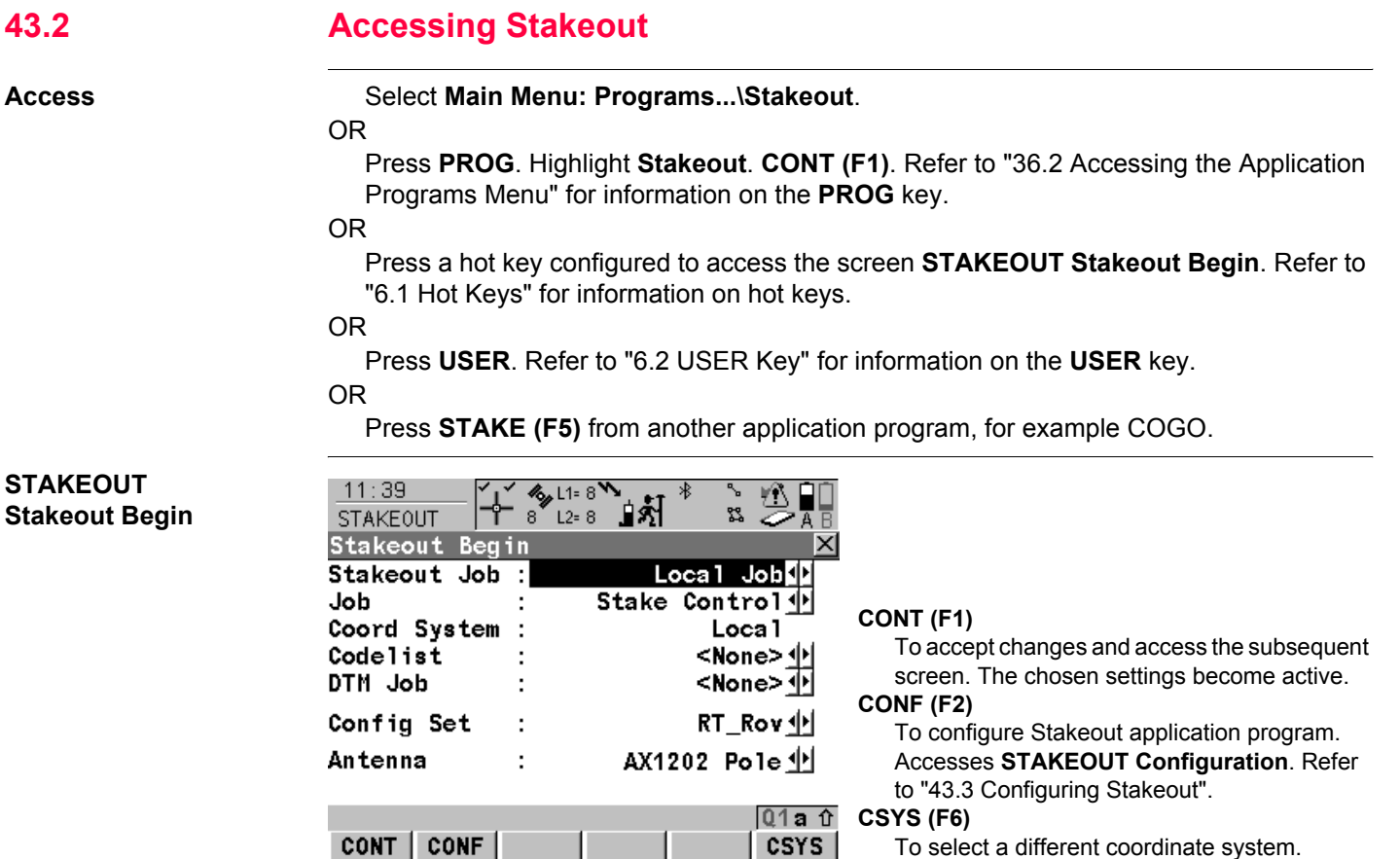

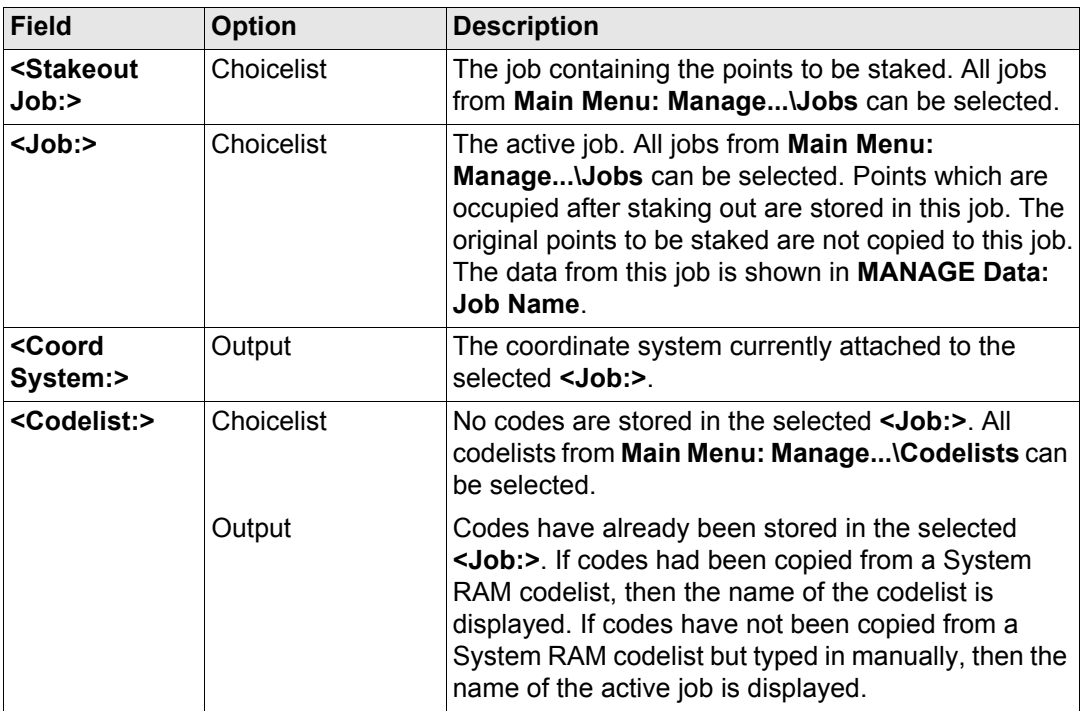

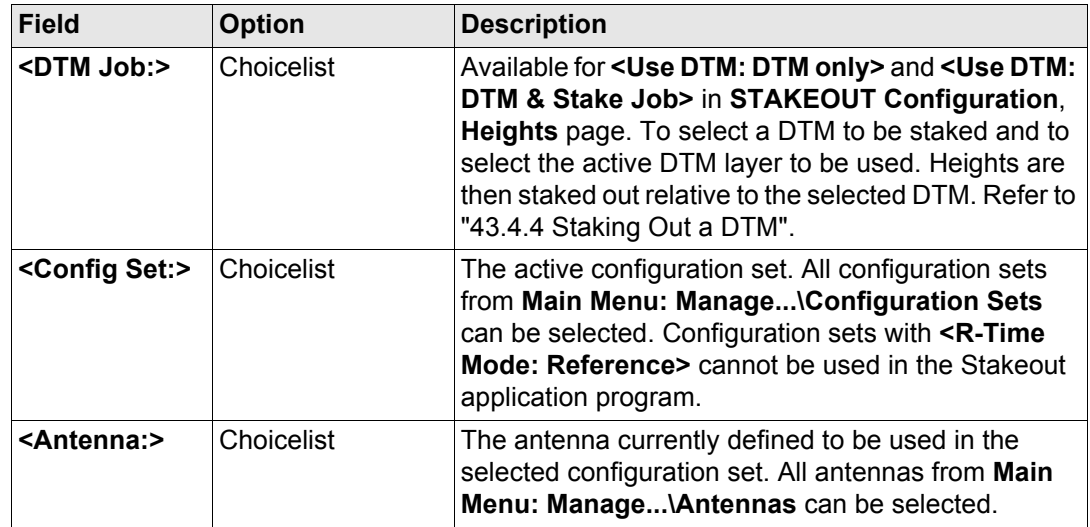

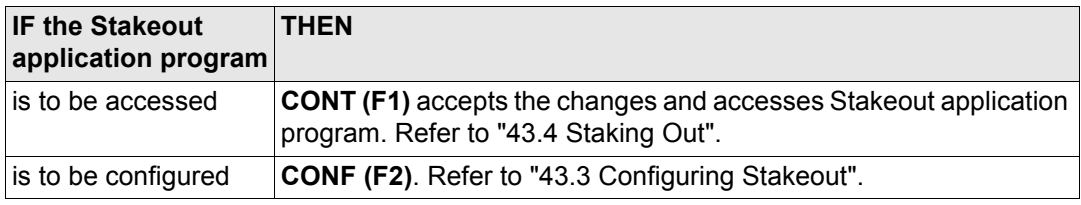

<span id="page-1115-0"></span>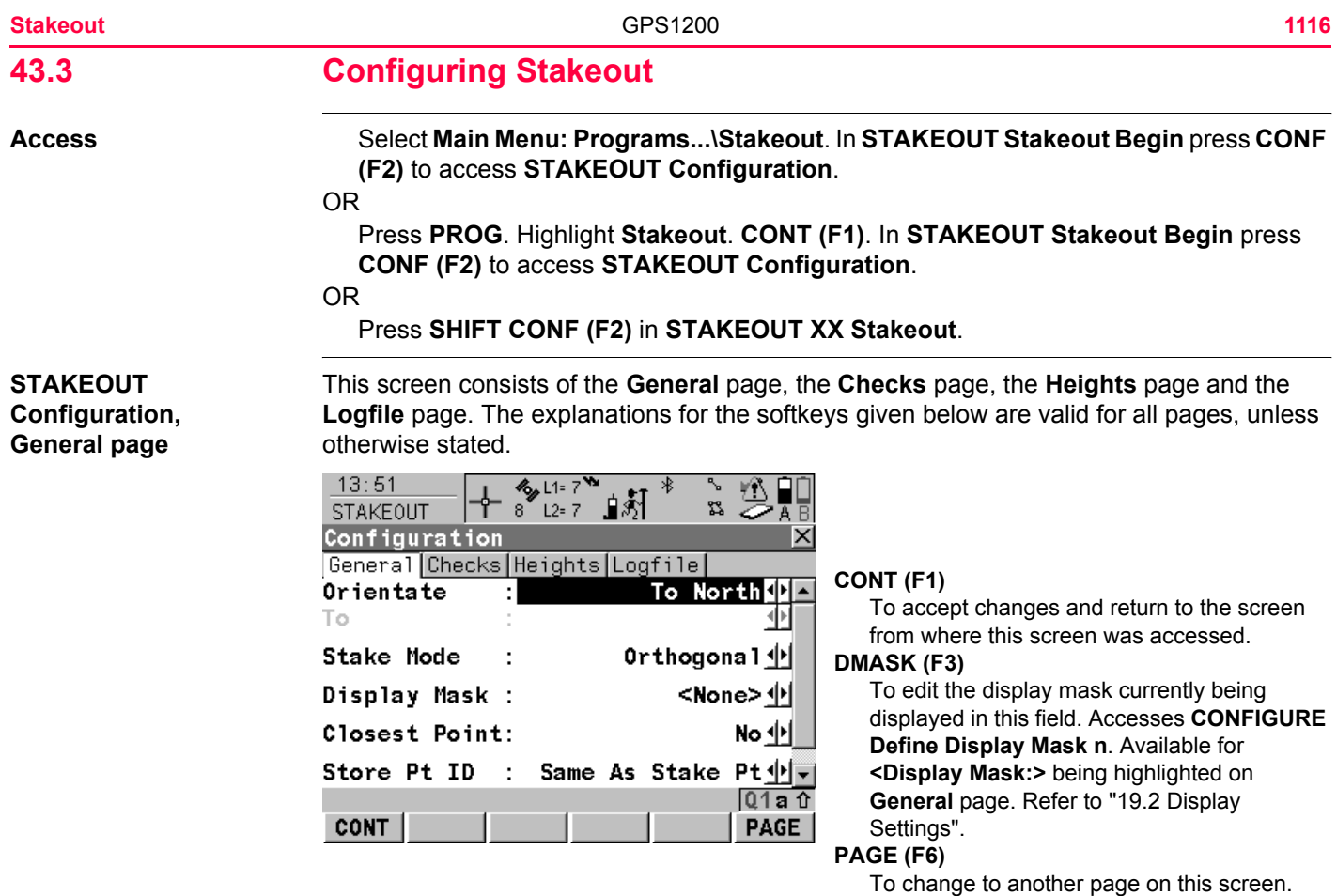
### **SHIFT ABOUT (F5)**

To display information about the program name, the version number, the date of the version, the copyright and the article number.

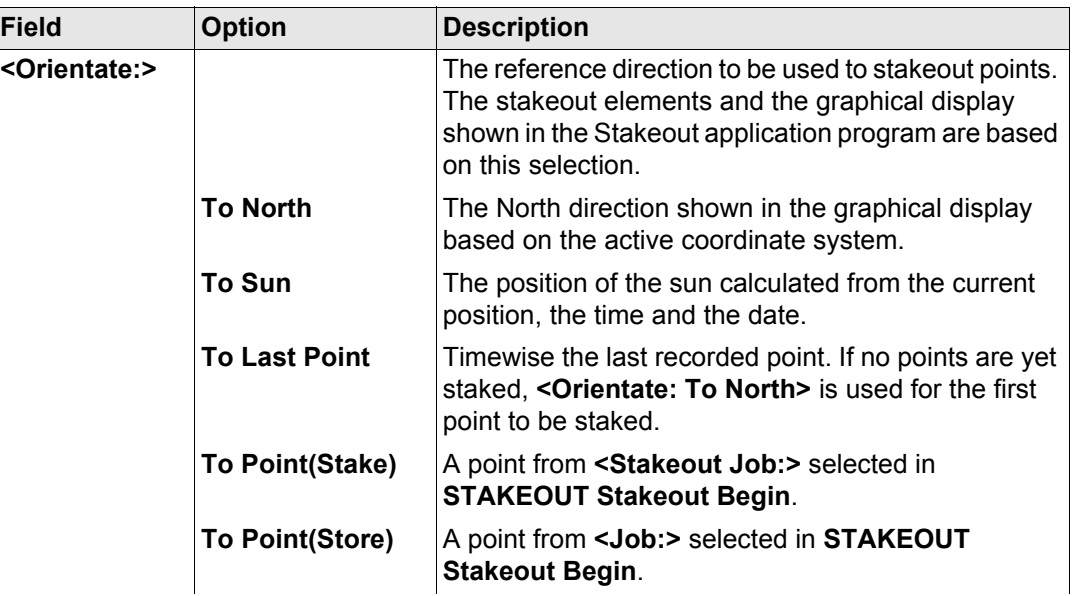

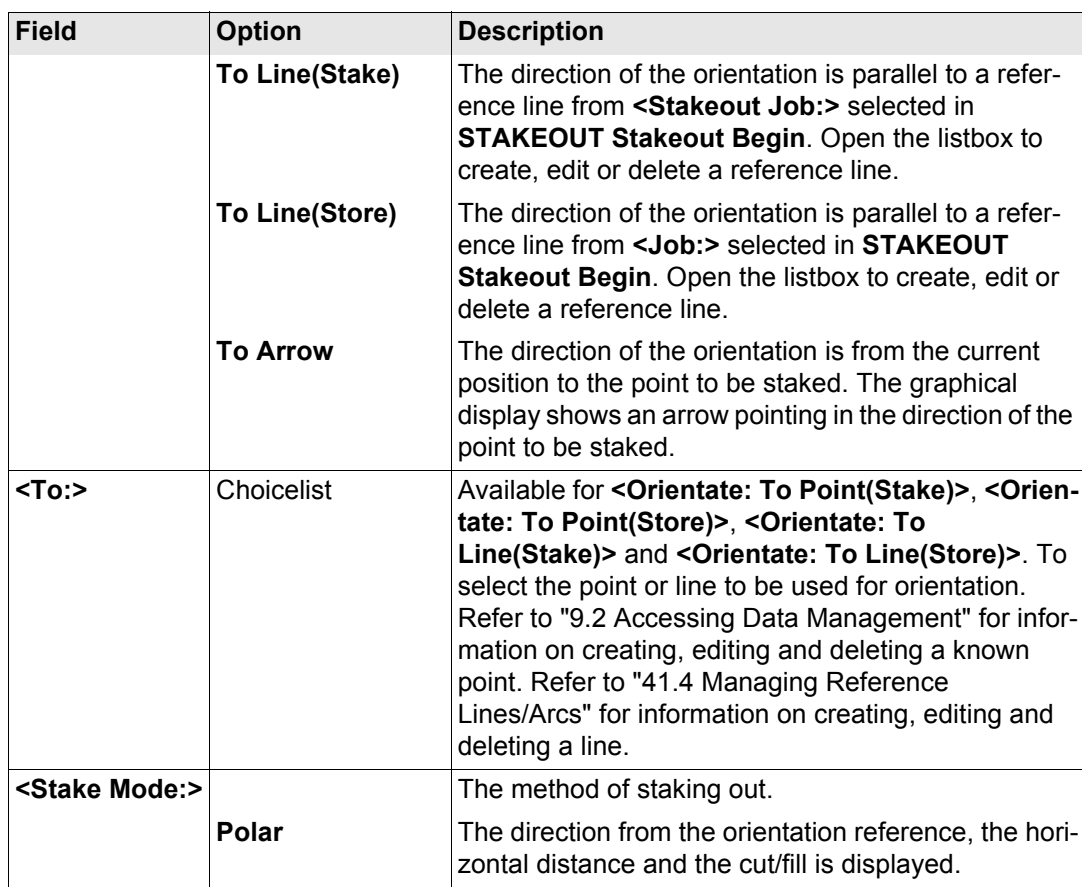

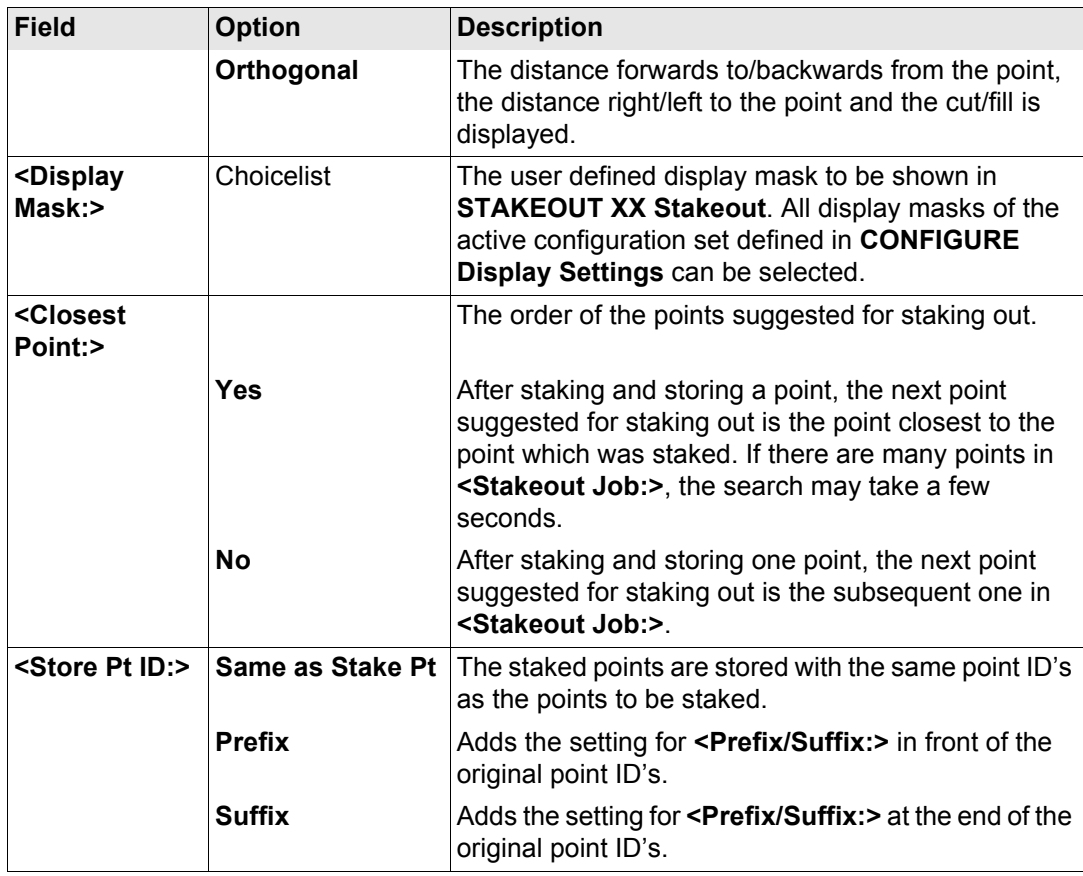

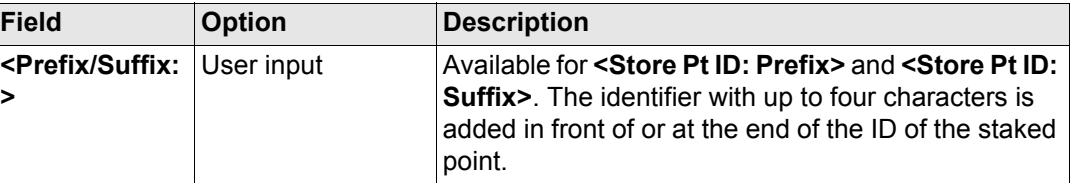

**PAGE (F6)** changes to the **Checks** page. Refer to paragraph ["STAKEOUT Configuration,](#page-1119-0)  [Checks page".](#page-1119-0)

### **Description of fields**

<span id="page-1119-0"></span>**STAKEOUT Configuration, Checks page**

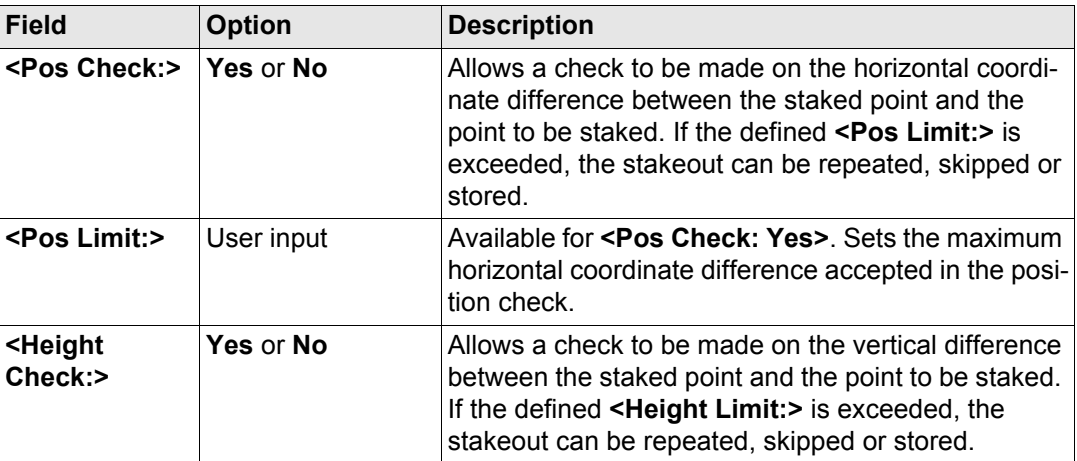

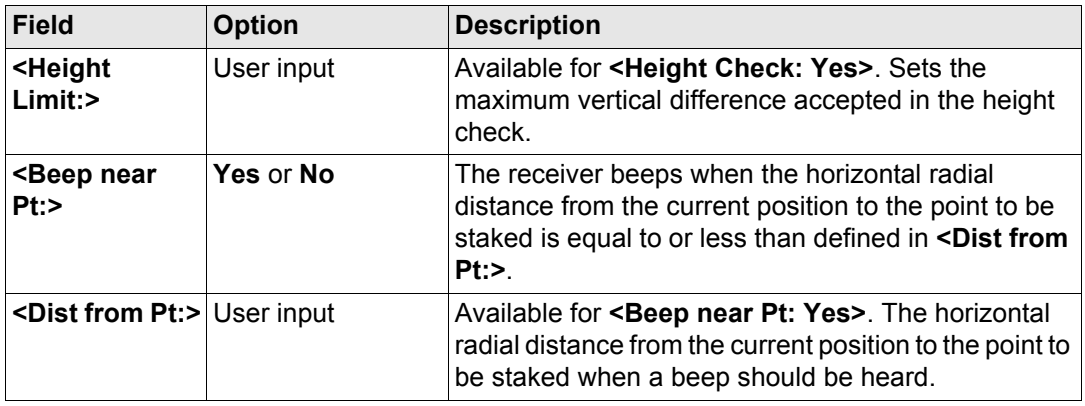

**PAGE (F6)** changes to the **Heights** page. Refer to paragraph ["STAKEOUT Configuration,](#page-1120-0)  [Heights page"](#page-1120-0).

### <span id="page-1120-0"></span>**STAKEOUT Configuration, Heights page**

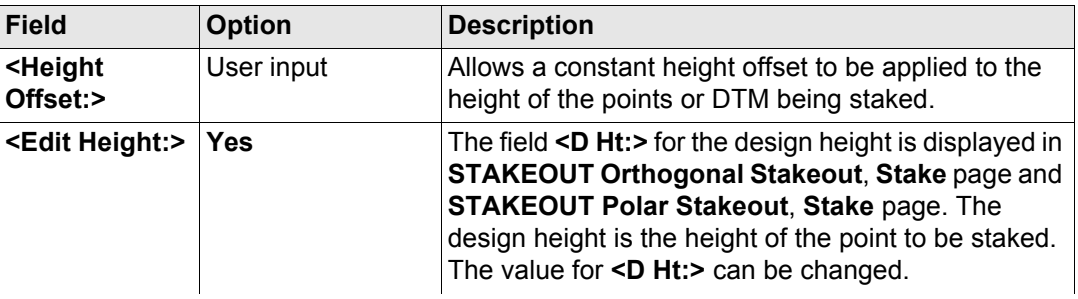

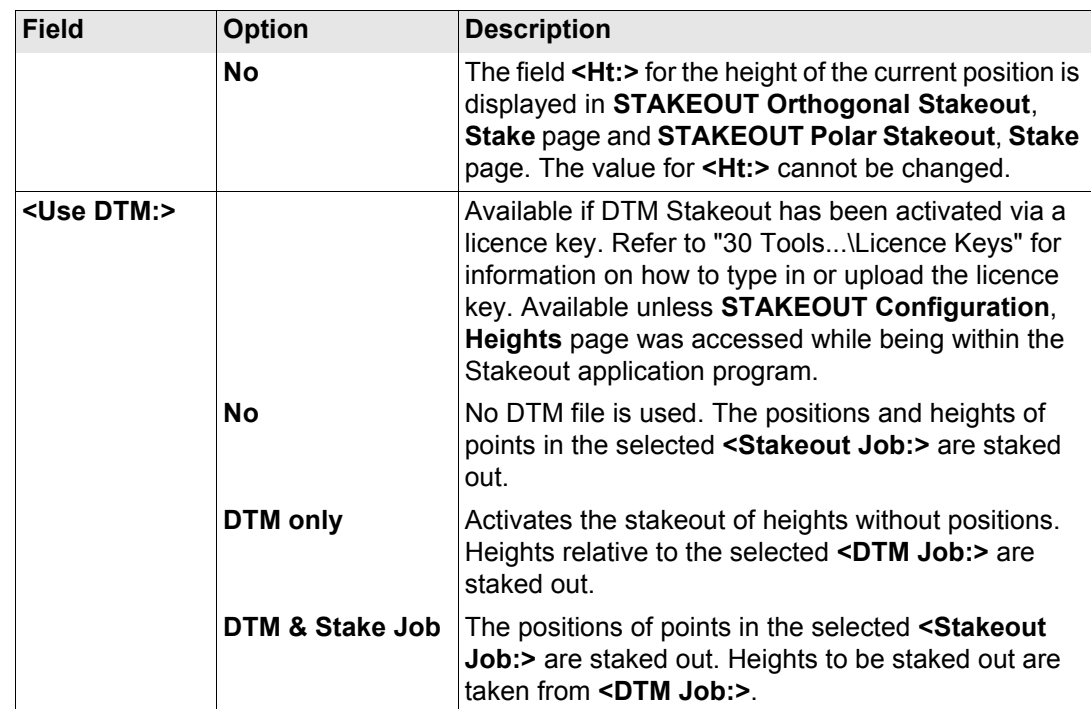

**PAGE (F6)** changes to the **Logfile** page. Refer to paragraph ["STAKEOUT Configuration,](#page-1122-0)  [Logfile page".](#page-1122-0)

## <span id="page-1122-0"></span>**STAKEOUT Configuration, Logfile page**

### **Description of fields**

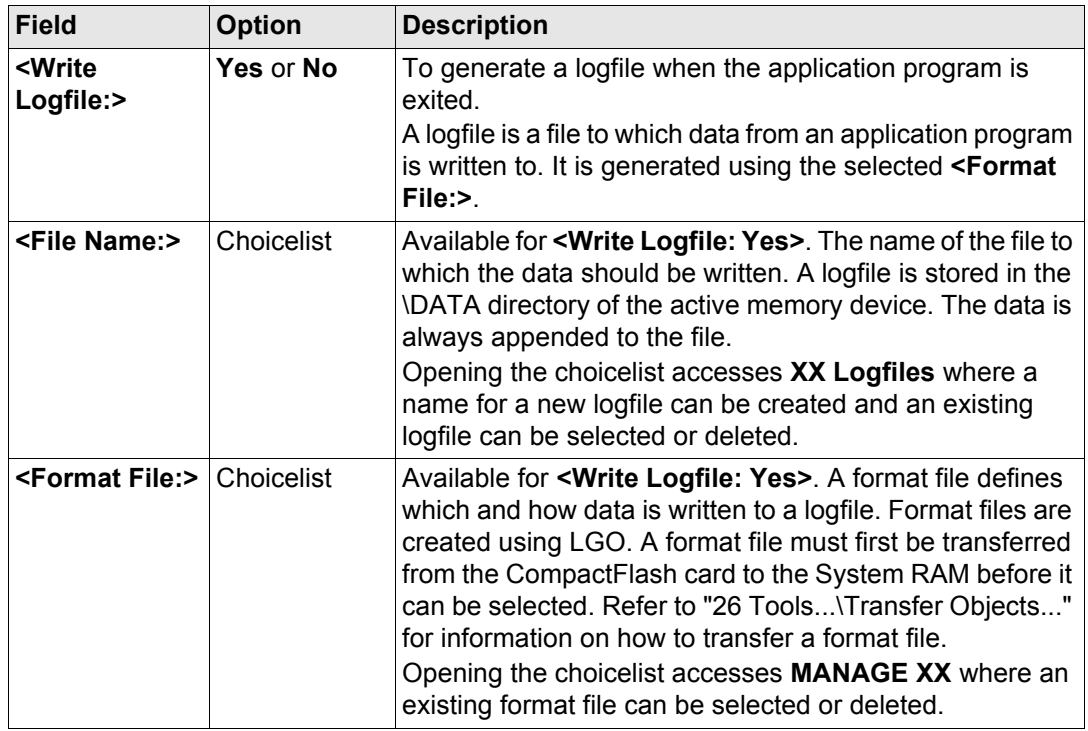

**Next step PAGE (F6)** changes to the first page on this screen.

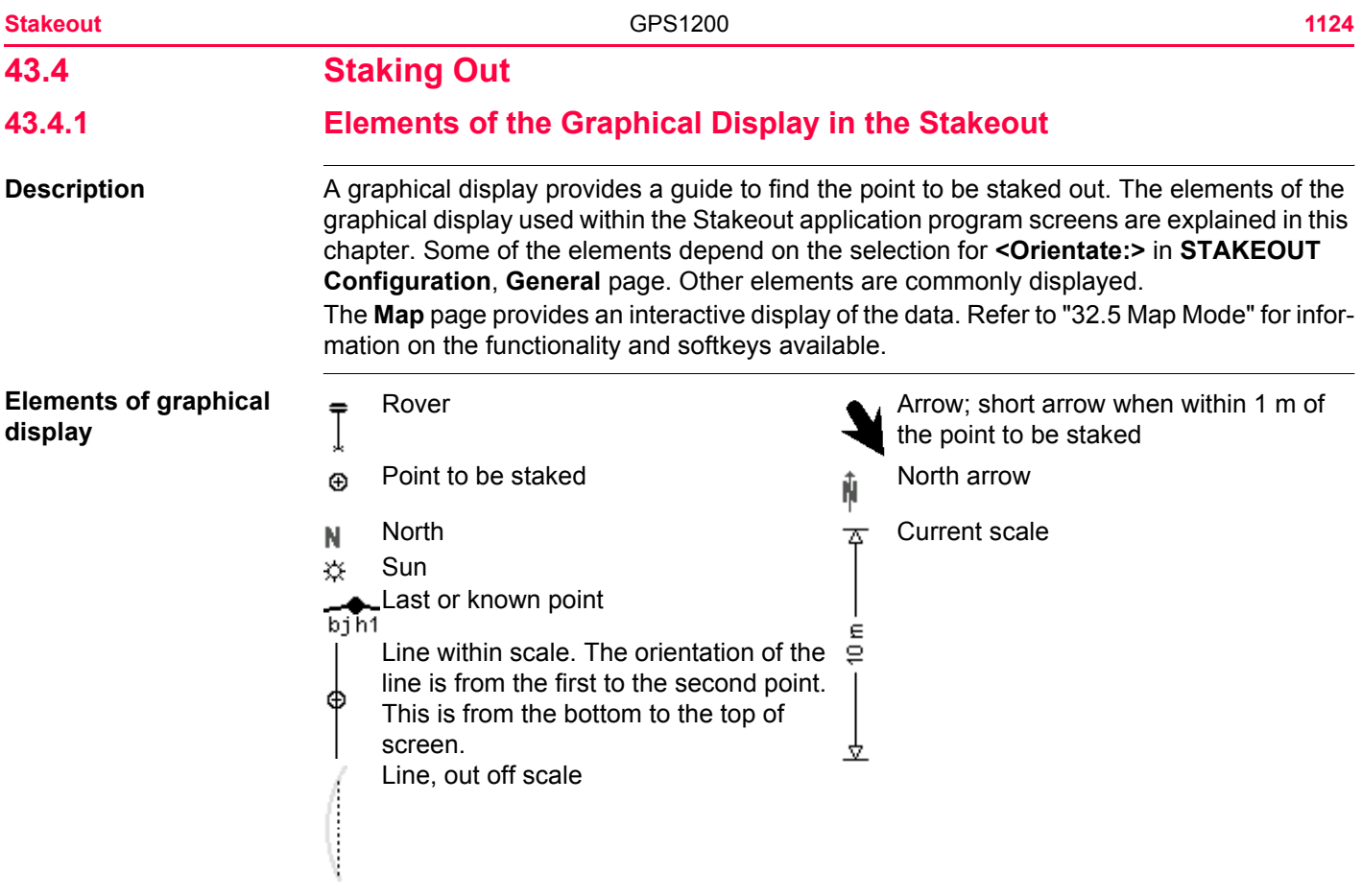

**Graphical display** If the antenna is to far away and the scale is >1000 m, the antenna is not shown and the point to be staked circle is grey.

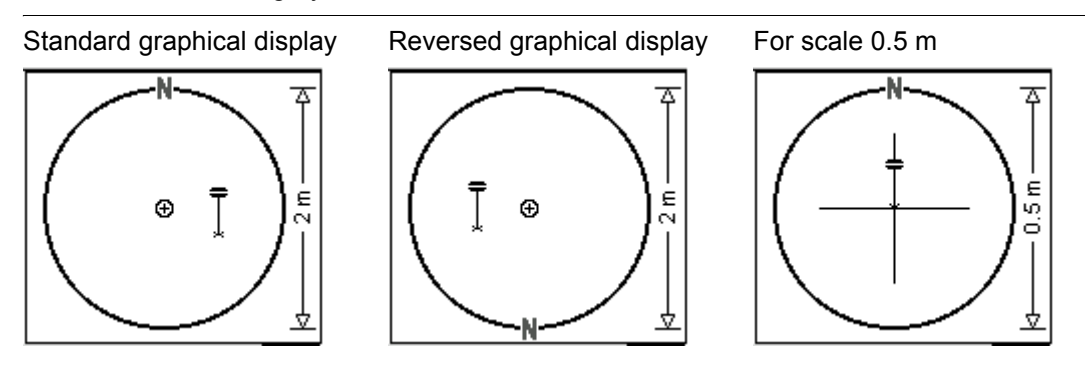

<span id="page-1125-0"></span>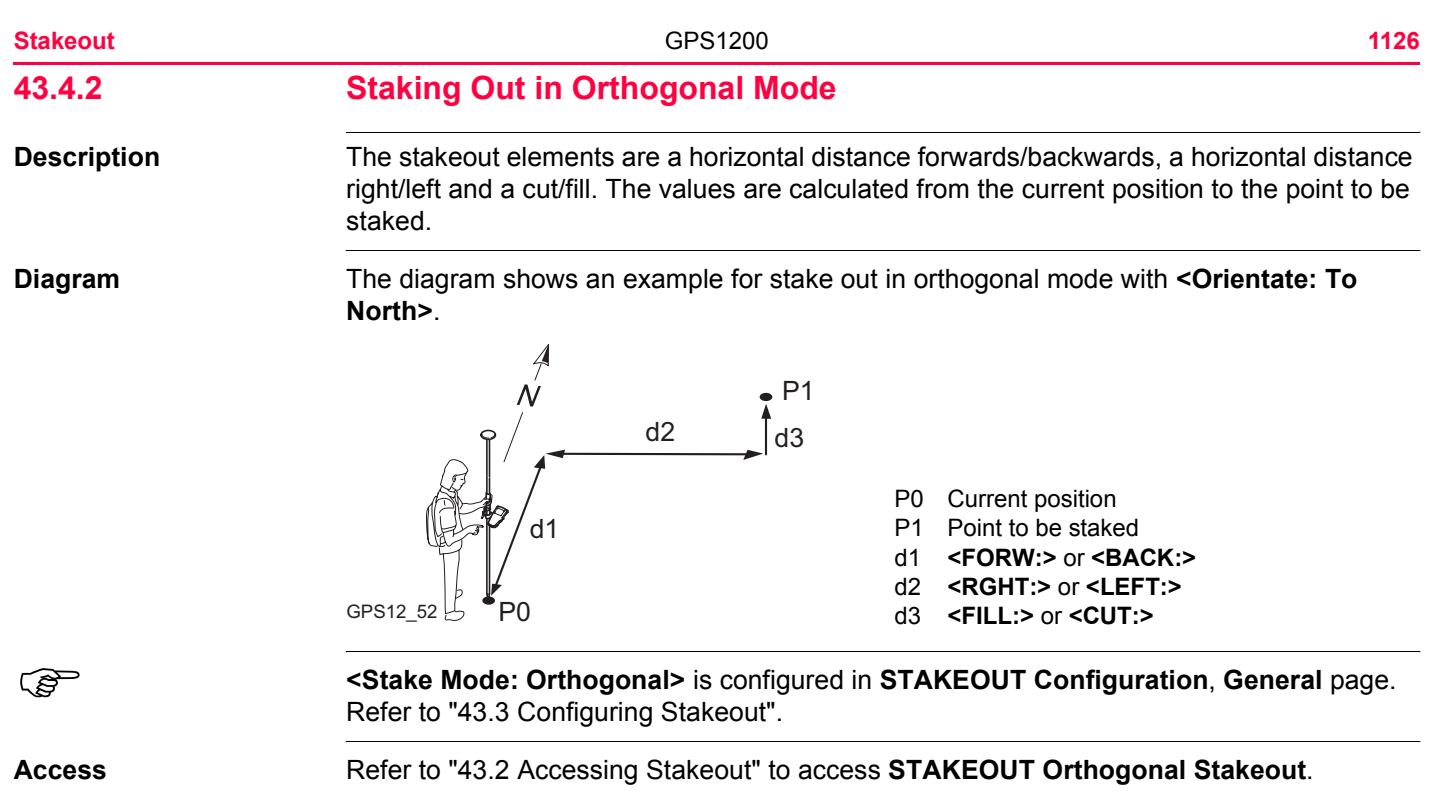

## **STAKEOUT Orthogonal Stakeout, Stake page**

The pages shown are those from a typical configuration set. An additional page is available when a user defined display mask is used.

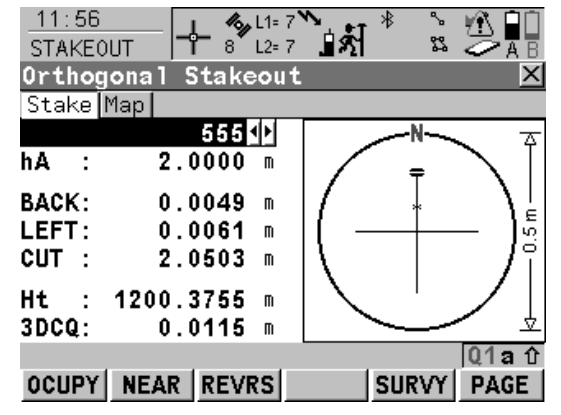

### **OCUPY (F1)**

To start measuring the point being staked. The position mode icon changes to the static icon. **(F1)** changes to **STOP**. The difference between the current position and the point being staked is still displayed.

### **STOP (F1)**

To end measuring the point being staked. When **<Auto STOP: Yes>** in **CONFIGURE Point Occupation Settings**, recording of positions ends automatically as defined by the stop criteria. The position mode icon changes to the moving icon. **(F1)** changes to **STORE**. After ending the measurements, the differences between the measured point and the point to be staked are displayed.

### **STORE (F1)**

To store the measured point. When **<Auto STORE: Yes>** in **CONFIGURE Point Occupation Settings**, the measured point is stored automatically. **(F1)** changes to **OCUPY**.

### **NEAR (F2)**

To search **<Stakeout Job:>** for the point nearest to the current position when the key is pressed. The point is selected as the point to be staked and is displayed in the first field on the screen. After staking and storing the nearest point, the next point suggested for staking out is the one which was suggested before the key was pressed.

Available when **OCUPY (F1)** is displayed.

#### **REVRS (F3)**

To reverse the graphical display top to bottom. A reversed graphical display can be used when the point to be staked lies behind the current position.

### **SURVY (F5)**

To survey additional points which may be needed during staking out. To return to Stakeout application program, press **SHIFT QUIT (F6)** or **ESC** .

Available for **OCUPY (F1)** being displayed.

### **PAGE (F6)**

To change to another page on this screen. **SHIFT CONF (F2)**

To configure the Stakeout application program. Available for **OCUPY (F1)** being displayed. Refer to ["43.3 Configuring Stakeout".](#page-1115-0)

### **SHIFT CONEC (F3)** and **SHIFT DISCO (F3)**

To dial the number of the reference station configured in the active configuration set and to hang up immediately after the survey is completed. Available for **OCUPY (F1)** or **STORE (F1)** being displayed and for real-time devices of type digital cellular phone or modem. Available for **<Auto CONEC: No>** in **CONFIGURE GSM Connection**.

### **SHIFT INIT (F4)**

To select an initialisation method and to force a new initialisation. Available for **OCUPY (F1)** or **STORE (F1)** being displayed and for configuration sets allowing phase fixed solutions. Refer to ["44.6.2 Accessing Initialisation for Real-](#page-1182-0)[Time Rover Operations"](#page-1182-0).

### **SHIFT QUIT (F6)**

To exit Stakeout application program. Available for **OCUPY (F1)** being displayed.

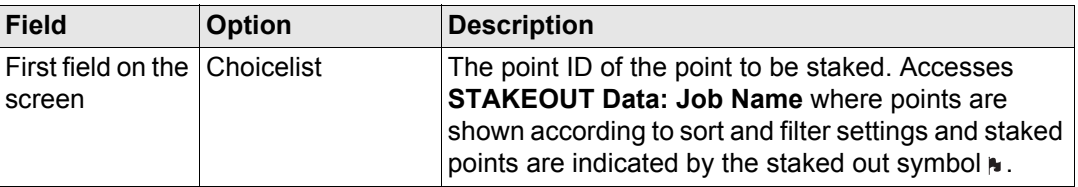

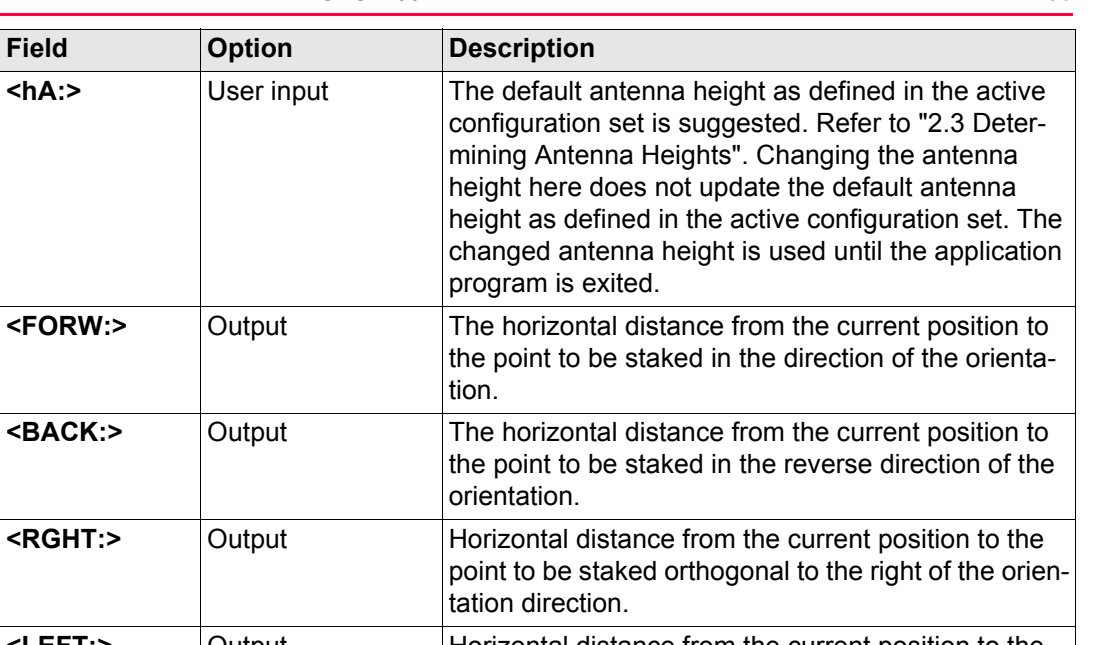

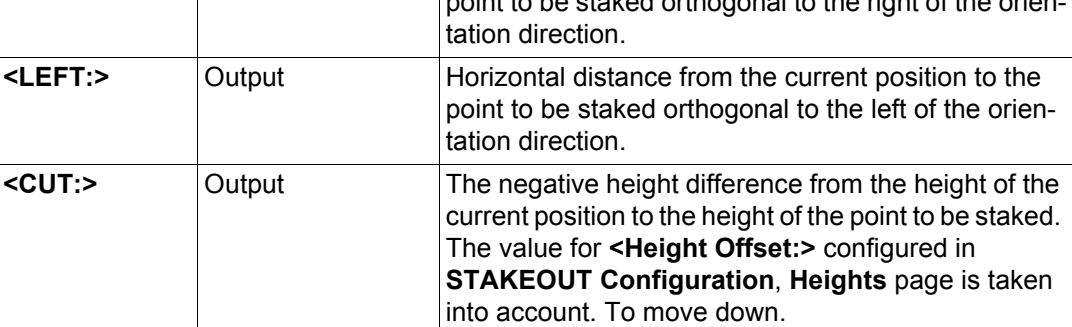

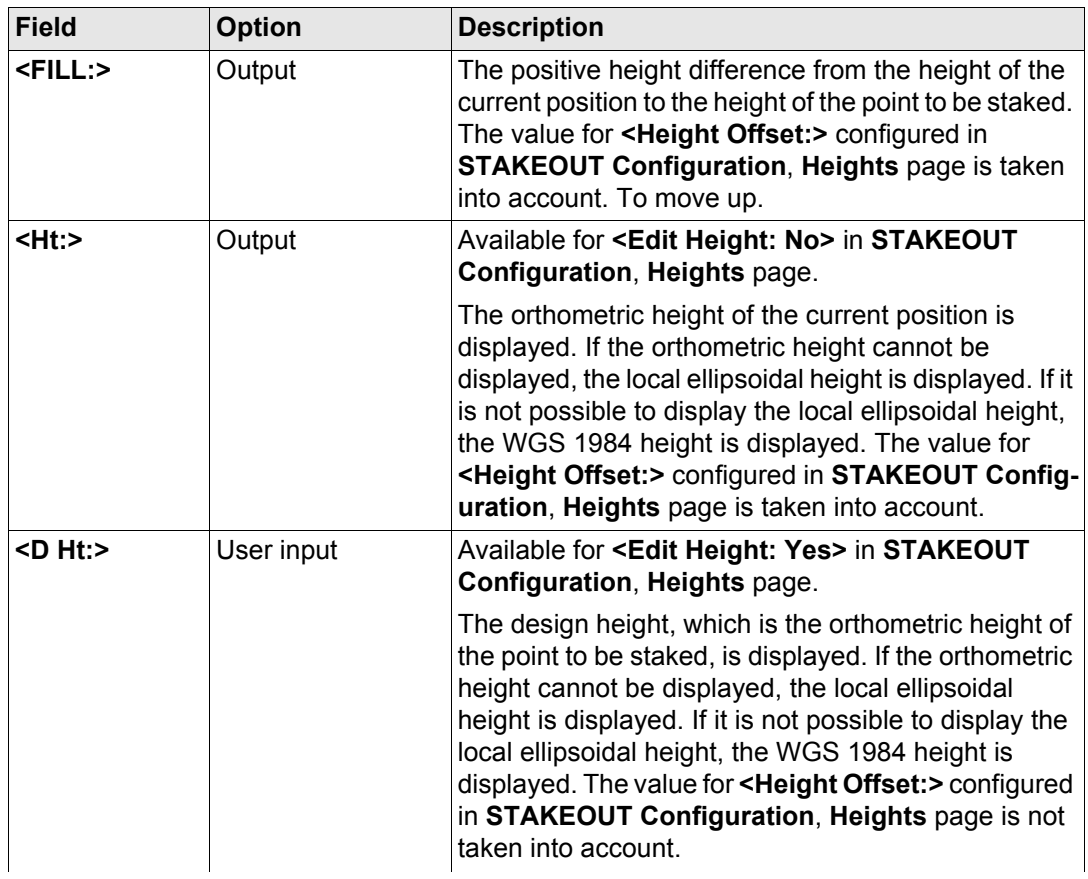

<span id="page-1131-1"></span><span id="page-1131-0"></span>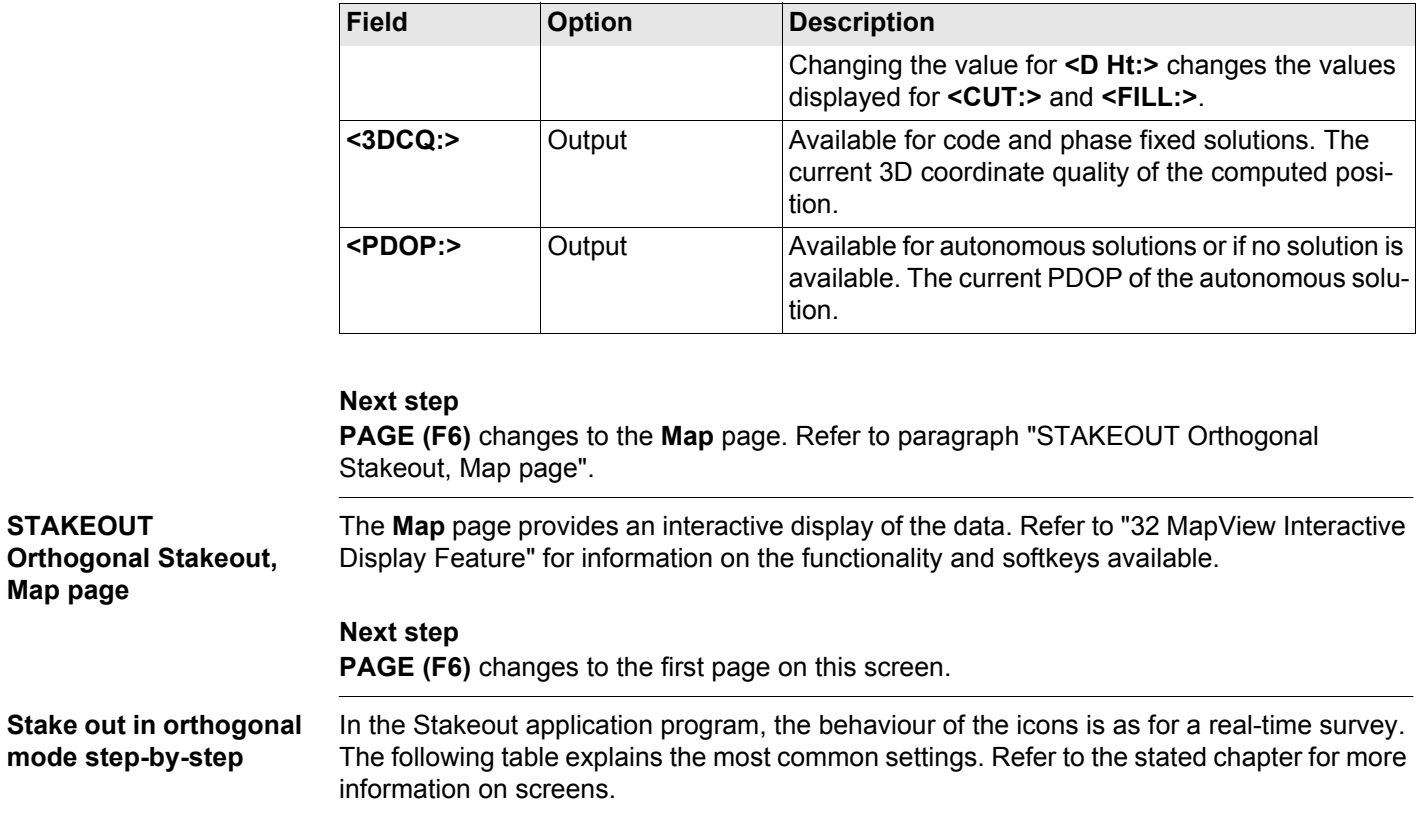

<span id="page-1132-0"></span>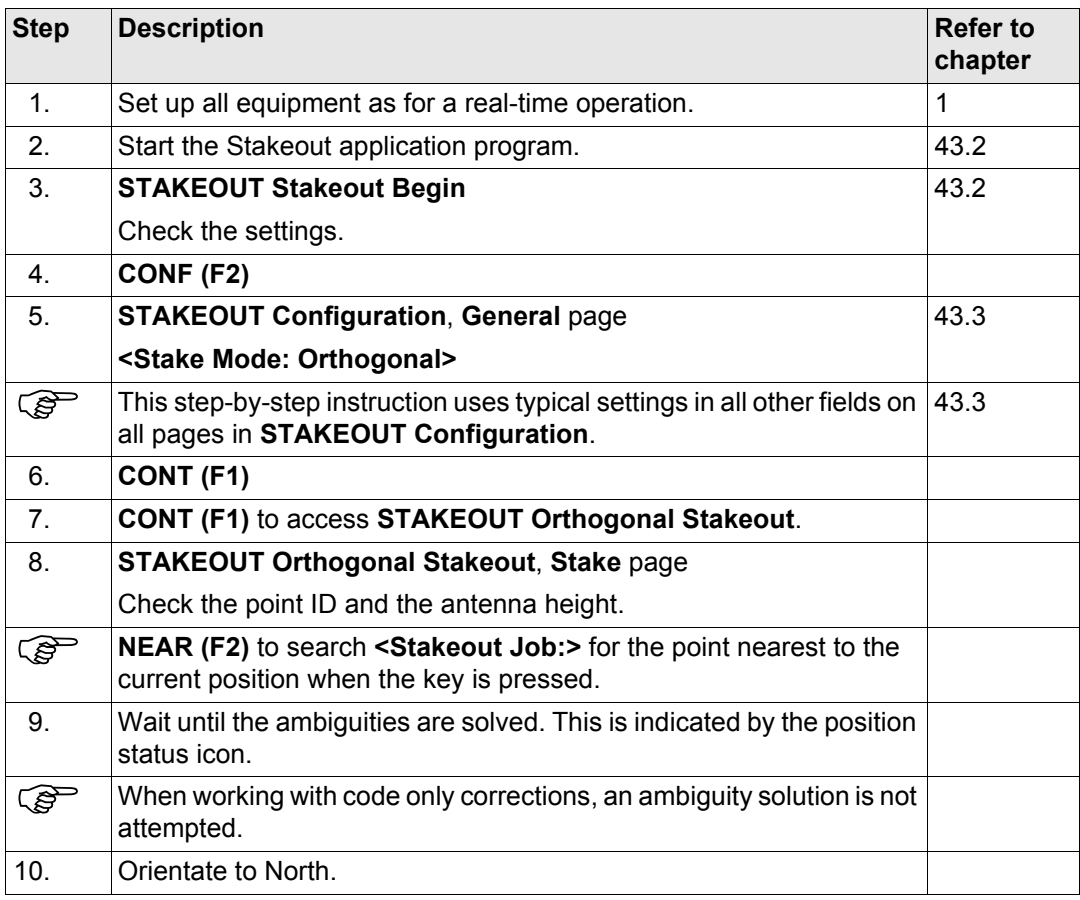

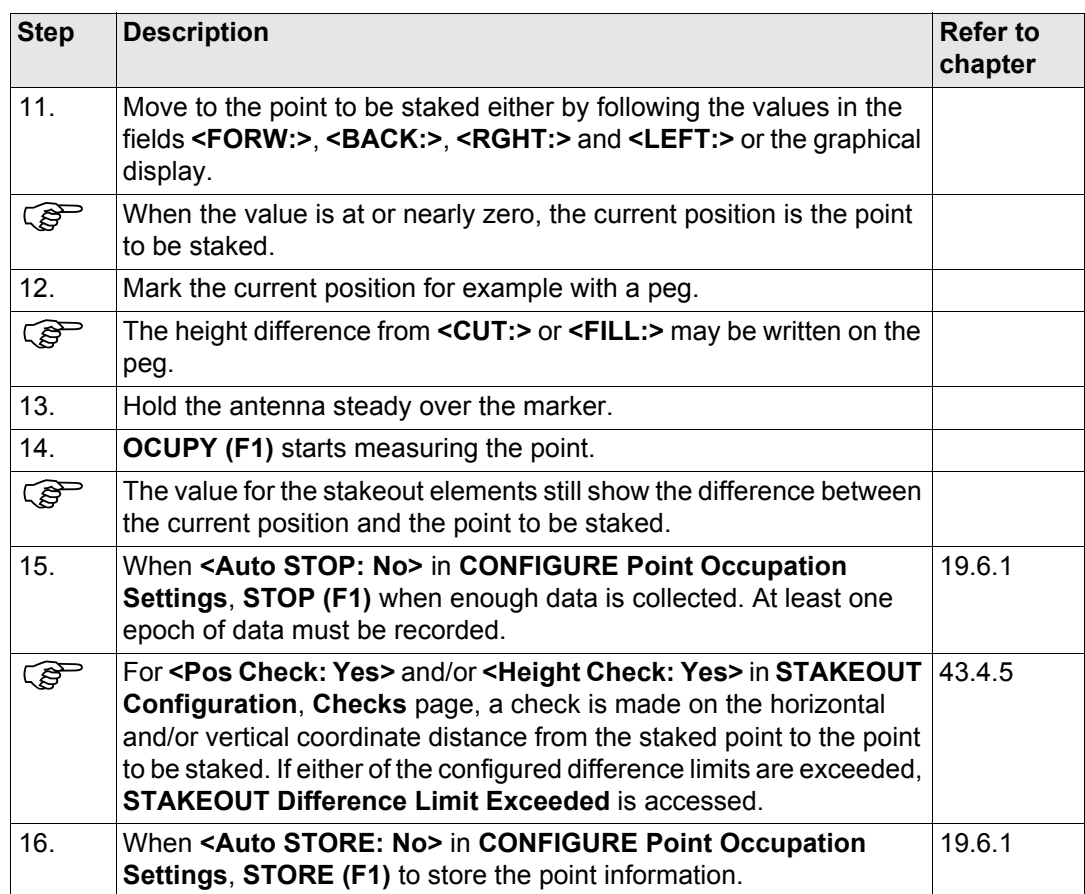

<span id="page-1134-2"></span><span id="page-1134-1"></span><span id="page-1134-0"></span>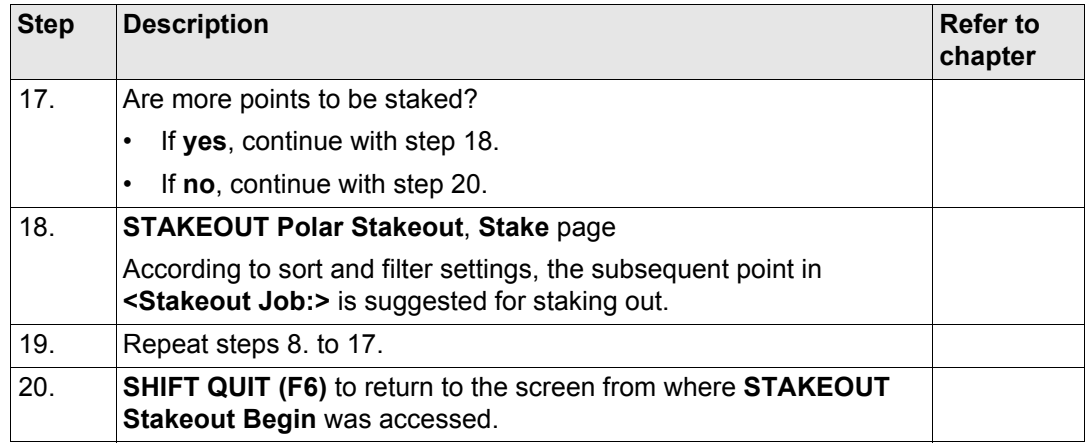

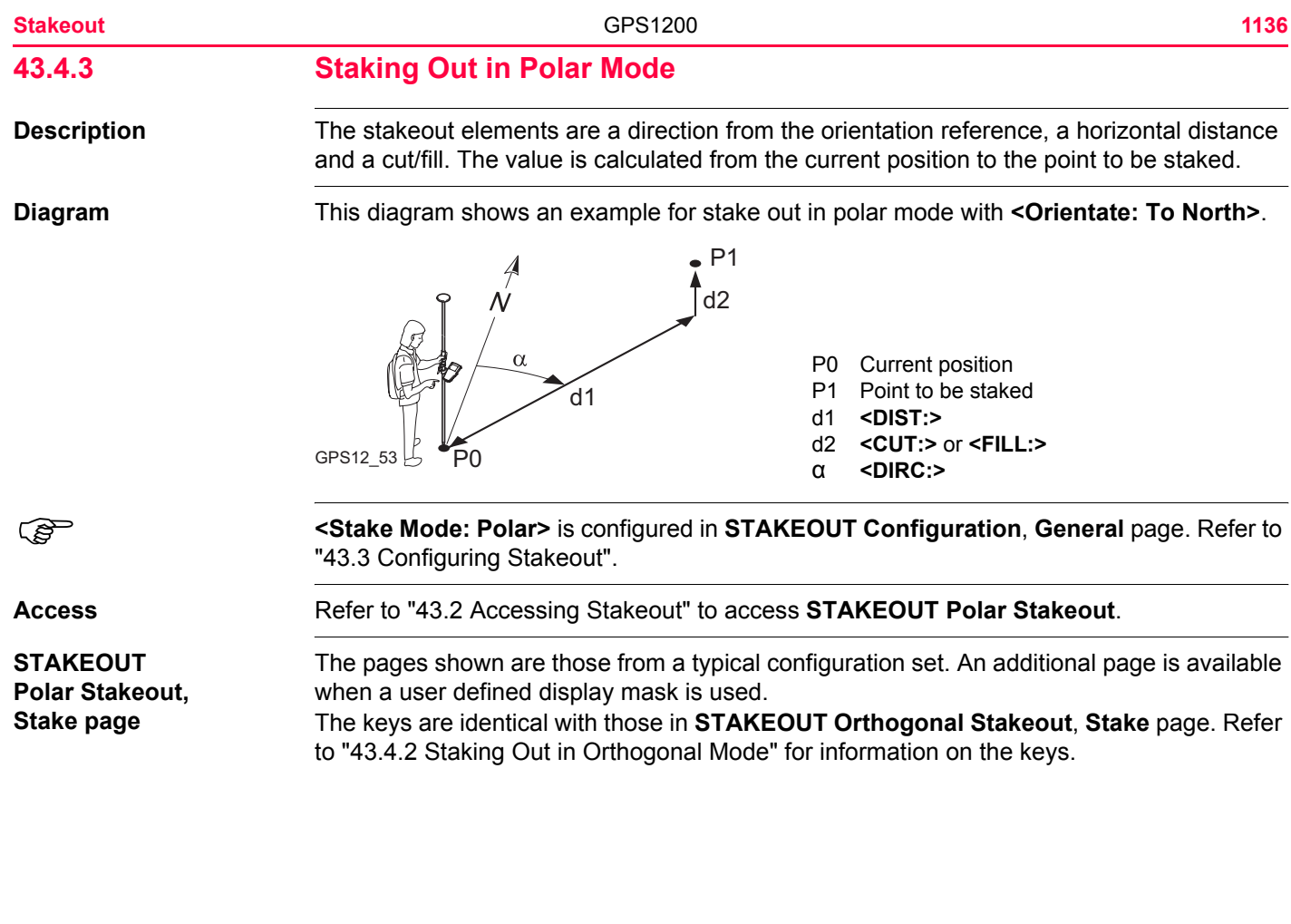

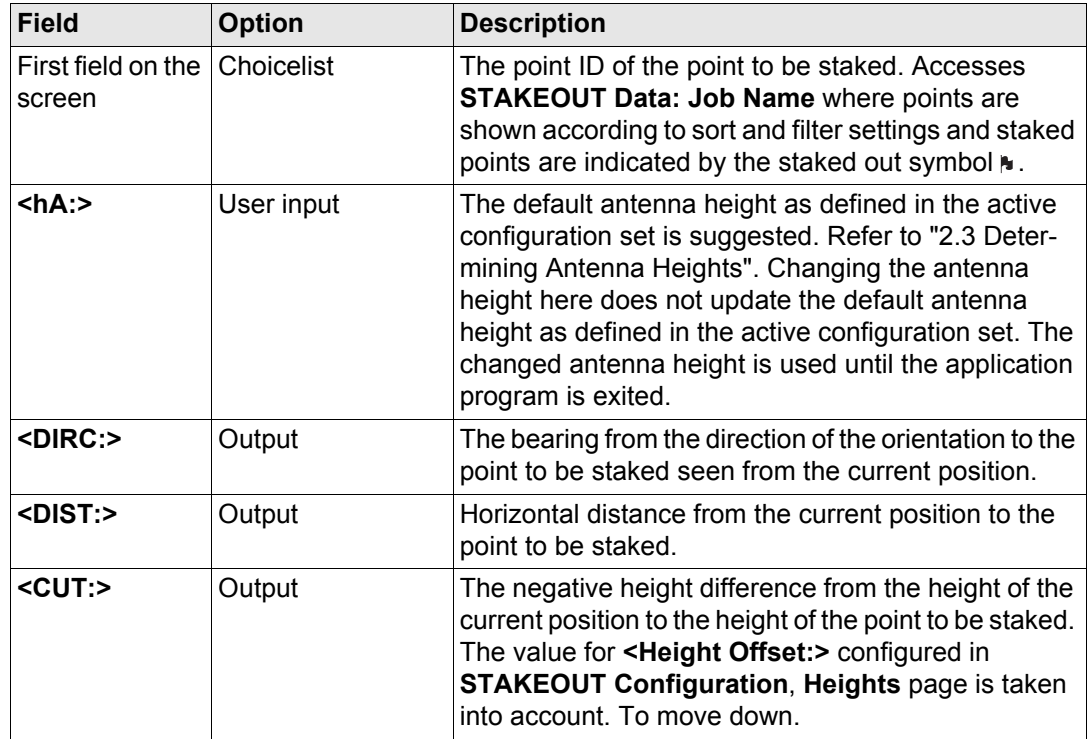

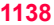

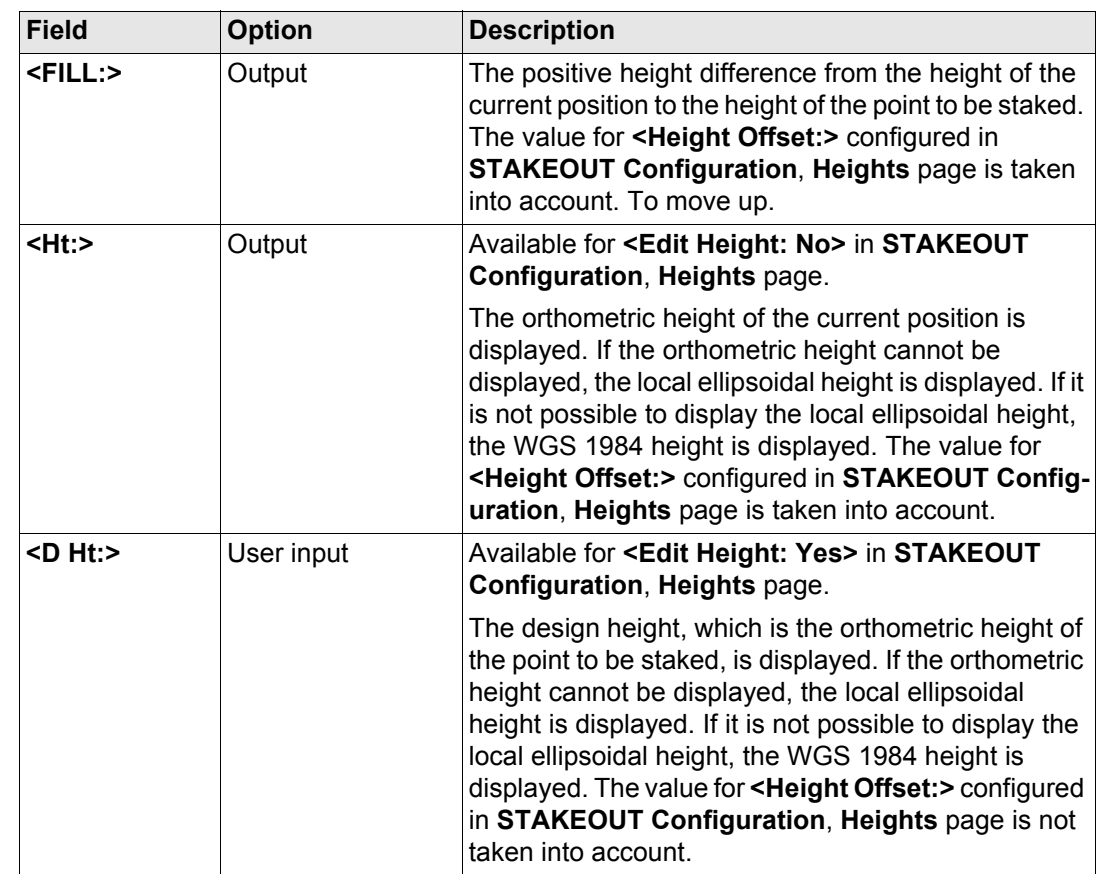

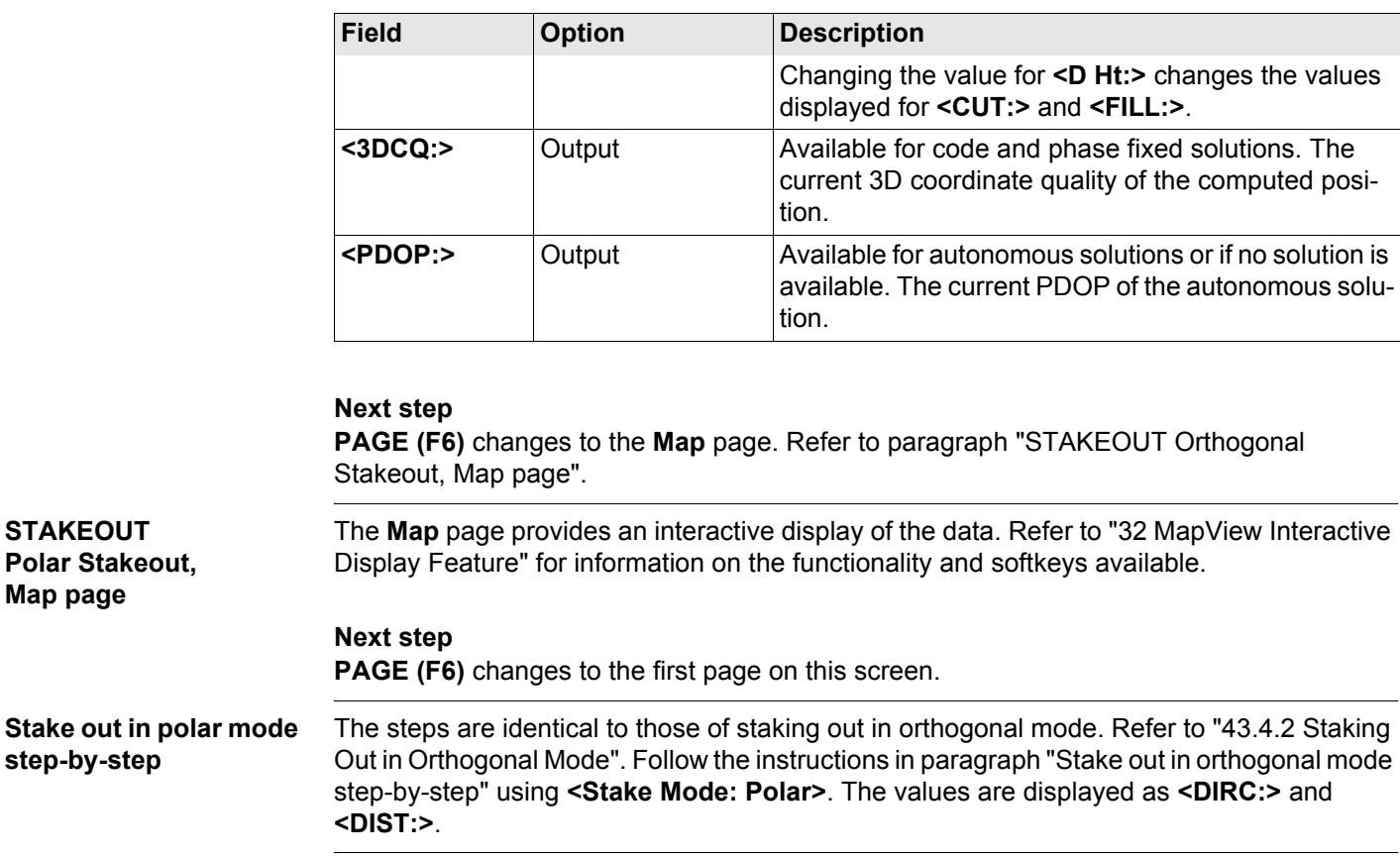

**Map page**

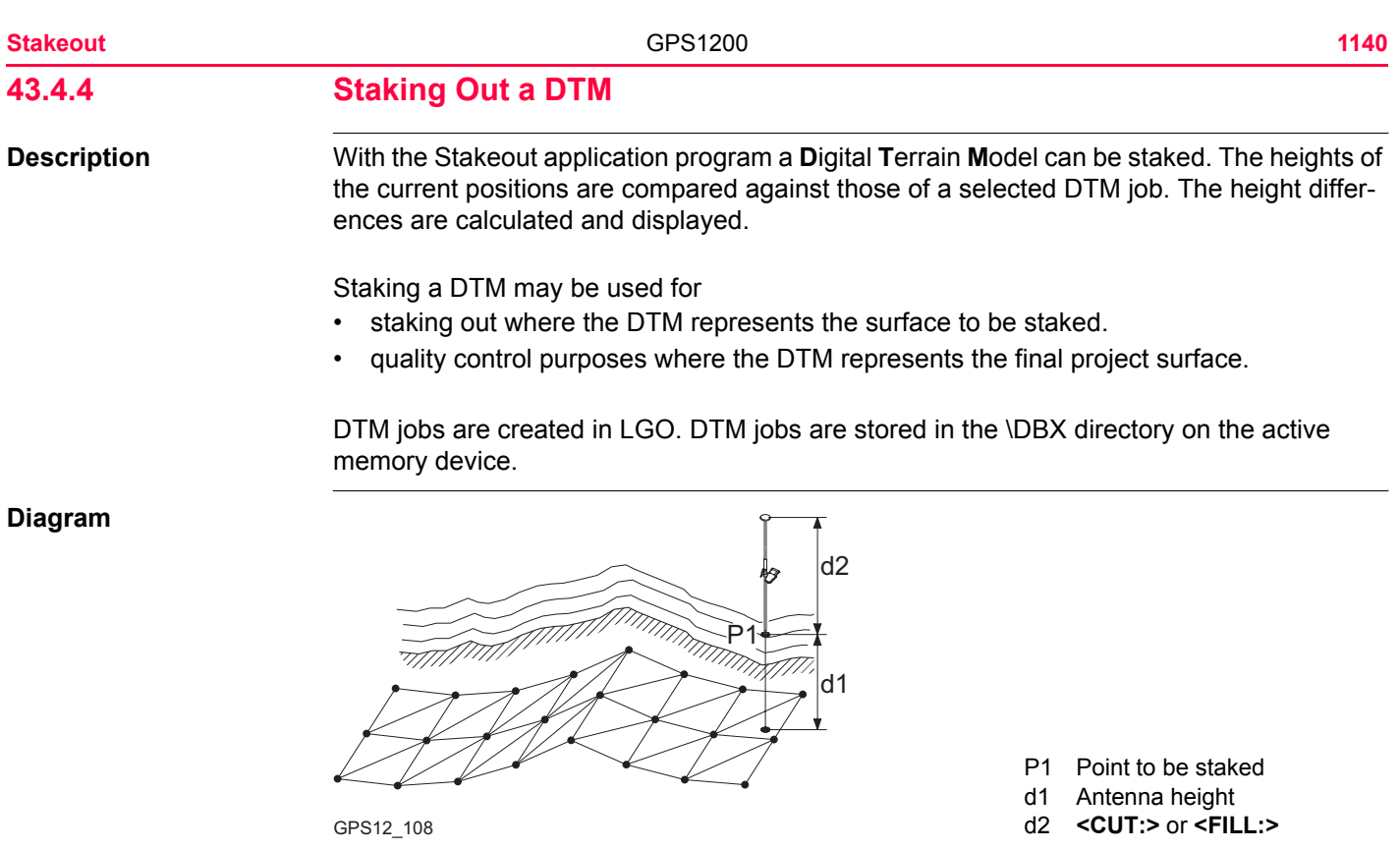

**Stake out a DTM stepby-step**

The following table explains the most common settings. Refer to the stated chapter for more information on screens.

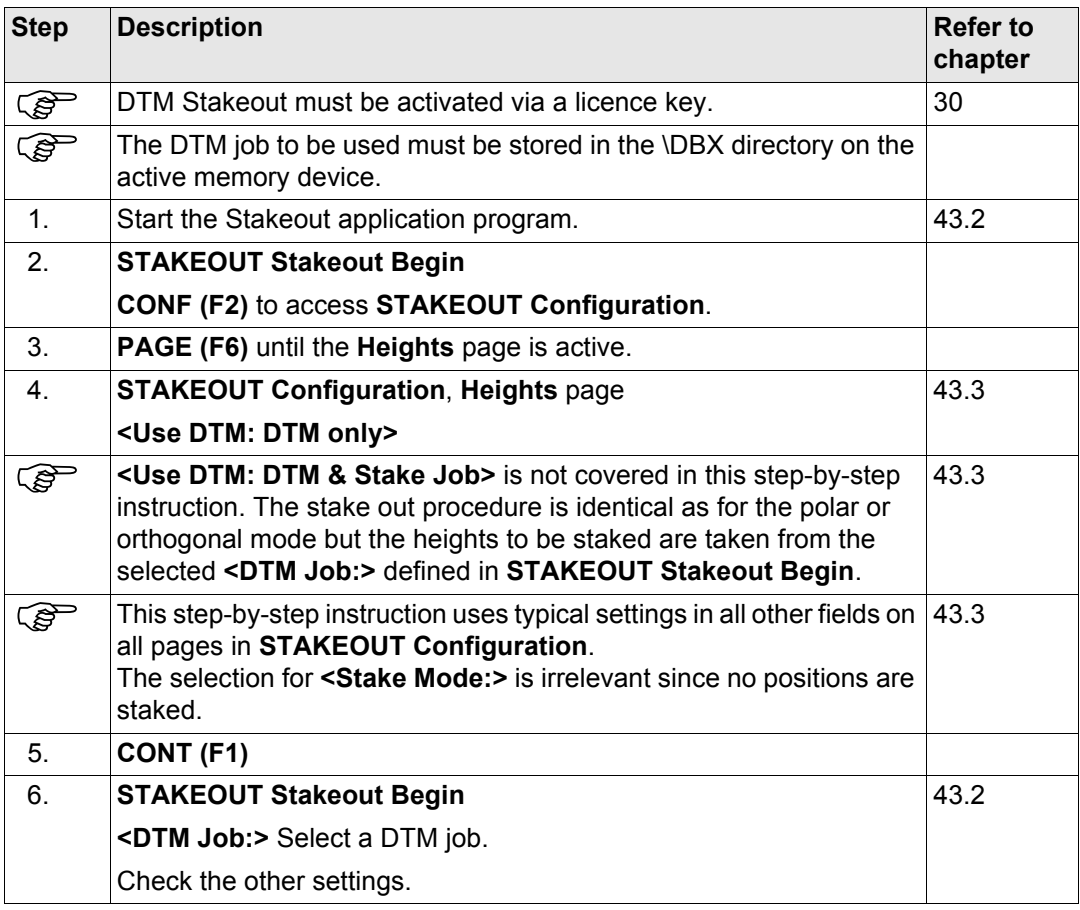

<span id="page-1141-0"></span>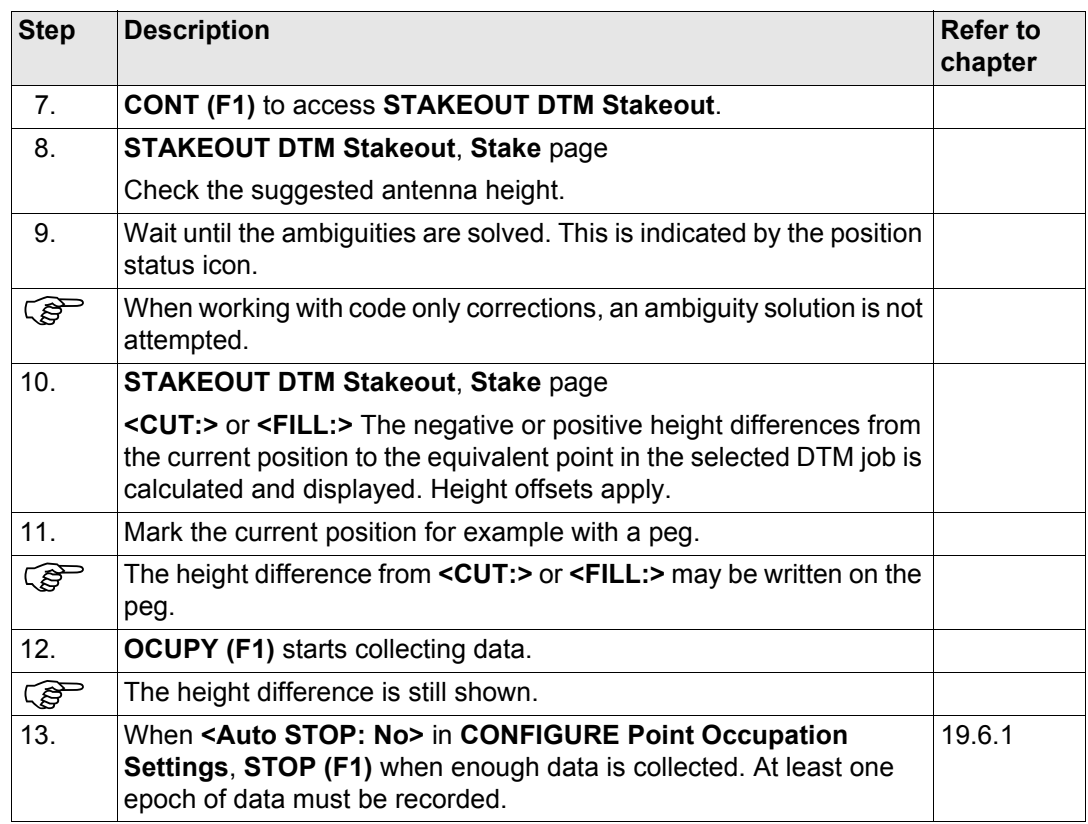

<span id="page-1142-1"></span><span id="page-1142-0"></span>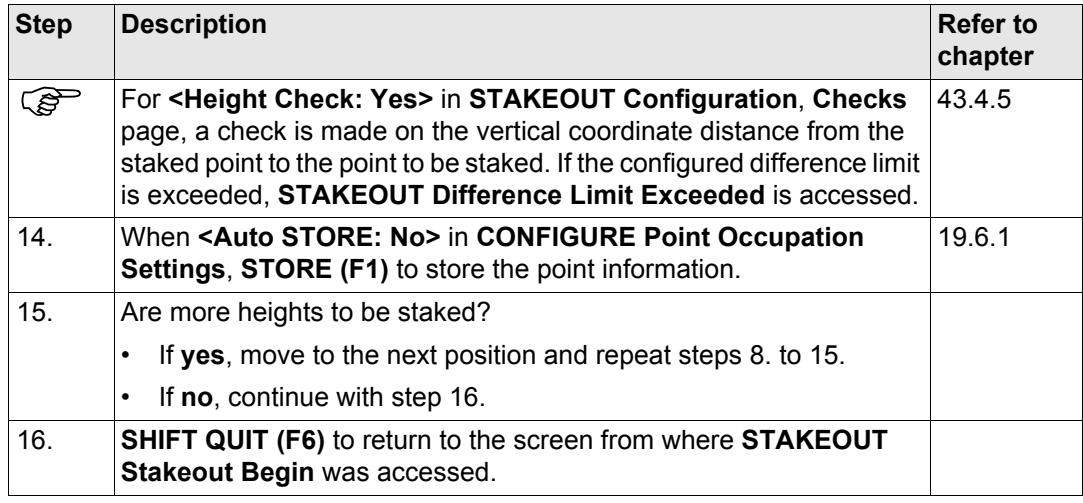

<span id="page-1143-0"></span>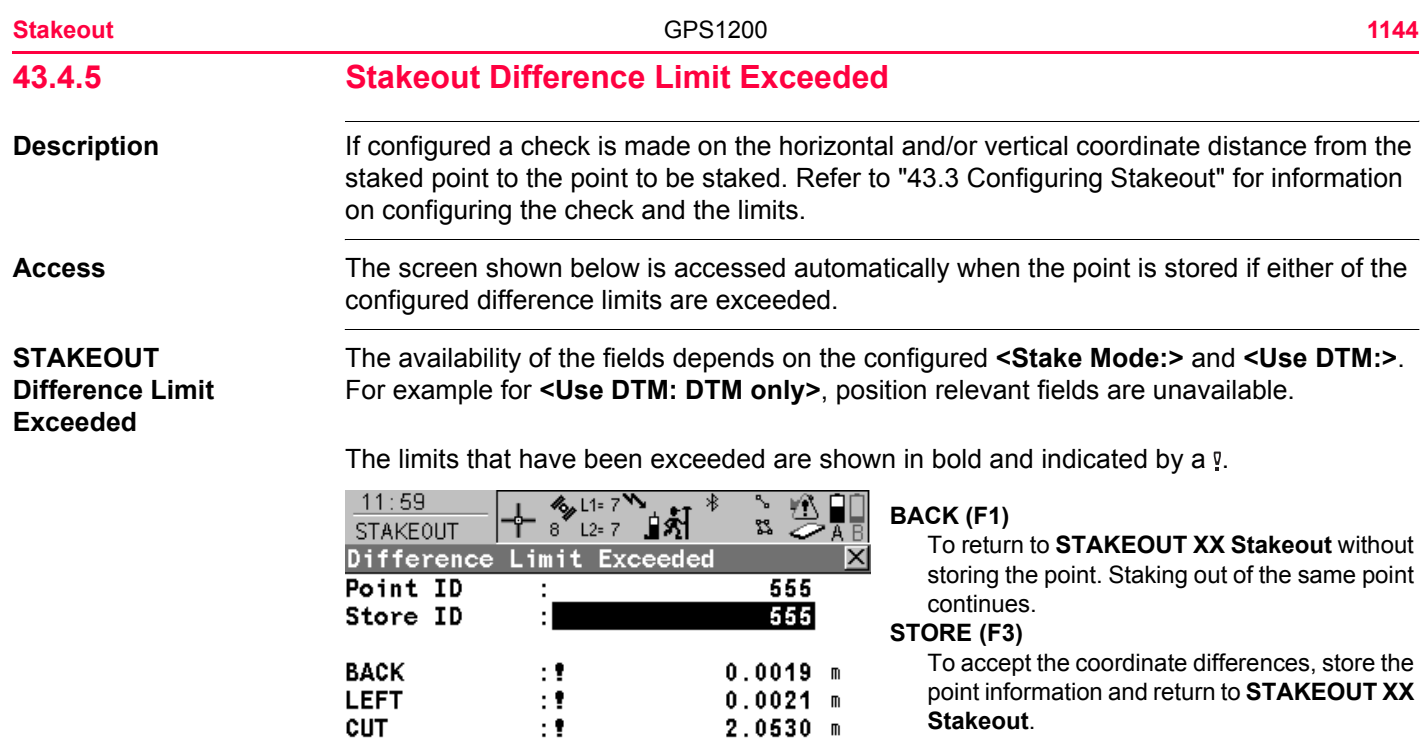

 $0.0028$  m

 $2.0530 m$  $01a$   $\hat{u}$ 

2D-Diff

3D-Diff

**BACK** 

 $\pm 1$ 

÷

STORE SKIP

### **SKIP (F4)**

To return to **STAKEOUT XX Stakeout** without storing the point. According to filter and sort settings the subsequent point in **<Stakeout Job:>** is suggested for staking out.

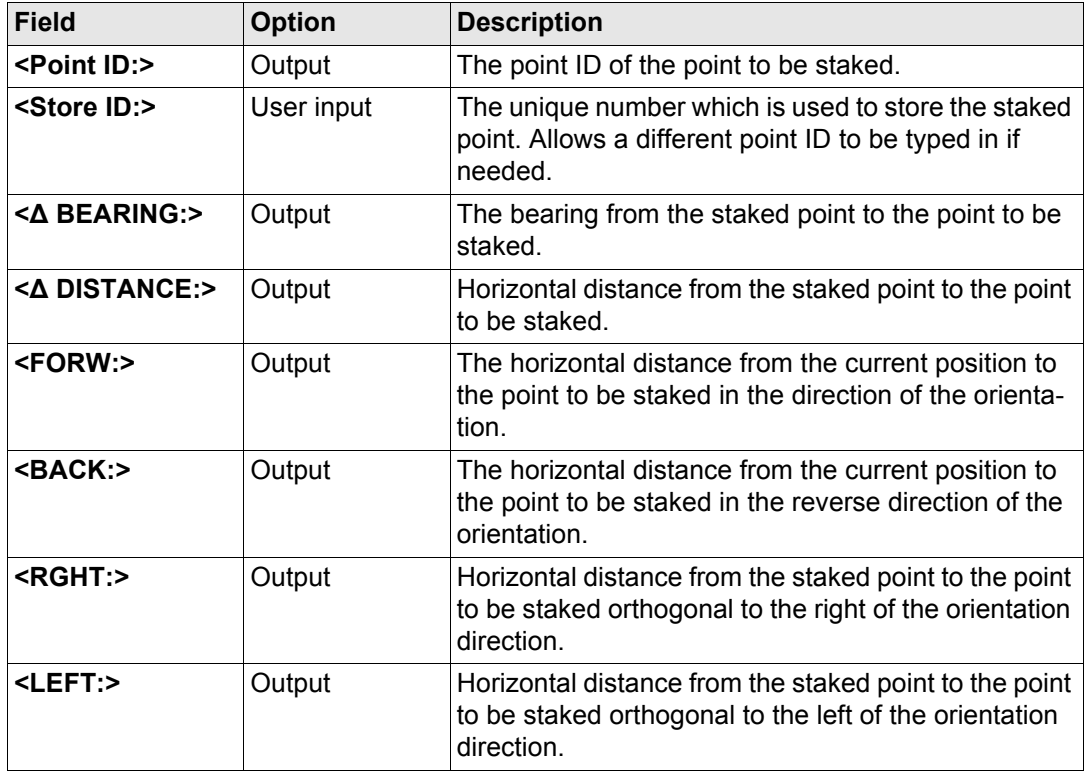

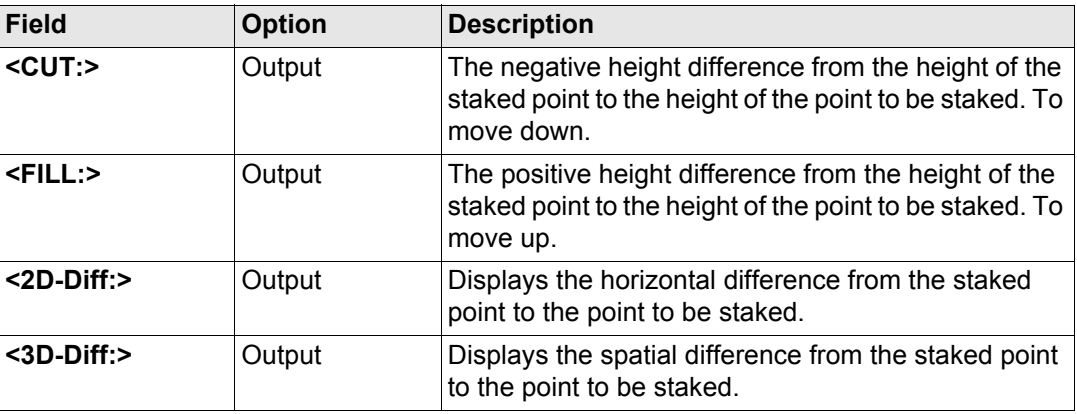

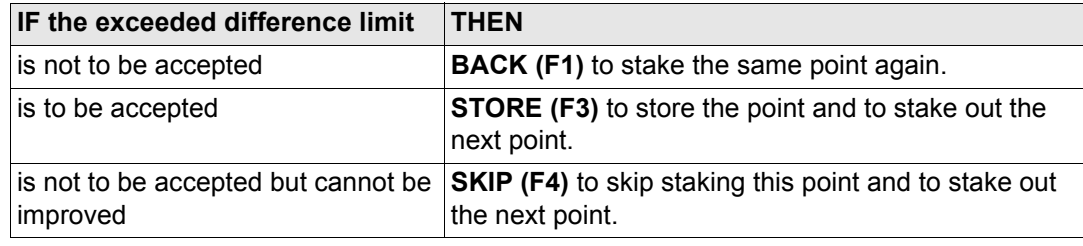

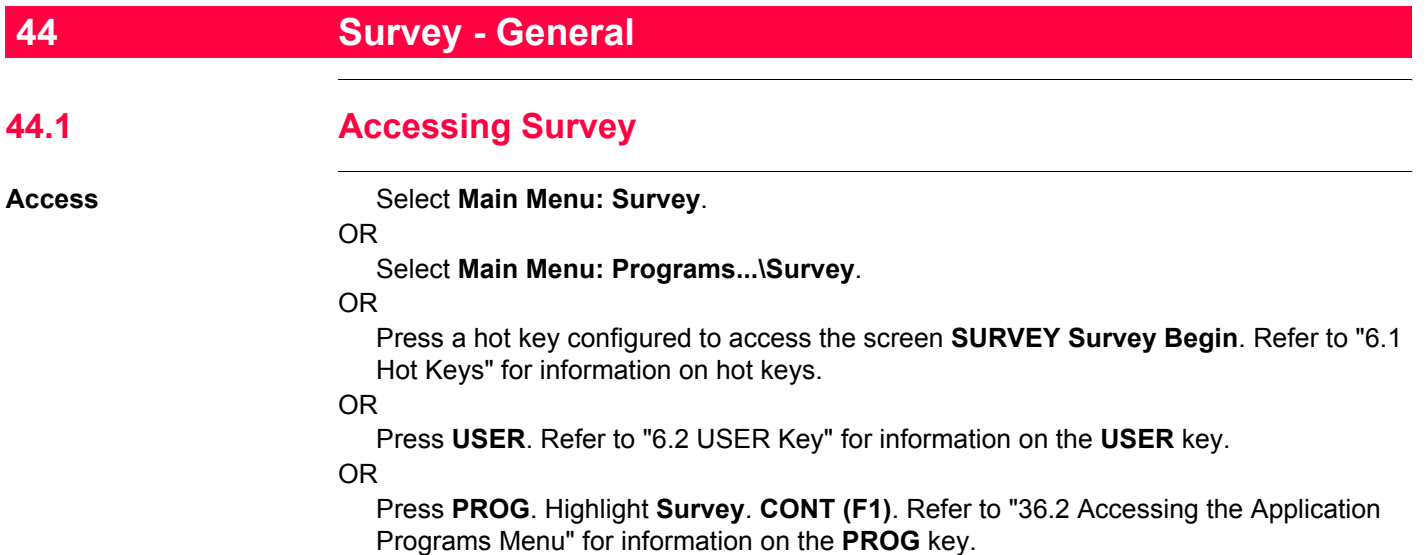

# **SURVEY Survey Begin**

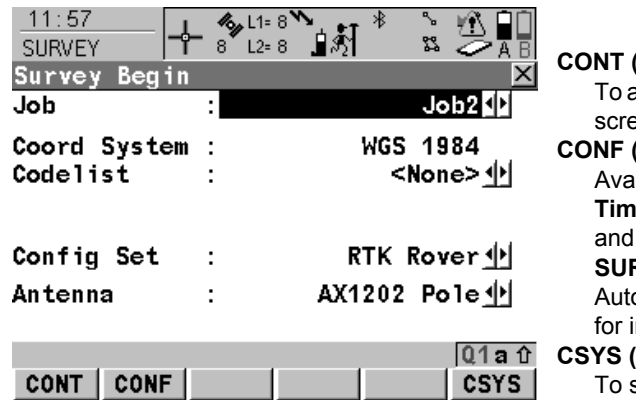

# **CONT (F1)**

accept changes and access the subsequent een. The chosen settings become active. **CONF (F2)**

ailable for **<R-Time Mode: None>** and **<R-Time Mode: Rover>**. To configure auto points hidden point measurements. Accesses **SURVEY Configuration**. Refer to ["45 Survey](#page-1189-0)  o Points" and "46 Survey - Hidden Points" information on the fields and keys.

### **CSYS (F6)**

select a different coordinate system.

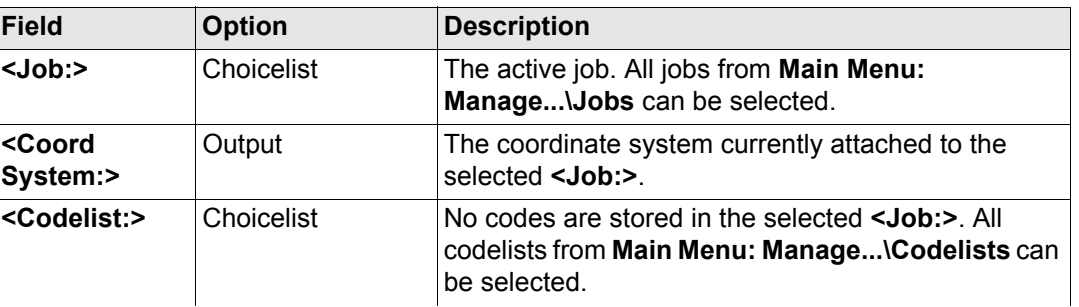

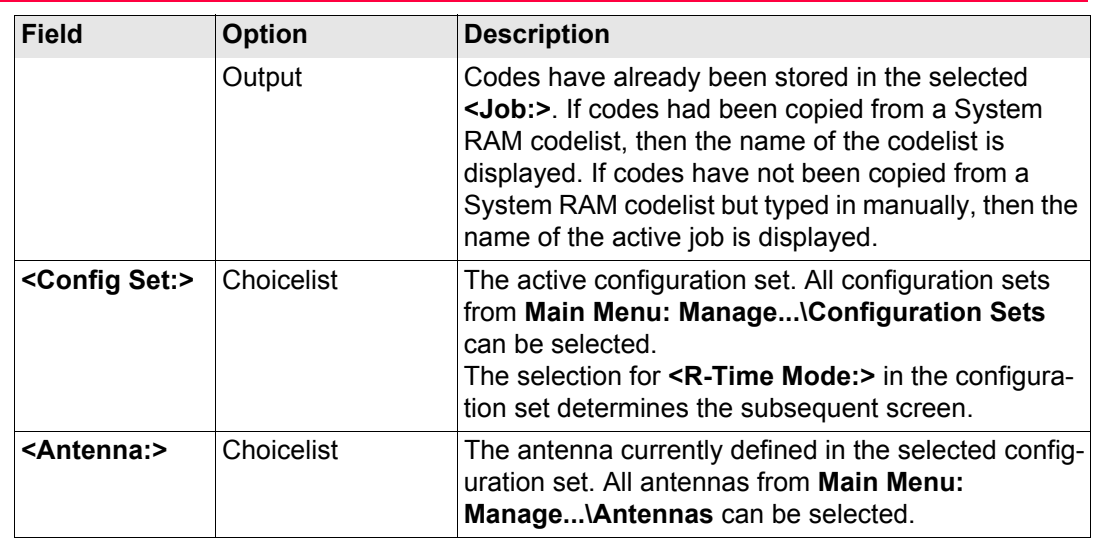

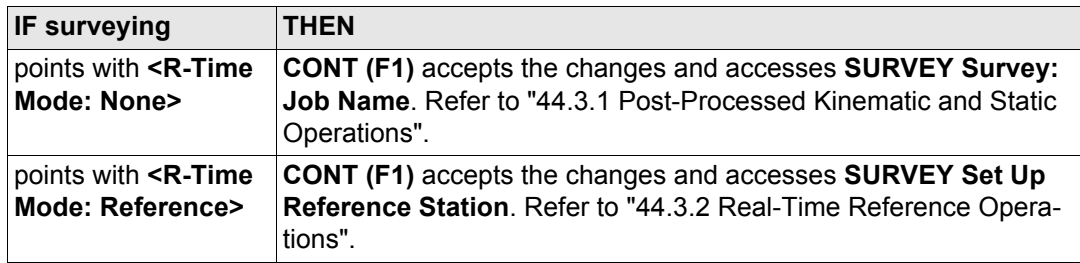

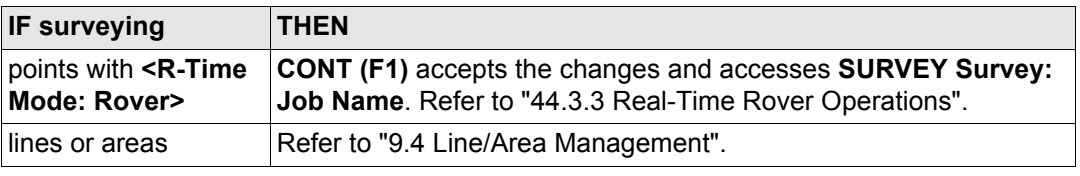

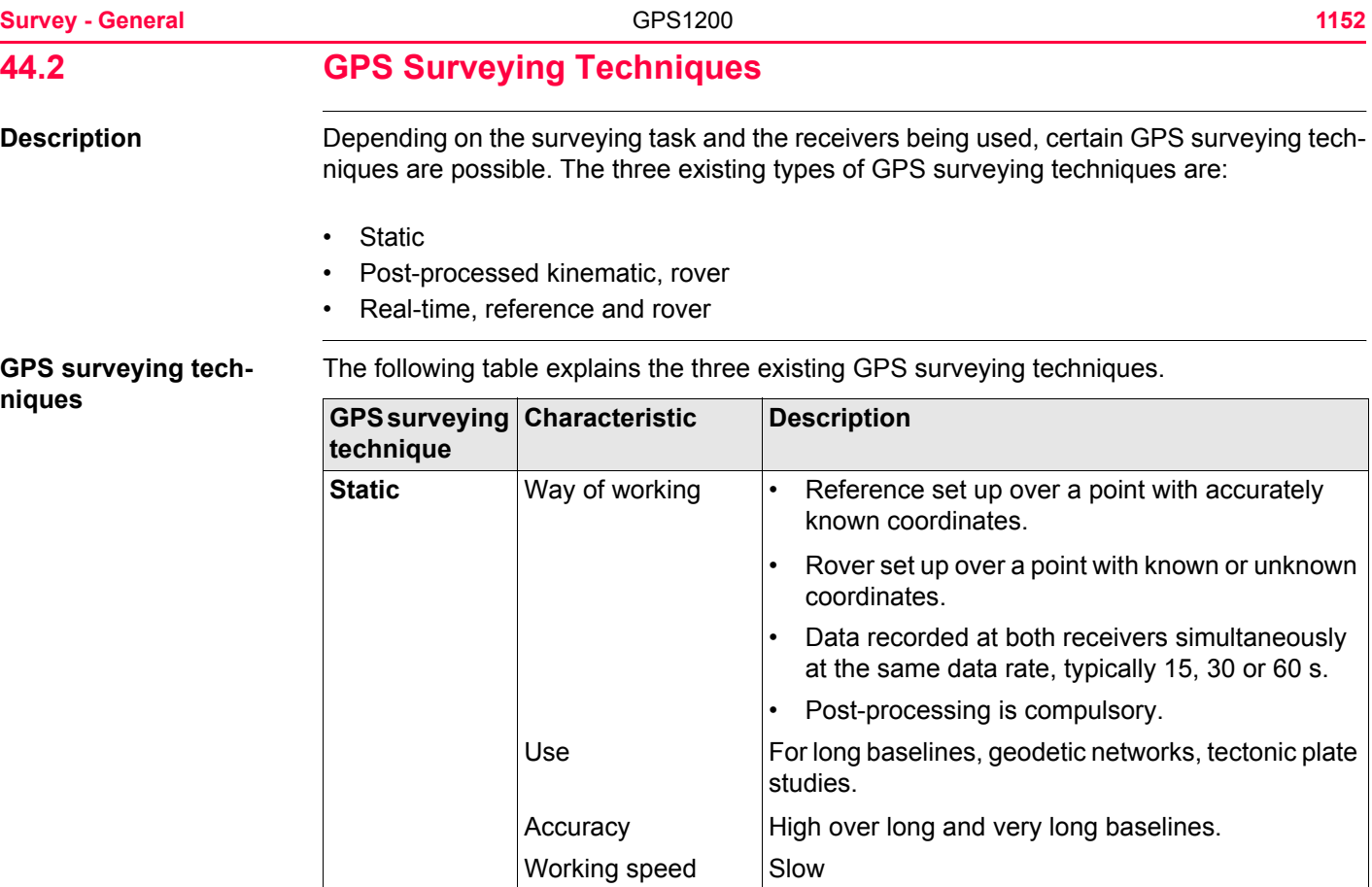
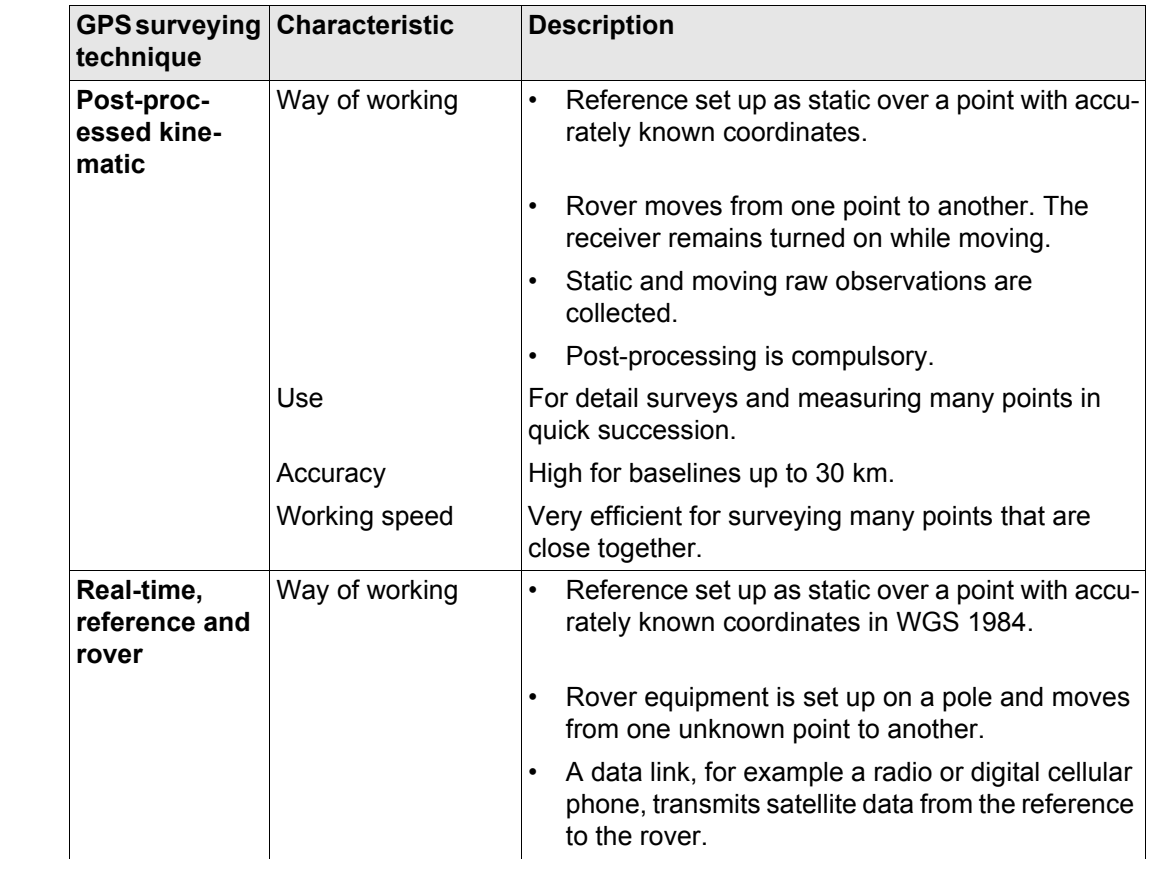

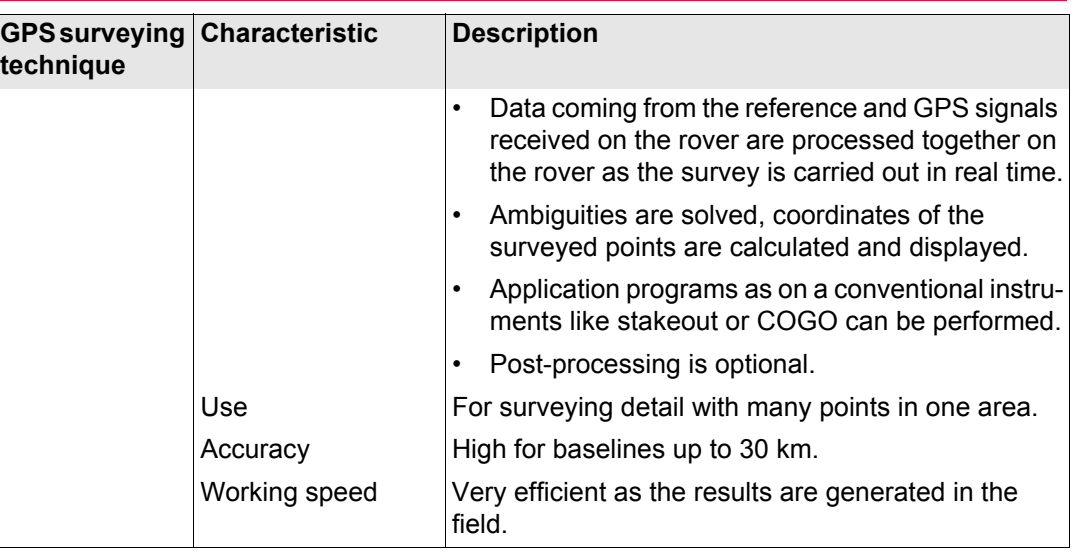

**GPS surveying techniques depending on receivers**

Refer to standard surveying literature for more details on GPS surveying techniques.

The type of receiver in use determines the GPS surveying techniques that can be carried out.

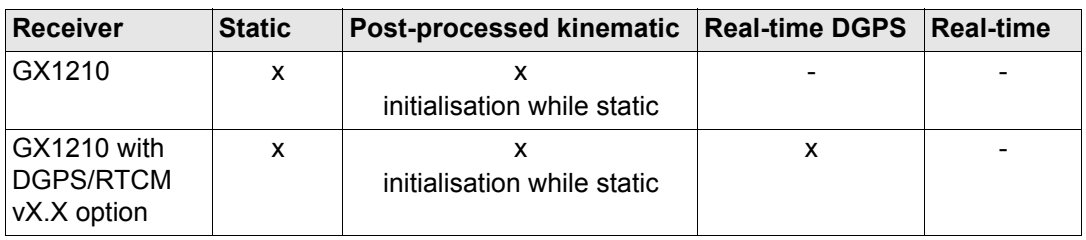

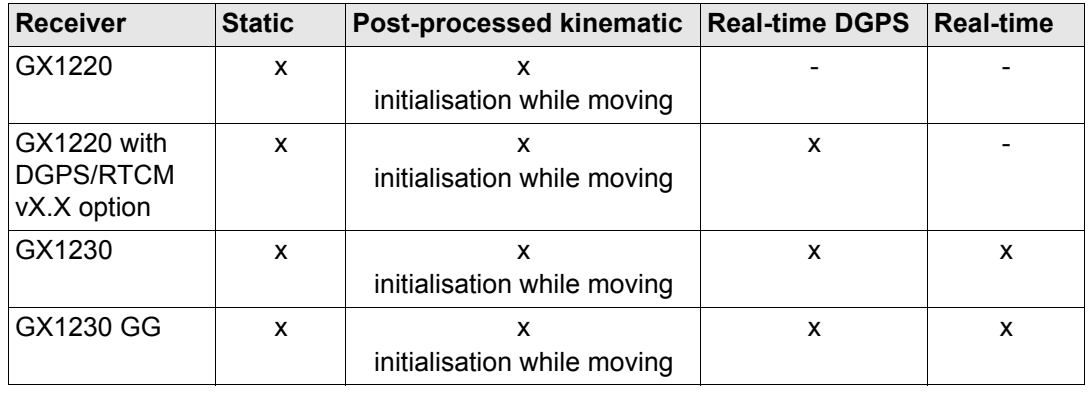

<span id="page-1155-0"></span>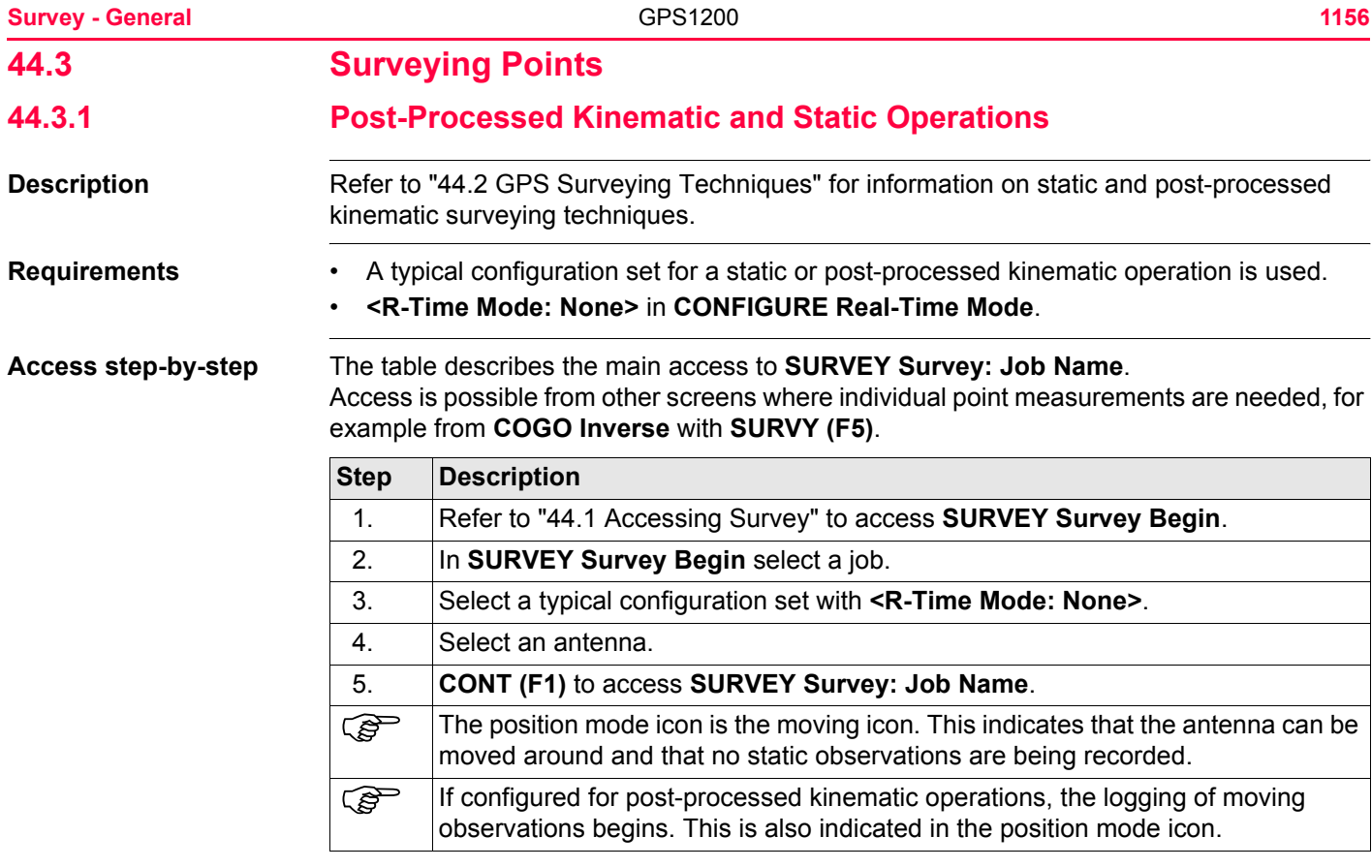

## **SURVEY Survey: Job Name, Survey page**

The fields shown are those from a typical configuration set for static or post-processed kinematic operations. The screen described consists of the **Survey** page and the **Map** page. The explanations for the softkeys given below are valid for the **Survey** page. Refer to ["32](#page-707-0)  [MapView Interactive Display Feature"](#page-707-0) for information on the keys on the **Map** page. The fields and functionality of this screen vary slightly when accessed from other application programs where individual point measurements are needed.

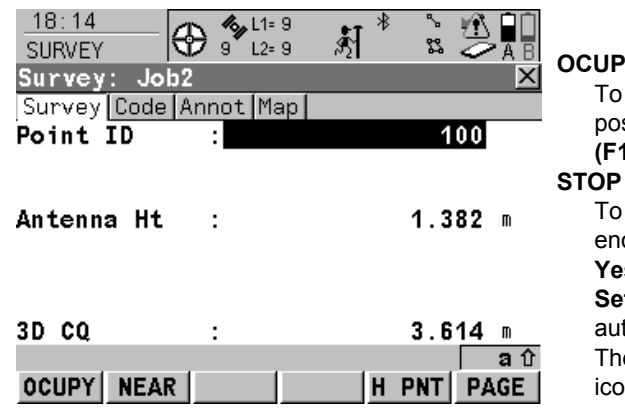

## **OCUPY (F1)**

start logging of static observations. The sition mode icon changes to the static icon. **(F1)** changes to **STOP**.

#### **STOP (F1)**

end logging of static observations when enough data is collected. When **<Auto STOP: Yes>** in **CONFIGURE Point Occupation ttings**, logging of static observations ends tomatically as defined by the stop criteria. e position mode icon changes to the moving icon. **(F1)** changes to **STORE**.

#### **STORE (F1)**

To store the measured point. When **<Auto STORE: Yes>** in **CONFIGURE Point Occupa-**

**tion Settings**, the measured point is stored automatically. **(F1)** changes to **OCUPY** . It may happen that a point with the same point ID exists in the job. If the codes and/or attribute values of the new and the existing point do not match, a screen opens where they can be corrected. Refer to ["11.5 Code and Attribute](#page-255-0)  [Mismatch".](#page-255-0)

#### **NEAR (F2)**

To compare the user's current position with the coordinates of all points already stored in the job and find the nearest point. This point ID is then suggested as the next point ID to be used.

#### **H PNT(F5)**

To measure a hidden point. Refer to ["46](#page-1217-0)  [Survey - Hidden Points"](#page-1217-0).

#### **PAGE (F6)**

To change to another page on this screen.

#### **SHIFT CONF (F2)**

To configure auto points and hidden point measurements. Accesses **SURVEY Configuration**. Refer to ["45 Survey - Auto Points"](#page-1189-0). Refer to ["46 Survey - Hidden Points"](#page-1217-0) for information on the fields and keys.

## **SHIFT INDIV (F5)** and **SHIFT RUN (F5)**

To change between entering an individual point ID different to the defined ID template and the running point ID according to the ID template. Refer to ["19.1 ID Templates".](#page-357-0)

## **Description of fields**

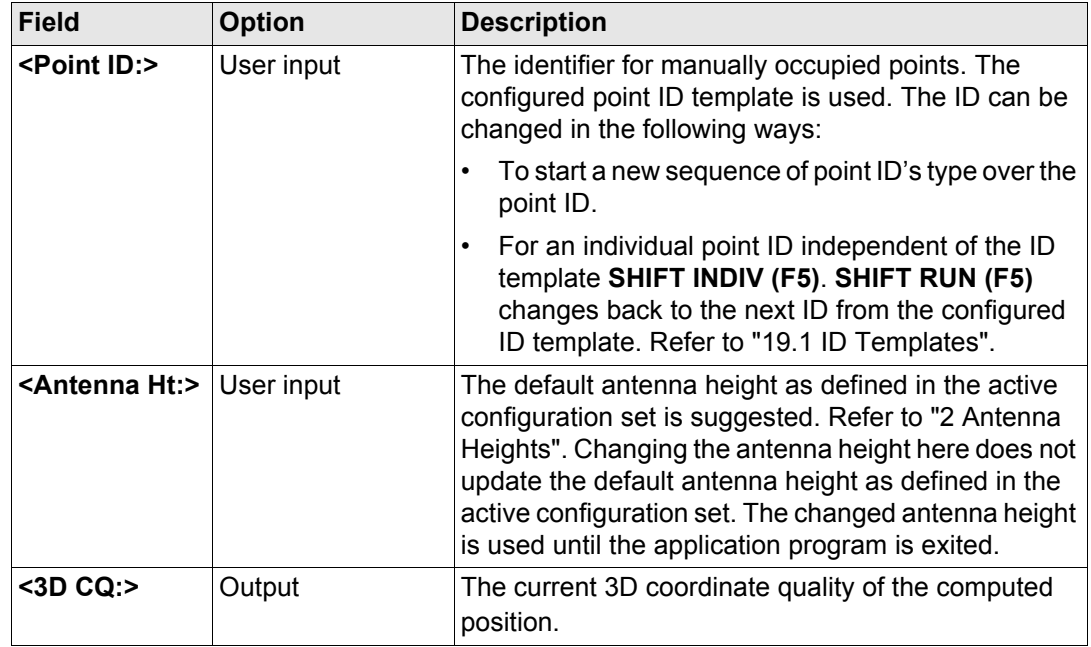

**Next step PAGE (F6)** changes to another page on this screen.

<span id="page-1160-0"></span>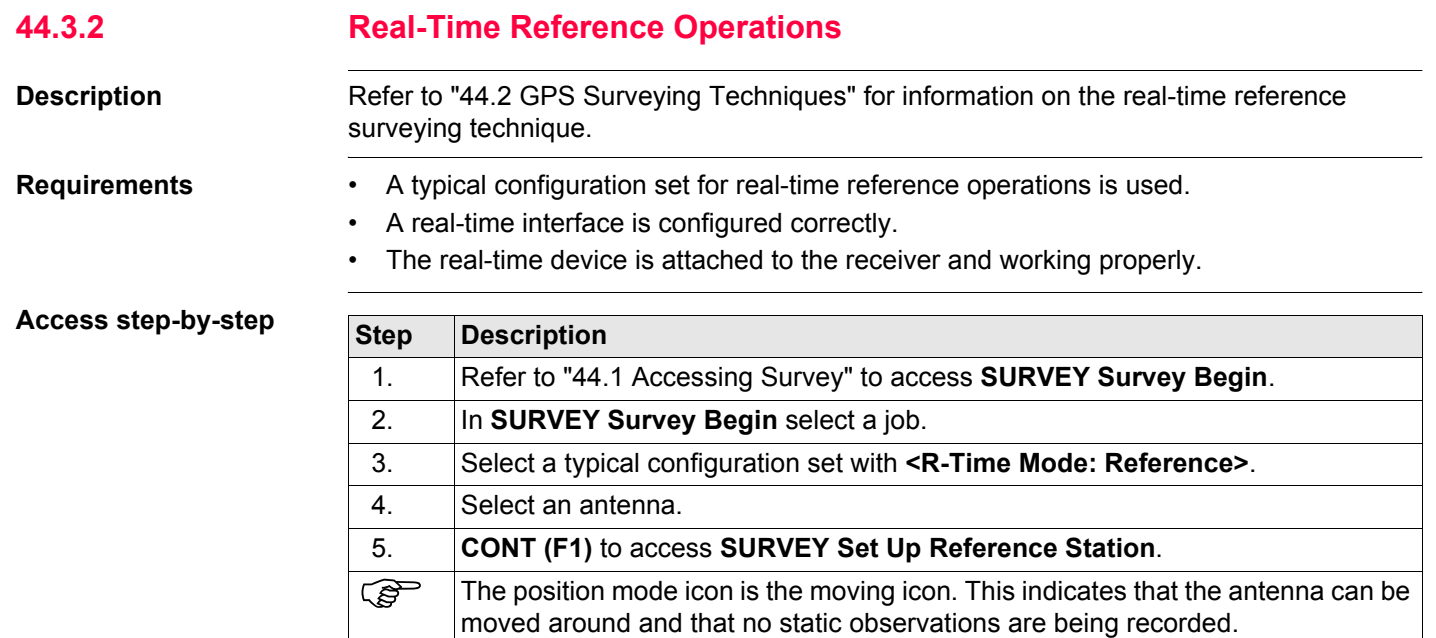

#### **Survey - General 1162 1162**

## **SURVEY Set Up Reference Station**

The settings on this screen set the reference station and its coordinates.

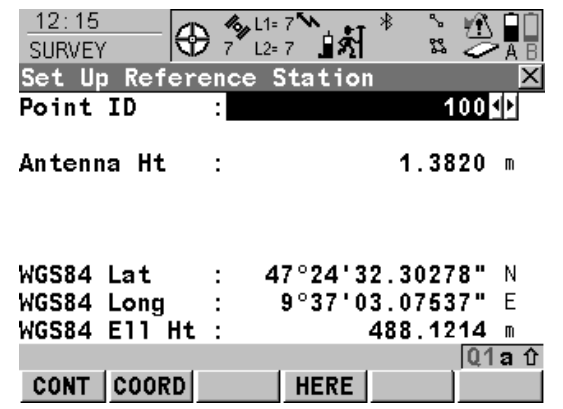

## **CONT (F1)**

To accept changes and access the subsequent screen. The chosen settings become active.

#### **COORD (F2)**

To view other coordinate types. Local coordinates are available when a local coordinate system is active.

## **LAST (F3)**

To use the same coordinates as when the receiver was last used as reference station. Available when the receiver has previously been used as reference station and if no point in the active job has the same point ID as the one last used as reference station.

Refer to paragraph ["Set the reference station](#page-1163-0)  [coordinates step-by-step".](#page-1163-0)

#### **HERE (F4)**

To use the coordinates of the current navigation position as reference station coordinates. Refer to paragraph ["Set the reference station](#page-1163-0)  [coordinates step-by-step".](#page-1163-0)

### **SHIFT ELL H (F2)** and **SHIFT ORTH (F2)**

To change between the ellipsoidal and the orthometric height. Available for local coordinates.

## **Description of fields**

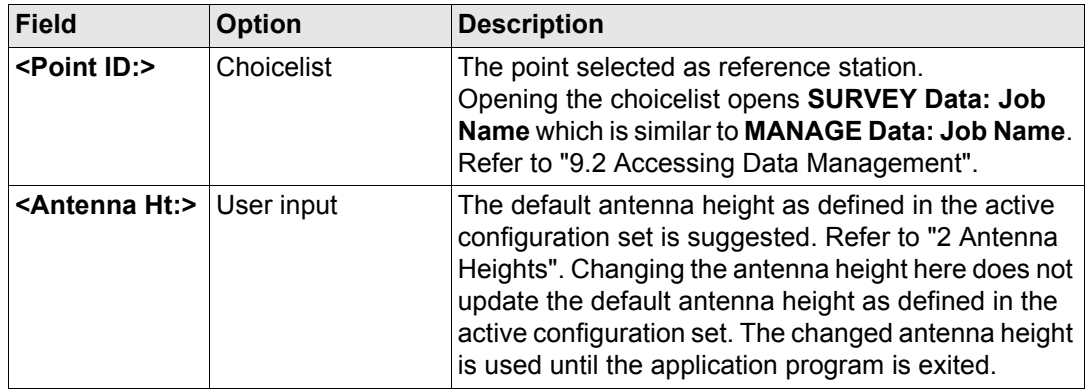

## **Next step**

The reference station coordinates can be entered in three different ways.

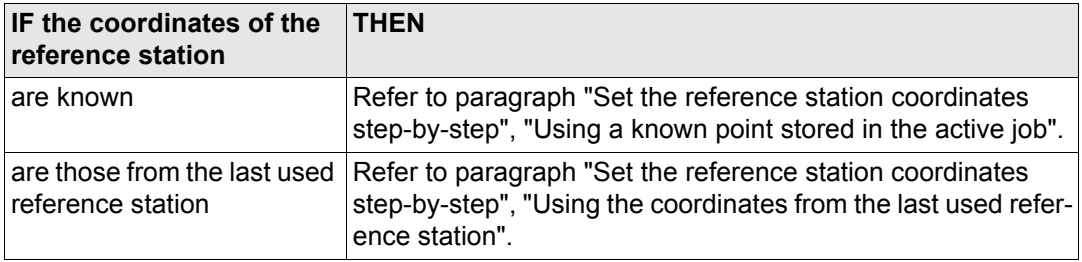

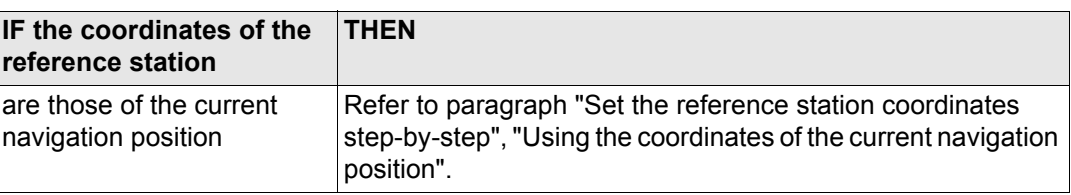

## <span id="page-1163-0"></span>**Set the reference station coordinates step-by-step**

## <span id="page-1163-1"></span>**Using a known point stored in the active job**

The following table explains the most common settings. Refer to the stated chapter for more information on screens.

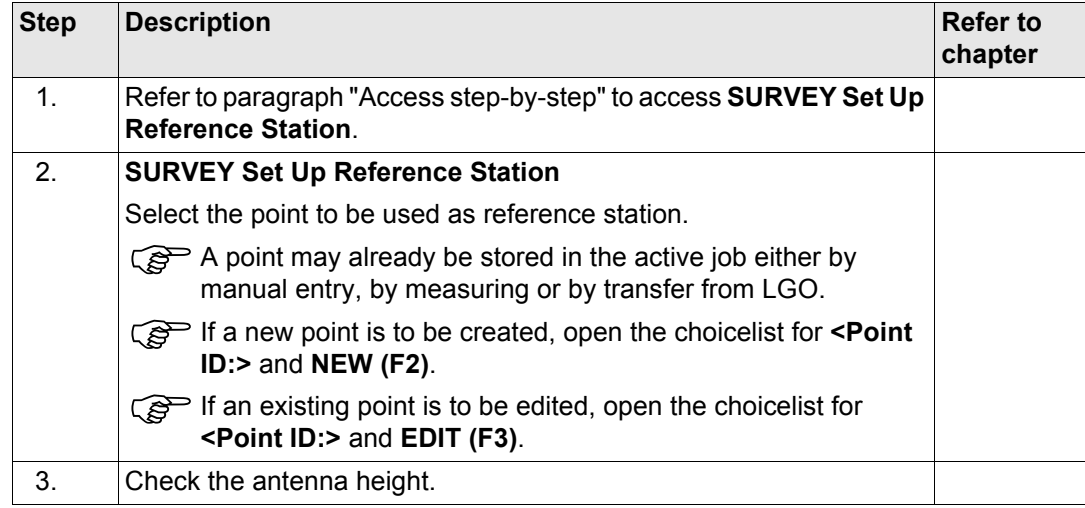

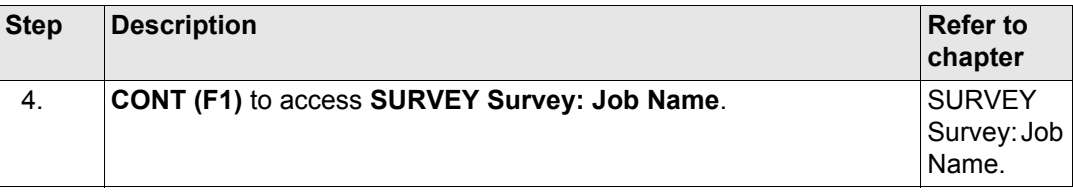

# <span id="page-1164-0"></span>**Using the coordinates from the last used reference station**

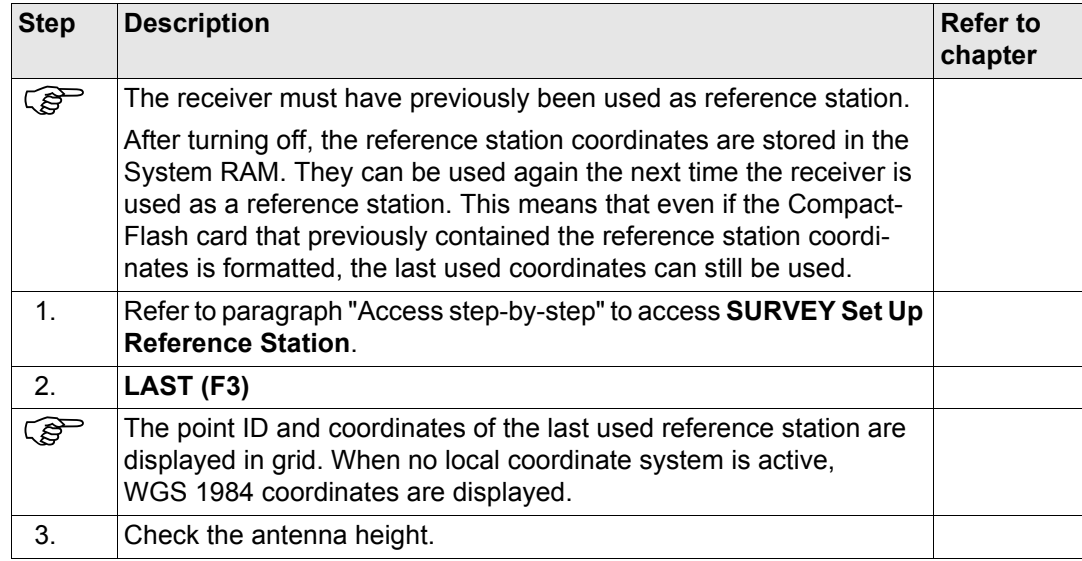

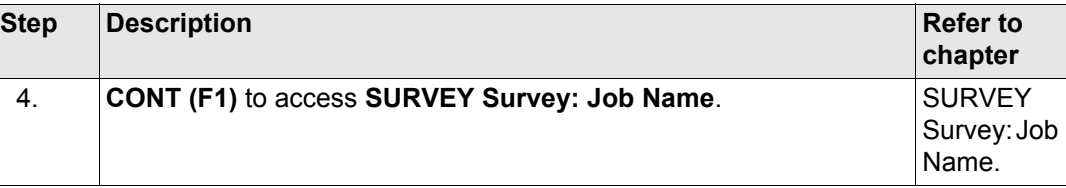

# <span id="page-1165-0"></span>**Using the coordinates of the current navigation position**

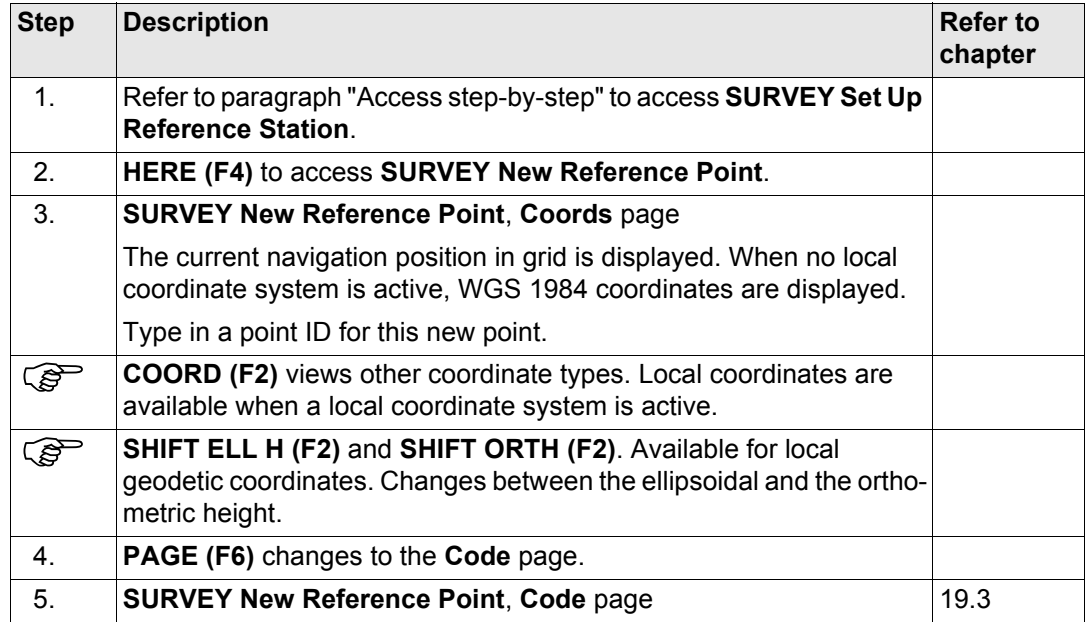

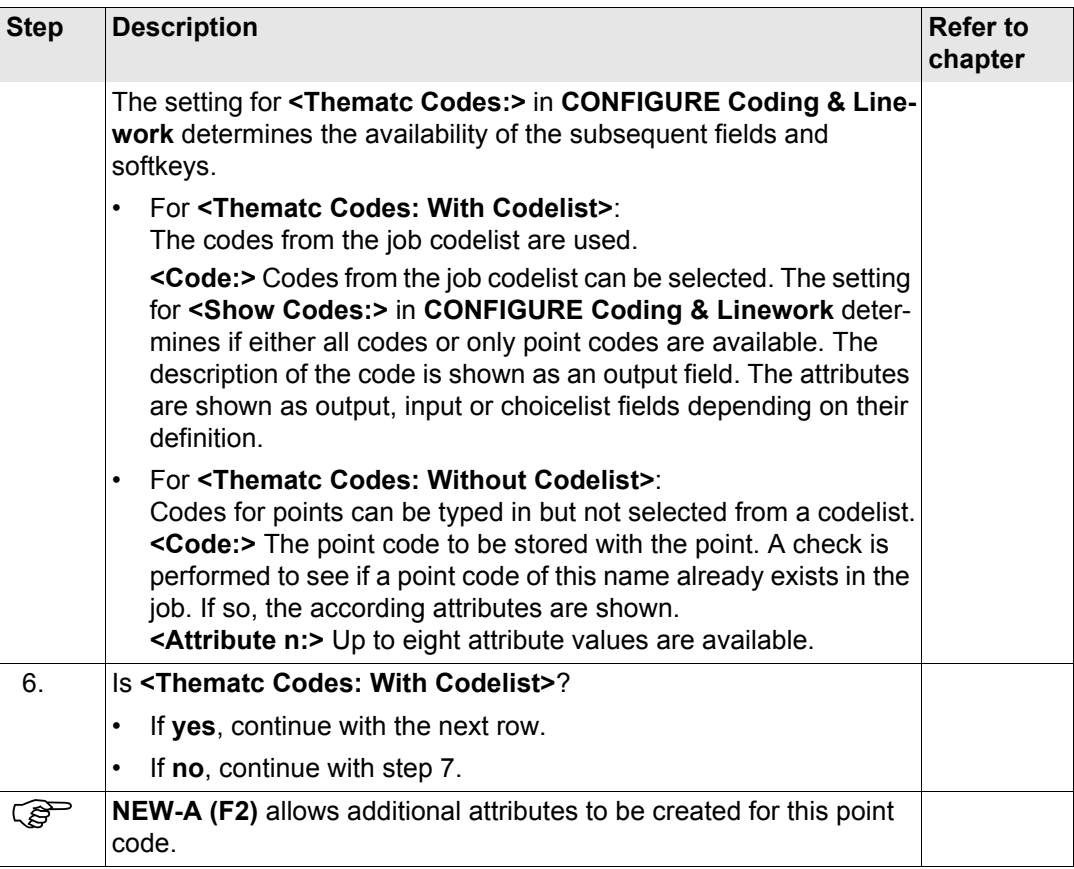

<span id="page-1167-0"></span>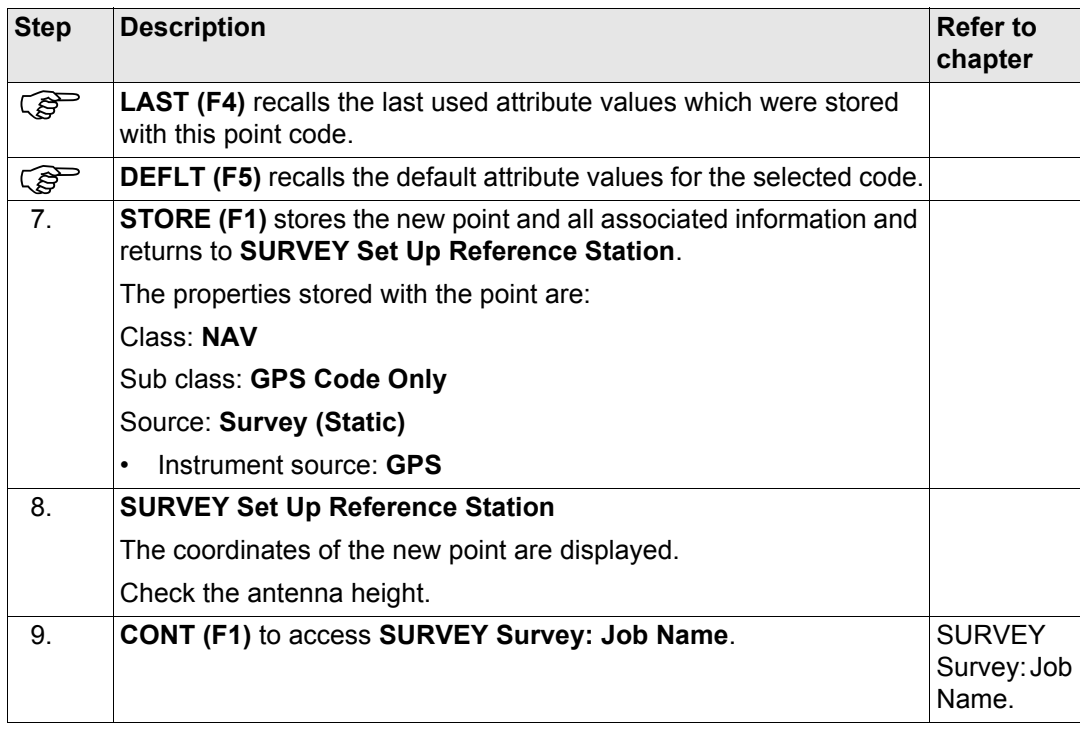

## <span id="page-1168-0"></span>**SURVEY Survey: Job Name**

The appearance and functionality of the screen is identical for all real-time reference configuration sets. Display masks cannot be used for real-time reference configuration sets.

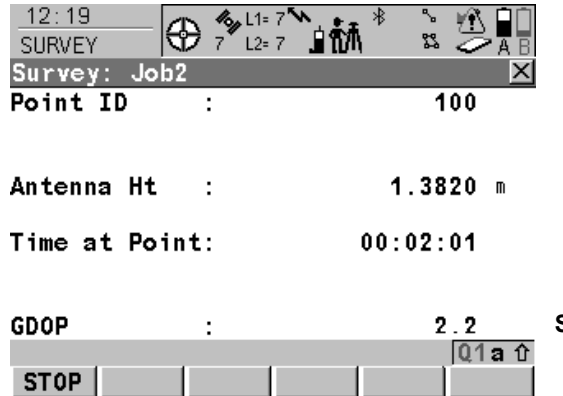

**STOP (F1)**

To end the point occupation, store the point and to return to **GPS1200 Main Menu**.

## **Description of fields**

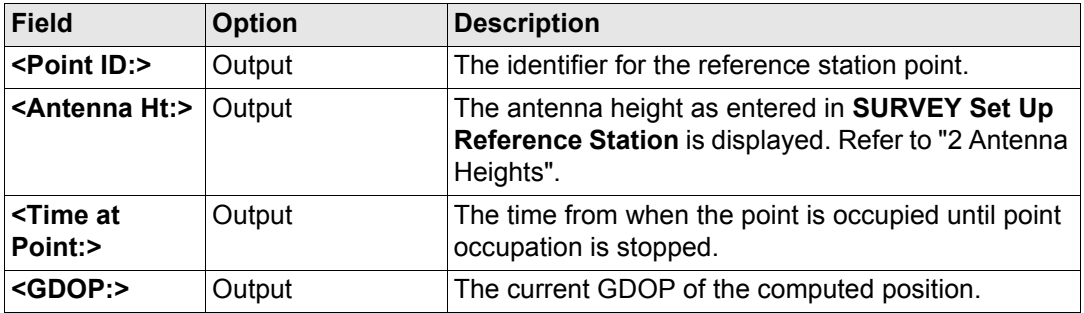

# **Next step**

**STOP (F1)** to end the point occupation, store the point and to return to **GPS1200 Main Menu**.

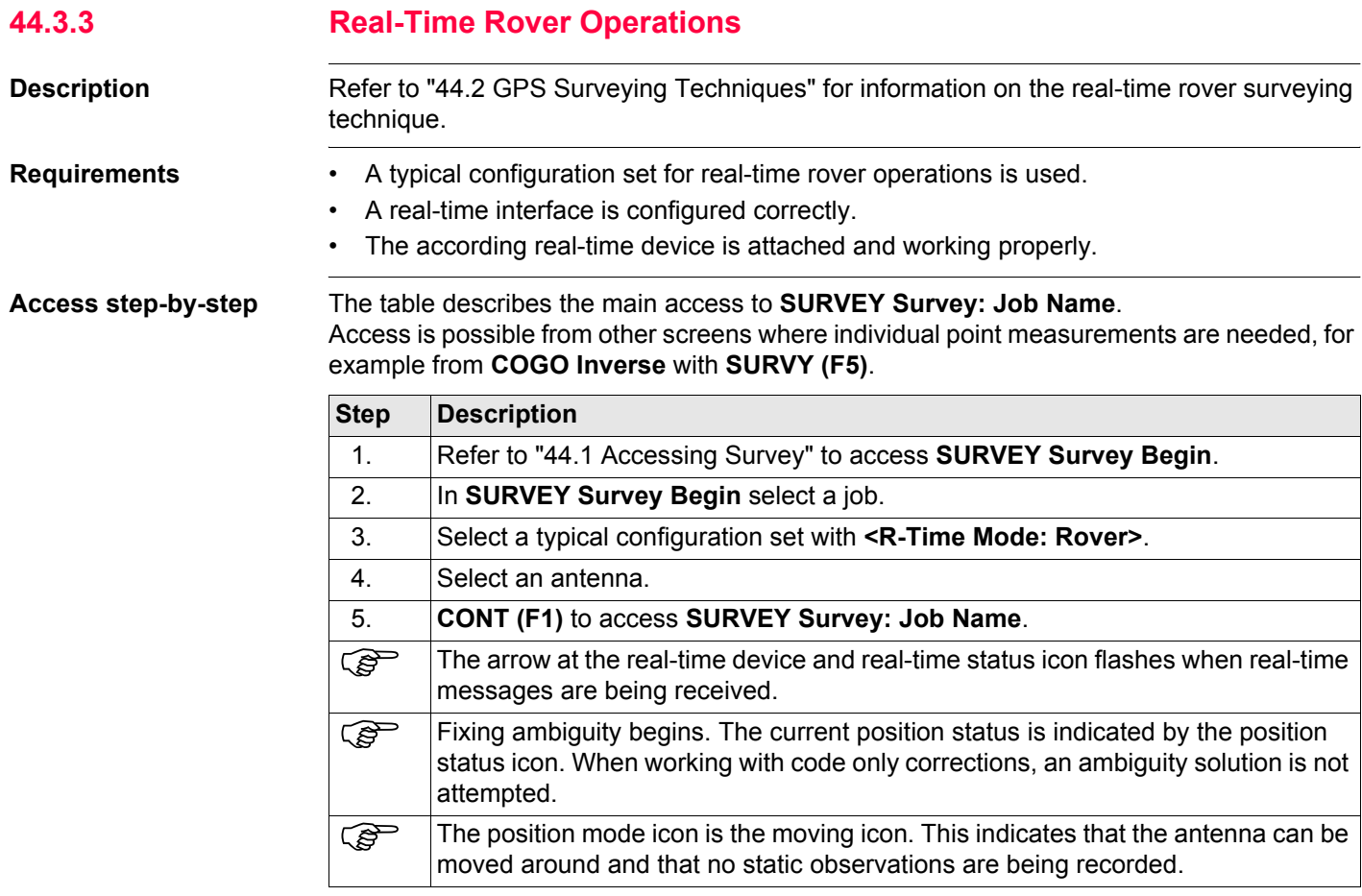

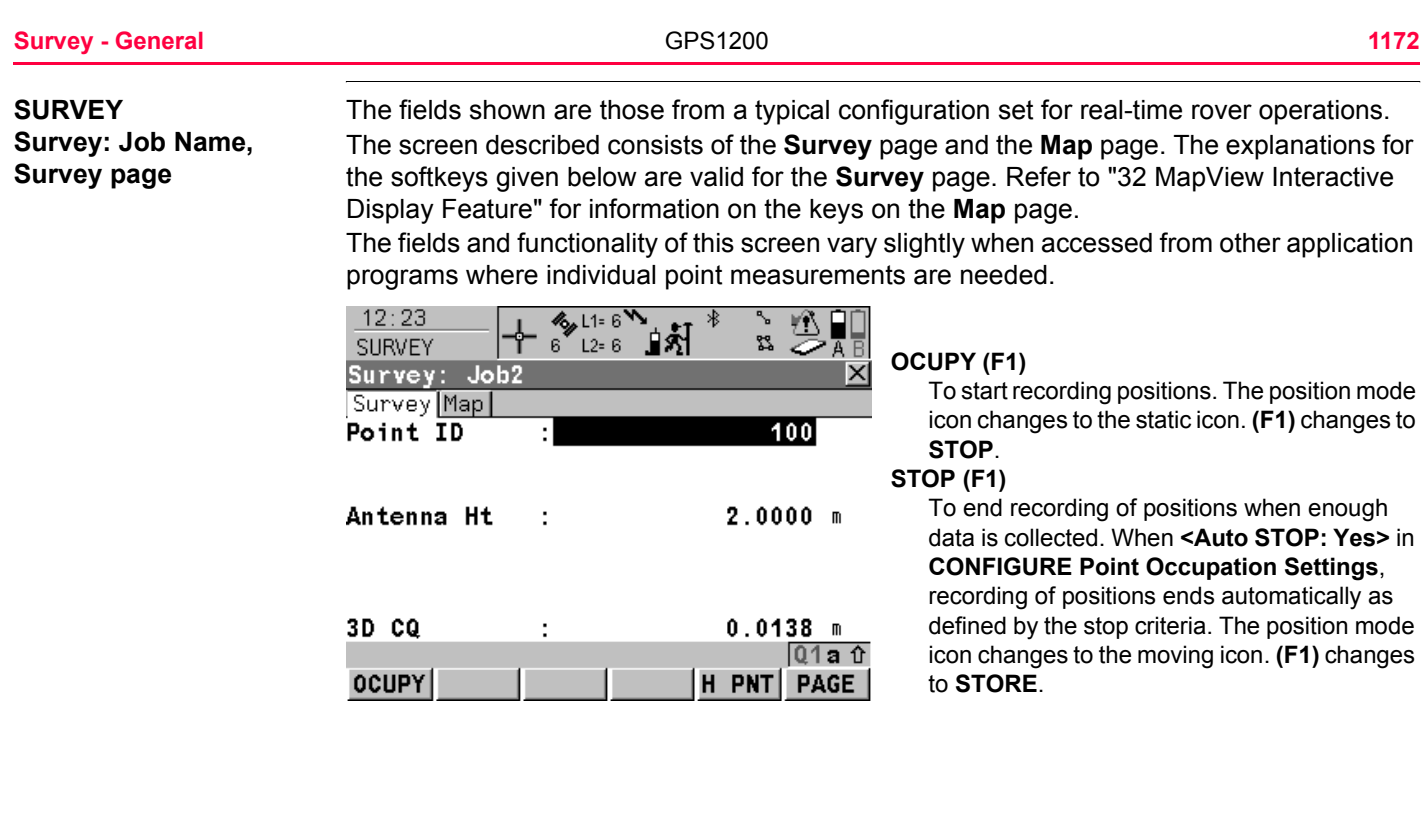

### **STORE (F1)**

To store the point information. When **<Auto STORE: Yes>** in **CONFIGURE Point Occupation Settings**, the measured point is stored automatically. **(F1)** changes to **OCUPY** . It may happen that a point with the same point ID exists in the job. If the codes and/or attribute values of the new and the existing point do not match, a screen opens where they can be corrected. Refer to ["11.5 Code and Attribute](#page-255-0)  [Mismatch".](#page-255-0)

### **H PNT(F5)**

To measure a hidden point. Refer to ["46](#page-1217-0)  [Survey - Hidden Points"](#page-1217-0).

### **PAGE (F6)**

To change to another page on this screen.

## **SHIFT CONF (F2)**

To configure auto points and hidden point measurements. Accesses **SURVEY Configuration**. Refer to ["45 Survey - Auto Points"](#page-1189-0). Refer to ["46 Survey - Hidden Points"](#page-1217-0) for information on the fields and keys.

### **SHIFT AVGE (F2)**

To check the residuals for the averaged position. Available for **<Averaging Mode:** 

**Average>** and for more than one measured coordinate triplet recorded for the same point. Refer to ["9.3.4 Mean Page"](#page-180-0).

#### **SHIFT ABS (F2)**

To check the absolute difference between measurements. Available for **<Averaging Mode: Absolute Diffs>** and for more than one measured coordinate triplet recorded for the same point. Refer to ["9.3.4 Mean Page"](#page-180-0).

#### **SHIFT CONEC (F3)** and **SHIFT DISCO (F3)**

To dial the number of the reference station configured in the active configuration set and to hang up immediately after the survey is completed. Available for real-time devices of type digital cellular phone or modem. Available for **<Auto CONEC: No>** in **CONFIGURE GSM Connection** .

#### **SHIFT INIT (F4)**

To select an initialisation method and to force a new initialisation. Available for configuration sets allowing phase fixed solutions. Refer to ["44.6 Initialisation for Real-Time Rover Opera](#page-1180-0)[tions"](#page-1180-0).

#### **SHIFT INDIV (F5)** and **SHIFT RUN (F5)**

To change between entering an individual point ID different to the defined ID template and the running point ID according to the ID template. Refer to ["19.1 ID Templates".](#page-357-0)

## **Description of fields**

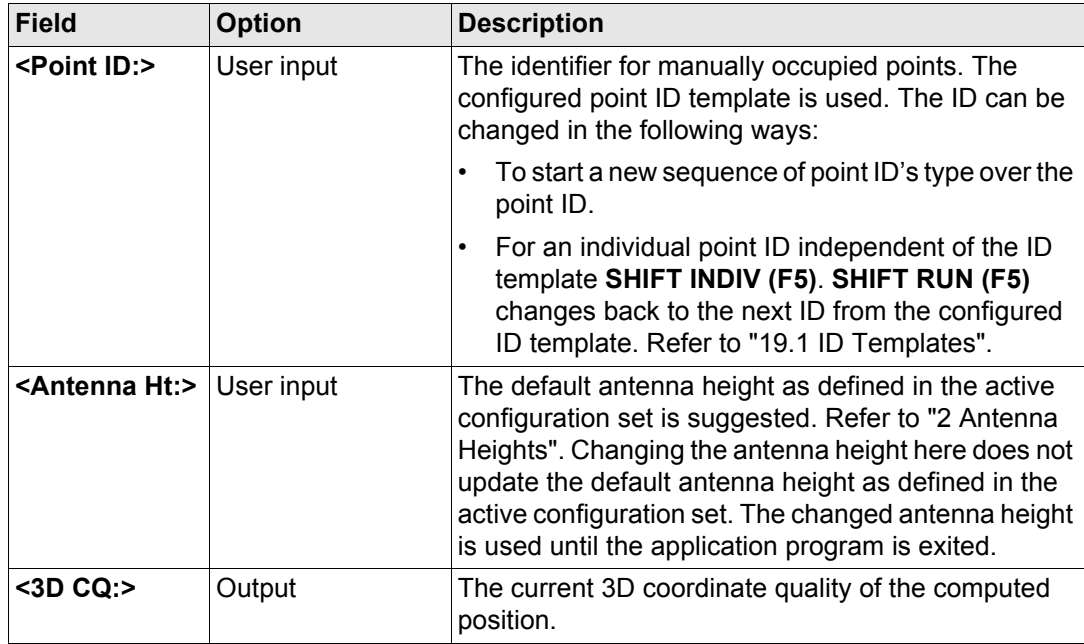

**Next step**

**PAGE (F6)** changes to another page on this screen.

<span id="page-1175-0"></span>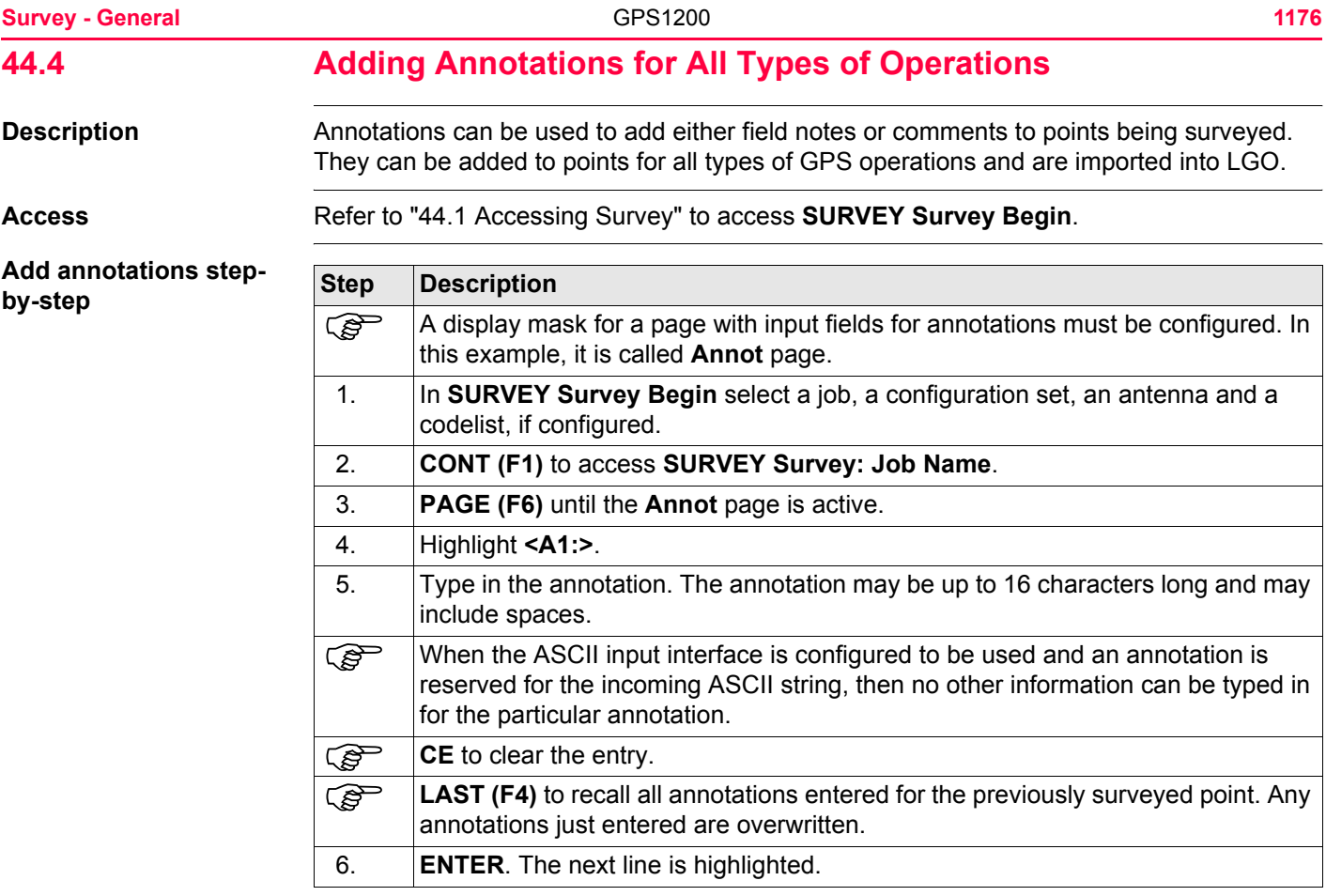

<span id="page-1176-1"></span><span id="page-1176-0"></span>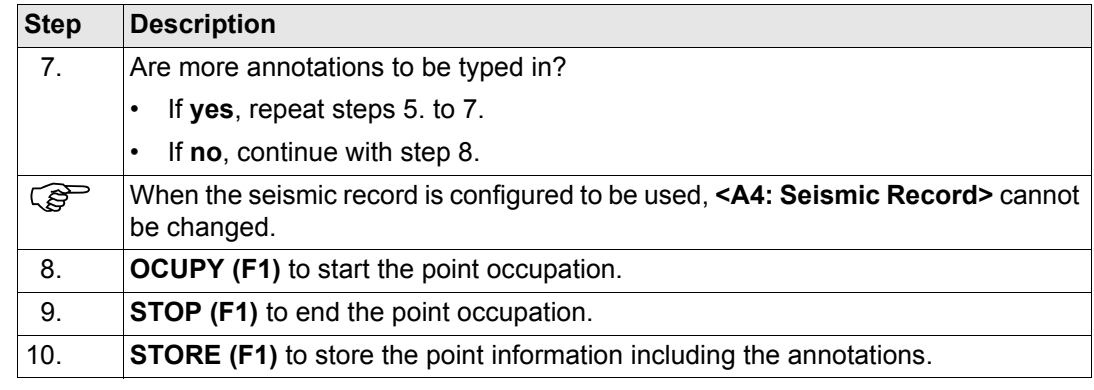

<span id="page-1177-0"></span>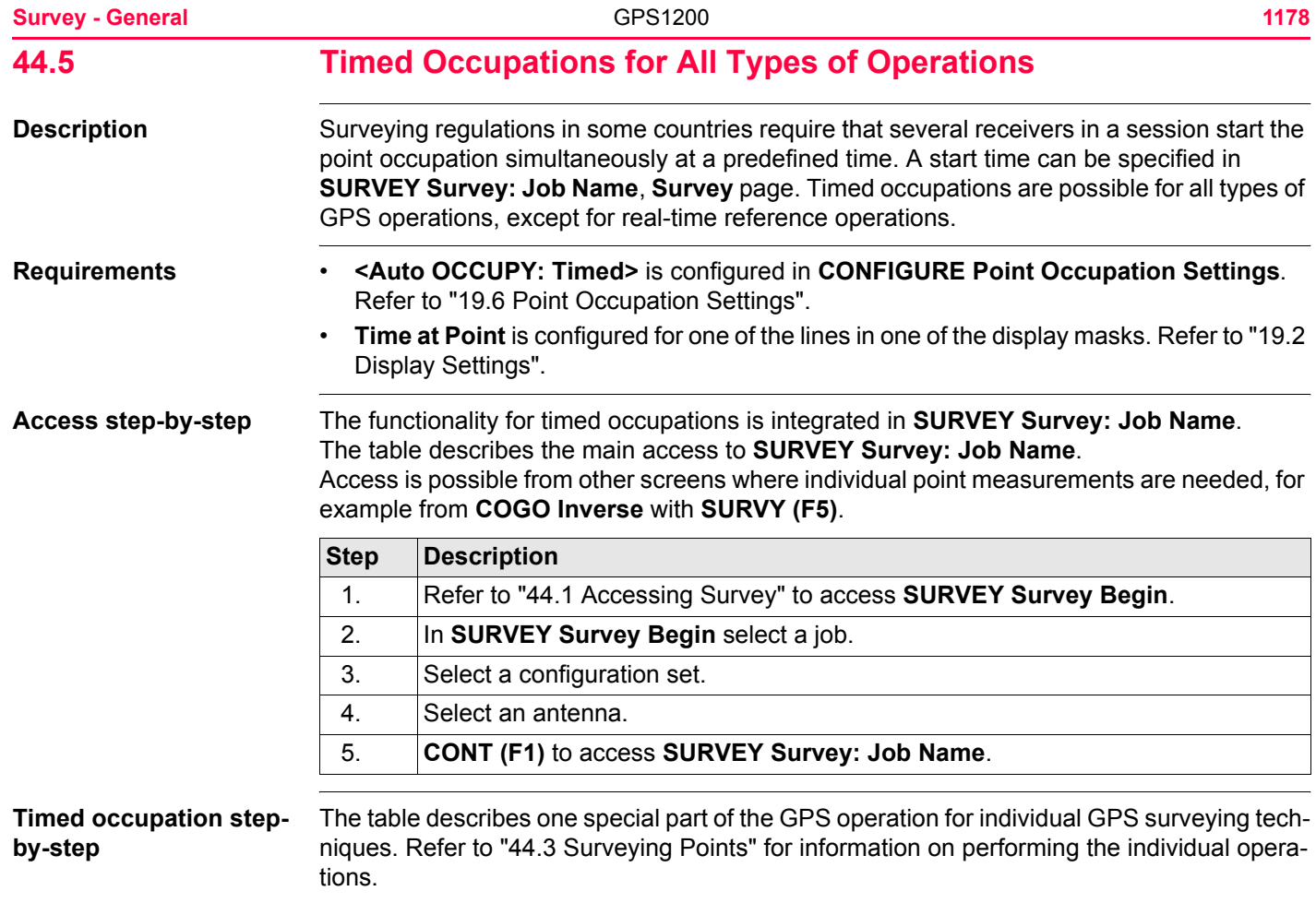

<span id="page-1178-0"></span>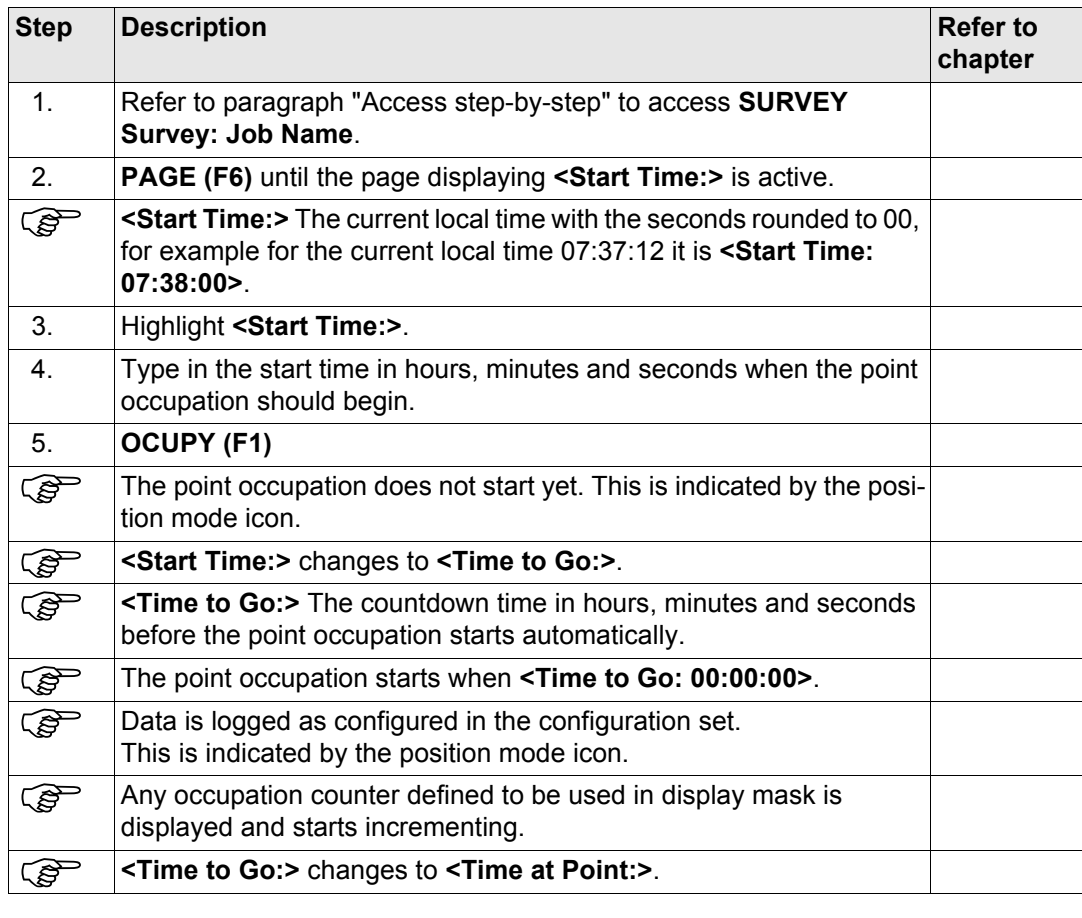

<span id="page-1179-2"></span><span id="page-1179-1"></span><span id="page-1179-0"></span>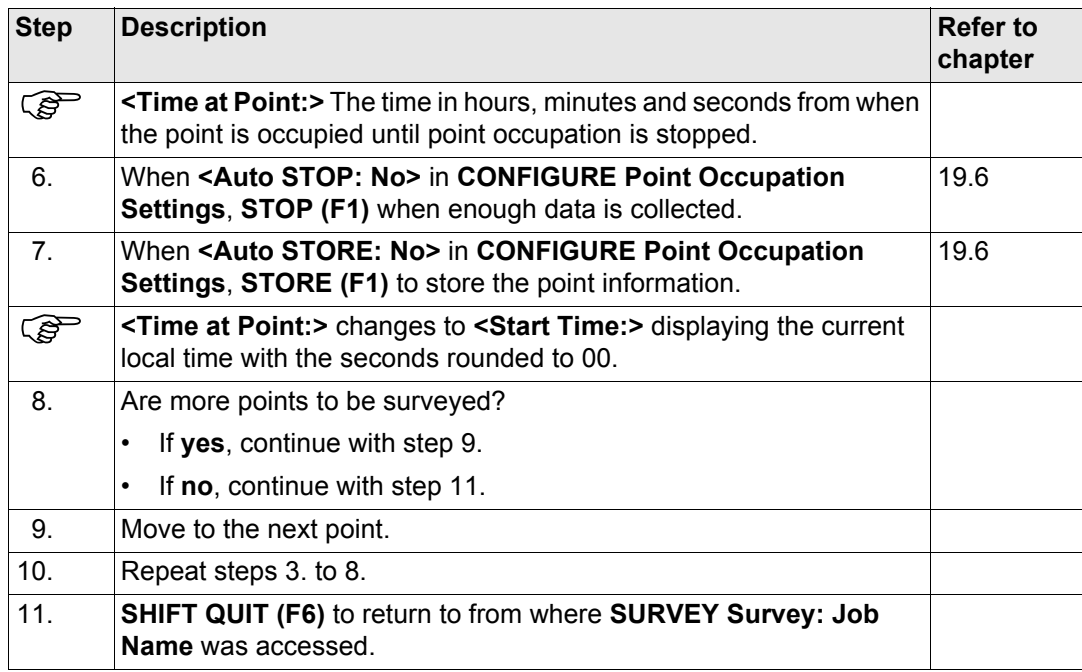

<span id="page-1180-0"></span>**44.6 Initialisation for Real-Time Rover Operations 44.6.1 Terminology Description** This chapter describes technical terms related to initialisation. **Initialisation** For cm positioning with GPS, the ambiguities need to be fixed. The process of fixing ambiguities is called initialisation. In order to carry out an initialisation, the active configuration set must be a real-time rover configuration allowing for phase fixed solutions. A minimum of five satellites on L1 and L2 is required.

The three existing types of initialisation methods are:

• Moving • Static • On a known point

## **Description of initialisation methods**

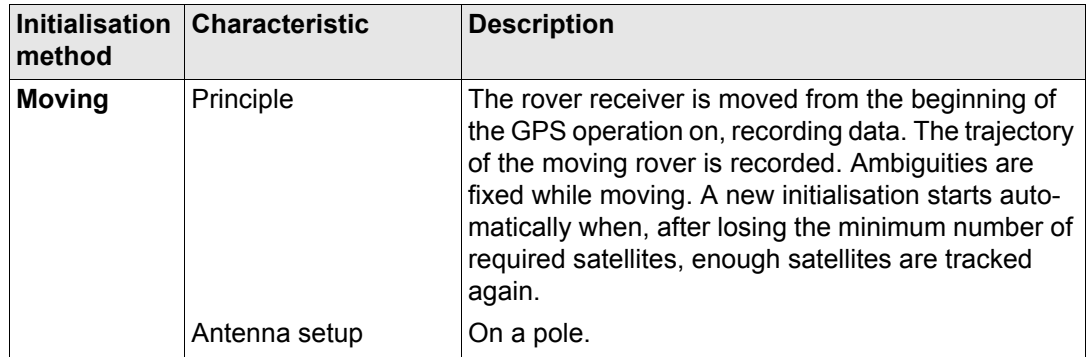

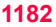

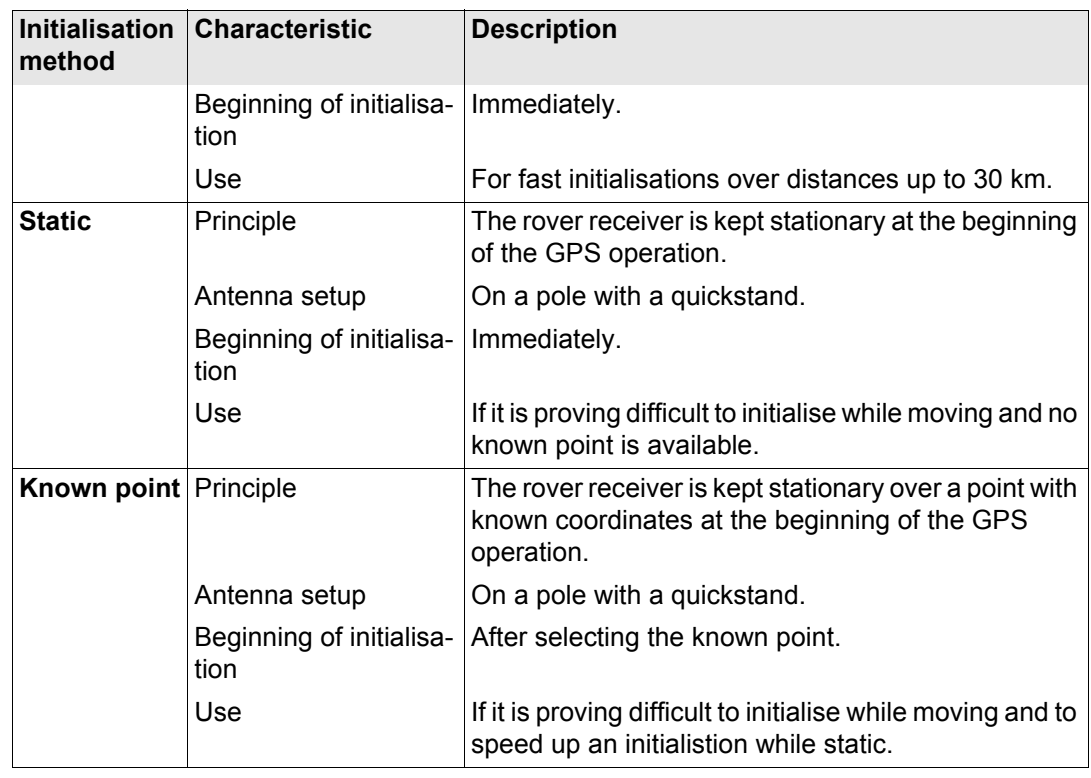

<span id="page-1182-0"></span>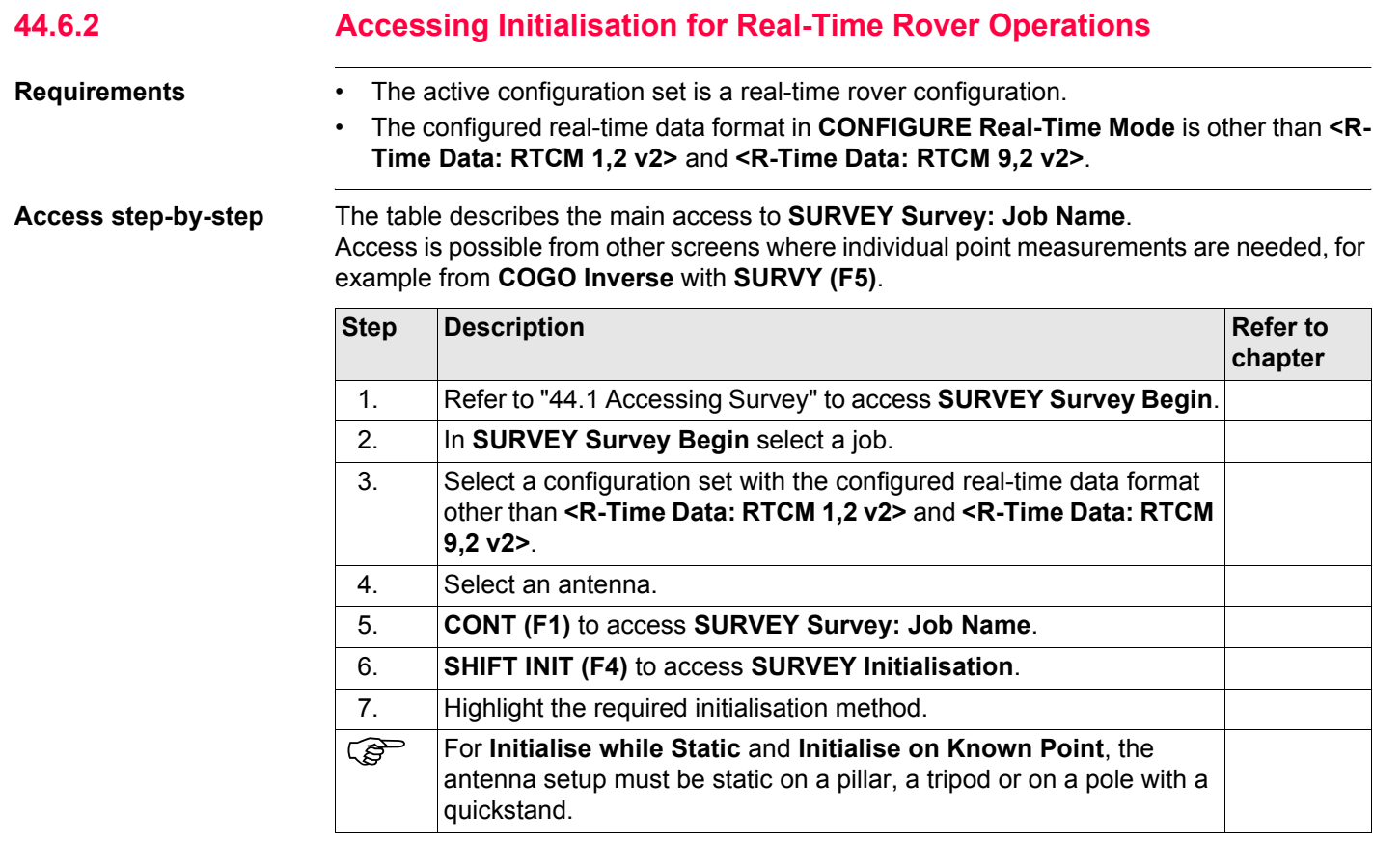

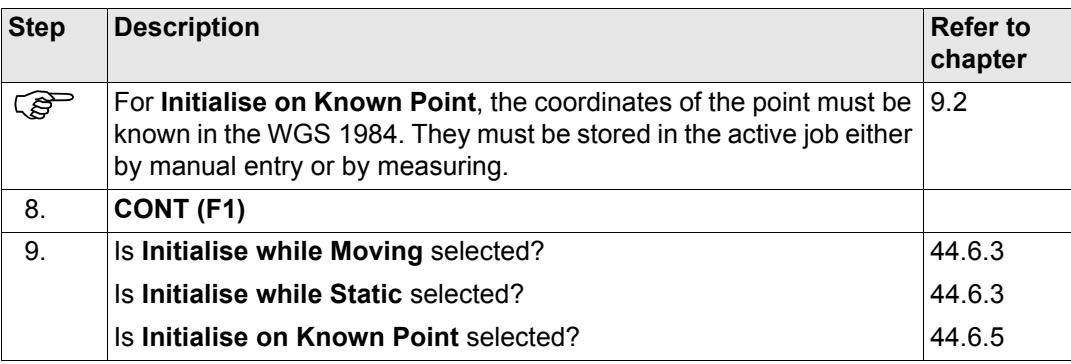

# <span id="page-1184-0"></span>**44.6.3 Initialise while Moving**

**Initialise while moving**   $step-by-step$ 

<span id="page-1184-1"></span>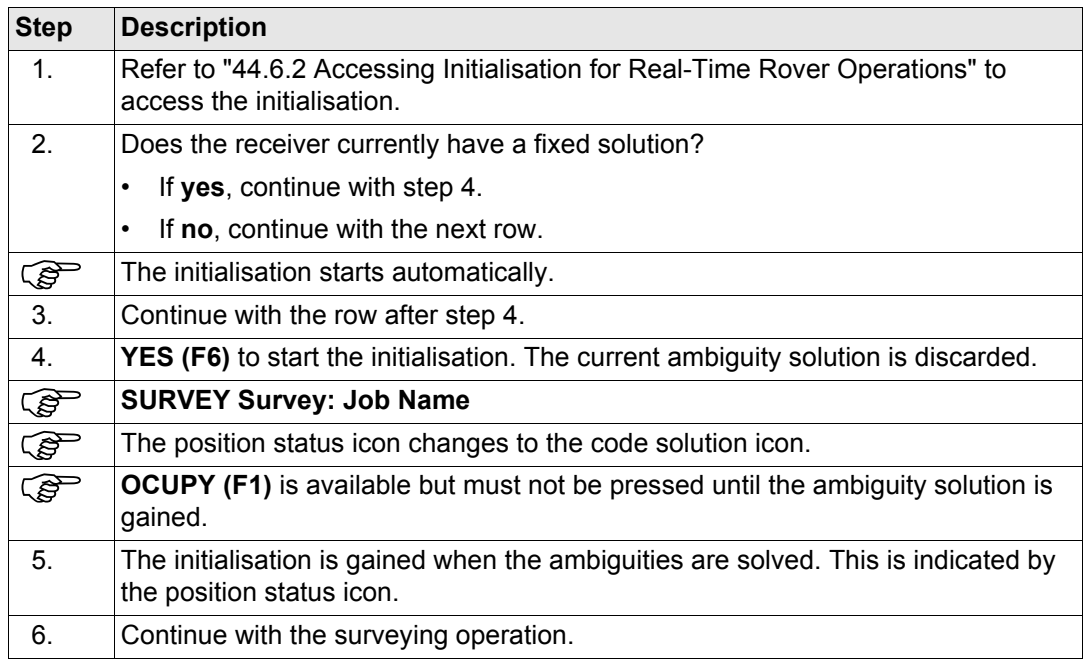

## **Survey - General 1186 1186**

# **44.6.4 Initialise while Static**

**Initialise while static** 

<span id="page-1185-0"></span>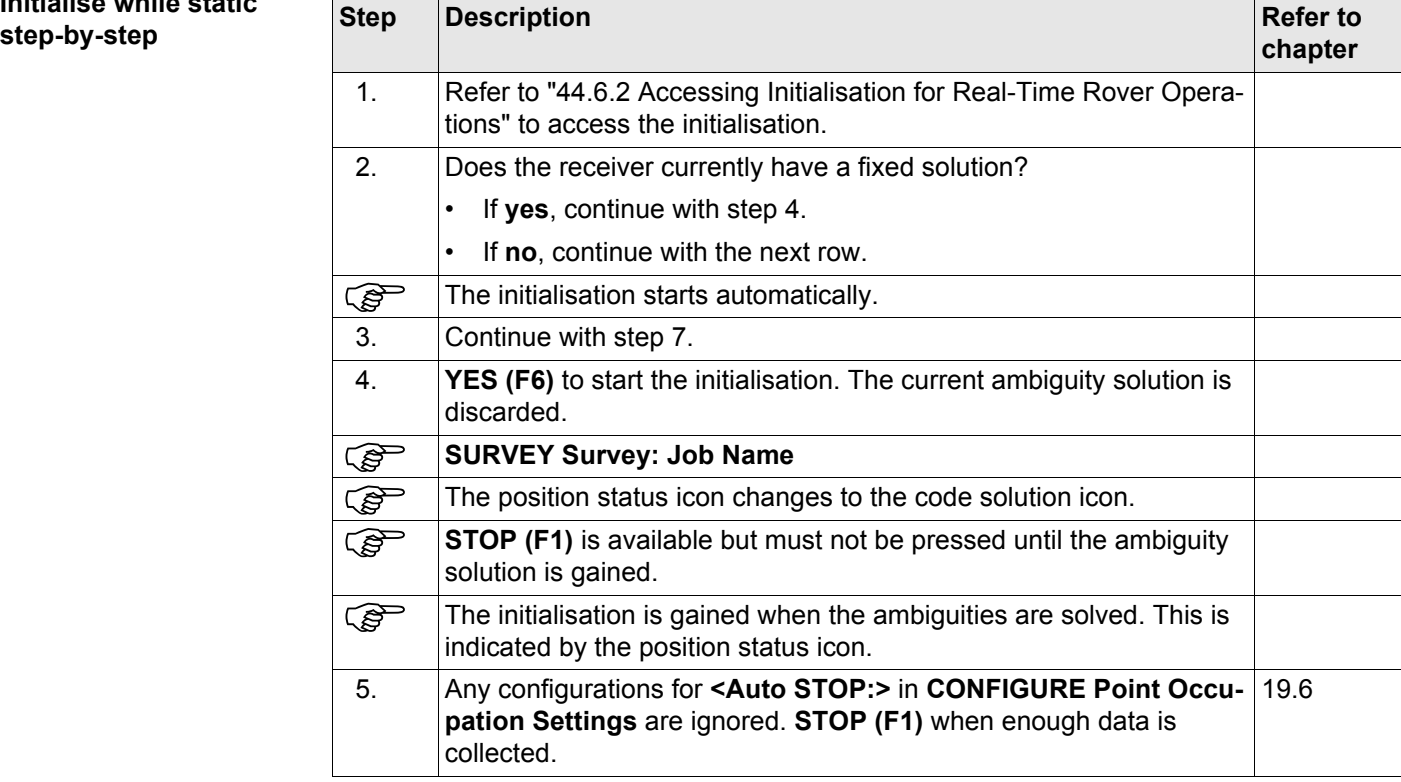

<span id="page-1186-0"></span>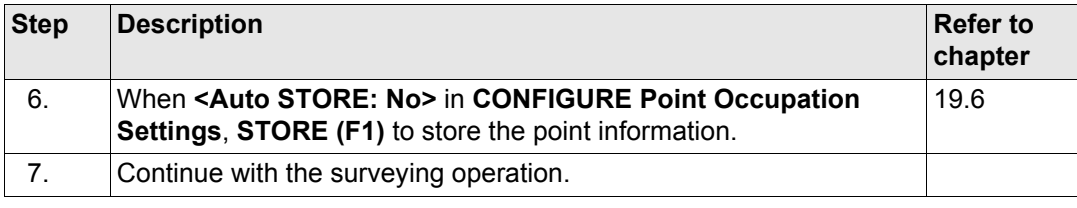

## **Survey - General 1188 1188**

# <span id="page-1187-0"></span>**44.6.5 Initialise on Known Point**

**Initialise on known**   $point step-by-step$ 

<span id="page-1187-2"></span><span id="page-1187-1"></span>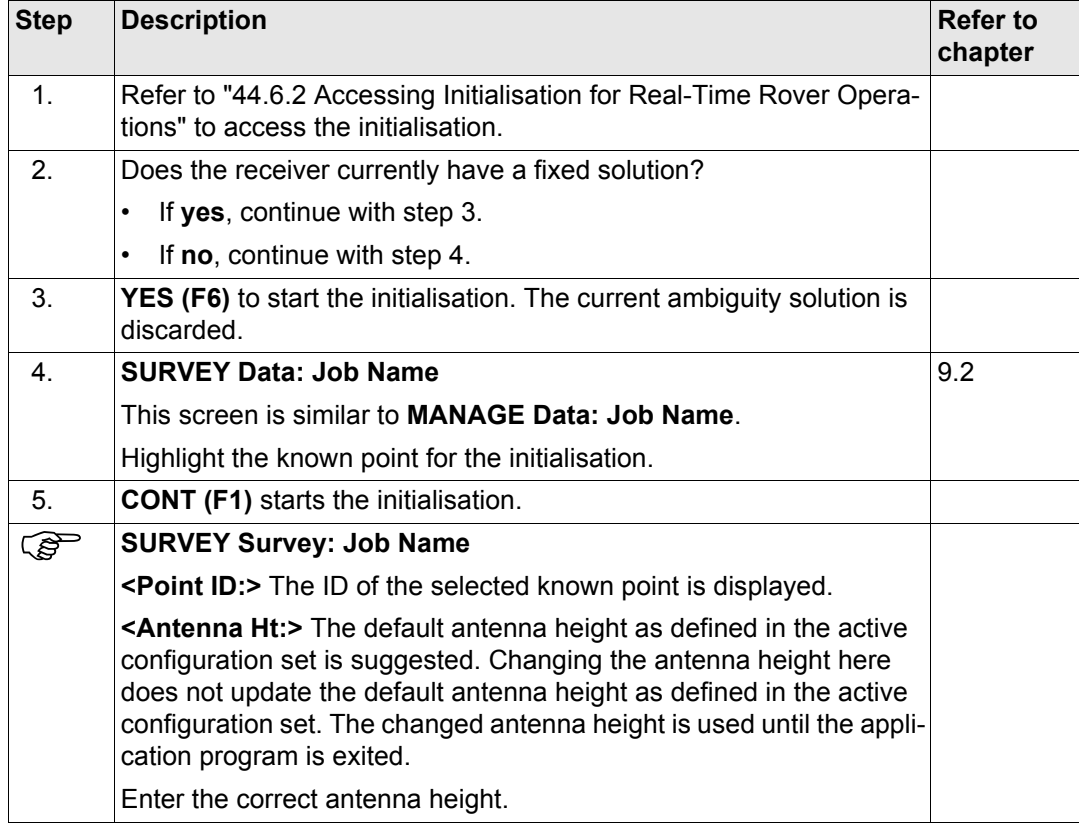
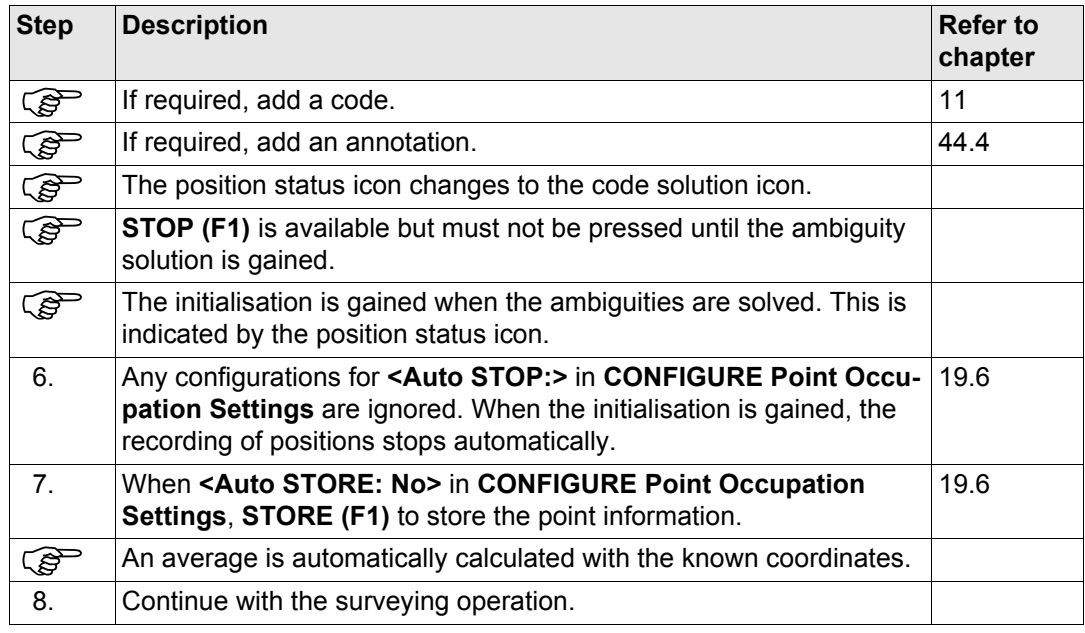

<span id="page-1189-0"></span>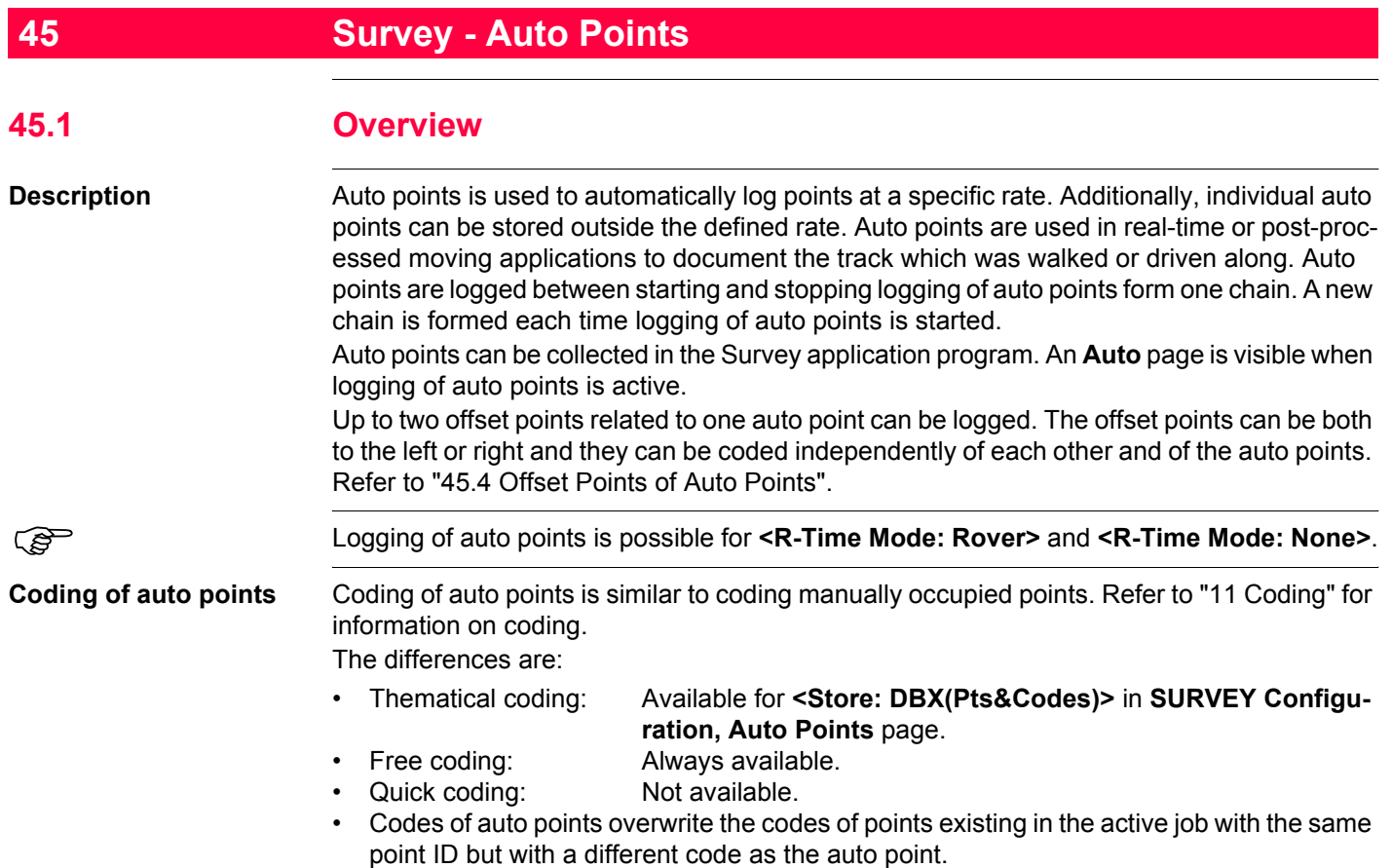

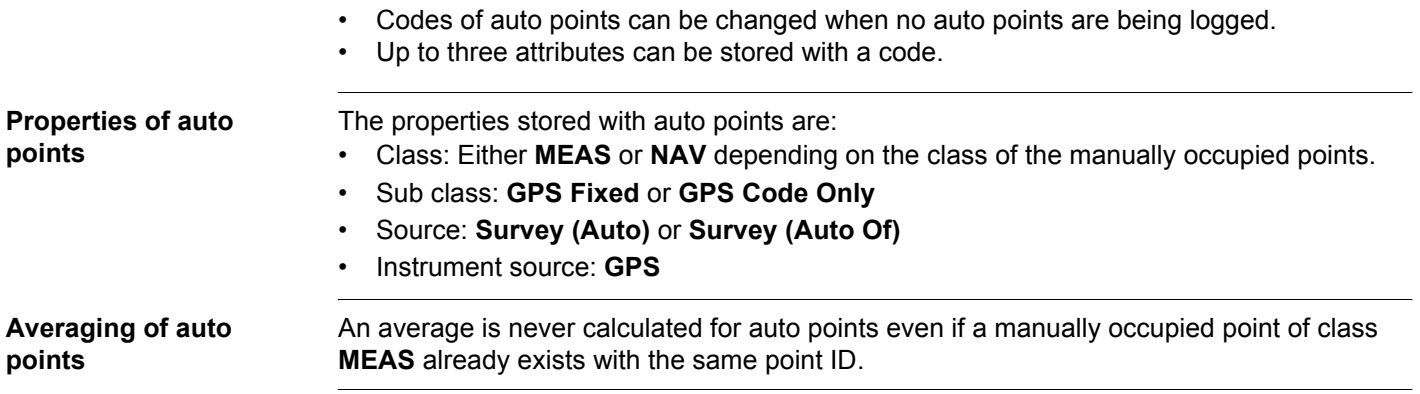

<span id="page-1191-0"></span>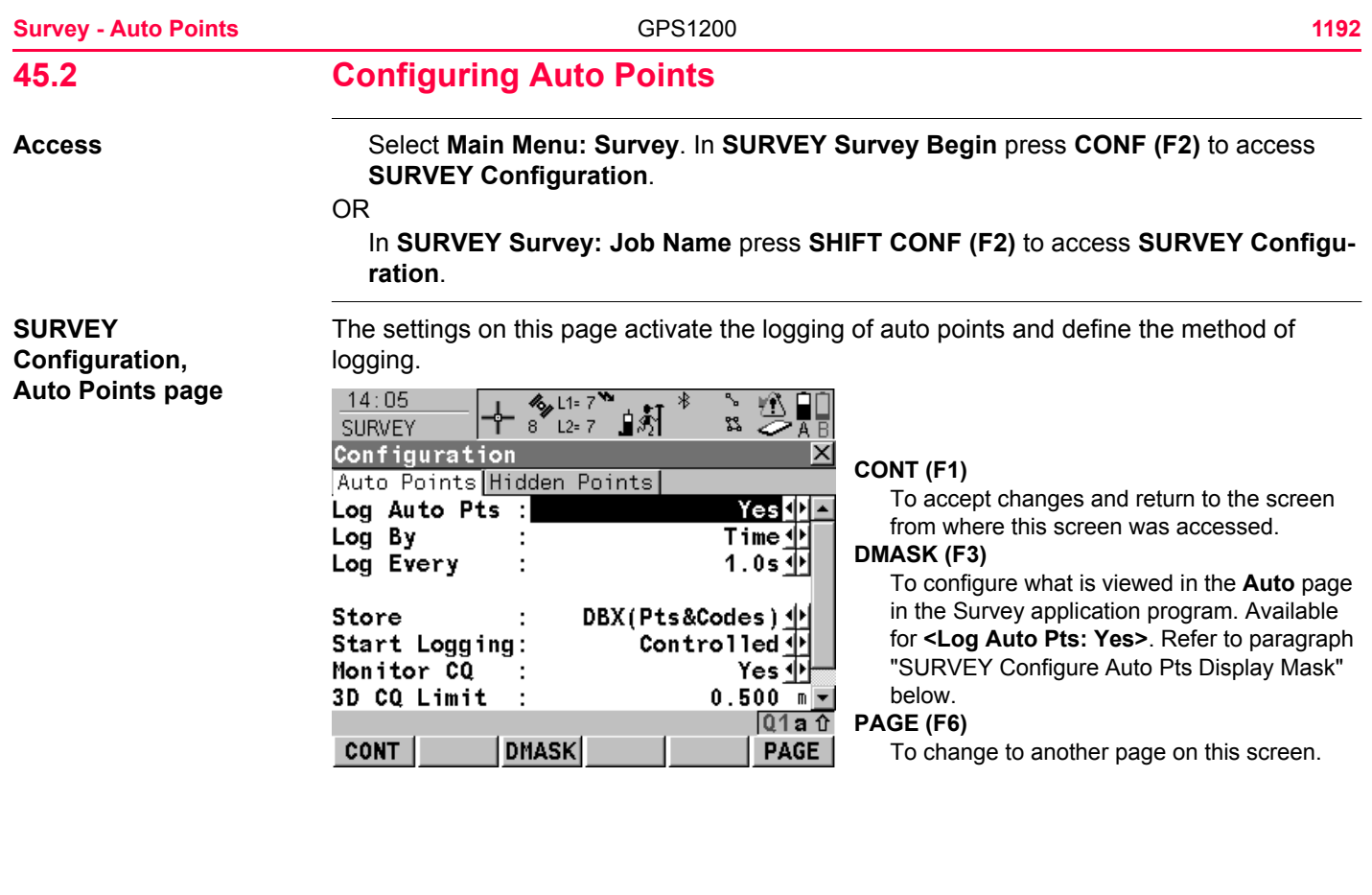

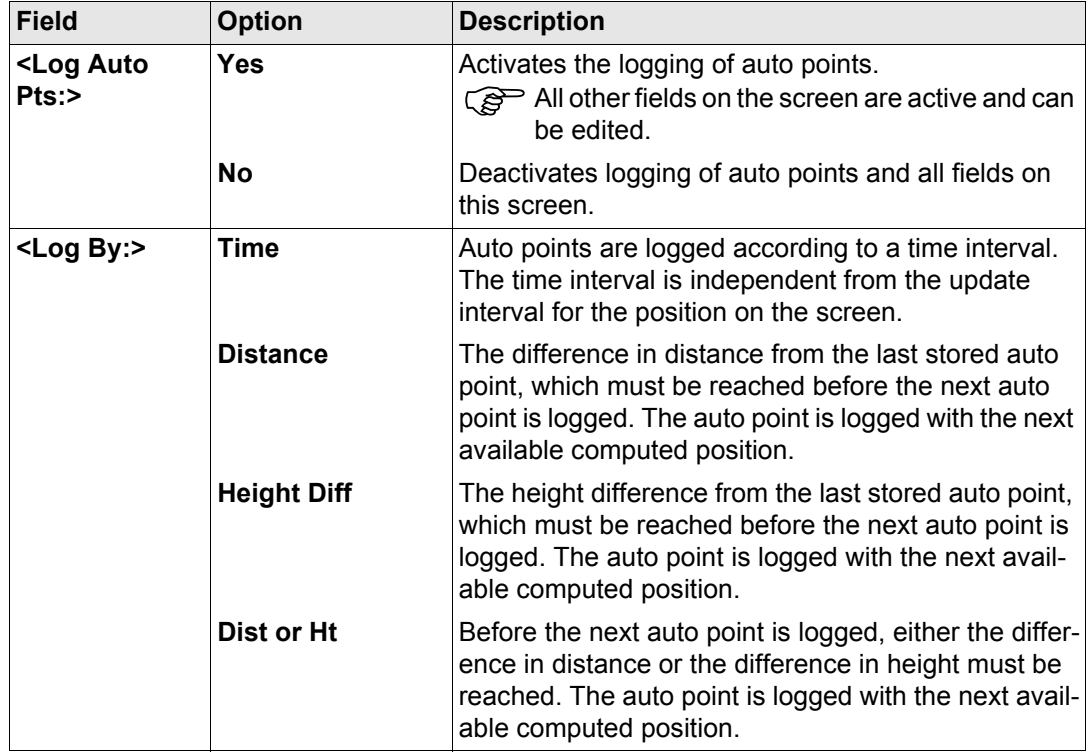

**Survey - Auto Points 1194 1204 1204 1204 1204 1204 1204 1204 1204** 

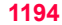

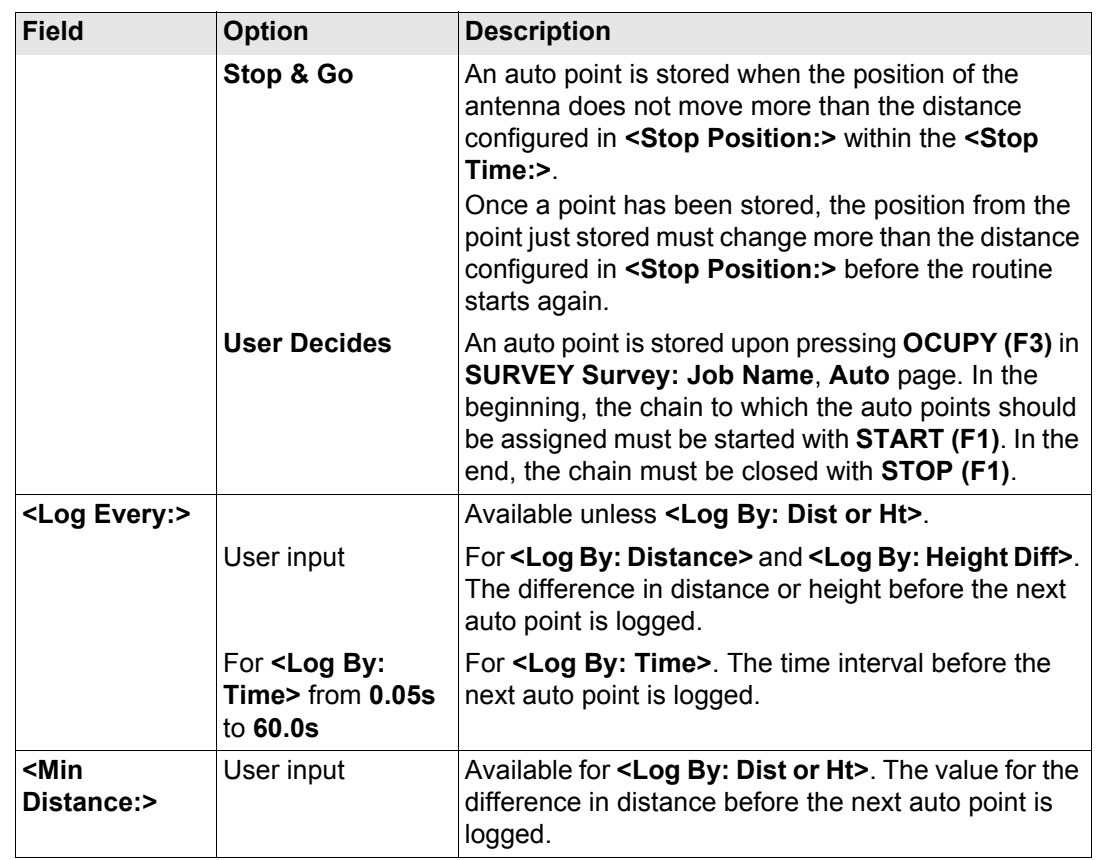

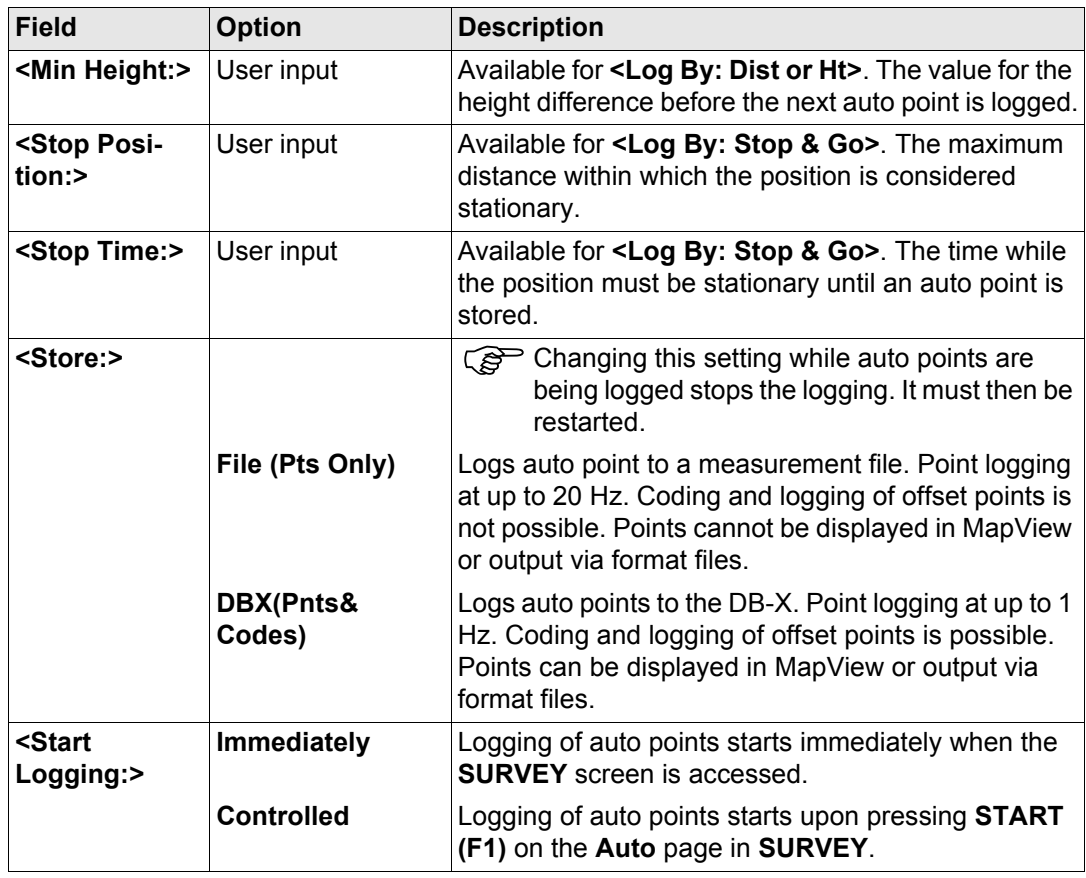

**Survey - Auto Points 1196 1206 1206 1206 1206 1206 1206 1206** 

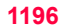

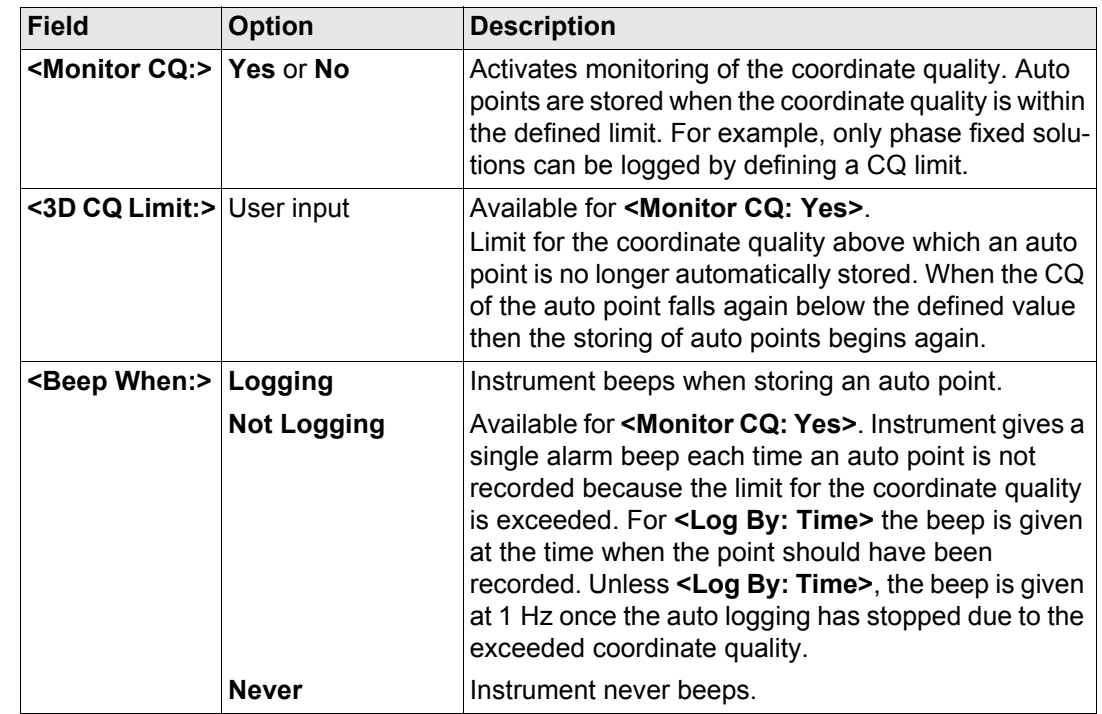

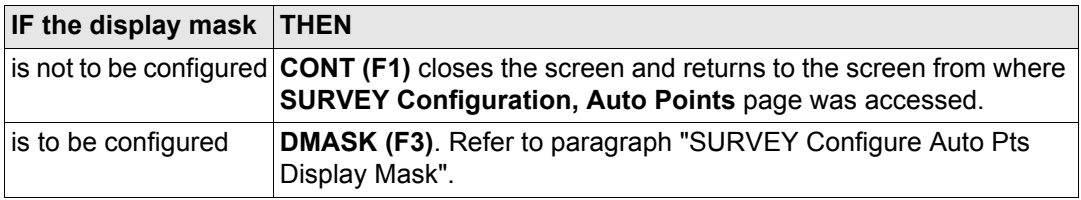

# <span id="page-1196-0"></span>**SURVEY Configure Auto Pts Display Mask**

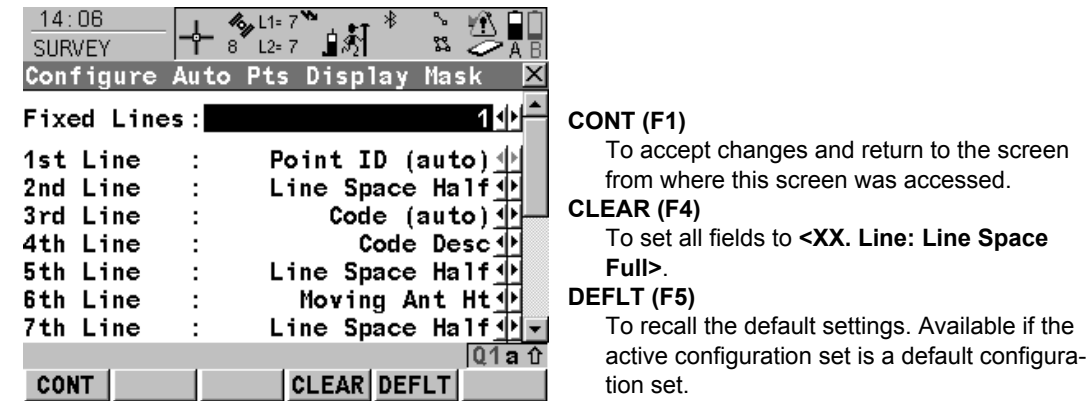

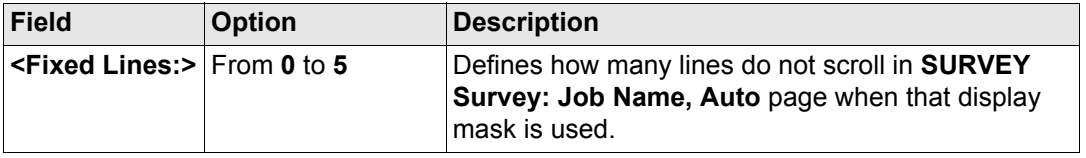

**Survey - Auto Points 11989 1208 1208 1208 1208 1208 1208** 

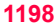

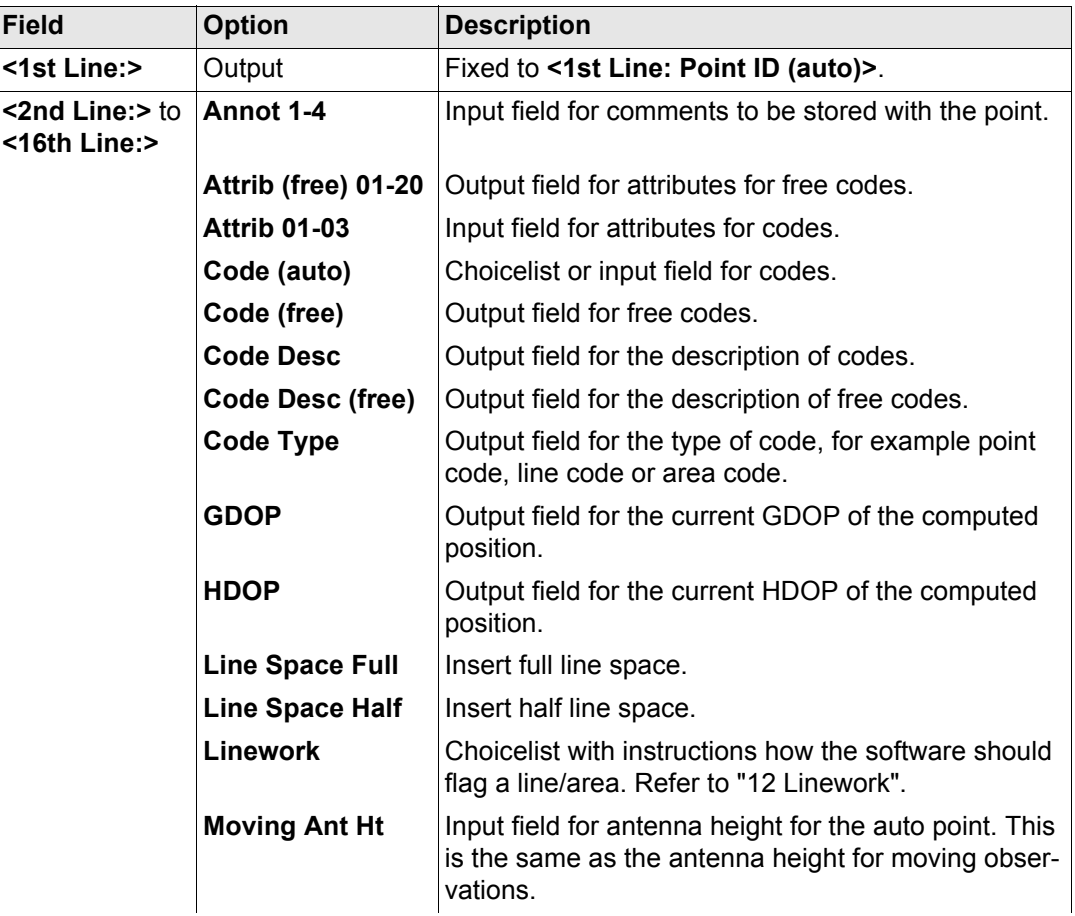

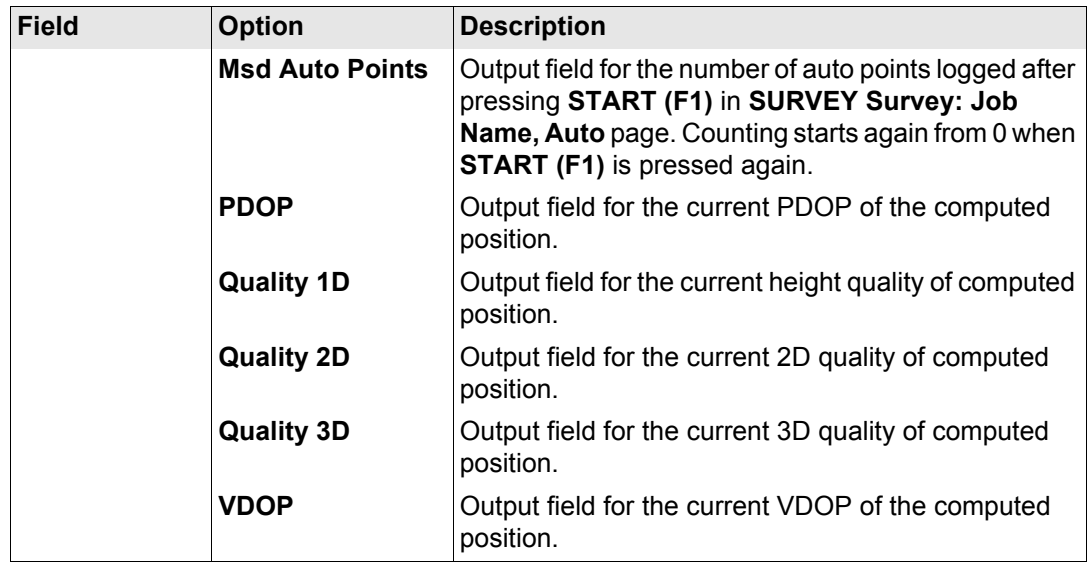

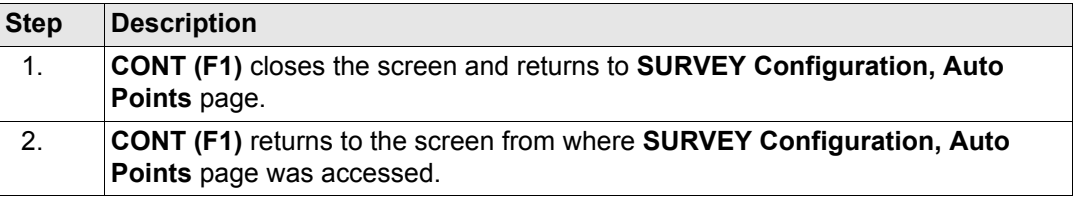

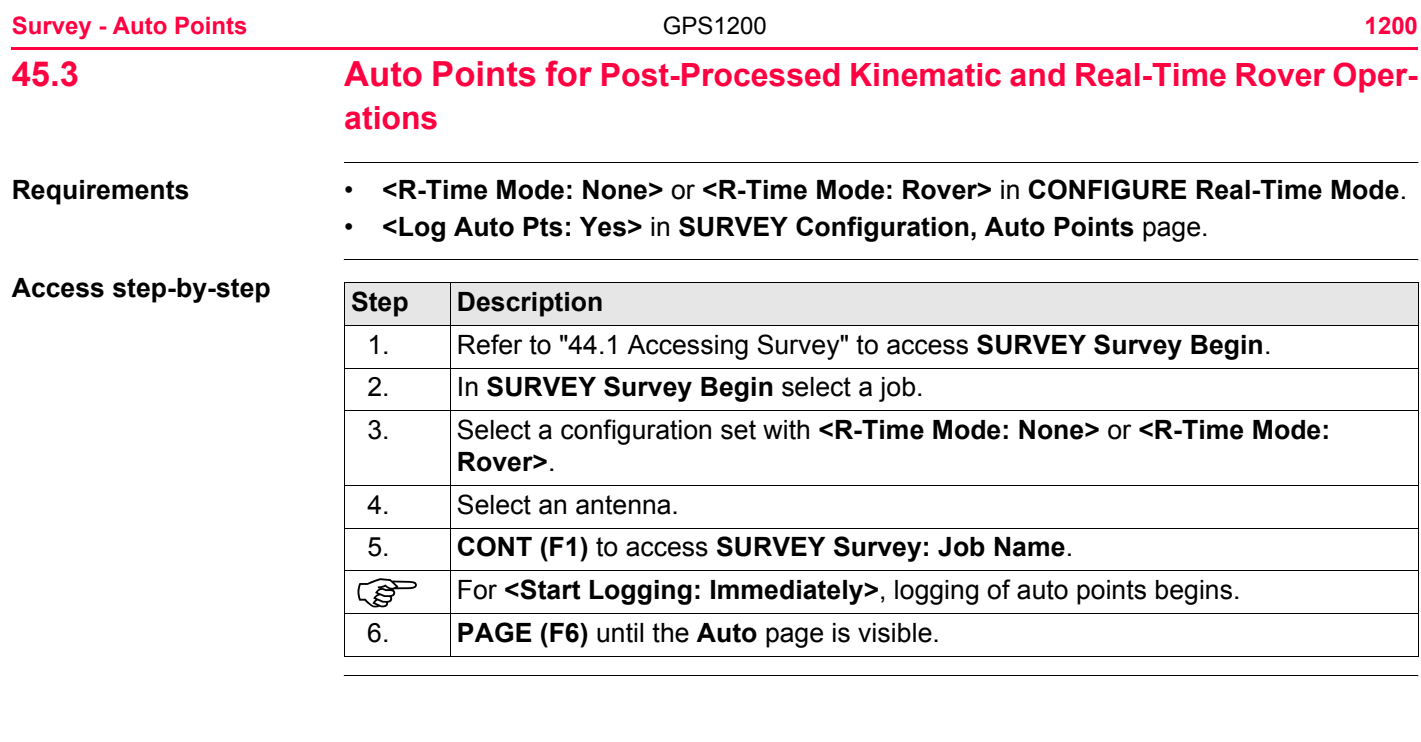

# **SURVEY Survey: Job Name, Auto page**

The **Auto** page of a typical configuration set is explained. Before logging of auto points has started, the page appears as shown below:

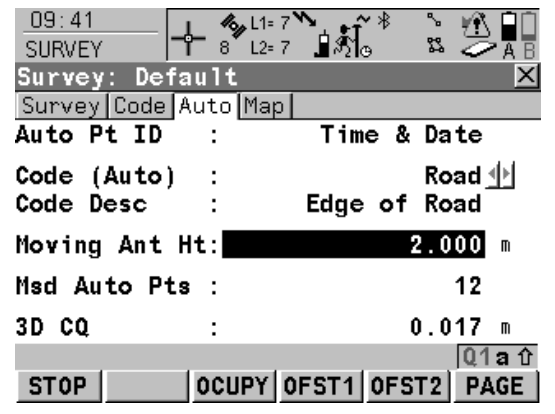

#### **START (F1)**

To start logging of auto points and offset points if configured or, for **<Log By: User Decides>**, to start the chain to which the auto points should be assigned. The first auto point is stored.

For **<Start Logging: Immediately>** in **SURVEY Configuration, Auto Points** page, logging of auto points starts immediately when the **SURVEY** screen is accessed and **START (F1)** need not be pressed.

#### **STOP (F1)**

To end recording of auto points and offset points if configured or, for **<Log By: User Decides>**, to end the chain to which the auto points are assigned.

### **OCUPY (F3)**

Available for **STOP (F1)**. To store an auto point at any time.

#### **OFST1 (F4)**

To configure recording of the first type of offset points. Available for **<Store:** 

**DBX(Pts&Codes)>** in **SURVEY Configura-**

**tion**, **Auto Points** page. Refer to ["45.4 Offset](#page-1204-0)  [Points of Auto Points".](#page-1204-0)

#### **OFST2 (F5)**

To configure recording of a second type of offset points. Available for **<Store:** 

#### **DBX(Pts&Codes)>** in **SURVEY Configura-**

**tion**, **Auto Points** page. Refer to ["45.4 Offset](#page-1204-0)  [Points of Auto Points".](#page-1204-0)

#### **PAGE (F6)**

To change to another page on this screen.

#### **SHIFT CONF (F2)**

To configure auto points. Refer to ["45.2 Config](#page-1191-0)[uring Auto Points".](#page-1191-0)

#### **SHIFT QUIT (F6)**

To exit the Survey application program. Point information logged until pressing **SHIFT QUIT (F6)** is saved in the database.

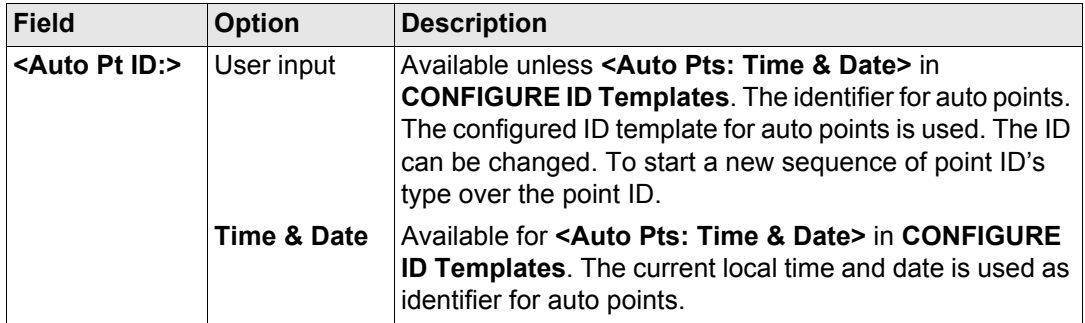

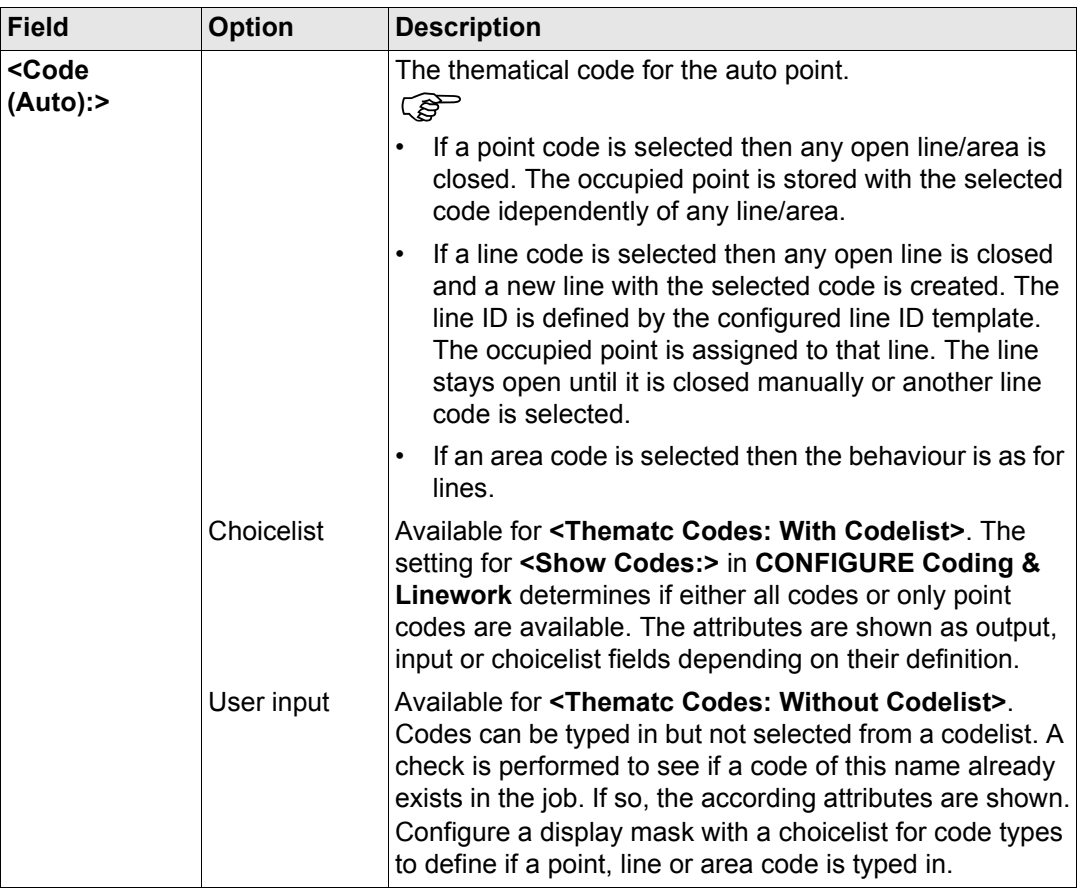

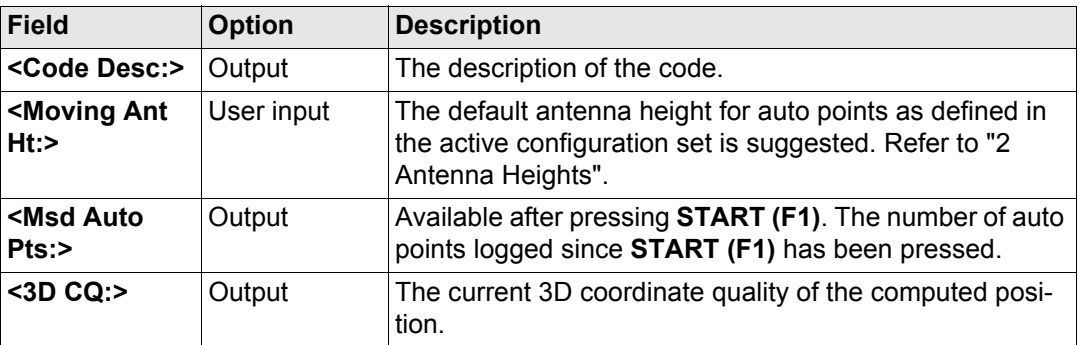

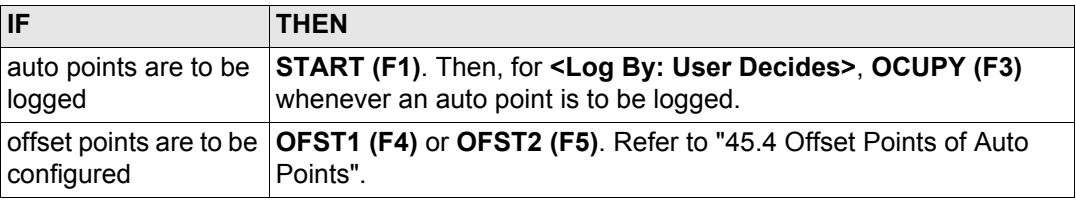

<span id="page-1204-0"></span>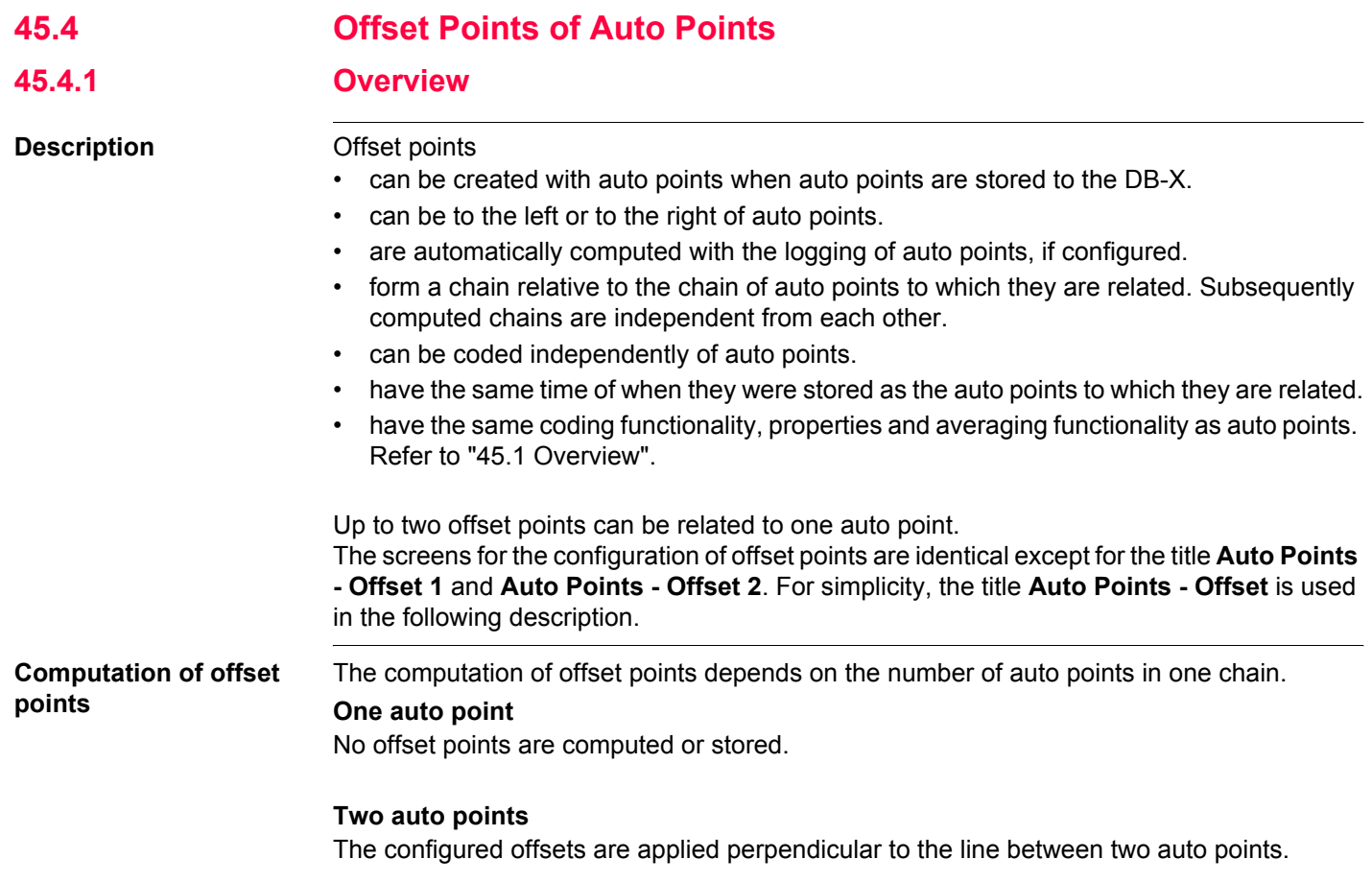

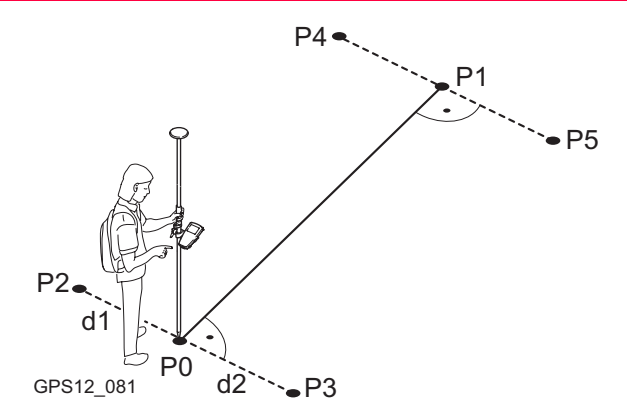

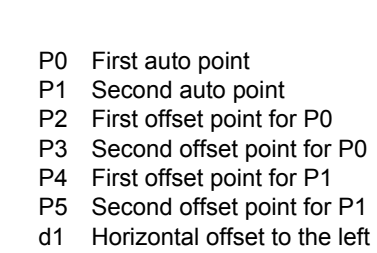

d2 Horizontal offset to the right

#### **Three or more auto points**

The first offset points are computed perpendicular to the line between the first and the second auto point.

The last offset point is computed perpendicular to the line between the last auto point and the one before.

All other offset points are computed on a bearing. The bearing is half of the angle between the last and the next measured auto point.

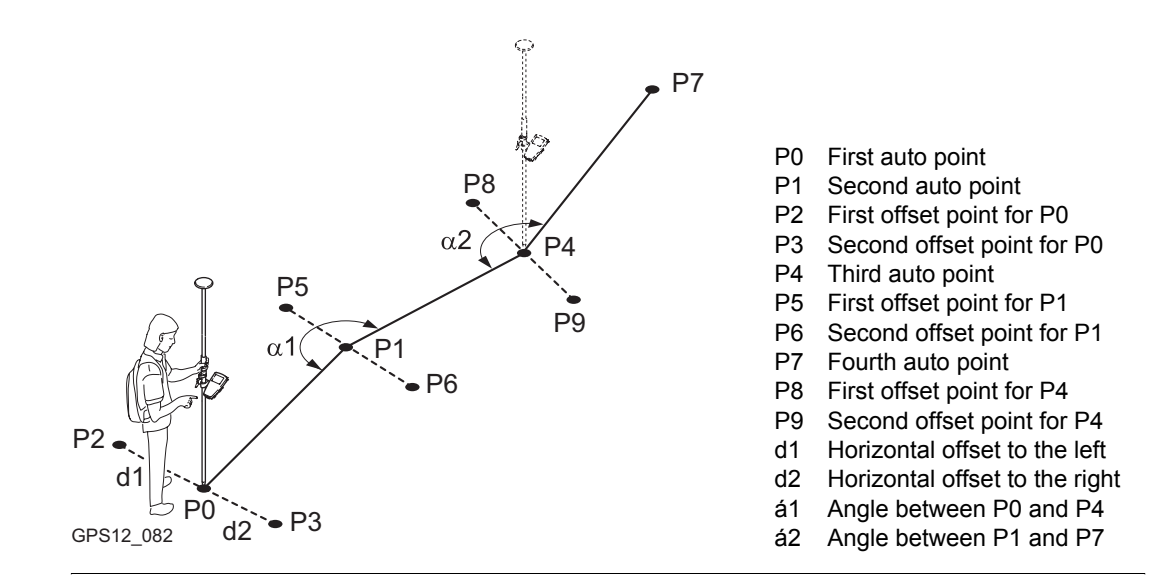

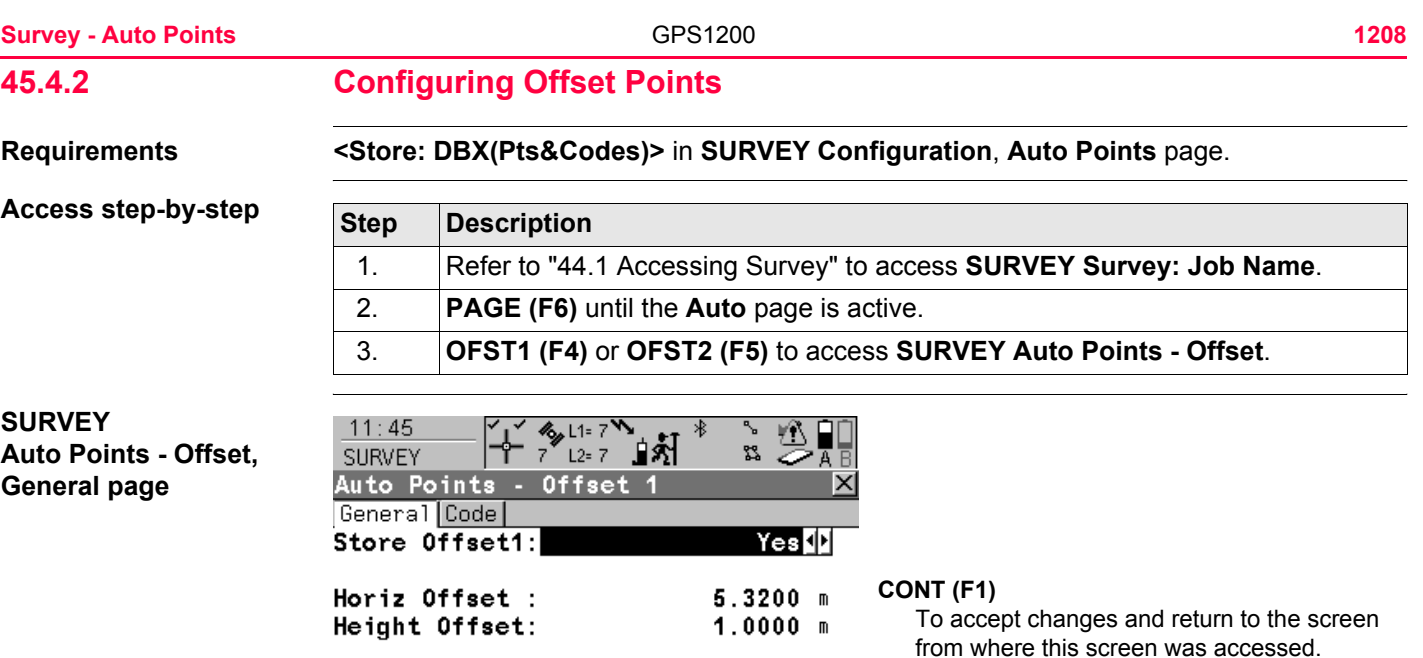

Identifier

Prefix/Suffix:

CONT | OFST2

 $\cdot$ :

**OFST2 (F2)** and **OFST1 (F2)**

one and two.

**PAGE (F6)**

051

Prefix $\Psi$ 

**PAGE** 

To switch between configuring offset point type

To change to another page on this screen.

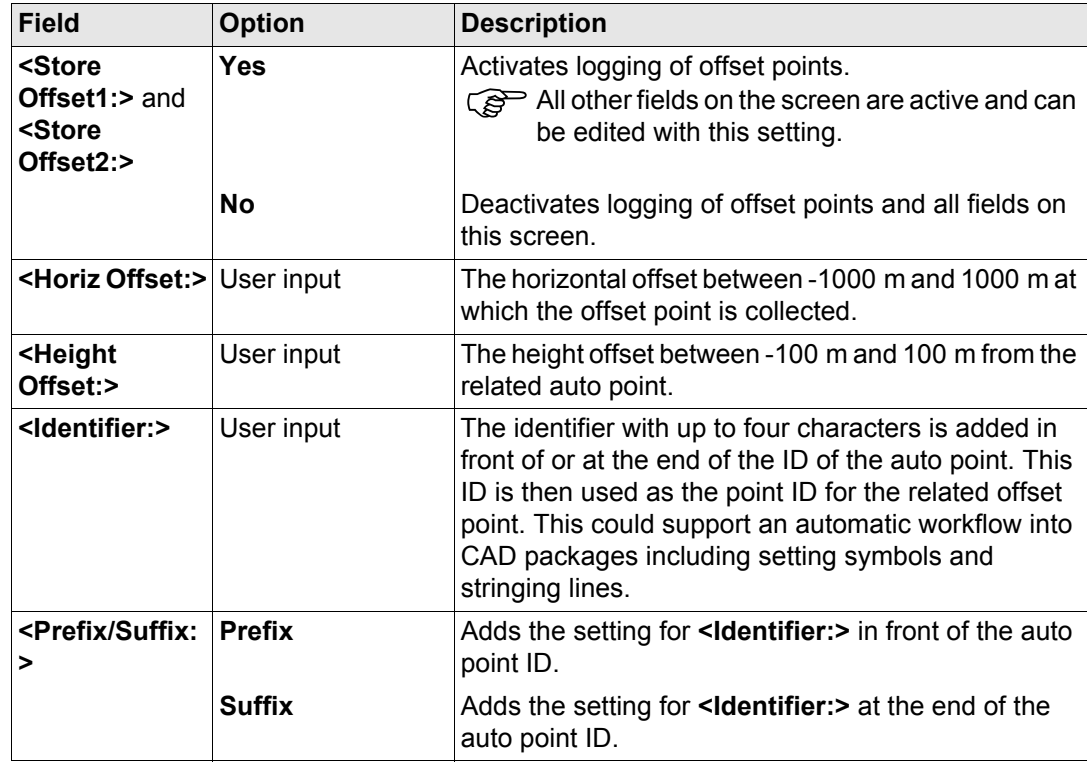

**PAGE (F6)** changes to the **Code** page.

## **SURVEY Auto Points - Offset, Code page**

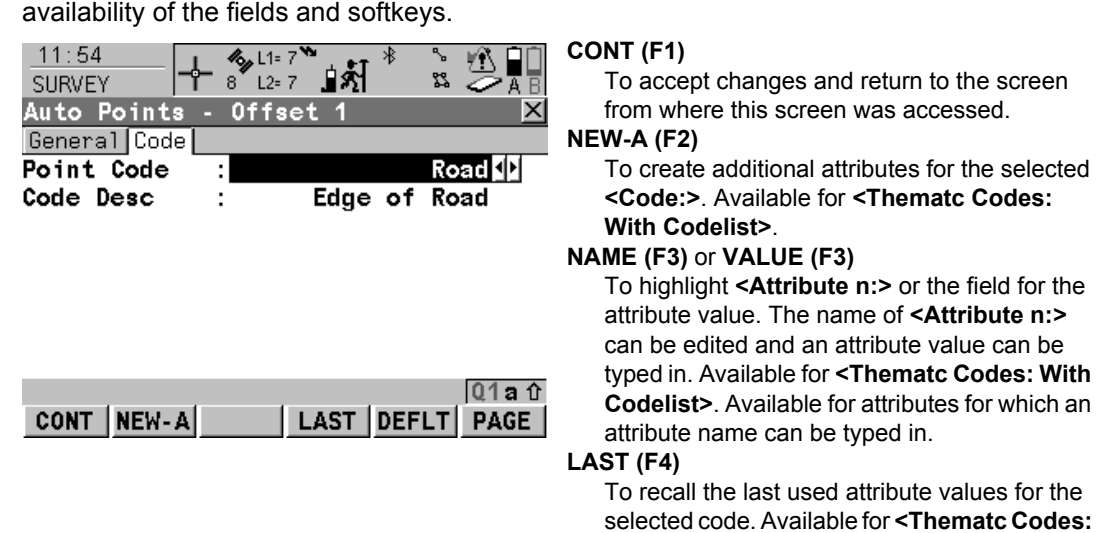

The setting for **<Thematc Codes:>** in **CONFIGURE Coding & Linework** determines the

#### **With Codelist>**. **DEFLT (F5)**

To recall the default attribute values for the selected code. Available for **<Thematc Codes: With Codelist>**.

### **PAGE (F6)**

To change to another page on this screen.

# **Description of fields**

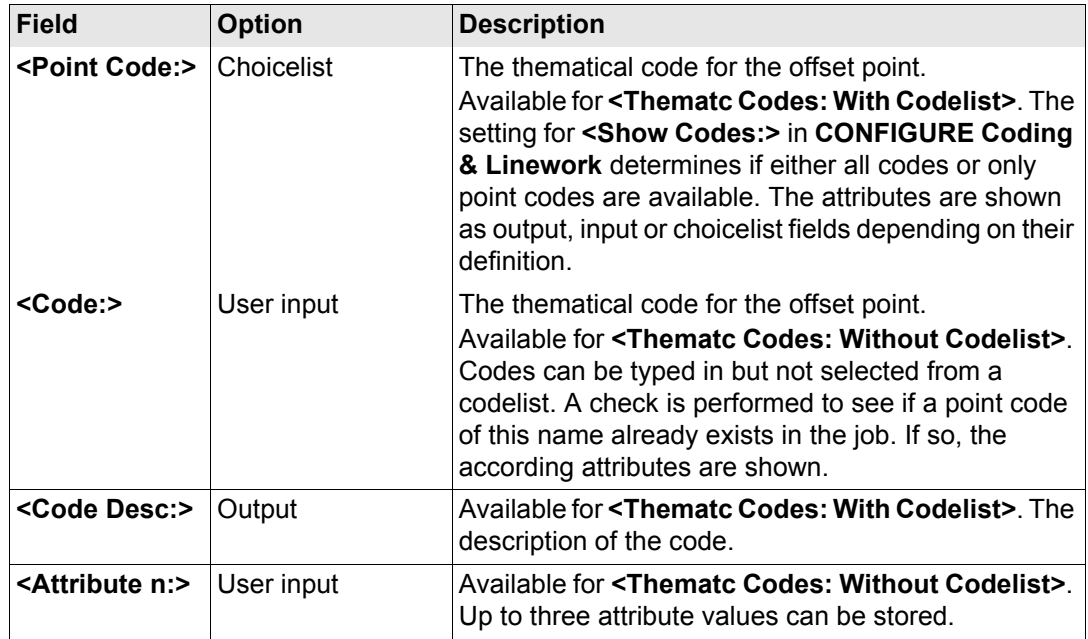

# **Next step**

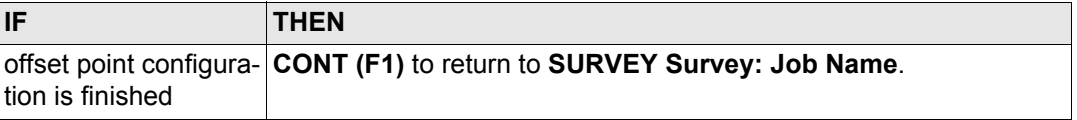

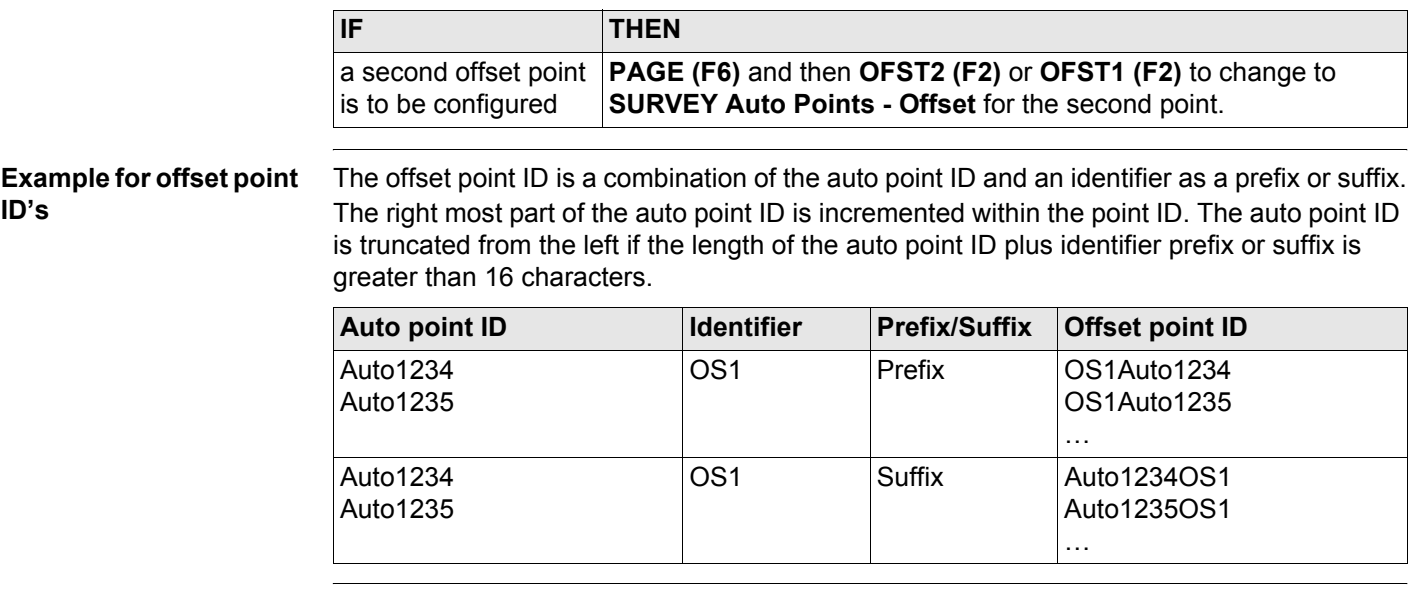

Refer to ["19.1 ID Templates"](#page-357-0) for more information on point ID's.

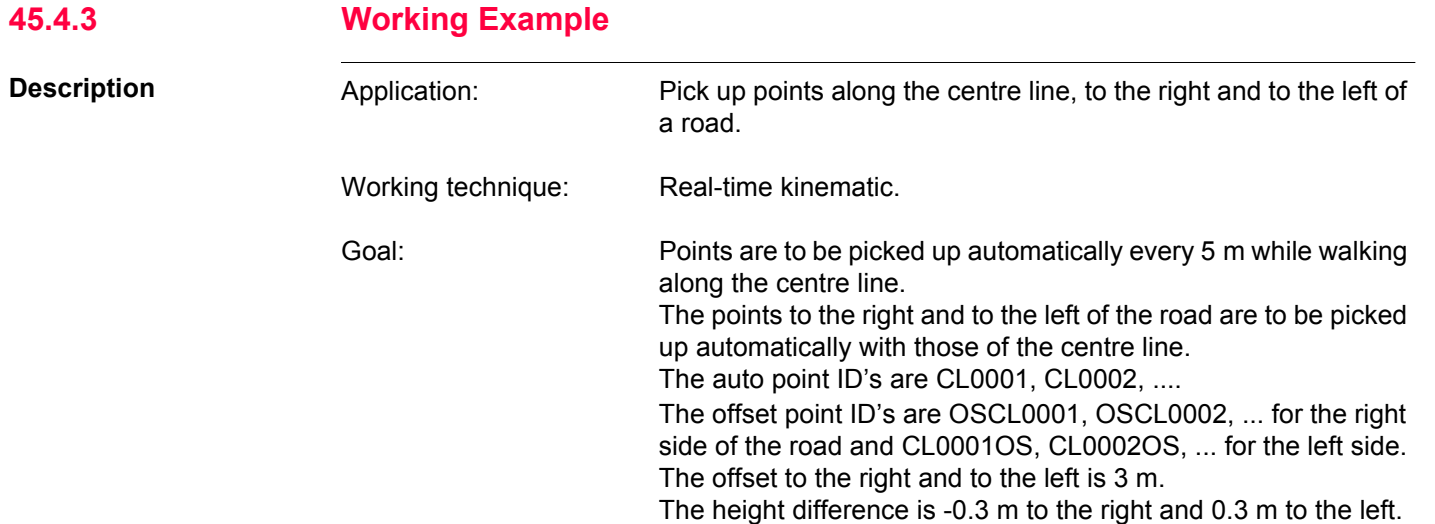

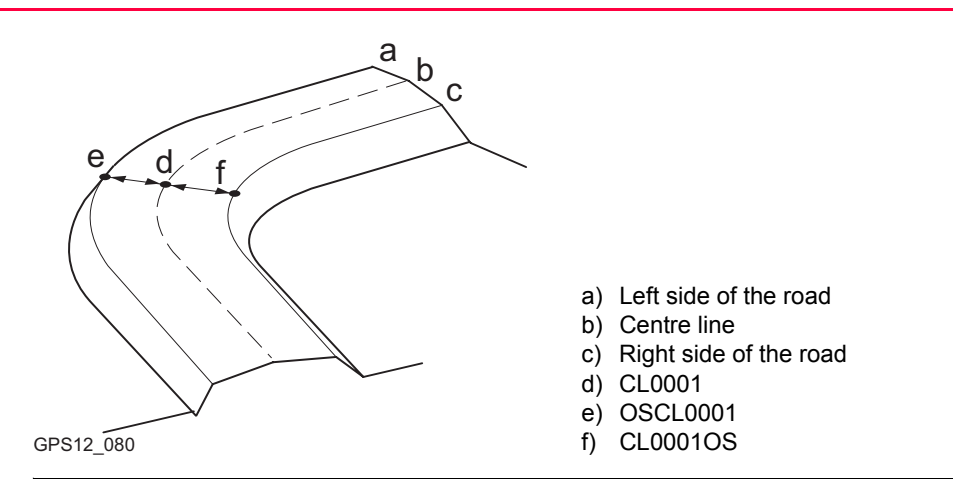

- **Requirements** A real-time reference is running.
	- For the rover: **<R-Time Mode: Rover>** in **CONFIGURE Real-Time Mode**.
	- The default display mask for **SURVEY Survey: Job Name**, **Auto** page is used.
	- **<Store: DBX(Pts&Codes)>** in **SURVEY Configuration**, **Auto Points** page.
	- **<Distance Unit: Metres (m)>** in **CONFIGURE Units & Formats**, **Units** page.
	- An ID template for the auto points is configured. Refer to ["19.1.6 Working Example"](#page-368-0) for information on how to configure ID templates.

**Field procedure stepby-step**

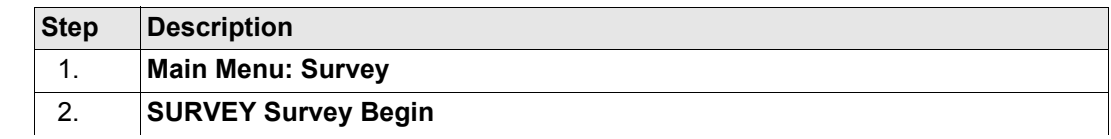

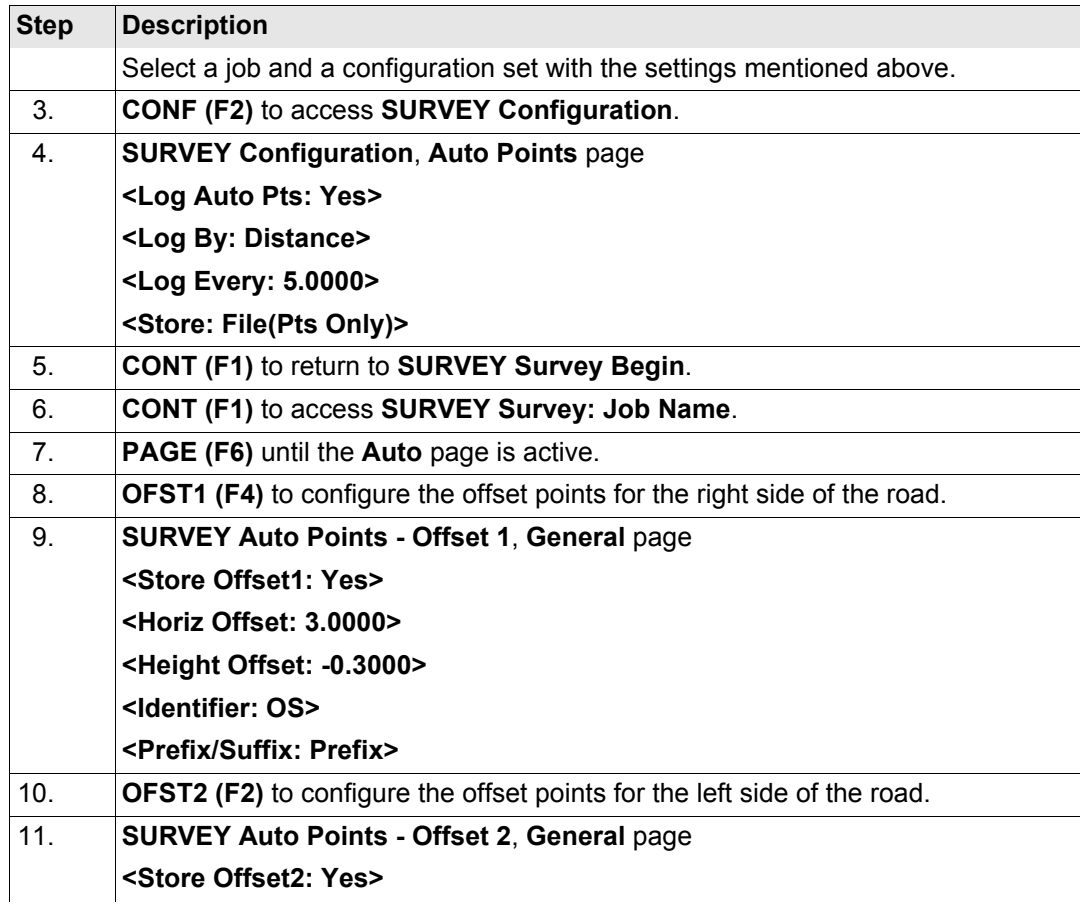

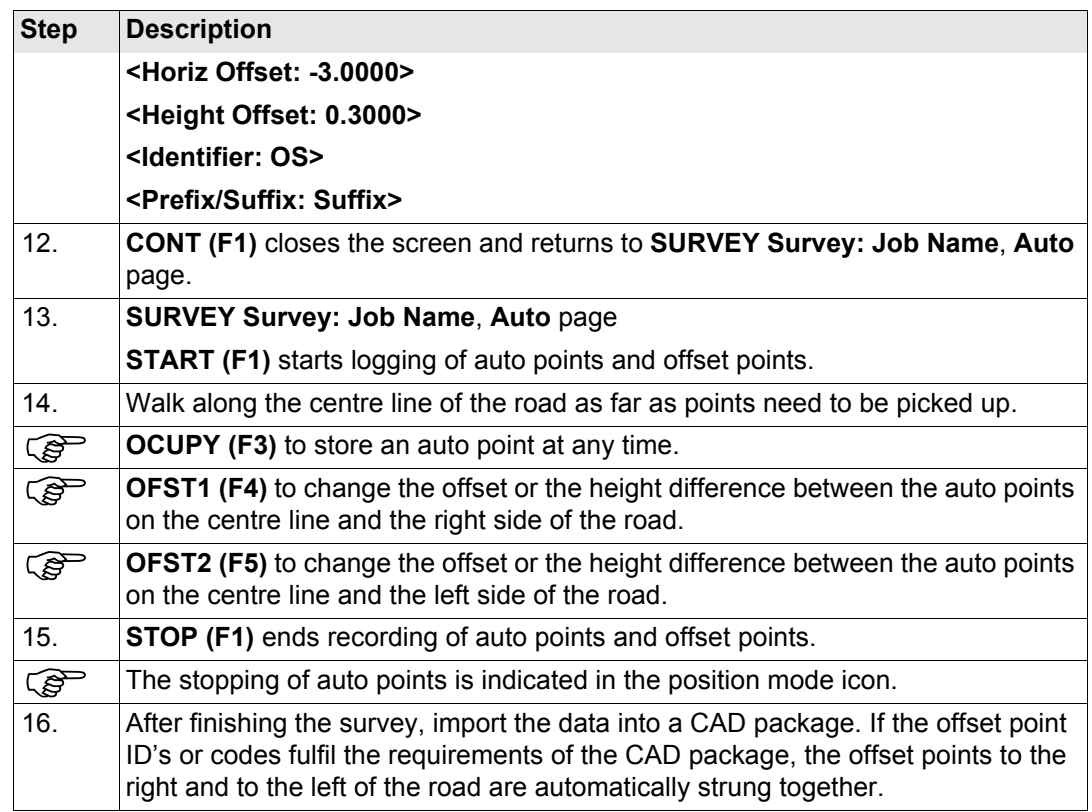

# **46 Survey - Hidden Points 46.1 Overview Description** Hidden points cannot be measured directly by GPS. This is because they can not be physically reached or because satellites are obstructed, for example by trees or tall buildings. • A hidden point can be calculated by measuring distances and/or azimuths to the hidden point using a hidden point measurement device. Or for distances a tape may be used. Refer to ["22.7 Hidden Point"](#page-523-0) for information on supported hidden point measurement devices. • Additional auxiliary points may be manually occupied. • Bearings may be computed from previously occupied points. In contrast to the COGO application program, hidden point measurements is more of a measuring application program than a calculation application program. **Example** Application: Completing a survey of telegraph poles for a telecommunication company. Aim: The telegraph poles must be surveyed to 0.3 m accuracy in plan but height is not of concern.

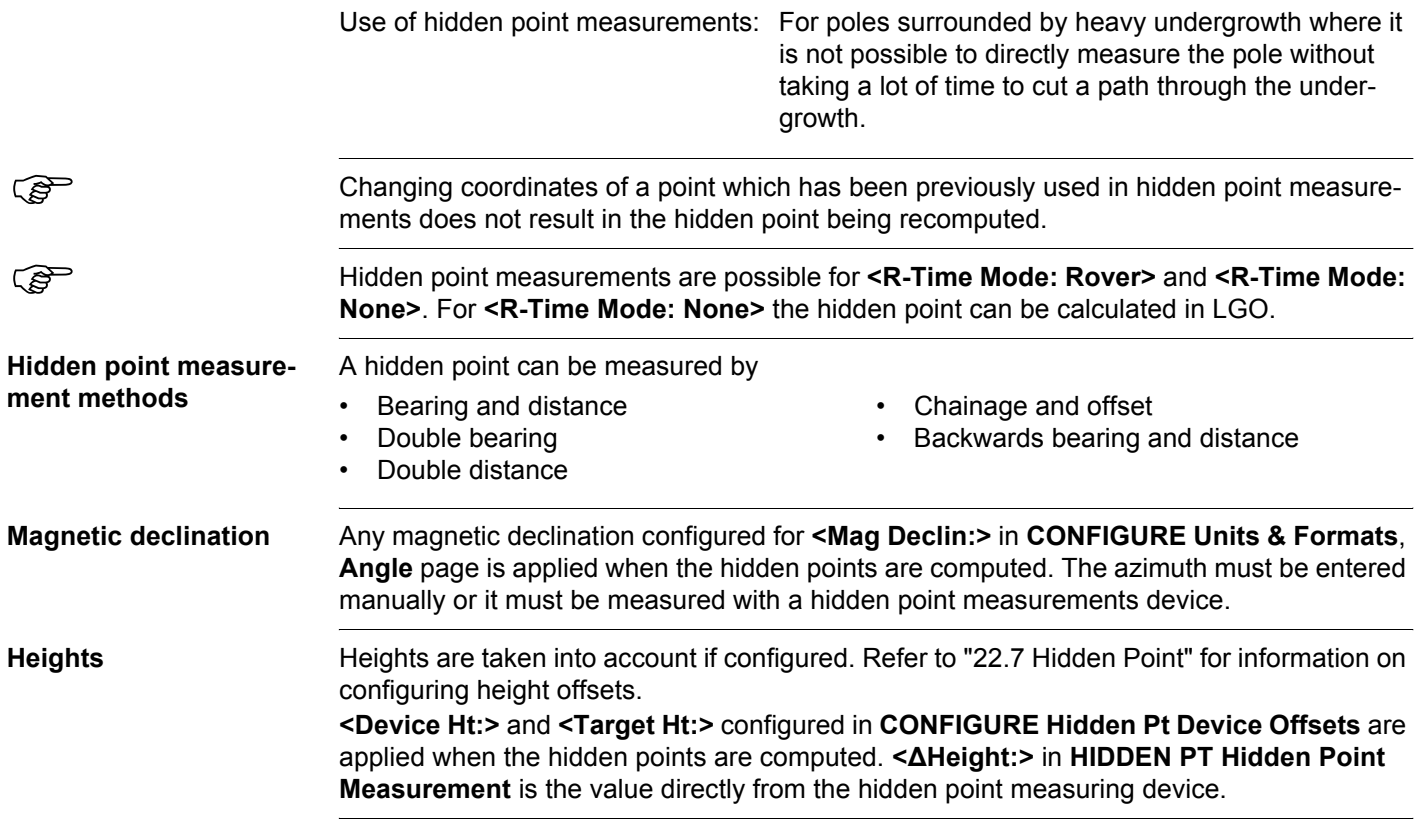

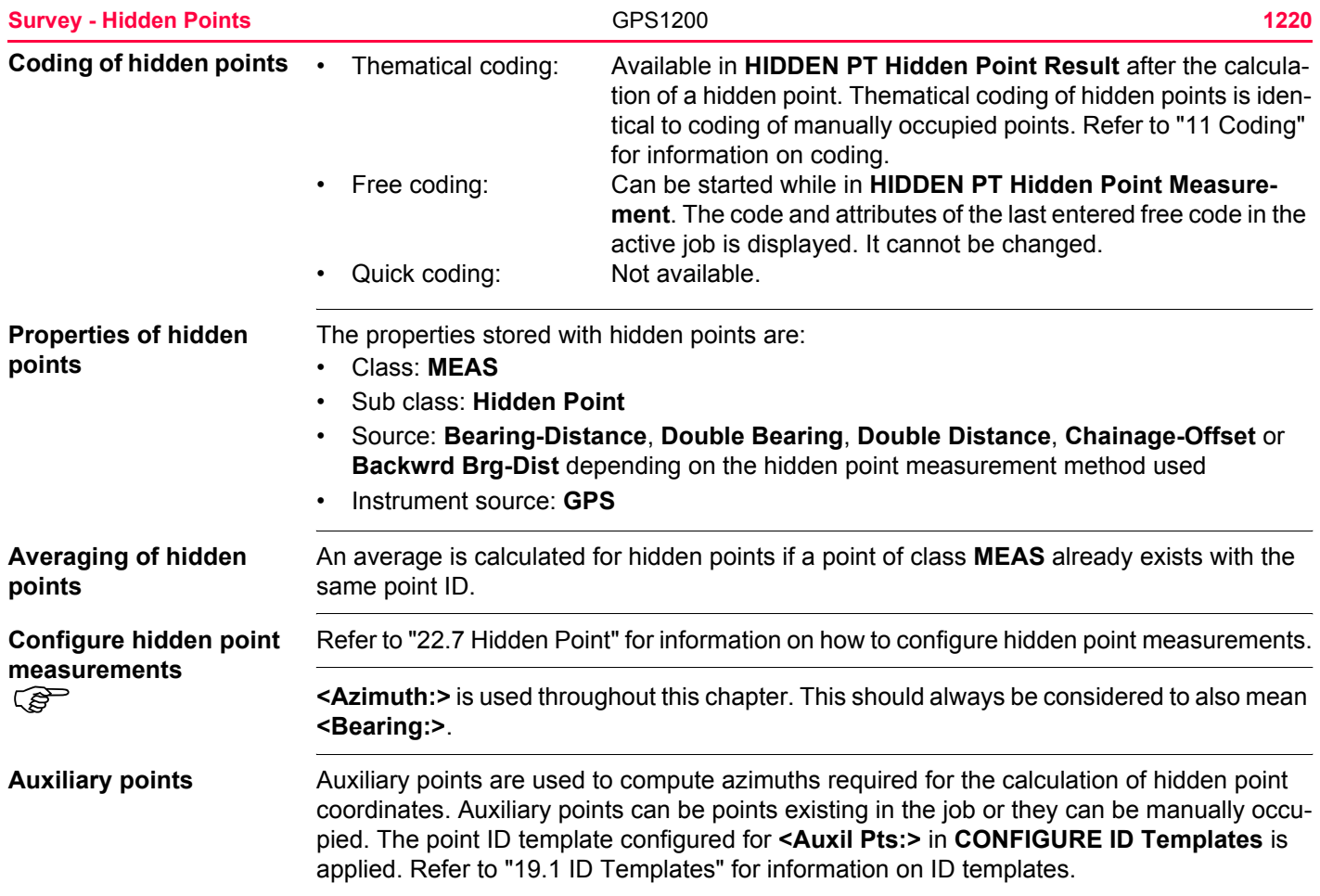

<span id="page-1220-0"></span>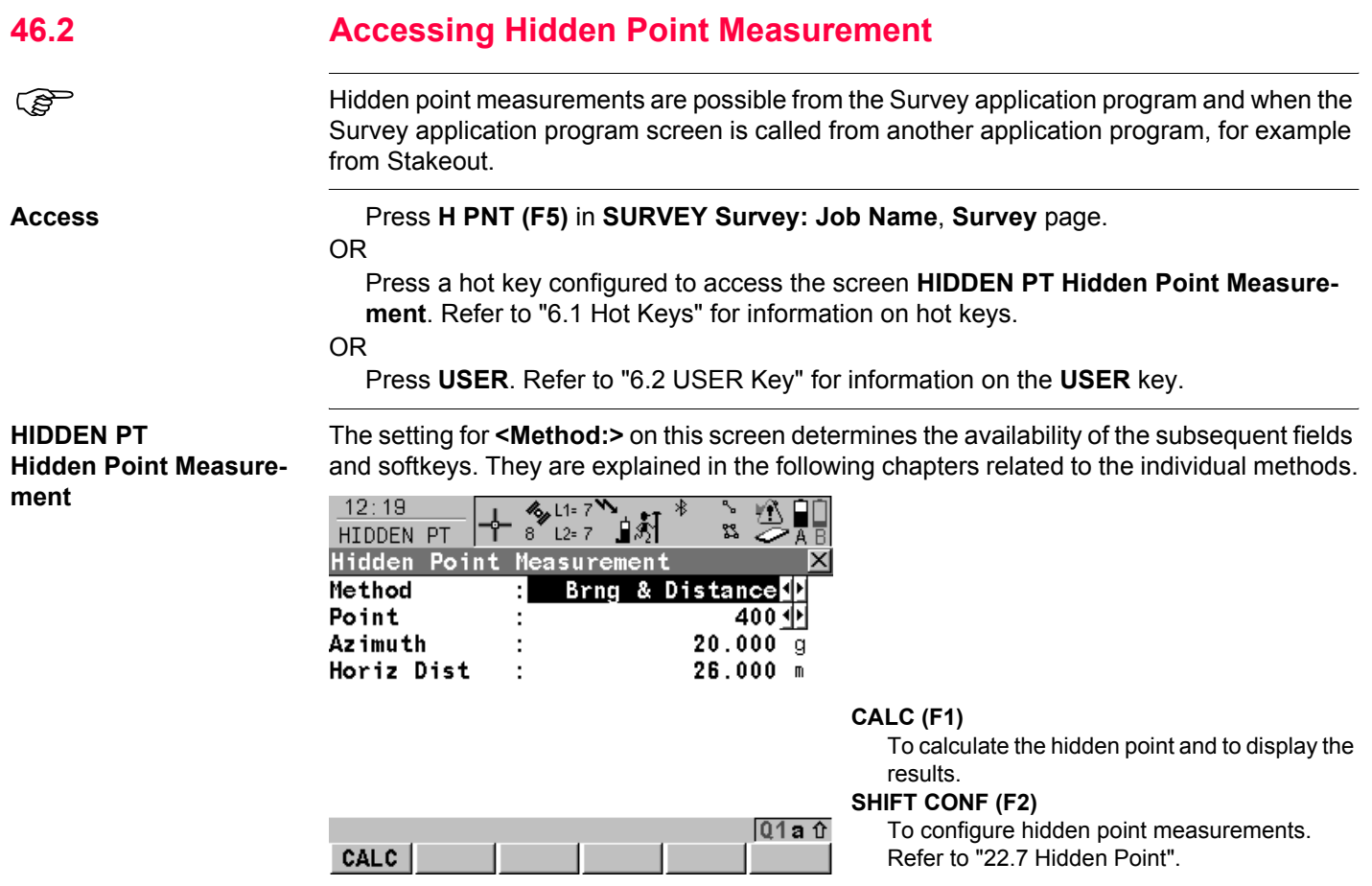

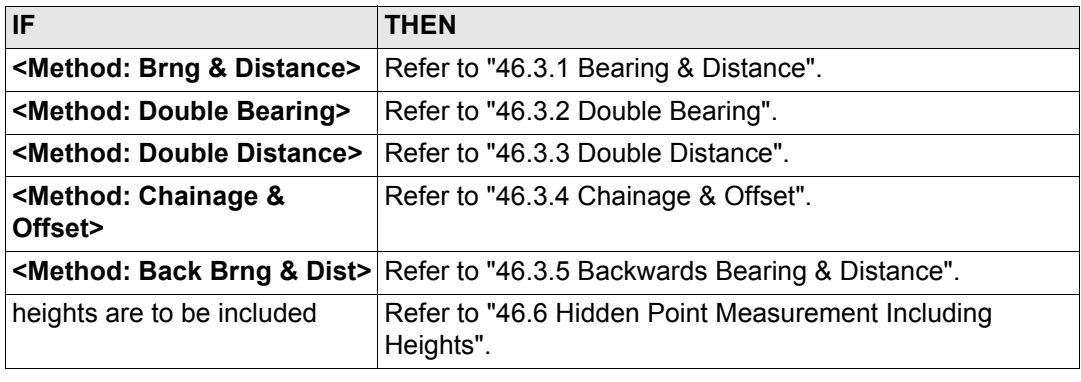

<span id="page-1222-0"></span>**46.3 Measuring Hidden Points 46.3.1 Bearing & Distance**

**Description** One point must be known. It

- may already exist in the job.
- may be manually occupied during the hidden point measurements.
- may be manually typed in.

The distance and the bearing from the known point to the hidden point are to be determined. An auxiliary point helps compute the bearing which might not be known. The auxiliary point may be measured in the direction from the known point to the hidden point.

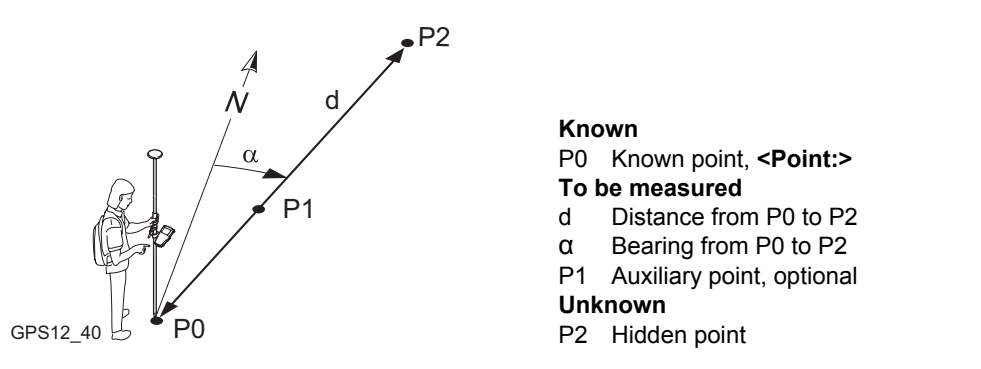

**Measure a hidden point with Bearing & Distance step-by-step**

The following table explains the most common settings. Refer to the stated chapter for more information on screens.

**Diagram**

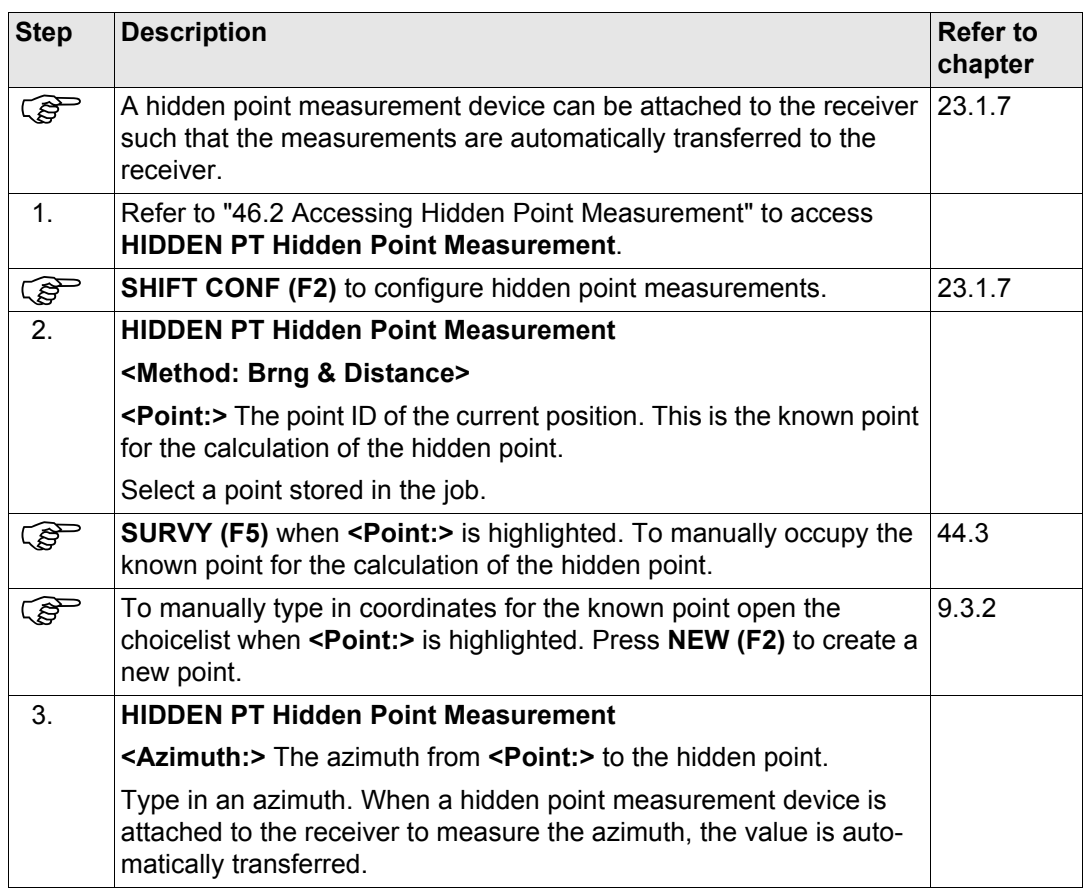
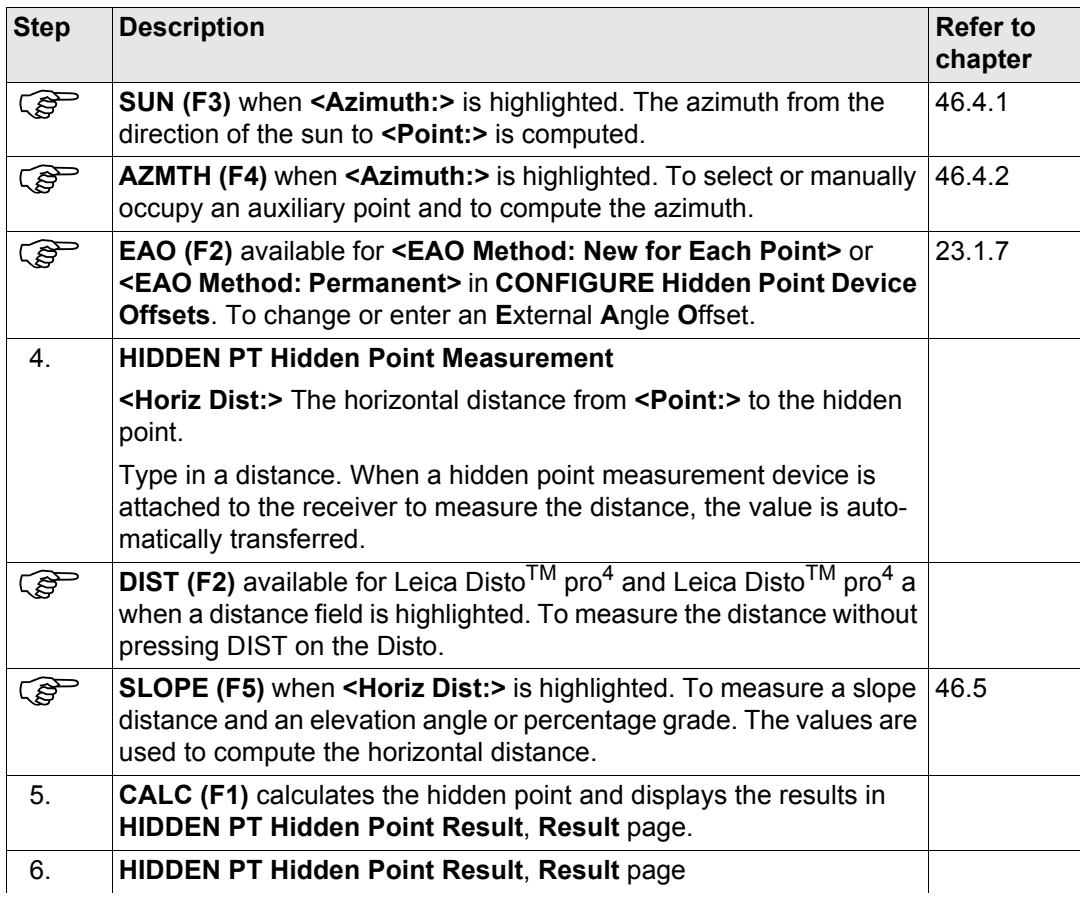

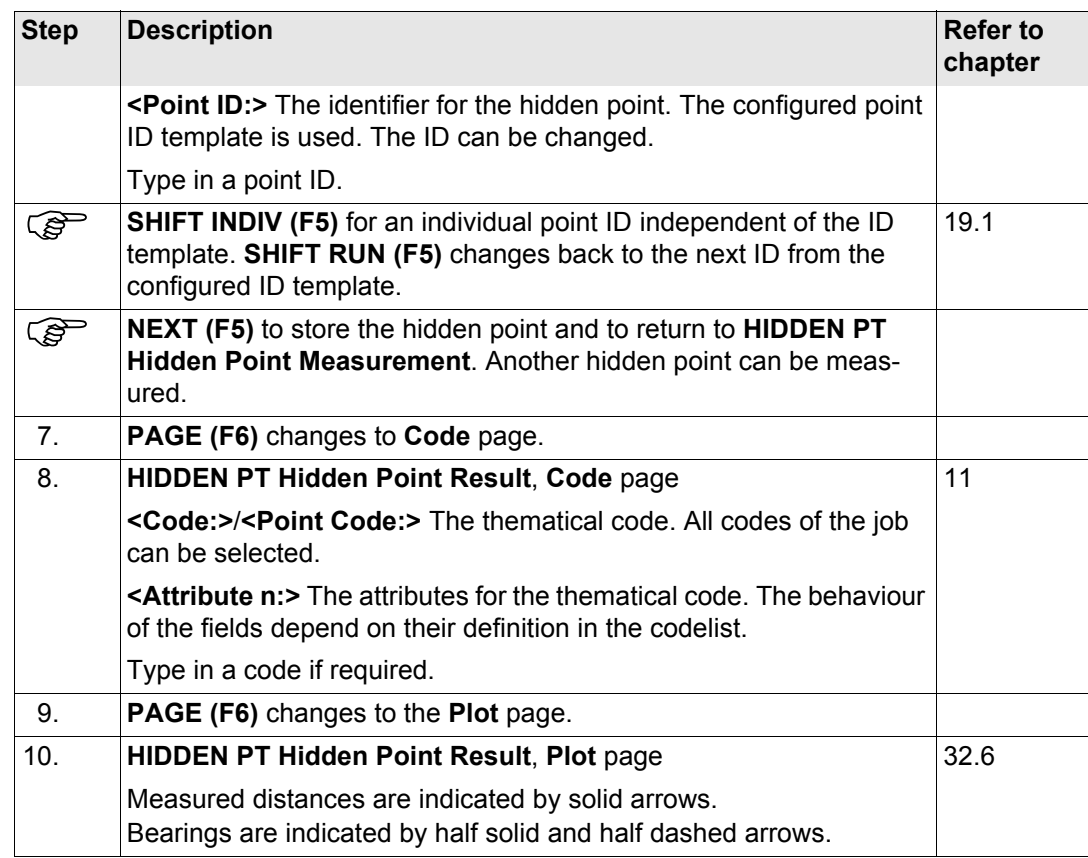

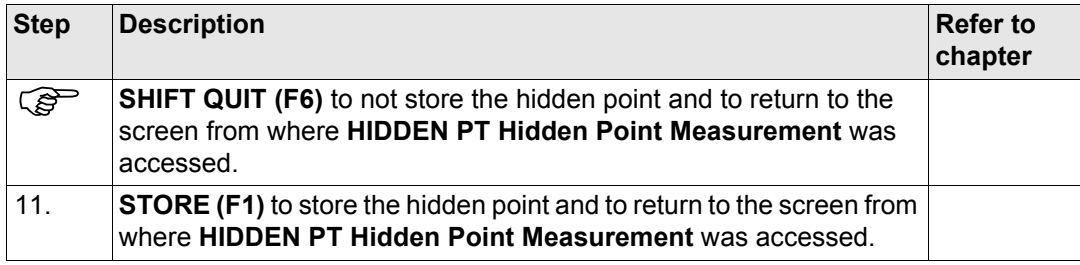

<span id="page-1227-0"></span>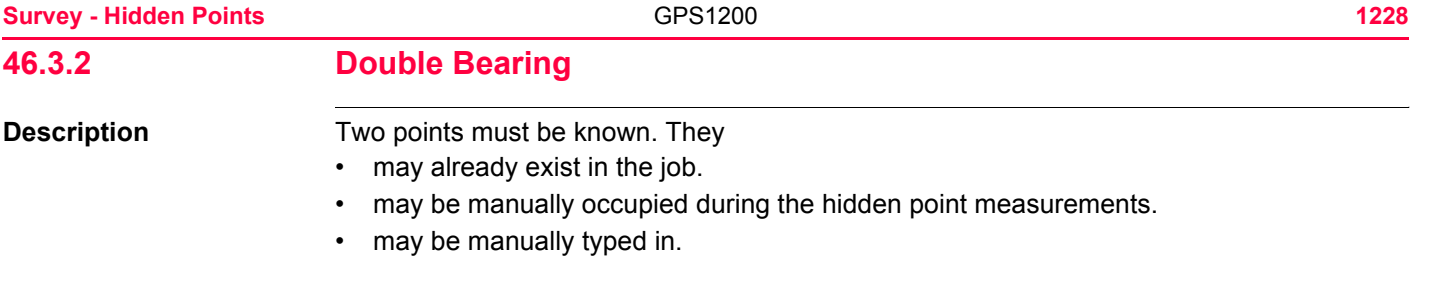

The bearings from the known points to the hidden point are to be determined. Auxiliary points help compute the bearings which might not be known. Auxiliary points may be measured in the direction from the known points to the hidden point.

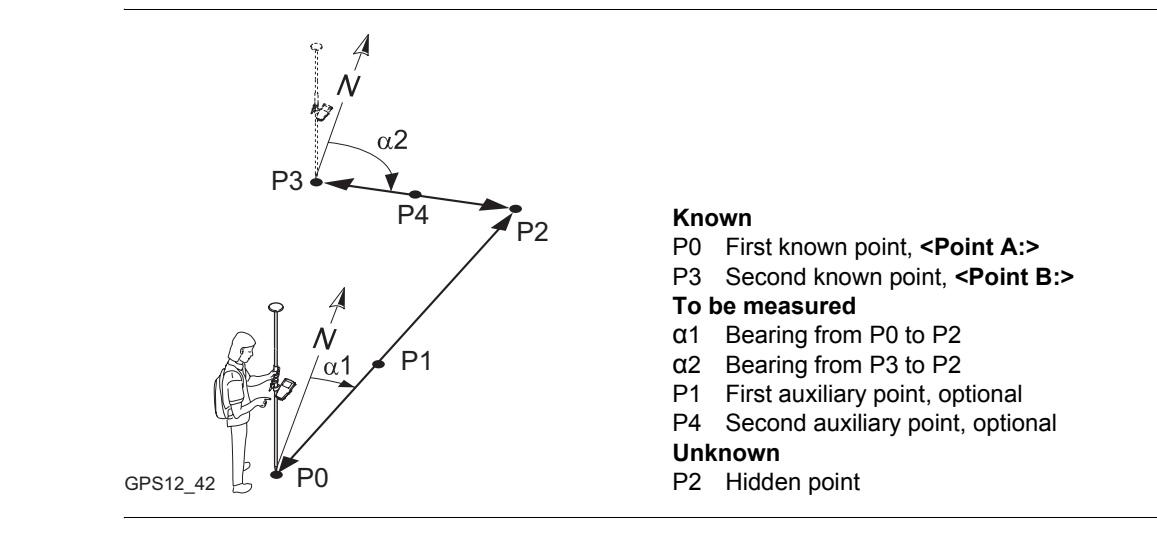

### **Diagram**

#### **Measure a hidden point with Double Bearing step-by-step**

The following table explains the most common settings. Refer to the stated chapter for more information on screens.

<span id="page-1228-1"></span><span id="page-1228-0"></span>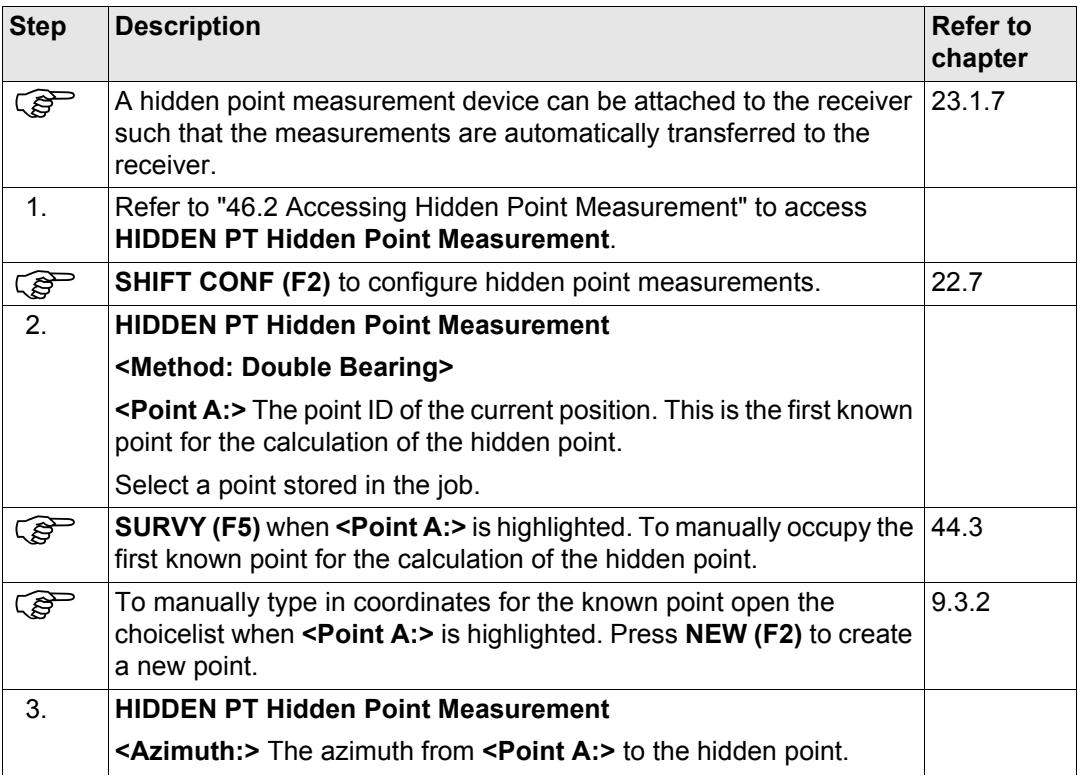

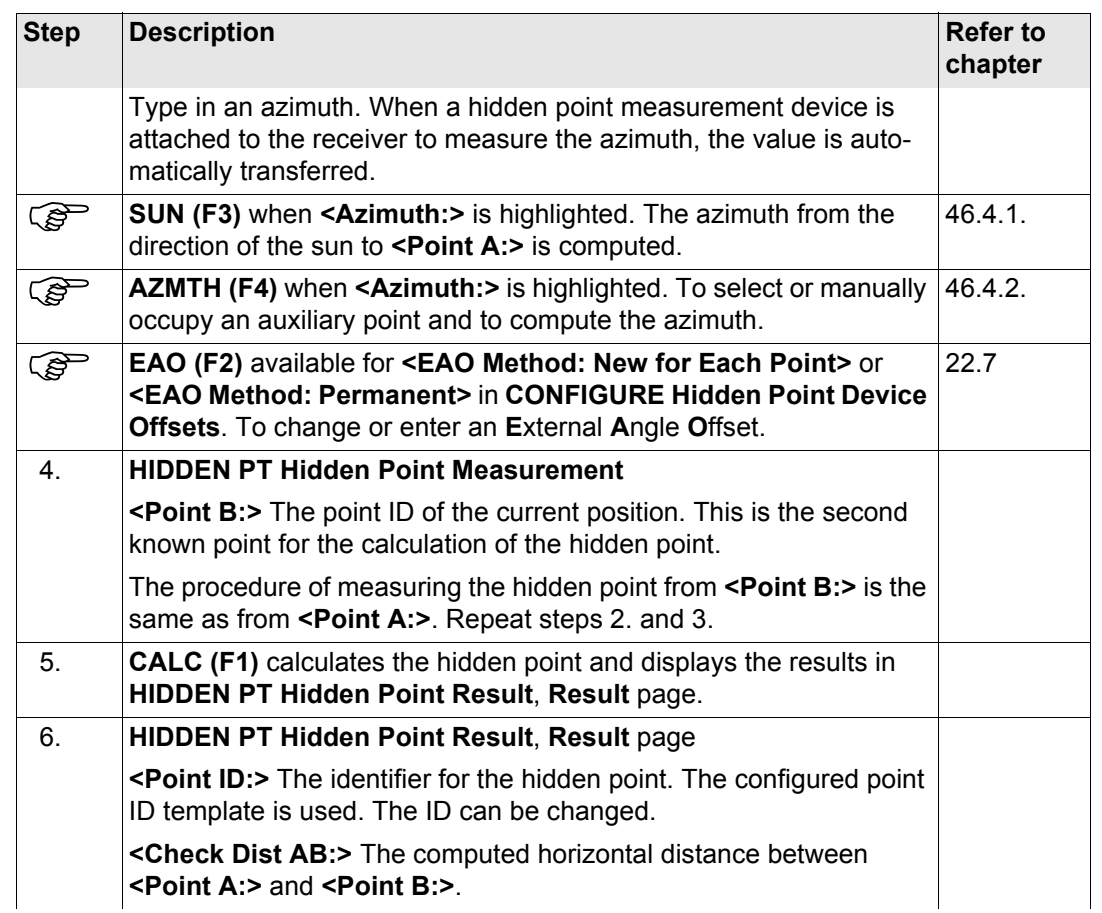

<span id="page-1230-0"></span>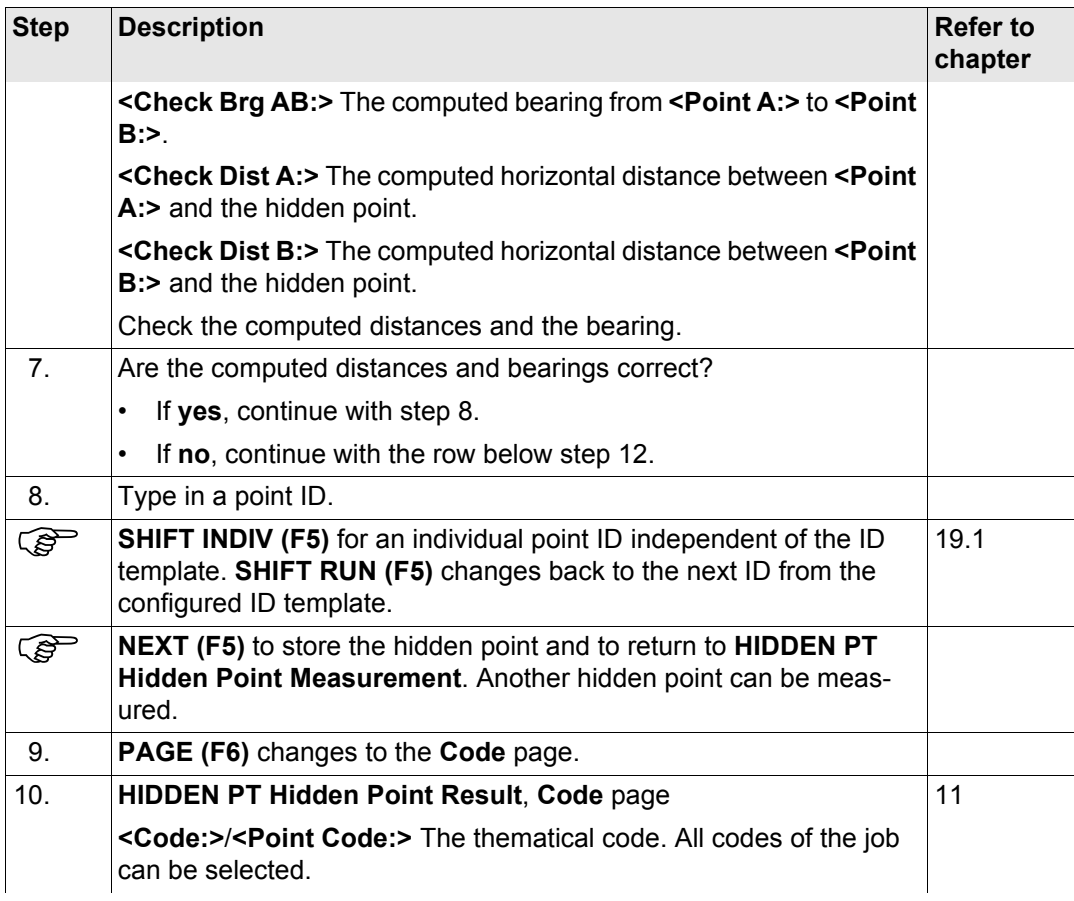

<span id="page-1231-0"></span>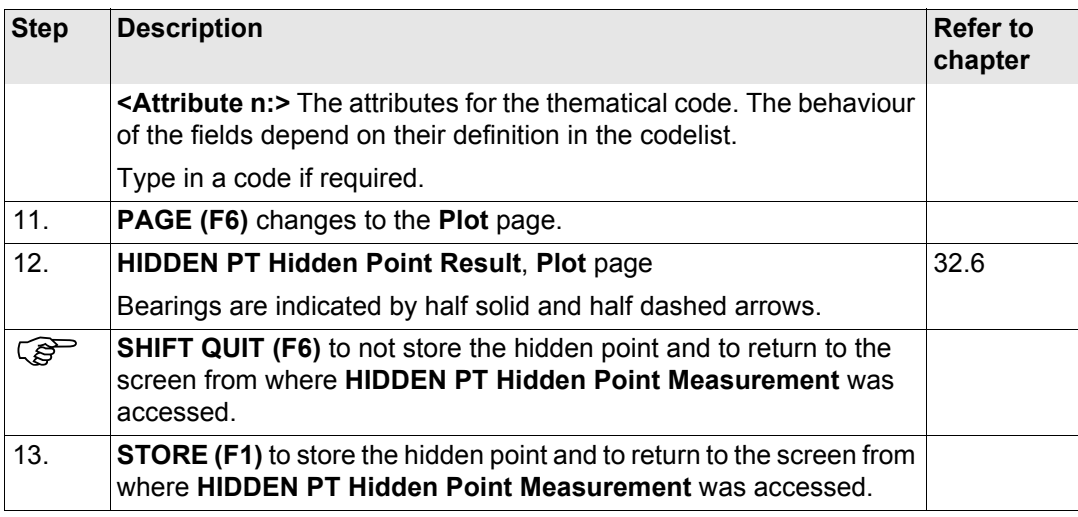

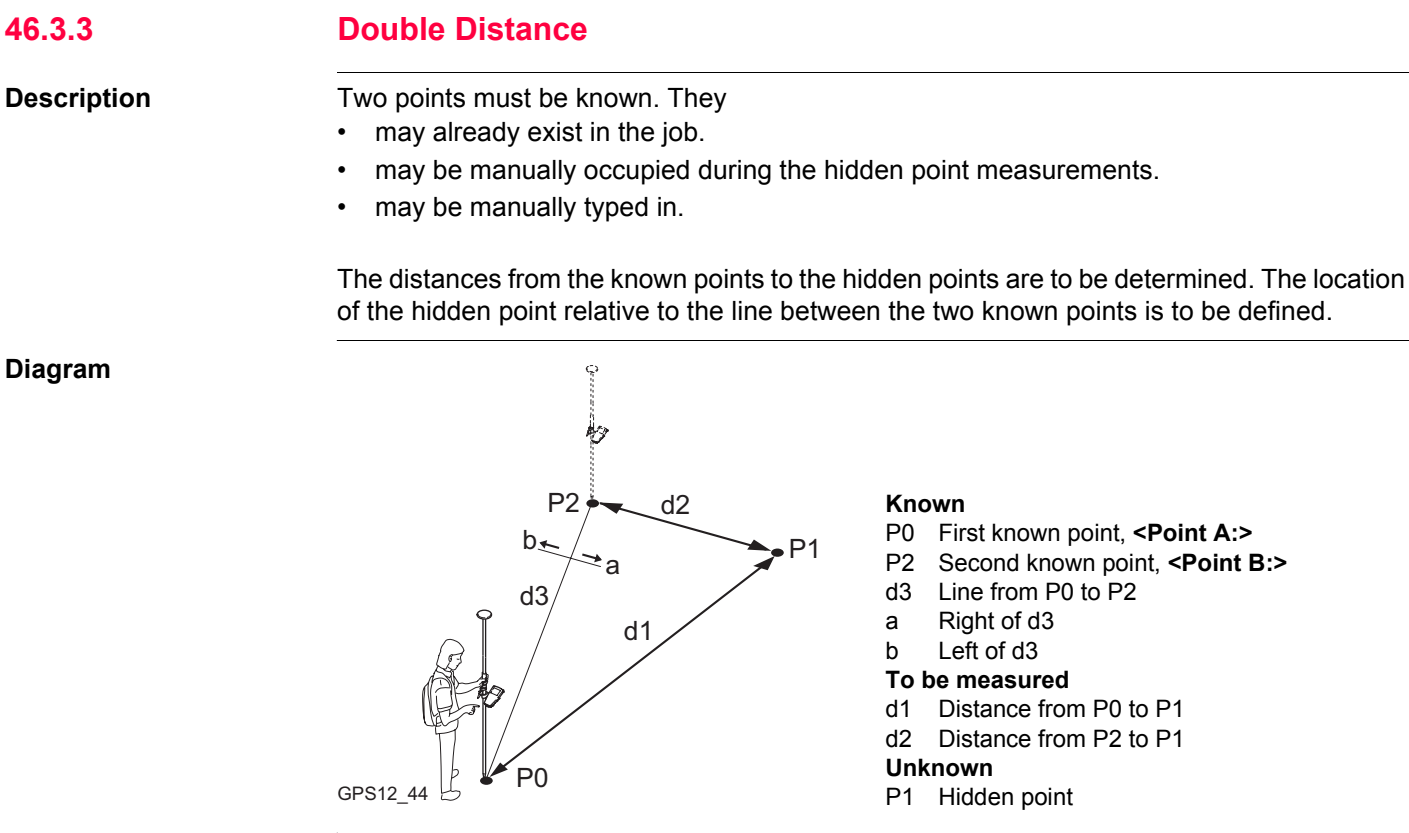

**Diagram**

<span id="page-1232-0"></span>**46.3.3 Double Distance**

<span id="page-1233-1"></span><span id="page-1233-0"></span>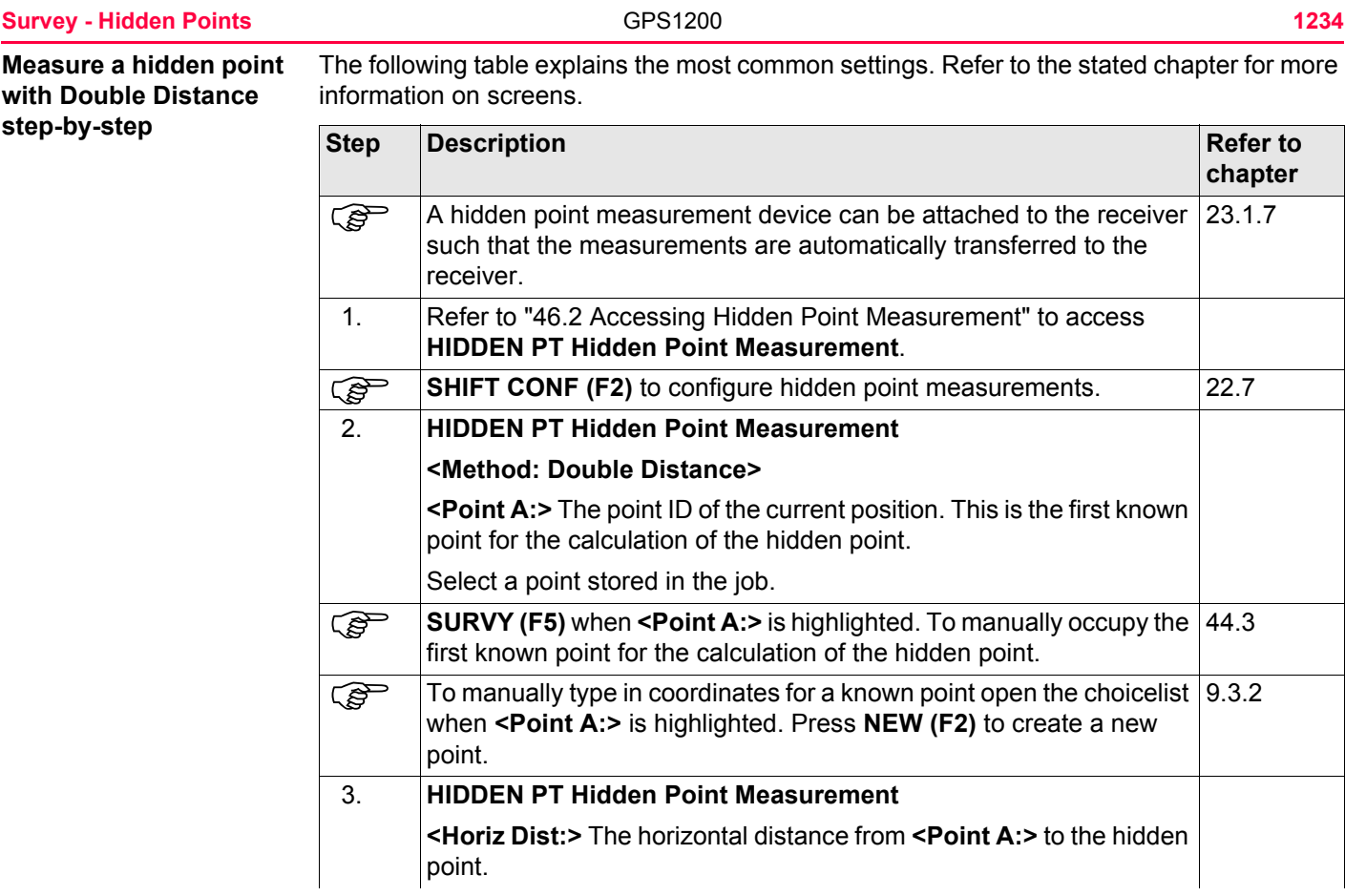

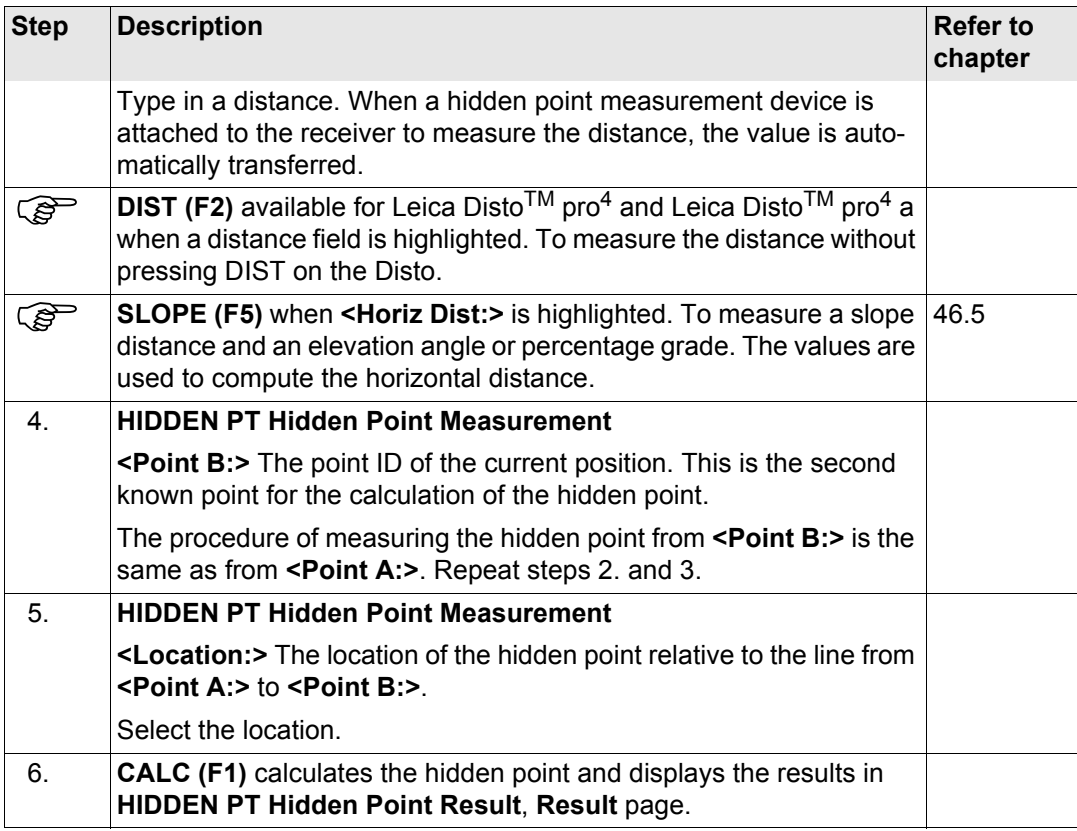

<span id="page-1235-0"></span>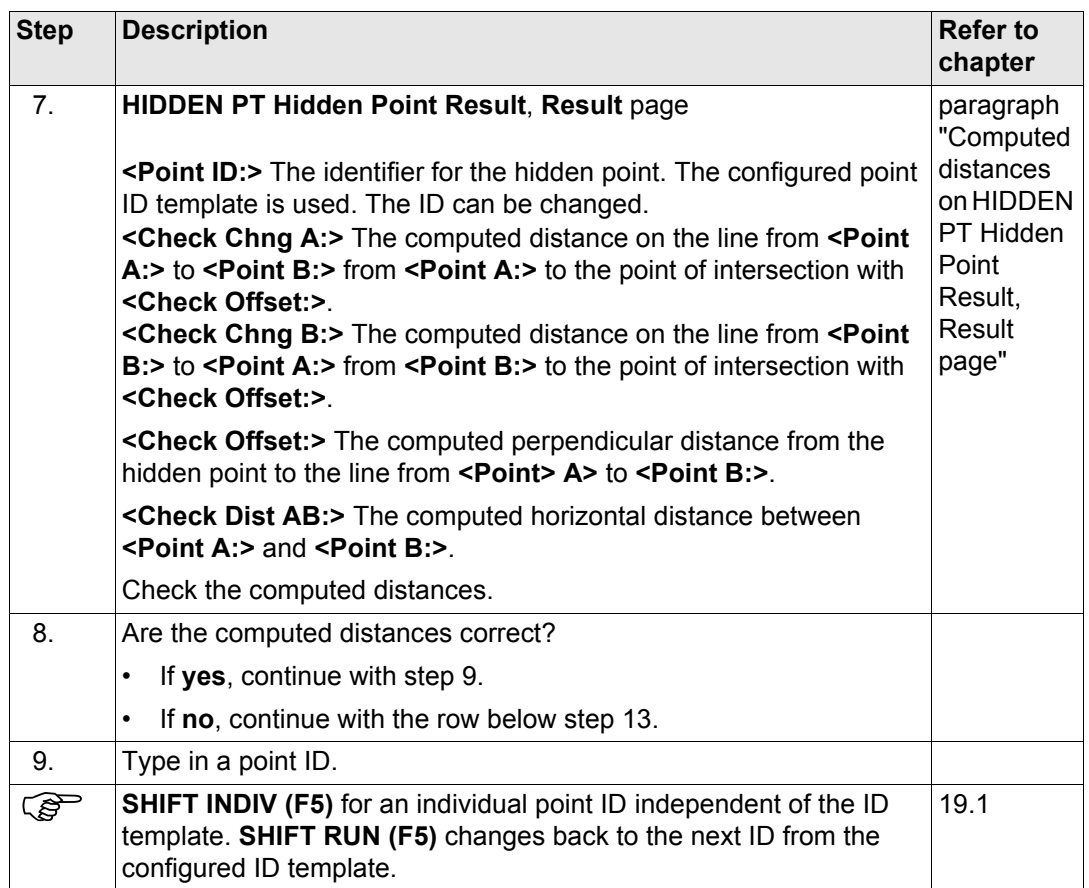

<span id="page-1236-0"></span>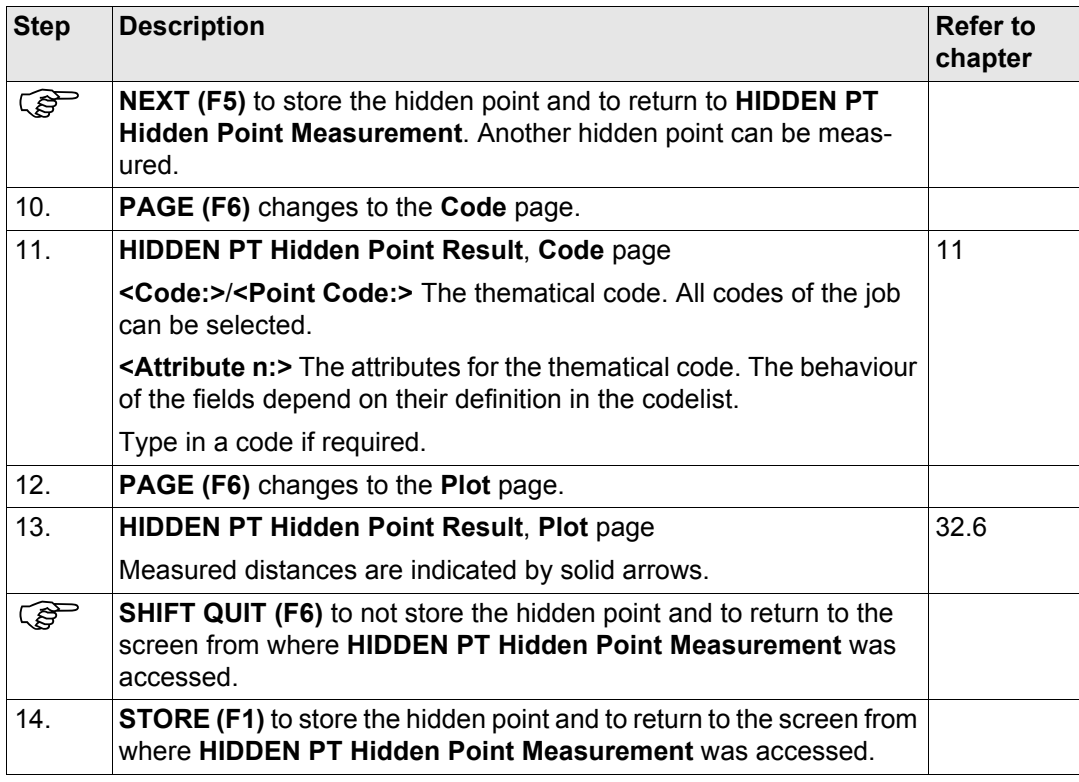

#### **Survey - Hidden Points 1238 1238**

<span id="page-1237-0"></span>**Computed distances on HIDDEN PT Hidden Point Result, Result** 

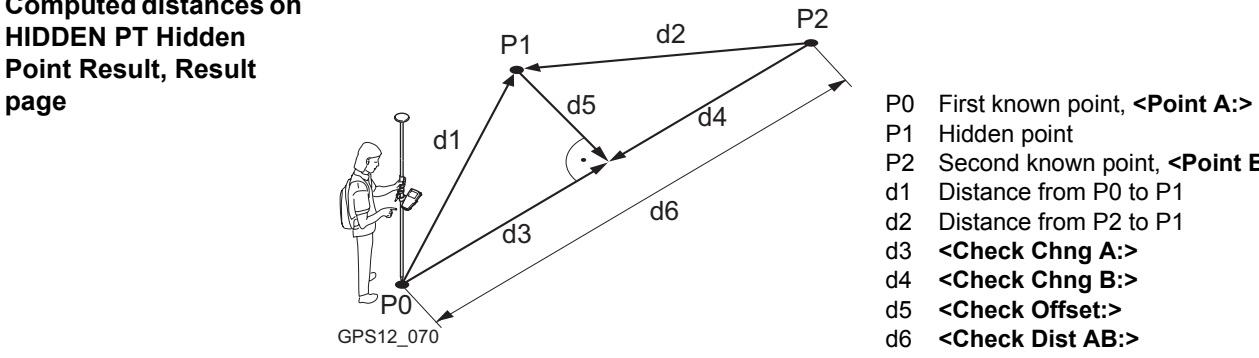

- 
- P1 Hidden point
- P2 Second known point, **<Point B:>**
- d1 Distance from P0 to P1
- d2 Distance from P2 to P1
- d3 **<Check Chng A:>**
- d4 **<Check Chng B:>**
- d5 **<Check Offset:>**
- 

<span id="page-1238-0"></span>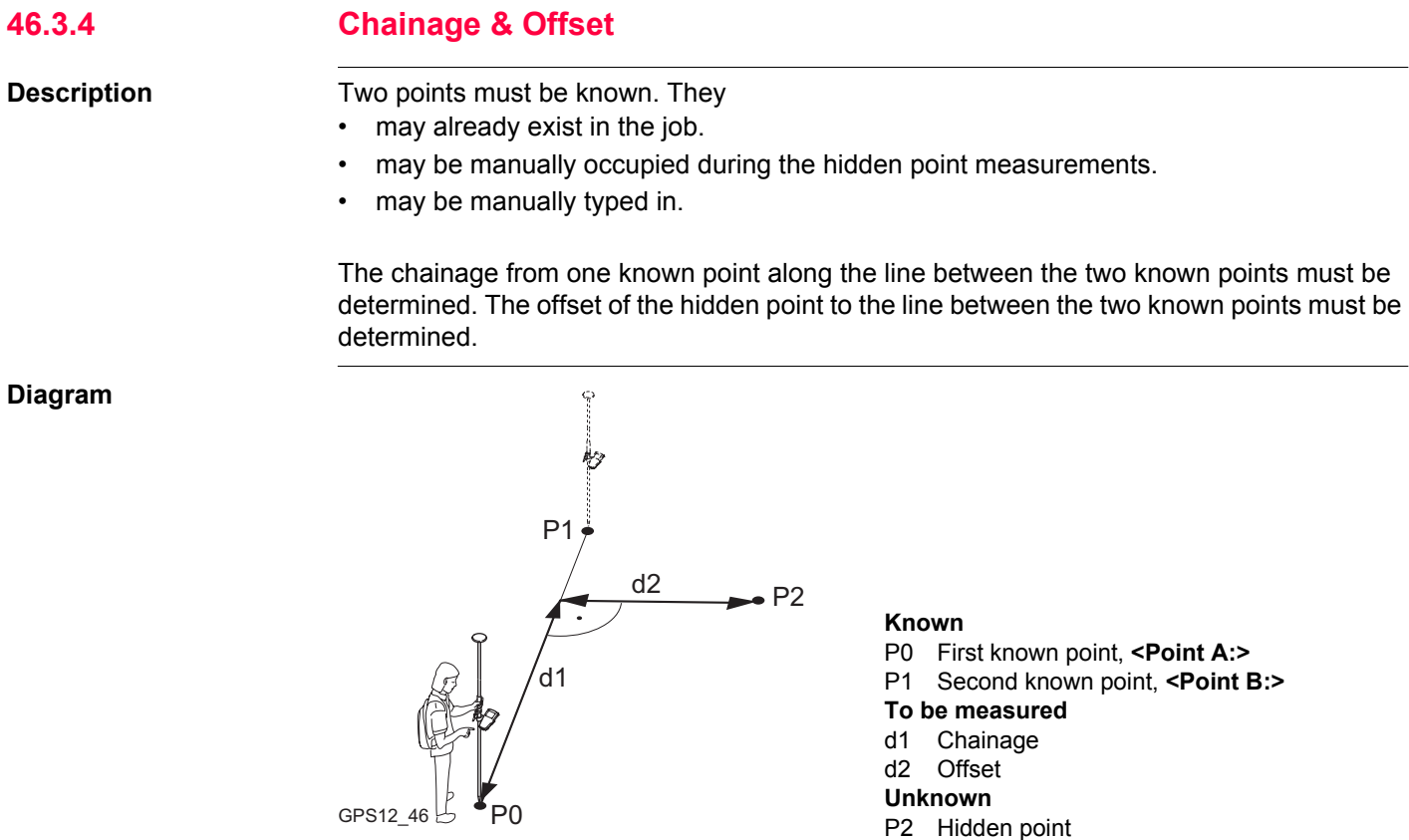

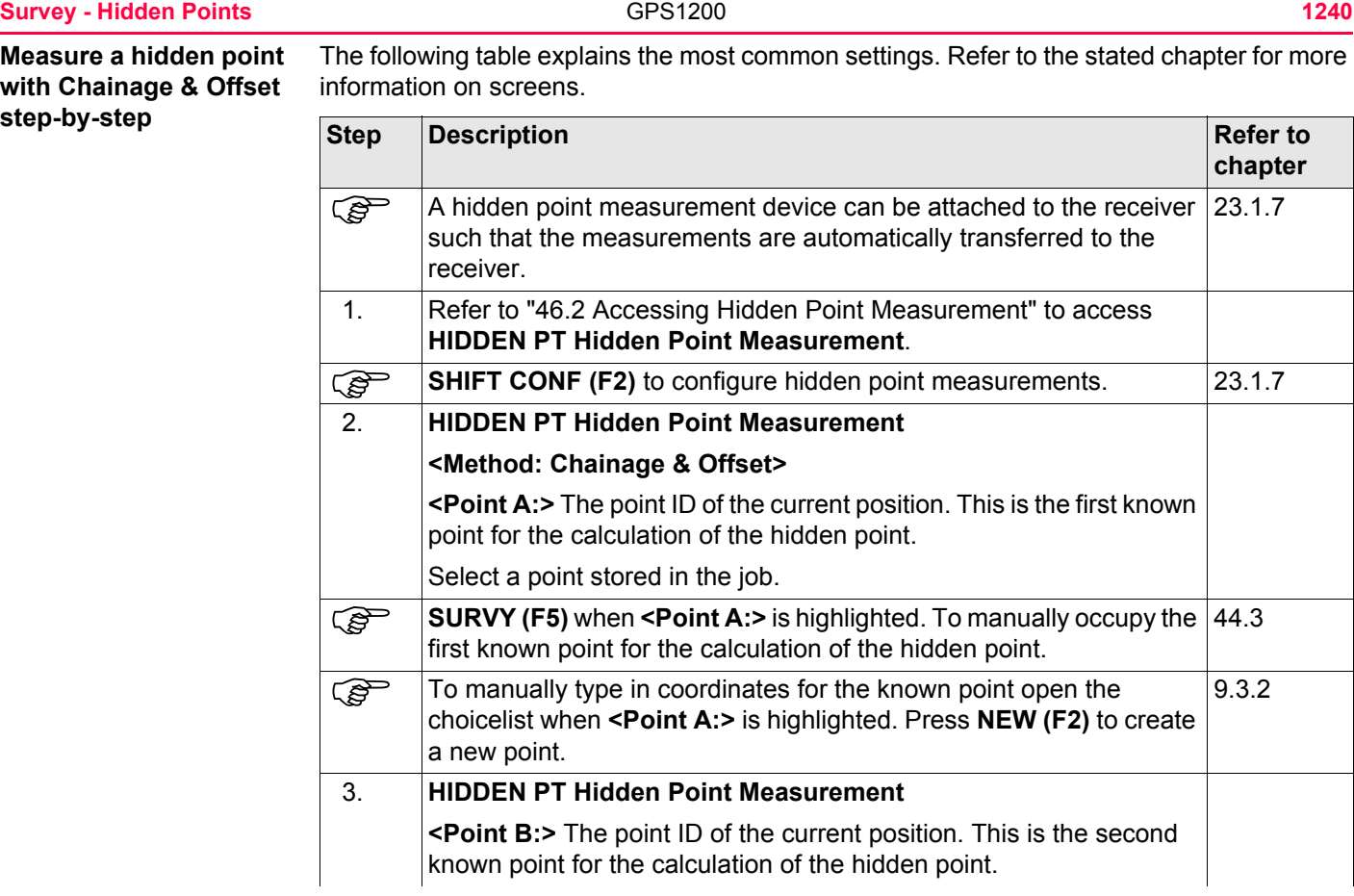

<span id="page-1240-0"></span>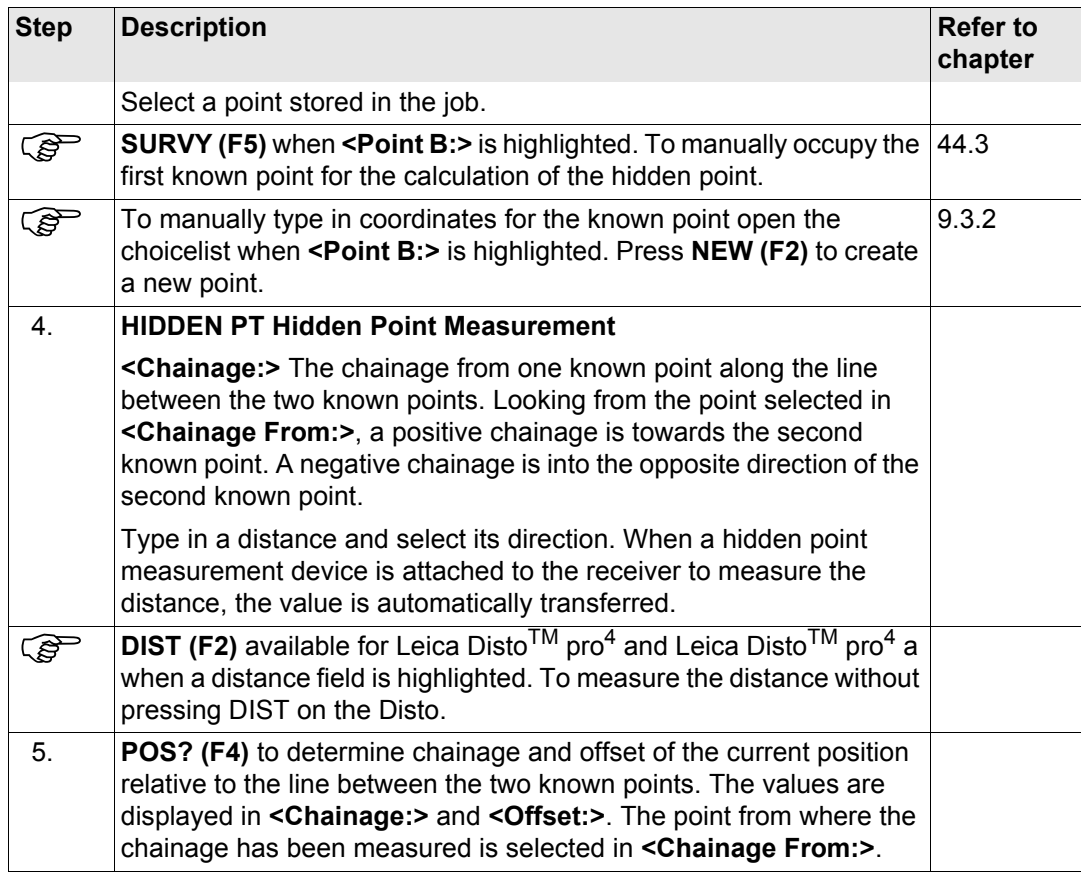

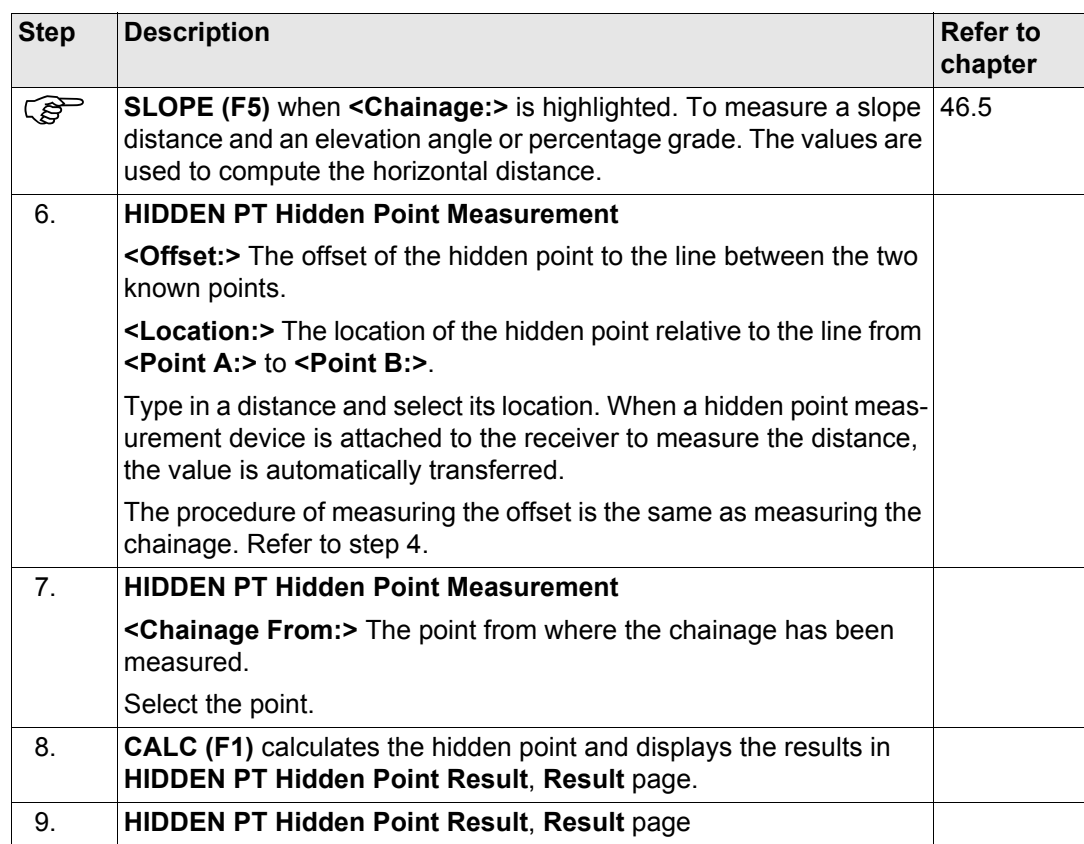

<span id="page-1242-0"></span>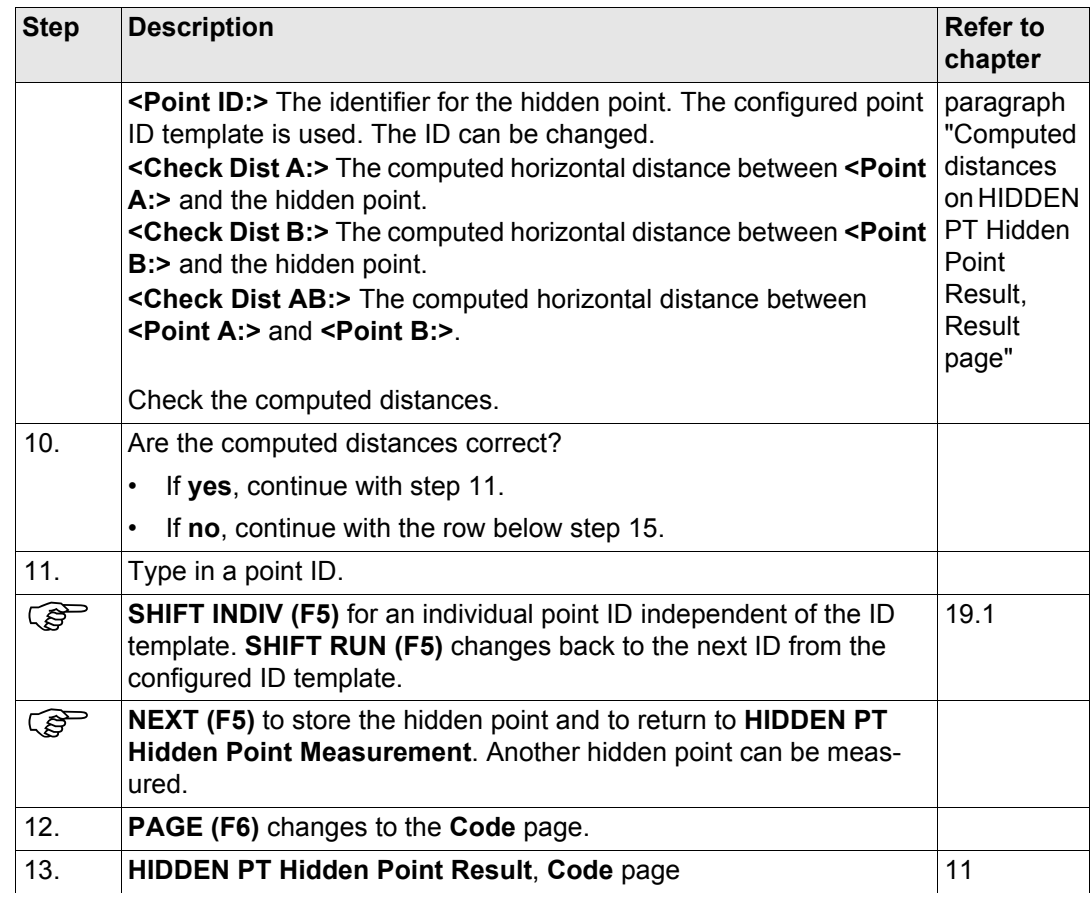

<span id="page-1243-0"></span>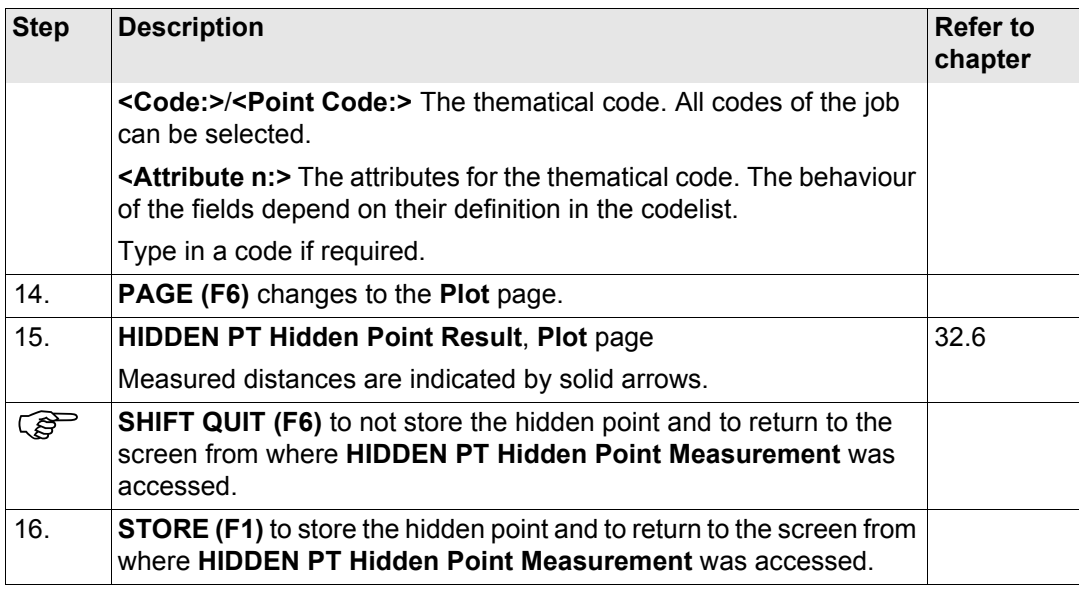

<span id="page-1244-0"></span>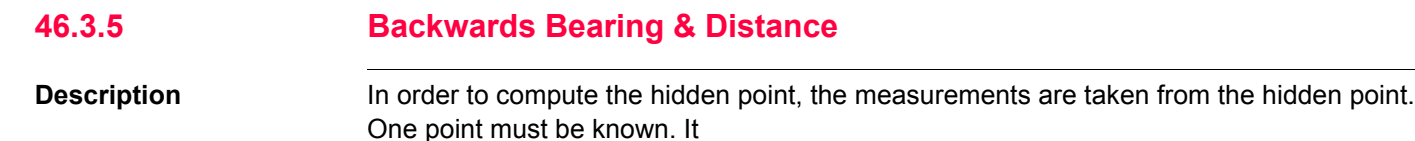

- may already exist in the job.
- may be manually occupied during the hidden point measurements.
- may be manually typed in.

The distance and the bearing from the hidden point to the known point are to be determined. An auxiliary point helps compute the bearing which might not be known. An auxiliary point may be measured in the direction from the hidden point to the known point.

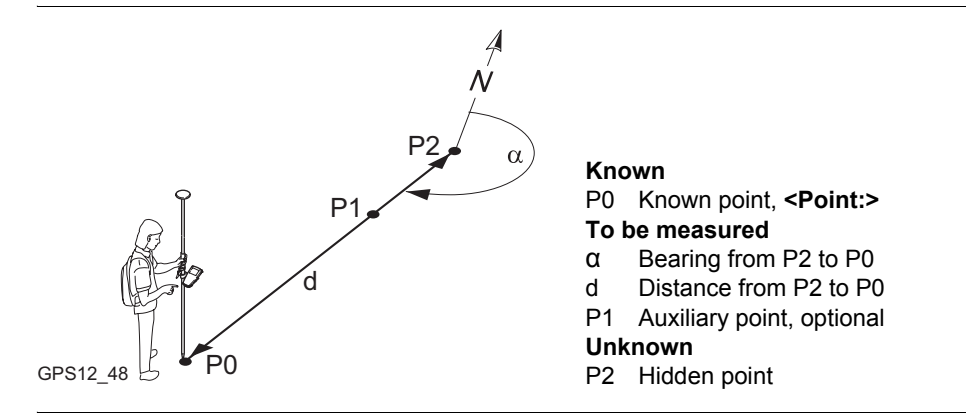

### **Diagram**

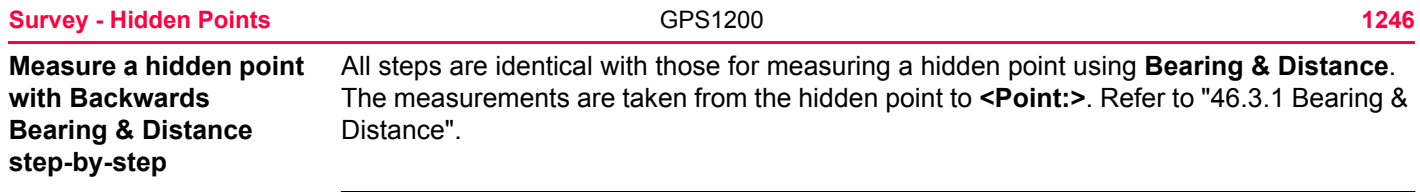

# **46.4 Computing an Azimuth**

## <span id="page-1246-0"></span>**46.4.1 Using the Sun**

**Diagram**

**Description** The azimuth for a hidden point measurement can be computed using a known point and the sun. The known point can be manually occupied. The location of the hidden point can be away from the sun or in the direction towards the sun. Ensure the shadow of the pole falls in the direction of the point.

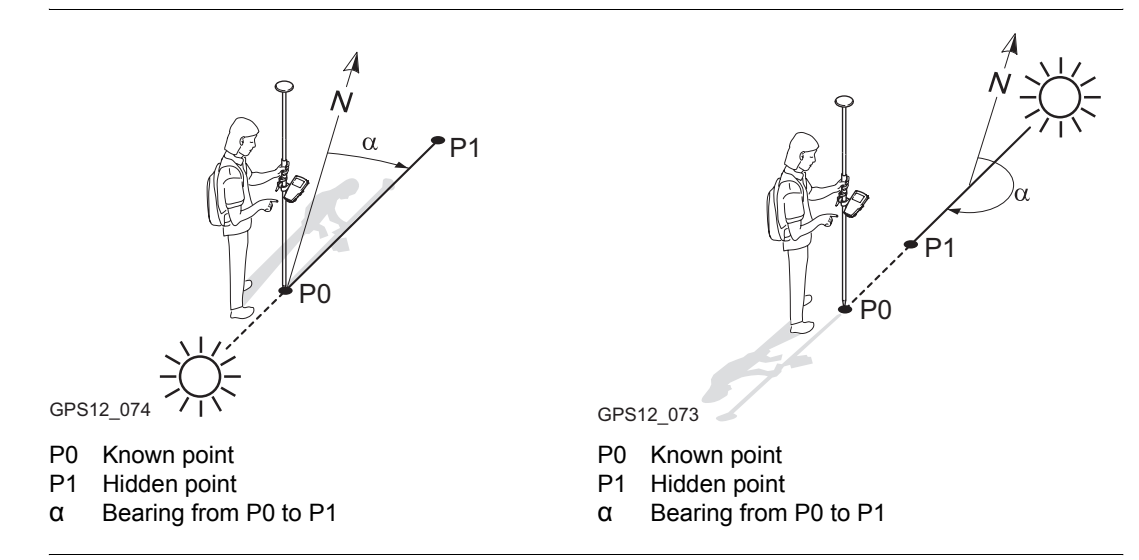

#### **Survey - Hidden Points 1248**

**Computing an azimuth using the sun step-bystep**

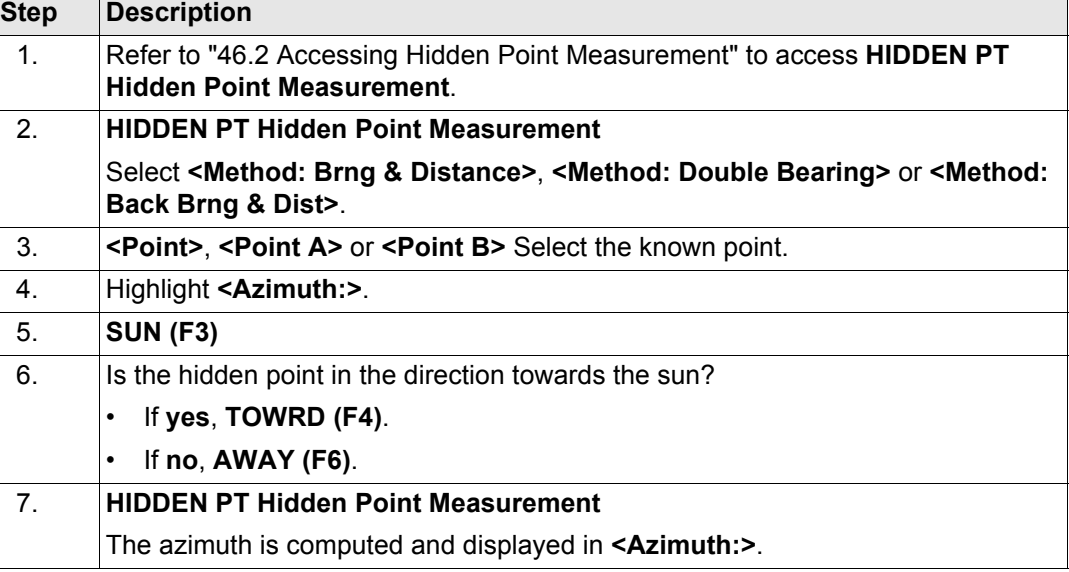

<span id="page-1248-0"></span>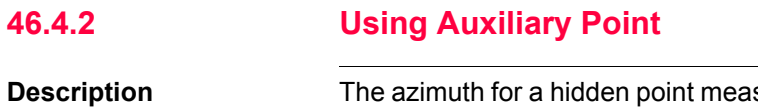

surement can be computed using an auxiliary point. The auxiliary point

- may already exist in the job.
- may be manually occupied during the hidden point measurements.
- may be manually typed in.

The location of the auxiliary point can be in the direction towards the hidden point or away from the hidden point.

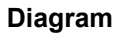

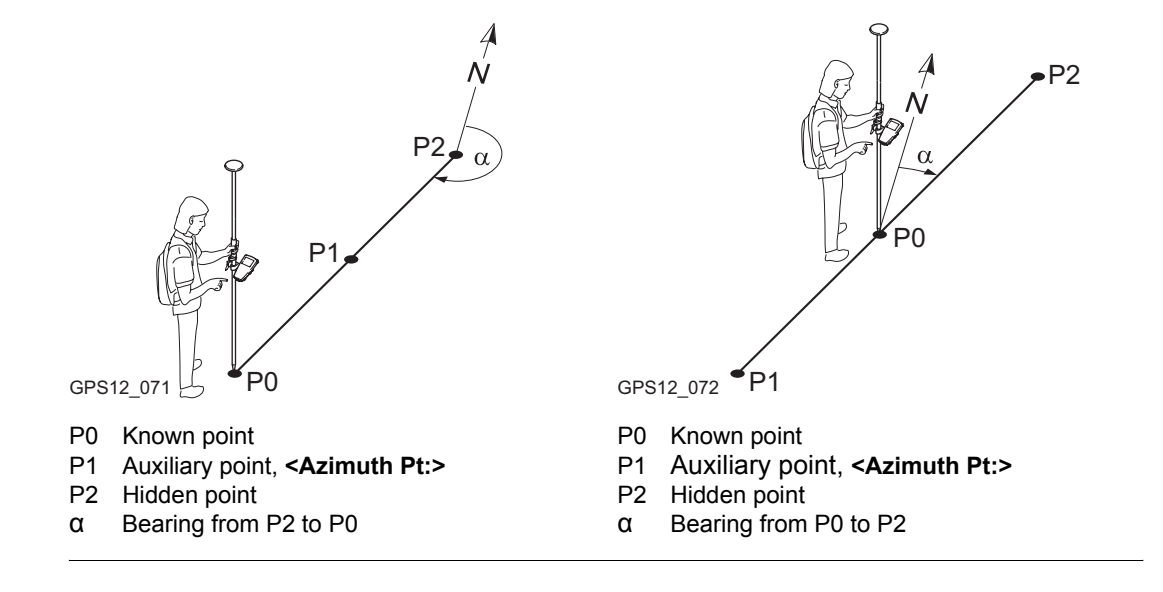

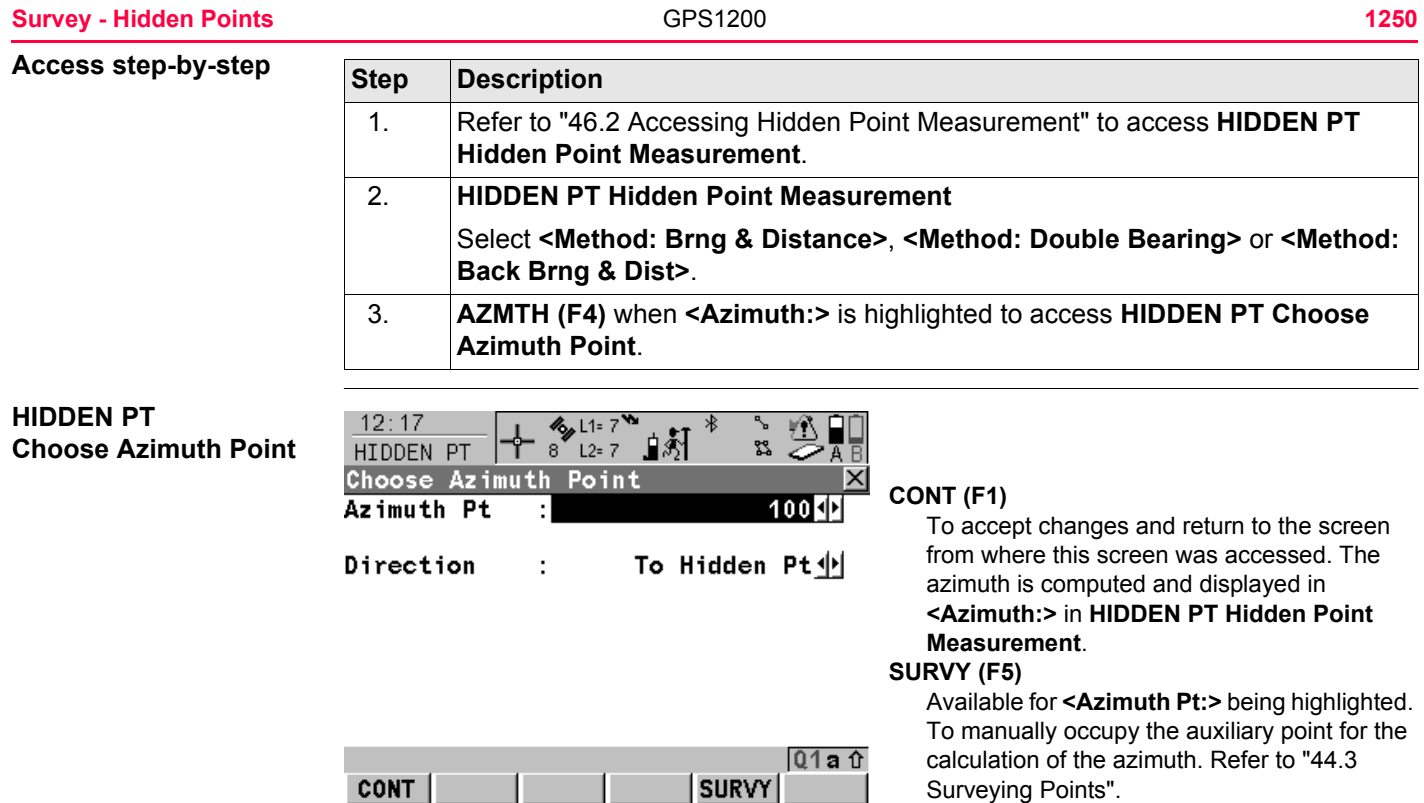

#### **Description of fields**

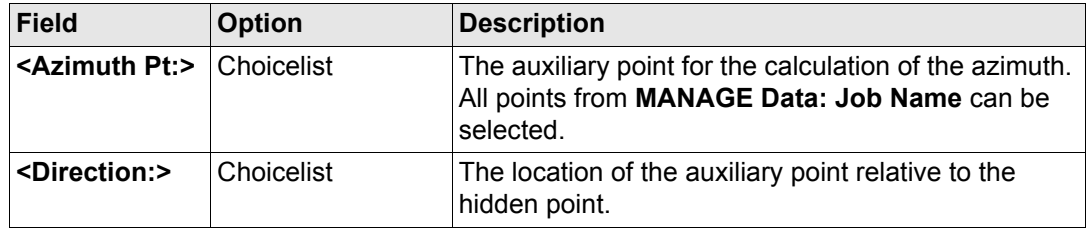

### **Next step**

**CONT (F1)** closes the screen and returns to the screen from where **HIDDEN PT Choose Azimuth Point** was accessed.

<span id="page-1251-0"></span>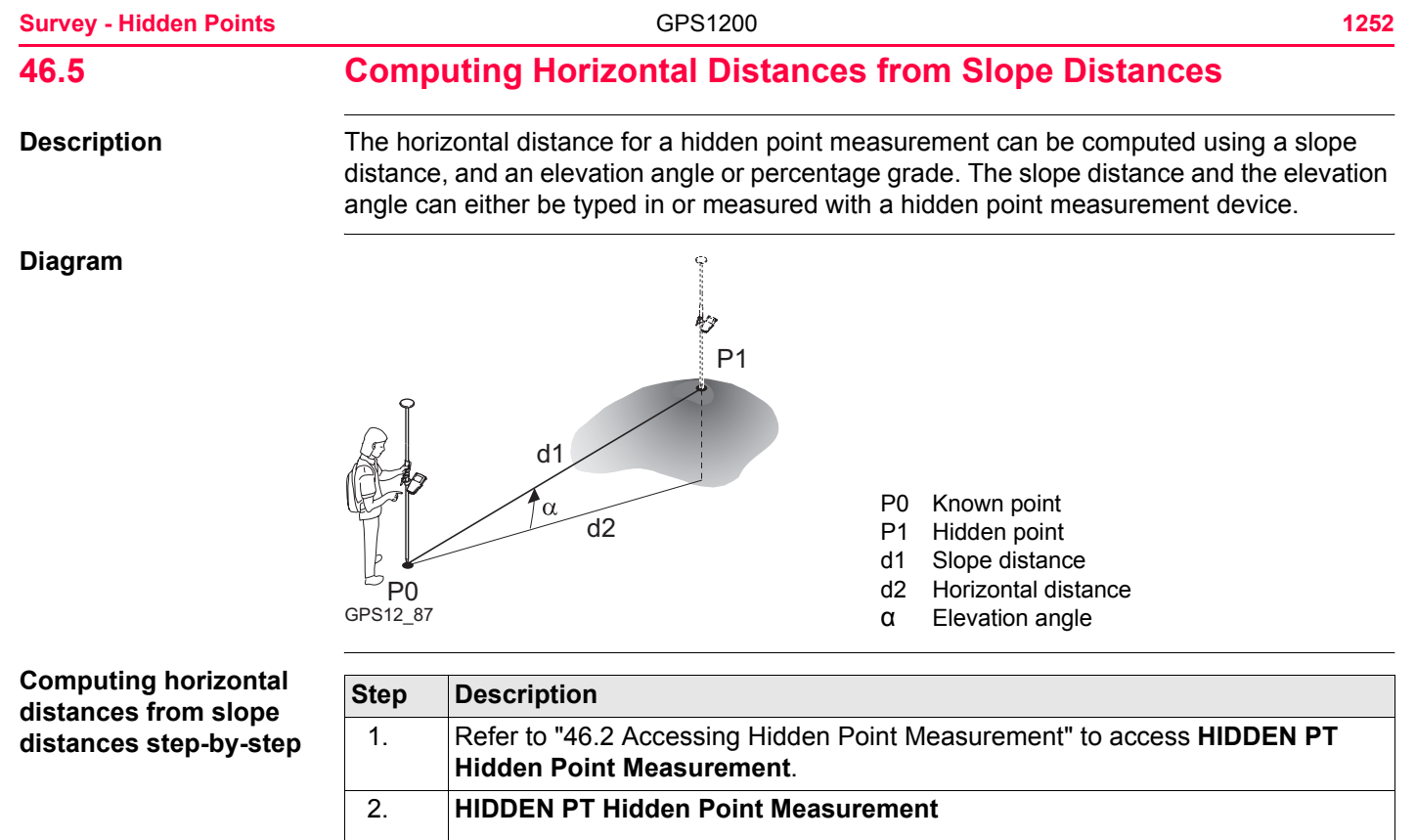

Select **<Method: Brng & Distance>**, **<Method: Double Distance>** or **<Method: Back Brng & Dist>**.

3. Highlight **<Horiz Dist:>**.

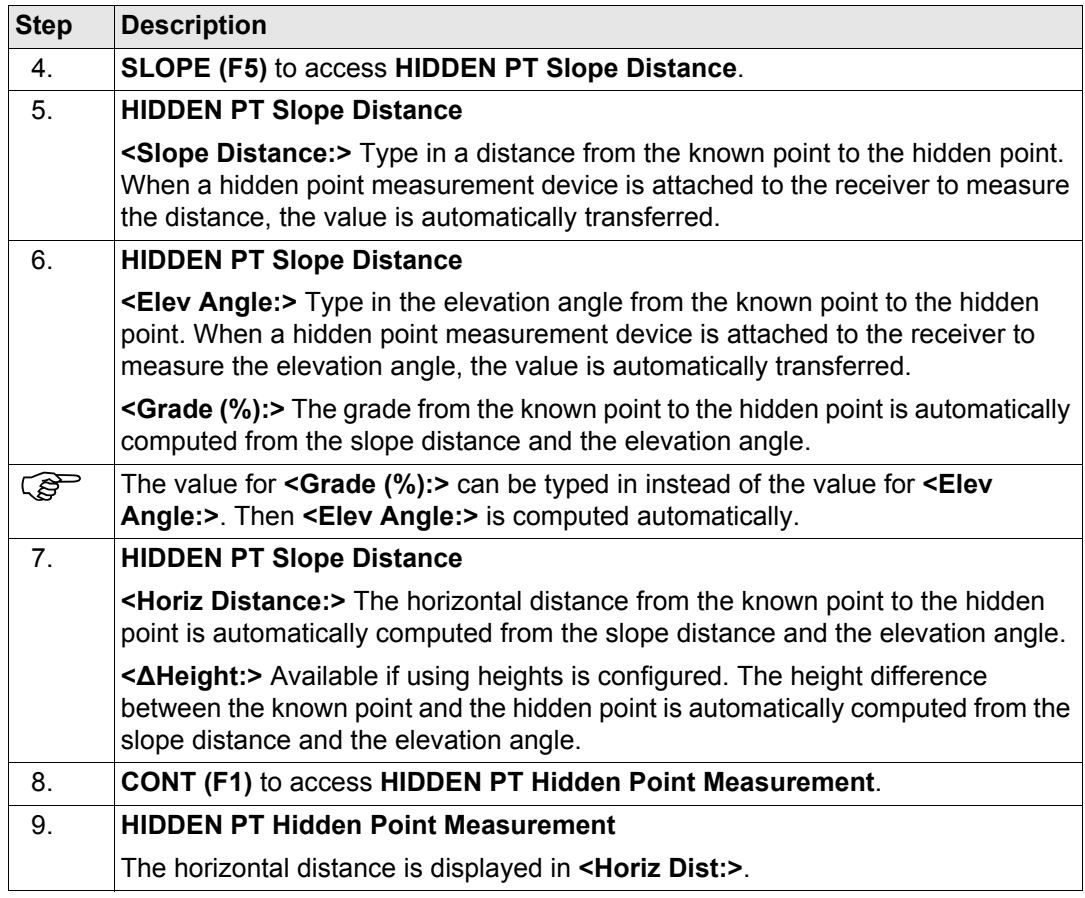

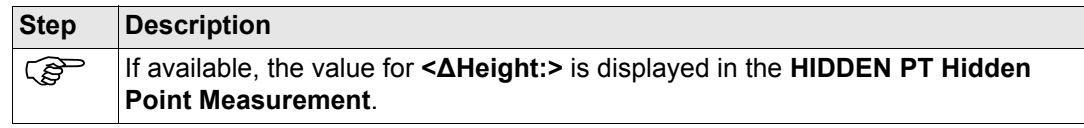

**Diagram**

# **46.6 Hidden Point Measurement Including Heights**

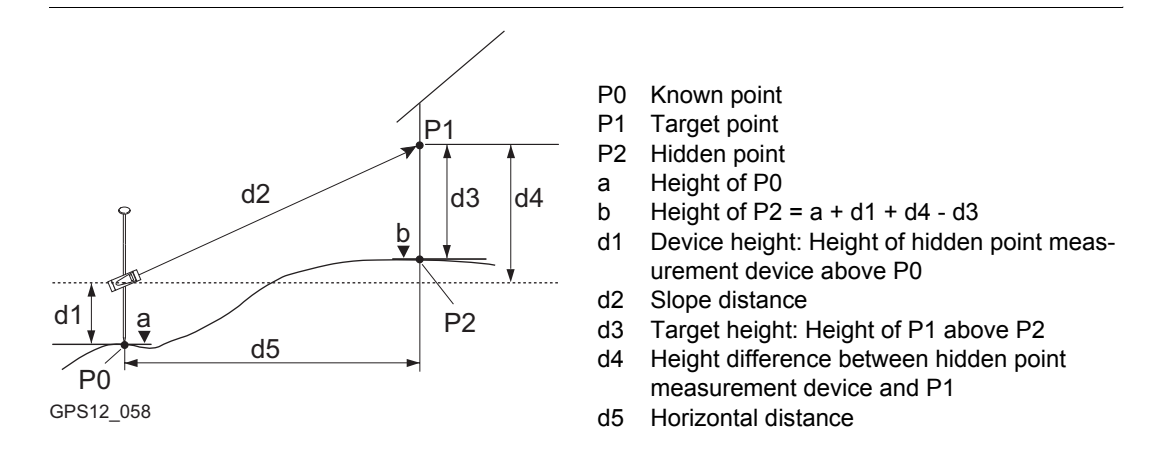

**Configuration step-bystep**

The following table explains the most common settings. Refer to the stated chapter for more information on screens.

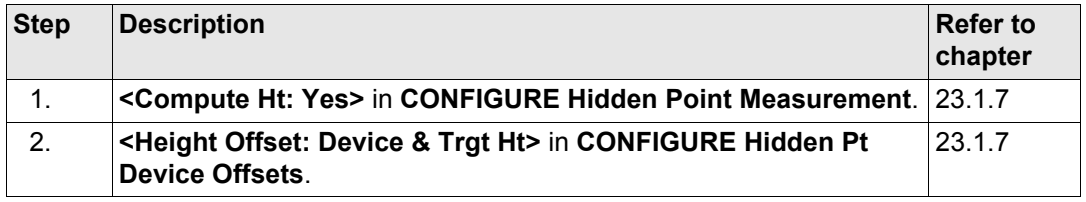

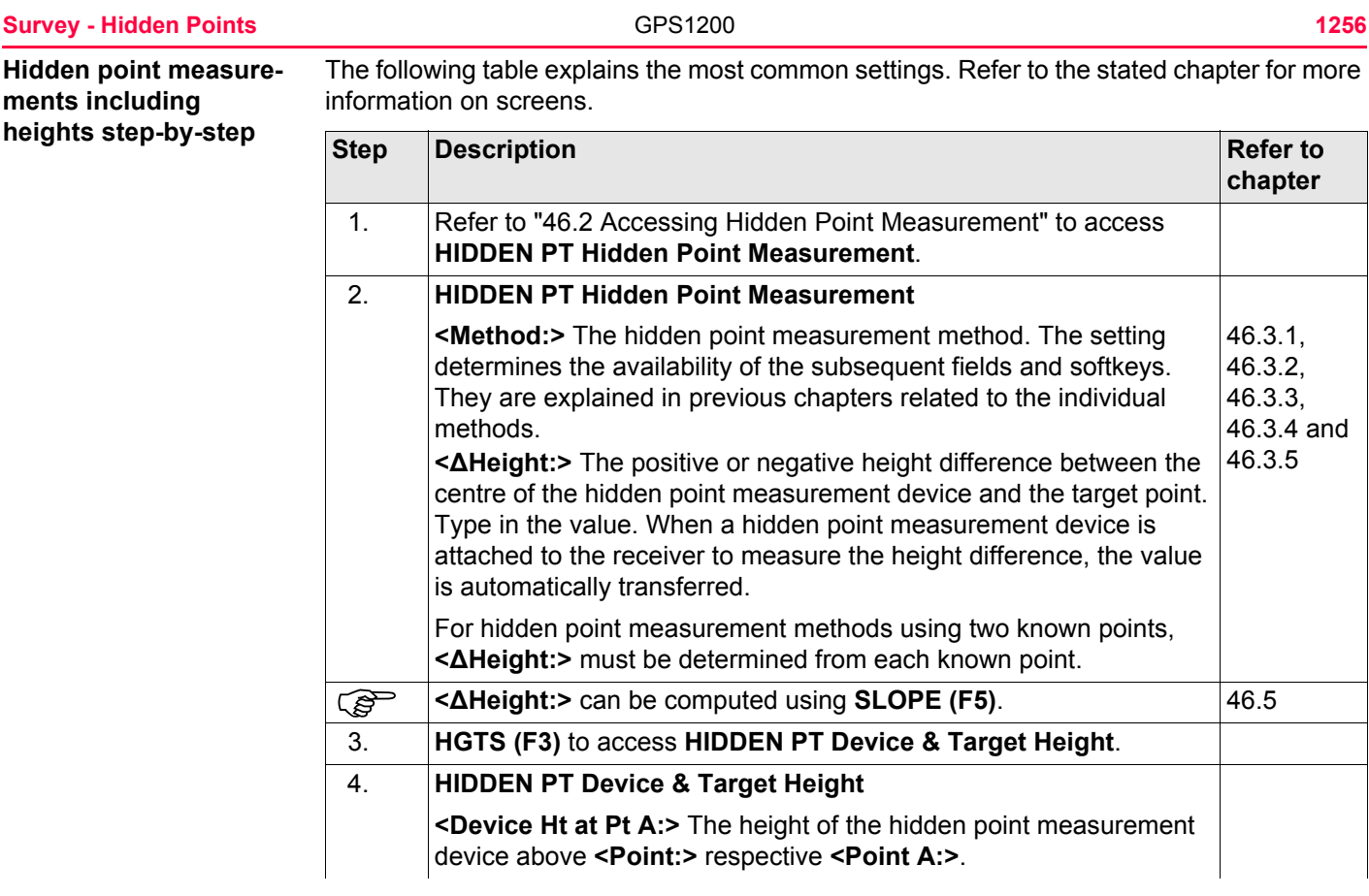

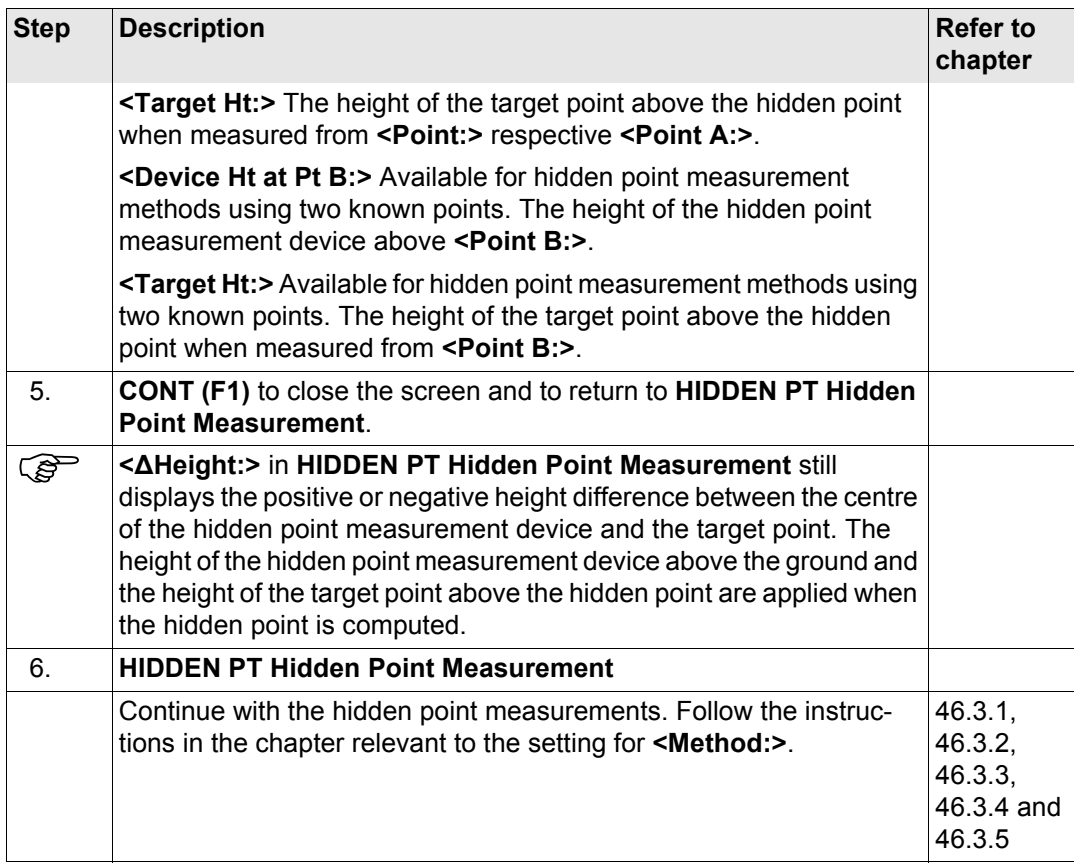

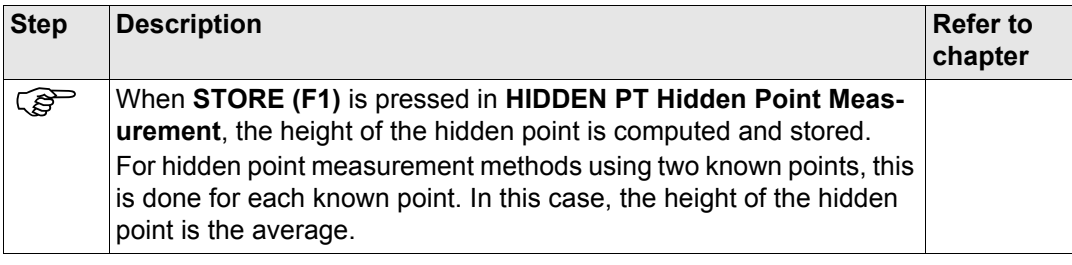

# **47 Survey Cross Section 47.1 Overview Description** The Survey Cross Section application program allows for the automatic changing of codes during a survey. This is particularly useful when surveying multiple cross sections. Examples could include surveys of railway lines, roads, small waterways, driveways and paths. The codes for the elements in the cross section to be surveyed are all stored and pre-defined in a template. The codes are then automatically changed after each point observation. **Diagram Template** Templates are used to pre-define the order of the codes for the survey. A template pre-defines the coding sequence of a cross section. GPS12\_159  $\sqrt{2}$  a) Cross section element a

the type of coding.
# **Cross section methods and directions**

Templates can be applied

- to the ZigZag method or the Same Direction method.
- in either a forward direction or in a backward direction.

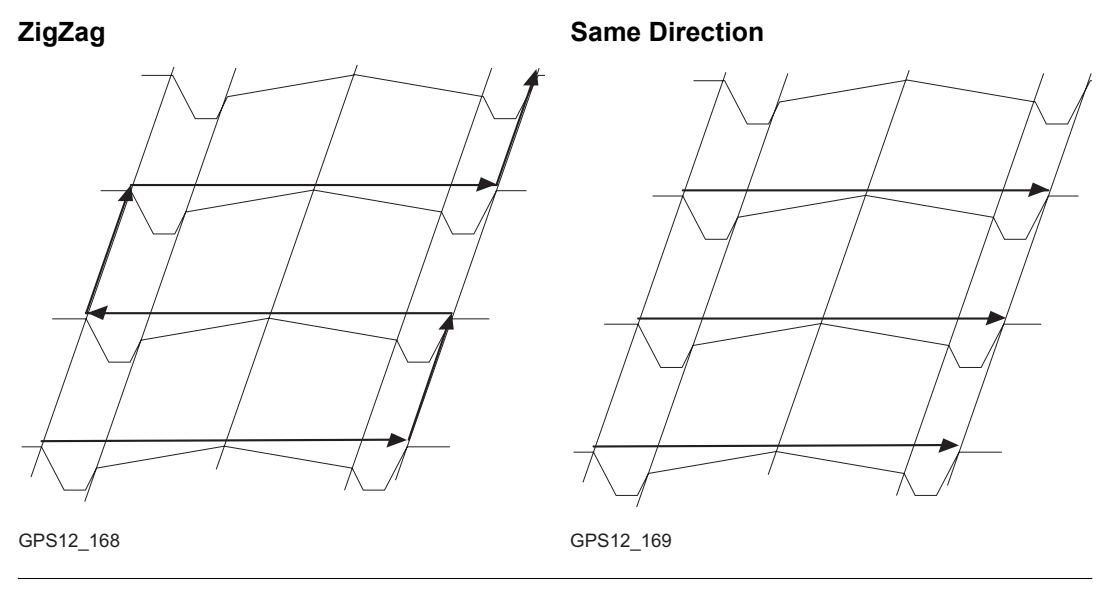

) Survey Cross Section is possible for **<R-Time Mode: Rover>** and **<R-Time Mode: None>**.

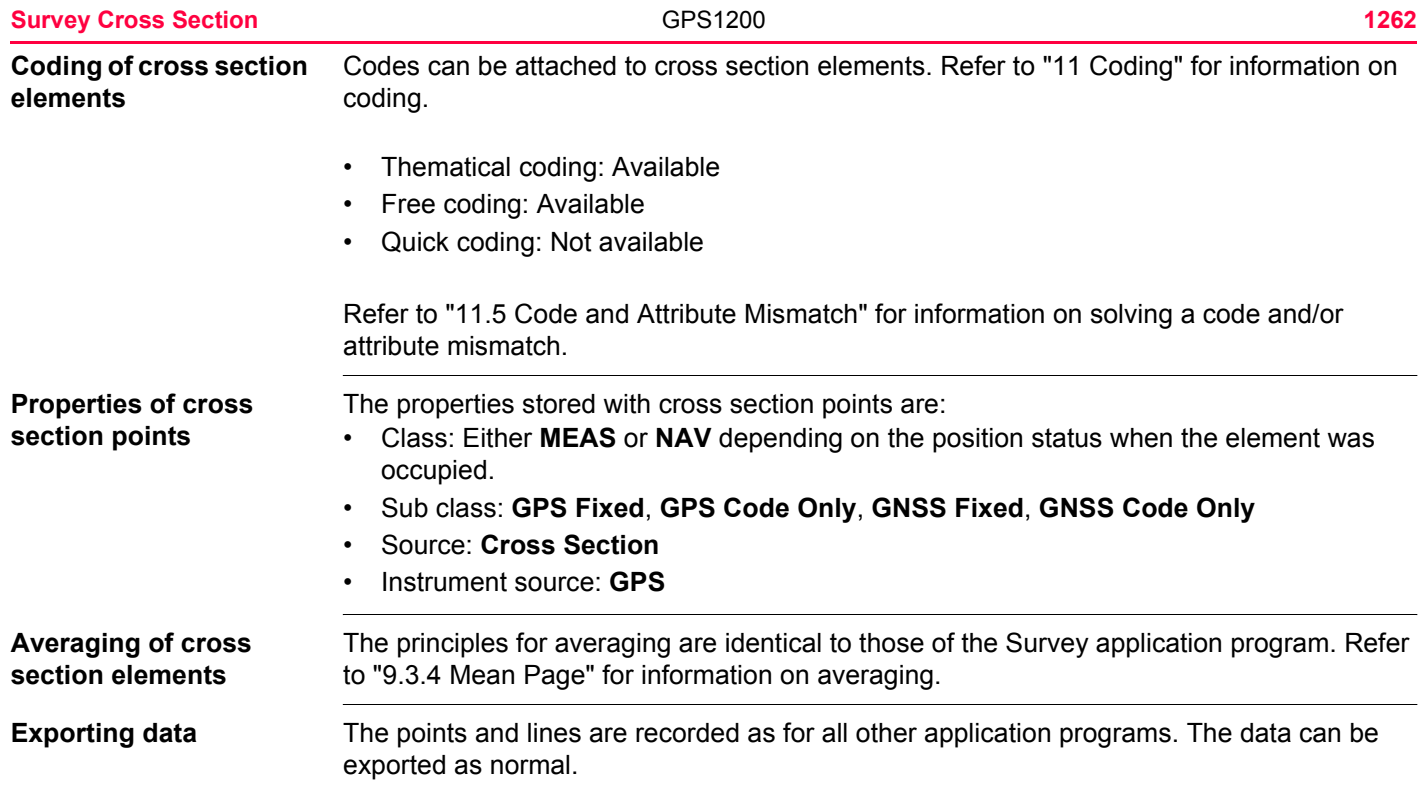

<span id="page-1262-0"></span>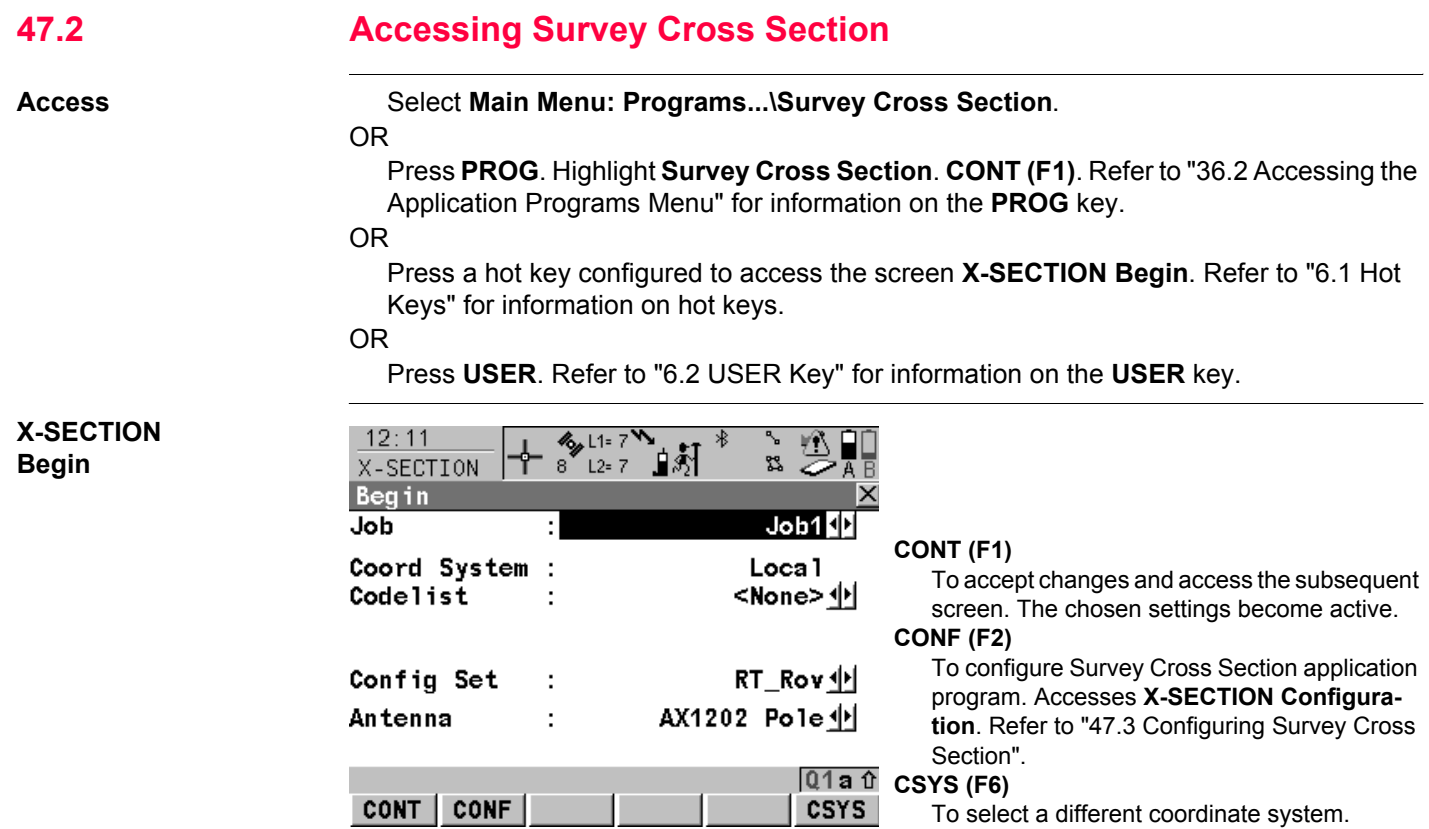

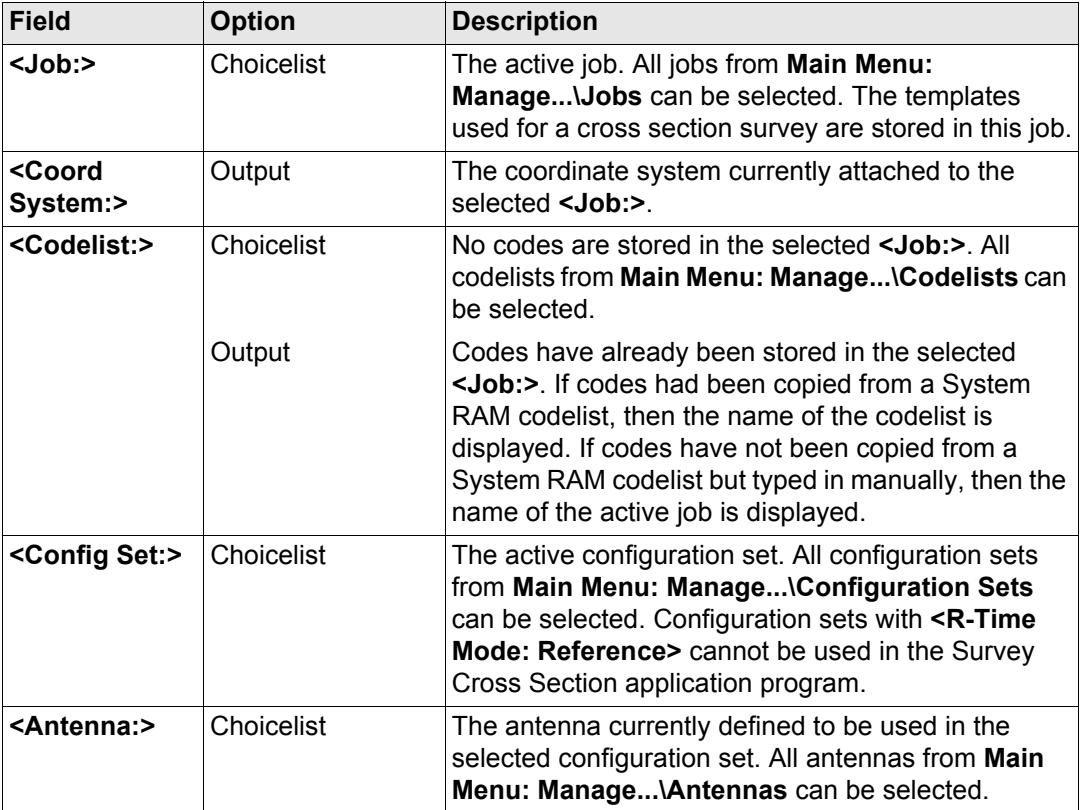

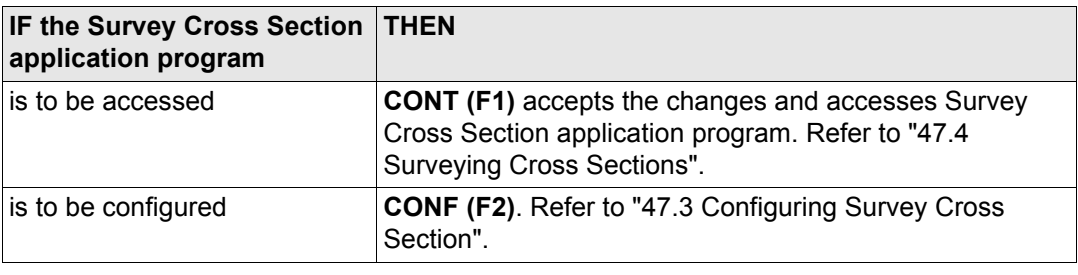

<span id="page-1265-0"></span>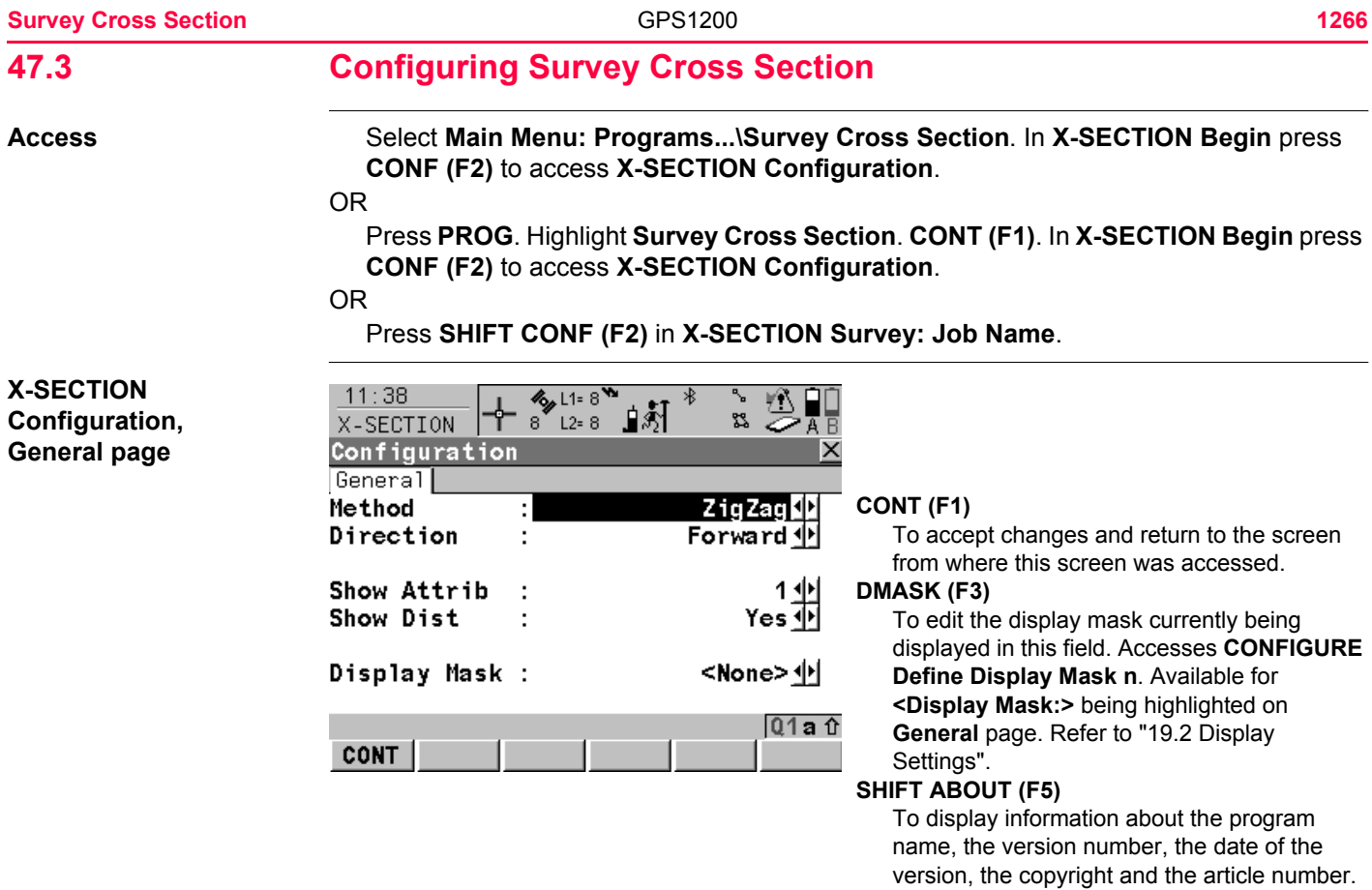

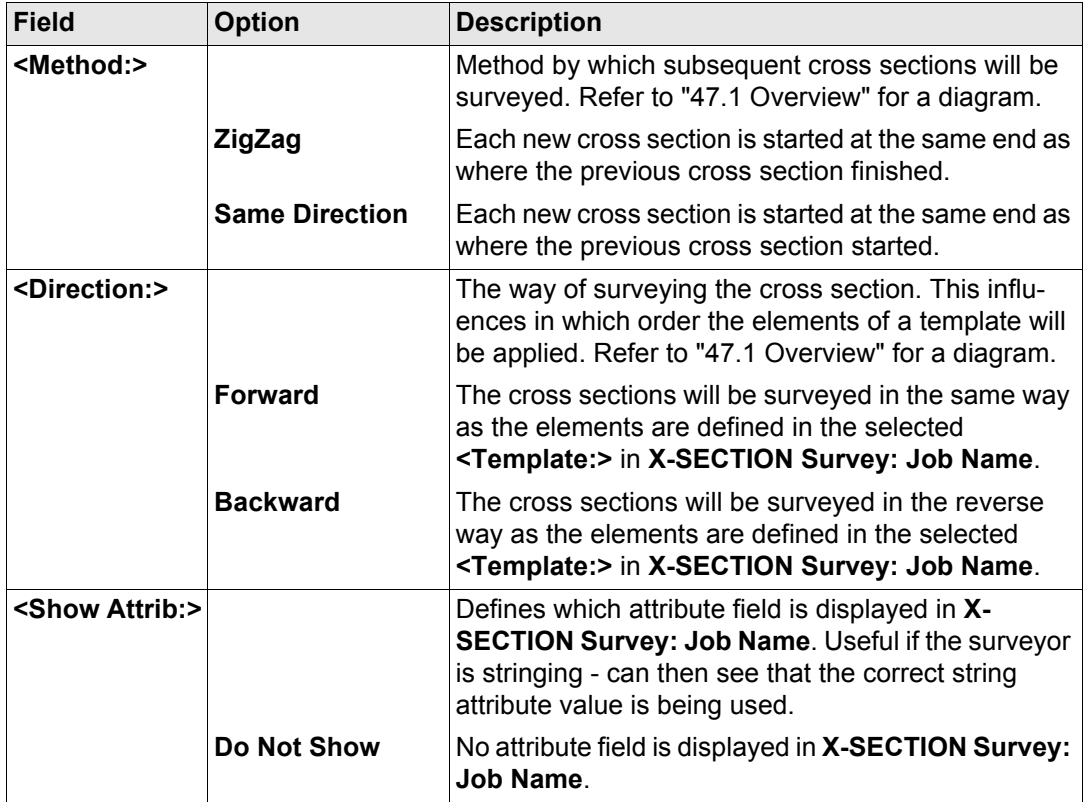

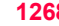

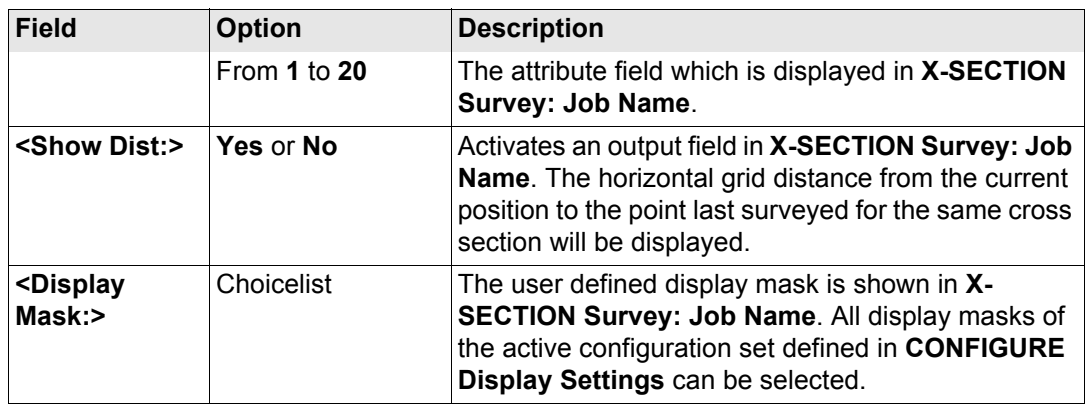

**CONT (F1)** returns to the screen from where this screen was accessed.

# <span id="page-1268-0"></span>**47.4 Surveying Cross Sections**

**Description** The fields on this screen indicate which cross section element is to be surveyed next.

**Access step-by-step**

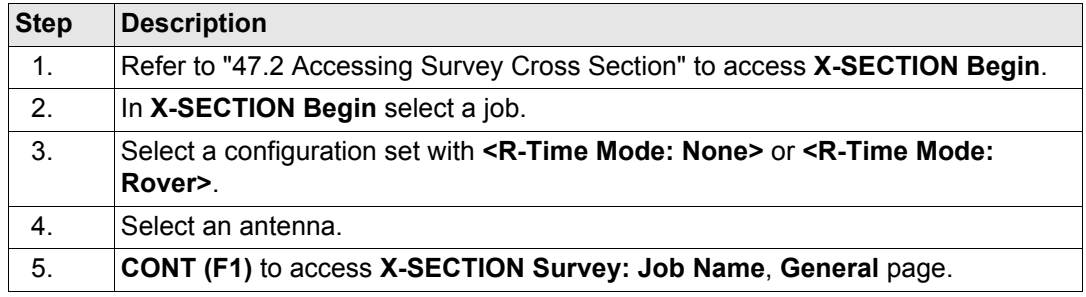

The pages shown are those from a typical configuration set. An additional page is available

# **X-SECTION Survey: Job Name, General page**

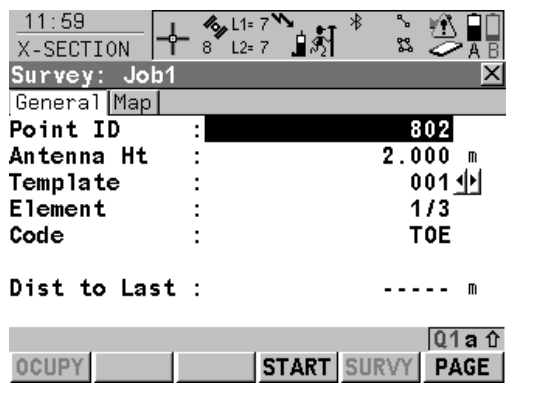

when a user defined display mask is used.

# **OCUPY (F1)**

To start measuring the next point of the cross section. The position mode icon changes to the static icon. **(F1)** changes to **STOP**.

Available if a template has been opened with **START (F4)**.

#### **STOP (F1)**

To end measuring the point. When **<Auto STOP: Yes>** in **CONFIGURE Point Occupation Settings**, recording of positions ends

automatically as defined by the stop criteria. The position mode icon changes to the moving icon. **(F1)** changes to **STORE** .

#### **STORE (F1)**

To store the measured point. When **<Auto STORE: Yes>** in **CONFIGURE Point Occupation Settings**, the measured point is stored automatically. **(F1)** changes to **OCUPY** .

#### **START (F4)** and **END (F4)**

To open and close the selected cross section template. While the template is open, the elements of the cross section can be surveyed.

#### **SURVY (F5)**

To manually occupy a point that is not part of the cross section. The point is not treated as an element of the cross section. The open template remains open.

Available if a template has been opened with **START (F4)** .

#### **PAGE (F6)**

To change to another page on this screen.

#### **SHIFT CONF (F2)**

To configure the Cross Section Survey application program. Refer to ["47.3 Configuring](#page-1265-0)  [Survey Cross Section".](#page-1265-0)

## **SHIFT PREV (F3)**

To select the previous element of the cross section template. The currently measured element will not be stored.

Available for **STOP (F4)** being displayed.

#### **SHIFT NEXT (F4)**

To select the next element of the cross section template. The currently measured element will not be stored.

Available for **STOP (F4)** being displayed.

### **SHIFT INDIV (F5)** and **SHIFT RUN (F5)**

To change between entering an individual point ID different to the defined ID template and the running point ID according to the ID template. Refer to ["19.1 ID Templates".](#page-357-0)

# **SHIFT QUIT (F6)**

To exit Cross Section Survey application program. An open template will be closed.

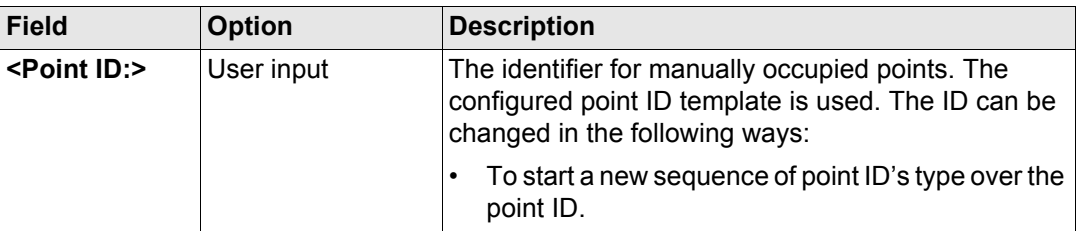

# **Survey Cross Section 1272220 <b>12722221**

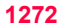

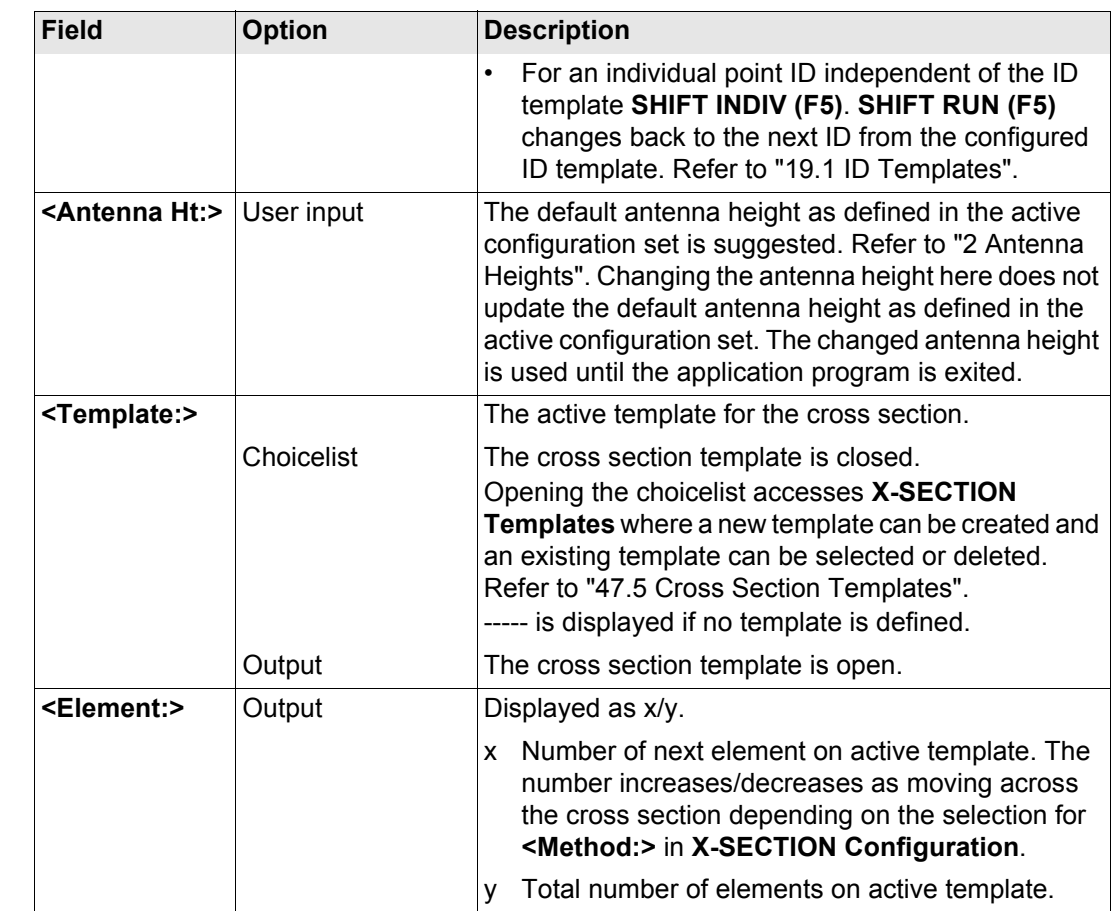

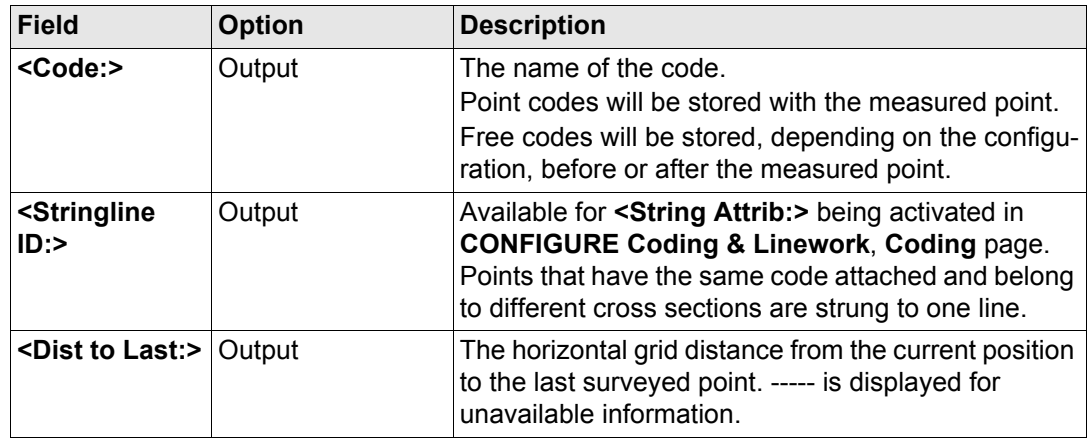

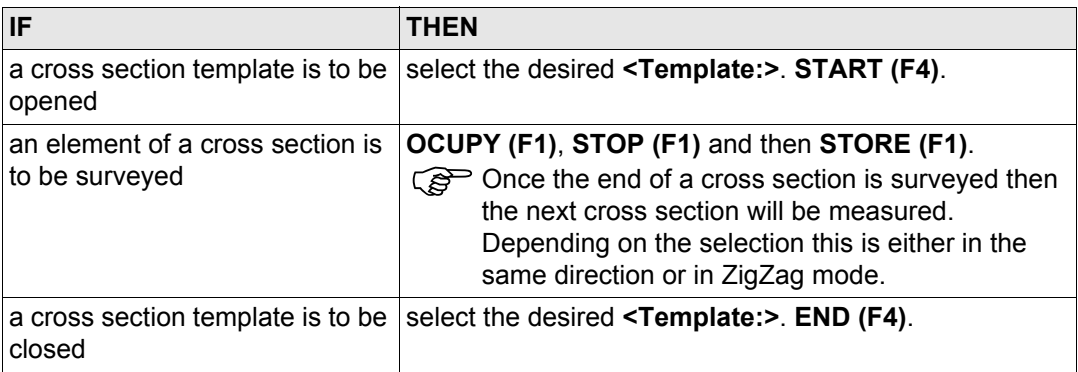

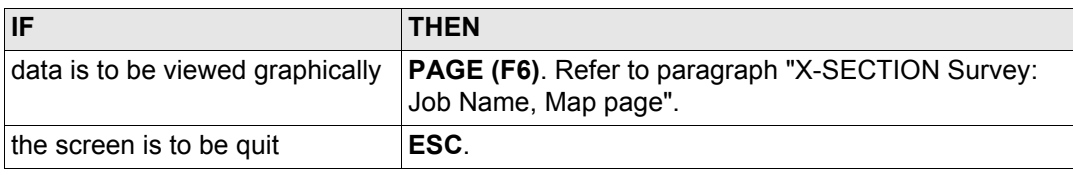

# <span id="page-1273-0"></span>**X-SECTION Survey: Job Name, Map page**

The **Map** page provides an interactive display of the data. Refer to ["32 MapView Interactive](#page-707-0)  [Display Feature"](#page-707-0) for information on the functionality and softkeys available. An element of a cross section template can also be surveyed from the **Map** page.

#### **Next step**

**PAGE (F6)** changes to the first page on this screen.

<span id="page-1274-0"></span>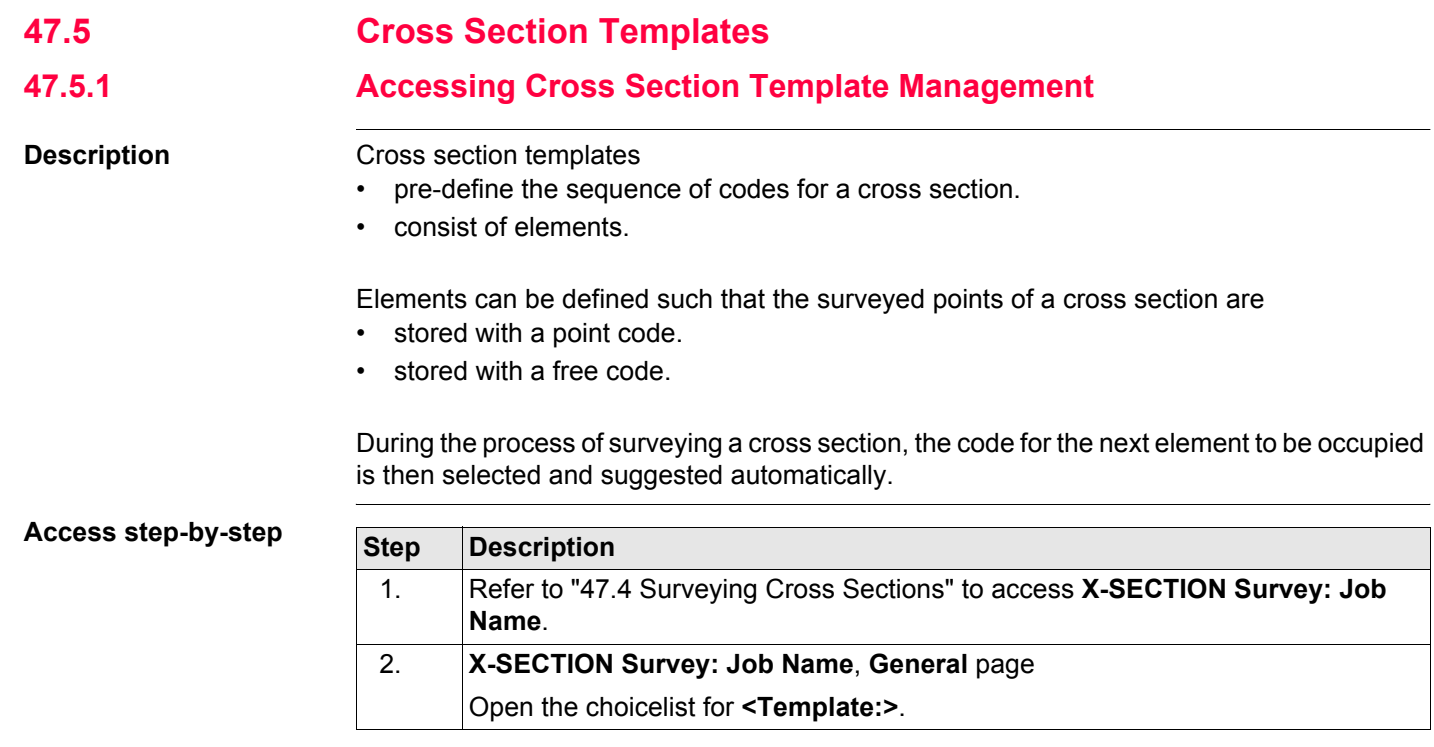

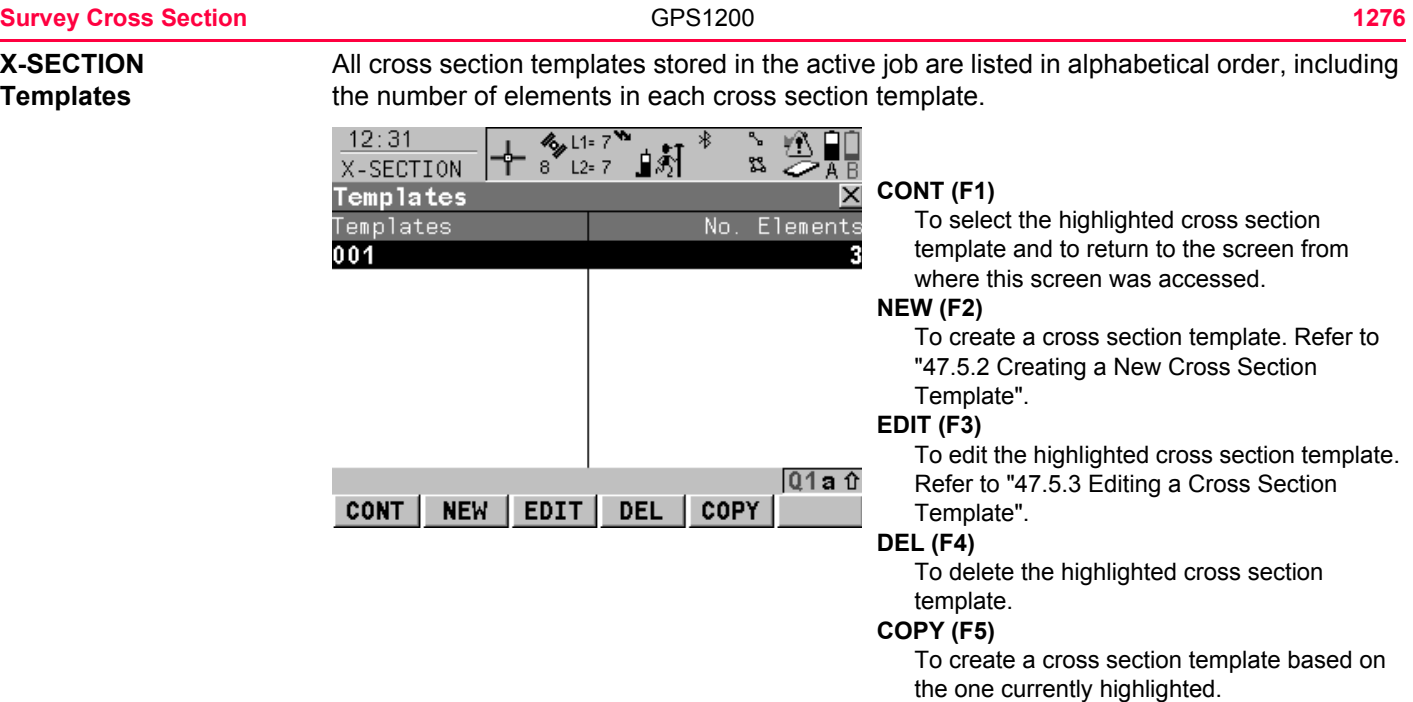

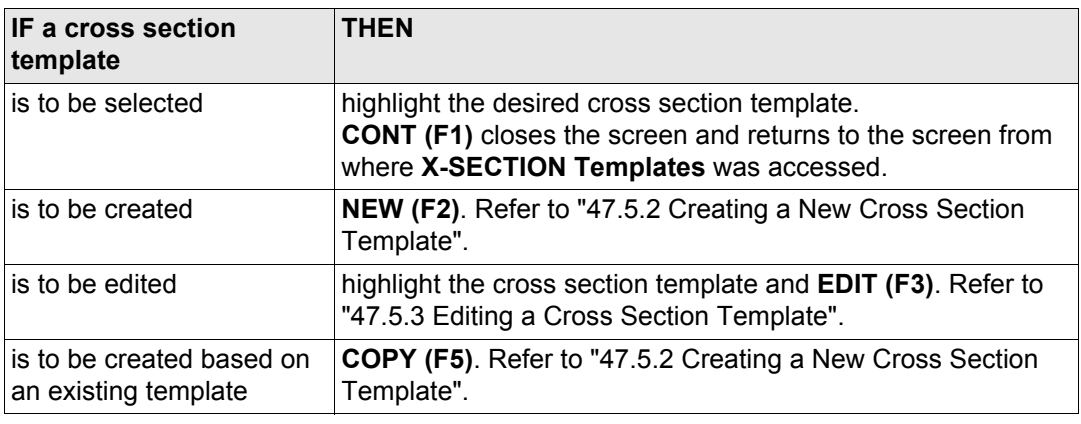

<span id="page-1277-1"></span><span id="page-1277-0"></span>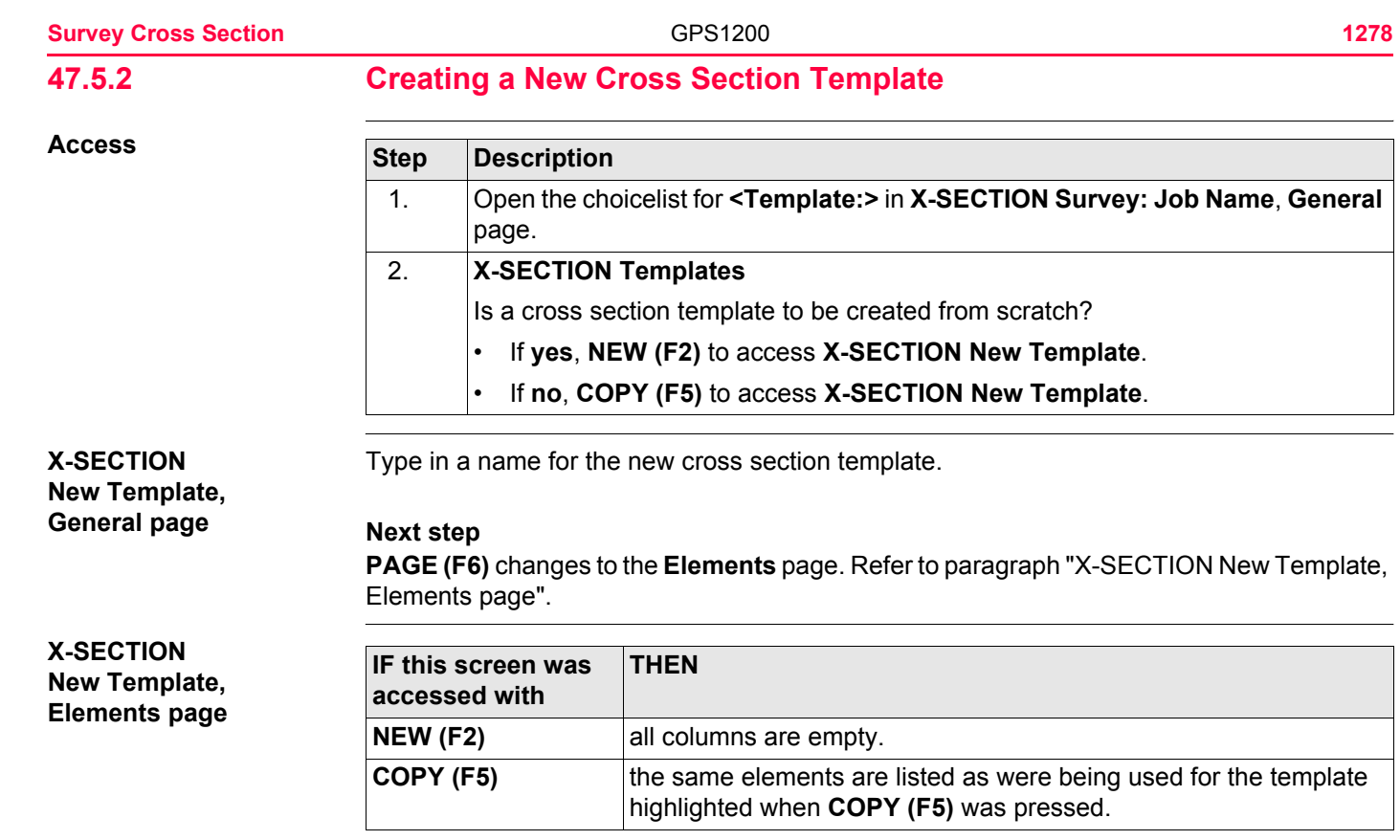

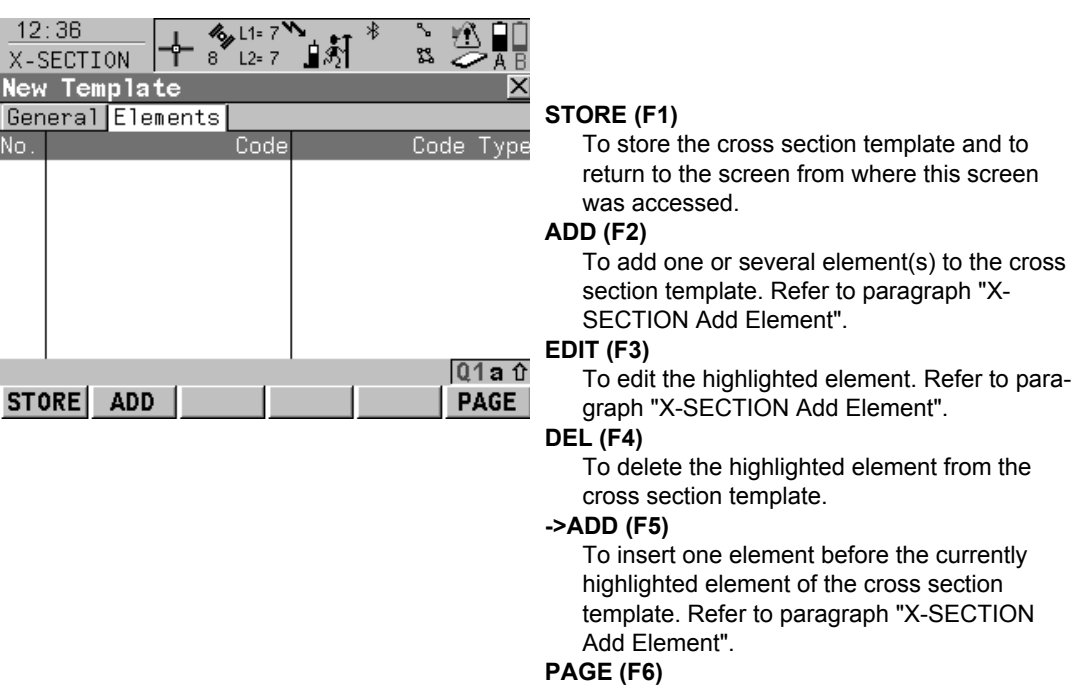

To change to another page on this screen.

# **Description of columns**

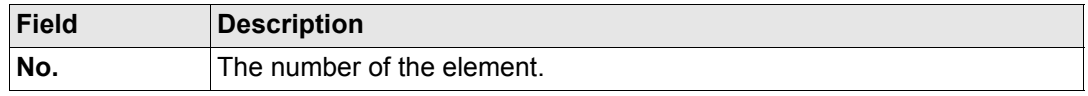

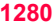

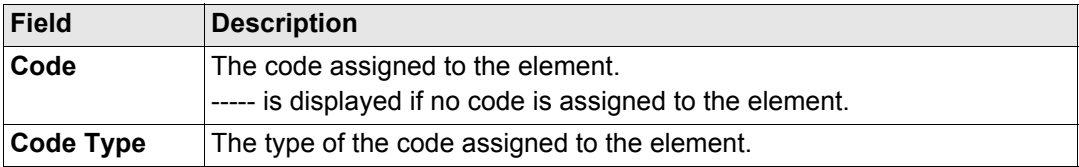

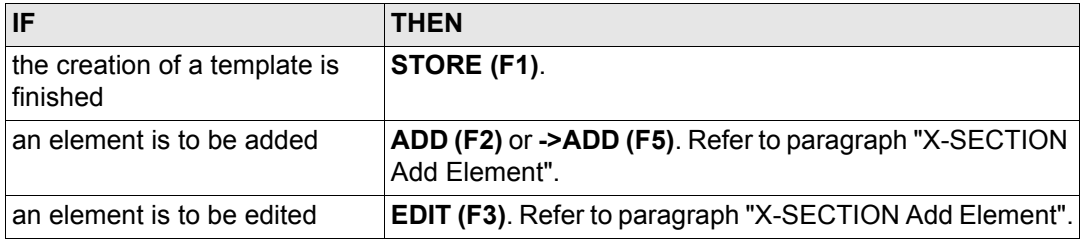

# <span id="page-1280-0"></span>**X-SECTION Add Element**

The functionality of the screens **X-SECTION Insert Element** and **X-SECTION Edit Element in Template** is very similar. Differences to **X-SECTION Add Element** are outlined below.

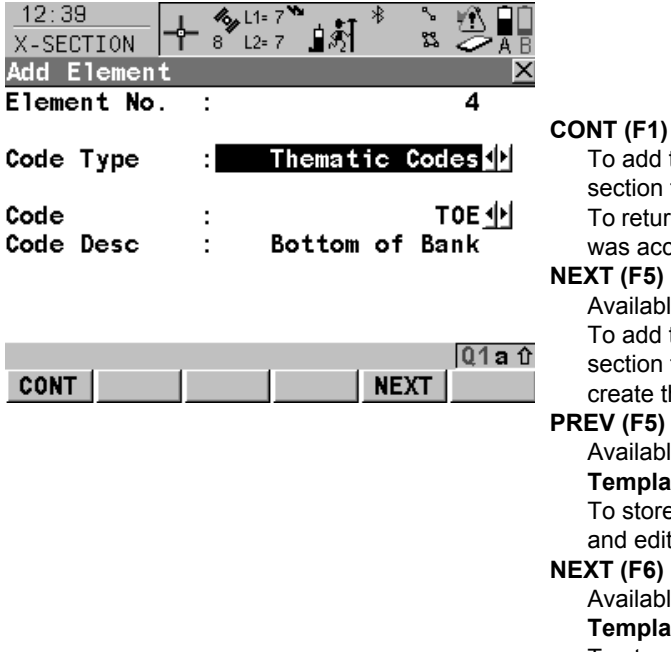

To add the element at the end of the cross section template or to store the changes. To return to the screen from where this screen was accessed.

Available in **X-SECTION Add Element**. To add the element at the end of the cross section template. To stay in this screen and create the next element.

#### **PREV (F5)**

Available in **X-SECTION Edit Element in Template**.

To store the changes. To stay in this screen and edit the previous element.

#### **NEXT (F6)**

Available in **X-SECTION Edit Element in Template**.

To store the changes. To stay in this screen and add the next element.

# **Survey Cross Section 1282**

# **Description of columns**

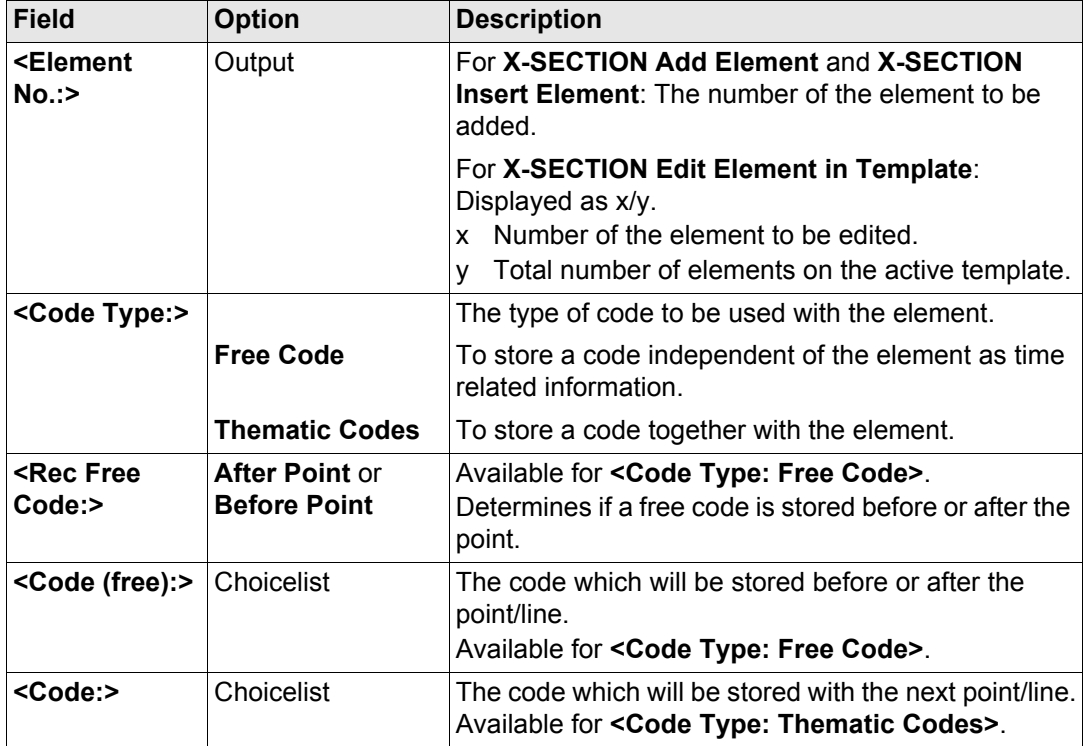

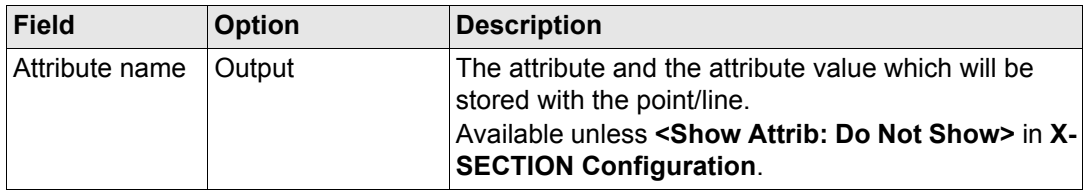

**CONT (F1)** adds the element or stores the changes and returns to **X-SECTION New Template**, **Elements** page.

<span id="page-1283-0"></span>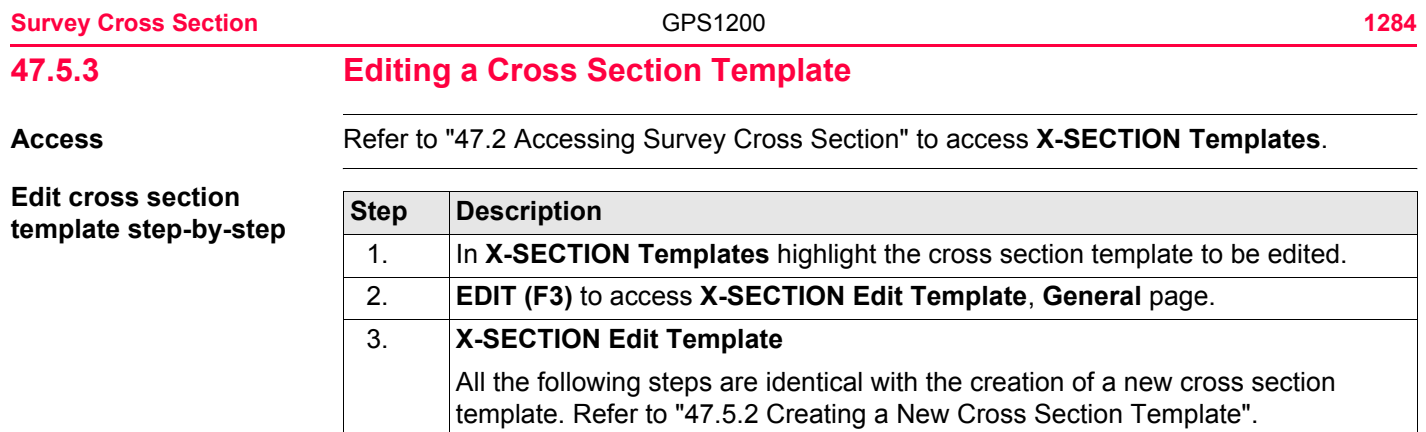

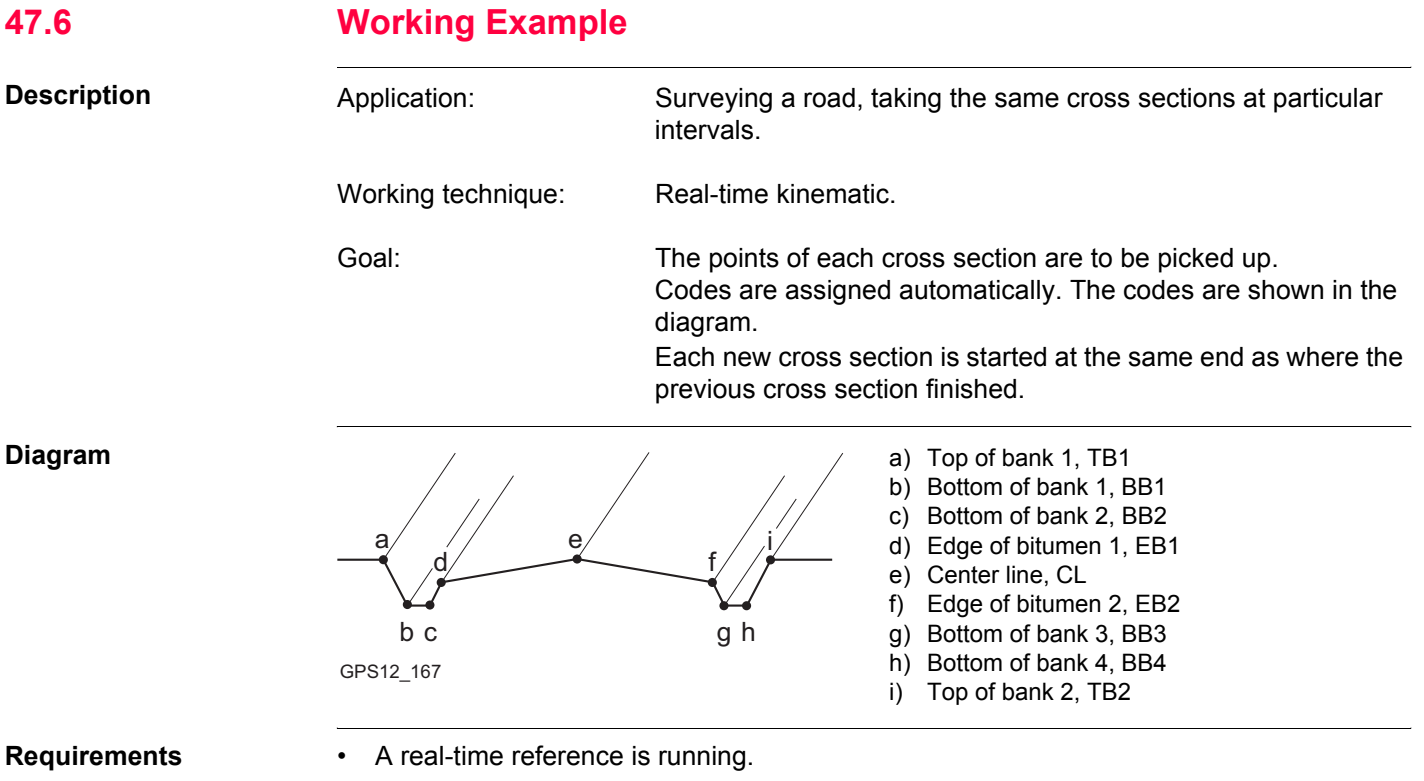

- For the rover: **<R-Time Mode: Rover>** in **CONFIGURE Real-Time Mode**.
- A codelist containing the codes TB1, BB1, BB2, EB1, CL, EB2, BB3, BB4 and TB2 has been created in LGO and loaded onto the receiver.

<span id="page-1285-0"></span>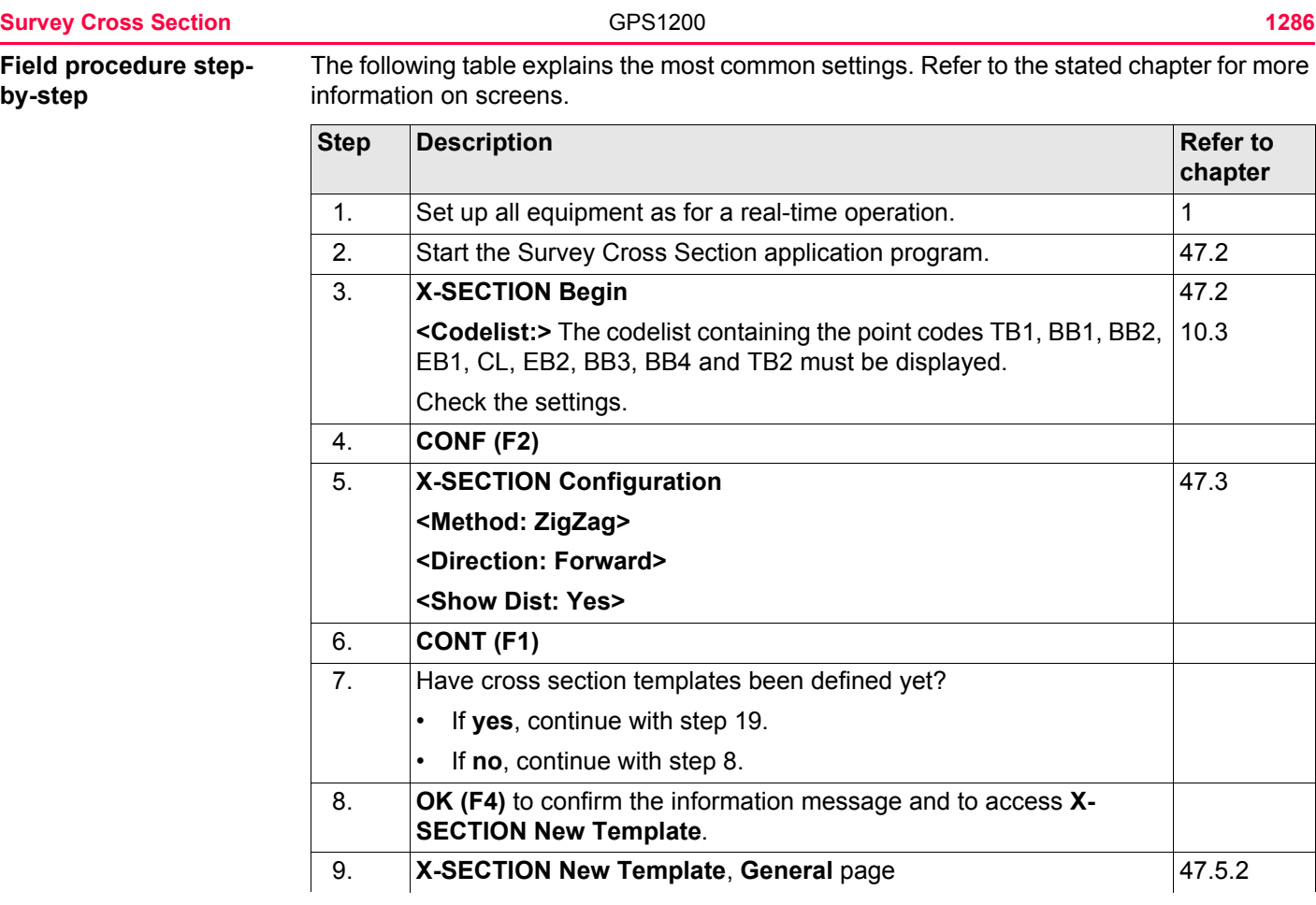

<span id="page-1286-2"></span><span id="page-1286-1"></span><span id="page-1286-0"></span>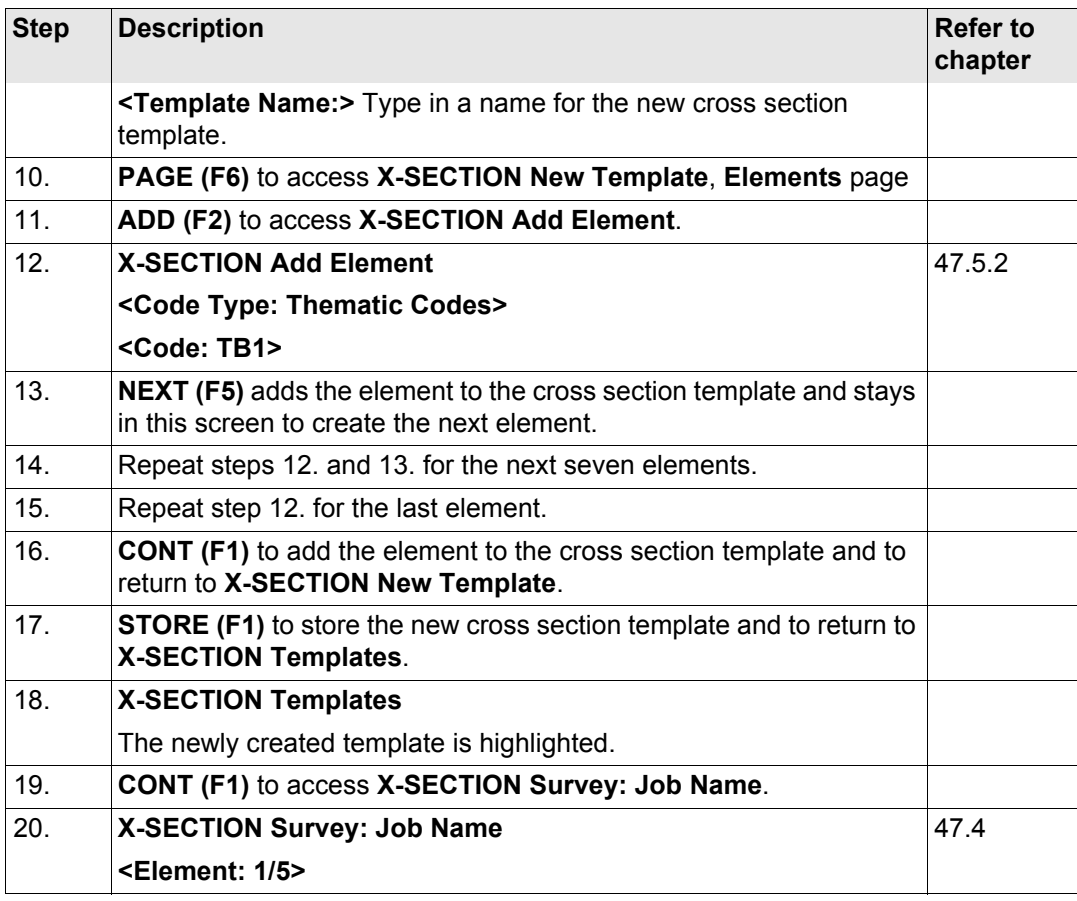

<span id="page-1287-1"></span><span id="page-1287-0"></span>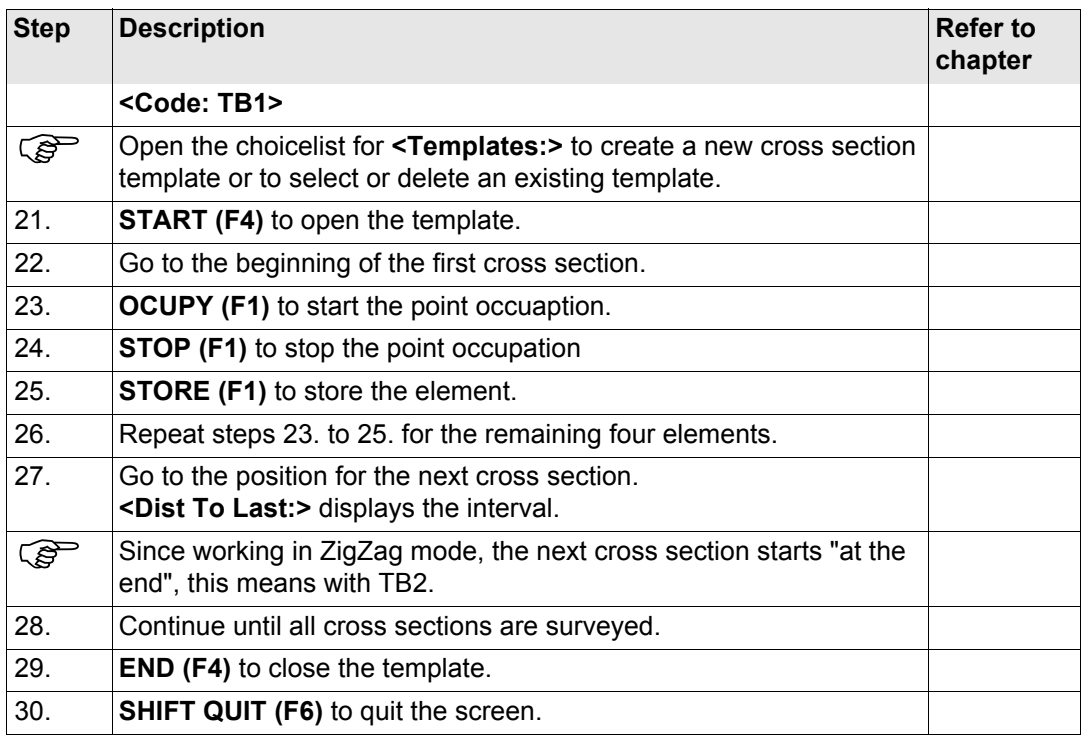

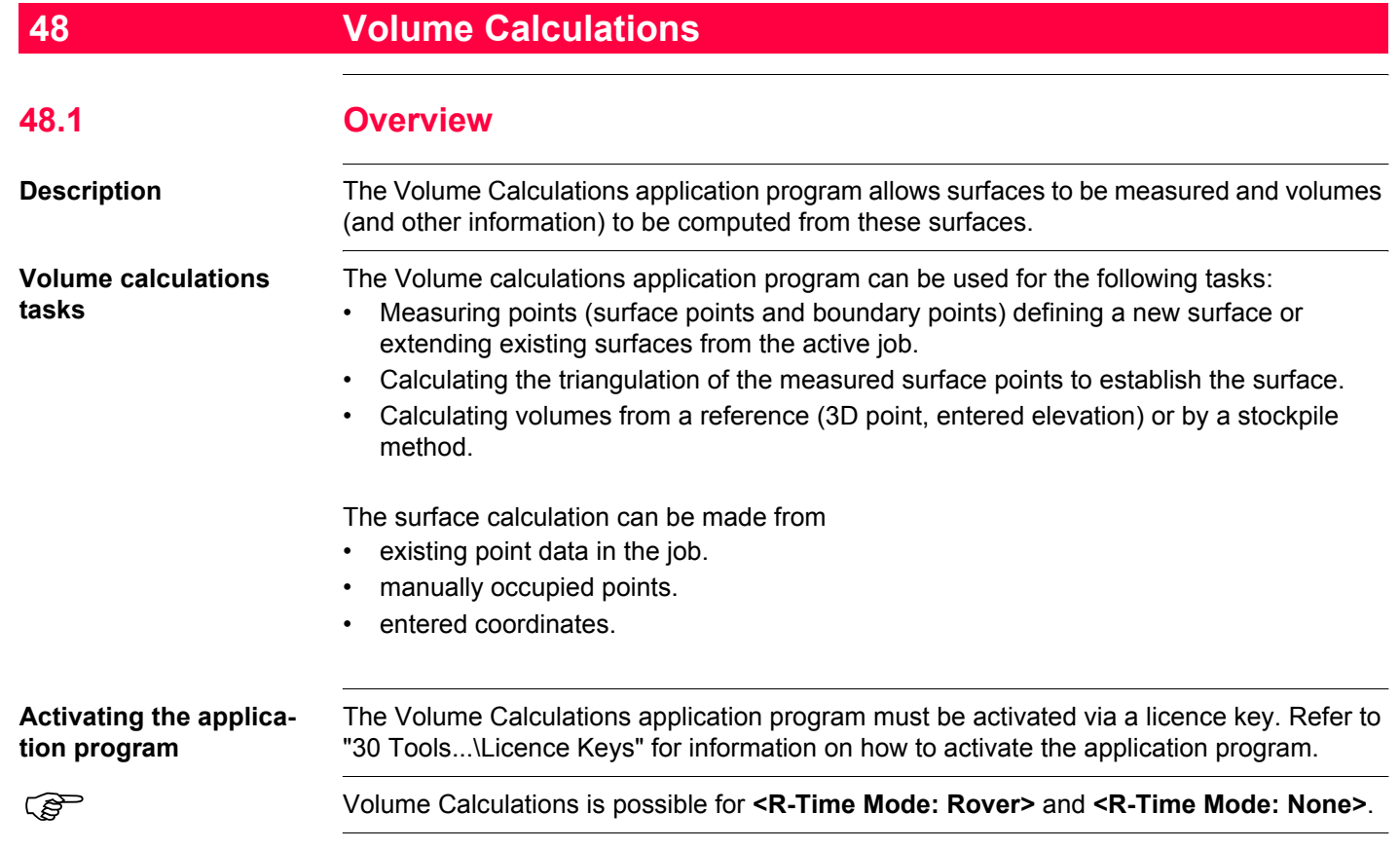

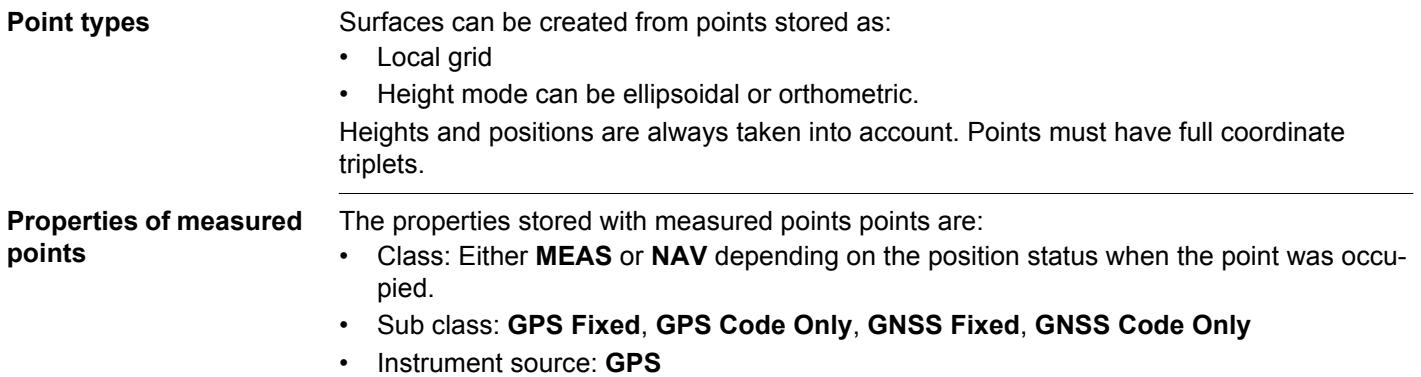

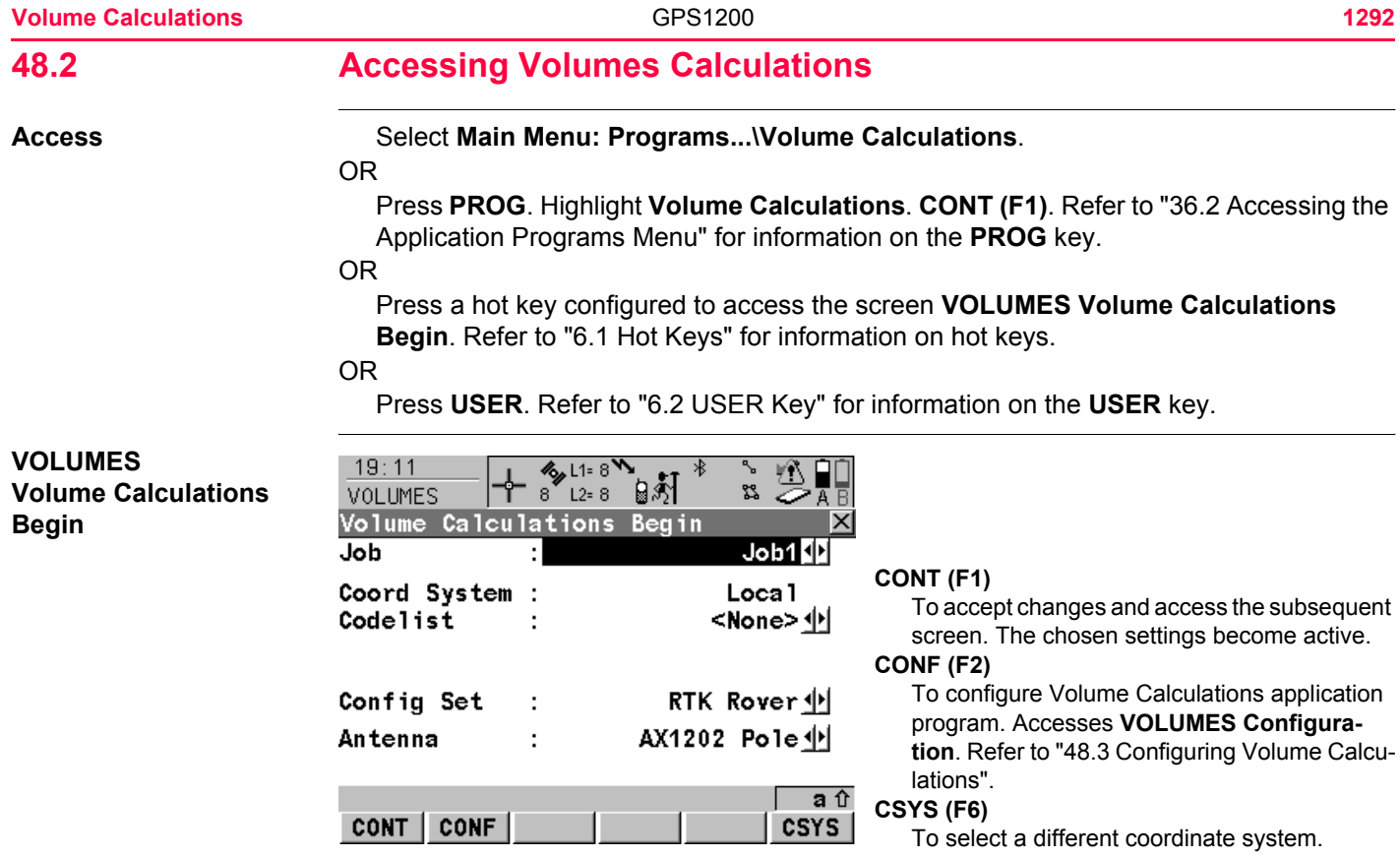

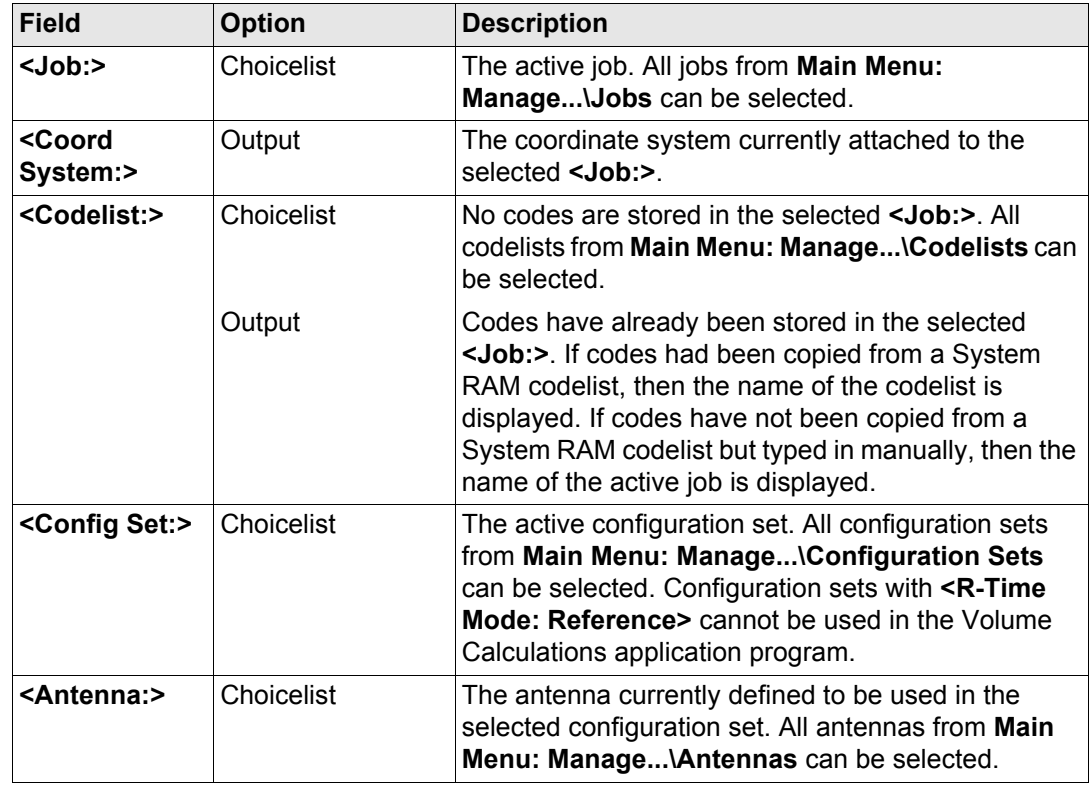

**CONT (F1)** accepts changes and accesses **VOLUMES Volume Calculations Menu**.

# **VOLUMES Volume Calculations Menu**

The **VOLUMES Volume Calculations Menu** lists all Volume Calculations steps and the option to end Volume Calculations.

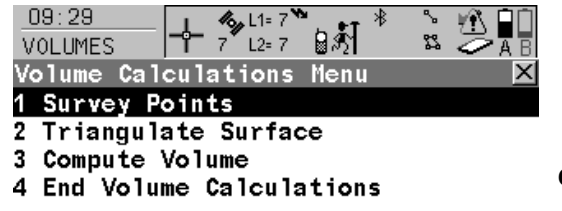

#### **CONT (F1)**

To select the highlighted option and to continue with the subsequent screen.

#### **SHIFT CONF (F2)**

To configure the Volume Calculations application program. Accesses **VOLUMES Configuration**. Refer to ["48.3 Configuring Volume](#page-1295-0)  [Calculations"](#page-1295-0).

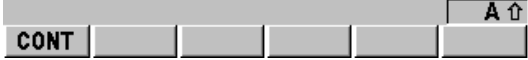

# **Description of the Volume calculations menu options**

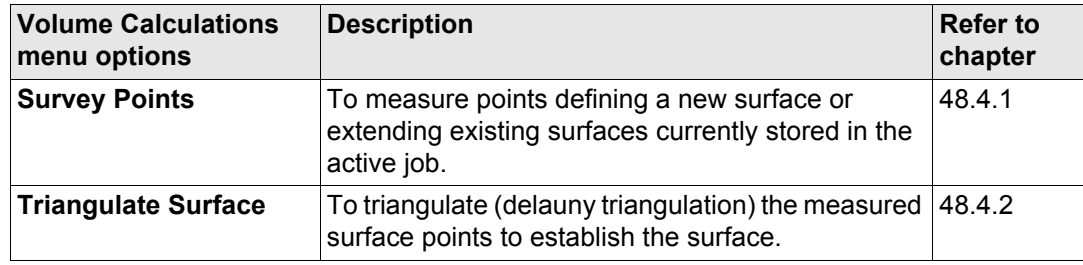

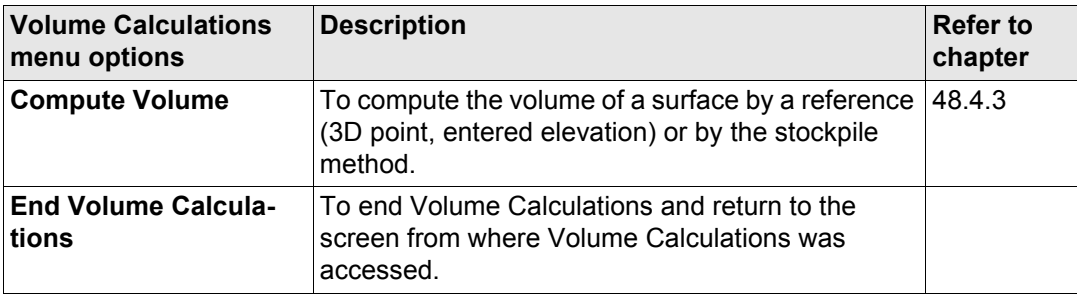

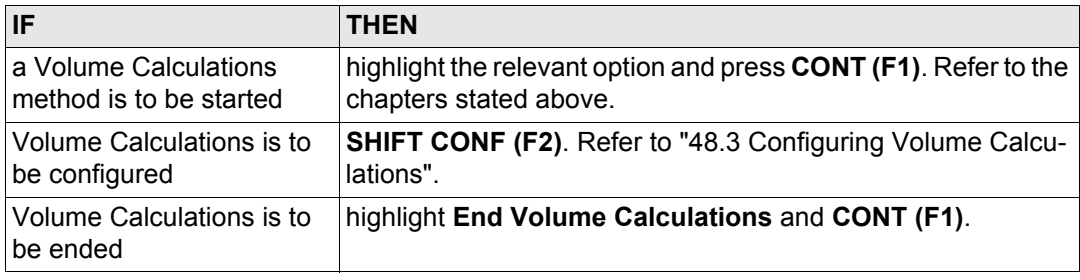

<span id="page-1295-0"></span>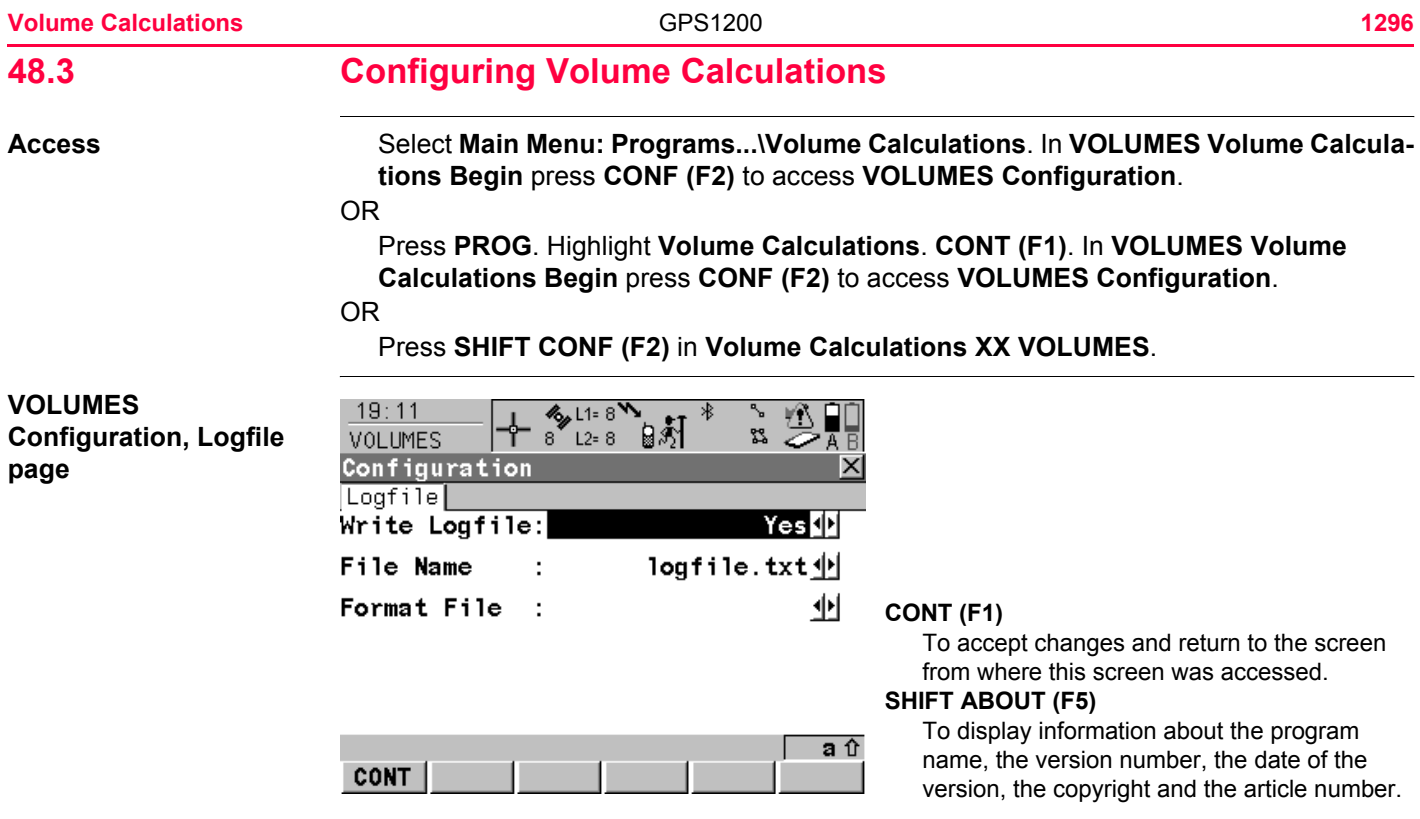
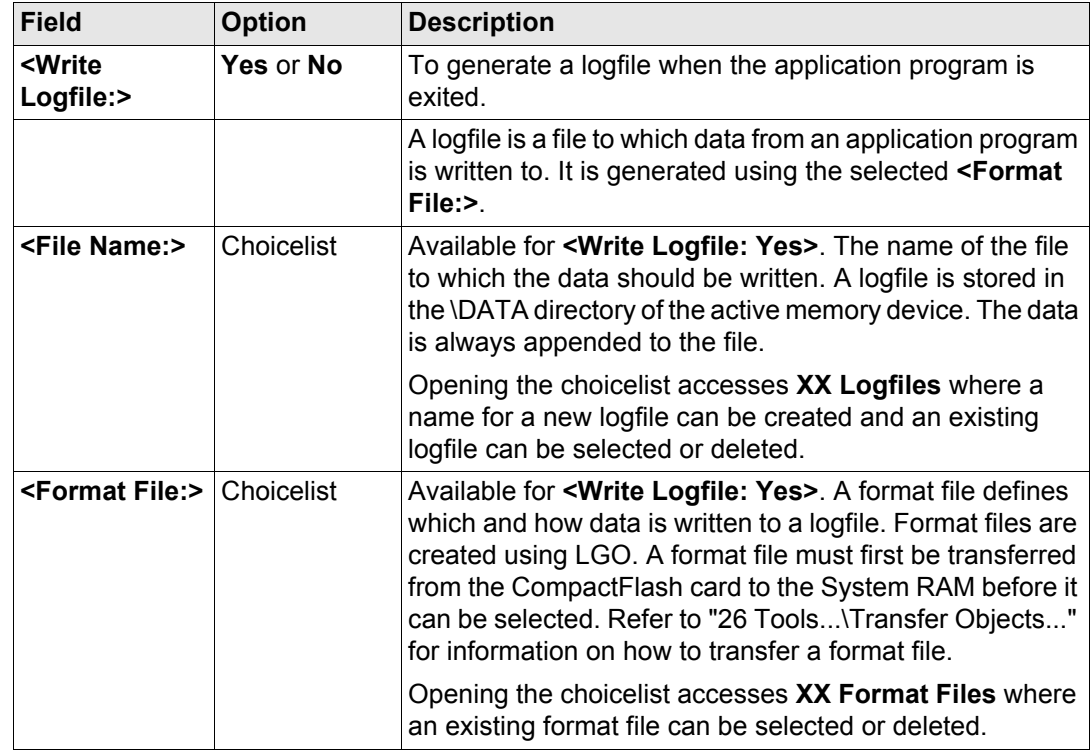

## **Next step**

**CONT (F1)** returns to the screen from where this screen was accessed.

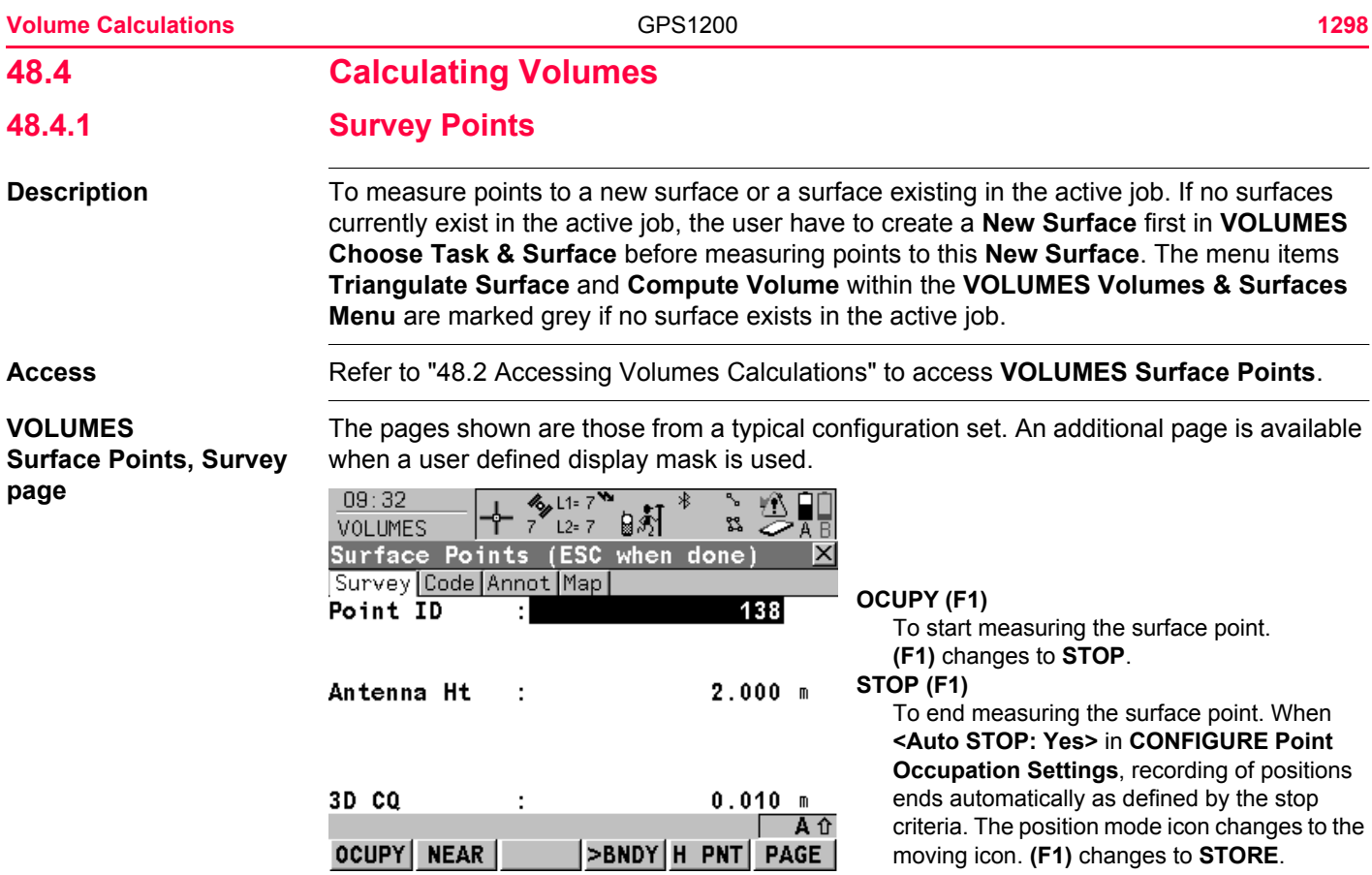

## **STORE (F1)**

To store the measured surface point. When **<Auto STORE: Yes>** in **CONFIGURE Point Occupation Settings**, the measured surface point is stored automatically. **(F1)** changes to **OCUPY** .

#### **NEAR (F2)**

To search **<Volumes Job:>** for the point nearest to the current position when the key is pressed. The point is selected as the point to be measured and is displayed in the first field on the screen. After measuring and storing the nearest point, the next point suggested is the one which was suggested before the key was pressed.

Available when **OCUPY (F1)** is displayed.

#### **>BNDY (F3)** / **>SURF (F3)**

To change the class of the point to be measured between surface point and boundary point.

#### **H PNT (F5)**

To calculate hidden points which may be needed during triangulating the surface. To return to Volume calculations application program, press **SHIFT QUIT (F6)** or **ESC** . Available for **OCUPY (F1)** being displayed.

### **PAGE (F6)**

To change to another page on this screen.

#### **SHIFT CONEC (F3)** and **SHIFT DISCO (F3)**

To dial the number of the reference station configured in the active configuration set and to hang up immediately after the survey is completed. Available for **OCUPY (F1)** or **STORE (F1)** being displayed and for real-time devices of type digital cellular phone or modem. Available for **<Auto CONEC: No>** in **CONFIGURE GSM Connection** .

#### **SHIFT INIT (F4)**

To select an initialisation method and to force a new initialisation. Available for **OCUPY (F1)** or **STORE (F1)** being displayed and for configuration sets allowing phase fixed solutions. Refer to ["44.6.2 Accessing Initialisation for Real-](#page-1182-0)[Time Rover Operations"](#page-1182-0).

#### **SHIFT INDIV (F5)** and **SHIFT RUN (F5)**

To change between entering an individual point ID different to the defined ID template and the running point ID according to the ID template. Refer to ["19.1 ID Templates".](#page-357-0)

#### **SHIFT QUIT (F6)**

To exit Volumes calculations application program. Available for **OCUPY (F1)** being displayed.

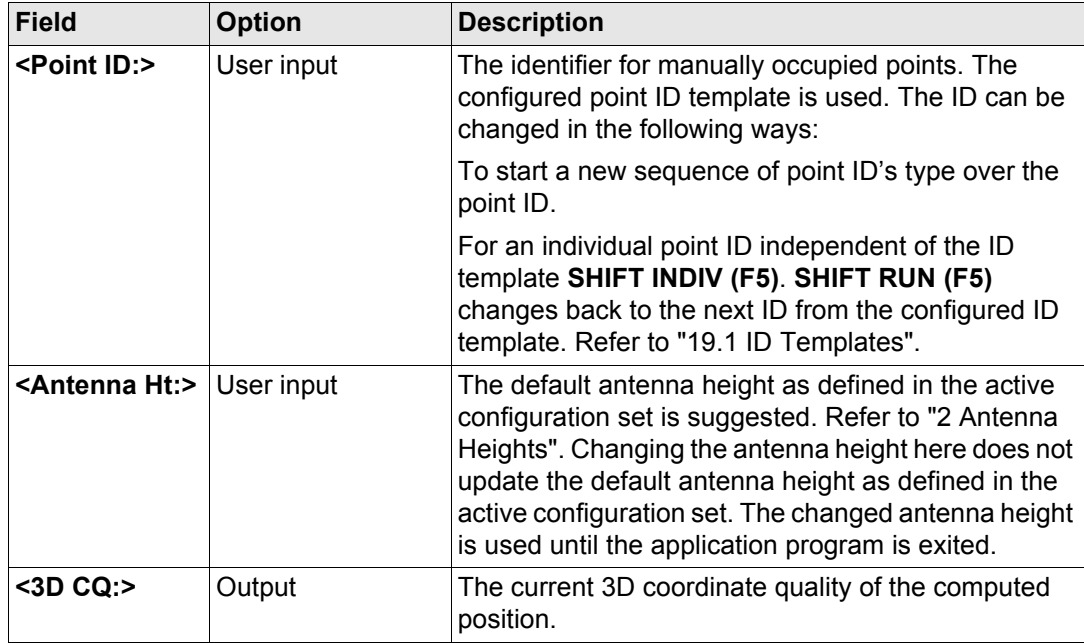

## **Next step**

**ESC** returns to **VOLUMES Choose Task & Surface** screen.

**ESC** again to return to **VOLUMES Volume Calculations Menu** from where this screen was accessed.

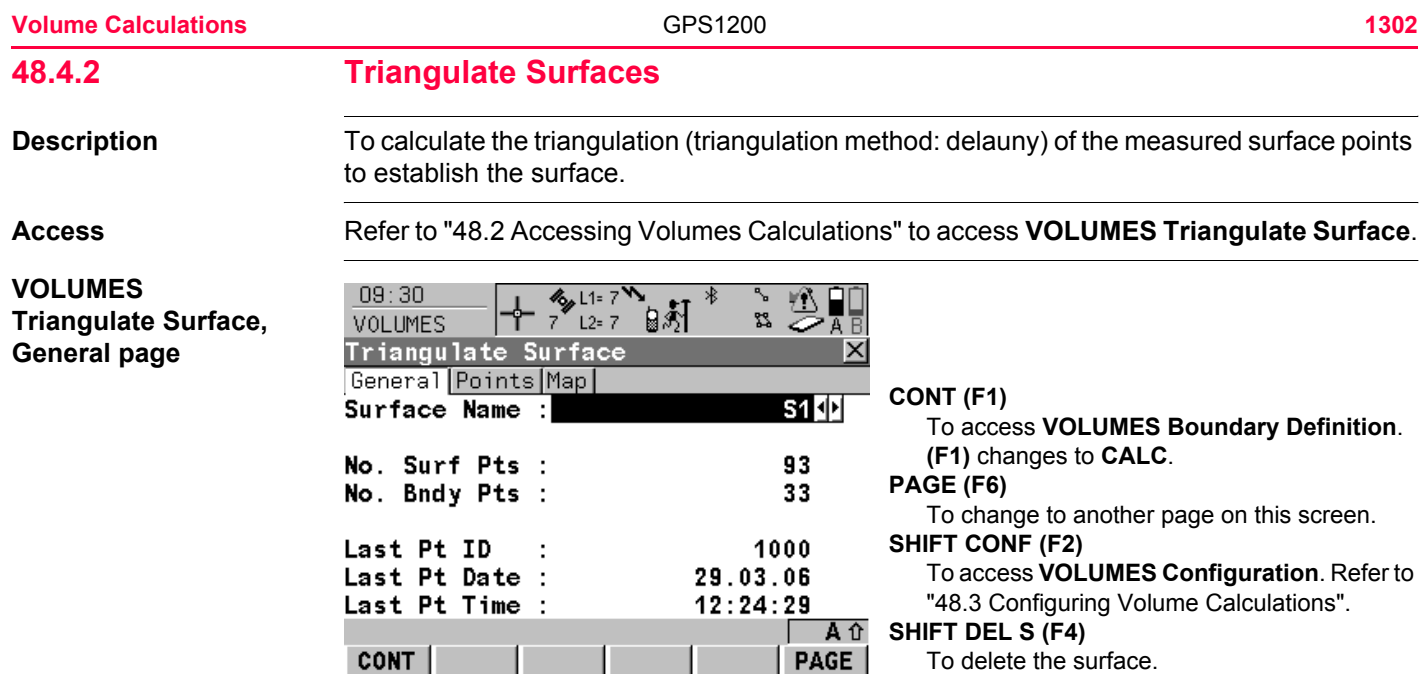

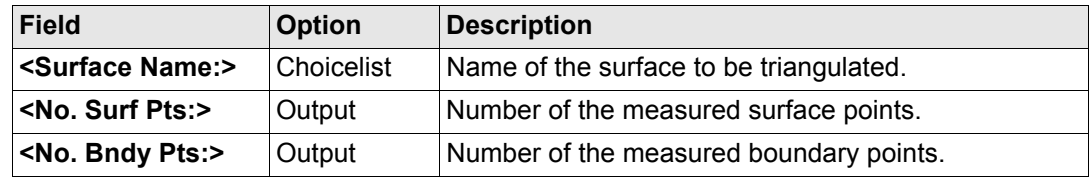

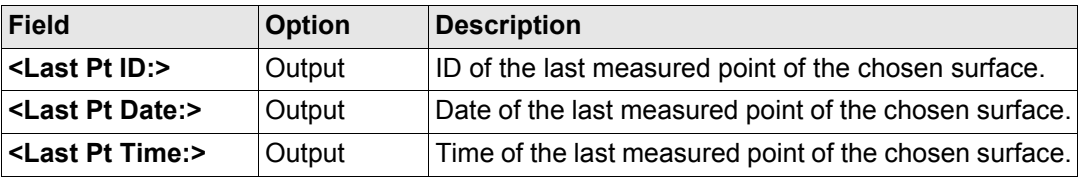

## **Next step**

**CONT (F1)** continues to **VOLUMES Boundary Definition**.

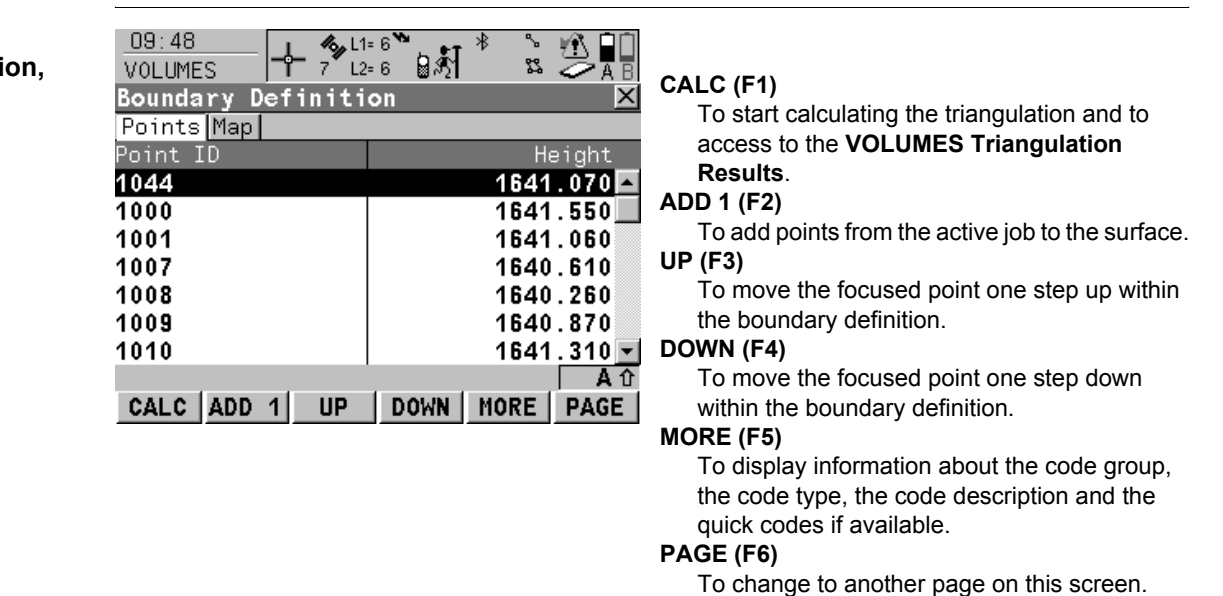

## **VOLUMES Boundary Definition Points page**

### **SHIFT HOME (F2)**

To move the focus to the top of the points list. **SHIFT END (F3)**

To move the focus to the bottom of the points list.

## **SHIFT REM 1 (F4)**

To remove the marked point from the surface.

#### **SHIFT EXTRA (F5)**

To access to the **VOLUMES Extra Menu**.

#### **Next step**

**SHIFT (F5)** continues to **VOLUMES Extra Menu**. Refer t[o"VOLUMES Extra Menu"](#page-1303-0).

<span id="page-1303-0"></span>**VOLUMES**  $09:35$  $\frac{1}{2}$  L<sub>1= 6</sub>%  $\rightarrow$   $\psi$ ∦ \* స∤క **Extra Menu** ᡩ 7 ๊ีเ2ะ6 ผู้สำ VOLTIMES. **Extra Menu** × 1 Add Many Points 2 Remove All Points 3 Sort Points By Time 4 Sort Points By Proximity 5 Compute Rubber Band Boundary **CONT (F1)** To enter the highlighted option from the Aû **CONT VOLUMES Extra Menu**.

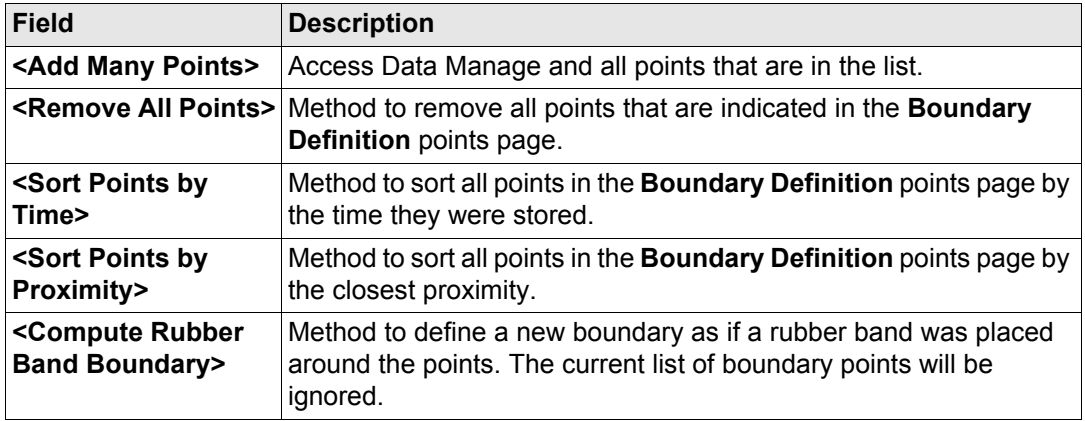

## **Next step**

**CONT (F1)** returns to the screen. **CALC (F1)** calculates the triangulation and continues to **VOLUMES Triangulation Results**.

#### **Volume Calculations** 1306

↖

s.

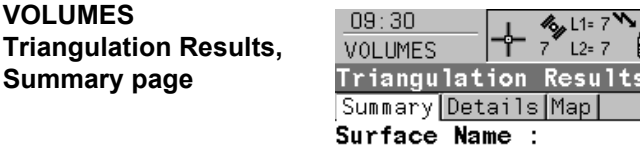

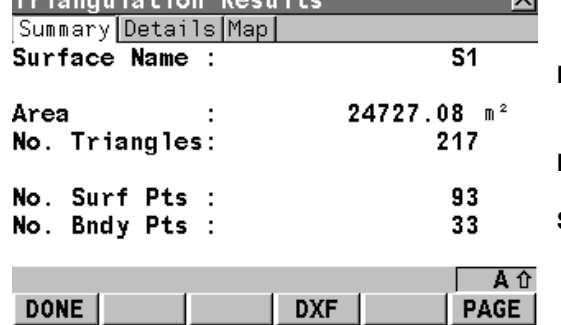

### **Description of fields**

# **DONE (F1)**

To close the triangulation of the surface and return to **Volumes Calculations Menu**. **DXF (F4)**

To export the triangulation results to a DXF file on the data or root directory of the CF Card. **PAGE (F6)**

To change to another page on this screen.

#### **SHIFT CONF (F2)**

Accesses the **VOLUMES Configuration**. Refer to ["48.3 Configuring Volume Calcula](#page-1295-0)[tions"](#page-1295-0).

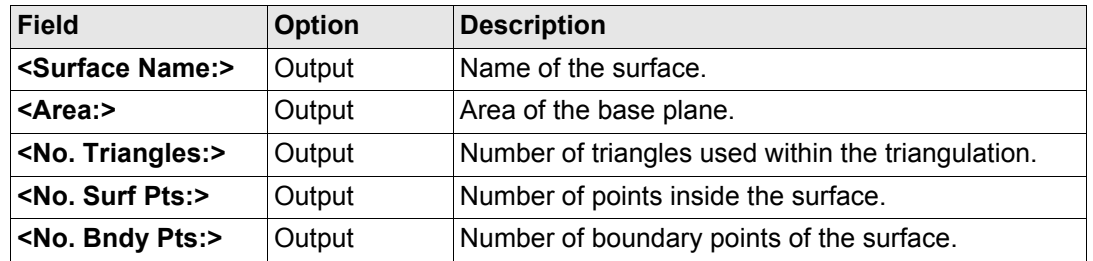

#### **Next step**

**PAGE (F6)** changes to the **Details** page. Refer to ["VOLUMES Triangulation Results, Details](#page-1306-0)  [page"](#page-1306-0).

## <span id="page-1306-0"></span>**VOLUMES Triangulation Results, Details page**

**Description of fields**

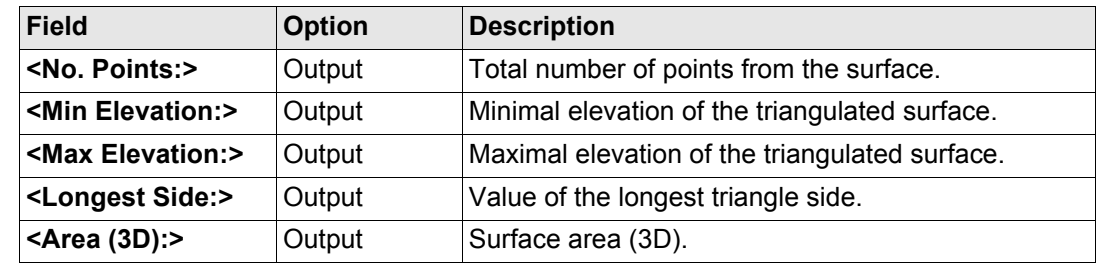

#### **Next step**

**PAGE (F6)** changes to the **Map** page. Refer to ["VOLUMES Triangulation Results, Map](#page-1306-1)  [page"](#page-1306-1).

## <span id="page-1306-1"></span>**VOLUMES Triangulation Results, Map page**

The **Map** page provides an interactive display of the data. Refer to ["32 MapView Interactive](#page-707-0)  [Display Feature"](#page-707-0) for information on the functionality and softkeys available.

## **Next step**

**DONE (F1)** returns to **Volume Calculation Menu** page. Refer to ["VOLUMES Volume Calcu](#page-1293-0)[lations Menu".](#page-1293-0)

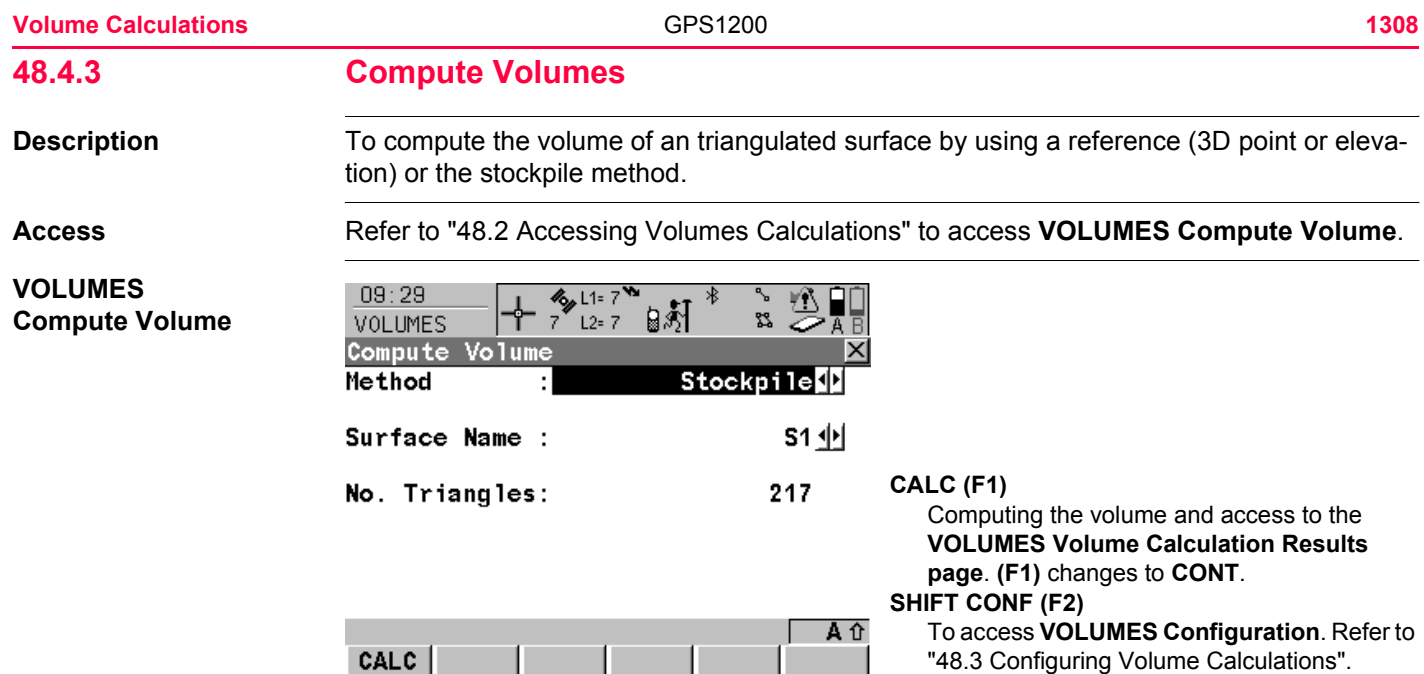

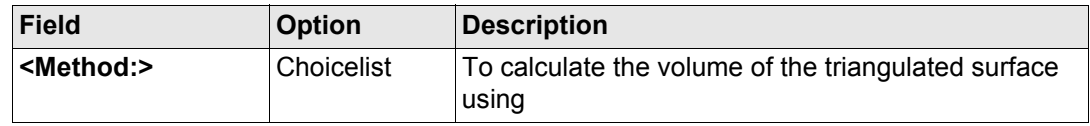

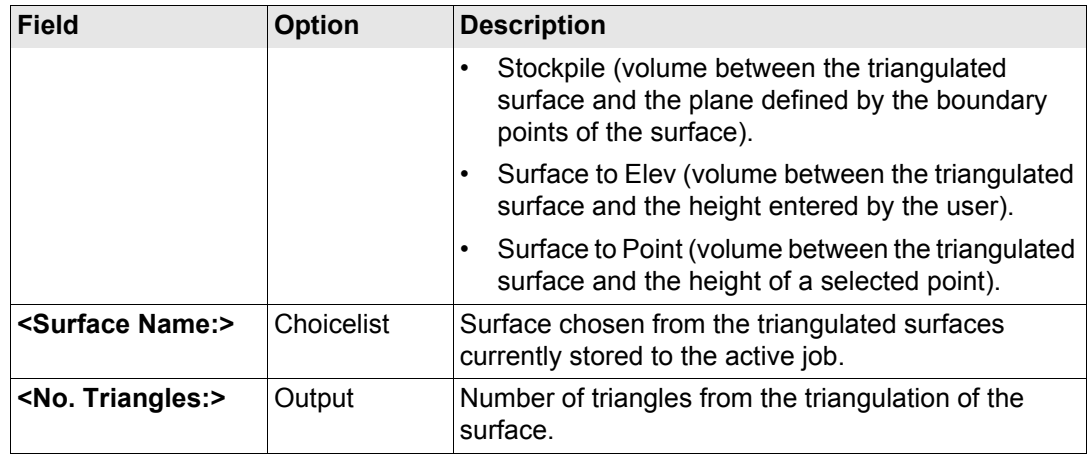

## **Next step**

**CALC (F1)** calculates the volume and continues to **VOLUMES Volume Calculation Results**.

#### **Volume Calculations** 1310

**Volume Calculation Results, Summary page**

**VOLUMES**

228439.47 m<sup>3</sup>

 $\frac{1}{2}$  L<sub>1= 6</sub> V  $7^{\frac{3}{2}}$  L<sub>2</sub>= 6

Volume Calculation Resu Summary Details Map Surface Name:

 $\blacksquare$ 

**MA** 

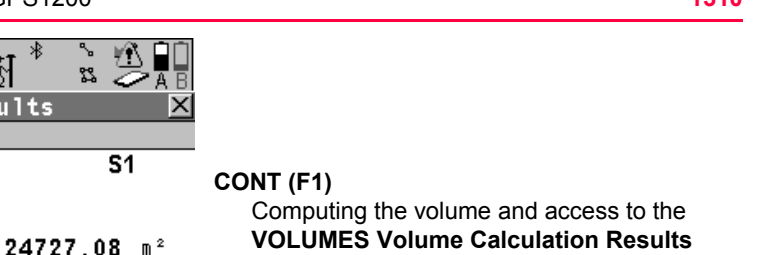

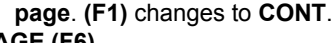

## **PAGE (F6)**

To change to another page on this screen.

## **SHIFT CONF (F2)**

To access **VOLUMES Configuration**. Refer to ["48.3 Configuring Volume Calculations".](#page-1295-0)

#### **Description of fields**

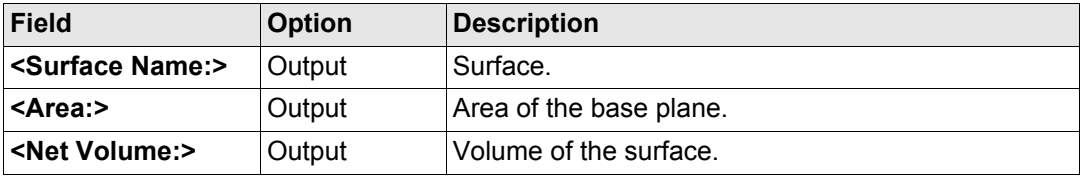

A û

**PAGE** 

## **Next step**

 $09:42$ 

Area

**CONT** 

Net Volume

VOLTIMES

**PAGE (F6)** changes to the **Details** page. Refer to ["VOLUMES Volume Calculation Results,](#page-1310-0)  [Details page".](#page-1310-0)

## <span id="page-1310-0"></span>**VOLUMES Volume Calculation Results, Details page**

**Description of fields**

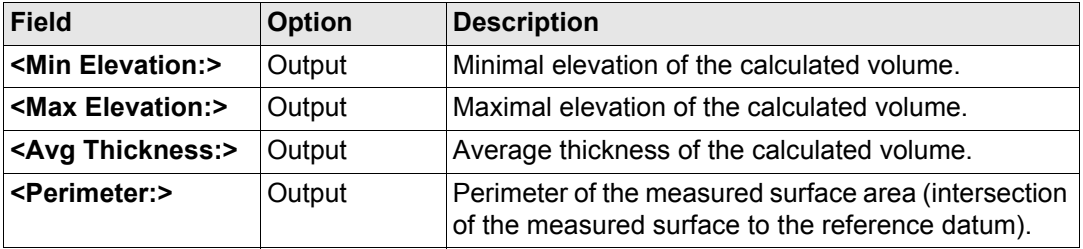

## **Next step**

**PAGE (F6)** changes to the **Map** page. Refer to ["VOLUMES Triangulation Results, Map](#page-1306-1)  [page"](#page-1306-1).

## **VOLUMES Volume Calculation Results, Map page**

The **Map** page provides an interactive display of the data. Refer to ["32 MapView Interactive](#page-707-0)  [Display Feature"](#page-707-0) for information on the functionality and softkeys available.

## **Next step**

**CONT (F1)** returns to **Volume Calculation Menu** page. Refer to ["VOLUMES Volume Calcu](#page-1293-0)[lations Menu".](#page-1293-0)

<span id="page-1311-0"></span>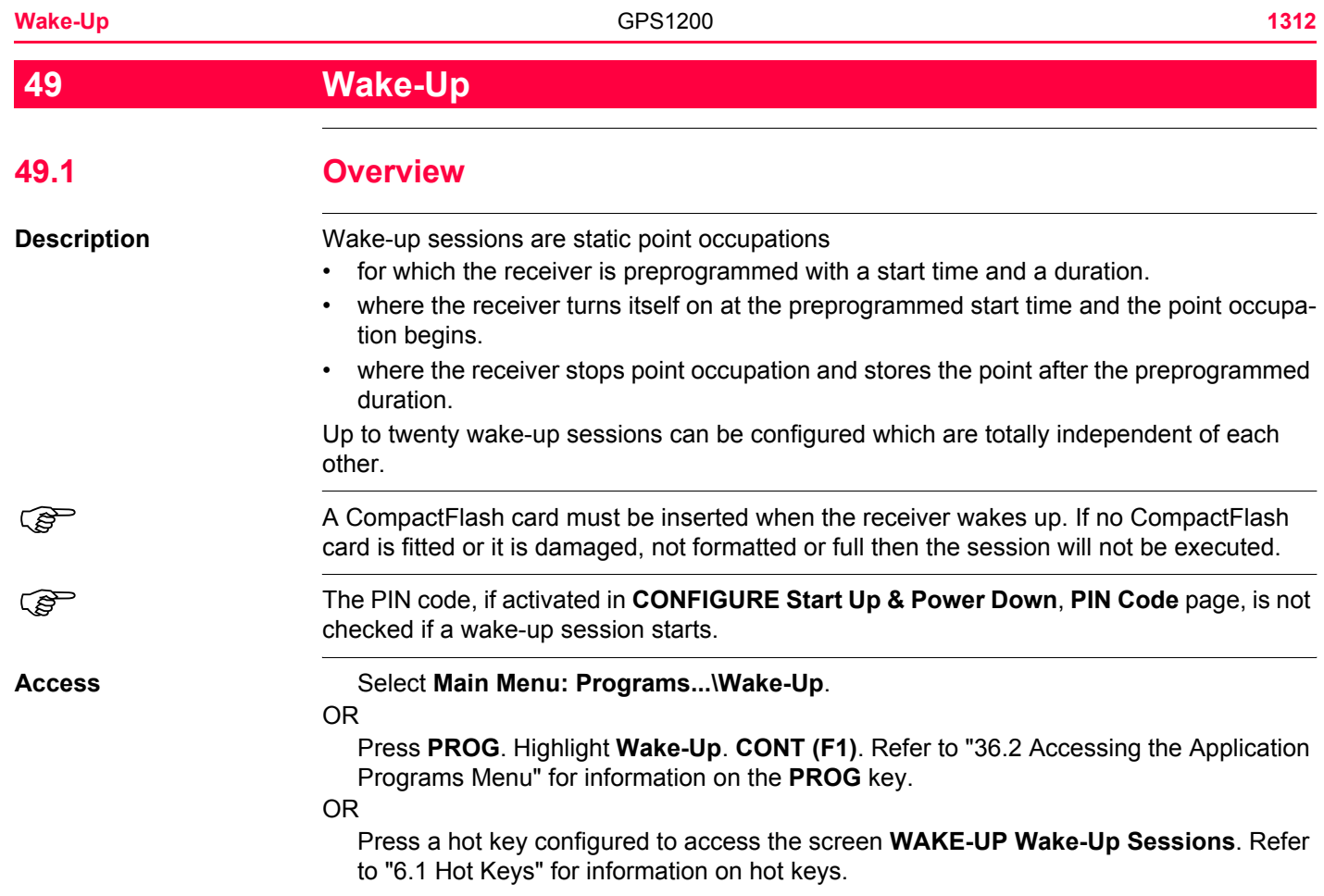

## OR

Press **USER**. Refer to ["6.2 USER Key"](#page-127-0) for information on the **USER** key.

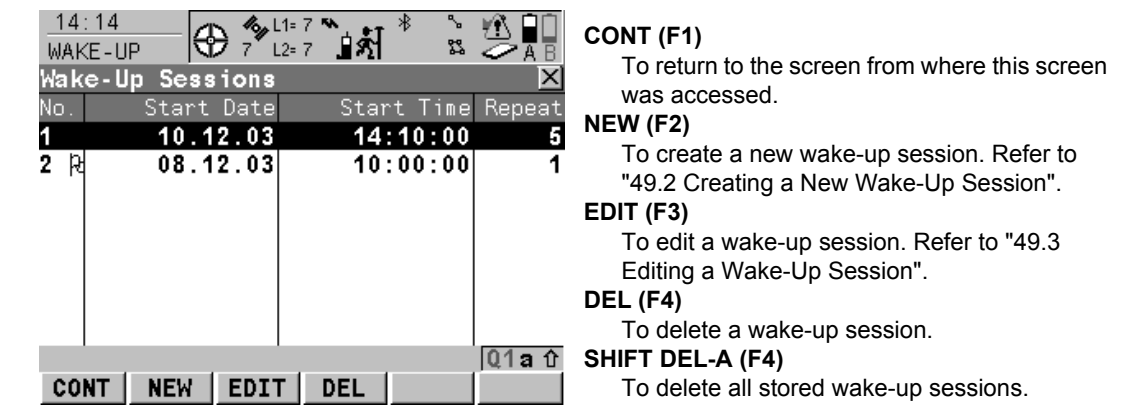

## **Description of columns**

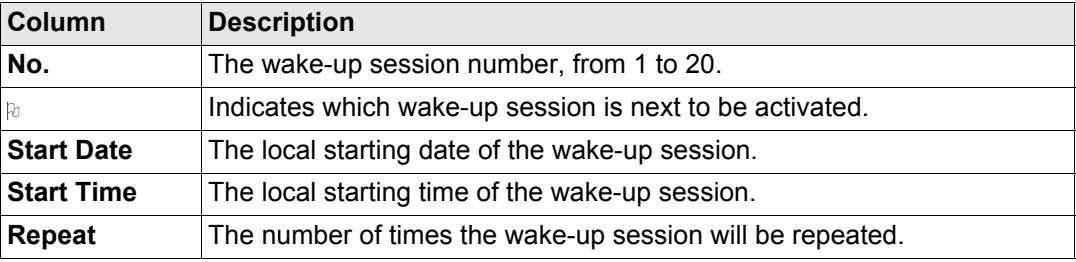

## **WAKE-UP Wake-Up Sessions**

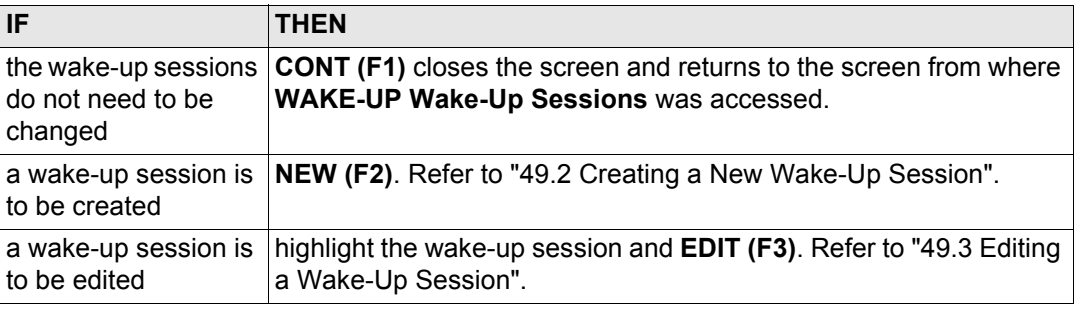

## <span id="page-1314-0"></span>**49.2 Creating a New Wake-Up Session**

**Access step-by-step**

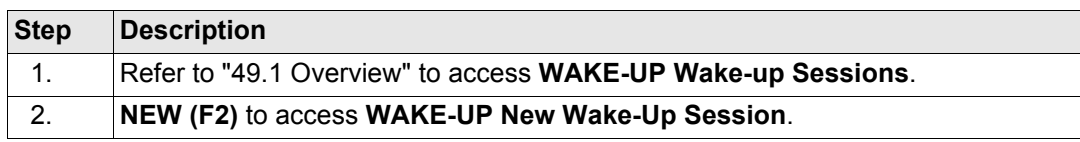

A CompactFlash card must be fitted in the receiver for the wake-up session to take place. A new wake-up session can still be created when there is no CompactFlash card fitted, though there will be differences in the way the menu works:

- **<Job:>** is an output field.
- The options for **<Pt Input:>** are **Manual** and **Pt ID Template**.

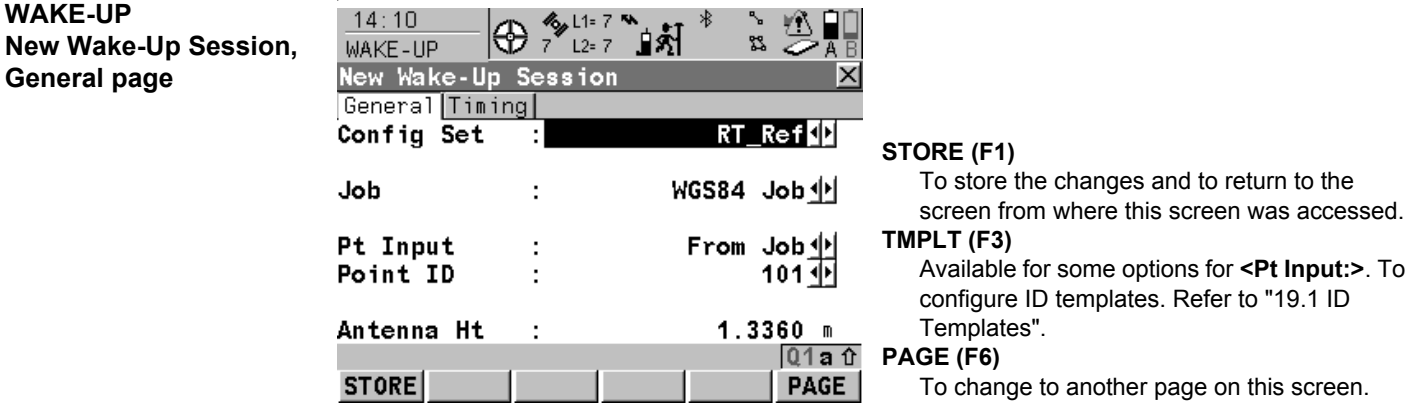

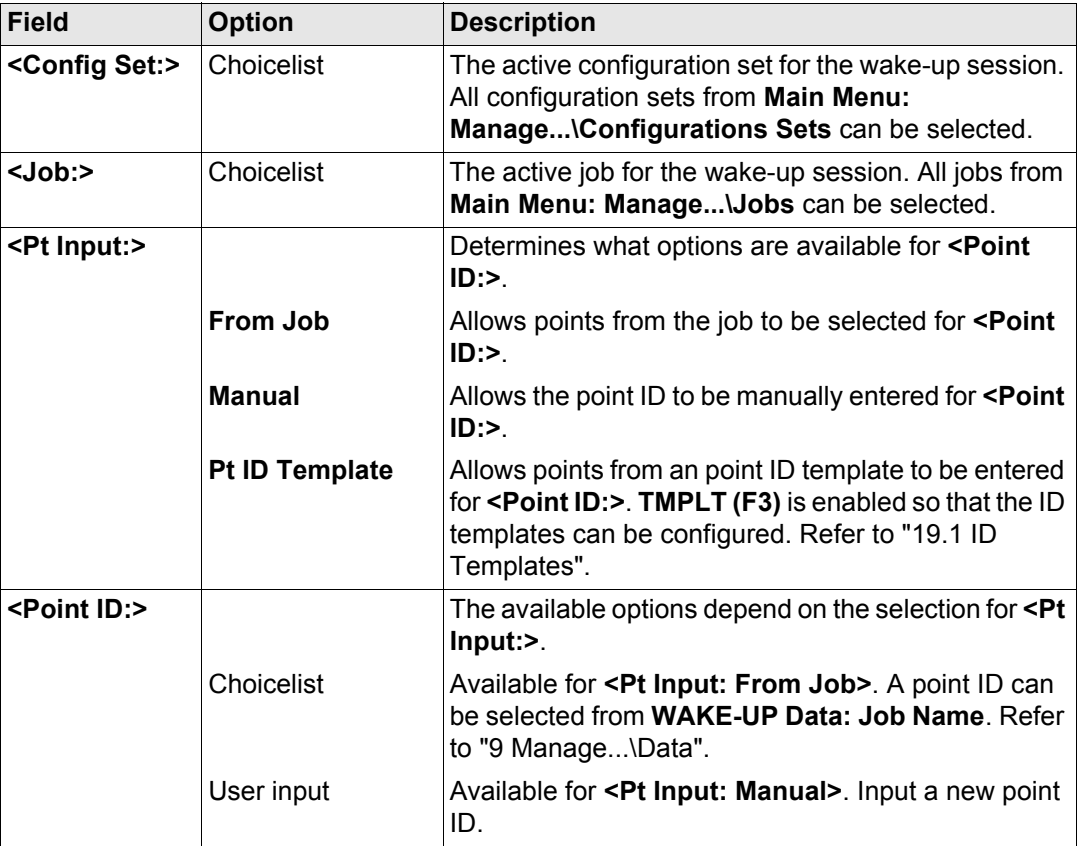

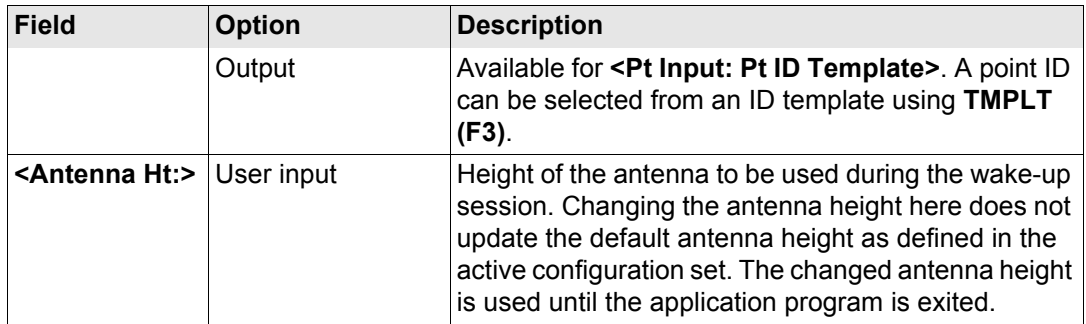

## **Next step**

**PAGE (F6)** changes to the **Timing** page. Refer to paragraph ["WAKE-UP New Wake-Up](#page-1316-0)  [Session, Timing page"](#page-1316-0).

<span id="page-1316-0"></span>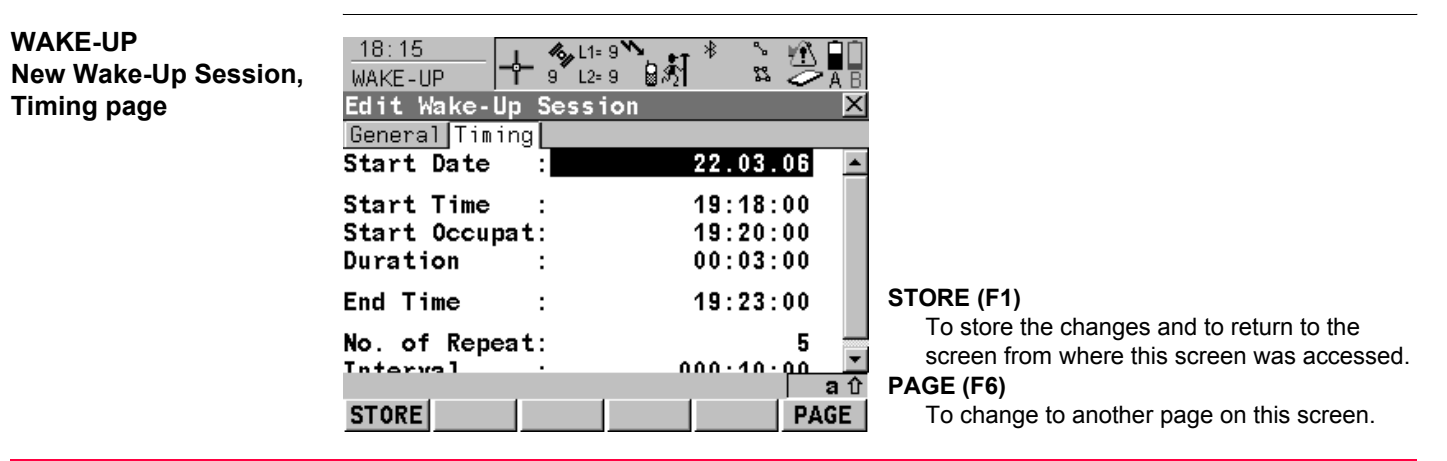

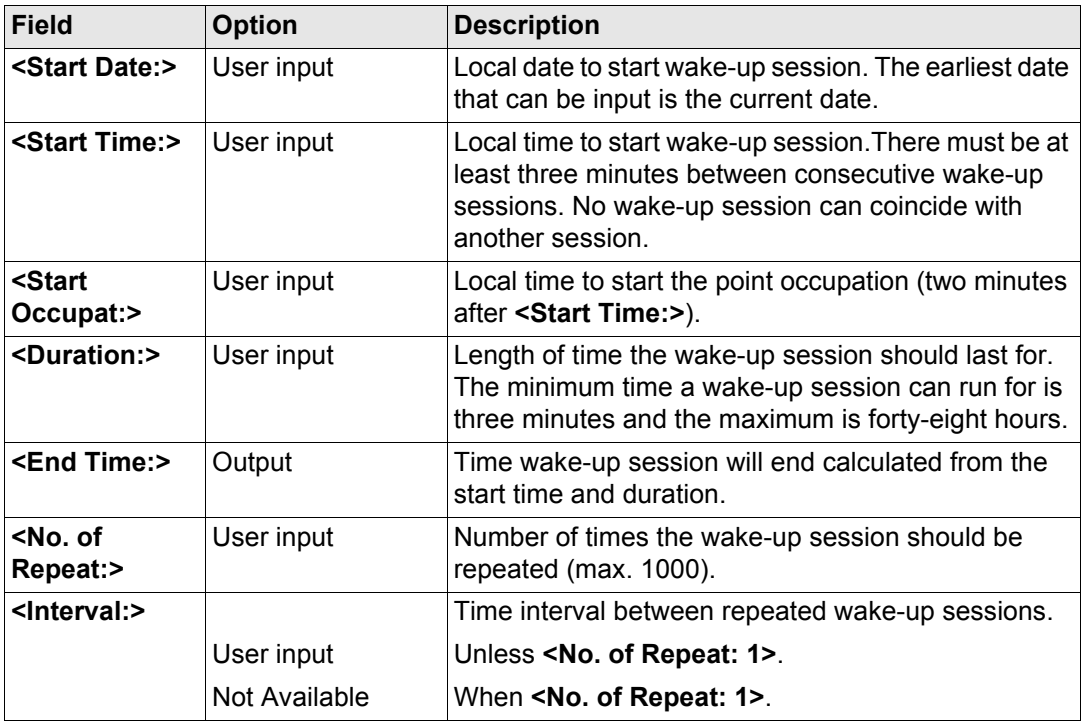

## **Next step STORE (F1)** returns to **WAKE-UP Wake-Up Sessions**.

<span id="page-1318-0"></span>

**Access step-by-step** 

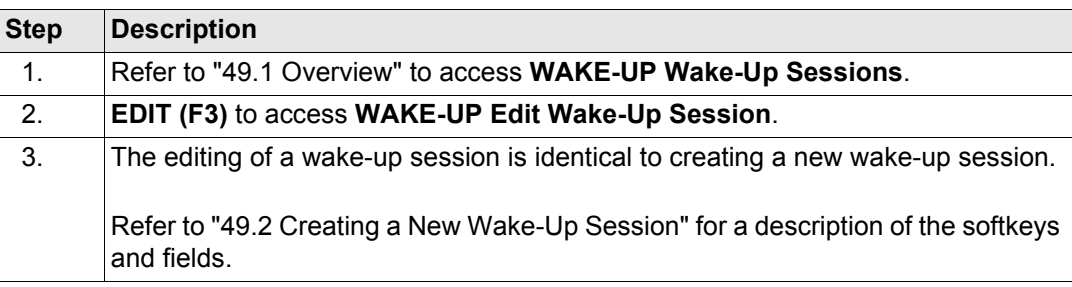

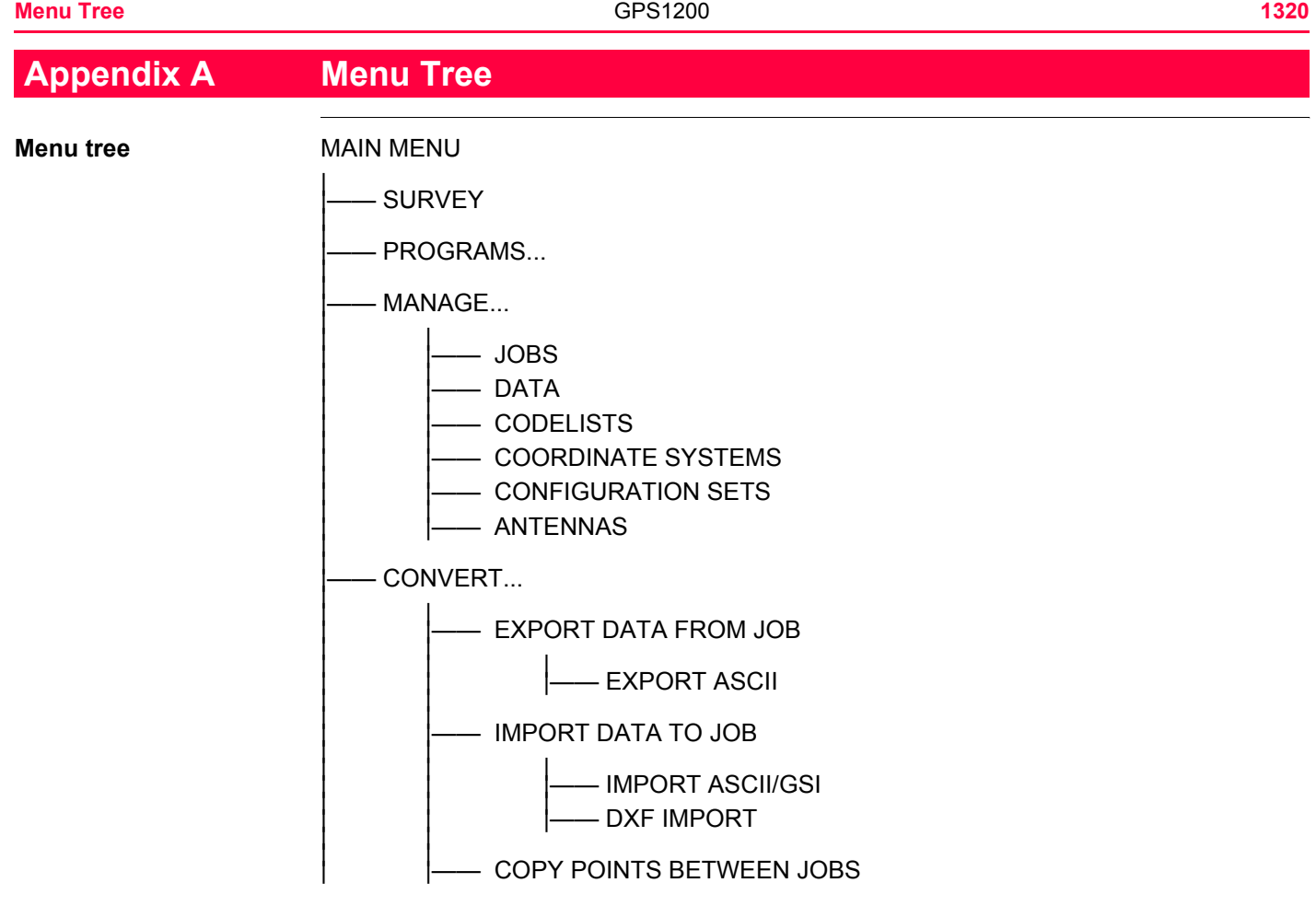

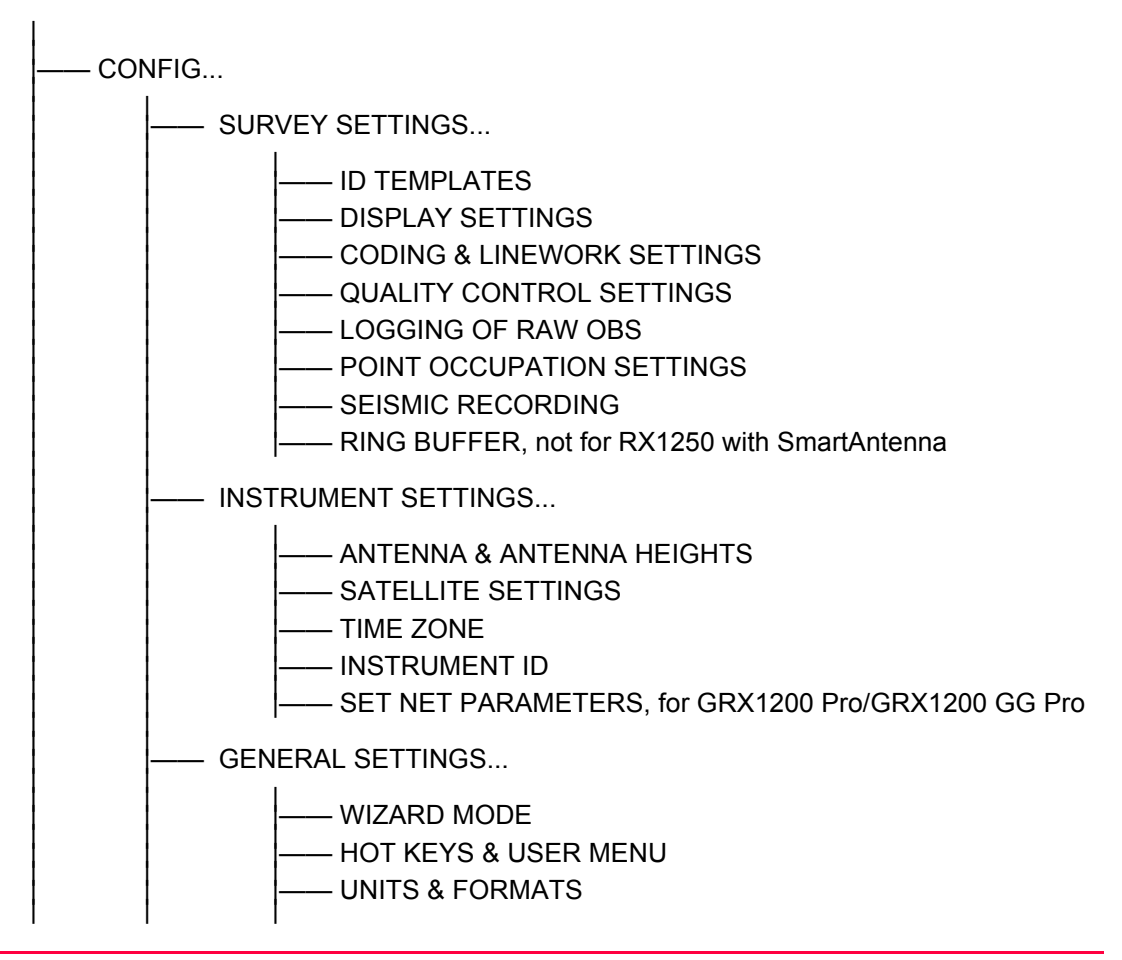

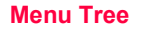

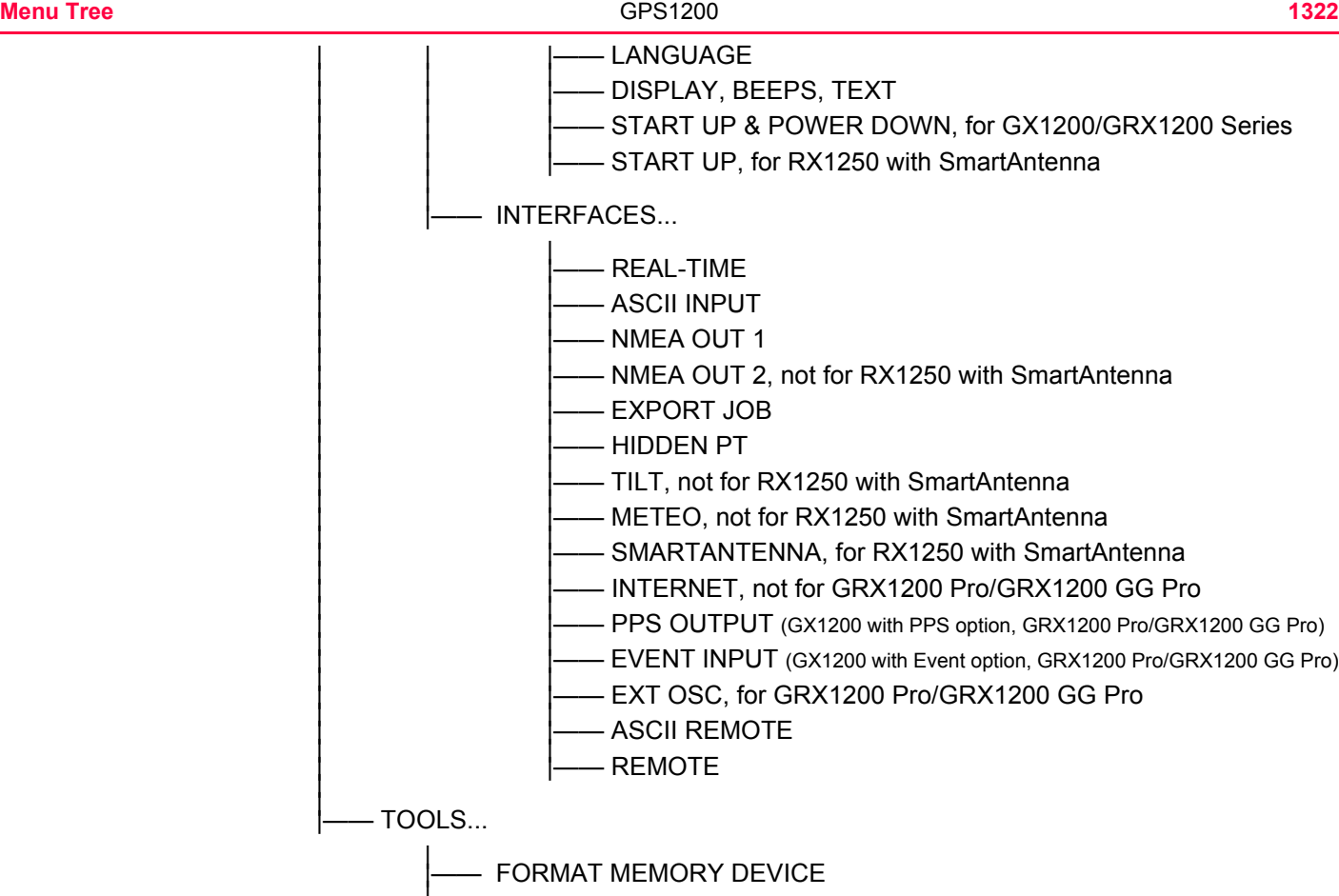

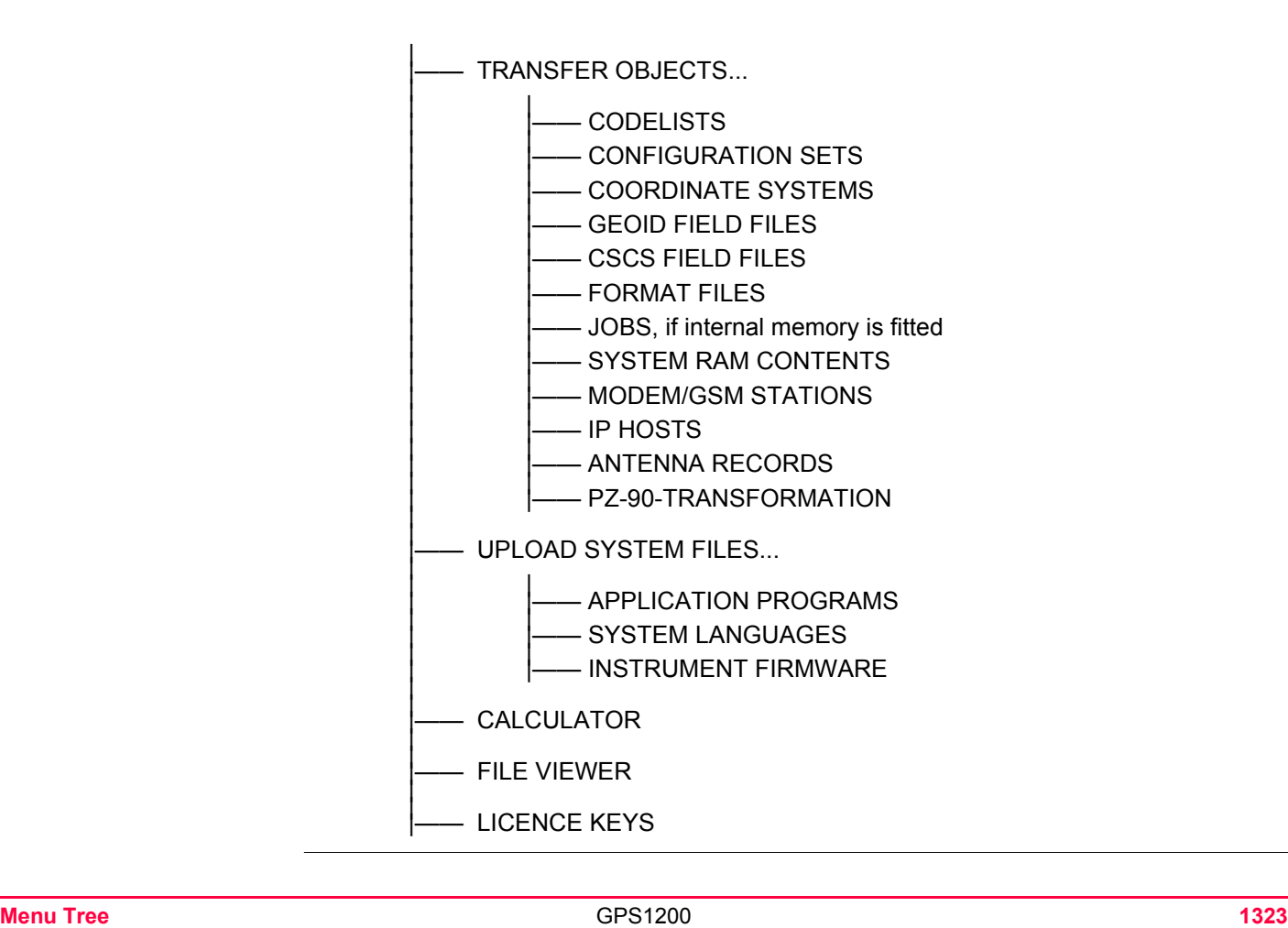

# **Appendix B Memory Types**

**Types of memory avail-**

# **able able able compactFlash card/Internal memory**

- Jobs
	- Points
	- Codes
- Coordinate systems
- Raw observations
- ASCII output files
- Logfiles
- ASCII files to be imported (CompactFlash card)
- Ring buffer files (CompactFlash card)
- CSCS field files (usually on System RAM, can also be used from CompactFlash card)
- Geoid field files (usually on System RAM, can also be used from CompactFlash card)

The information is managed in the job database DB-X and in the measurement database.

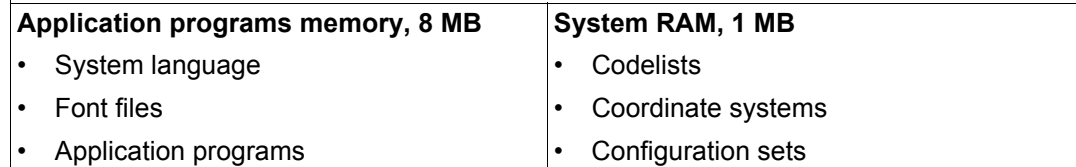

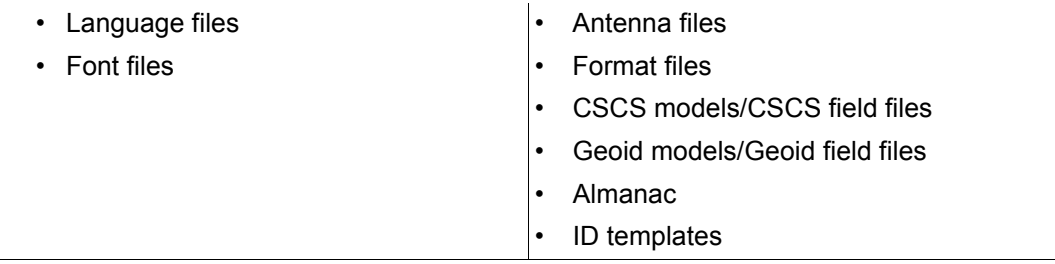

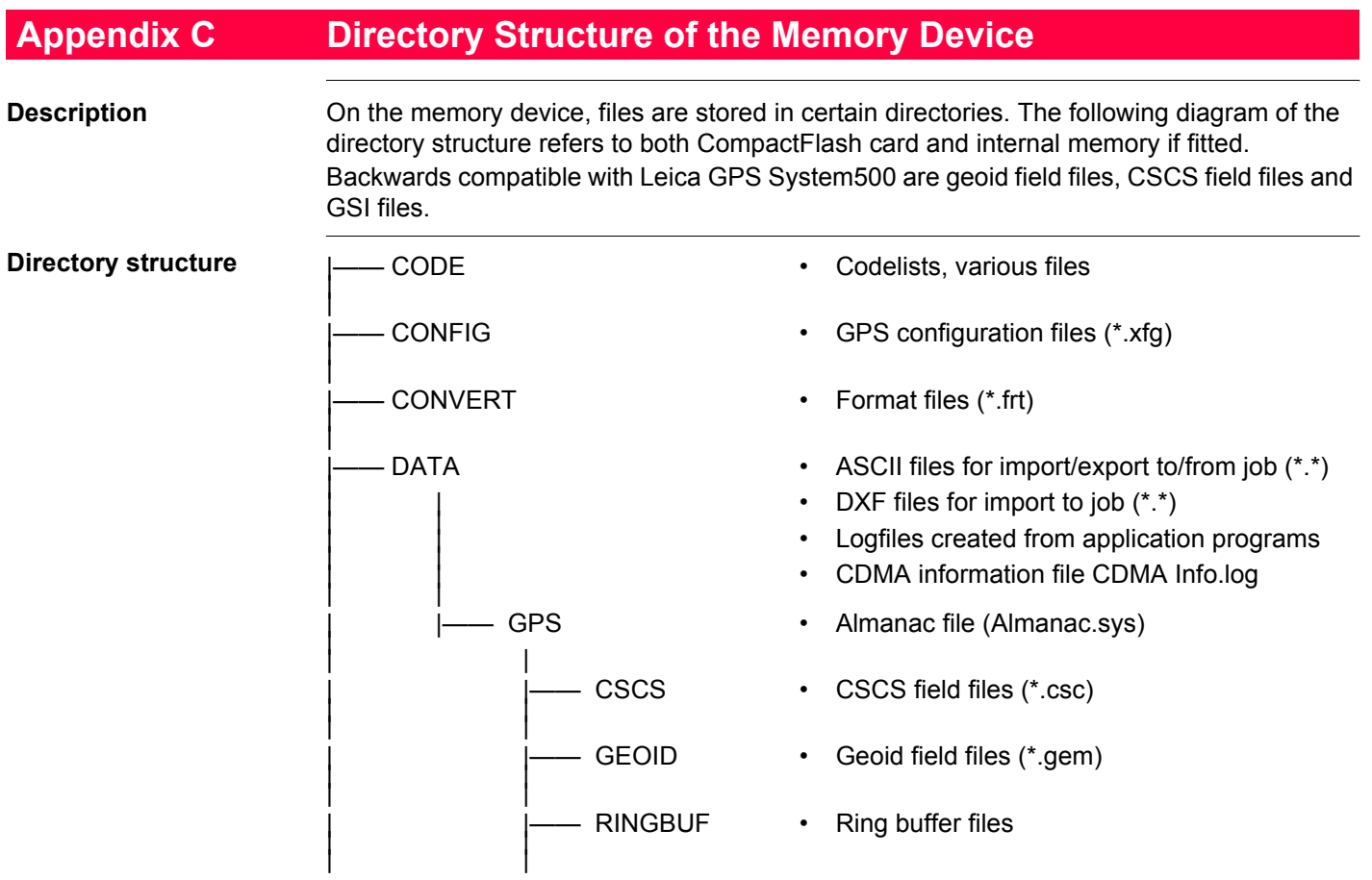

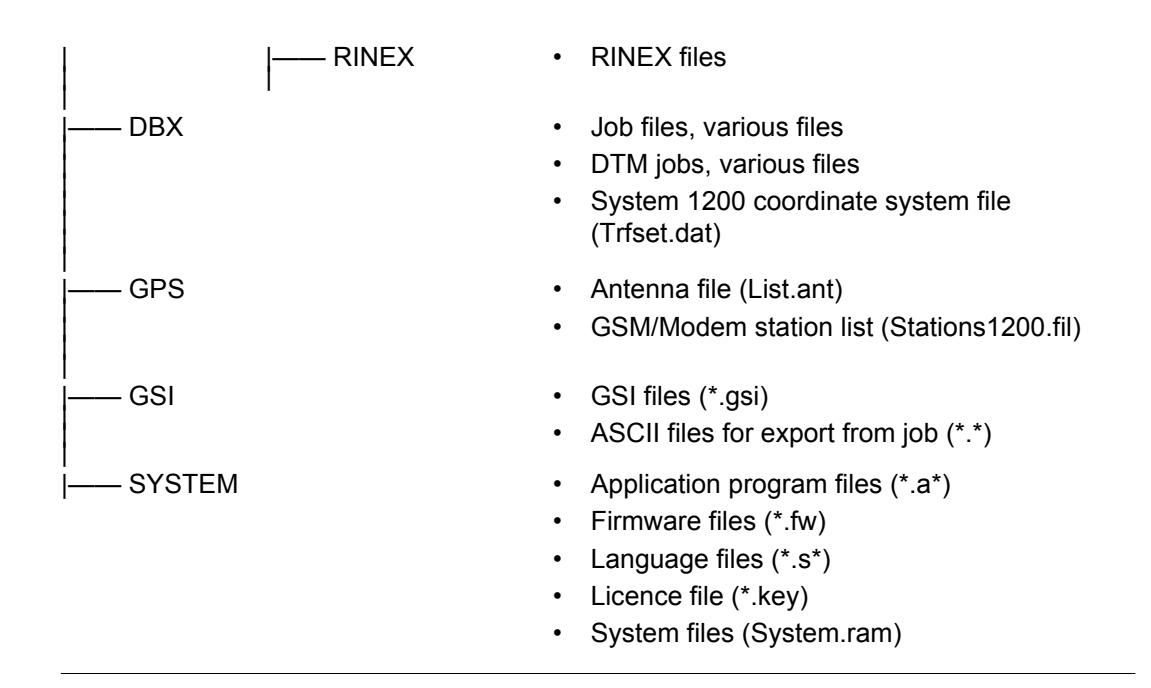

# **Appendix D Pin Assignments and Sockets**

**D.1 Receiver**

**Description** Some applications require knowledge of the pin assignments for the receiver ports. In this chapter, the pin assignments and sockets for the ports of the receiver front panel are explained.

## **Ports at the receiver front panel**

GX1210, GX1220, GX1230, GX1230 GG, GX1200 with PPS/Event option, GRX1200 Classic and GRX1200 Lite

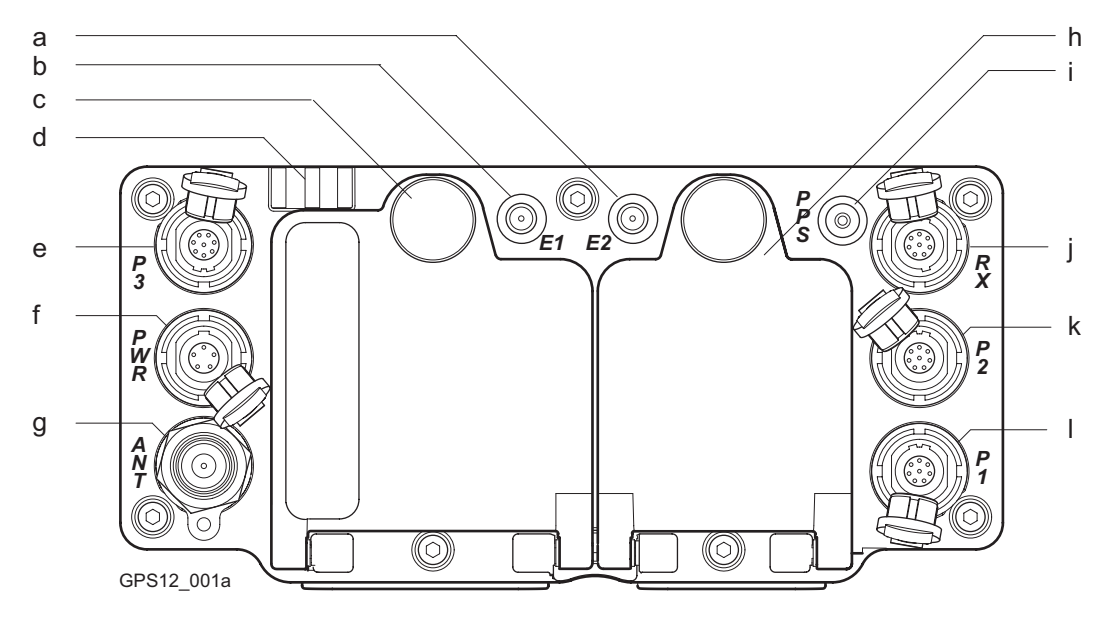

- a) Port E2: Event input 2, on GX1200 with PPS/Event option
- b) Port E1: Event input 1, on GX1200 with PPS/Event option
- c) Battery compartment A with CompactFlash card compartment
- g) Port ANT: GNSS antenna in.
- h) Battery compartment B, not for GRX1200 Pro/GRX1200 GG Pro
- i) Port PPS: PPS output, on GX1200 with PPS/Event option

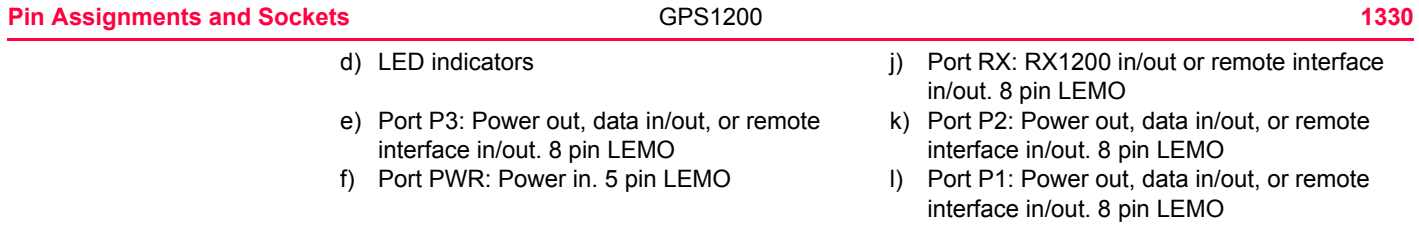

#### **GRX1200 Pro/GRX1200 GG Pro**

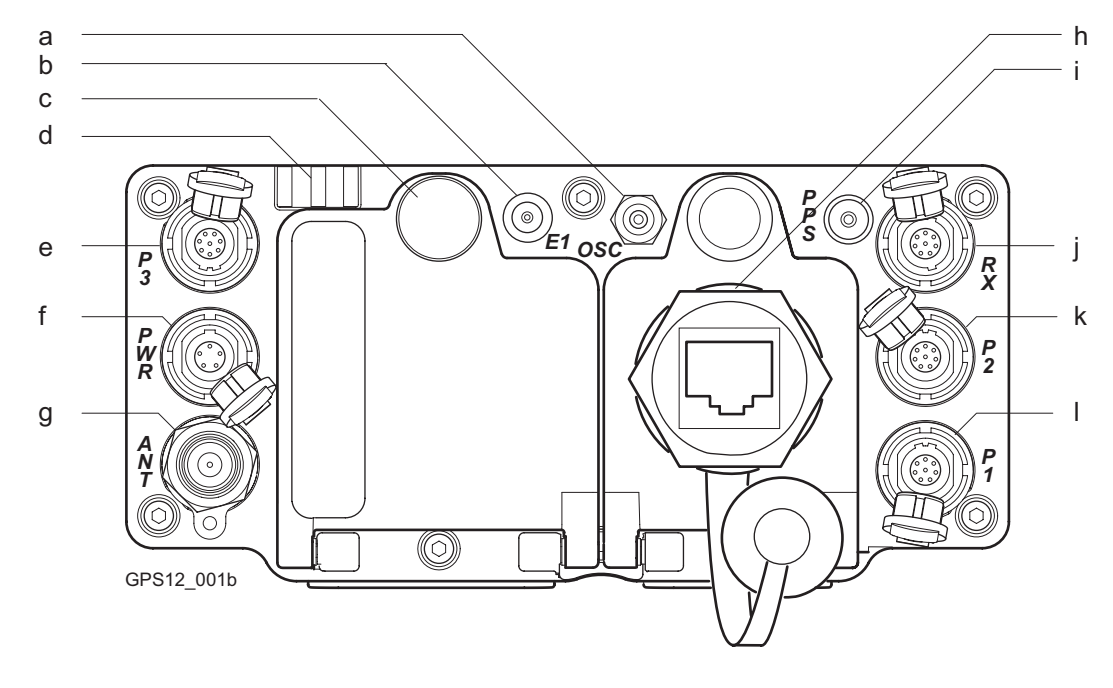

- a) Port OSC: External oscillator, in g) Port ANT: GNSS antenna in
- 
- c) Battery compartment with CompactFlash card compartment
- 
- b) Port E1: Event input h) Port NET: Ethernet/LAN data in/out, or remote interface.
	- i) Port PPS: PPS out

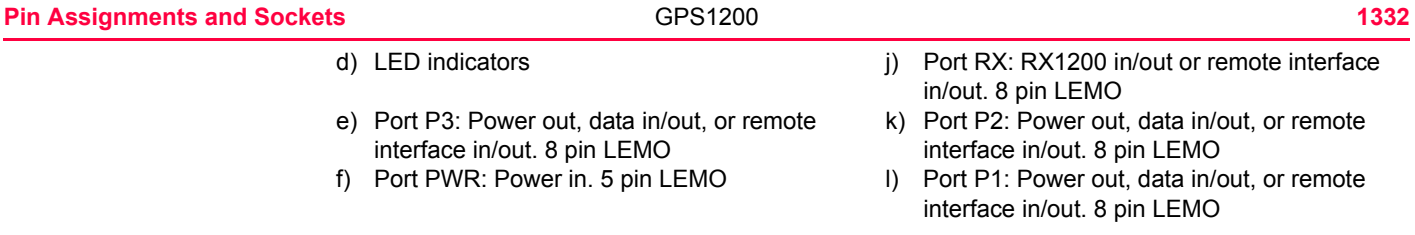

## **Pin assignments for port P1, port P2 and port P3**

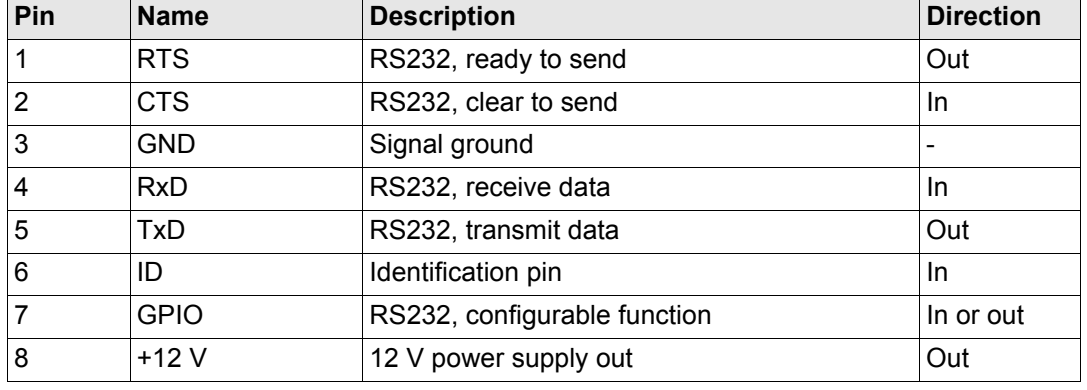

## **Pin assignments for port RX**

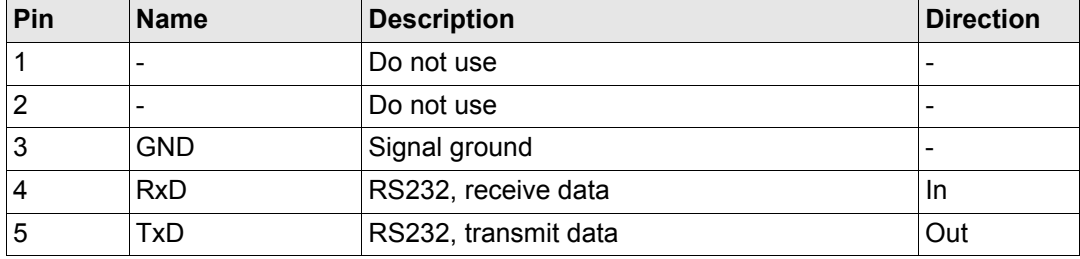
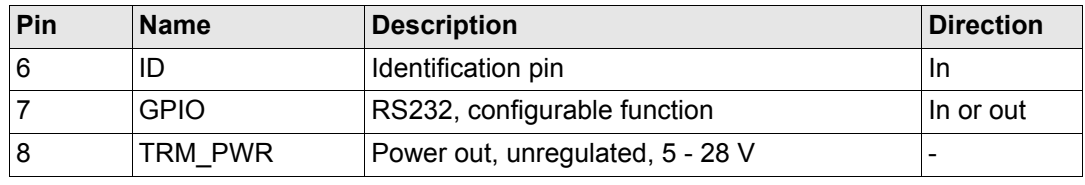

## **Pin assignments for port PWR**

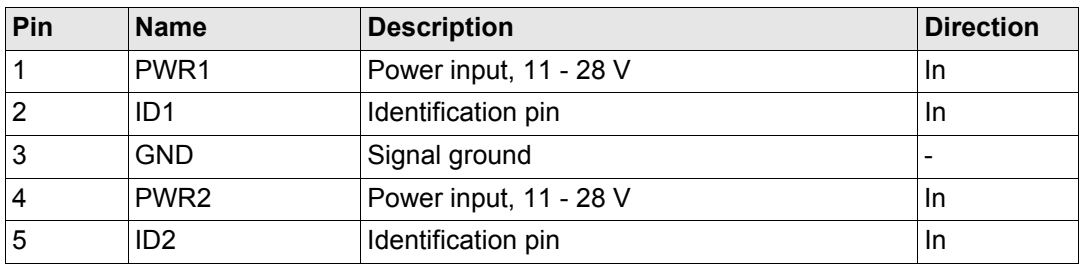

## **Pin assignments for port NET**

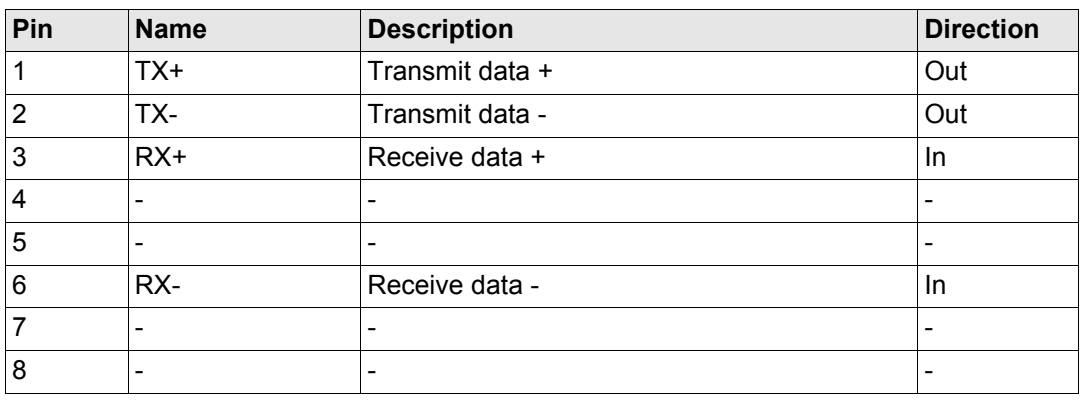

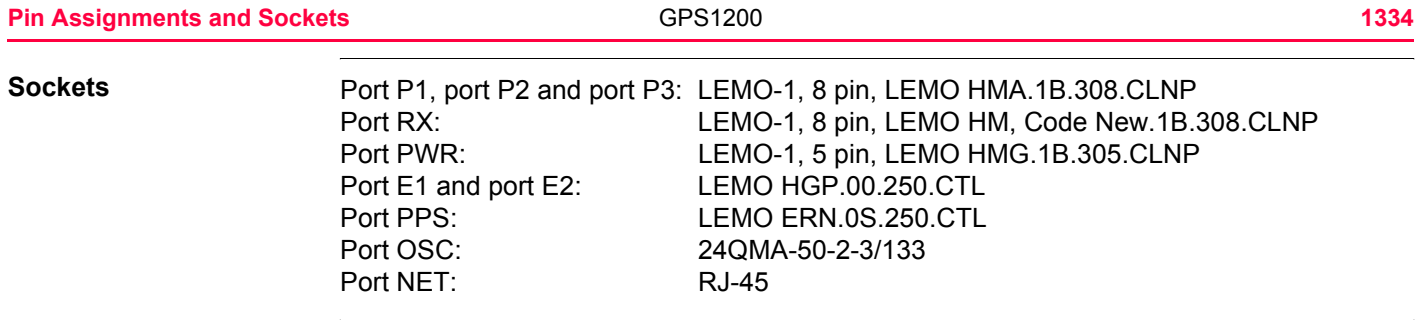

# **D.2 SmartAntenna**

**Description** Some applications require knowledge of the pin assignments for the SmartAntenna ports. In this chapter, the pin assignments and sockets for the ports of the SmartAntenna are explained.

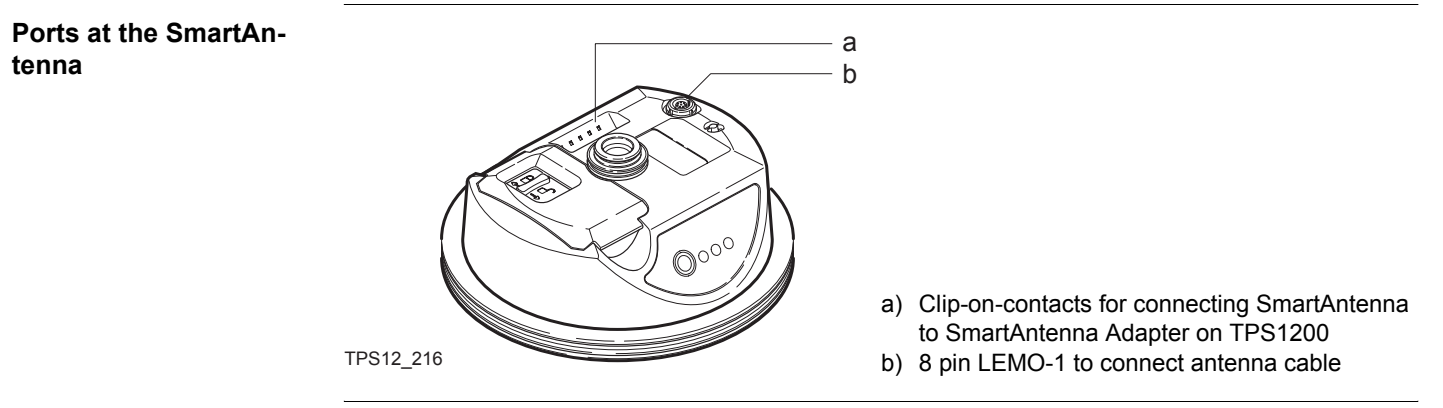

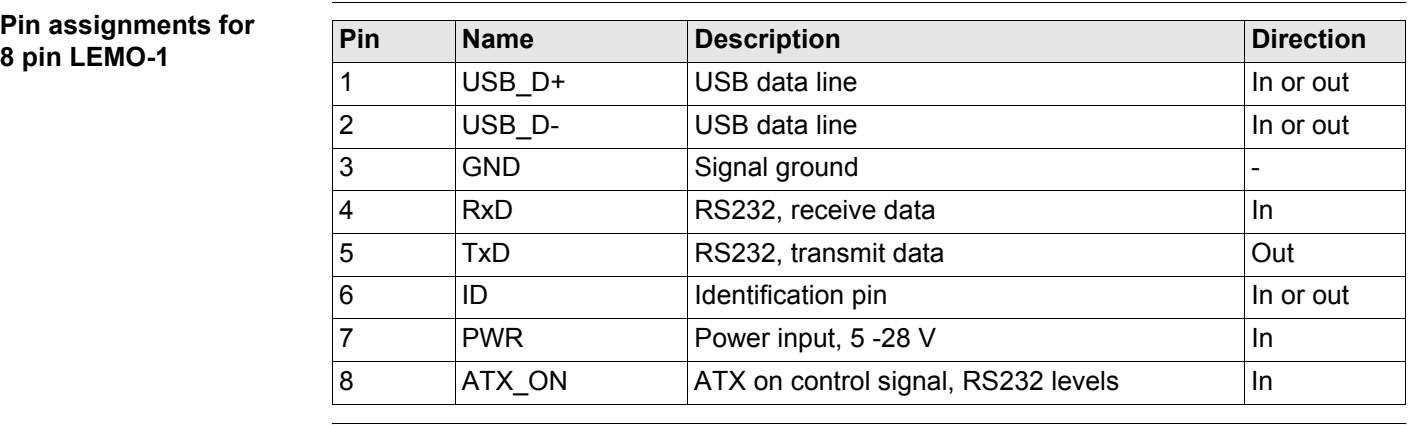

**Sockets**

8 pin LEMO-1: LEMO-1, 8 pin, LEMO HMI.1B.308.CLNP

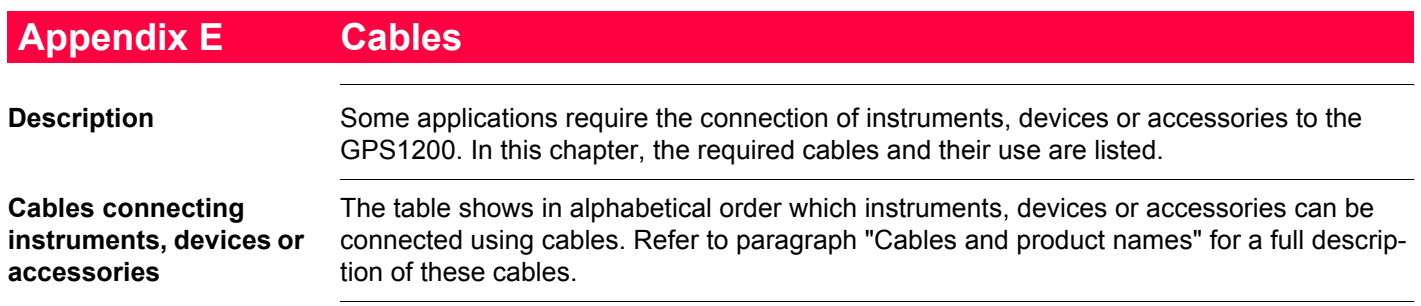

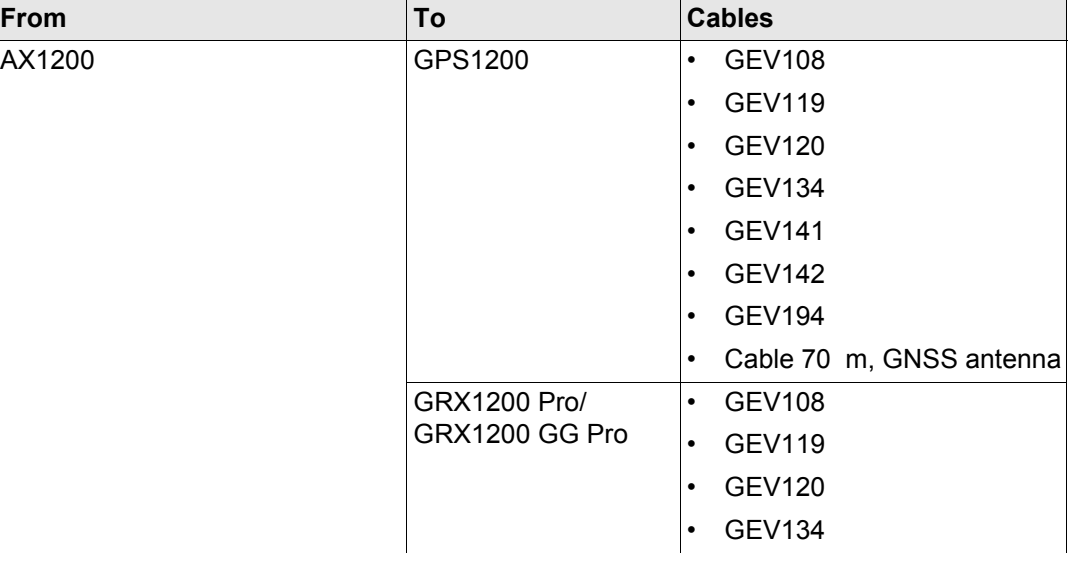

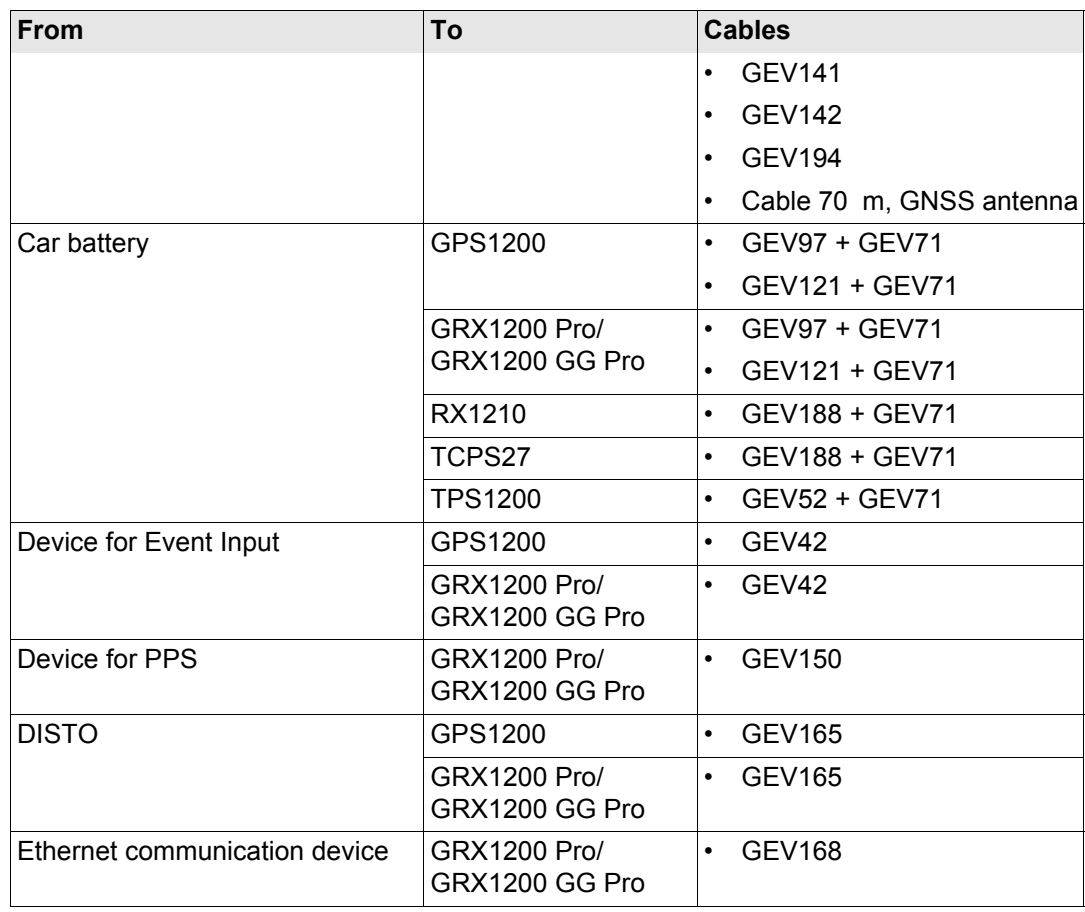

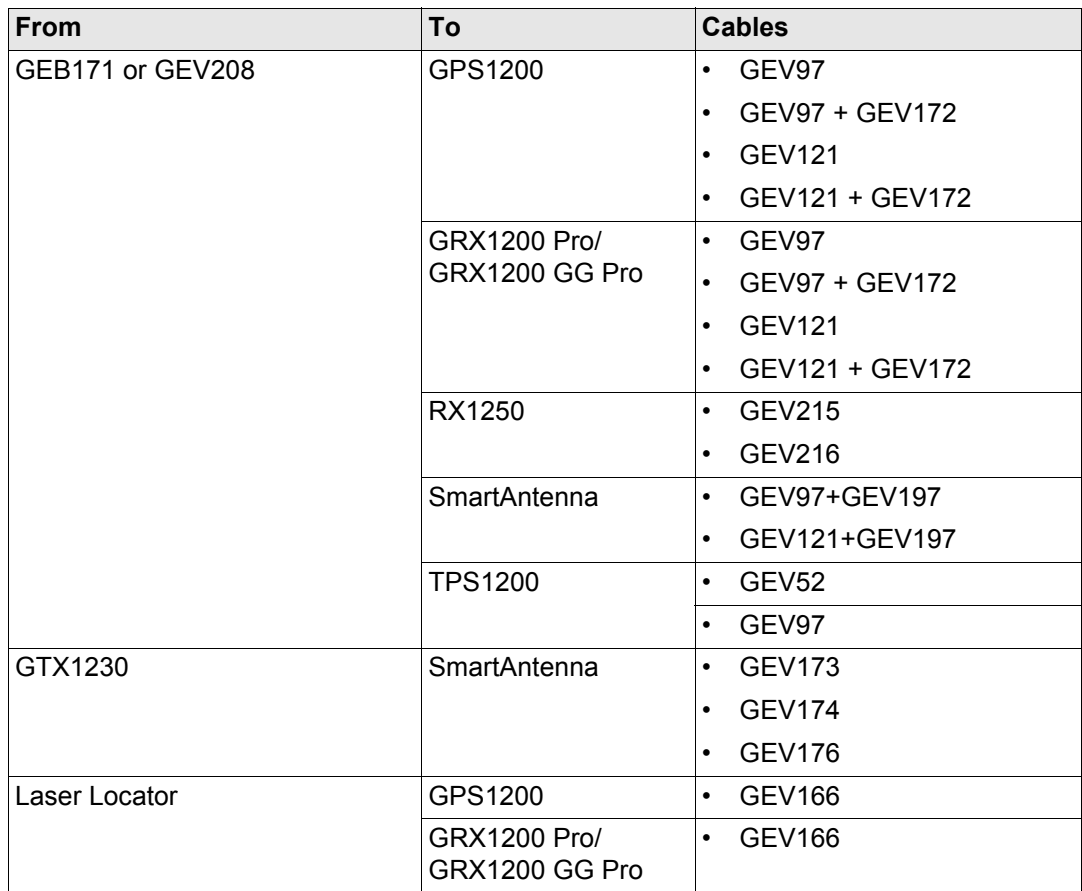

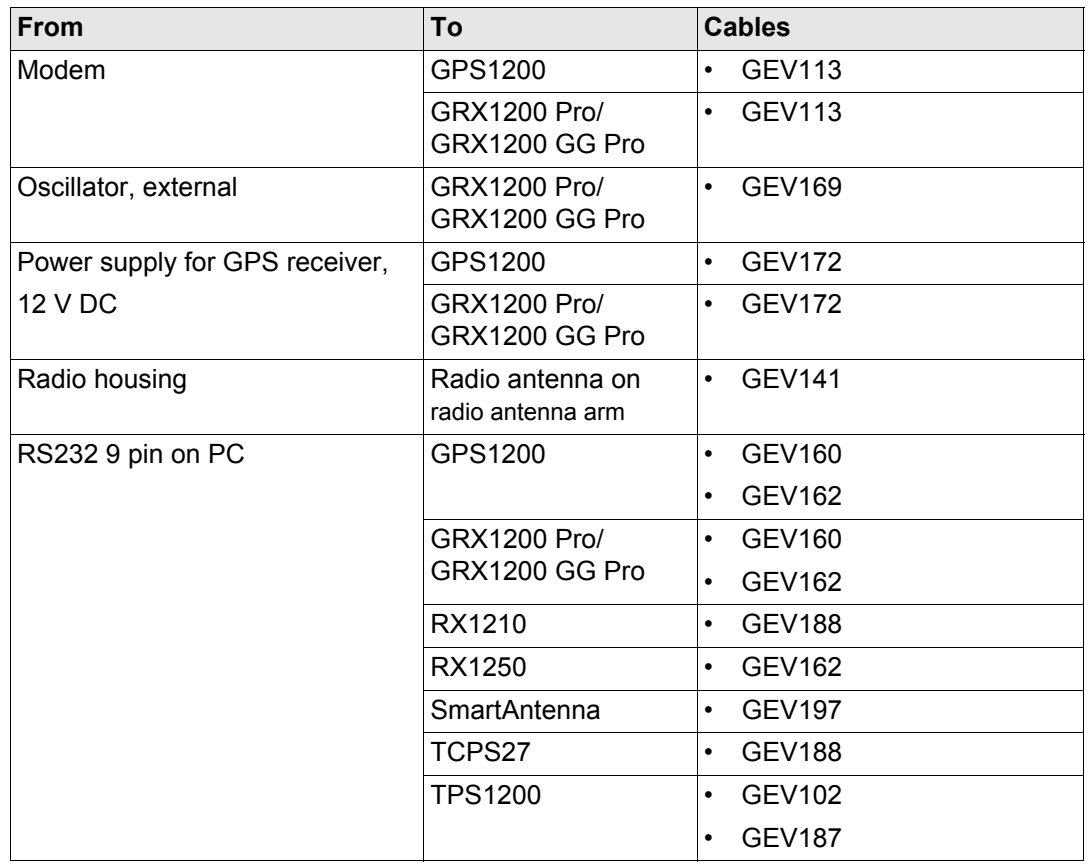

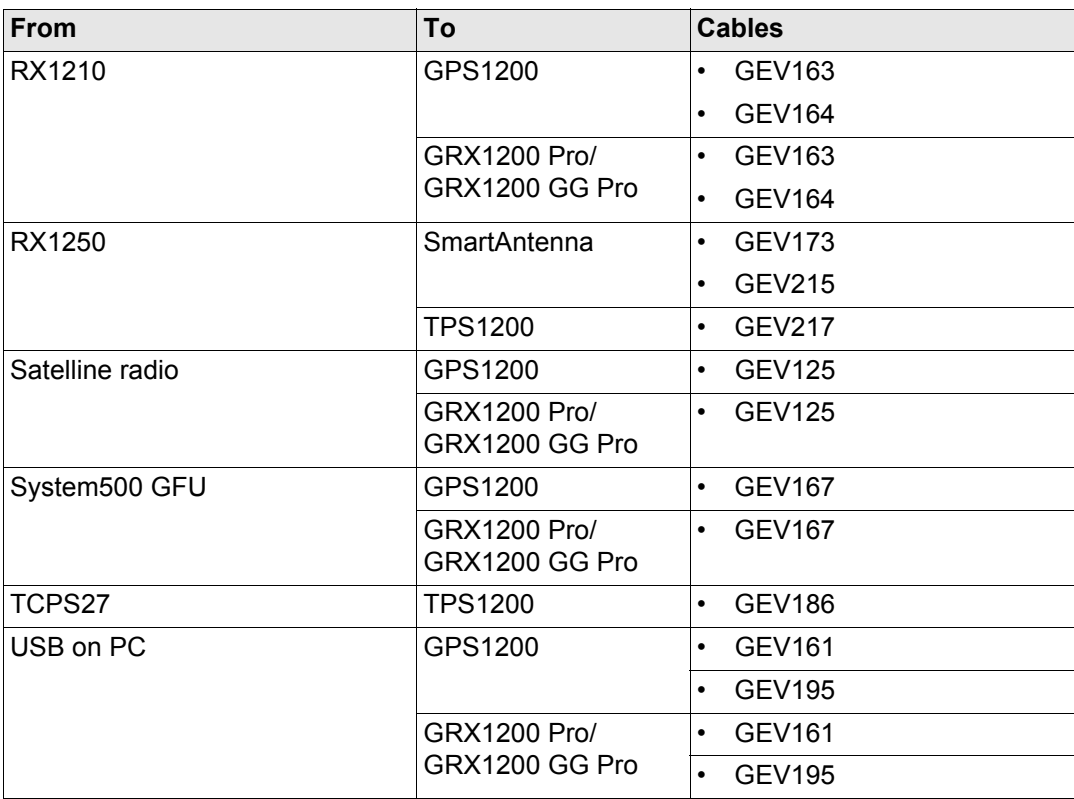

### <span id="page-1342-0"></span>**Cables and product names**

The product names of the cables in the above table are explained in detail below in ascending order.

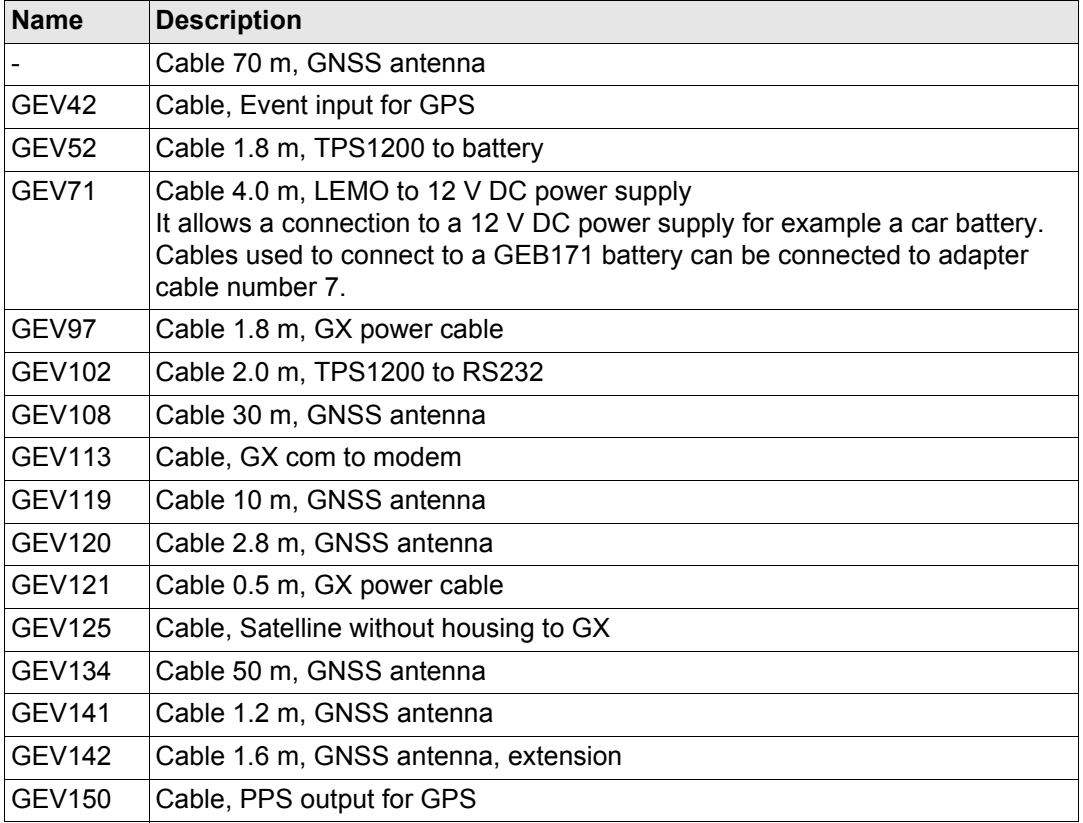

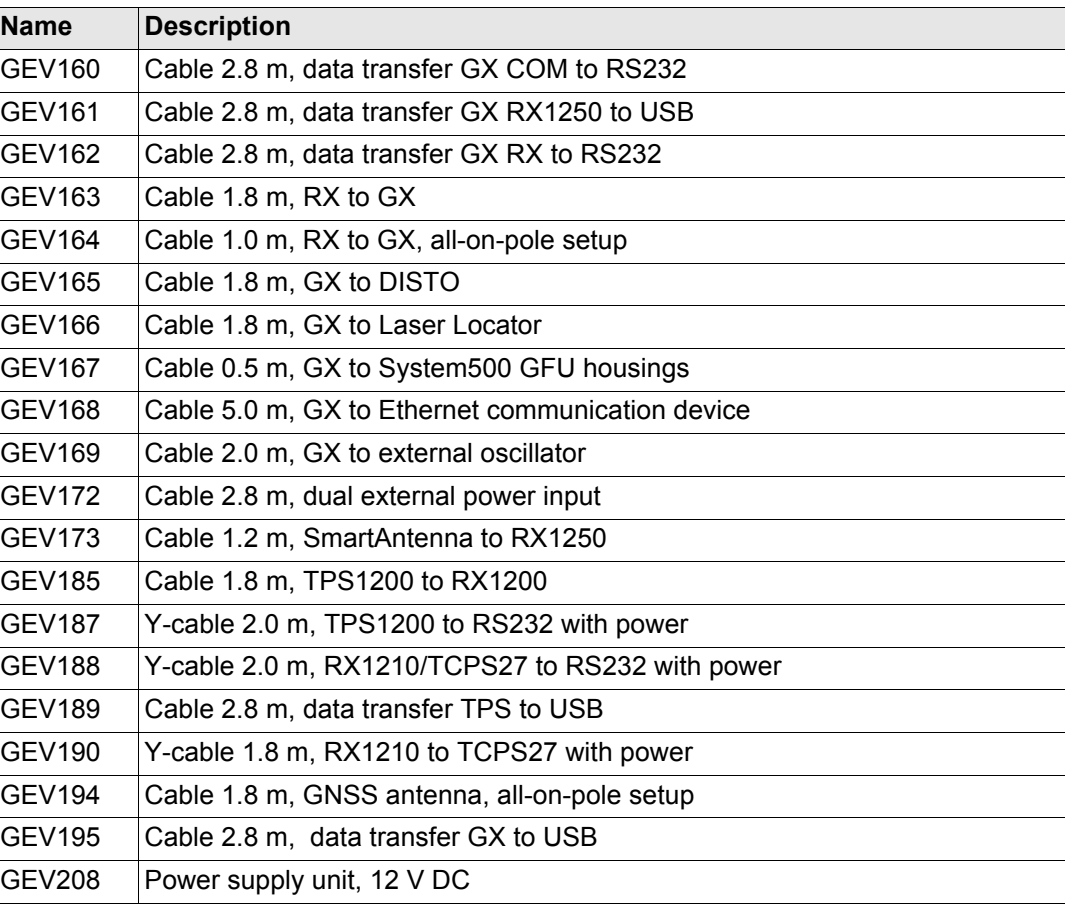

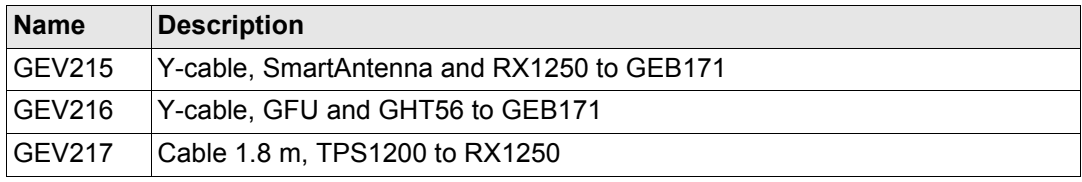

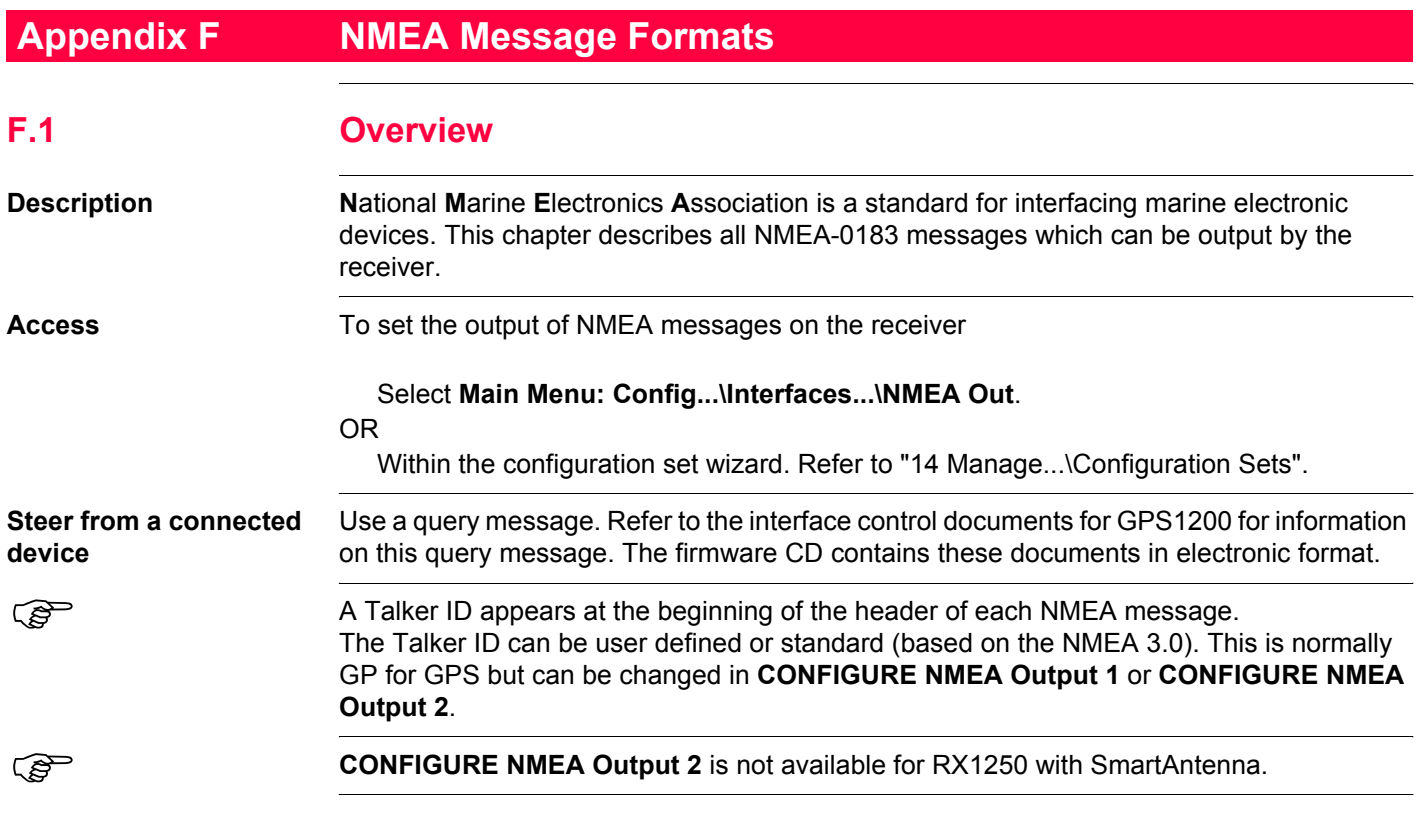

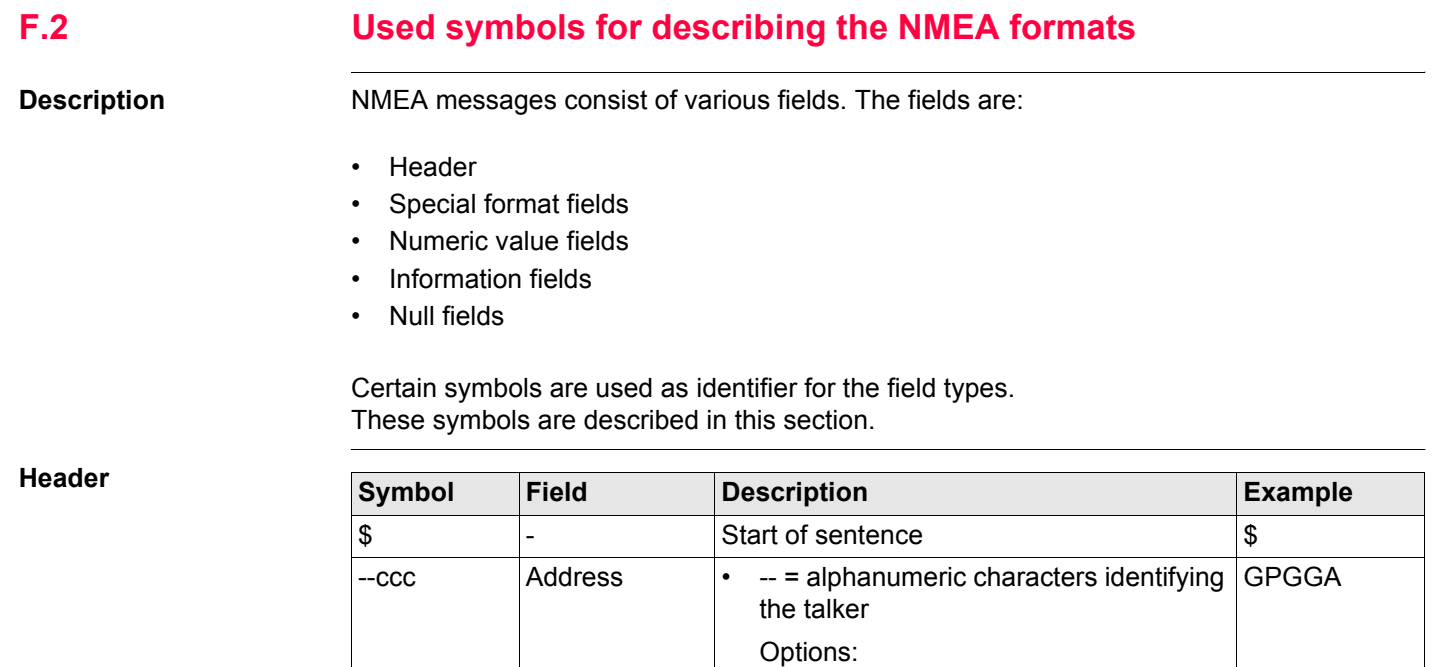

### **NMEA Message Formats 1347 1347**

GP = GPS only

GL = GLONASS only

GN = **G**lobal **N**avigation **S**atellite **S**ystem

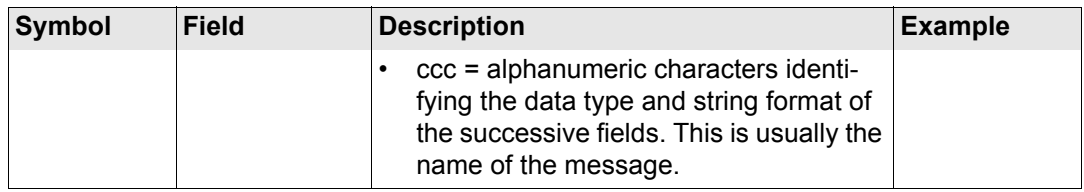

# **Special format fields**

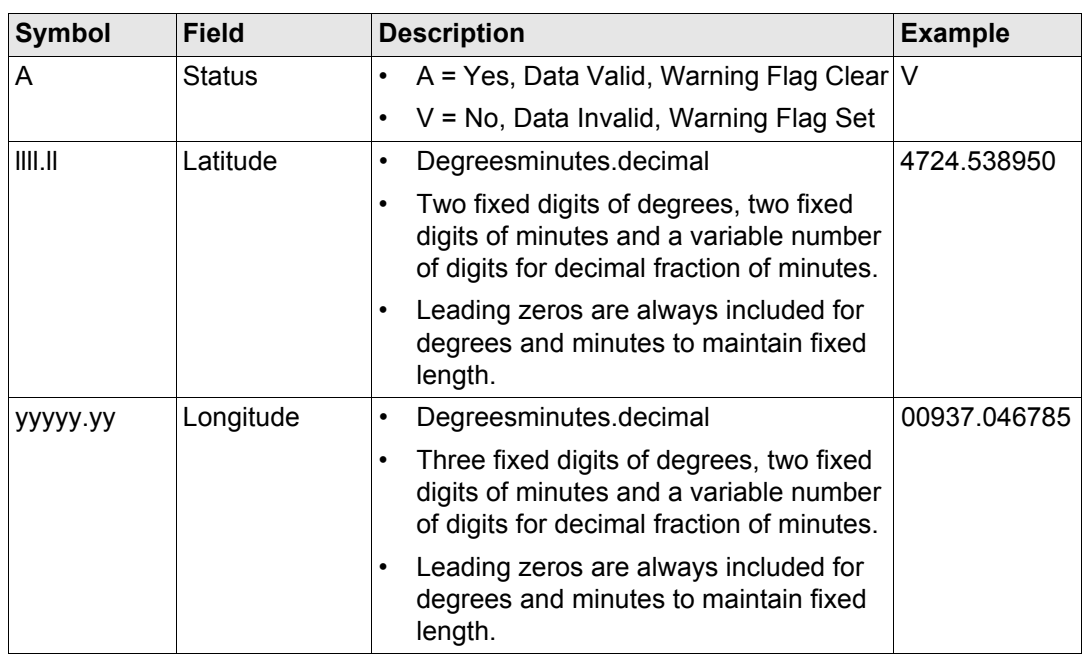

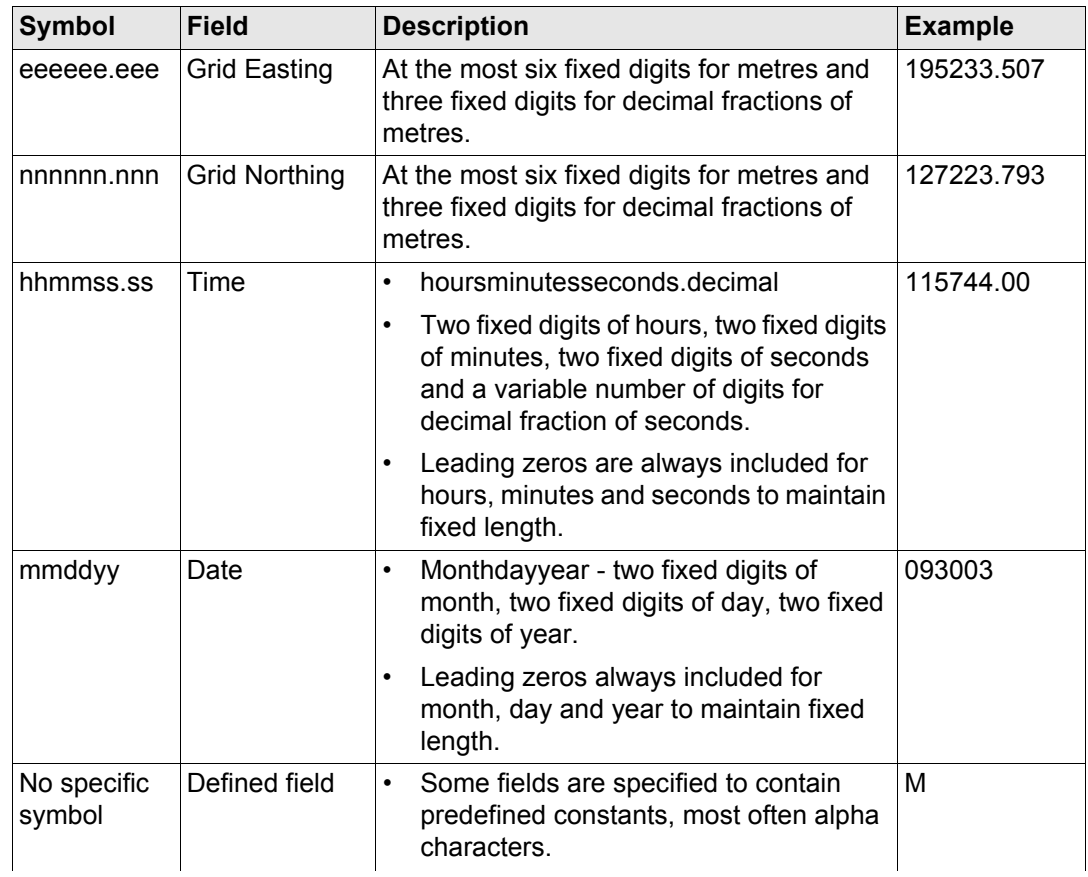

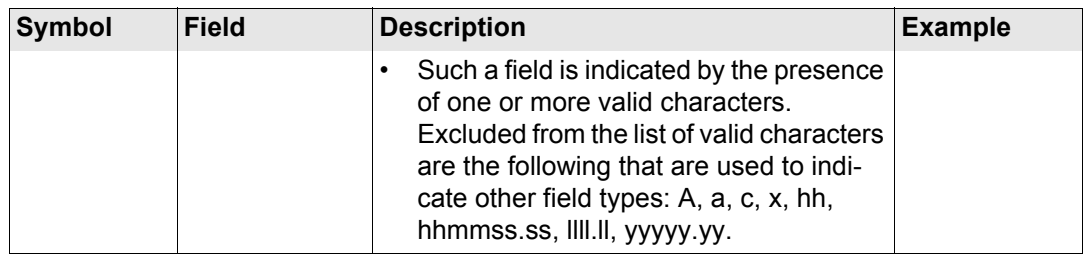

# **Numeric value fields**

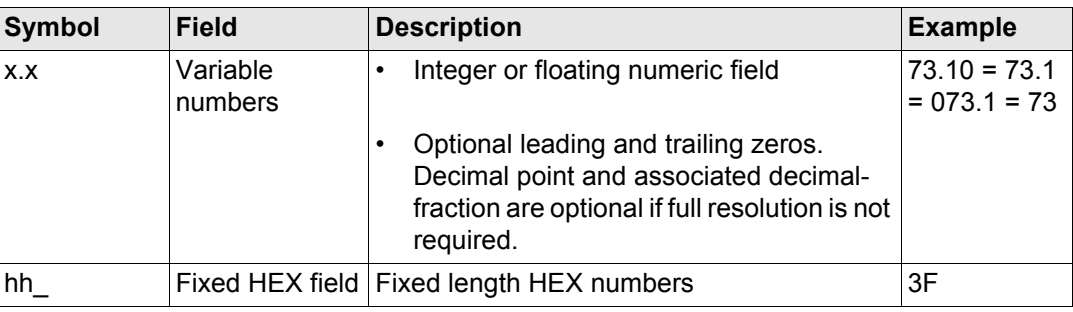

## **Information fields**

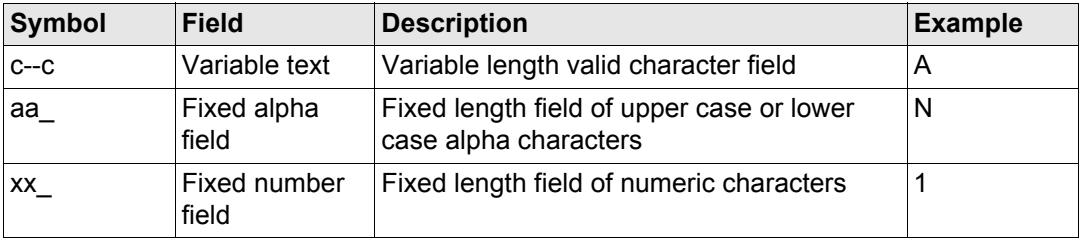

### **Null fields**

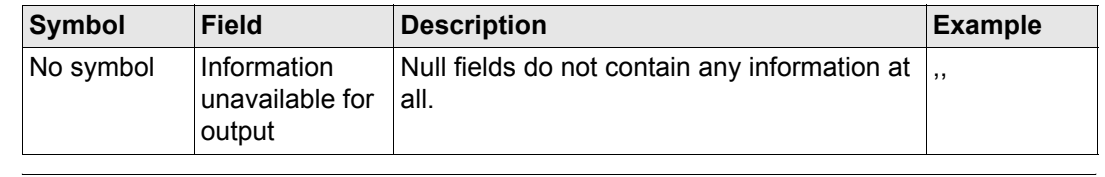

Fields are always separated by a comma. Before the Checksum field there is never a comma. comma.

( $\widehat{g}$ ) When information for a field is not available, the position in the data string is empty.

# **F.3 GGA - Global Positioning System Fix Data**

**Syntax** \$--GGA,hhmmss.ss,llll.ll,a,yyyyy.yy,a,x,xx,x.x,x.x,M,x.x,M,x.x,xxxx\*hh<CR><LF>

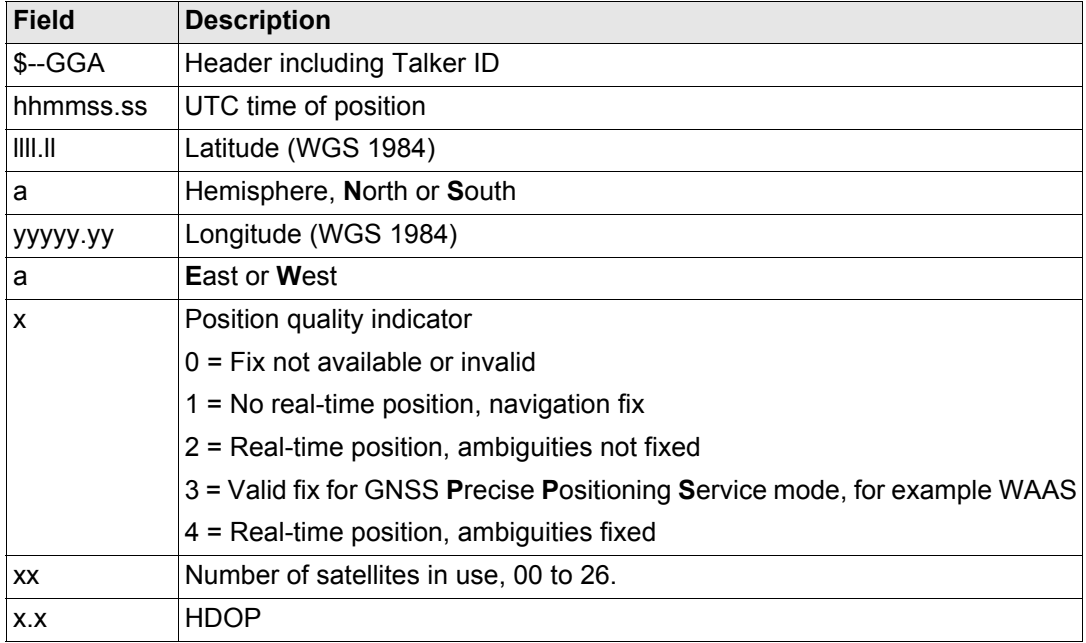

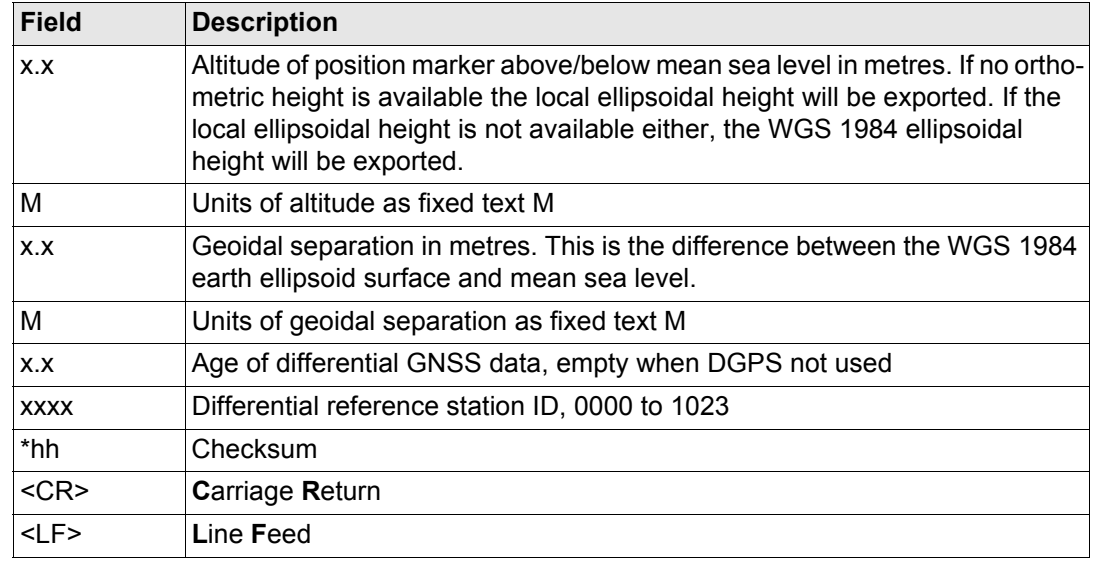

### **Examples User defined Talker ID = GN**

\$GNGGA,113805.50,4724.5248541,N,00937.1063044,E,4,13,0.7,1171.281,M,- 703.398,M,0.26,0000\*42

# **F.4 GGK - Real-Time Position with DOP**

**Syntax** \$--GGK,hhmmss.ss,mmddyy,llll.ll,a,yyyyy.yy,a,x,xx,x.x,EHTx.x,M\*hh<CR><LF>

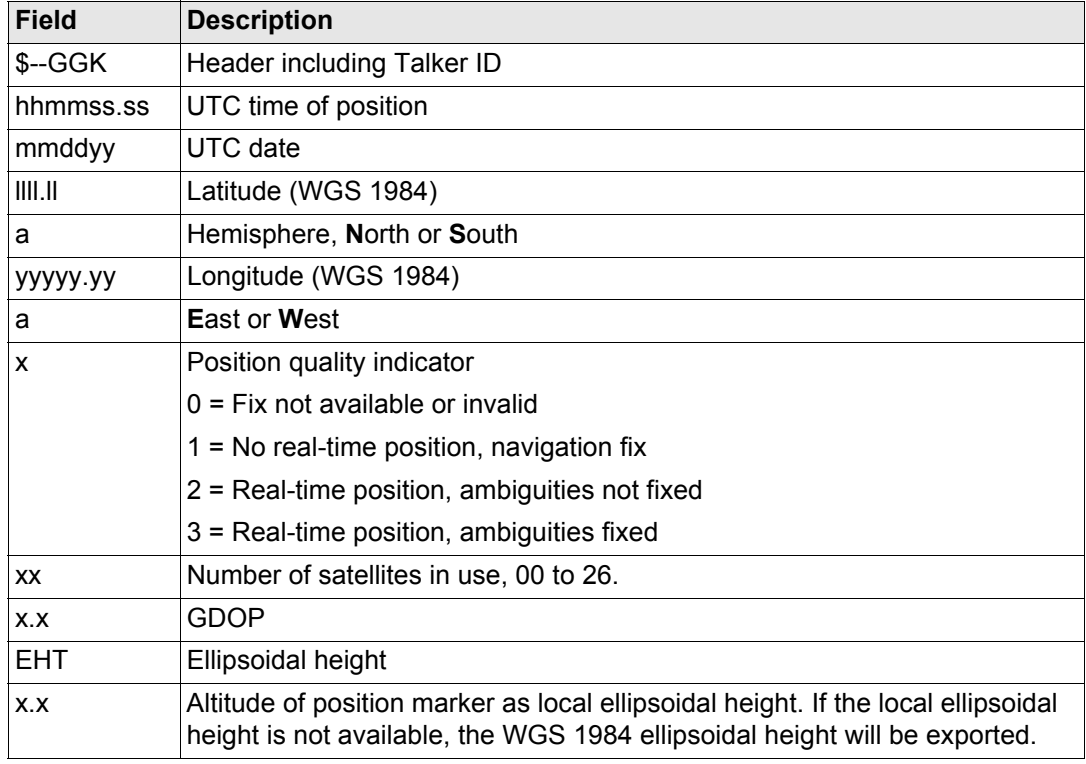

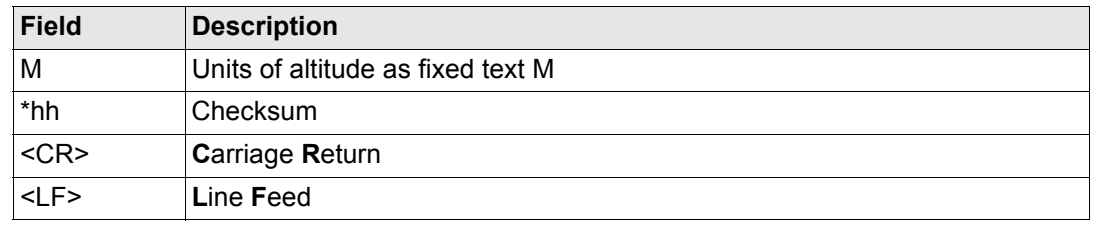

\$GNGGK,113616.00,041006,4724.5248557,N,00937.1063064,E,3,12,1.7,EHT1171.742,M \*6D

## **User defined Talker ID = GN**

\$GNGGK,113806.00,041006,4724.5248557,N,00937.1063064,E,3,13,1.4,EHT1171.746,M \*66

# **F.5 GGK(PT) - Real-Time Position with DOP, Trimble Proprietary**

**Syntax** \$PTNL,GGK,hhmmss.ss,mmddyy,llll.ll,a,yyyyy.yy,a,x,xx,x.x,EHTx.x,M\*hh<CR><LF>

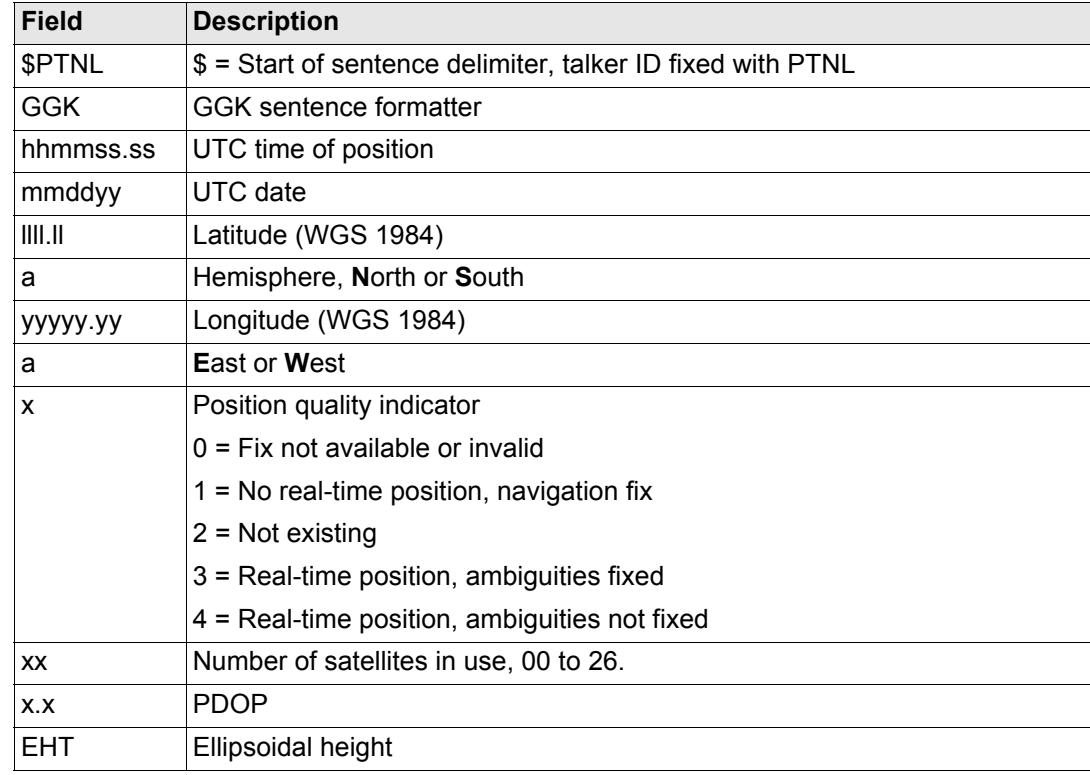

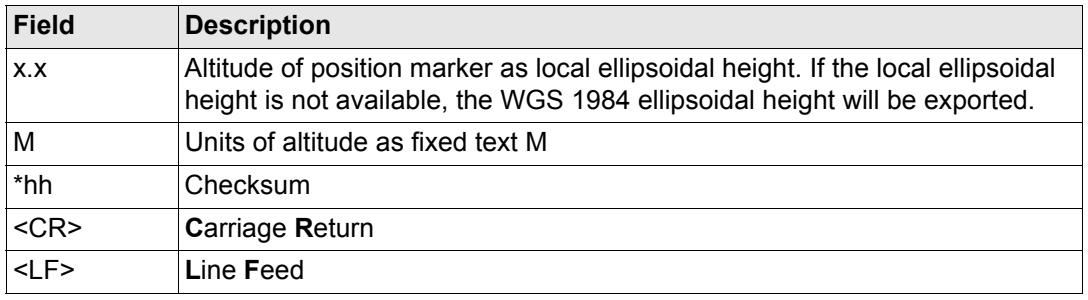

\$PTNL,GGK,113616.00,041006,4724.5248557,N,00937.1063064,E,3,12,1.5,EHT1171.74 2,M\*4C

## **User defined Talker ID = GN**

\$PTNL,GGK,113806.00,041006,4724.5248557,N,00937.1063064,E,3,13,1.2,EHT1171.74 6,M\*43

# **F.6 GGQ - Real-Time Position with CQ**

**Syntax** \$--GGQ,hhmmss.ss,mmddyy,llll.ll,a,yyyyy.yy,a,x,xx,x.x,x.x,M\*hh<CR><LF>

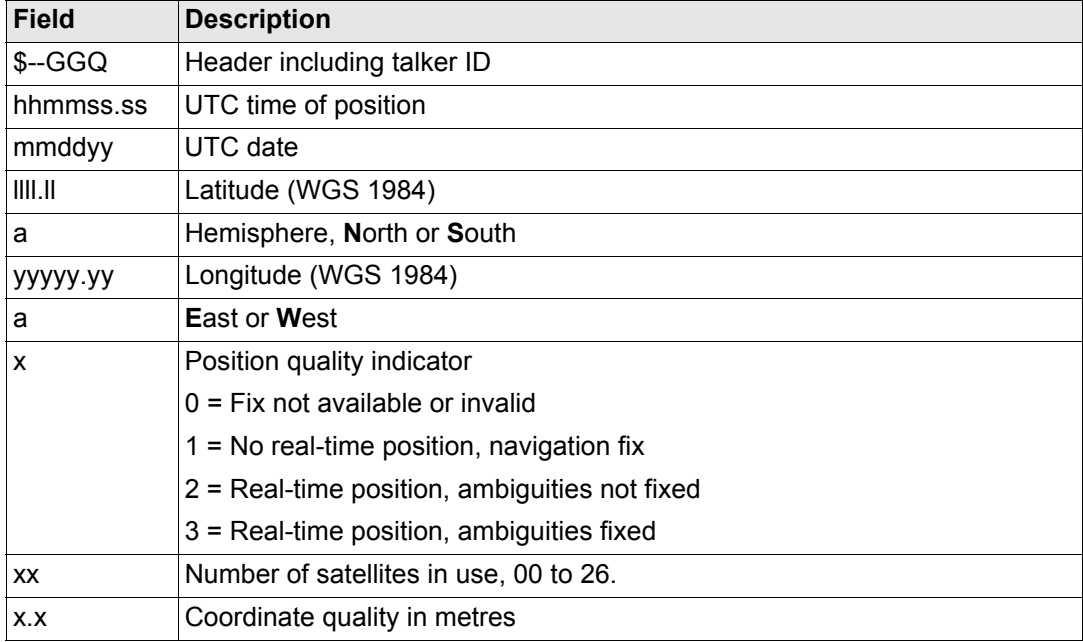

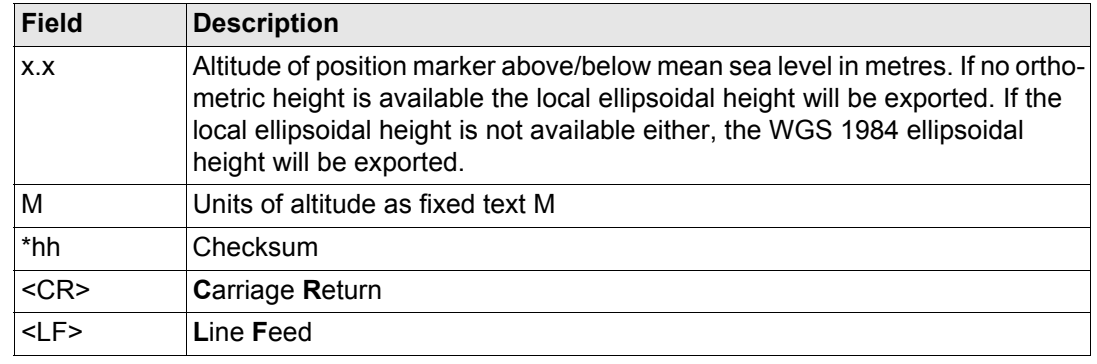

\$GNGGQ,113615.50,041006,4724.5248556,N,00937.1063059,E,3,12,0.009,1171.281,M\* 22

\$GPGGQ,113615.50,041006,,,,08,,\*67 \$GLGGQ,113615.50,041006,,,,04,,\*77

# **User defined Talker ID = GN**

\$GNGGQ,113805.50,041006,4724.5248541,N,00937.1063044,E,3,13,0.010,1171.281,M\* 2E

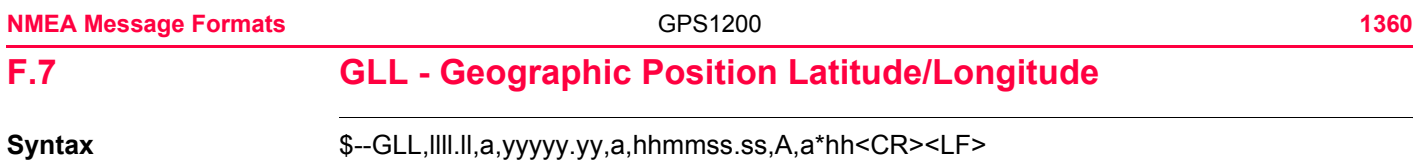

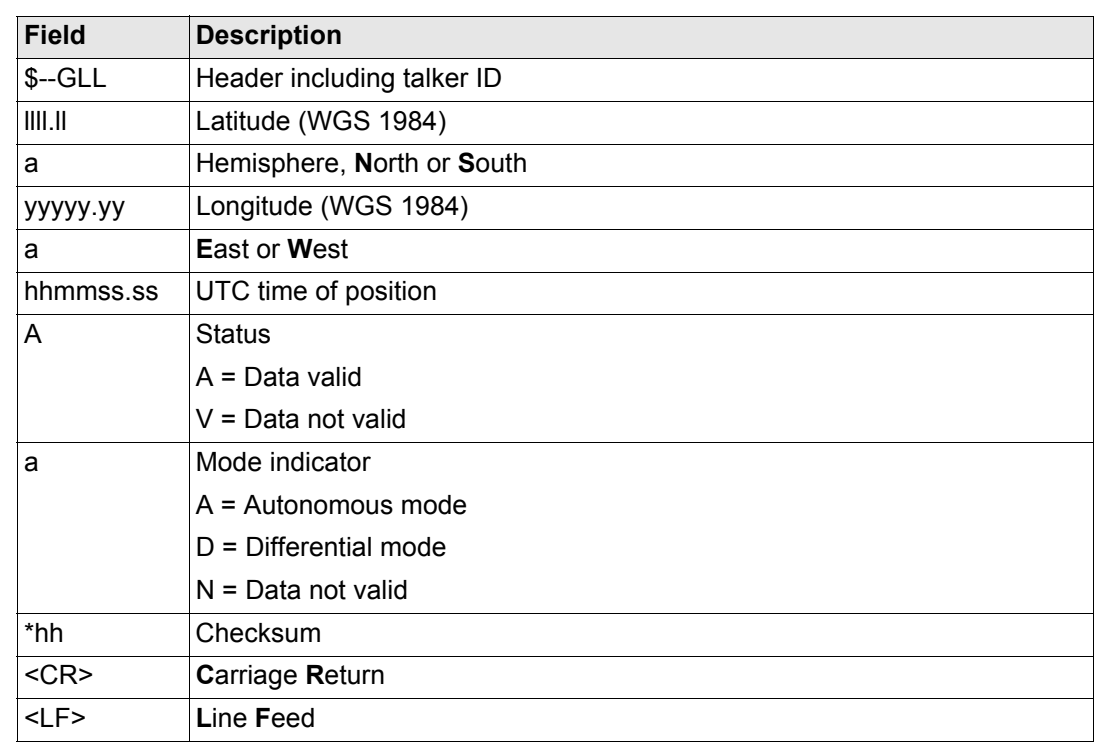

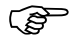

The Mode indicator field supplements the Status field. The Status field is set to A for the Mode indicators A and D. The Status field is set to V for the Mode indicator N.

**Examples Standard Talker ID** \$GNGLL,4724.5248556,N,00937.1063059,E,113615.50,A,D\*7B **User defined Talker ID = GN** \$GNGLL,4724.5248541,N,00937.1063044,E,113805.50,A,D\*7E

# **F.8 GNS - GNSS Fix Data**

**Syntax** \$--GNS,hhmmss.ss,llll.ll,a,yyyyy.yy,a,c--c,xx,x.x,x.x,x.x,x.x,xxxx\*hh<CR><LF>

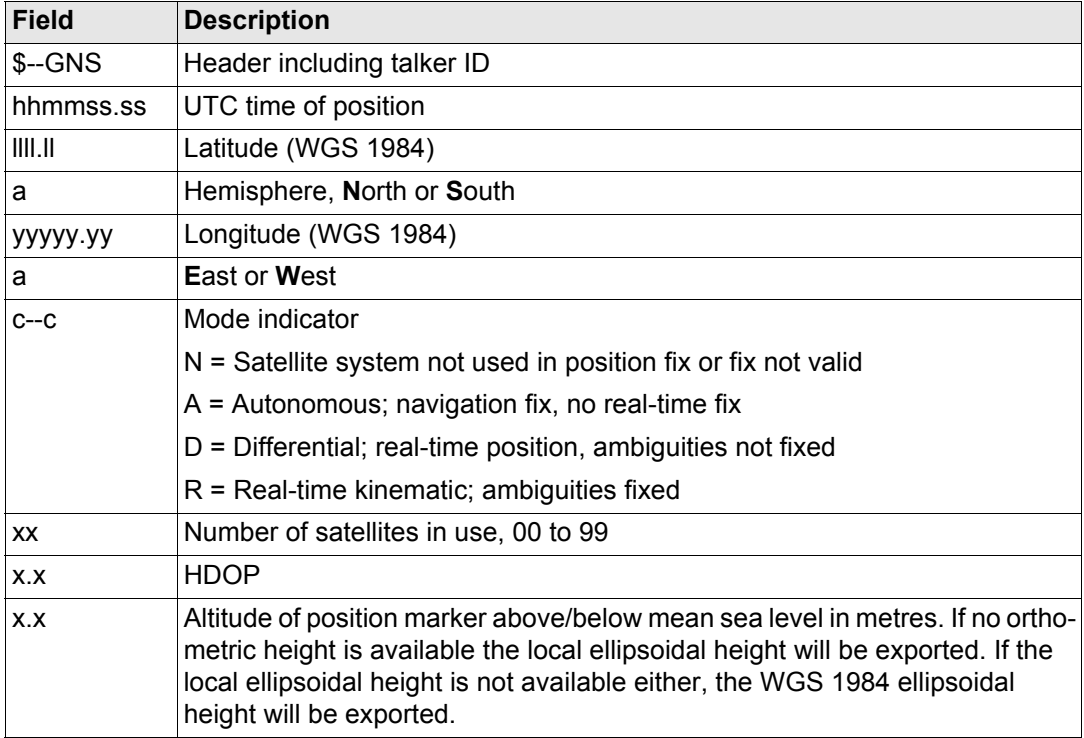

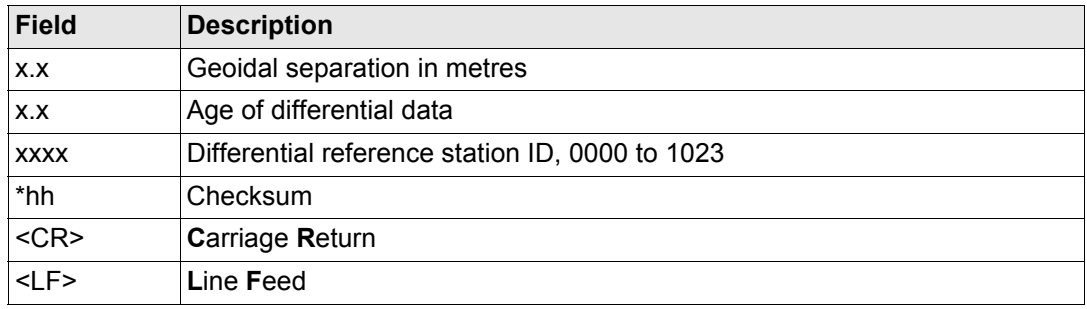

\$GNGNS,113616.00,4724.5248557,N,00937.1063064,E,RR,12,0.9,1171.279,- 703.398,0.76,0000\*6C \$GPGNS,113616.00,,,,,,08,,,,,\*69 \$GLGNS,113616.00,,,,,,04,,,,,\*79

# **User defined Talker ID = GN**

\$GNGNS,113806.00,4724.5248547,N,00937.1063032,E,R,13,0.7,1171.283,- 703.398,0.76,0000\*39

# **F.9 GSA - GNSS DOP and Active Satellites**

**Syntax** \$--GSA,a,x,xx,xx,xx,xx,xx,xx,xx,xx,xx,xx,xx,xx,x.x,x.x,x.x\*hh<CR><LF>

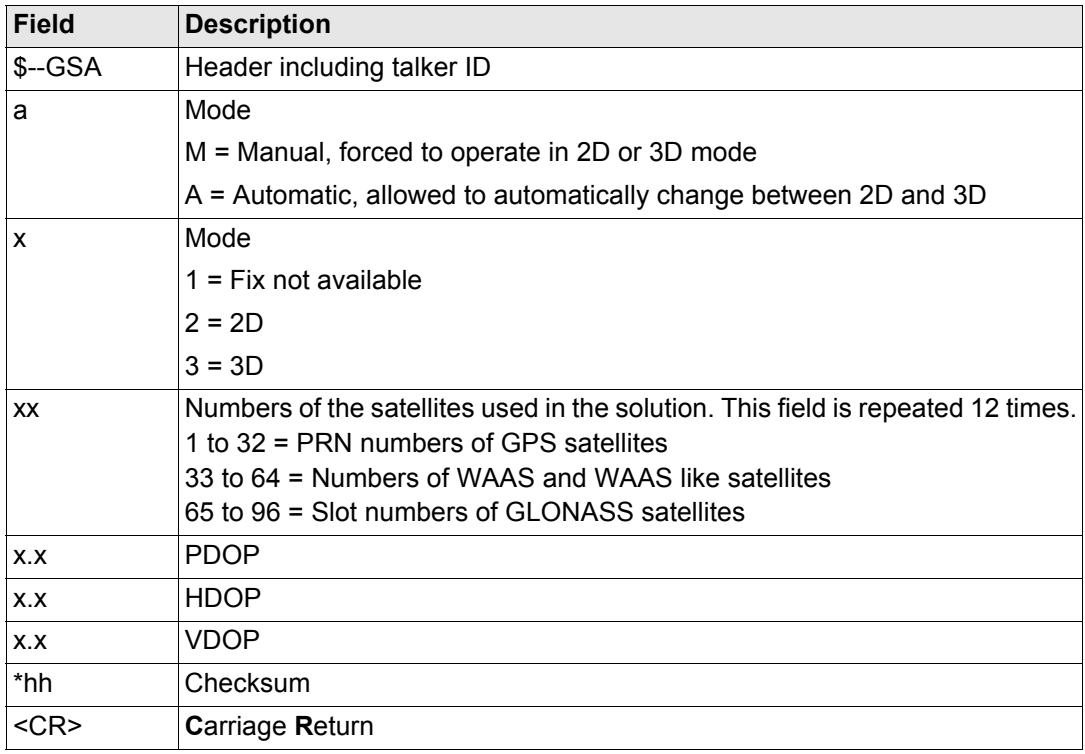

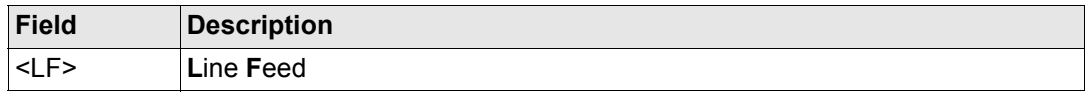

\$GNGSA,A,3,01,11,14,17,19,20,24,28,,,,,1.5,0.9,1.2\*26 \$GNGSA,A,3,65,66,67,81,,,,,,,,,1.5,0.9,1.2\*29

# **User defined Talker ID = GN**

\$GNGSA,A,3,01,11,14,17,19,20,23,24,28,,,,65,66,67,81,,,,,,,,,1.2,0.7,1.0\*27

# **F.10 GSV - GNSS Satellites in View**

**Syntax** \$--GSV,x,x,xx,xx,xx,xx,xx,.....\*hh<CR><LF>

### **Description of fields**

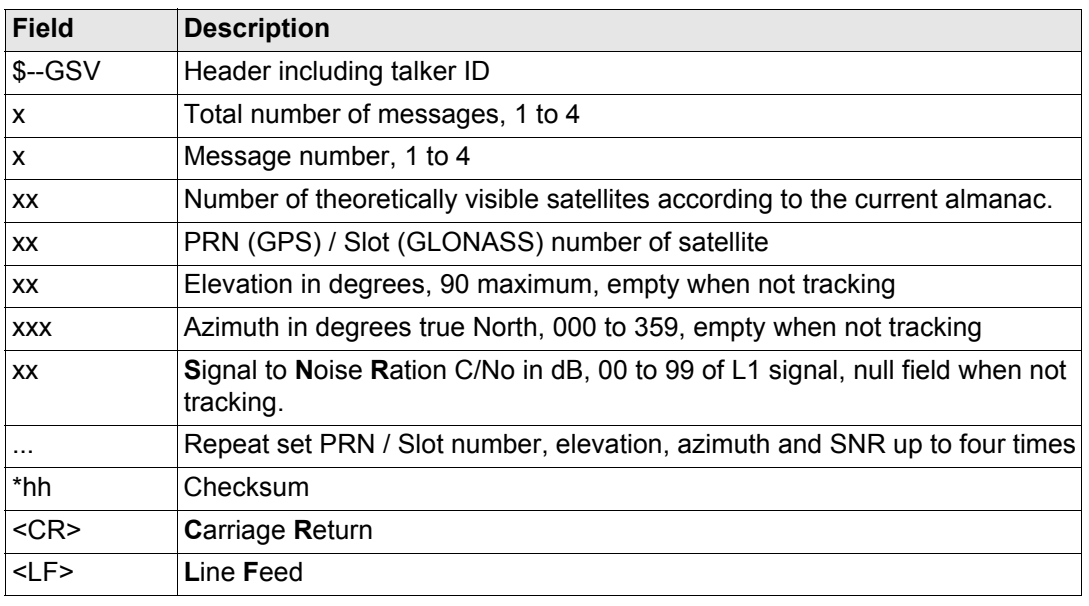

Satellite information may require the transmission of multiple messages, specified by the total number of messages and the message number. total number of messages and the message number.

The fields for the PRN / Slot number, Elevation, Azimuth and SNR form one set. A variable number of these sets are allowed up to a maximum of four sets per message.

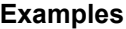

### **Standard Talker ID**

\$GPGSV,3,1,11,01,55,102,51,11,85,270,50,14,31,049,47,17,21,316,46\*7A \$GPGSV,3,2,11,19,31,172,48,20,51,249,50,22,00,061,,23,11,190,42\*7E \$GPGSV,3,3,11,24,11,292,43,25,08,114,,28,14,275,44,,,,\*45 \$GLGSV,2,1,06,65,16,055,42,66,64,025,48,67,46,262,42,68,01,245,\*64 \$GLGSV, 2, 2, 06, 81, 52, 197, 47, 83, 07, 335, ......., \* 68

# **User defined Talker ID = GN**

\$GNGSV,3,1,10,01,55,100,51,11,86,263,50,14,31,049,47,17,22,316,46\*65 \$GNGSV,3,2,10,19,30,172,48,20,52,249,51,23,12,190,42,24,12,292,42\*6C \$GNGSV,3,3,10,25,09,114,,28,14,274,44,,,,,,,,\*62

### **NMEA Message Formats** 1368

# **F.11 LLK - Leica Local Position and GDOP**

**Syntax** \$--LLK,hhmmss.ss,mmddyy,eeeeee.eee,M,nnnnnn.nnn,M,x,xx,x.x,x.x,M\*hh<CR><LF>

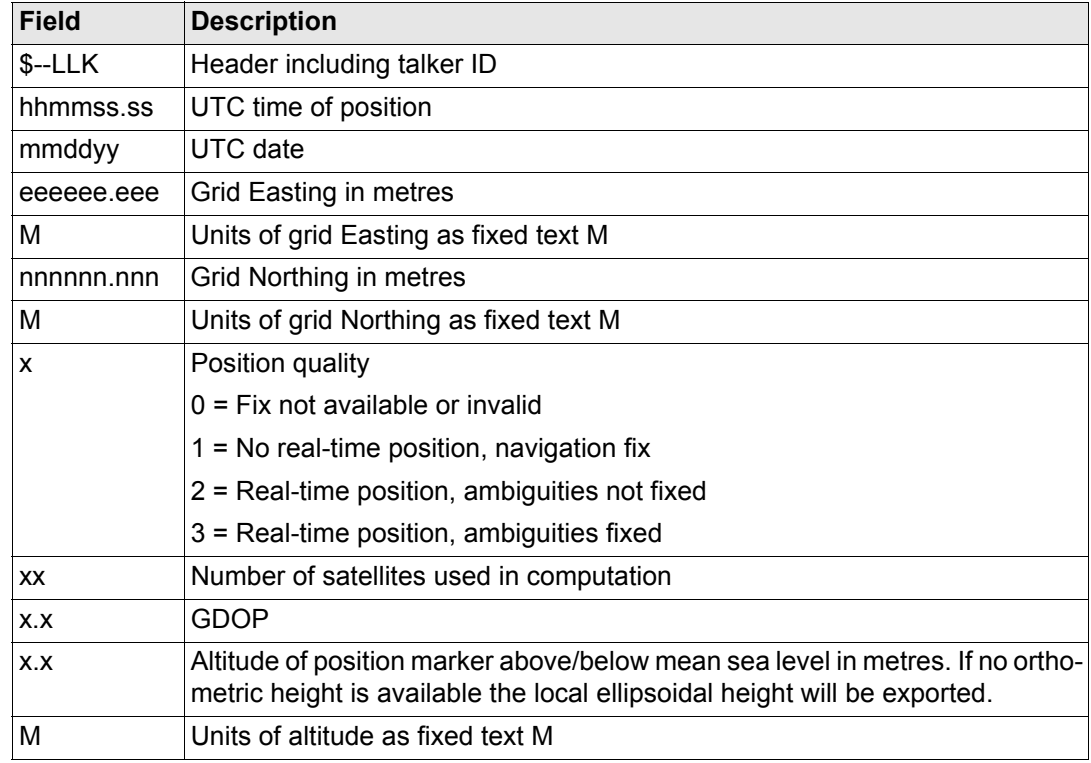
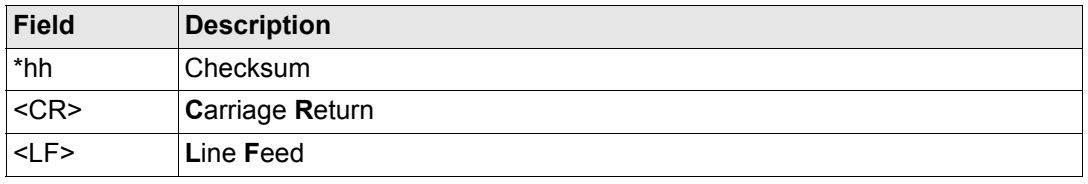

### Examples **Standard Talker ID**

\$GNLLK,113616.00,041006,764413.024,M,252946.774,M,3,12,1.7,1171.279,M\*0F \$GPLLK,113616.00,041006,,,,,,08,,,\*57 \$GLLLK,113616.00,041006,,,,,,04,,,\*47

## **User defined Talker ID = GN**

\$GNLLK,113806.00,041006,764413.021,M,252946.772,M,3,13,1.4,1171.283,M\*04

### **NMEA Message Formats** 1370

# **F.12 LLQ - Leica Local Position and Quality**

**Syntax** \$--LLQ,hhmmss.ss,mmddyy,eeeeee.eee,M,nnnnnn.nnn,M,x,xx,x.x,x.x,M\*hh<CR><LF>

## **Description of fields**

<span id="page-1369-0"></span>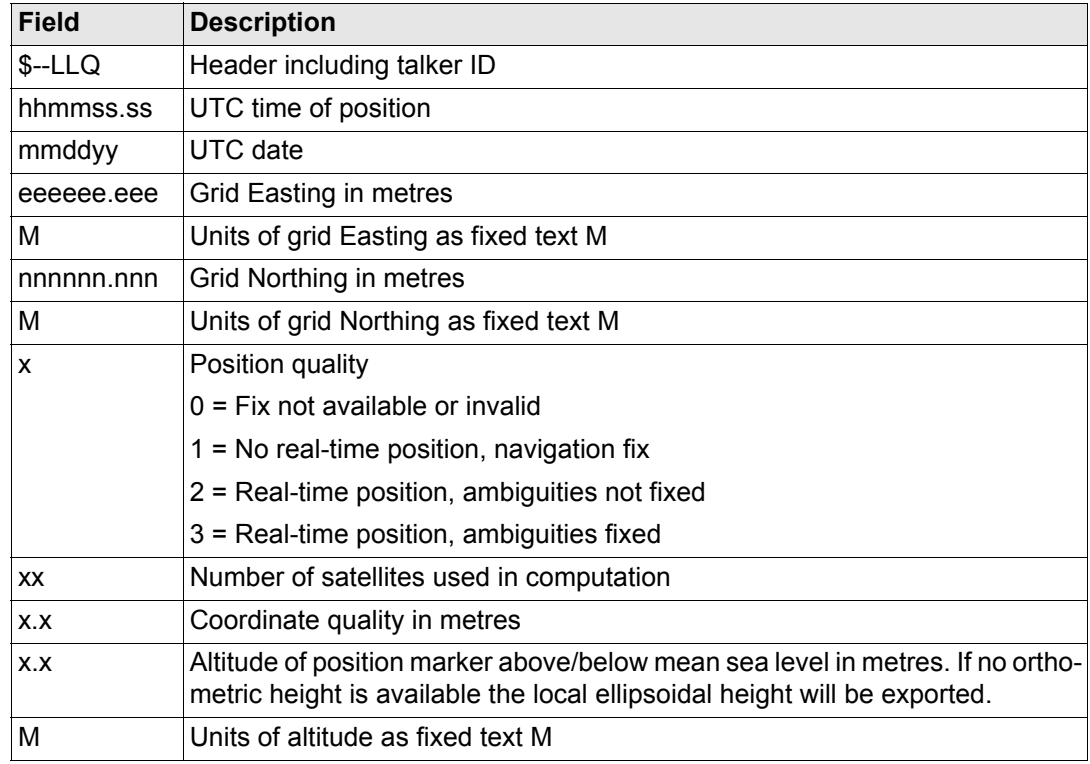

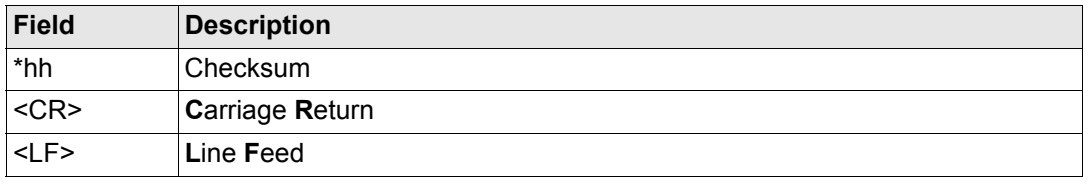

### Examples **Standard Talker ID**

\$GNLLQ,113616.00,041006,764413.024,M,252946.774,M,3,12,0.010,1171.279,M\*12 \$GPLLQ,113616.00,041006,,,,,,08,,,\*4D \$GLLLQ,113616.00,041006,,,,,,04,,,\*5D

### **User defined Talker ID = GN**

\$GNLLQ,113806.00,041006,764413.021,M,252946.772,M,3,13,0.010,1171.283,M\*1A

# **F.13 RMC - Recommended Minimum Specific GNSS Data**

**Syntax** \$--RMC,hhmmss.ss,A,llll.ll,a,yyyyy.yy,a,x.x,x.x,xxxxx,x.x,a,a\*hh<CR><LF>

## **Description of fields**

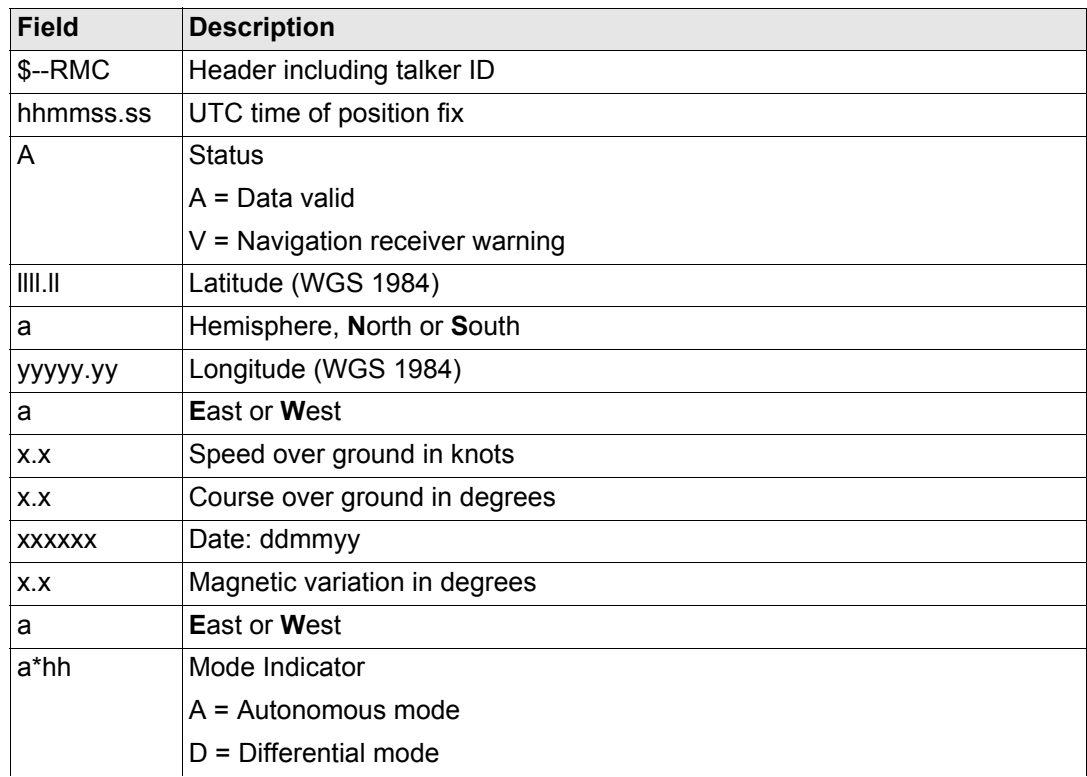

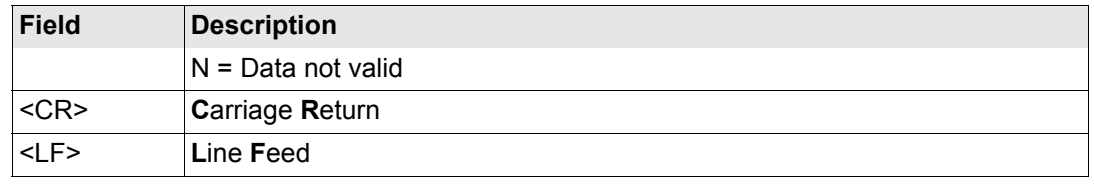

### Examples **Standard Talker ID**

\$GNRMC,113616.00,A,4724.5248557,N,00937.1063064,E,0.01,11.43,100406,11.43,E,D\* 1C

### **User defined Talker ID = GN**

\$GNRMC,113806.00,A,4724.5248547,N,00937.1063032,E,0.00,287.73,100406,287.73,E, D\*10

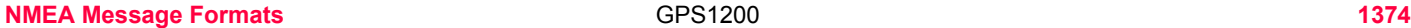

# **F.14 VTG - Course Over Ground and Ground Speed**

### **Syntax** \$--VTG,x.x,T,x.x,M,x.x,N,x.x,K,a\*hh<CR><LF>

# **Description of fields**

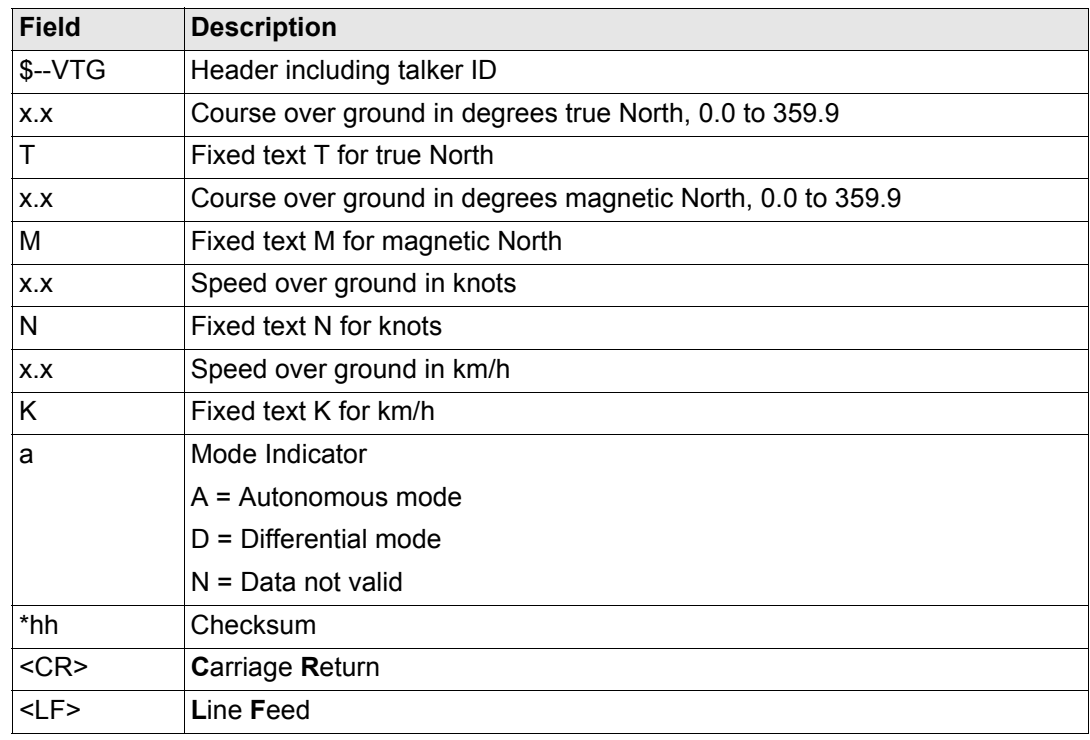

) The Magnetic declination is set in the receiver in **CONFIGURE\Units & Formats**, **Angle** page.

Examples **Standard Talker ID** \$GNVTG,11.4285,T,11.4285,M,0.007,N,0.013,K,D\*3D **User defined Talker ID = GN** \$GNVTG,287.7273,T,287.7273,M,0.002,N,0.004,K,D\*3E

# **F.15 ZDA - Time and Date**

**Syntax** \$--ZDA,hhmmss.ss,xx,xx,xxx,xx,xx,xx<sup>\*</sup>hh<CR><LF>

### **Description of fields**

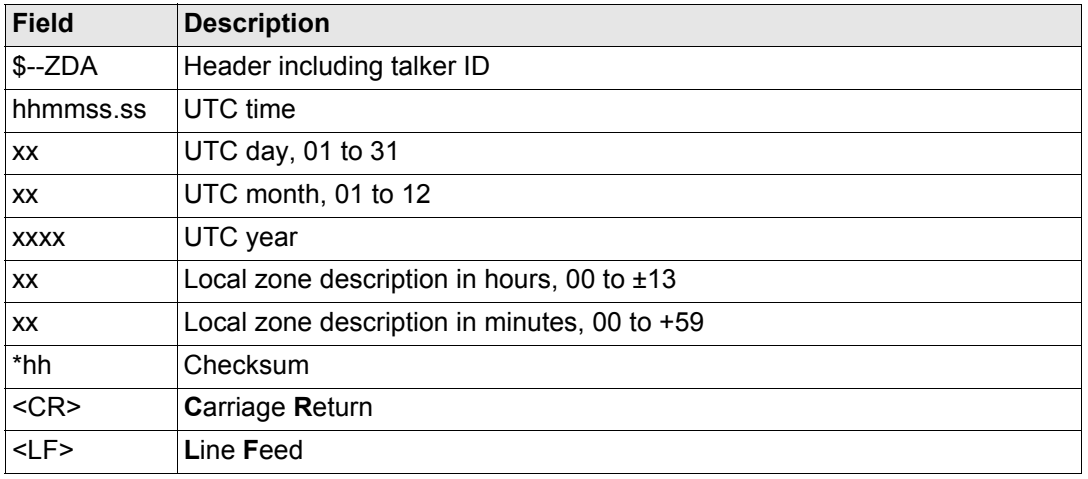

( $\epsilon$ ) This message is given high priority and is output as soon as it is created. Latency is therefore reduced to a minimum.

## Examples **Standard Talker ID**

\$GPZDA,091039.00,01,10,2003,-02,00\*4B

### **User defined Talker ID = GN**

\$GNZDA,113806.00,10,04,2006,02,00\*76

<span id="page-1377-1"></span><span id="page-1377-0"></span>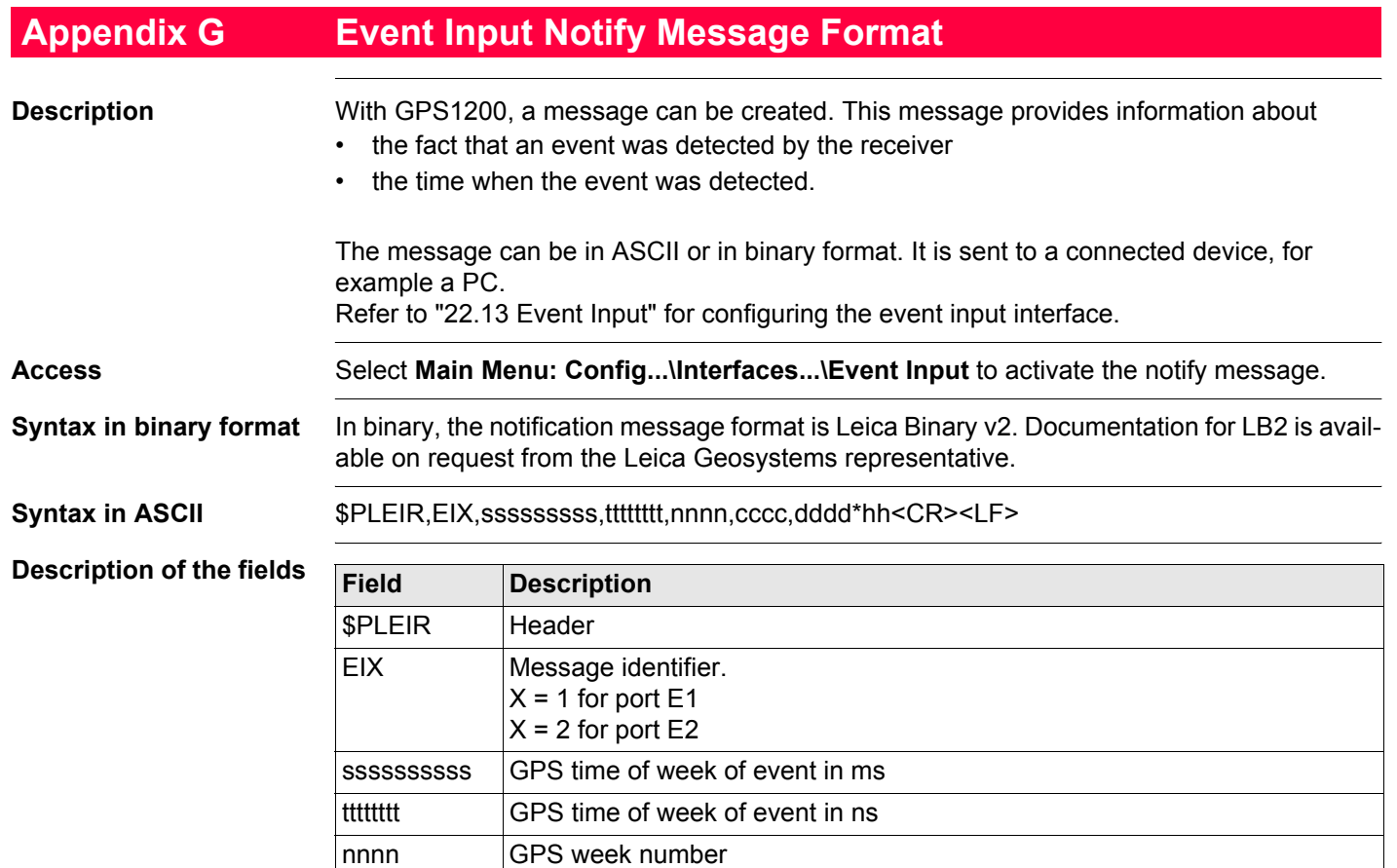

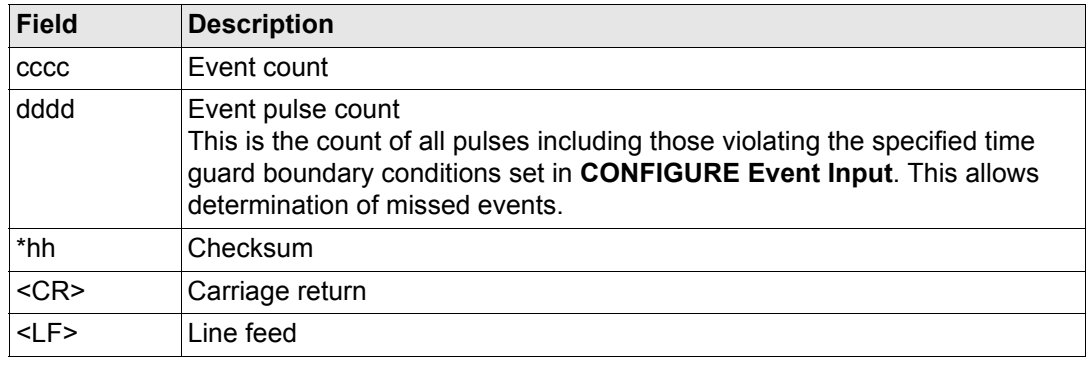

**Example** \$PLEIR,EI2,292412000,28932,1203,203,1\*70

<span id="page-1379-0"></span>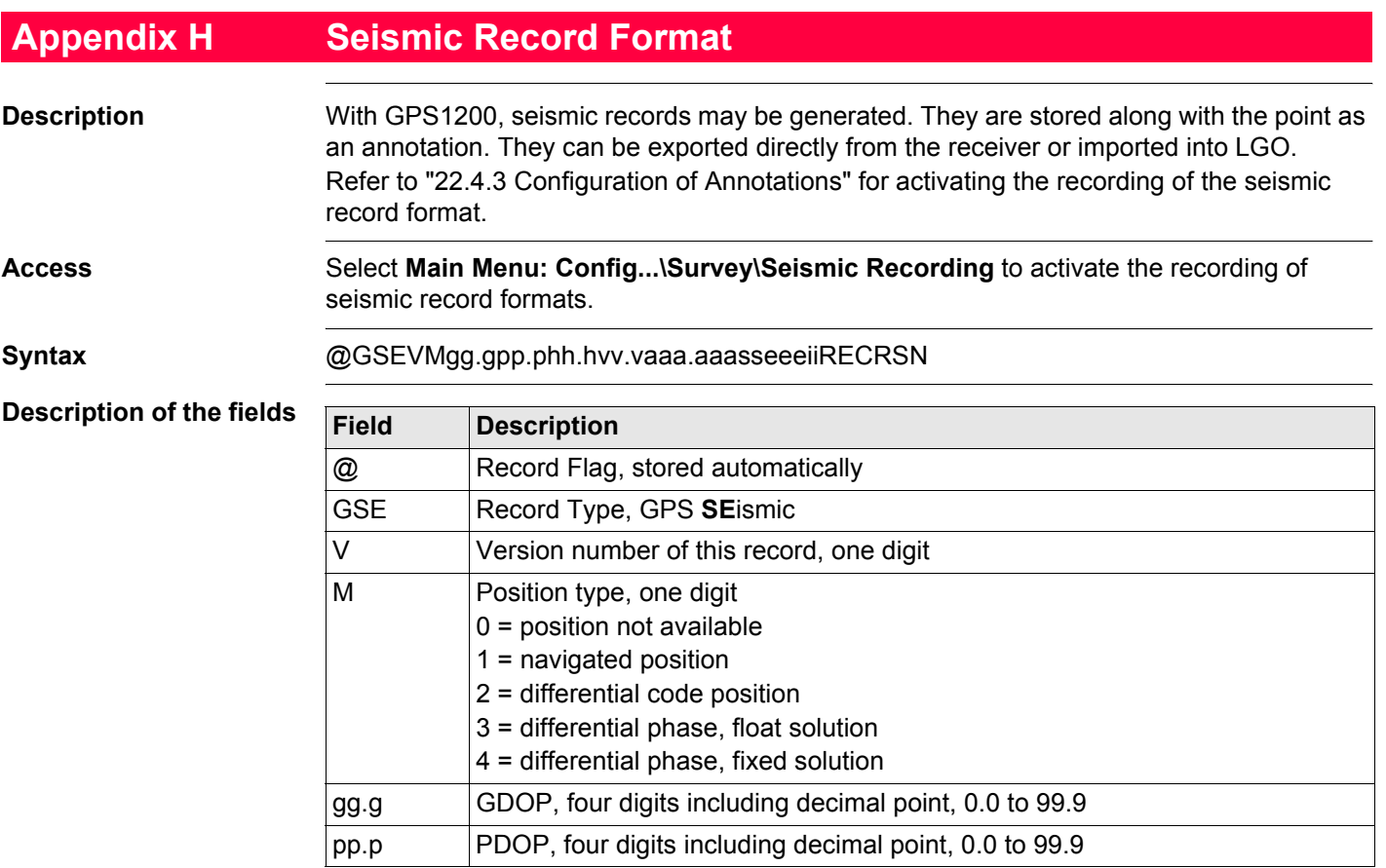

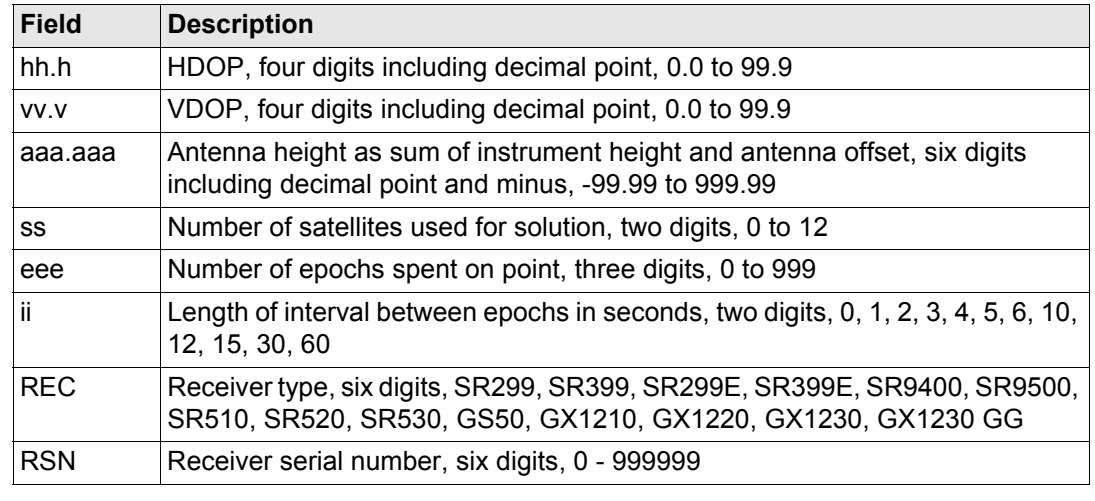

**Example** @GSE14 2.4 2.0 1.1 1.7 2.000 8 7 1SR530 040000

When information for a value field of a seismic record is unavailable, the default value is<br>written instead. This is 0.0 for the DOP values and the antenna height and 0 for all other fields.

All fields of a seismic record succeed without a separator. When the value for one field<br>consists of less than the maximum number of digits, then blanks are written for the missing digits to keep the length of the field consistent.

( $\mathcal{G}$ ) Numbers are right aligned, text receiver type is left aligned.

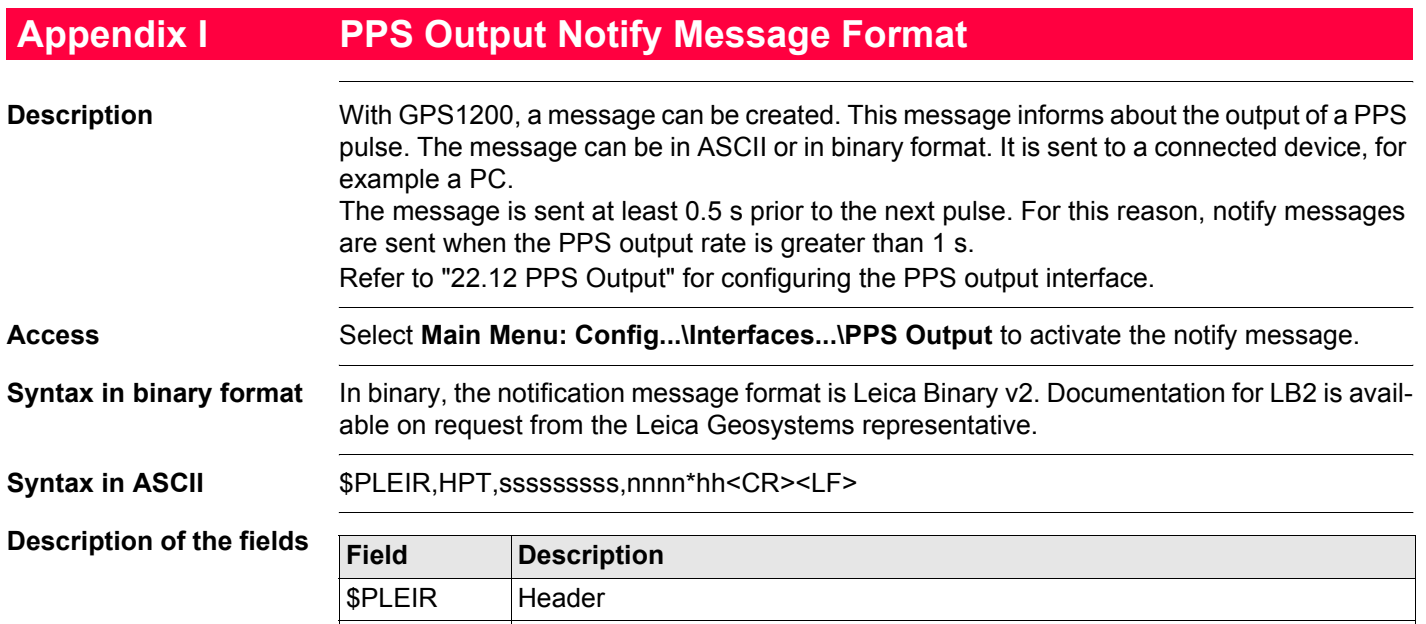

<span id="page-1381-0"></span>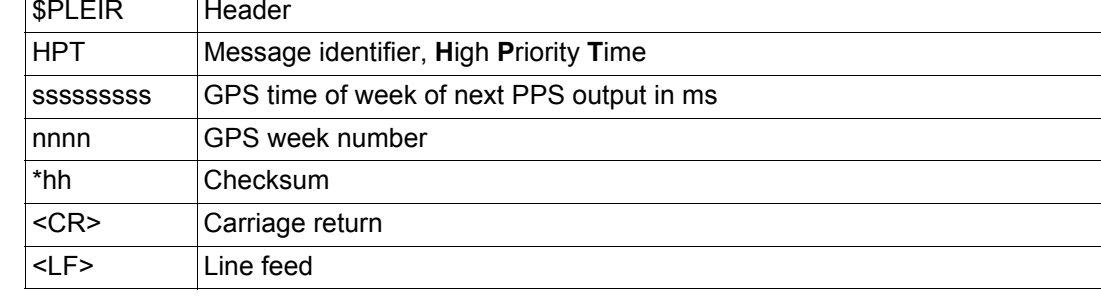

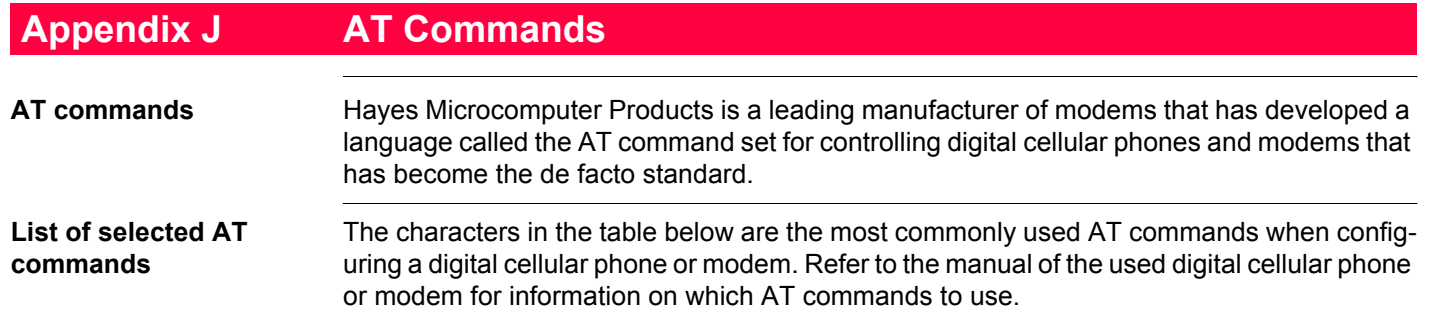

### **General commands**

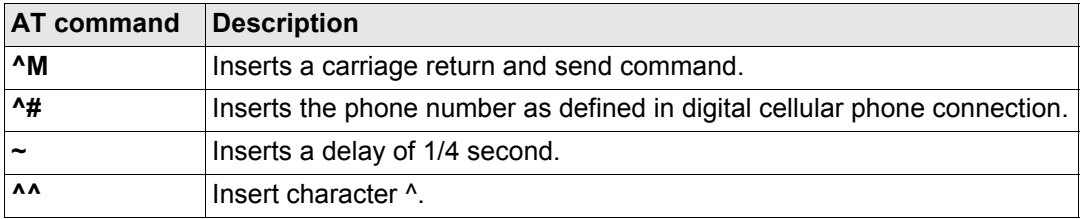

## **GSM commands**

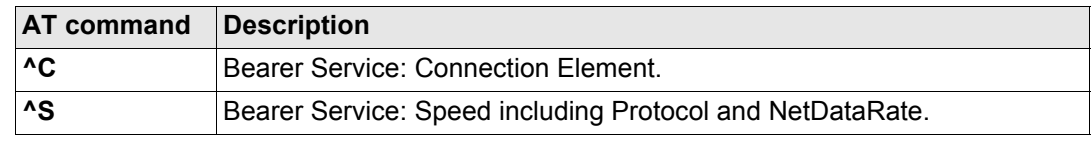

### **Index**

## GPS1200

# Index

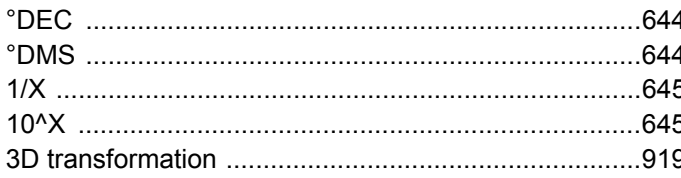

# $\mathbf{A}$

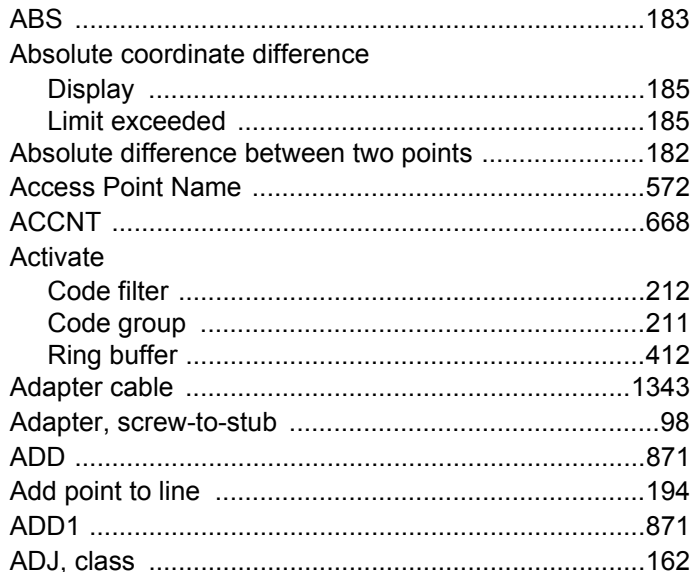

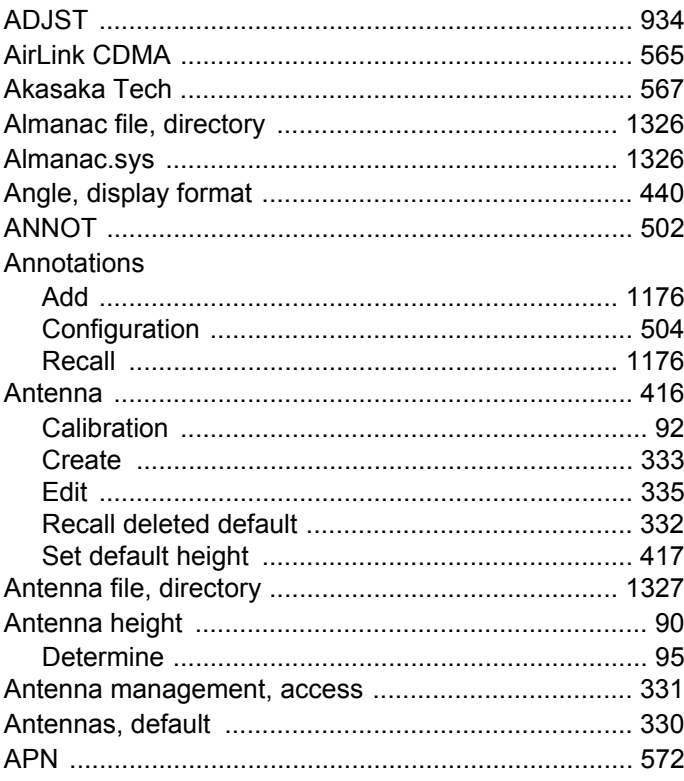

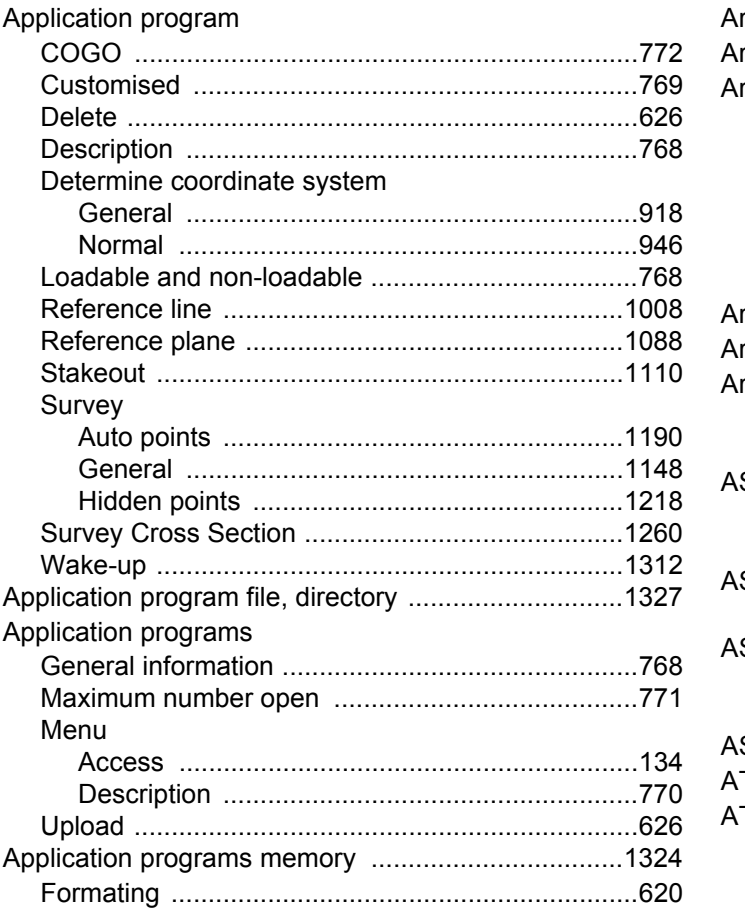

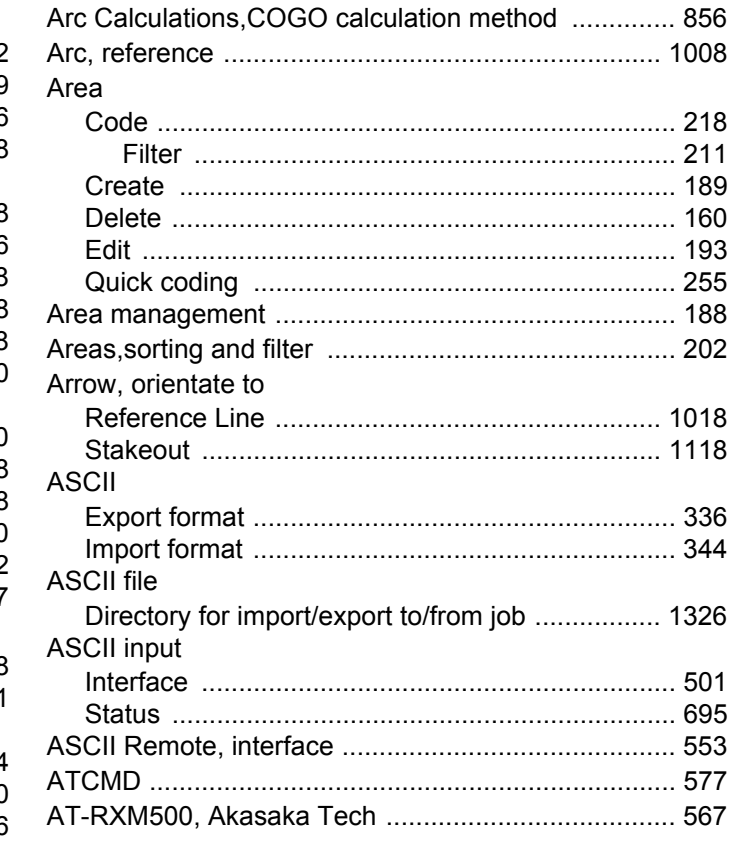

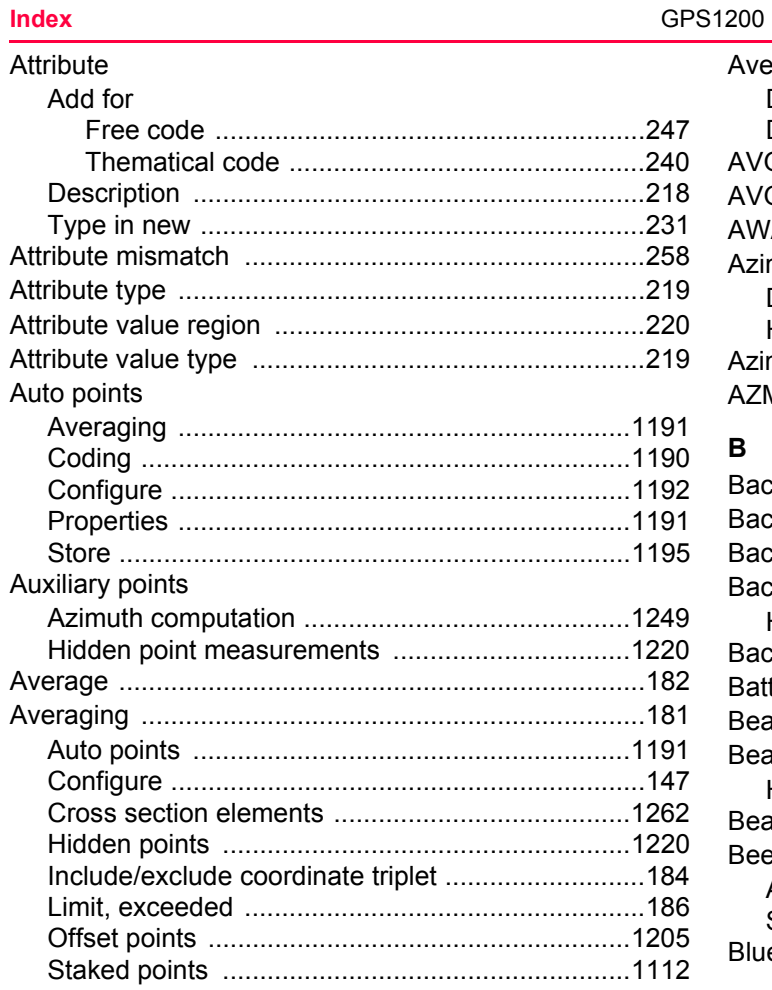

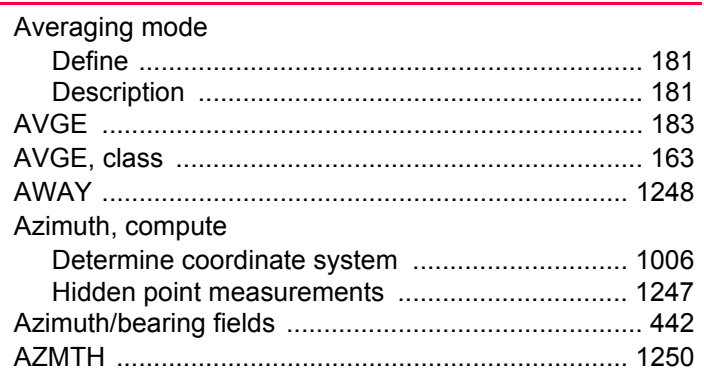

1388

# $\, {\bf B}$

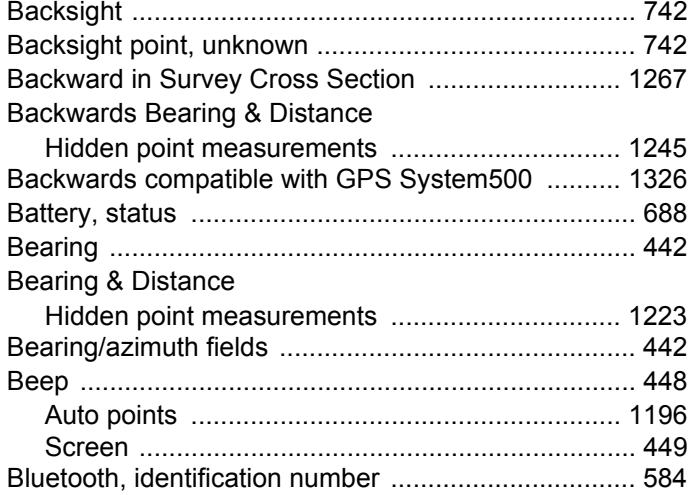

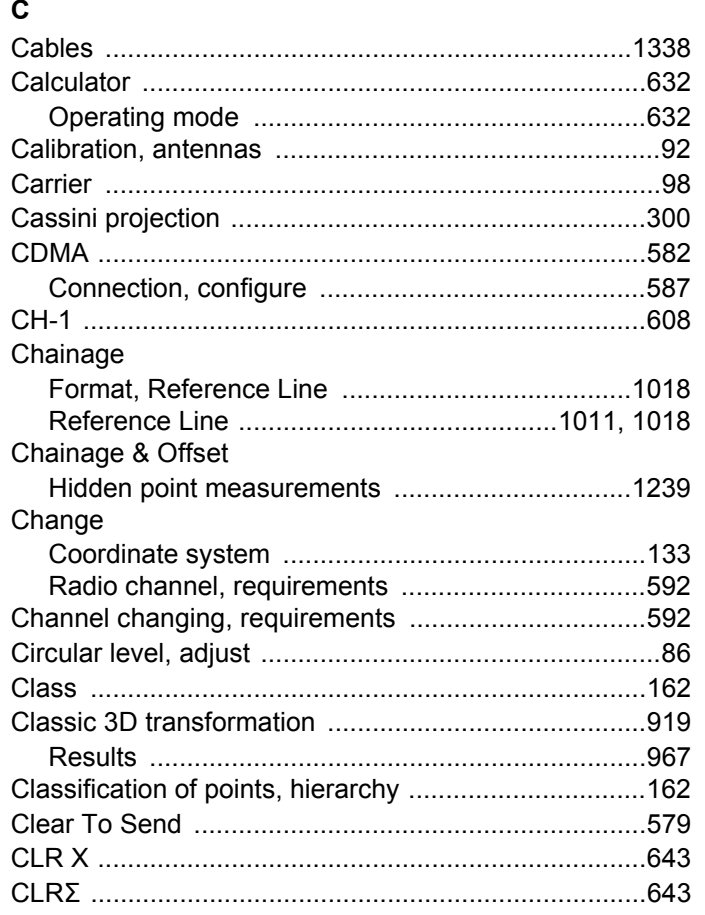

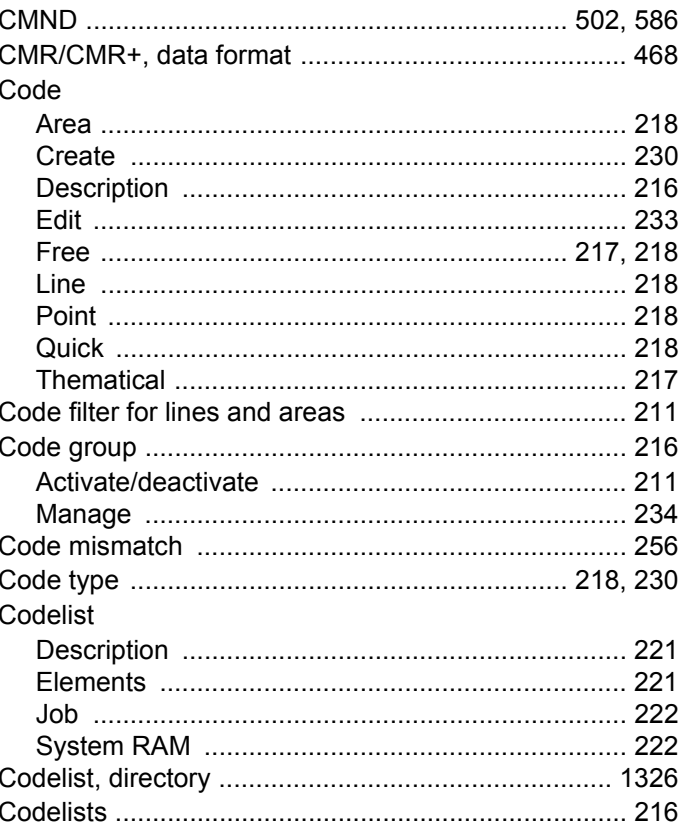

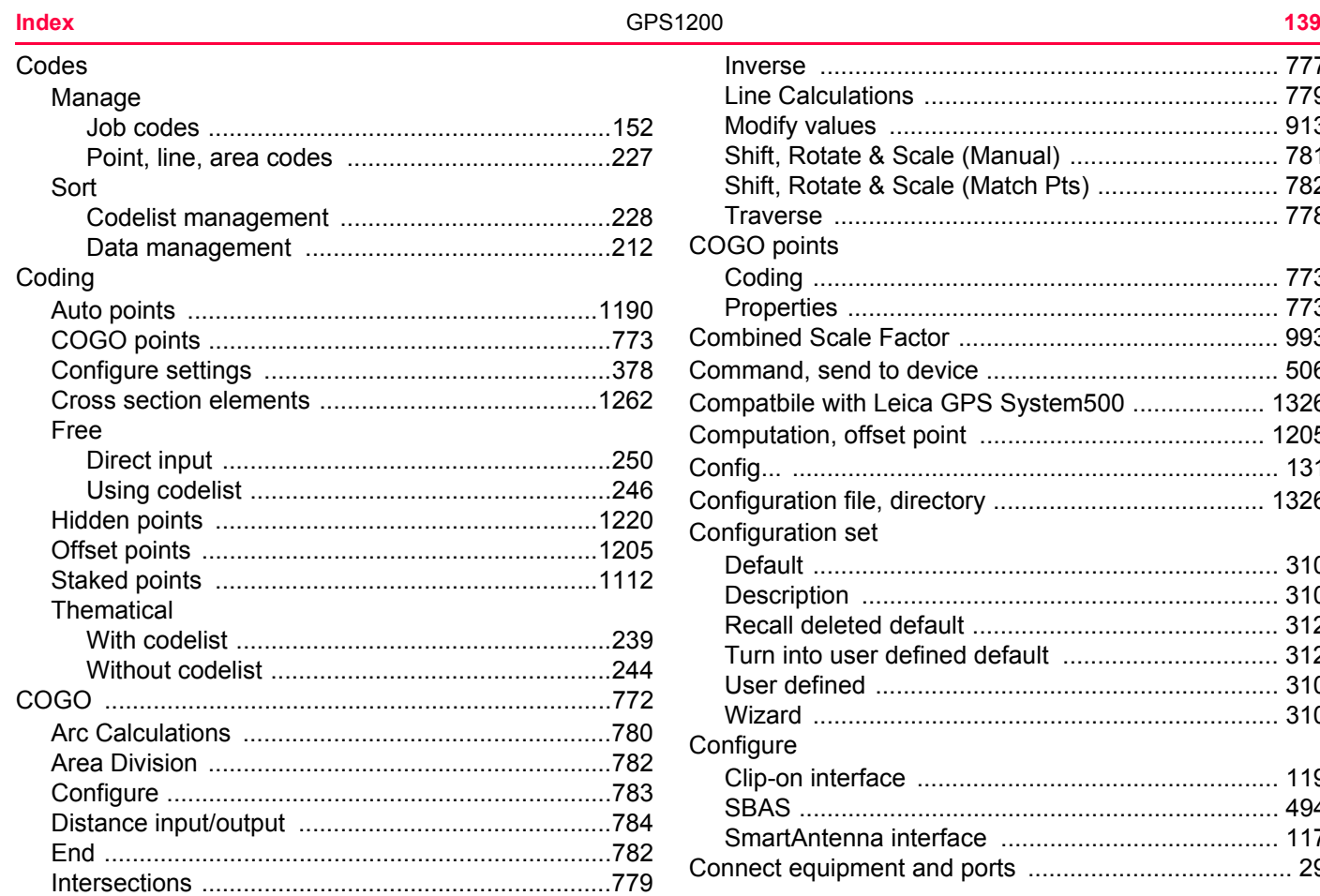

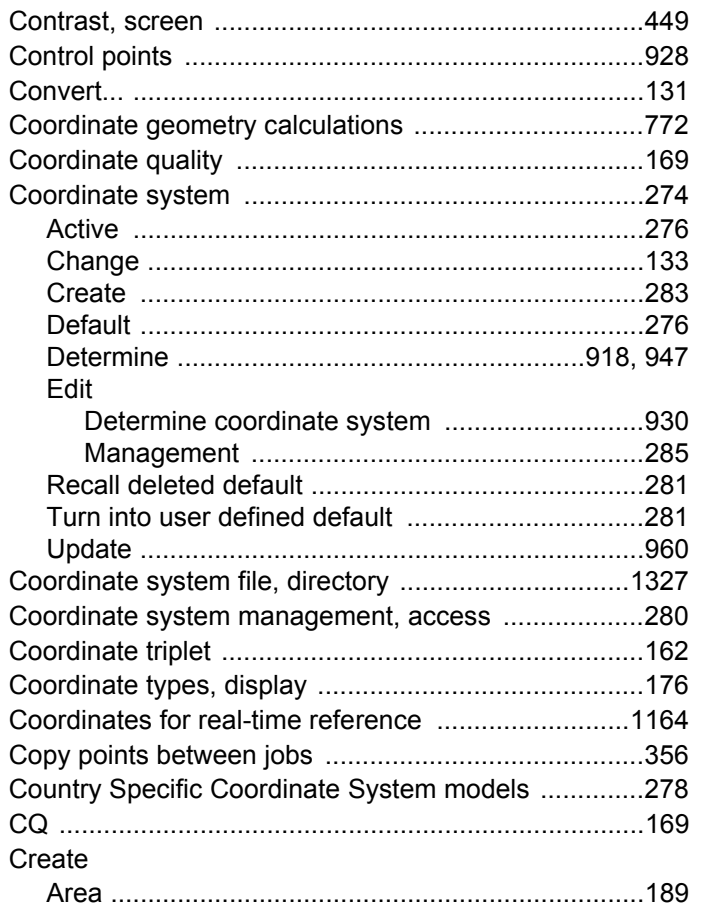

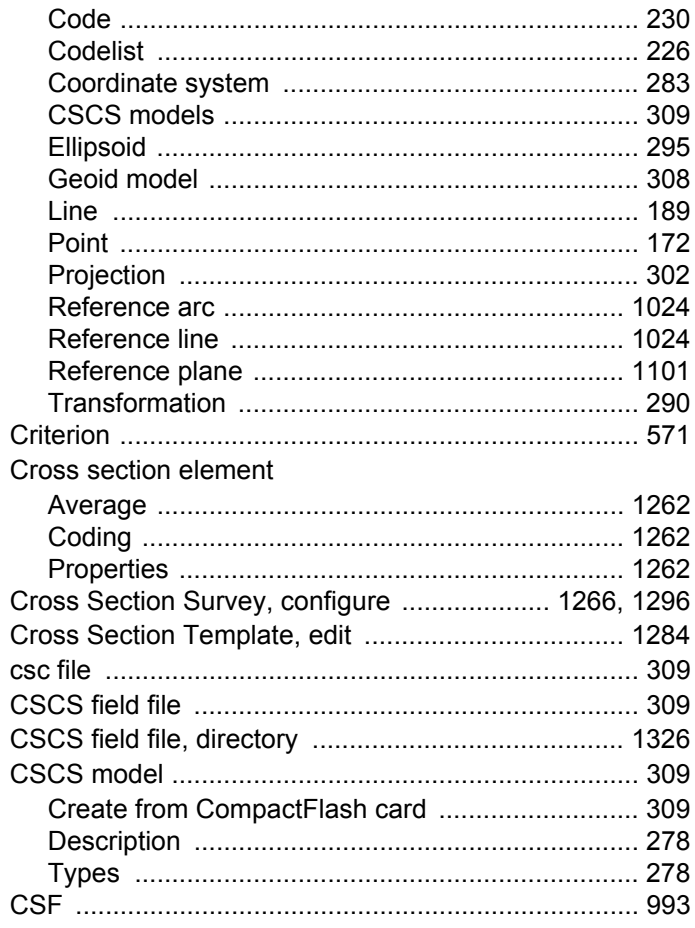

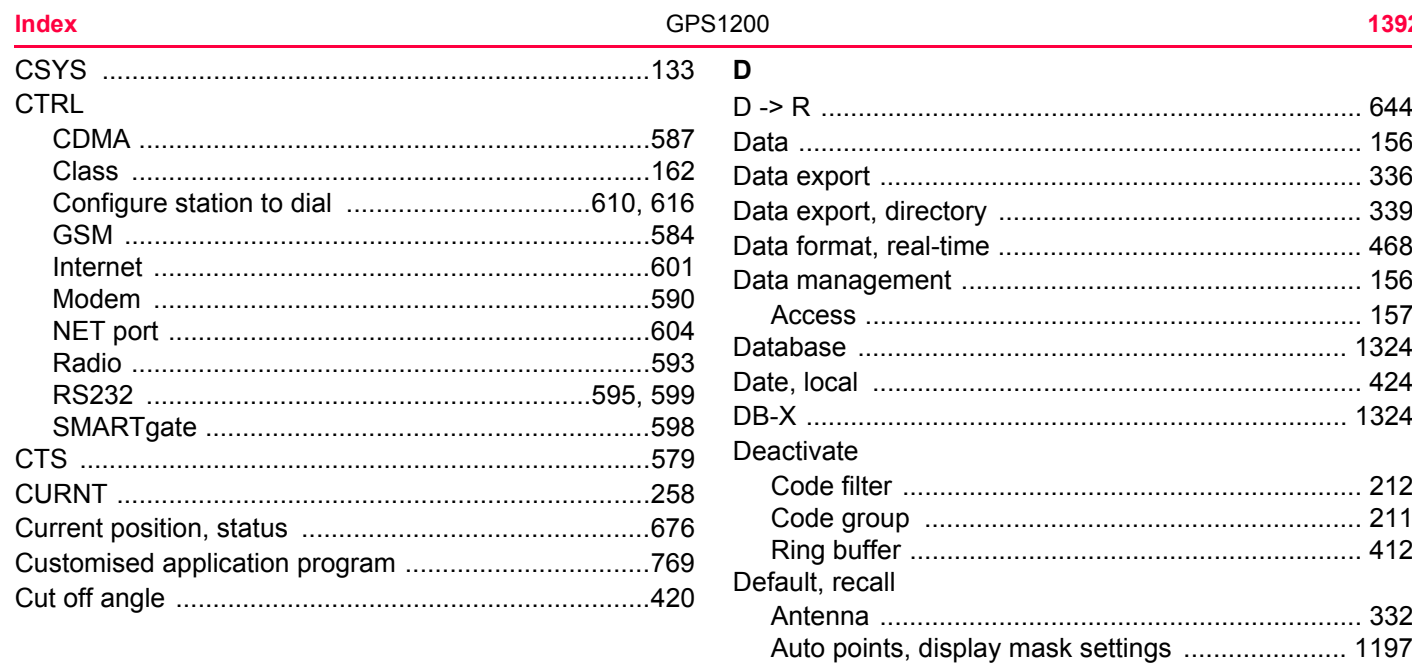

# Delete

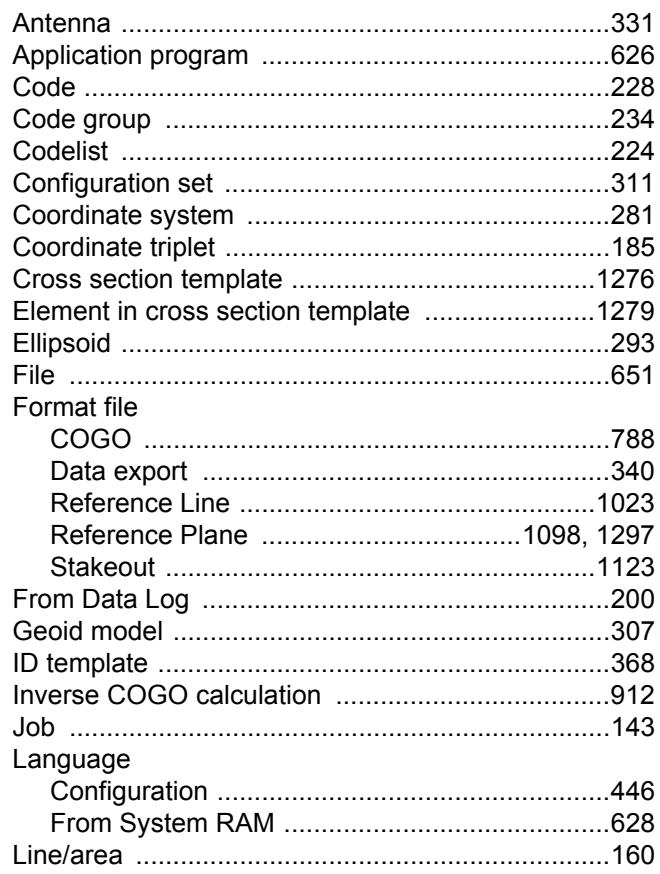

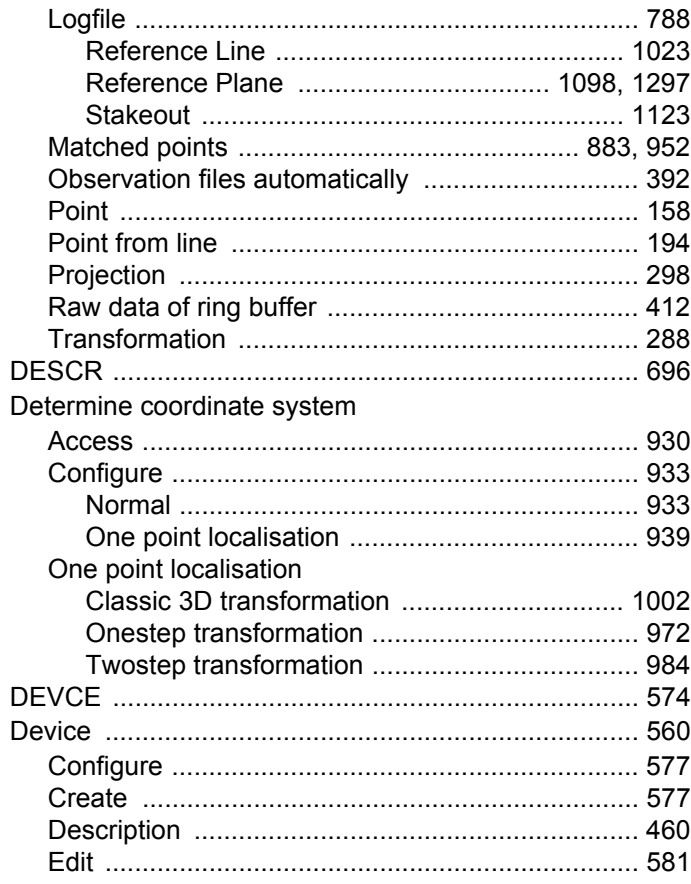

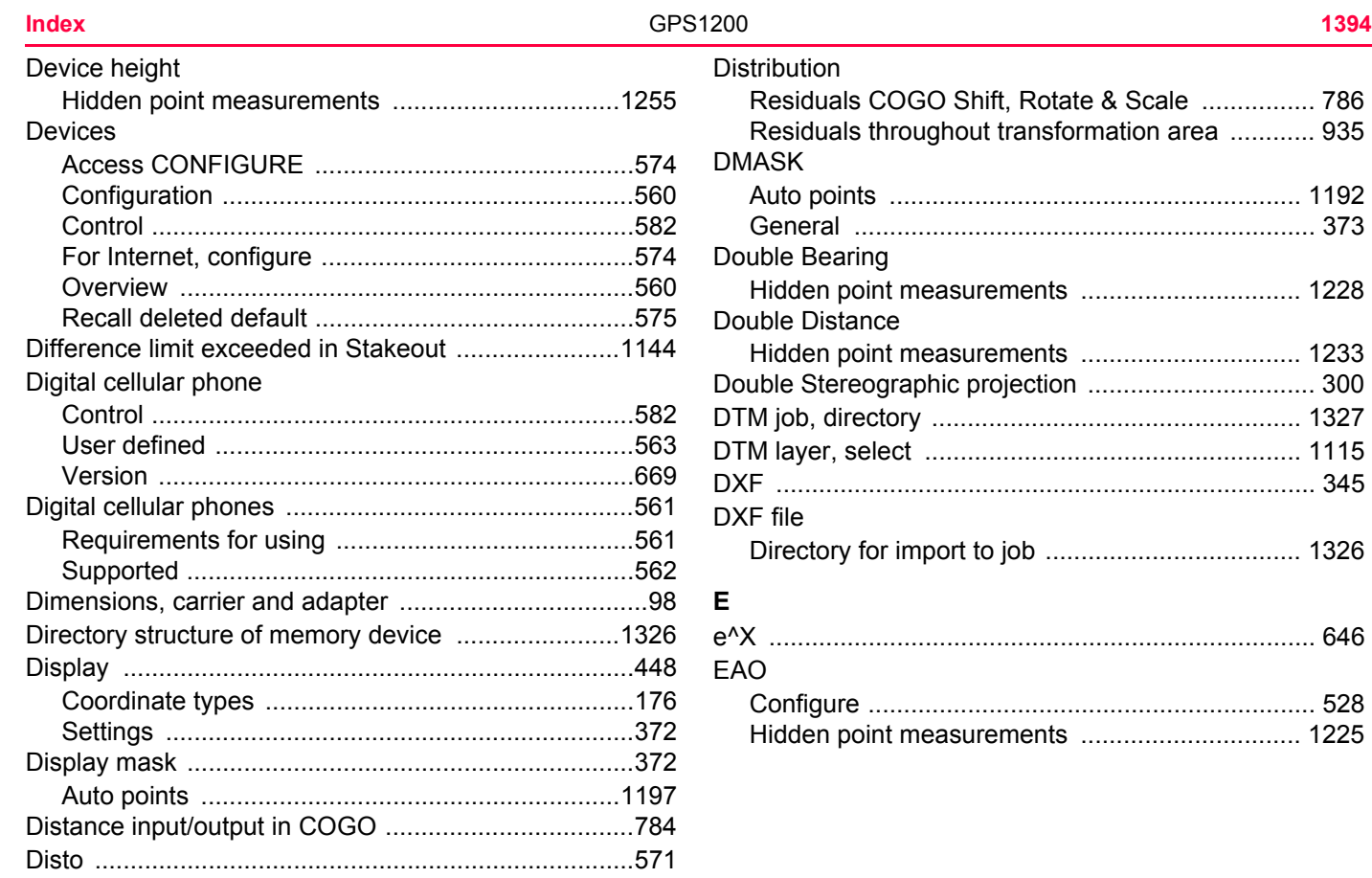

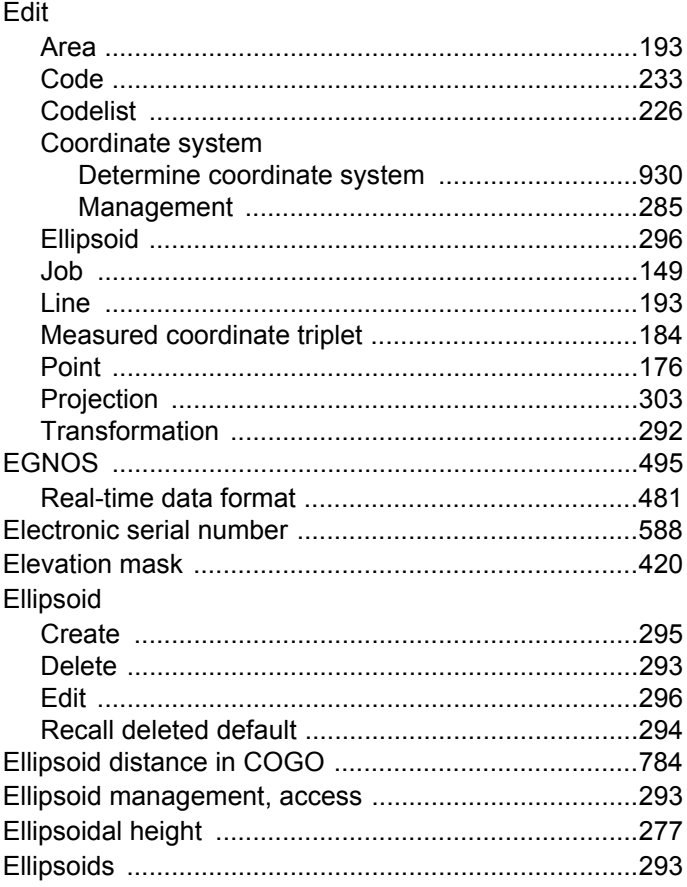

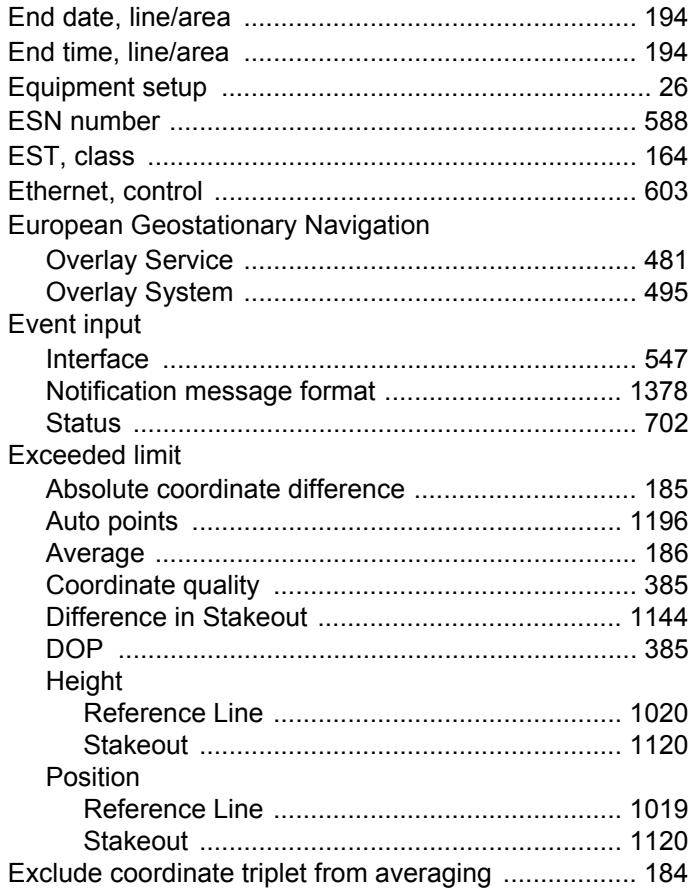

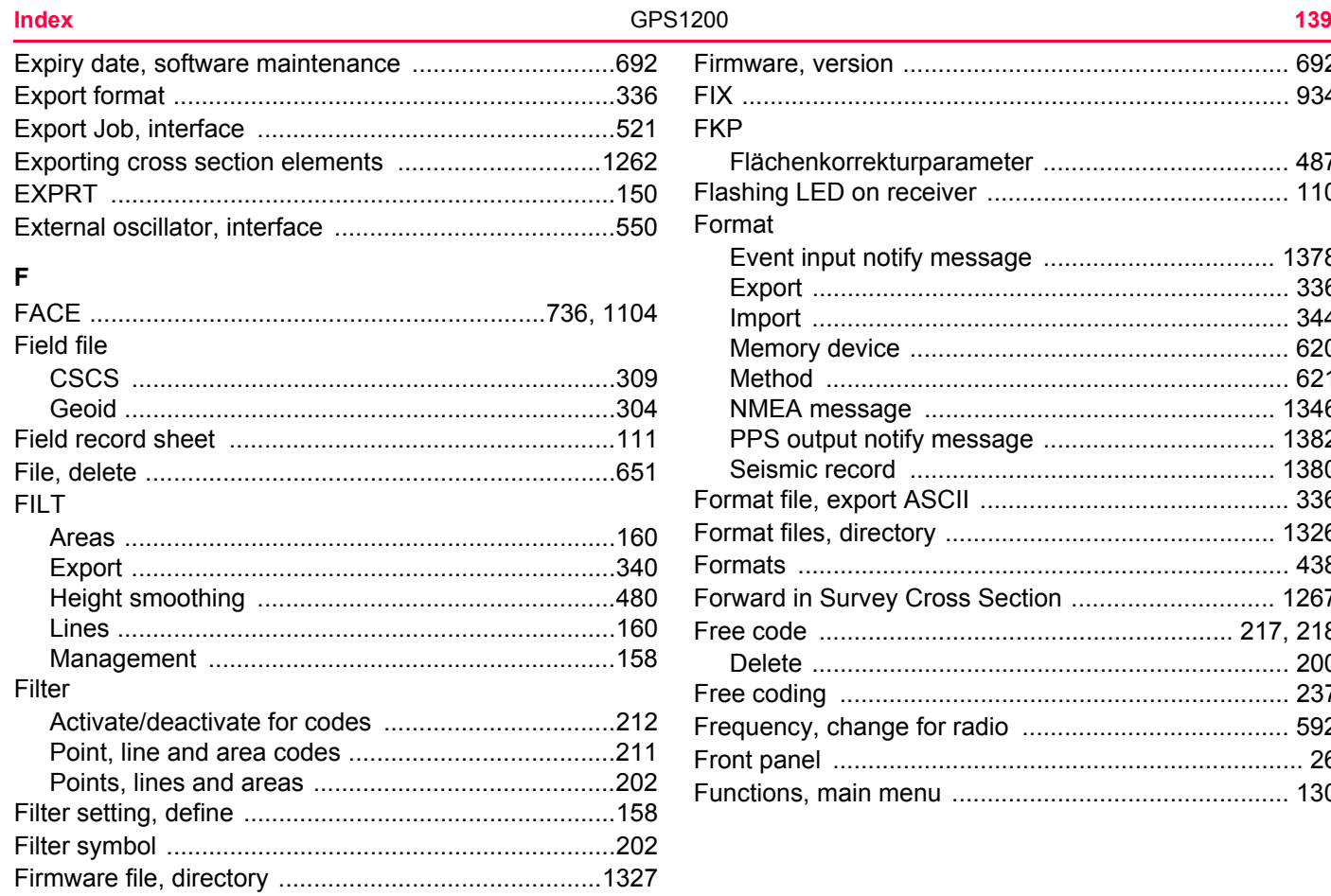

# G

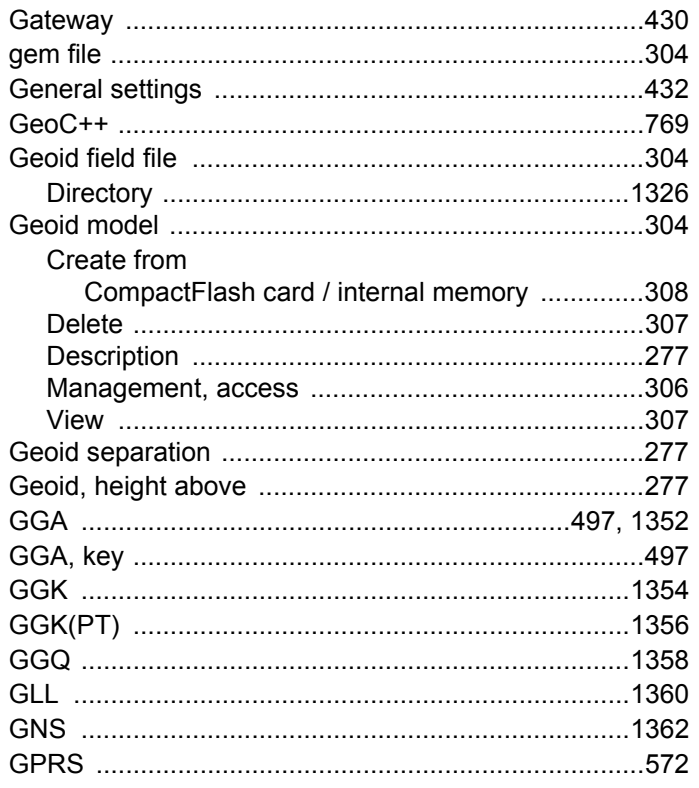

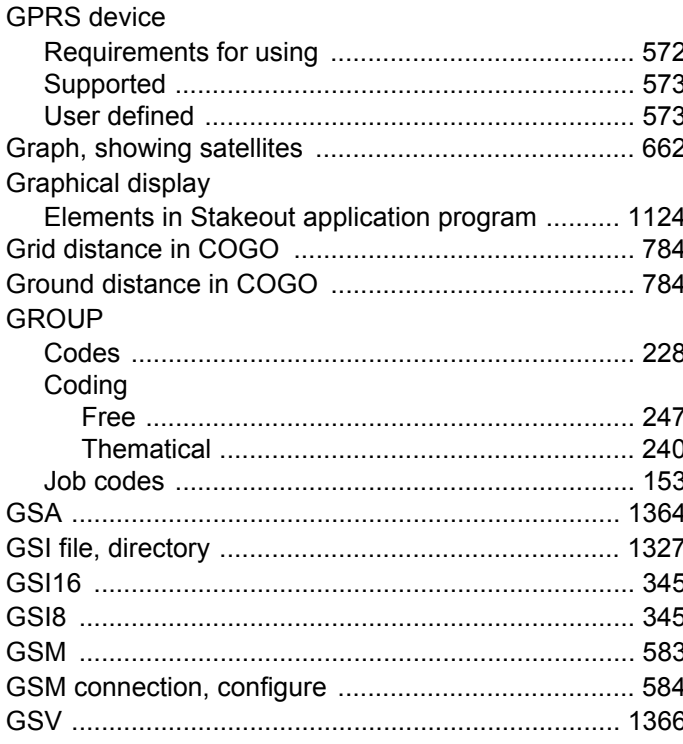

 $\cdot$ 

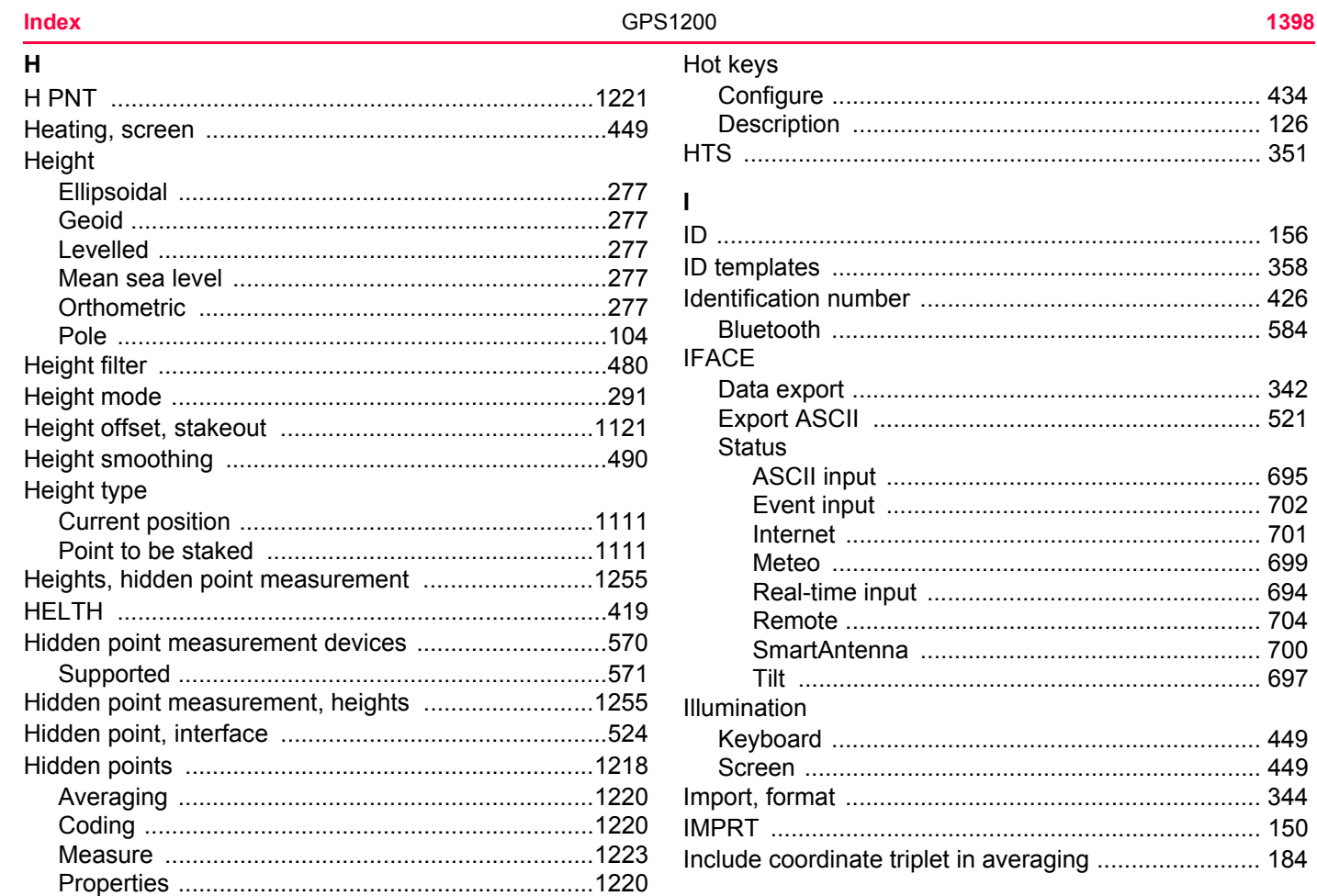

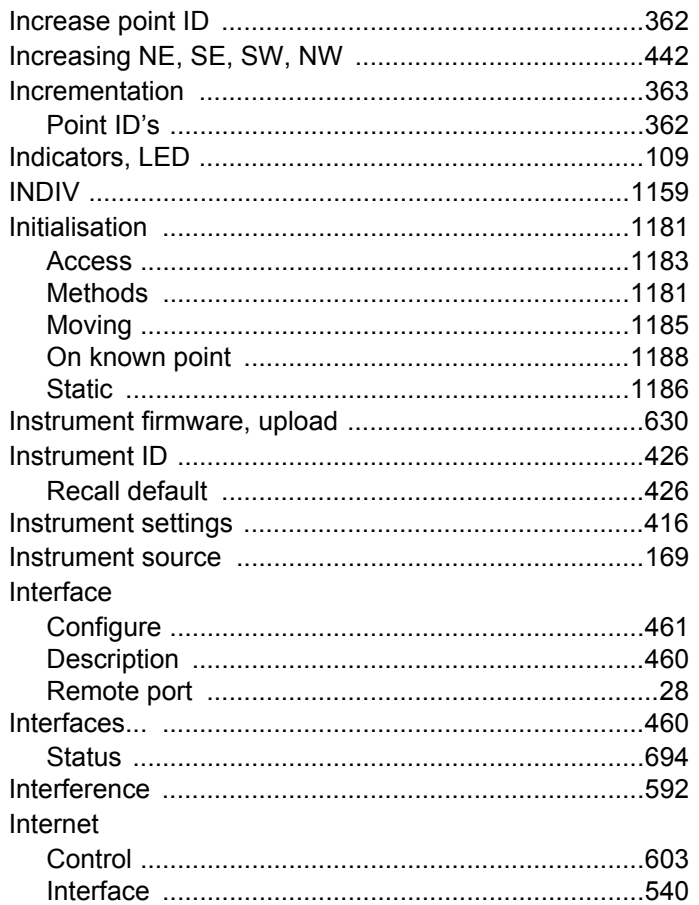

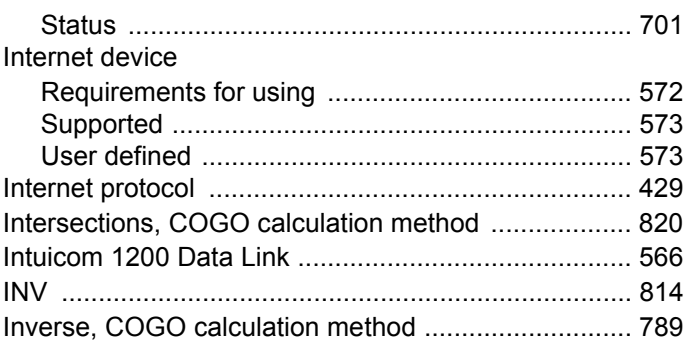

## $\mathsf J$ Job

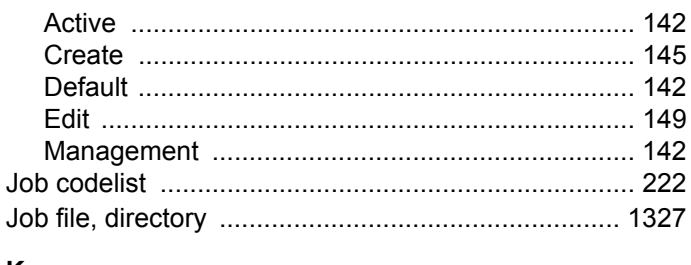

### K

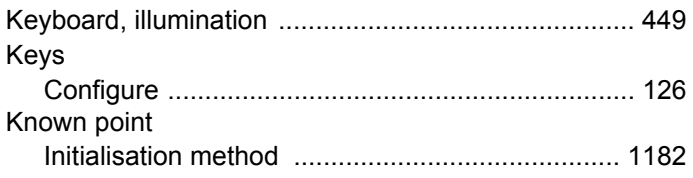

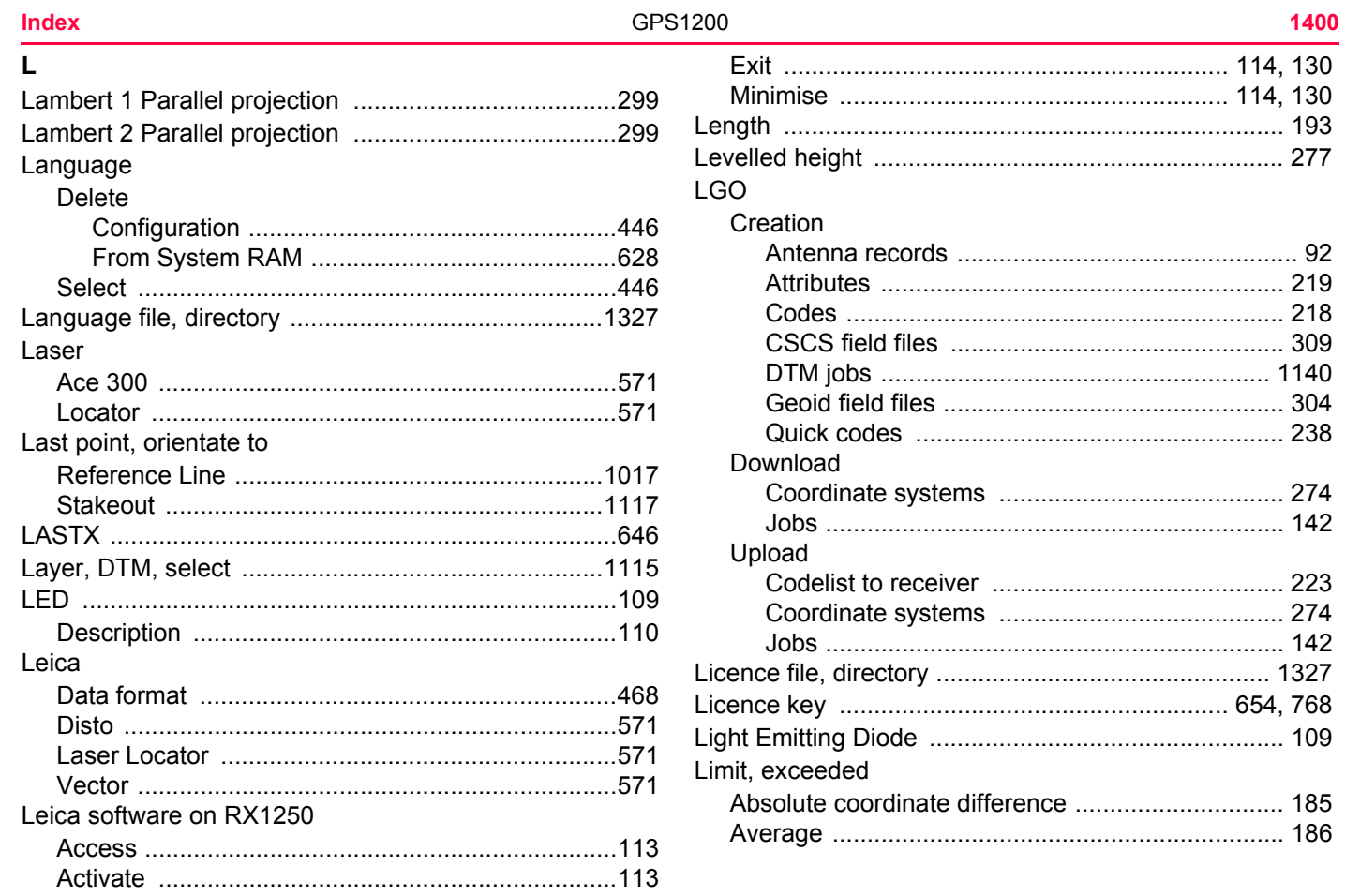

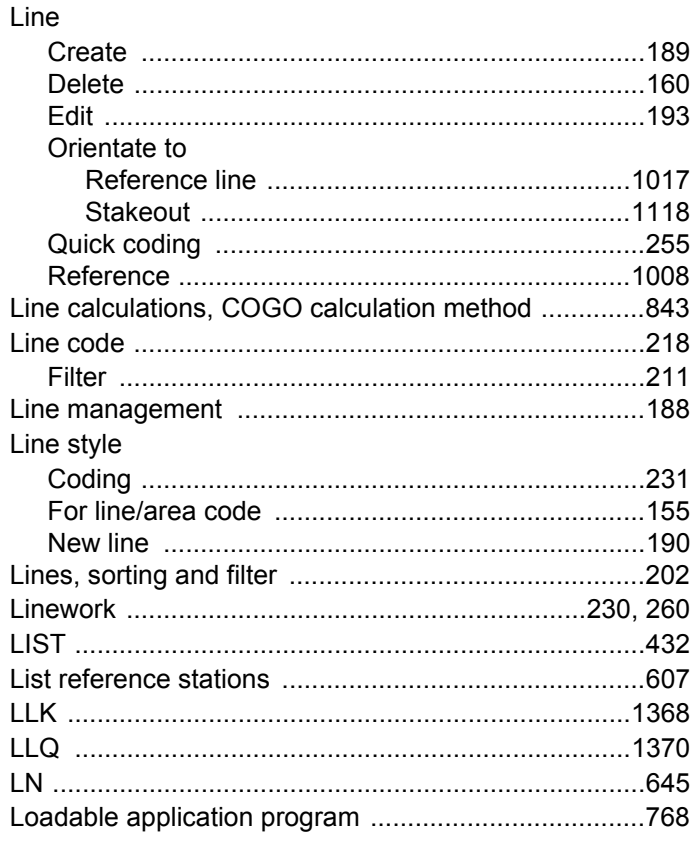

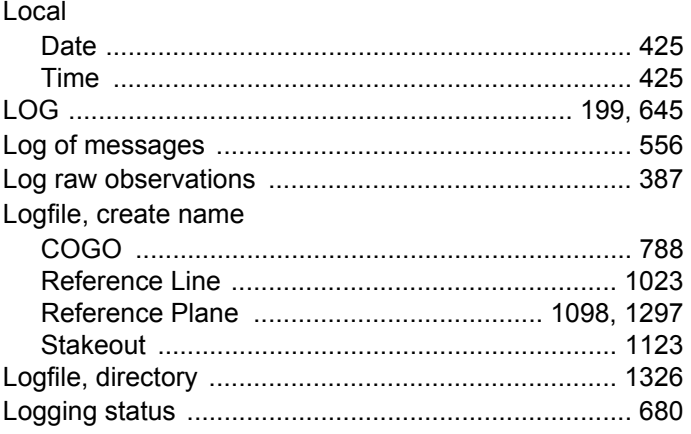

### $\mathsf{M}% _{T}=\mathsf{M}_{T}\!\left( a,b\right) ,\ \mathsf{M}_{T}=\mathsf{M}_{T}$ ľ

ľ

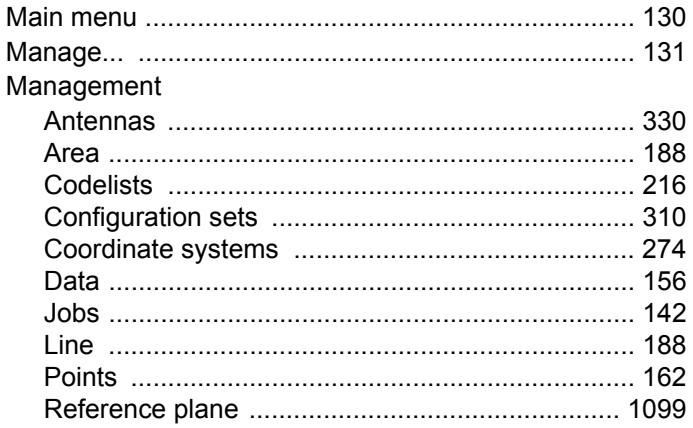

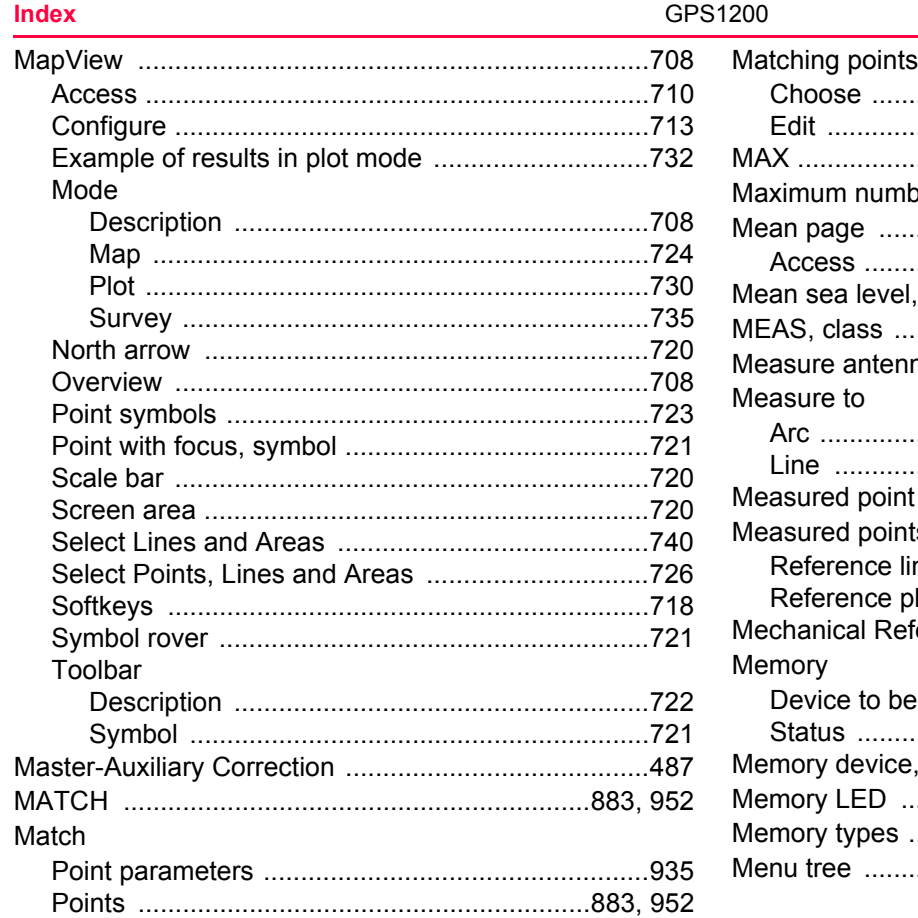

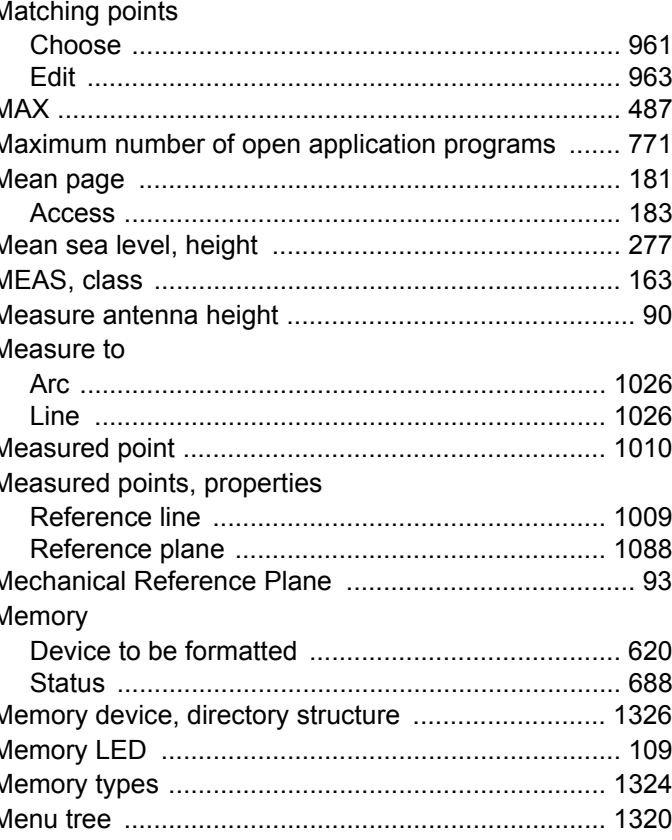

Menu, application programs

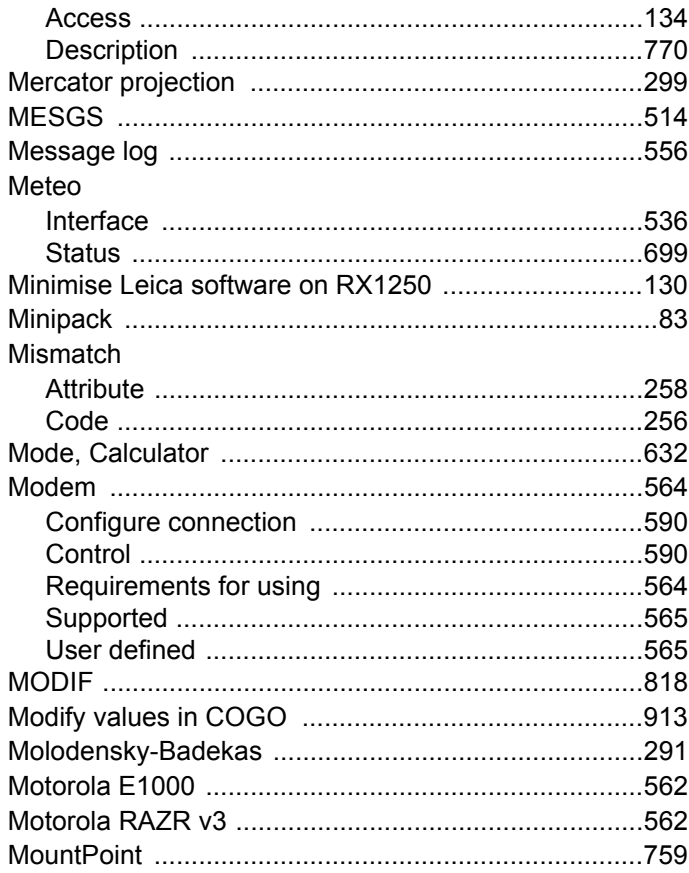

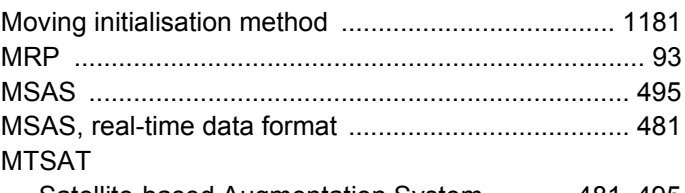

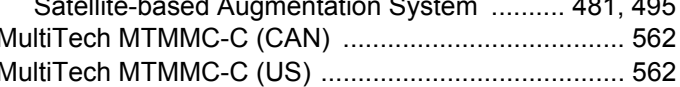

# $\mathsf{N}$

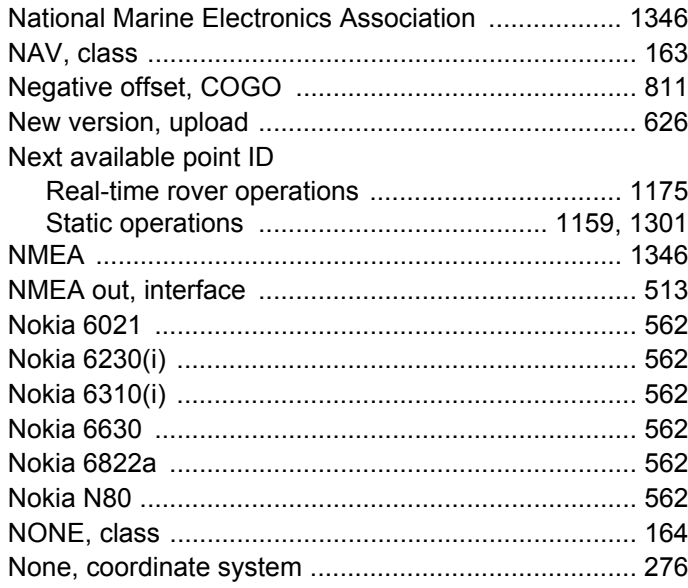

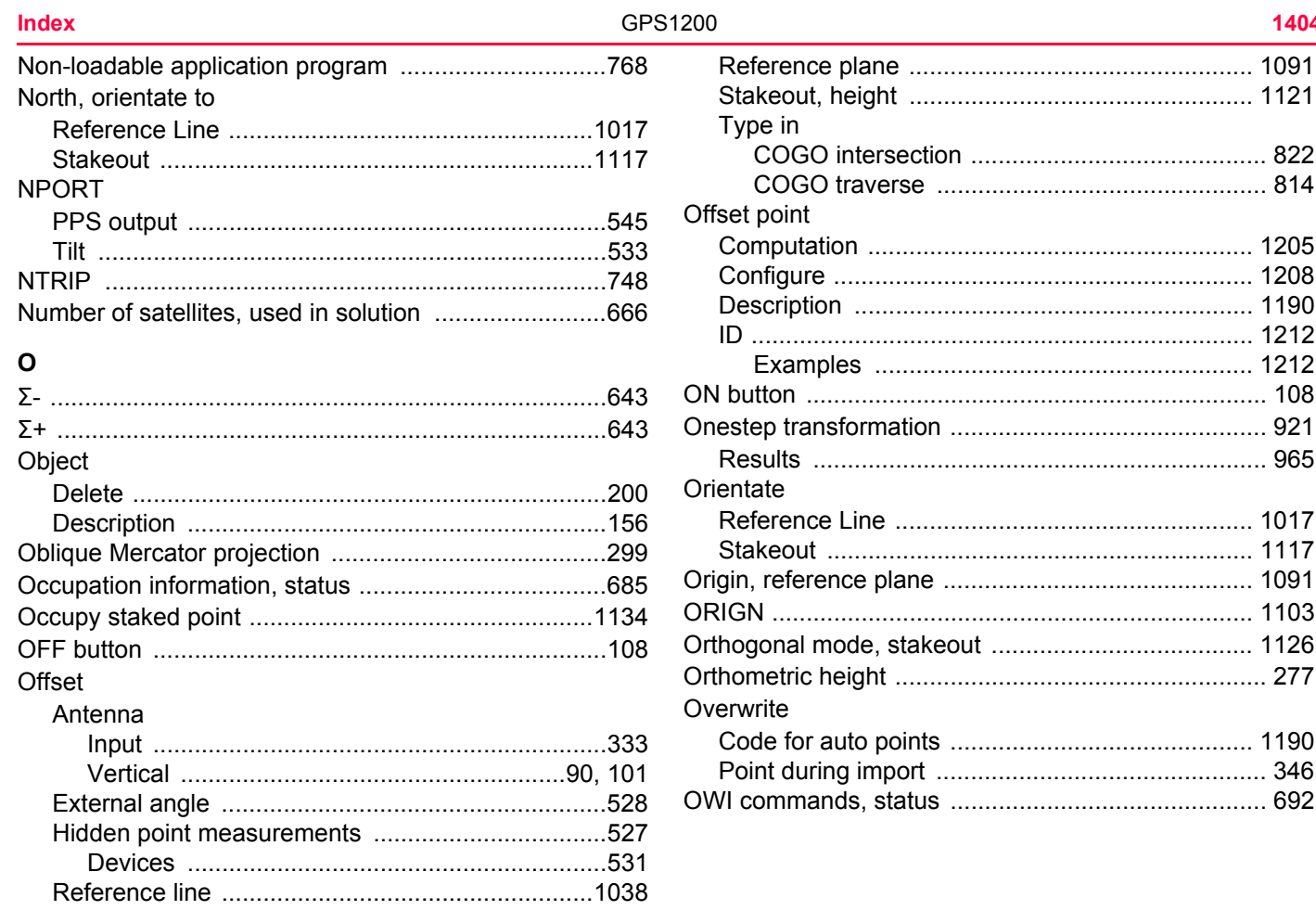
### $\mathsf{P}$

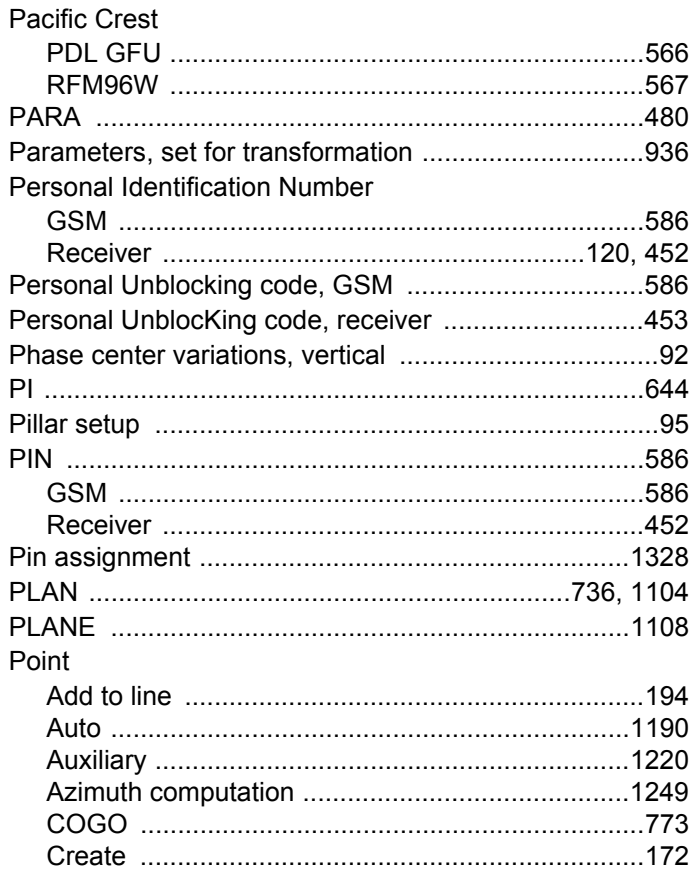

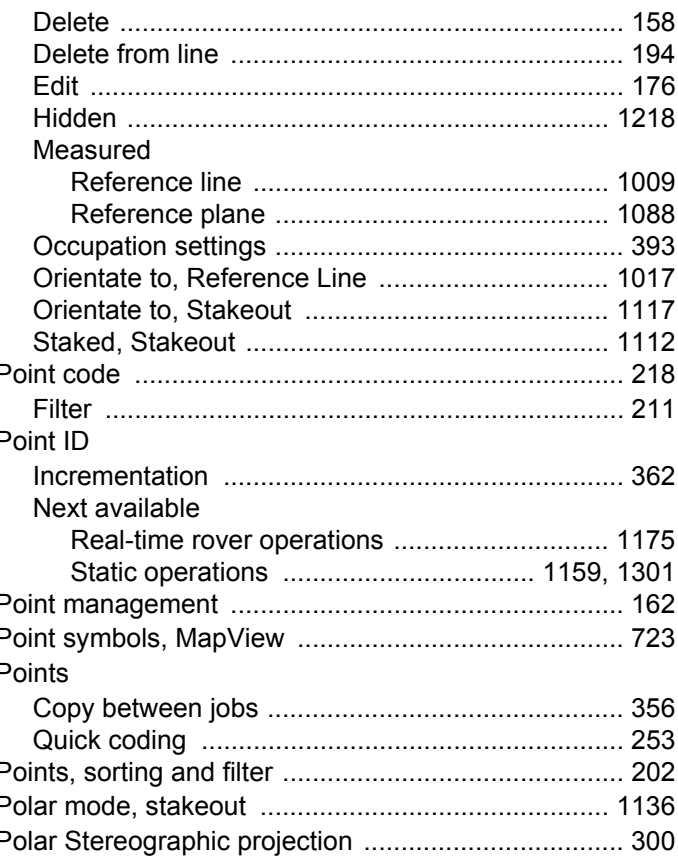

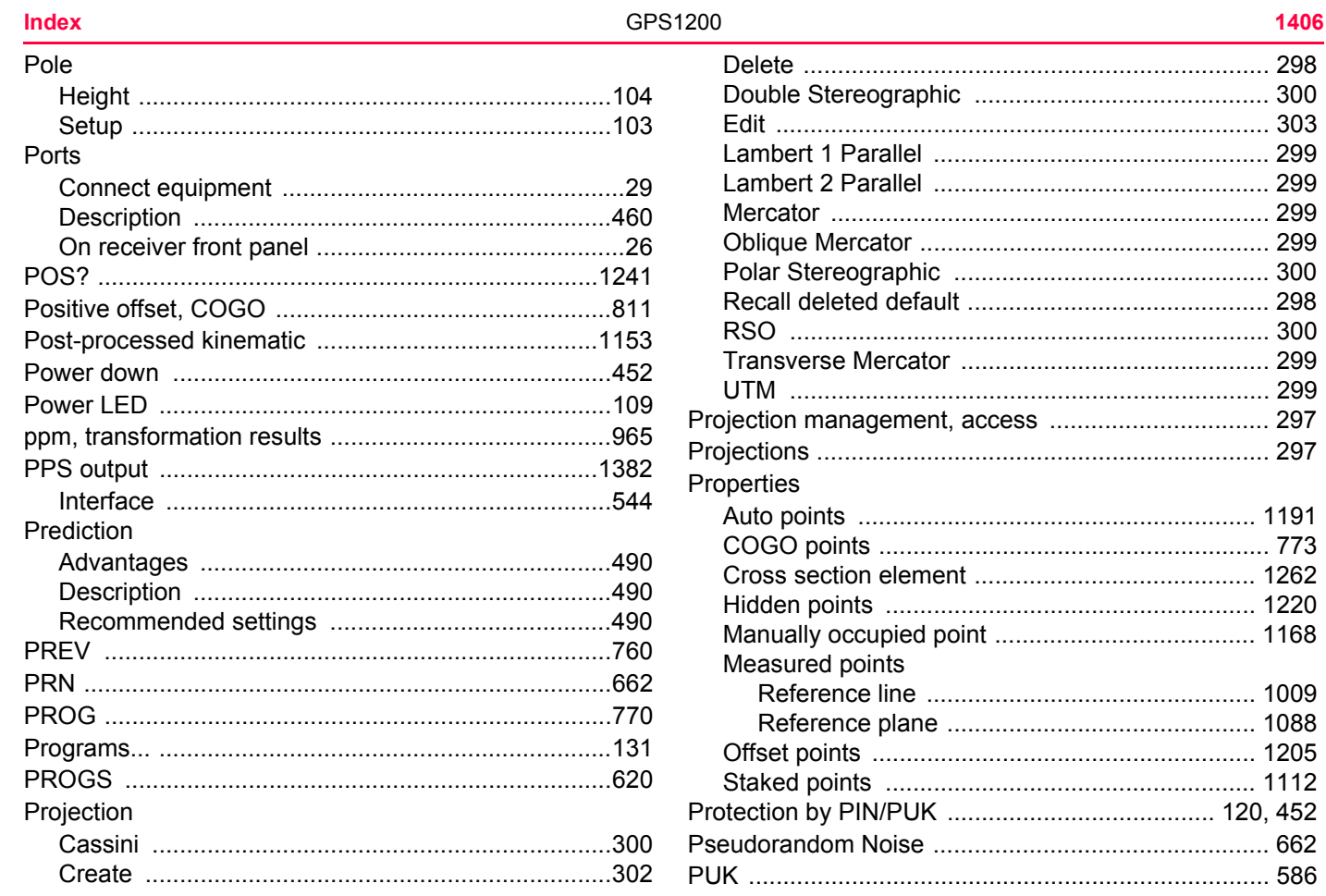

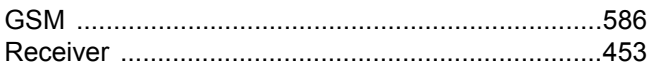

# $\mathbf Q$

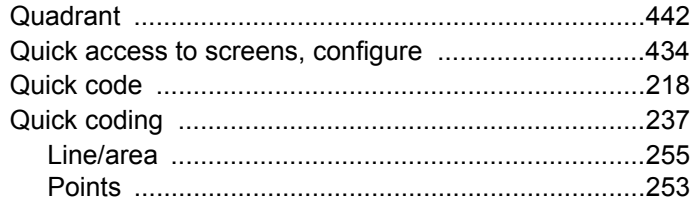

## $\boldsymbol{\mathsf{R}}$

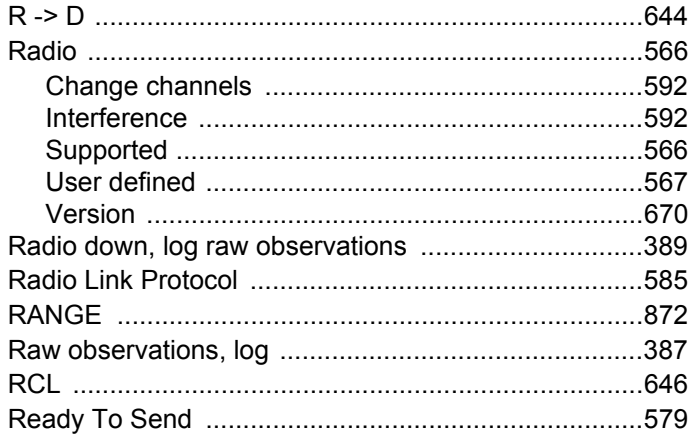

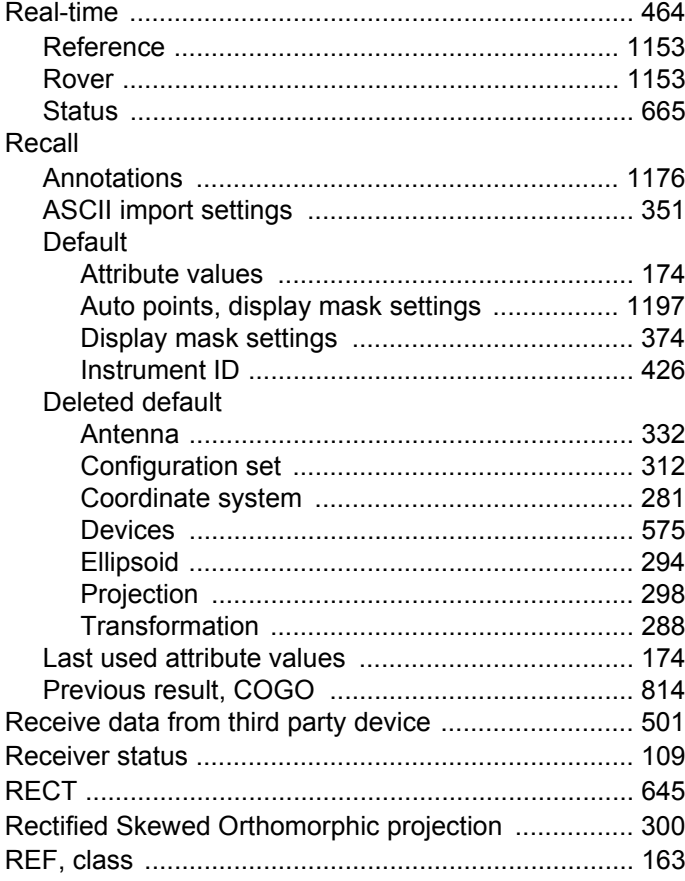

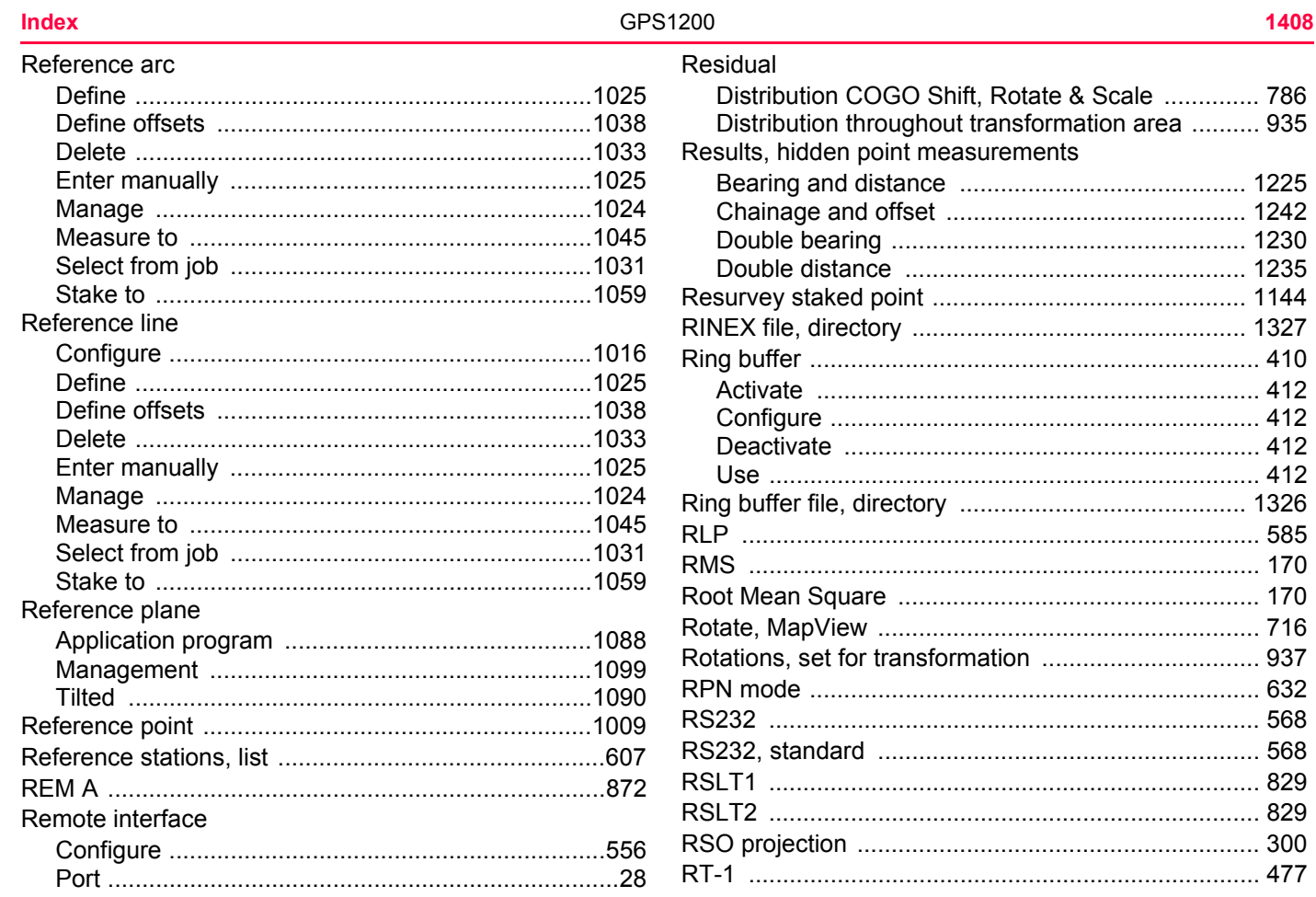

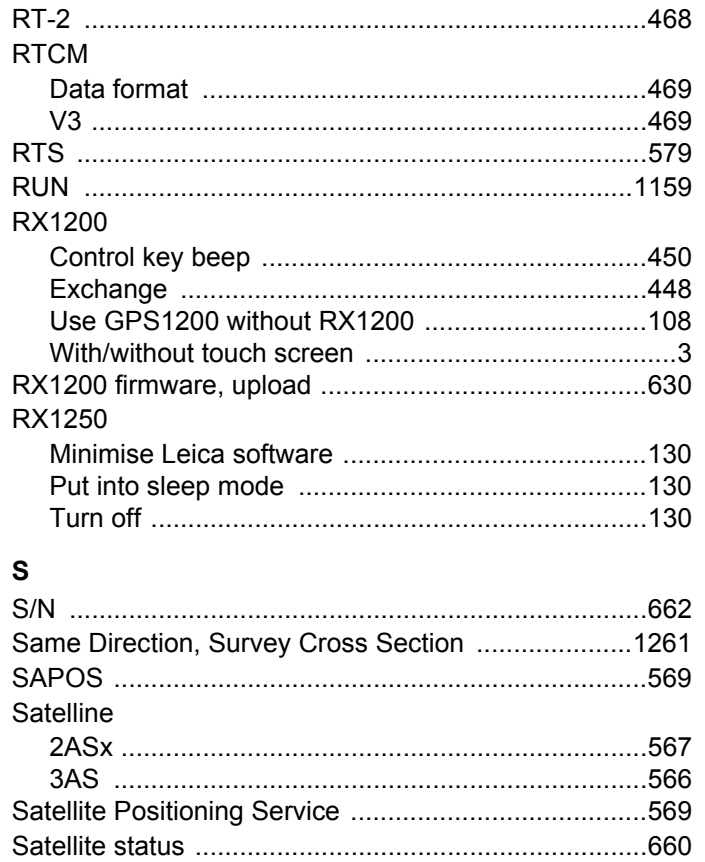

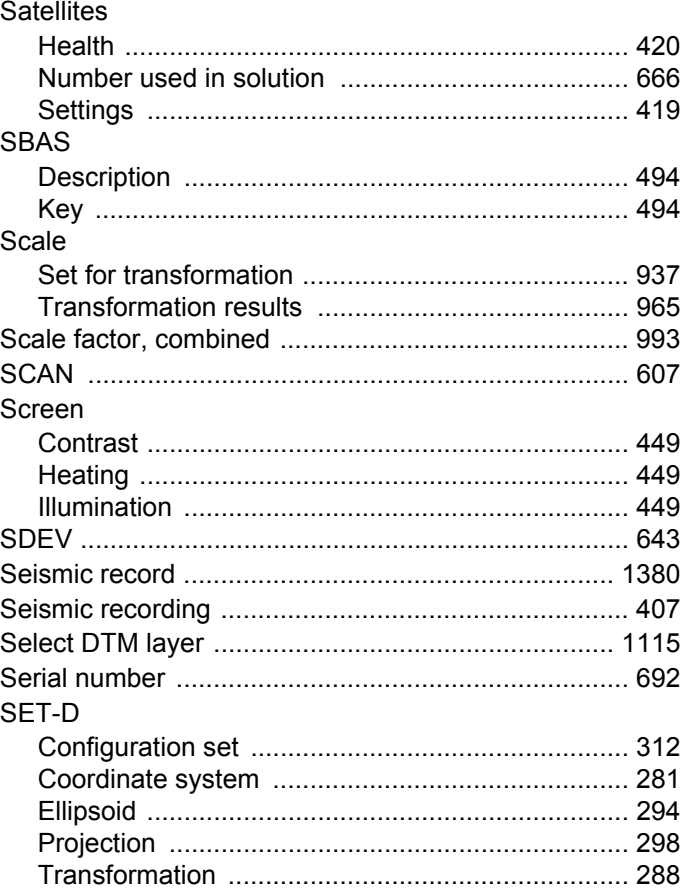

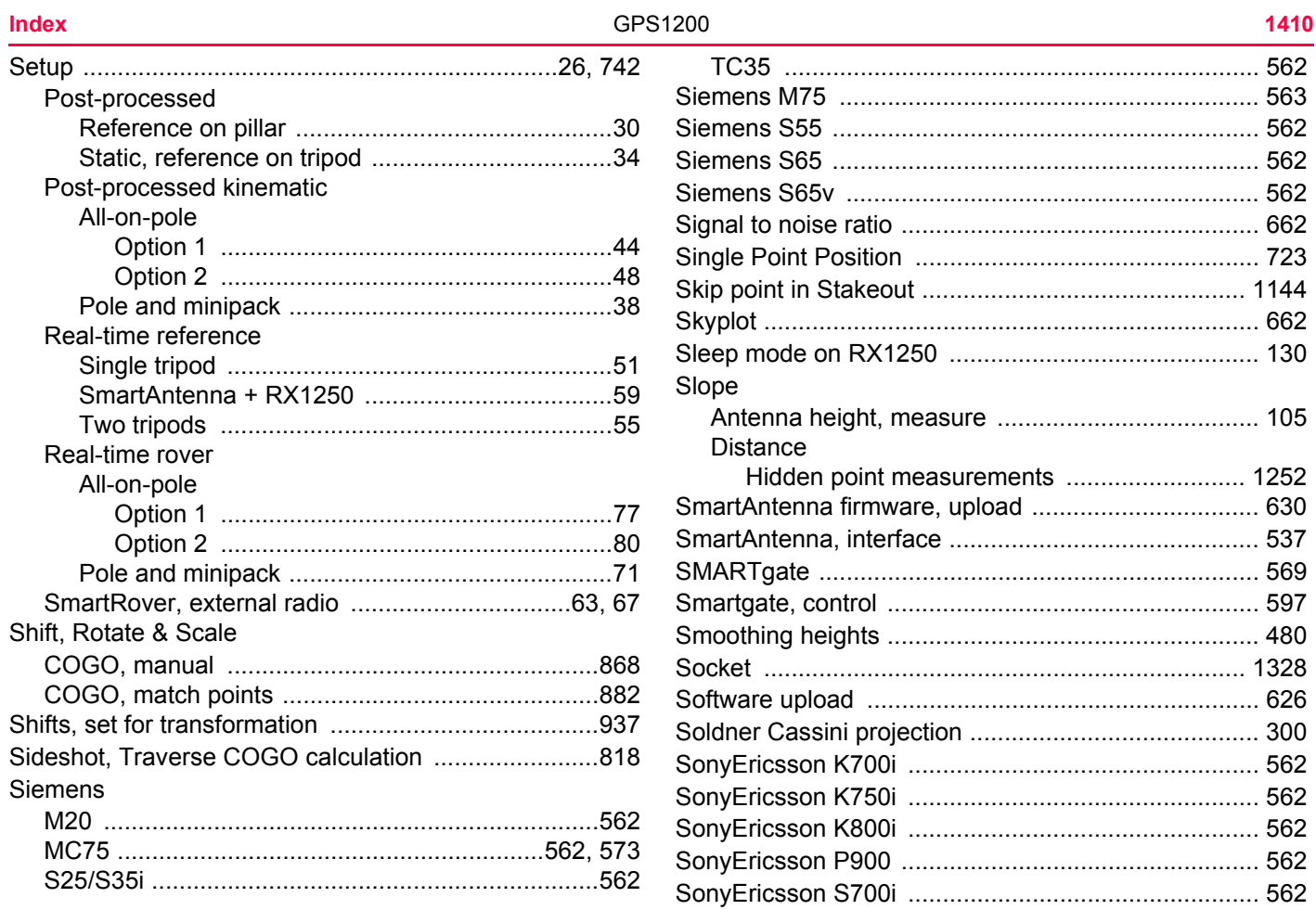

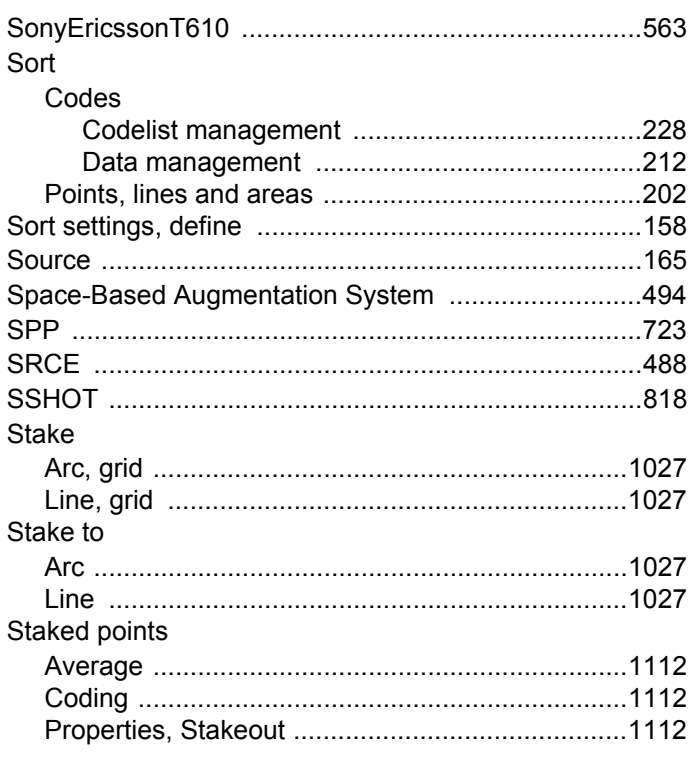

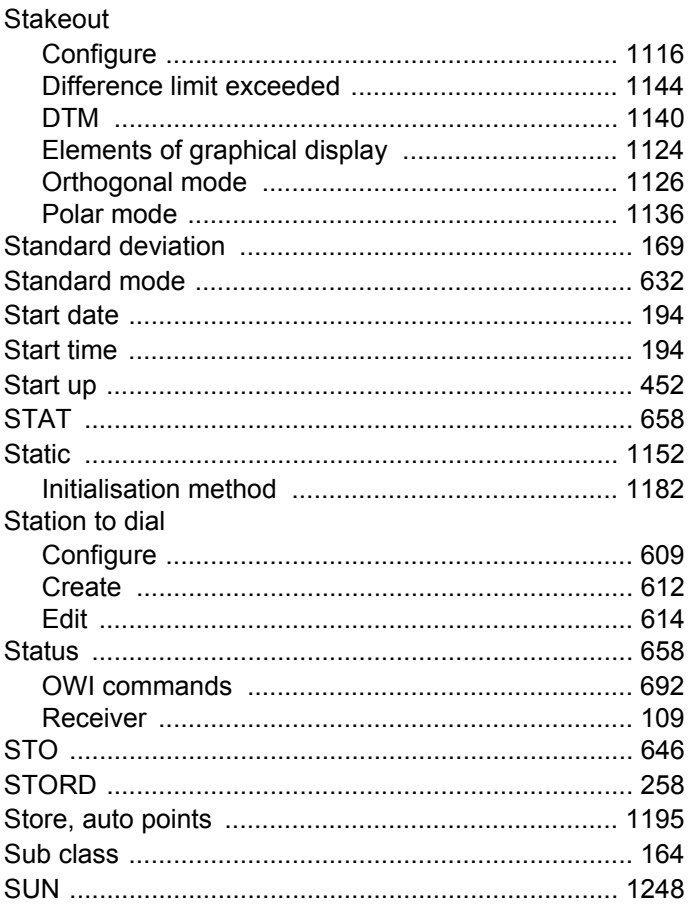

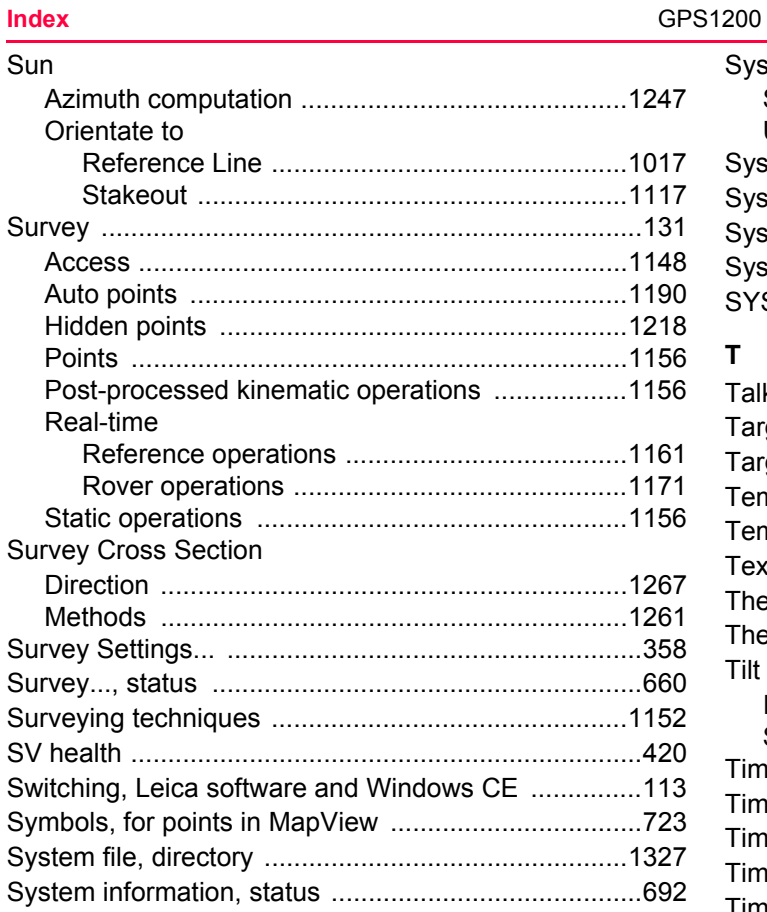

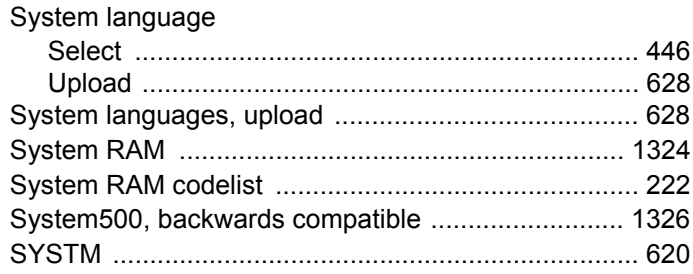

#### $\mathbf T$

K c

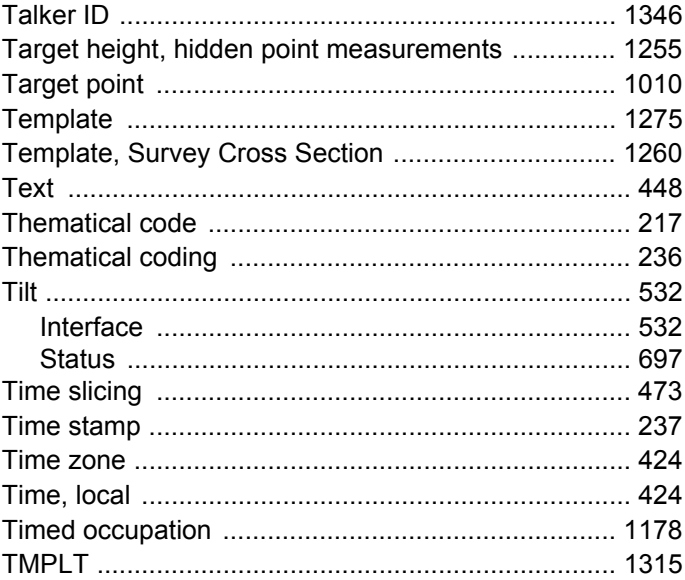

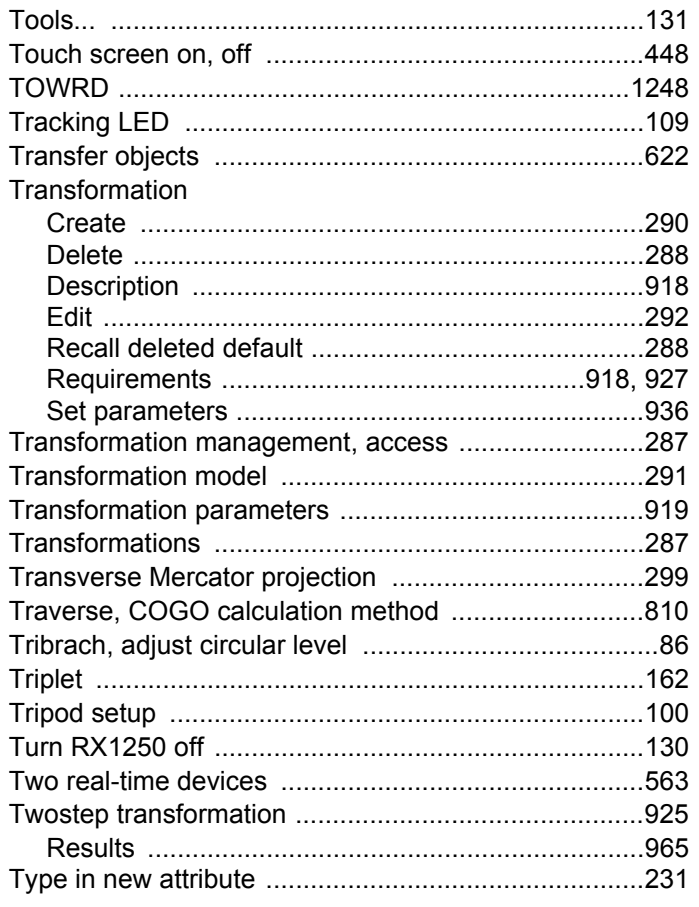

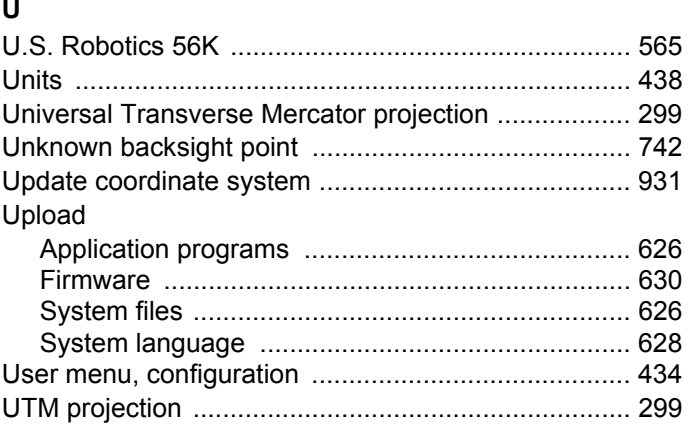

## $\mathbf v$

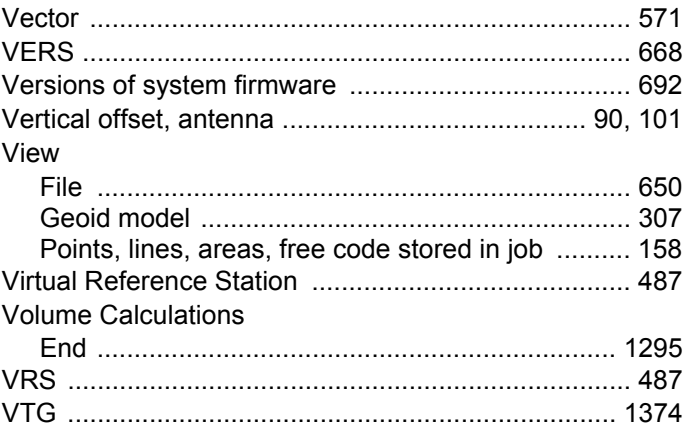

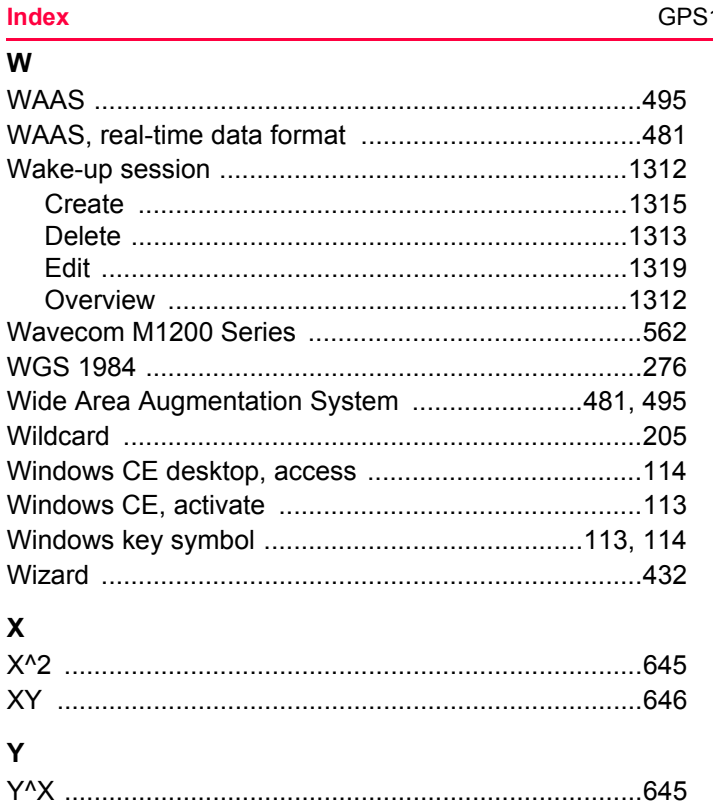

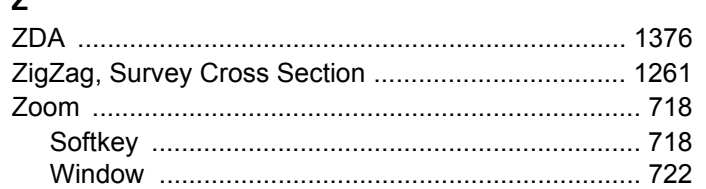

 $\overline{\phantom{a}}$ 

#### **Total Quality Management: Our commitment to total customer satisfaction.**

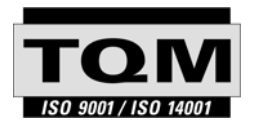

Leica Geosystems AG, Heerbrugg, Switzerland, has been certified as being equipped with a quality system which meets the International Standards of Quality Management and Quality Systems (ISO standard 9001) and Environmental Management Systems (ISO standard 14001).

**Ask your local Leica Geosystems dealer for more information about our TQM program.**

**Leica Geosystems AG**

Heinrich-Wild-Strasse CH-9435 Heerbrugg Switzerland Phone +41 71 727 31 31

**www.leica-geosystems.com**

- when it has to be right

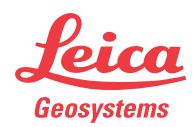